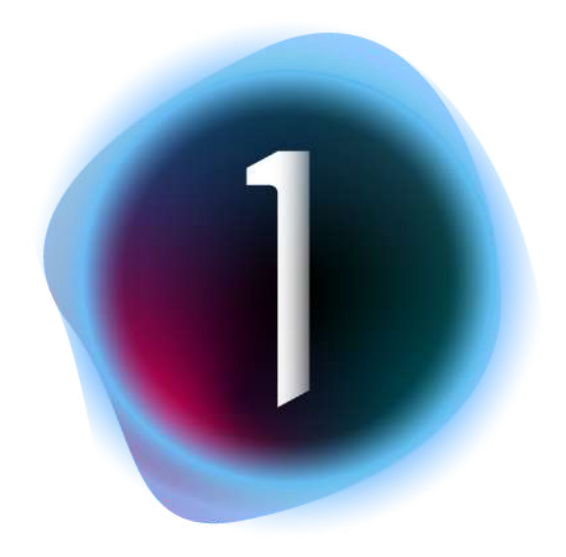

# Capture One 20 User Guide

**Contents** 

[Part 1. Capture One Overview](#page-2-0)

[Part 2. Quick Start Guide](#page-6-0)

Part 3. User Interface

[Part 4. Workflow Basics](#page-57-0)

Part 5. Preferences

Part 6. Customization

[Part 7. Keyboard shortcuts](#page-116-0)

[Part 8. Catalogs](#page-125-0)

[Part 9. Sessions](#page-181-0)

[Part 10. Library](#page-203-0)

[Part 11. File Naming](#page-222-0)

[Part 12. Creating Image Copies](#page-232-0)

[Part 13. Sequences](#page-238-0)

[Part 14. Keywords and Metadata](#page-257-0)

[Part 15. Deleting Images](#page-276-0)

Part 16. Tethered Capture

Part 17. Capture Naming and Counters

Part 18. Capture Location

[Part 19. Capture Adjustments](#page-322-0)

[Part 20. Camera Settings](#page-329-0)

[Part 21. Working with Overlay](#page-345-0)

[Part 22. Live View](#page-350-0)

[Part 23. Capture Pilot](#page-363-0)

[Part 24. Lens Correction](#page-380-0)

[Part 25. Composition](#page-405-0)

[Part 26. Working with Colors](#page-428-0)

[Part 27. Histograms](#page-495-0)

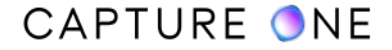

Part 28. Exposure and Contrast

[Part 29. Details](#page-533-0)

[Part 30. Styles and Presets](#page-553-0)

[Part 31. Layer Adjustments](#page-576-0)

[Part 32. Annotating Images](#page-632-0)

[Part 33. External Editing](#page-643-0)

[Part 34. Exporting Images](#page-648-0)

[Part 35. Processing Variants](#page-660-0)

[Part 36. Plugins](#page-712-0)

[Part 37. Web Gallery](#page-718-0)

[Part 38. Printing Images](#page-719-0)

<span id="page-2-0"></span>[Part 39. LAB Readouts](#page-731-0)

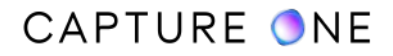

# Part 1. Capture One Overview

# **1.1 What is Capture One**

Capture One is the world's best raw converter, rendering precise colors and incredible detail, with support for leading high-end cameras. It offers state-of-the-art tethered capture, powerful digital asset management, extensive adjustment tools, and a flexible workflow through customizable workspaces.

All run modes are included in the one installer and each run mode is determined by the license key used. The trial is also included in the installer and is registered as the full product upon activation.

# **1.2 Capture One product variants**

In total, there are eight different Capture One product variants. Even though the installer file has all the product variants embedded in it, you will need a license key to activate any of those (including the trial and Express). The license key determines the run mode of Capture One, which means that you will need a separate license key for each product variant. Learn how you can retrieve the license key for Capture One trial and for Capture One Express.

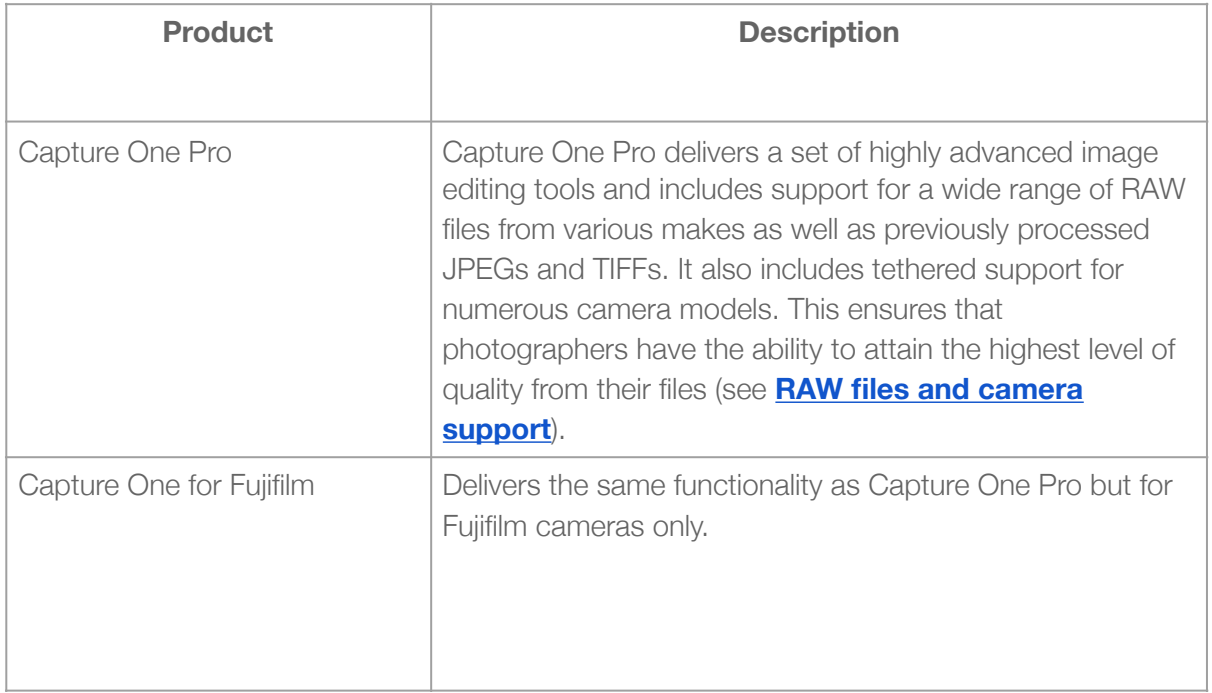

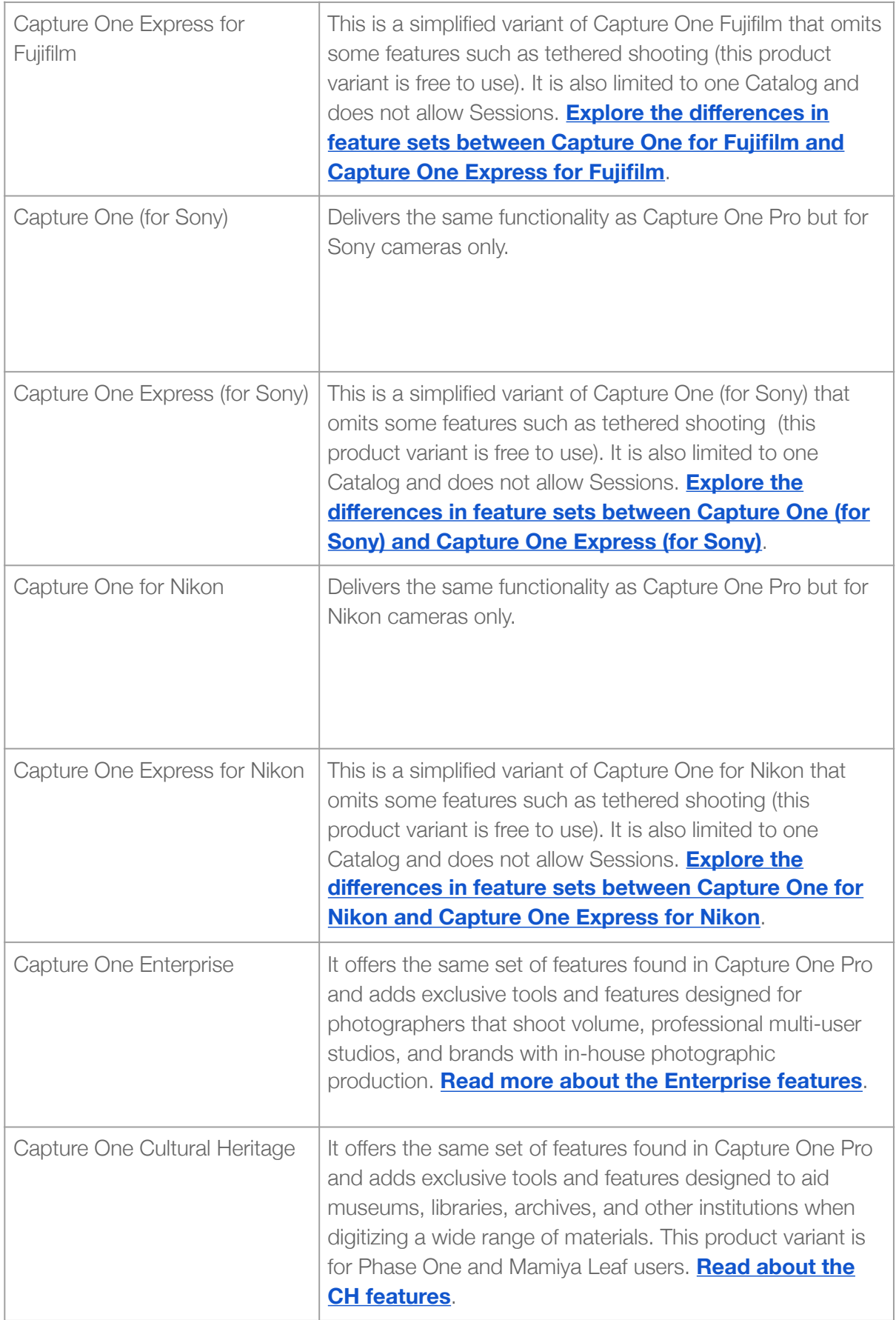

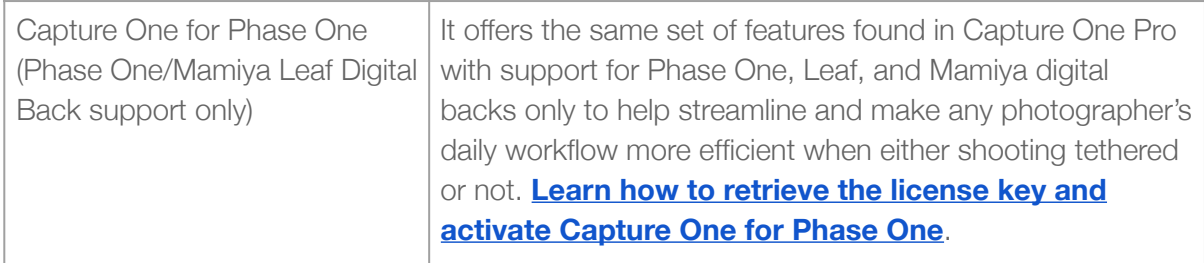

### **1.3 Minimum system requirements to run Capture One**

Capture One may run on other and older equipment than that listed below, but to ensure the best possible results we recommend that your computer conforms to the specifications provided below.

If you have an older version of Capture One, you can always refer to the [Release Notes Archive](https://www.captureone.com/en/download/archive/COReleaseNotes) or refer to the articles to check the compatibility of Capture One versions with [Apple operating](https://support.captureone.com/hc/en-us/articles/360002406498-Which-version-of-Capture-One-will-work-on-my-Apple-operating-system-) [systems](https://support.captureone.com/hc/en-us/articles/360002406498-Which-version-of-Capture-One-will-work-on-my-Apple-operating-system-) an[d Windows operating systems](https://support.captureone.com/hc/en-us/articles/360002408757-Which-version-of-Capture-One-will-work-with-my-Windows-operating-system-).

Consider that newer operating system versions (that are not supported by any Capture One version) may cause erratic and unstable behavior of the software. It is recommended to test an upgraded operating system extensively before putting it into production.

#### **Microsoft® Windows® minimum requirements**

- Intel or AMD CPU with 2 cores
- 8 GB of RAM
- 10 GB of free hard disk space
- Calibrated monitor with 1280x800, 24-bit resolution at 96dpi
- Windows 7® SP1 64-bit, Windows 8.1® 64-bit, Windows 10® 64-bit\*
- Microsoft® .NET Framework version 4.7 (will be installed if not present)

\*Support for Capture One 20 on Windows 10 is supported for builds supporting .NET 4.7 - This is currently from build 1607 through to build 20H2.

#### **Apple® Macintosh® minimum requirements**

- Intel® Core™ i3 (1st generation)
- 8 GB of RAM
- 10 GB of free hard disk space
- Calibrated monitor with 1280x800, 24-bit resolution at 96dpi
- macOS 10.13, macOS 10.14, macOS 10.15, macOS 11.1<sup>\*</sup>

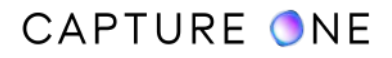

\*MacOS 11.1 is supported for builds up to 11.1.0

#### **Recommended system requirements**

If working with high-resolution images and doing calculation-heavy adjustments we recommend the following:

- $\bullet$  Intel CPU with  $4+$  cores
- 16+ GB of RAM
- Solid State Disk (SSD)
- Dual (matching) Graphics card from NVIDIA or AMD with 4GB+ RAM per card
- Calibrated monitor with at least 1920x1200, 24-bit resolution at 96dpi

**NOTE:** Due to the significant additional calculation overhead, systems using 4k/5k monitors will require extra resources in addition to the above-recommended specification (both in GPU and CPU power). For professional experience, we recommend at least doubling the specification above for these configurations.

If you want to use more than one graphics card, then these must be from the same manufacturer, i.e. NVIDIA or AMD.

We often get asked which graphics cards we recommend and the truth is, we cannot recommend a specific card or components as these are consistently being updated/replaced with newer models.

<span id="page-6-0"></span>Generally speaking, the more RAM available to the graphics card and the more CUDA cores (NVIDIA) and Stream Processors (AMD), the higher the performance gain.

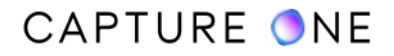

# Part 2. Quick Start Guide

# **2.1 Installing Capture One**

Capture One 20.x is compatible with the earlier 7.x, 8.x, 9.x, 10.x, 11.x and 12.x versions. It is recommended to migrate images from 4.x, 5.x, and 6.x to version 8.x before opening them in 12.x. It is generally recommended that you only install one version of Capture One on any single computer. A single-user license allows [up to three activations](https://support.captureone.com/hc/en-us/articles/360002734558) on computers that you own or of which you are the principal user. The license can be used with both Windows and Mac platforms. Multi-user licenses are also available from the Capture One web shop or from your retailer. Please read [minimum system requirements](https://support.captureone.com/hc/en-us/articles/360002466277) and the [release notes](https://support.captureone.com/hc/en-us/categories/360000430178) carefully before installing Capture One.

#### **Install on Windows**

To install the software please follow the procedure below.

- 1. [Download the application from the Capture One website.](https://www.captureone.com/account/download)
- 2. Run the executable software install file (.exe).
- 3. Carefully read and accept the license agreement presented.
- 4. Follow the on-screen instructions to complete the installation. Capture One will initiate the installation of Microsoft® .NET Framework 3.5 if you do not already have it.

#### **Install on macOS**

To install the software please follow the procedure below.

- 1. [Download the application from the Capture One website.](https://www.captureone.com/account/download)
- 2. Open the Capture One disk icon (.dmg).
- 3. Carefully read and accept the license agreement presented.
- 4. Drag the Capture One icon to the Applications folder.
- 5. Open Capture One from your Applications folder.

#### **Manual update to the latest version**

It is important to keep Capture One software updated. After the activation and registration, you will usually receive a newsletter reminder that an update is ready for download, although it can be more convenient to choose **Capture One -> Check for Updates** on macOS (**Help -> Check for Updates** on Windows). You can also schedule an automated update if needed by navigating to **Capture One -> Preferences** on macOS (**Edit -> Preferences** on Windows).

If your Capture One application is downloaded from [www.captureone.com/account/download,](https://www.captureone.com/en/account/download) it will always be the latest version. However, you can also download the previous version in the

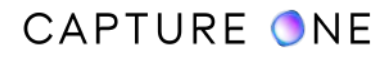

Download Capture One section on your account. The earlier versions of Capture One can be downloaded from the [Software Archive.](https://www.captureone.com/en/download/archive)

# **2.2 Activating Capture One**

**NOTE:** An internet connection is necessary to complete the activation. Registration is also required for new customers.

**NOTE:** You need a license key to activate any of the product variants.

1. Download the Capture One from your account on the Capture One website or from the Software Archive.

2. Install the software and launch it.

3. The License Activation window will automatically appear once you launch the software. The run mode of the software will be determined by the license key you have.

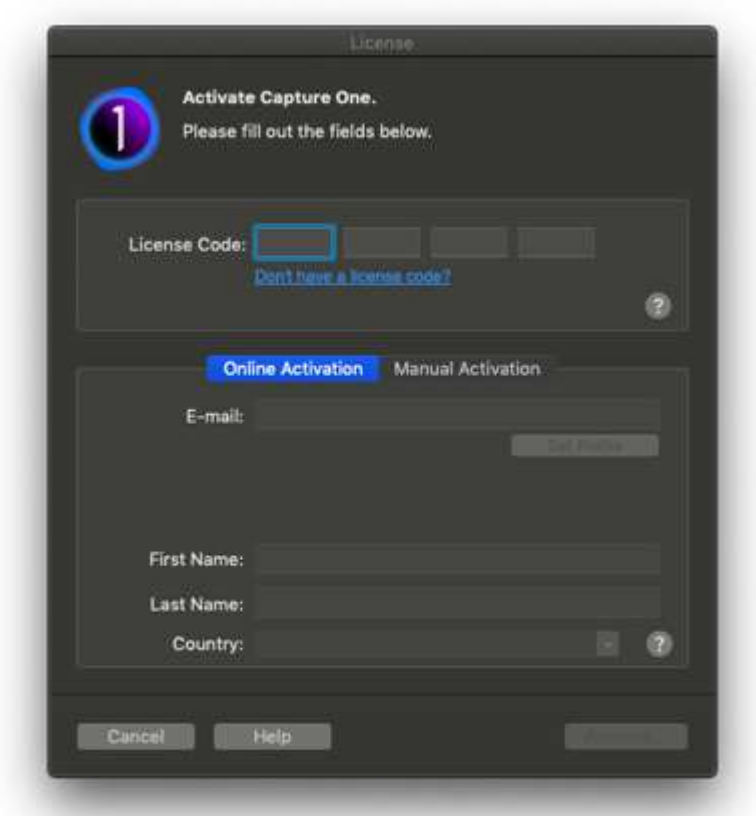

This will bring you to the activation screen. Unless you are activating on a computer that has no internet connection, refer to the guidelines on manual activation (offline activation) provided in this article.

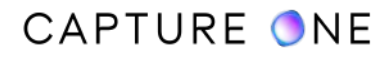

**NOTE:** Please note that you cannot activate a product with the subscription license offline. To activate Capture One trial and Express product variants, you will need an internet connection as  $\left|\left|\right|\right|$ 

4. Type in the license key in the field provided. Learn how you can get a license key for each product variant in the section below.

5. Type in the email address you used during the profile registration or an email address you would like to use to set up your Capture One account and select **Get Profile**.

6. If you registered previously, you will be asked for your account password. After verification, the rest of the form will be filled in for you. If you are a new customer, please fill in all the required fields manually.

7. Complete this process by selecting **Activate**.

8. Your software is now ready for use in the mode corresponding to the license key you entered.

**REMINDER:** If you are a subscriber, then you can only activate the software online.

### **2.3 Offline activation of Capture One**

**NOTE:** These instructions are applicable for Capture One 10 and later versions.

**NOTE:** You cannot activate Capture One offline if you are a subscriber.

**NOTE:** Capture One trial and Capture One Express have to be activated online only.

Capture One Pro/Fujifilm/(for Sony) users with computers that are permanently offline (e.g., incorporate or secure IT environments) can complete the activation offline. Note that the process still requires an internet-enabled device (e.g., a smartphone) to generate an activation key.

1. Select your version of Capture One first. In the **Activation** dialog box, select **Manual Activation**. If the Activation dialog does not open automatically, go to **Capture One main menu -> License -> Manual Activation** (on macOS) or **Help -> License Information -> Manual Activation** (on Windows). Type in your activation key and you will be given a 24-digit registration key.

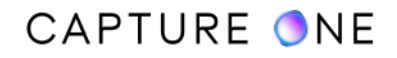

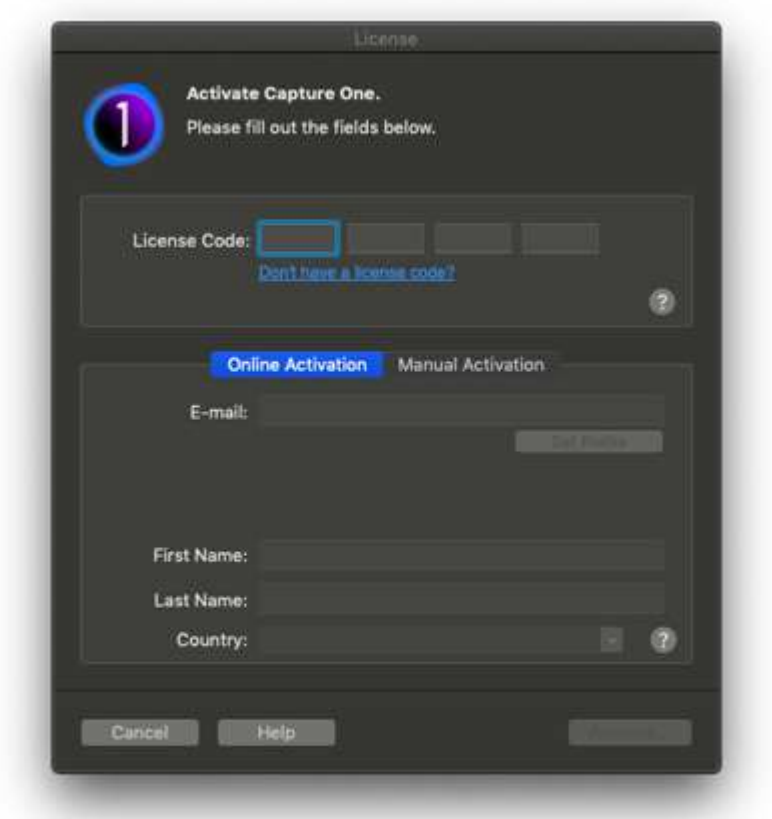

2. Use another device that is connected to the internet. Go to [www.captureone.com](https://www.captureone.com/) and log in.

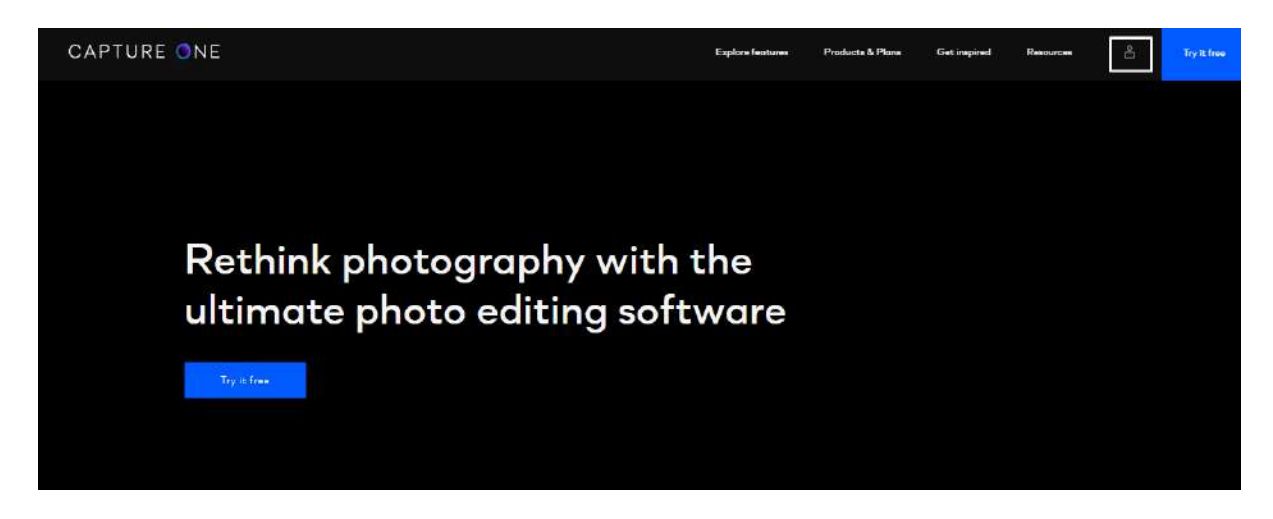

Enter your e-mail and password to access your profile on the website.

3. Afterwards, select the **Manage licenses** section and click on **Go to licenses**.

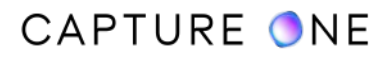

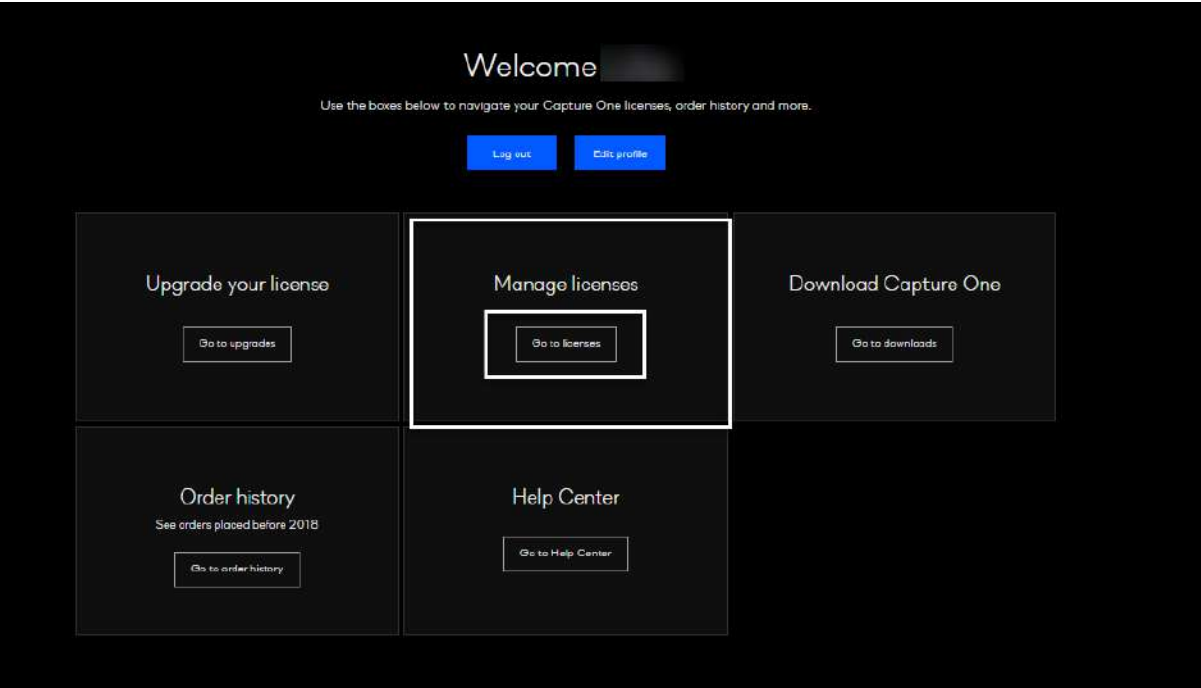

4. Scroll to the bottom and navigate to the **OFFLINE ACTIVATION** section. Click the **Activate Capture One Pro** button.

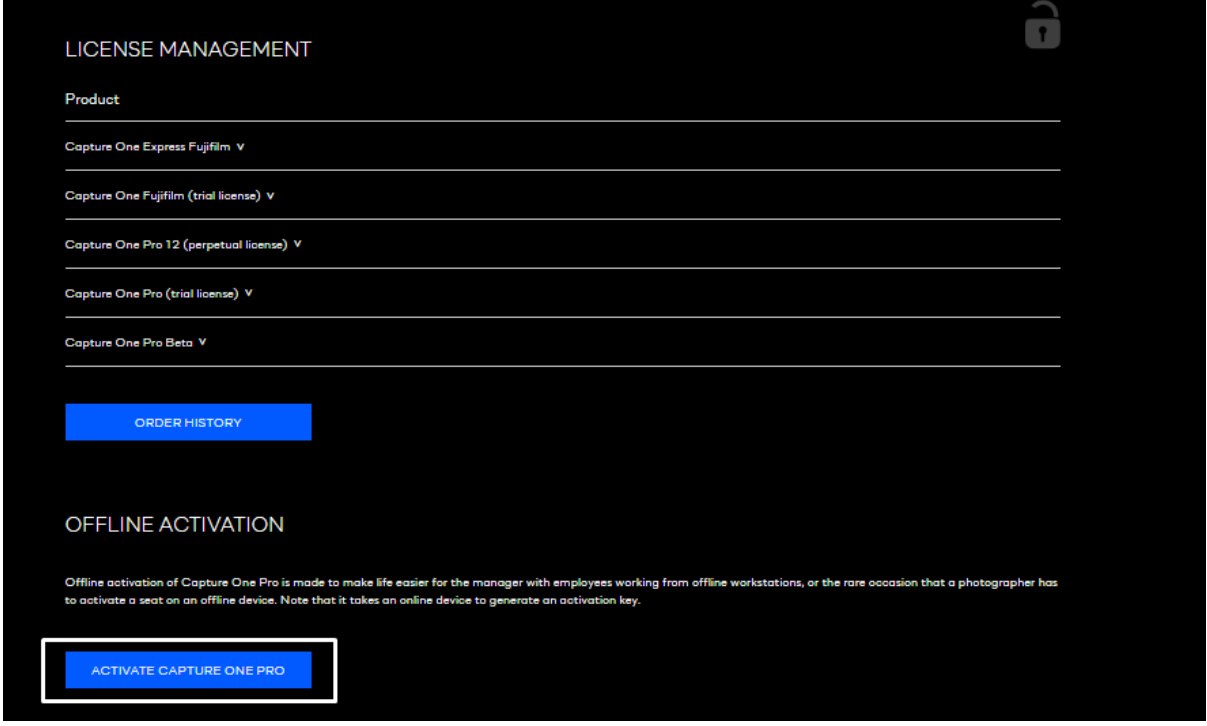

5. Enter the 24-digit registration key from Step 1 and click the **Generate Activation Key**  button.

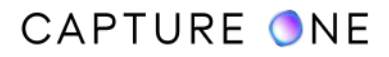

# Offline Activation of Capture One

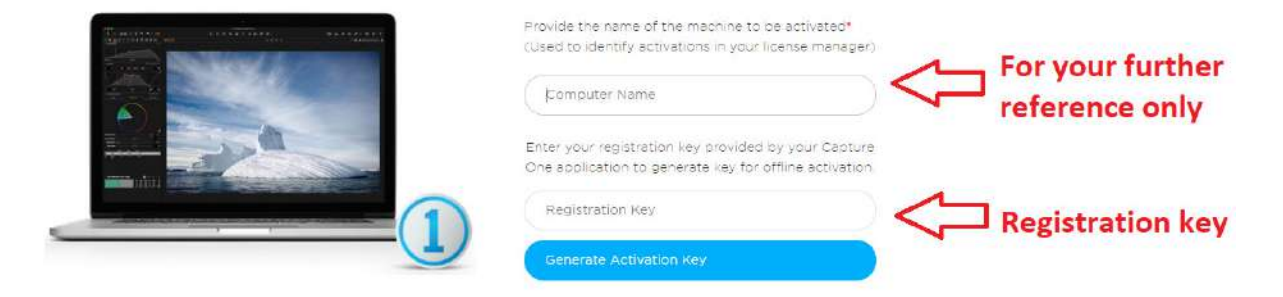

6. A new 24-digit registration key will be generated and visible in your browser. Copy the registration key and insert it in the appropriate field of the Capture One activation dialog box and click the **Activate** button.

7. Your software is now ready for use.

### **2.4 Deactivating Capture One**

To deactivate Capture One from a computer, an internet connection is required.

- 1. Open the **License** dialog box via the menu **Capture One -> License (Help -> License on Windows)**.
- 2. Press the **Deactivate** button.
- 3. Confirm that you want to perform the deactivation.
- 4. After deactivation, you can reactivate Capture One on another computer.

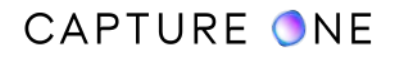

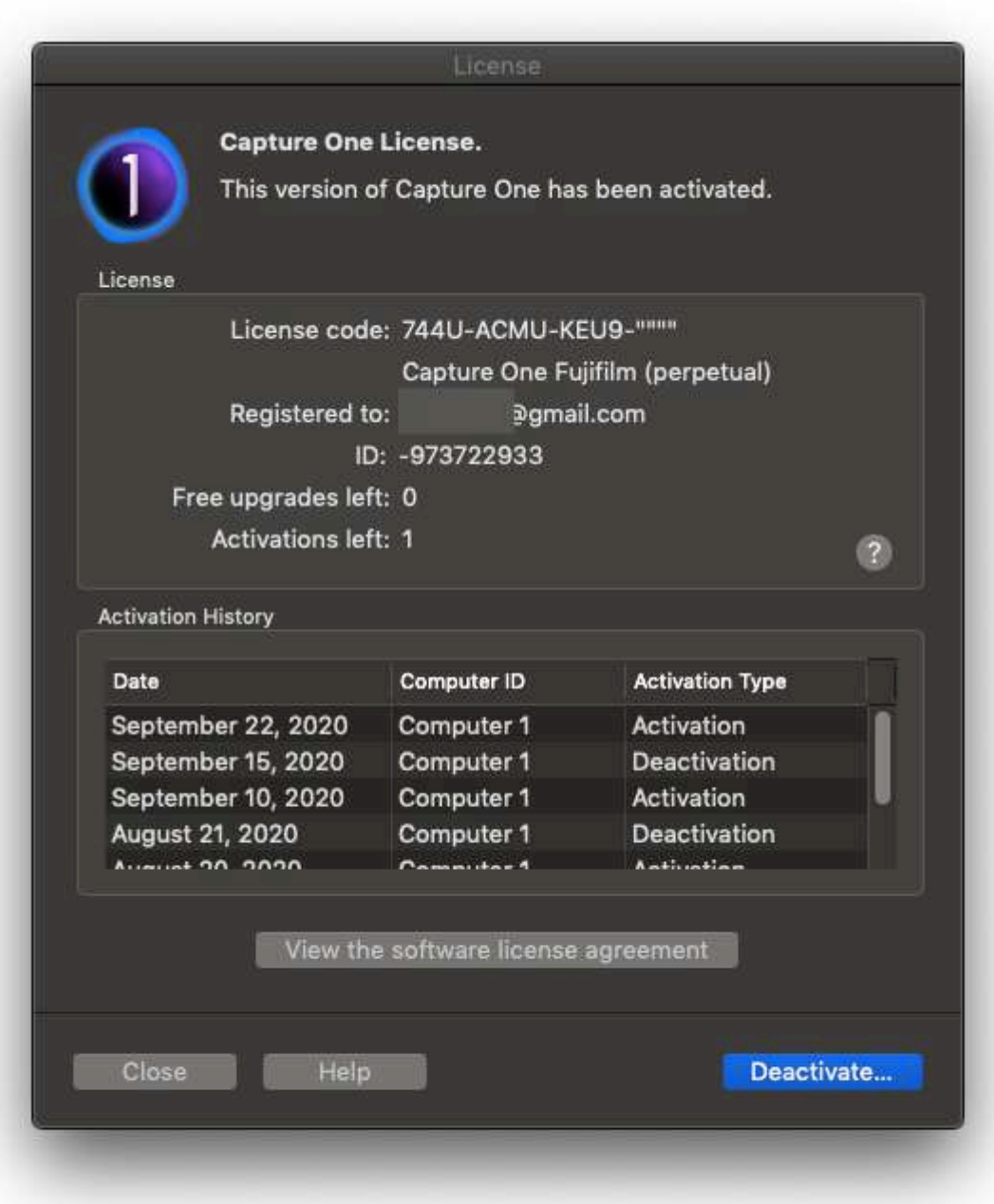

To continue working with it, you will need to reactivate Capture One.

Deactivate Capture One Pro using the [captureone.com](https://captureone.com/en) website

1. Login to your Capture One Profile at www.captureone.com. Click **My Account**. Enter your e-mail address and password.

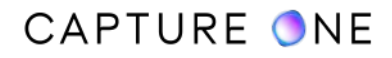

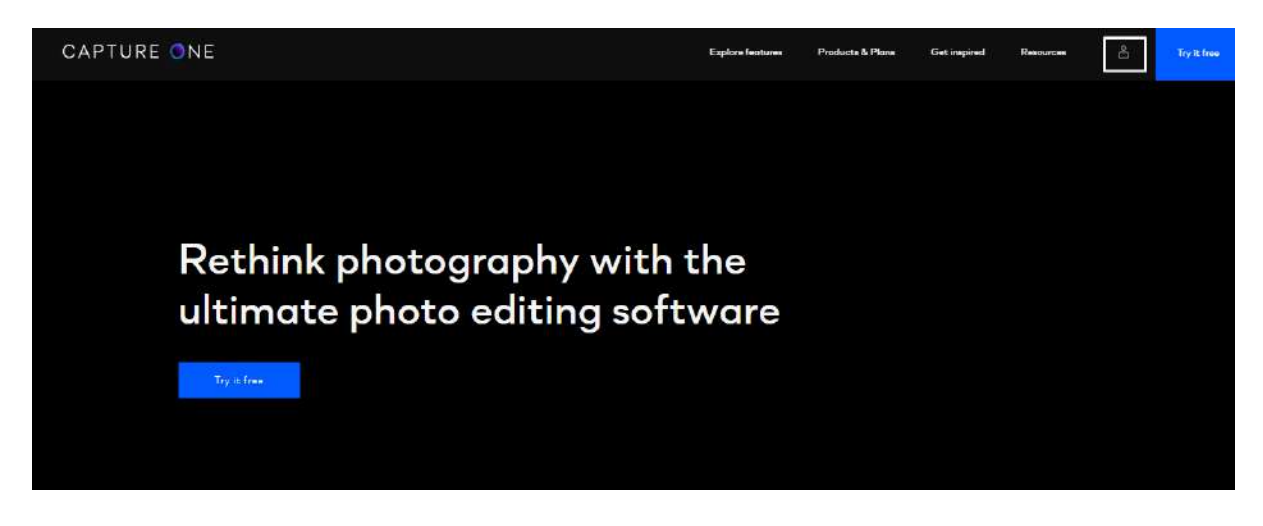

Enter your e-mail and password associated with your account. Press **Next**.

2. Navigate to the **Manage licenses** section and press **Go to licenses**.

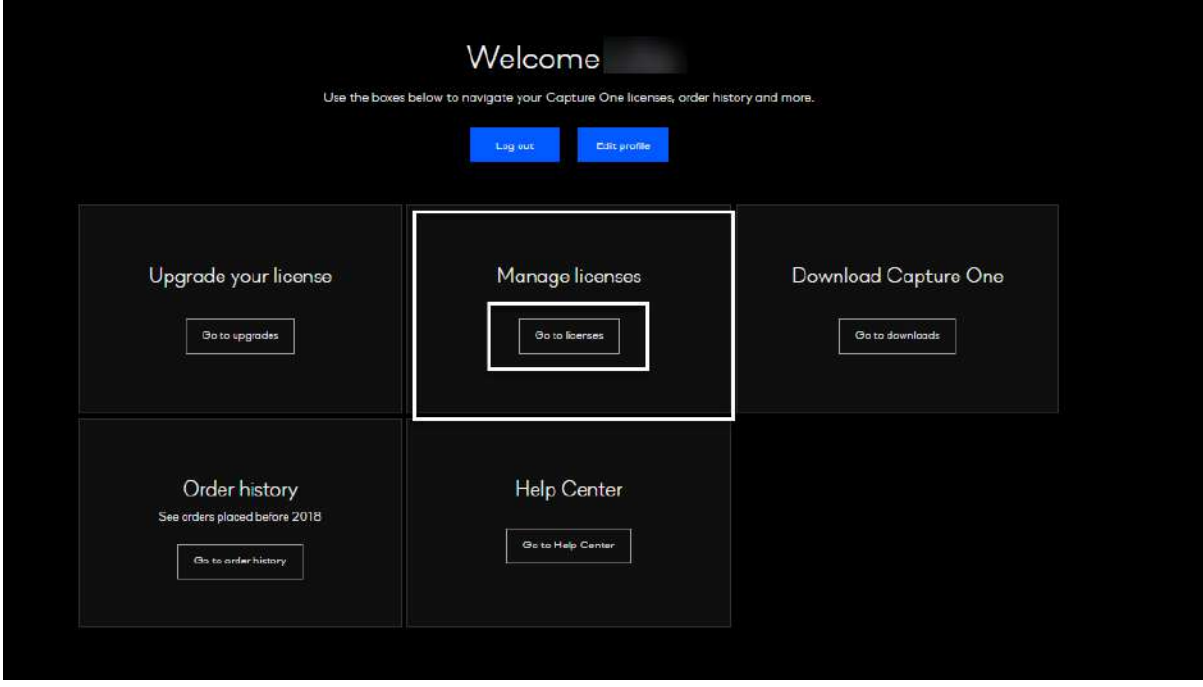

3. Choose your Capture One user product to display your license key.

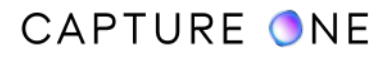

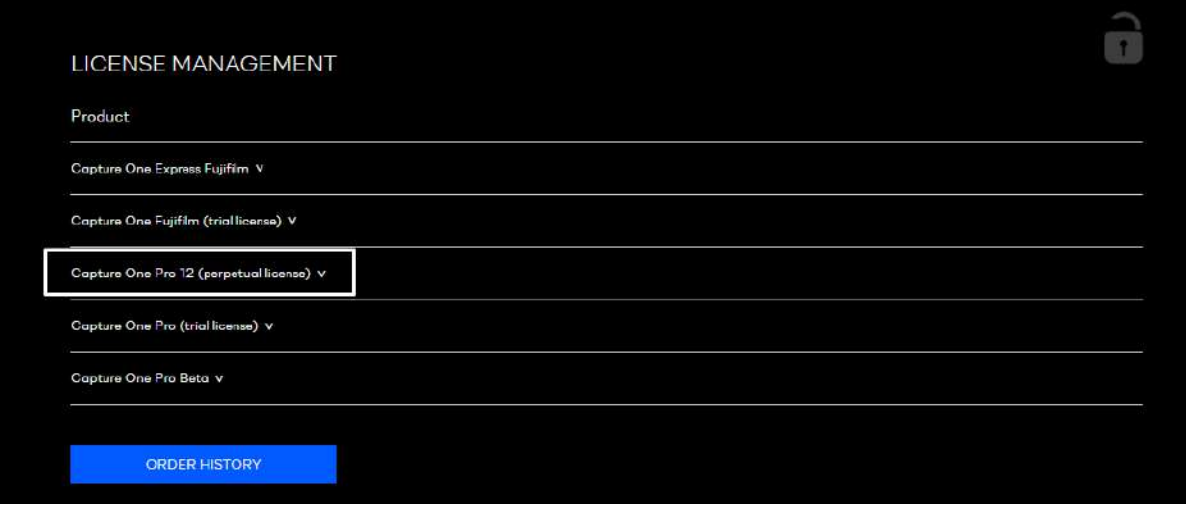

4. Choose the **Reset All Activations** option. This action will deactivate from all currently activated machines. Please note that deactivation affects all installations with the license code.

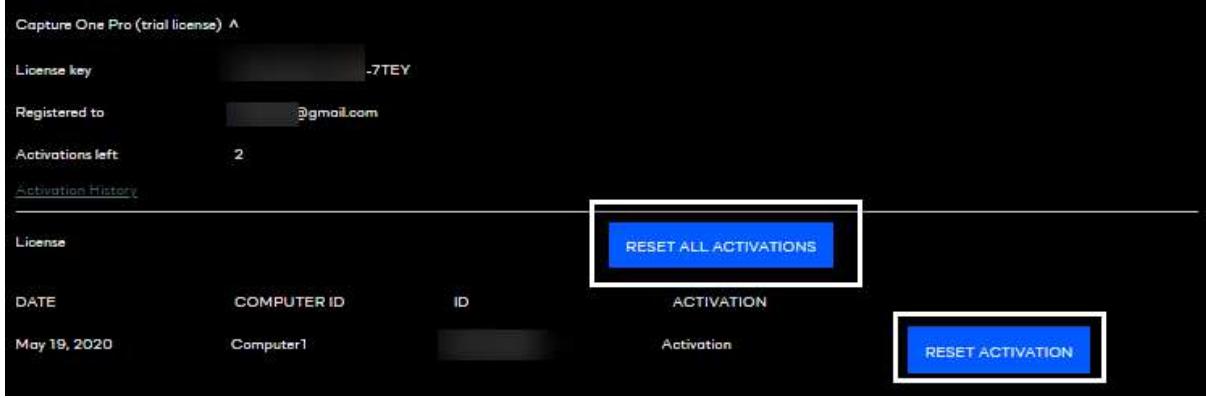

You will now be able to activate Capture One on a new machine. For example, if you had Capture One activated on two machines and are replacing only one of them, you will have to activate both of them (the new computer and the one where Capture One was already activated and used previously) since this process removes all Capture One activations. You may also reset each activation individually with the **Reset Activation** option which will only reset 1 activation at a time.

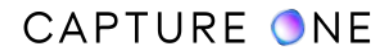

# **2.5 Software registration**

Register your license to authenticate your installed software. Registration will allow full usage of your Capture One version.

Online registration automatically registers your license key. When this is validated, it will be kept alongside with the information on your computer platform, ID, and IP numbers. Phase One keeps all the information confidential, according to the EU law and international standards. For more information on the license, please read the License Agreement.

The registration of the software will create a personal profile on [https://www.captureone.com/](https://www.captureone.com/en/) [en/](https://www.captureone.com/en/). This profile will provide the opportunity to register your hardware/software and to contact Capture One for any support or sales-related questions.

PHASEONE CAPTURE ONE CAMERA SYSTEMS SOLUTIONS EVENTS FIND A PARTNER SUPPORT LOGIN

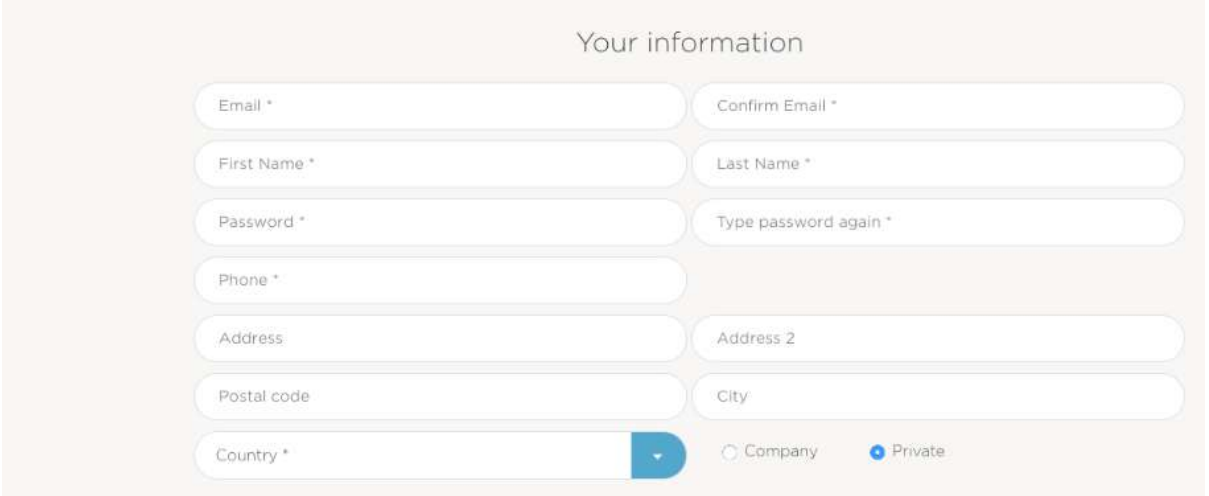

# Register as new user

Learn how to register your hardware - [https://www.phaseone.com/en/Search/Article?](https://www.phaseone.com/en/Search/Article?articleid=1662&languageid=1) [articleid=1662&languageid=1](https://www.phaseone.com/en/Search/Article?articleid=1662&languageid=1)

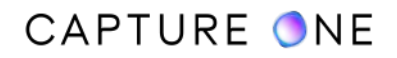

# Part 3. User Interface

### **3.1 User interface overview**

The main Capture One user interface elements are a Tool Tab bar, a set of Cursor tools, a Viewer, and an Image Browser.

- 1. The **Browser** displays different views of image thumbnails as well as useful functions to aid workflow including rating, naming, sorting, and more.
- 2. The **Viewer** delivers a high-quality rendition of your selected image(s). All changes made to the image will be shown instantly.
- 3. The **Tool Tabs** give access to all of the core tools needed to edit images, such as color balance, exposure, and sharpness.
- 4. The **Cursor Tools** provide easy access to a number of closely related sub-features referred to as Tools.
- 5. The **Menu** provides structured access to software functions and features found throughout the application.

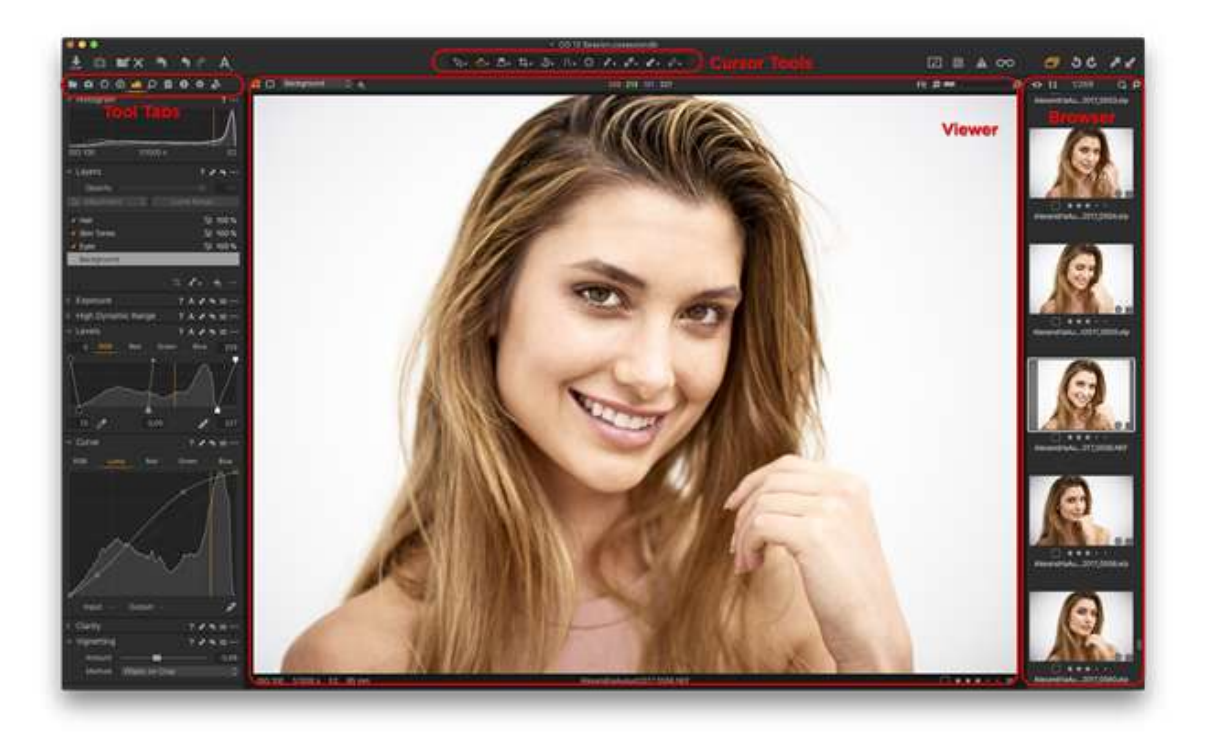

Get an overview of the user interface in this video - [https://youtu.be/yBew\\_NPfdmk](https://youtu.be/yBew_NPfdmk)

### **3.2 The Viewer overview**

The Viewer is a fundamental element of the Capture One user interface.

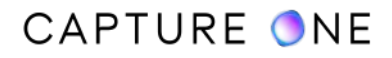

1. **Displaying image files.** The Viewer window enables users to view image files and check the effect of any adjustments that have been made.

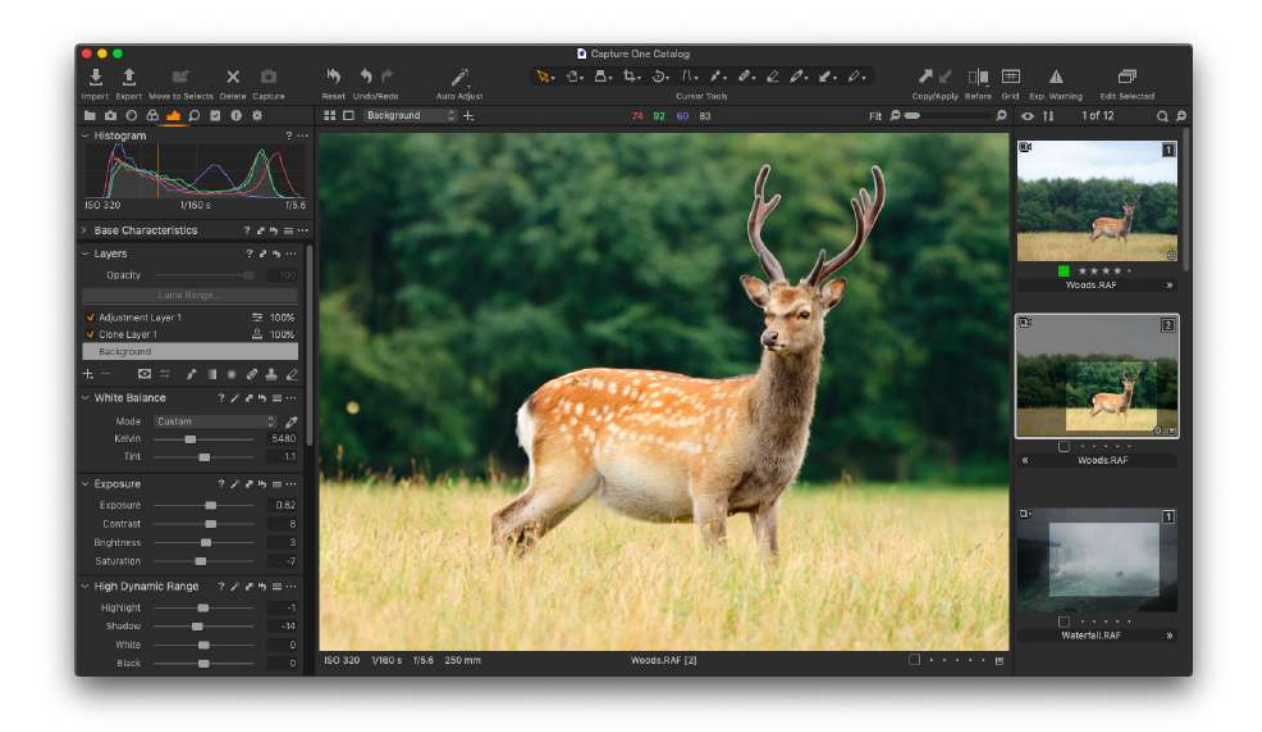

2. **Comparing images.** It also makes it easy to compare images in the Viewer. Up to 12 different images can be selected and depicted in the Viewer at a time, making it effortless to compare images side-by-side.

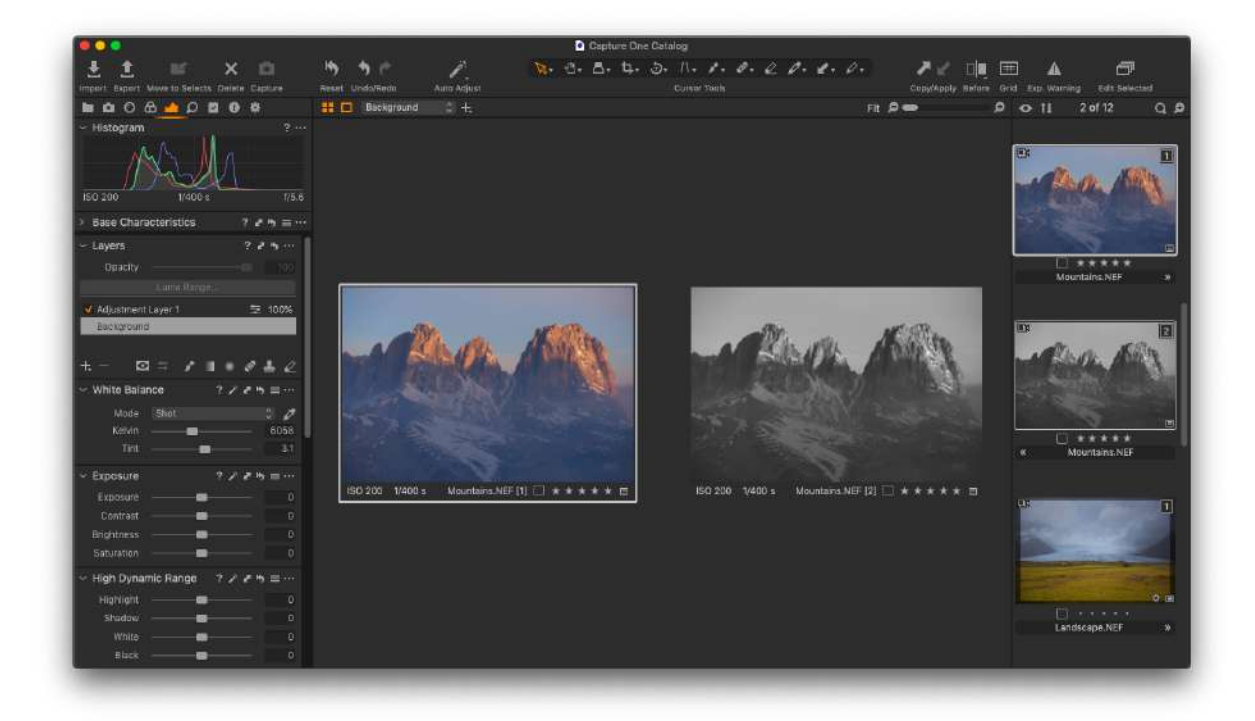

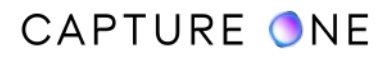

3. **Viewer modes.** By adopting a View mode button, the Viewer enables you to view a single image or multiple images simply by toggling between them. It is an ideal way to assess a large number of images in a short space of time.

4. **A number of features to aid photographers in postproduction.** These include RGB values that are displayed in the center of the Viewer toolbar. Note that Capture One Pro can also display CMYK or LAB readout values.

5. **Displaying the camera data.** The bottom-left corner of the Viewer displays the camera data that includes the exposure settings (ISO, shutter, and f-stop) as well as the focal length of the camera lens used to capture the image.

6. **Displaying the color tag and star rating.** The bottom right corner displays the color tag and star rating applied to the image. Click on the box or star icons to alter the rating or tag.

7. **Changing the background color.** To change the background color of the Viewer, you can simply right-click on the background itself and select the preferred color. Also, it is possible to choose the background color by going to the main menu and selecting **View -> Customize Viewer -> Background color -> [color]** or simply by using a corresponding shortcut Shift + **1/2/3… 6**. Alternatively, navigate to the **Preferences** menu, go to the **Appearance** tab and choose the color from the **Color** drop-down menu.

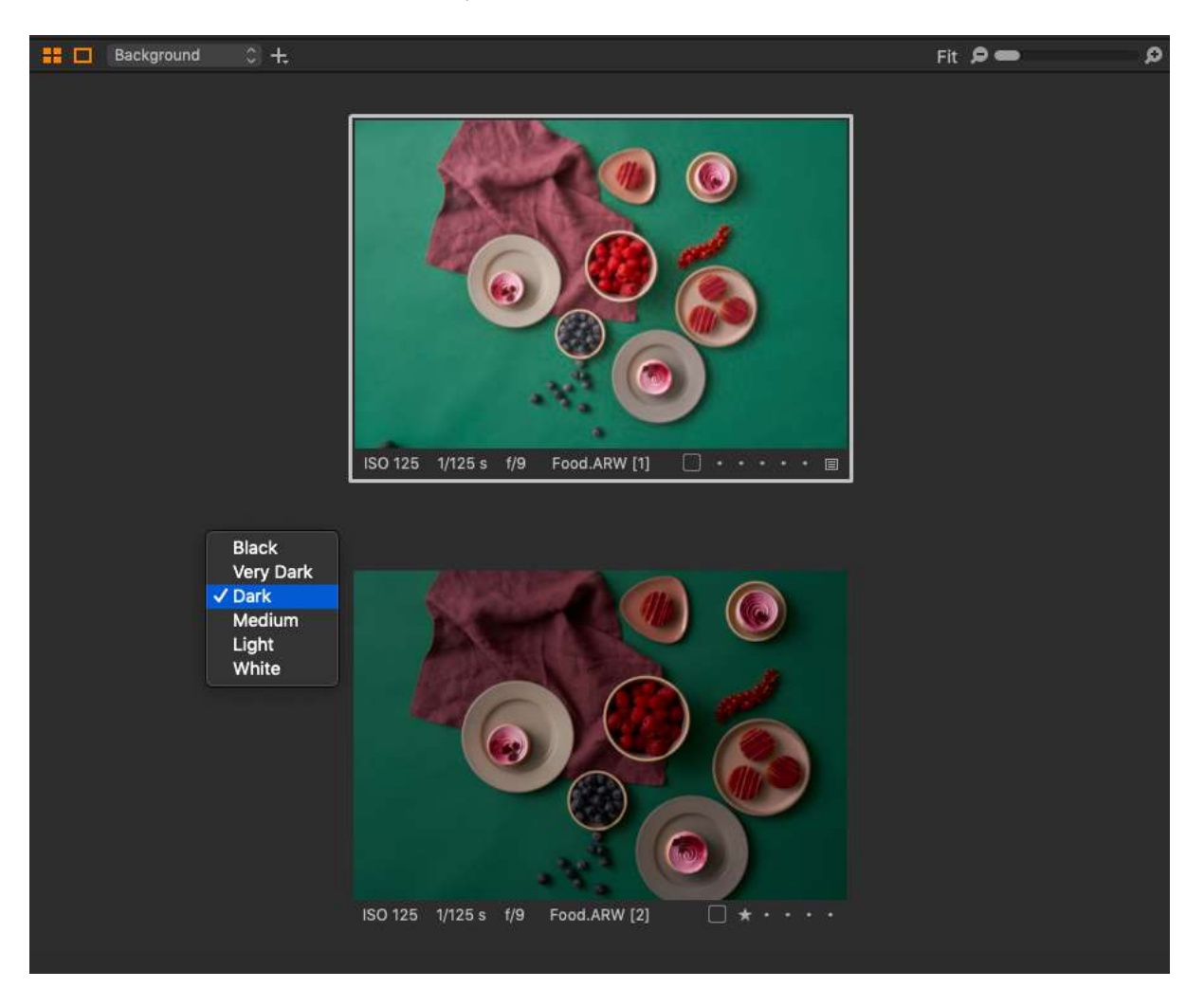

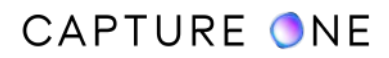

# **3.3 The Viewer modes**

The Viewer has three primary viewing modes:

- **Multi View** (default)
- **● Primary**
- **● Proof Margin**

These three modes are accessed from the **View** menu or by toggling the view mode buttons located in the top-left corner of the Viewer.

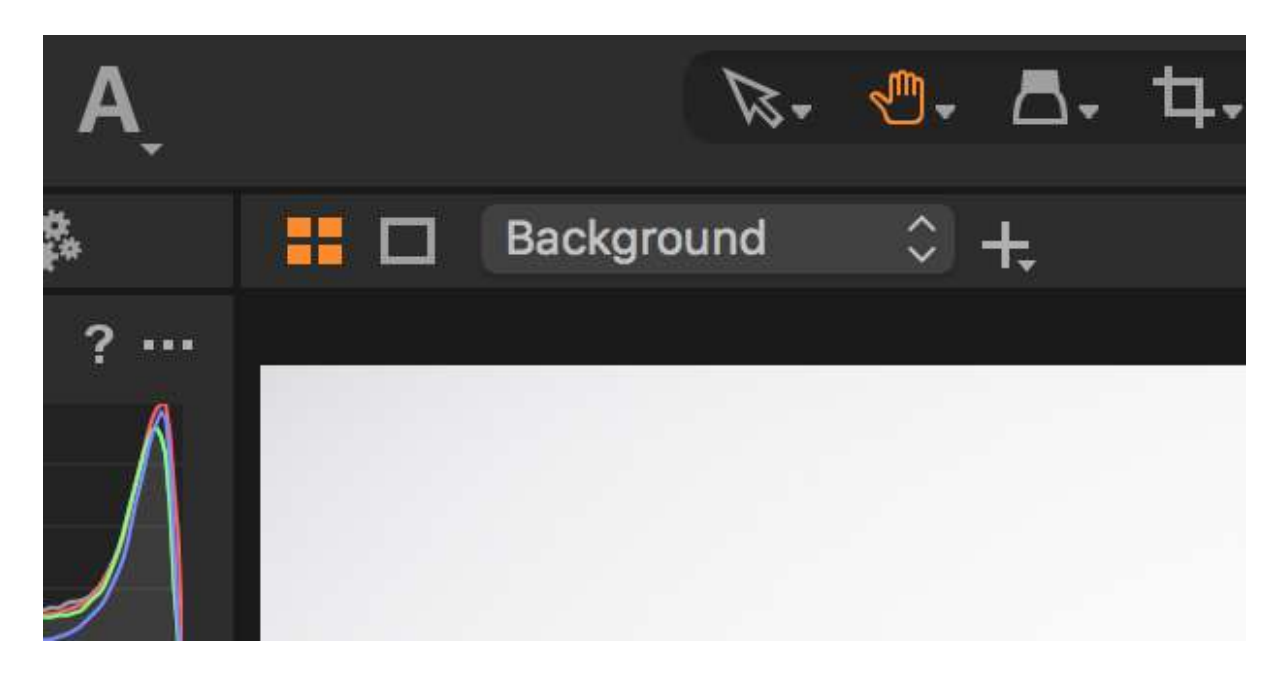

#### **Switching between a single image and multiple images**

The **Multi View** mode enables up to 12 images to be simultaneously displayed in the Viewer. The displayed images are selected from the thumbnails in the Browser. However, when you want to switch to view just the primary variant (i.e, the currently selected image with the thick border) in the Viewer, you simply select the Primary View mode. It means that there is no need to deselect all the images in the Browser just to reselect one. When only one image is selected in the Browser, only one image will be displayed in the Viewer regardless of the mode set. Therefore, for most types of workflow in Capture One, the Multi View mode option can be left selected.

1. In the **View** menu, select **Customize Viewer -> Multi View Mode** or go to the Viewer's toolbar and click the **View** mode ( $\frac{1}{2}$  icon). When the **Multi View** mode is enabled, the View mode icon gets orange-colored. That way, up to 12 images can be

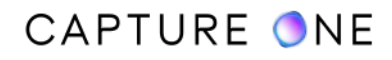

displayed simultaneously in the Viewer, provided they're selected in the Browser. When more than 12 are selected, only 11 will be displayed in the Viewer.

- 2. To display the primary variant from a group selected in the Browser, click the Multi View mode  $(\overline{38})$  icon) to disable it. That way, the icon changes to a silver-gray color and the **Primary View** mode is enabled, meaning that a single image (i.e., the primary variant) will be displayed.
- 3. To choose another image from the group, select it in the Browser.

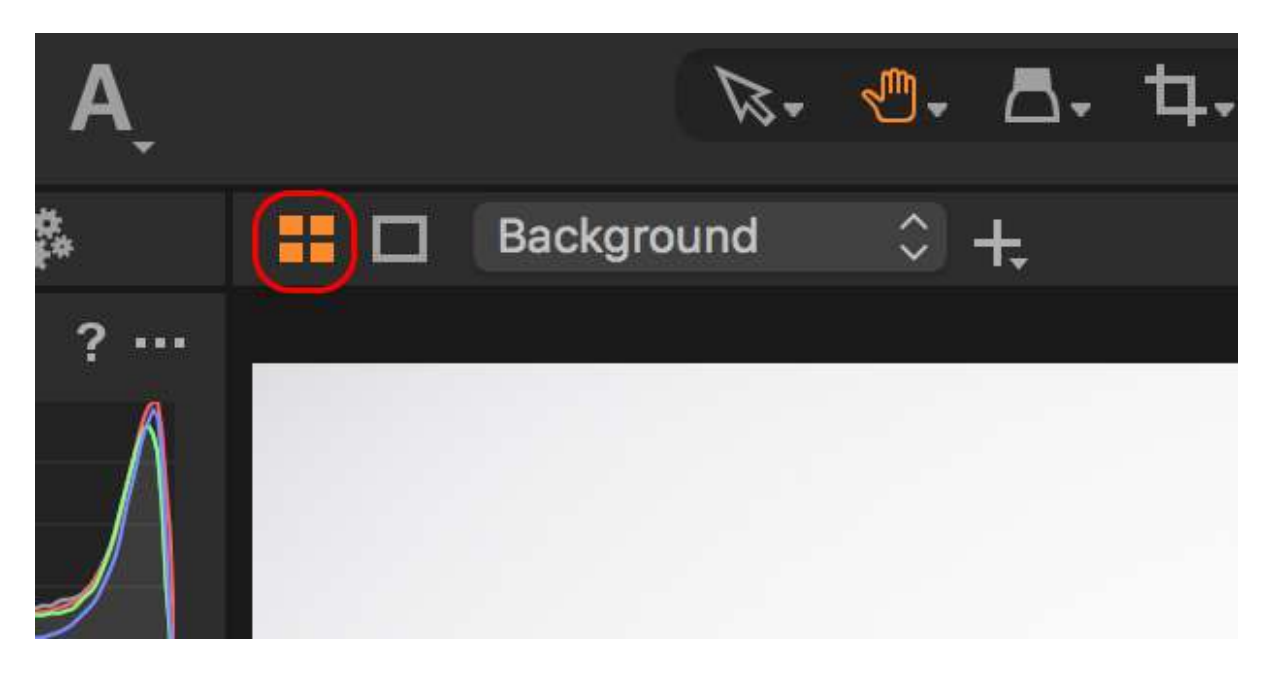

#### **Selecting and viewing multiple images**

To display more than one image at a time in the Viewer, ensure the Multi View option  $(B)$  icon is selected. For most workflows, the Multi View option can be selected in the top-left corner. Up to 12 images can be displayed at a time.

- 1. There are a number of ways to select multiple thumbnails:
	- Click on a single thumbnail, press the **Shift** key, then click on another thumbnail. All the thumbnails in between will also be selected.
	- Click on a single thumbnail, press **Cmd** on macOS or **Ctrl** on Windows and click on another thumbnail. Only the selected thumbnails will be displayed in the Viewer.
	- Go to **Select -> Select All** to select all the thumbnails in the Browser. Alternatively, press **Cmd-A** on macOS or **Ctrl+A** on Windows.
- 2. To deselect the active thumbnails, simply click between them in the Browser. Alternatively, go to **Select -> Deselect All** or press **Shift-Cmd-A** on macOS or **Ctrl+Shift+A** on Windows.

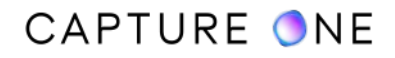

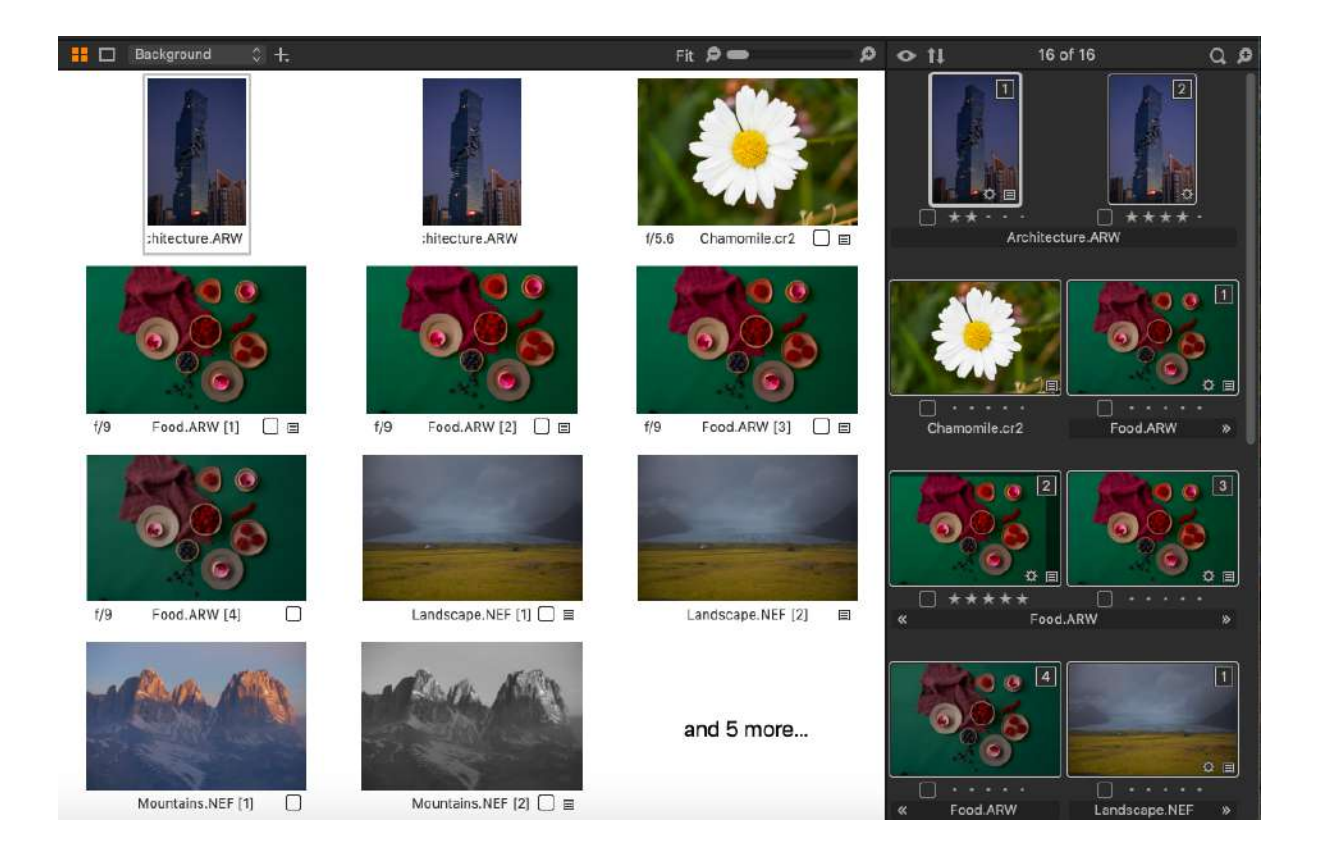

When you have more than one image in the Viewer, you can zoom all images simultaneously by holding down the **Shift** key and dragging the zoom slider (in the top-right corner of the Viewer) or by scrolling the mouse wheel.

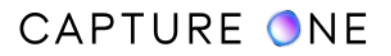

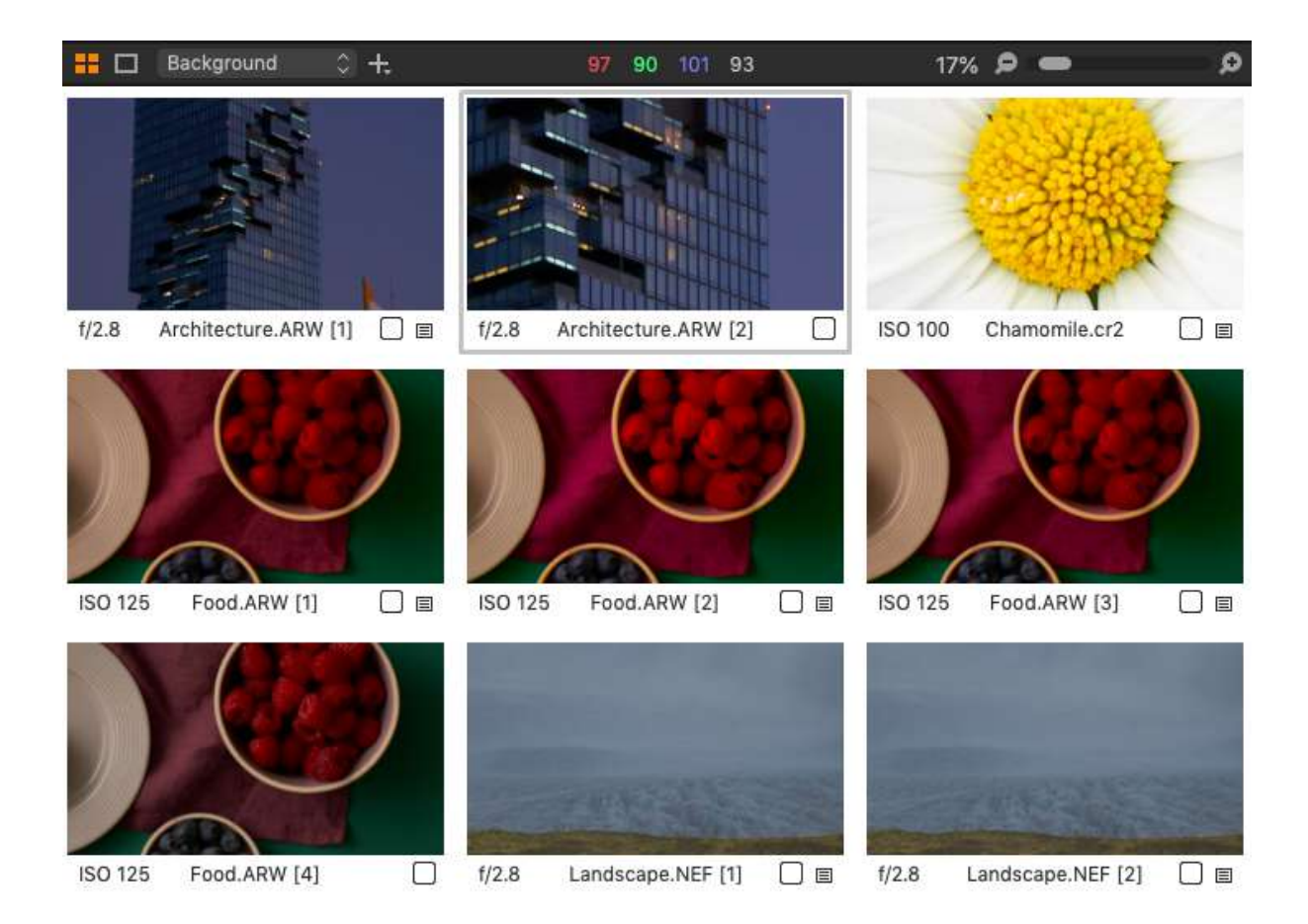

#### **Selecting Proof Margin**

The **Proof Margin** mode enables users to toggle between two different Viewer margin settings. The margin is the distance between the edge of your image and the frame of the Viewer. The Proof Margin option can be used to adjust the distance between multiple images in conjunction with the Multi View mode. When a single image is displayed, it can be used to view a single image with a print margin. This is especially useful when the Viewer has a white background. These settings are altered from the Preferences window.

- 1. In the main menu, navigate to **Capture One -> Preferences...** on macOS or **Edit -> Preferences...** on Windows. The **Preferences** window will appear.
- 2. Go to the **Appearance** tab and adjust the Margin slider from 3px (default) up to 40px in the Viewer section, while observing the effect in the Viewer. The Proof Margin can also be adjusted using the slider from 0 to 100 pixels (the default is 25px). Note that Proof Margin must be enabled first (i.e., the frame icon is orange).
- 3. To view an image with a white background, return to the **Viewer** panel in the **Appearance** tab and select **White** in the **Color** dropdown menu.

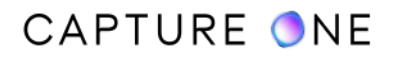

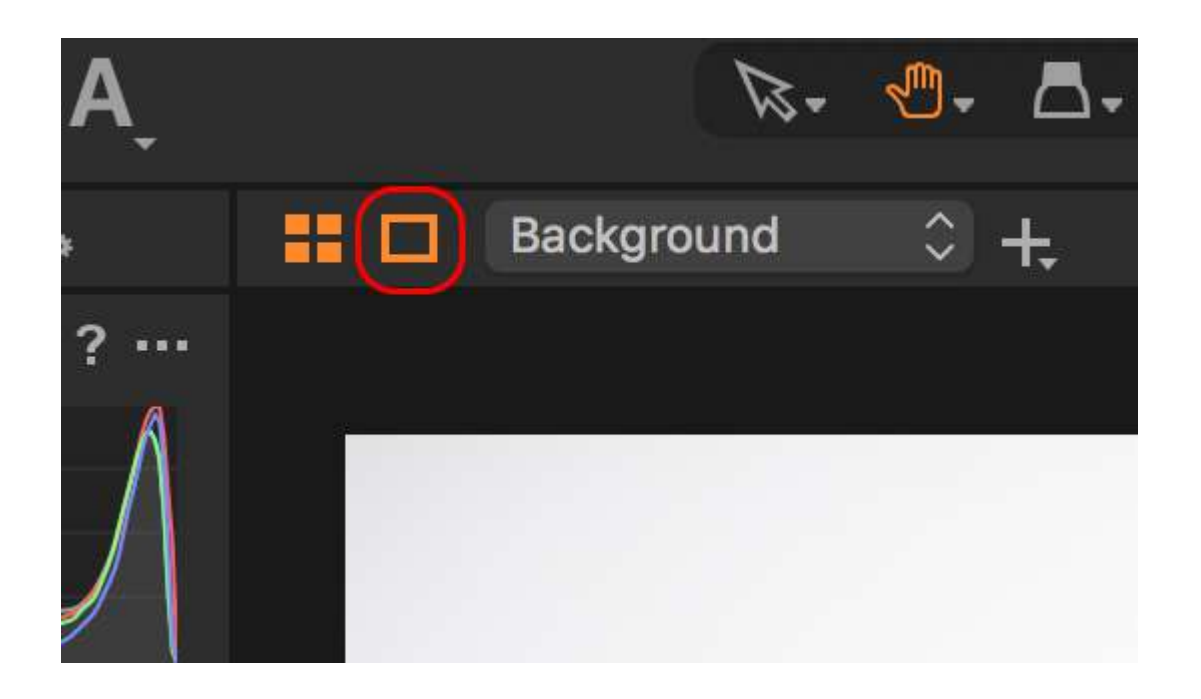

# **3.4 The Browser overview**

You have three different thumbnail view options in Browser to suit your personal preferences:

- **● Filmstrip**
- **● Grid View**
- **● List View**

Choose your preferred thumbnail view option from the Image Browser toolbar.

#### **Filmstrip View**

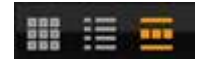

The Filmstrip View leaves more space for the Image Viewer and supports a fast workflow for sessions with fewer images. Adjust the size of the thumbnails by dragging the browser window up or down. This will make the size of the thumbnails adapt automatically to fit the selected browser size.

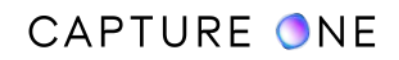

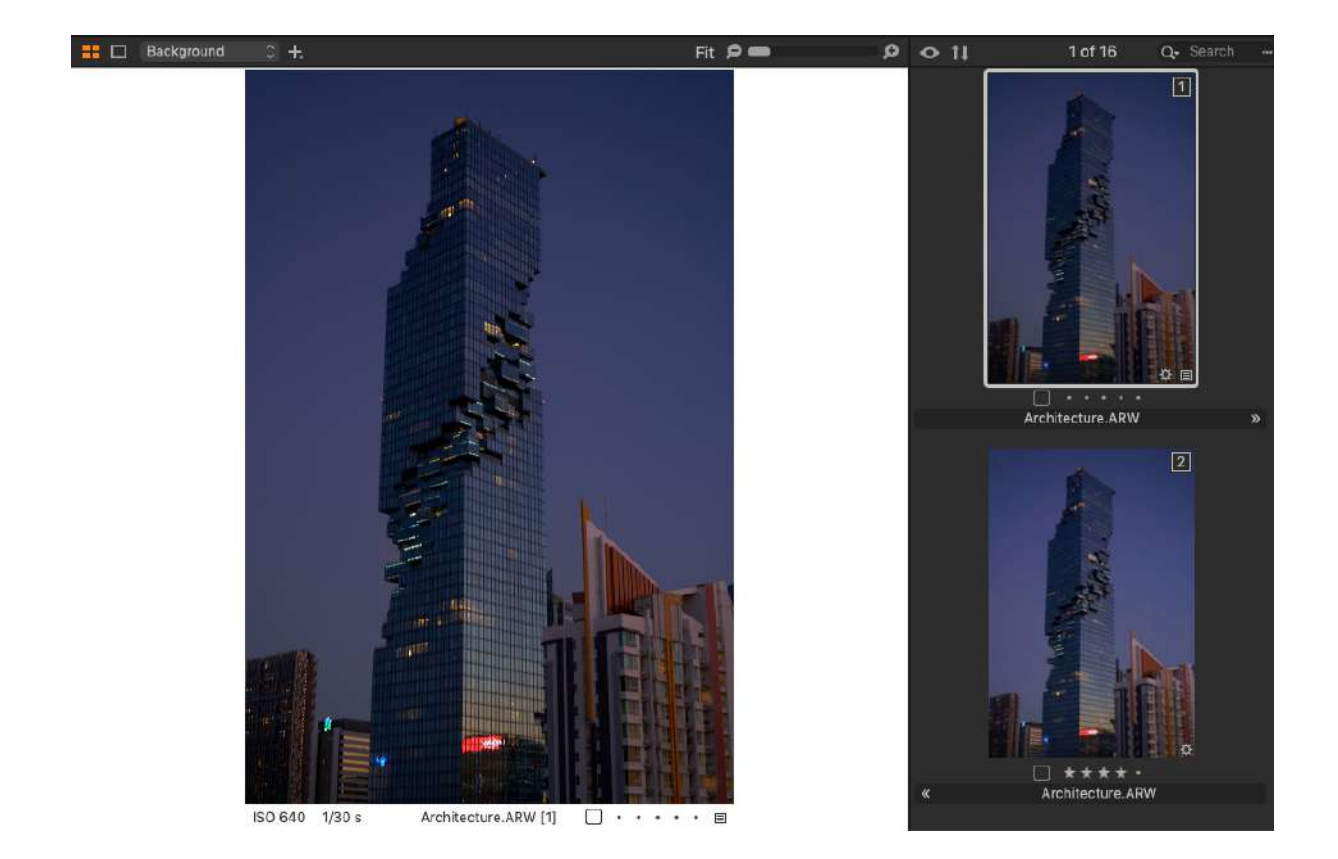

#### **Grid View**

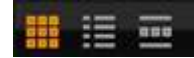

Grid View is ideal to browse numerous images quickly especially when using the arrow keys to scroll UP/DOWN or LEFT/RIGHT.

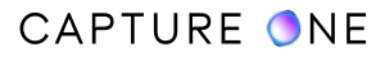

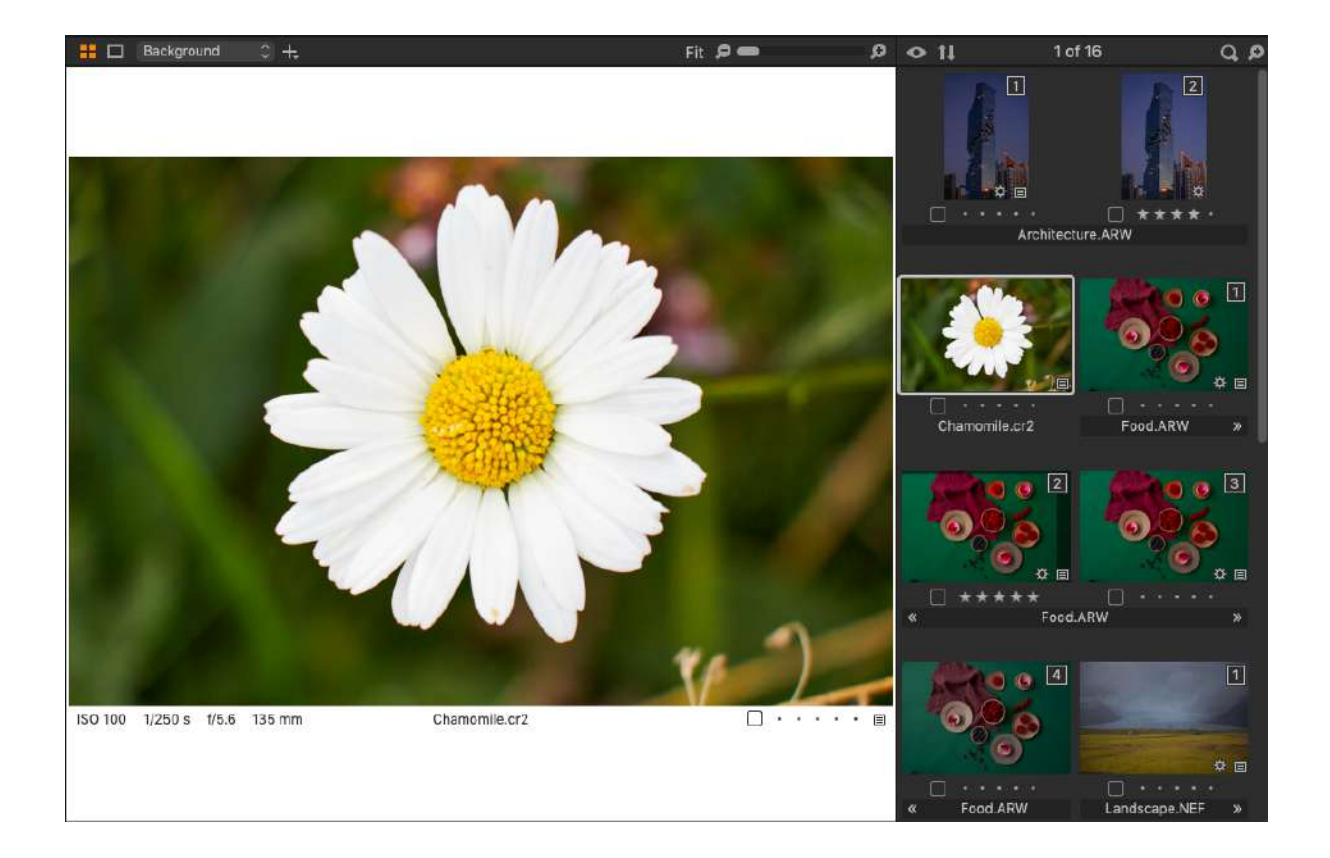

#### **List View**

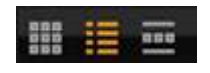

The List View displays more file information (such as aperture and shutter speed settings) and provides a sequential view of the images in a folder or album.

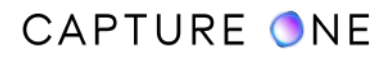

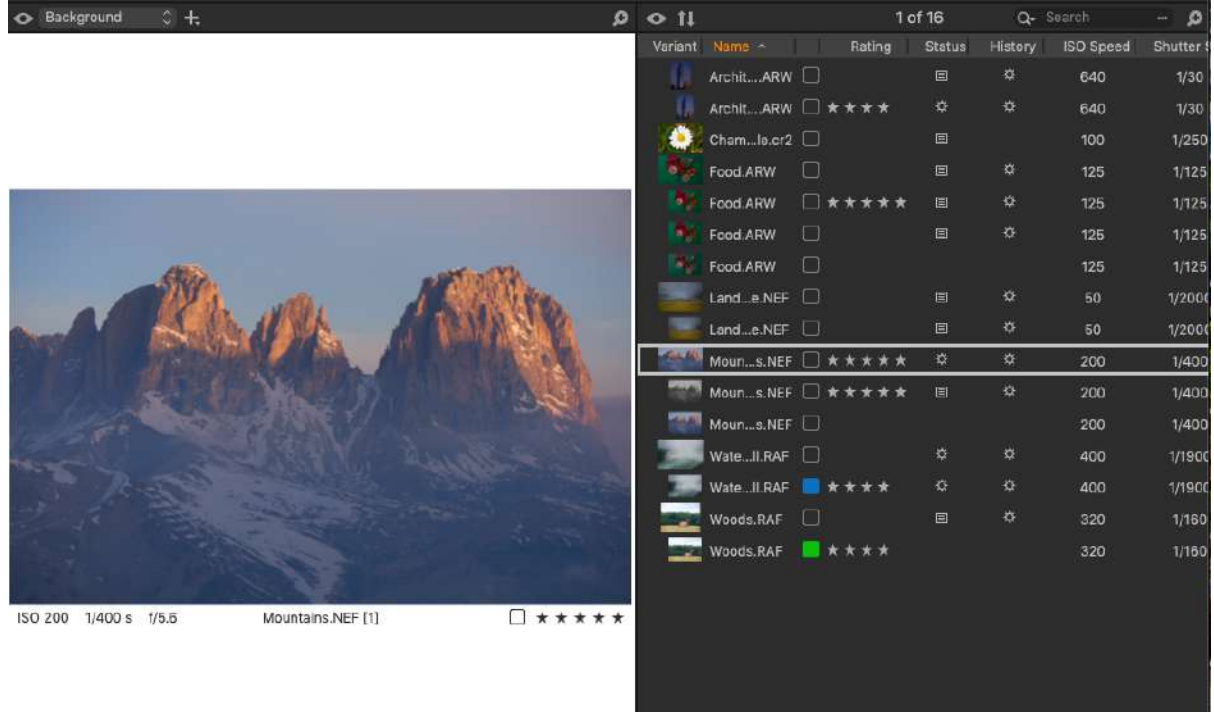

### **3.5 The Browser modes**

There are several Image Browser viewing options to help you get the best user experience as follows. You can choose one of the Browser modes you prefer most:

- 1. **Browser on/off.** Go to **View -> Browser** and ensure it is toggled on to see the Image Browser next to the Viewer. To remove the Browser, toggle it off.
- 2. **Auto Hide Mode.** Select **View -> Customize Browser -> Auto Hide Mode** to enable hiding the Browser from view until you move your cursor to the right of the screen where it will automatically pop up (or to the bottom of the screen if you have selected the **Place Below** option). When you move the cursor away, the Browser disappears. You can toggle **Auto Hide Mode** off again.
- 3. **Browser below.** Select **View -> Customize Browser -> Place Below** to change the default position of the browser thumbnails from the right side of the user interface in the bottom. Once selected, this option will change to **Place Right**.
- 4. **Change the thumbnail size.** Go to **View -> Customize Browser** to select a different thumbnail size. Alternatively, you can use the zoom slider in the Browser toolbar.
- 5. **Controlling labels.** Go to **View -> Customize Browser -> Labels** to choose one of the three options: **Off** will hide the star rating and color tag; **Edit mode** enables users to alter the star rating and color tag directly in the browser; **Status Mode** displays the

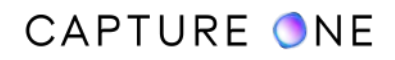

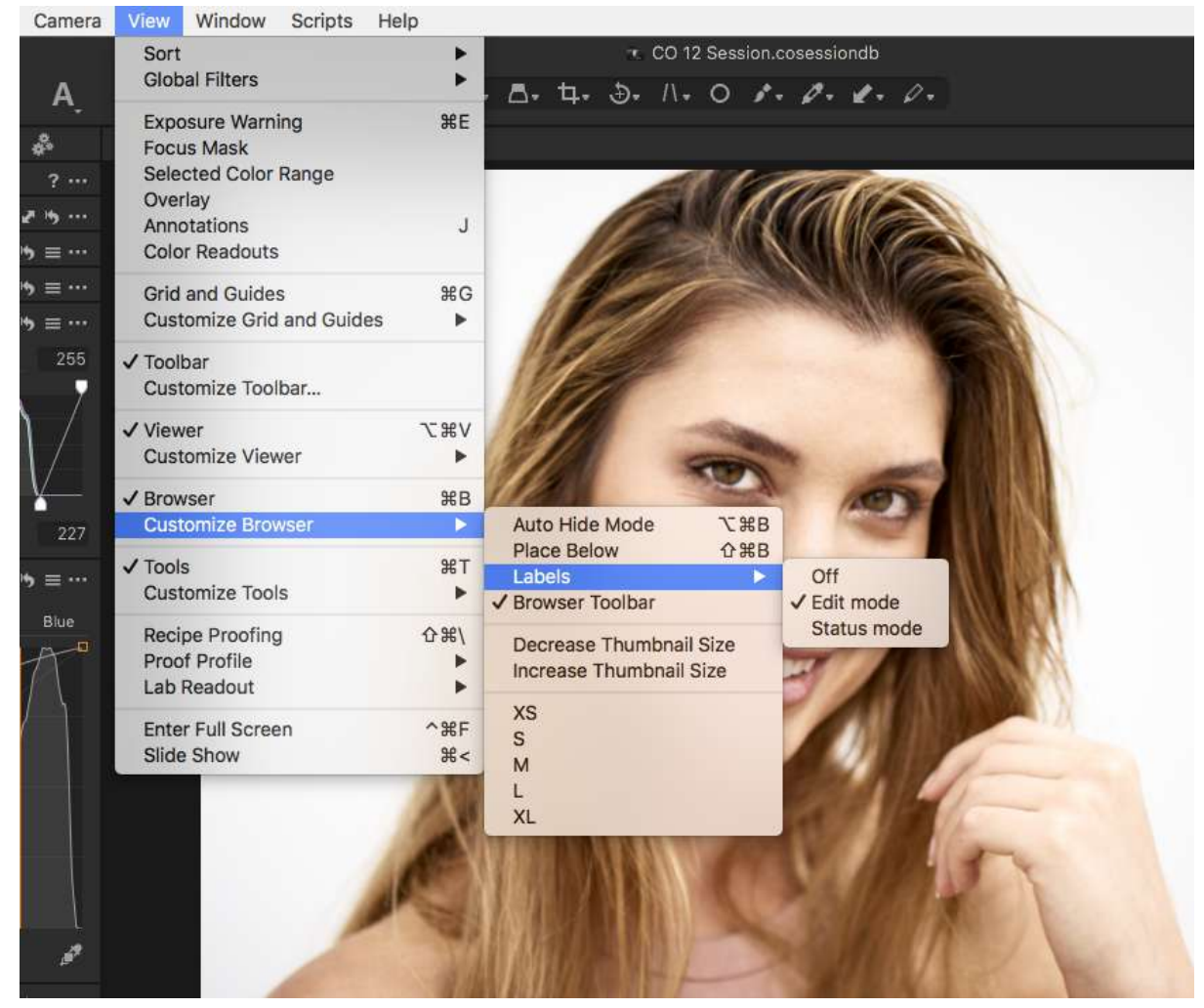

star rating and color tag but disables any editing capability.

6. **Browser Toolbar on/off.** Select **View -> Customize Browser -> Browser Toolbar**  to remove the thumbnail view and thumbnail sorting options as well as the search facility and thumbnail zoom slider from the toolbar.

# **3.6 Thumbnails**

A thumbnail is a smaller version of the original image located in the Browser section.

Collapse or expand a Variant group if you have a number of variants for a certain image. Click on the small icon in the top left corner of a thumbnail.

**Zooming** 

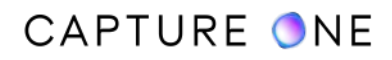

Adjust and set the thumbnail size by dragging the zoom slider located in the top-right corner of the Browser window or by selecting **View -> Browser Zoom**. Please note that the zoom slider is not present when using the Filmstrip mode.

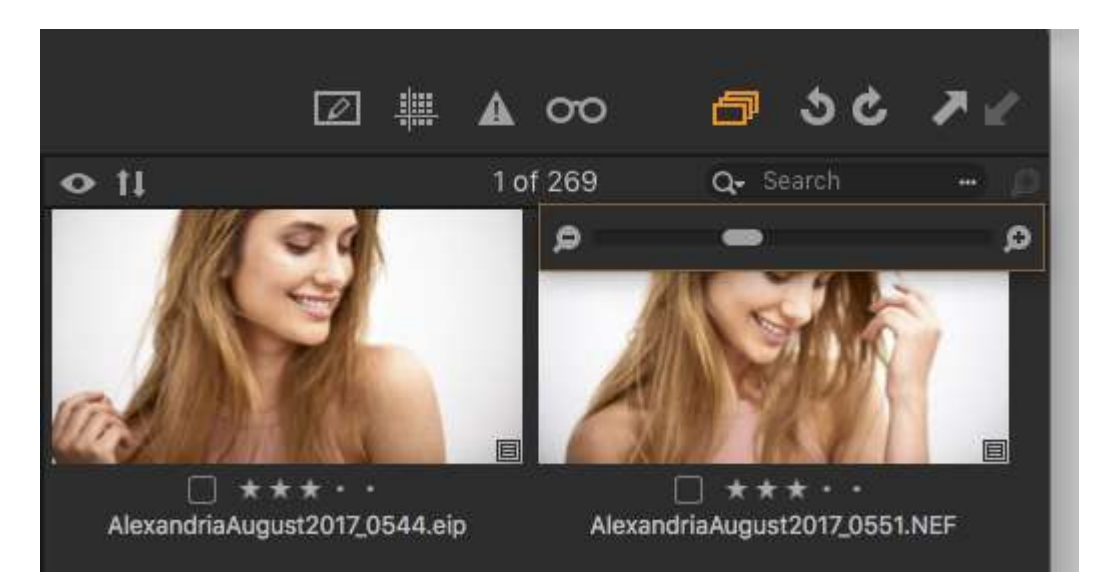

#### **Adjustment**

An icon in the bottom-right corner will appear as soon as any image adjustments are applied. All the adjustments are listed within the Adjustments Clipboard.

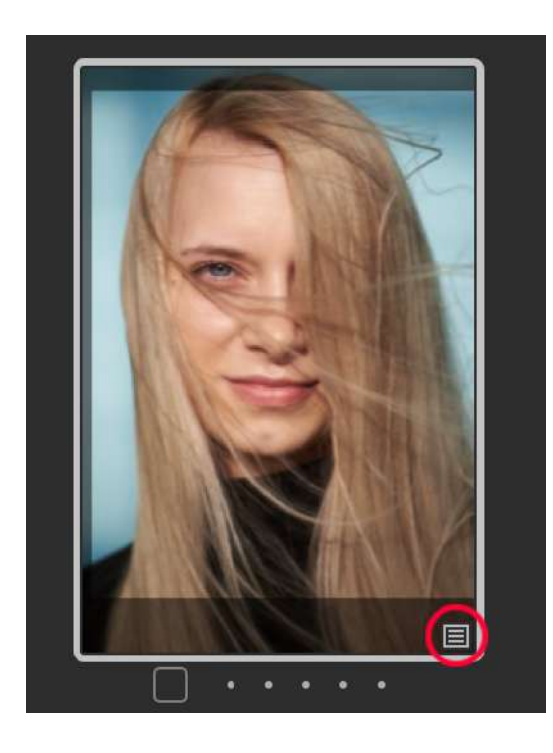

**Offline and View Only icons** 

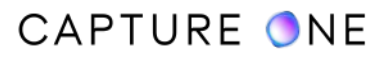

- **Offline.** A question mark icon appears when an image is offline. Image files that are located inside a catalog and files that are referenced in their current location can be browsed offline.
- **View Only.** An eye icon means that the file has a View Only permission status. This means users have the right to view the image but are unable to make any modification.

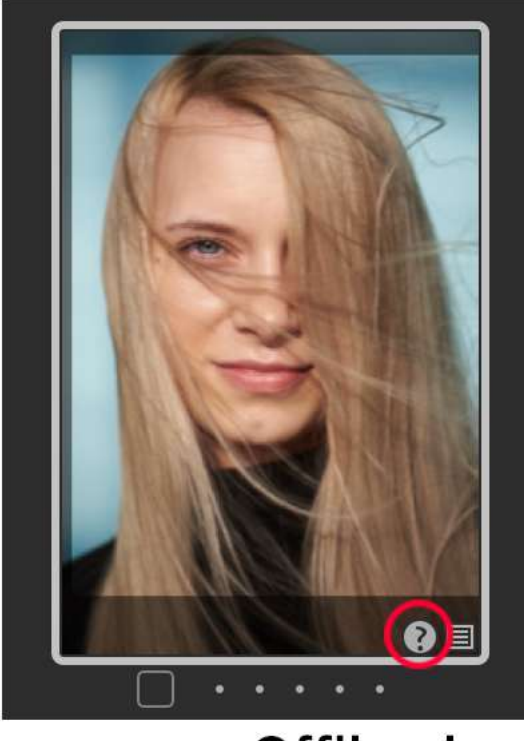

Offline icon

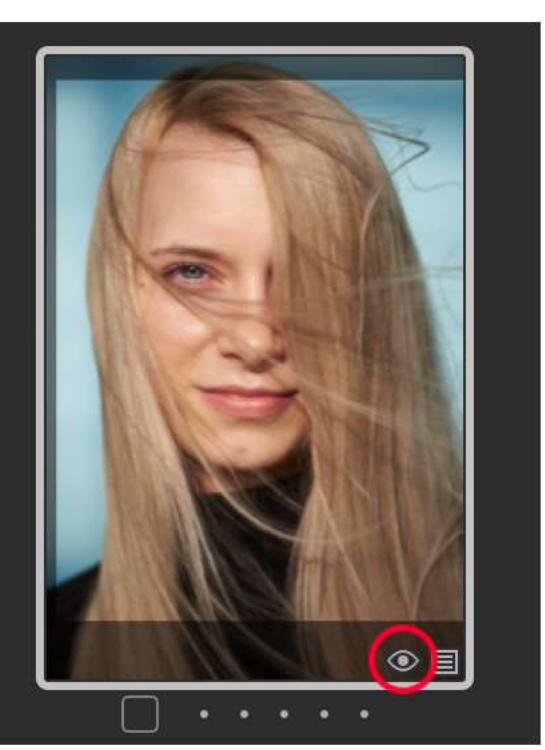

View Only icon

#### **Processed icon**

An orange cog icon will appear in a thumbnail while the file is being processed. The icon will turn white once the processing is complete.

This icon also signifies that the file has a 'Variant Process History' that the user can access by selecting **Adjustments -> Process History**.

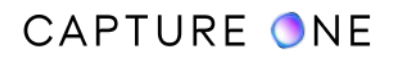

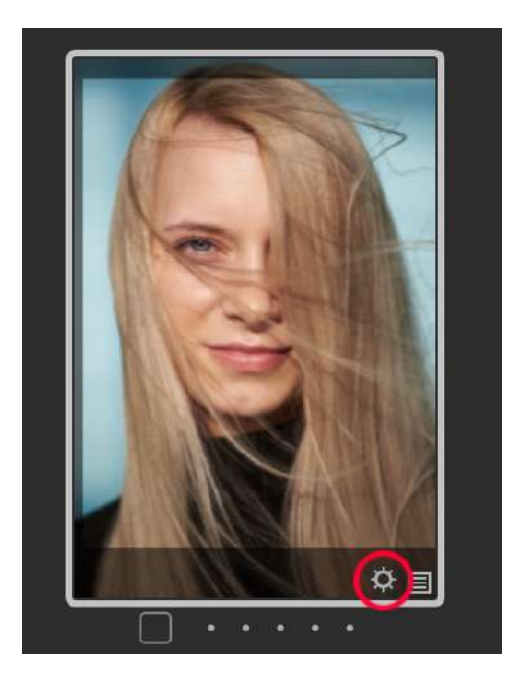

#### **Appearance Warning and Read Only icons**

**Appearance Warning.** An exclamation mark signifies that there may be a problem with the appearance of an image. This can be caused when an image is rendered using settings from a later version of Capture One.

**Read Only.** A crossed over pencil will appear in the bottom-right corner of an image if a file is unsupported or if you don't have the access rights to edit a file. You might see this read-only icon if you try to edit image files located on a camera or an external disk that is not connected.

**NOTE:** JPEG files will have a read-only icon if the **Enable JPEG Editing** option is unchecked.

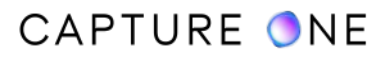

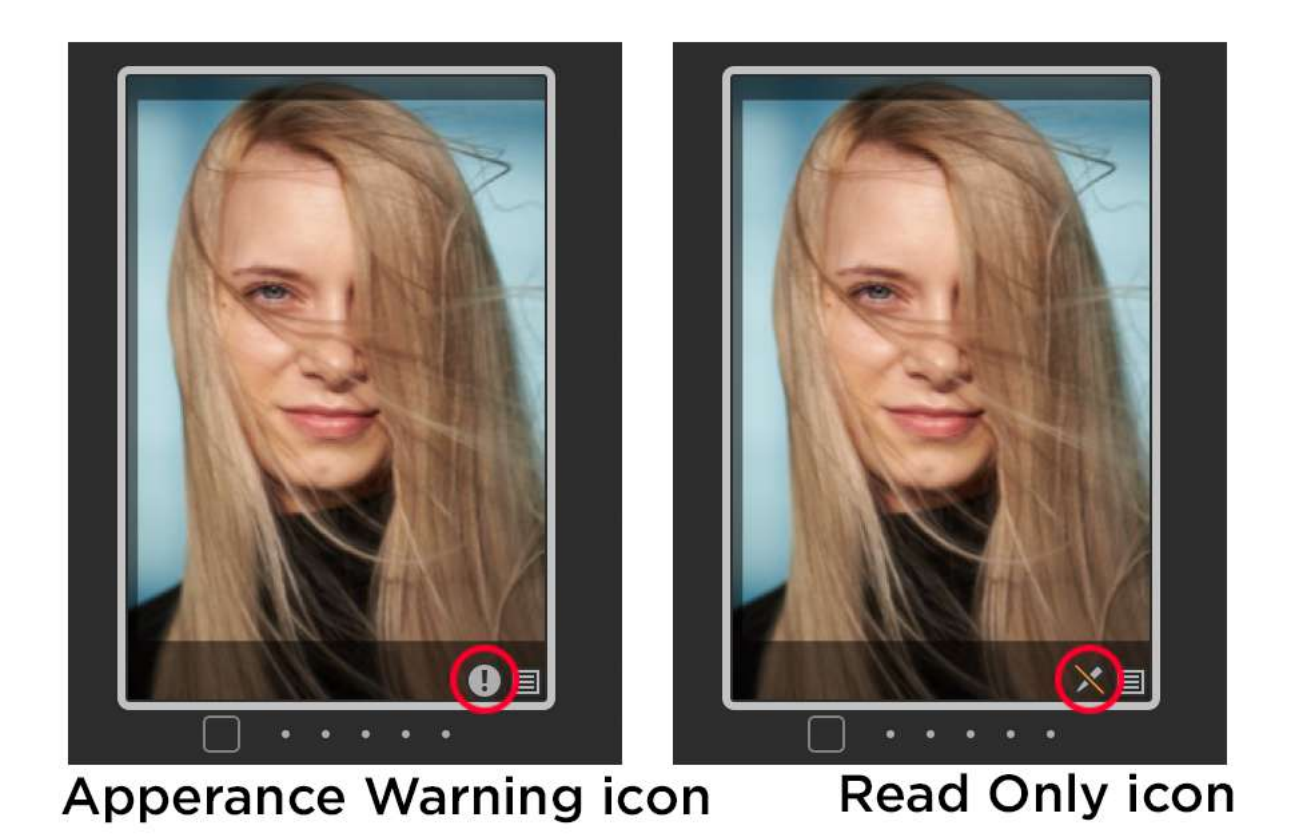

#### **Variants icon**

Collapse or expand a Variant group if you have a number of variants for a certain image. Click on the small icon in the top-left corner of a thumbnail.

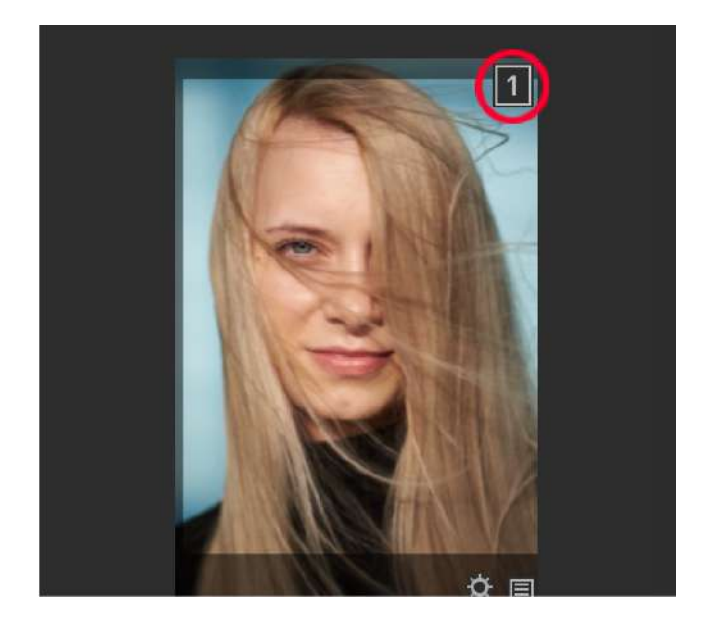

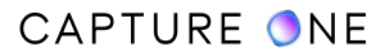

# **3.7 Workspace layouts**

#### **Default workspace layout**

The default workspace displays the Viewer and Browser together, which is meant to fully utilize the available screen space of today's typical 16:9 aspect ratio displays. You can experiment with various workspaces by selecting **Window -> Workspace** and select an option that best fits your workflow. There are two primary layout modes that can be quickly selected when you need to maximize the workspace:

- Viewer only
- Browser only

The Viewer only and Browser only modes can be selected in the **View** menu by choosing the **Hide/Show** options for the relevant layout mode.

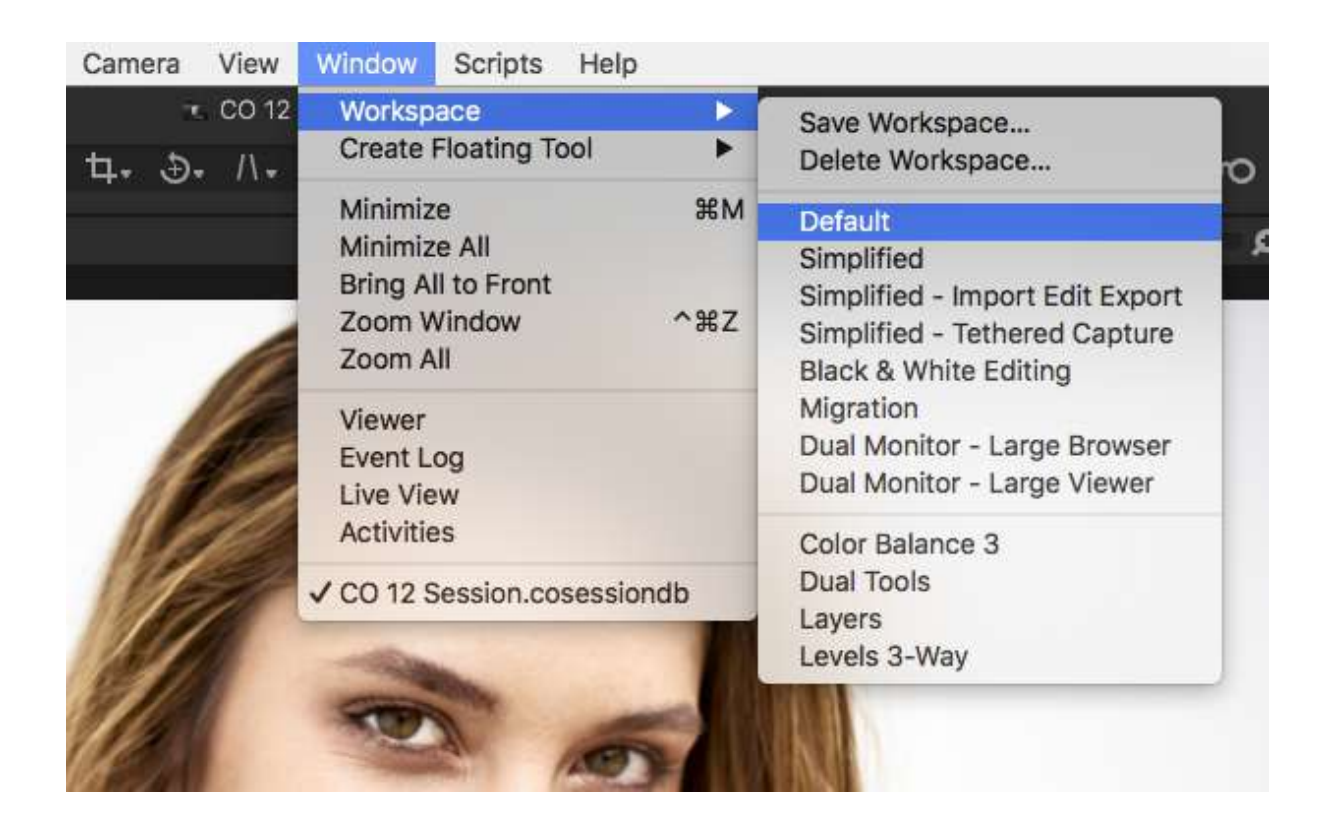

#### **Displaying the Browser only**

Capture One allows you to quickly hide the Viewer (**View -> Viewer or shortcut G**) so that you can display only the Browser instead. Not only it is useful when visually searching for images when space is restricted, but it comes into its own on larger displays where a large number of thumbnails can be quickly scanned. Once you find the image you have been looking for, simply select it in the Browser, then double-click or use the **shortcut G** to cycle back to the Viewer and Browser mode.

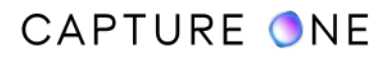

When the Browser is in the Auto (hide) mode, cycling back to the Viewer and Browser mode will display the Viewer only.

#### **Displaying the Viewer only**

When you want to start editing an image and require a larger Viewer, you can simply hide the Browser (**View ->Browser** or ⌘B/Ctrl+B). Use the same shortcut a second time to toggle back to the default Viewer and Browser mode.

### **3.8 Full Screen mode**

#### **Entering and exiting the Full Screen mode**

You can quickly switch between your usual workspace and the Full Screen mode. The Browser, Menu, Toolbar, and tools are all hidden for an uncluttered interface and can be revealed when required (macOS). On Windows, the Browser and tools will remain even after you enter the Full Screen mode.

- 1. From the main menu, select **View -> Enter Full Screen/Full Screen** (macOS/ Windows).
- 2. Move the cursor to the edges of the screen to reveal the Browser, toolbar, menu and editing tools.
- 3. To exit the Full Screen mode, move the cursor to the top of the screen where the menu will be revealed and select **View -> Exit Full Screen/Window Mode** (macOS/ Windows) or press the **Esc** key.
- 4. Toggle between Full Screen and the normal viewer by pressing **F** on macOS and **F** (as a primary shortcut) or **F11** (as a secondary shortcut) on Windows. Note that these shortcuts can be customized using the shortcut editor.

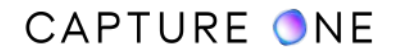

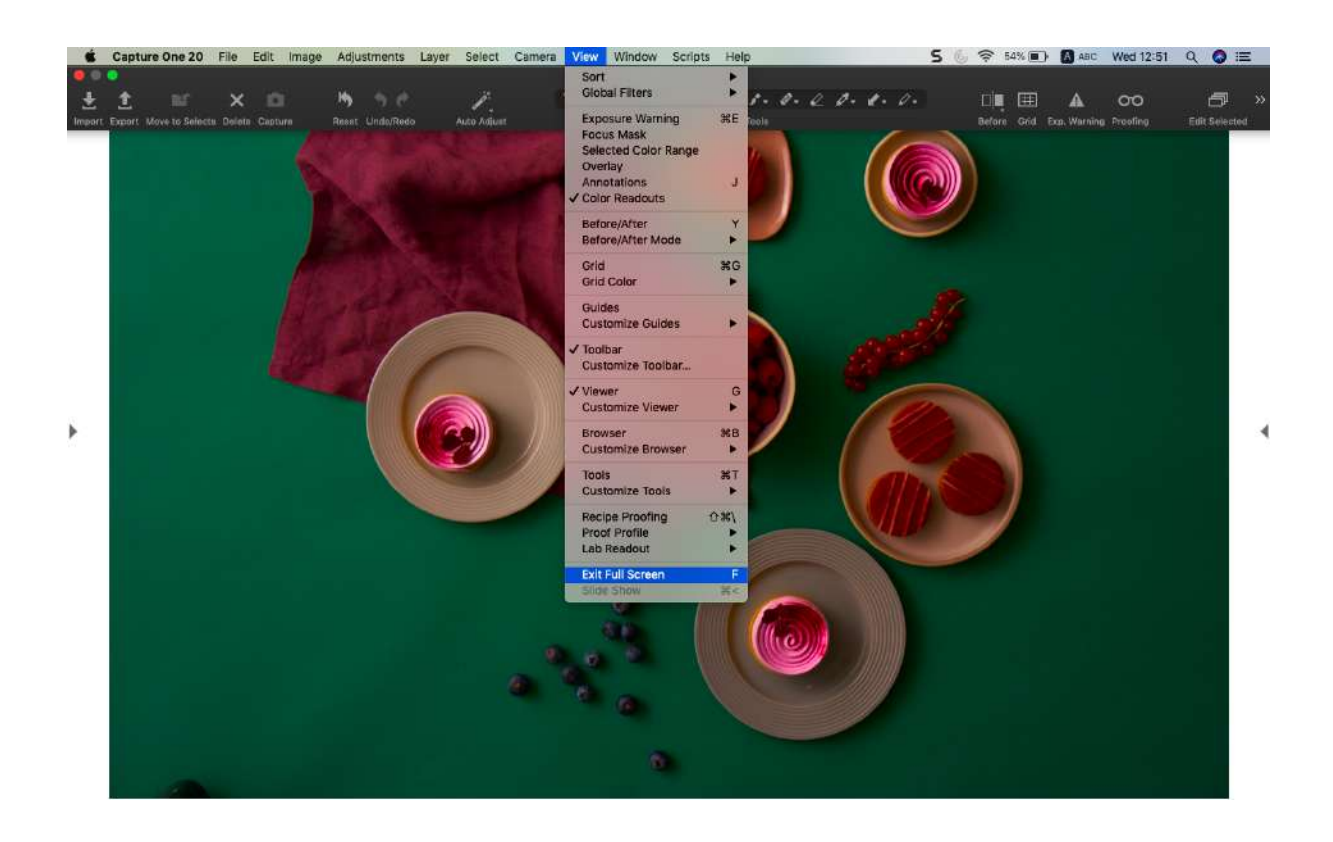

#### **Using the Browser in Full Screen mode**

The Full Screen mode is typically used to display an unrestricted view of your image in the Viewer. However, you can use it to display your thumbnails in the Browser instead. You can use this option when you have a large number of images to view in a browser session, especially in conjunction with the Viewer on a second screen in a dual-monitor system.

- 1. Enter Full Screen mode from the menu, select **View -> Enter Full Screen/Full Screen**  (macOS/Windows).
- 2. From the **View** menu, ensure that the Browser is toggled on. The Browser opens alongside the Viewer in the same window.
- 3. In the main menu, select **View -> Viewer** to toggle the Viewer off. The Viewer is closed revealing the Browser and its contents.
- 4. To display the Viewer and Browser on separate screens in a dual-monitor system, select **Window -> Viewer.** The Viewer opens in a separate window. (If the Viewer opens over the Browser, click and drag the Viewer to the second monitor).

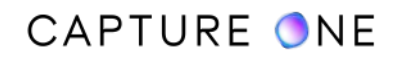
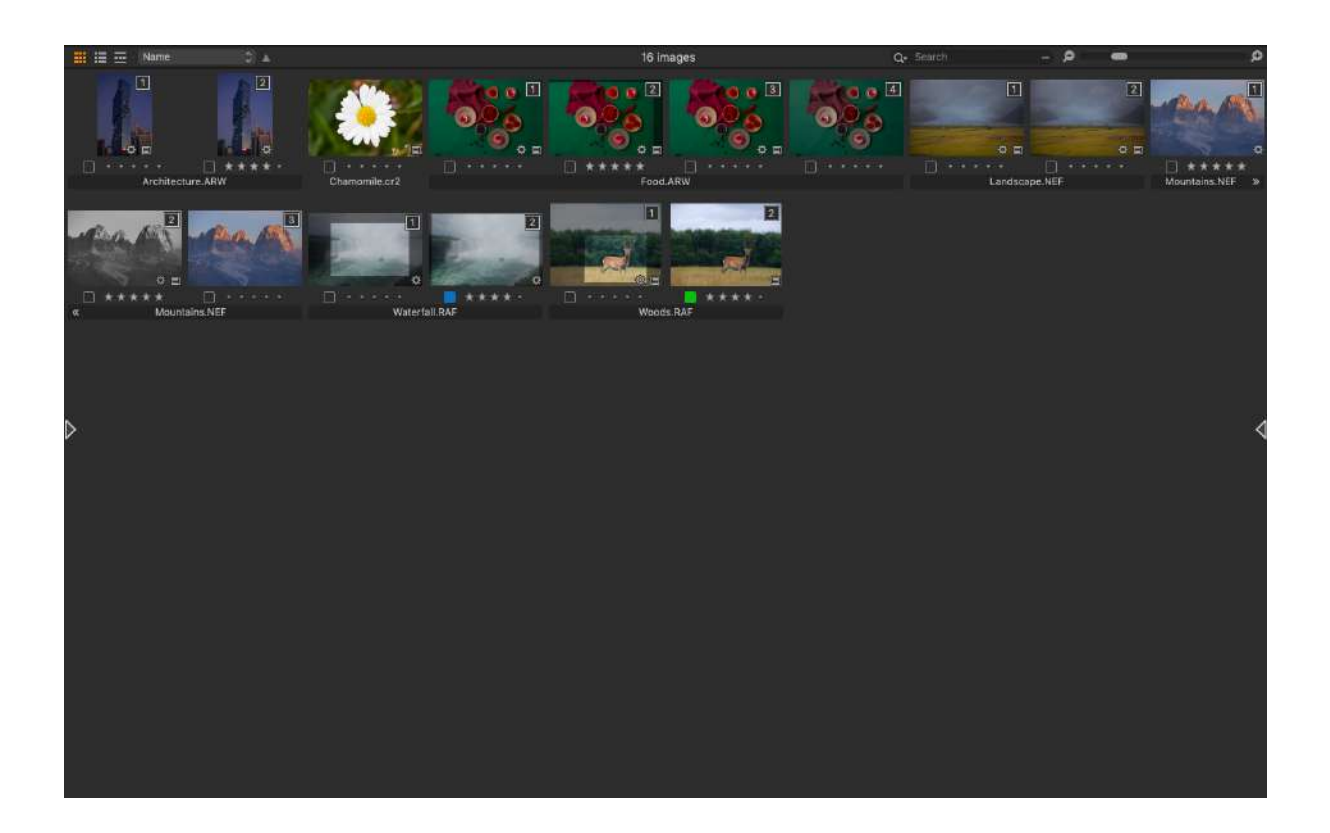

## **3.9 Slide show**

### **Create a slide show**

- 1. Go to the **Browser** and select the images for the slide show. If no images are selected, the slide show will start from the first image going through all others in the Browser in a sequence.
- 2. Select **View -> Slide Show**.
- 3. The slide show will start automatically.

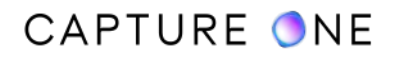

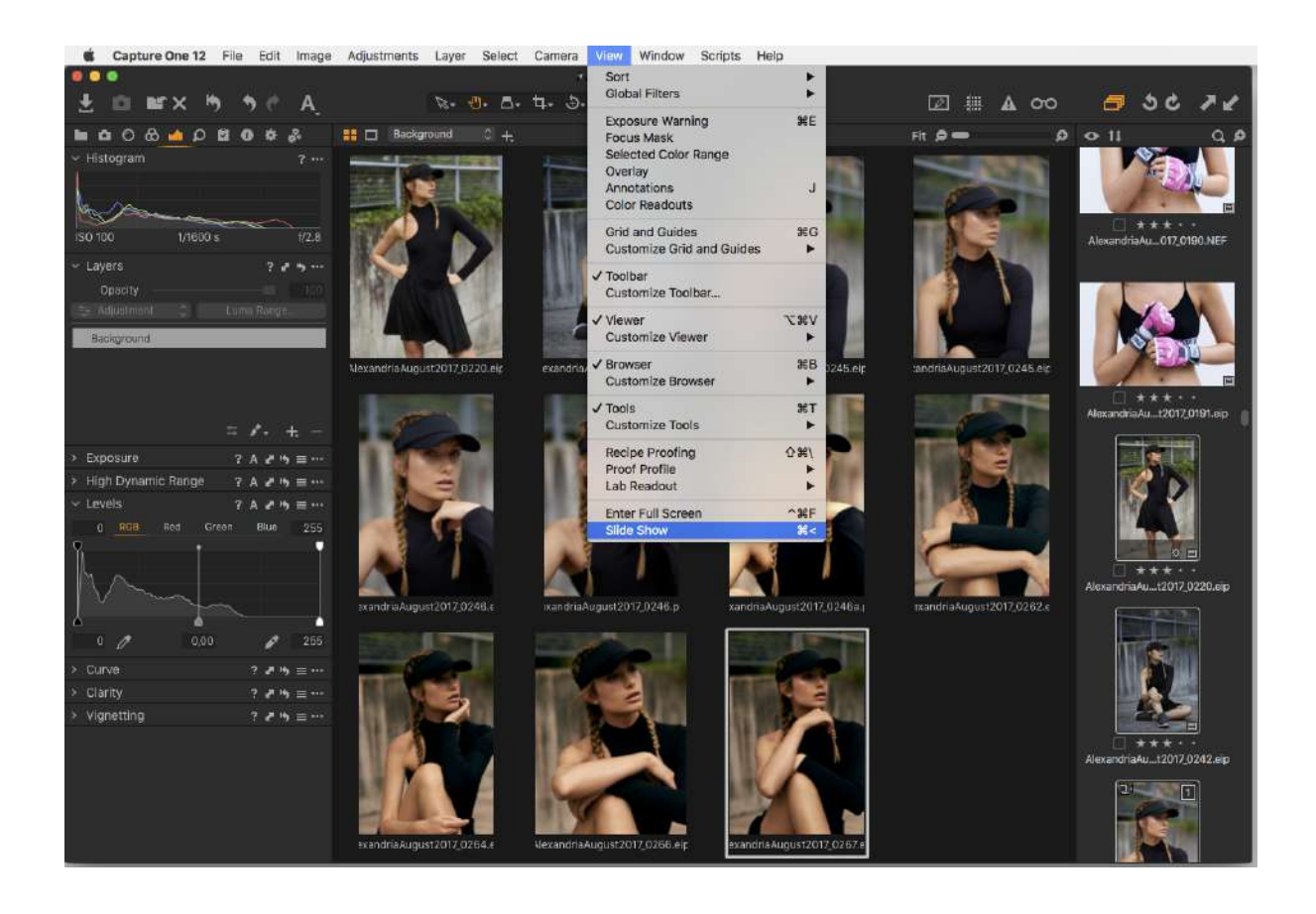

#### **Edit slide show settings**

- 1. Move the (mouse) cursor when the slide show starts.
- 2. Click the settings icon.
- 3. Choose one of 20 transition options from the drop-down menu.
- 4. Alter the duration time using the slider from 1 to 20 seconds.
- 5. Changed settings are taking effect instantly.

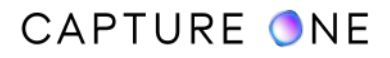

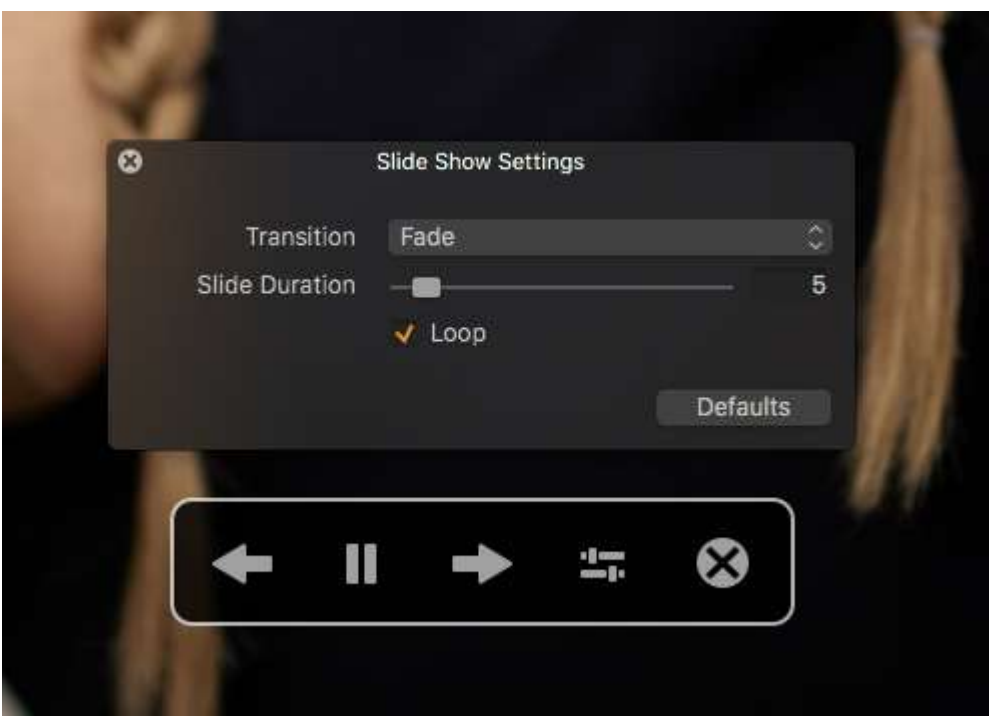

### **Use the slide show controls**

- 1. Move the mouse (cursor) when the slide show has started.
- 2. Click on the arrow icons to see the next or previous image.
- 3. Press **Pause** to stop the slideshow. The Pause function will also stop a movie file if it is the viewed slide.
- 4. Press **Esc** or the exit (cross) icon to terminate the slide show.

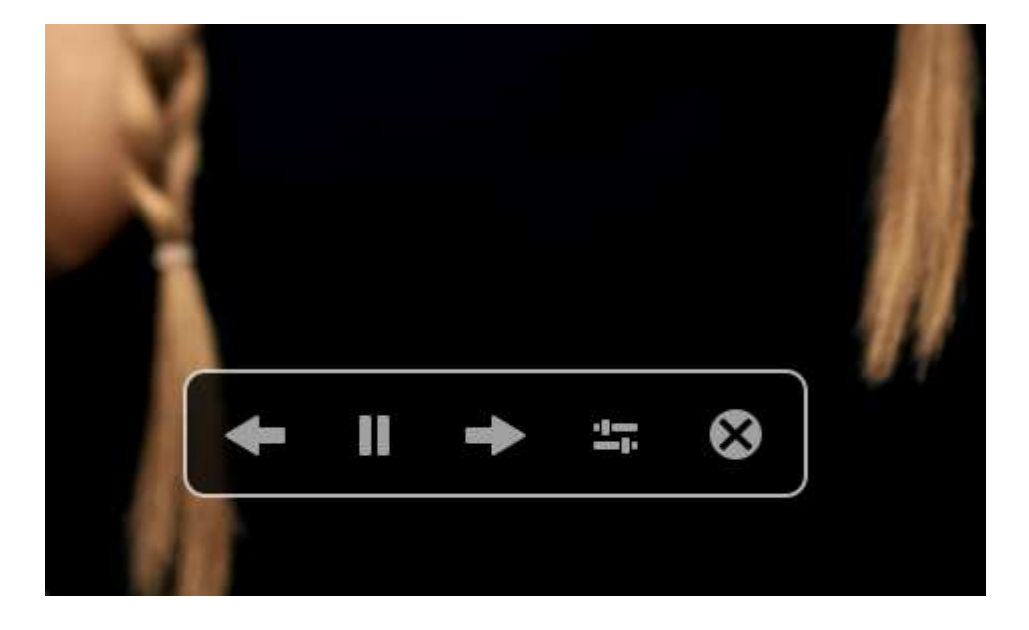

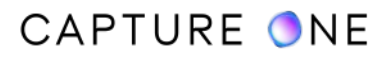

### **Rendering time**

The performance and rendering time of displayed images depends on the specification of your computer and the size of an image file. The duration time between images may be longer than the specified time as the next slide does not appear until it is fully rendered.

# **3.10 The Loupe tool**

Viewing images with the Loupe

The Loupe tool can be used to check focus or inspect close-up details of an image. When selected, you position the Loupe cursor over the area of the image you want to inspect. It can be used at any time in the Viewer or Image Browser of the document window.

Chose the Loupe tool from the Cursor toolbar or by using the **shortcut P**. The Loupe is located directly above the Viewer. It is the initial cursor of the **Zoom Cursor group**. As the last used cursor is displayed at the head of the group, it may be necessary to open the group (longpress on the visible cursor) and select the **Loupe** from the list.

- 1. From the Cursor toolbar, either click the **Loupe** tool icon directly if displayed or click-and-hold the cursor displayed and select the Loupe from the list. Alternatively, press the P key at any time.
- 2. Click and hold the pointing device (e.g., mouse) in the areas of an image where you wish to inspect details.
- 3. Drag the mouse to move the Loupe. The Loupe can be used within the main Viewer as well as in the Browser on a thumbnail.
- 4. To hide the Loupe, click on one of the other cursor tools (e.g., the Pan cursor, or press H).

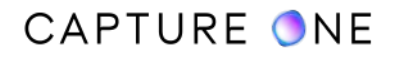

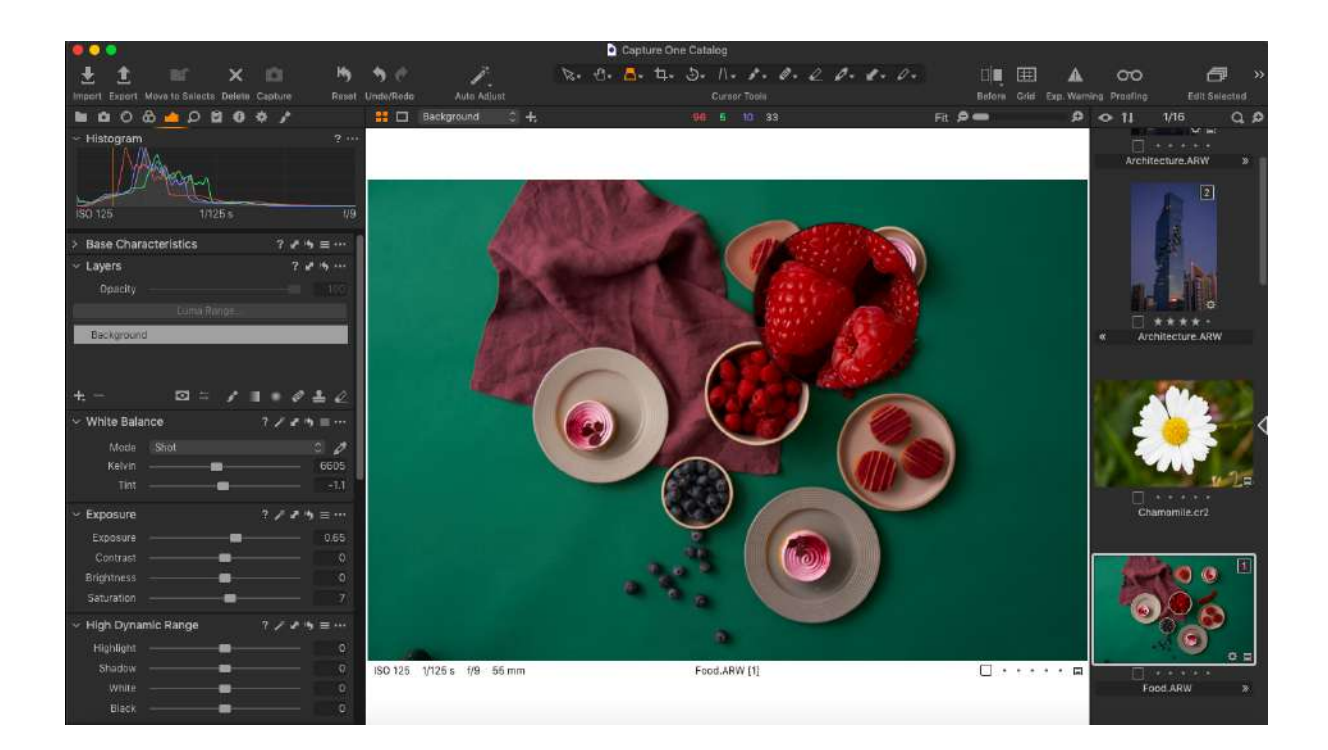

### **Changing the Loupe settings**

The way the Loupe tool interacts with the image can be customized. You can alter the size and magnification and choose if you want the Loupe to open directly under the cursor or to the side.

1. Navigate to the Cursor toolbar and click-and-hold the Loupe tool icon to open the zoom cursor group. Select a highlighted menu item and release the mouse button.

2. Select **Use Centered Loupe** when you want to operate the Loupe directly under the cursor. If this option is not selected, the Loupe will open next to the cursor so that the selected area is visible in the Viewer as well as enlarged in the Loupe.

3. To change the size of the Loupe, select the **Loupe Size** and then select from one of three settings (Small, Medium or Large) or hold the **Option/Alt+Space** keys (Mac/Windows) while scrolling to change the size of the Loupe.

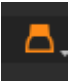

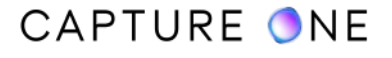

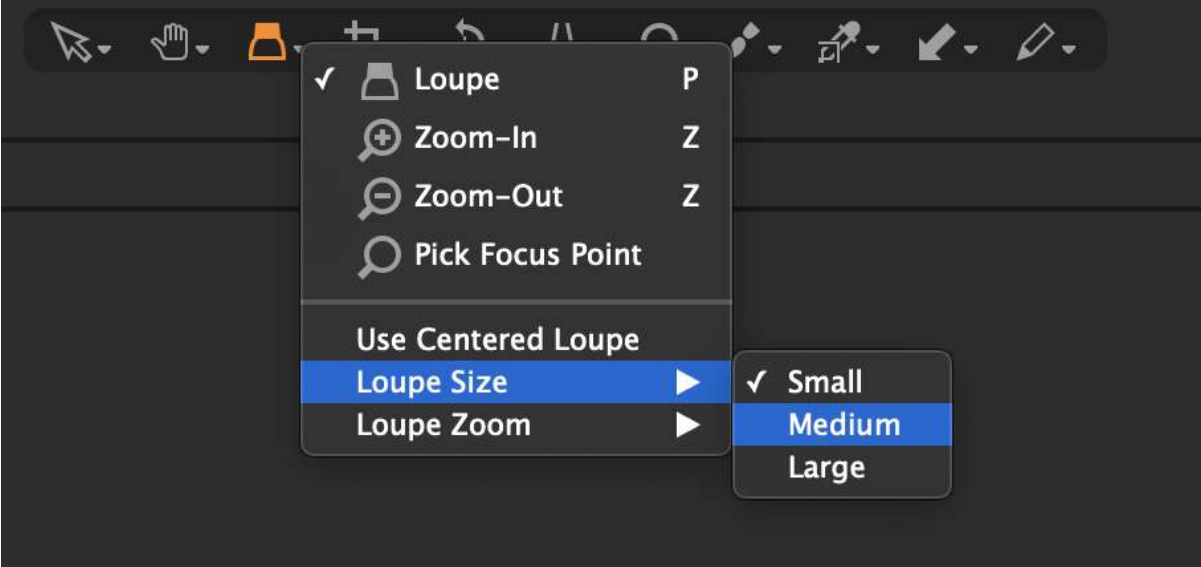

4. To alter magnification of the Loupe between 25% to 200%, select the option from the same cursor tool menu or use the mouse scroll wheel to zoom in or out while the Loupe is in use.

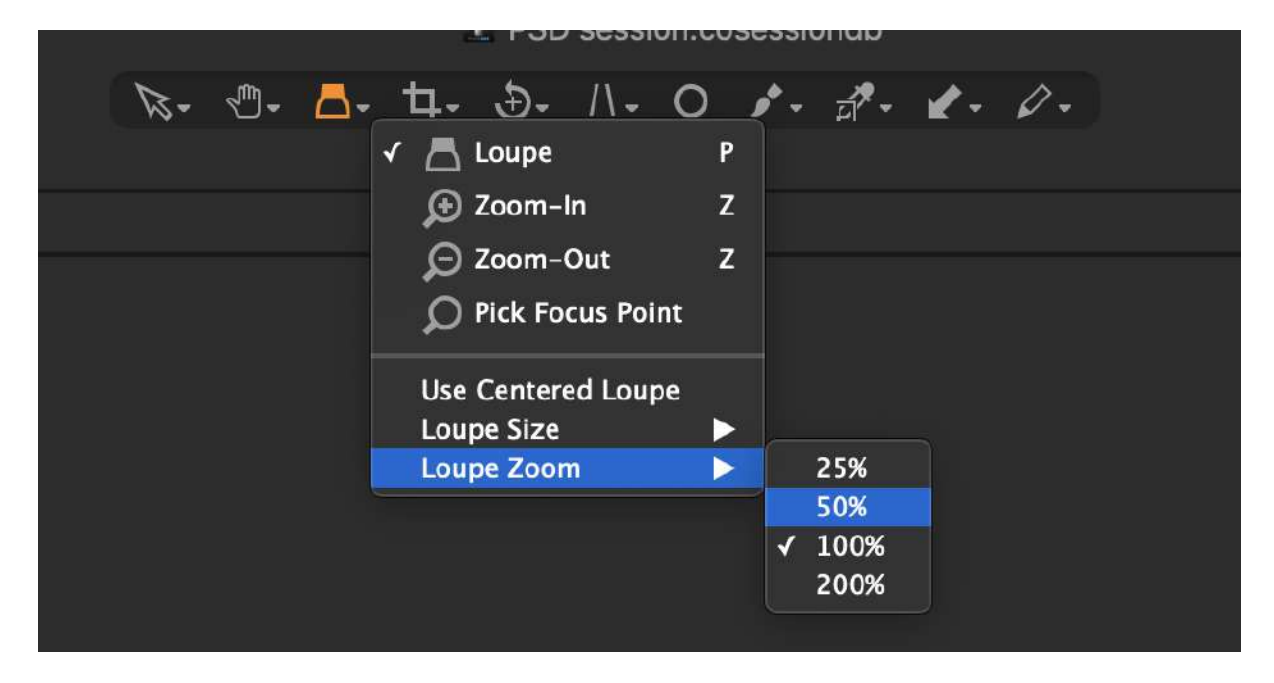

5. To reset the zoom to 100%, go to the Loupe menu option and select it from the list.

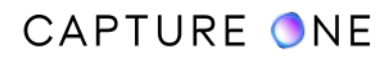

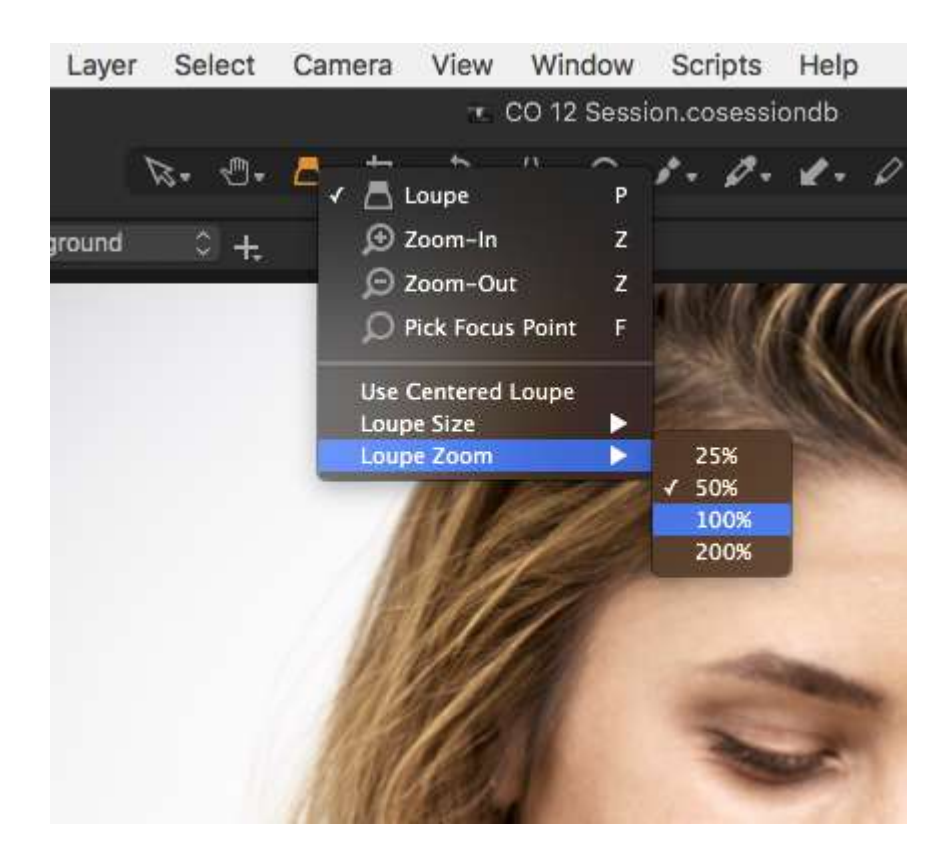

**NOTE:** There is no Loupe tool in Capture One Express.

# **3.11 Viewing a magnified image**

### **Viewing an image by zooming it in and out**

Capture One provides a number of options to display an image in the main Viewer at various magnifications. Viewing images at actual size (100% magnification) will display them at the pixel level (full resolution) but that way the image could sometimes be not fully displayed in the Viewer, even on a large monitor.

- Select the **Zoom-In** cursor (magnifying glass icon) from the **Zoom Cursor** group in the toolbar or press the **Z** key and click on the image in the Viewer to zoom in 25%, 33%, 50%, 67%, and 100%. (200%, 300% and 400% views are also available). Select the **Zoom-Out** cursor to reduce the magnification respectively.
- Select the **Pan** (or hand icon) cursor from the Cursor toolbar or press **H** and doubleclick on the area to view at 100% magnification. To pan, click on the image and drag. Double-clicking a second time will return the image to fit the Viewer. You can quickly switch to the Pan cursor from another cursor tool by holding the space bar down on the keyboard. Continue to hold the space down while you work with the Pan cursor. Otherwise, it will return to the previously selected cursor tool.

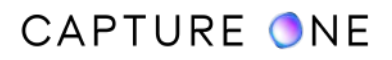

- Scrolling the mouse wheel will zoom the image in the following steps: 25%, 33%, 50%, 67%, and 100% (200%, 300%, and 400% views are also available). This action works regardless of the selected cursor tool.
- Click on the right-hand side head and shoulders icon of the zoom slider located in the top-right corner of the Viewer toolbar. Alternatively, drag the slider to 100%. Click on the right-hand side icon to return the image to fit the Viewer.
- In the main menu, select **View -> Customize Viewer -> 100%** or press . (dot) to zoom. Select **View -> Customize Viewer -> To fit** or press **, (comma)** to make the image fit the Viewer.
- Pressing **Cmd/Ctrl** (macOS/Windows) simultaneously with **+** repeatedly will zoom the image in the following steps: 25%, 33%, 50%, 67% and 100% (200%, 300% and 400% views are also available). Pressing **Cmd/Ctrl** (macOS/Windows) together with  will reduce the magnification respectively.

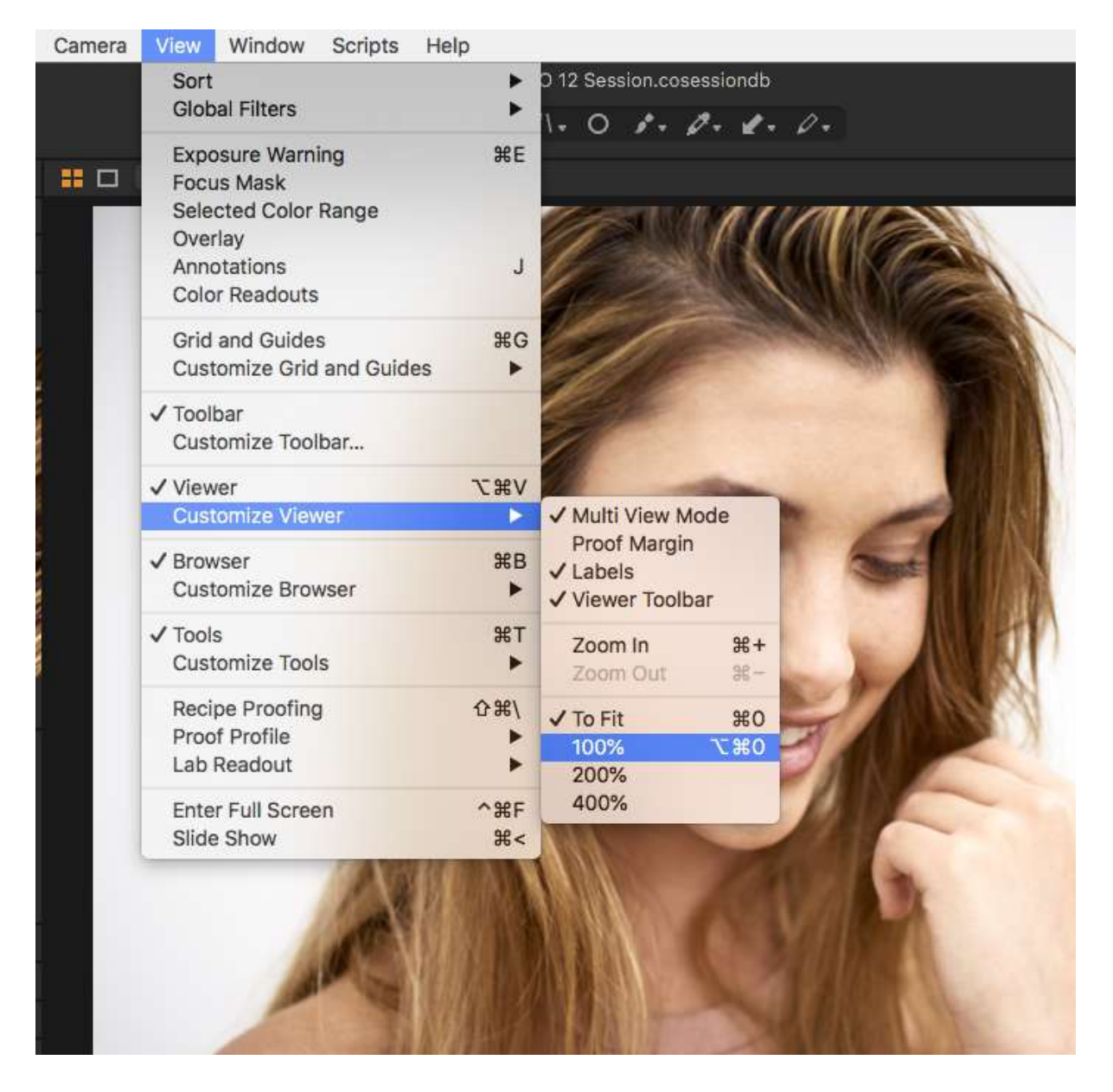

**Viewing an image in the Navigator tool** 

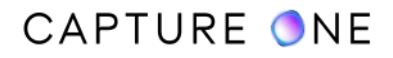

The Navigator tool is designed specifically to help with panning full-resolution images and is especially useful with small displays, such as those on laptops. For more information on panning an image using the Navigator, see the information provided below.

Located in the **Details** tool tab, the **Navigator** tool displays a thumbnail of the selected image along with a white rectangular frame that depicts the current zoom level in the main Viewer. You can use this frame as an aid to navigation when using high magnification in the Viewer.

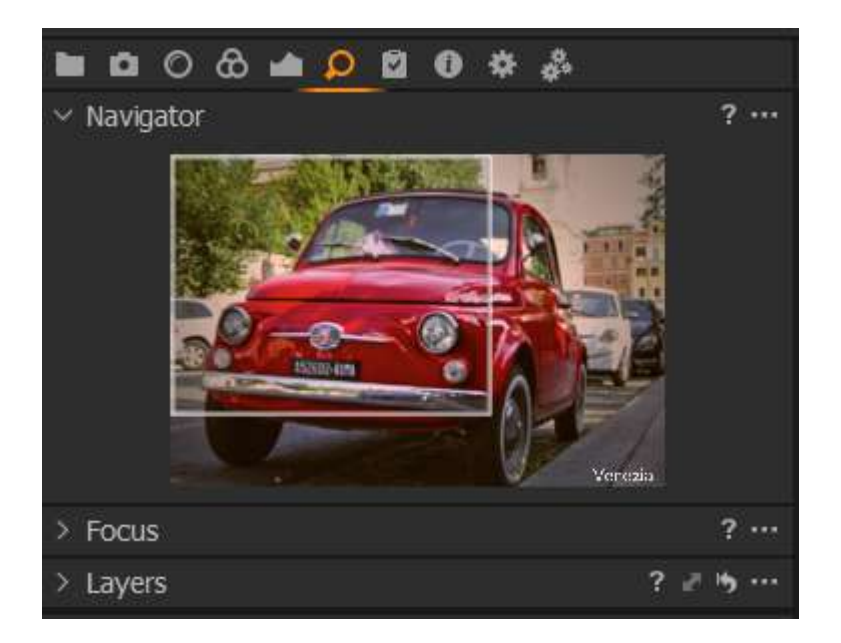

Like the **Focus** tool, the **Navigator** can be un-docked from the **Details** tool tab and repositioned in the main Viewer when required. To reposition, click close to the top of the tool and drag it into place. To replace in the dock, drag back into the preferred position.

When using the **Pan** cursor (hand icon) tool, a more convenient option is to open a Navigator window directly over the image in the Viewer. Simply **Ctrl/Right-click** the image in the Viewer. A fully-functional **Navigator** tool will be displayed.

- 1. Go to the **Navigator** tool in the **Details** tool tab.
- 2. Magnify or zoom the image in the main Viewer using one the methods described in this section or click on the Navigator tool's contextual menu (…), and select Zoom Viewer 100% (other magnification options are available).
- 3. The main Viewer will be magnified and the corresponding area will be displayed in the Navigator, as indicated by the white frame.
- 4. To move around the image after zooming, click and drag the white frame inside the Navigator's thumbnail to inspect a chosen area. The main Viewer will be updated with the area of interest.

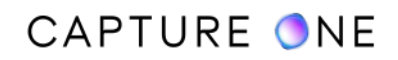

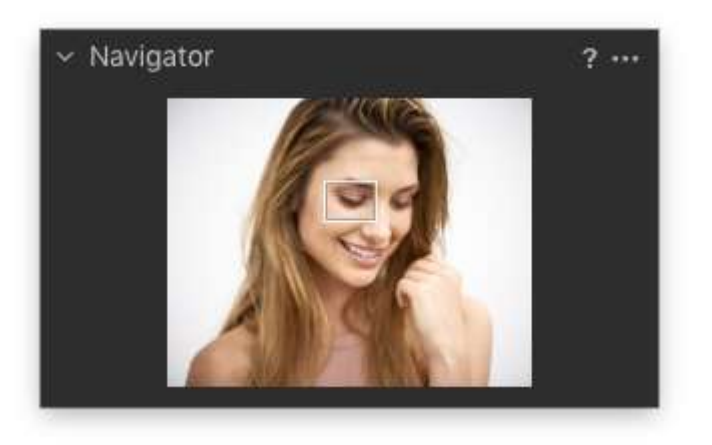

# **3.12 The Focus tool**

Capture One has a Focus tool with a separate viewer and a dedicated cursor called the Pick Focus Point (sometimes known as the Focus Pick) specifically designed for checking the focus accuracy. This cursor can also be accessed from the zoom cursor group. The Focus viewer is located directly beneath the Navigator tool in the Details Tool Tab by default. It can be detached from the toolbar (along with the Sharpening tool when needed) and left to float freely or relocated anywhere in the toolbar.

The Focus viewer can also be used to assess the effects of sharpening when applying various settings. At the 100 % magnification, the image in the Focus viewer is rendered in the final output quality along with any sharpening applied.

- 1. Navigate to the **Focus** tool, located in the **Details** tool tab.
- 2. Click on the **Pick Focus Point** cursor tool (magnifying glass) icon beneath the Focus tool's viewer or from the cursor toolbar or press the **F** key. The previously selected cursor tool will be replaced by the Pick Focus Point cursor tool.
- 3. Click on the area of interest in the image displayed in the main Viewer. The Focus tool's viewer displays the image at 100% initially.
- 4. Drag the slider beneath the Focus viewer to alter the magnification if necessary. Once altered, the new value will be remembered and used thereafter.
- 5. To reset the tool's viewer to 100%, click on the head and shoulders icon to the right of the magnification slider or drag the slider to the center.
- 6. To fine-tune the position, click and drag the image in the Focus tool's viewer.
- 7. To move to another area in the image, right-click to display a secondary Navigator window in the **Focus** tool, and drag the white rectangular frame.
- 8. To display a larger Focus viewer in the dock, select **Auto Size** from the contextual menu (…).
- 9. The Focus viewer can be pulled from the toolbar to float anywhere in the workspace. Resize the Focus viewer by dragging a corner in or out.

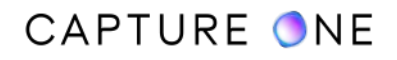

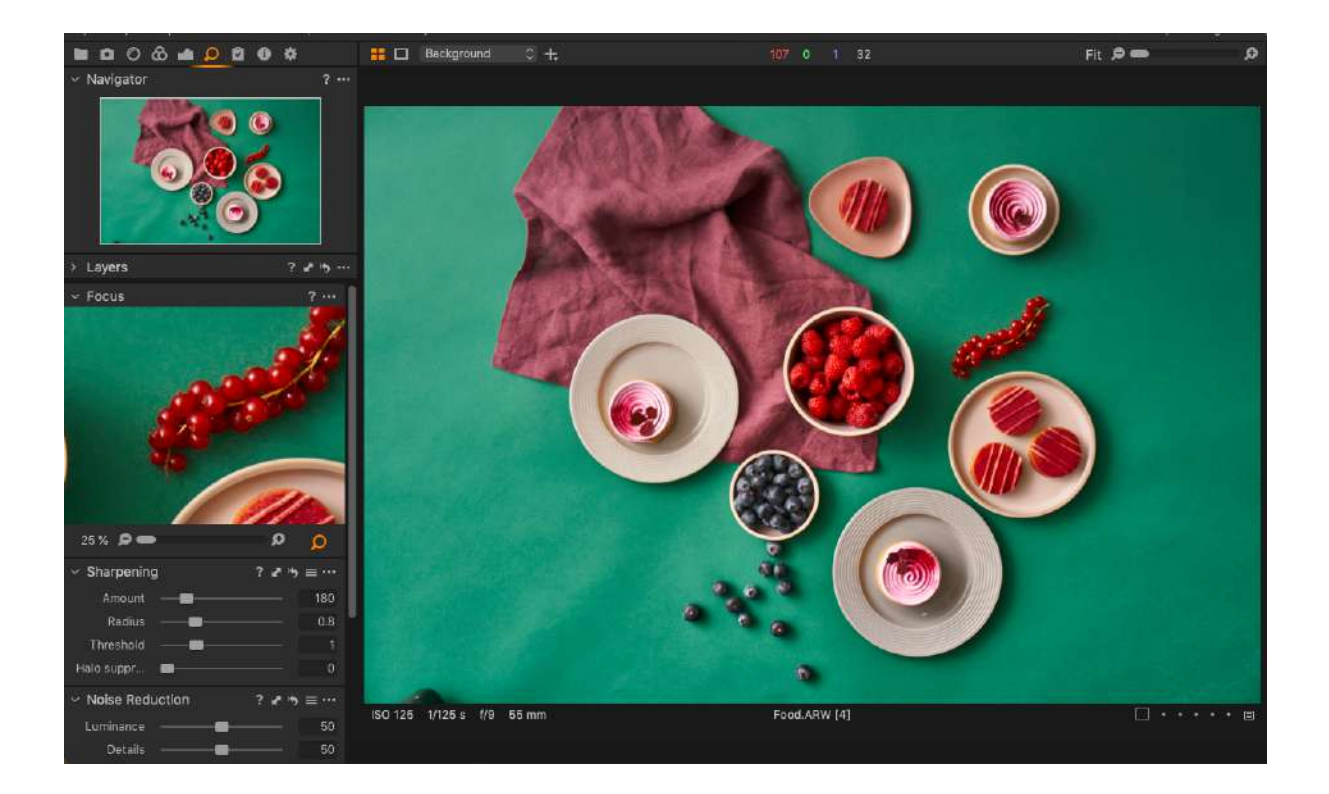

When you want to simultaneously check multiple areas of an image, you can make Capture One display more than one Focus tool viewer and direct each to a different area of interest. Although the Focus tool is located in the Details tool tab, you are not restricted from adding duplicates of the tool to that tool tab. You can add them to any.

- 1. **Ctrl-click/Right-click** (Mac/Windows) anywhere in the toolbar or selected tool tab and select **Add Tool -> Focus** from the menu.
- 2. Repeat Step 1 to add more Focus tools.
- 3. To re-position the Focus tool in the toolbar, click-and-drag from the top of the Focus tool to the desired location. When re-docking, the tool above displays a light-graphic to indicate successful coupling.
- 4. Click-and-drag to pan the image in the Focus viewer to the next area of interest or click-on the Pick Focus Point (magnifying class cursor) and select the area directly from the main Viewer. Using the Select (V) cursor instead will direct each Focus tool's viewer to the same point.

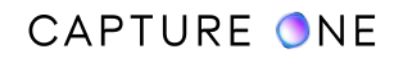

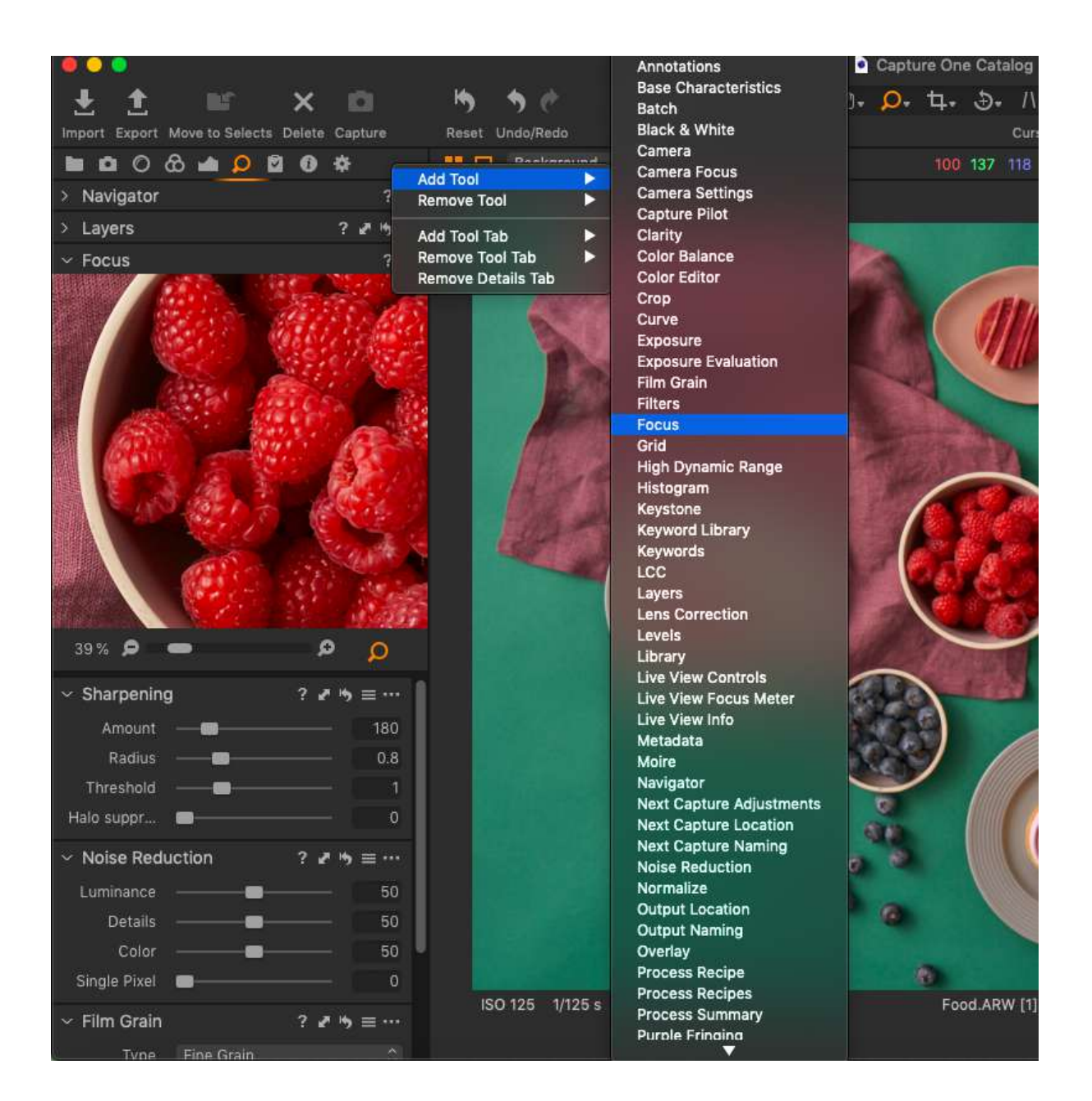

**NOTE:** There is no Focus tool in Capture One Express.

## **3.13 The Focus mask**

The Focus Mask tool allows quick visual confirmation of the focus accuracy and, therefore, the image sharpness. The areas that are sharply focused will be displayed by the mask. When there is no area of the image in focus, however, the mask will not be displayed. The mask's high-visibility is particularly convenient when working tethered and especially when

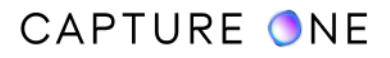

photographing some distance away from the computer screen. The Focus Mask is also a useful tool for deciding which images you need to work with prior to their adjustment.

**NOTE:** The Focus Mask is only compatible with RAW-based variants.

Even though the Focus Mask remains unaffected by sharpening, it is influenced to a degree by both image resolution and noise levels. To counter this, the Focus Mask has a threshold setting located under the application preferences. By taking a test shot with the camera and lens at the expected settings and then adjusting the Threshold slider to suit, you can make a visual assessment of the required threshold on-screen (and in real-time when working tethered).

- 1. In the main menu, select **View -> Focus Mask** and ensure it is toggled on (or if the Focus Mask shortcut has been added to the main toolbar, click on cross-shaped AF target icon. When active, the icon is displayed in orange). The mask will be displayed only on RAW-based variants in the viewer and browser.
- 2. To remove the mask from images, select **View -> Focus Mask** and ensure it is toggled off (or click on the Focus mask icon a second time).
- 3. The color, opacity, and the threshold of the mask can be altered by selecting **Capture One -> Preferences…** on masOS (**Edit -> Preferences…** on Windows).
- 4. When only a small area of sharpness is displayed and a larger area (i.e., a less discerning response to sharpness) is required, drag the Threshold slider to the left.
- 5. When the assessment of sharpness is more critical, increase the Threshold by dragging the slider to the right.
- 6. Sharpness should always be confirmed using the Focus tool at 100% or by removing the mask and checking on-screen at 100% magnification.

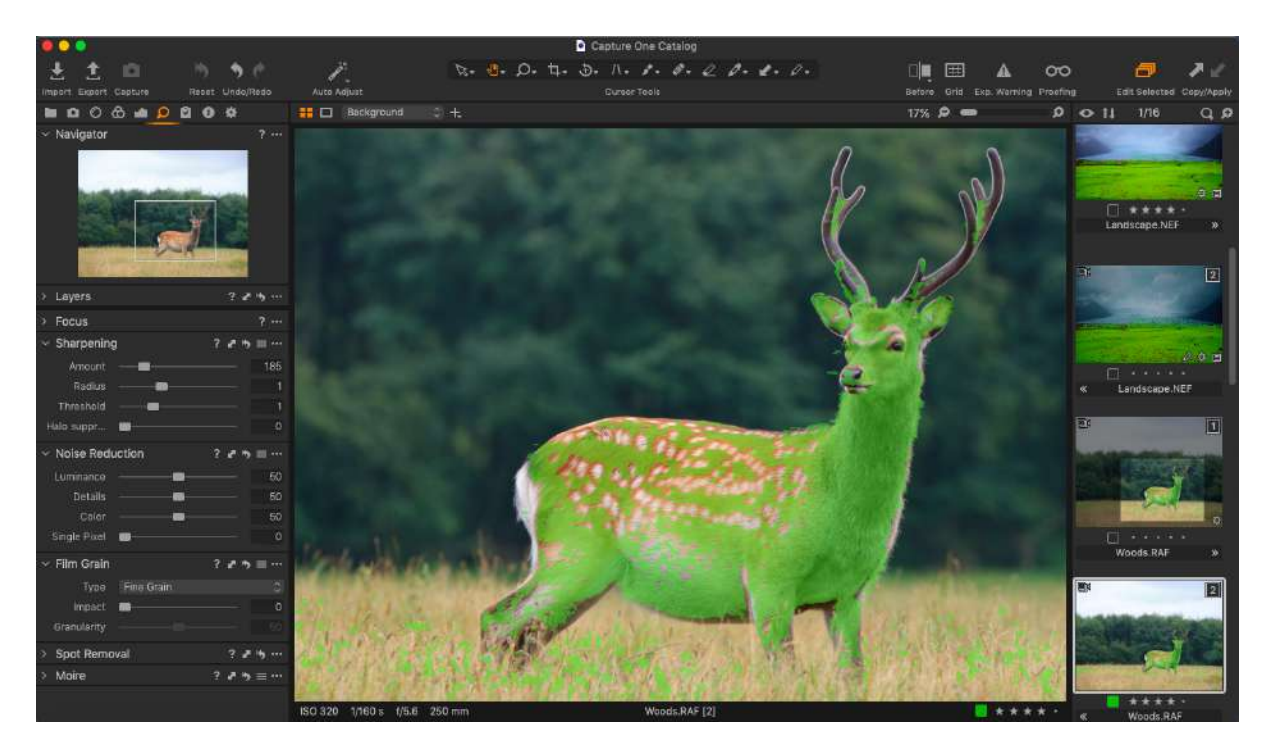

**NOTE:** In Capture One Express, there is no Focus Mask.

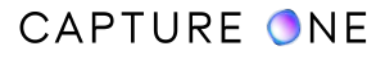

# **3.14 Cursor Tools**

The Cursor Tools provide easy access to a number of closely related sub-features. They are located at the top-middle part of the user interface. There are additional cursors available by clicking and holding on the cursors with a small arrow to their right. Cursor Tools can also be activated by keyboard shortcuts.

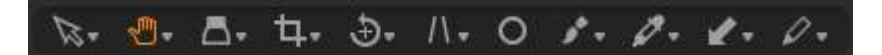

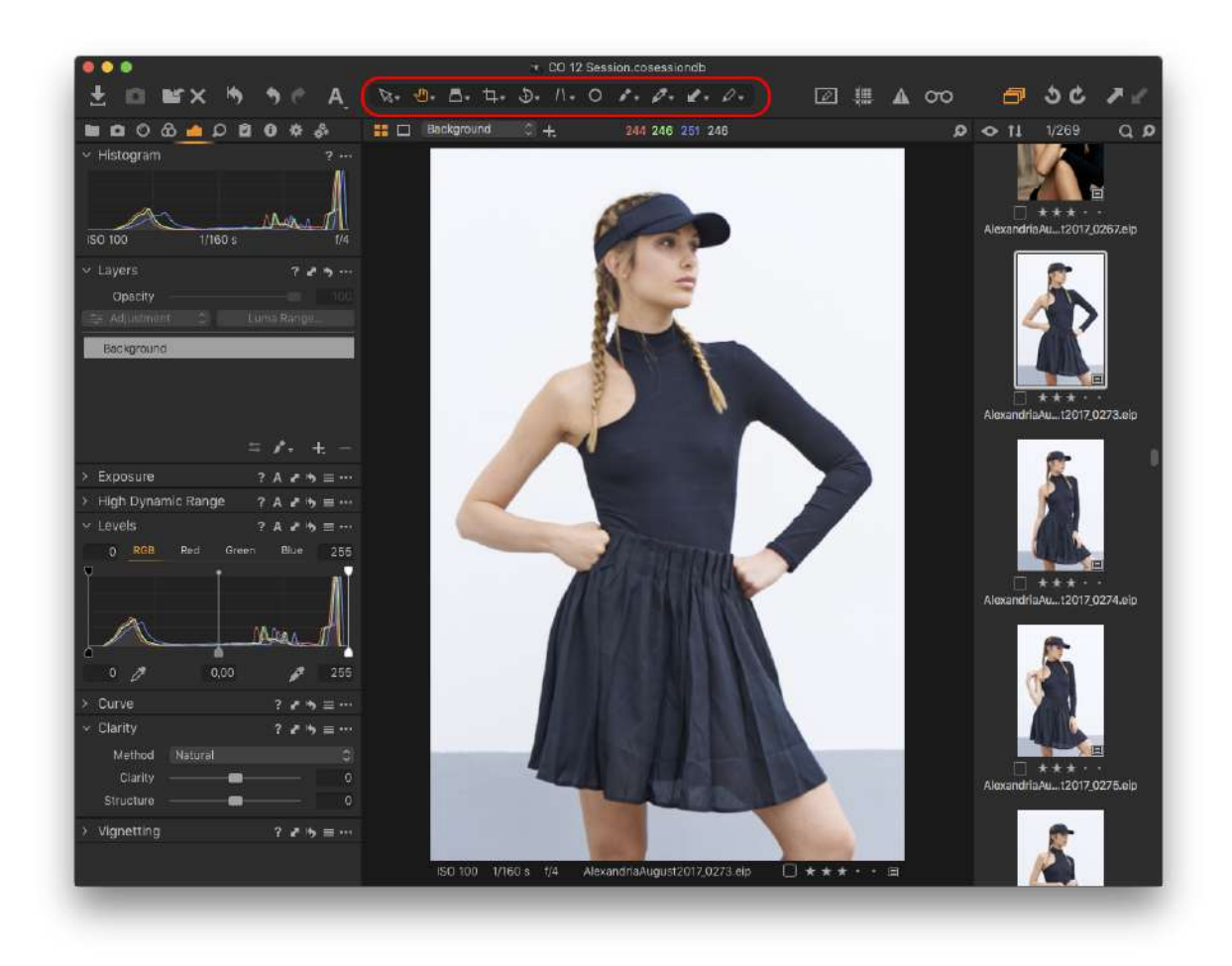

**3.15 Tool Tabs overview** 

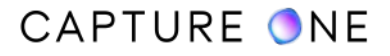

Tool Tabs are the sets of related tools that include some of Capture One's most common and frequently used features. They are located at the top-left corner of the user interface.

Each Tool Tab contains a number of tools. Each tool has its own set of controls to adjust a selected image file or multiple files. It is possible to place any of those tools either into a pinned or a scrollable section within the Tool Tab. Move the tools between sections by dragging them or using a submenu.

### **Adding a Tool Tab**

The default Tool Tabs are the following: Library, Capture, Lens, Color, Exposure, Details, Adjustments, Metadata, Output, Batch. To add a non-default Tool Tab (Black and White, Quick, Composition) or the one that has been removed, proceed with the steps below.

- 1. Go to **View -> Customize Tools -> Add Tool Tab -> Quick/Black and White/ Composition** or right-click on the Tool Tabs bar.
- 2. The **Quick/Black and White/Composition** icon will appear alongside the other Tool Tabs.

### **Add a custom Tool Tab**

- 1. Right-click on the tool tab and select **Add Tool Tab -> Custom Tool Tab** from the drop-down menu (Alternatively, go to **View -> Customize Tools -> Add Tool Tab -> Custom Tool Tab...**).
- 2. A dialog box will appear. Name the Tab, choose an icon, and press **Add Tab**. The icon will appear in the Tool Tab bar.
- 3. Right-click on the icon and select **Add Tool** from the drop-down menu and select a tool. Repeat this procedure to add more tools.
- 4. To rearrange the Tool Tab bar, press **Cmd/Alt** (macOS/Windows) and drag icons in the tab menu to the preferred position.
- 5. To remove any unwanted tool tabs, right-click on the Tool Tab bar and select **Remove Tool Tab**.

### **Removing a Tool Tab**

- 1. Go to **View -> Customize Tools -> Remove Tool Tab** and select the tool tab that is not needed.
- 2. Alternatively, right-click on the Tool Tabs bar. Go to **Remove Tool Tab** and select the tool tab that is not needed.

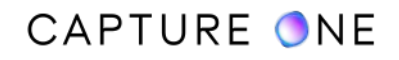

# **3.16 The Library tool tab**

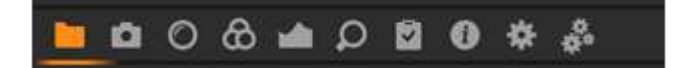

The Library tool tab is a filtered file explorer that displays supported files. It allows access to images within Albums, Smart Albums, and Favorites and to any image collections stored in folders on a computer or networked resource.

The Library tool tab is where all file navigation and organization takes place. Navigate via the hierarchical tree-view to a folder that contains the image files you wish to edit. Thumbnails of the images within your selected folder will be created and displayed in the Image Browser. You can also watch videos supported by your particular OS.

The Library tool also enables access to images within Catalogs, Folders, Session Folders, Session Albums, and Session Favorites. Within a session, the Library tool features an Output Folder, a Selects Folder, a Capture Folder, a Trash Folder, and enables users to browse between the recently used sessions.

The Library tool will feature fixed menus and albums and a Folders tool when a catalog is used.

Capture One applies non-destructive editing because any image adjustments will not affect the actual RAW file – only the Capture One settings file will be changed. Create a catalog or session to help organize your workflow.

## **3.17 The Lens tool tab**

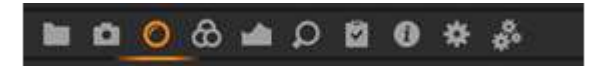

The Lens tool tab is designed to address a number of unwanted issues that are commonly associated with lens distortion. Capture One incorporates a number of preset profiles that are available for medium format and DSLR lenses that will greatly improve image results when used appropriately. Adjustments can also be applied manually to correct individual issues.

In addition, there are tools to control the layout of a photo: crop, grid, rotation, flip and keystone corrections. Aspect ratios can be applied to images to meet output format needs.

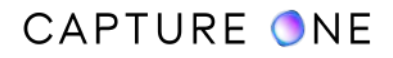

# **3.18 The Color tool tab**

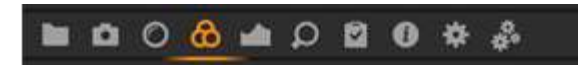

The Color tool tab has a number of tools to help control the colors of an image file.

[The Base Characteristics tool](https://support.captureone.com/hc/en-us/articles/360002588917-The-Base-Characteristics-panel-overview)

[The Color Balance tool](https://support.captureone.com/hc/en-us/articles/360002594857-The-Color-Balance-tool-overview)

[The Black and White tool](https://support.captureone.com/hc/en-us/articles/360002596237-The-Black-and-White-tool-overview)

[The Normalize tool](https://support.captureone.com/hc/en-us/articles/360002597998)

The Color Editor enables adjustments to be applied to groups of colors, specific colors or on skin tones. Save a color setting (once it is achieved) and apply it to later work, even as an ICC profile or style directly in a tethered session.

#### [The Color Editor view](https://support.captureone.com/hc/en-us/articles/360002601358-The-Color-Editor-overview)

The Color tool tab also features a Black and White tool allowing users to adjust individual tonal channels and save them as a Preset for future use.

#### [The Black and White tool](https://support.captureone.com/hc/en-us/articles/360002595838-The-White-Balance-tool-overview)

Note that the Layers tool near the top allows you to make localized adjustments with masks. This tool is also available in some other Tabs.

## **3.19 The Exposure tool tab**

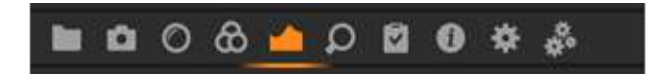

The Exposure tool tab provides controls to adjust exposure aspects of images. Basic controls (e.g. Exposure Compensation) affect the whole image, while advanced controls (e.g., High Dynamic Range) enable users to fine-tune adjustments.

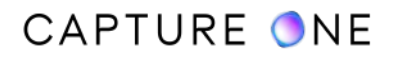

### [The Exposure tool](https://support.captureone.com/hc/en-us/articles/360002602077-Adjusting-exposure-in-the-Exposure-tool)

#### [The High Dynamic Range tool](https://support.captureone.com/hc/en-us/articles/360002610558-The-High-Dynamic-Range-tool-overview)

#### [The White Balance tool](https://support.captureone.com/hc/en-us/articles/360002595838-The-White-Balance-tool-overview)

Levels and Curves can adjust the overall lightness values as well as the individual Red, Green, and Blue color channels.

#### [The Levels tool](https://support.captureone.com/hc/en-us/articles/360002602797-The-Levels-tool-overview)

#### [The Curve tool](https://support.captureone.com/hc/en-us/articles/360002612118-The-Curve-tool-overview)

The Clarity tool can help reduce haze or (a negative value) create a softening effect that is particularly effective when applied to a portrait image to smooth out skin tones.

#### [The Clarity tool](https://support.captureone.com/hc/en-us/articles/360002605157-The-Clarity-tool-overview)

Note that the Layers tool near the top allows you to make localized adjustments with masks. This tool is also available in some other Tabs.

### **3.20 The Details tool tab**

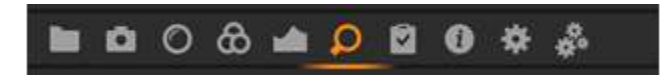

Image sharpness and noise reduction can be controlled in the Details tool tab. It includes Noise Reduction, Film Grain, Sharpening, Moiré, and Spot Removal tools.

[The Noise Reduction tool](https://support.captureone.com/hc/en-us/articles/360002615758-Noise-Reduction)

[The Film Grain tool](https://support.captureone.com/hc/en-us/articles/360002616398-The-Film-Grain-tool-overview)

[The Sharpening tool](https://support.captureone.com/hc/en-us/articles/360002606917-Adjusting-sharpening-in-the-Sharpening-tool)

[The Moire tool](https://support.captureone.com/hc/en-us/articles/360002615798-Reducing-Moir%25C3%25A9)

#### [The Spot Removal tool](https://support.captureone.com/hc/en-us/articles/360002608257-The-Spot-Removal-tool-overview)

The Details tool tab includes combined navigation and the Focus tool that allows users to quickly inspect detail close-up anywhere on the image at any zoom level. The Focus window can be used to keep track of the sharpness at a 100% view.

[The Focus tool](https://support.captureone.com/hc/en-us/articles/360002477058-The-Focus-tool)

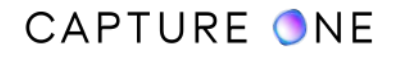

Note that the Layers tool near the top allows you to make localized adjustments with masks. This tool is also available in some other Tabs.

# **3.21 The Adjustments tool tab**

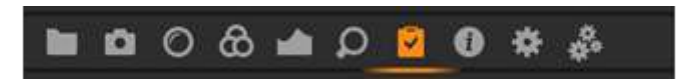

The Adjustments tool tab provides a clipboard with image adjustments that can be copied from one image and applied to another/others. The default copy function contains only the parameters where the actual adjustments are made to the settings of a source image.

### [Adjustments Clipboard](https://support.captureone.com/hc/en-us/articles/360002485038-The-Adjustments-Clipboard-overview)

It is possible to deselect specific adjustments as well as to save a set of adjustments as a Style to be used later.

The Adjustments tool tab also contains the Styles and Presets tool that contains a number of Styles and Presets that were previously created as adjustments settings from a single tool (Presets) or from a number of tools (Styles). Those can be used to optimize your workflow and save your time when you want to apply the same set of adjustments to several images.

**[Styles](https://support.captureone.com/hc/en-us/articles/360002611797-An-overview-of-Styles)** 

**[Presets](https://support.captureone.com/hc/en-us/articles/360002620478-An-overview-of-Presets)** 

## **3.22 The Metadata tool tab**

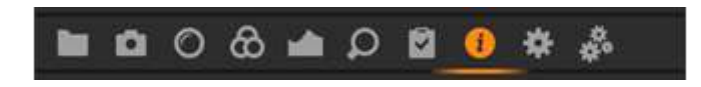

The Metadata tool tab allows users to insert keywords and specific information in addition to the basic metadata from a camera. It is also possible to create your own Metadata Presets (a collection of values).

Metadata can be very useful when organizing photos or simply to brand photos with some indications of the image type or photo creator. It is possible to set up metadata stamps (e.g. copyright, client profiles) and apply these to multiple photos.

[The Keywords tool](https://support.captureone.com/hc/en-us/articles/360002544178-Keywords-overview)

[The Keywords Library tool](https://support.captureone.com/hc/en-us/articles/360002544378-Keyword-library)

[The Metadata tool](https://support.captureone.com/hc/en-us/articles/360002544738-Managing-metadata)

[The Annotations tool](https://support.captureone.com/hc/en-us/articles/360002637338-Annotating-images)

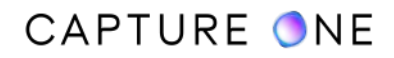

## **3.23 The Output tool tab**

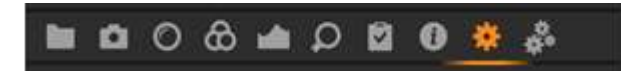

The Output tool tab features a number of parameters to help define how images are processed.

The Process Recipe tool includes parameters such as file formats, quality, color space, and resolution. The size of a processed file can also be configured. Users can also decide what specific metadata will be included in the processed image file and systematically rename output files as desired. Users can also add watermarks and save process recipes as well as process to multiple formats at the same time.

### **3.24 The Batch tool tab**

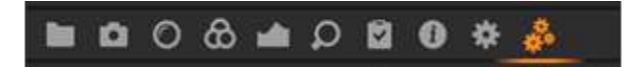

The Batch queue will automatically start when the Process button is pressed. Control the queue for processing and check which images have been processed previously in the Batch Tool Tab. Press backspace to delete images from the queue or drag-and-drop the listed image files into a preferred arrangement to change the process order. It is also possible to reprocess files from the history tab.

## **3.25 The Local Adjustments tool tab**

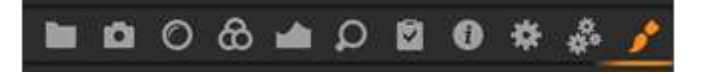

The Local Adjustments Tool Tab is not enabled by default. In Capture One Pro 10 and earlier, it was used to create layers and work on targeted areas of an image (e.g. specific areas that are overexposed).

The Layers tool are now shared between several Tool Tabs and this functionality has superseded the Local Adjustments Tool Tab.

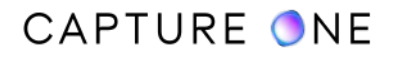

# **3.26 The Quick tool tab**

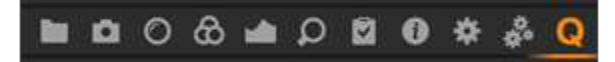

The Quick Tool Tab is not enabled by default but features a selection of key tools to help achieve a faster workflow.

Base characteristics provide different ICC camera profiles and film curves. An ICC profile is automatically applied according to the make and model of the selected RAW file.

The Quick tool enables users to Set White Balance conventionally or by using the Skin Tone tool. It is also possible to control Exposure and High Dynamic Range and process directly from this Tool Tab.

The Quick Tool Tab is not a default Tool Tab. To enable this Tool Tab...

- 1. Right-click on the Tool Tab bar and select **Add Tool Tab -> Quick**. (Alternatively, go to **View -> Add Tool Tab -> Quick**).
- 2. The **Quick** icon will appear alongside the other Tool Tabs. **Cmd-click/Ctrl-click**  (macOS/Windows) on the icon and drag it to an alternative position if desired.

### **3.27 The Composition tool tab**

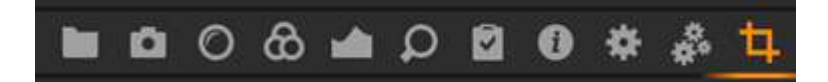

The Composition Tool Tab provides an opportunity to control the layout of a photo. However, this tool is not enabled by default. Crop, rotate, flip, apply keystone corrections, and utilize the Overlay tool when capturing an image for a specific layout or design. Aspect ratios can be applied to images to meet the output format needs.

The Composition Tool Tab is no longer a default Tool Tab. The Tool Tab is blank by default, so you will have to add tools manually. However, the original Composition Tool Tab (complete with tools, as displayed) can be accessed by reinstating the Capture One 9 workspace. In the main menu, go to **Window -> Workspace -> Capture One 9**.

### **3.28 The Black and White tool tab**

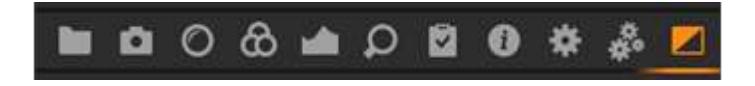

Capture One Pro features a dedicated Black and White Tool Tab that you can customize with a number of powerful tools to help perform monotone conversions. Note that the Black and

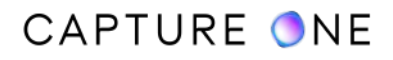

White Tool Tab is not a default Tool Tab. To enable this Tool Tab, please see an article on how to [add a customized tool tab.](https://support.captureone.com/hc/en-us/articles/360002477497)

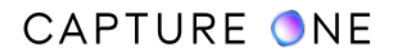

# Part 4. Workflow Basics

## **4.1 How Capture One works with RAW files**

Raw data is generated when light is received by the photodiodes on a sensor. Depending on the intensity of the light, a stronger or weaker signal is generated. This data is read off and stored as unprocessed data on the memory card.

A RAW file contains more than one set of data. A DSLR file contains calibrated raw data plus the file header. A digital back file contains the actual raw data, calibration data for the digital back files, and the file header information.

The file header is kept separate from the image data in digital back RAW files. The file header contains what is described as metadata (the information recorded by the camera at the time of capture), comprising the following:

- **Image Thumbnail (usually a TIFF, but sometimes a JPEG)**
- **Time/Date**
- **ISO**
- **Exposure information**
- **White Balance (that the image was shot at)**
- **Contrast curve**
- **Recorded pixel size**
- **Camera data (shutter speed/aperture/focal length etc)**

More than 100 pieces of data are stored together.

The White Balance determines how the file will look when Capture One creates the preview. The ISO, exposure data, and camera model information are needed to calculate the noise reduction used by Capture One.

Capture One de-mosaics the RAW-file information from the Bayer filter mounted onto the sensor to produce image files with three colors per pixel. This process uses an extremely sophisticated and patented algorithm.

The in-camera ISO and White Balance settings are applied to the image together with the formula developed for Capture One when the preview is created and displayed in the Viewer, in what is called a variant. Once the variant file has been produced, nearly all the variables can be changed (Contrast Curves, Sharpening, and Color Balance).

One of the really big advantages of RAW files is the ability to change the white balance after the image has been captured. This is often not possible with lossy formats like JPEG. The adjustments made to the image in Capture One are applied to the preview and added to the settings file. No changes are made to the raw data at any time.

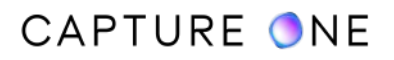

Once the process button is pressed, raw data is processed using the settings file. At this point, the true pixel-based image is formed and output to specific dimensions.

# **4.2 JPEG and TIFF file formats**

Many DSLR and smaller digital cameras can create JPEG files at very high quality. These files can generally be further adjusted and improved in Capture One. Indeed, Capture One supports the viewing and editing of JPEG (RGB) and TIFF (RGB) files. Capture One produces a preview and settings file, collectively called a variant, for each JPEG and TIFF file and works on those instead. However, JPEGs or TIFFs rendered in CMYK or Grayscale cannot be edited in Capture One.

JPEG and TIFF are files that have already been processed to a certain level, either by a camera's internal software or in conversion software such as Capture One. When Capture One locates a file, the White Balance (WB) setting is determined by the camera that captured the image or by the conversion software that originally created the file. The White Balance setting can be adjusted but only to a limited extent. Note that a JPEG and TIFF file usually has a significantly smaller dynamic range compared to RAW capture. This might result in burned out or darkened areas when the auto White Balance is applied or if the White Balance Picker tool is used to set White Balance.

# **4.3 The concept of variants in Capture One**

Variants are used by Capture One to display the original RAW, JPEG, TIFF, DNG, PNG, or PSD source files and to store the adjustments you have made. To understand the concept of variants, you need to observe Capture One as a kind of non-destructive rendering engine. This non-destructive approach means that edits are never saved to the original files. Capture One reads the original source files and then determines how they should look on-screen based on some default factory parameters. A small preview file for each of your images is then made and this is what you see in the viewer.

When you adjust an image, the instructions are written to a small BLOB of data called settings. The application in real-time then re-reads the updated settings and regenerates the preview. We call this a virtual representation of a variant. In effect, what you are looking at on-screen is always a virtual representation of what the final file will look like once the image is processed or exported. This concept of a variant exists as a sort of transition from the source file to the output file.

Each variant is referred by the name and format to the source images (wherever they're stored), so you can logically connect them to the previews on screen. There are many benefits of variants: they can be copied as many times as you like and can even exist in more than one place (in the form of albums). All of these virtual copies can exist as a representation of just one original source image. When it comes to exporting the final file, Capture One doesn't make any

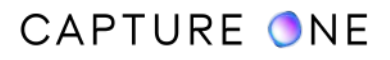

changes to your source images. Instead, it combines the original image data and adjustments you have made and makes a copy in the chosen format that a pixel editor can read.

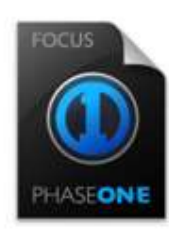

New Season10 1.NEF.cof

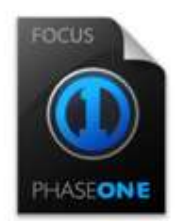

New Season10 3.NEF.cof

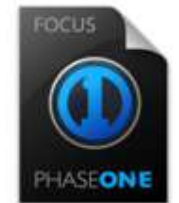

New Season10 5.NEF.cof

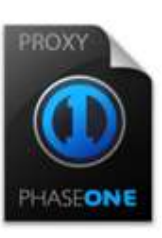

New Season10 1.NEF.cop

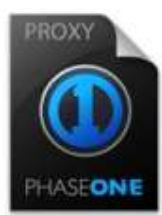

New Season10 3.NEF.cop

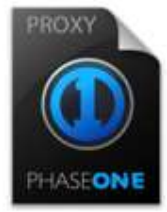

New Season10 5.NEF.cop

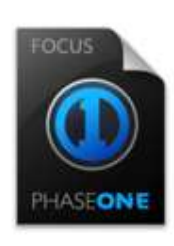

New Season10 2.NEF.cof

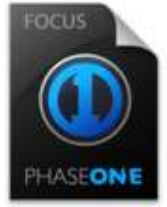

New Season10 4.NEF.cof

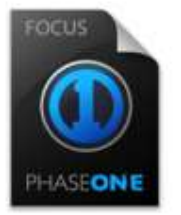

New Season10.NEF.cof

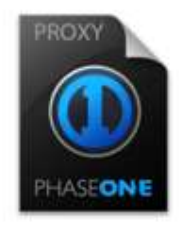

New Season10 2.NEF.cop

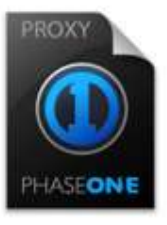

New Season10 4.NEF.cop

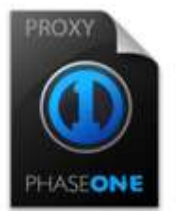

New Season10.NEF.cop

# **4.4 Enhanced Image Package (EIP) overview**

Capture One's Enhanced Image Package (EIP) option offers a secure, reliable, and nondestructive method of keeping the original RAW file together with any adjustments, metadata, and relevant IIC and LCC profiles in one convenient container. This makes the EIP format a highly desirable option when sharing files between colleagues and clients, or when you need to simply move files between your laptop and workstation when back in the office.

All RAW files from officially supported cameras can be packed as EIP files and you can even set up Capture One to pack RAW files as EIPs when working with a tethered camera.

Not only the EIP file is treated like any other RAW file when working in Capture One, but even after you have shared it with someone, it will be seen exactly as you created it and the RAW file is available for further adjustment and output to a final format like any other.

**NOTE:** The EIP option is not available in Capture One Express.

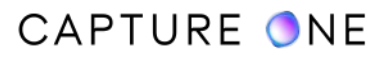

# **4.5 Packing images as EIP in sessions**

- 1. Select the intended images that will be packed as .EIP.
- 2. In the main menu, choose **Image -> Pack as EIP**.
- 3. The files are now automatically packed and those will be named with the extension .EIP.

**NOTE:** EIP is not recommended to be used with Catalogs.

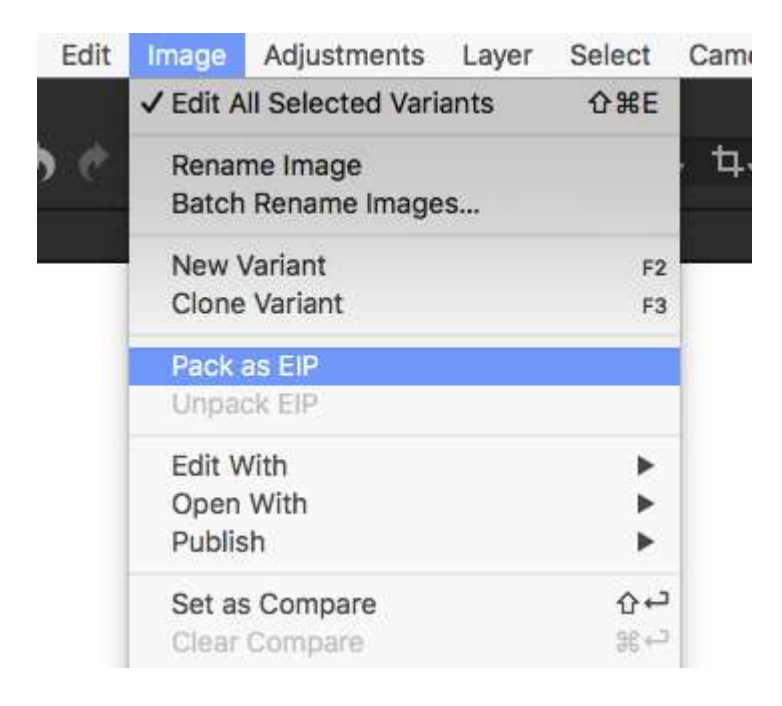

## **4.6 Unpacking EIP files in Sessions**

- 1. Select the images that need to be unpacked.
- 2. Choose **Image -> Unpack EIP**.
- 3. The files are now automatically unpacked and will display the original file extension.

**NOTE:** An EIP is not recommended to be used with Catalogs. Always unpack an EIP before using it in a Catalog.

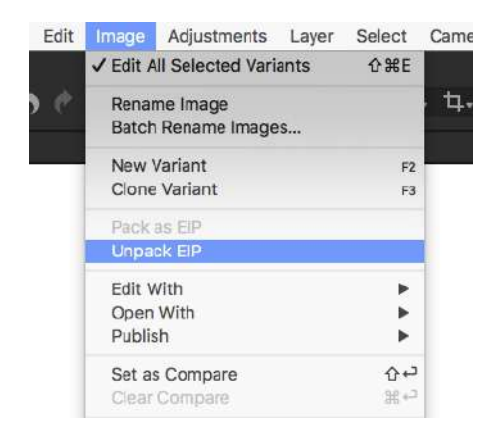

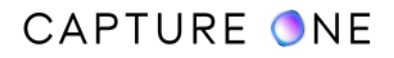

# **4.7 Importing EIPs**

When collaborating with colleagues, packing RAW files as EIPs creates a need to locate and include additional files. It is important to enabling the **Include Existing Adjustments** option in the **Adjustments** panel when importing EIPs by using the **Importer** in a Session or Catalog. Otherwise, those adjustments will not be visible and you will have to re-import the files.

That is not the case when dragging and dropping a folder of EIP files into a Session. When you do that, Capture One automatically includes the existing adjustments when creating the previews. If the adjustments are not wanted, simply select a **New Variant** (Image -> New Variant) or use the shortcut **F2/F7** (macOS/Windows).

- 1. Open a Session or Catalog, and select **File -> Import Images...** or click on the Import icon in the main toolbar. The **Importer** dialog opens.
- 2. From **Import From**, select the folder of EIP image files to import and then choose the destination folder, naming, and other options as appropriate.
- 3. In the **Adjustments** panel, enable **Include Existing Adjustments** with a check-mark.
- 4. Click on **Import All** to import EIPs (complete with adjustments).

To convert all Phase One digital files to EIP when importing or capturing:

- 1. Choose **Capture One -> Preferences**.
- 2. Open the **Image** tab.
- 3. Checkmark **Pack as EIP** when importing.
- 4. Checkmark **Pack as EIP** when capturing.

The image file is now integrated into the Enhanced Image Package. The .EIP is simply replacing the image files. The setting files will be removed from the relevant folders and will also be included in the package.

## **4.8 Exporting images as EIPs**

- 1. Select the intended images that will be shared as .EIP.
- 2. In the main menu, choose **File -> Export Images -> Originals**.
- 3. Add any folder and file name information using the **Location** and **Naming** tools where necessary, and checkmark **Pack As EIP** under the **Options** palette.
- 4. Click on **Export Original**. The files are now automatically packed and the extensions will be renamed to .EIP.

**NOTE:** JPEG and TIFF files cannot be packed as EIP.

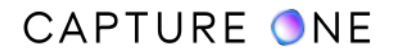

# **4.9 Sharing EIP files**

When sharing EIP files, catalog users can benefit from EIP export for simplified transportation of RAW and settings files and profiles. In the **Export originals** panel (**File -> Export Images -> Originals -> Options**), you will find an option **Export as EIP**. Sessions users can also choose **Export originals as EIP files**. In both cases, this creates a workflow where the original RAW file and adjustments are copied and exported as a single EIP file.

Although EIP files can be imported into a Catalog, with or without any previous adjustments applied like in a Session, EIP files cannot be unpacked in a Catalog. It is therefore recommended that EIP files are unpacked before using them in a Catalog or that they continue to be handled in a Session.

# **4.10 Color in Capture One**

This article contains essential information regarding colors in Capture One.

- Capture One deals with colors in two ways: internally and for output.
- Capture One works in a very large color space, similar to that captured by camera sensors. A large color space ensures that little clipping of the color data can occur. Clipping is the loss of image information in a region of an image. Clipping appears when one or more color values are larger than the histogram (color space of the output file).
- At the end of the workflow, the RAW data has to be processed to pixel-based image files, in defined color spaces. These spaces are smaller than the internal color space used by Capture One. When processing, some color data will be discarded. That is why it is crucial to perform color corrections and optimizations before processing images in a smaller color space.
- Capture One provides accurate color by reading the camera-generated RAW information, file header, and settings file.
- A RAW file is assigned a color profile once Capture One defines which camera model is being used. The RAW data is then translated to the internal working color space of Capture One so that adjustments could be applied.
- Image data is converted to the industry-standard spaces such as Adobe RGB or sRGB during the processing stage by the means of ICC profiles.

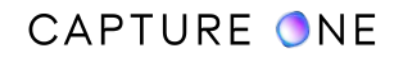

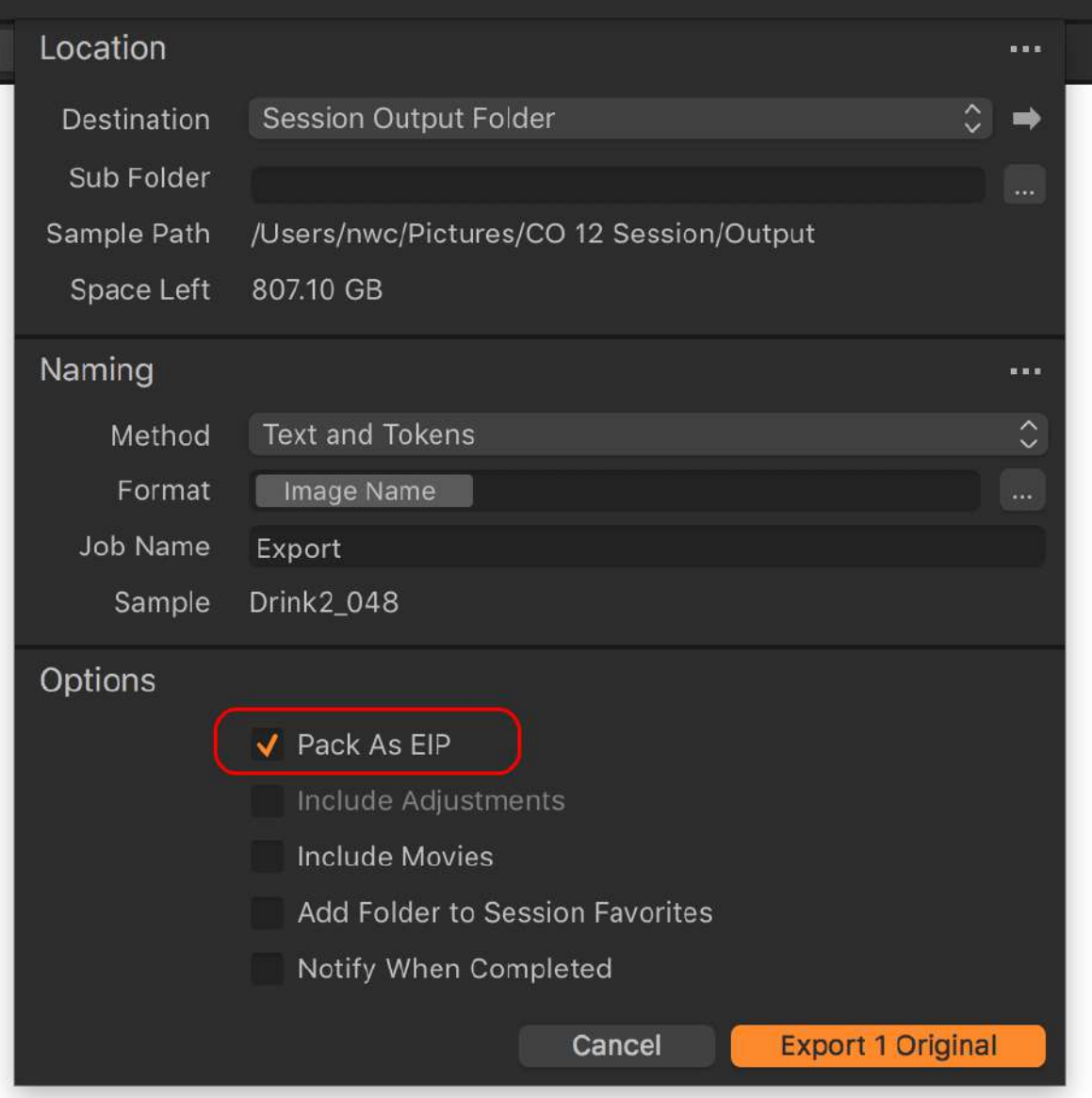

## **4.11 Color spaces**

There is a variety of color spaces.

### **Color Output Settings**

Capture One Express can output to any RGB color space while Capture One Pro can also output to CMYK (it is necessary that the ICC profile is available on the local machine).

### **For Web**

Images that are intended to be published on web sites should always be processed into the sRGB color space as few web-browsers are capable of color management and the subtleties of images will not only be lost but can also be incorrectly displayed. Images processed in larger

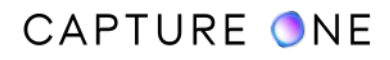

color spaces like Adobe RGB will be displayed with less color (especially green) and those are often slightly too dark when shown in browsers that support only sRGB.

### **For Print**

Images for print should be output to suit the requirements of the client or lab. Adobe RGB is a large color space that is capable of expressing a wider gamut of colors than sRGB. Adobe RGB is the preferred choice for images that are likely to receive extensive processing or retouching.

### **Camera Profiling**

Embedding the ICC color profile into the processed file (ICC Profile -> Embed Camera profile) ensures that no color changes are made to the image data, which is particularly important for creating camera profiles.

### **Retouching/Manipulation**

Image files that are intended to receive intensive retouching and manipulation can benefit by being processed and output in 16-bit to ProPhoto RGB, which is a larger color space than Adobe RGB.

### **CMYK Color Spaces**

Capture One Pro provides a selection of the most common CMYK color spaces. The photographer can convert to CMYK during processing to ensure image quality instead of applying this color space conversion in postproduction. CMYK can be selected in the Output Tool Tab.

## **4.12 Setting a permanent color space in Capture One**

Capture One Pro allows you to proof color space profiles, including CMYK, for output prior to being processed. Alternatively, as Capture One displays the image in the Viewer using the ICC profile that's selected in the highlighted Process Recipe, you can use a recipe to display the color space permanently. Note, a permanent color space profile seen in the Viewer may produce different colors than the actual output image.

- 1. Select **View -> Proof Profile** and select the desired profile from the list.
- 2. Perform final corrections before processing by using a recipe with the desired profile.
- 3. Alternatively, select the desired ICC profile in a Process Recipe for the permanent display in the Viewer.

## **4.13 Monitor calibration**

Adopting a hardware calibration device is the most reliable and objective method of calibrating a monitor. There is a number of inexpensive models most of which are bundled with software

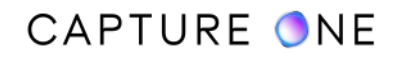

offering advanced features that allow you to manually select the target values and adjust the monitor brightness, white point, gamma, and the black level. If you use an Eizo ColorEdge CG monitor, Capture One can even re-calibrate the display settings using the monitor's built-in calibration sensor.

#### **Eizo monitor calibration**

A number of Eizo ColorEdge CG monitors with a built-in calibration sensor can now be recalibrated from within Capture One. Calibrating and profiling your monitor on a regular basis is essential if you want your monitor to display colors as accurately and consistently as possible. This feature leverages the hardware-calibratable electronics of these monitors with the simpleto-use built-in calibration sensor and Capture One's standardized target settings for predictable color reproduction.

Supported Eizo monitor models:

24-inch.

CG245W, CG246, CG247, CG247X, CG248 (UHD 4K)

27-inch.

CG275W, CG276, CG277

31-inch.

CG318 (DCI 4K).

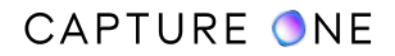

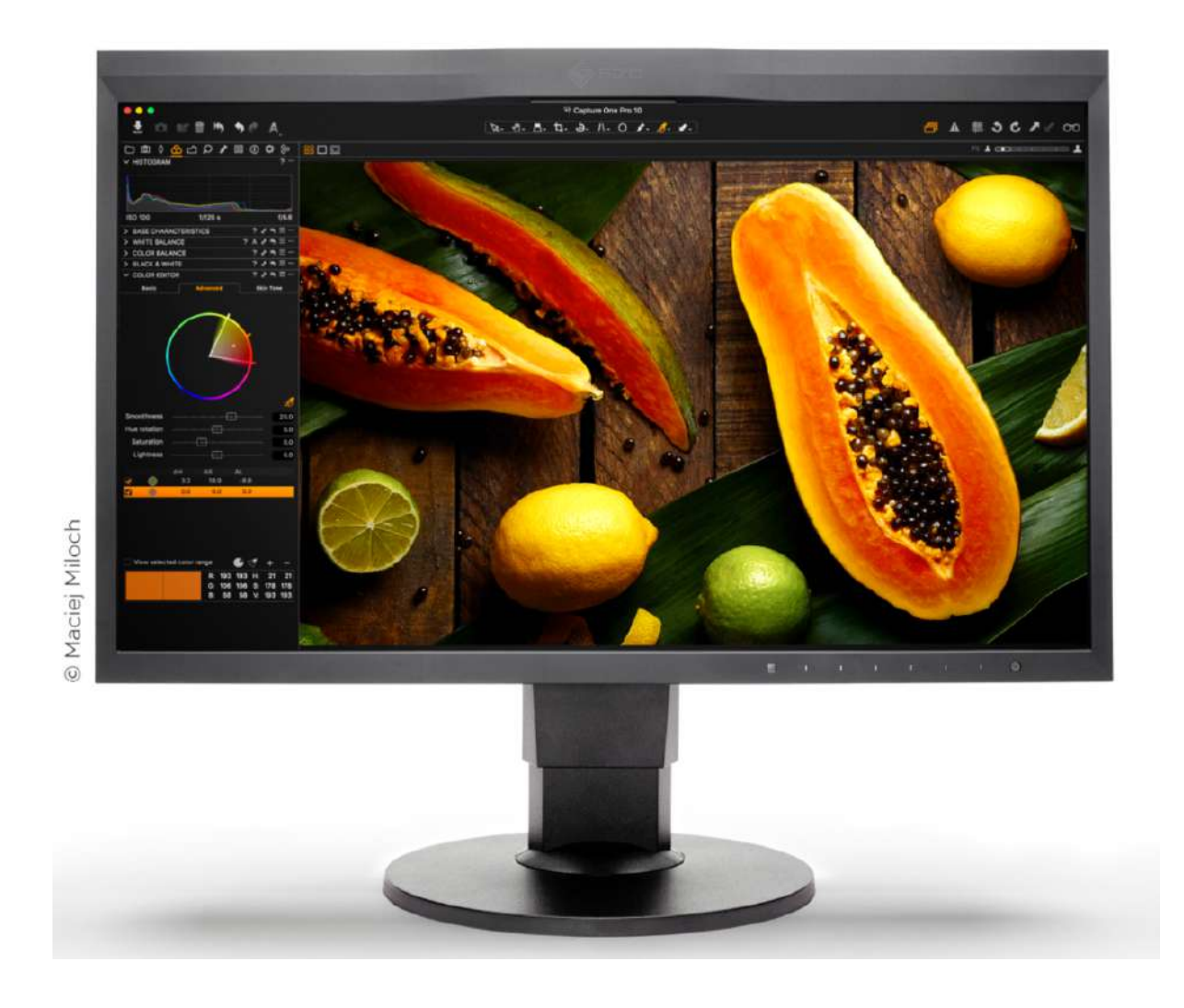

### **Calibrating Eizo ColorEdge CG monitor**

The following description assumes you have one of the supported monitors listed above and connected to the computer using a suitable signal cable. A USB cable must also be attached for the successful calibration. The cable should be connected to the monitor's default enabled upstream port, typically USB port 1. Please refer to the monitor's User Manual for additional information. In a multiple monitor set-up, Capture One identifies all of the compatible monitors connected and re-calibrates them regardless of where the application is displayed. If the calibration fails, check the USB connection first. If the connection is not the reason, try powering the monitor down, then powering it back up. If the calibration fails again, please close all the applications and restart the computer.

- 1. In the main menu, go to **Capture One -> Preferences** (macOS) or **Edit -> Preferences** (Windows). The global Preferences dialog box opens.
- 2. Select the **Color** tab.
- 3. Under the **Monitor** section, click on the **Calibrate EIZO** button. A dialog opens asking whether you want to make a new default monitor ICC profile for it. The dialog box

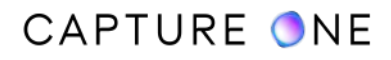

displays the target settings. Note that these are the standardized target settings that cannot be changed within Capture One.

- 4. Select **Yes** to continue with the calibration. The monitor's calibration sensor will appear from the bezel and the calibration will start.
- 5. When the calibration ends, a dialog opens and the sensor returns to the monitor's bezel. The display is adjusted and updated with the new profile. This profile is saved to the computer and the adjustment result is registered to the monitor's specified (e.g., CAL) display mode used for customized calibrations. The monitor's other display modes remain unaffected.
- 6. To return to an earlier calibration setting and profile, or to adopt another relevant to your workflow one, it is recommended that you open the Eizo ColorNavigator software provided with the monitor and select it from there.

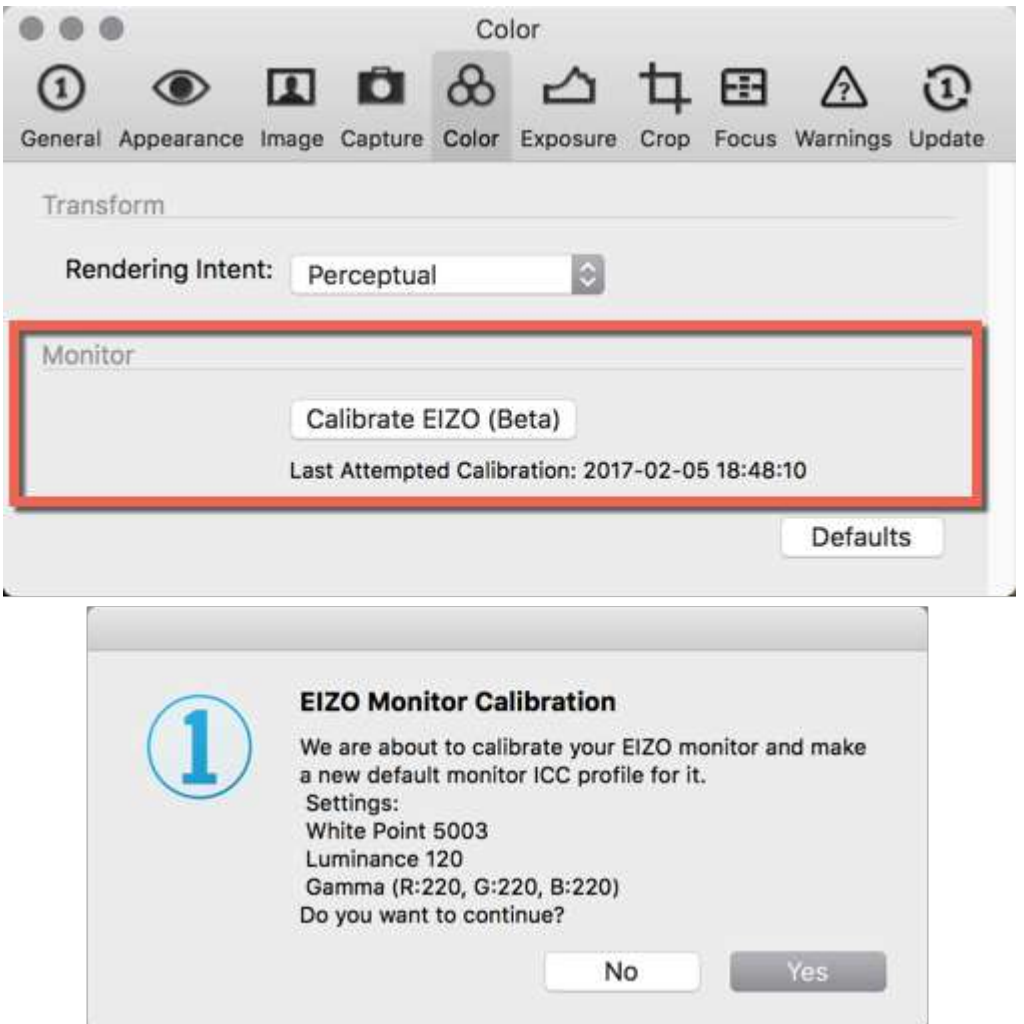

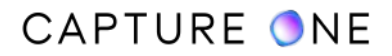

# **4.14 Adjustments controls: Sliders**

Most tools use sliders for changing values and applying adjustments. Wherever a slider is employed, a value field is also displayed. This can also be used to alter adjustments.

There are several ways to make adjustments with the sliders:

### **1. Click and drag the slider to the left or right to set a value.**

Drag the slider to the right to increase the value or effect, drag the slider to the left to lower the value. As some sliders are centered, dragging a slider to the left usually applies a negative value.

### **2. Place the mouse cursor over a slider and use the scroll wheel function to fine-tune the settings.**

Make sure that the cursor behavior is such by going to Preferences -> General and enabling the Scroll wheel changes slider value option. As you can concentrate on the image itself, this is a good method to make adjustments without referring back to the tool.

**NOTE:** Sliders have various value ranges, which depends on the parameter.

### **3. Click inside the value field next to the slider and type the desired number.**

### **Changing values in small increments**

Click inside the value field and use the page up/down arrows on the keyboard to alter the number by a small increment, typically 1 or 0.1, depending on the parameter.

### **Changing values in large increments**

Click inside the value field, then click and hold the Shift key and use the page up/down arrows on the keyboard to alter the number by a larger increment. This is typically 10, though it can be 1, depending on the parameter.

**NOTE:** In Capture One 20, using the up/down arrow keys makes an effect only when you click inside the value field next to the slider. Consider that the up/down arrow keys do not work when changing the value by clicking on a slider itself (which was possible in the previous versions of Capture One).

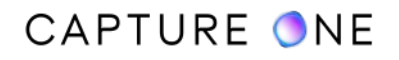

# **4.15 Adjustments controls: Undo/Redo commands**

If you make a mistake or apply an action or an adjustment you do not like, it can be undone in most cases. This option is not available from the individual tools but from the main menu or a toolbar instead.

- 1. Select the image or images in the Browser.
- 2. Choose **Edit -> Undo** or press **Cmd+Z/Ctrl+Z** (macOS/Windows) or press the **Undo** icon (left-facing curved arrow in the toolbar). Continue with this command to undo all previous adjustments or actions.
- 3. The Redo icon (right-facing curved arrow) will become active as soon as the Undo icon is pressed. Alternatively, choose **Edit -> Redo**, or press **Shift+Cmd+Z/Ctrl+Y** (macOS/Windows).

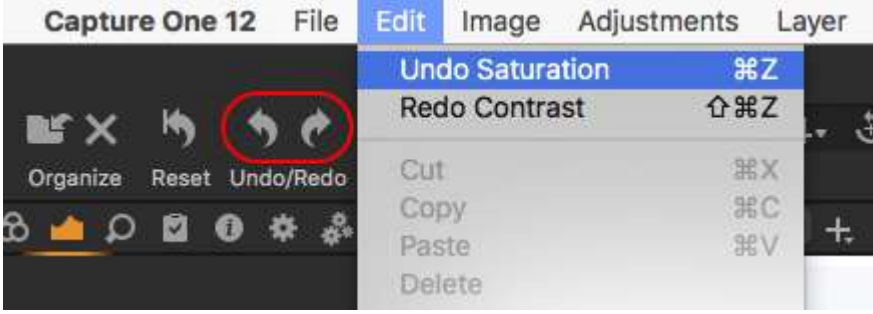

# **4.16 Adjusting one image or multiple images**

Press the Edit Selected variants icon (**1)** or navigate to the menu and select **Image -> Edit All Selected Variants** to toggle between editing a single image (i.e. the Primary Variant - the thumbnail in the browser with the thick white border) and editing multiple images (i.e., Selected Variants - all selected images in the Browser). If this button is not enabled, then adjustments are applied only to the primary variant. Learn how to [select and view multiple images](https://support.captureone.com/hc/en-us/articles/360002473598). Note that there are certain types of adjustments that can be applied to all of the images simultaneously.

It is important to ensure that the **Edit Selected Variants** feature is enabled when you want, for example, to copy adjustments from one image and apply them to other selected images. Learn more [Global Copy and Apply](https://support.captureone.com/hc/en-us/articles/360002481517) and [Local Copy and Apply.](https://help.phaseone.com/en/CO11/Optimizing-Your-Workflow/Workflow-Basics/Adjustment-Controls/local-copy-using-clipboard)

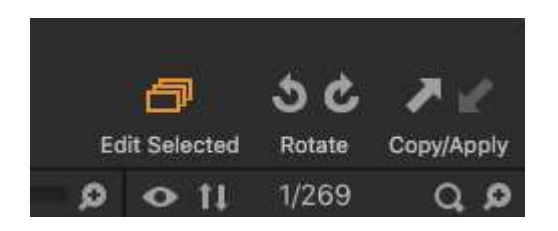

Capture One enables you to simultaneously apply certain commands to the selected images. This is ideal when you have captured a sequence of images and want some basic commands

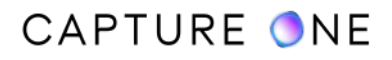

to be applied at a time or reset (restore to the default settings). Some basic adjustments can be applied this way as well.

- 1. Enable **Edit Selected Variants** in the Toolbar or select **Image -> Edit All Selected Variants** in the main menu.
- 2. In the Browser, select all of the images you want to apply the basic adjustments to.
- 3. Apply the adjustment(s) as required. Only basic adjustments can be applied (Rotate (Left/Right), Auto Adjustment, Styles, and Presets).
- 4. All of the images will be updated in the Viewer.

Viewing multiple images from a collection or a variant group can be useful when you want to assess several images side-by-side for various reasons (e.g., color, focus accuracy, exposure density, etc.), or when you want to apply the same settings, rating or adjustments to images simultaneously. Consider that not more than 12 images could be displayed in the Viewer at a time.

- 1. Choose from one of the following:
	- In the main menu, choose **Select -> Select All** or press **Cmd+A/Ctrl+A**  (macOS/Windows) to select all images in the Browser.
	- To make a selection of images, click on the first variant in the series that you want to select, then press the **Shift** key and click on the last image variant in the series.
	- To select individual images, click on the relevant variant in the series that you want to select and press **Cmd/Ctrl** (macOS/Windows). Repeat this action to add images.
- 2. A selection of image variants can be deselected at any time by navigating to the main menu and choosing **Select -> Deselect All** or pressing **Shift+Cmd+A/Ctrl+Shift+A**  (macOS/Windows).

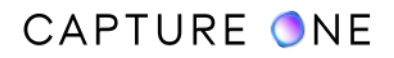
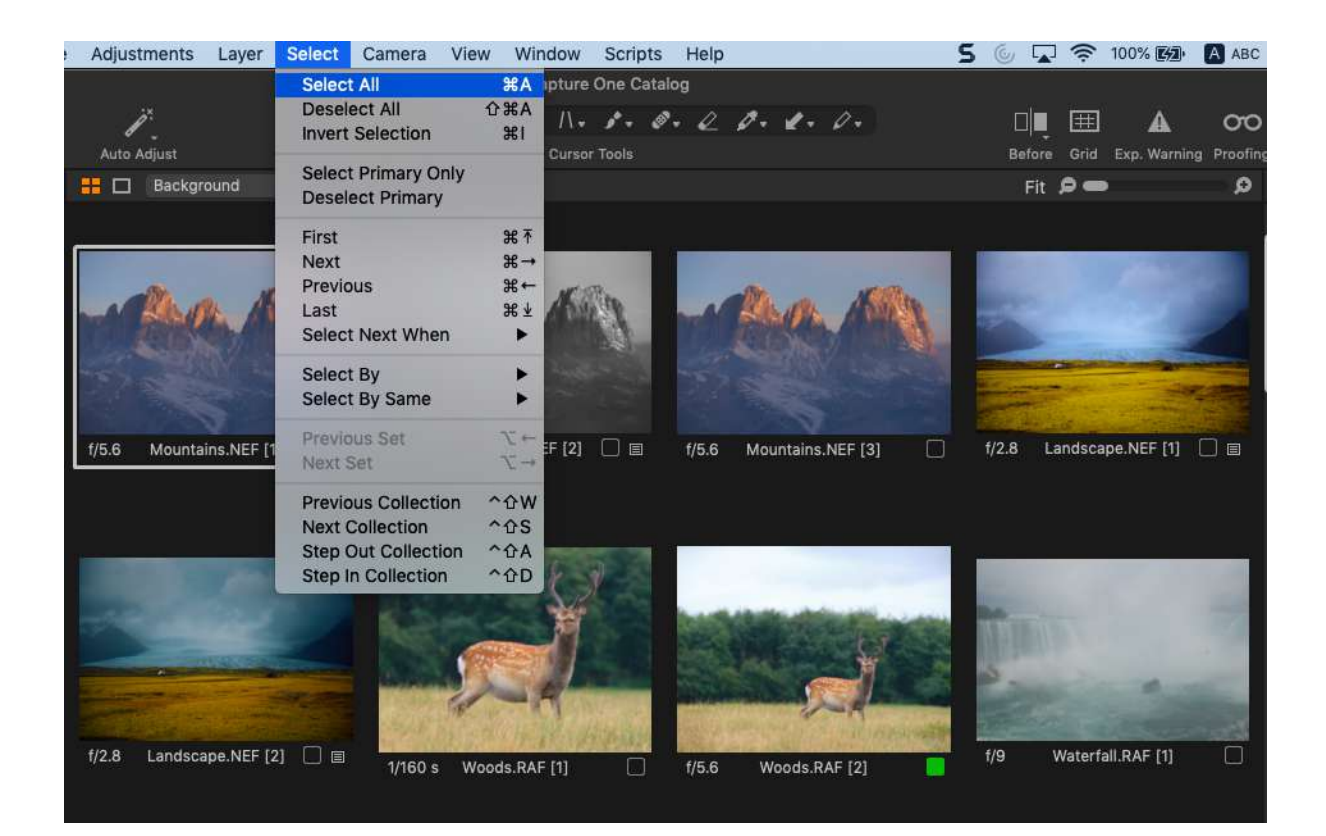

## **4.17 Comparing images before and after adjustment**

When you want to compare an image while adjusting a variant of that image, you must first create a copy and then select that to be displayed in the Viewer. To make a copy before making adjustments, you can either use the **New Variant** or **Clone Variant** commands. Note that copying variants does not duplicate your source image file.

If you have already made adjustments and want to make incremental changes, use the **Clone Variant** command. This creates an exact copy of the image, including any adjustments you have already made. When you have made adjustments but you do not have a copy of the original image, use the **New Variant** option instead. This creates a copy of the original (i.e., without any adjustments) file from the adjusted variant. If you accidentally use the **Clone Variant** command, you will need to perform a global reset to make comparisons with the original.

- 1. Select the image in the browser, then choose **Image -> New Variant**. Alternatively, press **F2/F7** (macOS/Windows) or **Ctrl-click/Right-click** (macOS/Windows) and select New Variant.
- 2. To display both images in the Viewer, press **Cmd-click/Ctrl-click** (macOS/Windows) and select the image you copied in the Browser. The new variant will become your primary variant (with the thicker border in the browser) and will be displayed on the right-hand side of the viewer.

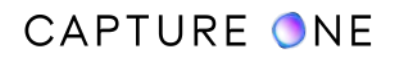

- 3. Select the image you want to make adjustments to in the Viewer. To prevent certain adjustments from being applied to both images, ensure that the **Edit All Selected Variants** option is disabled in the toolbar (or from Image -> Edit All Selected Variants and deselect the checkmark).
- 4. If you made adjustments before using the **New Variant** command and want to move the image to the left-hand side, select **Image -> Promote Variant** or **Image -> Set as Compare Variant** in the main menu.

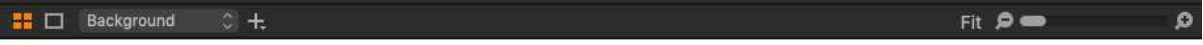

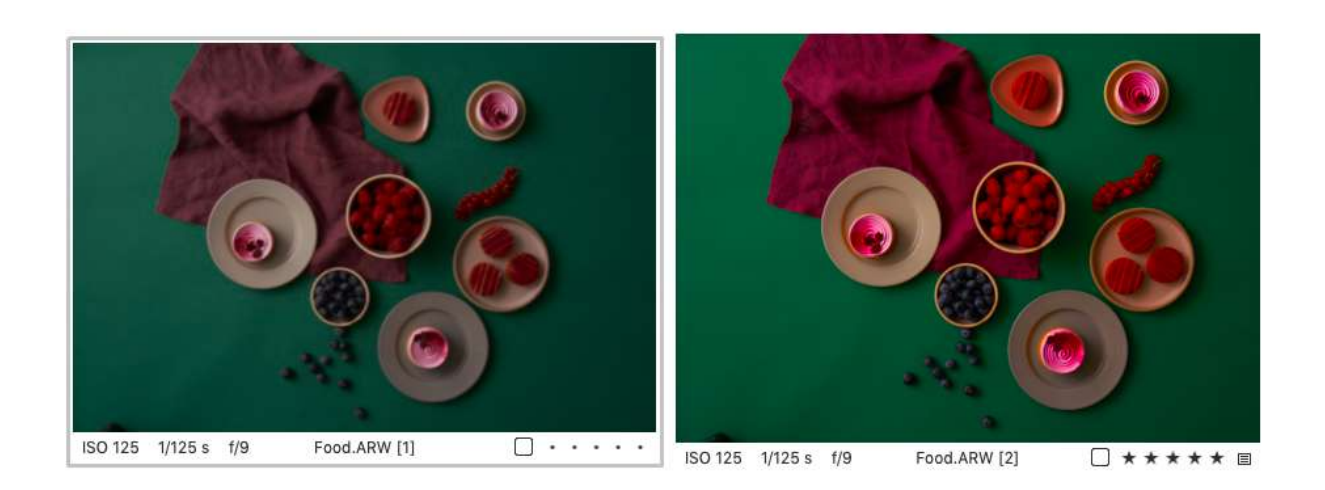

When you want to compare an image against other images or variants of the same image (i.e., a Variant Group), Capture One's **Compare Variant** option keeps the selected image on-screen while you select the others using the Left, Right, Up or Down arrow keys. You can also use the **Select Next/Previous** (i.e., forward/backward) feature available as an option in the tool-bar. The Compare Variant feature is especially useful when rating and color tagging a series of similar images and especially so when making final selections. The **Compare Variant** option can be combined with visual aids such as the Loupe and Focus Mask.

- 1. Select the image in the Browser, then choose **Image -> Set as Compare Variant**. Alternatively, press **Shift-Return/Enter** (macOS/Windows) or **Ctrl-click/Right-click** (macOS/Windows) to open the contextual menu and select **Set as Compare Variant**. The selected image is highlighted with an orange frame and the succeeding image is automatically displayed with it for comparison.
- 2. Navigate through the other images in the Browser one at a time using the **Left, Right, Up or Down** arrow keys (macOS) or **Ctrl+ Left, Right, Up or Down** arrow keys

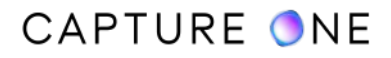

(Windows), or use the **Select Next/Previous** (i.e., forward/backward) feature available as an option in the toolbar.

- 3. To view and compare multiple images, click-and-hold the **Shift** key while navigating using the **Left, Right, Up or Down** arrow keys (macOS) or **Ctrl+ Left, Right, Up or Down** arrow keys (Windows). To view and compare selections as a Set, select **Cmdclick/Ctrl+click** on the intended images in the Browser.
- 4. To navigate by Set, choose **Select -> Select Next Set** or **Select -> Previous Set**.
- 5. To clear the Compare image, choose **Image -> Clear Compare Variant** or **Cmd-Return/Shift+Enter** (Mac/Windows).

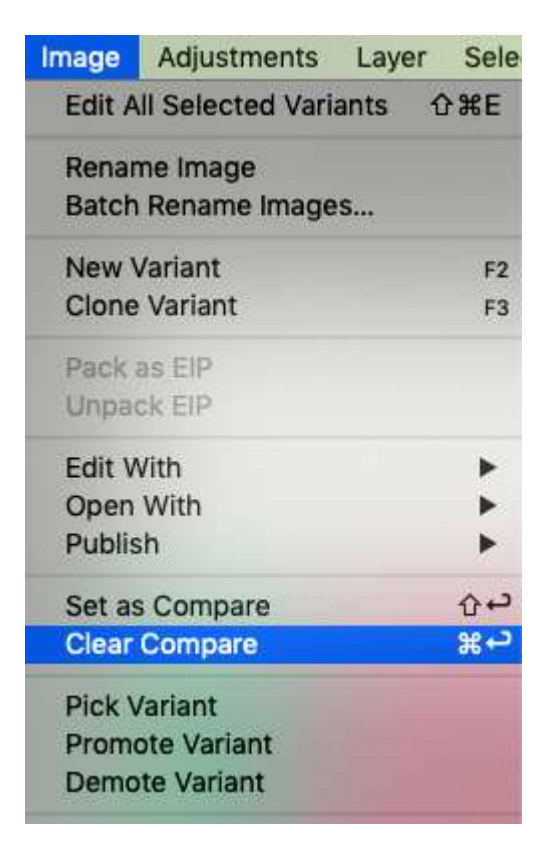

## **4.18 Comparing images with the Before/After feature**

The Before/After feature introduces an easy way to compare the original look of the photo with its adjusted representation. You can turn this feature on/off in one of the following ways:

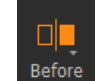

- $\bullet$  with the icon  $\bullet$  **Before** available from the Toolbar
- using the **shortcut Y**
- from the main menu, go to **View -> Before/After**

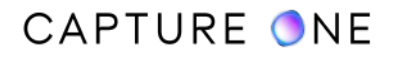

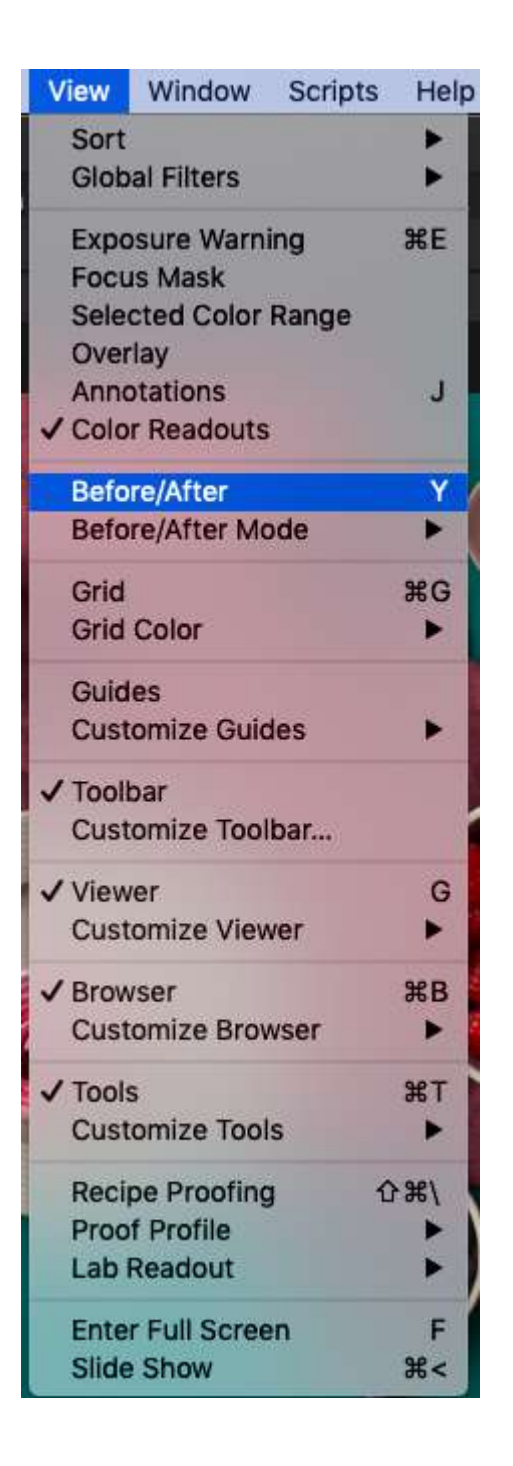

Two modes are available for this feature:

- **The Full View**, while active, will show the full photo in the Viewer in its 'before' state. The 'before' state is the original photo without editing adjustments applied, but with composition changes that might have been applied, such as crop, rotation, keystone, and lens corrections.
- **The Split View Slider** will split the viewer in two with a draggable slider in the middle. The 'before' state is shown to the left, and the 'after' state is shown to the right.

**NOTE:** In Capture One Express, only the Full View option of the Before/After feature is available.

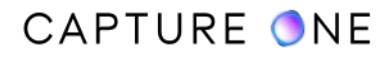

Switching between these two modes can be done in several ways:

- long-press the icon in the toolbar and select the desired mode from the drop-down menu
- use the shortcut **Shift+Y** to toggle between the modes
- from the main menu, go to **View -> Before/After Mode** and choose the desired more

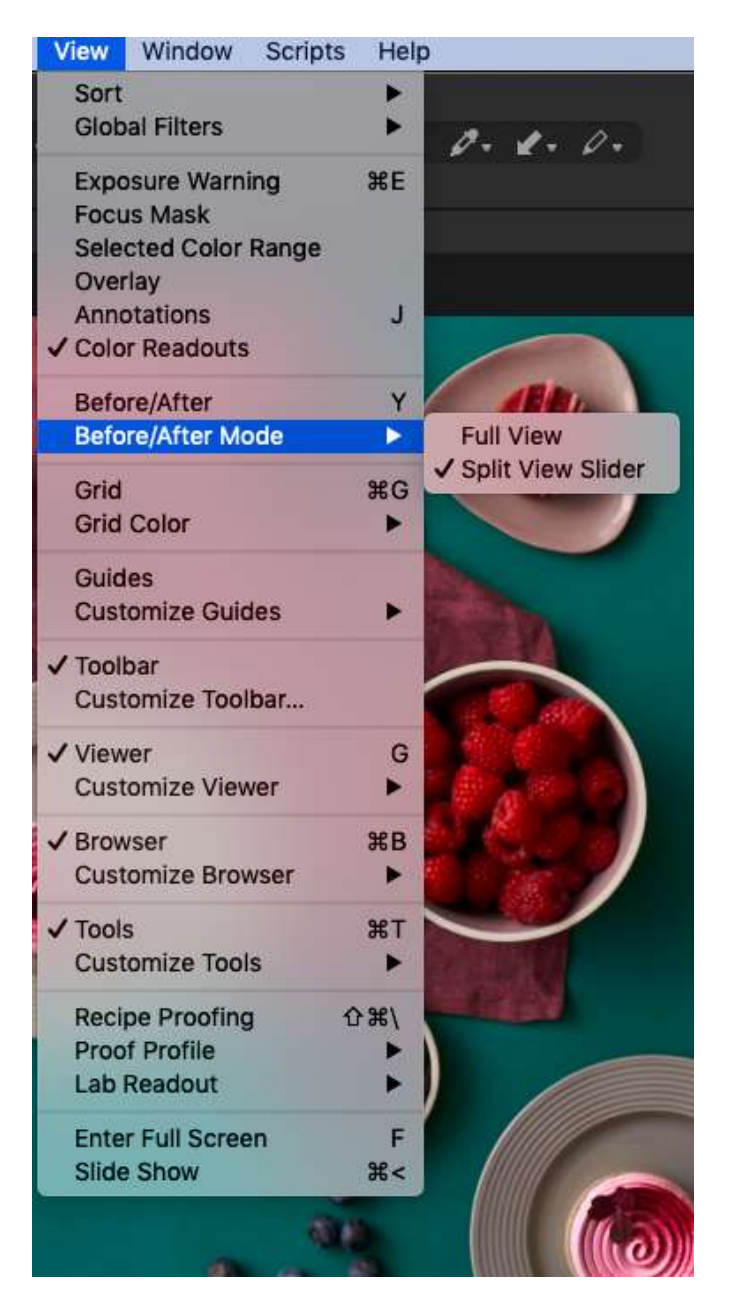

Editing while the Before/After feature is turned on behaves in two different ways.

1. When in the **Full View** mode, any movement of a slider or any other adjustment tool will automatically turn the feature off.

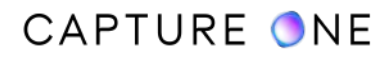

2. When in the **Split View Slider** mode, most adjustments can be performed and will be updated in real-time in the 'after' state of the photo. Compositional changes like crop, rotate, and distortion cannot be done in this mode and will turn the feature off.

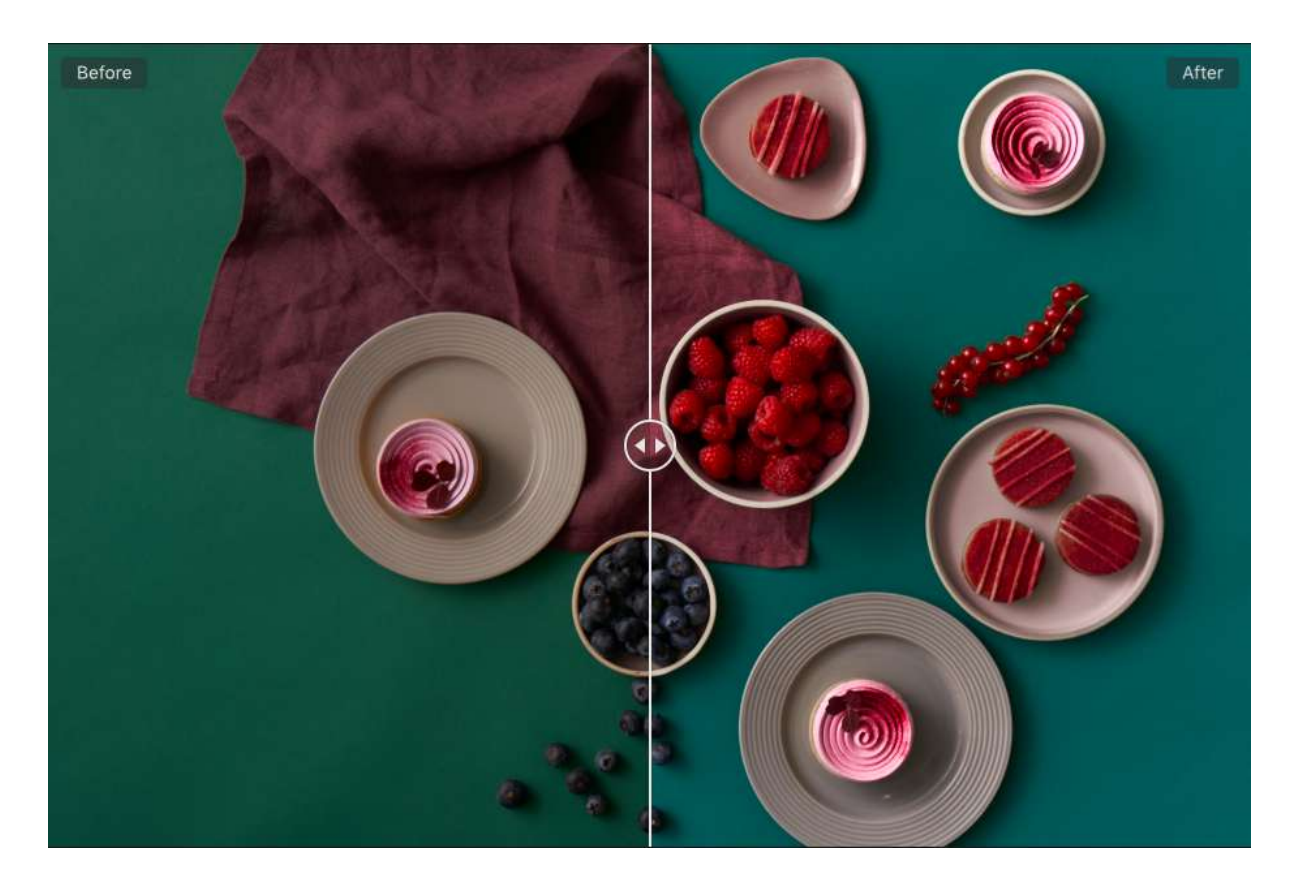

**NOTE:** This feature is available in Capture One 20 (13.1.0) and later versions).

## **4.19 Resetting adjustments**

### **Resetting all adjustments**

When you want to remove all of the adjustments to a variant or multiple variants, you can use Capture One's global reset option. Resetting returns the controls to their defaults and applies only to the selected variants. The variants revert back to Capture One's default settings.

When resetting accidentally, selecting the Undo command will restore the adjustments that were already applied. The Undo command is available from the menu and is also available from the toolbar located to the right of the Reset icon (on the default workspace).

- 1. Select the variant or variants to be reset in the browser.
- 2. In the main menu, select **Adjustments -> Reset** or press **Cmd/Ctrl+R** (macOS/ Windows). Alternatively, choose the **Global Reset** icon in the toolbar. When the **Edit**

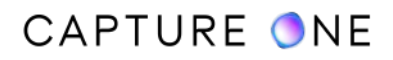

**Selected Variants** option is disabled and multiple variants are selected, hold **Shift** and click on the **Reset** icon instead.

3. When resetting multiple variants, a warning dialog will open asking you to confirm the action.

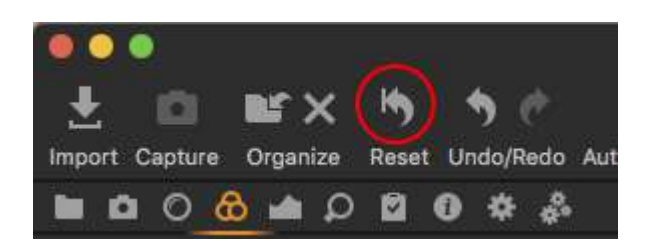

### **Temporarily resetting adjustments**

When you want to compare a few quick adjustments you have made to an image with Capture One's default settings, you can temporarily reset the adjustments instead of creating a copy (using the New Variant command). This temporary global reset feature works differently to the permanent reset as it concentrates on typical image adjustments and ignores the following geometric adjustments:

- Crop
- Rotation
- Flip
- Keystone
- **•** Lens Profiles
- 1. Select the image in the browser and apply adjustments to it.
- 2. Press and hold the **Option/Alt** key (macOS/Windows), then press the **Reset** icon in the toolbar.
- 3. Any adjustments applied will be temporarily removed while clicking, allowing you to compare the effect.

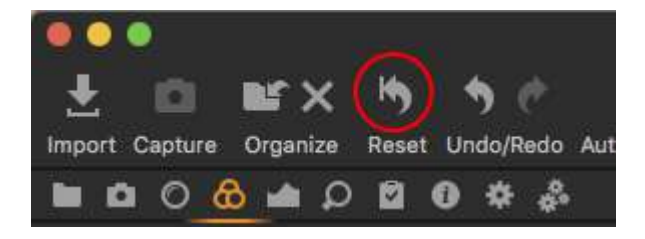

**Resetting adjustments by the individual tool** 

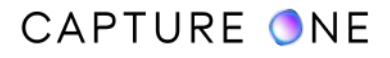

Most tools have individual (i.e., local) reset buttons. If a tool has a group of controls in a single panel, such as the Exposure tool, all of the applied adjustments will be removed. When tools have tabbed panels where the controls (such as the Color Balance, Levels, and Curve tools) can be adjusted on each of those, Capture One allows resetting adjustments by the tab.

- 1. Select the variant or variants in the Browser and apply adjustments using the chosen tool.
- 2. Press the small reset icon in the tool's title bar to reset any adjustments made. Press Shift-click to reset the adjustments on all the selected variants (when the **Edit Selected Variants** option is enabled).
- 3. To reset the adjustments only on the selected tab (where applicable), press and hold **Cmd/Ctrl** (macOS/Windows) while clicking on the local reset button.

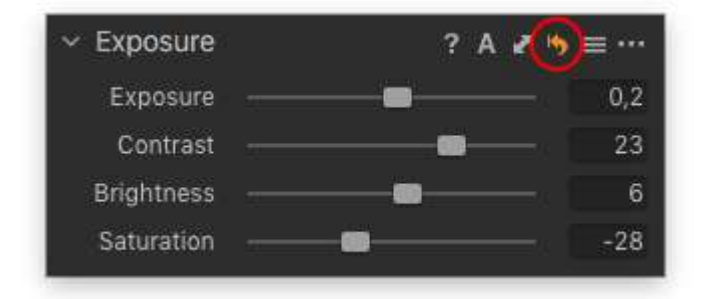

### **Temporarily resetting adjustments by the tool**

When you want to compare the image before and after the adjustments have been made with a specific tool, the local reset button has a temporary option just like the global reset button in the toolbar. If a tool has a group of controls over several panels, Capture One allows the temporary resetting by the tab.

- 1. Select the variant or variants in the browser and apply adjustments using the chosen tool.
- 2. Press and hold the **Option/Alt** key, then press the tool's **Reset** icon. Any adjustments applied will be temporarily removed when clicking.

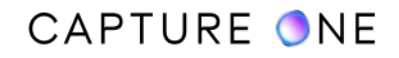

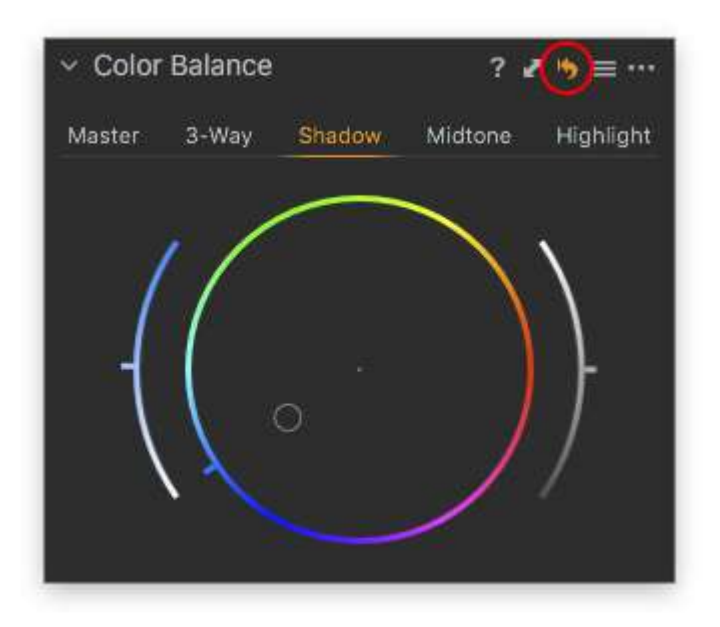

## **4.20 The Adjustments Clipboard overview**

The Adjustments Clipboard is one of Capture One's most versatile and powerful tools allowing to select particular adjustments from various tools as well as Layers (which usually comprise a set of adjustments from different tools) to be copied to other images. The Adjustments Clipboard can be used to create User Presets and User Styles for the ultimate control over the look of your images.

Located in the Adjustments tab, the Adjustments Clipboard comprises the settings for all the adjustment tools applied to an image as a group are stored when the Copy and Apply Adjustments command is used. As it encompasses all the adjustments made In Capture One, this is the clipboard that is used when any of the various Copy and Apply commands are chosen.

The commands can be selected from the tool itself. The shortcuts are in the main toolbar (slanted arrow icons) or in the Adjustments main menu.

You can use the Adjustments Clipboard in different ways depending on your workflow and whether you want to apply the adjustments to just one image or multiple images.

When you want to apply adjustments to one or more images quickly, whether that is just a couple of settings or a group, ensure that the Edit Selected Variants option is already enabled (go to Image -> Edit All Selected Variants in the main menu or make sure that the Edit All Selected icon in the Toolbar is orange-colored).

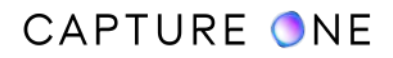

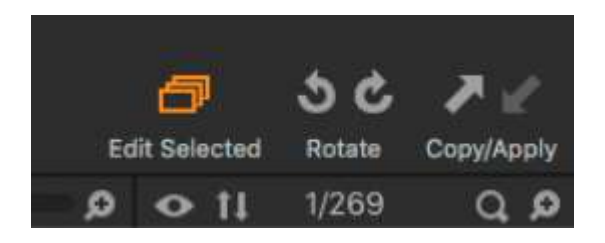

If you are not sure which images the adjustments will be copied to or in case you have not enabled the Edit Selected Variants option before pressing Copy, then make a selection of images once again (each of the selected images will have a white border in the Browser), enable the Edit Selected Variants option, and then press Apply.

When you want to apply adjustments just to one image only, press Copy, select the particular image, and then press Apply.

The Adjustments Clipboard oversees each of the individual tools' local copy and applies clipboards. Those can be used either independently or all together. For example, if you want to copy an orientation change between images, then this can be overridden by manually enabling it in the Adjustments Clipboard before selecting the Apply command.

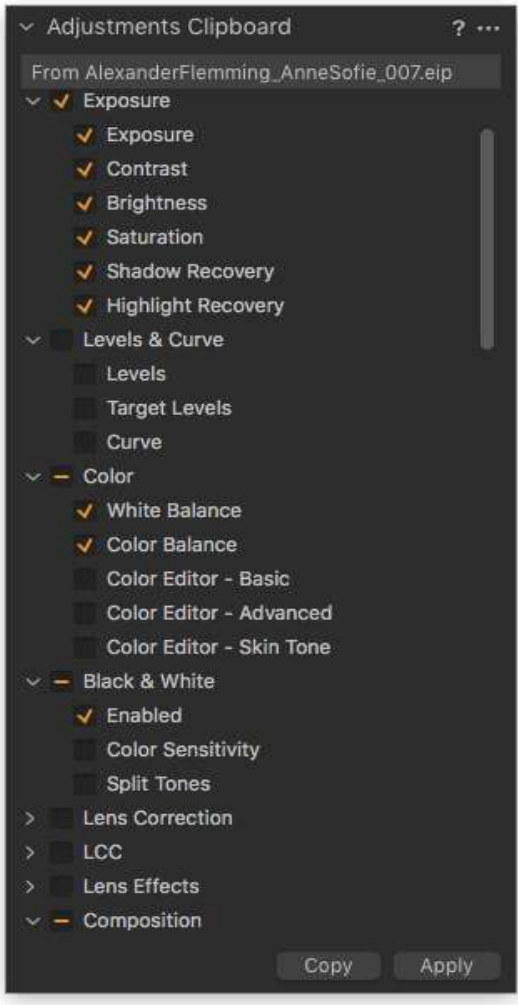

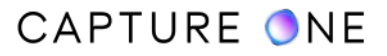

## **4.21 Local copy and apply**

Copy and apply adjustments made with a tool to one or more images.

- 1. Press the **Edit Selected Variants** icon.
- 2. Select the image that you want to copy the adjustment from in the browser (the thumbnail will have a thick white border).
- 3. Now select the image thumbnails that you want to apply the adjustment to (the thumbnail(s) will have a thin white border in the browser).
- 4. Press the small double-ended arrow icon on the tool. A dialog box will appear.
- 5. Press **Apply** at the bottom of the dialog box. The adjustment will be applied to the selected images.

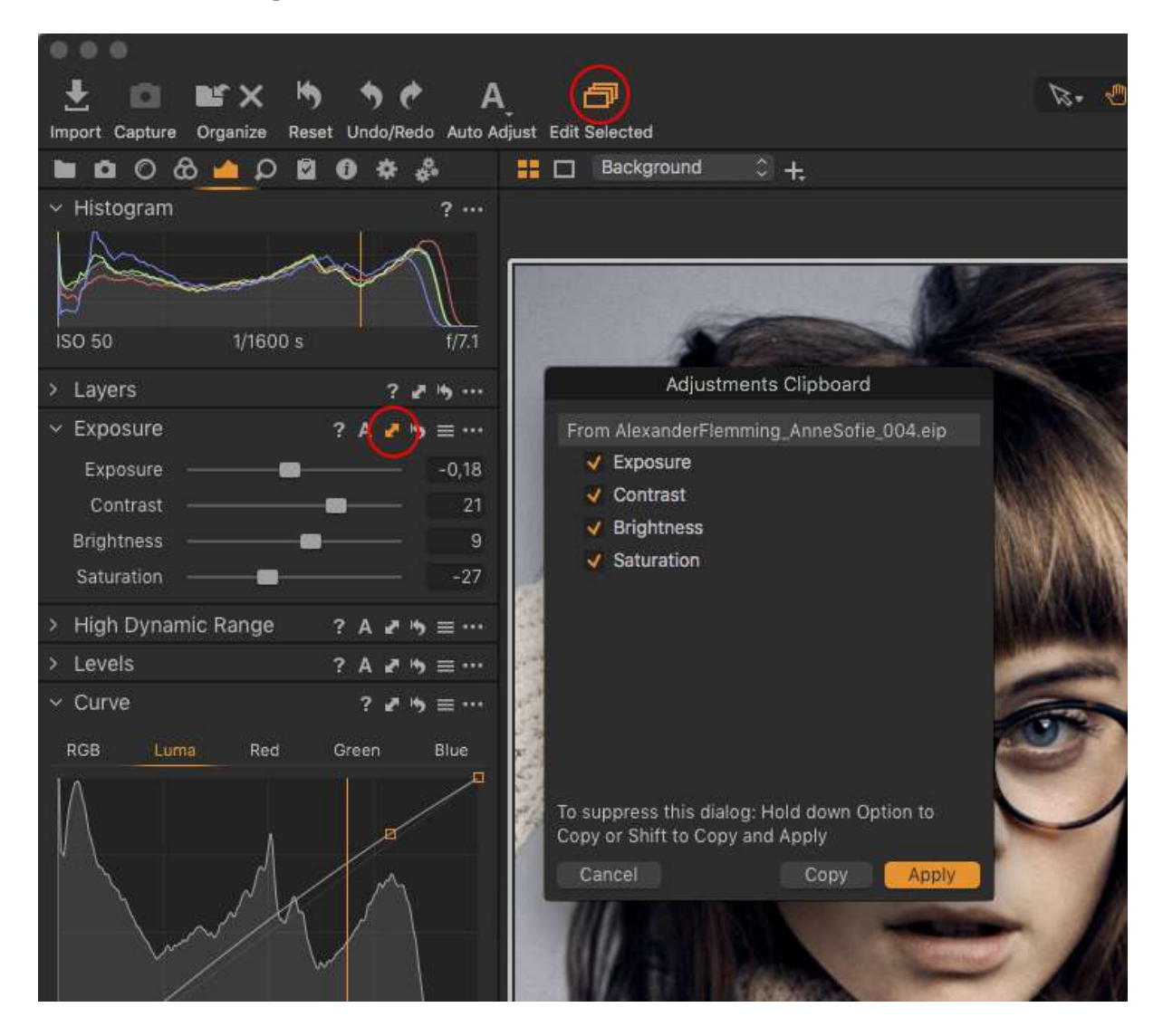

Instantly copy adjustments made with a tool to one or more images.

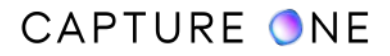

- 1. Press the **Edit Selected Variants** icon to enable multiple editing. The icon will turn orange when enabled (see circled in the toolbar).
- 2. Select the image that you want to copy the adjustment from (the thumbnail will have a thick white border in the browser).
- 3. Now select the image thumbnails that you want to apply the adjustment to (the thumbnail(s) will have a thin white border in the browser).
- 4. Hold down the **Shift** key on your keyboard and press the small double-ended arrow icon on the tool.
- 5. The adjustment will be instantly applied to the selected images.

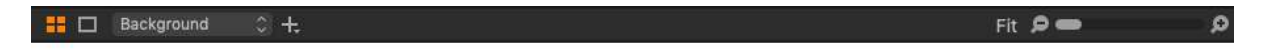

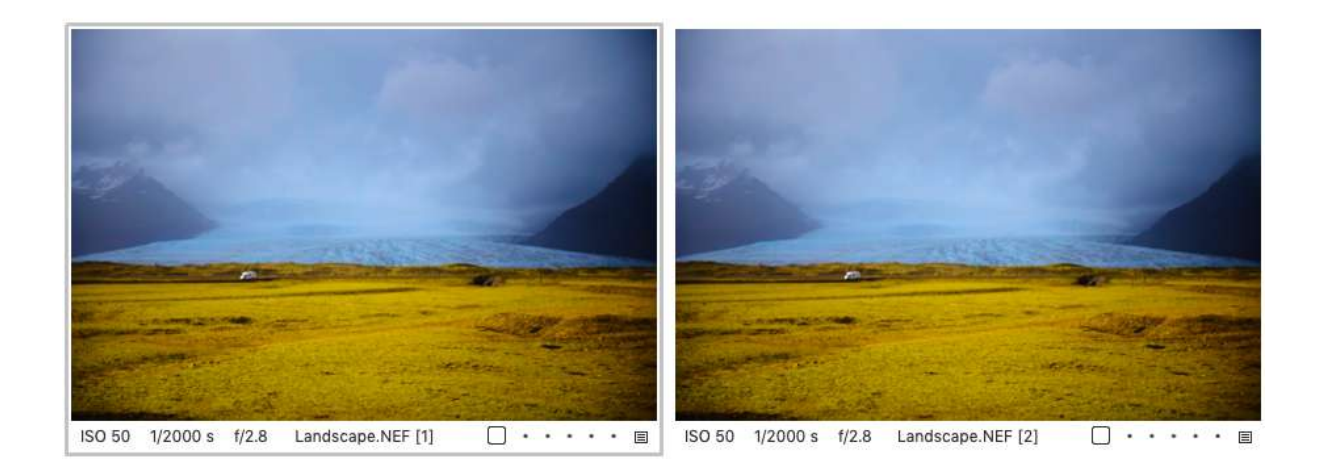

## **4.22 Global copy and apply**

Perform a Global Copy and Apply of adjustments made in all tools to other images.

- 1. Press the left arrow (located in the top-right corner of the user interface) to copy all the adjustments made to an image.
- 2. Alternatively, go to the Cursor Tools and select the **Copy Adjustments** arrow.
- 3. Select all the images that you want to apply the settings to in the Browser.
- 4. Apply the adjustments by pressing the right-arrow (Paste) in the top toolbar or in the Cursor Tools.

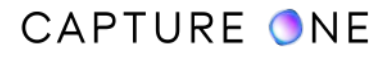

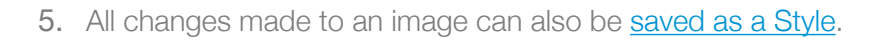

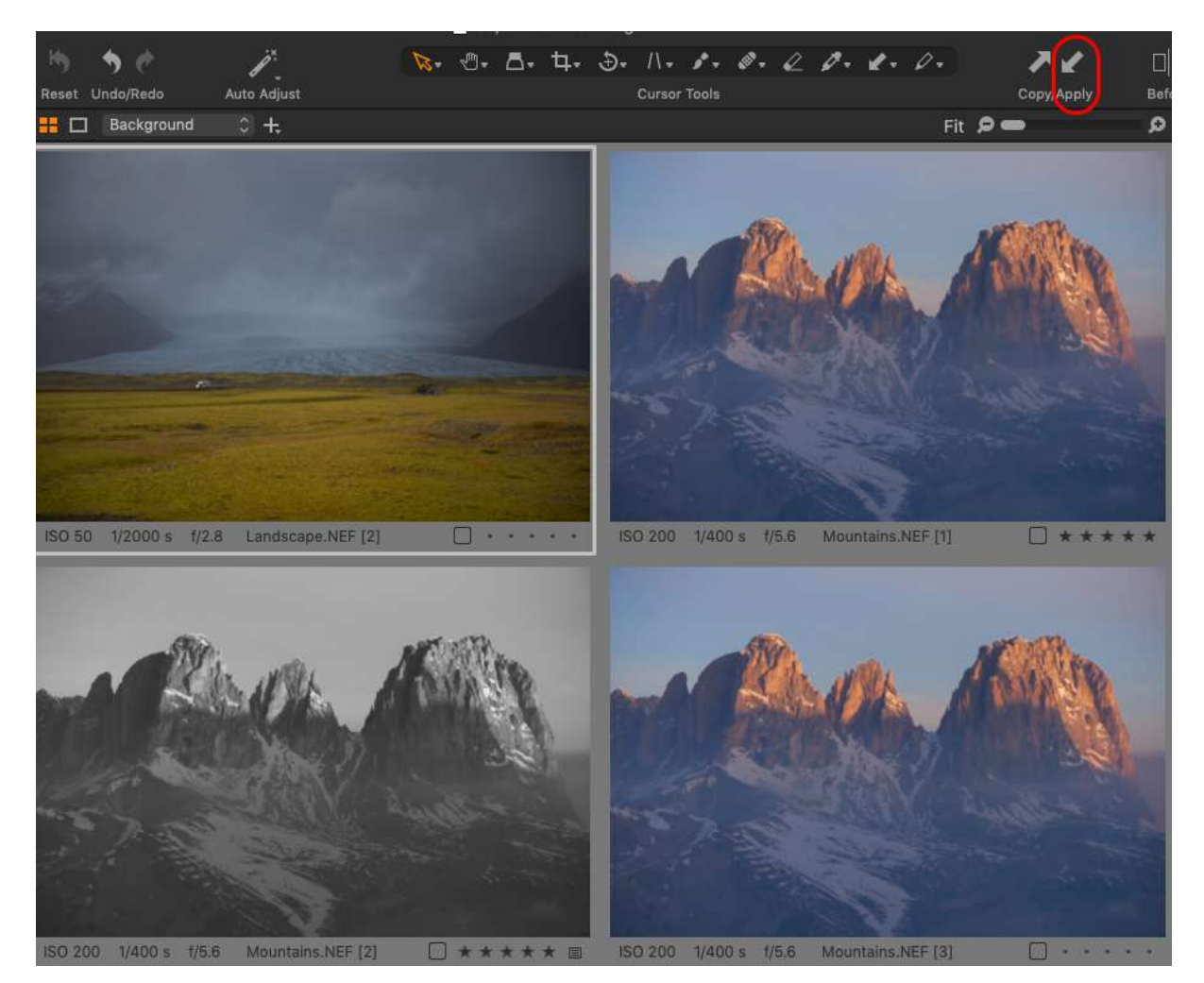

You can copy all the adjustments made with several tools to the Clipboard and apply them to one or more images.

- 1. Select the image that you want to copy the different adjustments from (the thumbnail will have a thick white border in the Browser).
- 2. Select the image thumbnails that you want to apply the adjustment to in the Browser. Press the **Edit Selected Variants** icon.
- 3. Select the **Adjustments** tool tab. Notice that the copied adjustments will have a checkmark next to them in the **Adjustments Clipboard** tool. Deselect any adjustments with a checkmark if you do not want them applied to the selected images.
- 4. Click **Copy** at the bottom of the **Adjustments Clipboard** tool.
- 5. Click **Apply** at the bottom of the **Adjustments Clipboard** tool. All the selected adjustments will be applied to the selected images.

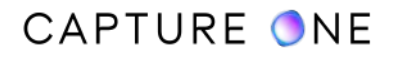

## **4.23 Autoselect adjustments**

You can choose whether Capture One should automatically select all the adjustments that you have made on the image when you click on **Copy**.

The Autoselect feature is controlled by clicking on the action icon and selecting **Autoselect -> Adjusted** or **Autoselect -> Adjusted except Composition**. The latter option ensures that adjustments like Crop, Rotation and Keystone settings are not copied from one image to others as these will typically need to be set on an image per image basis. You can also turn the Autoselect feature off by selecting **None**.

Note that the default option is set to **Adjusted except Composition** in Capture One 12 unless you have upgraded from Capture One 11. Then it will be set to **Adjusted** (and thus include the Composition tools).

Also, the action icon is not available if you access the adjustments clipboard via **Adjustments > Copy and Apply Adjustments**.

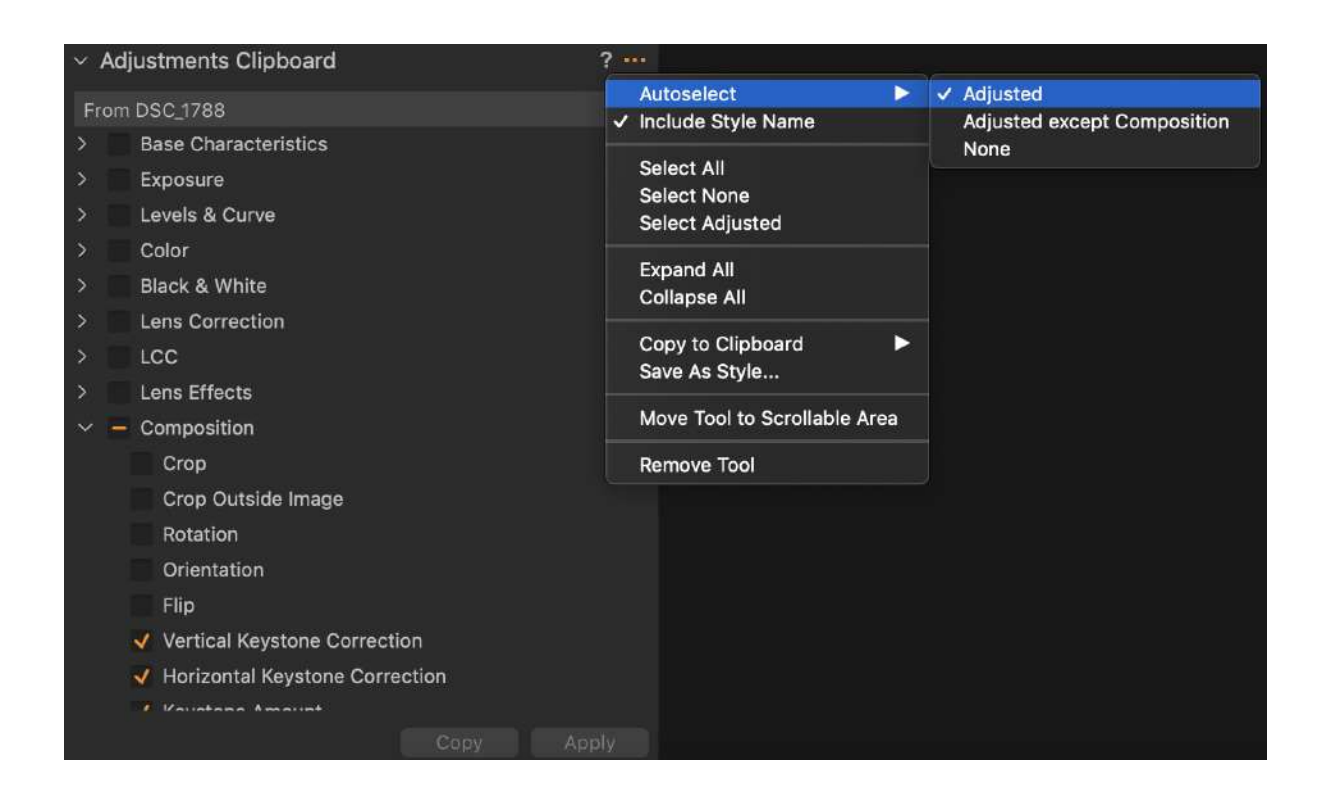

## **4.24 Primary and selected variants**

**Primary Variant.** This is the active image in the viewer and the one that you want to make the initial adjustments to. When viewed in the Browser, the primary variant always has a thicker

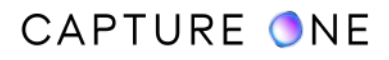

border which makes it differentiated from other selected variants. The primary variant is used to make adjustments to before copying and applying those to the selected variants.

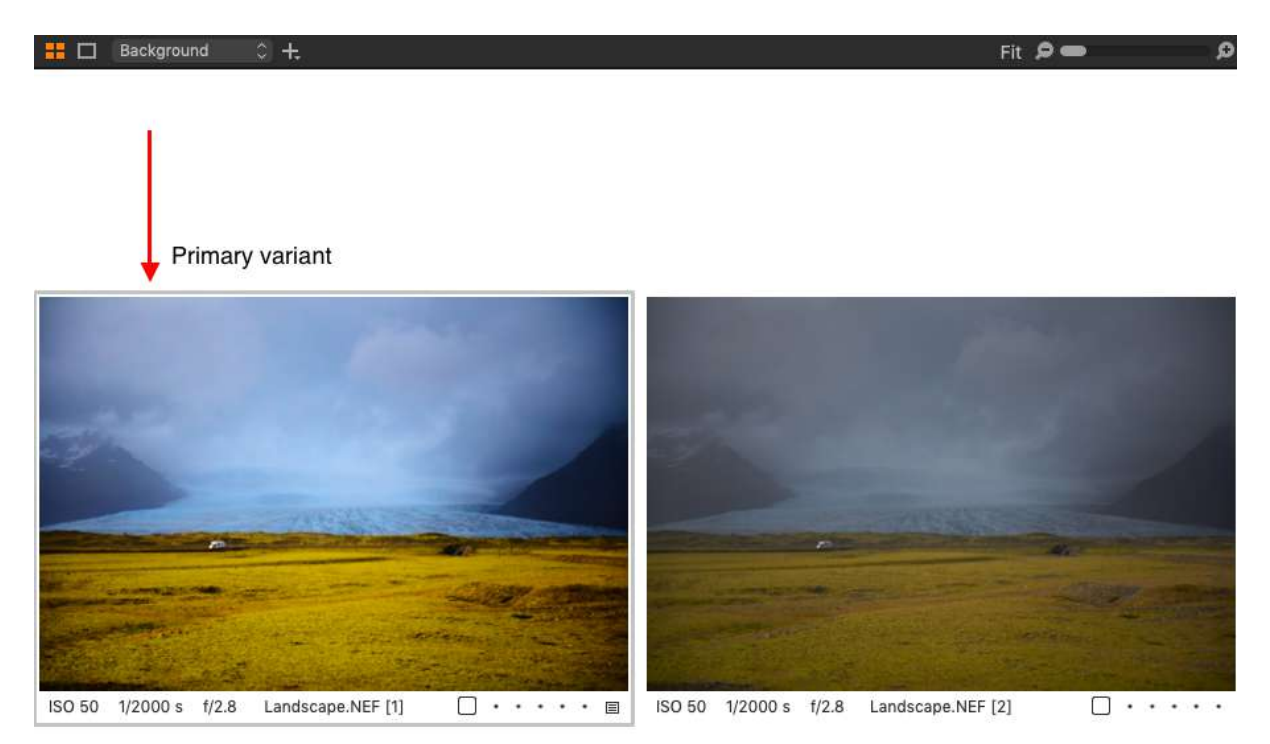

**Selected Variant(s).** When adjustments have already been made to the primary variant, select another image or group of images that you would like to apply those adjustments to. Consider that some group commands such as Rotate, Reset and Automatic Corrections can be applied to be the primary and selected variants at the same time. A thin white border is present on all

selected variants in the Browser. Press the Edit Selected Variants icon  $\left(\frac{1}{1-\epsilon}\right)$  to enable adjustments to these files.

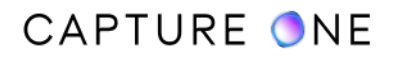

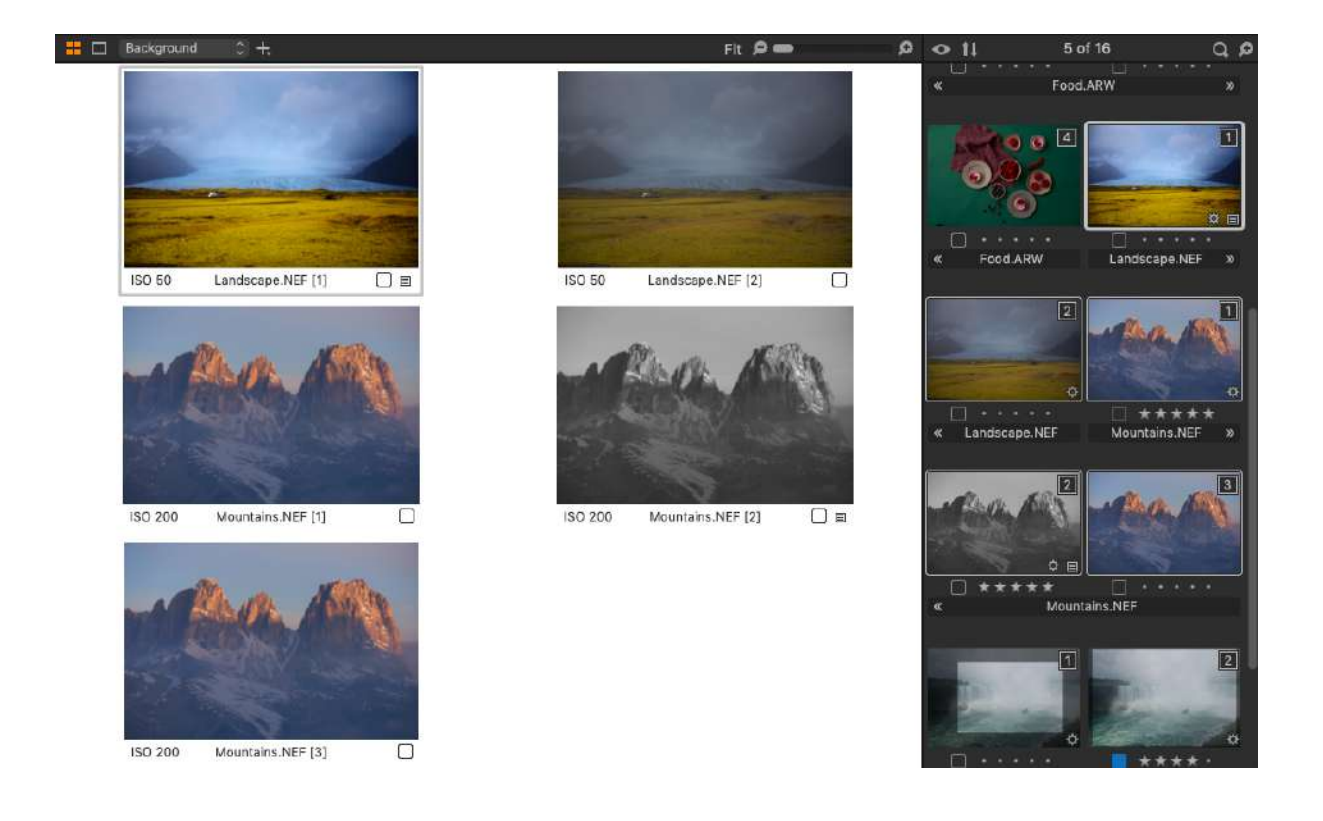

### **4.25 Selecting the primary variant**

To select only the primary variant when working with a variant group or any selection of images, you can easily isolate the primary variant from the rest. For example, you can use this option when you want to return to a particular image to edit in a selection. The following instructions assume that multiple images are already selected.

- 1. In the main menu, choose **Select -> Select Primary Variant Only** or **Shift-click** on the primary variant in the browser (note there is no shortcut assigned by default, but it can be added - see [Working with shortcuts](https://support.captureone.com/hc/en-us/articles/360002490637) for more information).
- 2. The Primary Variant is displayed by itself in the Viewer.

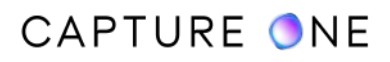

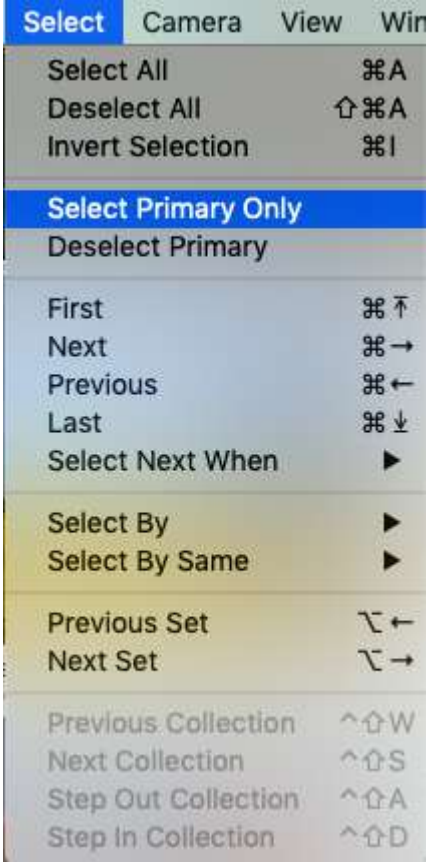

When you want to assess images in a selection or a variant group, Capture One allows you to navigate the selection by one image at a time. This image is called the primary variant. Being able to select one image at a time is useful when you want to work on it without adjusting any of the other selected variants while observing and comparing the effect. The following instructions assume multiple image variants are already selected.

- 1. To navigate the selection/group, choose from one of the following options:
	- a. In the main menu, choose **Select -> First/Previous/Next/Last** or press **Cmd/ Ctrl+** relevant direction arrow (macOS/Windows).
	- b. Using a mouse or pen, click directly on the required image.
- 2. When you want to edit the Primary Variant, verify that the **Edit All Selected Variants**  option is deselected in the menu or Toolbar.

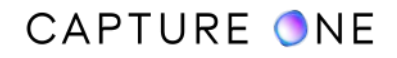

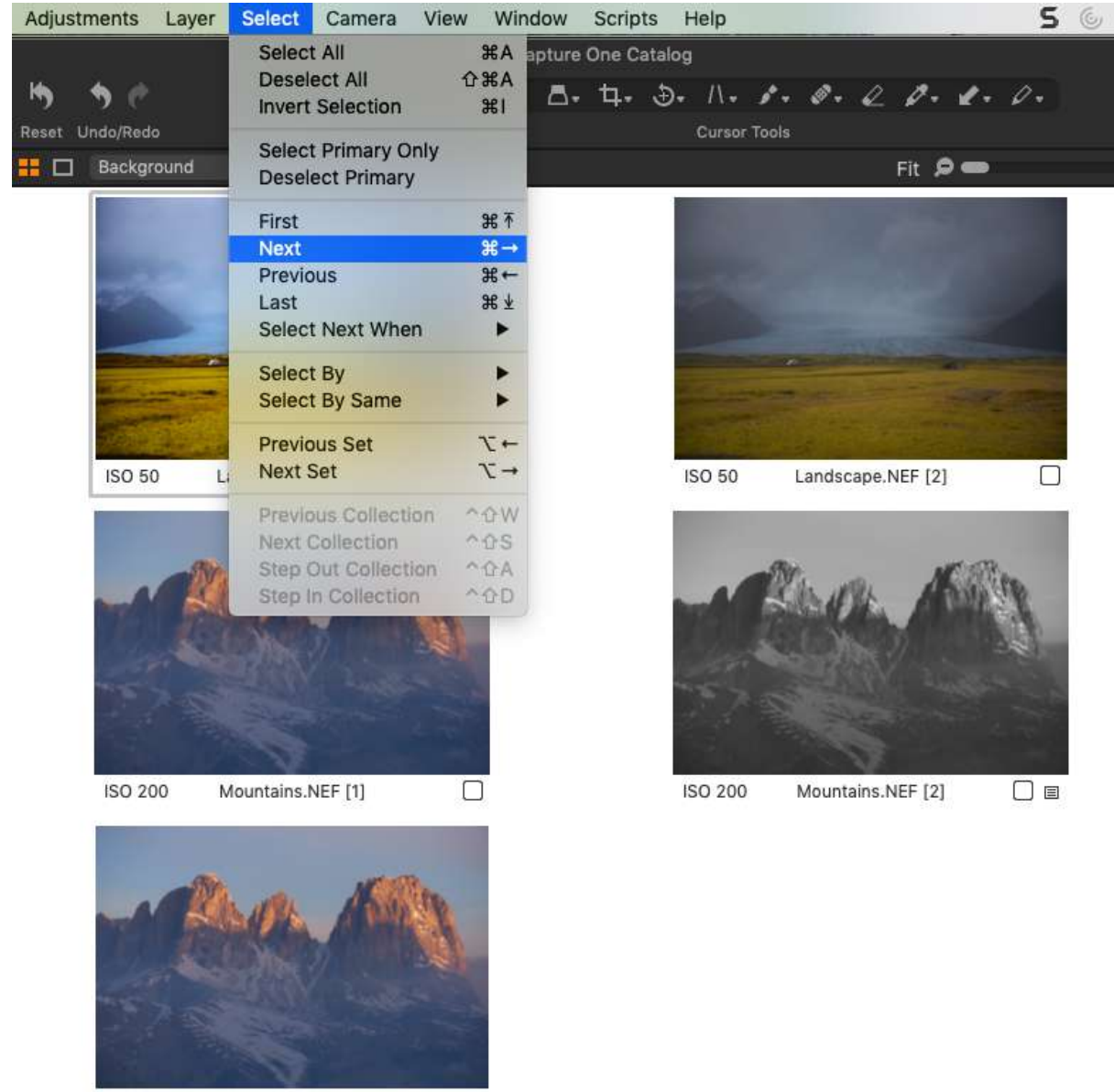

**ISO 200** Mountains.NEF [3]

## **4.26 Deselecting the primary variant**

Capture One offers an easy option to remove the primary variant from other selected variants of that image. This is useful when you want to exclude that image from any further adjustments (for example, when the primary variant is ready for export or to be used as a reference image). The following instructions assume multiple image variants are already selected.

1. In the main menu, select **Select -> Deselect Primary Variant**.

П

- 2. The Primary Variant is removed from the selection.
- 3. To return the Primary Variant back to that selection/group, select **Edit -> Undo/Undo Change Selection** in the main menu or press **Cmd+Z/Ctrl+Z** (macOS/Windows).

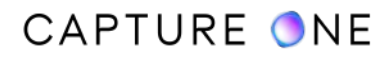

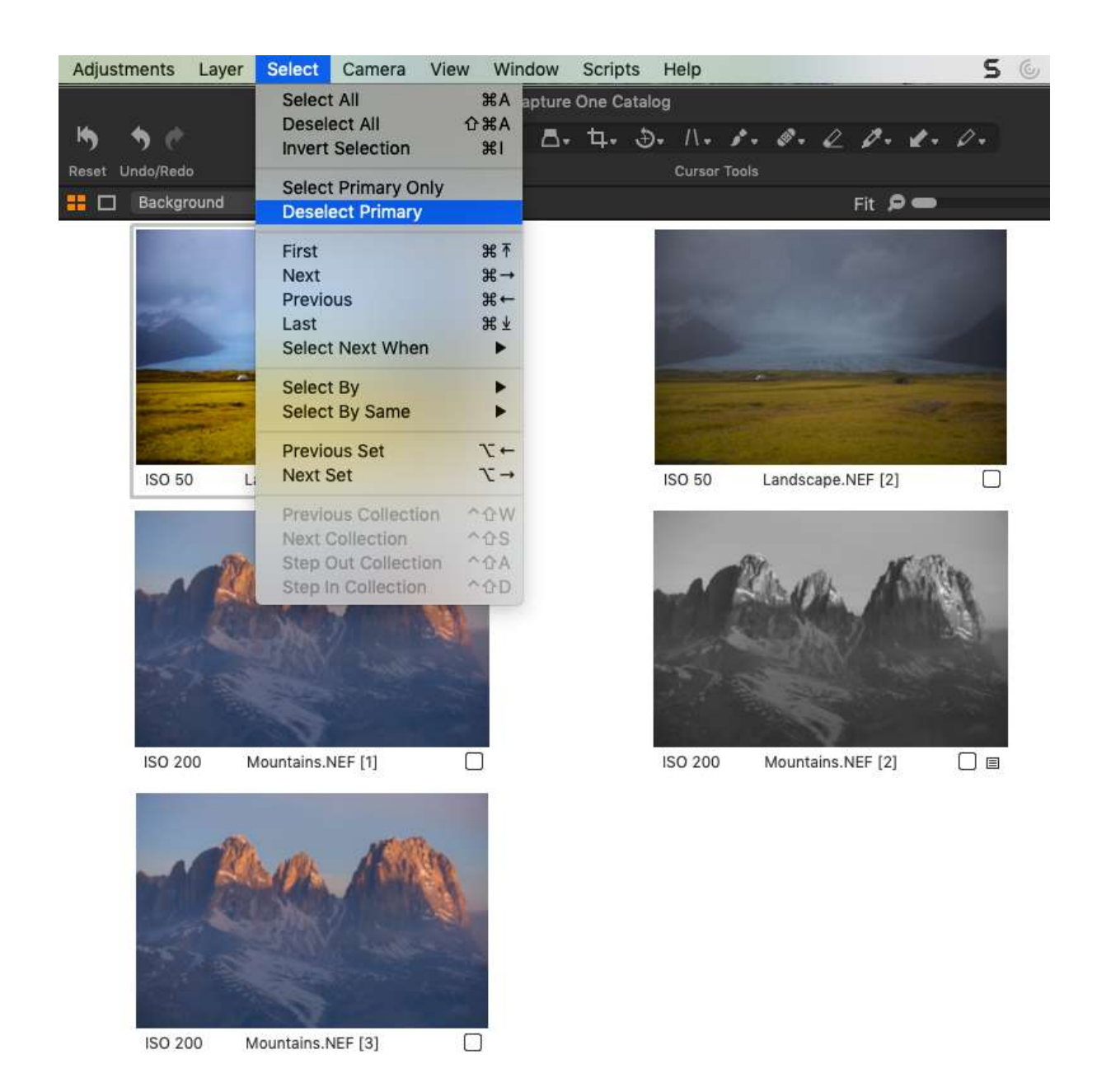

## **4.27 Editing only the primary variant**

You can edit the primary variant from a selection of multiple images while observing the adjustments against the others in the viewer. Note that the size of the images displayed is dependent upon the screen size and the number of selected images (up to 11 images can be shown in the viewer at any one time).

The following instructions assume multiple image variants are already selected.

1. Navigate to the image in the selection/group.

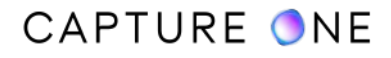

- 2. In the main menu, deselect **Image -> Edit All Selected Variants** or click on the multiple thumbnail icon in the Toolbar if active (orange) to deactivate it (grey).
- 3. The Primary Variant is ready to be edited.

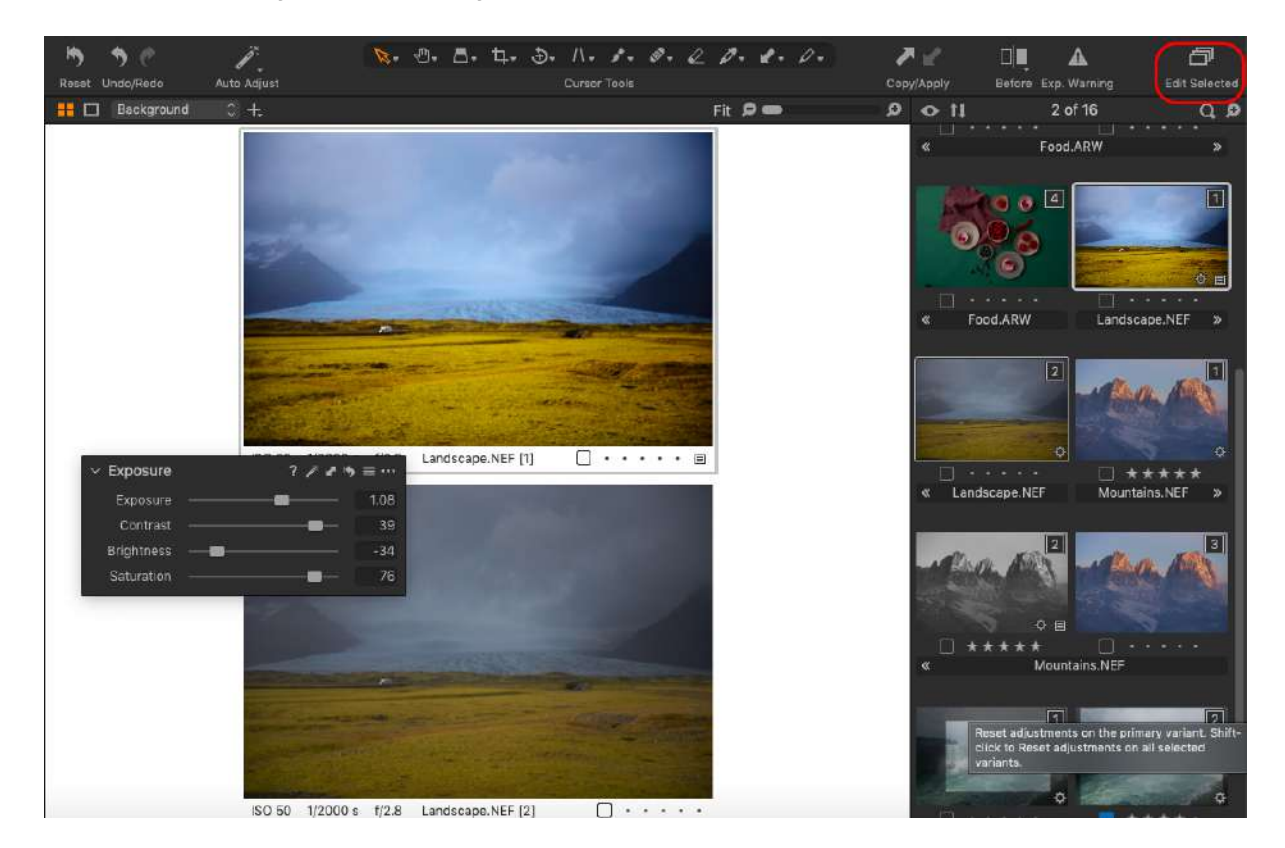

## **4.28 Selecting images**

### **Selecting images by variant position**

You can select variants by their position in the variant group. You can use this to isolate images from batches of cloned variant groups for a specific task. When you have created multiple variant groups with identical adjustments applied to each of the variants in the group, you can use this option when, for example, you want to export all the variants at position three from within a collection. For more information on variant groups, see the section on Copying Images.

- 1. Open all the variant groups that you want to be included in the selection.
- 2. Select the relevant variant from an open group or stack.
- 3. Go to the menu and choose **Select -> Select By Same -> Variant Position**.
- 4. All those variants occupying the same position in the collection will be selected and displayed in the viewer (variants in closed groups will not be selected or displayed).

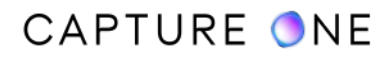

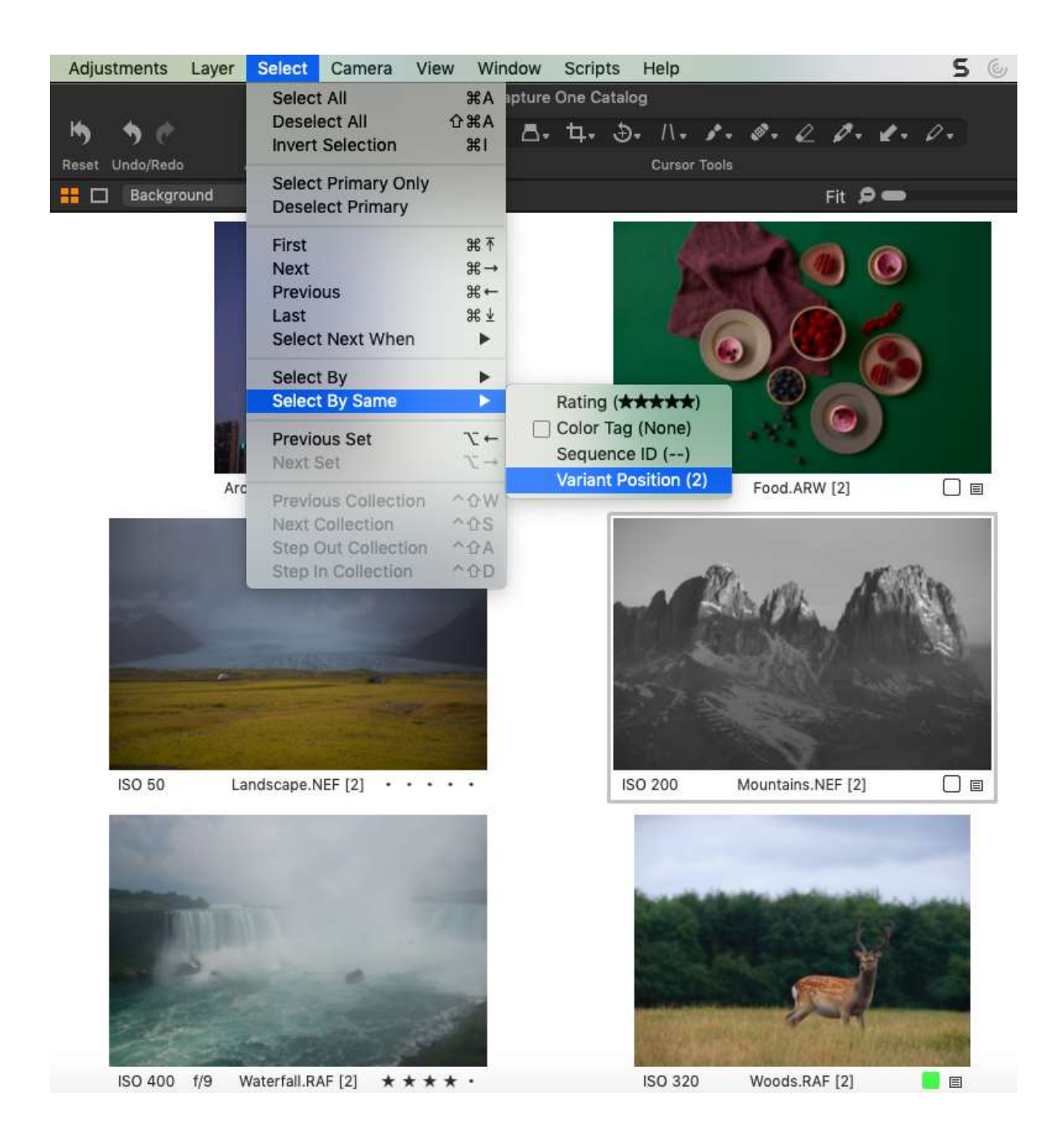

### **Selecting images by filename**

Occasionally it can be difficult to find an image, even when using keywords or other metadata. However, when you know the filename, then Capture One can be used to search for a specific image. Capture One can also search for multiple images using a list of file names. If a client is monitoring a session or a request is made to locate an image after making a submission from a Catalog, this option greatly simplifies the search. List separators can be chosen for the most common options.

1. When searching a catalog, in the **Library** tool tab, under the **Catalog Collections** section, select **All Images** (when searching a session in Session Albums, select All Images).

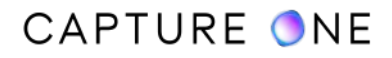

- 2. In the main menu, choose **Select -> Select By -> Filename List**. A dialog box will open.
- 3. Type in (or copy and paste) the relevant file names that you're searching for in the text box.
- 4. When searching a list, select the appropriate method to distinguish between file names from the **Delimiter** fly-out menu.
- 5. Select **Ignore file extension** when you are searching for variants in multiple file formats (i.e., both RAW and JPEG).

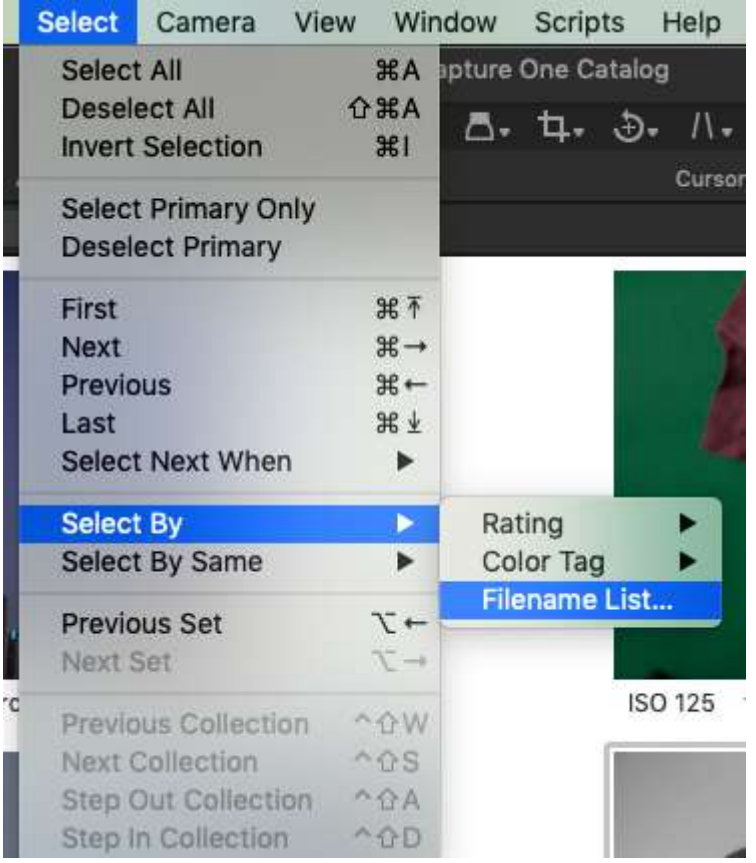

## **4.29 Navigating image selection**

### **Navigating image selections by sets**

Capture One allows you to navigate selected image variants by sets (e.g., a pair, or three or four images). For example, when you have two or more images selected to be compared in the Viewer, you can move to the next set by the same number without having to manually select each image every time. Besides being a time-saver, this is a convenient way to assess and navigate a large collection of images in the Browser. It can also be used when applying ratings, keywords, presets or styles to images.

- 1. Select a number of images in the Browser by pressing **Cmd/Ctrl** (macOS/Windows) and clicking on the chosen images.
- 2. Apply adjustments, ratings, or keywords as necessary.

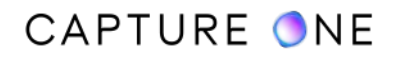

- 3. In the main menu, choose **Select -> Next Set** or press **Option+right arrow/Alt+right arrow** (macOS/Windows).
- 4. To navigate back, choose **Select -> Previous Set** or press **Option+left arrow/ Alt+left arrow** (macOS/Windows).

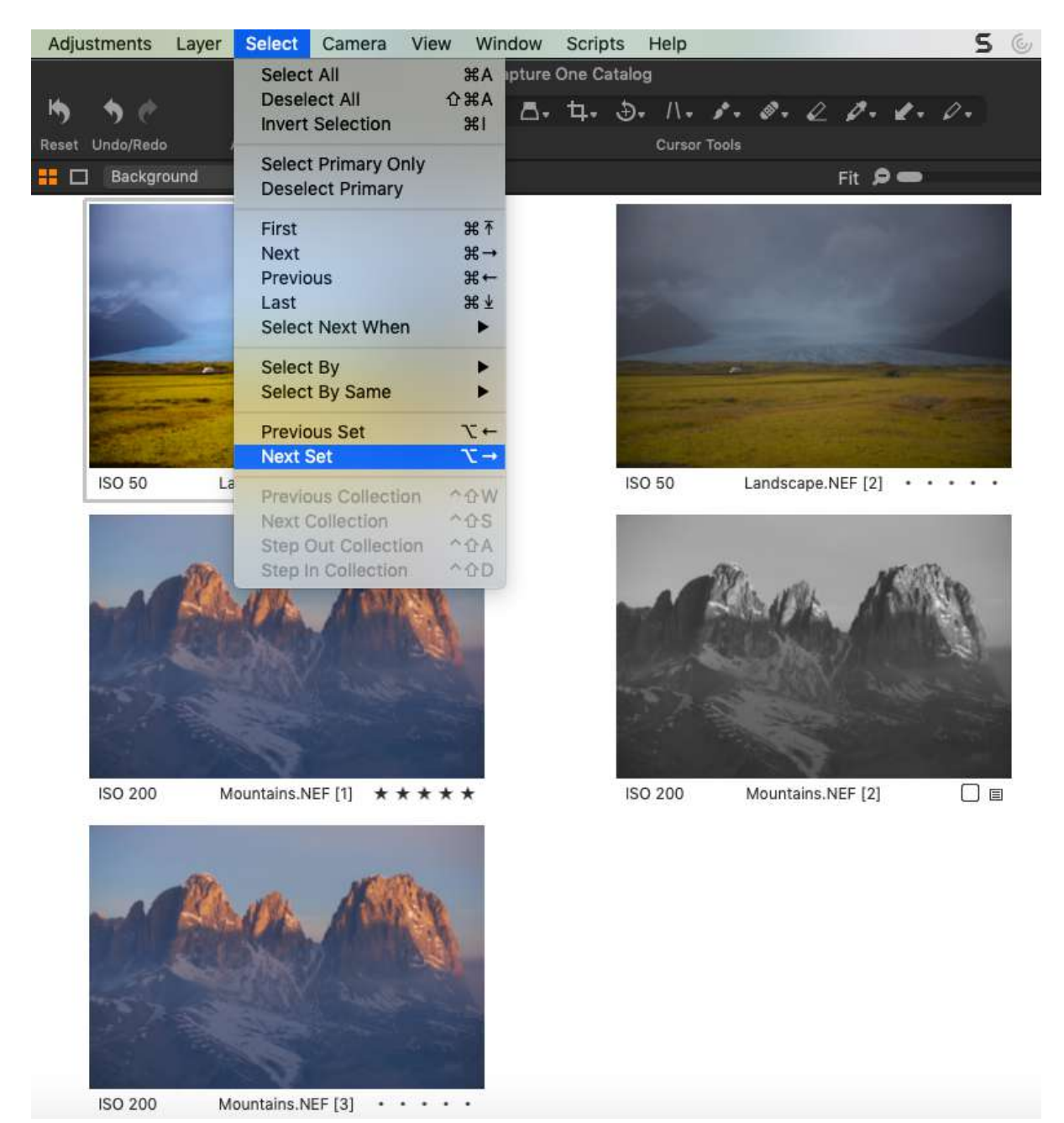

#### **Navigating by User Collection**

You can navigate and select Catalog/Session Collections and User Collections (i.e., groups, projects, albums, and smart albums) simply by clicking on them with a mouse or pen. However, you can also navigate collections using the menu and with the help of shortcuts. The following description assumes that User Collections have been previously created.

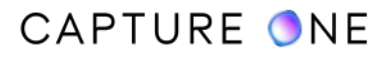

- 1. In the **Library** tool tab, choose **Select -> Next Collection** or press **Ctrl+Shift+S** (macOS/Windows). Repeat this action to move down collections, including sub-folders (e.g., albums and smart-albums) if expanded.
- 2. To navigate upwards through collections, choose **Select -> Previous Collection** in the main menu or press **Ctrl+Shift+W** (macOS/Windows).
- 3. To reveal or expand the Collection (when there's a sub-folder hierarchy of albums, for example), choose **Select -> Step in/Expand** in the main menu or press **Ctrl+Shift+D**  (macOS/Windows). The next sub-folder in the hierarchy will be revealed. Repeat to expand successive sub-folders if not already expanded.
- 4. To select the next folder in the selected collection's hierarchy, choose **Select -> Next Collection** or press **Ctrl+Shift+S** (macOS/Windows). When selecting this option and the collection is not expanded already, the next collection in the Library will be selected instead (as in step 1).
- 5. To close or collapse a collection, choose **Select -> Step out/Collapse** in the main menu or press **Ctrl+Shift+A** (macOS/Windows).

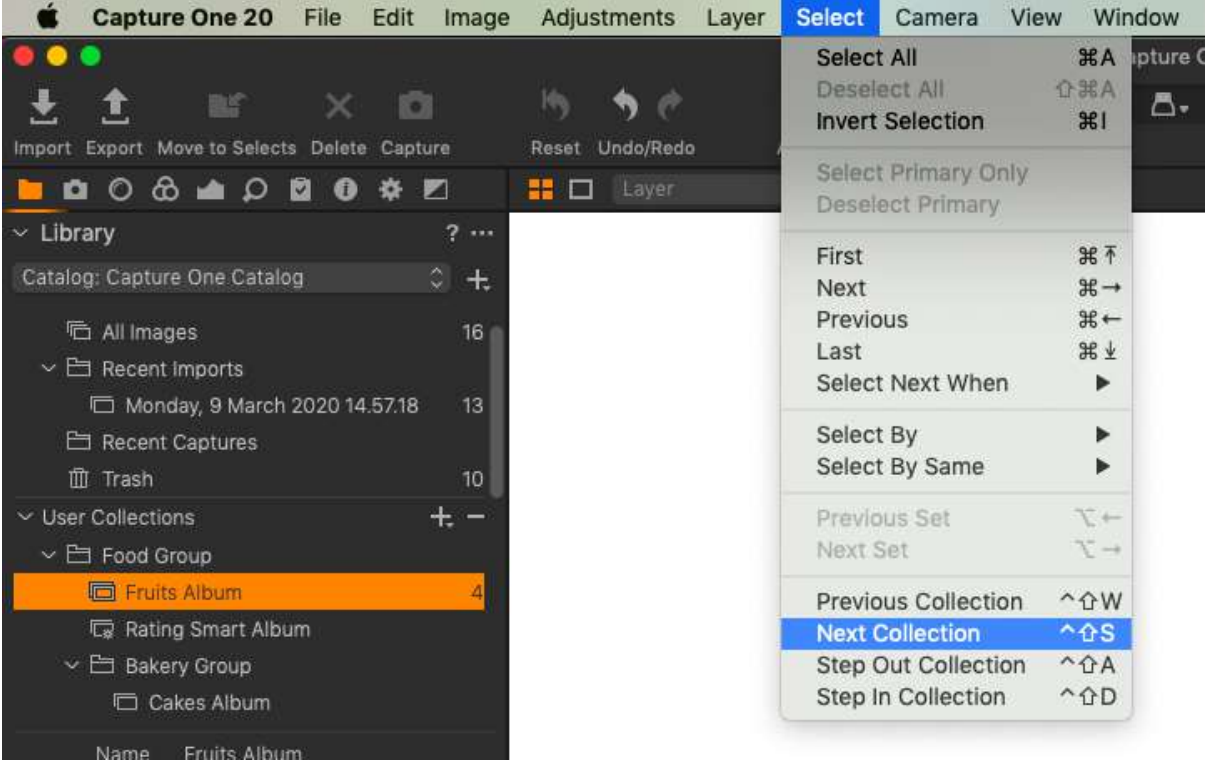

### **4.30 Creating an Album from the image selection**

Any selection of image variants or variant groups can be arranged into an album. When making an album from a variant group, only one of the variants from that group requires selection.

- 1. Select the image variants in the Browser.
- 2. Go to the menu and choose **File -> Create Albums From -> Selection...** A new collection dialog opens.
- 3. Name the collection or album.

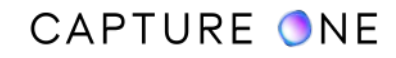

- 4. Check-mark **Select collection after creation** when you want Capture One to automatically display the contents either to confirm the successful creation and addition of images or to work in that album (when deselected, the album contents will not be automatically displayed, however, it can be manually selected to display the contents at any time).
- 5. Check-mark **Add selected images after creation** when you want Capture One to add the images (when deselected, the album will be created but images have to be added manually - this option is intended to be used when setting up new albums from scratch, typically before images are selected).
- 6. Click on **OK** to create the new Album.

**NOTE:** You can also right-click on an image and select **Create Albums From -> Selection...** 

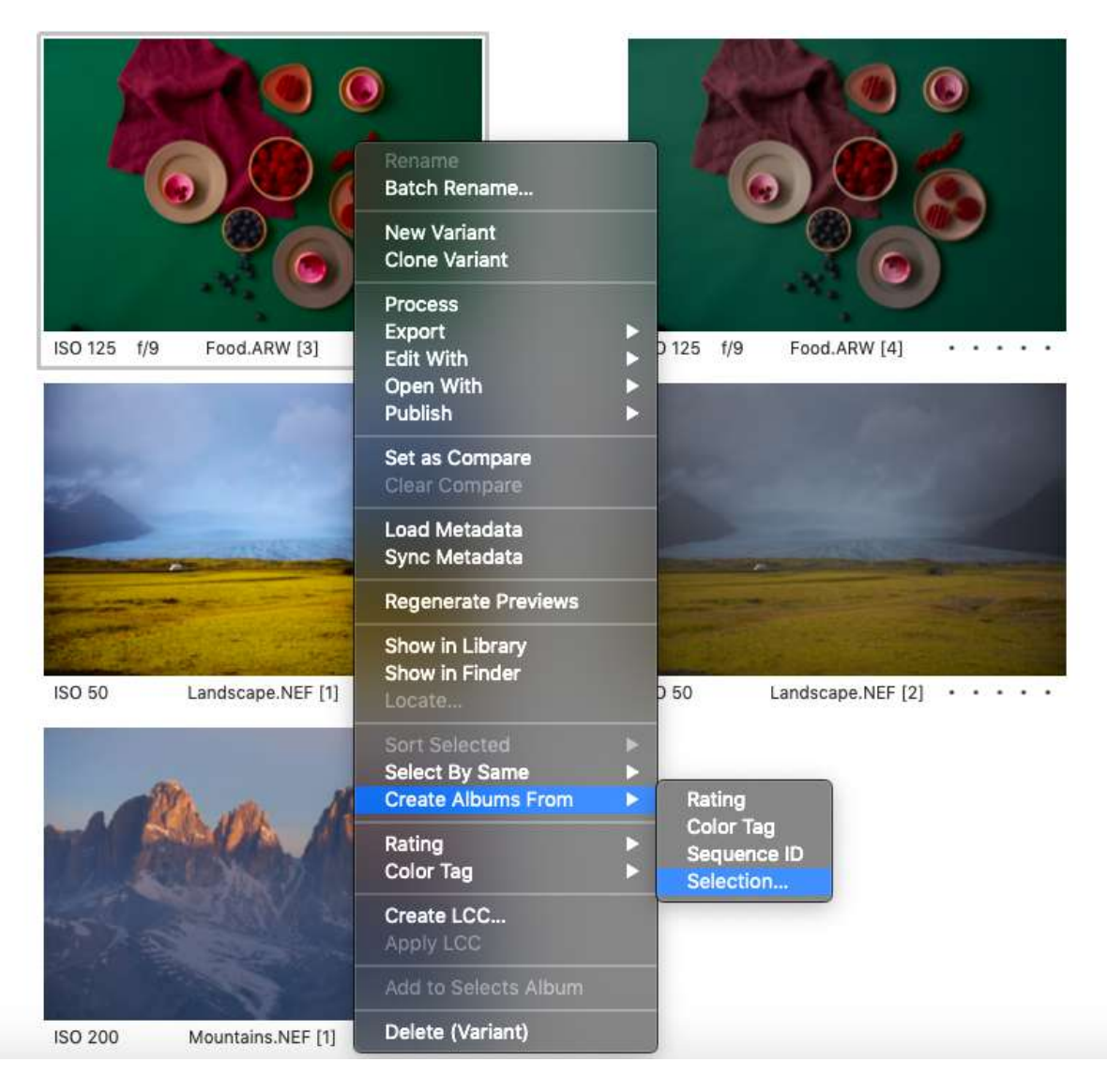

# Part 5. Capture One Preferences

### **5.1 Capture One Preferences overview**

Capture One has a range of preferences that allow you to alter how a particular feature responds. In some cases, certain features can only be accessed from the preferences window, so it makes sense to spend some time on getting more familiar with each tabbed page and specifying the preferences to suit your particular workflow. The settings affect all Catalogs and Sessions within Capture One.

1. Go to **Capture One -> Preferences** (macOS) or **Edit -> Preferences** (Windows). The global Preferences window opens.

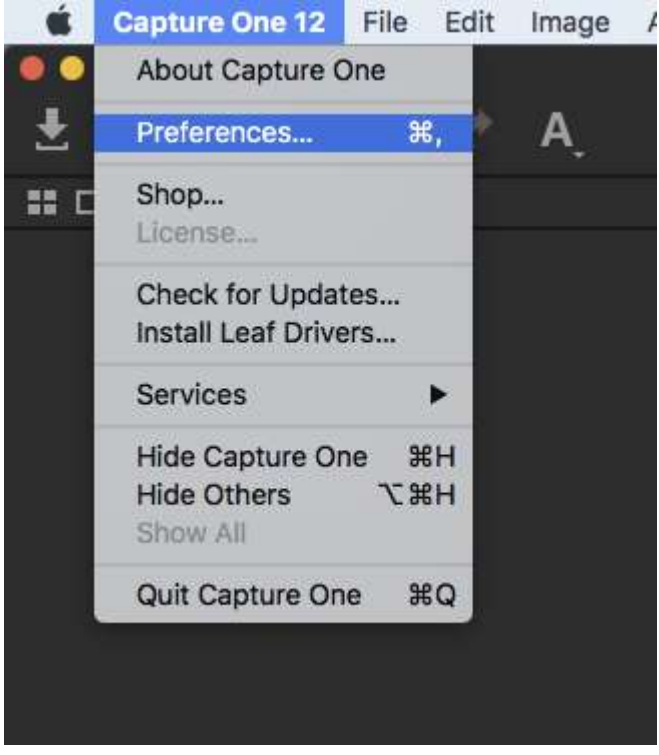

- 2. The settings are arranged by using labeled tabs. Click on a specific tab to view and modify settings to suit your particular need.
- 3. To enable the new settings, quit Capture One and restart it again. Restarting is not necessary when adopting such feature as Calibrating an Eizo Monitor or changing the Color Wheels Layout.
- 4. Each page can be returned to its default settings independently of the others. Click on the **Defaults** button on the relevant page, then quit Capture One and restart it.

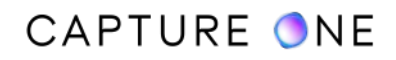

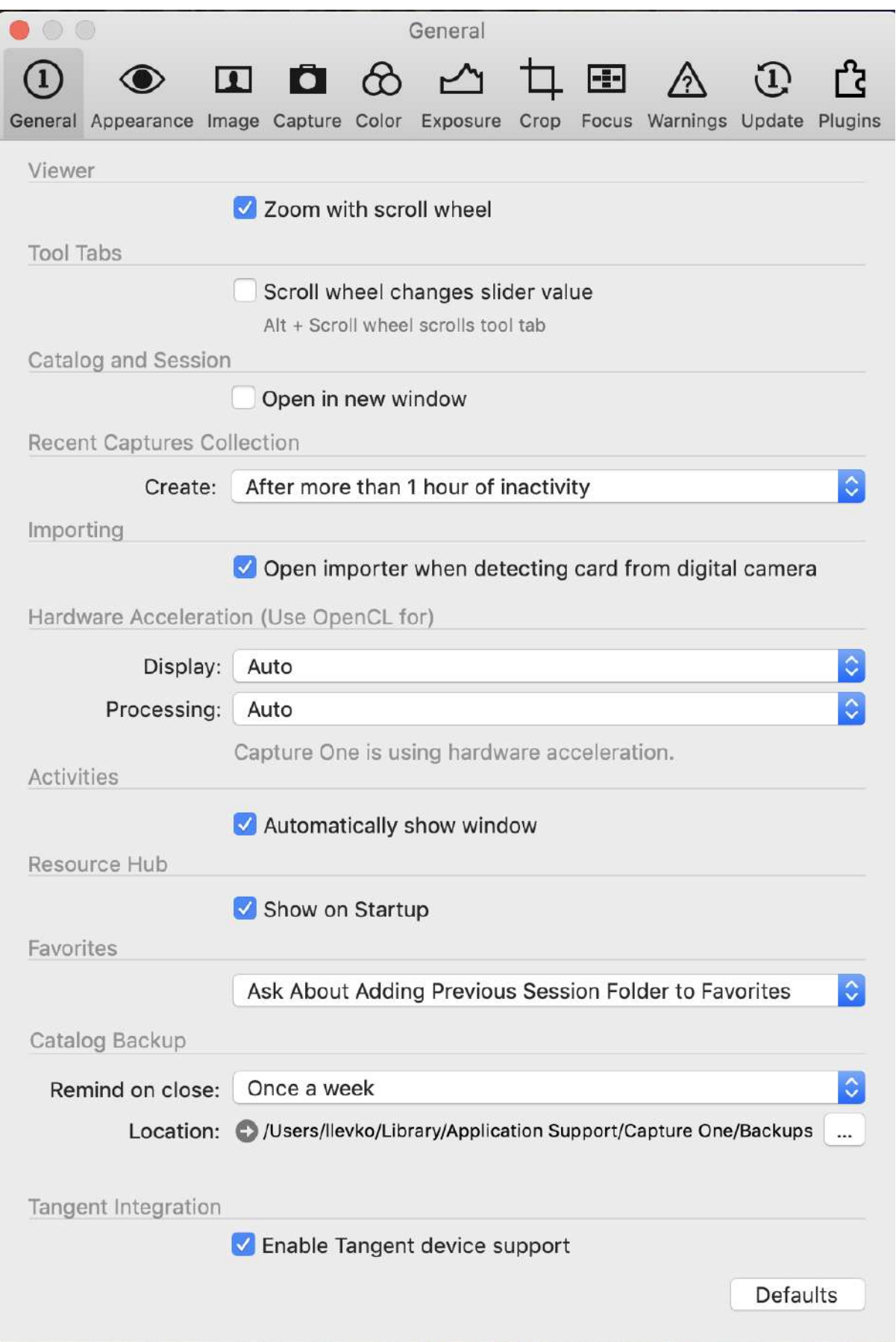

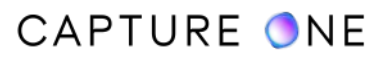

## **5.2 The General tab**

Select the **General** tab in the **Preferences** window.

### **Language**

You can choose the language you are fluent it to make your workflow as effective as possible.

### **Viewer**

Enable or disable the mouse scroll wheel to zoom images displayed in the Viewer.

### **Tool Tabs**

Enable to disable the setting when the scroll wheel changes the slider value, while Alt+Scroll wheel scrolls the Tool Tab itself.

### **Catalog and Session**

Open a new Catalog or Session in a new window in addition to the currently open window. Deselect this checkbox to replace the current window with the new Catalog or Session.

### **Recent Captures Collection**

Choose the duration after when a Recent Capture folder will be created in the Library. This is useful to isolate groups of images when shooting tethered throughout the day. Select the duration from the fly-out menu.

### **Importing**

When detecting a memory card in a card reader, decide whether the importer dialog opens automatically or ignores it.

### **Favorites**

Choose the appropriate action for adding Session Folders to Favorites from the fly-out menu.

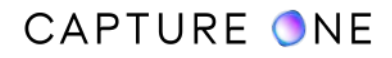

### **Hardware Acceleration (Use OpenCL for)**

Choose **Auto** from both the **Display** and **Processing** drop-down menus to improve performance. The Auto setting will automatically determine whether your graphics card will produce a faster performance than the CPU (Central Processing Unit) in your computer. Select **Never** if you are experiencing stability problems. Note that OpenCL stands for Open Computing Language.

### **Activities**

Enable or disable the activities icon when Capture One is busy.

### **Resource Hub**

Decide whether the Resource Hub window should appear automatically upon the software launch.

### **Catalog Backup**

From the **Remind on close** fly-out menu, select the frequency for backing up Capture One catalogs based on the volume of work. Backup Catalogs do not contain any source (i.e., original) image files, whether referenced or stored internally.

The **Location** field displays the path to the current backup location. Click on the arrow icon to verify the setting. The default location for backing up catalogs is in the User's Application Support folder in the Library (macOS), however, where possible, backing up to an external disk is recommended.

### **Tangent Integration**

Capture One's interface and the majority of the tools set can be controlled by grading panels from Tangent. Each Tangent panel model is supported by Capture One Pro with a group of default control layouts. Enable support by checking the box.

To reset only the displayed settings, click the Defaults button at the bottom of the tab.

### **5.3 The Appearance tab**

**Viewer** 

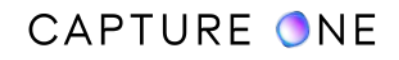

The background pattern and the color of the viewer can be adjusted to different shades of gray, white or black. The Capture One has a dark neutral background by default. The size of margins and proof margins can also be adjusted here.

### **Viewer and Browser**

By default, the color of the thumbnail/variant border in the Browser is white for the selected variant and orange for the compare variant.

### **Layers**

The Layer Mask Color can be altered. Click on the icon and select the color from the dialog. The default Mask Opacity can be also changed from 0 to 100 %.

### **5.4 The Image tab**

Modify the functionality or handling of different types of files.

### **Cache**

The image preview size (px) value can be adjusted to set the size of the proxy file. The higher the Preview Image Size is, the higher the quality of the Quickproof output recipe and preview image that Capture One generates. Preview sizes of 3840 px and 5120 px have been added to improve the interactive performance of the preview image when applying adjustments on UHD/ 4K and 5K screens. The 3840 px setting is also recommended for DCI 4K (4096 x 2160 px) displays. A large cache setting will, however, increase the amount of time it takes to load previews and thumbnails in the application.

### **EIP Packing (Sessions only)**

Checkmark one of the options if the .EIP workflow is preferred. EIP packing can be made automatically on import or capture (Phase One digital backs only).

### **Editing**

Many users shoot both RAW and JPEG simultaneously. To avoid working on JPEGs and TIFFs accidentally, remove the editing option to ensure these files are viewable but not editable. The effect of selection is immediate, Capture One does not need to be relaunched. When editing is disabled, JPEG, TIFF, and PNG files can still be imported with their corresponding variants

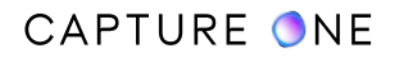

rendered and displayed in the browser and viewer. When the variants are selected, the editing tools are grayed out.

**Make new files writable by everyone.** When selected, new files (created during import, capture or EIP conversion) will have write permissions for everyone, not just the file owner.

**Default Processing Engine.** Select the default processing engine for Capture One from the fly-out menu. The processing version selected will only be used by new files (created during import, capture or EIP conversion), existing files rendered with previous versions will remain unaffected. You can check the processing version used to render selected variants in the Base Characteristics tool located under the Color Tool Tab.

### **Metadata**

When working in different, third-party applications, metadata will be stored in different ways. Choose your preferred option. If left to the default settings, the metadata entered in Capture One will be preferred to third-party metadata.

### **5.5 The Capture tab**

### **Phase One and Leaf Credo Configuration**

From the **Extension** fly-out menu, choose between IIQ or TIF, when tethered and saving files to the computer. The IIQ extension is the default setting, however, the TIF extension is compatible with older applications. It is important to emphasize that the TIF extension is a RAW file like IIQ but not the TIF format known from Photoshop, for example.

### **Live Preview**

Adjust the pause setting for Live Preview from 30 seconds to 20 minutes.

### **Providers/Enabled Tethered Support (macOS/Windows)**

Select the appropriate support for your camera by brand. Capture One will automatically detect a supported model once connected. In the event of a possible conflict between Capture One's drivers, it is possible to deselect other brand options. Phase One industrial users adopting the Phase One SDK to capture should de-select support for Phase One cameras.

For a full list of currently supported cameras regarding both file support, tethered capture, and live view functionality, please go to the Capture One Release Notes website found [here](https://www.captureone.com/en/features/release-notes) and download the latest Release Notes pdf.

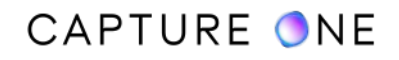

## **5.6 The Color tab**

### **Transform**

Select an option from the **Rendering Intent** drop-down menu (rendering Intent refers to the conversion of one color to another).

**Perceptual (default).** Compresses the total gamut from one device's color space into the gamut of another device's color space when one or more colors in the original image is out of the range of the destination color space. This preserves the visual relationship between colors by shrinking the entire color space and shifting all colors, including those that were in gamut.

**Relative Colorimetric.** When a color in the current color space is out of gamut in the target color space, it is mapped to the closest possible color within the gamut of the target color space, while colors that are in gamut are not affected. Only the colors that fall outside of the destination gamut are changed. This Rendering Intent can cause two colors, which appear different in the source color space, to be the same in the target color space. This is called "clipping". Relative colorimetric is the default method of color conversion built into Photoshop.

**Absolute Colorimetric.** Colors match exactly with no adjustment made for a white point or black point that would alter the image's brightness. Absolute Colorimetric is valuable for rendering "signature colors", those colors that are highly identified with a commercial product such as the yellow used by the Eastman Kodak Company™ or the red used by the Coca-Cola Company™.

**Saturation.** Reproduces the original image color saturation (vividness) when converting into the target device's color space. In this approach, the relative saturation of colors is maintained from gamut to gamut. This rendering intent is primarily designed for business graphics, where the exact relationship between colors (such as in a photographic image) is not as important as are bright saturated colors.

### **Monitor**

A number of Eizo ColorEdge CG monitors with a built-in calibration sensor can be re-calibrated from within Capture One.

The following Eizo monitor models are supported:

24-inch

CG245W, CG246, CG247, CG247X, CG248 (UHD 4K)

27-inch

CG275W, CG276, CG277

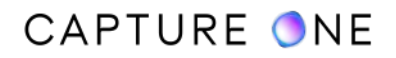

31-inch

CG318 (DCI 4K)

### **Color Wheels Layout**

Capture One's color wheels used in the Color Balance and Color Editor tools located in the Color tool tab can be displayed with the chroma hue reference phase rotated 90-degrees to imitate a Vectorscope layout. Select the layout as appropriate. Capture One does not require restarting.

## **5.7 The Exposure tab**

### **Exposure Warning**

Set the values of the Exposure Warning function by clicking and dragging the shadow and highlight sliders, as desired. When enabled, areas that fall outside the set values will be shown by a color overlay. By default, the highlight warning value is 250 and the shadow warning is not enabled.

Double-click on the highlight and shadow color icons to change the overlay color. The default highlight color is red and the shadow is blue.

### **Levels Tool**

The **Channel Mode** allows you to switch between the relevant shadow and highlight pickers for the default combined RGB channel mode and separate red, green, and blue channels.

Preset output **Target Levels** for both modes can also be applied by clicking and dragging the appropriate sliders.

The **Auto Levels Clipping Thresholds** sets a 0.10% threshold for Shadows and Highlights by default. This allows a small number of pixels to clip without reducing the overall contrast and dynamic range of an image. Type in the values to alter the settings. The range is adjustable between 0-10%, although in practical terms it's unlikely that anything approaching 1% and above would be necessary. Note, the Auto Levels Clipping Thresholds deliver the specified percentage of clipped pixels precisely.

Click the Defaults button to reset the settings.

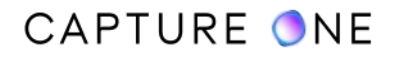

## **5.8 The Crop tab**

### **Mask**

Choose when to Show Mask and adjust the Opacity and Brightness levels of the area outside the crop. There is also a range of Frame, Label, and Handles options.

## **5.9 The Focus tab**

### **Focus Mask**

The Focus Mask tool is used to evaluate whether an image was sharp at the time of capture. You can alter the threshold or level at which the Focus Mask will be triggered. To assess sharpness more critically, the threshold should be increased above the default 250 setting (i.e., the slider dragged to the right). The amount will vary by use case, however, the threshold slider can be adjusted while observing the effect in the Viewer. The color (default is lime green) and the opacity of the mask are also adjustable.

**Warning!** While this is a useful tool to evaluate the sharpness of a capture initially to assess critical sharpness, you should check images in the Viewer or Focus tool at 100% magnification.

## **5.10 The Warning tab**

Choose if and when you want to be notified and when certain actions happen. Mark the checkboxes in the Files and Folders, Adjustments, and Output sections to warn when, for example, you are about to permanently delete images.

It is not recommended to disable the **Warn when deleting images from disk** dialog. That way, images cannot be recovered.

## **5.11 The Updates tab**

### **Updates**

This section displays registered and unregistered Capture One applications. The frequency of how often Capture One should check for updates is also selectable here. When an update is available it should be downloaded and installed on top of the current already installed application.

### **Product Registrations**

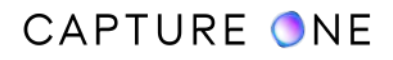

Capture One can register all Phase One products as well as other supported camera models, either automatically or by prompt. Registering products will help to support the development of future products and software features.

## **5.12 The Plugin Settings tab**

In order to change the settings for each plugin, select the install plugin from the list on the left and change the desired settings on the right.

Note that the company offering the plugin has made specific settings that are tied to their plugin, so please visit their site for the instructions on how to use them. You can disable an installed plugin by selecting it and clicking on the **Disable** button if you want to turn its functionality off temporarily. Just click on **Enable** to turn it back on again.

Capture One 12 is provided with one plugin from Phase One called Open With Menu. It allows you to exclude certain apps from the **Image -> Edit With** menu list to keep things organized.

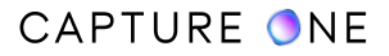

# Part 6. Customization

## **6.1 Customizing toolbar**

Capture One offers a wide range of customization options. You can add icons to the top toolbar or reorder the tab-menu.

- 1. Go to **View -> Customize Toolbar…** Alternatively, **Ctrl-click/right-click** (macOS/ Windows) on the toolbar and select **Customize Toolbar...** The Customize Toolbar window will open.
- 2. The Customize Toolbar feature is a placeholder for icons. Drag the icons from the placeholder to a position in the toolbar or remove the icons from the Toolbar by dragging them to the placeholder.

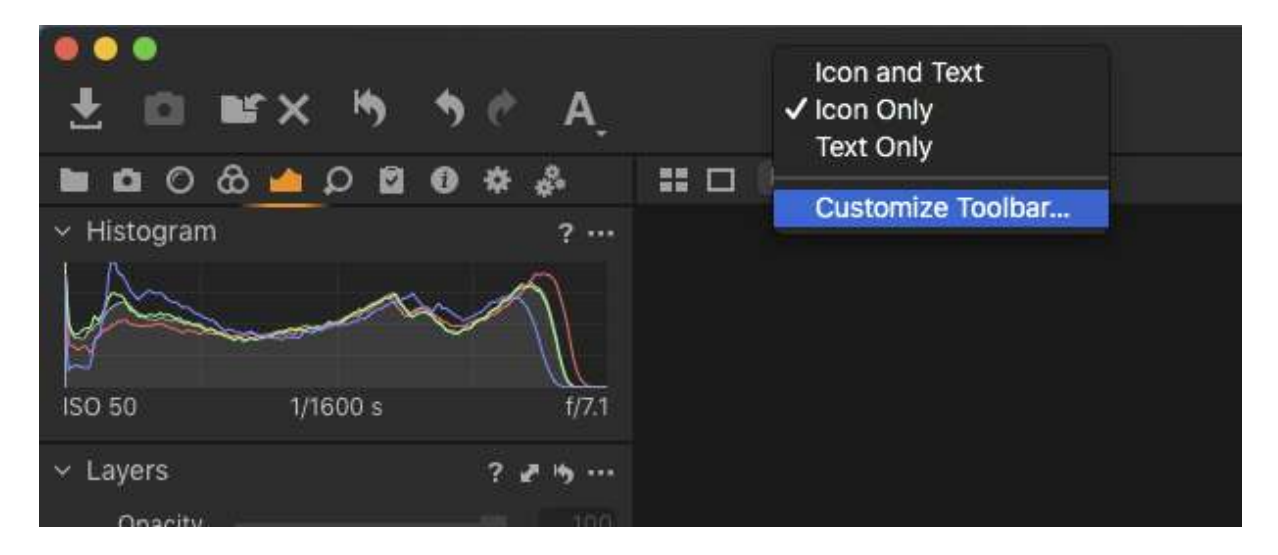

**NOTE:** In Capture One Express Fujifilm/(for Sony), it is not possible to customize your workspaces, tools and tool tabs.

## **6.2 Customizing user interface**

Capture One offers numerous customization possibilities. You can reposition the user interface to have the Browser or the tools on the right-hand side.

- 1. Experiment with the default workspaces by choosing **Window -> Workspace** and select an option that best fits your workflow.
- 2. Go to **Capture One -> Preferences** for further customization choices.

There are numerous ways to create a customized layout. Follow this suggested set-up to create a dual monitor user interface. This example has a Viewer on one monitor and the Browser on the other.

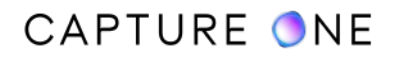
- 1. Select **Window ->Viewer** to create an extra Viewer (move the Viewer to a second monitor if necessary).
- 2. Select **View -> Viewer** to toggle it off. The Viewer within the main user interface will disappear and the browser thumbnails will replace it.
- 3. Move your cursor to the left side of the Viewer to access the default Tool Tabs (more Tool Tabs can be added). Add another tool tab by right-clicking on the Tool Tab bar and select **Add Tool Tab -> Lens/Color/Quick** etc.
- 4. Individual tools can also be moved to float freely. Simply click on the bar at the top of any tool, then drag and drop it to the desired position (in the example, the Camera tool was moved on top of the Viewer on the second monitor).
- 5. Individual tools can also be moved between the scrollable and pinned areas within the tool tab. Select a tool, press the **Action menu (...)**, and select the option **Move Tool to Pinned Area** to pin your favorite tool to the top or choose **Move Tool to Scrollable Area** to place it to the scrollable area.

**NOTE:** In Capture One Express Fujifilm/(for Sony), it is not possible to customize your workspaces, tools and tool tabs.

### **6.3 Saving a personal workspace**

Although there are numerous ways to customize your workspace, the **View** menu is a good place to start. Here you will find a wide variety of options to help create a bespoke user interface. For example, some users prefer to have the Browser on the left side and the tools on the right side (i.e., select **View -> Customize Tools -> Place Right**) or the Viewer on full screen (i.e., select **View -> Enter Full Screen**).

- 1. Once you have created your desired workspace, choose **Window -> Workspace -> Save Workspace**.
- 2. Name the workspace in the **Save Workspace** window text field.
- 3. Alternatively, select a name from the drop-down menu to overwrite an existing workspace and select **Yes** or **No** to cancel from the **Save Workspace** window.
- 4. The workspace is now available from **Window -> Workspace**.

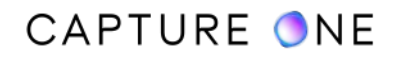

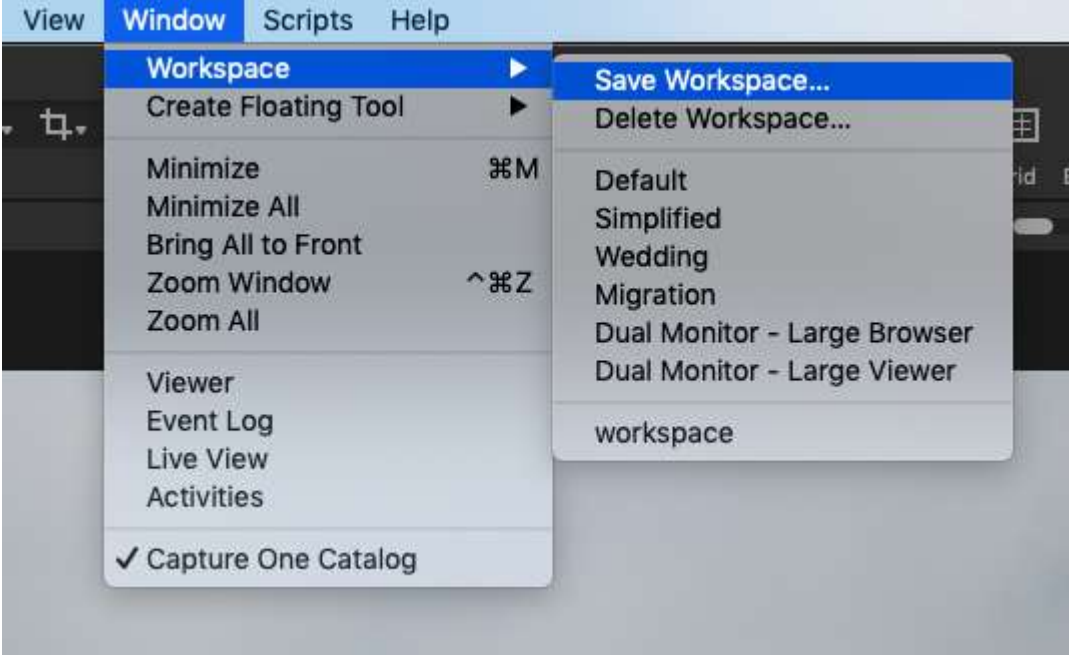

**NOTE:** In Capture One Express Fujifilm/(for Sony), it is not possible to customize your workspaces, tools and tool tabs.

### **6.4 Modifying the window size of tools**

The window size of a number of tools can be adjusted for the convenience. Along with the two fixed-size options, an Auto size option modifies the size of the window depending on the size and number of the other tools' windows in the same tool tab and whether those are opened or closed. In addition, certain tools can be resized when removed from the tool tab to float in the viewer.

- 1. In the tool's title bar, click on the **Action Menu (…)** icon.
- 2. If the chosen tool has the option, select from the following choices:
	- **Small Size** (fixed)
	- **Medium Size** (fixed)
	- **Auto Size** (automatically determined by the size of the other tools' windows in the tool tab)
- 3. The window size is automatically saved.

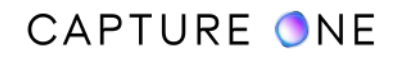

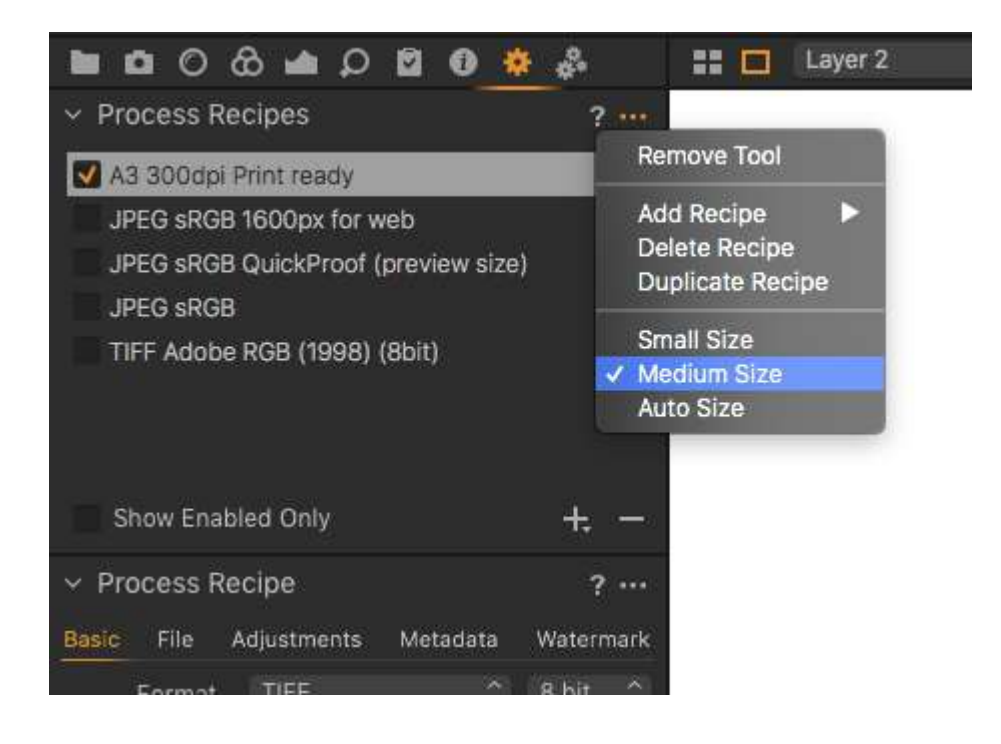

# **6.5 Changing default settings in tools**

Individual adjustments can be made to Color, Exposure, Details, and Metadata tool parameters, and then used as the default setting. Once selected, this user-defined default setting will be automatically applied to every subsequent file from a specific camera make and model. This procedure is recommended for advanced users only. There is a vast range of possible userdefined default settings.

- 1. For example, if your camera habitually under- or over-exposes captured image files, adjust the **Exposure** slider to an appropriate value.
- 2. Click on the **Action Menu (...)** icon and select the **Save as Defaults for [relevant camera model]** option at the top of the tool tab.
- 3. Add any other Color, Exposure, Details, and Metadata adjustments using the same procedure if necessary.
- 4. This new default setting will now be applied to every subsequent file from this specific camera make and model.

# **6.6 Tangent grading panels**

Color grading control panels have traditionally been the preserve of colorists using high-end video-editing and grading software, however, the panels from Tangent are the first to be adapted to a stills application - Capture One Pro.

Each Tangent panel model is supported by Capture One Pro with a default control layout called a map. In its simplest implementation, the three tracker-balls in the Tangent Ripple, Element Tk,

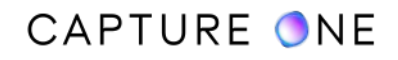

and Wave panels can be used to adjust the tint and saturation (with the outer ring controlling the lightness) of the three color wheels in the Color Balance tool, but they're not limited to that.

Using the Tangent Mapper application (downloaded from the Tangent website) for each of the models, more sophisticated panels with their additional knobs and buttons can be customized or mapped to control your favorite tools.

With the fully-featured and modular Tangent Element system, for example, consisting of the individual Tk, Kb, Mf, and Bt panels, you can control just about every tool in Capture One and perform even the most complex tasks.

To edit and create custom maps, the Tangent Mapper application is required. The Tangent Mapper reveals over 460 properties that can be mapped in practically any configuration. Tangent grading panels can be purchased from Tangent resellers and some Phase One partners.

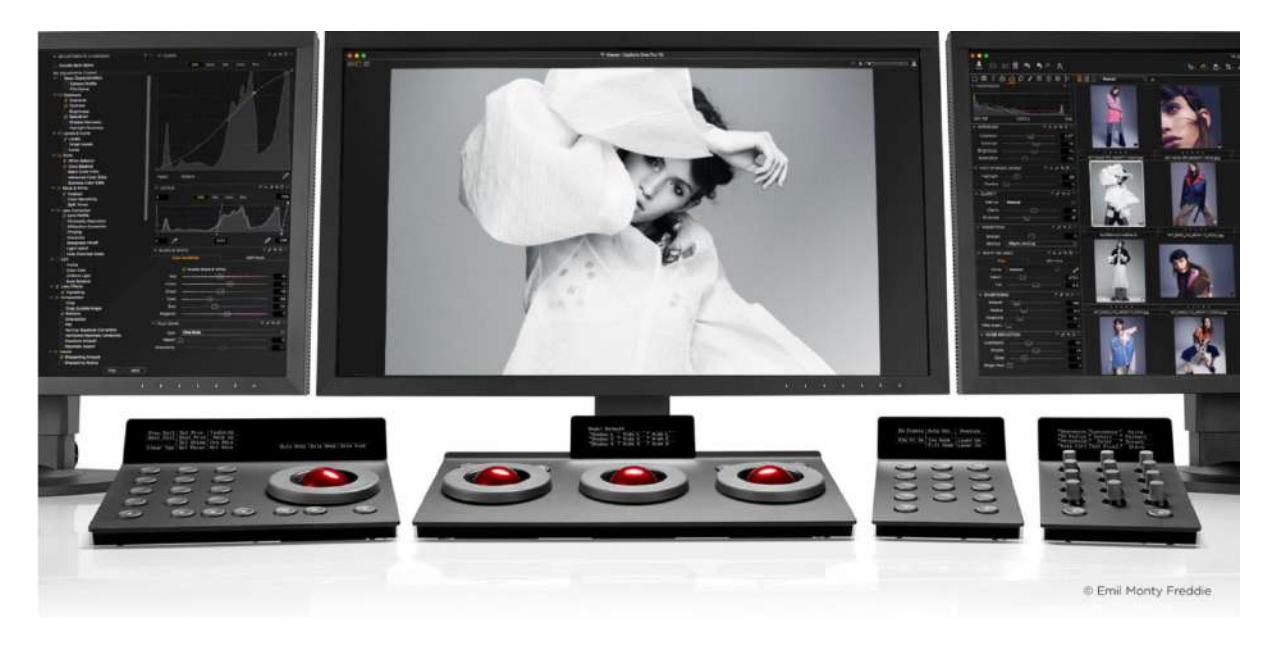

#### **Enabling Tangent support**

Capture One has built-in support for Tangent panels, which includes a default control layout or map for their devices whichever you have. Each map controls the Capture One tools directly and is completely independent of Capture One shortcuts. If customization of the layout is required, Tangent offers the optional Tangent Mapper application, which is available to download from the Tangent website.

- 1. Connect your Tangent panel by using a powered USB hub if necessary.
- 2. Open Capture One and go to **Capture One -> Preferences** (macOS) or **Edit -> Preferences** (Windows). The global **Preferences** dialog opens.
- 3. Select the **General** tab and under **Tangent Integration**, verify that the **Enable Tangent device support** is checked. If not, mark it.
- 4. Quit and restart Capture One Pro to ensure the support is enabled.
- 5. Your Tangent panel should now be ready for use.

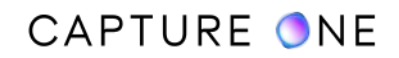

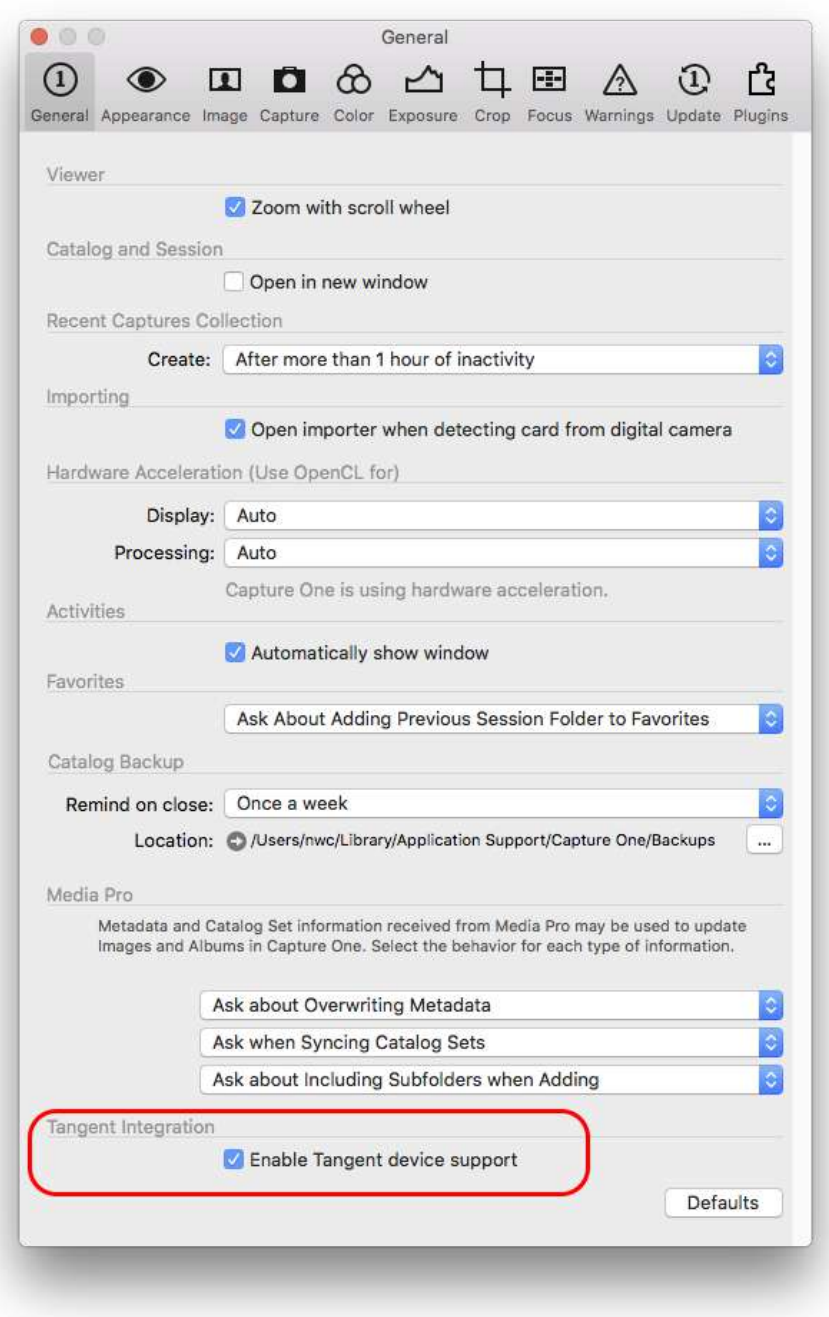

#### **Customizing the layout with Tangent Mapper**

To customize the control layout of your Tangent panel, you will need the Tangent Mapper software (see the Tangent Mapper - User Manual for more information). Tangent Mapper is a component of the Tangent Hub application. This can be downloaded and installed from the Tangent Wave website.

- 1. Go to [www.tangentwave.co.uk](http://www.tangentwave.co.uk/tangent-support/)
- 2. Select your Tangent panel model.

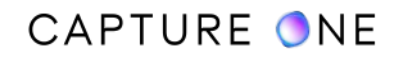

- 3. Go to **Application Support**.
- 4. From the **What application do use?** drop-down menu, select **Phase One Capture One Pro** application from the list.
- 5. Download the appropriate OS installer from the list and install the Tangent Hub application.

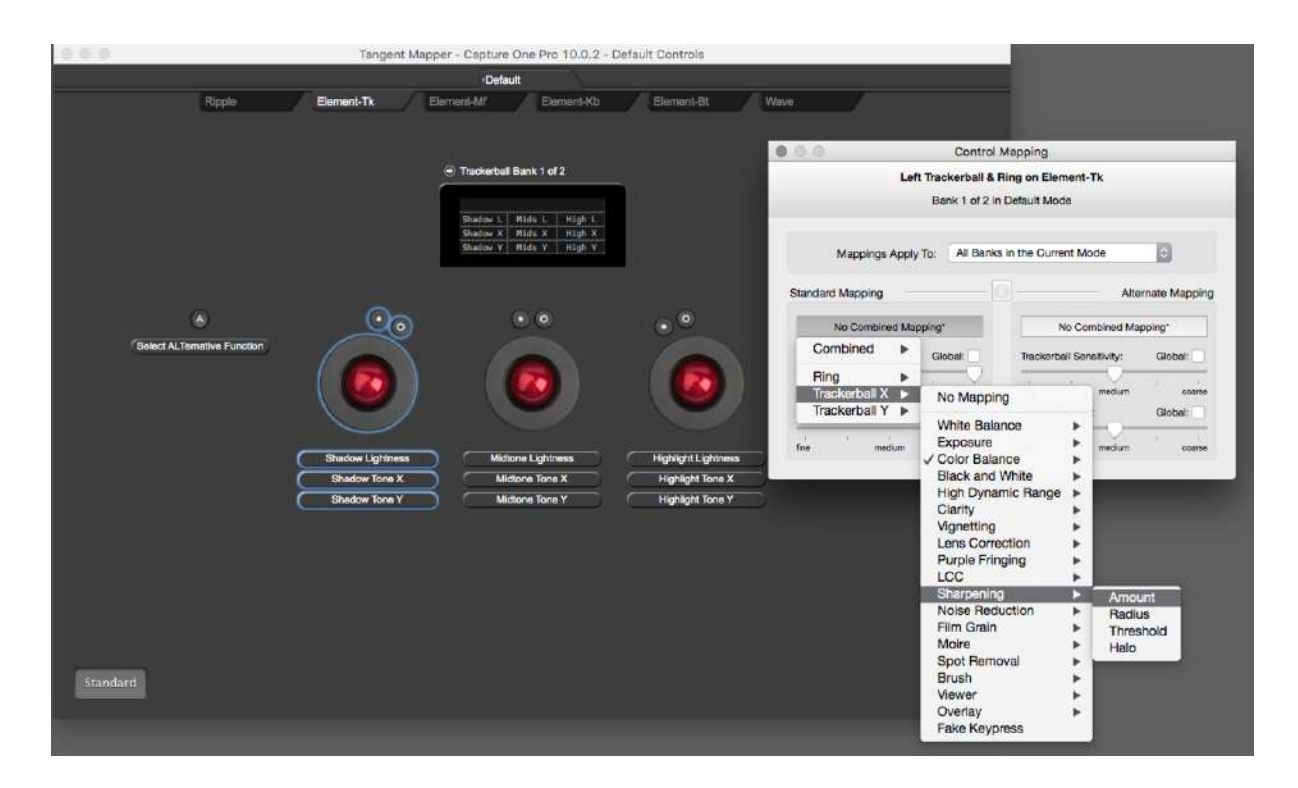

#### **Color wheel layout**

Capture One's color wheels used in the Color Balance and Color Editor tools located in the Color tool tab can be displayed with the chroma (color) hue reference phase rotated 90 degrees to imitate a Vectorscope layout, as found on high-end video-editing software.

A Vectorscope is used to adjust the color balance to give images a certain look, called grading by colorists, in much the same way as it is in Capture One. In addition to the color hue rotation, both the saturation and lightness sliders are reversed in the Color Balance tool and the Color Editor (Skin Tone mode only).

Familiarity with this layout, with red near to the top, should be of benefit to anyone working with both mediums, especially so for example when trying to color balance between stills and video from a range of scenes. A convergent workflow is particularly relevant with the three color wheels in the Color Balance tool, especially when working with the Tangent Wave gradingpanels.

Note the change in layout does not affect the functionality of either tool. Also note the layout cannot be altered in features where the system color picker is adopted (which can display a color wheel on a Mac), such the option found in the Appearance section in the Preferences.

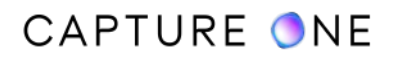

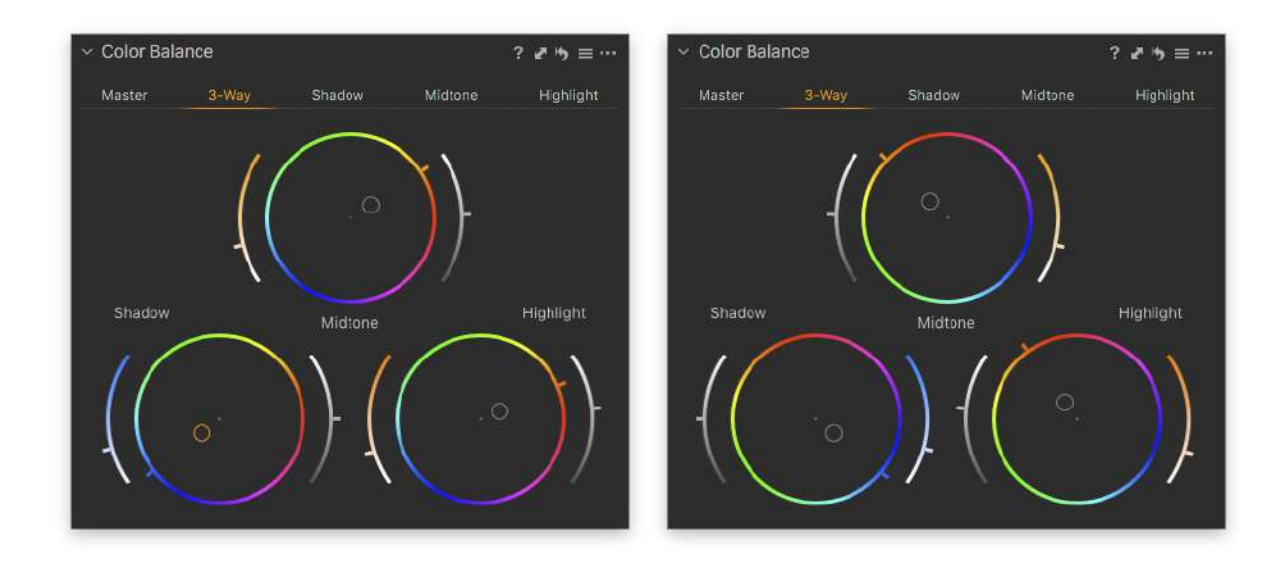

#### **Changing the color wheel layout**

- 1. Go to the Capture One Preferences by navigating to **Capture One -> Preferences**  (macOS) or **Edit -> Preferences** (WIndows).
- 2. Click on the **Color** tool tab.
- 3. Go to **Color Wheels** section and select the layout from the two options. Red to the right is the default. Red close to the top imitates a Vectorscope. The selection is made without the need to restart Capture One.
- 4. To return to the default selection, repeat the actions starting from Step 1.

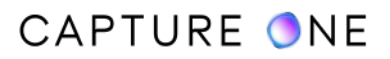

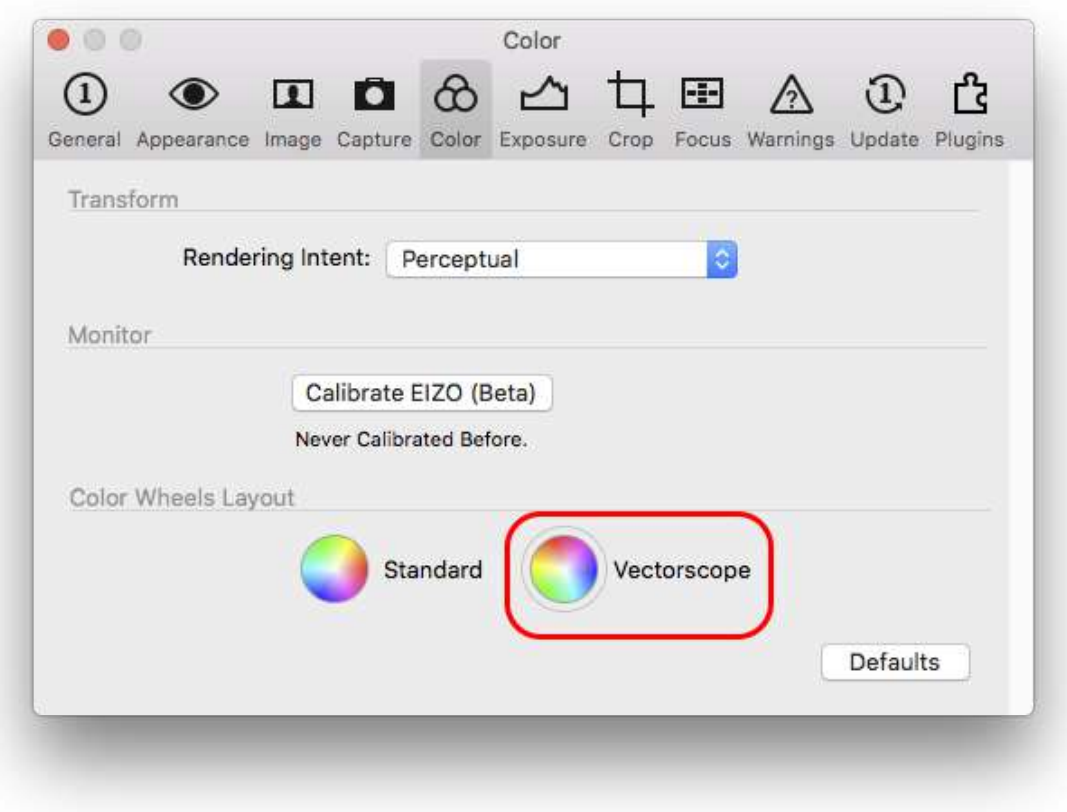

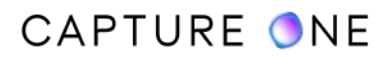

# Part 7. Keyboard shortcuts

### **7.1 Keyboard shortcut sets**

Capture One has numerous default keyboard shortcuts arranged in sets to help speed up your workflow. You can choose between the set for the current version and a localized set for the US, UK and German markets if you are using a Logic Keyboard (macOS only). In addition, you can also create one or more custom sets to assign your own favorite shortcuts.

Shortcuts are assigned not just to the main menu but to many other tools and features, including options for the workspace (such as a selection of the tool tabs, cursor tools, and displaying or relocating the browser), certain adjustments (including rotating images, rating, and color tagging) and many others.

When opening Capture One for the first time, the default shortcut set is used. However, Capture One offers the option to create and select custom sets of shortcuts.

- 1. To select the version, select **Edit -> Edit Keyboard Shortcuts** in the main menu. The **Edit Keyboard Shortcuts** dialog window opens.
- 2. Select the required set from the fly-out menu. Choose from the following:
	- **Logic Keyboard (US)** Localized for US keyboard layout.
	- **Logic Keyboard (UK)**  Localized for British keyboard layout.
	- **Default**  Latest set. Choose this to return to the default settings for the current version.
	- **Capture One 3.7** Popular legacy set.
	- **Logic Keyboard (DE)** Localized for German keyboard layout.

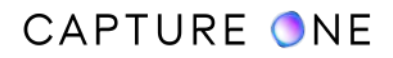

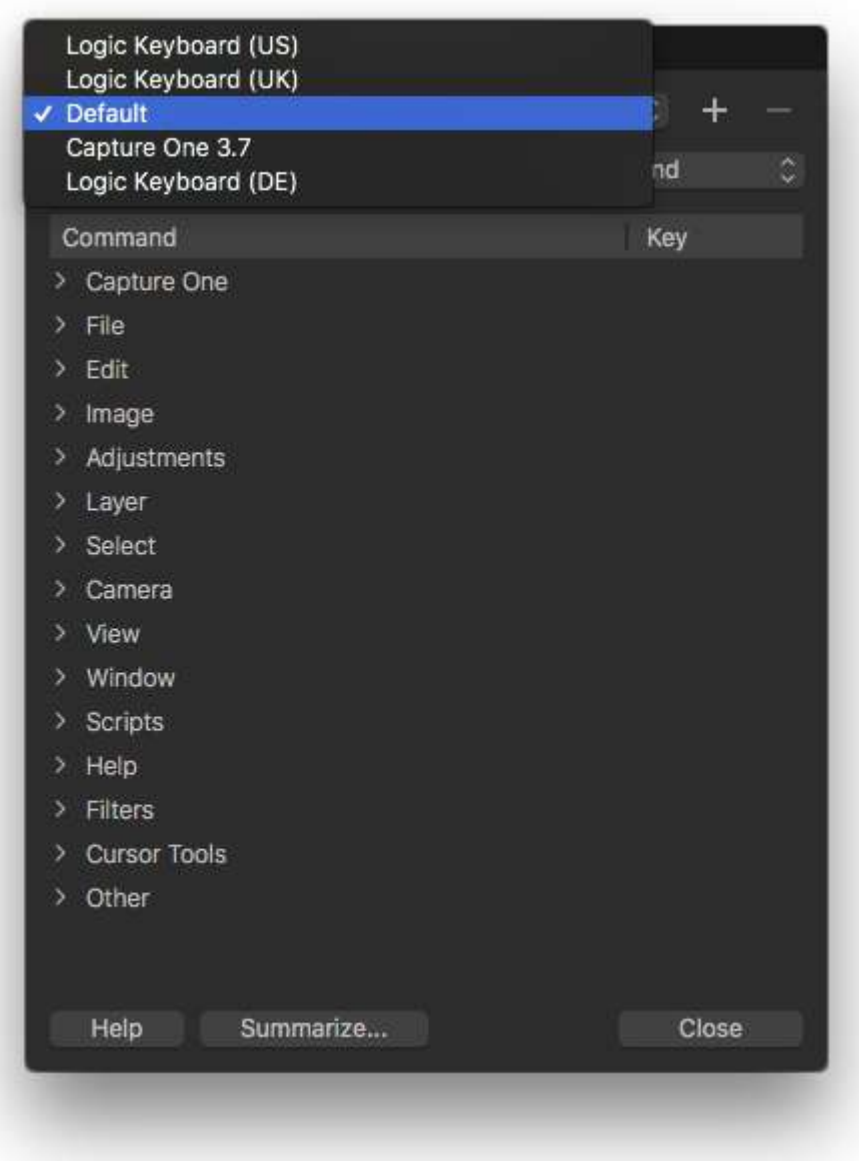

# <span id="page-117-0"></span>**7.2 Creating a custom shortcut set**

Before editing the keyboard shortcuts, a copy or duplicate of one of the default sets must first be created. Note that a number of essential shortcuts cannot be changed.

- 1. In the main menu, select **Edit -> Edit Keyboard Shortcuts…**. The **Edit Keyboard Shortcuts** dialog opens.
- 2. Select one of the default sets from the fly-out menu.
- 3. Click on the **+** (plus) icon. A second dialog box opens.
- 4. Name the new shortcut set in the text field. (e.g., My custom shortcuts), and click OK. The new set is added to the fly-out menu and is ready for editing.
- 5. Continue to make edits if needed or click on **Close** to shut the dialog.

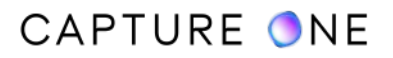

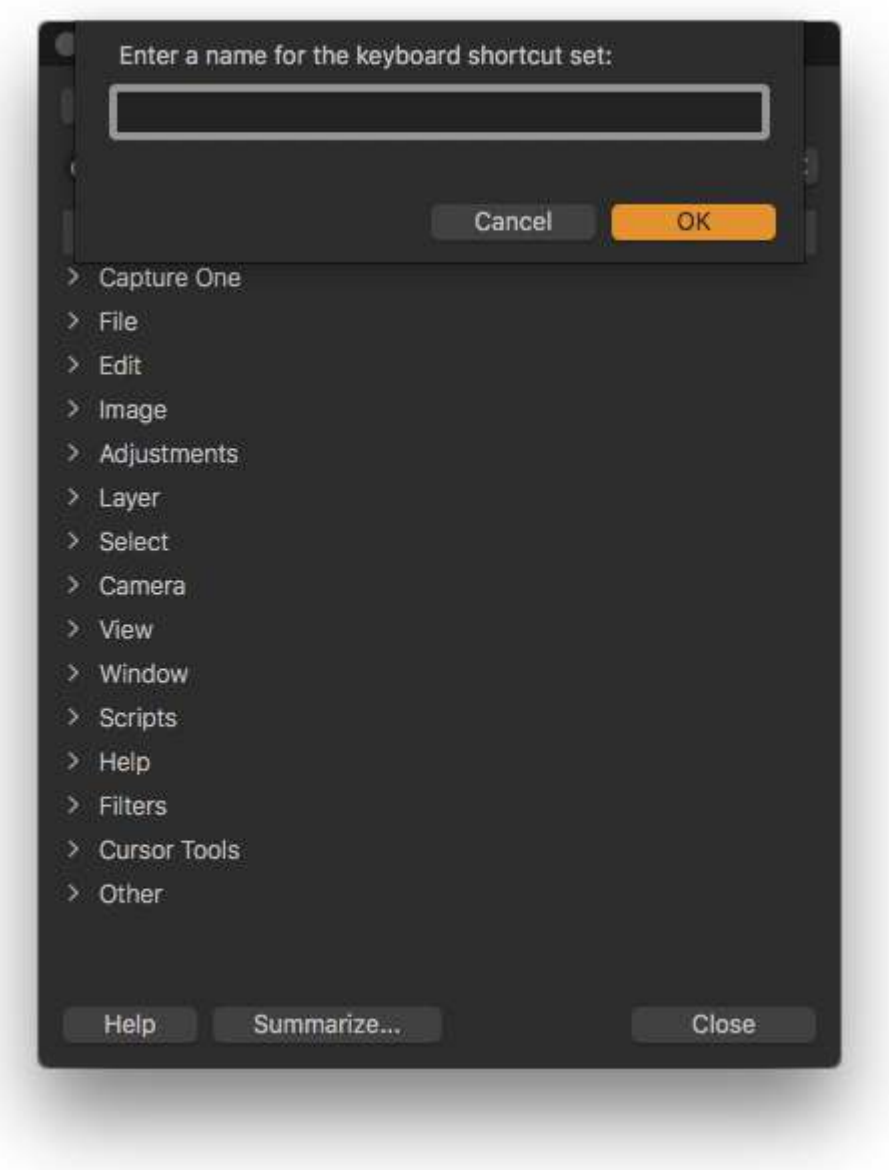

# **7.3 Editing keyboard shortcuts**

As a safeguard, only a custom set can be edited. The default sets cannot be modified or deleted, even accidentally.

- 1. From the main menu, select **Edit -> Edit Keyboard Shortcuts…**. The **Edit Keyboard Shortcuts** dialog opens.
- 2. Select a previously created custom shortcut set.
- 3. Under the **Command** column, click on the function that requires a new or different shortcut. Selecting a function that is subsequently highlighted in orange can't be edited, however, those that change instantly from orange to gray are editable.

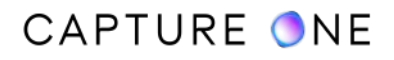

- 4. Type in the chosen keyboard shortcut in the adjacent text field under the Key column. Repeat the action for each selection. The new shortcuts are effective immediately (and are updated in the main menu against next to the tools, where applicable).
- 5. Click on **Close** to shut the dialog. All of the edits are saved automatically.

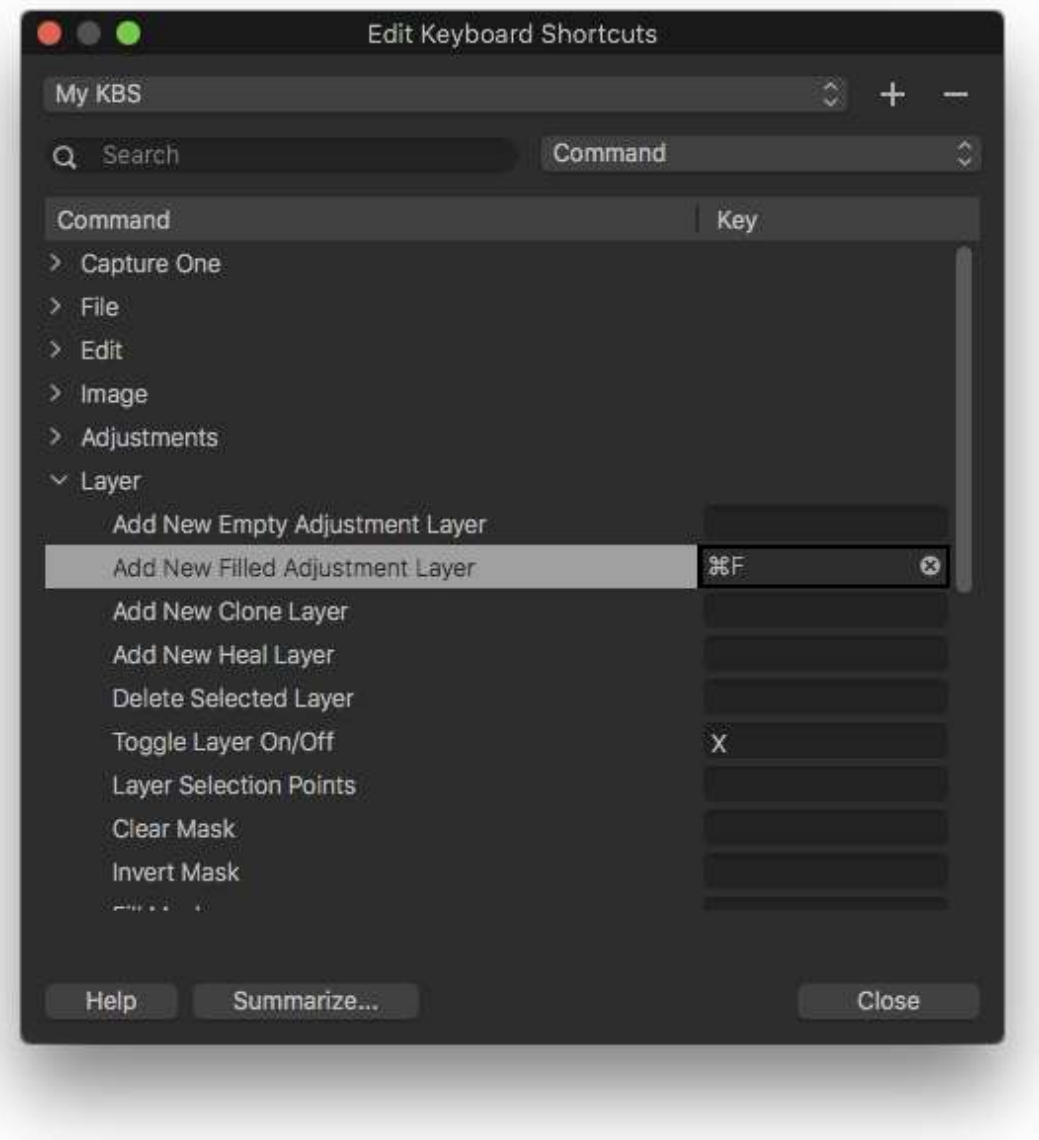

Capture One can display a summary of the selected set using your default browser.

- 1. In the main menu, select **Edit -> Edit Keyboard Shortcuts**. Click on **Summarize...** and get the currently selected keyboard shortcut setup. Capture One opens your default internet browser and displays the summary in a new window.
- 2. Close the browser tab or window to dismiss.

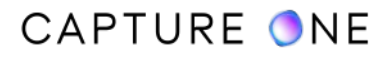

The **Edit Keyboard Shortcuts** dialog has a search feature that will help you to quickly find which commands you can apply keyboard shortcuts to or whether a particular key (or keystroke combination) is already in use.

- 1. Open the **Edit Keyboard Shortcuts** dialog from the **Edit** menu.
- 2. Select either **Command** or **Key** from the **Search** drop-down menu, depending on which type you want to search for.
- 3. Type in a command or keystroke in the search field and a list of all the related commands or keystroke combinations will appear. For example, if you select Command and type in "mask", a list of all the mask related commands will appear.
- 4. You can select a command from the list and enter the desired keyboard shortcut (or keystroke combination) in order to assign it.
- 5. In order to view all commands and keyboard shortcut again, clear the search field by clicking on the cross at the end of the search field.

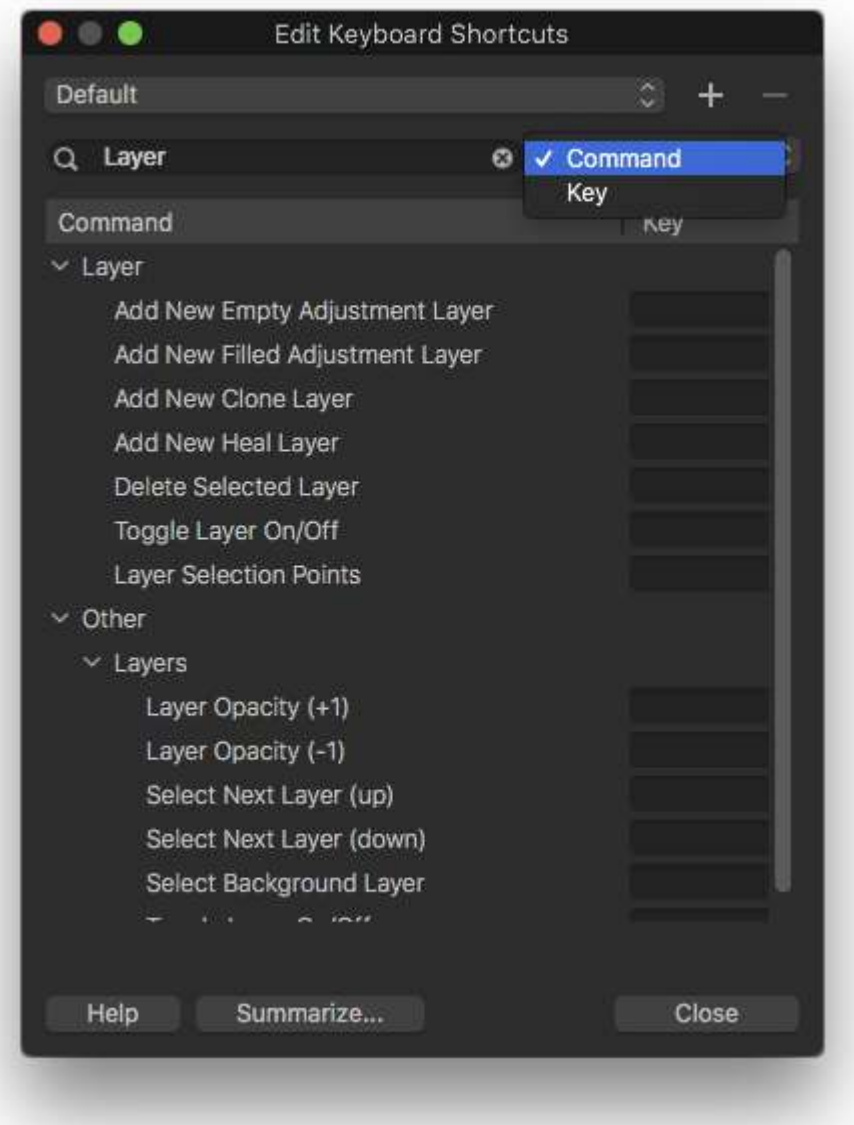

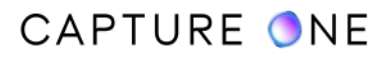

# **7.4 Assigning shortcuts to Cursor Tools**

Although certain groups of cursor tools are assigned keyboard shortcuts by default, you can assign new keyboard shortcuts to any cursor tool. By assigning the same shortcut to a group you can cycle through the selection using the shift key. For example, when assigning the P key to all of the pickers, you can cycle through the group using Shift+P.

- 1. [Create a custom shortcut set.](#page-117-0)
- 2. From the **Cursor Tools** command, select the cursor group you want to change the shortcuts to (for example, Pickers).
- 3. Select each picker in turn, then click on the adjacent key column (the text box will turn from gray to black when active), and type P, for example.
- 4. Repeat for each cursor tool in the group.
- 5. When finished, click on **Close** to shut the dialog. All of the edits will be saved automatically.

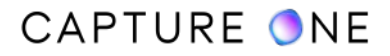

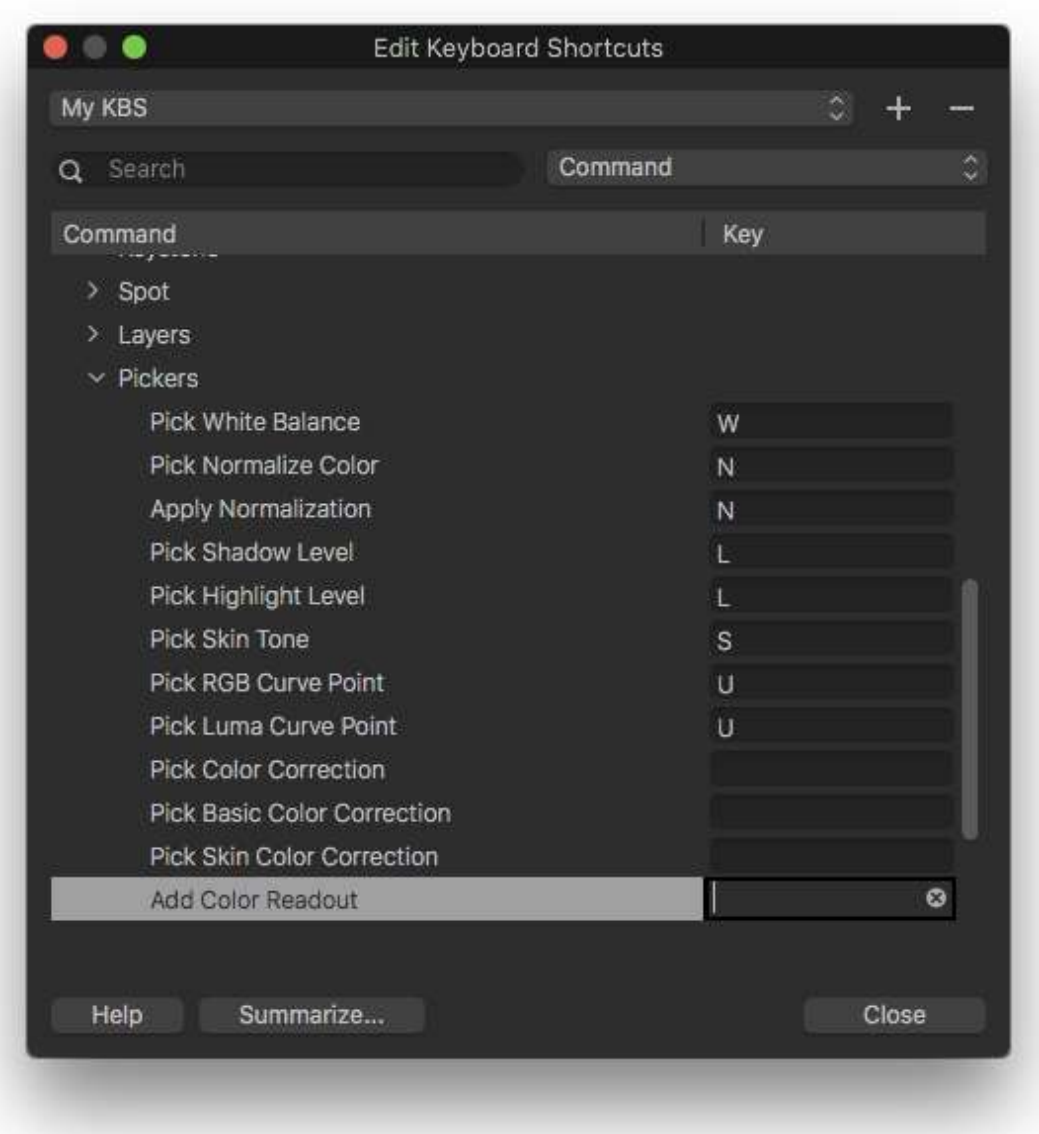

# <span id="page-122-0"></span>**7.5 Copying a shortcut set**

You can simply copy or duplicate a shortcut set when more than one custom set is required with only some minor changes or you want peace of mind after taking time for creating a complex set.

- 1. In the main menu, select **Edit -> Edit Keyboard Shortcuts…**. The **Edit Keyboard Shortcuts** dialog opens.
- 2. From the fly-out menu located top-left, select the **Set to Copy**.
- 3. Click on the **+** (plus) button at the top right of the dialog. A new dialog opens.
- 4. Type in a name for the new set in the text field and click on **OK**. The new set is added to the fly-out menu and is ready for editing.

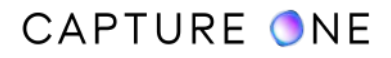

5. Continue to make edits and when finished, click on **Close** to shut the dialog. The set will be saved automatically.

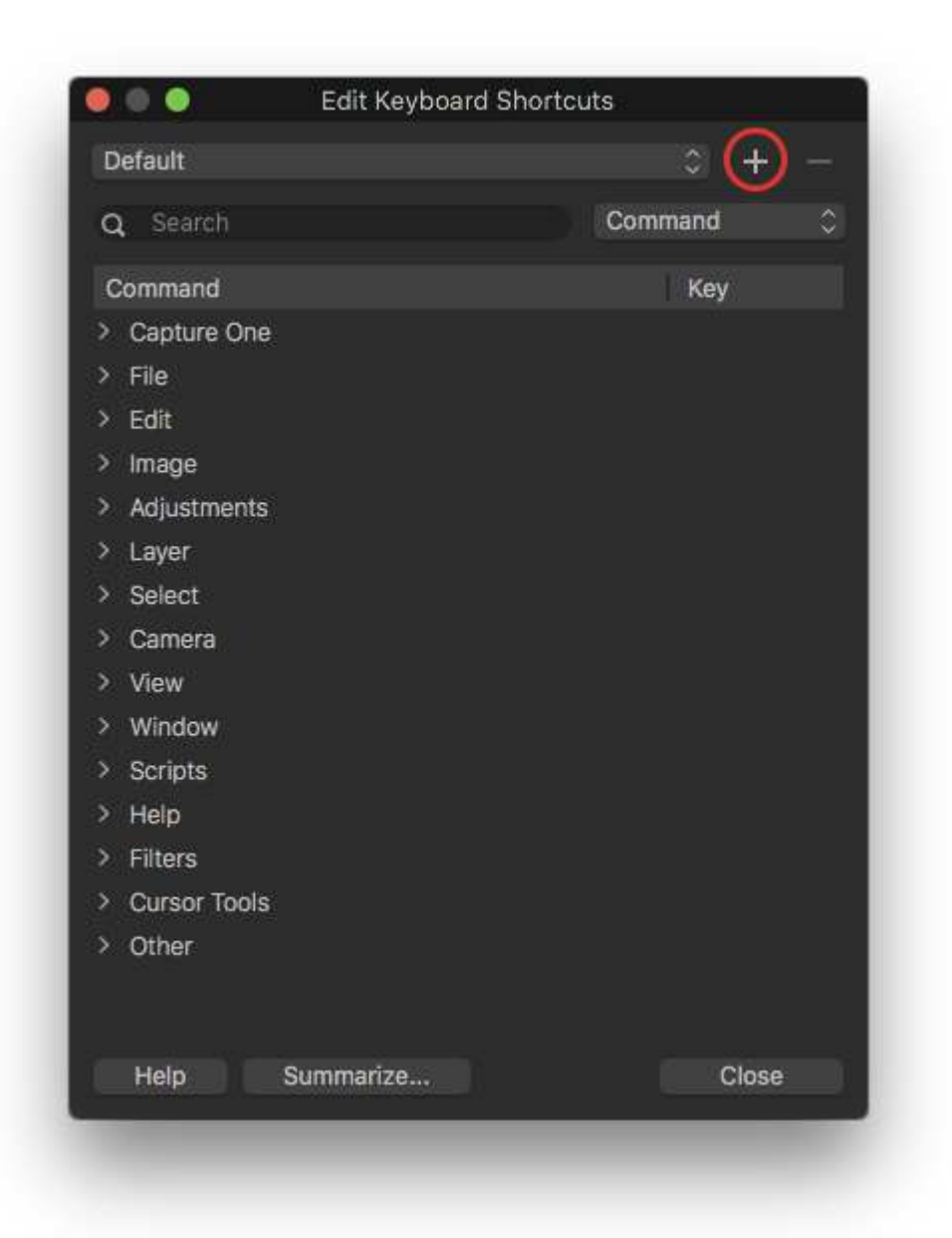

### **7.6 Deleting shortcut commands**

Although you can edit individual shortcut commands by selecting and overwriting them, you cannot adopt the usual backspace or delete keys beforehand. However, you can delete individual shortcuts using the provided button (delete icon) instead. Only custom sets can be edited and deleted, while the default sets cannot be edited or deleted even accidentally.

- 1. Open the **Edit Keyboard Shortcuts** dialog and select the custom shortcut set to be edited.
- 2. Under the **Command** column, click on the chosen shortcut, then click on the adjacent delete button (cross-shaped icon). The shortcut is deleted immediately.

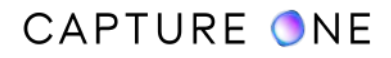

3. Click on **Close** to shut the dialog.

### **7.7 Deleting custom shortcut sets**

Only custom sets can be edited and deleted, while the default sets cannot be edited or deleted even accidentally. Deleting a custom set is irreversible. After creating an extensively modifying the set of shortcuts, it is advisable to [make its copy as a backup](#page-122-0).

- 1. Open the **Edit Keyboard Shortcuts** dialog and select the custom shortcut set to be edited.
- 2. Select the chosen custom set from the fly-out top left, then click on the **-** (minus) button at the top right of the dialog box. The set is deleted immediately.
- 3. Click on **Close** to shut the dialog.

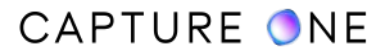

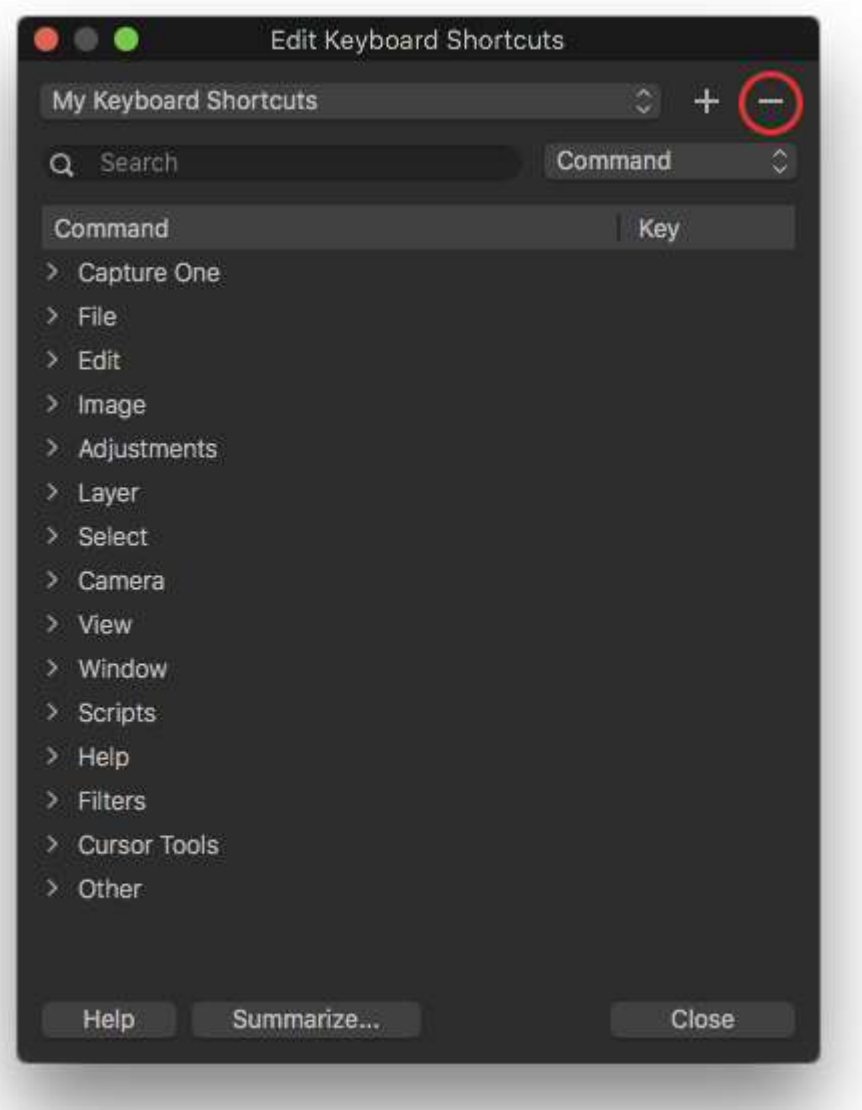

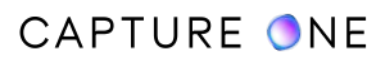

# Part 8. Catalogs

### **8.1 An overview of Catalogs**

A Catalog is a primary method of working in Capture One and it's where all of the various steps in your workflow will be carried out, including image importing, capture (using a tethered camera), and image organization (viewing, sorting and grouping). A Catalog also allows you to apply all your image adjustments and then distribute your images.

The location of the original images (sometimes called source files) can be on any disk (local or external) and their location is referenced by the Catalog and recorded by the Library. As an option, the original image files can be stored physically inside the Catalog file. This is referred to as a managed workflow. When working with managed files, the images are always accessible. Capture One never alters your originals but if you store your images on an external disk and you do not have access to it when required, then Capture One can't duplicate them to process or export them in further.

Whether you are using a managed or a referenced workflow or a combination of the two in the same Catalog, image files can be located and accessed using that Catalog's Library tool. The Library tool in the Catalog tracks the imported original images in their folders or wherever they are located. The Library tool seamlessly keeps track of the corresponding variants and adjustments. After importing, you can use the Library to create projects, groups, and albums to further organize your images.

Note that you are not limited by the number of Catalogs you can create, so you can use as many or as few as you like.

Learn more about Catalogs in this video tutorial - <https://youtu.be/KFwZmgqPhGo>

# **8.2 Catalog organization**

It is possible that a single main or master catalog will be sufficient for your workflow needs. However, grouping files into a few separate catalogs creates a higher level of organization. The main downside is that you can't search across them. Here are some examples in which to organize your catalogs:

#### ● **Organize by project**

You can dedicate a catalog to each of your projects or clients for easy and quick reference. This is also a good method for supporting short-term deadlines and goals.

● **Organize by chronology**

You can create an additional set of catalogs based on the date and time. This is a good monthly habit that will help you to build a searchable archive as you go.

#### ● **Organize by subject**

Any logical subjects that are not likely to overlap are a good way to divide your media into multiple catalogs. For example, you can store your images by high-level subjects

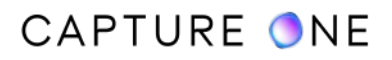

that describe the types of your photo assignments, such as travel, fashion, portraits, and so on.

#### ● **Organize by process/task**

At times, there are clearly definable states for files in a workflow. Separating items by their state or task can help direct users to a media item at a specific stage in the workflow. For example, photographers might create one catalog each for client selections or edited images.

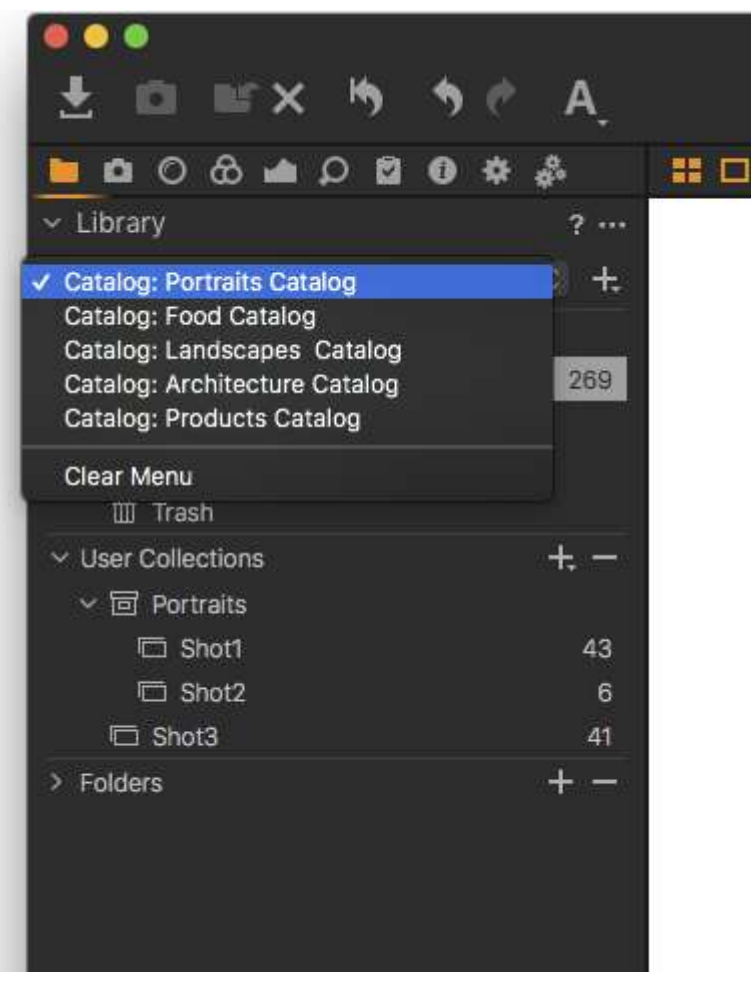

### **8.3 Creating a new Catalog**

After setting up and creating your first Catalog, the next time you open Capture One that Catalog will be displayed straight away. However, if in the meantime you have created and recently opened a second Catalog or a Session, a Recents window will be displayed first. You can bypass any previously created Catalogs (or Sessions) and create a new Catalog by clicking on the New Catalog... button instead.

If you have clicked on one of those Catalogs in the list or Capture One is already open, you can create a new Catalog (or Session) without closing the existing one. You are not restricted by the number of Catalogs that can be created.

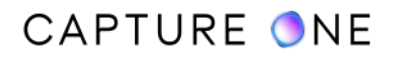

- 1. If Capture One is already open, as either a Catalog or Session, select File -> New Catalog... Or use the keyboard shortcut **Shift+Cmd+N** / **Ctrl+Shift+N** (macOS/ Windows). A dialog box will open.
- 2. Fill in the **Name** field and select the **Location** for the Catalog. Although a Catalog can be stored anywhere, it is best to locate it on a high-speed local drive.

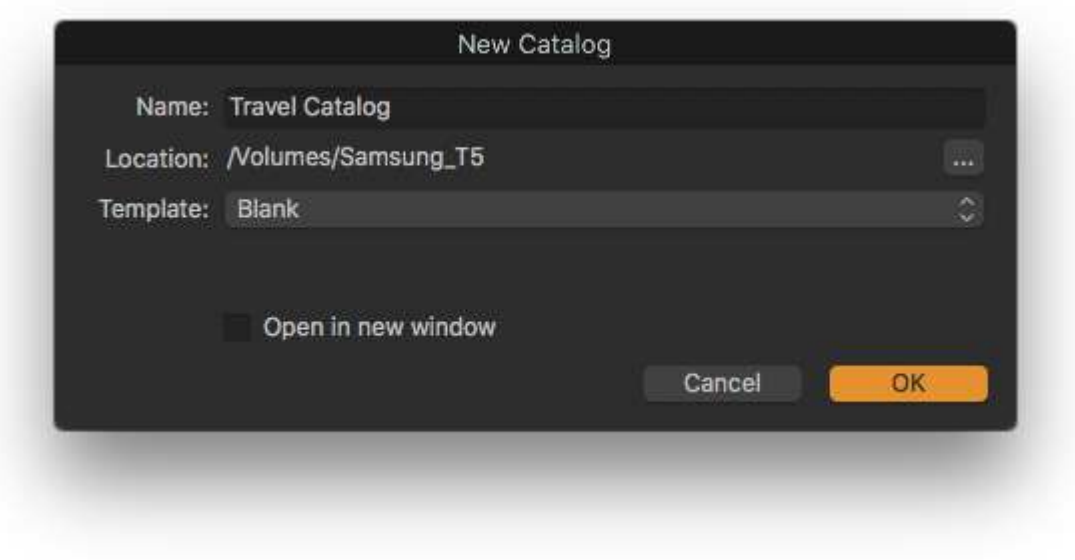

[Watch this tutorial to learn how to create a Catalog](https://www.youtube.com/watch?v=KFwZmgqPhGo) 

### **8.4 Opening a Catalog**

If you have not created another Catalog or Session, opening Capture One will open your original Catalog. Otherwise, a Recents window will be displayed showing up to ten of the lastopened Catalogs or Sessions in a list. You can open any of those or you can search for a Catalog anywhere in your system by clicking on the Browse button instead.

When Capture One is already open, you can do one of the following:

- Select **File -> Open Recent** and select the relevant Catalog from the list. Note that the list may also show recent Sessions if any.
- In the Finder/Explorer (macOS/Windows), navigate to the relevant Catalog in your system, including external drives, and then select and **Ctrl/right-click** (macOS/ Windows) to open it.

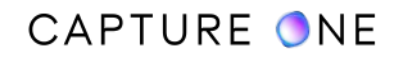

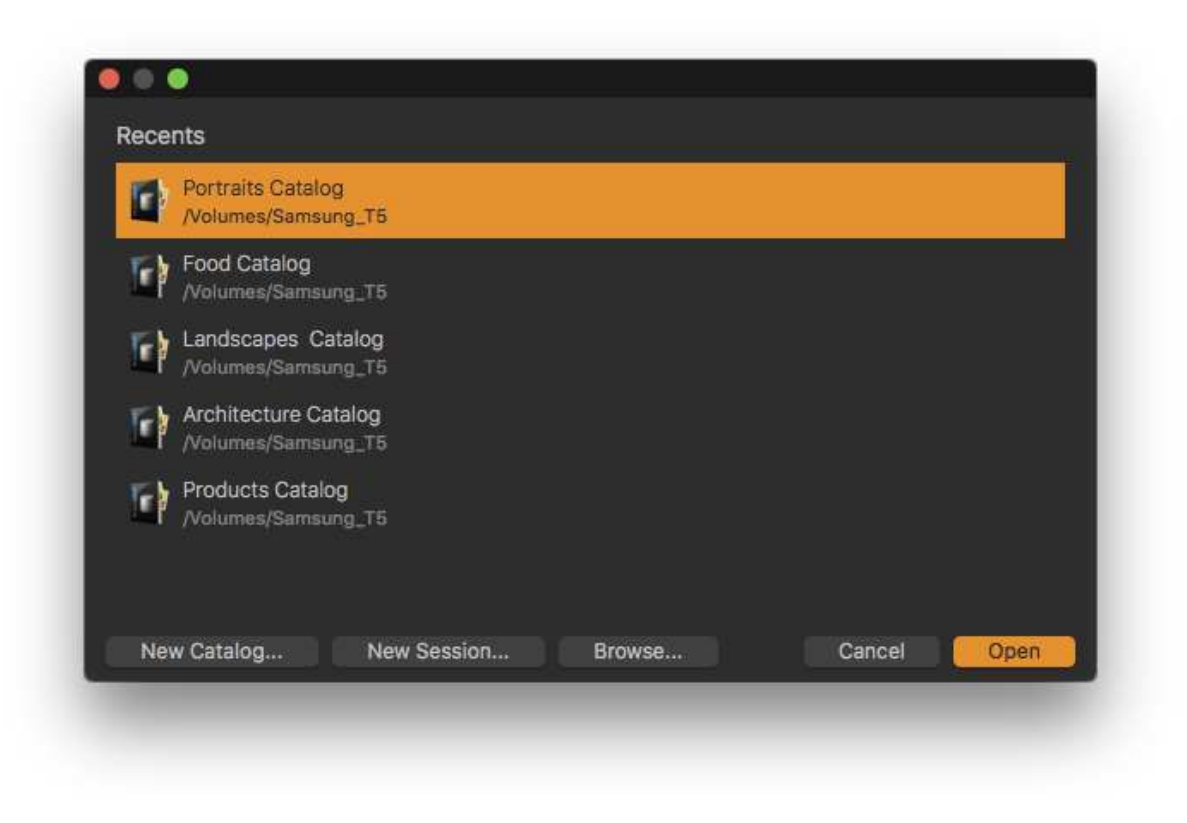

# **8.5 Importing images into a Catalog**

Depending on your workflow, there are various options available to import images into a Catalog in Capture One:

- 1. Import from a memory card, connected camera, or folder on a computer or external disk drive. Press the import icon (downwards-pointing arrow icon in the middle or the top-left corner of the user interface) or go to File -> Import Images… Learn more about [importing images from external media into a Catalog](#page-130-0).
- 2. Shoot from a supported tethered DSLR or a digital back. Images will be imported into the active Catalog by default or you can choose another location.
- 3. Import a Media Pro Catalog, Lightroom Catalog, or an Aperture Library. Note that there are certain limitations to what Capture One is able to import from third-party applications.
- 4. [Import a Capture One Catalog](#page-145-0).

### **8.6 File formats you can import into a Catalog**

Capture One supports a range of still-image formats and is compatible with QuickTime Player/ Windows Media Player (macOS/Windows) for playback of supported movie formats and codecs. The following file types can be imported:

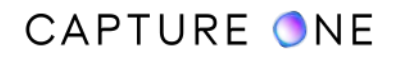

- RAW (from a range of [supported digital cameras](https://support.captureone.com/hc/en-us/articles/360002718118-Camera-models-and-RAW-files-support-in-Capture-One))
- DNG (from a range of [supported digital cameras](https://support.captureone.com/hc/en-us/articles/360002718118-Camera-models-and-RAW-files-support-in-Capture-One))
- JPEG
- TIFF
- PNG
- PSD (read-only)
- QuickTime/Windows Media Player (macOS/Windows) compatible movies and codecs (depending on OS)

### <span id="page-130-0"></span>**8.7 Importing images from external media**

Capture One's importer dialog allows you to import all the images from a memory card, connected camera, flash disk or portable external drive, or you can import selected images instead.

Note that you can also import images from a connected camera if it supports the Mass storage protocol. Not all cameras support this feature, but some Nikon models do.

You can choose to store source images on your computer or, preferably, store them on a dedicated external drive. In any case, Capture One copies the images to the chosen destination folder and references them. If you want to move the source files at a later date, move the folder from the Library. Afterwards, the Library tool will update the references to the images in their new location.

- 1. Open the importer by choosing one of the following options:
	- In the main menu, choose **File -> Import Images...**
	- Click on the **Import** icon in the toolbar.
	- Drag a volume or folder of images into the Capture One image browser.
	- Click on the **Import** icon in the browser of a new Catalog.
	- Connect your card reader to your computer.
- 2. The **Import Images** dialog (i.e., the importer) opens. When a card reader is connected or when a folder has been dragged into the Capture One image browser, the contents of that folder are displayed as thumbnails in the importer's browser.
- 3. If the importer's browser is not displaying your images, go to the **Import From** tool, click on the **Source** fly-out menu, select **Choose Folder...**, and navigate to the relevant folder you want to import the images from. The images will then be shown in the browser. Also, make sure that the **Include Subfolders** checkbox is selected in the Import From tool. This option is useful for locating all the images on a memory card.
- 4. Enable **Exclude Duplicates** to prevent duplication of images already imported by your current Catalog.
- 5. When you want to select specific images to import, adopt the usual **Shift-click** to select contiguous images, or **Cmd+click** (macOS) / **Ctrl+click** (Windows) to select

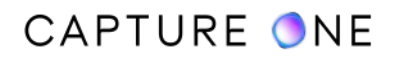

individual images. When you want to reset the image selection, click on the background between thumbnails.

- 6. When using a multi-bay card reader with two or more cards inserted, each card appears at the top of the **Source** fly-out menu. After downloading from the first card, select the next from the fly-out menu.
- 7. In the **Import To** tool, make sure the **Destination** fly-out menu is set to **Choose Folder...** Note the importer remembers the last selection and, therefore, the current setting may not be suitable for your intended storage location.
- 8. Navigate to an existing system folder or create and name a new folder as desired on the local computer or an external disk, and click **Set as Import Folder**. Recently used folders appear as shortcuts.
- 9. In the optional **Sub Folder** field, add a folder or a series of sub-folders. Select this only if you want to segregate a group of images from an existing folder of images on import or adopt a multiple folder structure.
- 10. From the **Sample Path** field, verify the path is pointing to the chosen folder for import.
- 11. Verify the **Collection** text box is set to **Recent Imports Only**. If already set up, you can use the other settings to sort images into existing User Collections (i.e., existing albums, or albums based on templates).
- 12. In the **Space Left** field, verify that there is enough space to store the new images on the drive.
- 13. Select options for backup, naming images, copyright, and adjustments as desired.
- 14. Press **Import All** or **Import X Images** for selected images if no further options are required.

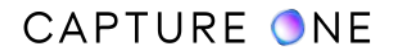

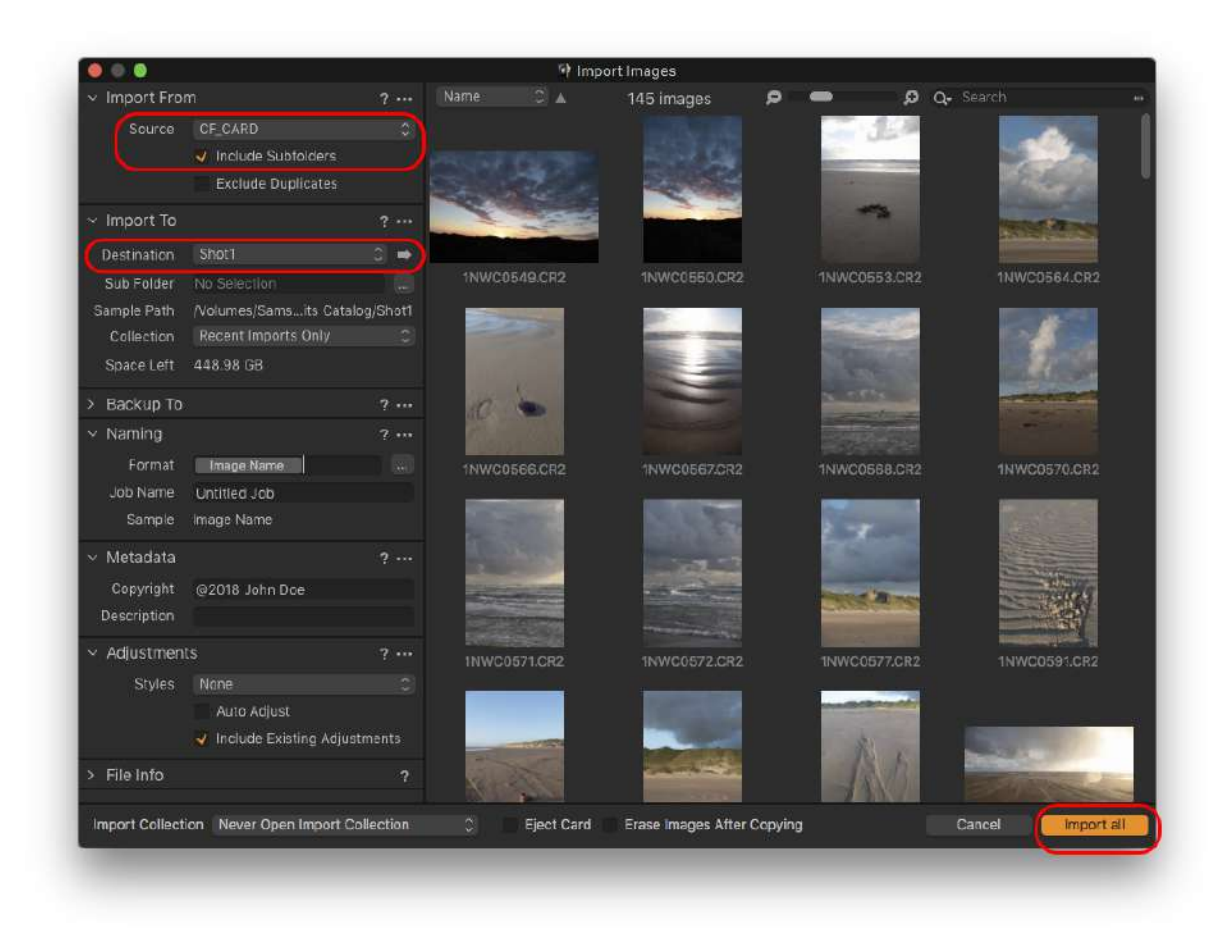

### **8.8 Excluding duplicate files on import**

Capture One can determine if a source image or a movie file is a duplicate of another already referenced or managed by the current Catalog. You can specify the importer to ignore image duplicates when importing from folders that are already on your computer or an external drive (for example, when importing your existing image library into a Catalog or when importing images from a memory card to your local computer or an external drive). This feature is particularly useful when importing from memory cards that haven't been erased or formatted between use. Previously imported images remaining on the card can now be excluded from the import process, thereby preventing unnecessary duplication.

After enabling the feature in the importer dialog window, images are individually scanned in the importer's browser prior to import. Images that match key metadata in the Catalog's database are removed from the importer's browser and excluded from the import. When importing a previously adjusted image with the settings file (e.g., when referencing images a second time from a folder on your computer) and the Include Existing Adjustments option is enabled in the importer, the image is considered a duplicate.

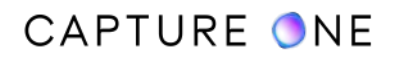

**NOTE:** The import dialog can't identify duplicate images when files have been saved in a different format.

- 1. Open the **Import** dialog window (in the main menu, **File -> Import Images**).
- 2. In the **Import From** panel, select **Exclude Duplicates**. This option can be left enabled for future use.

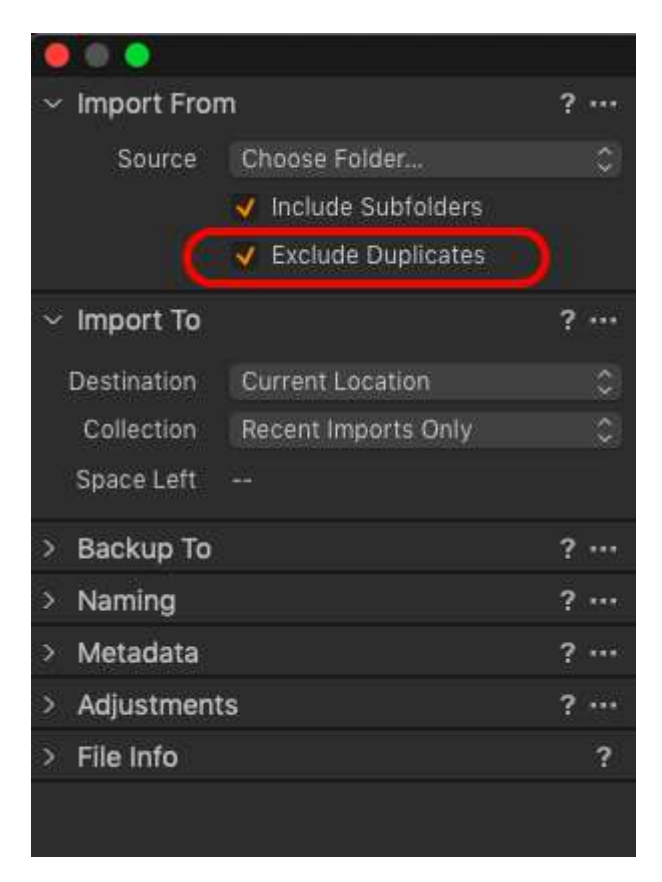

### **8.9 Viewing images stored on your computer**

To view and edit source images that are already stored on your computer, you must first import them into Capture One's database. When importing like this, Capture One is not duplicating or copying the source files but referencing them in their existing location. This procedure also applies when you're referencing source images stored on an external drive.

**NOTE:** If you're importing a large library of images, the rendering of individual previews for every image may take some time.

- 1. Open the importer by choosing one of the following options:
	- In the main menu, choose **File -> Import Images...**
	- Click on the **Import** icon in the toolbar.
	- Drag a volume or folder of images into the Capture One image browser.
	- Click on the **Import** icon in the browser of a new catalog

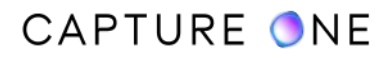

- 2. The **Import Images** dialog (i.e., the importer) opens. When a folder has been dragged into the Capture One image browser, the contents of that folder are displayed as thumbnails in the importer's browser.
- 3. When searching for images to import, click on the **Source** fly-out menu and select **Choose Folder...** in the **Import From** tool. Navigate to the relevant folder you want to refer to. The images will then be shown as thumbnails in the importer's browser.
- 4. Make sure that the **Include Subfolders** checkbox is selected in the **Import From** tool. Note that this option should be used when maintaining a previously organized folder of images (i.e., an existing image library).
- 5. Enable **Exclude Duplicates** to prevent duplication of images already imported by your current Catalog.
- 6. When you want to select specific images to import, adopt the usual **Shift-click** to select contiguous images, or **Cmd+click** (macOS) / **Ctrl+click** (Windows) to select individual images. When you want to reset the image selection, click on the background between thumbnails.
- 7. In the **Import To** tool, select or verify the **Current Location** option listed in the **Destination** fly-out menu. This is intended for referencing image files in situ. Note that the importer remembers the last selection and, therefore, the current setting may not be suitable for your intended storage location.
- 8. Verify the **Collection** text box is set to **Recent Imports Only**. If it is already set up, you can use the other settings to sort images into existing User Collections (i.e., existing albums, or albums based on templates).
- 9. Select options for backing-up, captioning, and adjustments as desired. Copyright and renaming options will be disabled when referencing images in their current location.
- 10. Press **Import All** or **Import XX Images** for selected images if no further options are required.

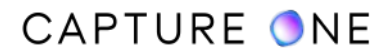

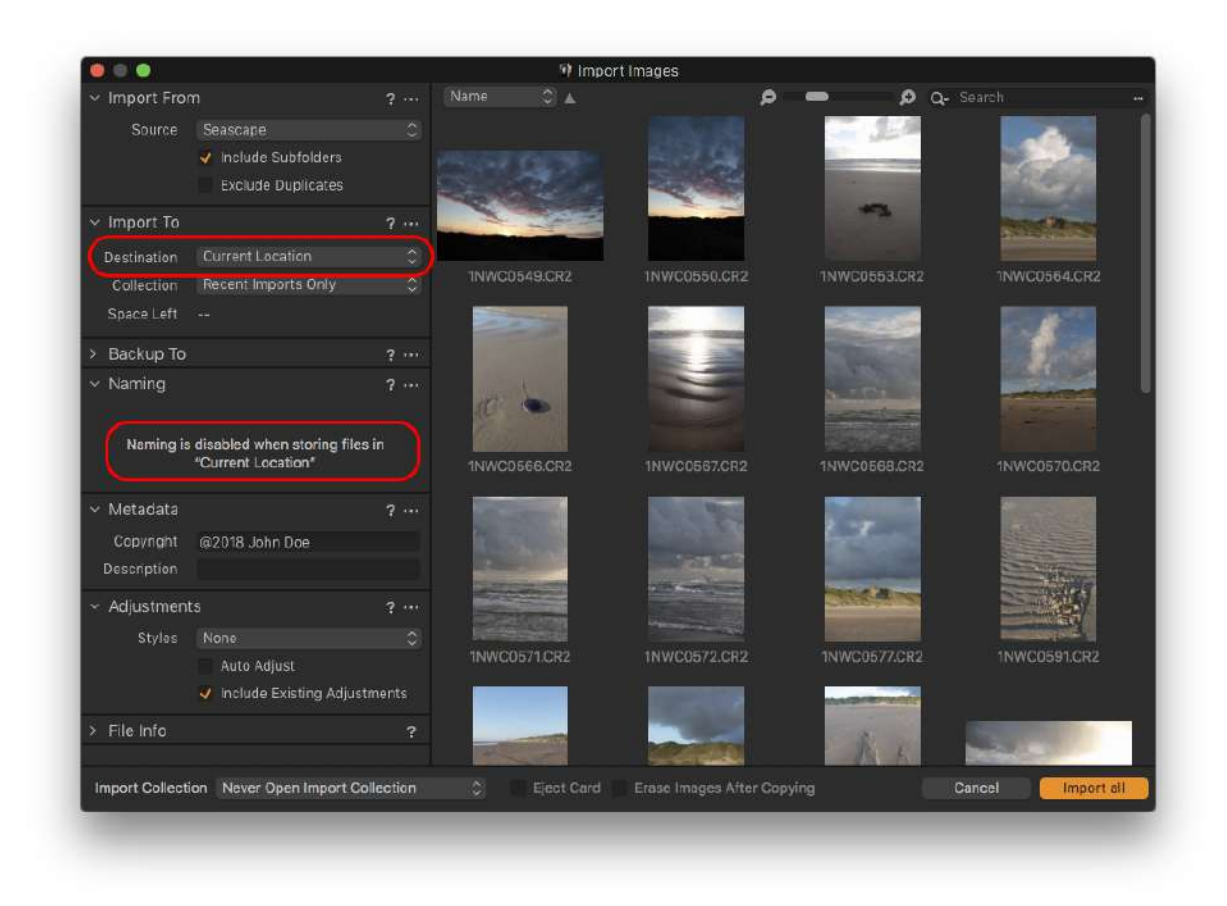

# **8.10 Importing images inside a Catalog (managed file option)**

Although a Catalog is typically chosen to reference the folders of images either when importing from external media or when importing folders stored on your computer or external drive, Capture One can store the original image files physically inside a Catalog. This managed file option can be used when you want a temporary or portable Catalog to distribute or share with colleagues. You can import images from a folder on any external media or already on your computer. Original image files are duplicated even if they are already located on your computer.

- 1. In the **Import From** tool, click on the **Source** fly-out menu and select the folder you want to import.
- 2. Enable **Exclude Duplicates** to prevent duplication of images already imported by your current Catalog.
- 3. In the **Import To** tool under **Destination**, verify the option **Inside Catalog** is selected. Note the importer remembers the last selection and, therefore, the current setting may not be suitable for your intended storage location.
- 4. Image files are copied and stored physically inside the Catalog itself (this option is not recommended when hard disk capacity is limited). Note that the storage location can be changed when creating and setting up the catalog.

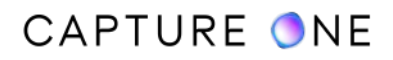

- 5. Continue to verify or make selections for importing into albums, file naming, backing-up, copyright, and adjustments as desired.
- 6. Click **OK** to start the import process.

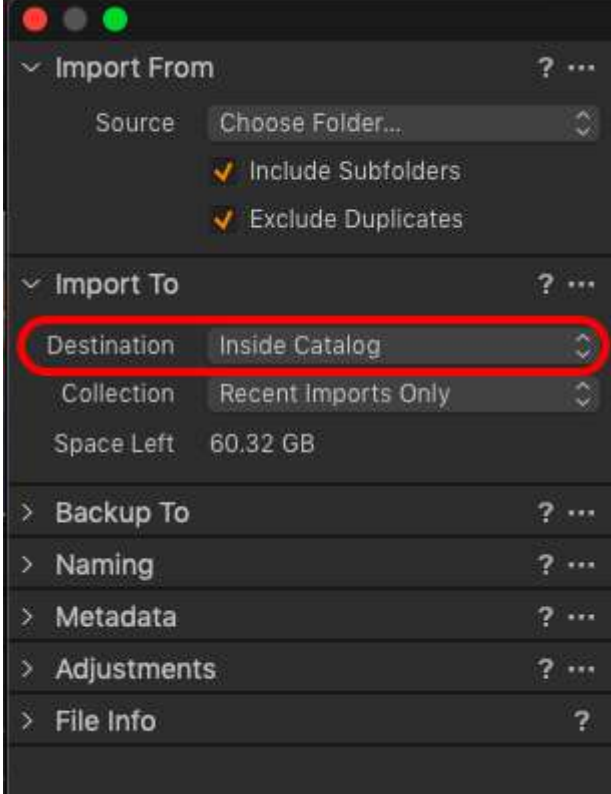

# **8.11 Create a folder structure on import**

When downloading images from external media you can use the importer to organize those images into subfolders. This feature can be used in a number of different ways.

Firstly, it allows you to adopt an existing storage strategy if you have one, but you can use it to simply segregate a group of images from the existing folder of images or create just any hierarchical folder structure. You can also save these folder structures as user presets and switch between them when necessary.

In addition, you can combine this with Capture One's dynamic locations feature. By leveraging Capture One's database access to the image metadata, the Location Sub Folder Tokens enable the importer to automatically create, organize, and name folders of images when downloading. The Location Sub Folder Tokens are also available in the Export dialog, so you can semi-automate the organizing of folders when it is time to share a selection of images.

1. Open the importer and select the images you want to import from the **Source** fly-out menu.

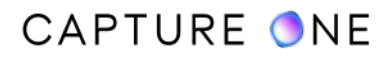

- 2. In the **Import To** tool, click on the **Destination** fly-out menu and select **Choose Folder...** to set where to store the source files.
- 3. Navigate to either an existing system folder or create and name a new folder on the local computer or an external disk and click **Set as Import Folder**. Recently used folders appear as shortcuts. When selected, the **Sub Folder** field is revealed. This option is unavailable when selecting Inside Catalog or Current Location.
- 4. To create a single subfolder, add a descriptive name in the **Sub Folder** text field, and move to Step 9.
- 5. To create and organize images in multiple sub-folders based on metadata, click on the (…) icon next to the Sub Folder text field to open the **Location Sub Folder Tokens** dialog and select the appropriate tokens available in the list.
- 6. Text and tokens may be used together in the Sub Folder text field or the dialog's Format text box.
- 7. When creating hierarchical sub-folders, add a forward/backward slash (Mac/Windows) without spaces in between each new folder name or token used. Each forward/ backward slash adds a subfolder to the preceding text entry or token. (Folder structures created in the Location Sub Folder Tokens dialog can be saved as a user preset. Click on **Save User Preset…**, add a name and select Save).
- 8. When using the **Location Sub Folder Tokens** dialog, remember to click **OK** to accept the naming/folder-structure format.
- 9. In the **Sample Path** field, verify the path is pointing to the chosen folder for import.
- 10. Continue with options for backing-up, file-naming, copyright, and adjustments.

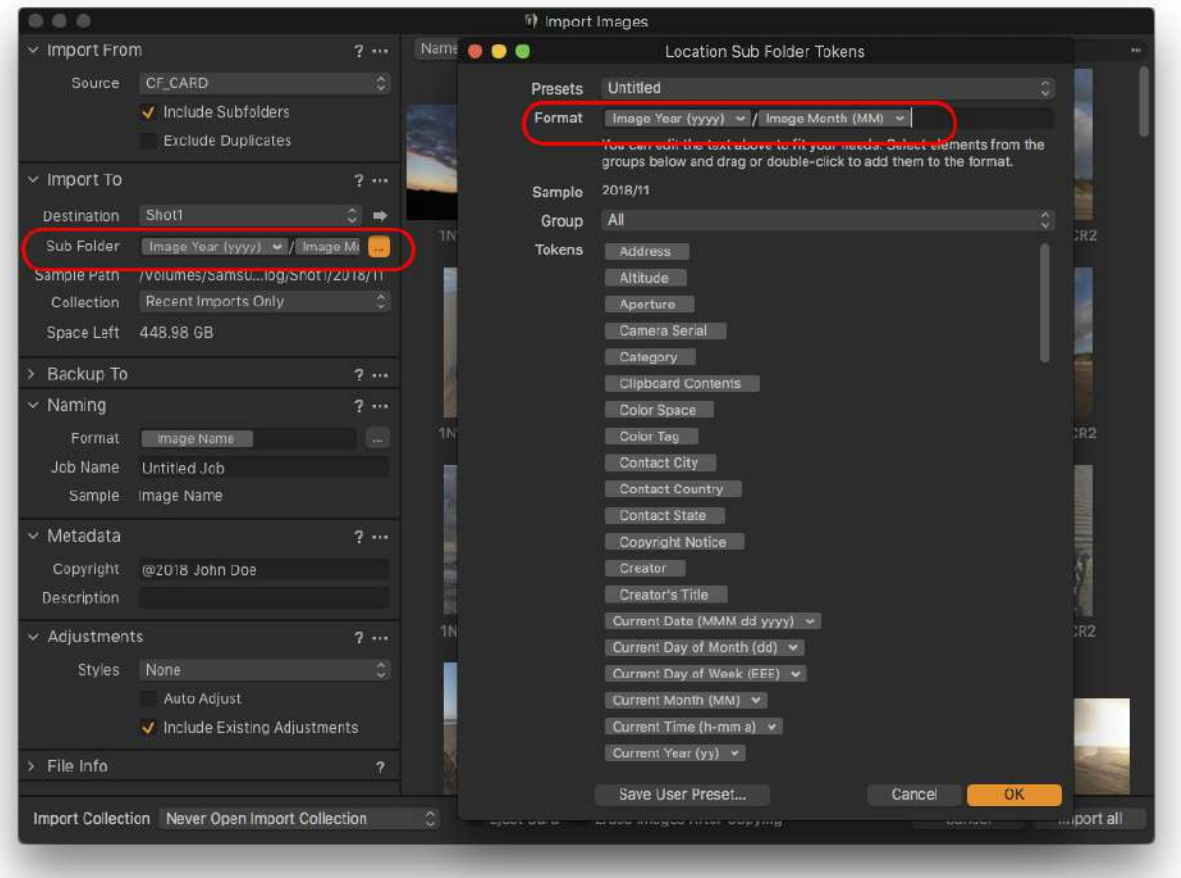

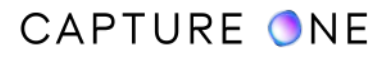

### **8.12 Adding images to a Collection on import**

You can choose to have Capture One import images into a previously created Album or Capture Collection (an Album set up as a Capture Collection) in your Catalog. Albums are a useful option when you want to organize images in a different way without disrupting your existing storage strategy. As Albums are virtual folders, images aren't copied or moved but merely referenced in their destination folder. Therefore, this option is available when importing from external media, when referencing images already stored on your computer or external drive, or when importing images inside a Catalog as managed files.

- 1. Before importing, head to the Library and select the appropriate Capture Collection or Album. The chosen album will be highlighted in orange initially and in silver-gray onwards.
- 2. Open the importer and select the options in the **Import From** and **Import To** tools as appropriate to your intended workflow.
- 3. From the **Collection** fly-out menu, select one of the following options:
	- **Capture Collection** select this to add imported images to the current capture collection (i.e., an album previously set up as a capture collection, denoted by a small camera icon).
	- **Selected Album** choose this to add imported images to an existing album. This option only works with albums (i.e., not projects or smart albums).
- 4. The **Recent Imports Only** option should be selected when you no longer want to use this feature.

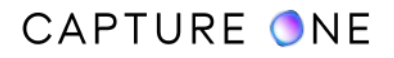

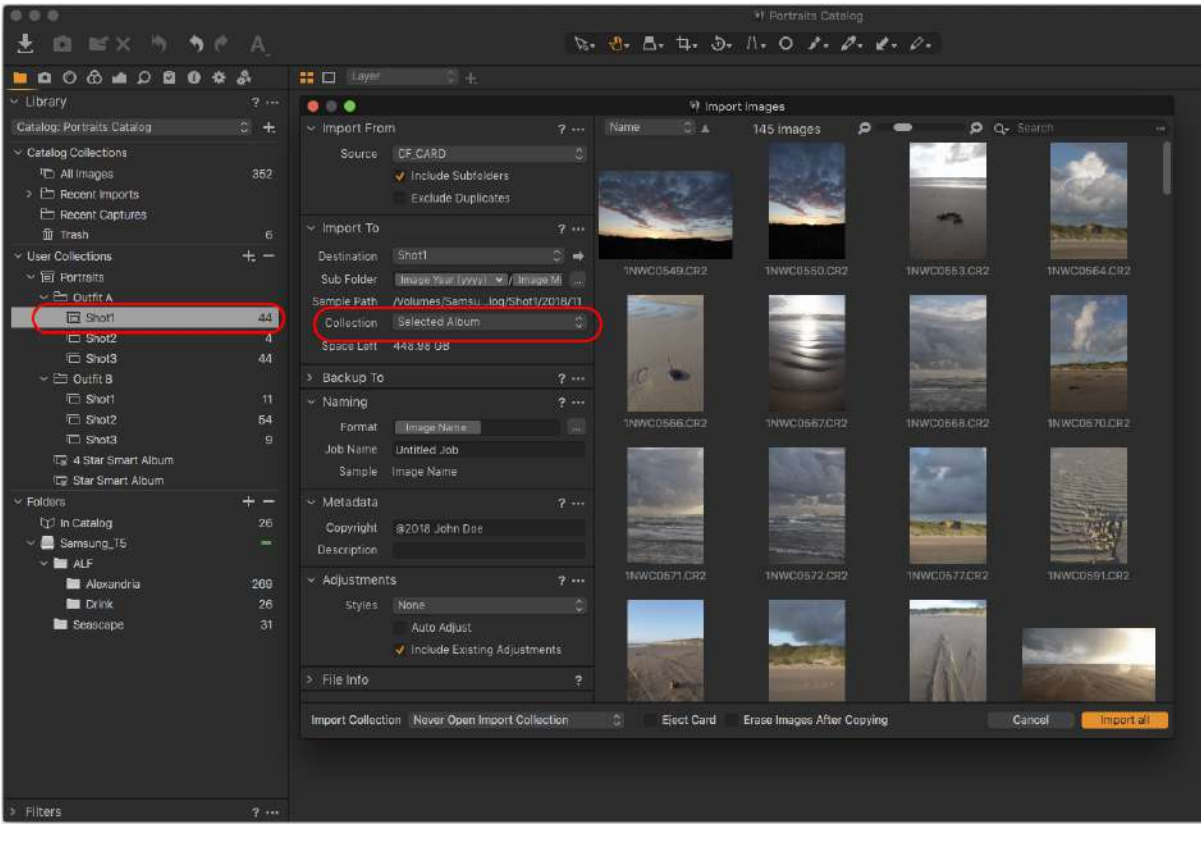

# **8.13 Backing up images on import**

A simultaneous copy of the imported images can be chosen from the Backup To tool in the importer. For example, importing images from a memory card can be downloaded (i.e. copied) to the Pictures/My Pictures (Mac/Windows) folder on your laptop and simultaneously backed up (i.e., copied again) to a connected portable external drive.

While this is a useful option for a temporary backup, it should not replace your principal backup strategy.

- 1. In the **Backup To** dialog, select the **Backup Enabled** option.
- 2. From the **Location** fly-out menu, choose **Select folder…** and navigate to your chosen location, such as an external drive, and select either an existing folder or create and name a new folder from the dialog.
- 3. Images will be duplicated to the selected backup folder on import.

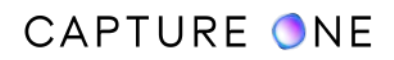

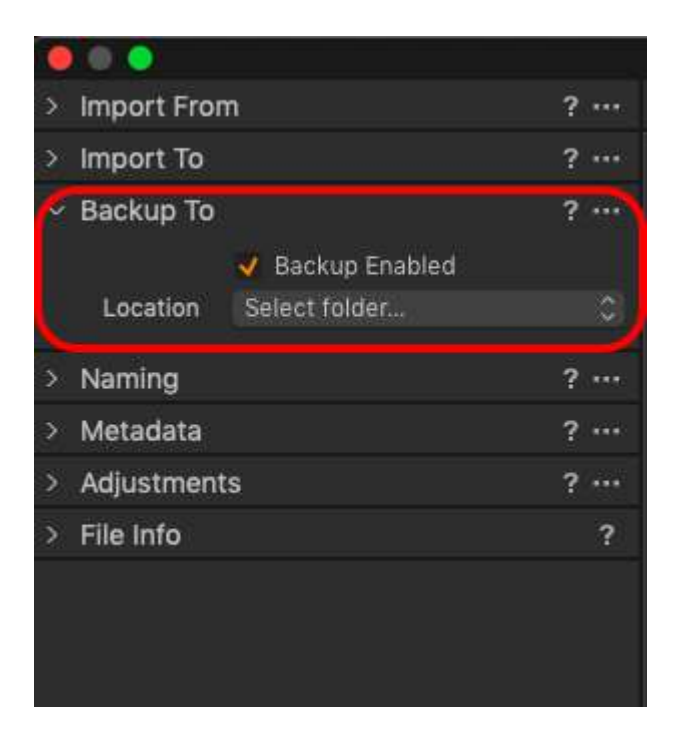

### **8.14 Renaming images on import**

When left to the default setting, with the Image Name token in the Format field of the Naming tool, Capture One keeps the original file names unchanged. However, you can rename the images using text or tokens, or any combination of the two. There is a wide range of naming tokens available, organized by type for easy reference. There is a number of built-in presets for commonly used naming conventions. You can easily create your own presets as well. When importing images already stored on your computer or external drive and referencing them in their original location (i.e., not moving them), the Naming dialog is disabled. For more information on naming and renaming, see File Naming.

- 1. Go to the **Naming** tool in the **Import Images** dialog.
- 2. In the **Format** field, verify previous image naming entries (Capture One adopts the last used, and this may not be relevant this time). To maintain the original image file names only, verify that the **Image Name** token is in place.
- 3. To rename images, add text or combination of text and tokens in the **Format** field (if you know the token names already, start typing in the **Format** field to reveal a list and select the relevant name). Alternatively, click on the adjacent **Action menu (...)** button to choose from the range of tokens. The **Naming Format** dialog window opens.
- 4. Select the desired naming choice by dragging or double-clicking on the tokens in the flat list or select from the organized Group list, or a built-in combination from the **Presets** fly-out menu. Any combination of text and tokens can be saved as a user preset.

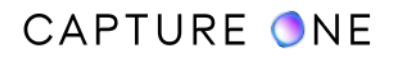

- 5. When the **Job Name** token is selected, the **Job Name** field in the **Naming** tool becomes active. Use this option to add a relevant name, such as the job's name, your name, or the company name, for example.
- 6. Click **OK** to accept the changes. The **Naming Format** dialog closes and adds the chosen combination to the **Format** field in the **Naming** tool.
- 7. Add text in the **Job Name** field, see Step 5.
- 8. In the **Sample** field, verify that the name is in the desired format.
- 9. After pressing **Import** or **Import All**, any changes will be applied to the images as those are imported.

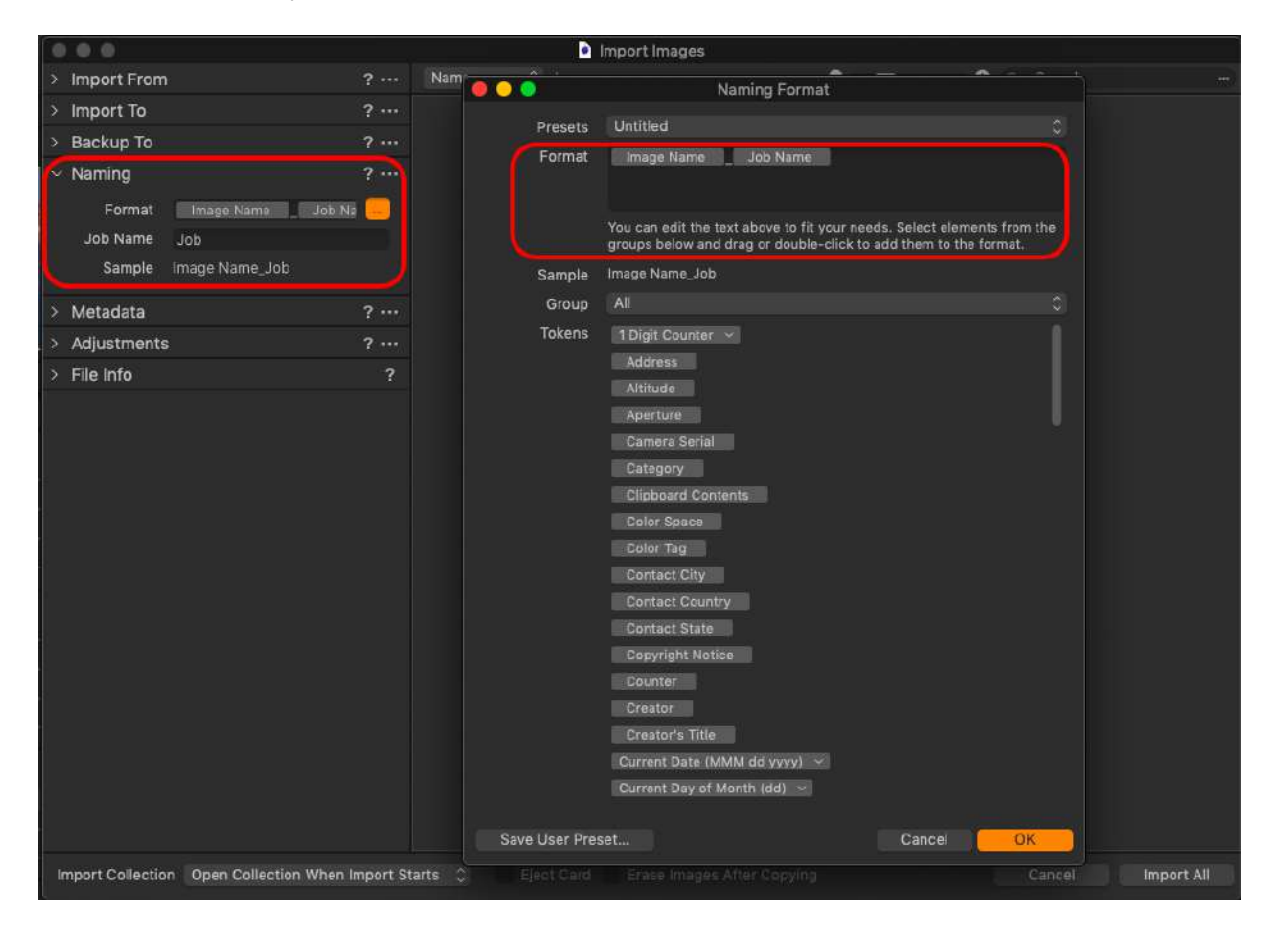

# **8.15 Adding description and copyright information on import**

Use the Metadata tool to fill in the description and copyright information into the imported images if desired. The tool remembers data, so adding copyright information doesn't have to be re-entered for each import. You can leave both fields blank if you are unsure how the images will be used. Consider that copyright information and image description can be added after import.

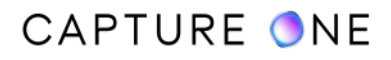

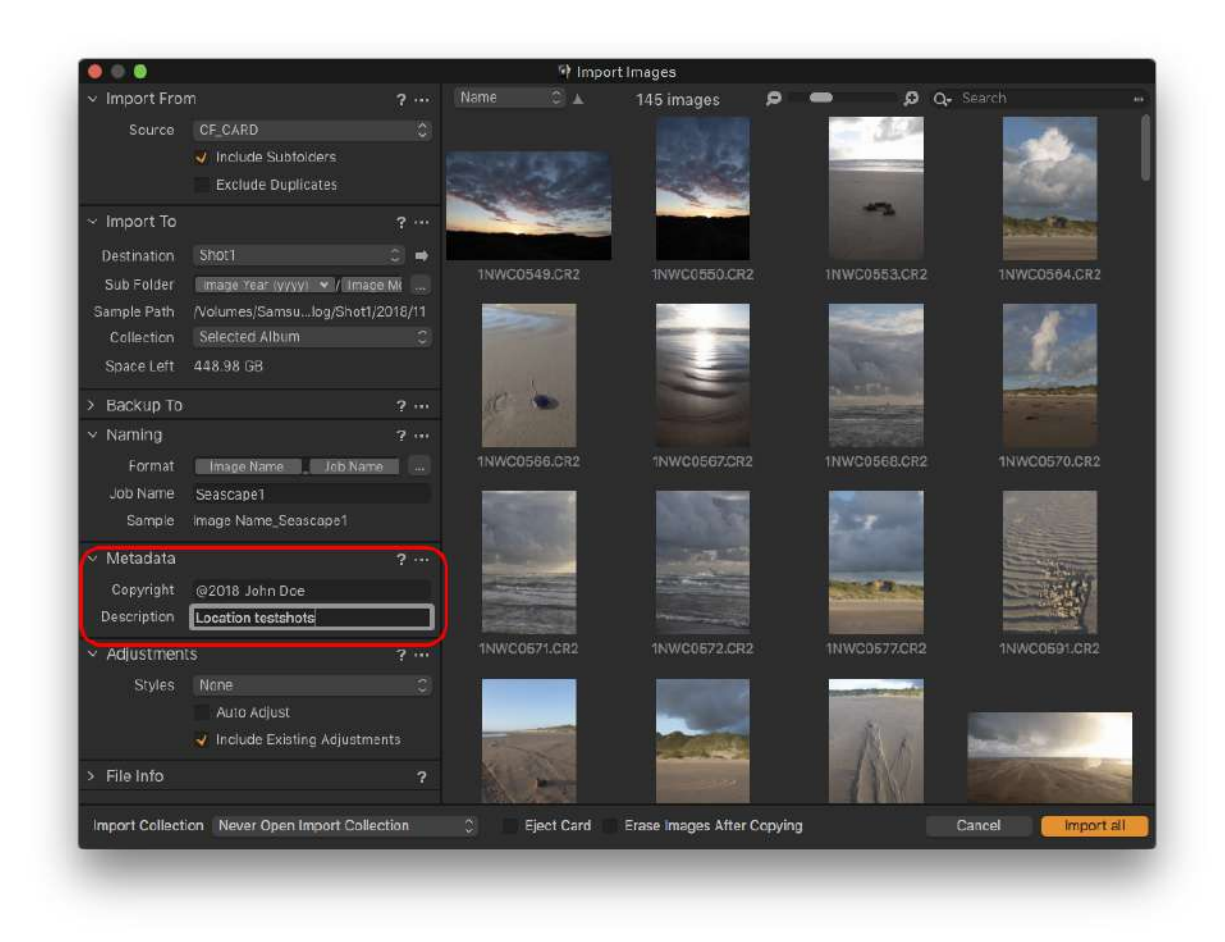

# **8.16 Adding adjustments on import**

You can add image adjustments when importing from the external media. It is limited to the automatic adjustments found in the main toolbar, but you can also apply Styles and Presets which can be extensive. You can also use this to apply certain keywords if those have been saved as a user preset previously. When referencing images that have been worked on previously in Capture One, the **Include Existing Adjustments** option should be selected so that any previously made adjustments and settings can be applied.

- 1. In the **Adjustments** tool, checkmark the **Auto Adjust** option to apply on import the automatic adjustments selected from the Toolbar (this option may slow down the import process).
- 2. Presets and/or Styles can also be applied to images during import. Select the relevant options from the **Styles** fly-out menu.
- 3. Select the **Include Existing Adjustments** checkbox if you are importing RAW files that have already been worked on in Capture One. This option imports and applies all adjustments and settings (i.e., ratings, keywords, copyright info, and any other metadata) associated with each image file.
- 4. Selected adjustments will be applied on import.

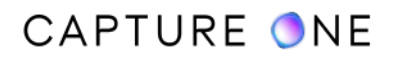

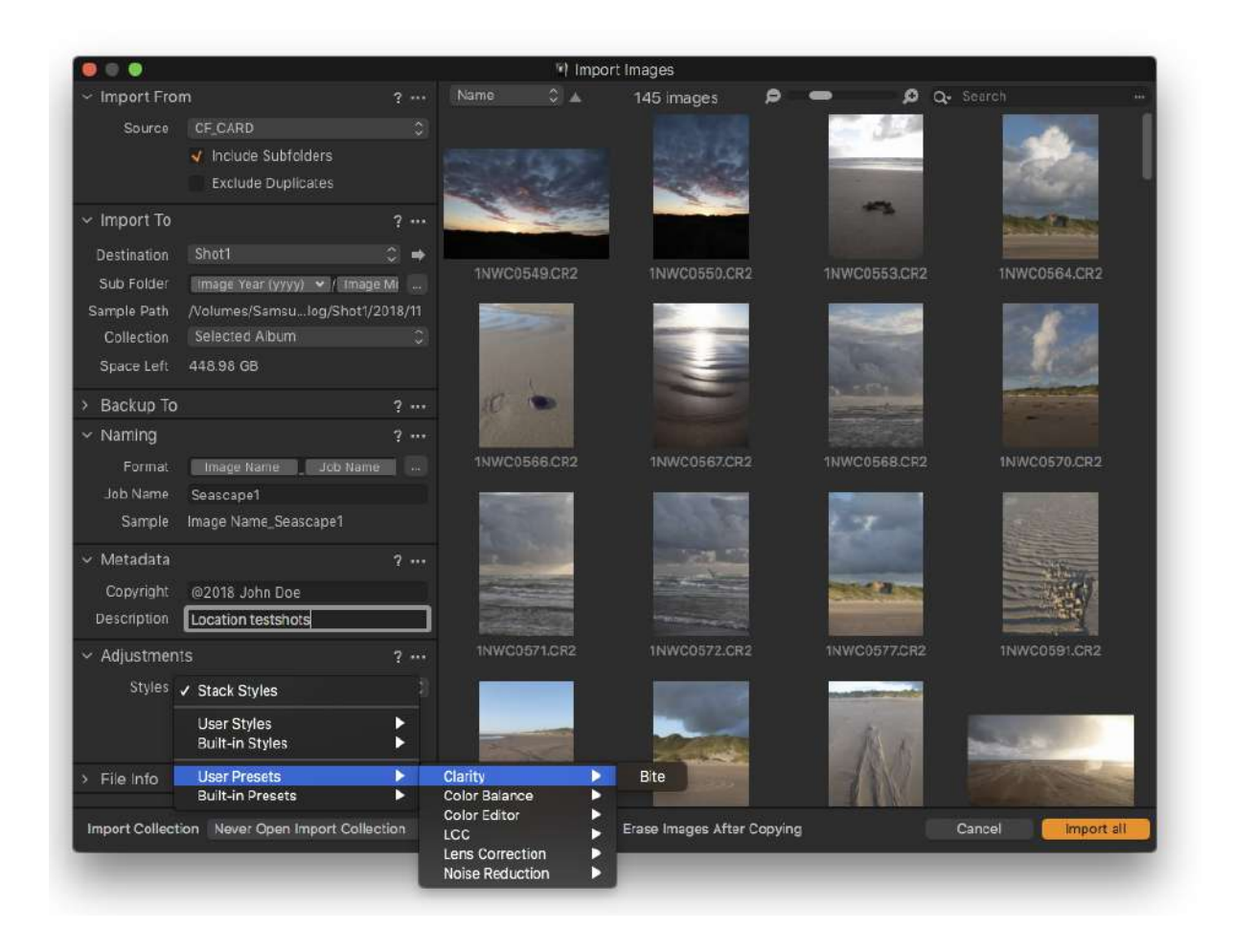

# **8.17 Sorting images prior to import**

Images can be sorted by a variety of criteria, and selected individually.

- 1. Click on the sort-menu field located in the top-left corner of the Browser window and choose an option from the fly-out menu.
- 2. Click on the arrow to change the sorting orientation.
- 3. Thumbnails can be resized using the slider opposite the sort-menu field located in the top-right corner.
- 4. When you want to choose individual images to import, **Shift-click** to select adjacent images. To select non-adjacent images, **Cmd+click** (macOS) or **Ctrl+click** (Windows) (clicking on single images will reveal data in the File Info panel, after clicking on the disclosure button).
- 5. When you want to reset the image selection, click on the background between the thumbnails.

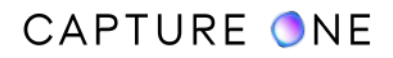
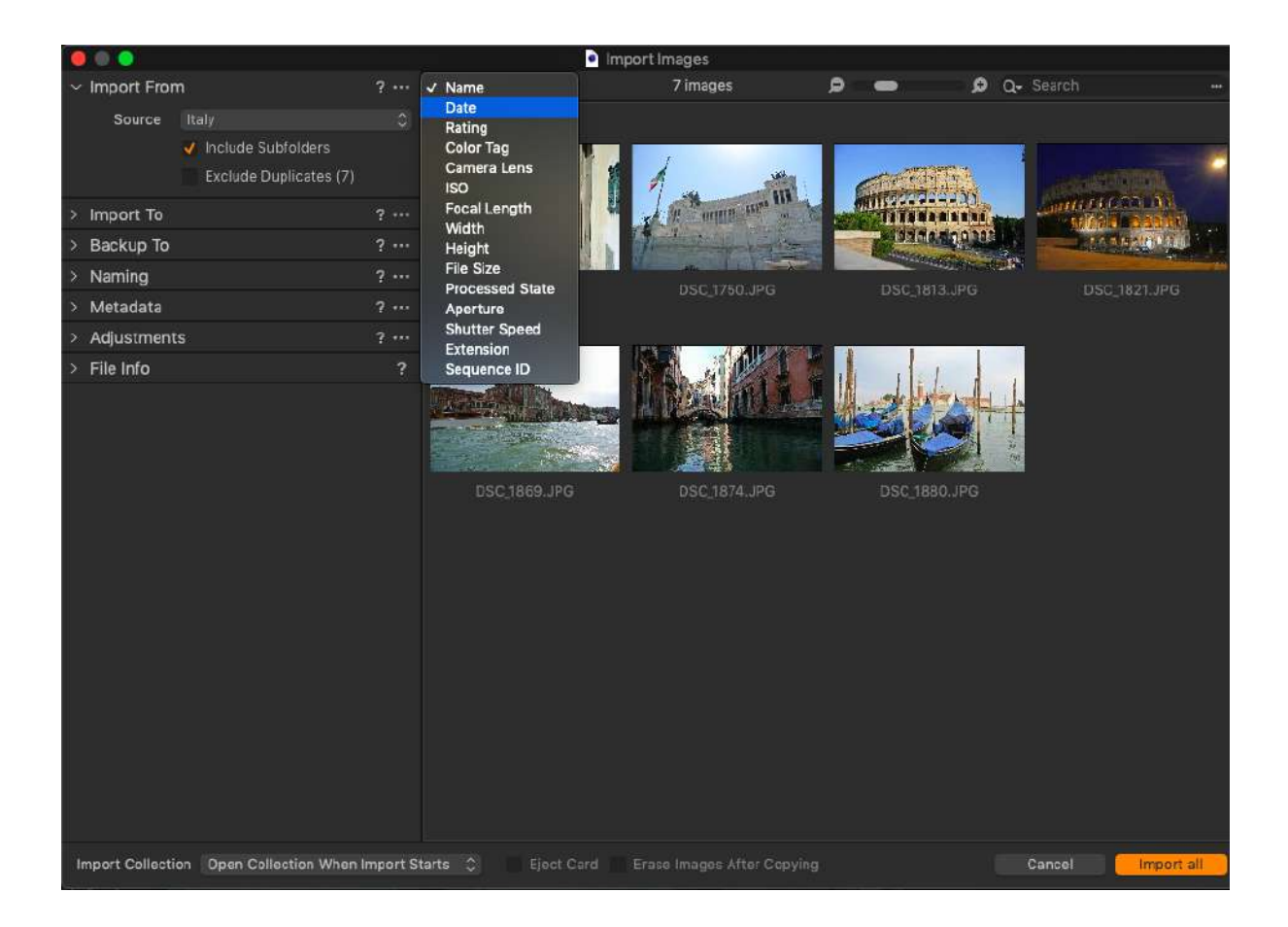

# **8.18 Importer options**

As Capture One allows you to continue working while images are imported in the background, the importer offers some useful additional options. This includes notifications during the importing process, as well as erasing the images from the card after copying and ejecting the card from the Finder/Explorer.

- Go to the **Import Images** dialog box. From the **Import Collection** fly-out, select **Notify When Done** if you want to be notified of the completed import or leave the default **Open Collection When Import Starts** to start working on the files. If you want to continue to work without distraction, select **Never Open Import Collection**.
- Options to **Eject Card** and/or **Erase Images After Copying** are also available.

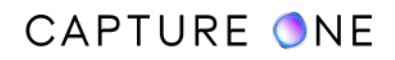

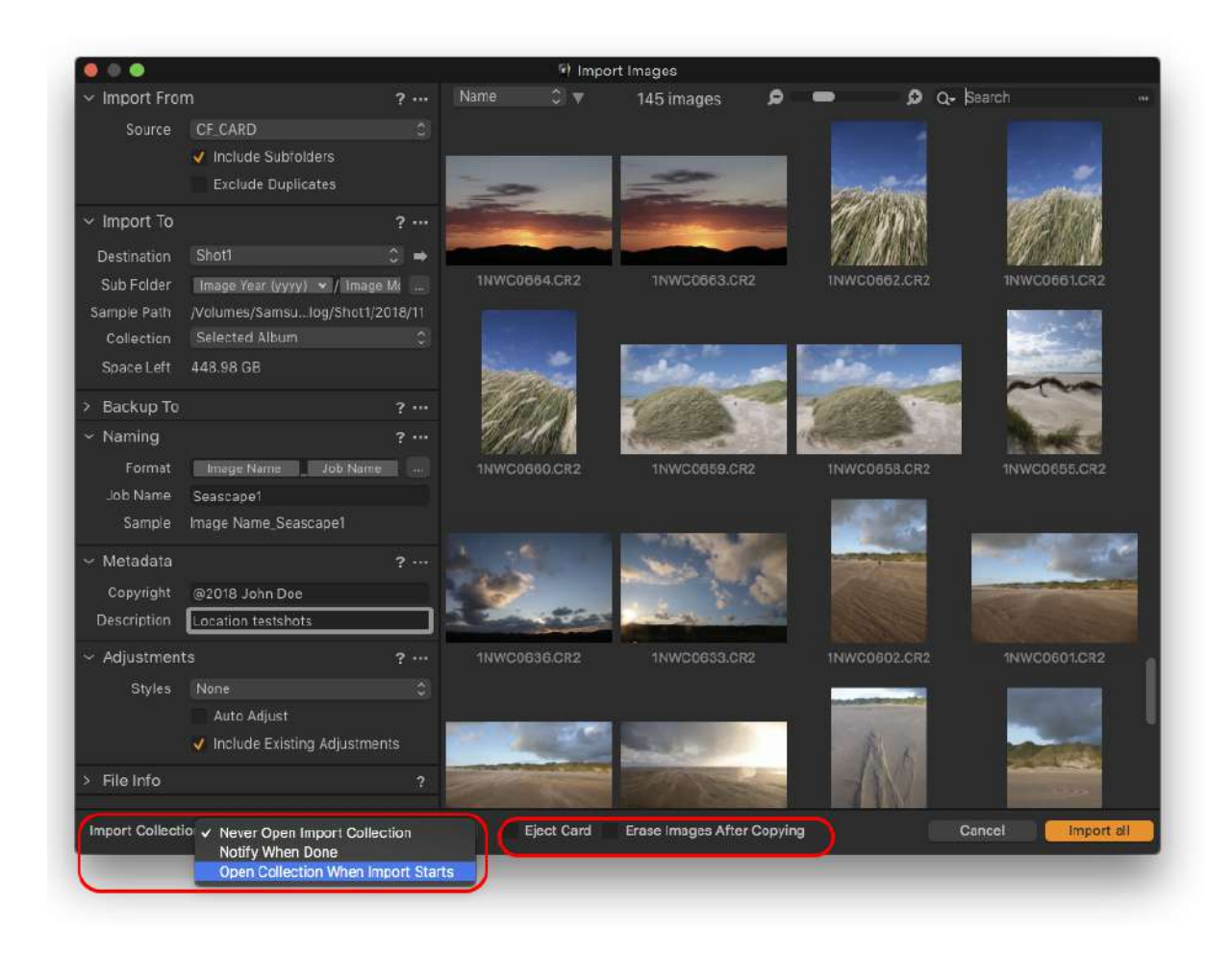

# **8.19 Importing a Capture One Catalog**

Capture One Pro offers users the option to import and export Capture One Catalogs. Rather than switching between multiple Catalogs, importing small working Catalogs and creating one main or master Catalog may simplify workflow and improve search queries.

The flexibility of importing and exporting of Catalogs will also be popular with location photographers. For example, Catalogs with the images and adjustments created on a laptop may easily be transferred to a desktop computer back in the studio or at home.

Imported Capture One Catalogs are duplicated and merged with the current open main or master Catalog. However, when there are source images located within the imported catalog as managed files, those are not imported but remain inside the original Catalog. Any duplicated variants in the imported Catalog will be referenced to the original source files. The Catalog is imported in the background so that you may continue to work.

1. Open Capture One and choose **File -> Import Catalog -> Capture One Catalog…** in the main menu.

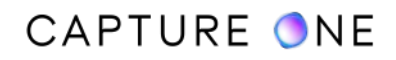

- 2. Navigate to the **Catalog (<name>.cocatalog)**, select and click **Import**, or doubleclick on the catalog file to be imported.
- 3. If the 'master' Catalog already contains one or more of the variants in the Catalog to be imported, a dialog box will ask you to choose which variants you would like to keep. Choose between Stop, All, Existing, and Imported. Checkmark the box to apply the choice to all the variants.

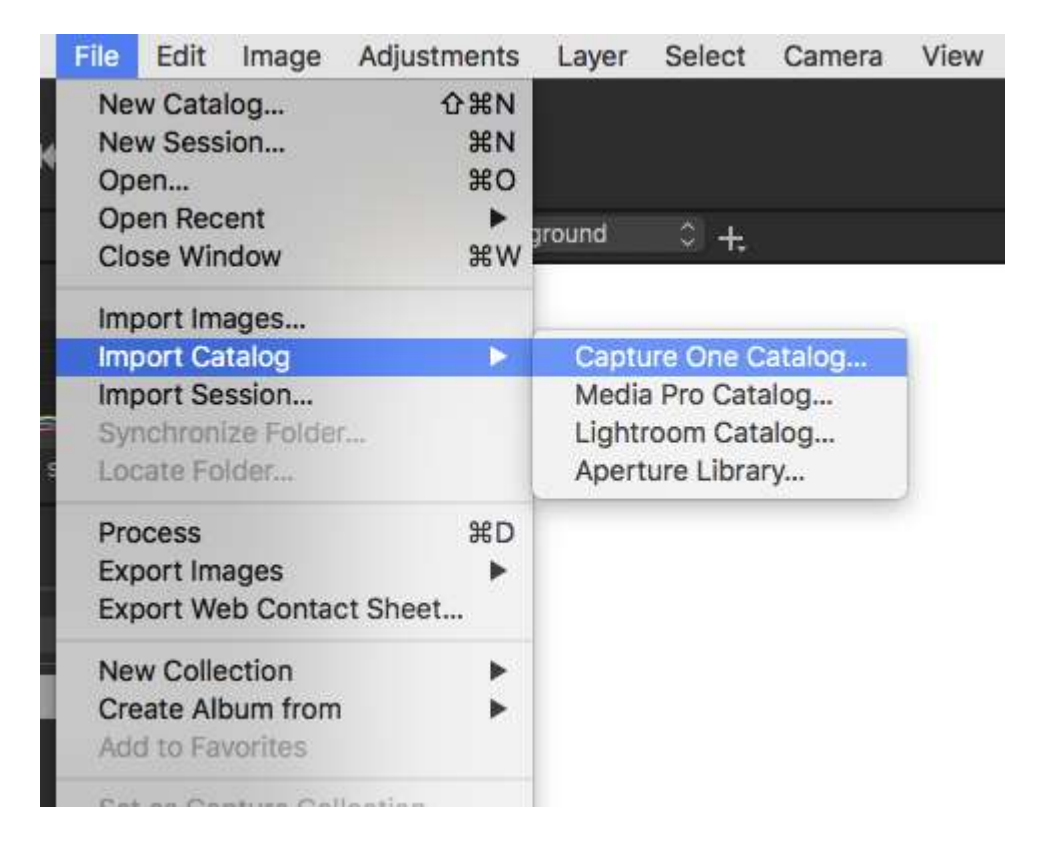

# **8.20 Importing a Media Pro Catalog**

In addition to the typical workflow of importing image files from various sources, you can use a Capture One Catalog to import previously made catalogs of images from third-party applications. You can import Phase One Media Pro and Media Pro SE catalogs.

**NOTE:** Due to macOS Catalina not supporting 32-bit code, importing a Media Pro catalog into a Capture One catalog is not possible under macOS Catalina. It is supported up to and including macOS Mojave 10.14.6.

The importer is not used in this instance, however, the underlying process is practically identical. Capture One creates variants for each of the original image files which are referenced in their original location (i.e., the original images are not moved, or duplicated). You can then continue with your typical workflow using a Capture One Catalog instead.

1. Open an existing Capture One Catalog or create a new one. To create a new one, select **File -> New Catalog**.

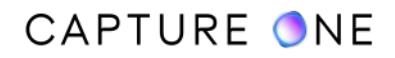

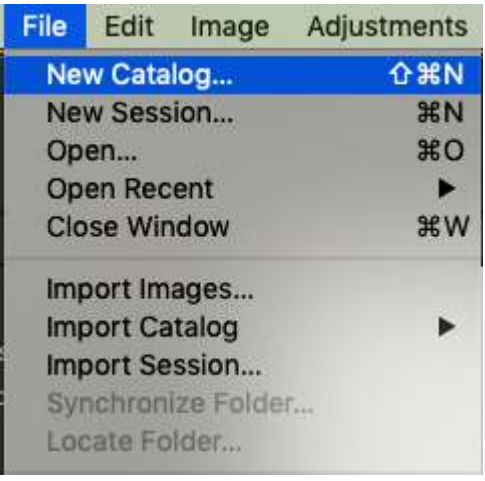

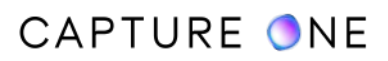

2. From the main menu, go to **File -> Import Catalog -> Media Pro Catalog…**

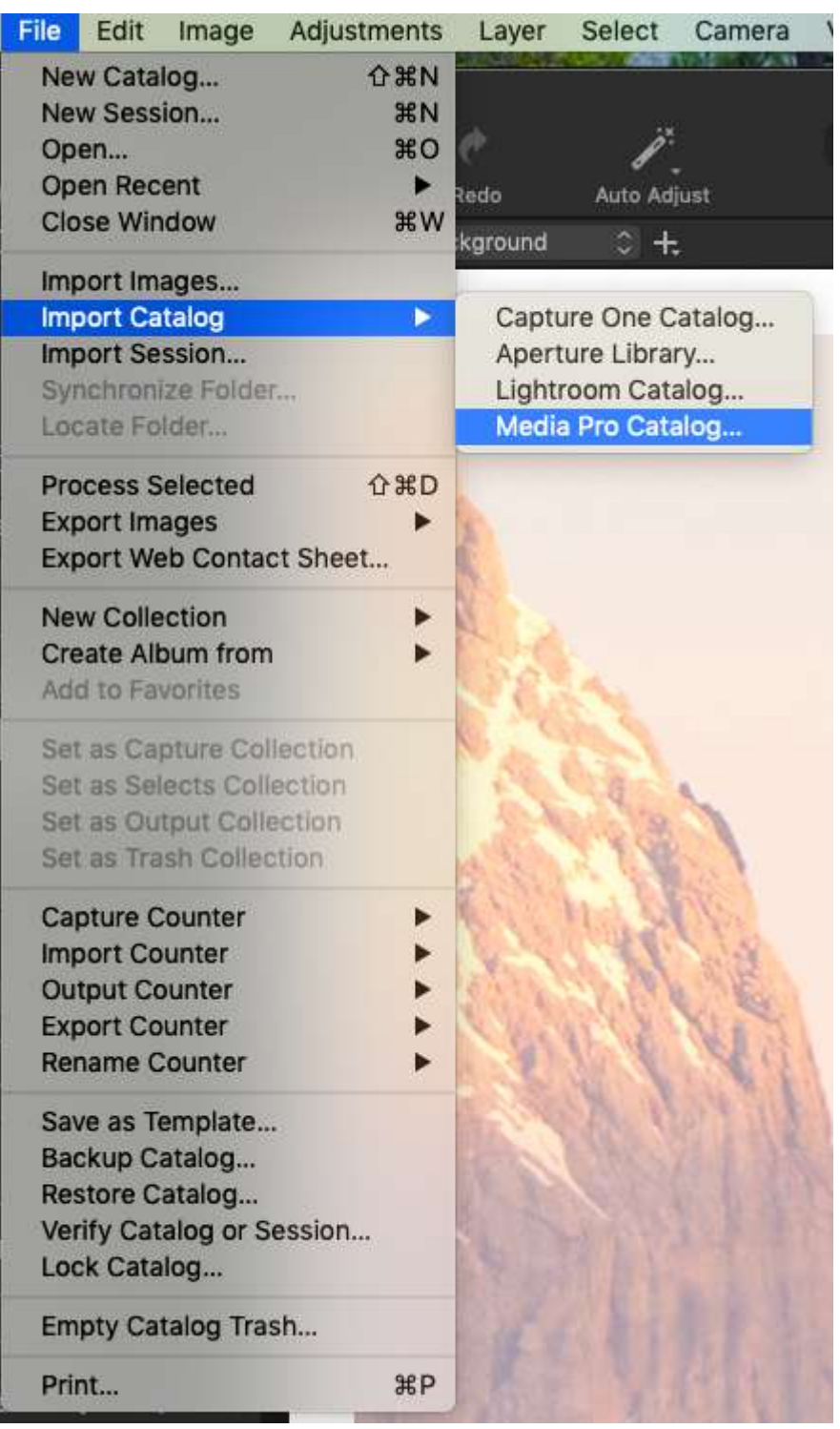

- 3. A Finder/Explorer system window opens. Navigate to the relevant file type Media Pro [name].mpcatalog.
- 4. A small **Activities** dialog window opens showing a progress bar of the import.

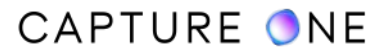

5. If any original source images are offline (e.g., when referenced to a disconnected external drive), a warning dialog opens prompting you to **Skip All**, **Skip** (specific files), **Retry** or **Stop** and dismiss the action.

### **8.21 How to import an Aperture Library**

In addition to the typical workflow of importing image files from various sources, you can use a Capture One Catalog to import previously made catalogs of images from third-party applications. A Capture One Catalog can import Aperture Libraries, albeit with some restrictions. Images are not moved or duplicated but referenced in their original location, including any images stored physically inside the Aperture Library.

**NOTE:** Importing the Aperture Library is only supported by Capture One for macOS as Aperture is the macOS-only application created by Apple. Consider that Aperture Library has to be updated to Aperture 3.5.1.

### **What is imported?**

Before you migrate your Aperture libraries into Capture One Pro's Catalogs, you need to know what Capture One imports, and how to preserve the information Capture One does not import.

### **Image files and versions**

Capture One Pro imports all the images in your Aperture Library as referenced images. If your Aperture Library is "Managed" (the images are stored inside the Aperture Library), you need to relocate the original images to a referenced location outside the Aperture Library before migrating to Capture One Pro. You do not want Capture One Pro to reference images stored inside the Aperture Library package directory. Capture One Pro also imports all the image versions as Capture One variants.

**NOTE:** In RAW+JPG stacks, either the RAW or the JPG file format is marked as the "Original". The other format is hidden behind the "Original" format and not visible in the Aperture. This also makes it not visible to the Aperture importer in Capture One. Thus, Capture One only imports the file format that is marked as the Original. If you want to import both RAW and JPG files to the Capture One Catalog, you will have to mark RAW as "Original" first and import the Aperture Library, then mark JPG as "Original" and import the Aperture Library once again.

**Collections** 

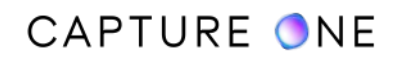

- Aperture Project -> Capture One Project
- Aperture Folder -> Capture One Group
- Aperture Album -> Capture One Album
- Any Aperture Projects which directly contain images have a generic sub-album created in CO to contain the images.

*Smart Albums, Books, Light Tables, Slideshows, Web Journals, and Web Pages are not imported.* 

### **Adjustments**

Aperture local adjustments (brushed-in and brushed-out) are not preserved. You will have to recreate them in Capture One using Layers and Layer Masks, which are far superior to Aperture's brushing in and brushing out. Each Layer with a Layer Mask can reflect multiple adjustments using almost all of the Capture One Pro adjustment tools. Recreating your local adjustments in Capture One Pro should take less time than it took to create them originally in Aperture.

Anyway, here is the list of adjustments that will be imported to Capture One:

- Straightening
- Crop (if not Straightened)
- Flip
- Black & White
- Enhance/Definition -> Capture One Clarity
- Enhance/Saturation -> Capture One Saturation
- Exposure/Exposure -> Capture One Exposure
- Exposure/Brightness -> Capture One Brightness
- Highlights & Shadows (Mid Contrast ignored)

*Everything else is ignored.* 

### **Metadata**

- Star Rating
- Color Label (note: Ap Grey becomes Capture One Purple, while purple is imported as pink)
- Applied Keywords (flat, not hierarchical)
- IPTC Core Contact: Creator Name, Job Title, Address, City, State/Province, Postal Code, Country, Telephone, Email, Website
- IPTC Core Content: Headline, Caption, Keywords, IPTC Subject Code, Caption/ Description Writer
- IPTC Core Image: Intellectual Genre, IPTC Scene Code, Location, City, State/Province, Country, ISO Country Code

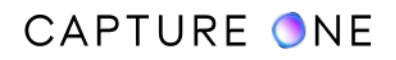

● IPTC Core Status: Title, Job Identifier, Instructions, Provider (Credit Line), Source, Copyright, Usage Terms

### **Importing an Aperture Library to Capture One**

Relocating your originals to referenced folders outside the library is very important. Capture One does not copy your Aperture originals. It imports your Aperture originals by reference where they currently reside on disk. If your Aperture library is "managed" (I.e. your originals are stored inside the Aperture Library), Capture One will reference them there. If you later delete your Aperture library, you will remove the original files Capture One is referencing. Relocating your originals to referenced folders outside the Aperture Library may take some time if your libraries contain a lot of images. You will need to think through the folder structure you want before relocating them. A good starting point for your referenced folder structure is the organization you use inside your Library. You probably put a great deal of thought into that structure.

Capture One creates variants for each of the original image files which are referenced in their original location (i.e., the original images are not moved, or duplicated). You can then continue with your typical workflow using a Capture One Catalog instead.

- 1. Open an existing Capture One Catalog or create a new one. To create a new one, select **File -> New Catalog**.
- 2. From the main menu, go to **File -> Import Catalog-> Aperture Library...**
- 3. A Finder/Explorer system window opens. Navigate to the file with the relevant file type Aperture Library - [name].aplibrary.
- 4. A small **Activities** dialog window opens showing a progress bar of the import.
- 5. If any original source images are offline (e.g., when referenced to a disconnected external drive), a warning dialog opens prompting you to **Skip All**, **Skip** (specific files), **Retry** or **Stop** and dismiss the action.

Read more about importing Aperture library to Capture One in this blog post - [https://](https://blog.captureone.com/migrating-apple-aperture-libraries-to-capture-one-pro/) [blog.captureone.com/migrating-apple-aperture-libraries-to-capture-one-pro/](https://blog.captureone.com/migrating-apple-aperture-libraries-to-capture-one-pro/)

### **8.22 Importing a Lightroom Catalog**

Capture One allows importing Catalogs of images with adjustments from Lightroom Classic. In Capture One 20 (13.1.0) the experience of importing Lightroom Catalogs has become even smoother owing to better accuracy.

Both Capture One and Lightroom software programs work in a similar way. All changes to your images are made in a non-destructive fashion as the edits are saved in a database while keeping track of where your original photos are stored. This familiarity makes it easy to import

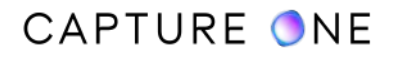

your existing Lightroom Catalog into a new Capture One Catalog so that you can continue working on your image collection right away.

### **Things you should know before importing a Lightroom Catalog into Capture One**

The Lightroom Importer tool in Capture One is aimed at making the migration process as easy as it could be. Nevertheless, we prompt you to pay attention to the recommendations and notes below to ensure that the import process goes smoothly.

- 1. The migration process is non-destructive. It will not have any impact on your Lightroom Catalog, so you can continue using it as normal. Your Catalog and images will be safe since that is a read-only process.
- 2. Optimize the Catalog in Lightroom, remove any unsupported files ([see which file formats](https://support.captureone.com/hc/en-us/articles/360002501237)  [you can import\)](https://support.captureone.com/hc/en-us/articles/360002501237), and move parts of your Catalog items (projects, books, folders, ...) to a new folder in Lightroom, and then export this folder as a new Catalog.
- 3. Name your Lightroom Catalog using the Latin symbols only. The language-specific characters and special symbols may cause import errors.
- 4. Create a Catalog in Capture One. As Lightroom stores data only in the catalog form, you have to create a Catalog in Capture One first by navigating to **File -> New Catalog**  in order to import your Lightroom Catalog. It is not possible to import a Lightroom Catalog into a Session in Capture One.

**NOTE:** The Lightroom Catalog for import must be from Lightrom Classic version 6.0 up to version 9.2. Lightroom CC Catalogs are not supported.

### **Importing a Lightroom Catalog**

Use a Capture One Catalog to import the previously created Lightroom Catalog (see which settings and adjustments will be imported). Capture One references images files in your Catalog, while those original images files are never moved or duplicated. This is true both during the import and when working in Capture One.

**Step 1.** Open an existing Capture One Catalog or create a new one. To create a new one, select **File -> New Catalog**.

**Step 2.** From the main menu, go to **File -> Import Catalog.**

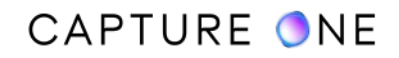

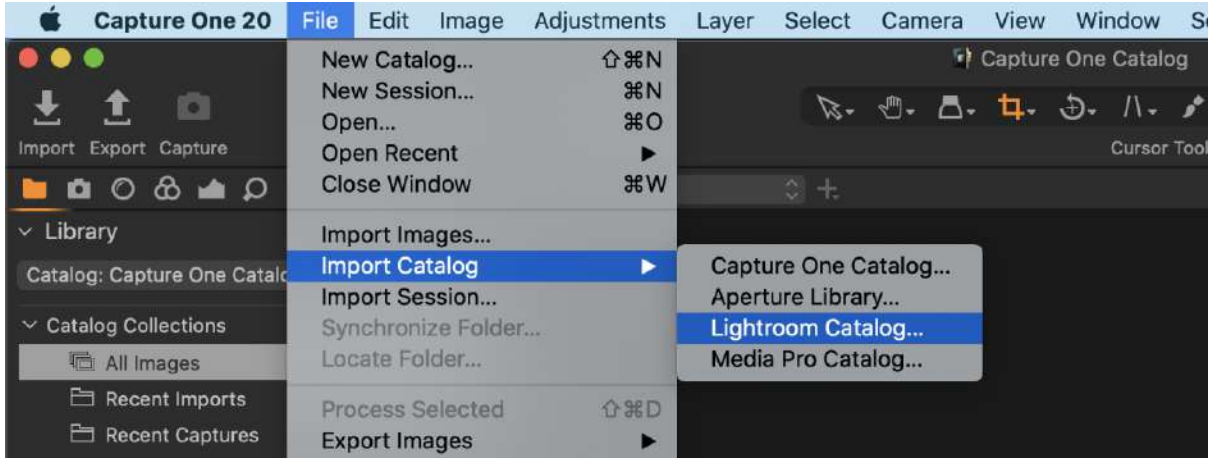

**Step 3.** You will get the following window, where you will be notified about the non-destructive import process and what will be imported. Press **Select Catalog…** to proceed with the import of a Lightroom Catalog.

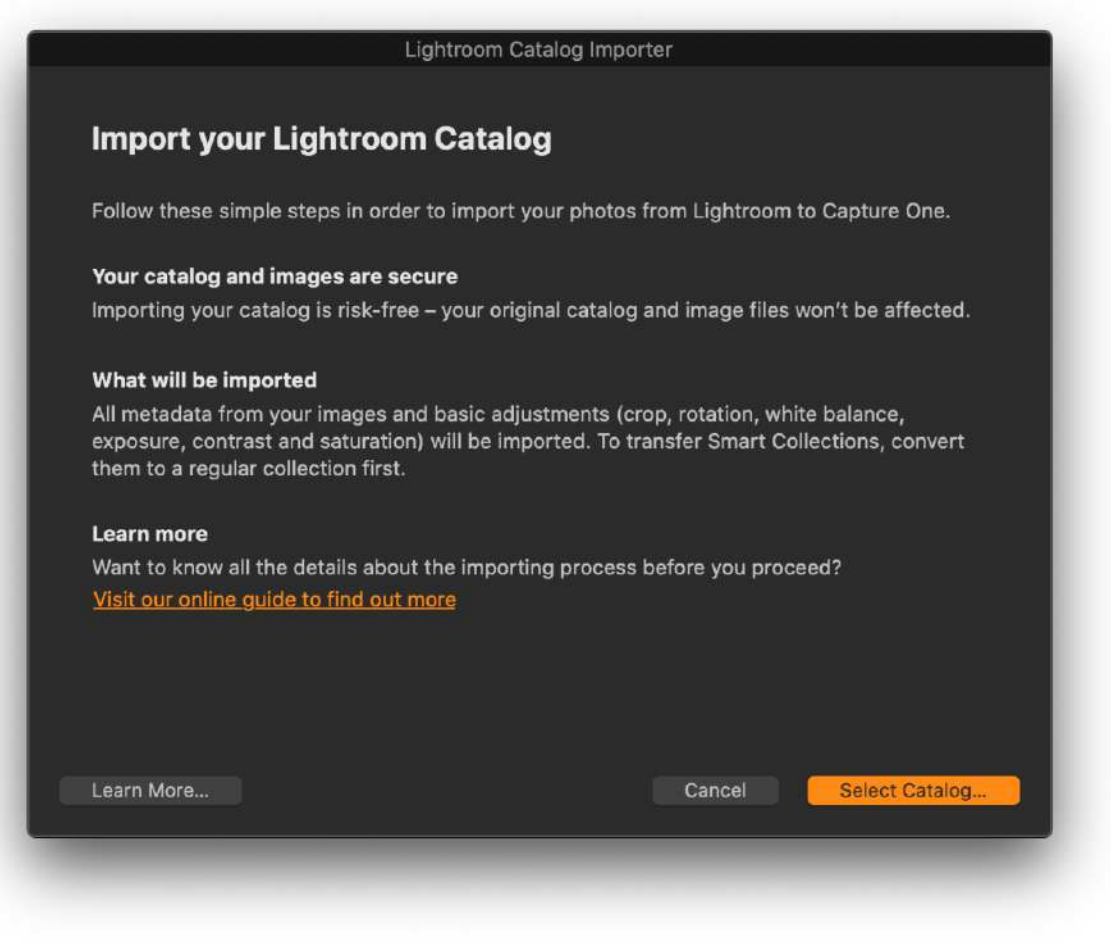

**Step 4.** A Finder/Explorer system window opens. Navigate to the relevant file type - Lightroom Catalog - [name].lrcat

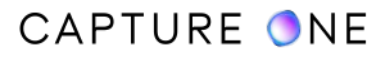

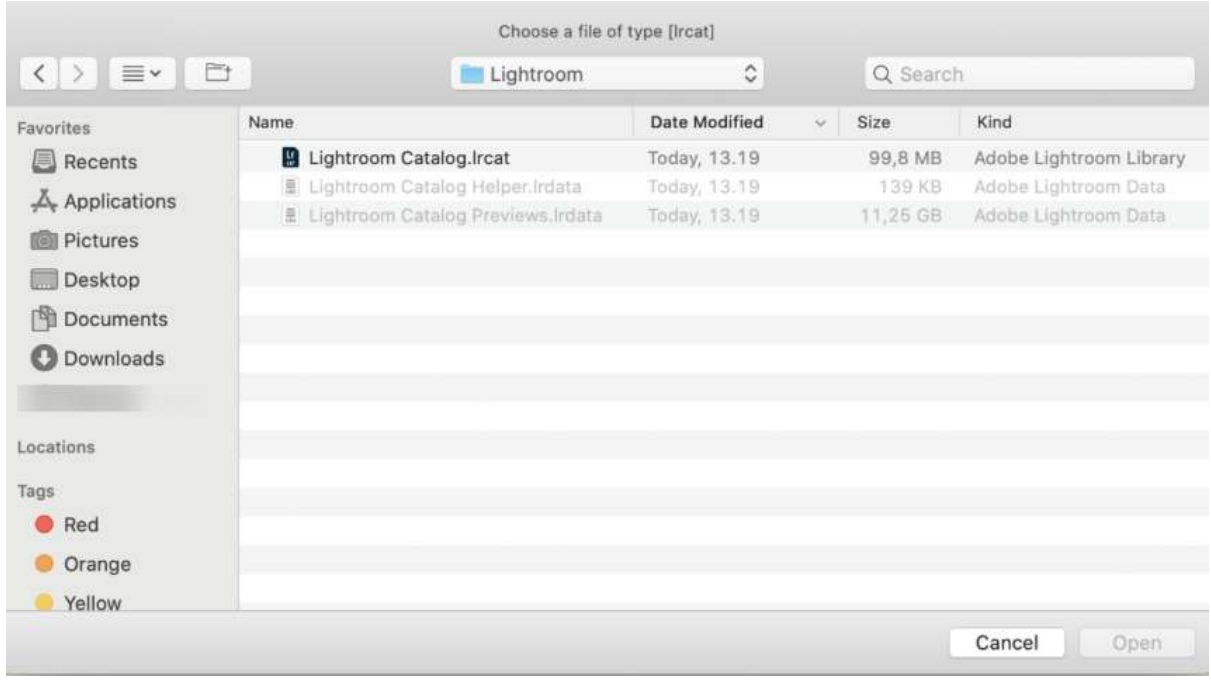

**Step 5.** After choosing the Lightroom Catalog for import, you will get the following window with the pre-import summary. Press **Import**.

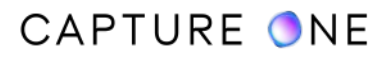

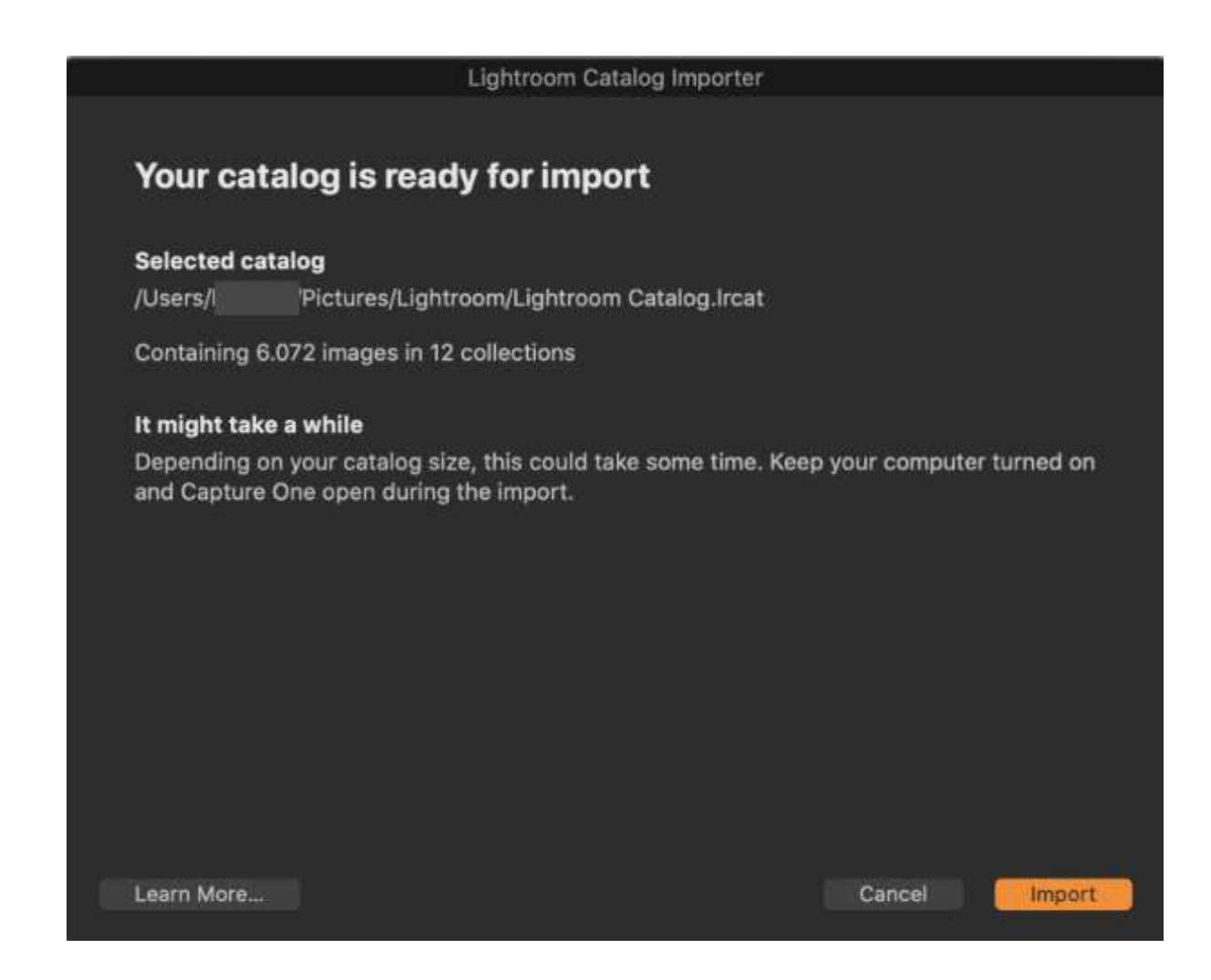

**Step 6.** A small **Activities** dialog window opens showing a progress bar of the import.

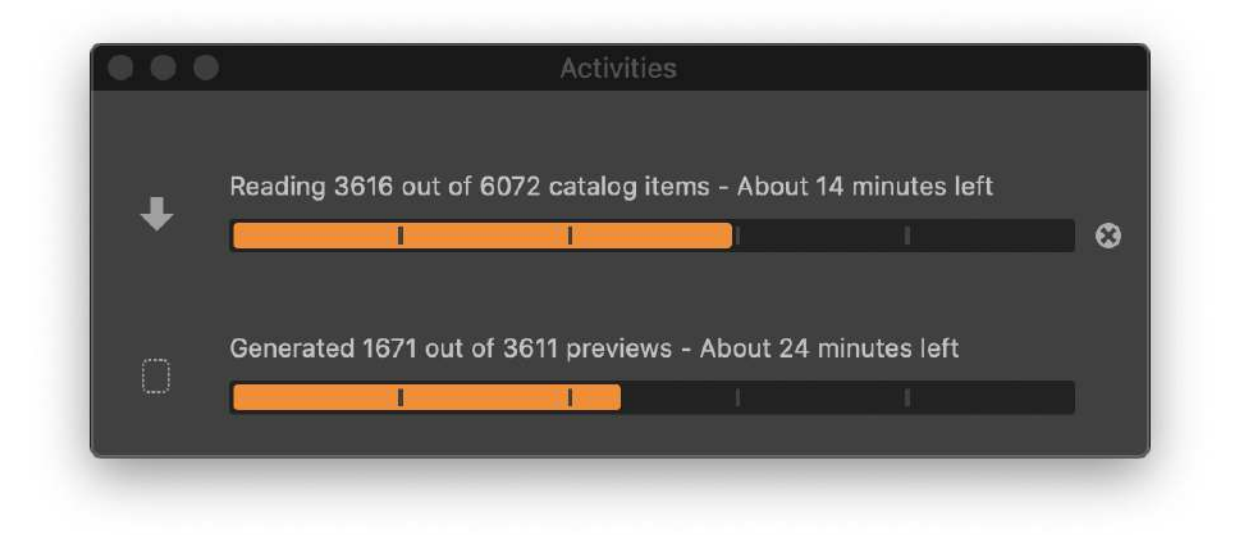

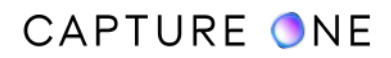

**NOTE:** The time for importing a Lightroom Catalog into Capture One depends on the number of images and your workstation characteristics. It might take several hours to import a Catalog with thousands of files

#### **Import summary and outcome**

The Lightroom Importer will notify you once the import is completed.

#### **Successful import**

If a Lightroom Catalog has been migrated successfully, you will get a summary stating that all the files were imported. Press **OK**.

#### **Import issues**

With the Lightroom Importer, you will get a summary of the migration process with detailed information on what went wrong and what was not imported.

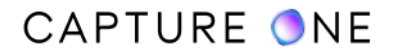

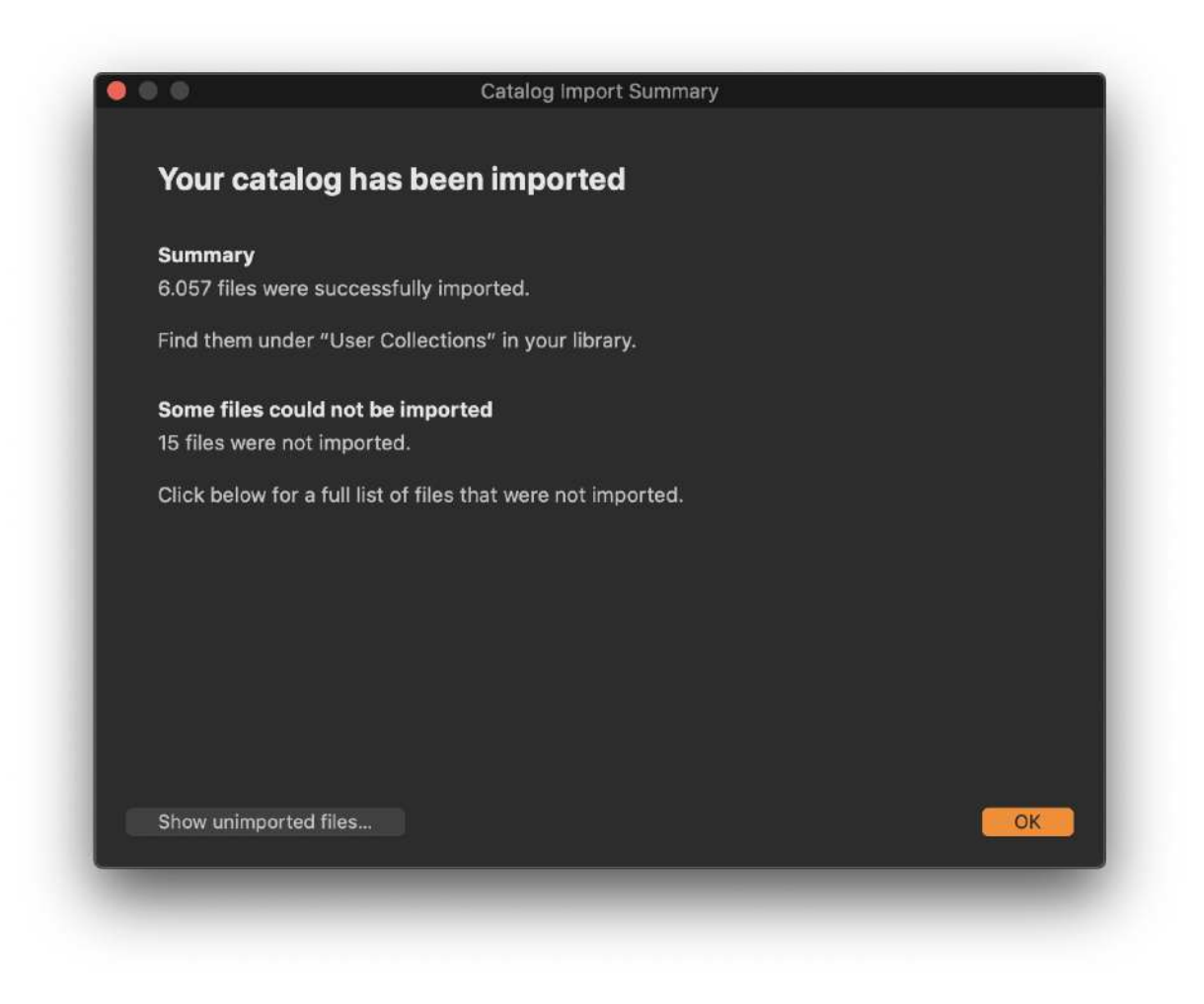

**Step 1.** Click **Show unimported files...** in the lower-left corner of the dialog box to see a detailed overview. Then, a file **unimported-files.***<Lightroom catalog name>***.lrcat.txt** listing the unimported files will open.

This file resides in the same folder as the Capture One Catalog. However, feel free to move this .txt file to another location for instant access if needed.

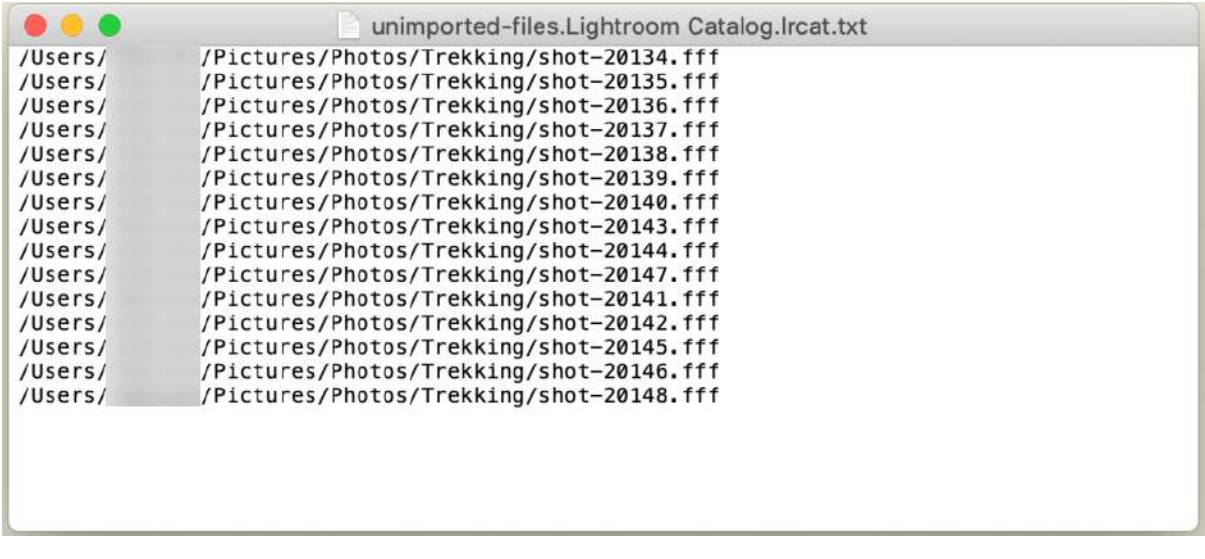

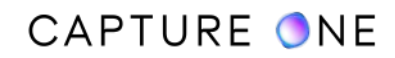

**NOTE:** The **Import Summary** window shows the number of unimported files together with their virtual copies (if there are any) created previously in the Lightroom Catalog. The **.txt file**  only contains the paths to original files. Thus, the number of lines in the .txt file might be lower than the number of unimported files shown in the **Import Summary** window.

**Step 2.** To access the event log and get an overview of the import problems or issues, go to the menu and choose **Window -> Event Log**.

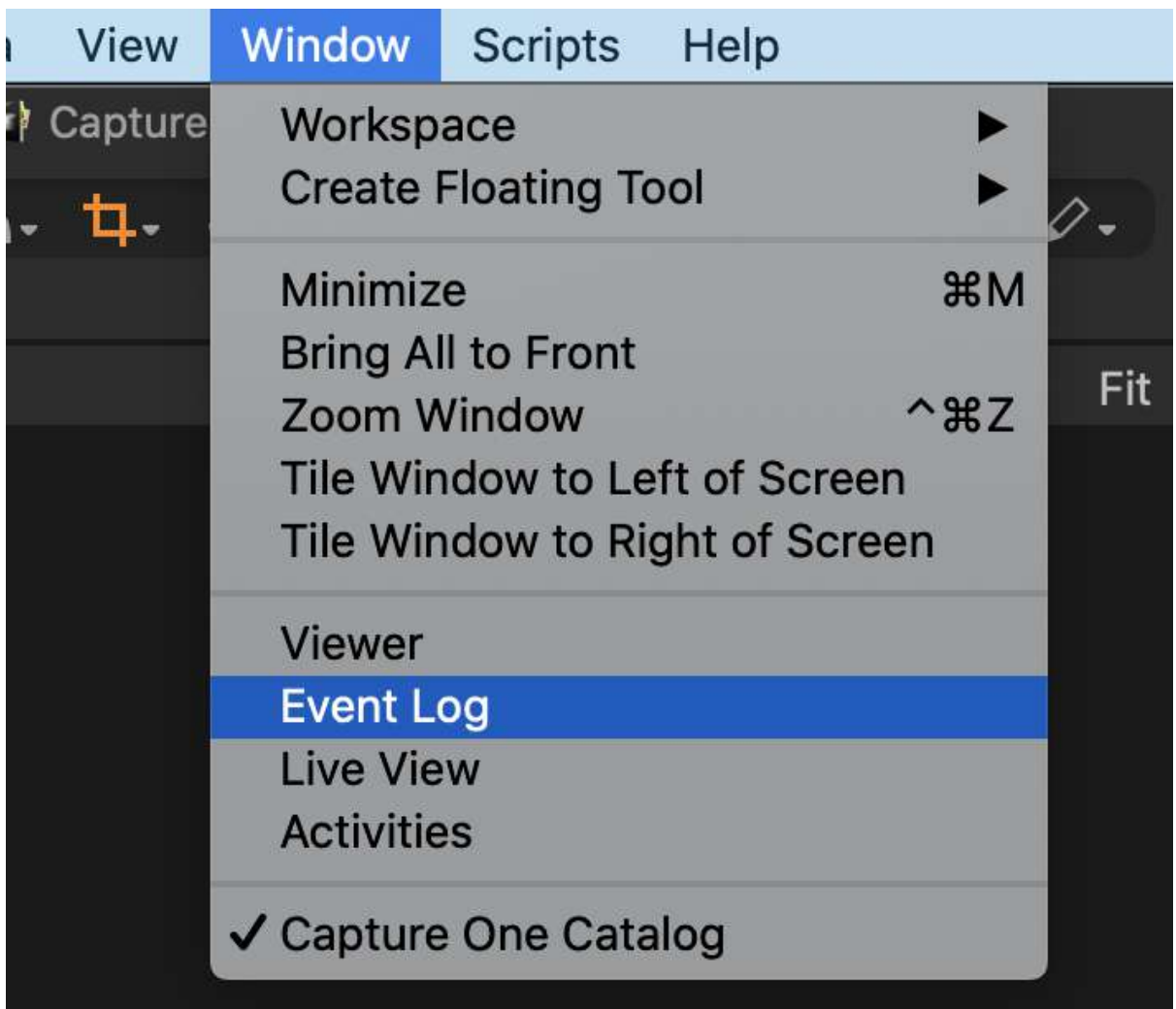

### **What gets imported**

A Lightroom Catalog is imported into Capture One with certain restrictions. It means that not all adjustments and organizational structures created in Lightroom will be transferred to Capture One.

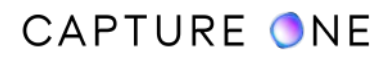

Below is a list of what will be imported from Lightroom and how that will be represented in Capture One.

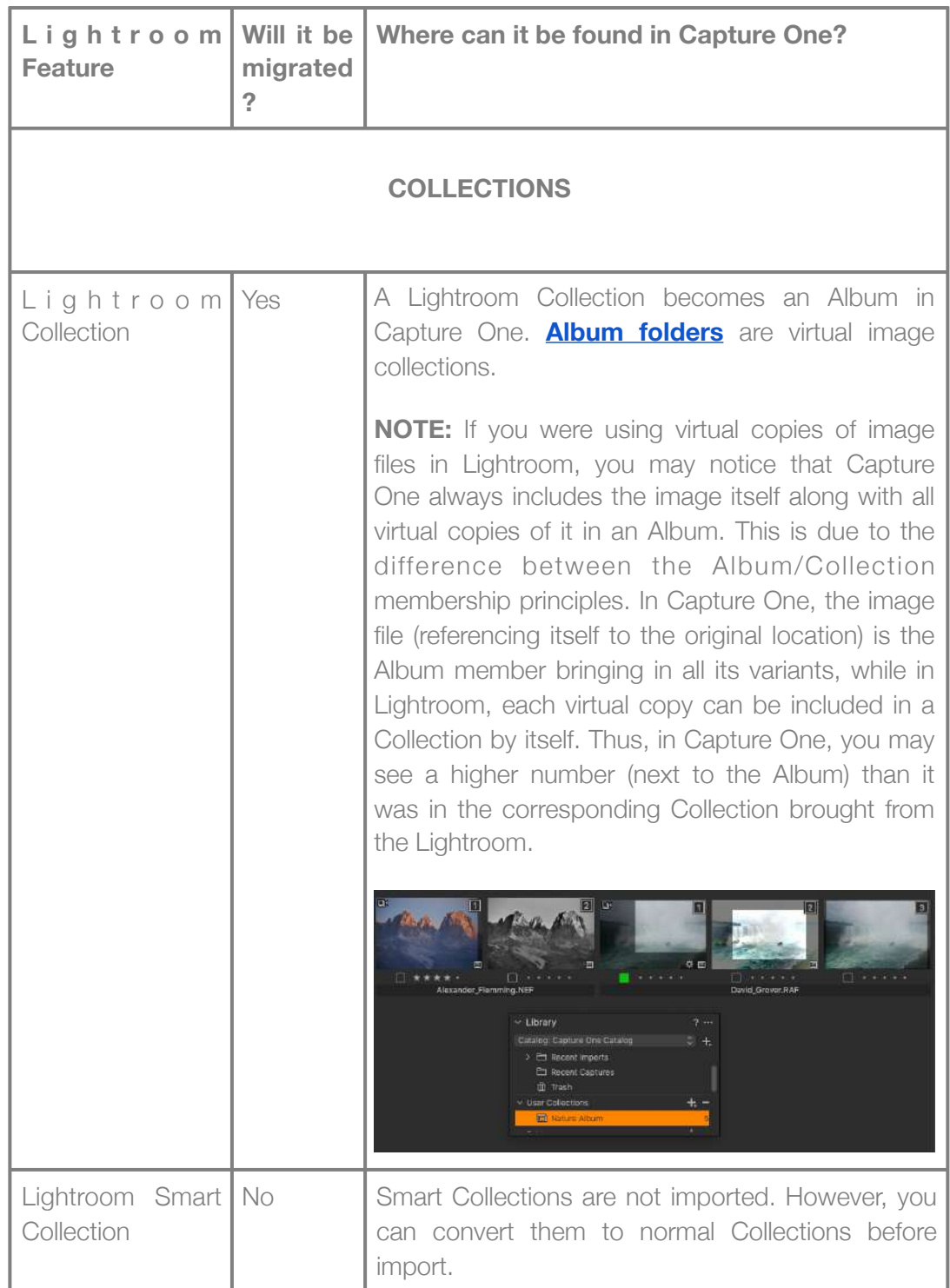

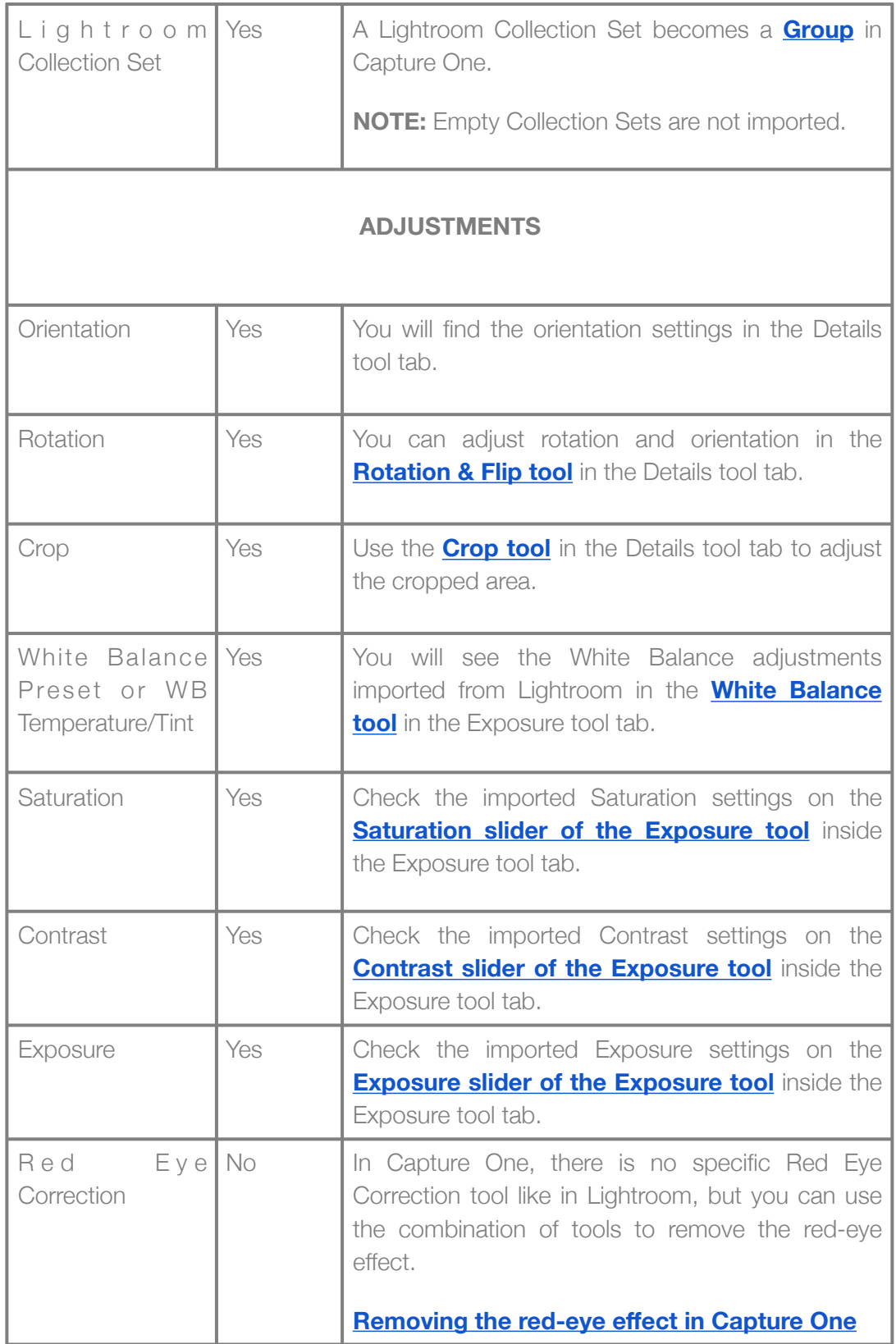

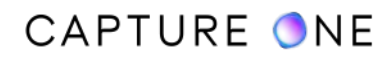

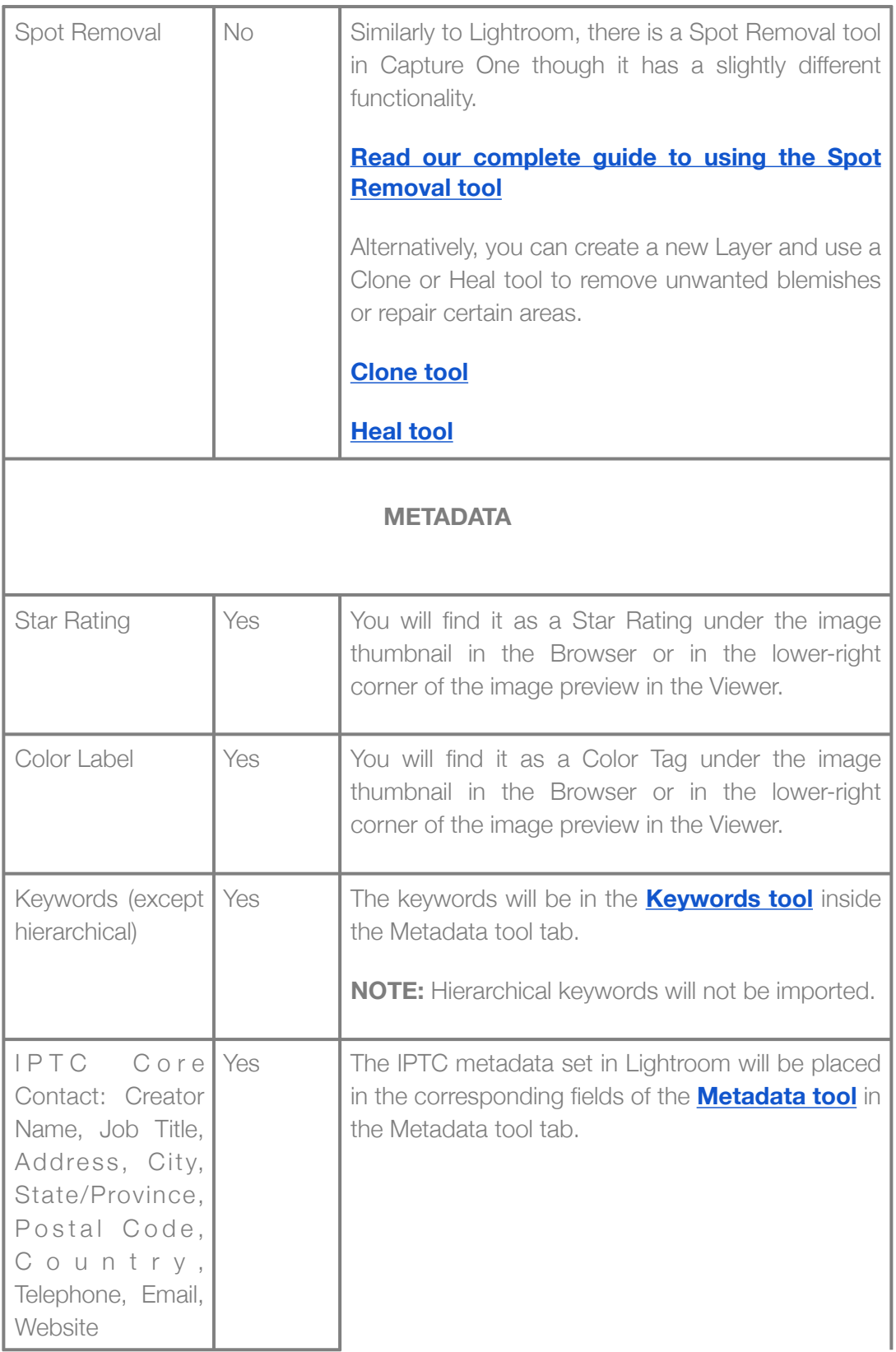

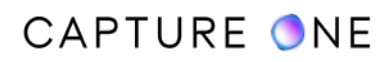

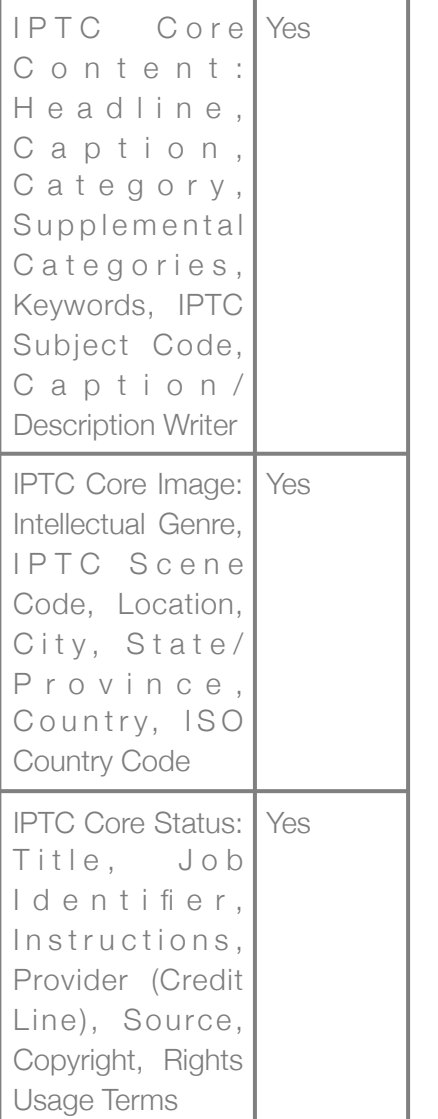

### **8.23 Arranging images in a Catalog**

After you have imported images into your Catalog, the next step is to organize them. You can use system-based Folders or organize your images using virtual folders, Projects, Groups or Albums.

### **Catalog Collections and User Collections**

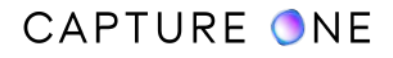

The content of the Catalog Collections window cannot be changed and shows fixed collections of all the images in the current Catalog, recent imports, recent captures, and the trash. The last ten Imports and last ten Capture sessions are always available to view here as a fixed album.

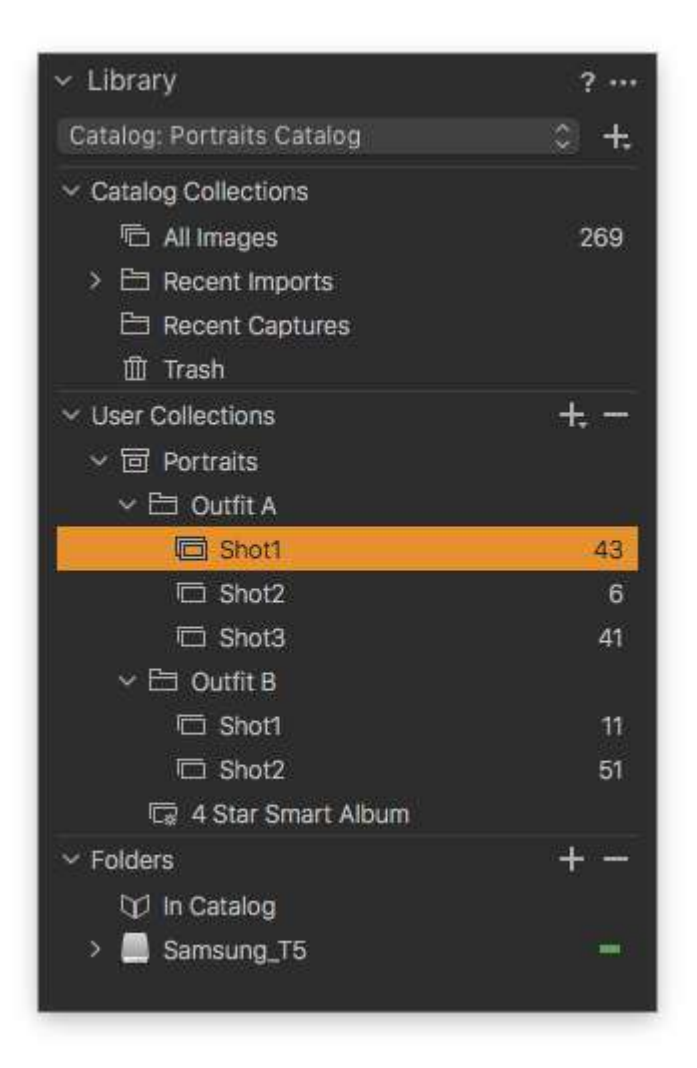

### **Folders tool**

The Folders tool lets users see where referenced source image files are located. The subheading Catalog shows if there are any source image files placed inside the Catalog.

Essential information:

- Right-clicking on the folder will show a number of options including one to reveal the complete file system hierarchy.
- Click on the **+ (plus)** icon as shown below to add folders for the catalog database to recognize. This can be useful if you want to move images from one folder to a new folder. Remember to always complete actions like this within Capture One Pro so that the Catalog database can keep track of changes.
- Click on the minus icon (circled) to remove a folder from this section.

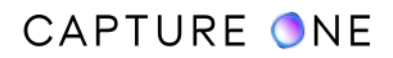

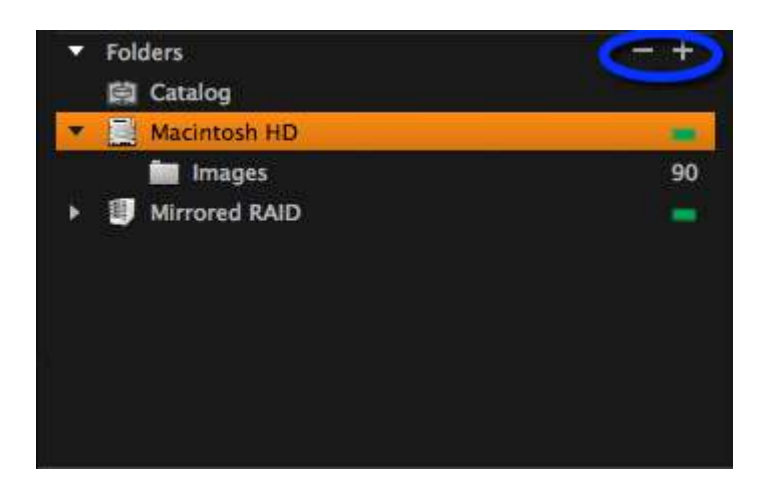

### **Creating a Group**

- 1. Go to the **Library** tool and press the **+ (plus)** icon at the top of the user tab.
- 2. Select **Group** from the list and name it accordingly.
- 3. It is possible to add a number of Projects or Albums within the Group if needed. For instance, an Album can be created to help organize the different models within the Studio Portraits catalog.
- 4. Drag and drop selected image files from the catalog into the newly created Album.

[Learn how to organize images in a Catalog in this tutorial.](https://www.youtube.com/watch?v=KFwZmgqPhGo)

### **8.24 Virtual organization of images**

A Catalog can store single image files, Projects, Albums, Smart Albums, and Groups.

**Groups.** A group can contain other groups, projects, albums, etc. - it is the simplest way to group items. A Smart Album located within a group searches for the files located outside the group. (A Project will limit the search scope of, for example, smart albums within it and cannot contain other projects).

**Albums.** Put an image into several albums without creating copies or using more hard disk space. This saves hard disk space and ensures easier organization. Editing an image in one album will, of course, be reflected in all other albums which contain the same image.

**Smart Albums.** Those are similar to Albums, however, the images are added automatically there based on the correspondence to the search criteria you set.

**Projects.** Group your albums into projects, search and filter images within a project. A project will limit the search scope of, for example, Smart Albums within it. A project cannot contain other projects.

Organize your images into albums, your albums into projects, and your projects into groups. It is easy to drag and drop images between collections within different projects.

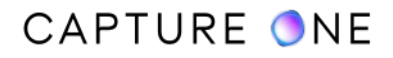

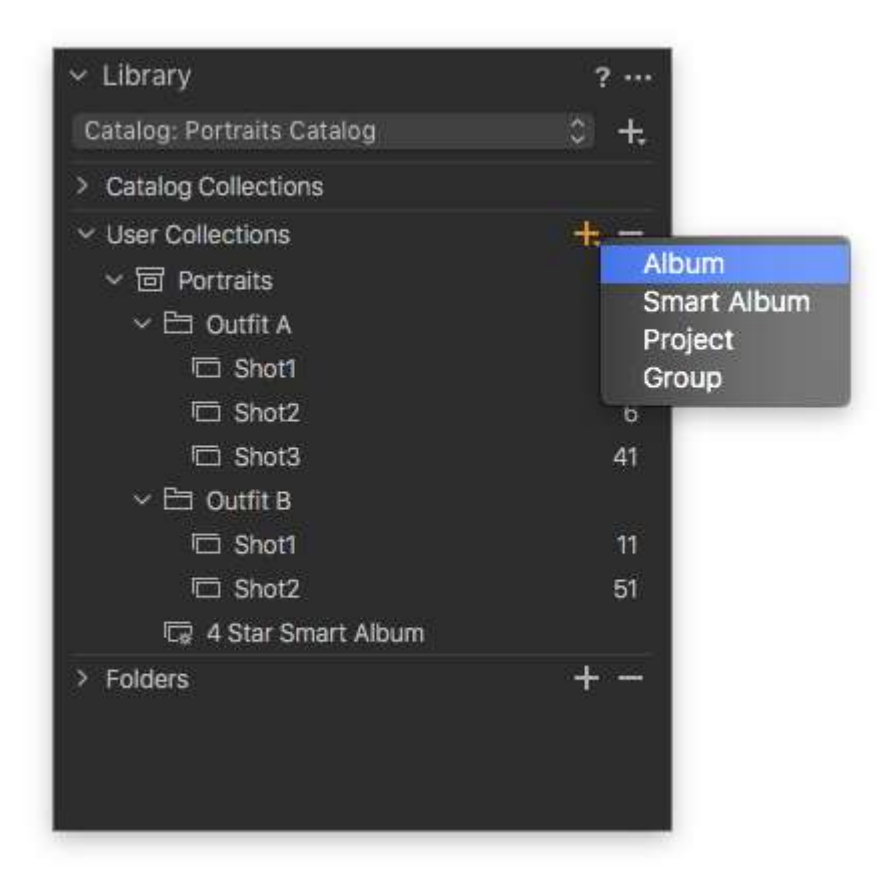

# **8.25 Moving and updating folders**

Moving folders of referenced images in the Finder or Explorer (Mac/Windows) will result in broken links and the images will be displayed as Offline. Fortunately, folders and their contents (i.e., source image files) can be moved from within the Catalog's Library tool. This feature can be used to organize folders locally, but it can even be employed to move folders and their images to an external drive. This allows the Catalog to keep track of referenced images wherever they're moved to and maintain the link between them.

Note that all of the source image files (i.e., RAW, JPEG and TIFF etc) within the folder will be moved whether they are all referenced or not. You can use the Synchronize feature to import and reference any additional images.

- 1. In the **Library** tool tab, go to the **Folders** dialog.
- 2. Navigate to the folder that requires moving and then click and drag to the new location.
- 3. The receiving folder or directory will be highlighted and a warning dialog will open to remind you that the folder and its contents will be moved and that the operation can not be undone. While the operation can not be undone using the **Undo** command, the folder can be moved back. To do this simply repeat the actions from Step 2.

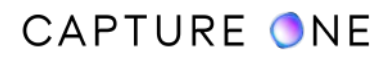

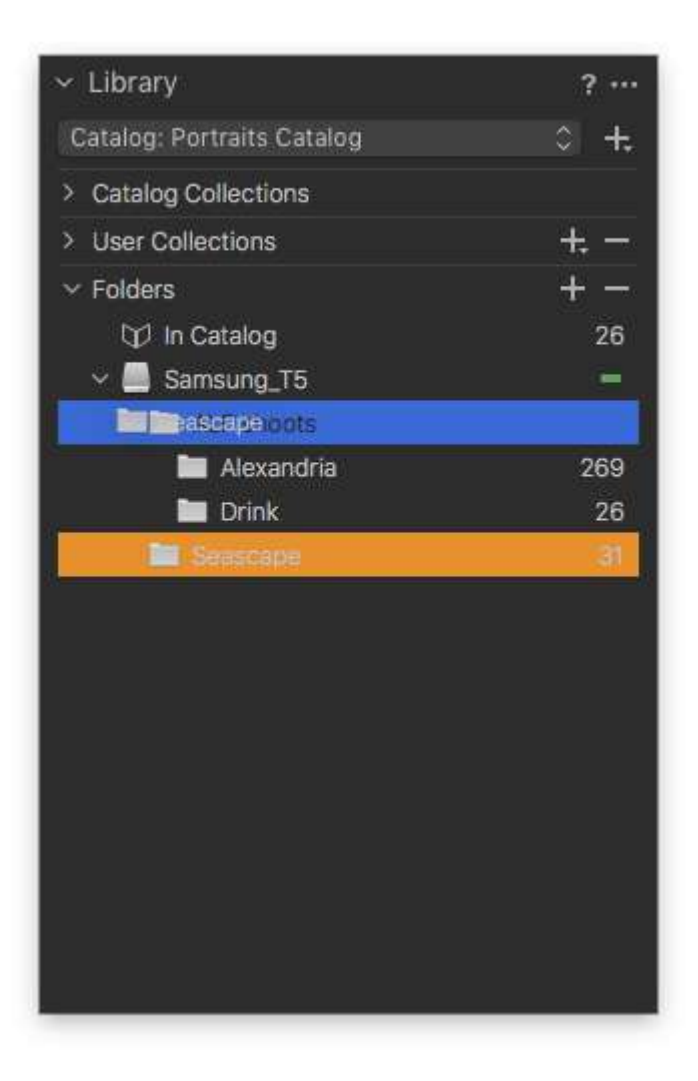

# **8.26 Updating folders**

Although source image files can be referenced anywhere on a disk with a Catalog, they are typically stored in a folder (which is then displayed in the Library). When changes have been made to a referenced folder outside of the Catalog, for example, when adding images using another application, the Catalog can be updated using the Synchronize Folder option. As the Import dialog is used, new images can be renamed, backed up, and adjusted automatically. Deleted or missing images may also be removed from the Catalog during this process.

- 1. From the **Library** tool tab, select the **Folder** that requires updating.
- 2. Go to the main menu and select **File -> Synchronize Folder…**
- 3. Checkmark the relevant boxes in the **Synchronize** prompt and press the **Sync** button. A new **Import** window opens.
- 4. Select the images as required to add to the Folder and checkmark the options for renaming, backing up, and adding styles.

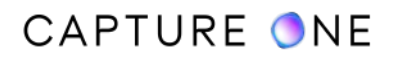

**NOTE:** The option for updating folders is not available in Capture One Express.

### **8.27 Creating a Catalog template**

Making a Catalog Template allows you to create a new catalog with a predetermined set of User Collections instead of starting everything from scratch. This may be a valuable time-saving option if you adopt a complex hierarchy of User Collections. Nested Albums and Smart Albums compliant with rules (search criteria and active filters), Projects, and Groups are all duplicated from within the open Catalog. Note that images are not copied into the Catalog when creating a Template.

- 1. Open a catalog and navigate to the **Library** tool with a set of User Collections that you intend to copy. Select **File -> Save As Template...** A dialog box will open with a prompt to save the file.
- 2. Choose a suitable name for the Template. Select **Save**.
- 3. In the Library, click on the **+ (plus)** with reveal icon (top right) and select **New Catalog…** or select **File -> New Catalog...** . A dialog box will appear.
- 4. Select an appropriate name for the new Catalog, a location for the Catalog to be saved to (or choose to retain the existing location), and the appropriate **Template** from the drop-down menu.
- 5. Checkmark the box underneath to open the new catalog alongside the already open Catalog or uncheck to close the existing Catalog and open the new one.

**NOTE:** In Capture One Express, there is no option to create a Catalog template.

### **8.28 Switching between Catalogs**

If Capture One is open and you have previously created a Catalog, you can open another one and switch between those without having to close any of them. You can also open and work in a Session in the same way if needed.

- 1. Go to the **Library** tool tab and select a **Catalog** from the drop-down menu.
- 2. A Catalog will open in a new window.

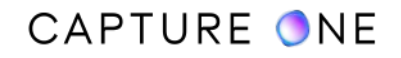

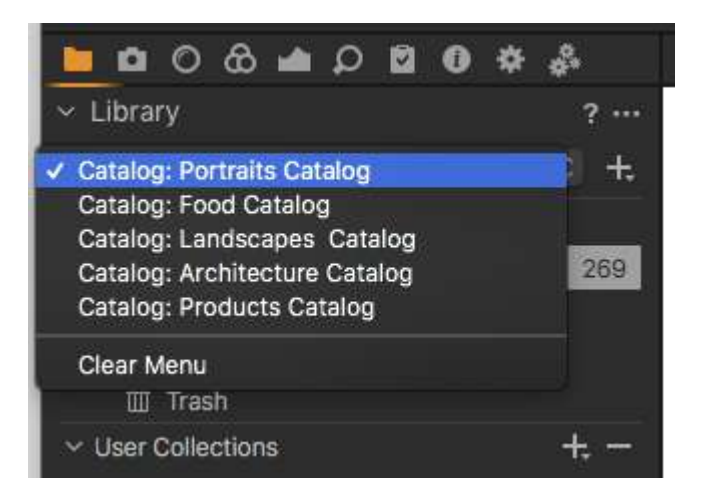

# **8.29 Exporting a Catalog**

Any Catalog Collection, Folder or User Collection (Album, Smart Album, Group or Project) in an existing Catalog may be exported as a new separate Catalog that can be shared and worked on by colleagues.

- 1. In the **Library** tool, under Catalog Collections, User Collections or Folders, select the folder to be exported as a new Catalog. If certain images from one or more folders are required to be exported, create a dedicated album to export.
- 2. **Right-click** (Windows) or **Cmd-click** (Mac) the relevant folder or album and select **Export as Catalog…** Alternatively, select the folder or album and go to **File -> Export as Catalog…** in the main menu.
- 3. In the dialog box, specify a name for the Catalog to be exported and select a destination.
- 4. Checkmark the **Include Originals** box to add referenced image files if required. Selecting this option makes a copy of the original image files (if they're available to Capture One) and places them inside the Catalog. Any managed images selected (i.e. originals stored within the Catalog) will be copied anyway. The original images appointed as managed files for export will increase the size of the Catalog proportionately.

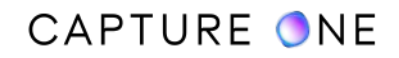

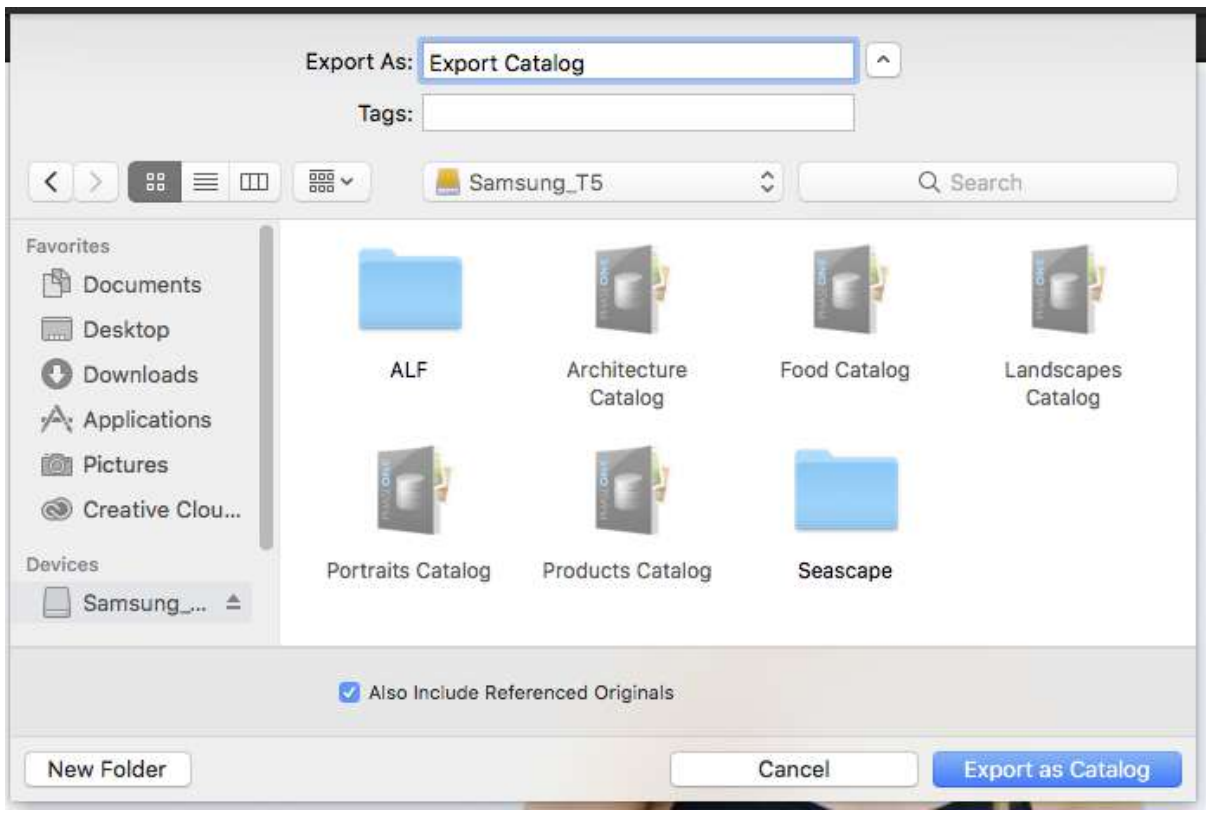

Several people can work in the same Catalog by sharing it. It is also possible to lock a Catalog (restricting it to a 'View Only' mode) to ensure no changes from outside are made to it.

To lock a Catalog, proceed with the following steps:

- 1. Go to **File -> Lock Catalog...**
- 2. A dialog box will appear. Press the **Lock** button and the window will reopen.
- 3. A locked Catalog can be opened by multiple users simultaneously, but no changes can be made to it. The corresponding icon in the bottom-right corner of the thumbnail will appear (circled in the image example). All editing tools will also become disabled.
- 4. Go to **File -> Unlock Catalog...** to remove the restrictions.

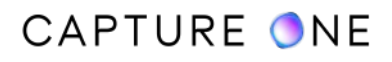

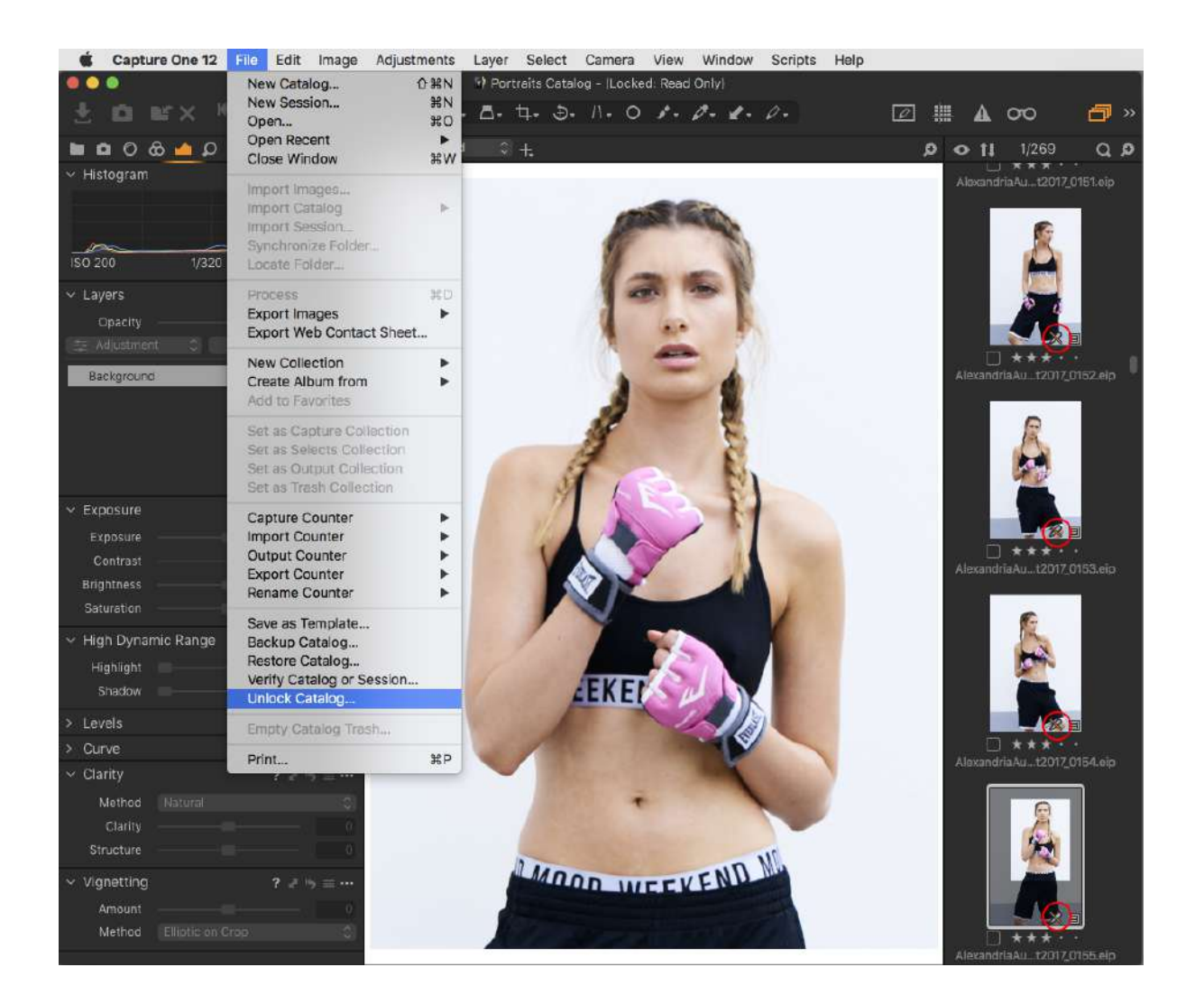

# **8.30 Deleting a Catalog**

You cannot delete a Catalog from within Capture One. This can only be achieved from the Finder/Explorer (Mac/Windows). Deleting a Catalog with source images inside will also result in the loss of those files. In the Library, you can check whether a Catalog has any source images inside.

- 1. Navigate to the **Catalog (<name>.cocatalog)** file in the Finder/Explorer (Mac/ Windows), click on it, and select **Move to Trash/Recycle Bin** (Mac/Windows).
- 2. The Catalog along with the previews and adjustments will be moved to the system trash. Any source image files inside the Catalog (if there are any) will also be moved to the trash as well.
- 3. Emptying the trash/recycling bin will permanently delete the Catalog (and potentially any source image files in the Catalog). This action cannot be undone.

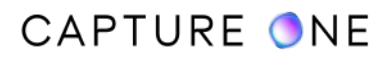

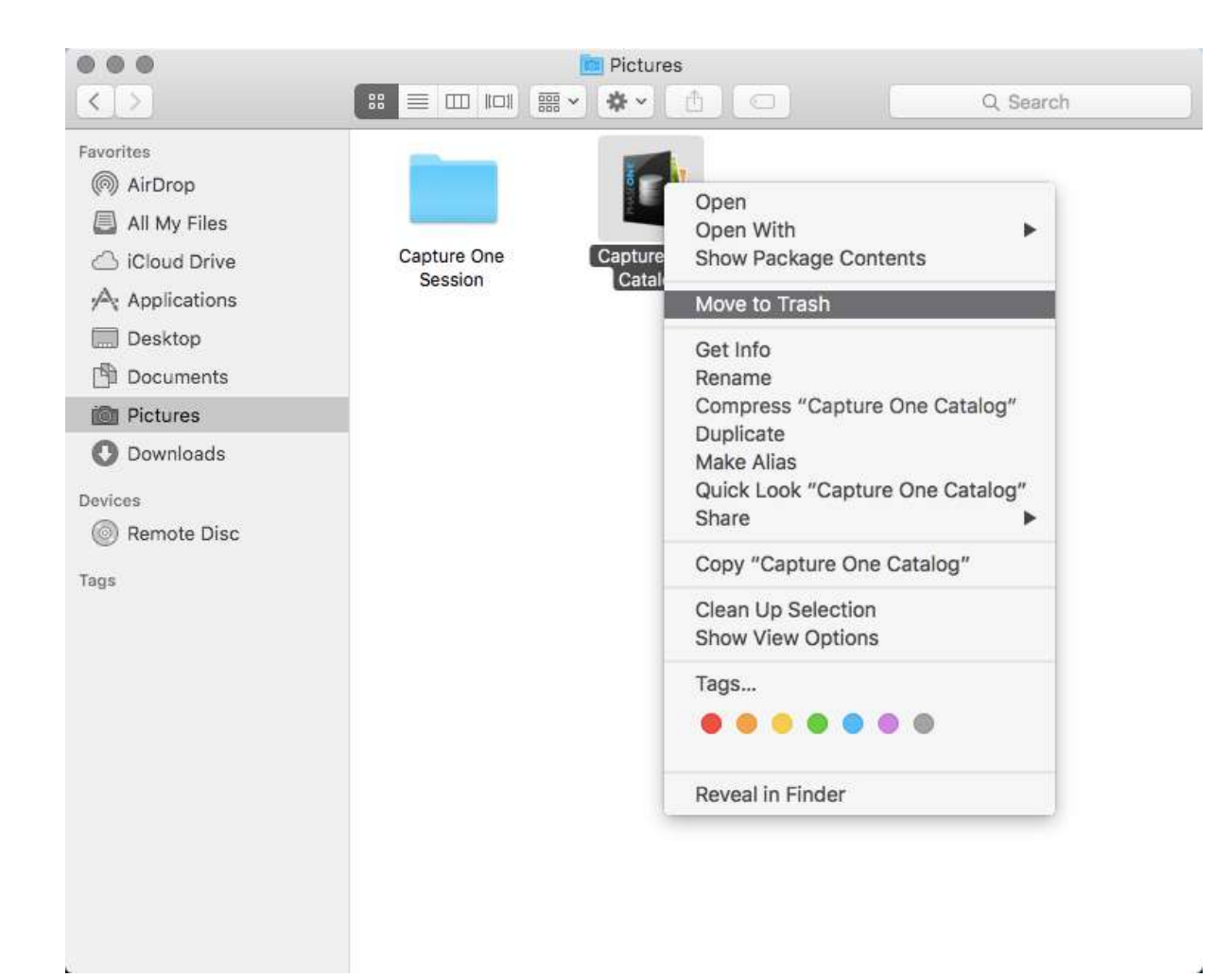

# **8.31 Offline browsing**

Catalogs referencing source images that are located on an external hard drive or a server can still be browsed when they are offline. It is even possible to apply some image adjustments. Working offline can be useful when you are working with a laptop and away from your image collection in the studio. A number of adjustments and metadata edits can be made.

- 1. Go to the **Folders** section of the **Library** tool. By default, the folder hierarchy shows the root folder and the folder the images are stored in.
- 2. To see the complete hierarchy, right-click on the folder and choose Show Folders Hierarchy. If the external location is unavailable, it will be flagged with a question mark. The image in the Viewer will also be tagged with a question mark and shown as offline.
- 3. Apply adjustments using the available tools. Tools that are grayed out cannot be used when the source images are offline. The full-range of Capture One's toolset becomes available once the Catalog is re-connected with the source images.

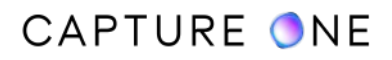

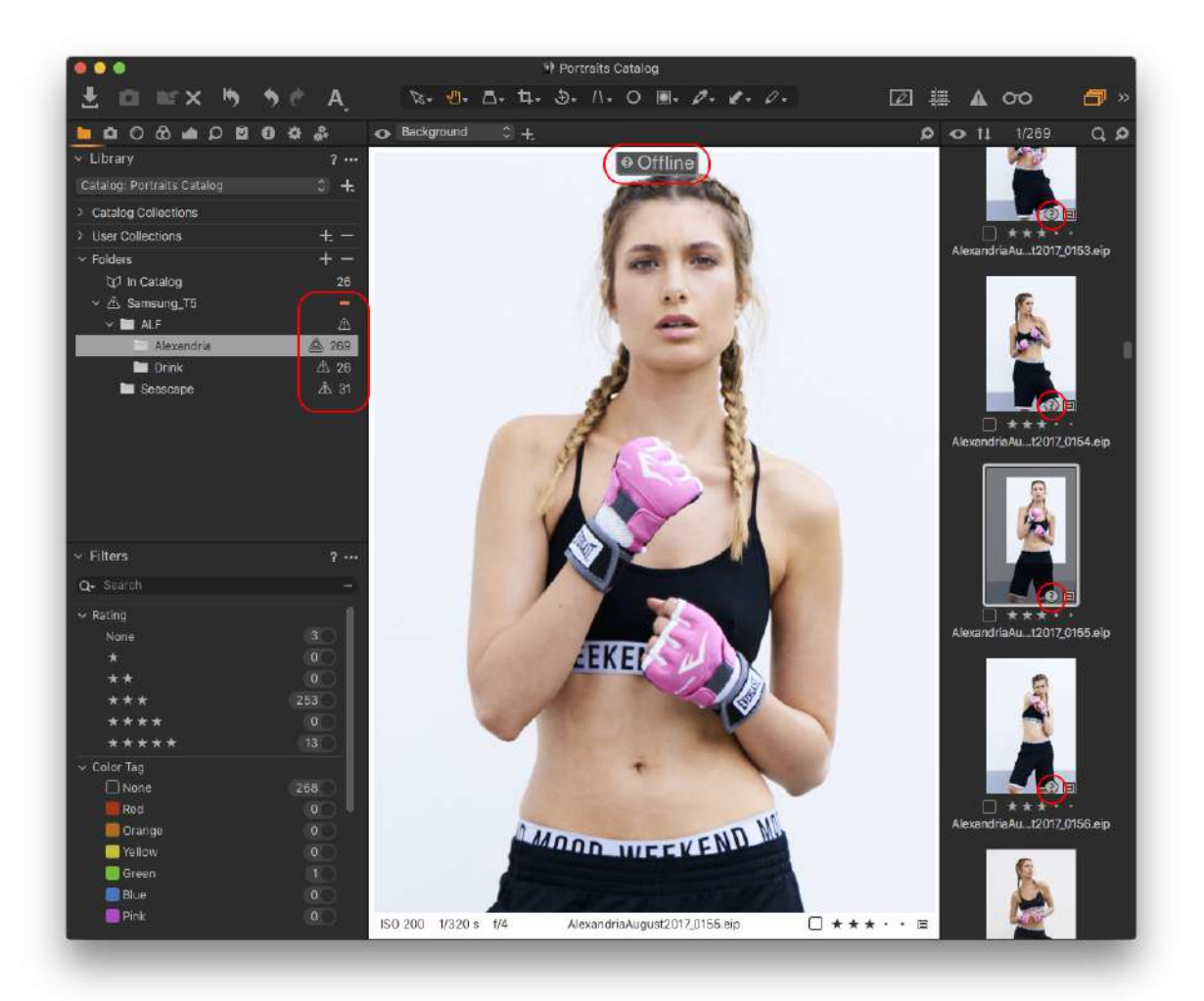

### **8.32 Creating and saving a Catalog on a network drive**

Catalogs can be saved and stored on a network drive along with the source images that are either stored separately as referenced files or managed with the images stored within the Catalog itself in the same way as an external drive. As constant access is required, you must have a version of Capture One that is compatible with the Catalog on the network drive. Otherwise, you will be asked to upgrade your local version of Capture One.

- 1. Connect to your network drive.
- 2. Open Capture One and choose one from the following options:
	- From the **Recents Window**, select **New Catalog…**
	- From the main menu, select **File -> New Catalog...**
	- From the **Library**, click on the + icon and select **New Catalog…**
- 3. A **New Catalog** dialog opens.
- 4. In the **Name** text field, give a descriptive name to the new **Catalog** (e.g., Network Library).
- 5. Adjacent to the **Location** text field, click on the **Action menu (…)** icon. A System window opens to select the location to save the Catalog to.

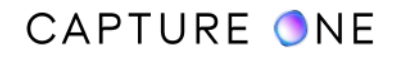

- 6. Navigate to the network drive or NAS and select that as the root (top-level) folder or select **New Folder** to create and name a new one or select an existing folder and press Choose.
- 7. From the **Template** drop-down menu, select a previously created template of albums and collections or set the option to **Blank** alternatively.
- 8. Select **OK**. A new Catalog will be created and opened.
- 9. You can now start to import (i.e., reference/index and cache) the source images on the network drive.

### **8.33 Importing and storing images on a network drive**

Capture One Catalog may be used to import source images such as RAW/TIFFs/JPEGs from external media, such as a memory card, flash-disk or portable drive, directly to a network drive or NAS.

To improve performance, it is recommended that the Catalog is stored locally (i.e., on a local computer). When accessing a network drive or NAS, the following descriptions presume a fast and reliable connection.

- 1. Open an existing Catalog or create a new one.
- 2. Open the Importer by going to **File -> Import Images…** or click on the import icon in the toolbar. The **Import** window will open.
- 3. Go to **Import From** and select, for example, the memory card or an existing folder on your portable drive from the **Source** drop-down menu. The images to be 'imported' (i.e., copied, as well as indexed and cached) will be displayed in the importer's browser.
- 4. In the **Import To** option, select an appropriate folder on the network drive or NAS.
- 5. As an option, create a subfolder by adding a folder name or token in the **Sub Folder** field.
- 6. As an option, enable backup, change file naming (when left to the default Image Name token, images will not be renamed), and add metadata and adjustments as required.
- 7. In the browser, select the images and click **Import (X) Images** or select **Import All**.

### **8.34 Viewing images stored on a network drive**

You can easily access images already stored on a network drive or NAS using Capture One. Before viewing and working with images by using a Catalog, the images must first be imported (indexed and cached) using the importer tool. The Catalog may be stored either locally or on a network drive (NAS). If the Catalog is stored on a network drive or NAS, the drive and Catalog must be available for Capture One to open it.

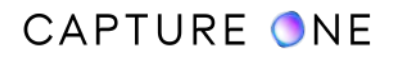

- 1. Open an existing Catalog or create a new one, saving it on your local computer or network drive (depending on your chosen workflow).
- 2. Open the **Importer** by going to **File -> Import Images…** or click on the import icon in the toolbar. The **Import** window will open.
- 3. From the **Import From** dialog box, select the existing image folder on your network drive or NAS from the **Source** drop-down menu. The images to be imported (indexed and cached within the database) will be displayed in the importer's browser.
- 4. From the **Import To** option, select **Current Location** in the **Destination** drop-down menu. In the **Collection** drop-down menu, select **Recent Imports Only**. Select the option **Capture Collection** or **Selected Album** only if you have previously created and selected a capture collection (an album used as a capture folder) or an album in the Library, specifically for the imported images.
- 5. As an option, enable backup and add metadata and adjustments as required. Consider that naming is disabled when indexing images in the current location.
- 6. In the browser, select the images required and click **Import (x) Images** or select **Import All**.

### **8.35 Sharing Catalogs over the network**

When making adjustments on a networked Catalog, other users on the network attempting to make their own adjustments will be unable to open the Catalog as a warning dialog will notify them that a Catalog is in use. The Catalog can only be opened when no other users have it opened or when it is locked.

If a user wants to share the Catalog with others on the network, it is necessary to lock the Catalog first. However, no one will be able to make adjustments to a Catalog that way. When the Catalog is locked, other users will only be able to view and search for images.

- 1. Connect to your network drive.
- 2. Navigate to your chosen Catalog (name.cocatalog), **Ctrl/right-click** on it, open it, double-click or drag the file to the Capture One icon in the dock (macOS only).
- 3. You will be presented with one of the following options:
	- o If the Catalog opens normally, no other network user has the Catalog open and you can continue using the Catalog.
	- If a dialog opens with the message **Unable to Open Catalog**, it means that another network user is making adjustments.
	- If the tools are grayed out and the Catalog displays **Locked: Read-Only**, then the Catalog is unavailable for changes and another network user may already be viewing it.
- 4. Go to **File -> Unlock Catalog…** to attempt to access the Catalog. Capture One will close and restart the Catalog. There are two possible outcomes:
	- If it gets unlocked and the tools are not grayed-out, you will be able to make changes, as usually.

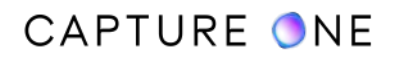

○ If the tools remain grayed-out, then another network user is viewing the Catalog at the moment. That way, you can only view and search for images.

### **8.36 Unlocking a Read-Only Catalog**

When you have opened a Catalog and the tools are grayed-out and the Catalog name displays **Locked: Read Only**, then the Catalog is unavailable for changes. This tends to occur when a Catalog is stored on a network drive or NAS and another network user is viewing it.

To unlock a Catalog, go to **File -> Unlock Catalog…** to attempt to access the Catalog. Capture One will close and restart the Catalog. There are two possible outcomes:

- If the tools remain grayed-out, then another network user is viewing the Catalog. You can only view and search for images.
- If it gets unlocked and the tools are not grayed-out, you will be able to make changes.

# **8.37 Backing up a Catalog**

Backup Catalogs do not contain any original images (i.e. RAW, TIFF or JPEG files etc) whether referenced or managed (stored physically inside the Catalog). Capture One has its own system that allows a backup to be stored on your local computer or on an external disk. This backup location can be the same disk as the source of the original images. The frequency of your backup depends on the volume of your work. For example, making a backup once a week may be sufficient if you use Capture One regularly. Backing up a particular Catalog on a regular basis will result in a great number of copies to restore it from.

- 1. Go to the main menu, **Capture One [version]/Edit** -> **Preferences…** (macOS/ Windows) The Preferences dialog window will open.
- 2. Select the **General** tab and go to the **Catalog Backup** panel.
- 3. From the **Remind on close** flyout menu, select the frequency for backing up based on the volume of work.
- 4. In **Location**, a path is shown to the current backup location. Click on the arrow icon to verify the setting. For a Mac, the default location is **Macintosh HD -> Users -> [Username] -> Library -> Application Support -> Capture One -> Backups**.
- 5. To back up to an external disk (recommended), attach an external disk and click on the action button (...) adjacent to the **Location** field. A new Finder/Explorer (macOS/ Windows) dialog window will open.
- 6. Navigate to the external disk, create a new folder, and give it an appropriate name (e.g, Catalog Backups), or navigate to the folder created earlier and select **Open**. Thereafter, Catalogs will be backed up to the same location. Note that the external disk should be backed up independently, as per your chosen backup regime.
- 7. Verify the destination location, as per step 4.

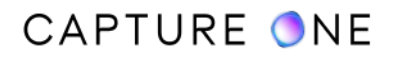

- 8. To initiate a backup at any time, select **File -> Backup Catalog…** in the main menu. Otherwise, when closing a Catalog, a **Catalog Backup** dialog window opens reminding you to back it up. You can leave the backup to the location already defined or temporarily override the location from the dialog window (e.g., use this option when backing up to frequently changed external drives).
- 9. Additional options to **Test Integrity** and **Optimize Catalog** should be left enabled unless you require a quick and temporary backup.
- 10. Select **Backup**. The Catalog will be backed up and placed inside a timed and dated sub-folder. This folder is located within a folder with the same name as the Catalog's one, which is saved within the previously nominated folder (i.e., verified at Step 4 or overridden at Step 5). A second dialog opens to confirm successful backup with a path to confirm the location.
- 11. Select **OK** to close the Catalog.
- 12. Capture One remains open and the **Recents** dialog opens so that you can continue working with either new or existing documents.

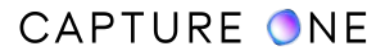

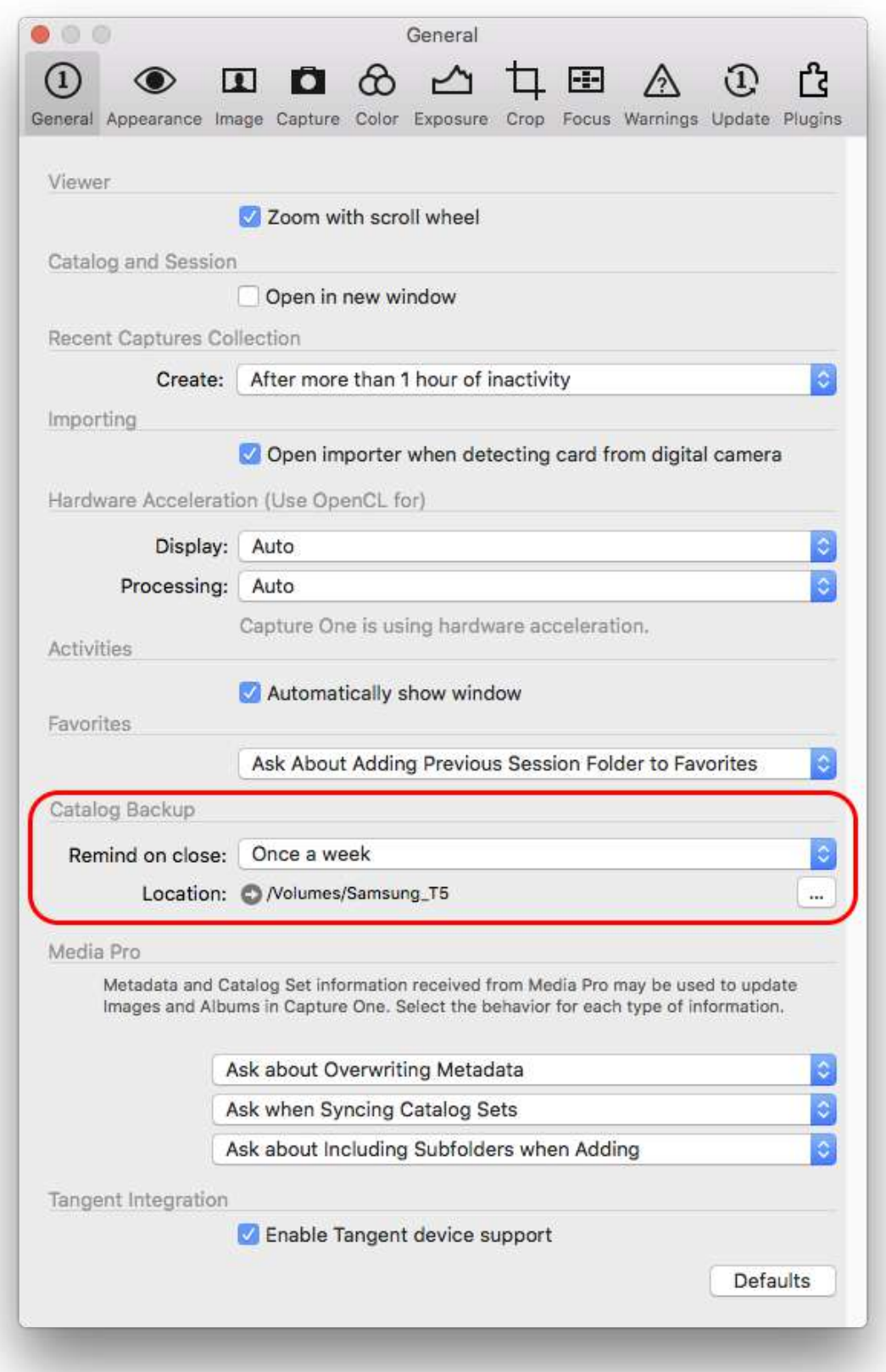

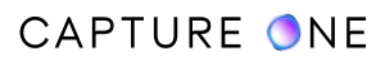

# **8.38 Restoring a Catalog from a Backup**

If you experience some corruption of a Catalog, you can attempt to restore it from the corrupted Catalog itself or from a backup copy if you have one. Regardless of which option is selected, when attempting to open a damaged Catalog, a dialog window opens prompting you to either **Restore from backup** or **Verify and Repair…** In many cases, the Verify and Repair option is successful. Otherwise, you will have to replace the original Catalog and restore it from a backup. If you have backed up that particular Catalog on a regular basis, select one of the copies to restore it from.

- 1. When you attempt to open a damaged Catalog, a dialog window opens prompting you to either **Restore from backup**, **Verify and Repair…** or cancel the operation.
- 2. Click on **Verify and Repair…** If the operation is successful, the Catalog will open. Perform a backup and then continue to use that Catalog. If the operation fails, the dialog window will re-open.
- 3. Click on **Restore from backup**. A **Restore Catalog** dialog window opens. If backups of that particular Catalog have been made, a list will be displayed by the date (newest first) in the designated folder. For a Mac, the default location is **Macintosh HD -> Users -> [Username] -> Library -> Application Support -> Capture One -> Backups**. You can verify the location of a specific folder. Select it from the list, then **Ctrl/Right-click** and select **Show** in Finder/Explorer (Mac OS/Windows).
- 4. To change the location to another folder, click on the **Action menu (…)** button adjacent to the file path at the top of the dialog. A new Finder/Explorer dialog window will open.
- 5. Navigate to the folder and click **Open**. The **Restore Catalog** dialog is replaced with the prompt to replace and restore the existing database or to return to the previous dialog.
- 6. Select **Restore**. The dialog is followed by a progress bar indicating that the database is gradually replaced from the backup.
- 7. If the restoration is successful, the dialog will prompt you to select the **Open Catalog** button. The restored Catalog opens.
- 8. If an error occurs, the dialog will prompt you to try again. Follow any suggestions made. For example, alter any incorrect permissions or fix insufficient disk space and select **Try Again**.
- 9. If the restore option fails for the second time, it may not be possible to restore from that file. The restore process cannot be reversed. Select **Cancel** and return to Step 3. Choose another file in the list (if there is any) and repeat the steps above once again.

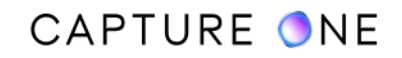

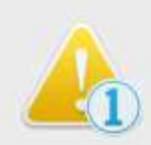

#### The catalog "My Image Library (CO7).cocatalogdb" failed basic checks. Verify and repair it?

The catalog failed some basic verification checks. Would you like to run diagnostic checks and attempt repairs if necessary?

Restore from backup

Not now

Verify and Repair...

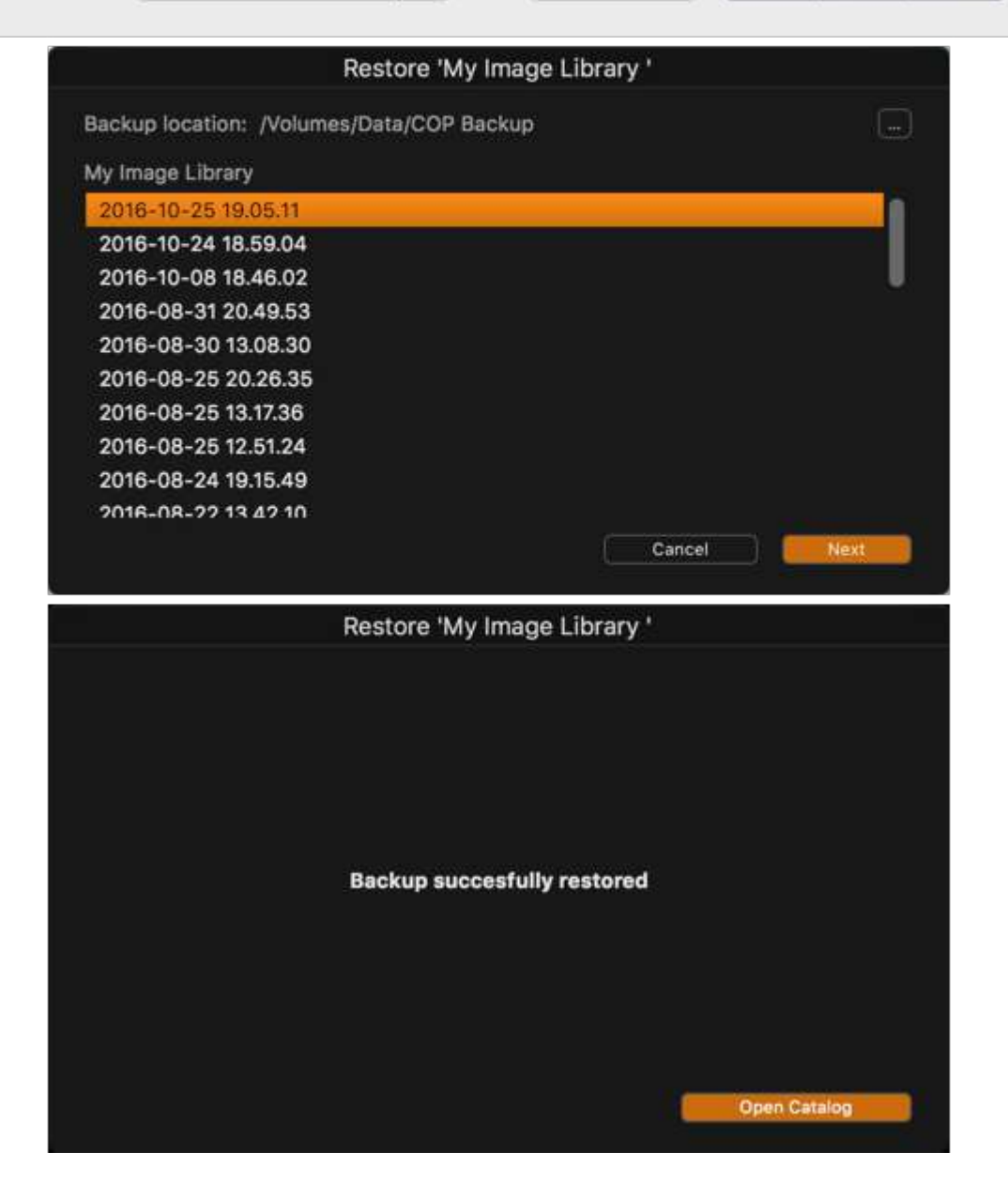

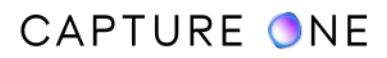
## **8.39 Verifying and optimizing a Catalog**

When closing a Catalog, Capture One automatically tests the integrity, structure, and content of the database. The process searches for any errors that might eventually corrupt the database and attempts to fix them before such issues occur. Therefore, it is recommended not to disable that option. You can also check and optimize any Catalog manually at any time.

- 1. In the current Catalog, select **File -> Verify Catalog**. A Finder/Explorer window opens.
- 2. Navigate to the relevant **Catalog ([name] .cocatalogdb)** and click **Open**. If you attempt to verify the already open Catalog, a warning dialog will appear prompting you to close the Catalog before verifying.
- 3. A **Verify Catalog** dialog opens displaying a progress bar, then a path to the database, and a list of the checks. The verified Catalog is not automatically re-opened. In case you have not upgraded the Catalog to use it with the latest version of Capture One, the dialog displays a **Database verification FAILED** message. To continue with the verification, click on Upgrade first, then Verify.
- 4. Select **Open** to launch the verified Catalog or **Verify** to repeat the process on the previously verified Catalog or **Close t**o dismiss the dialog (in order to continue working in the already open Catalog or Session).

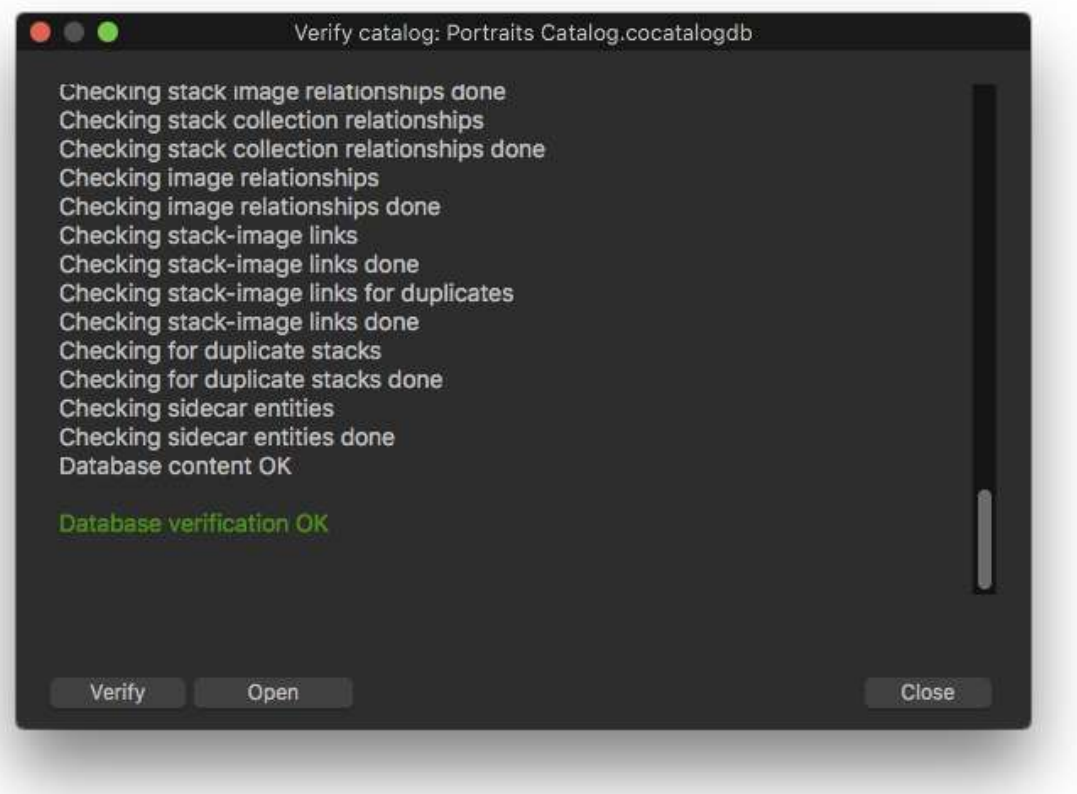

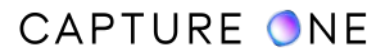

# **8.40 Updating a Catalog**

If you are upgrading from an earlier full release of Capture One (for example, from version 12 to version 20), you will need to upgrade any Catalog or Session created with an earlier version if you want to work with it in the newest version of Capture One. The upgrade process updates the database, allowing you to take advantage of any improvements made. Image variants remain the same as the previous settings and adjustments are managed by the version process engine.

Catalogs produced by earlier versions of Capture One must be updated to take advantage of any database enhancements in the latest full release (e.g., from version 12 to 20). Upgrading Catalogs is not required between minor releases (e.g., 12.0 to 12.1).

- 1. Choose one of the following options to open an earlier version of a document:
	- In the main menu, choose **File -> Open…** and navigate to the relevant document (i.e., with the .coccatlog extension) and double-click on the file.
	- In the main menu, choose **File -> Open Recent…** and select the relevant document from the list. Note that this menu shows only the recently opened documents.
	- o In the Finder (macOS) or Explorer (Windows), navigate to the relevant document (i.e., with the .cocatlog extension) and double-click on the file.
- 2. Opening the document will display a warning dialog with the options to **Upgrade** or **Cancel**. Once the database is upgraded, the variants are not altered and the previous settings and adjustments are preserved from the earlier version of Capture One.
- 3. Click on **Upgrade**.

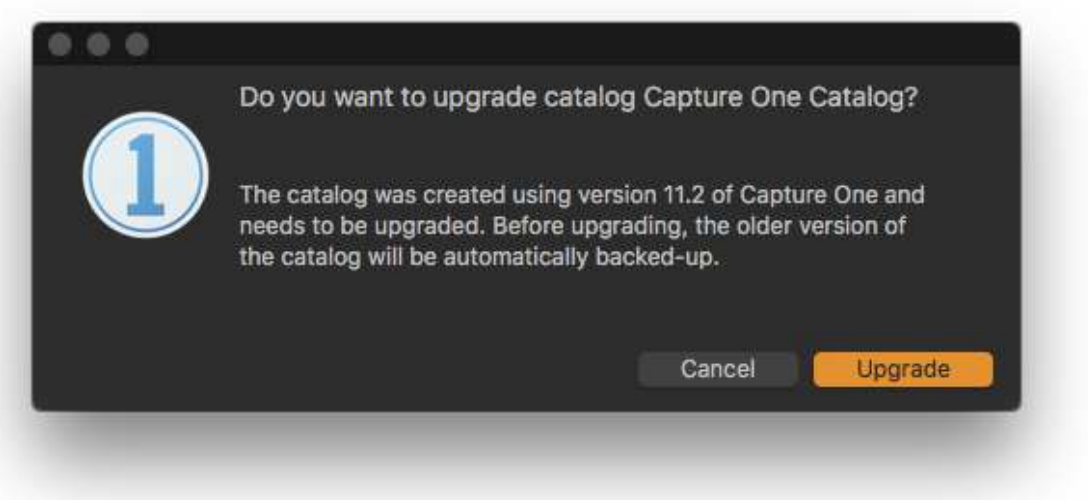

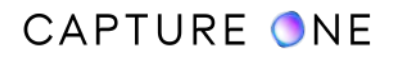

# Part 9. Sessions

#### **9.1 Sessions overview**

Use the Sessions function to organize all your work and any client project. Sessions enable you to store all files as a complete project that includes RAW files, setting files, library files, output files, and paths to drives used in a project. For quick access and fast loading of folders, you can create favorite folders for the locations used in a particular project.

Sessions are especially useful when you are shooting tethered. Simply create a tethered Session, plug in the camera and capture images directly to Capture One. This saves time compared to importing images after a shoot. [Shooting tethered](https://support.captureone.com/hc/en-us/articles/360002549137) in Capture One can also help you get superior control. A shoot can be scrutinized as it happens, to help you fine-tune image parameters.

**NOTE:** Sessions are not present in Capture One Express.

### **9.2 Opening a Session**

When opening Capture One for the first time, you have to choose between a Catalog or Session. If you want to adopt the more project-oriented workflow, you will need to create a new Session. If you previously created a Session and want to continue working on the project, you can choose one of the ways to open it:

- 1. Choose **File -> Open**. Navigate to the Session file and open Sessionname.cosessiondb.
- 2. Choose **File -> Open Recent**. Choose a Session from the drop-down menu (it displays up to ten previously opened Sessions/Catalogs).
- 3. Drag and drop the Sessionname.cosessiondb file on to the Capture One icon located in your Dock (macOS only).
- 4. Double-click on the Sessionname.cosessiondb file and it will automatically open in Capture One.

#### [Learn about the benefits of Sessions in this in-depth video tutorial](https://www.youtube.com/watch?v=MqvoikpS9UI)

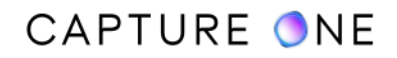

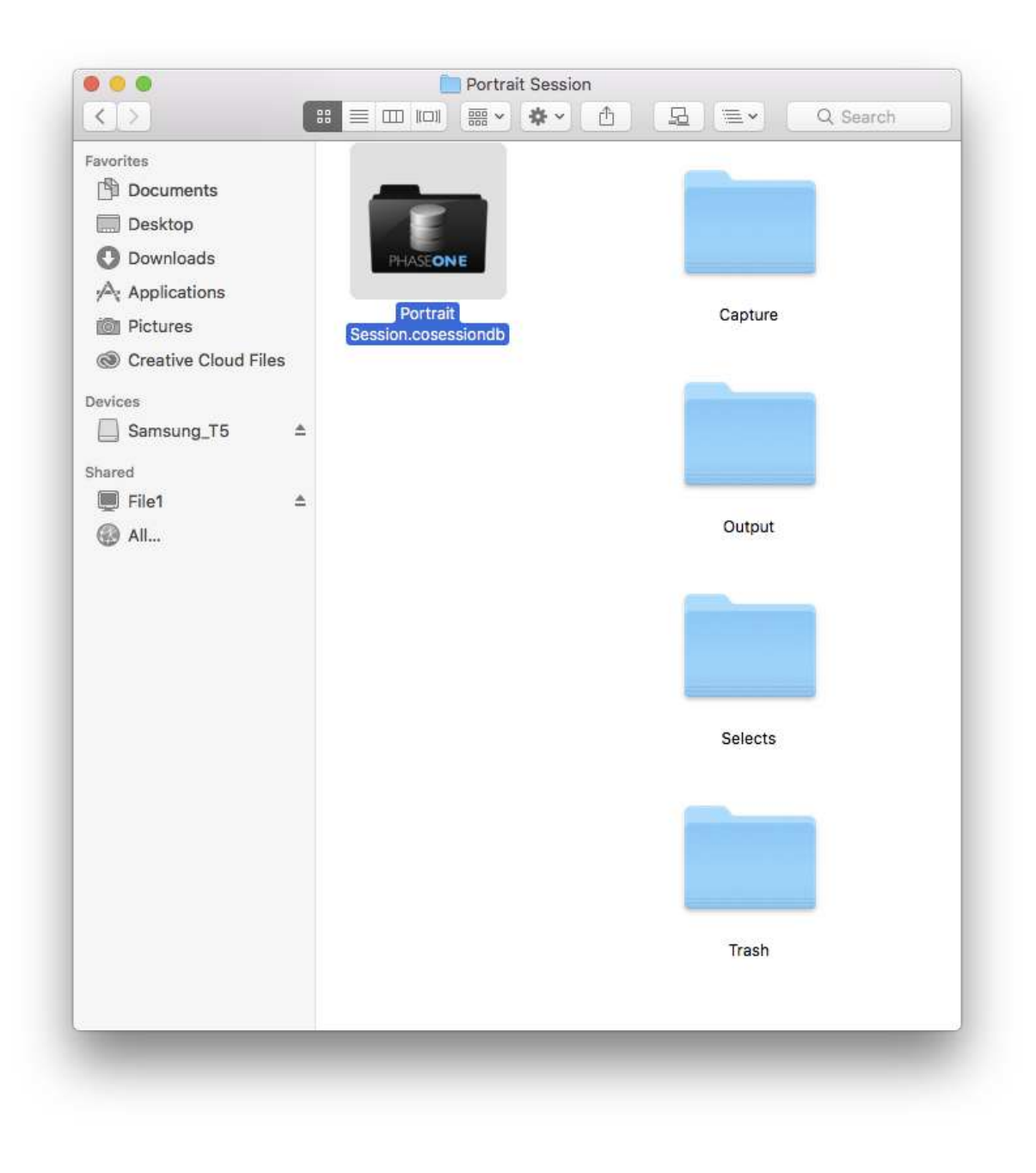

### **9.3 Creating a Session**

- 1. Select **File -> New Session**. Alternatively, go to the Library tool tab and press the + icon located next to the **Switch Session/Catalog** menu.
- 2. Name the Session.
- 3. Choose a Template if any or leave as **Blank**.
- 4. Rename folders if needed.
- 5. Decide on the placement of the Session folders.
- 6. Press **OK**.

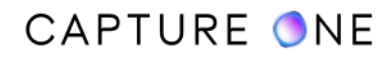

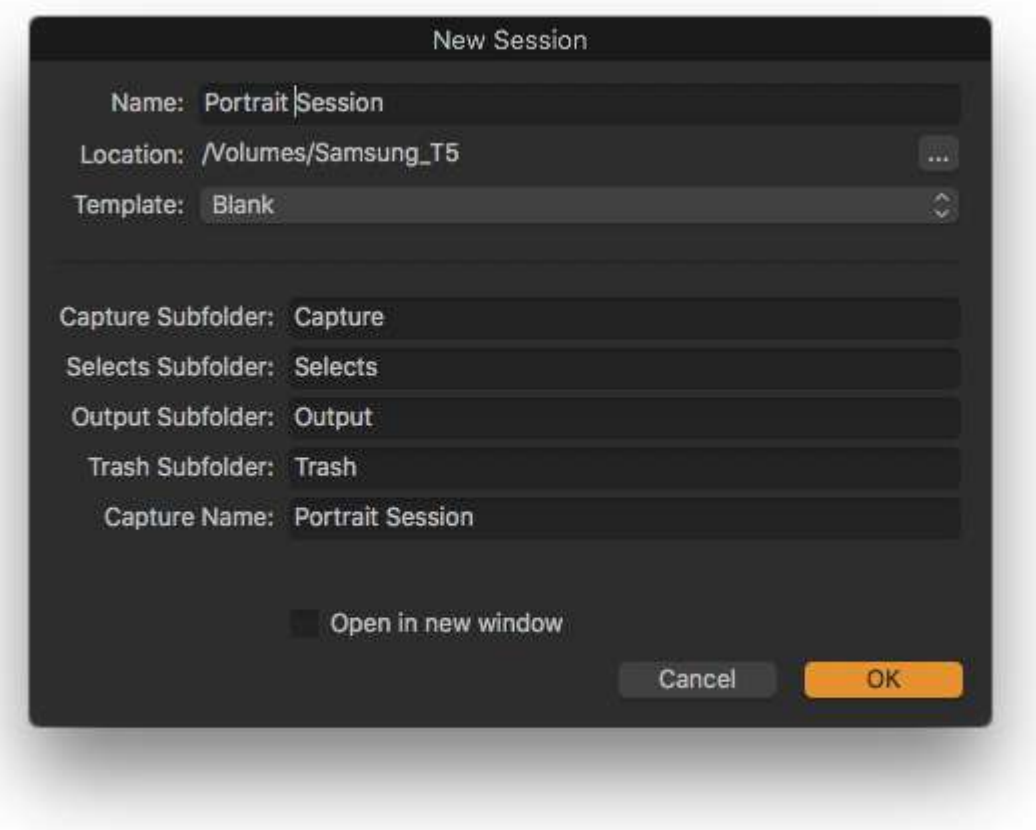

## **9.4 Adopting a Session workflow**

Sessions are convenient for professional photographers due to their default modular folder structure (consisting of Capture, Selects, Output, and Trash sub-folders, and a separate Session database file). This makes them particularly suitable when working with a tethered camera in a studio, but Sessions are also ideal for typical day-to-day projects, where importing images from a memory card is expected. However, if you don't want to create a Session for each occasion and would prefer not to adopt a more managed Catalog-based workflow, you can use a single Session for a typical file system workflow instead.

Sessions work differently from Catalogs as they automatically generate and store image cache and settings locally. These files are stored in a CaptureOne sub-folder within the source images' folder. You don't even have to import images using a Session, you can continue to use your existing workflow. Simply go to the folder or individual image using the Finder/Explorer (macOS/ Windows), then drag and drop it into the Session window or navigate to your image folders using the Session Library instead. The images will be displayed just as they would when using a Catalog or a typical Session. Any adjustments made are written to the local settings files and are used the next time you visit the image folder.

When it is needed to move the image folders, the accompanying Session database file of a typical Session is not even necessary. Providing the CaptureOne sub-folder remains within the

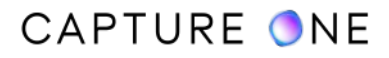

source images' folder, it can be moved to any location and viewed on any local computer running Capture One. Note that using a Session this way will result in a loss of some search capability and will limit the effectiveness of favorites and albums.

- 1. Create a new single Session using a descriptive name (e.g., Image Library).
- 2. Drag and drop a folder (or individual image from the folder) into the Session window. Images are displayed in the browser (see Step 5 and Step 6).
- 3. Alternatively, go to the **Sessions Folders** collection in the Session's **Library** panel and navigate to your existing folders of images.
- 4. Click on a folder of images to display them. Thumbnails will be shown in the browser.
- 5. Click on an image in the browser to display the image in the viewer.
- 6. Continue using Capture One to make adjustments.

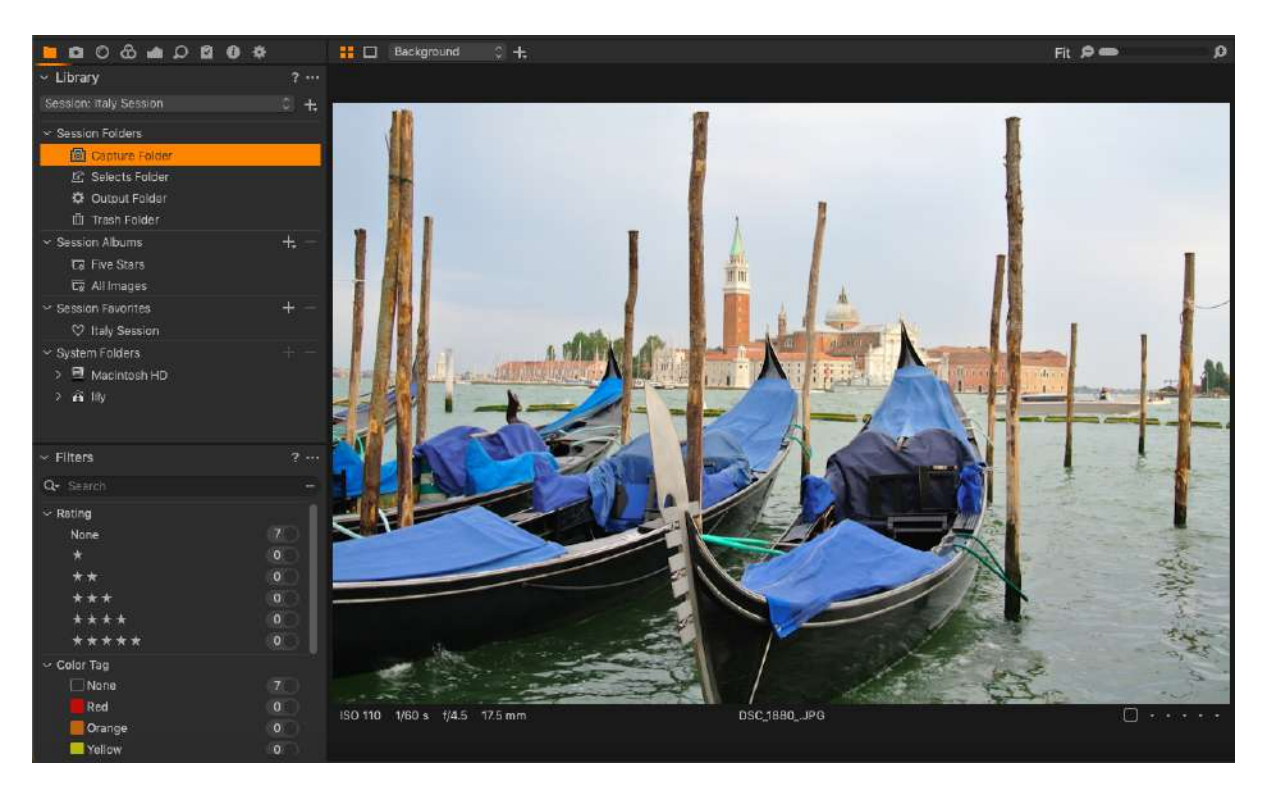

### **9.5 Importing images into a Session**

Importing images into a Session involves a similar workflow to that of Catalogs. However, the Import dialog is used solely for importing from external media such as memory cards, external disks, and a connected camera when that is not being used for tethered capture.

Although there is no difference between a tethered Session and a regular Session, the importer is not used when tethering. Capture One will detect and recognize a supported camera model upon connection and the Camera tool tab will be enabled to control, capture, and manage storage.

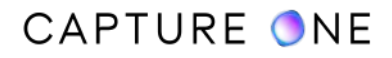

If your camera is a supported model and you want to connect it only to import images from it, you can deselect the relevant **Provider** (i.e., maker) option in the preferences. This will temporarily disable the tethering function until it is needed again.

When a memory card is detected in a card reader or camera, the importer may open automatically. The setting that controls that can also be found in the **Preferences**. Note that you can only import images from a connected camera memory card if it supports the Mass storage protocol.

The greatest benefit of the importer to Sessions users, particularly for those that are timepressured and working with a high volume of images, is the ability to automate the organization of images into sub-folders by their metadata. By adopting Capture One's location tokens, the importer can automatically sort images into dynamically named sub-folders. If you want to organize imported images by vertical and horizontal orientation, for example, simply select the Orientation token in the Sub Folder field and every imported image will be sorted into two subfolders named Landscape and Portrait.

When you regularly use sub-folders to manage complex shoots over the day, it may be better to set up fixed sub-folders in advance and save them as a template, which you can use for a new Session.

It is not recommended to use the importer to access images on a local or external drive like a Catalog. Doing so will copy the images and you will just end up having duplicates of them. As the Library in a Session works like a regular file browser, using the importer is not always crucial. You can drag and drop images into system folders instead of using the Finder or Explorer. If the Session is open already, you will see the images appearing in the Browser.

The import dialog can also be used to offer a quick backup to an external drive, add copyright data, and include a caption. Capture One does not change image file names when left to the default setting, but you can rename them by using text or tokens or a combination of both. Similar to the location tokens, naming tokens automatically create text directly from the image metadata.

It can also be used to apply groups of image adjustments with Styles or individual adjustments with Presets, which can be as diverse as your IPTC metadata for contact, content details, a complex set of keywords, or a simple +1 exposure compensation.

Finally, if you are a retoucher importing a set of EIP files and using the Import dialog, remember to add a check-mark to Include Existing Adjustments. Otherwise, none of the accompanying files (adjustments, variants, ICC and LCC profiles, etc.) will be enabled and you will see the file as captured with the default settings applied.

#### **9.6 Importing images from external media**

Capture One's importer dialog allows you to import all the images from a memory card, connected camera, flash disk or portable external drive, or you can import selected images instead.

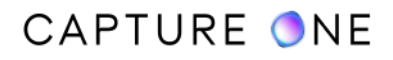

**NOTE:** You can only import images from a connected camera's memory card if the camera is in Mass storage protocol.

Although you can choose to store source images on a dedicated external drive when working in a Session, it is better to store them on your local disk first and then move them off when you have finished with all of the adjustments and edits.

- 1. Open the importer by choosing one of the following options:
	- In the main menu, choose **File -> Import Images...**
	- Click on the **Import** icon in the Toolbar.
	- Drag a volume or folder of images into the Capture One image browser.
	- Connect your card reader to your computer.
- 2. The **Import Images** dialog (i.e., the importer) opens. When a card reader is connected or when a folder is dragged into the Capture One image browser, the contents of that folder are displayed as thumbnails in the importer's browser.
- 3. If the importer's browser does not display your images, go to the **Import From** tool, click on the **Source** fly-out menu, select **Choose Folder...**, and navigate to the relevant folder you want to import. Make sure that the **Include Subfolders** checkbox is selected in the **Import From** tool. This option is useful for locating all the images on a memory card.
- 4. Enable **Exclude Duplicates** to prevent duplication of images already imported into your current Session.
- 5. When you want to select specific images to import, adopt the usual Shift-click to select contiguous images or **Cmd+click** (macOS) / **Ctrl+click** (Windows) to select individual images. When you want to reset the image selection, click on the background between thumbnails.
- 6. From the **Destination** fly-out menu, select the **Capture Folder**. This option is the standard folder to import files when using Sessions. It maintains the standard Sessions structure of Capture, Selects, Output, and Trash subfolders.
- 7. In the optional **Sub Folder** field, add a subfolder or a series of hierarchical subfolders. Select this only if you want to organize the imported images into subfolders within the parent Capture Folder.
- 8. From the **Sample Path** field, verify that the path is pointing to the chosen folder for import.
- 9. In the **Space Left** field, verify that the capacity left on the volume or drive is enough to store the new images.
- 10. Select options for backing up, naming, copyright, and adjustments of images.
- 11. Press **Import All** or **Import X Images** for selected images if no further options are required.

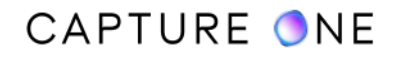

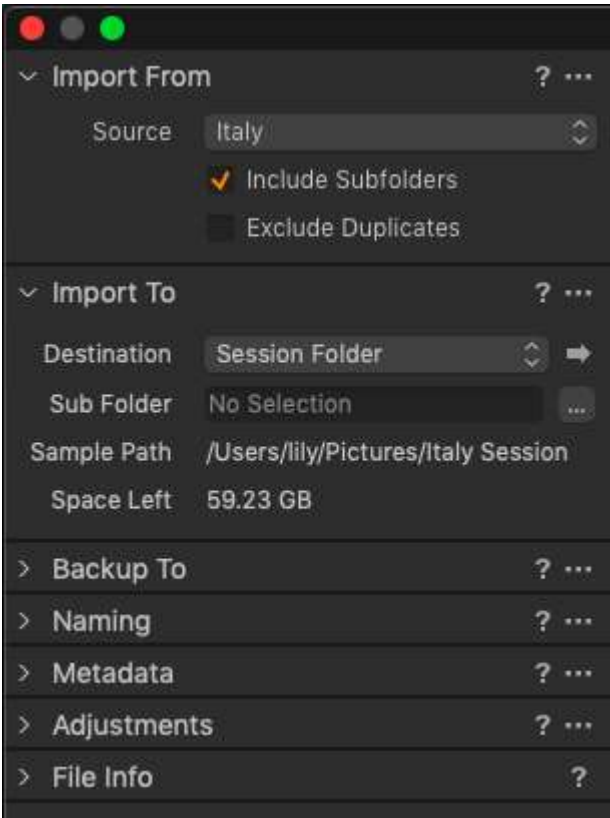

## **9.7 Excluding duplicates in the Session**

Capture One can determine if a source image or a movie file is a duplicate of another one that is already in the Session. This feature is particularly useful when importing from memory cards that haven't been erased or formatted yet. Previously imported images remaining on the card can now be excluded from the import process, thereby preventing unnecessary duplication. After enabling the feature in the importer dialog window, images are individually scanned in the importer's browser prior to import. Images that match key metadata in the Session database are removed from the importer's browser and excluded from the import.

If you bypass the import dialog and use the drag-and-drop method to import files directly into a Session sub-folder, then Capture One can't recognize potential duplicates. Capture One also can't identify duplicate images once file extensions have been modified. In case the option to Pack RAW files as EIP on import is altered frequently (from the application preferences), there is the possibility that images may be duplicated if reimported at a later date. When importing an adjusted image with the settings file (e.g., when copying images from a folder that have already been worked on in Capture One) into a Session and the **Include Existing Adjustments** option is enabled in the importer, the image is considered as a duplicate.

1. Open the Import dialog window. In the main menu, go to **File -> Import Images**.

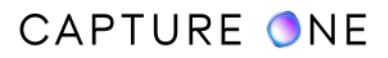

2. In the **Import From** panel, select **Exclude Duplicates**. This option can be left enabled for the future use.

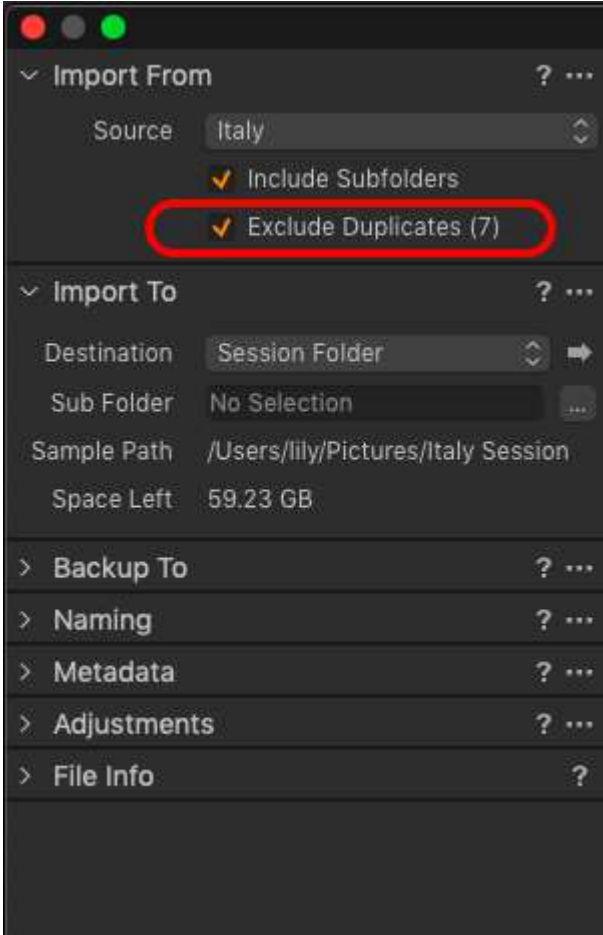

## **9.8 Creating an additional folder structure**

When you create a new Session, you generate a Session folder with a series of sub-folders - Capture, Selects, Output, and Trash. However, the importer offers the option to create additional sub-folders.

In addition, you can combine this with Capture One's dynamic locations feature. By leveraging Capture One's database access to the image metadata, the importer's Location Sub Folder Tokens enable it to automatically create, organize and name folders of images when downloading.

By adopting just one token (for example, the Orientation token), you can use the feature to organize images into portrait and landscape sub-folders of the parent Capture folder. However, you can use the two features together to create and organize images into any folder structure. You can also save these folders as user presets and switch between them when needed.

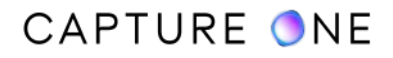

The **Location Sub Folder Tokens** are also available in the **Export** dialog, so you can semiautomate the naming and organizing of folders when it is time to share a selection of images.

When the **Import To Sub Folder** field contains only text or the Import Date token, Capture One will automatically create a Session Favorite in the Library to aid subsequent navigation. If any other tokens are used, that may result in files being stored in separate sub-folders, so an Album will be created instead.

- 1. Open the importer and select the images to import from the **Source** fly-out menu.
- 2. In the **Import To** tool, click on the **Destination** fly-out menu and select one of the following options:
	- **Capture Folder** this option is the standard folder to import files when using Sessions. Select this when you want to segregate images in this folder.
	- **Session Folder**  this is the highest folder in the session hierarchy. Choose this option when you want to customize the standard session structure (i.e., using the Sub Folder option below will add another parent folder initially, however, hierarchical sub-folders can also be created).
	- **Selected Folder** a previously created folder, selected in the Library tool. Choose this option, for example, when importing images into a previously customized session.
	- **Choose Folder...** use this option to navigate to a new folder (an existing folder hierarchy in an image library or a folder on an external drive) and click Set as Import Folder. The recently used folders appear as shortcuts.
- 3. To verify the folder location, click on the adjacent arrow. A warning icon may be displayed instead of a valid folder that has not already been selected in the Library.
- 4. To create a single sub-folder within the folder selected above, add a descriptive name in the **Sub Folder** text field, then move to Step 8.
- 5. To create and organize images in multiple sub-folders based on metadata, click on the (…) icon next to the **Sub Folder** text field to open the **Location Sub Folder Tokens** dialog and select the appropriate tokens available in the list.
- 6. Text and tokens may be used together in the **Sub Folder** text field or the dialog's **Format** text box and saved as a user preset (click on **Save User Preset…**, add a name, and select **Save**).
- 7. When creating hierarchical sub-folders, add a forward/backward slash (macOS/ Windows) without spaces in between each new folder name or token used. Each forward/backward slash adds a sub-folder to the preceding text entry or token.
- 8. When using the **Location Sub Folder Tokens** dialog, click **OK** in to accept the naming/folder structure format.
- 9. In the **Sample Path** field, verify the path is pointing to the chosen folder for import.
- 10. Continue with options for backing up, naming, copyright, and adjustments.

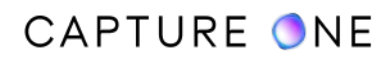

### **9.9 Backing up images on import**

A simultaneous copy of the imported images can be made from the **Backup To** tool in the importer. For example, importing images from a memory card can be downloaded (i.e. copied) to the Pictures/My Pictures (Mac/Windows) folder on your laptop, and simultaneously backed up (i.e., copied again) to a connected portable external drive.

**Warning!** While this is a useful option for a temporary backup, it should not replace your principal backup strategy.

- 1. In the **Backup To** dialog, select the **Backup Enabled** option.
- 2. From the **Location** fly-out menu, choose the **Select folder…** and navigate to your chosen location, such as an external drive, ideally, and select either an existing folder or create and name a new folder from the dialog.
- 3. Images will be duplicated to the selected backup folder on import.

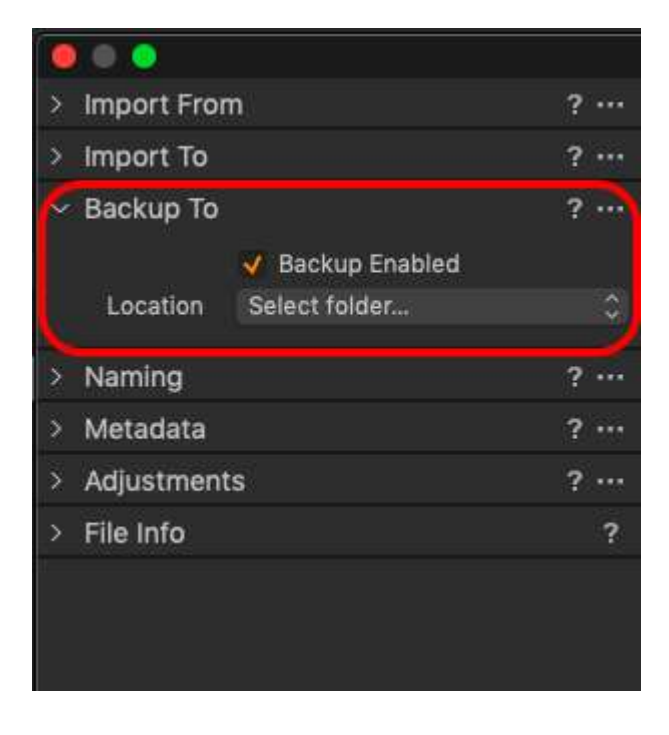

### **9.10 Naming images on import**

When left to the default setting, Capture One will leave the original file names unchanged. However, you can rename the images using text or tokens, or any combination of the two. There is a wide range of naming tokens available, organized by type for easy reference, and there are a number of built-in presets for commonly used naming conventions. You can easily create your own presets as well. For more information on naming and renaming.

1. Go to the **Naming** dialog.

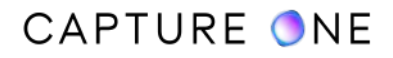

- 2. In the **Format** field, verify previous image naming entries (Capture One adopts the last used, and this may not be relevant now). To maintain the original image file names only, verify that the **Image Name** token is in place.
- 3. To rename images, add text or combination of text and tokens in the **Format** field. If you know the token names already, start typing in the **Format** field to reveal a list and select the relevant name. Alternatively, click on the adjacent **Action menu (...)** button to choose from the range of tokens. The **Naming Format** dialog window opens.
- 4. Select the desired naming choice by dragging or double-clicking on the tokens in the flat list, or select from the organized Group list or a built-in combination from the **Presets** fly-out menu. Any combination of text and tokens can be saved as a user preset.
- 5. When the **Job Name** token is selected, the **Job Name** field in the Naming tool becomes active. Use this option to add a relevant name, such as a job reference or name, your name, or the company name, for example.
- 6. Click **OK** to accept the changes. The **Naming Format** dialog closes and adds the chosen combination to the **Format** field.
- 7. Add relevant text in the **Job Name** field, see step 5.
- 8. In the **Sample** field, verify that the name is in the desired format.
- 9. After pressing **Import** or **Import All**, any changes made will be applied to the images as they're imported.

## **9.11 Adding description and copyright information on import**

Use the Metadata tool to fill in copyright information and a description or caption, if desired. The tool remembers data, so adding copyright information does not have to be re-entered for each import. You can leave the two fields blank if you are unsure how the images will be used, as both can be added after import.

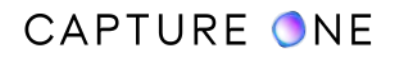

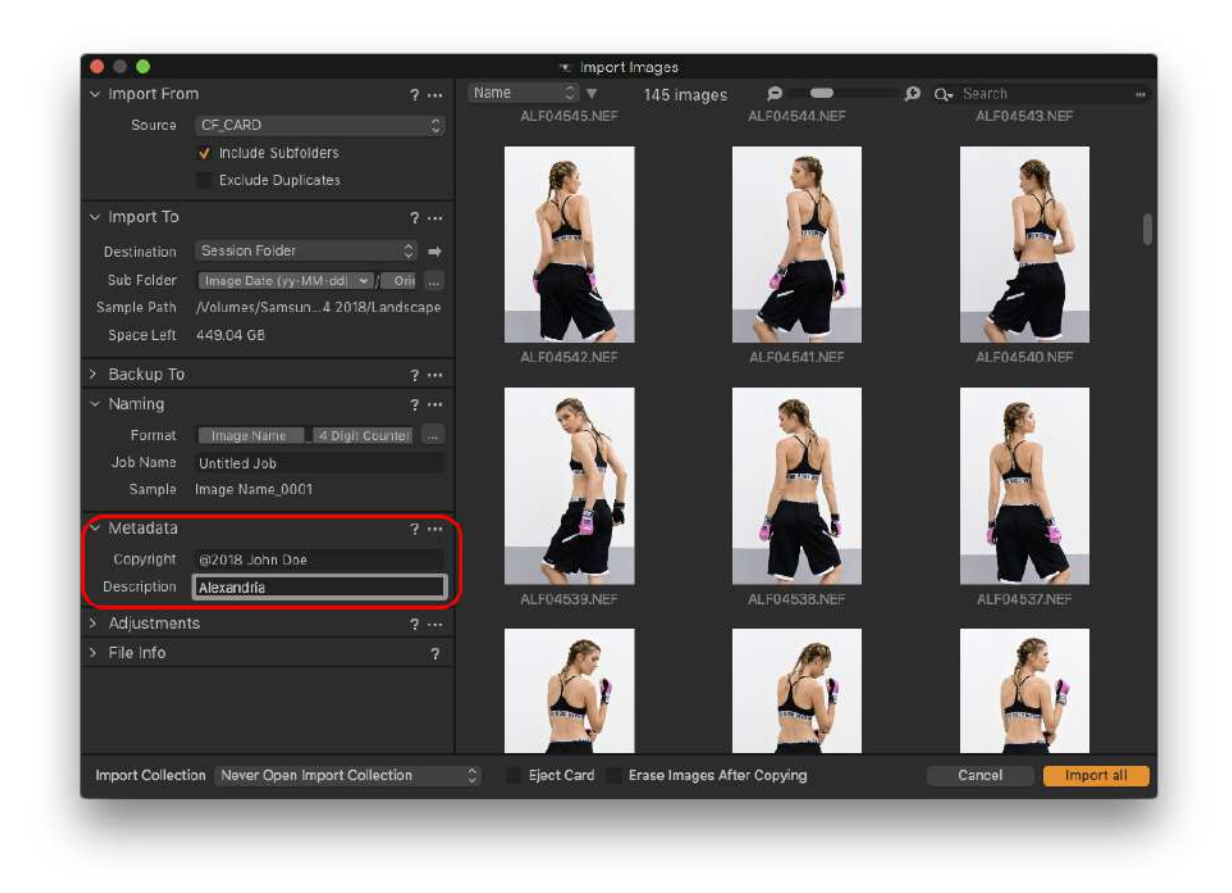

## **9.12 Adding adjustments on import**

You can add image adjustments when importing. Although it is limited to the automatic adjustments found in the main toolbar, you can also apply Styles and Presets which can be extensively customized for your particular workflow. For example, you can use this feature to apply keywords or IPTC metadata, such as copyright and rights usage terms, if those have been saved previously as a User Style or Preset.

When importing images that have been worked on previously in Capture One, the **Include Existing Adjustments** option should be selected so that any previously made adjustments and settings can be applied. It can be left permanently selected, just in case.

- 1. In the **Adjustments** tool, checkmark the **Auto Adjust** option to apply on import the automatic adjustments selected from the Toolbar. Note that this option may slow down the import process.
- 2. Presets and/or styles can also be applied to images during import. Select the relevant options from the **Styles** fly-out menu.
- 3. Select the **Include Existing Adjustments** checkbox if you are importing files that have already been worked on in Capture One. This option imports and applies all adjustments and settings (i.e., ratings, keywords, copyright info., and any other metadata) associated with each image file.
- 4. Selected adjustments will be applied on import.

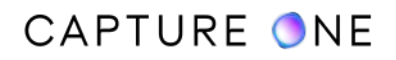

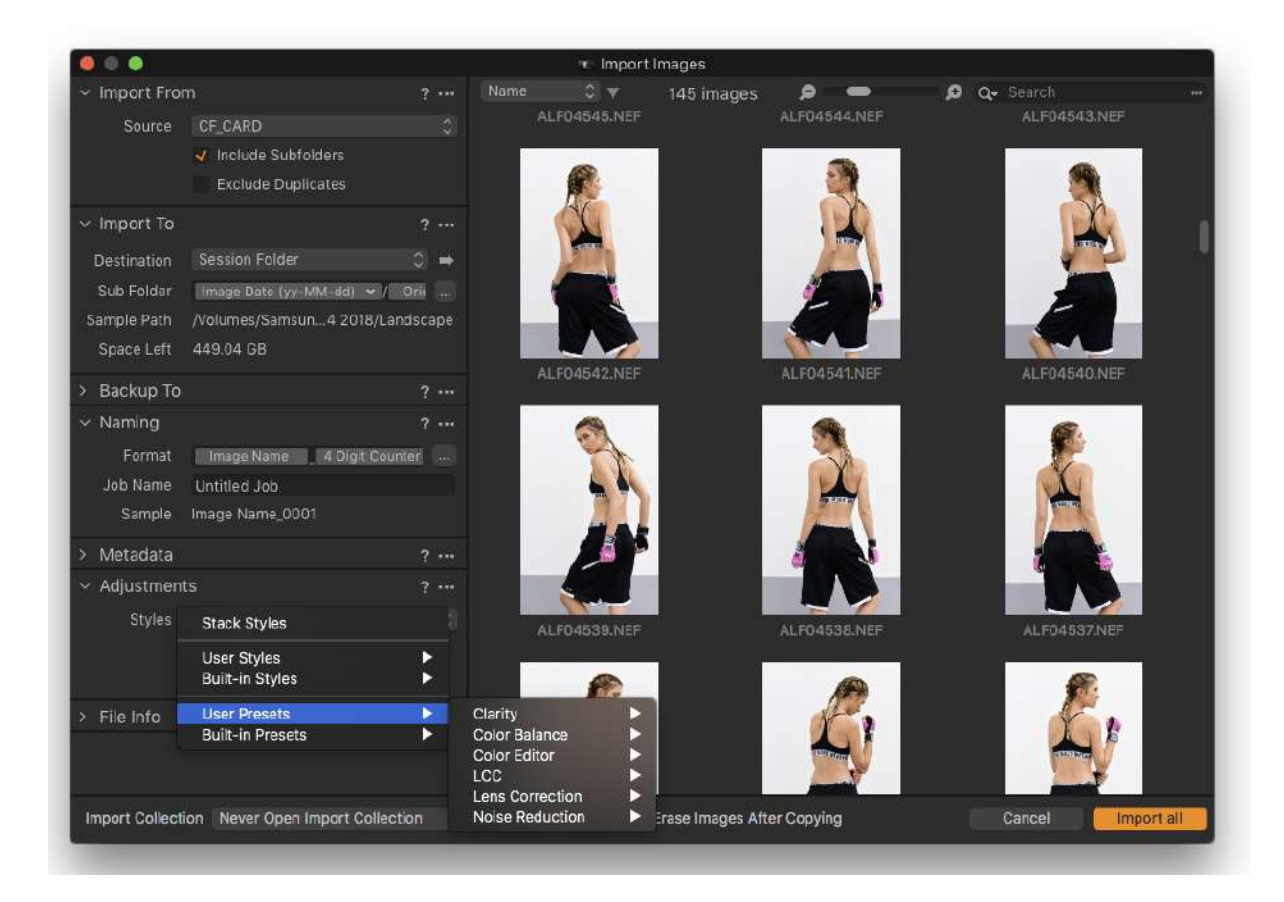

## **9.13 Import images quickly**

The Library tool in a Session works like a typical file browser enabling you to view images when opening folders, while the Library tool in a Catalog requires the use of the importer before being able to do so. Therefore, when you want to import images quickly, simply drag and drop the files into the Session's Capture sub-folder from another Finder or Explorer window. When doing so from a memory card or an external drive, images are copied. When the images are in a local folder, they are moved.

- 1. Navigate to a folder of images in your system (a local or external one(such as a memory card)). When importing images from a memory card or an external drive, images are copied. When the folder is local, images are moved.
- 2. Open the folder and select the images.
- 3. Drag and drop the images into the **Capture** sub-folder in the Finder or Explorer window. The Session's Browser is filled with images.
- 4. Images are now ready for sorting and editing.

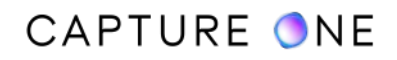

## **9.14 Working with multiple Sessions simultaneously**

Capture One can handle numerous open Sessions at the same time. Go to **Preferences** and ensure you have the option **Open In New Window** enabled under the **Catalogs and Sessions** in the **General** tab.

- 1. When one session is open, choose **File -> Open Session** to open another one.
- 2. Browse and open the next session file Sessionname.cosessiondb.
- 3. It is now possible to drag and drop image files from one Session to another.

#### **9.15 Creating a Session template**

Making a Session template allows you to create a new Session with a predetermined set of Session Albums and Session Favorites instead of starting everything from scratch. This option can save time when you adopt a complex hierarchy of nested Albums. Smart Albums compliant with the rules (search criteria and active filters) are duplicated from within the open Session. Consider that no images are copied into the Session when a template is created. The process of creating a Session template is similar to that of creating a Catalog template, but the resultant template files are not interchangeable.

- 1. Open a Session and navigate to the Library with a set of Session Albums and Session Favorites that you intend to copy. Select **File -> Save As Template...** A dialog box will open to save the file.
- 2. Choose a suitable name for the template. Select Save.
- 3. In the **Library** tool tab, click on the **+ (plus)** with the reveal icon next to the switch Session/Catalog field and select **New Session…** or select **File -> New Session...**. A dialog box will appear.
- 4. Select an appropriate name for the new Session, a location for the Session to be saved to (or choose to retain the existing location), and the appropriate **Template** from the drop-down menu.
- 5. Check the box underneath to open the new Session alongside the already open Session or uncheck it to close the existing Session and open the new one.

### **9.16 Moving a Session**

As the typical Session folder contains everything you need to continue working (i.e., RAW files, settings, profiles, and metadata, such as keywords and IPTC information), a Session can be easily moved from one folder to another on the local disk.

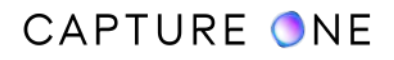

The self-contained nature of a Session makes it an ideal choice when transferring images from one computer to another. A Session can be moved to an external drive for storage or archiving, freeing up the local disk space.

When moving a Session, the session sub-folders' paths should be set relative to the session folders to ensure the automatic update of the links. Although the default setting in Capture One is for the paths to be set to a relative, you will lose connection to the folders when changing location in case the links are set to absolute.

- 1. Open the Session, navigate to the **Library** tool tab, then **Ctrl-click/right-click** (Mac/ Windows) and select **Show Info** from the menu.
- 2. Select each Session folder in turn and verify the path's link is set to **Relative to session** in the fly-out menu located in the info panel.
- 3. Close the Session to be moved or transferred.
- 4. Choose from the following options:
	- Navigate to the appropriate Session folder in the Finder/Explorer (Mac/ Windows).
	- Open a second Session, go to the Library, then navigate to the appropriate Session folder under the System Folders collection.
- 5. Select the appropriate Session folder (it will enclose the typical Capture Selects, Output, and Trash folders plus any other previously created sub-folders) and drag and drop it in the new location.

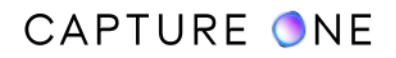

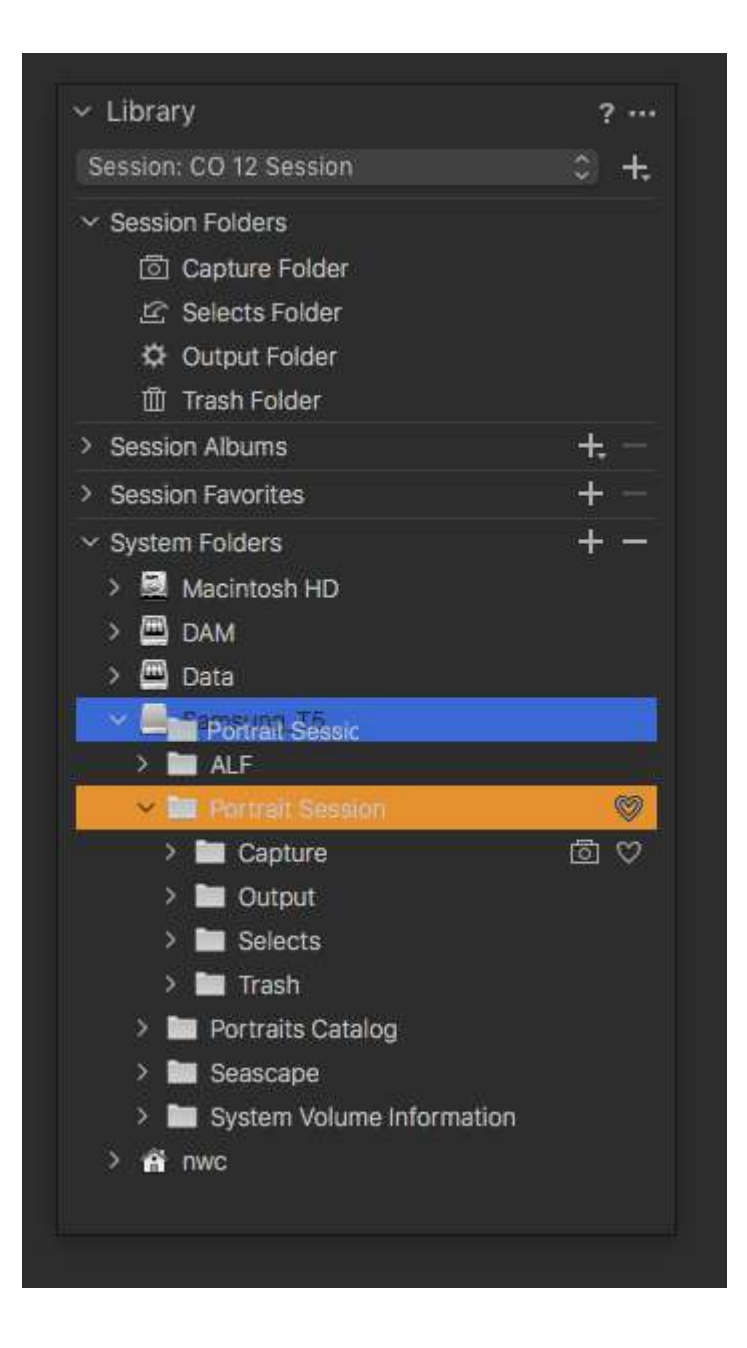

## **9.17 Opening a moved Session**

Some initial precautions are required when opening a moved Session for the first time. The following description will ensure the correct links are rebuilt between the Session folders and Capture One. The steps also assume the Session database file and subfolders, including the original images files, are enclosed by the Session folder.

It is not recommended to work on a Session residing on a local drive with the RAW files stored on an external drive. Should the drive become accidentally disconnected, the settings could become corrupted. When referencing files this way, you should use a Catalog instead.

1. When opening the moved Session for the first time (i.e., in the new location), navigate to the Session folder using the Finder/Explorer.

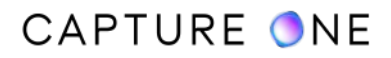

- 2. Open the folder and click on the cosession.db file located within it. This will open the Session and ensure the correct links are rebuilt.
- 3. The moved Session is now ready to be used.
- 4. Before deleting any Session folders located on the local disk, verify that all the folders and files are located on the external drive and make backups using your typical routine.
- 5. You can verify the folder locations and contents from the Library. From the System Folders collection, navigate to the relevant session folder and then **Ctrl-click/rightclick** (Mac/Windows) and select **Show Info** from the menu. The path to the images is displayed in the **Where** info field.
- 6. You can also select an image from the Session subfolder and then **Ctrl-click/rightclick** (Mac/Windows) and select **Show in Finder/Explorer** (Mac/Windows). If you have the Path Bar enabled in the Finder/Explorer, **File -> View Show Path Bar**, then the path can be confirmed. Alternatively, use third-party software to verify and validate the transfer.

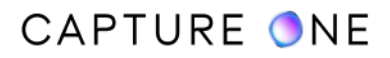

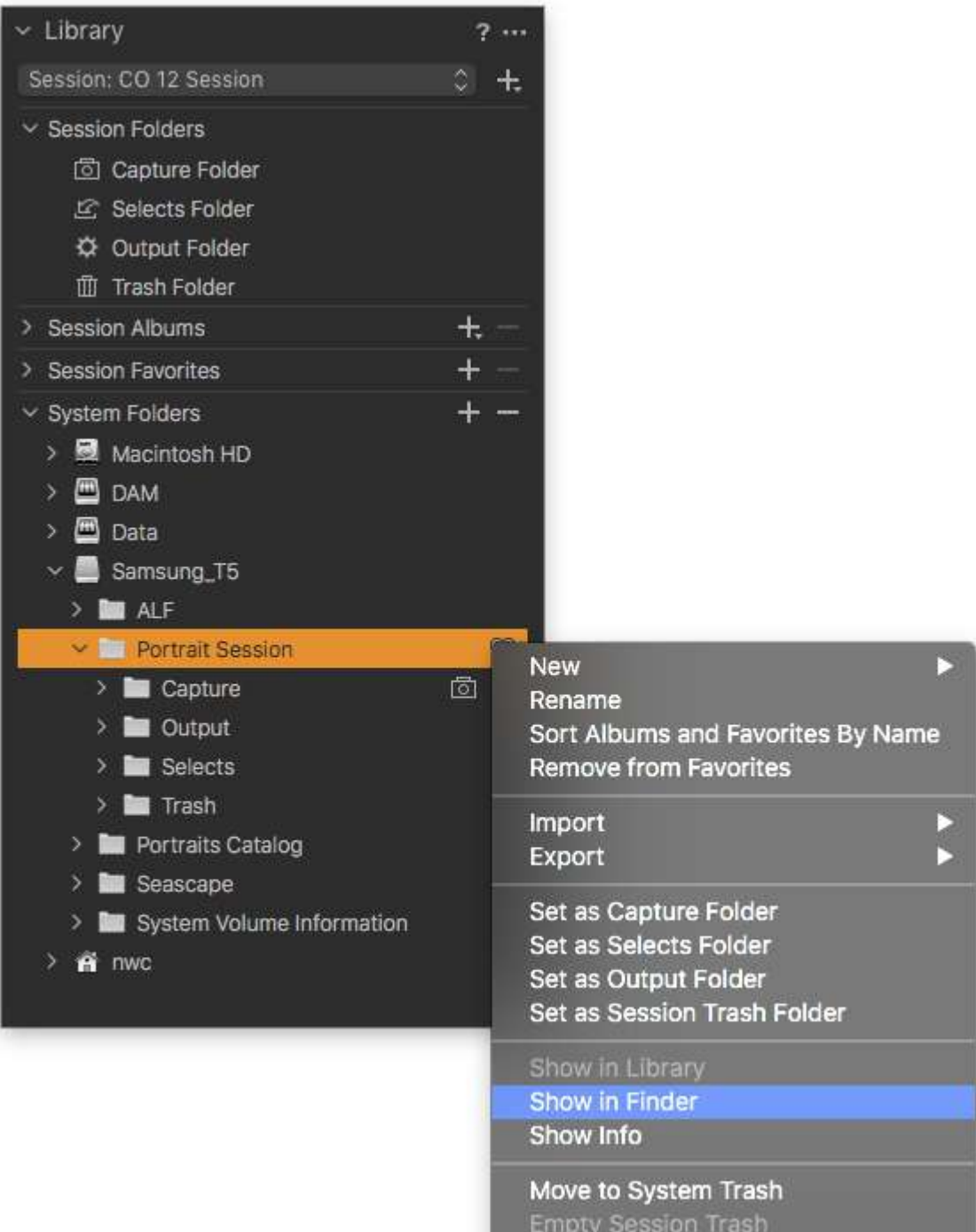

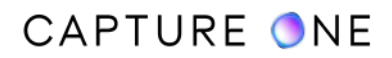

## **9.18 Deleting the original Session**

Before deleting any Session folders located on the local disk, verify that all the folders and files are located on the external drive and make copies using your typical backup routine. You can verify the folder locations and contents from the Library.

Deleting a typical Session folder will delete the original image files. Before deleting it, make sure you have the copies and fully functional backups stored in a safe place.

- 1. In the System Folders collection, navigate to the relevant session folder and then **Ctrlclick/right-click** (Mac/Windows) and select **Show Info** from the menu. The path to the images is displayed in the **Where** info field.
- 2. You can also select an image from the Session subfolder and then **Ctrl-click/rightclick** (Mac/Windows) and select **Show in Finder/Explorer** (Mac/Windows). If you have the Path Bar enabled in the Finder/Explorer, **File -> View Show Path Bar**, then the path can be confirmed. Alternatively, use third-party software to verify and validate the transfer.
- 3. Once confirmed, drag the original Session folder to the Trash. Deleting a typical Session folder will delete the original image files.

## **9.19 Importing a Capture One Session**

In addition to importing or merging smaller Capture One Catalogs, you can also import Sessions into a Catalog. As Sessions are typically stored on the computer with the source images and adjustments, you can use this option to free up some space on your hard disk. This is a useful solution when using a laptop on location.

The Catalog references the source image files in the Session folders and imports all the necessary settings from the Session. Collections will be imported as Projects with Session Folders, Albums, and Projects preserved as individual Albums. The Capture, Selects, Trash and Output folders will also be added, as well as any folders added as Favorites. Do note that any folders outside of the session folders and Favorites will not be imported; for example, processed images in a non-Favorited subfolder will not be included. To include a folder, it must be one of the Session folders or a Favorite.

You can manage multiple Session folders from one master Catalog and continue to make new image adjustments using the Catalog. Note the original Session remains unaltered.

- 1. Copy the parent Session folder (complete with all the source images and adjustments) to an external drive for storage or archiving.
- 2. Open a Catalog, for example on your desktop computer that is connected to the external drive.
- 3. Choose **File -> Import Session…** in the main menu.
- 4. Navigate to the enclosing Session Folder, open it, and select the database file (<name>.cosessiondb).

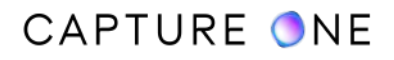

- 5. Select **Import** or double-click on the file to initiate the import of the variants, adjustments, and metadata. No source images within the Session sub-folders are copied or moved from their new location.
- 6. Delete only the Session folder from your computer after verifying the images are securely backed up.

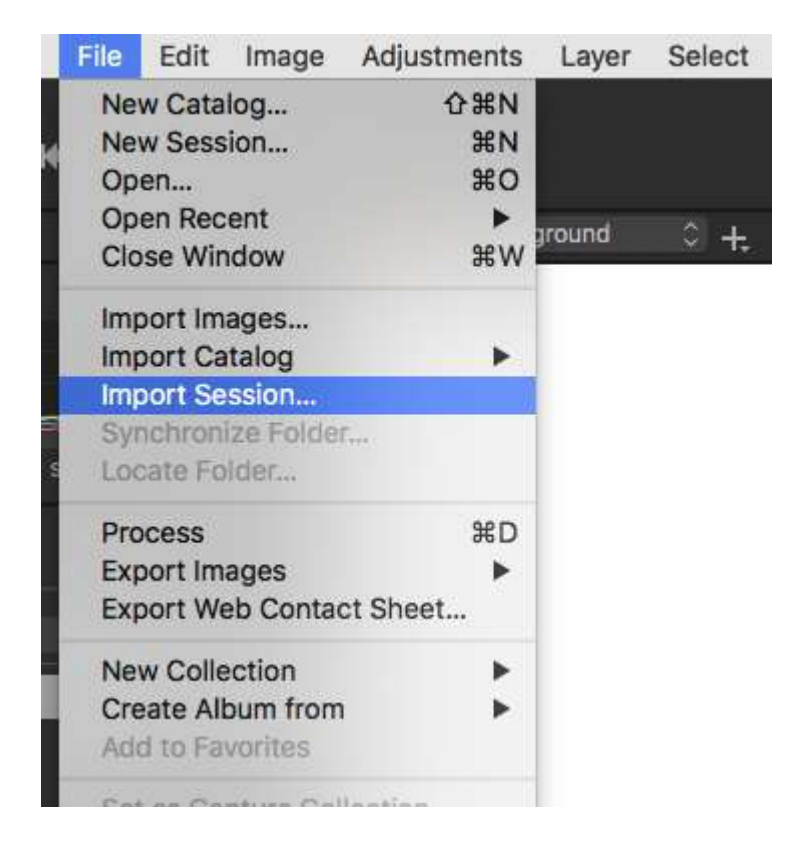

#### **9.20 Accessing images on a network drive**

Sessions generate and store cache and settings within a sub-folder of the source images' folder, so when browsing using the Session Library, there is no need to import images to view them. This property makes Sessions well-suited to users accessing images on a network drive or NAS on an occasional basis. However, while adjustments are easy to make and view for multiple users, simultaneous access to the same files is still restricted. Browsing the system folder structure using the Library is a niche workflow that limits the typical Session management features. For example, while you can organize images using albums, so it will be easier to keep track using a Catalog.

If you are using a Session database file located on the network drive to organize images, then access is limited to one user at a time. As in a typical Session, unless using albums, organizing images in the Sessions Folders or Favorites will move them. If you store the Session database file locally, ensure the existing Session Folders and Favorites are located on the NAS. Otherwise, the images will be copied to the local computer.

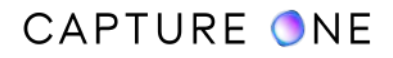

- 1. Create either a substitute Session specifically for this workflow or open any existing Session on your local computer.
- 2. Connect to your network drive.
- 3. In the **Library** tool, go to the **System Folders** collection and click-on the arrow beside your network drive to reveal the image folders.
- 4. Click on a folder to select it. Images from the folder will be displayed in the Browser. Click on the arrow beside the folder to reveal sub-folders and click on the sub-folder to reveal the images.
- 5. Select an image to make adjustments.

## **9.21 Updating a Session**

If you are upgrading from an earlier full release of Capture One (for instance, from version 12 to version 20), you will need to upgrade any Session created with an earlier version if you want to work on it with the new version of Capture One. Image variants remain unaltered as the previous settings and adjustments are managed by the version process engine.

Although Sessions don't have quite the same dependance on database functionality as Catalogs, they also require updating or migrating when used with the latest full release of Capture One. Upgrading of Sessions is not required between minor releases (e.g., 12.0 to 12.1).

- 1. Choose one of the following options to open an earlier version of a document:
	- In the main menu, choose **File -> Open…** and navigate to the relevant document (i.e., with the .cosession extension) and double click on the file.
	- In the main menu, choose **File -> Open Recent…** and select the relevant session or document from the list. Note that this menu shows only the recently opened documents.
	- In the Finder (macOS) or Explorer (Windows), navigate to the relevant document (i.e., with the .cosession extension) and double-click on the file.
- 2. Opening the document will display a warning dialog asking to **Upgrade** or **Cancel**. Consider that only the database is upgraded, while the variants are not changed as the previous settings and adjustments are preserved from the earlier version of Capture One.
- 3. Click on **Upgrade**.

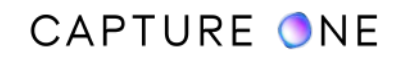

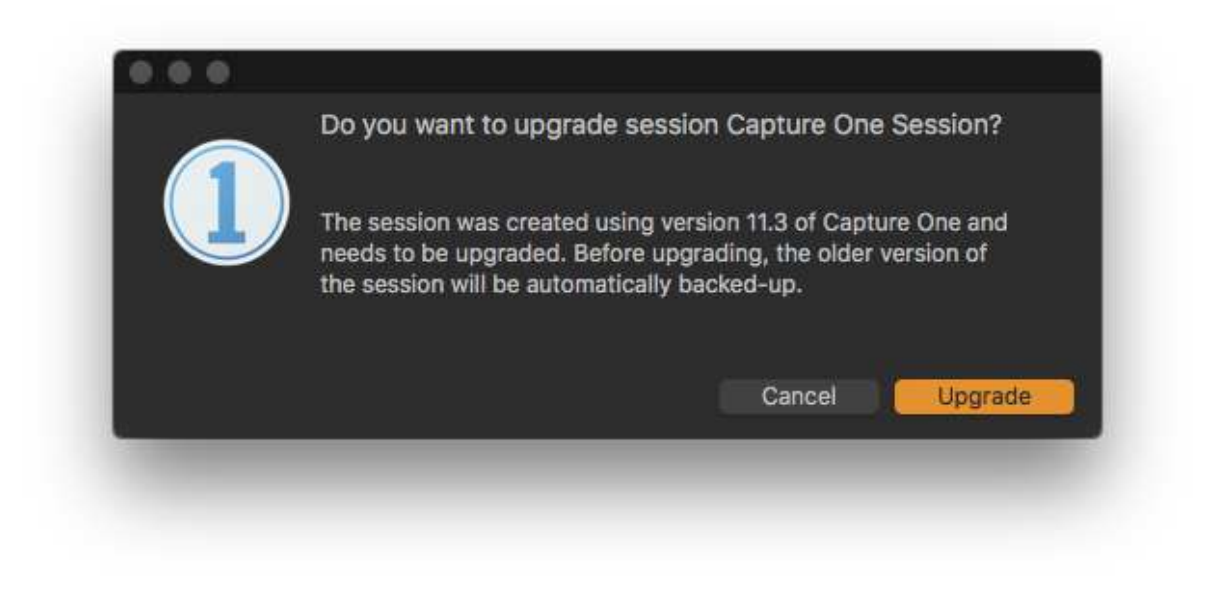

### **9.22 Verifying and repairing a Session**

Although a Session does not have the same extensive database of a Catalog, it still makes sense to run diagnostic checks occasionally on Sessions that may be used frequently. The operation looks for errors and repairs damage that might otherwise lead to the eventual corruption of the database.

- 1. Select **File -> Verify a Session**. A Finder/Explorer window opens.
- 2. Navigate to the relevant Session ([name].cosessiondb) and click Open. If you attempt to verify the same document, a warning dialog will open prompting you to close it before verifying.
- 3. A **Verify Session** dialog opens displaying a progress bar, then a path to the database, and a list of the checks. The verified document is not automatically re-opened.
- 4. Select **Open** to re-launch the current Session, select **Verify** to repeat the process on the current Session or Close to dismiss the dialog (in order to open another document or to cancel and quit the program).

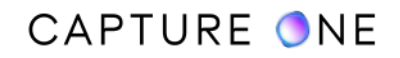

# Part 10. Library

### **10.1 The Library tool**

The Library tool enables you to access files located on your local computer or on external drives and networks. The Library tool is a filtered file explorer that displays Catalogs, Sessions, albums, projects, groups, folders and supported files.

The Library tool tab in Capture One is where all file navigation and organization takes place. Navigate via the hierarchical tree-view to a folder that contains the image files you wish to edit. Thumbnails of the images within your selected folder will be created and displayed in the Image Browser.

Capture One applies non-destructive editing because any image adjustments will not affect the actual RAW file – only the Capture One settings file will change. Create a catalog or session to help organize your workflow.

A Catalog has more options for organizing images using virtual folders (Projects, Groups, and Albums), and while it is essential with one master or several large Catalogs, there are still many benefits for using them with smaller project-oriented Catalogs or Sessions. Regardless of which management option you're using, the Library tool tab is where all file navigation and organization takes place.

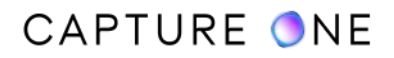

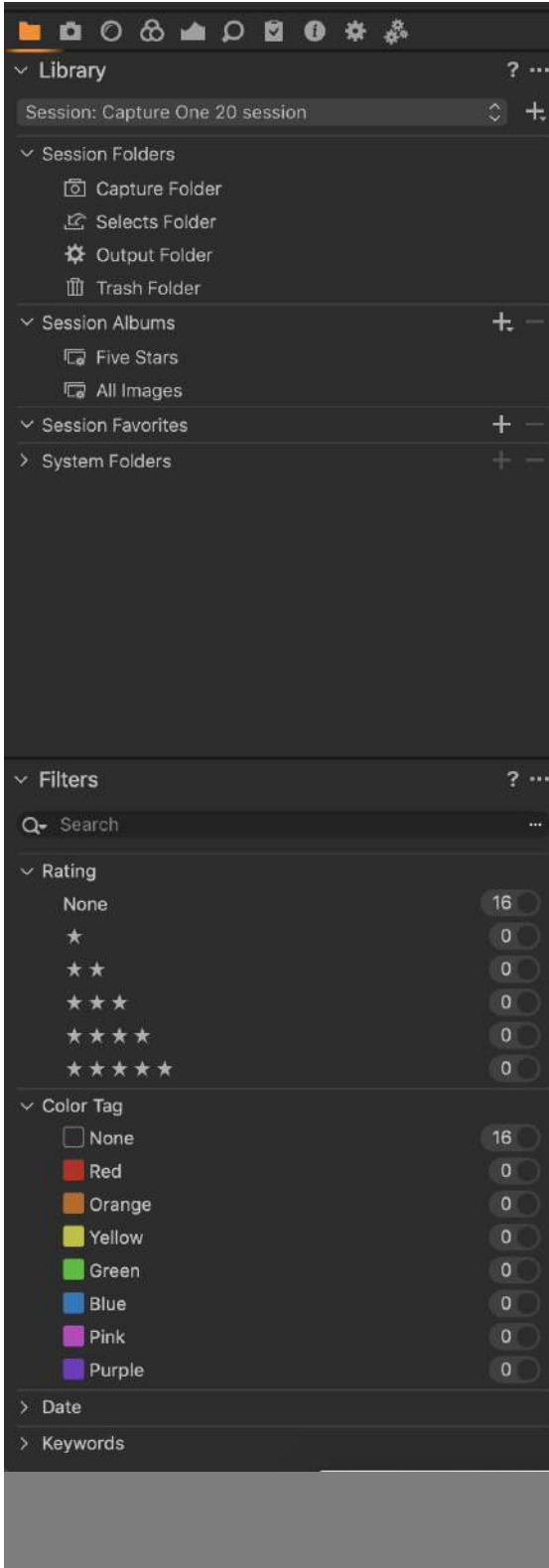

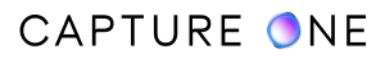

## **10.2 Folders in Catalogs**

Although a Catalog can reference images scattered all over the system, Capture One typically stores your image files in folders. Regardless of the source, images must be imported into a Catalog before they can be viewed. The folders are always listed in the Library's Folder panel.

With existing image libraries, where you have folders of images that don't require moving, the action of importing in a Catalog simply allows the database file to reference the source files in their existing location and generate the previews so that they can be displayed and found later. Once referenced, the image folders will also be in the Library's Folder panel alongside any other that were imported from your camera. This enables you to maintain any existing folder structure, where you can move folders and move images between them.

Images will also be organized in dated albums or virtual folders in the Catalog Collection panel as Recent Imports. In the User Collections, you can further leverage the Catalog's database function to organize related images using customizable Projects, Groups, and Albums without physically moving them from their existing location.

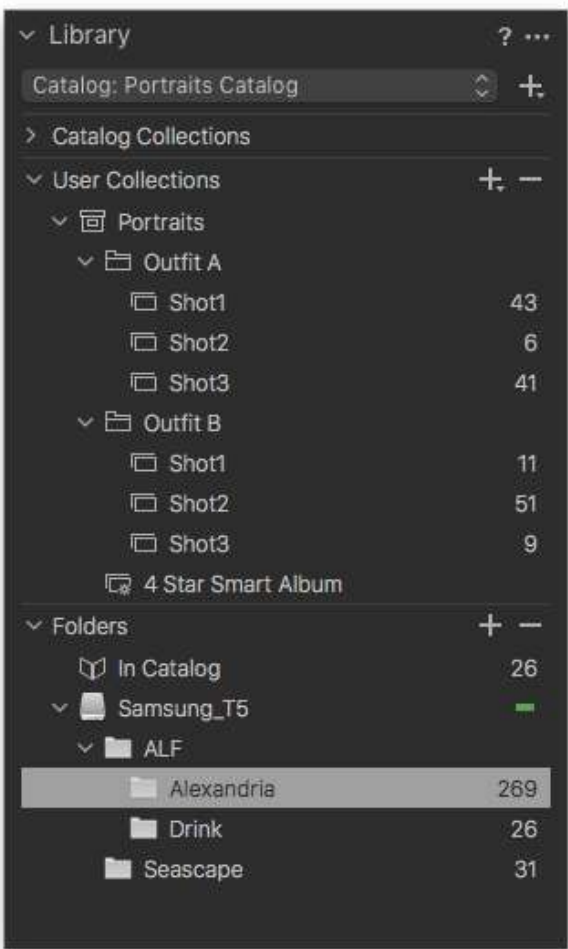

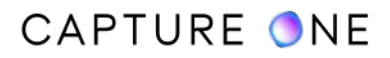

## **10.3 Folders in Sessions**

The System Folders panel of the Library displays all your system-level folders and generates its own image cache, so you will see the contents of the folder in the Capture One Browser without importing them.

Images from cameras or external media are imported into the Session folders. The four default Session sub-folders (Capture, Selects, Output, and Trash) are displayed in the Library's Session Folders panel and, as a Session can access the filesystem, those same system folders can be found in the System Folders panel.

In typical workflows, images are organized in the Session Folders panel using virtual folders, Session Albums, to filter related images. Session Favorites are just like the file-system folders that are often used to create sub-folders of one or two of the four Session sub-folders. Organizing images in Favorites means that the images are physically moved (like any system folder).

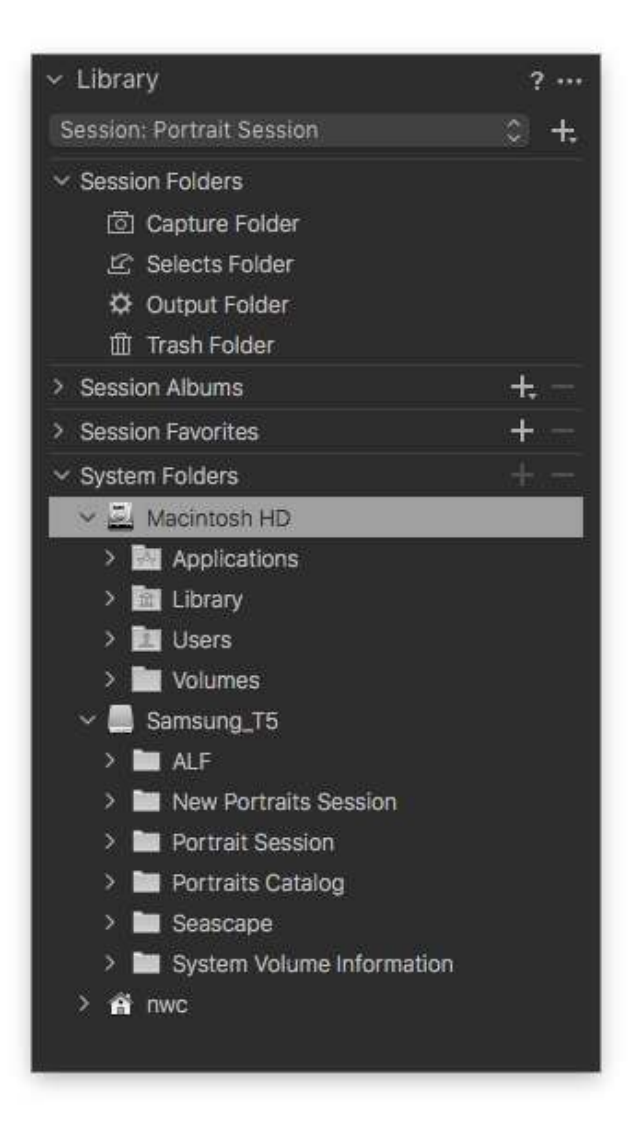

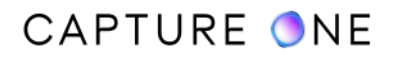

## **10.4 Album folders**

Album folders are virtual image collections. There are three primary ways to create a new Album:

- 1. Go to **File -> New Collection -> New Album**.
- 2. In the **Library** tool, right-click and select **New -> New Album**.
- 3. Go to the **User** tab in the **Library** tool and press the **+** icon to select **New Album**.

A straightforward way to add images to an Album folder is to drag and drop (selected) thumbnails from the Browser. Images can also be dragged from a Capture One folder to a file system folder and vice versa in case the operating system supports such an action. You cannot drag images or groups of images into a Smart Album but only into a simple or favorite folder.

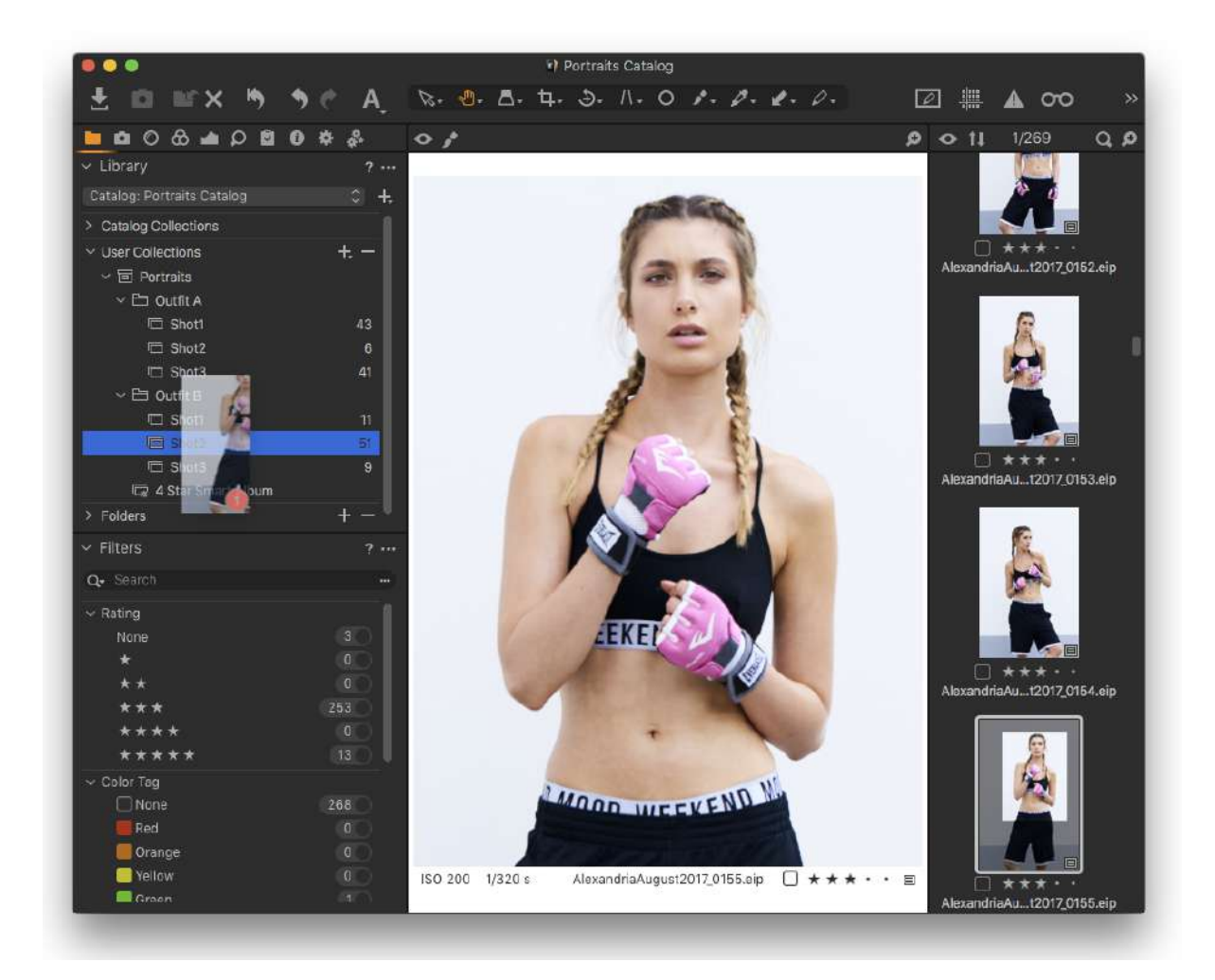

## **10.5 Selects Folder**

The Selects Folder (previously known as the Move-To folder) is automatically created when a new session is started. It is designed to enable users to quickly and easily move image files.

- 1. Once an image is selected, press on the **Move to Selects** icon on the toolbar and the location of the file will change to the Selects Folder.
- 2. To quickly move an image to the Selects Folder, right-click on a thumbnail in the browser and select **Move to Selects Folder**. Alternatively, use the keyboard shortcut **Cmd+J/Ctrl+J** (macOS/Windows).

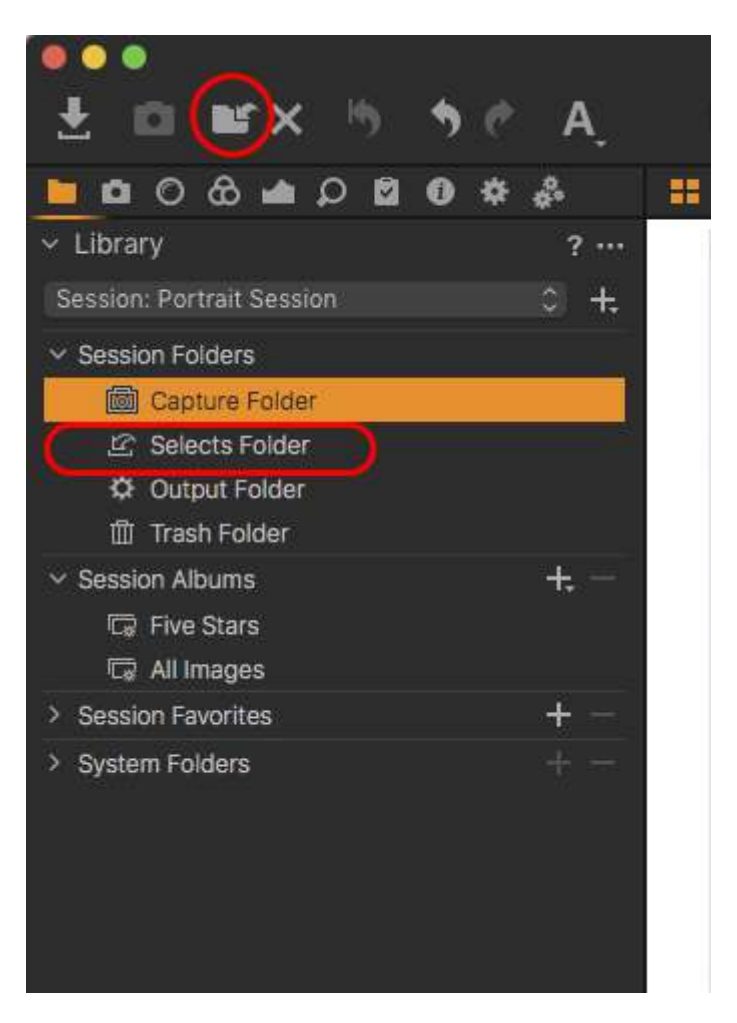

### **10.6 Selects Collection**

It is possible to assign any folder to make it a Selects Collection when you want to quickly transfer images from one folder to another. The Selects Collection function can be particularly useful when you want to edit and move your best images into a different folder whilst browsing through multiple image collections.

When you don't want to physically move the images, then create an Album or an Album within a Project or Group and nominate it as a Selects Collection instead.

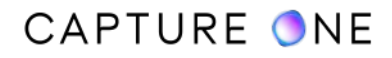

- 1. Create and name a new Catalog.
- 2. Right-click on it and select **Set as Selects Collection** to assign a folder or an album.
- 3. Browse image collections and click on the Selects Folder icon (located in the top-left corner of the toolbar) whenever you find an image that you want to add to the new folder or album.

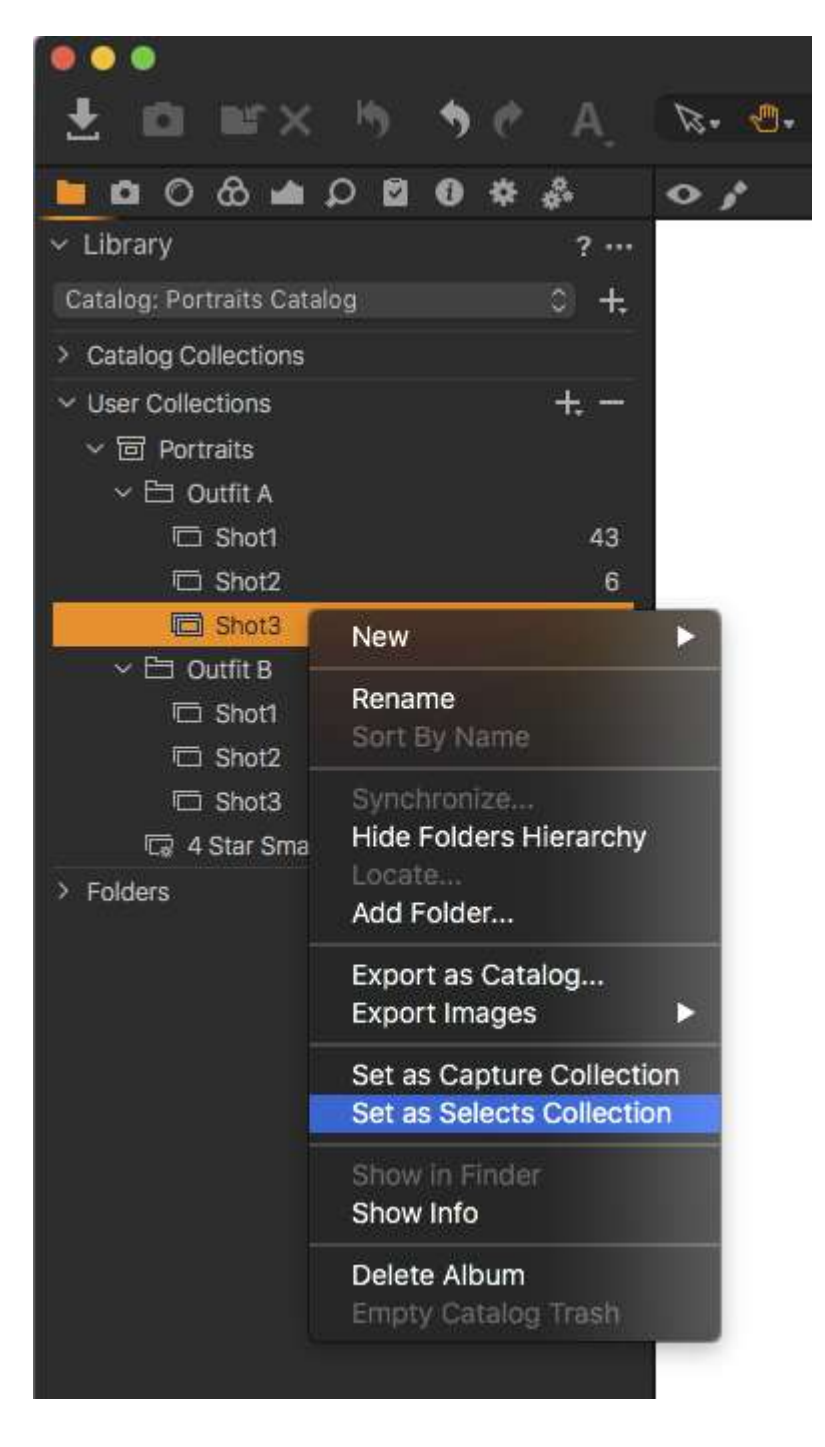

#### **10.7 Smart Albums**

A Smart Album is a virtual album for your images that is based on the certain search criteria with a set of conditional rules. The album is automatically updated when the search criteria are met as well as when the rules no longer meet the criteria. This will help you to narrow down a

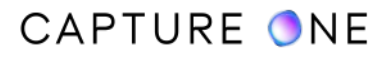

collection of images for a smaller subset to work on and accelerate your workflow. For example, you can use a Smart Album to filter images in a collection that have been rated with three or more stars for retouching.

Smart Albums can be used with a Catalog or Session folders (i.e. Session Folders, Session Albums, and Session Favorites folders).

## **10.8 Create a Smart Album**

1. In the main menu, select **File -> New Collection -> New Smart Album**.

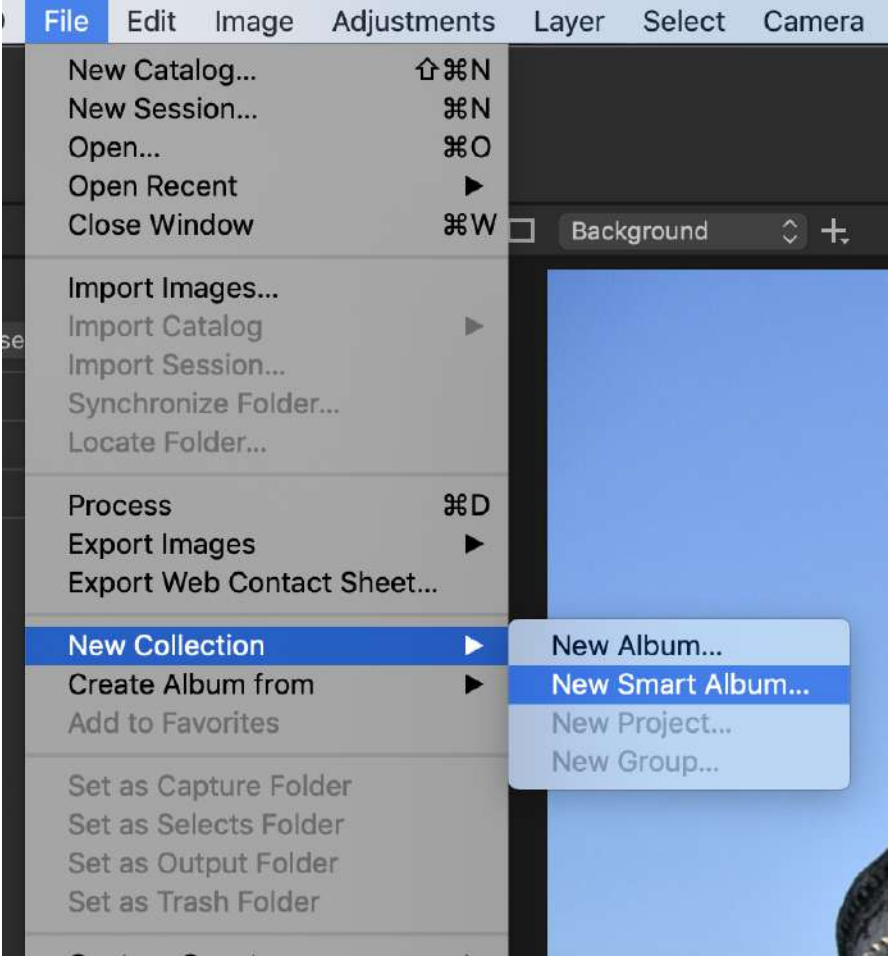

2. Name the Smart Album and add the filter criteria. If no filter criteria are selected, then the Smart Album will include all the images in the catalog or session folders (albums and favorite folders).

3. To fill the Smart Album with images, select one of the presets available for ratings and color tags or other advanced options.

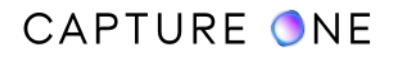

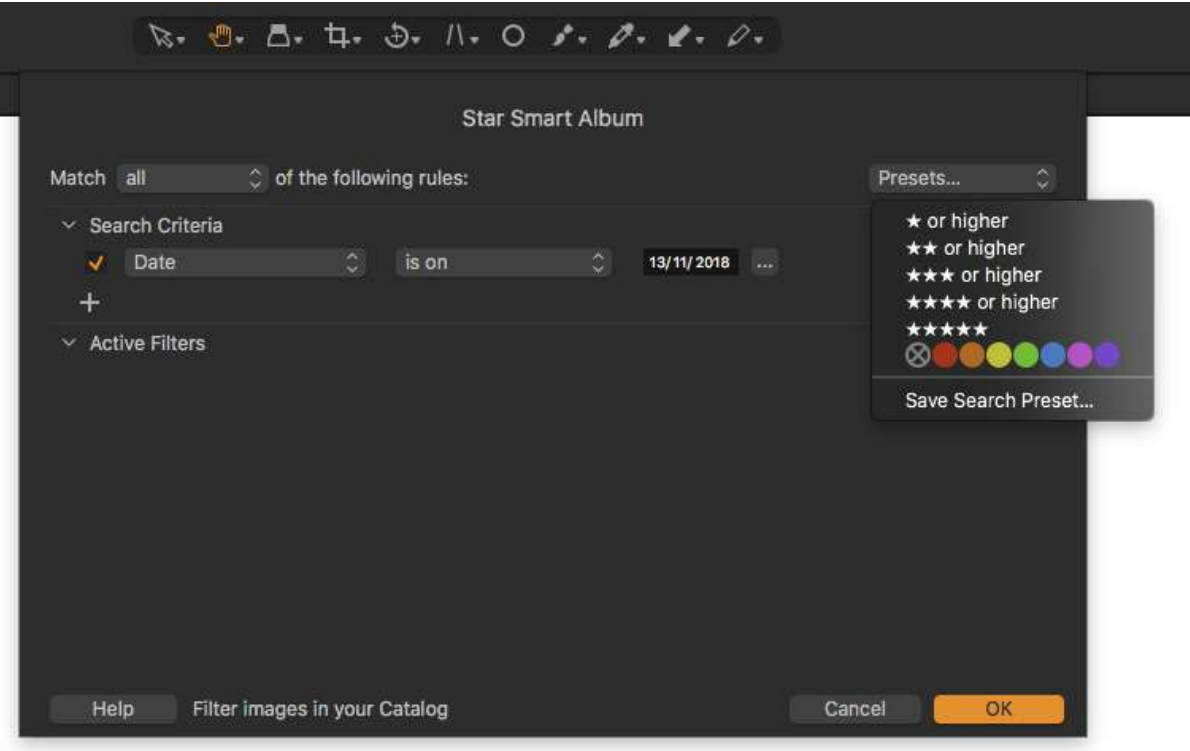

#### **10.9 Edit a Smart Album**

- 1. Right-click on a selected Smart Album in the **Library** tool and select **Edit Smart Album...** The **Filter Collection** dialog box will open and display the criteria that were created earlier.
- 2. Change one or more criteria. Add more criteria by clicking on the **+ (plus)** icon.
- 3. Press **OK**. The Smart Album is now updated and will only contain images that match the filter settings.

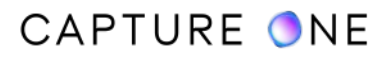

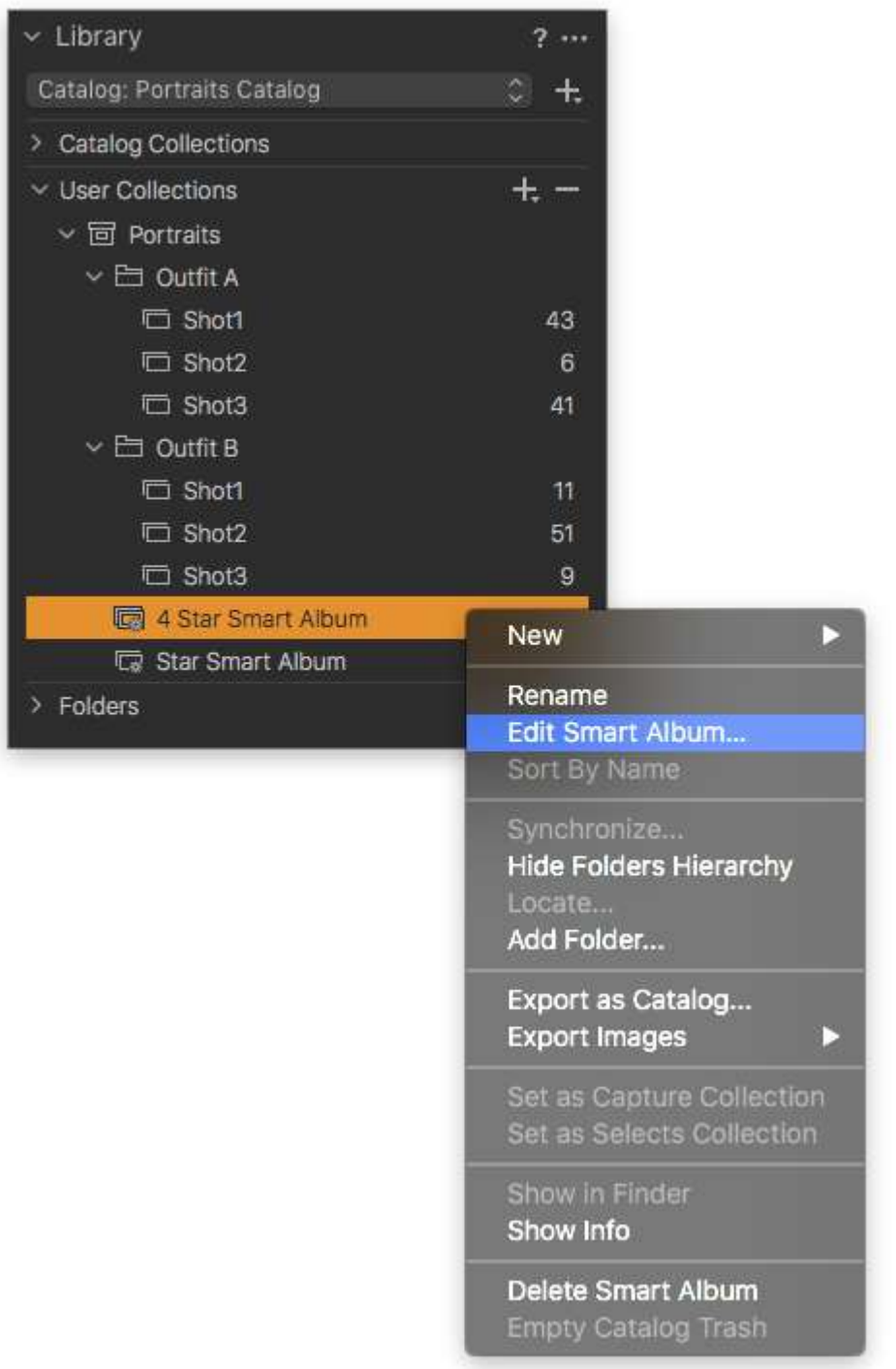

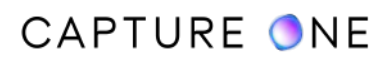

## **10.10 The Filters tool**

The Library tool tab has the Filters tool that is useful for global image searches or grouping images. There is a number of ways to use different filters.

#### **Filter by Star rating and/or Color tag**

Ensure that you have applied color tags and/or star ratings to an image collection.

- 1. Go to the **Filters** tool in the **Library** tool tab.
- 2. Consider that there are numeric indicators that let users see how many images have a star rating of a certain type and/or a color tag (the number next to the relevant color or star in the **Filters** tool represents how many images fall under that criterion).
- 3. Click on the number (that is adjacent to the star rating/color tag) to filter all the images with those particular criteria so that they appear in the browser. The active filter will have an orange dot next to the number.
- 4. In the current example, all images that have a 5-star rating have been filtered. Click on the orange dot to deactivate the search.

Follow this procedure to filter images by other criteria such as Keyword, Place, and Format.

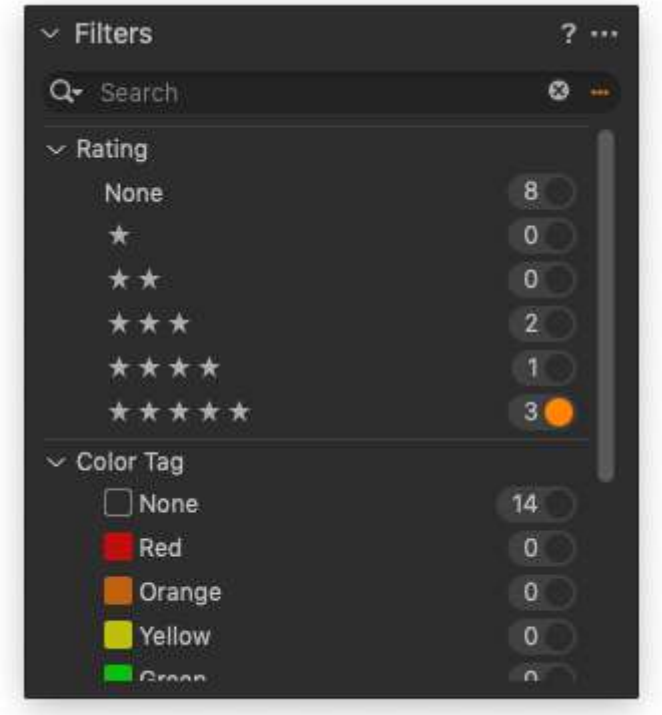

#### **Adding more filters**

Add more metadata filter groups or filters to the Filters tool tab to help you widen your image search.

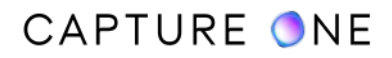

- 1. Go to the **Filters** tool in the **Library** tool tab.
- 2. Click on the **Action menu (...)** icon at the top of the **Filters** tool.
- 3. Select **Show/Hide Filters...** The **Metadata Filter** dialog will appear.
- 4. Checkmark the individual filters or filter groups that you want to add to the Filters tool.

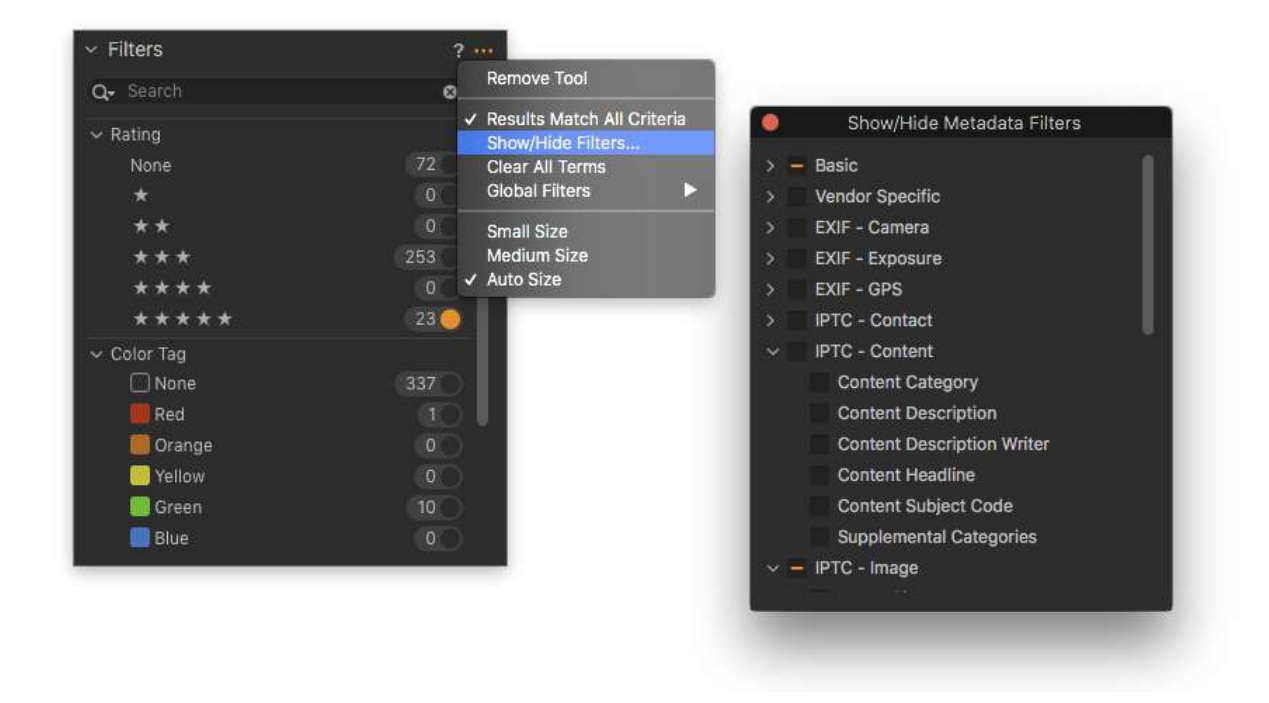

#### **10.11 Refining searches by combining criteria**

The Filters tool is simple yet very powerful and although it is not quite as flexible as the Advanced Search tool with which it integrates, it can still be used to search for the images using a wide range of criteria. You can search by color tag and rating, date, keyword, file format, and both IPTC and EXIF information or any other combination, including multiple entries.

When combining search criteria from different filter groups to locate an image, selecting the Results Match All Criteria will filter those images that satisfy all of the criteria. For example, when searching by date and single keyword, only those images that correspond to both of the chosen criteria will be displayed. Disabling that option will result in images that include either the date or the keyword. In such a case, more images are supposed to be displayed.

When using two or more filters from the same group, the images found will always include either one or the other criterion but not the combination of all.

The option is enabled by default, however, to verify or change the behavior of the Filters tool, adopt the following procedure:

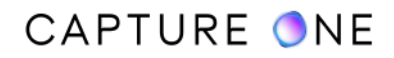
- 1. In the **Library** tool tab, go to the **Filters** tool and click on the **Action menu (…)** icon in the tool's title bar. A menu will be displayed.
- 2. Click on the **Results Match All Criteria** to enable or disable the option. A check-mark in front of the option shows that it is currently enabled.
- 3. Continue with the search using the Filters tool.

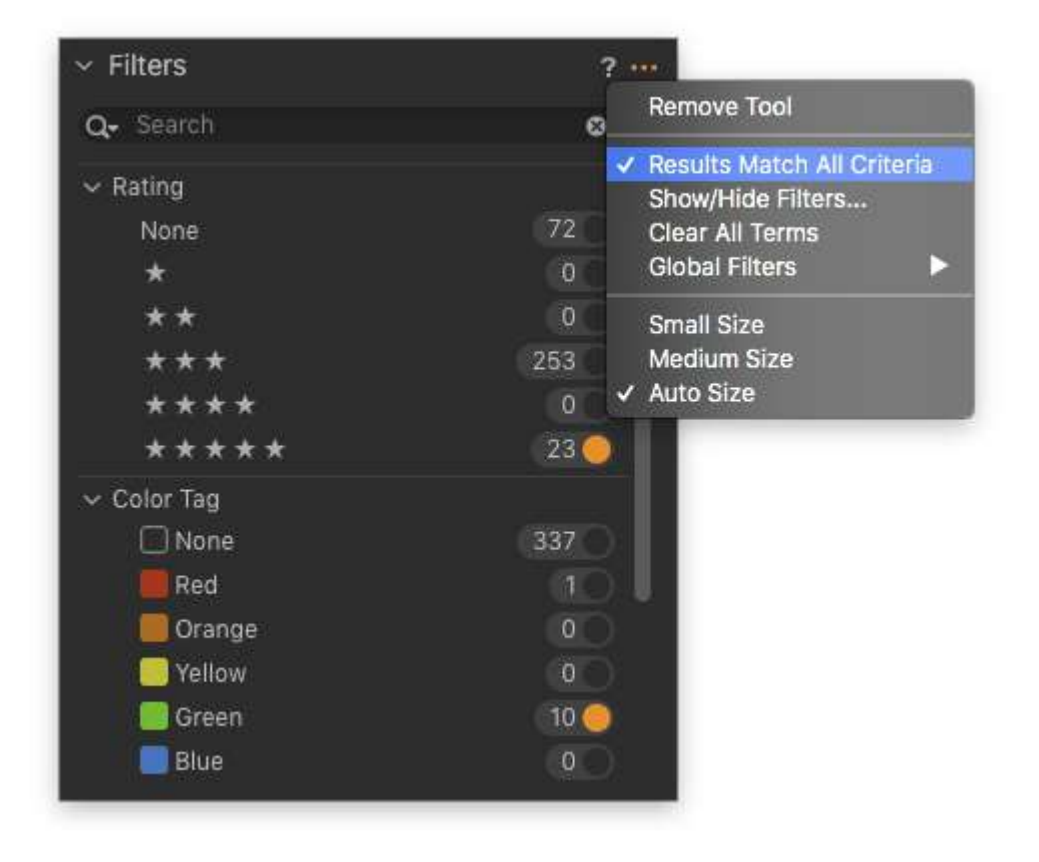

## **10.12 Searching by text**

In addition to the criteria used for searching, you can also search by any text that you have previously used to associate it with an image, including IPTC information, keyword, file name, and even the folder name. For the named folder to be included in the search when using a Catalog, the folder must contain images that have been referenced by that Catalog.

- 1. In the **Library** tool, select a **Collection** or **Group** of images that you want to search or filter. When searching an entire Catalog, selec**t All Image**s under **Catalog Collections**.
- 2. Insert the text into the search field at the top of the Browser or in the **Filters** tool.
- 3. The results will change in the browser as you type. Adding multiple words will result in images that contain at least one of the search terms. For instance, inserting "blue red phase" will result in images that contain either blue or red or phase in any metadata field or in the filename.

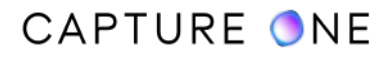

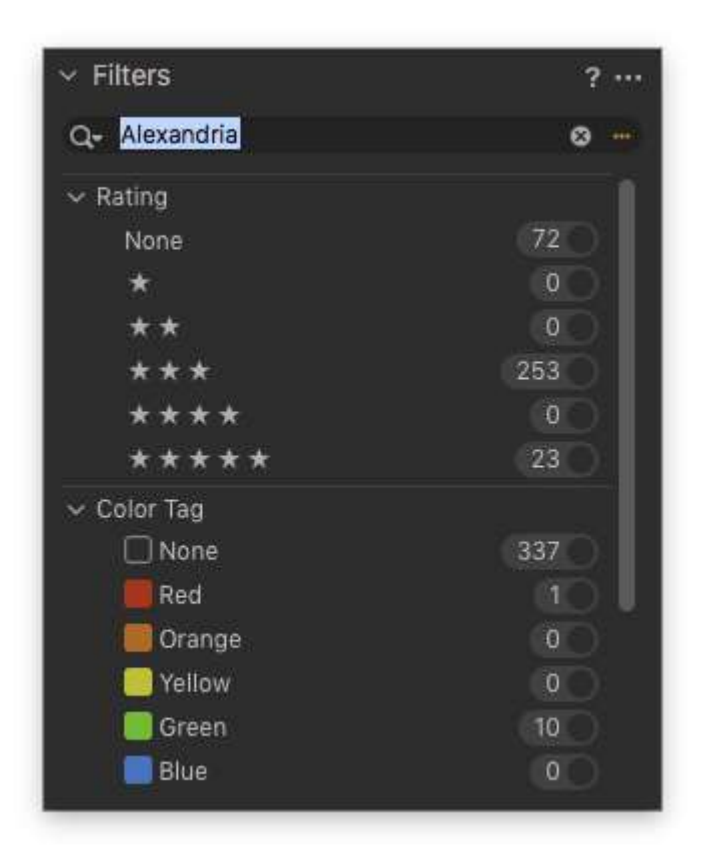

# **10.13 Searching by orientation**

You can search for images by their orientation, providing that adjustment was made previously (i.e., either in-camera at the time of capturing or in Capture One).

Besides the expected portrait and landscape orientations, search criteria also include square (1x1) images. Note that the filter considers any cropping applied in Capture One. Therefore, if a landscape-type crop is made of a portrait-oriented image, it will be classed as a landscapeoriented image for the purpose of the search.

The Orientation filter option is available from the Filters tool and from the Advanced Search dialog.

- 1. In the **Library** tool, select a **Collection** or **Group** of images for making a search in. When searching an entire Catalog, select **All Images** under **Catalog Collections**.
- 2. Go to the **Filters** tool and click on the **Action menu (...)** icon in the title bar. The **Action menu** opens.
- 3. Select **Show/Hide Filters** from the list. The **Show/Hide Metadata Filters** dialog opens.
- 4. Select **Orientation** from the list by adding a checkmark to the box.

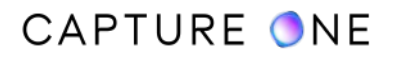

- 5. The **Orientation** folder is added to the **Filters** tool along with up to three radio buttons (Landscape, Portrait, and Square), depending on the type found within the selected Collection.
- 6. Click on the button to apply the search criteria. All images that match the criteria will be displayed in the browser.

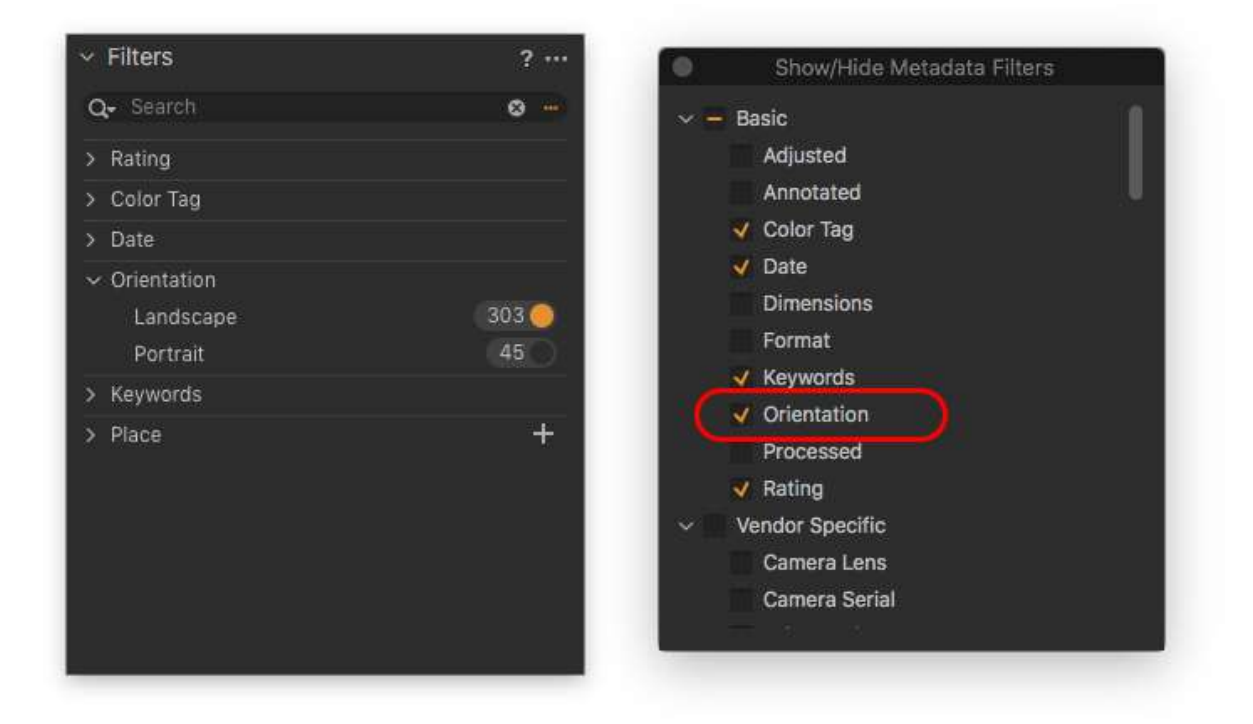

## **10.14 Create a Search Preset based on the search criteria**

When you create a Search Preset, the images matching the chosen criteria will be shown in the Browser. You can save a Search Preset to use it later when required.

- 1. In the **Library** tool, select a **Collection** or **Group** of images. When searching an entire Catalog, select **All Images** under **Catalog Collections**.
- 2. Go to the **Filters** tool or Browser toolbar and click the **Action menu (...)** icon on the right side of the **Search** field (this icon is highlighted in orange when active). The

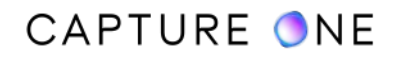

**Advanced Search** dialog box will open.

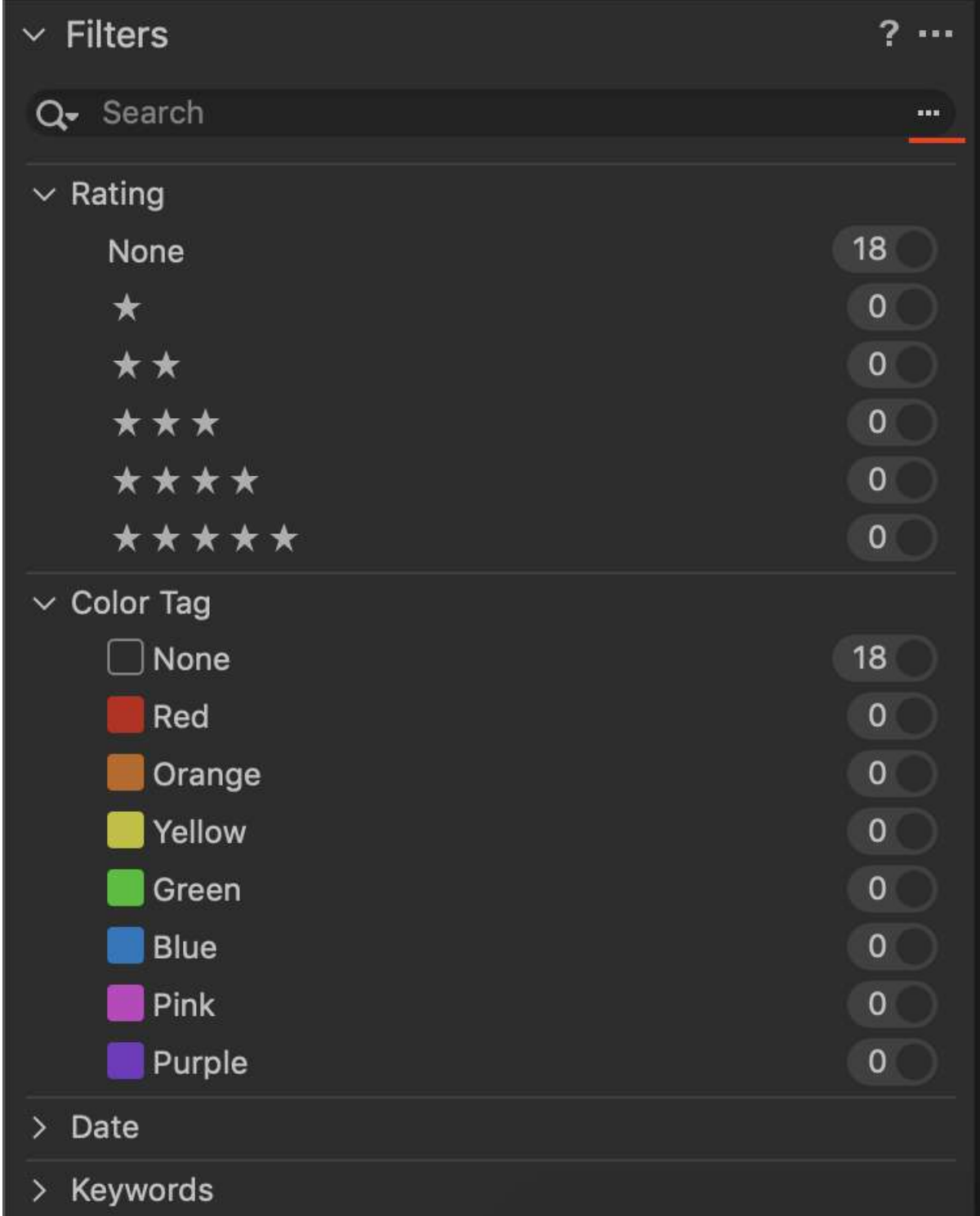

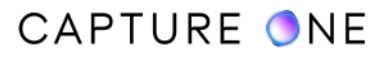

3. Add or remove custom fields by clicking on the **+/-** icon. Choose criteria from the dropdown menus.

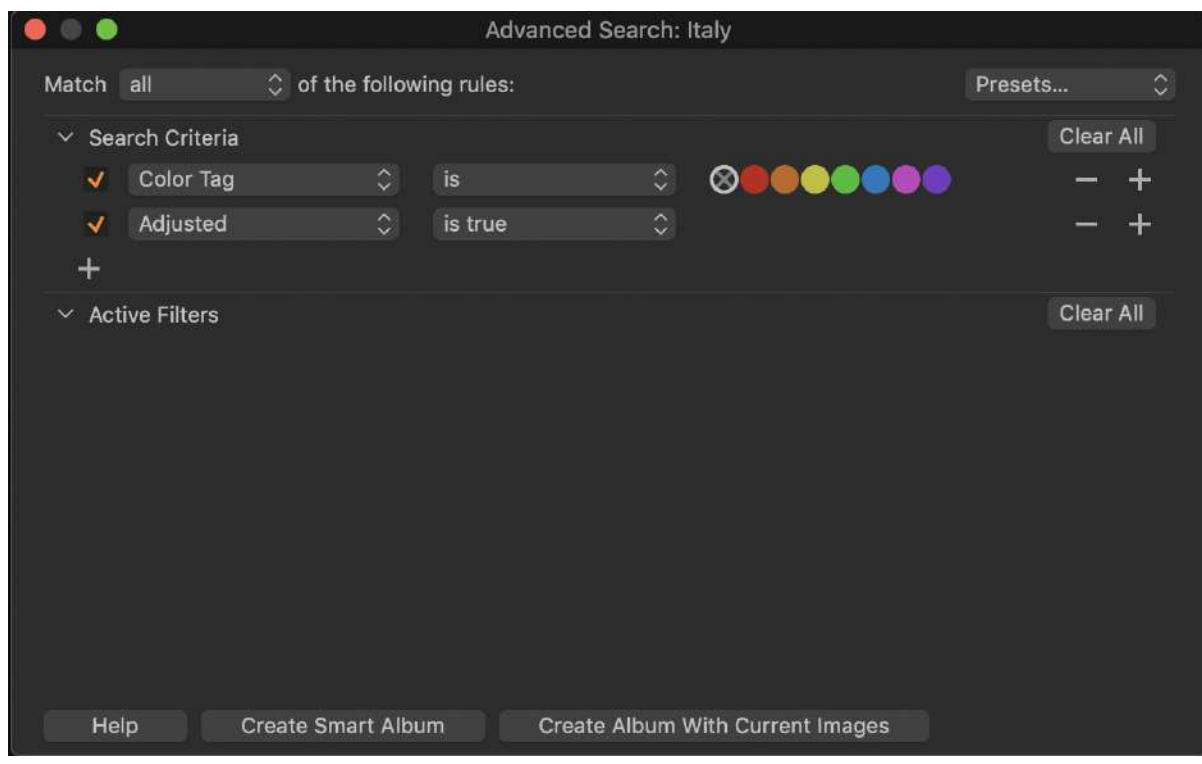

4. Go to the **Presets...** dropdown menu in the **Advanced Search** window and click **Save Search Preset...**

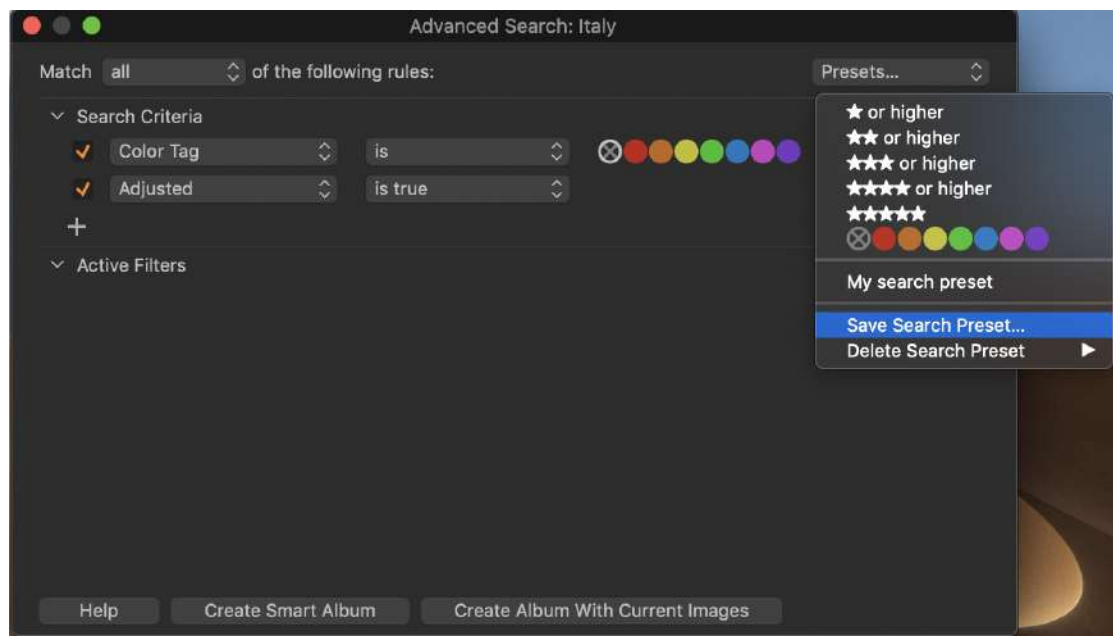

5. The next time you want to use your custom search Preset, go to the **Filters** tool and click on the loupe icon. Then choose your preset in the dropdown menu.

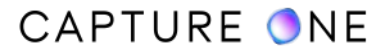

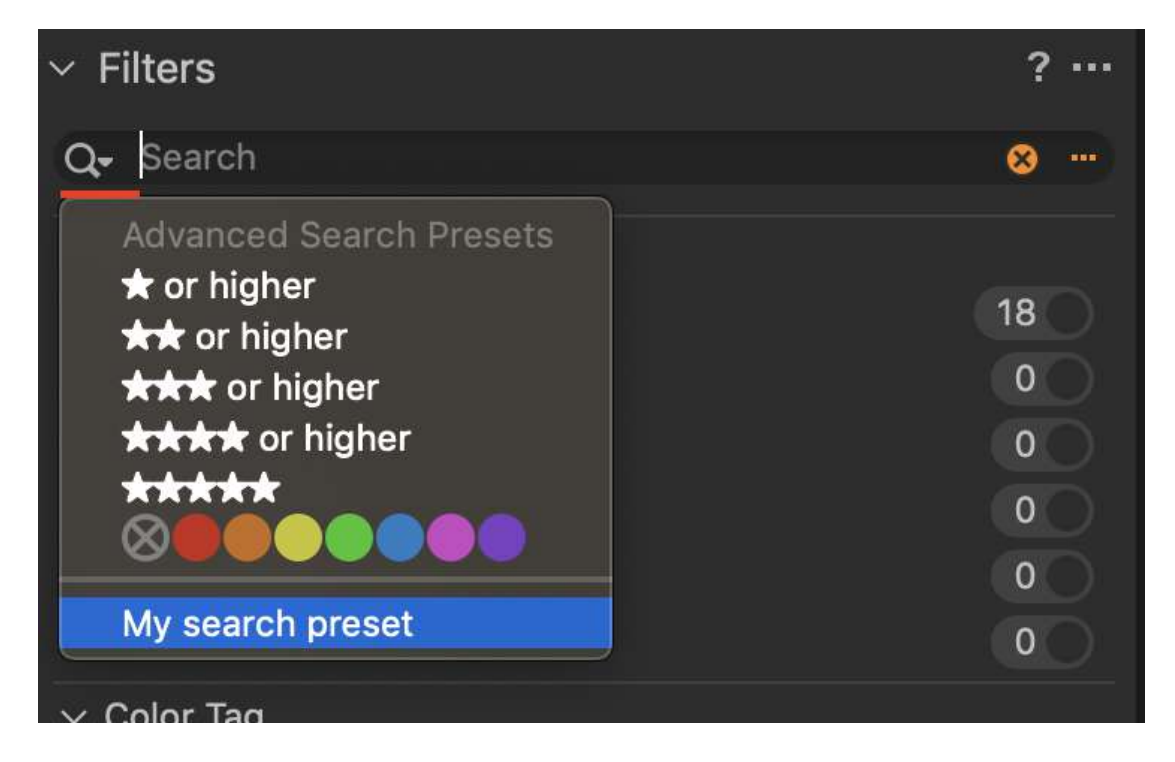

6. To reset search criteria, click on the "cancel" icon in the **Search** text field.

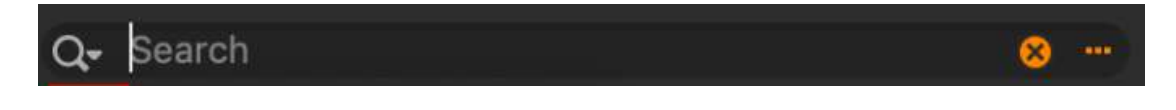

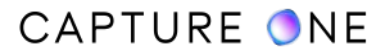

# Part 11. File Naming

#### **11.1 Adding tokens in naming dialogs**

In addition to adding text in the usual way in the naming dialogs, many of Capture One's textbased tools, such as the Naming and Destination/Location (and Keyword) tools, feature dialogs where you can find tokens. These gray-colored tablet-like elements create text from the image file's metadata. In some cases, the tokens can access other data within the individual Session or Catalog such as the Document name itself or its Collection name.

For example, if you add the Image Date (MMM dd yyyy) token, Capture One will take the capture date from the images' metadata. If it is used to rename image files, it will replace the original file name with the chosen date format (e.g., Jun 14 2018). You can type custom text between the tokens and use the keyboard's underscore key () to separate multiple tokens and custom text from becoming a continuous name.

When the same token is used in the Location Sub Folder field it works in a similar way, but it doesn't just create and name a folder in the same format, it also fills those folders with the relevant images.

## **11.2 Naming folders and files dynamically**

The real power of the Location Sub Folder option is revealed when multiple tokens are used with a forward/backslash (macOS/Windows) delimiter between them. Then Capture One automatically creates and organizes images in a series of hierarchical folders, with each one being named dynamically from the metadata.

For example, when the three separate "Image Year (yyyy)", "Image Month (MMM)", and "Image Day of Month (dd)" tokens are used together, a similar naming format will be built. However, when the delimiter is applied between them, the top-level folder is created for the year, with sub-folders for the months, each created dynamically based on the metadata in the images. Inside that folder, sub-folders will be built for each day and Capture One will also fill those folders with the relevant images.

When you combine naming and location tokens (and custom text) in their respective tool dialogs, Capture One will organize and rename files and folders based on the criteria specified, enabling you to automate the some of the most repetitive routines.

If you already adopt the popular date folder hierarchy in the example above or have something similar, think how you can customize the Location Sub Folder to mimic it and Capture One will integrate the creation of the new folders without overwriting the existing ones.

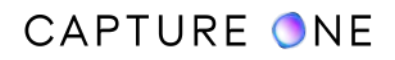

## **11.3 Naming files while capturing**

- 1. In the **Next Capture Naming** tool, click the button next to the **Format** text box to get the token name dialog box.
- 2. Select the desired naming choice in the **Presets** drop-down menu. Alternatively, create a new naming format by dragging tokens and/or adding custom text to the **Format** text box.
- 3. Click the downward arrow on **Tokens** to access and select more options.
- 4. Click **OK** to accept the changes.
- 5. Verify that the sample below the **Format** text box is the desired format.

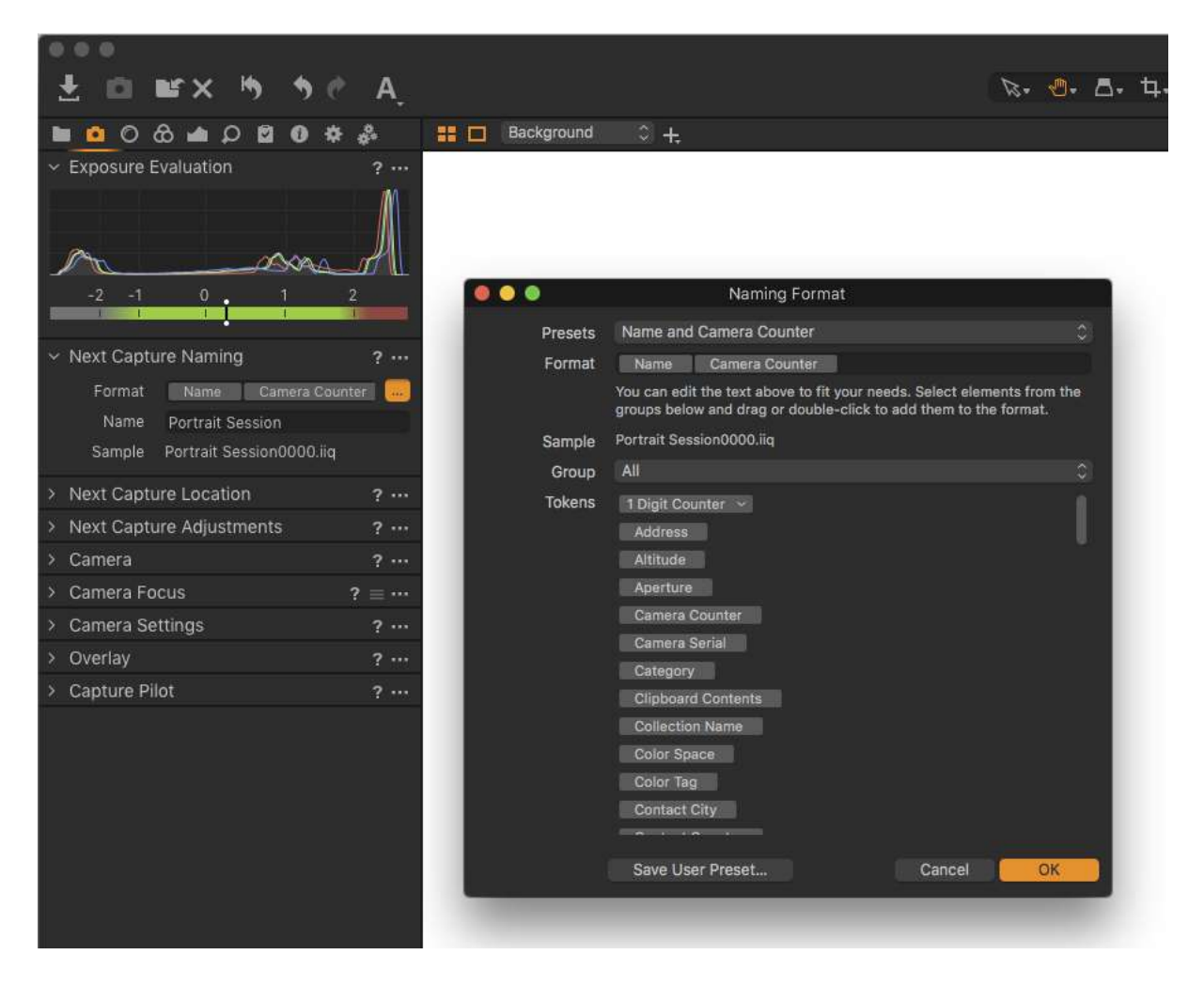

## **11.4 Naming files while importing images**

- 1. Select **File -> Import Images…** from the menu or click on the **Import** icon.
- 2. In the **Naming** tool, click the button next to the **Format** text box to get the **Naming** dialog box.
- 3. Select the desired naming choice in the **Presets** drop-down menu. Alternatively, create a new naming format by dragging tokens and/or adding custom text to the **Format** text box.

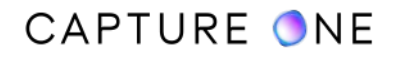

- 4. Click the downward arrow on **Tokens** to access and select more options.
- 5. After choosing the desired token, drag and drop the token into the format line.
- 6. Click **OK** to accept the changes.
- 7. Verify that the sample below the **Format** text box is the desired format.

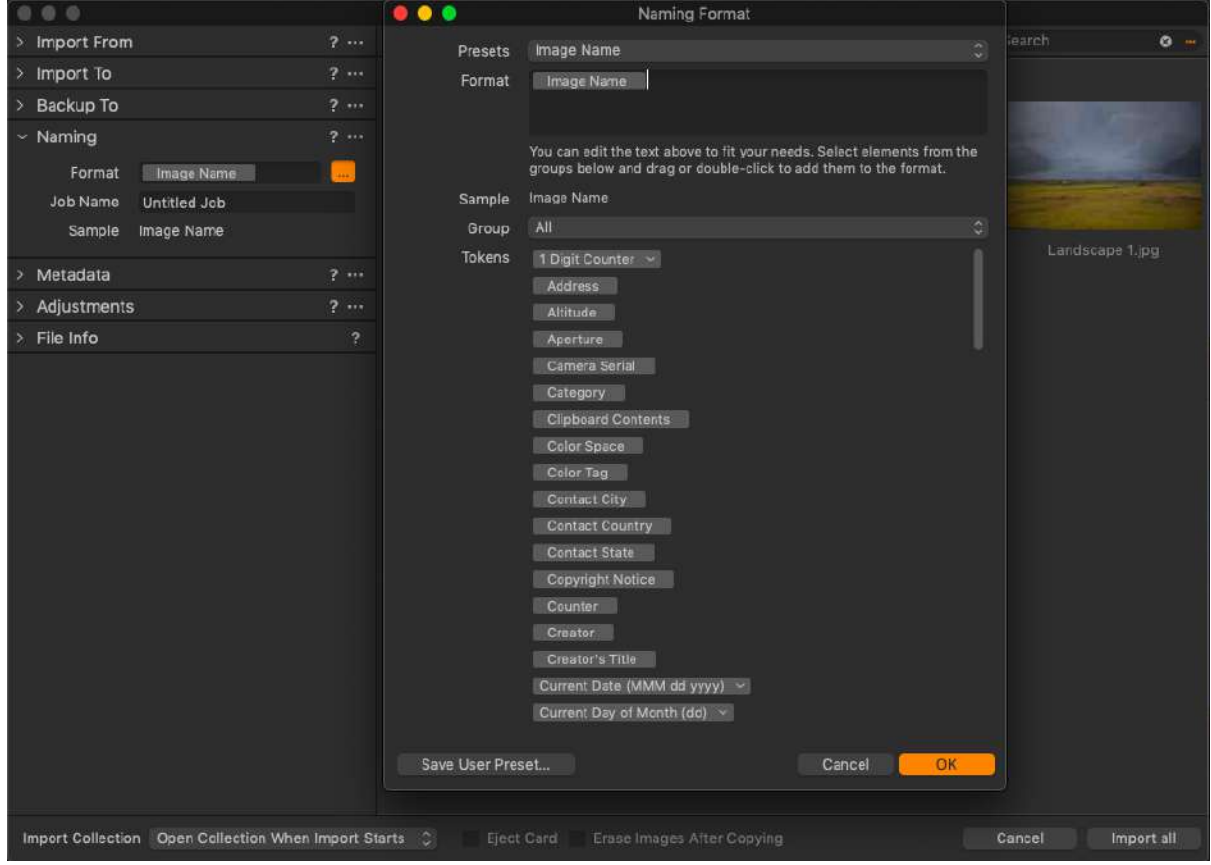

#### **11.5 Naming output files while processing images**

- 1. Go to the **Output Naming** tool in the **Output** tool tab and click on the button next to the **Format** text box. A **Naming Format** dialog box will appear.
- 2. Select the desired naming choice in the **Presets** drop-down menu. Alternatively, create a new naming format by dragging tokens and/or adding custom text to the **Format** text box.
- 3. Click the downward arrow on **Tokens** to access and select more options.
- 4. Click **OK** to accept any changes.
- 5. Verify that the sample below the **Format** text box is the desired format.

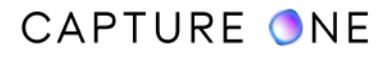

If you would like the processed files to have the same name as the original/source file, use the Image Name token and nothing else.

**NOTE:** To add a **Job Name**, add text in the field and add the **Job Name** token to the **Format** field. Adding a **Sub Name** token adds a suffix to the file name from the **Process Recipe** tool.

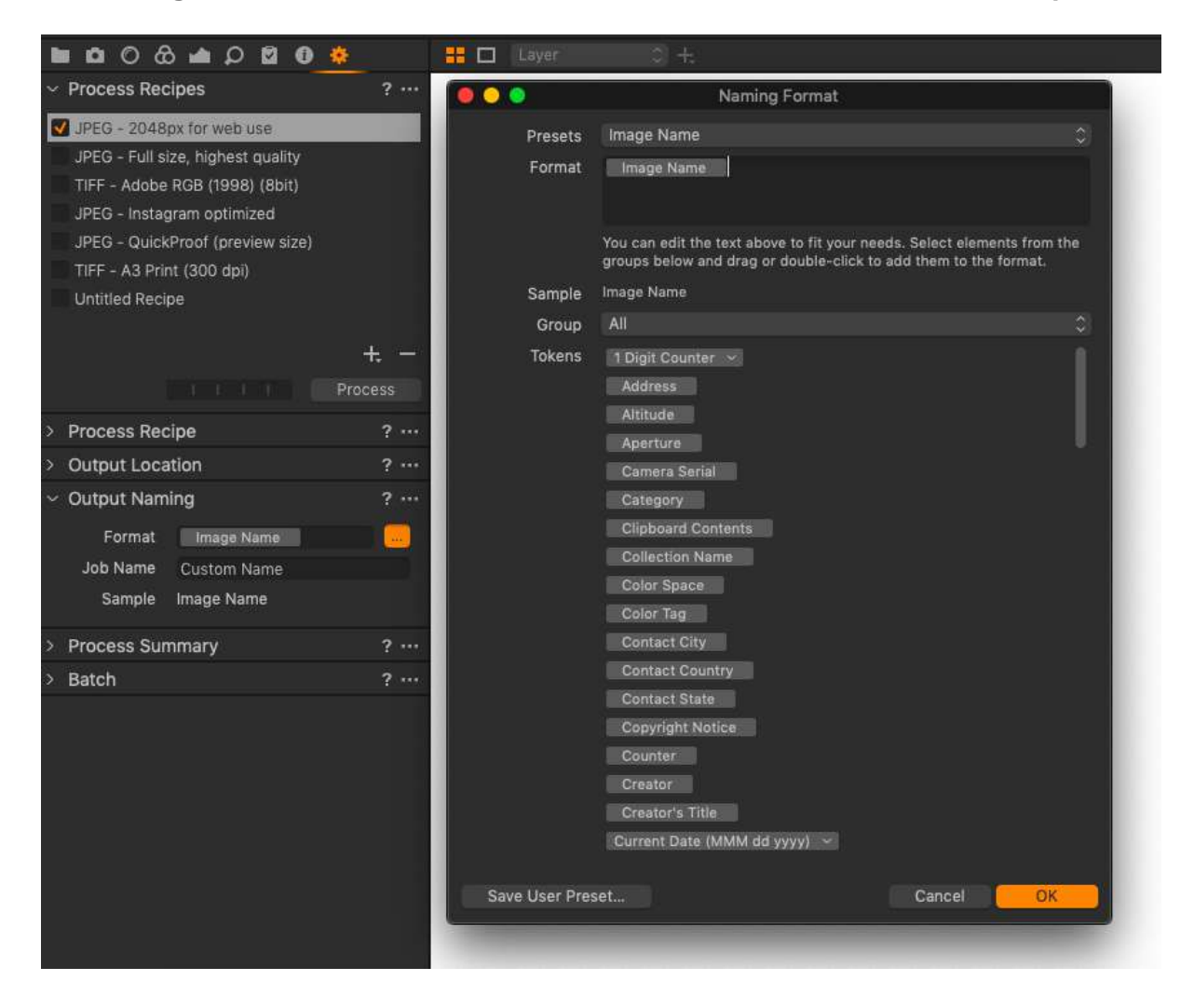

# **11.6 Changing output naming settings**

- 1. Go to **Output Naming** tool in the **Output** tool tab.
- 2. To remove unwanted Tokens, click on them in the **Format** text field and press **backspace/delete** (Mac/Windows). Alternatively, open the **Naming Format** dialog by clicking on the **Action (...)** icon and delete them from there.
- 3. Drag and drop new Tokens into the desired order in the **Format** field of either of the two naming dialogs. Note that some Tokens provide a drop-down menu with more options.
- 4. Press **OK** to accept the changes.

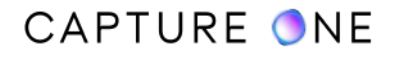

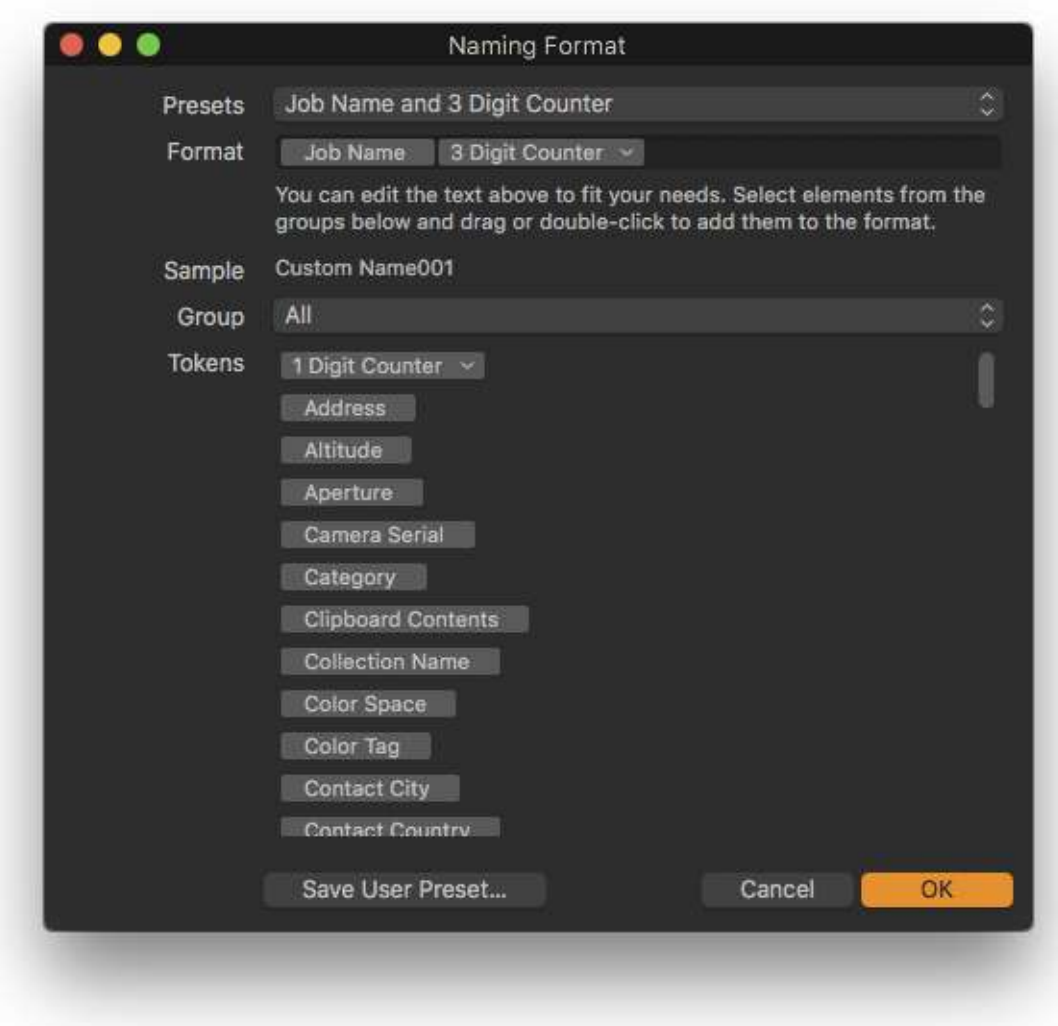

## **11.7 Creating custom naming presets**

- 1. Create a custom format by dragging tokens and/or adding custom text to the **Format** text box in the **Naming** dialog box.
- 2. Select **Save Use Preset…** in the **Presets** drop-down menu or at the bottom of the **Naming Format** dialog box.
- 3. Name the **Custom Preset** and click **OK**.

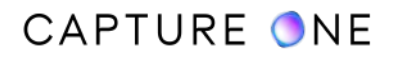

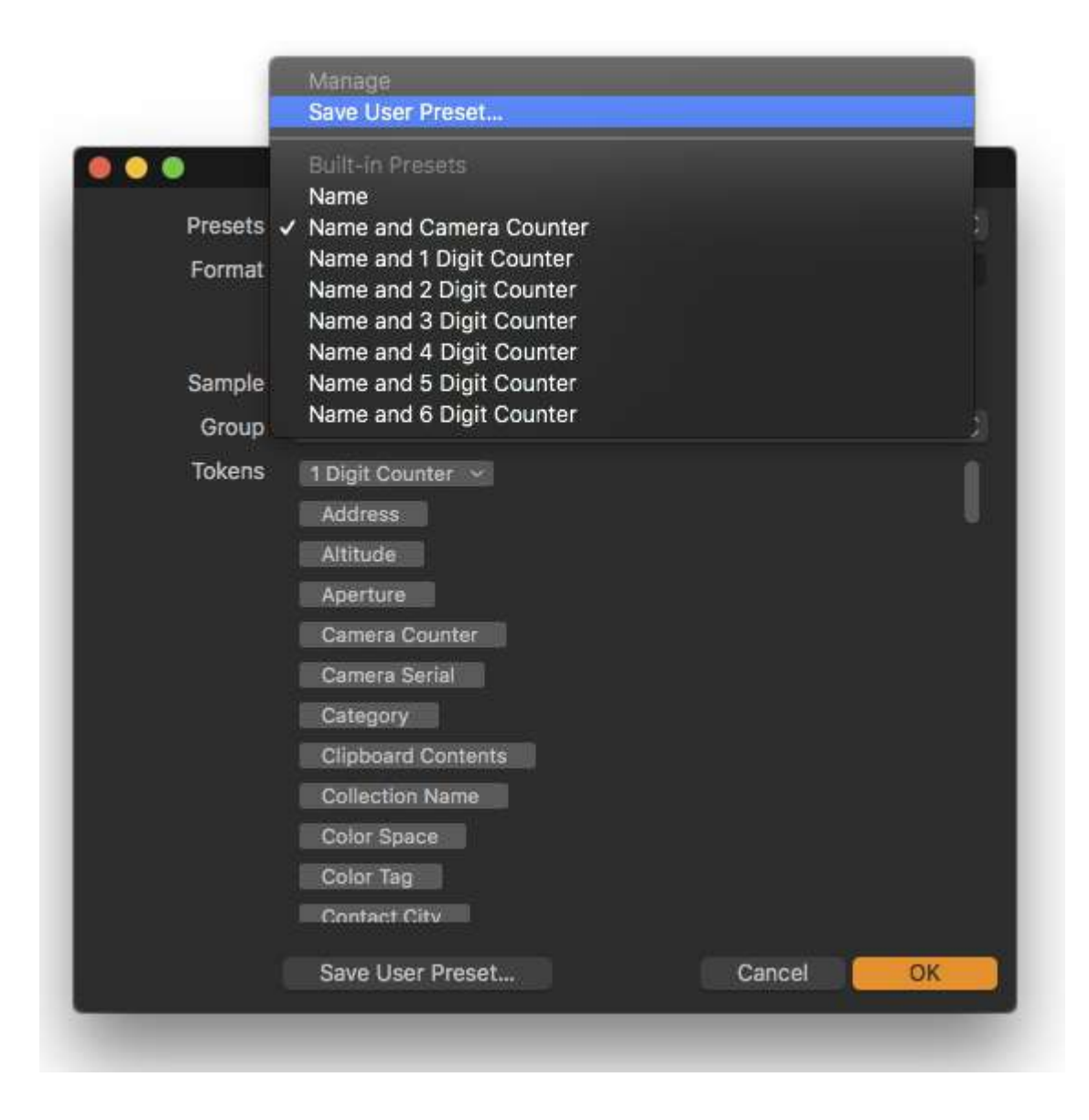

## **11.8 Renaming multiple files (Batch Rename)**

- 1. Select multiple images in the Browser.
- 2. Choose **Image -> Batch Rename Images…** or **Ctrl-click** (macOS) / **right-click**  (Windows) and select **Batch Rename…** to open the **Batch Renaming** tool.
- 3. The **Text and Tokens** option is selected by default under the renaming **Method** field, however, certain image files can be singled out from large batches and renamed using the **Find and Replace** option.
- 4. Click the **[…]** button next to the **Format** text box to get the **Naming Format** dialog box.

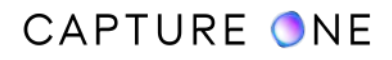

- 5. Select the desired naming choice in the **Presets** drop-down menu. Alternatively, create a new naming format by dragging tokens and/or adding custom text to the **Format** text box.
- 6. Click the downward arrow on Tokens to access and select more options.
- 7. Click **OK** to accept the changes.
- 8. Verify that the sample below the **Format** text box is the desired format.
- 9. Click **Rename** to start renaming all the selected images.

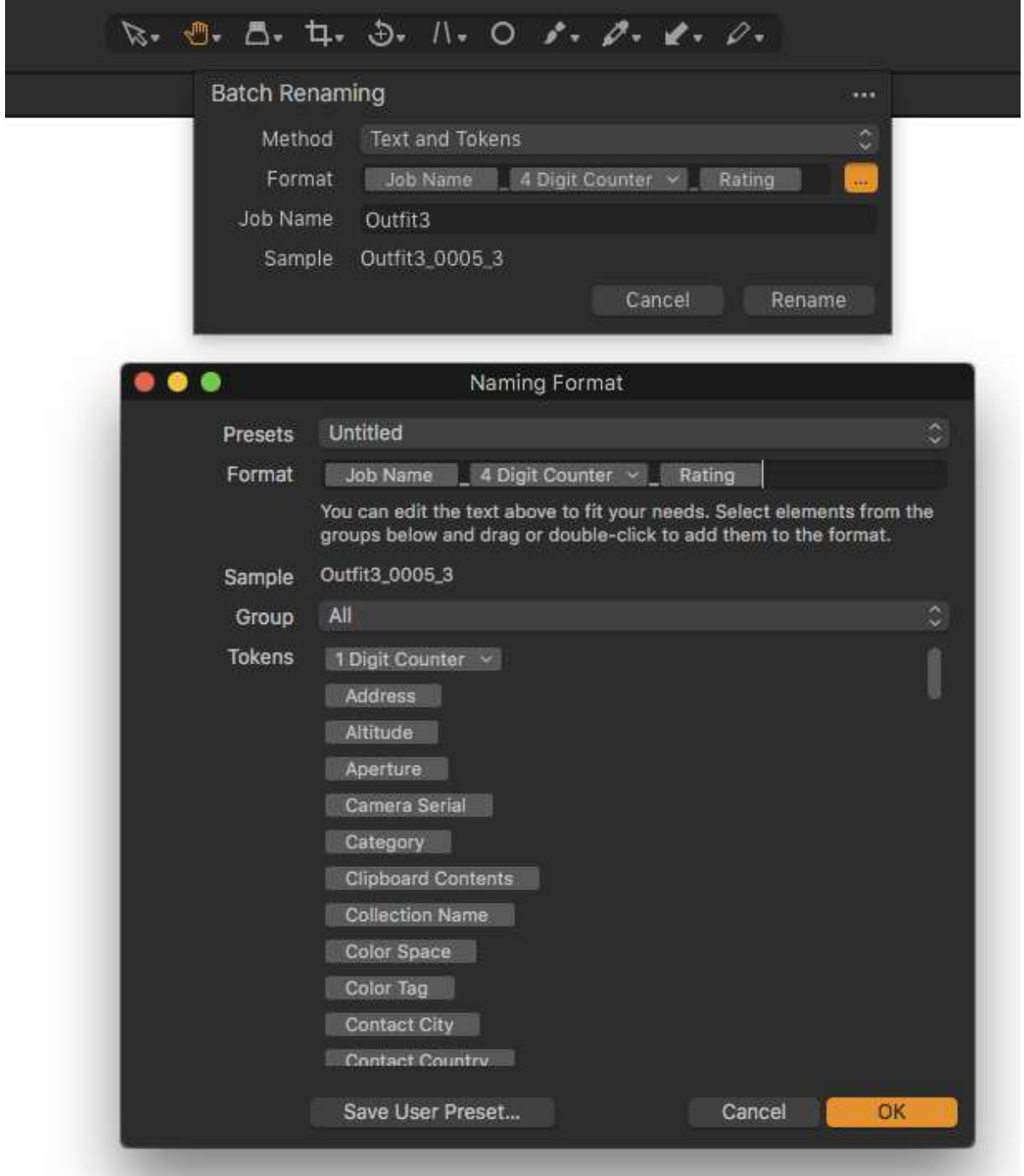

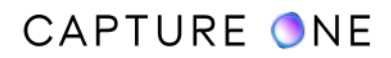

## **11.9 Renaming multiple files using the Find and Replace option**

Multiple image files can be singled out from large batches and renamed using the **Find and Replace** option. This option can be used very effectively to rename a part of the file name.

- 1. Select a group of images in the Browser that you want to search within.
- 2. Choose **Image -> Batch Rename Images…** or right-click and select **Batch Rename…** to open the **Batch Renaming** tool.
- 3. In the **Method** field, select the **Find and Replace** option from the drop-down menu.
- 4. From the **Find** text box, type the file name to be searched for and then rename the file in the Replace text box.
- 5. Be sure to verify the proposed renaming format in the **Sample** field.
- 6. Click the **Rename** button to accept the changes and start the renaming.

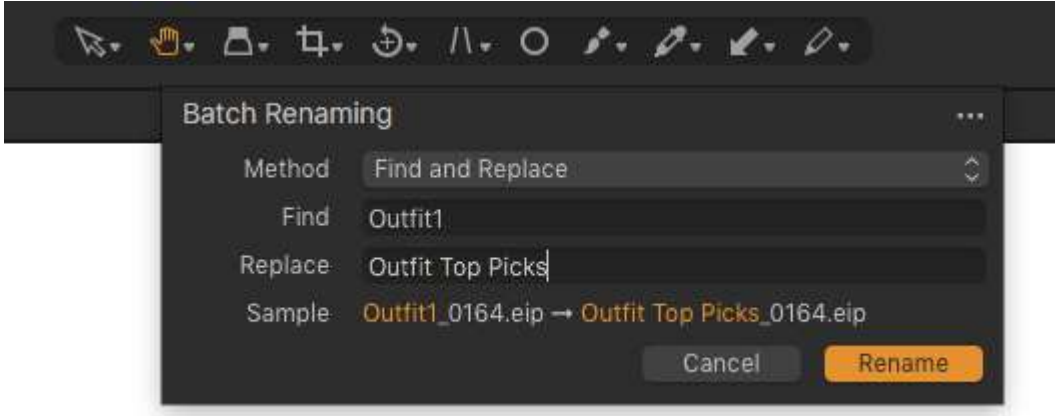

## **11.10 Controlling the counter**

You can control the counter separately for capture naming, image import naming, output naming, and batch renaming. This is done from the main menu or by clicking on the action (…) menu in the used tool.

In this example, we will change the counter for the Rename Counter, but the same is applied to the Capture Counter, Import Counter, Output Counter, and Export Counter:

- Select **File -> Rename Counter -> Reset Counter** to reset to counter back to zero.
- Select **File -> Rename Counter -> Set Counter...** to set the starting number.

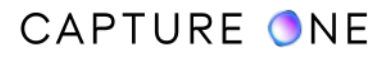

● Select **File -> Rename Counter -> Set Increment** to control the increment of the counter.

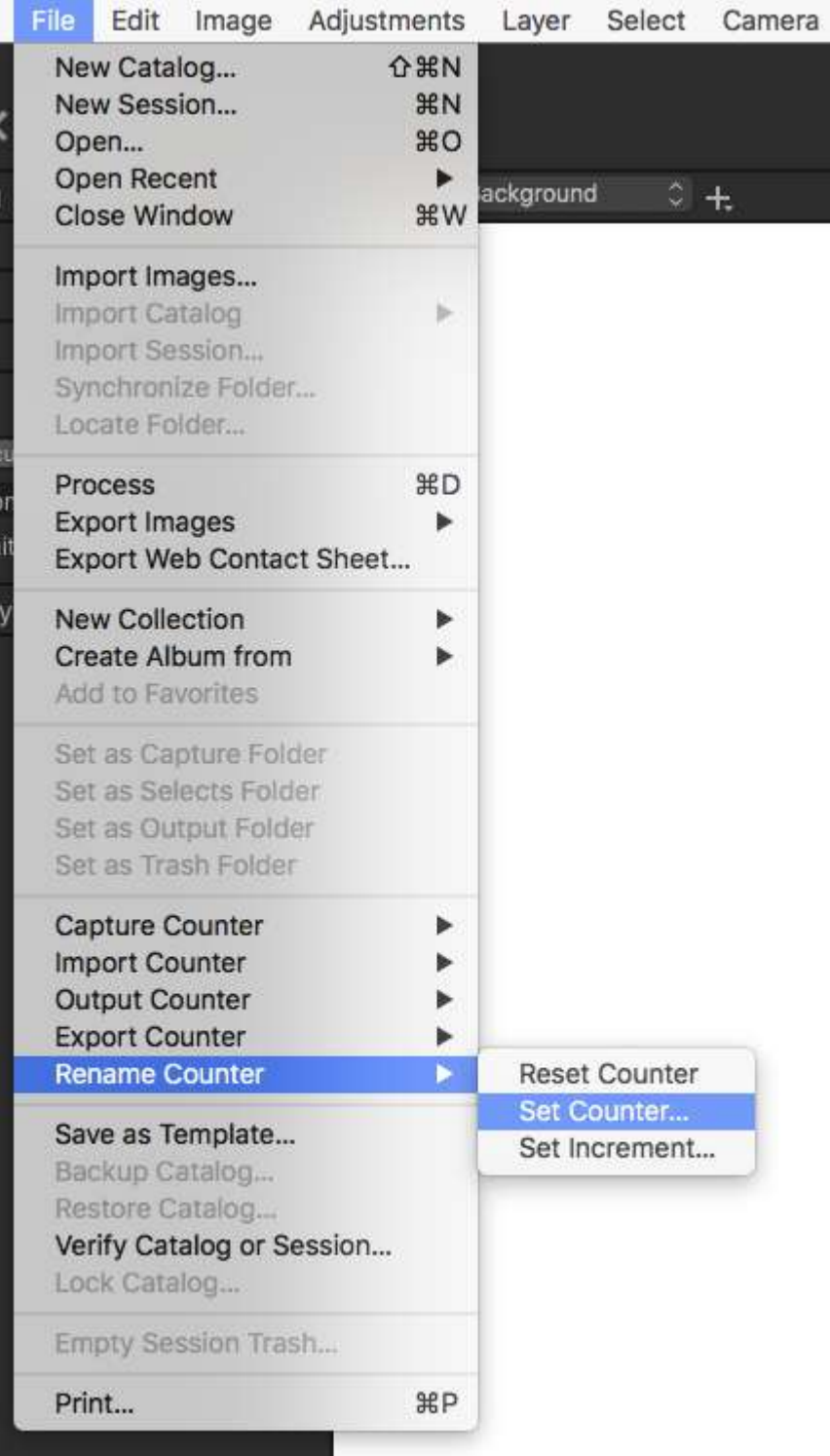

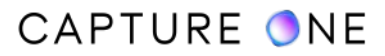

## **11.11 Renaming file extensions (for macOS only)**

When using the Rename or Batch Rename options, Capture One doesn't typically allow renaming the file extension as doing so may corrupt the file. However, Phase One digital back file formats include a .TIF (RAW) file extension that is interchangeable with the more typical .IIQ RAW file extension. If you want to update one to the other, you must first enable the option in the Batch Rename tool's action menu and then add the text in the Format field. Although intended for batches, the tool will rename single files.

Please make sure you have a file backup available before proceeding. Do not use with other extensions in case of file corruption and data loss.

- 1. Select the image or images in the Browser with the .TIF/.IIQ file extension.
- 2. In the main menu, select **Image -> Batch Rename Images…** Alternatively, **Ctrl/rightclick** (macOS/Windows) from the contextual menu, select **Batch Rename**. The **Batch Rename** tool opens.
- 3. Click on the **Action menu (...)** icon in the tool's title bar. The **Action menu** opens.
- 4. Select **Include File Extension** to enable with a checkmark.
- 5. In the **Method** field, choose the appropriate option for the task renaming (i.e., Text and Tokens or Find and Replace).
- 6. In the resultant **Format** or **Find and Replace** fields, add text and/or tokens as appropriate and type .TIF/.IIQ file extension without spaces.
- 7. Select **Rename**. The selected image's file names and extensions will be renamed.

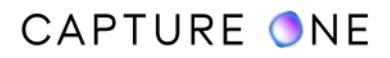

# Part 12. Creating Image Copies

## **12.1 Creating copies of variants**

Although Capture One creates a variant of the source image to display on-screen and save adjustments to, there are times when you want to create copies of that variant. For example, you may want a single copy of the original image variant to apply adjustments to so that you can compare them. You may also want to create multiple copies with incremental color adjustments or with different output sizes. Whatever the reason, Capture One creates another variant of that image when you copy an image in the browser.

Capture One has two options for creating copies of variants. When using the New Variant command, a copy of the original image variant will be created using Capture One's default settings regardless of any adjustments that have been applied already. In contrast, the Clone Variant option creates an exact copy of the selected image variant that either has some adjustments applied already or not. Typically, you would choose this option to apply the incremental adjustments.

It is important to note that using the New Variant or the Clone Variant commands does not create any duplicates of the source image (i.e., RAW, JPEG, TIFF, PNG, DNG or PSD file). Both new and cloned variants are based on the same source image, just with their own settings or adjustments applied. This means they are a fraction of the file size of the source image so that numerous copies can be made without taking a lot of disk space.

To signify this idea of one file with multiple copies in the UI, all related thumbnails are numbered and represented in the browser with the same filename bar.

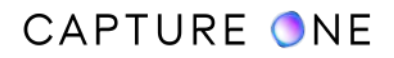

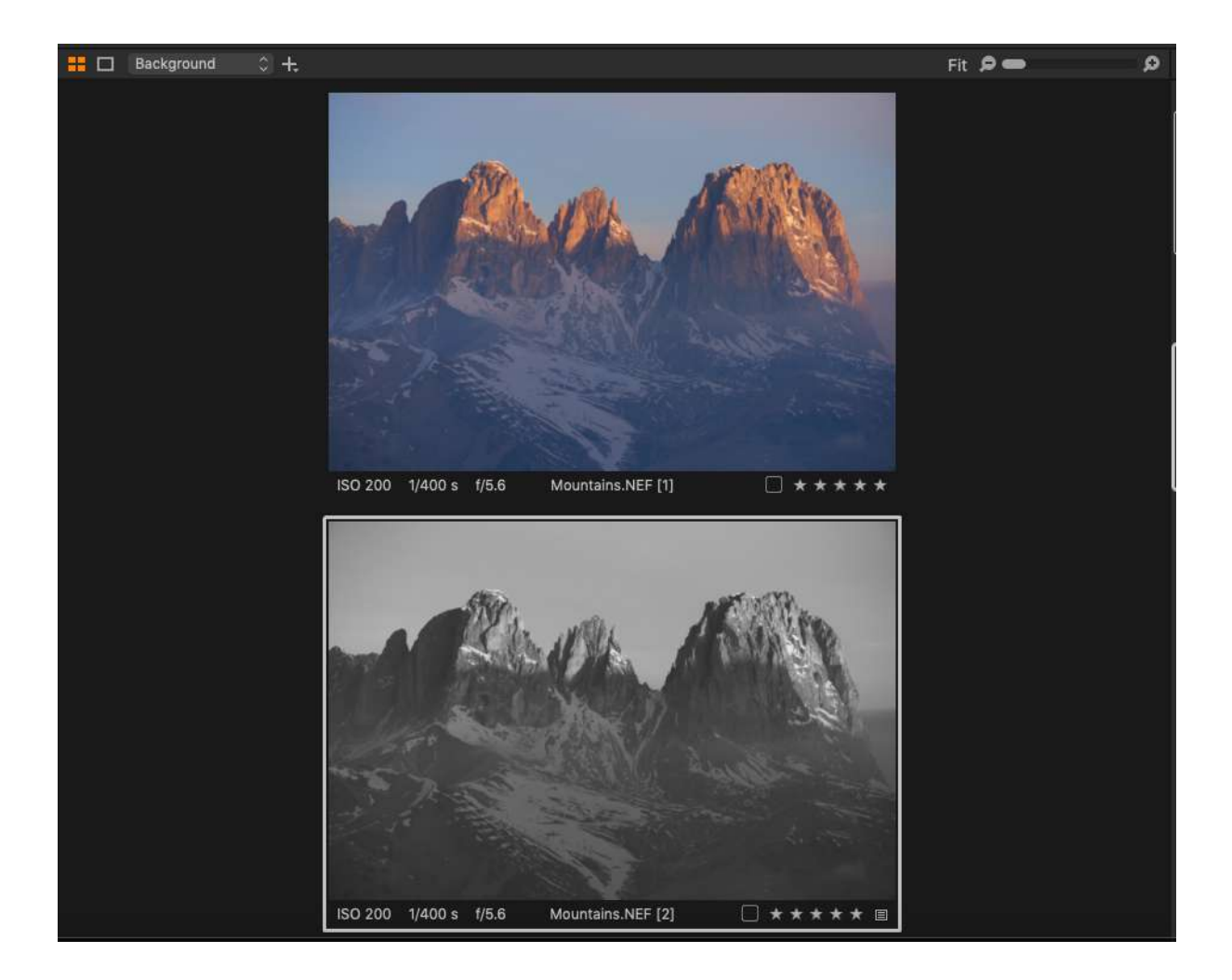

## **12.2 Creating a copy of the original image (New Variant)**

This option creates a new variant of the source image with the default settings applied. You can use this option when you want to create a copy before applying any adjustments. It is also useful when you have made a series of adjustments without keeping a copy of the original variant. Creating a new variant lets you keep the adjusted variant and allows you to start over on working with copy of the original image.

- 1. Select the image that you want to create a copy of with the default settings applied (this can be an image with adjustments already applied).
- 2. In the main menu, select **Image -> New Variant** or press **F2/F7** (macOS/Windows). Alternatively, right-click on the image and select **New Variant**.
- 3. A single copy of the image without any adjustments is created (i.e. a new variant with the default settings is created).
- 4. The new variant is added automatically to a variant group and numbered with a position (displayed in the browser).

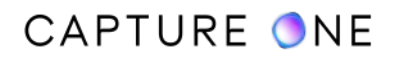

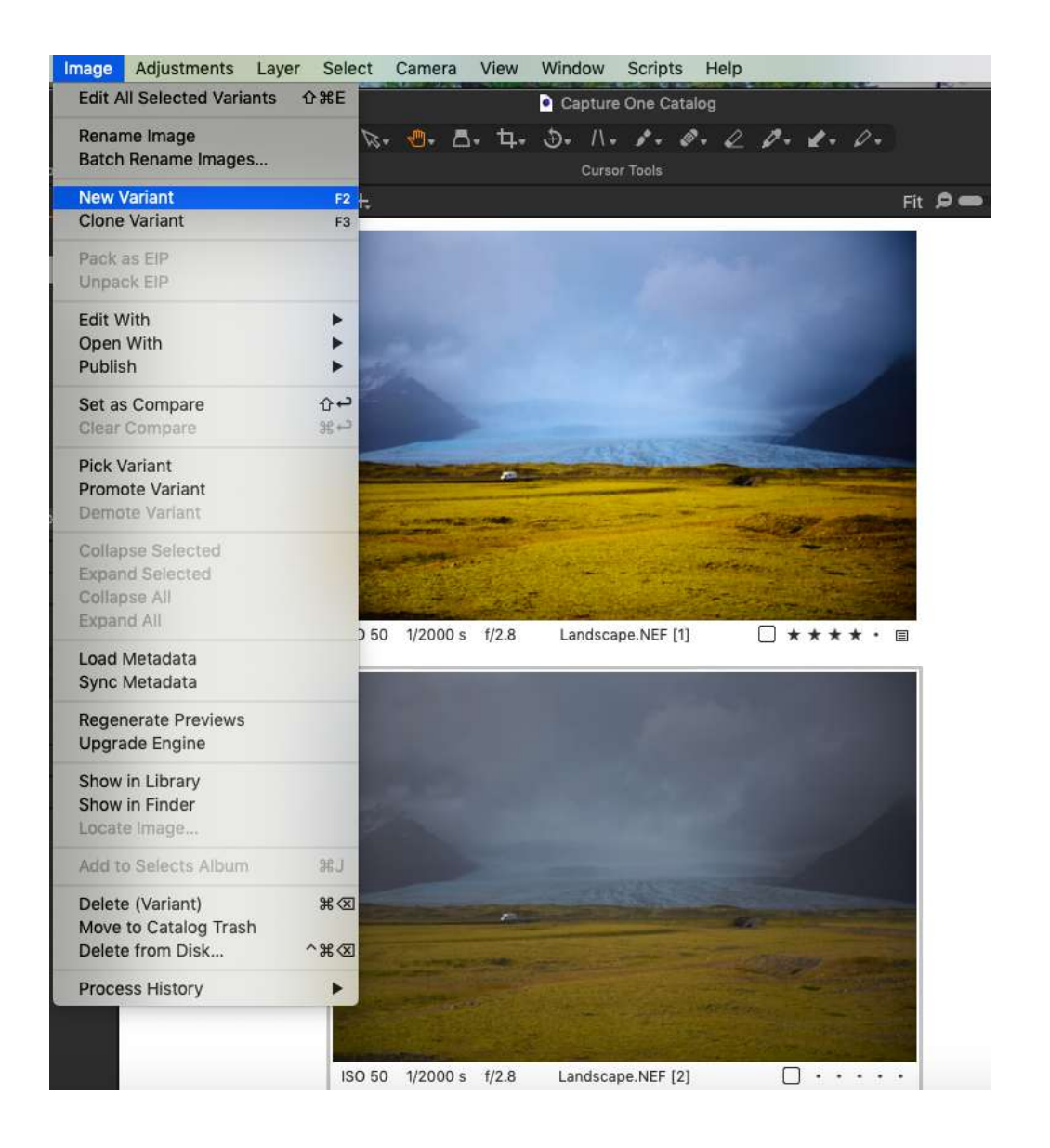

# **12.3 Creating a copy of the selected image (Clone variant)**

Making a duplicate or clone of a variant simply copies the selected image variant to make another one. It is useful specifically when you have made a number of adjustments but want to keep that variant and try some incremental changes at the same time. If an original image variant is cloned, then the result is the same as of the New Variant command. There is practically no limit to the number of copies that can be made.

- 1. Select the image variant you want to copy (typically this will be an image with adjustments applied).
- 2. In the menu, select **Image -> Clone Variant** or press **F3/F8** (Mac/Windows). Alternatively, right-click on the image and select **Clone Variant**.
- 3. A single copy of the selected image is made.

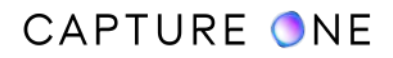

4. The copy is added automatically to a variant group and numbered with a position (displayed in the browser).

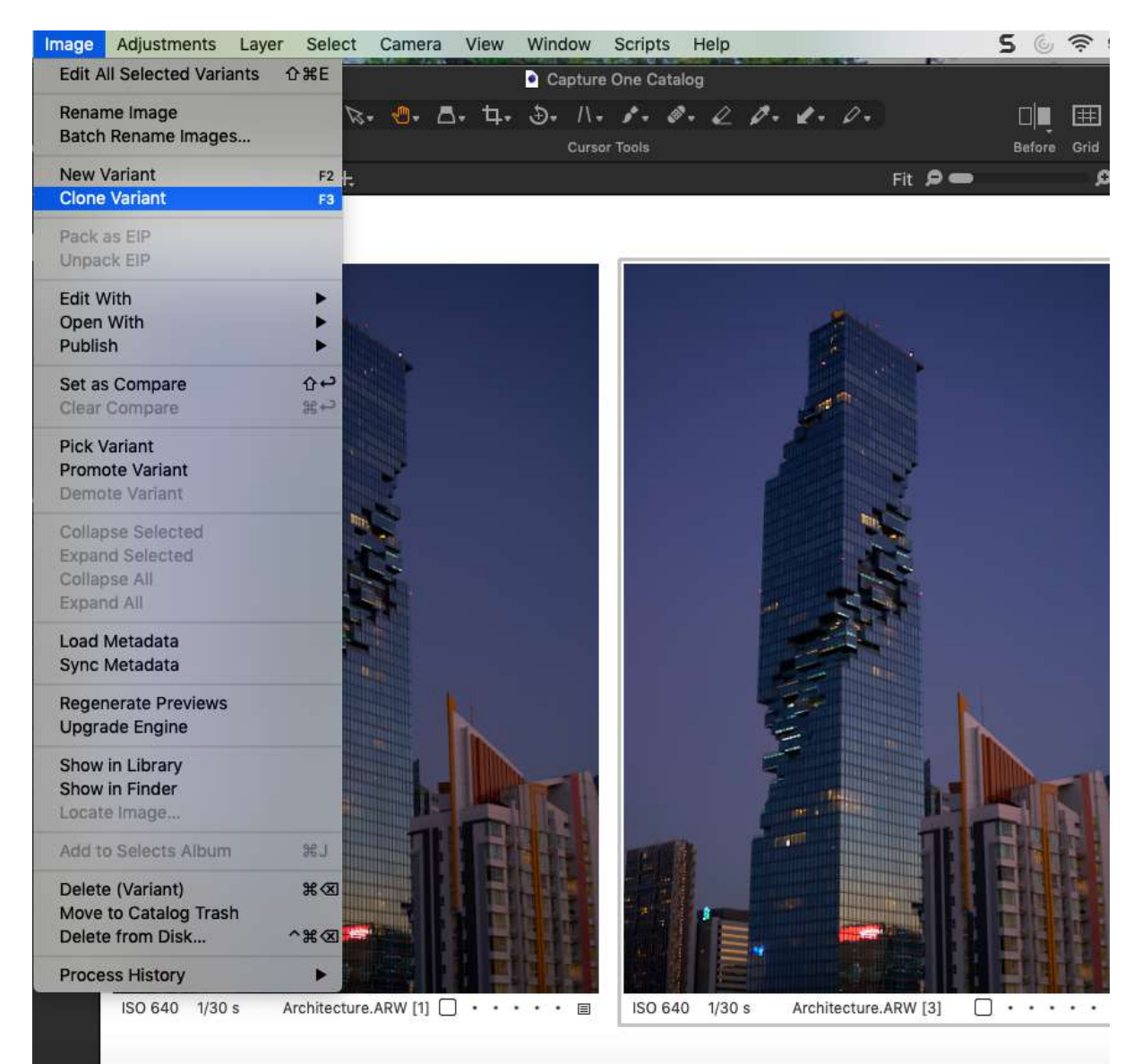

## **12.4 Variant groups overview**

When you have created multiple variants of an image, either by making a copy of the original without adjustments applied (i.e., a New Variant) or a copy with adjustments (i.e., Clone Variant), Capture One always keeps the related image variants together in a variant group.

When selecting one of those image variants, for example, to form a part of an album, all of those in that group are also selected. In addition, when working on an image from a variant group, that image will be updated in every album and favorite that the variant group appears in. Moreover, when a variant is added to that variant group, that newly created variant will also instantly appear in each album or favorite.

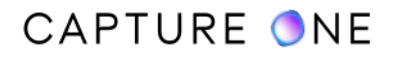

Every time a variant is added to the group, the file name is shared and a number showing its position appears in the top right of the thumbnail in the Browser. The file name is also appended with the number in the Viewer. To save space, the variant group can be collapsed and the variant that's displayed representing the variant group at position one is called the pick. Subsequently, all the references to a position are made in relation to the pick (it should not be confused with the primary variant). You can reorder, promote or demote images in a variant group by dragging or by selecting Promote/Demote Variant from the menu. That order will also be reflected in every album or favorite. There is an exception to that rule, however. When one of the variants to be reordered is already selected in another album, then that particular variant group will not be updated with the new position.

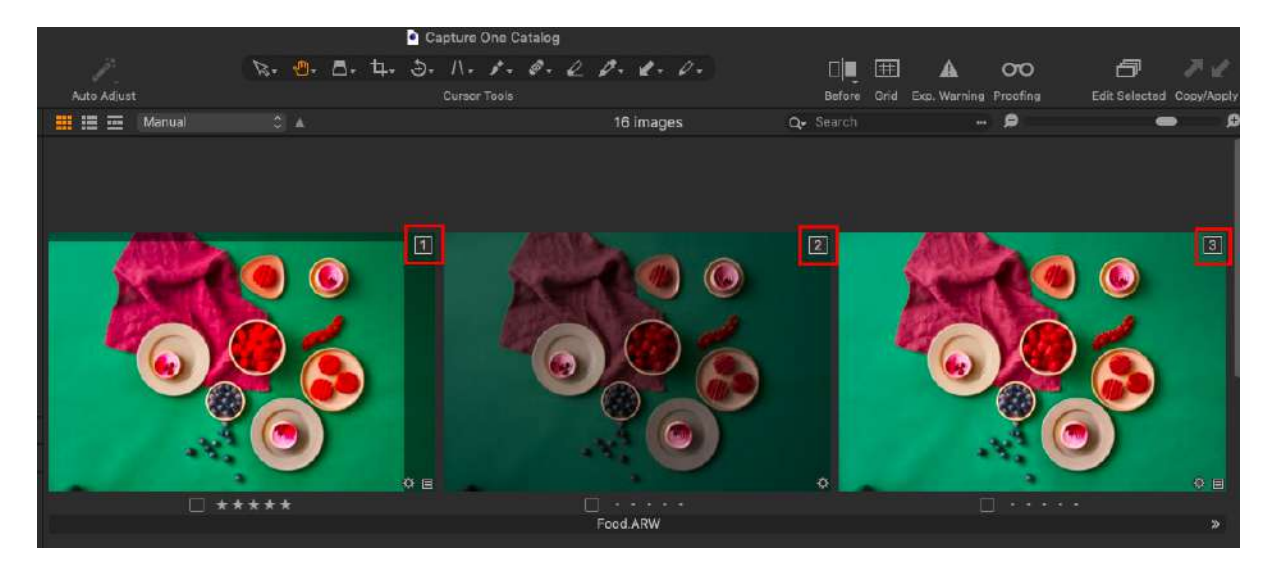

## **12.5 Opening and closing variant groups**

Variant groups can be collapsed or closed to save space in the browser. When a variant group is closed, only the pick is visible. When a variant group is open, all of the image variants related to that group are displayed in the browser so you can select any of the individual image variants to display in the viewer.

- 1. To open/close the variant group, click on the group button located at the top-left of the pick's thumbnail (numbered as position 1). Alternatively, click on the pick and select **Image -> Expand/Collapse** in the main menu.
- 2. To open/close all the variant groups in a collection, select **Image -> Expand All/ Collapse All** in the main menu.

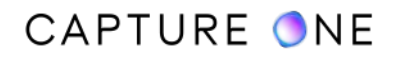

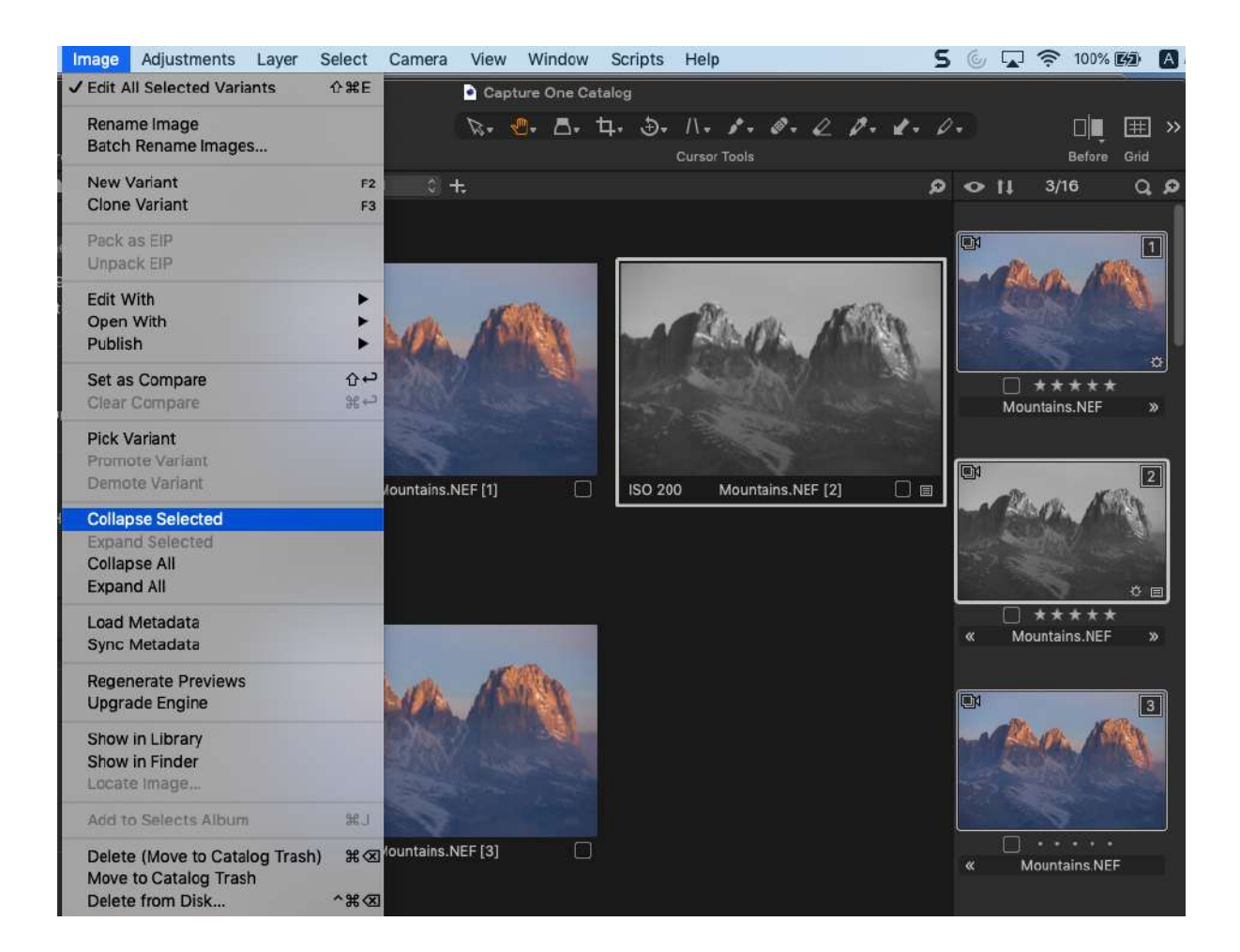

## **12.6 Creating copies of variant groups**

With the clone variant option, it is easy to create multiple copies of one image with different adjustments applied to make a variant group. Capture One allows the associated adjustments and settings of that group to be applied to other individual images to create cloned groups.

For example, if you have created a variant group consisting of the original image variant along with a total of six clones, four depicting incremental changes and including a couple of B&W (mono) options, the adjustments of all six cloned variants can be copied in turn to create another variant group from the next capture.

- 1. Select and copy the adjustments starting with the first adjusted variant in the group, then select **Adjustments -> Copy Adjustments** in the main menu or click on the **Copy Adjustments** button (upwards slanting icon in the toolbar).
- 2. Make a new selection and select the images in the browser that you want to apply the adjustments to (when returning from Step 6, select the same images. Note there is no need to select the same position in the group).
- 3. Make sure that the **Image -> Edit All Selected Variants** option is enabled (also visible as a button/icon in the toolbar).

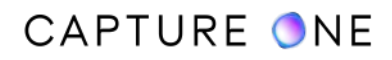

- 4. In the menu, select **Image -> New Variant** or press **F2/F7** (macOS/Windows). This will create a new variant for each of the images you have selected.
- 5. Select **Adjustments -> Apply Adjustments** or click on the **Apply Adjustments**  button (downwards slanting arrow icon in the toolbar) to apply the adjustments to the selections.
- 6. Return to Step 1 and repeat until all variants in the variant group have been copied.

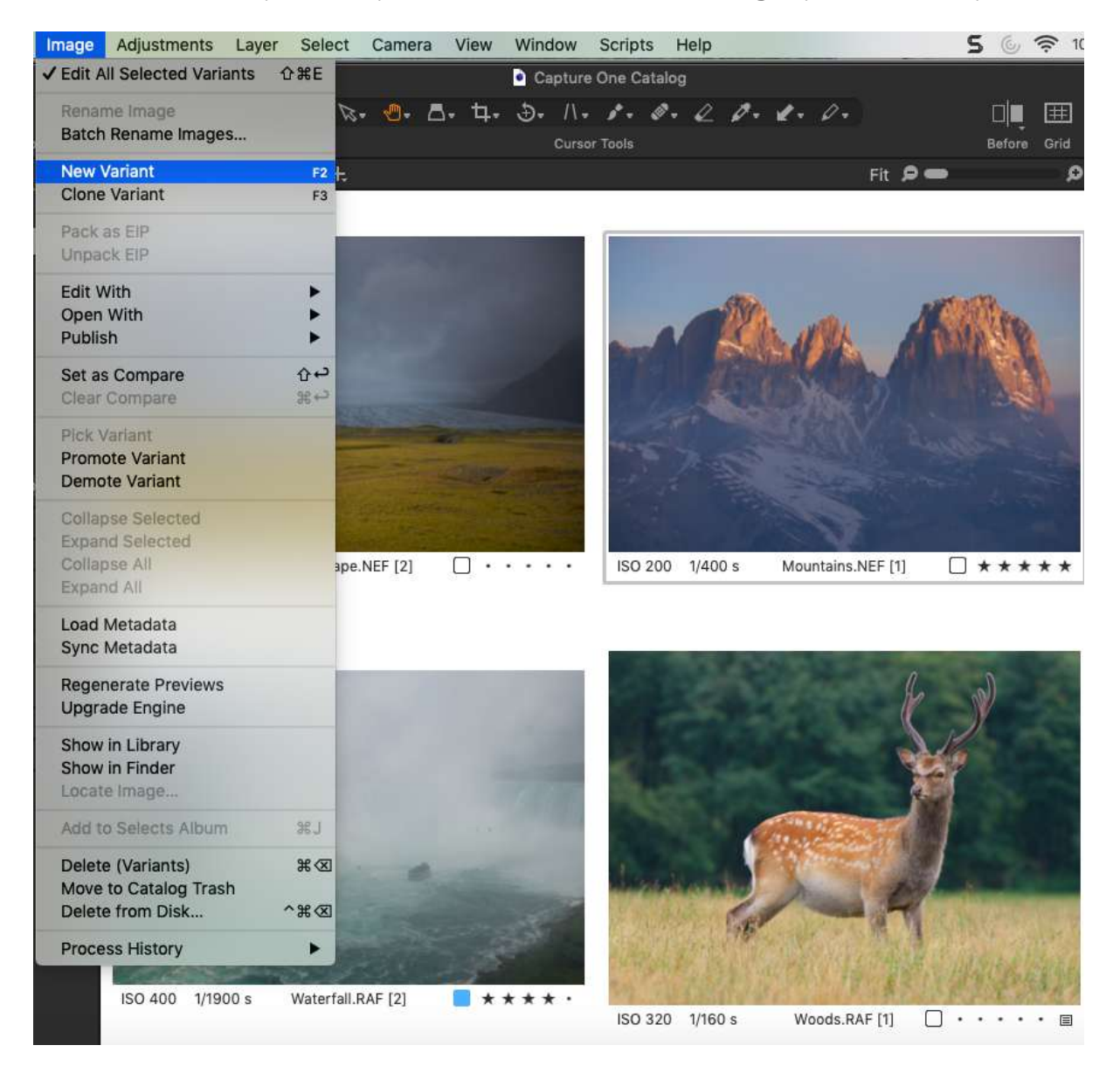

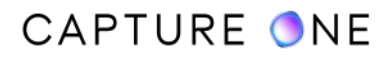

# Part 13. Sequences

#### **13.1 An overview of sequences**

A Sequence is a series of related photos captured using certain features available on the Phase One XF series camera. The Hyperfocal Distance tool and the new Time Lapse, High Dynamic Range (HDR) and Focus Stacking functions introduced with Feature Update #2 create Sequences automatically.

After you have captured a series of images or a Sequence using one or more of the new tools, you will almost certainly want to view the photos together and customize your workflow around them. Sequences allow you to do that and more other options.

When you import images from a CompactFlash card or directly with a tethered Phase One XF series camera, Capture One can identify those Sequences by the metadata recorded by the camera at the time of capture. The camera tags the RAW files with the following properties:

- **Sequence ID**  a unique identifier (i.e., IQ back serial number and initial frame number of each sequence).
- **Sequence Type**  a tool in use (e.g Hyperfocal, HDR, Focus, Timelapse).
- **Sequence Count** a frame count shown as a position number (e.g., position 3 (of 7).
- **Sequence Total** a frame count shown as the total number (e.g sequences comprising 7 images).

Capture One can use this data in a number of ways.

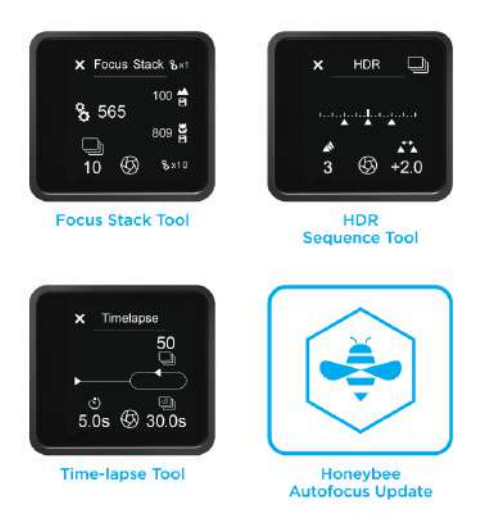

## **13.2 Tokens and dynamic locations**

When importing from a CompactFlash card or when using the XF camera tethered, Capture One can automatically name photos and folders using the Sequence properties. You can use just one property or any combination of the four in the naming of Sequences. The same tokens can be used for batch renaming or for naming on export. As a part of Capture One's Dynamic

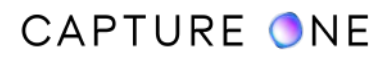

Locations feature, they can be used to automatically create named sub-folders for each Sequence either on import, export, or both.

After import, the photos will appear in the Browser in the capturing order. To differentiate a Sequence from other non-sequence captured photos, a multi-frame icon is displayed in the lower-left corner of each image in the Filmstrip and Grid views. In the List view, the Browser shows the Sequence ID in the capturing order.

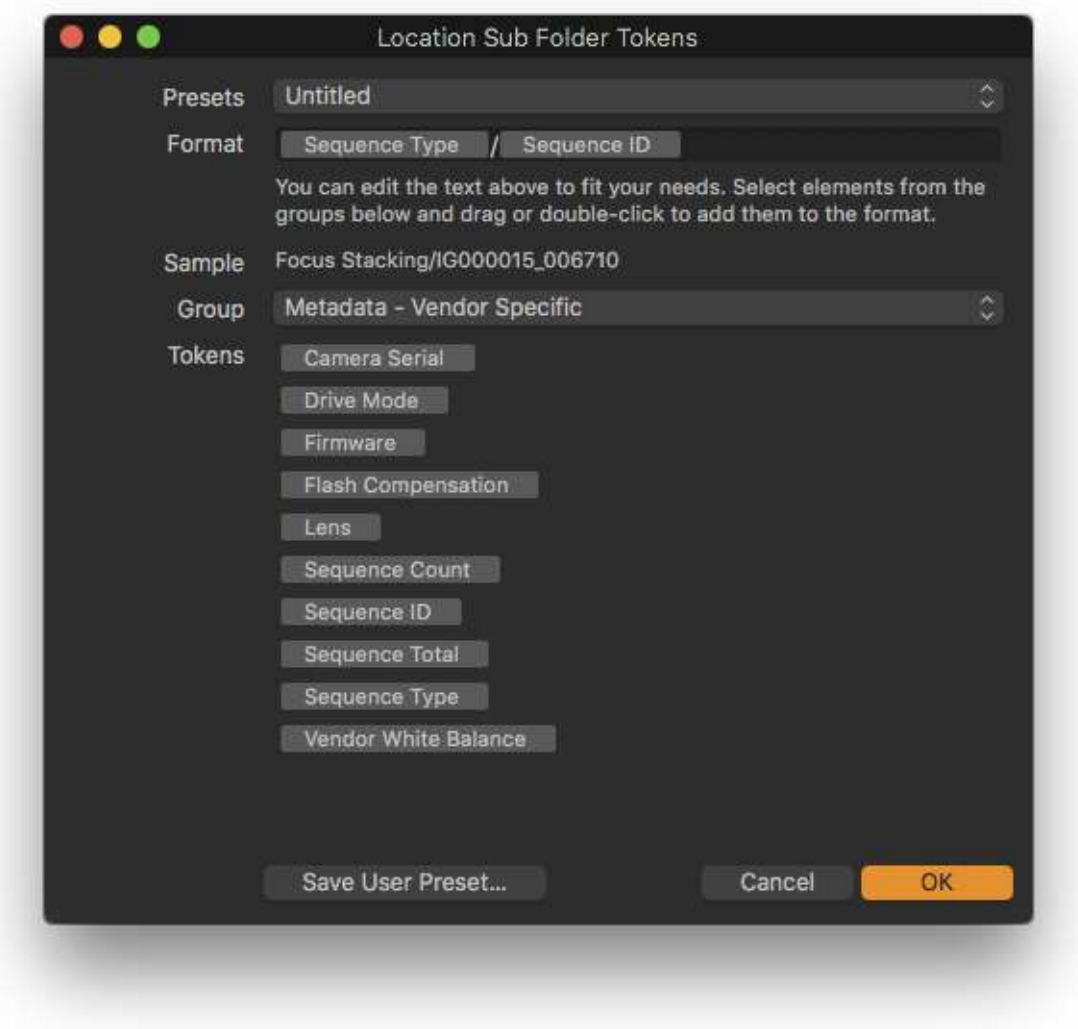

#### **13.3 Metadata**

When an image is selected, the sequence count, total type, and ID can be determined from the Vendor Specific drop-down section of the Metadata tab under Sequence ID and Sequence Info. When using the HyperFocal AF mode on a tethered Phase One XF camera system, the HyperFocal MCU value is recorded during capture and is displayed in the Description field under the IPTC - Content section. After checking the multiple images for focus accuracy in the

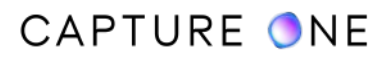

Viewer, you can manually transfer the MCU value from the optimal image to the camera. See the XF owner's manual for more information on the Hyperfocal distance tool.

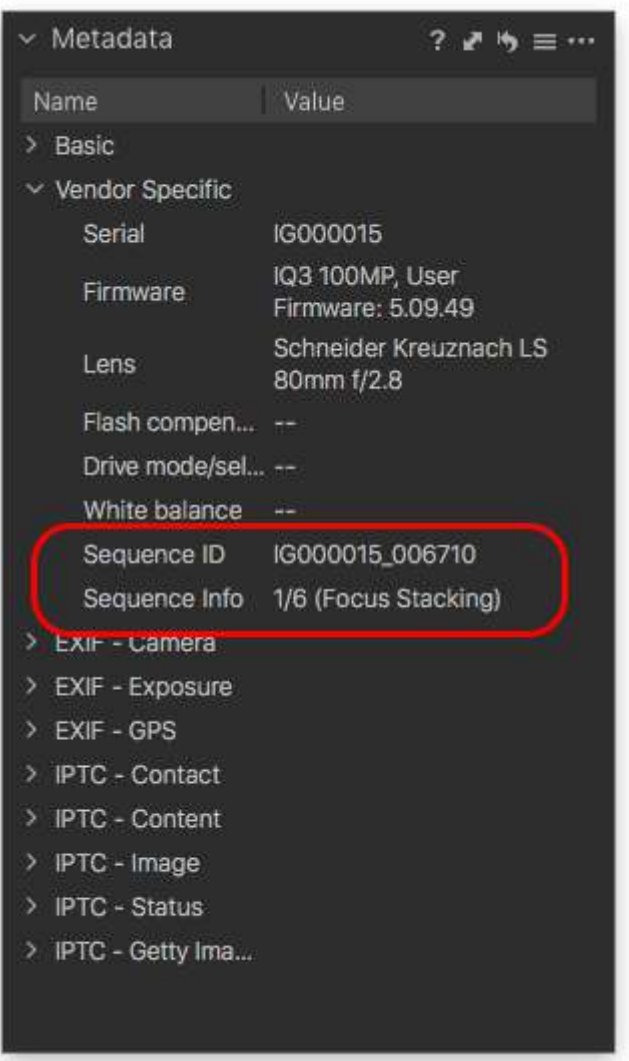

#### **13.4 Creating sequence sub-folders on import**

When importing images from a CompactFlash card from the Phase One XF system camera and one or more Sequence has been captured, Capture One can automatically create and name subfolders based on the metadata properties of the Sequence.

For example, when you have captured 10 HDR Sequences and then import them using the Dynamic Location Token for Sequence ID, Capture One can automatically create and name a subfolder for each HDR bracket or Sequence.

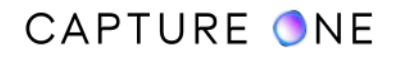

- 1. Click on the Import button to open the dialog and select only the images that are known to form a Sequence or a series of Sequences.
- 2. In the **Import To** tool, select where to store the imported images from the **Store Files** fly-out menu.
- 3. Adjacent to the **Sub Folder** field, click on the **Location Sub Folder Tokens** (...) button. The **Location Sub Folder Tokens dialog** opens.
- 4. Select from the combination of four **Sequence Naming** tokens (Sequence Type, ID, Count, and Total). For example, when just the Sequence ID token is used, a sub-folder is named and created for each individual sequence. When the Sequence Type token is placed in front of the Sequence ID with a forward or backslash (Mac/Windows) between them, the individual Sequence sub-folders are enclosed by a folder denoting the Sequence Type (in this case, if only HDR type sequences were captured, the enclosing folder would be HDR with ID subfolders).
- 5. Click **OK** and continue with your usual import workflow.

**NOTE:** When images that are not a part of Sequence are included on the CompactFlash card, re-open the importer and import images using a more relevant folder naming format.

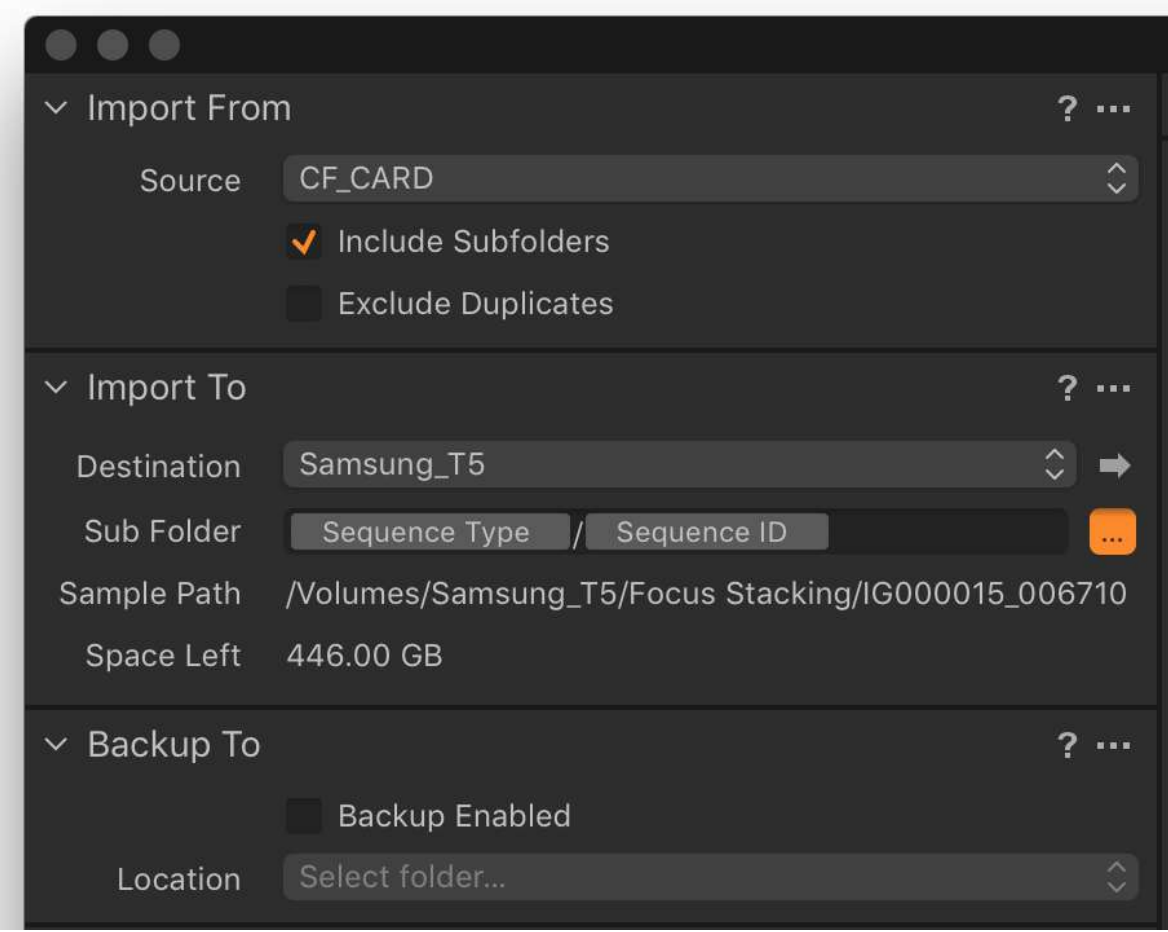

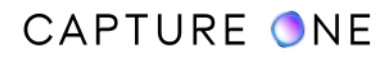

## **13.5 Naming a sequence on import**

When importing images from a CompactFlash card from the Phase One XF system camera and one or more Sequence has been captured, Capture One can automatically name the images based on the metadata properties of the Sequence.

- 1. Click on the **Import** button to open the dialog and select only the images that are known to form a Sequence or a series of Sequences.
- 2. Follow your usual workflow with the Importer.
- 3. In the **Naming** tool, click on the **Naming Format (...)** button to the right of the text field. The **Naming Format** dialog opens.
- 4. Select from the combination of four **Sequence Naming** tokens (Sequence Type, ID, Count, and Total). For example, when all four tokens are used in that order with an underscore to separate them, the file name format will look like this: Focus Stacking\_ABC0123\_0011732\_3\_5.IIQ. This series identifies this image as the 3rd in a 5 frame Focus Stack, and details the serial number and unique ID of the Sequence.
- 5. Verify the name is in the desired format in the **Sample** text field.
- 6. Click **OK**, and continue with your usual workflow.

**NOTE:** When images that are not a part of a Sequence are included on the CompactFlash card, re-open the importer and import images using a more relevant naming format.

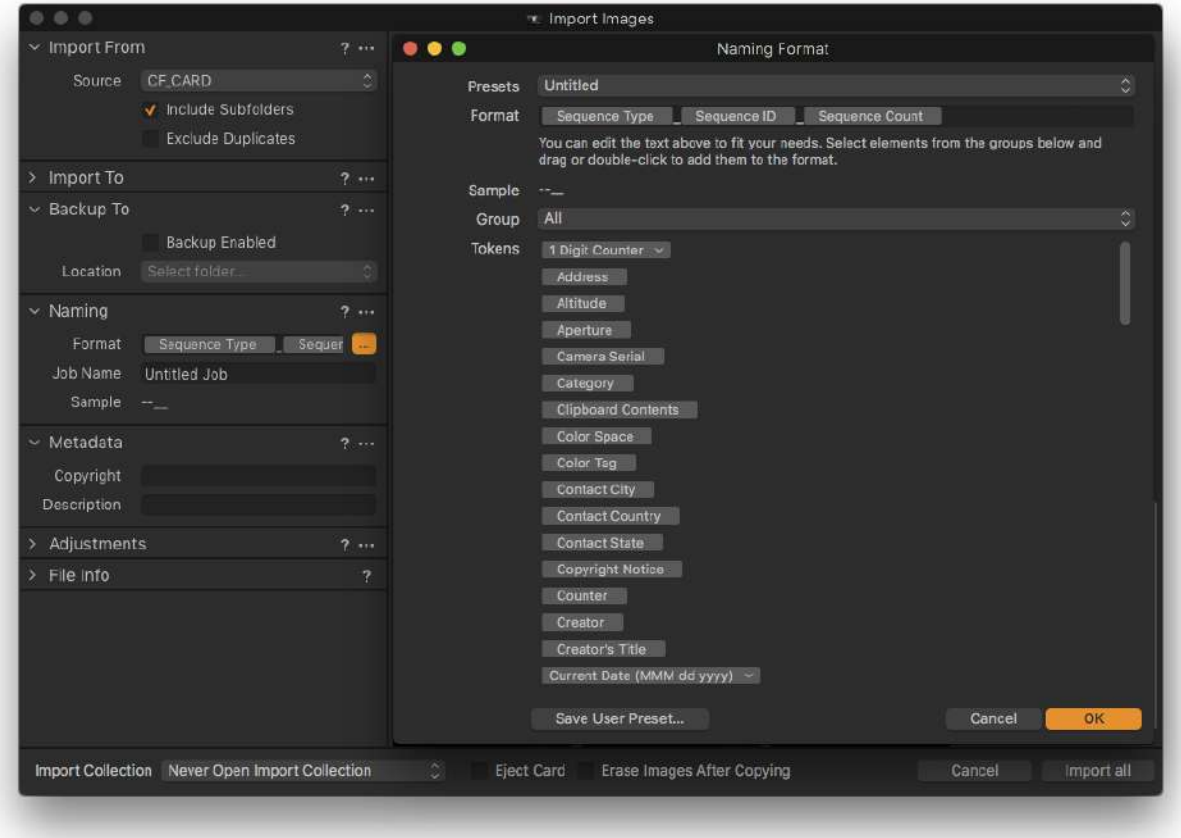

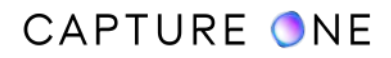

## **13.6 Naming a sequence when shooting tethered**

When a Sequence is being captured with a tethered Phase One XF system camera, Capture One can automatically name the images during import based on the metadata properties of the Sequence.

- 1. Follow your usual workflow when working tethered.
- 2. In the **Next Capture Naming** tool, click on the **Naming Format (...)** button to the right of the text field. The **Naming Format** dialog opens.
- 3. Select from the combination of four **Sequence Naming** tokens (Sequence Type, ID, Count, and Total). For example, when all four tokens are used in that order with an underscore to separate them, the file name format will look like this: Focus Stacking ABC0123 0011732 3 5.IIQ. This identifies this image as the 3rd in a 5 frame Focus Stack, and details the serial number and unique ID of the Sequence.
- 4. Verify the name is in the desired format in the **Sample** text field.
- 5. Click **OK** and continue with your usual workflow.

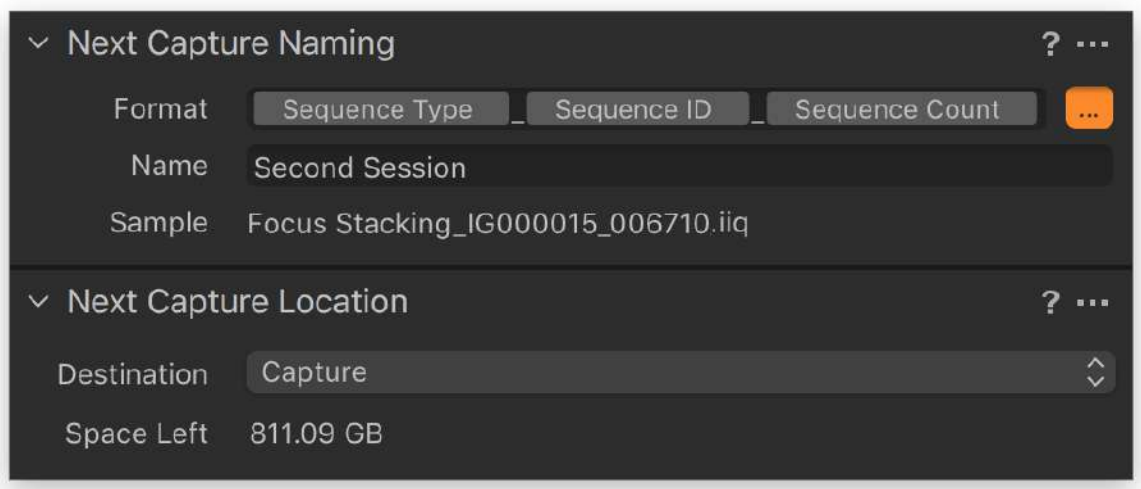

#### **13.7 Batch renaming using sequences**

- 1. Select the Sequence in the Browser.
- 2. Choose **Image -> Batch Rename Images…**or **Ctrl-click** (Mac) / **right-click**  (Windows) and select **Batch Rename…** to open the **Batch Renaming** tool.
- 3. In the **Method** fly-out menu, confirm the **Text and Tokens** option is selected (default).
- 4. Click the **(…)** button next to the **Format** text field to open the **Naming Format** dialog box.
- 5. Select from the combination of four **Sequence Naming** tokens (Sequence Type, ID, Count, and Total). For example, when all four tokens are used in that order with an underscore to separate them, the file name will look like this: Focus

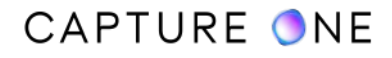

Stacking ABC0123 0011732 3 5.IIQ. This means that the image is the 3rd in a 5 frame Focus Stack with the details such as the serial number and unique ID of the Sequence.

- 6. Click **OK** to accept the naming format.
- 7. Verify the name is in the desired format in the **Sample** text field.
- 8. Click **Rename** to start renaming all the selected images.

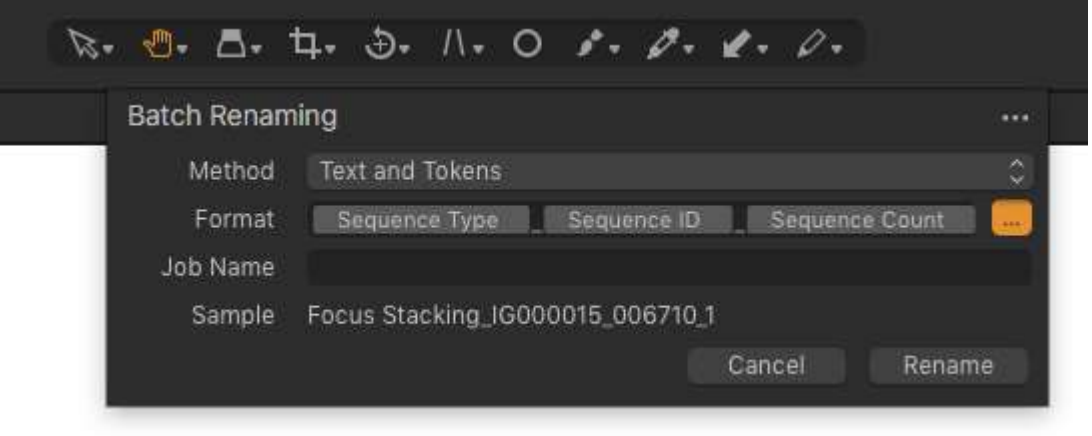

#### **13.8 Searching for sequences**

You can search any collection of Sequences using the Filters tool to find the Sequence metadata assigned at the time of capturing by the Phase One XF camera system. You can search by Sequence Type, ID, Count, and Total.

- 1. In the **Library** tool tab, select a collection you want to search.
- 2. From the **Filters** tool, click on the **Action menu (…)** icon and select **Show/Hide Filters...** A **Metadata Filters** dialog opens.
- 3. Select the Sequence type you want to search by (all four types can be added). The relevant search dialogs are added to the Filters tool.
- 4. In each dialog, Sequence data is shown alongside the number of images that match the search criteria.
- 5. Select the type of images you are searching for (e.g., Sequence Type -> Hyperfocal) and click on the adjacent numbered radio button. The button is highlighted in orange (when the search is active) and the total number of images are immediately displayed in the Browser.
- 6. To clear the search, click on the active (orange) radio button, returning it to black. All of the images in the collection are displayed in the Browser once more.

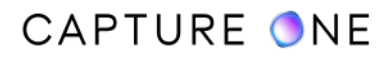

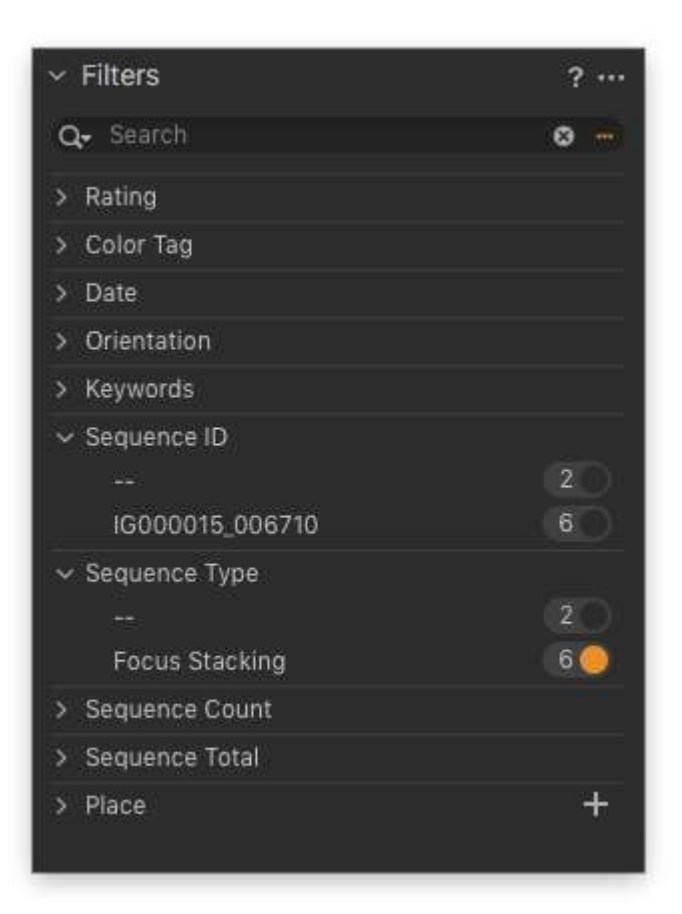

## **13.9 Selecting sequences**

Any Sequence can be selected from the Browser and isolated from other non-related images to get an overview and help with the initial organization. Photos are displayed in succession unless images have been manually rearranged (i.e., the sort order has been changed).

- 1. In the Browser, click on an image that is a part of the Sequence. A small multi-image file icon located in the bottom-left corner of a thumbnail in the Browser indicates that the image is part of a Sequence.
- 2. Go to the menu and choose **Select -> Select By Same**, then choose **Sequence ID**.
- 3. All the images in the Sequence are displayed in the Viewer (and selected in the Browser). Note that the Multi View option must be enabled in the Viewer bar. During selection, the sort order cannot be altered.
- 4. To navigate through the Sequence without selecting other non-related images, you can use the optional Select buttons on the main Toolbar or forward / backward arrow keys on the keyboard.

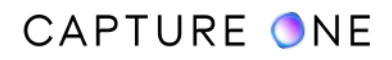

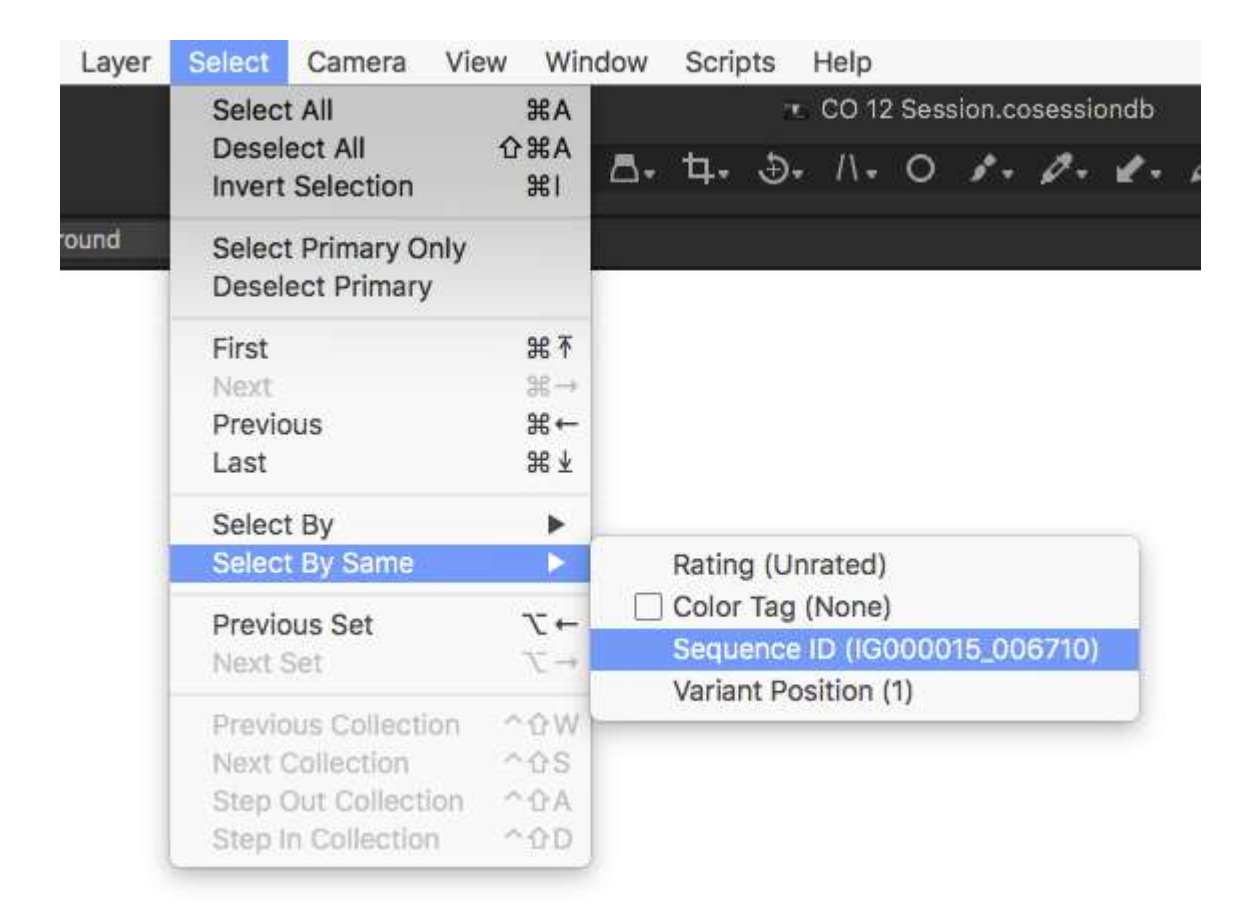

## **13.10 Creating an Album from the Sequence**

When a Sequence is selected, you can save the Sequence as an Album. When there are multiple Sequences, you can select an entire import or collection and create multiple Albums automatically, saving time and effort for organizing the sequences into their respective groups.

- 1. Select an image from a chosen Sequence in the browser or select all the images in a collection to make multiple albums.
- 2. Go the menu and select **File -> Create Albums From** and choose **Sequence ID**.
- 3. Albums are created by **Sequence ID** in the **Library** tool (under User Collections in a Catalog and as Sessions Albums in a Session).
- 4. Click on the **New Album** to reveal the Sequence in the Browser.

## **13.11 Creating sequence subfolders on export**

When exporting images, Capture One can automatically create and name sub-folders based on the metadata properties of the Sequence. For example, when you have captured 10 separate Focus Stacking Sequences and made some preliminary edits and now want to export the images for merging and rendering, Capture One can process the images and automatically create and name a sub-folder for each Focus Stacking Sequence.

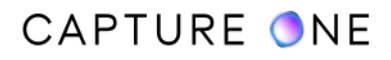

Automatically naming and creating sub-folders on export using Capture One's Dynamic Locations feature can be achieved on an improvised basis using the Process Recipe tool (using Sequence tokens in the Sub Folder text field). However, this is a specialized tool intended to make presets and is useful when creating sub-folders by file format (using Recipe Name tokens). The best practice when creating Sequence sub-folders is to use the Output Location tool instead.

- 1. Select the images for export and choose the appropriate recipe or multiple recipes. Note that the Root Folder option in each chosen recipe must defer to the **Output Location** tool.
- 2. In the **Output Location** tool, click the **Action menu (...)** button to the right of the **Sub Folder** text field. The **Location Sub Folder Tokens** dialog opens.
- 3. Select from the combination of four **Sequence Naming** tokens (Sequence, Type, ID, Count, and Total). For example, when the Sequence ID token is used, a sub-folder is named and created for each individual Sequence. When the Sequence Type token is placed in front of the Sequence ID with a forward or backslash (Mac/Windows) between them, the individual sequence sub-folders are enclosed by a folder denoting the Sequence type (in this case, if only Focus Stacking type sequences were captured, the enclosing folder would be labeled Focus Stacking and include ID sub-folders).
- 4. In the **Sample** text field, verify the name is in the desired format.
- 5. Click **OK** and continue with your usual export workflow.

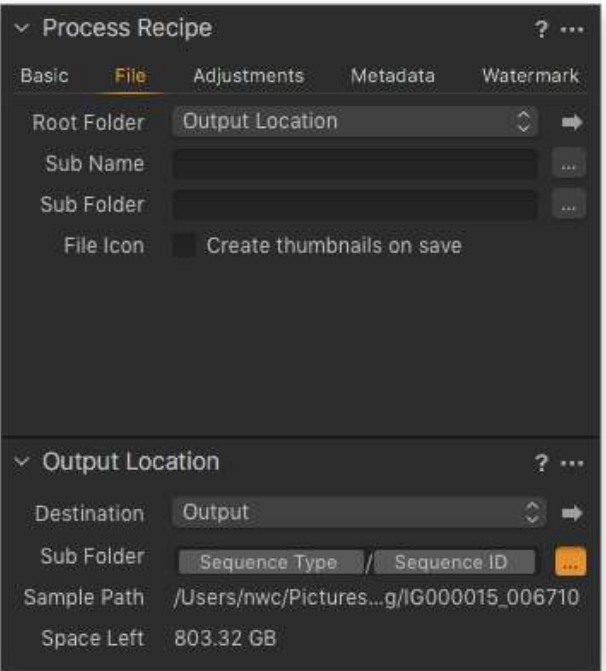

## **13.12 Naming images on export using sequences**

Naming images on export can be achieved on an improvised basis using the Process Recipe tool (using Sequence tokens in the Sub Name text field and providing a complementary Sub Name token is used in the Output Naming tool). However, it is a specialized tool intended to make presets. The best practice is to use the Output Naming tool instead.

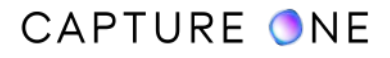

- 1. Select the images for export and choose the appropriate recipe or multiple recipes.
- 2. In the **Output Naming** tool, click on the **Naming Format (...)** icon to the right of the text field. The **Naming Format** dialog opens.
- 3. Select from the combination of four **Sequence Naming** tokens (Sequence Type, ID, Count, and Total). For example, when all four tokens are used in that order with an underscore to separate them, the file name will look like this: Focus Stacking ABC0123 0011732 3 5.IIQ. This identifies that this image is the 3rd in a 5 frame Focus Stack along with the details, the serial number, and unique Sequence ID.
- 4. Verify that the name is in the desired format in the **Sample** text field. When repeatedly using the same tokens, you can save the combination as a User Preset.
- 5. Click **OK**, and continue with your usual export workflow.

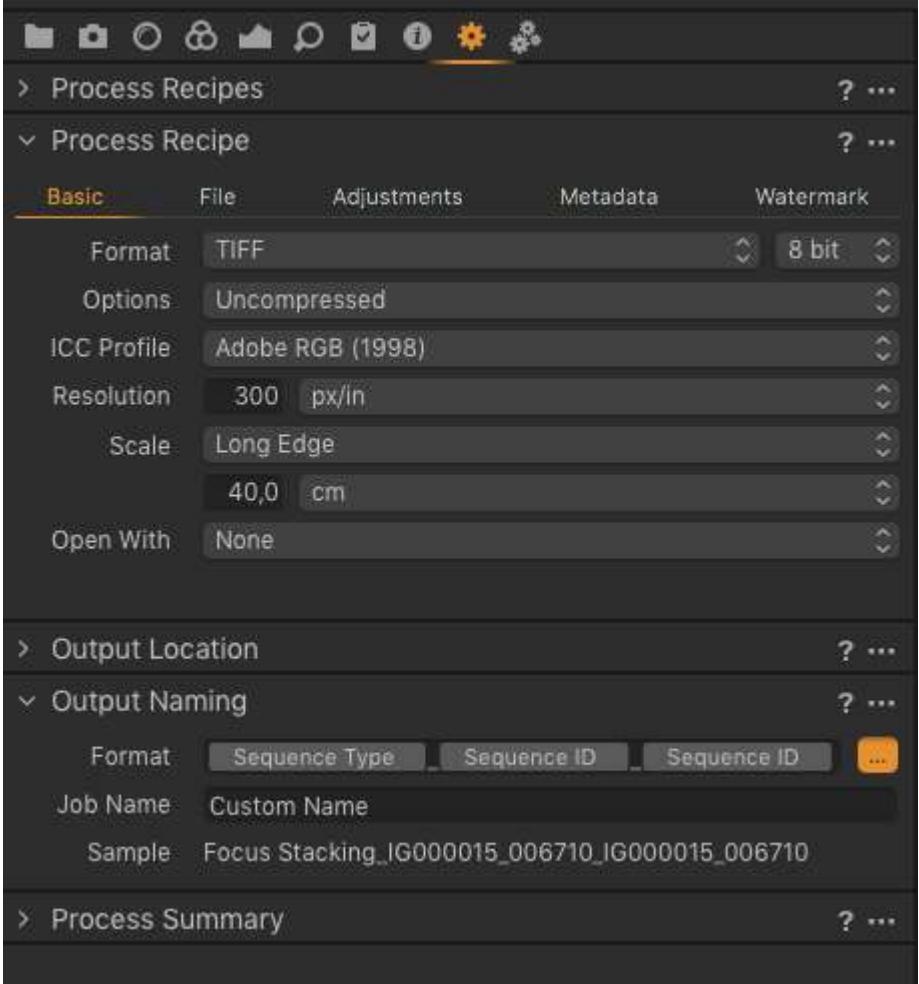

## **13.13 Exporting sequences to Helicon Focus**

When capturing image sequences destined for focus stacking, you can use Capture One to select the appropriate sequence and then export the images to the dedicated focus stacking application, Helicon Focus ® by Helicon Soft Ltd.

Be aware that Helicon Focus is a third-party application and a separate license is required from Helicon focus (please see more at [www.heliconsoft.com](http://www.heliconsoft.com/)). To install Helicon Focus, go to the

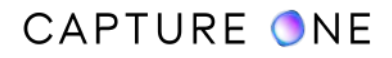

Capture One Preferences and select Plugins, then click on the button in the bottom-right corner to install the plugin.

The Helicon Focus plugin for Capture One provides a fully automatic roundtrip workflow for Helicon Focus from HeliconSoft.

As an addition to the Focus Stacking feature in the Phase One XF Camera System, this plugin provides a simple and easy workflow to create stunning images with the infinite depth of field. Read more about the XF Focus Stacking feature in the XF Camera System Manual available [here.](https://www.phaseone.com/en/SupportMain/Manuals/Manuals_XF.aspx)

Helicon Focus operates directly on the RAW files by processing them and exporting the result to Helicon Focus and then importing the result into the same folder back.

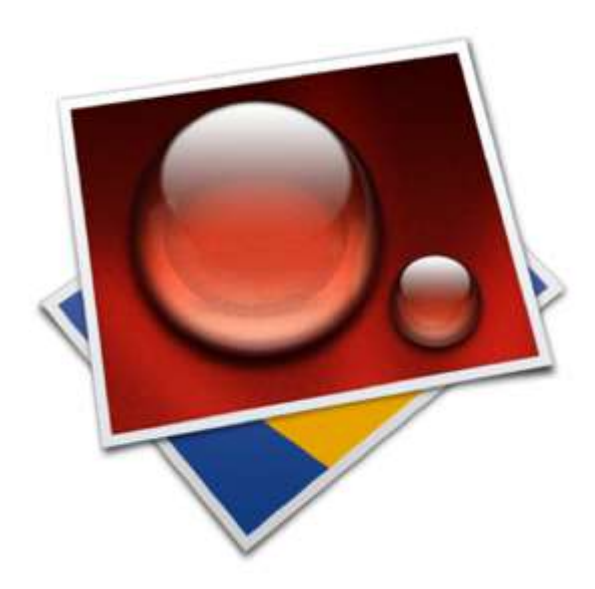

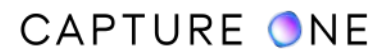

**13.14 Processing RAW files and exporting them to Helicon Focus** 

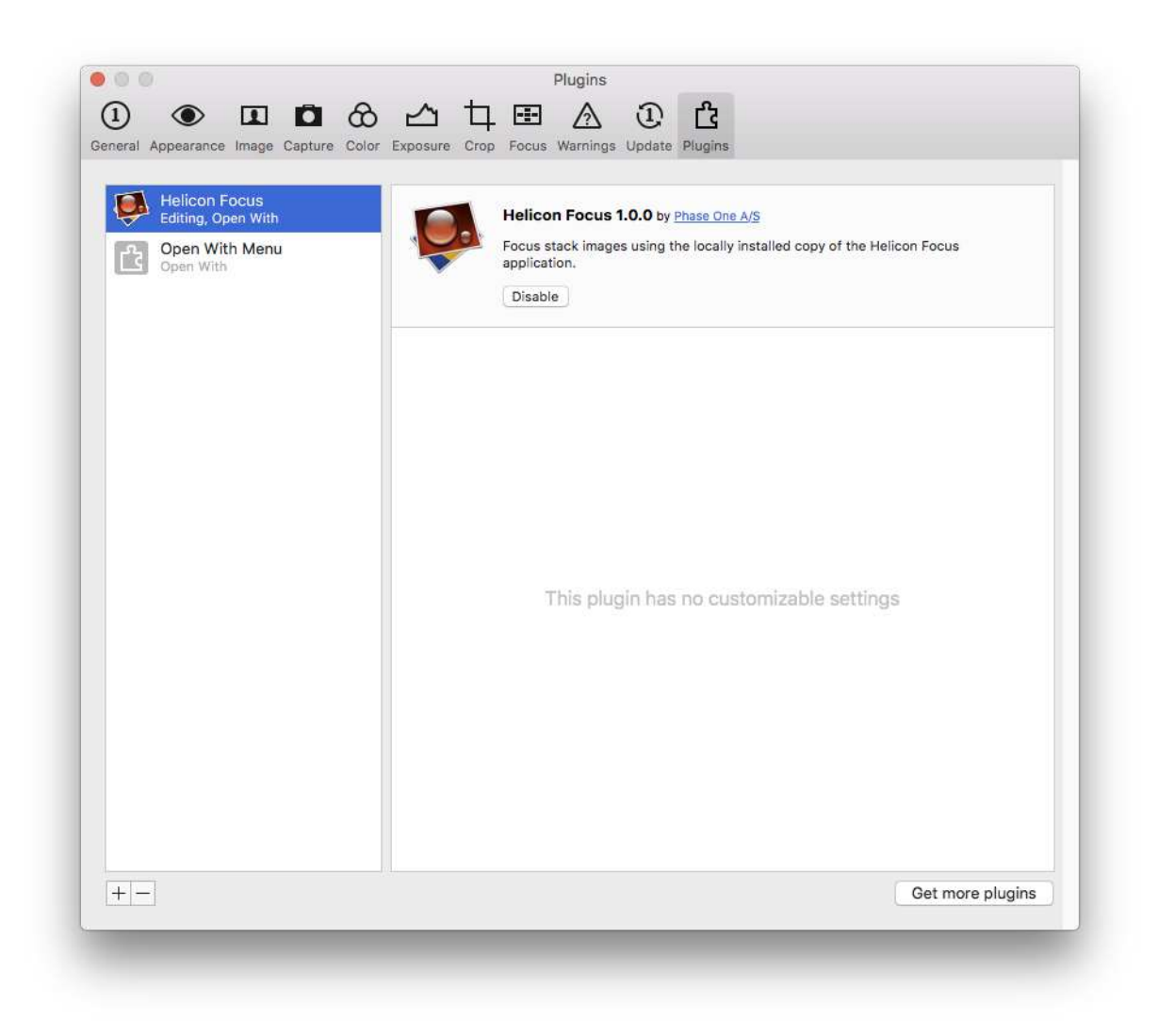

When capturing image sequences destined for focus stacking, you can use Capture One to select the appropriate sequence of images.

If the images are captured using the Focus Stacking tool on the XF Camera, you can select them by Sequence ID (metatag). Select one of the images from the sequence and then choose **Select -> Select By Same -> Sequence ID**. All the images with the same Sequence ID are now selected.

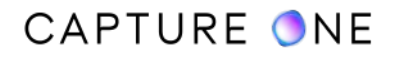
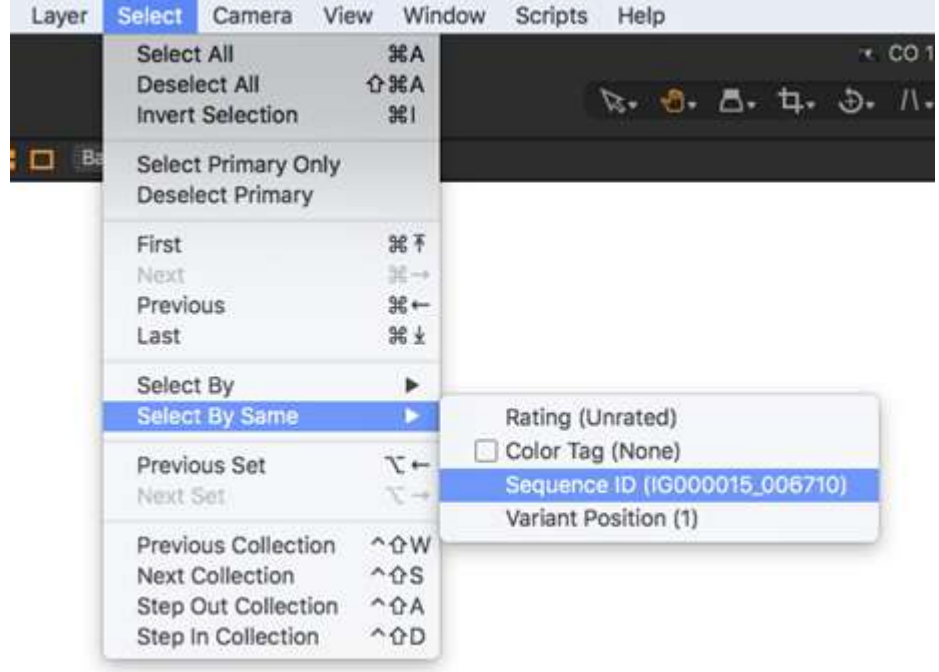

Otherwise, you will have to select the images manually. When the images are selected, they can be sent to Helicon Focus by going to the menu and choosing **Image -> Edit With -> Stack in Helicon Focus**.

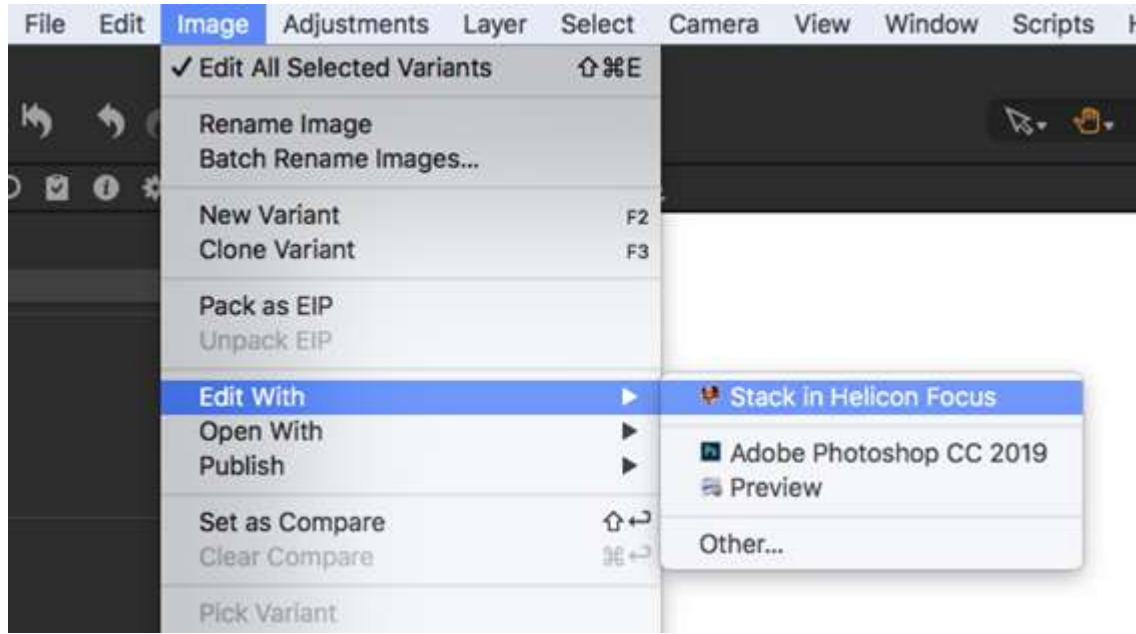

A dialog will open. It will let you set up the output files that are used in Helicon Focus and some basic adjustments.

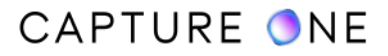

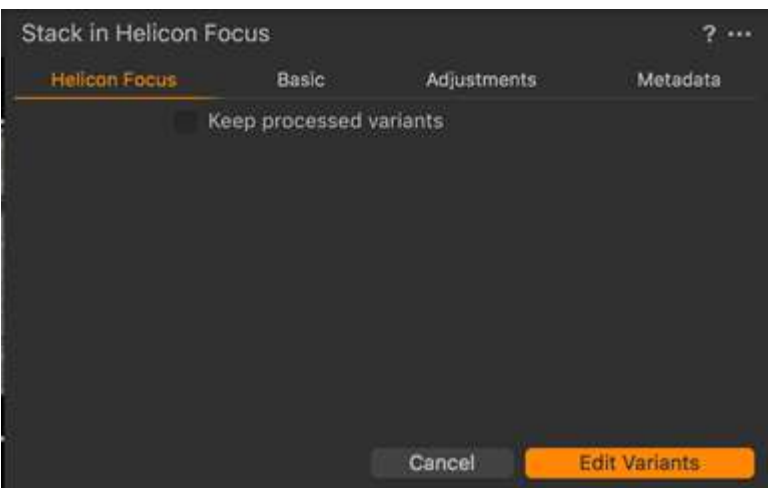

The **Keep processed variants** option can be checked if you want to store the processed work-files in order to have a faster workflow for re-processing the images through Helicon focus at a later time (please see below). When things are set up the way you need, click on the **Edit Variants**.

Now the selected images will be processed and imported to Helicon Focus. Afterwards, Helicon Focus will be opened.

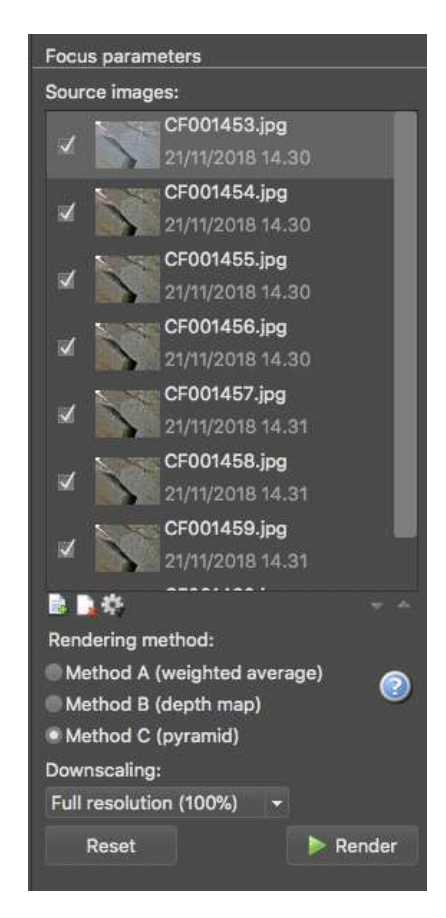

In Helicon Focus, you should select your rendering method (please refer to the Helicon Focus Documentation) and click **Render**.

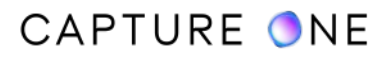

Once the Stacking image is rendered, you should click **Save** and the dialog will point you into the original capture folder. Save your image here and exit Helicon focus.

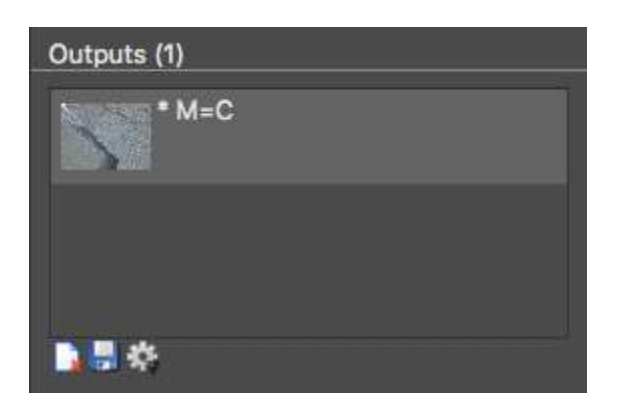

Back in Capture One, you should now see your complete image along with the saved variants, in case you selected to keep them.

#### **13.15 Using Helicon Focus with processed variants**

If you have selected **Keep processed variants** in the **Helicon Focus** dialog box, Capture One is saving all the processed variants that are used for the focus stack. These will be placed in the capture folder.

This can be advantageous if you want to process the files through Helicon Focus again without having to develop all the raw files again, which can be a time-consuming task in case there are lots of images.

In order to run the variants through Helicon Focus again, you should use the **Open With** option in the menu. Select all the variants, then go to the menu and select **Open With -> Helicon Focus**.

This will bring those images directly to Helicon Focus so that you can redo your processing in there in the exact same way as in the original Edit With workflow.

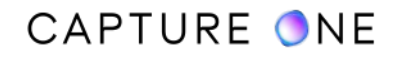

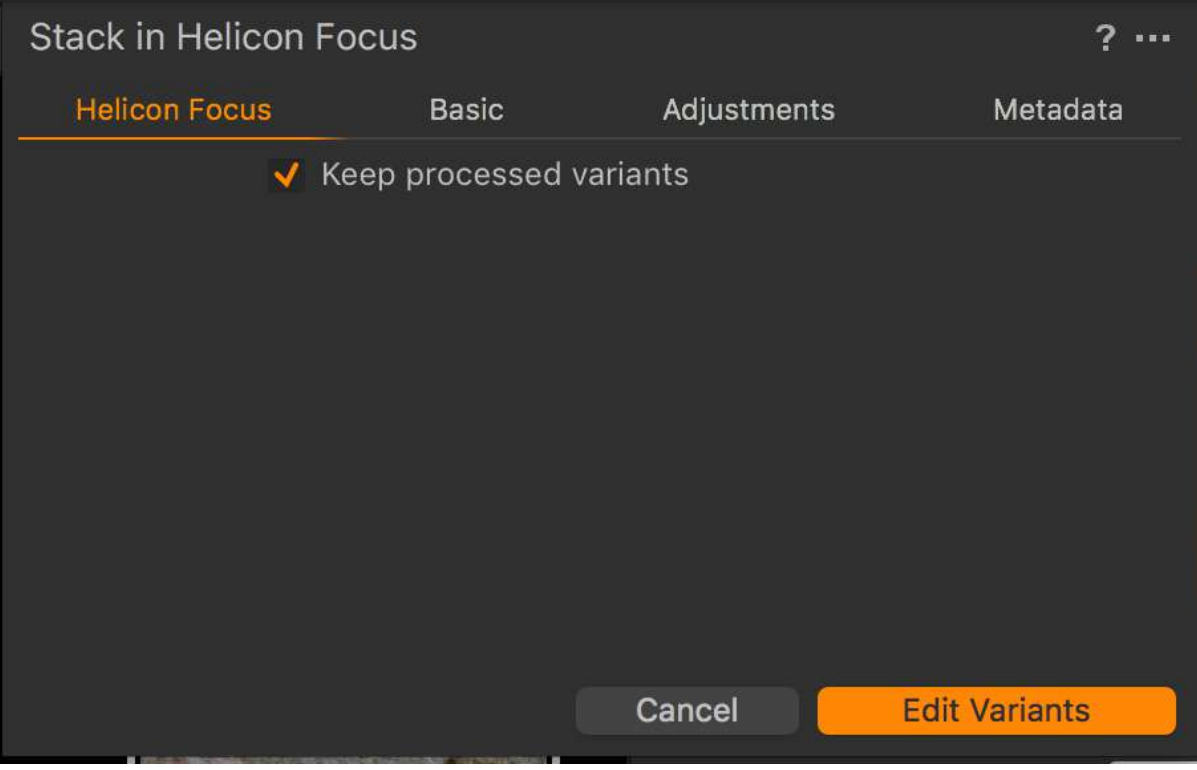

## **13.16 Exporting JPEG/TIFF files to Helicon Focus**

- 1. Select the previously processed images (with either .jpg or .tif file extension) required for stacking. You can do this either individually or by selecting one image from the appropriate sequence of processed images and choosing **Select -> Select By Same -> Sequence ID.** All of the images with the same Sequence ID will be selected.
- 2. Choose **Image -> Open With**, and select **Helicon Focus** from the list.
- 3. Render the files in Helicon Focus (as directed in the developer's instruction manual) and name and save the file.
- 4. The rendered file will be returned to the originating image folder (e.g., the Selects Session Folder) in Capture One by default and displayed in the browser.

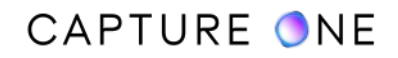

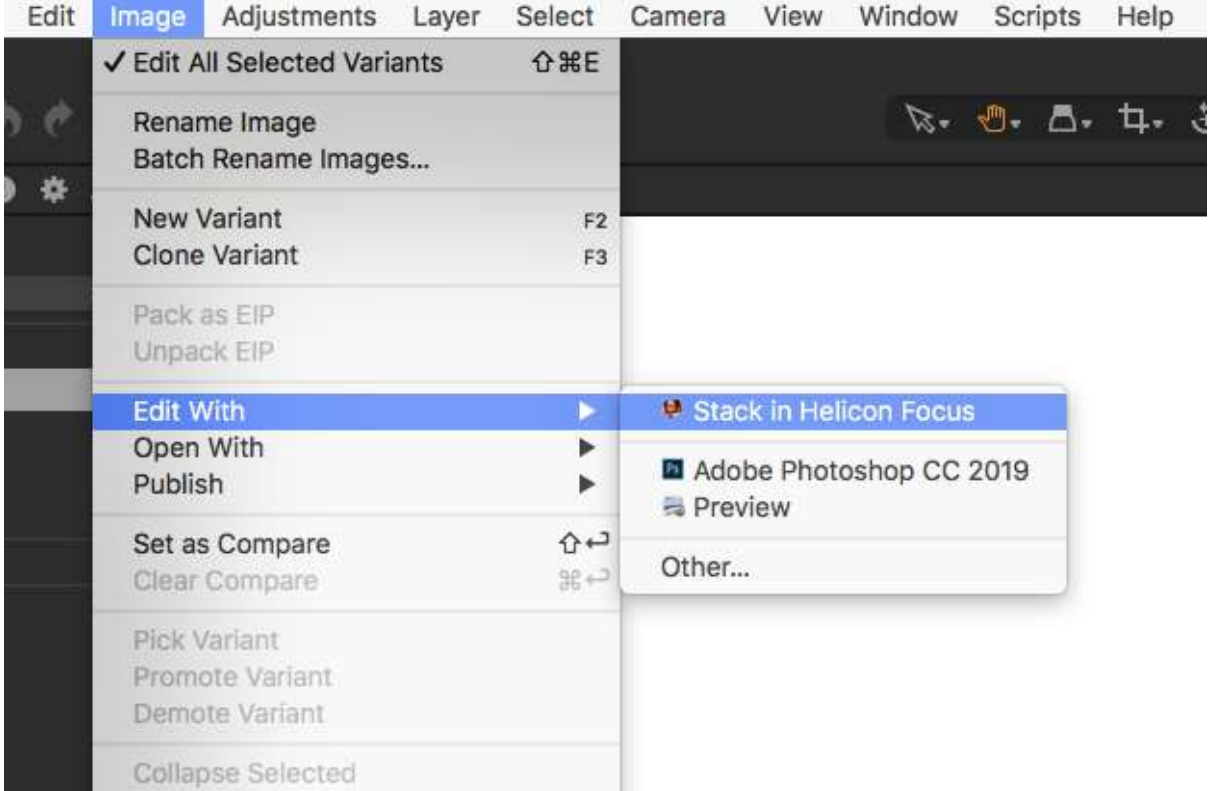

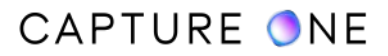

# Part 14. Keywords and Metadata

#### **14.1 Keywords overview**

Adding keywords is particularly useful in large Catalogs, but this option is also suitable for multiple small Catalogs and Sessions as well. Keywords may also be important if you are supplying photo agencies with images, where identification of the subject may be a requirement of submission.

Capture One supports hierarchal keywording and lists that are necessary for the efficient organization of images. Hierarchical keywording makes it easier to find keywords and store them when hierarchies are collapsed. It is also a genuine time saver. Assigning the lowest level child keyword to an image adds all the keywords in the hierarchy.

Keyword data is stored by Capture One in XMP sidecar files by default for RAW and embedded in JPEG and TIFF files when assigned. Keywords applied to RAW files are only embedded when processed files (i.e., variants) are exported. Keyword data will not be embedded when exporting unprocessed RAW files (i.e., originals). Keywords are managed with two tools in the Metadata tool tab:

- Keywords tool
- Keyword Library tool

The Keywords tool interfaces with the selected image(s). Keywords can be added and removed from images using this tool.

The standard Capture One tooltips for local reset, local copy apply, pre-sets, and help are available for this tool.

The Keyword Library tool is used for managing the list (or lists) of keywords in the document. A document can be either a Catalog or a Session. As the Keywords tool adds keywords to images, the document Keyword Library is populated, creating a keyword list for any and all terms in the current document and is unique for the session or catalog.

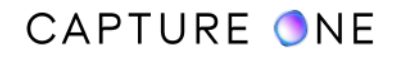

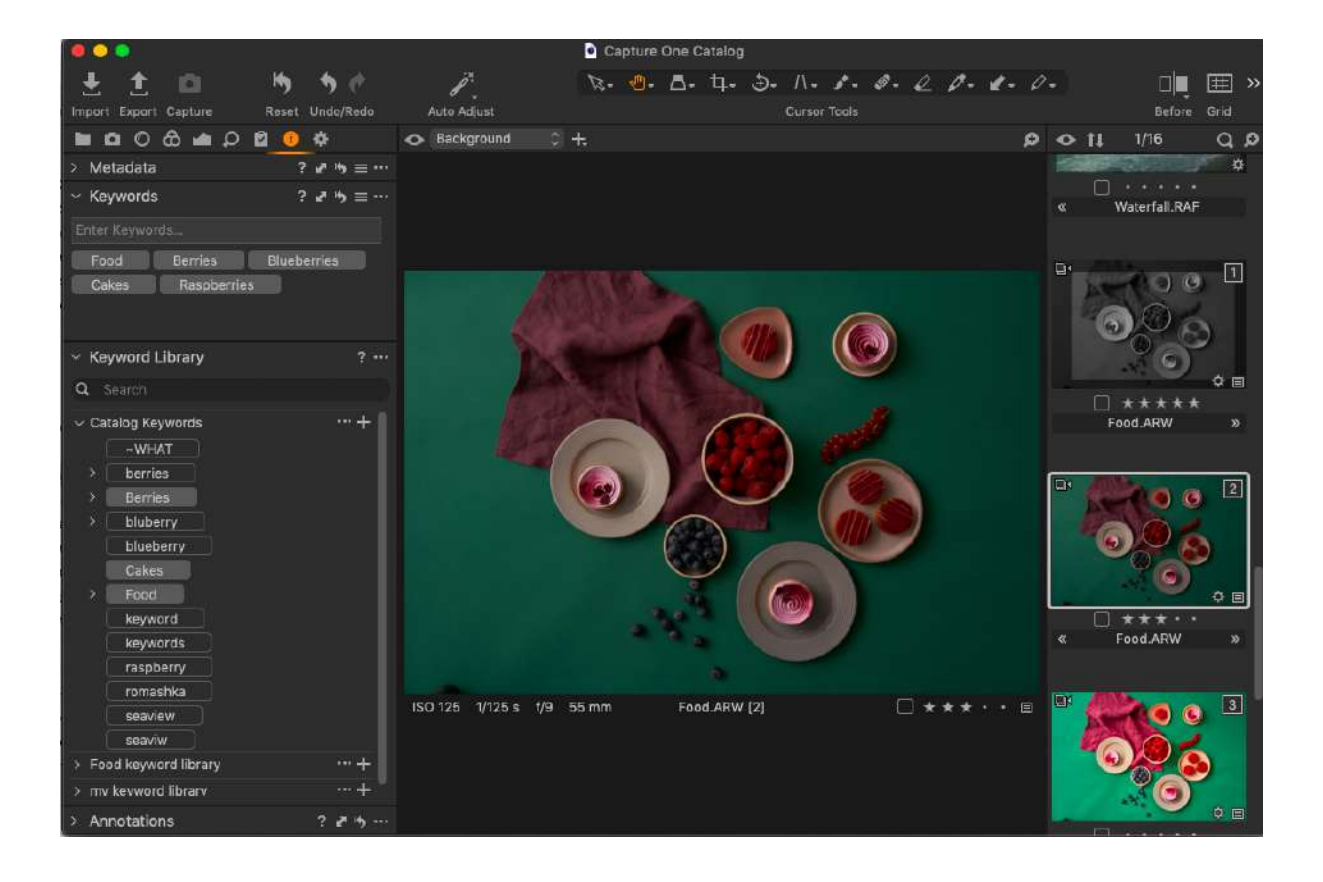

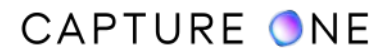

## **14.2 Creating and applying keywords to images**

1. Go to the **Keywords** tool that is in the **Metadata** tool tab.

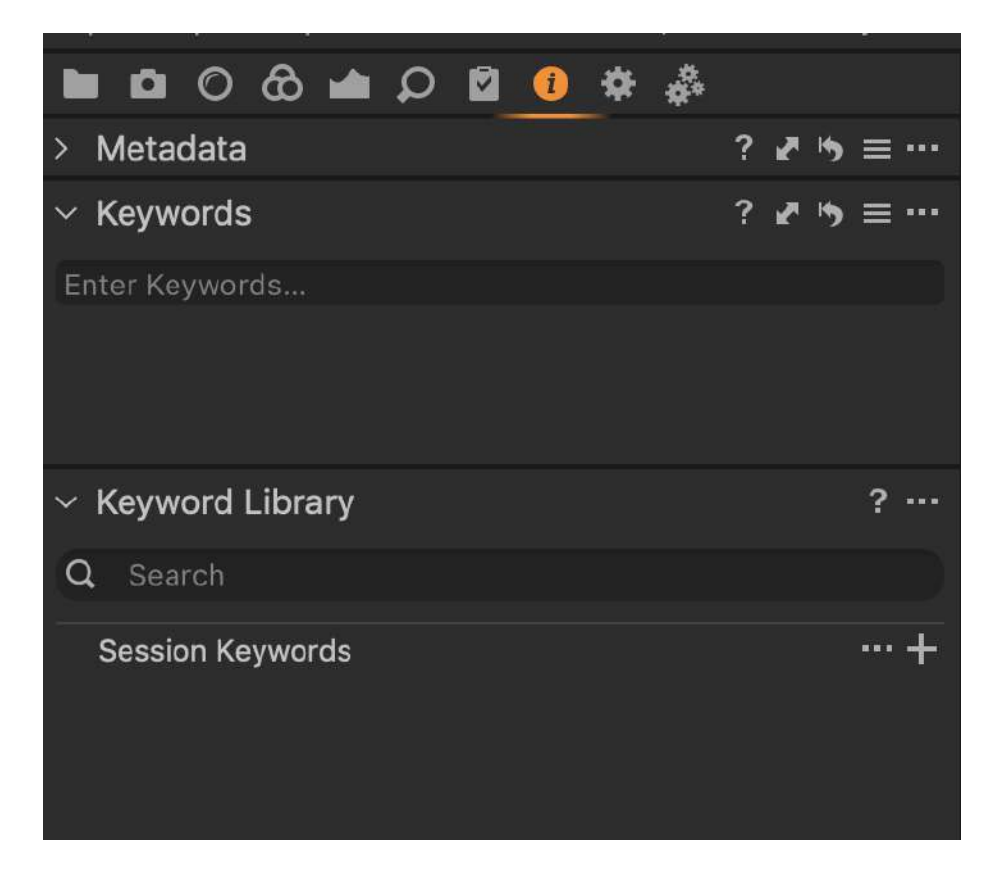

2. Then select an image or images from the Browser that you want to add the keyword tags to. Note that keywords cannot be generated in the Keyword tool unless images are selected first.

3. Type the chosen keyword in the field labeled **Enter Keywords…** in the **Keywords** tool.

- 4. Press the **Enter/Return** key to add the keyword(s).
- 5. To add another keyword tag or set of keywords, repeat the actions from Step 3.

#### **TIP: Adding multiple keywords to an image or images using the Keywords tool**

• Multiple keywords can be added by separating entries with a comma (,) and then pressing Enter/Return (e.g., Denmark,Vikings,Beer…).

#### **TIP: Adding keywords to multiple images**

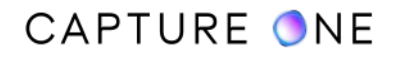

There are 2 ways to add keywords to multiple images:

- Select all the images required for the keywords (making sure that the **Edit Selected Variants** option is selected). Then type the keyword(s) using the **Keywords** tool and press the **Enter/Return** key to add them.
- Add keywords to one image, then select the other images in a batch and use the local **Copy and Apply** tool to paste the keywords to the others in the selection.

#### **TIP: Working with keywords across multiple images**

- If a selection of images contains keywords and a particular keyword is only applied to some of the selection, then a minus sign (-) will appear on the left side of the keyword. Clicking on a keyword with a minus sign (-) will add the keyword to all selected images.
- Capture One has an autofill function for all **Metadata** fields, including **Keywords**. As you start to type, Capture One will suggest keywords from those already added to your list. Click on one to select it or scroll and click to select from a list or use the **Up/Down**  keys, then press **Enter**. Note that the autofill function is not case sensitive.

#### **14.3 Removing keywords from images**

When a keyword is only applied to some images in a Variant group or a selection of images, a minus sign (-) will appear on the left side of the keyword in the Keywords tool. Pressing (X) will remove the keyword from those images that contain that particular keyword within the selection.

- 1. Go the **Metadata** tool tab and select the **Keywords** tool.
- 2. Select the image(s) to remove the keywords from.
- 3. In the **Keyword** tool, navigate to the keyword and press the **(X)** icon that appears on the right side.
- 4. Repeat the same actions to remove other keywords.

**TIP:** To quickly remove all keywords from an image or variants that have been added from within Capture One only, select the images and use the local reset function located on the Keyword tool's title bar.

**NOTE:** When keywords originate from within XMP sidecar files, they can only be removed from an image or a variant by pressing (X) on each keyword individually. This state is temporary with XMP. The keywords can be reapplied using the Keyword tool's local reset function.

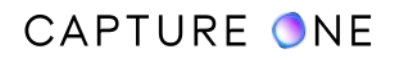

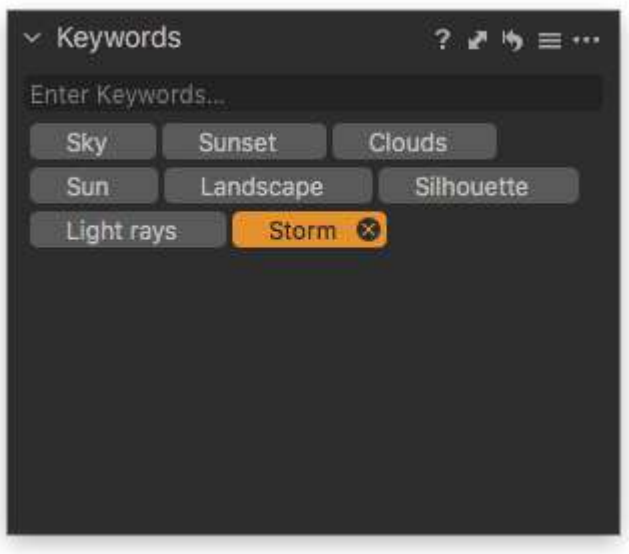

### **14.4 Hierarchical keywords**

- 1. Go to the **Metadata** tool tab.
- 2. Select the images that you want to add the keywords to.
- 3. Select the **Keywords** tool and enter hierarchical keywords in the **Enter Keywords…**  field, dividing the keywords using pipe (|) or greater than (>) sign as a separator (for example, Denmark|Viking|Thor… or Denmark>Viking>Thor…).
- 4. Hierarchies can also be added in ascending order using the less than (<) symbol as the separator (for example, Denmark<Viking<Thor...). Note that neither the space key nor hyphen act as a separator.
- 5. Press **Enter/Return** (Windows/Mac) to assign hierarchical keywords.

To amend an existing hierarchical set of keywords, click on the keyword displayed in the Keywords tool and drag it to the new relevant position in the hierarchy.

**NOTE:** Keyword tags entered into the Keyword tool may be saved as a preset. This is a quick and easy way to add extensive keyword lists to a series of images, even when importing images into a document (Session or Catalog). Presets can be selected from the Styles dropdown menu in the Adjustments tool on the import images dialog box. There are no limits to the number of presets that can be saved and the presets can be stacked allowing multiple lists to be applied.

**TIP:** It is worth spending some time planning and organizing hierarchies. If you have an extensive list of keywords, it may be quick and efficient to create hierarchies in the Library tool and then dragging the existing keywords into them.

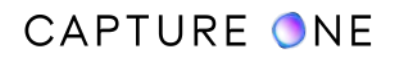

#### **Removing hierarchical keywords**

Hierarchical keywords can be removed from an image by pressing the (X) icon in the keyword in the same way as single keywords. If a parent keyword is removed in a hierarchical keyword, then the sub-keyword or child is also removed.

#### **More about hierarchical keywords**

Hierarchical keywords are displayed in the Keywords tool as a flat list but retain their hierarchical relationship in the Keyword Library. To see the relationship, navigate to the keyword in the Keywords tool to get a tooltip showing the full path.

If the same keyword exists in more than one Keyword Library, then the keyword label is appended with its child relationship to help distinguish which list it belongs to.

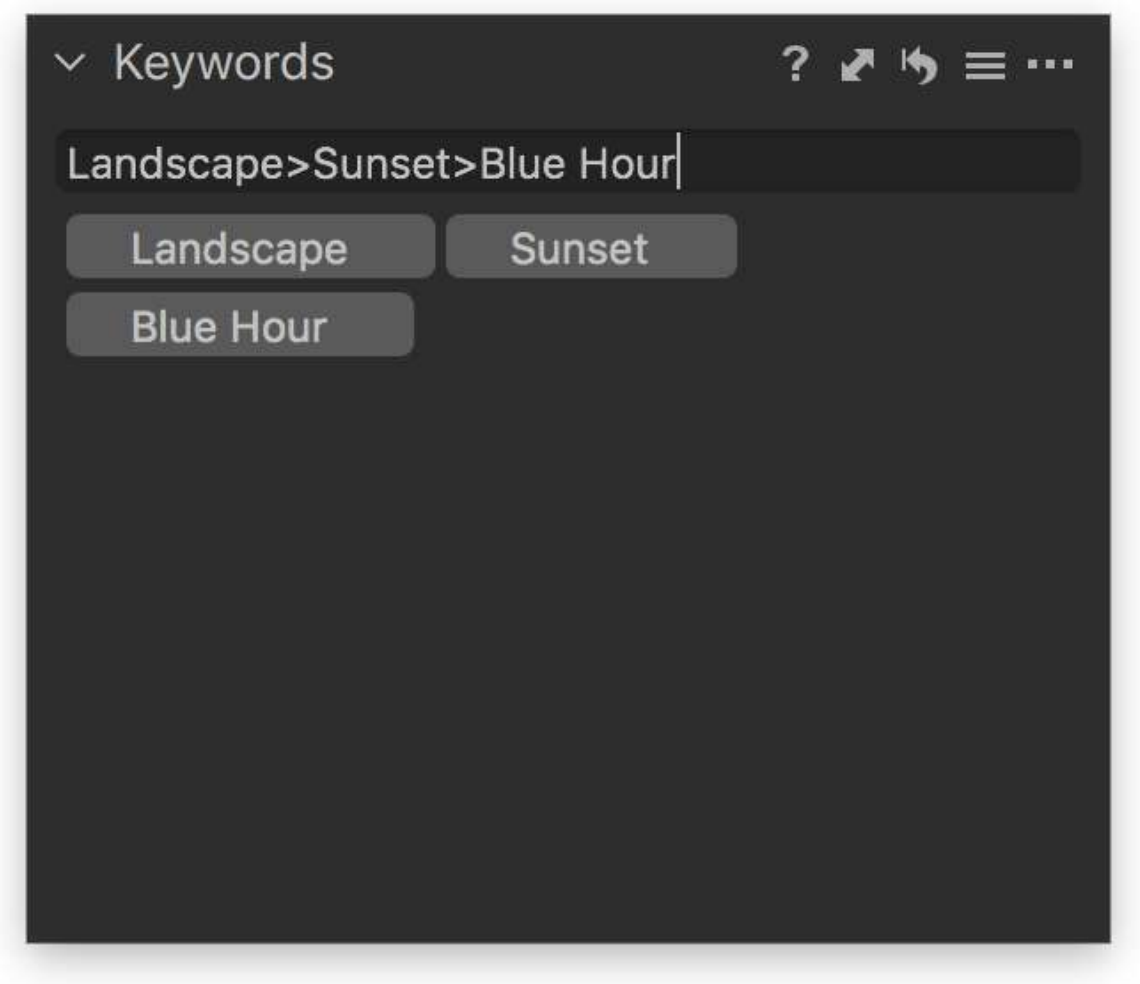

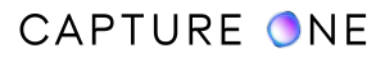

### **14.5 Rearranging keywords**

Capture One has a unique feature that allows the user to rearrange the keywords in the Keywords tool. Note that this feature is only applicable to single image selections. If a batch is selected (along with the Edit Selected Variants option), then the keywords are presented alphabetically and cannot be manually sorted. As a reminder of this, an icon is displayed to the right of the Enter Keywords field.

To rearrange the keywords, click and drag the keywords to their new position. This will form the order of keywords when exported or synced to XMP.

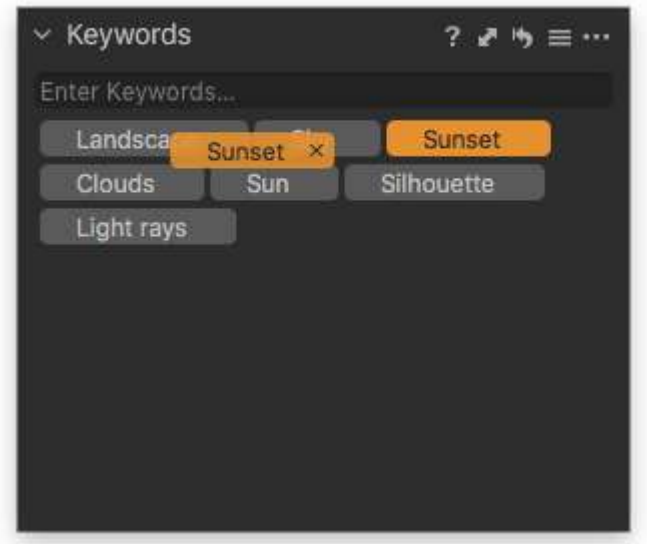

Hierarchical keywords can be rearranged in the Keywords tool. For the purposes of syncing to XMP or exporting, the Keywords tool will extract and populate the keyword IPTC field as a "flat list" in the chosen order.

If hierarchical keywords are used in your workflow, their order will be preserved and represented in an additional XMP "bag": the lightroom:hierarchicalSubject bag. There will be some discrepancies in the order of keywords in this workflow between the two fields if viewing the variant in Lightroom, Bridge or an application that supports this XMP bag.

### **14.6 Keyword library**

Every document (Session or Catalog) in Capture One has a Keyword Library. You can make additional shared Keyword Libraries which will be loaded alongside every Keyword Library document.

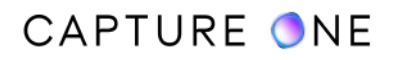

Every document in Capture One has either a Session Keywords or Catalog Keywords library, depending on your chosen document type. As you add keywords to images in a catalog or session, the default keyword library for the document will automatically be populated.

The Keyword Library displays two types of keywords:

- **Active** (highlighted as solid gray) which indicates the word is applied to the image.
- **Passive** (displayed black with a gray outline) indicating the word is in the library but not applied to the selected image. Passive keywords will remain in the library even if removed from all the images.

To remove a keyword from the document library (and any images that it is applied to), right-click on the keyword and choose the Delete Selected Keywords… option.

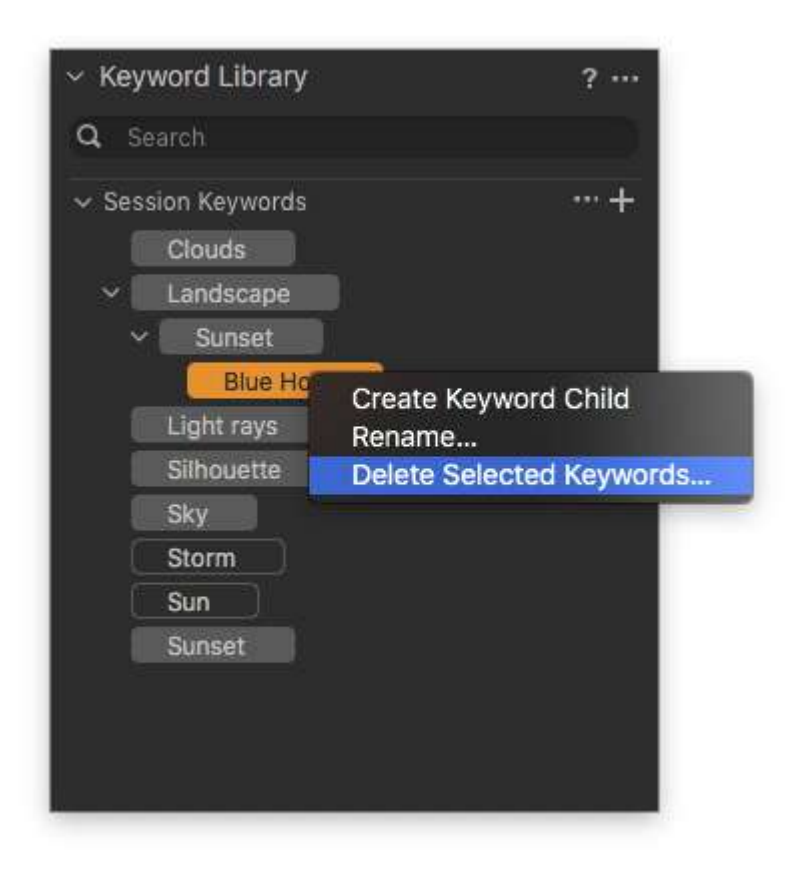

## **14.7 Creating a new keyword library**

It is sometimes necessary to have a number of libraries either for a specific purpose or for controlling vocabulary. Libraries added to the document library are referred to as "Shared", as once created, any subsequent document opened or created will load these libraries alongside the default document library.

Shared libraries are stored in the application support folder with the extension .cokeywordsDB.

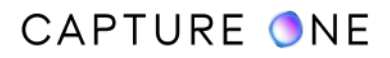

To create a new shared Keyword Library, click on the contextual menu (…) icon in the Keyword Library tool and choose from the following:

- New (empty library).
- From the Keywords text file (a previously exported Keyword Library).
- From a Media Pro Vocabulary File.
- From the Capture One Catalog/Session (extracts the Document Keyword Library from the chosen Catalog/Session file).

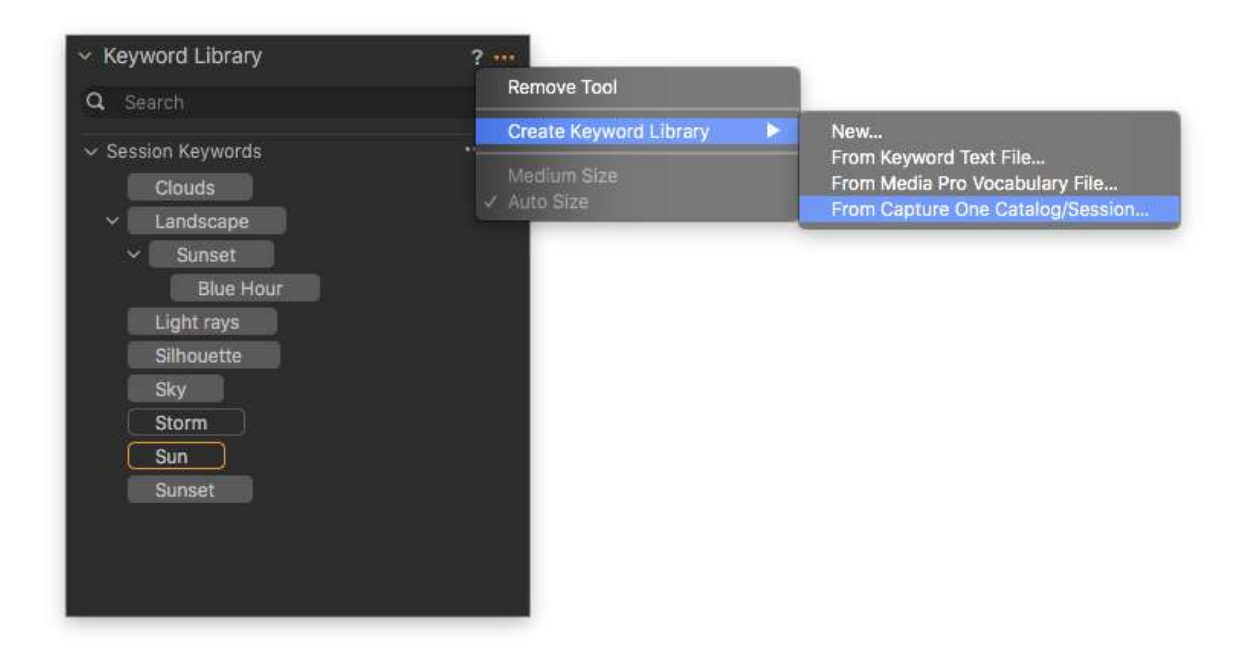

### **14.8 Adding keywords to a keyword library**

If you wish to add a keyword to any available Keyword Library, click on the (+) icon next to the desired list to add a keyword. The keyword will appear in the list as passive (displayed black with a gray outline).

All the keywords listed in the Keyword Library can be added to images. Select the image or images, then click on a keyword from the Keyword Library to apply it. Keywords added here will be displayed in the Keywords tool.

When applying a keyword child to images, any parents already associated with that child will also be applied.

To remove a keyword from an image or multiple images, highlight the image or images, then click on the (X) icon in the relevant keywords in the list.

The relevant keywords will be removed from the Keywords tool while the Keywords Library tool will be updated to display the changes made. Keywords removed from images will still be

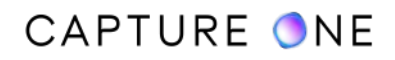

displayed in the library's list, but the keyword will change from active (solid gray) to passive (black with a gray outline).

Any active keywords (i.e., those still applied to the selected images) will be shown in both the Keywords palette and the Keywords Library tool.

### **14.9 Editing keywords in the keyword library**

To edit a keyword in the Keyword Library, right-click on the keyword and choose **Rename…** 

To add a child keyword (hierarchical) to an existing term, right-click on the keyword and choose **Create Keyword Child**.

To delete a keyword from the library including any images that they are applied to, right-click on the keyword and choose the **Delete Selected Keywords…** option.

To delete multiple keywords from a Keyword Library (including any images that they are applied to), hold the **Shift** key when making a sequential selection or hold the **Cmd** (Mac) / **Ctrl**  (Windows) key for an arbitrary selection, then right-click and choose the **Delete Selected Keywords…** option.

Notes about editing Document and Keyword Libraries

- Editing a keyword in the document Keyword Library will update the images in the document with those keywords.
- Editing keywords in Shared Keyword Libraries will not update their respective images.
- Session users: Editing or deleting keywords in the Session Keyword Library will only update those keywords applied to images in directories that are a part of the session. These are Favorites or the Session folders (Capture, Output, Selects, Trash).

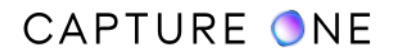

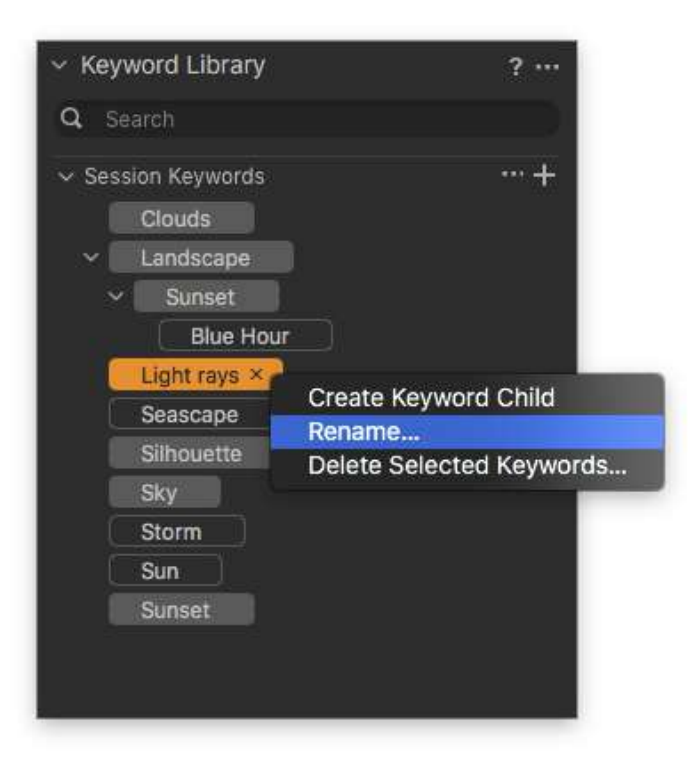

## **14.10 Managing keyword libraries**

Managing the Keyword Library – or indeed multiple Keyword Libraries – is the key to mastering quick keywording.

If a list is required to be used on another workstation or if you wish to export a document Keyword Library as a foundation for a custom Keyword Library, you can export the list from the contextual menu option (…) in the specific Keyword Library to a text file (.txt).

This .txt format can then be imported to another workstation, shared, or reimported for customization. Upon import of the .txt file, it is converted to a .cokeywordsdb file and stored in the applications support folder.

To import a Keyword Library from another source, click on the (…) icon in the Keyword Library toolbar, press Create Keyword Library…, and then select an option from the fly-out menu. Capture One supports import from a variety of sources.

Supported sources:

- Keyword .txt file (file generated by exporting an existing Keyword Library).
- Media Pro vocabulary file.
- Catalog/session (document Keyword Library from selected Catalog/Session)

**NOTE:** When importing text files with keywords (keyword lists (e.g., from Lightroom) and Media Pro vocabulary files), the following characters are not allowed in the text file:

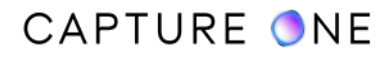

 $| \cdot \cdot \cdot |$ , < >

By default Shared Keyword Libraries are stored in the application support folder:

*Mac: ~/library/application support/capture one/keywords* 

*Win: user\appdata\local\capture one\keywordlibraries* 

Any Keyword Library saved in these directories will be automatically loaded into created or opened documents.

#### **14.11 Additive metadata lists**

To complement the keyword implementation, the logic of combining keyword presets has changed in Capture One to allow blending of presets in a more predictable sequence.

Tools affected are keywords and IPTC fields where word lists are supported:

- *Subject Code*
- *Supplemental Categories*
- *Scene*
- **•** Getty Personality
- *Keywords*

In the versions before Capture One 9, for example, combining the presets

*A B C*  and *A D E F* 

would result in B and C being removed in the keyword list.

Capture One now combines the list in a more logical way, so that the resulting list would be:

- *A*
- *B*
- *C*

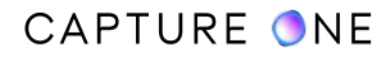

*D E F* 

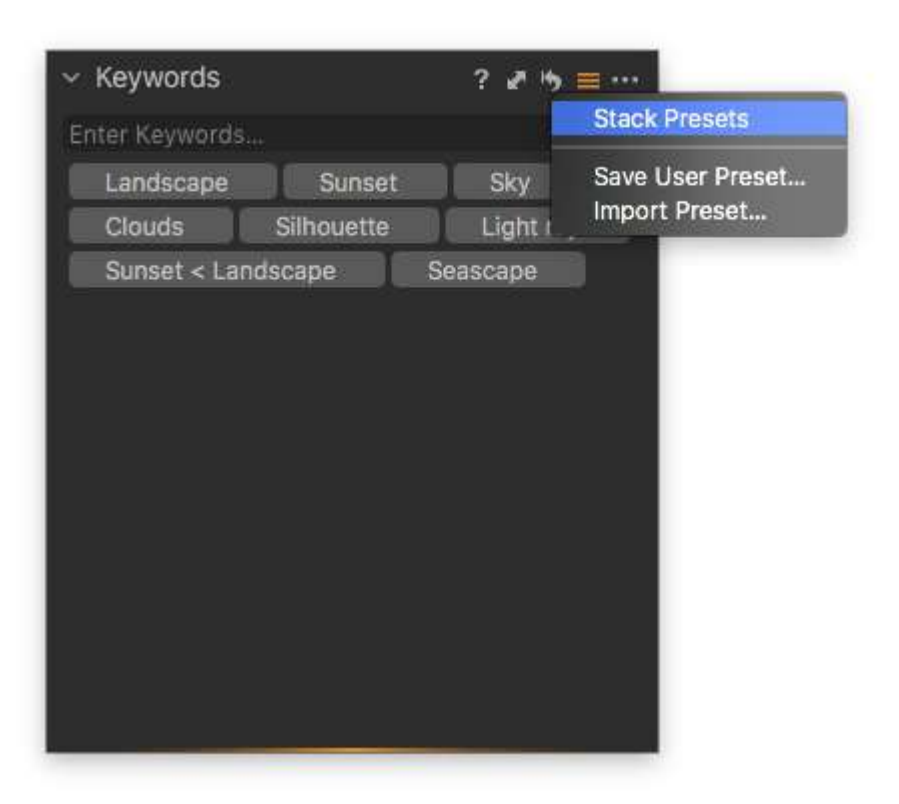

## **14.12 Controlling keyword libraries on export**

When exporting images, Capture One includes any assigned keywords from shared keyword libraries by default. However, you can select specific keyword libraries to limit keywords assigned to images during export. This is useful when you have a controlled vocabulary for a particular use, for example, when submitting images to a news agency or a stock library.

- 1. From the **Output** tool tab, select the appropriate recipe from the **Process Recipes li**st or create a new recipe specifically for the purpose. When the recipe is highlighted in orange, amendments will be saved automatically. If multiple recipes are to be used for export, the following selection should be made for each recipe.
- 2. In the **Process Recipe** tool located below the recipes list, select the **Metadata** tab.
- 3. Click on the **Text** field under **Include Keywords**, select **From selected keyword libraries**, and choose the relevant library from the list. Only shared libraries can be chosen.
- 4. When exporting images with the controlled keywords, remember to enable the recipe in the list by selecting the checkbox.

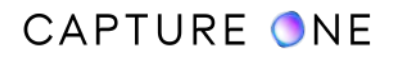

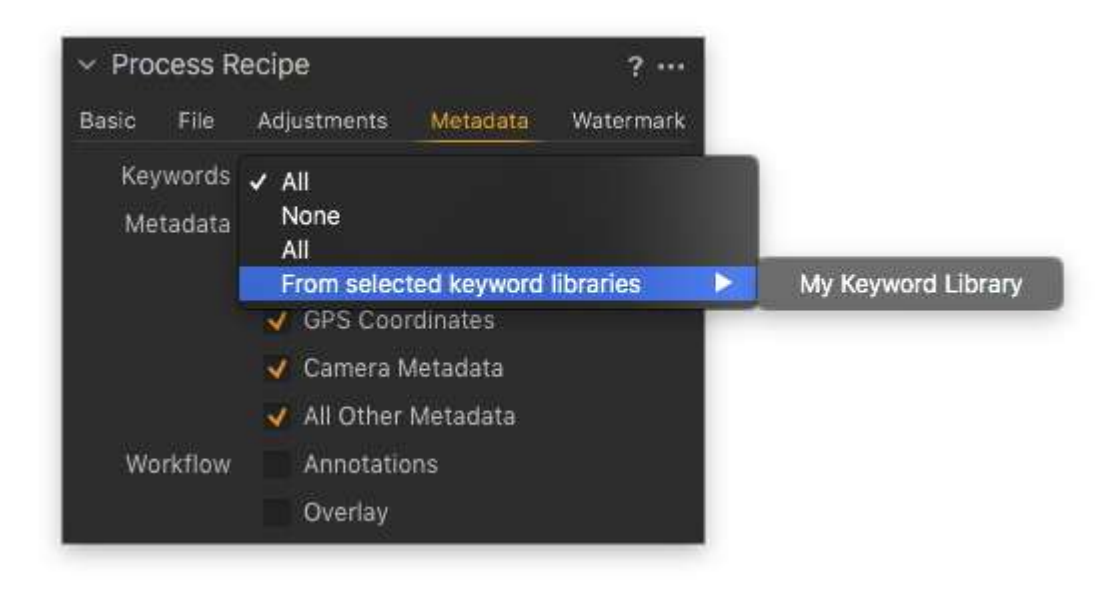

### **14.13 Managing metadata**

Metadata can be very useful when organizing photos or simply to brand images with some indications of the image type or photo creator. You can also set up your own metadata stamps (e.g. copyright, client profiles) and apply these to multiple images. It is also possible to create your own Metadata Presets (a collection of values).

Add metadata by inserting keywords in the Metadata tab. Alternatively, add metadata to images by applying a Style or a Preset. Metadata Presets can be applied as a Style containing a number of presets or as one preset containing metadata from one metadata category.

Metadata is stored in the Capture One settings file as EXIF data which contains all the information about the parameters you used to capture any given scene. This metadata can be also embedded in the output file (e.g. JPG) if needed. You can change the basic metadata such as the filename, rating, caption, and copyright. You can also set IPTC data, including Description, Headline, Caption, Copyright information, when importing photos. This saves time when you need to process a batch of photos or produce a Web Contact Sheet. In some cases, you might want to strip metadata from an output file and this can easily be achieved by creating a Process recipe.

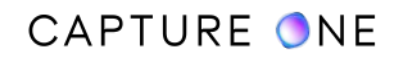

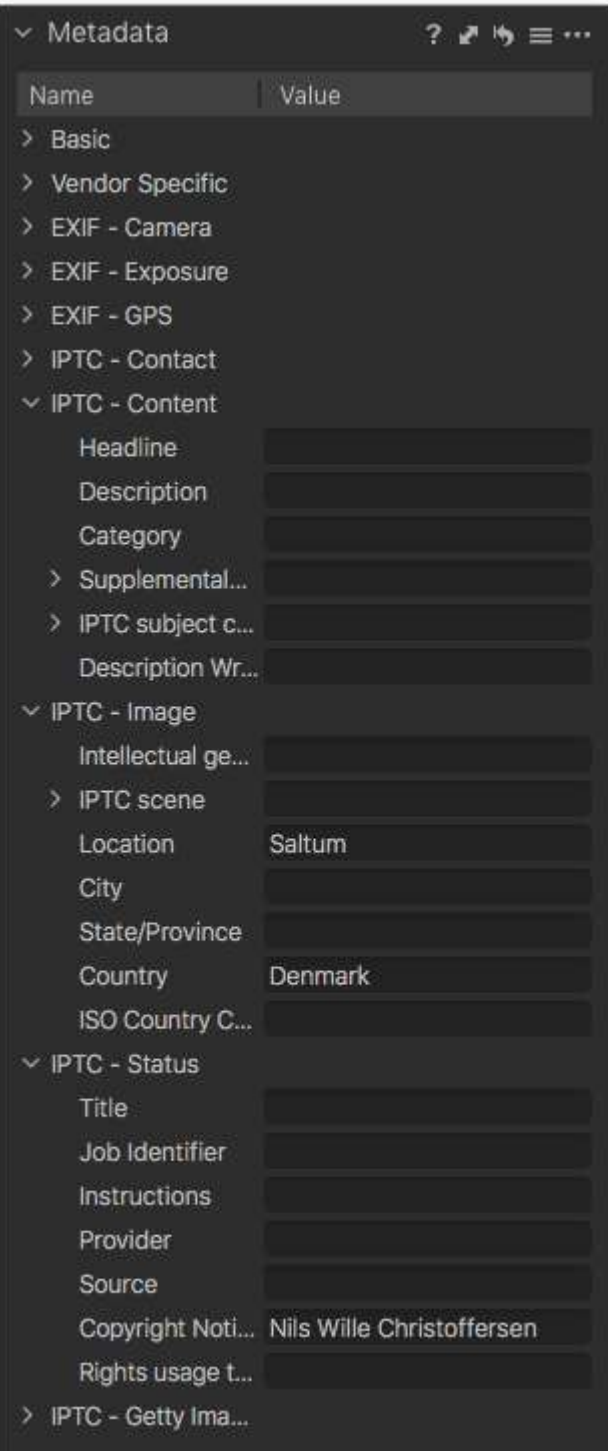

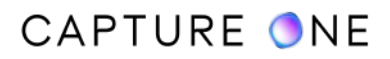

## **14.14 Creating a metadata preset**

There is no limit to the number of saved metadata presets. It is possible to apply any number of presets to any number of images referred to as Stacked Presets.

- 1. Go to the **Metadata** tab and insert keywords and information into one or more of the metadata categories.
- 2. Click on the small preset icon and select **Save User Preset**. The **Save Preset** window will open. Note that the **Save Preset** dialog box enables users to uncheck specific metadata details that you want to be stripped from an image.
- 3. Uncheck any unwanted metadata values and press the **Save** button. The **Save** dialog will open.
- 4. Name and save the **Preset**.
- 5. You have now created a **Metadata Preset**.

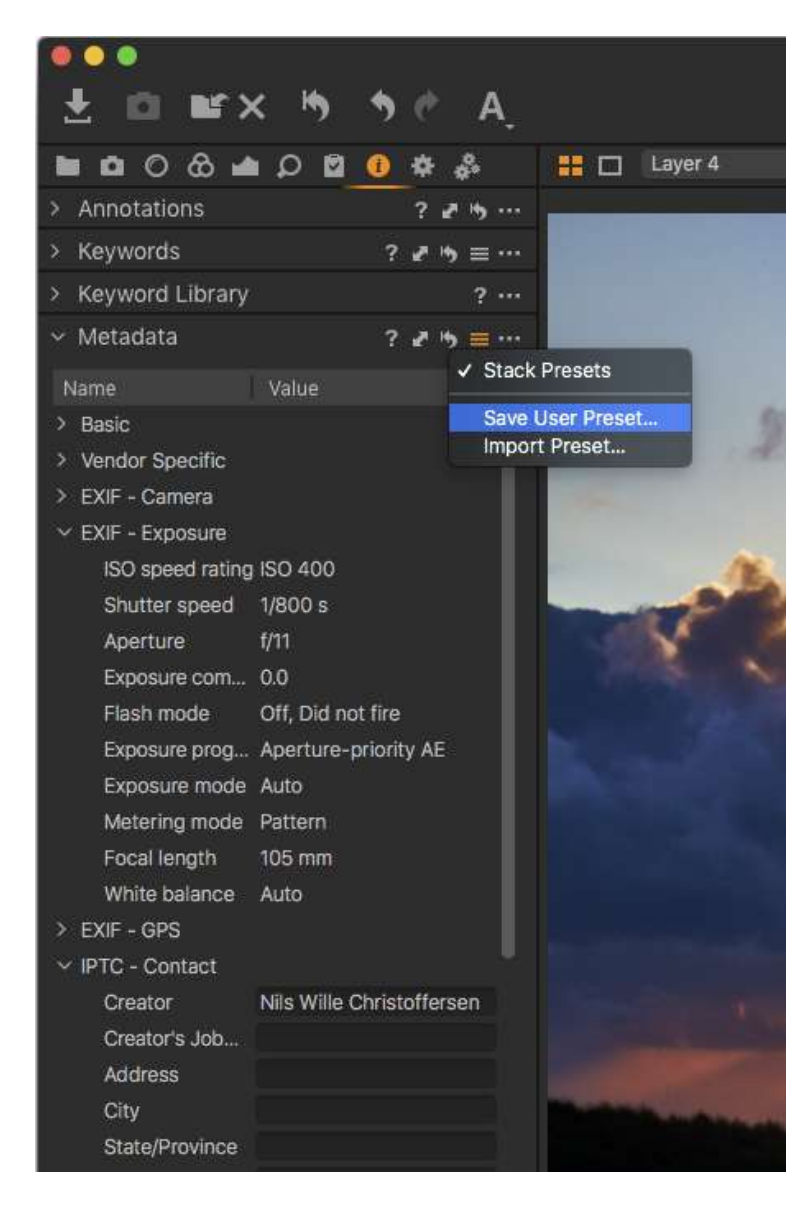

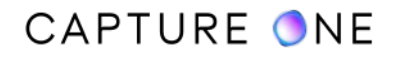

### **14.15 Metadata and output files**

- 1. Go to the **Output** tool tab and click on the **Metadata** tab in the **Process Recipe** tool.
- 2. Uncheck the metadata categories you do not want to include in the output file.
- 3. Your current **Process Recipe** is now updated, containing metadata of the checked categories only.

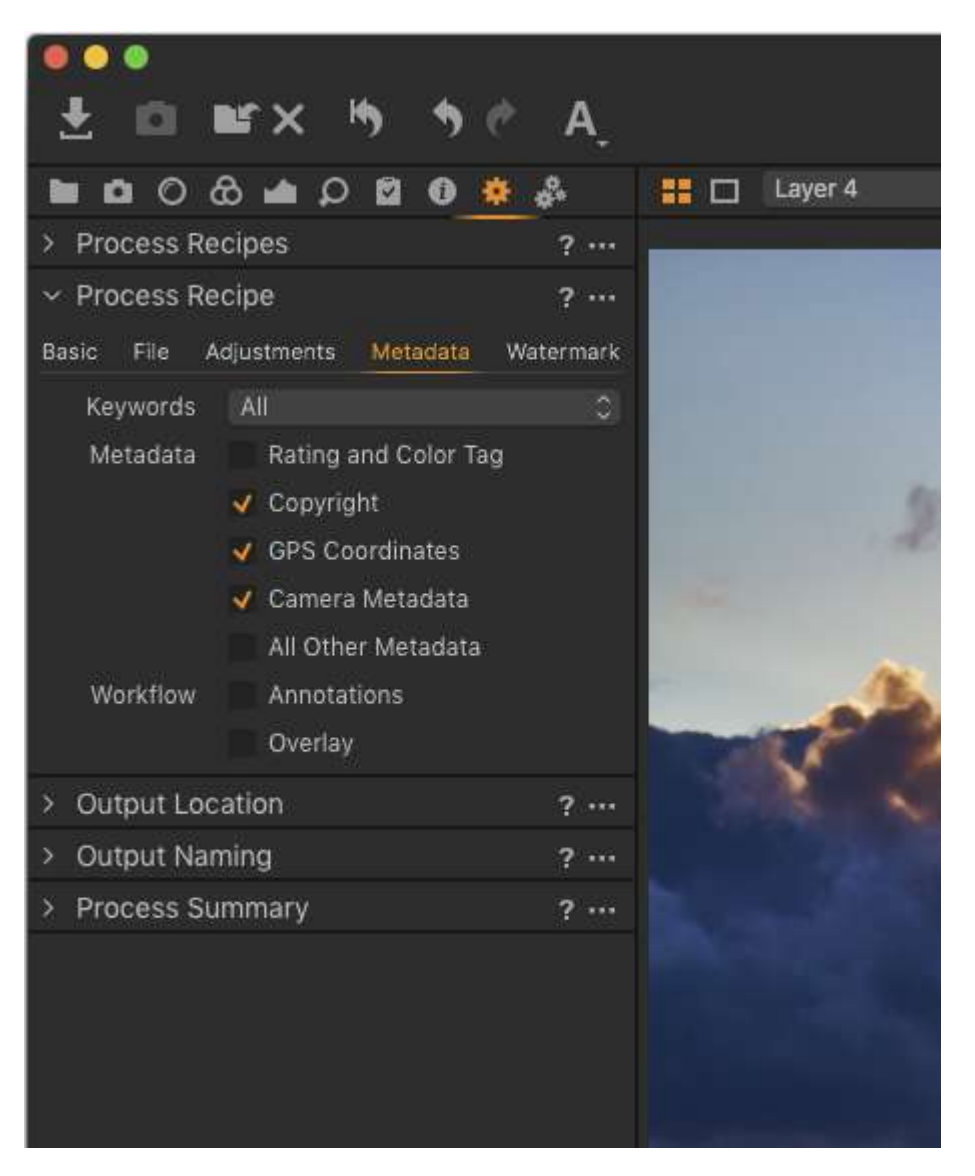

## **14.16 Add Getty Images metadata fields**

- 1. In the **Metadata** tool tab, go to the **Getty Images** section.
- 2. Alternatively, click on the **Manage Presets** icon and select the **Import Preset…** option.
- 3. Now it is possible to select any relevant (.txt etc) file to automatically add metadata information.

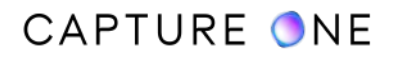

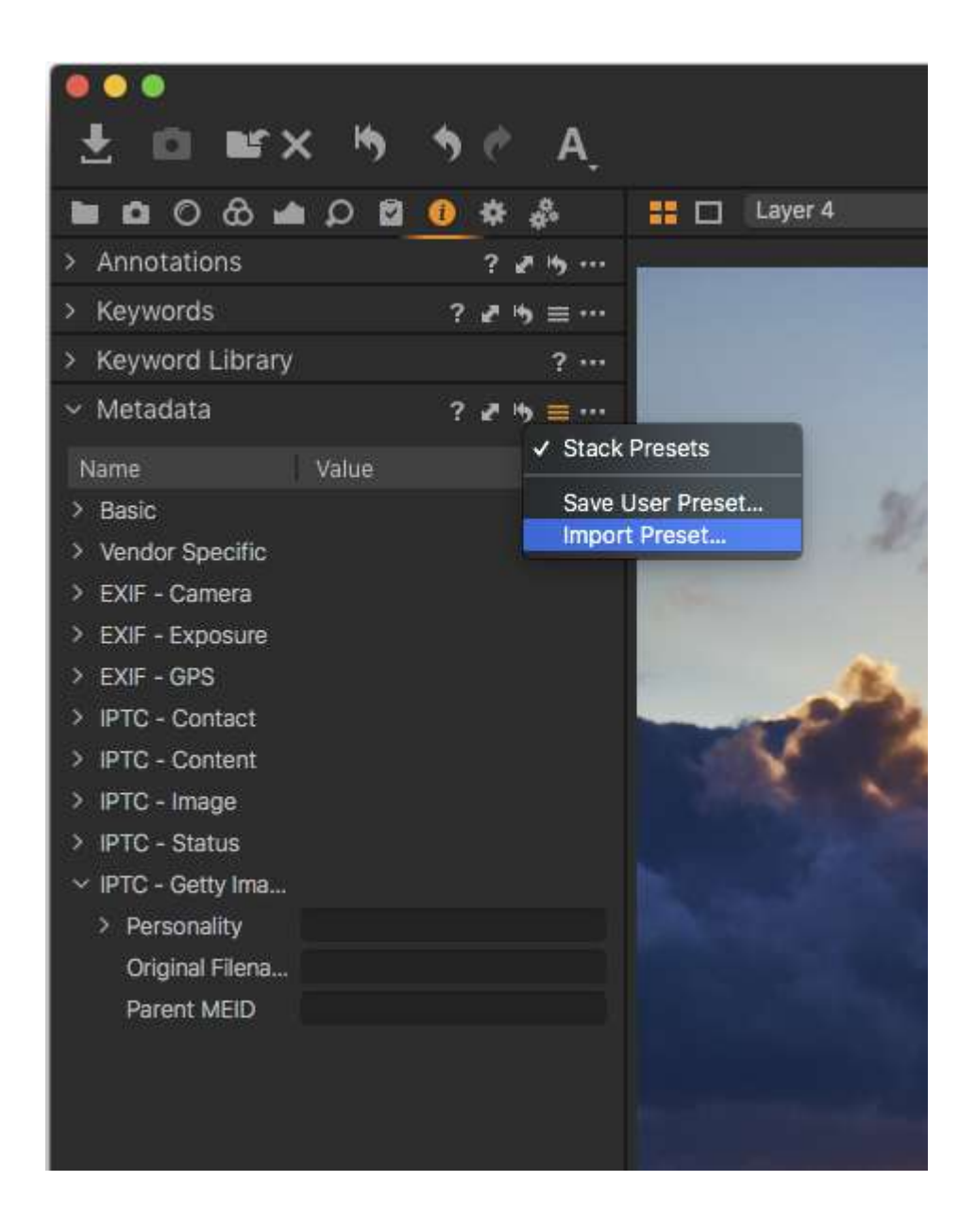

## **14.17 Metadata in XMP files**

If you have metadata related to a RAW file in a standard metadata format like XMP (Extensible Metadata Platform), then Capture One will automatically reload the metadata and merge the .XMP sidecar with the metadata already created in Capture One.

Capture One can read and store metadata in the following four formats: Embedded EXIF, Embedded IPTC-IIM, Embedded XMP, and .XMP Sidecar file – these four types of metadata will be automatically updated and read.

To activate to deactivate auto-sync sidecar XMP, go to Capture One (in the top menu bar) and select Preferences. Click on the **Image** tab in the **Preferences** dialog box. Then choose one of the three options from the Auto Sync Sidecar XMP drop-down menu (in the Metadata section).

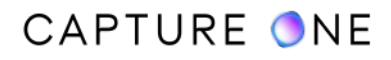

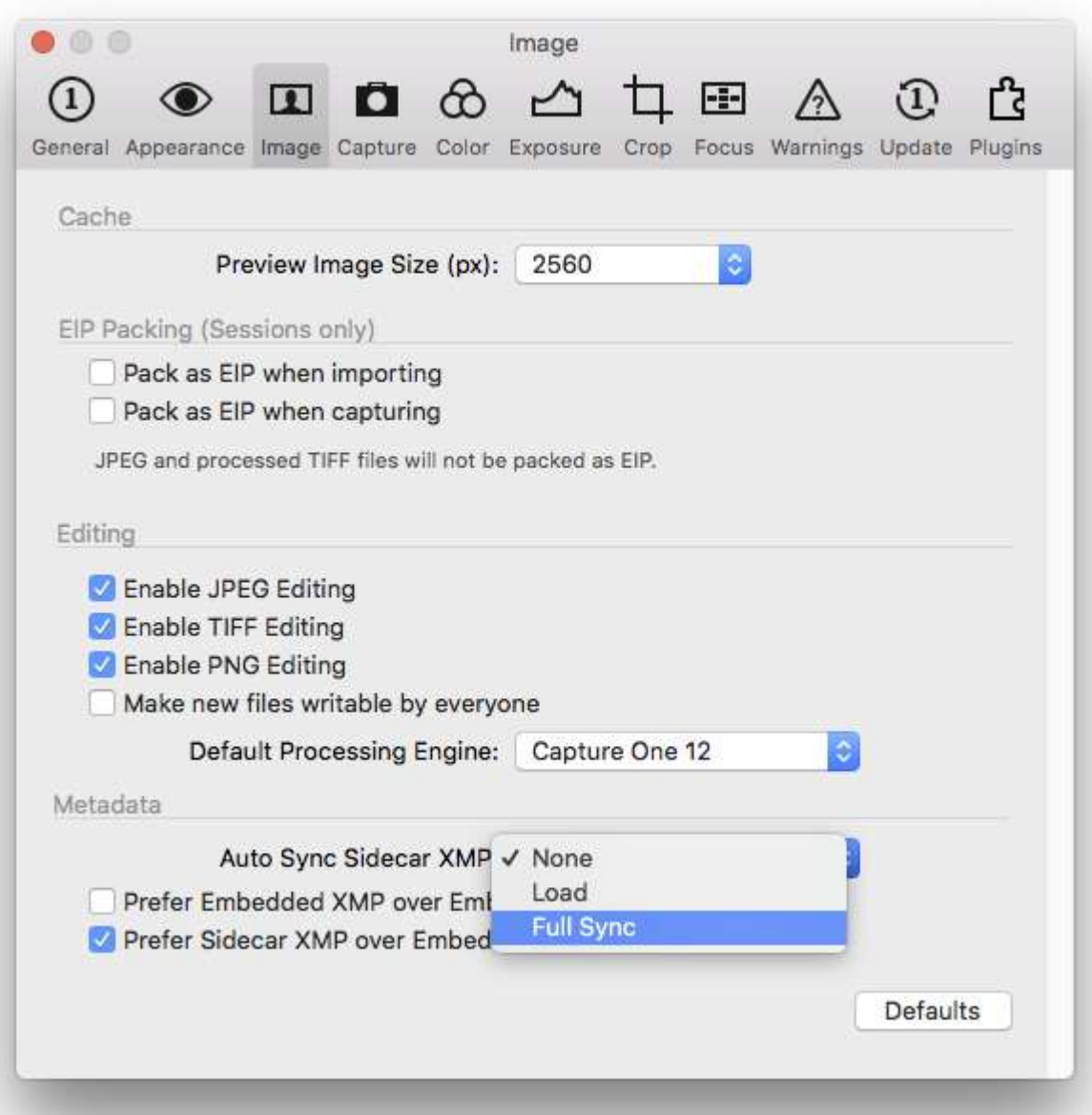

**Full Sync** will create and update the XMP sidecar files with any metadata changes. Any information present in the XMP that is not present in Capture One will be loaded. It is a two-way sync.

**NOTE:** Using Full Sync and working with a large collection of new images can hinder performance. In this situation, it's recommended to use the "manual" sync commands such as **Image -> Sync Metadata** and **Image -> Load Metadata**. This will achieve the same end result but without the background sync process slowing things down.

Load will load the information from any XMP sidecar file into the .cos (session) or cocatalogdb (catalog). It will not update the XMP with changes from Capture One. It is a one-way sync.

**Prefer Embedded XMP over Embedded IPTC** toggles the preference when the two sets of data are present in the XMP file; the legacy IPTC fields or XMP fields. You can find more info on the difference in this article: [XMP and IPTC](https://support.captureone.com/hc/en-us/articles/360003412157)

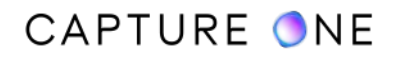

**Prefer Sidecar XMP over Embedded Metadata** toggles the preference between metadata information in sidecar XMP files (in either IPTC or XMP schema) over the XMP information embedded in the source file.

**NOTE:** Above all, Capture One will never write metadata to source files; all metadata changes are done via proxy file.

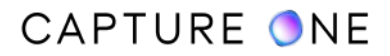

# Part 15. Deleting Images

#### **15.1 Deleting images and variants in general**

Although Capture One creates variants of the source images to work with non-destructively, variants cannot be separated from the source image when it comes to either moving or deleting. Therefore, where an image has one variant, moving or deleting that variant will also move or delete the source image. Similarly, when an image has several variants and you move or delete them all, then you will also move or delete the source image.

However, there is an option you can delete a variant without deleting the source image. For example, when an image has several variants and you leave at least one variant of that image in the Collection undeleted, then the source image is not deleted. Similarly, variants can be deleted from Albums without deleting the source image and its variant or variants located elsewhere.

As a result, Capture One has four commands in the Image and File menus that allow you to manage the removal or deletion of images regardless of how many variants you have or where they are stored.

You will find Delete, Move to Catalog/Session Trash, and Delete from Disk in the Image menu, while Empty Catalog/Session Trash... is in the File menu.

Each command provides a similar workflow throughout Capture One, not only between Sessions and Catalogs, and with referenced and managed source image files, but also when deleting images from Albums where it can be difficult to know where else the image is located.

One or more of the commands will be available at the same time allowing you to move or delete images, however, it is the Delete command that is most likely to be adopted in the dayto-day deleting of images.

Bear in mind the context of the Delete command can change to that of the Move to Catalog/ Session Trash and Delete from Disk commands, depending on how many variants of an image are there, and how many of those are selected, and where they are located.

Thus, it is recommended that you use either the main or contextual menu to select the Delete command until you are familiar with it, as they give a clear indication of the intended action. Even then, with the exception of the Delete (from Disk) option, it is typically the easiest way to undo it if you make a mistake.

#### **Warnings when deleting images**

If you want to check that the warning dialogs for moving and deleting images from the Catalog/ Session Trash or disk are enabled, go to **Capture One -> Preferences** (Mac) or **Edit -> Preferences** (Windows). It is generally not recommended to disable these dialogs, especially

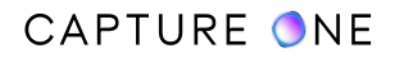

for the **Warn when deleting images from disk** option. In that case, images are deleted permanently and cannot be recovered from the system trash.

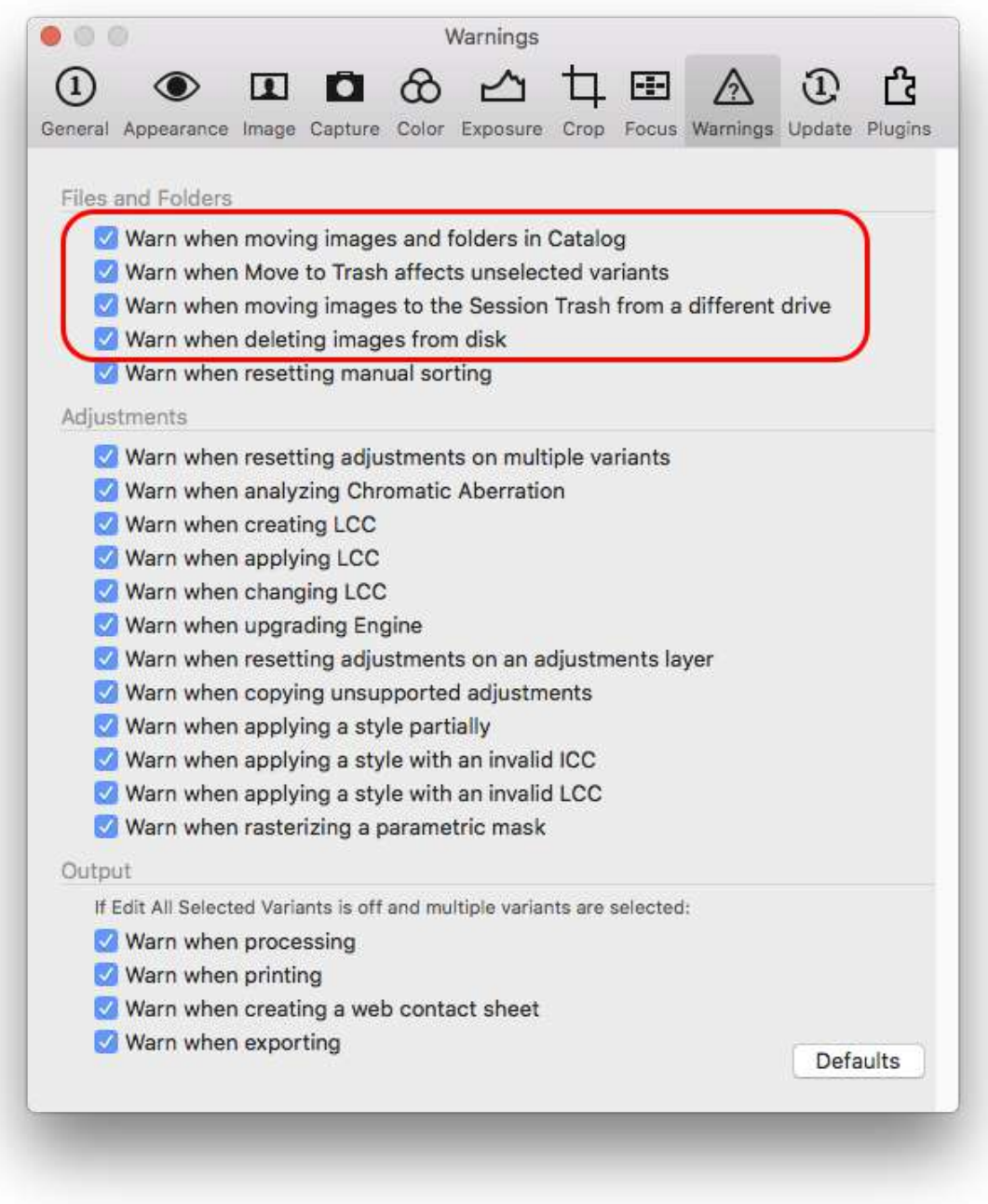

## **15.2 Deleting images and their variants from Collections**

The workflow is identical when deleting images from either Catalog or Session Collections (i.e. Folders in the Library other than Albums).

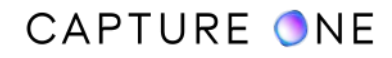

When you delete one image with one variant or an image and all of its variants, Capture One moves the image and its variant(s) to the Catalog/Session Trash. The source image and its variant(s) located elsewhere (e.g., in Albums, Favorites, and other Collections) are also moved to the Catalog/Session Trash, pending permanent deletion.

Luckily, the Delete command can be undone (Edit -> Undo Move To Trash) or images can be moved back by dragging to the relevant Collection or Folder in the Library.

To prevent the unnecessary moving of source images in a Session when the images are located on a different disk to the Session Trash, the Delete from Disk command should be used instead of the Delete (Move to Session Trash)/Move to Session Trash commands. Moving source image files from one disk to another may take a long time to complete, especially if those are located on a network. Source images are deleted immediately. This cannot be undone.

- 1. Select the Collection.
- 2. From the browser, select the image and its variant or variants to delete, then choose **Image -> Delete** or **Move To Catalog/Session Trash** or press **Cmd+backspace**. You can also press **X** in the toolbar or cursor tool or drag images to the Catalog/ Session Trash. Note that there is no warning dialog displayed in that case.
- 3. Selected images are moved to the Catalog/Session Trash.
- 4. Emptying the image variants from the Catalog/Session Trash from the File menu may result in the permanent deletion of your source images. This cannot be undone.

### **15.3 Deleting only variants from Collections**

The workflow is identical when deleting variants from either Catalog or Sessions Collections (i.e. Folders in the Library other than Albums).

When you want to delete specific variants of an image, leaving at least one variant of the image in the Collection, Capture One will delete those selected from that Collection and in every other location. The source image and its variant or variants located elsewhere (e.g., in Albums, Favorites, and Collections) are not deleted.

Note that the delete command can be undone (Edit -> Undo Delete Variants).

- 1. Select the Collection.
- 2. From the browser, select the variants of an image to delete (leaving at least one variant of the image in Collection), then choose **Image -> Delete** (Variants) or press **Cmd+backspace**, press **X** in the toolbar or cursor tool. Note that there is no warning dialog displayed.
- 3. Selected variants are deleted immediately.

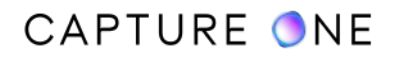

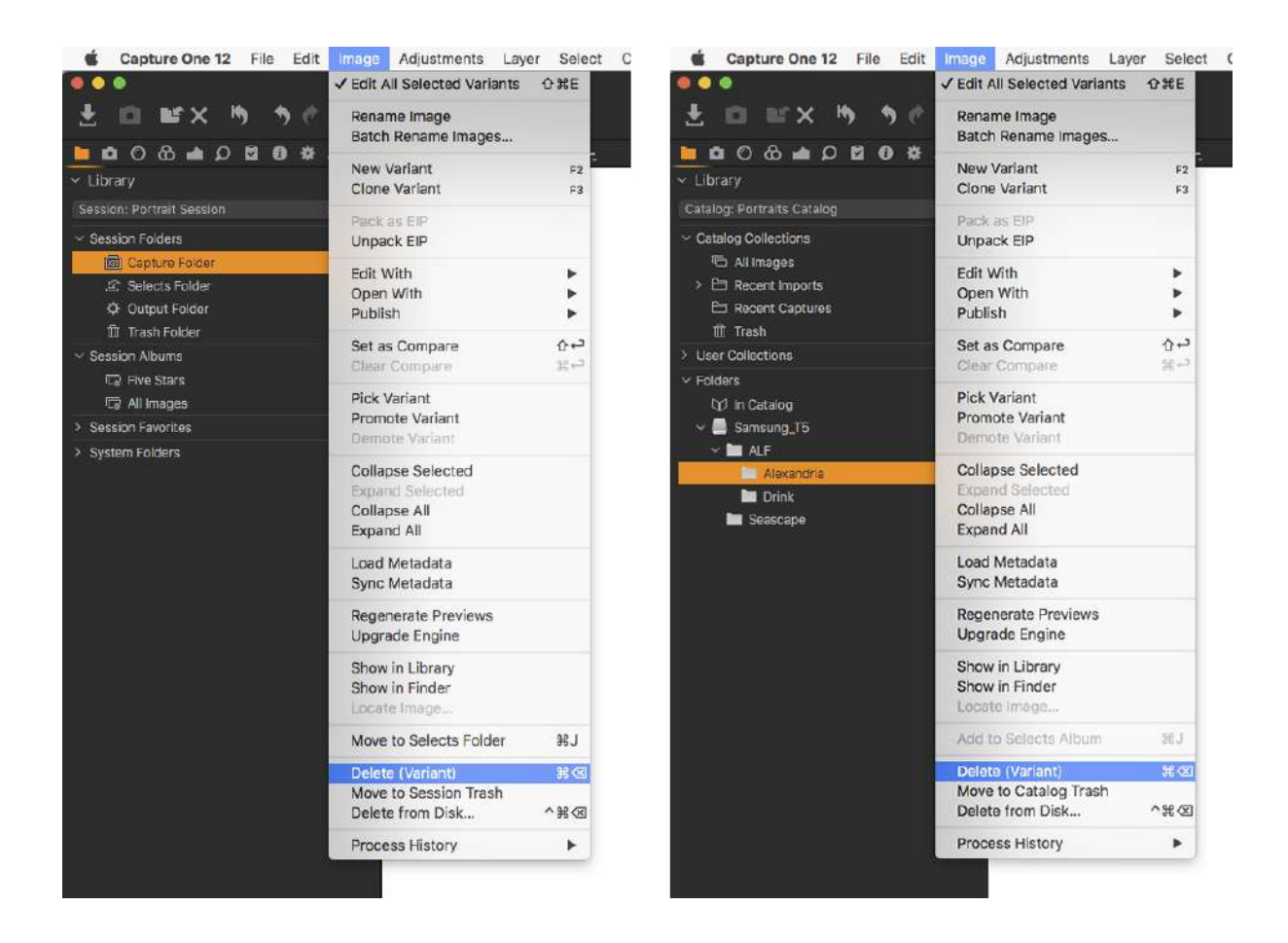

## **15.4 Deleting images from an Album**

When you delete an image with one variant (or an image and all of its variants) from a User Album, Capture One deletes the selected variants only from that Album. The source image and its variant or variants located elsewhere (e.g., in other Albums, Favorites, and Collections) are not deleted.

When you want to delete specific variants of an image, leaving at least one variant of the image in the Album, Capture One will delete those selected from that Album and in every other location where that variant is located. The source image and its variant or variants located elsewhere (e.g., in other Albums, Favorites, and Collections) are not deleted.

The behavior is identical between a Session Album and an Album in a Catalog (located in the Library's User Collection). Collectively, these albums are known as User Albums. Note, that in all cases when that variant is selected by a Smart Album, then it will also be removed from there.

- 1. Select the **Album** in **User Collections** of the **Library** tool.
- 2. From the browser, select the image to delete, then choose **Image -> Delete (from Album "Name")** or press **Cmd/Ctrl+backspace** (Mac/Windows) or press **X** in the toolbar or cursor tool. Note that no warning dialog will be displayed.

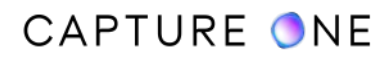

3. The selected image is removed from the Album (and filtered Smart Album, if applicable). The source image and its variant or variants located elsewhere are not moved or deleted.

### **15.5 Deleting variants from a Project**

When working in a Catalog on a Mac, images organized inside Albums are visible from Projects. Therefore, when you delete an image with one variant (or an image and all of its variants) from a Project, Capture One deletes only the selected variant or variants from any of the Albums where they're located within the Project. The source image and its variant or variants located elsewhere (e.g., in other Albums outside the Project, Favorites, and Collections) are not deleted.

When you want to delete specific variants of an image, leaving at least one variant of the image in the Project, Capture One will only delete those selected from any Albums within the Project and in every other location where that variant is located. The source image and its variant or variants located elsewhere (e.g., in other Albums, Favorites and Collections) are not deleted.

- 1. Select the **Project** from the **User Collections** folder in the **Library** tool.
- 2. From the browser, select the image, then choose **Image -> Delete (from Project "Name")** or press **Cmd+backspace** or press **X** in the toolbar or cursor tool. Note that there is no warning dialog displayed in this case.
- 3. The selected variant is deleted from the Project and the Album or Albums (and filtered Smart Album, if applicable). The source image and its variant or variants located elsewhere are not deleted.

## **15.6 Deleting images and variants from the Session Trash**

When images and their variants are located inside the Session Trash, emptying the Trash will permanently delete your source images. As a safety feature, Capture One will by default open a dialog box to confirm deletion - it is recommended not to disable this warning dialog.

Deleting images from the Session Trash cannot be undone, images are not placed in the system trash and cannot be retrieved later as a result.

Images inside the Trash are read-only and cannot be edited (thumbnails are indicated by a small crossed-over pencil icon, while all the sliders and tools are disabled). This is intended to prevent the editing of images or their variants that are located in the Trash without the user being aware. Without this feature, editing images or variants in the Trash may result in wasted time if they are inadvertently deleted later.

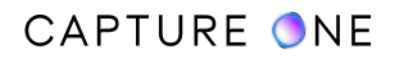

- 1. Choose **File -> Empty Session Trash**. Focus (i.e., pre-selection) on the Trash Collection is not required. You can also delete images and their variants individually from the Trash. Select the Trash Collection and then choose **File -> Delete (Variant)/Delete (From Disk)** or press **Cmd/Ctrl+backspace** (Mac/Windows) or press **X** in the toolbar or cursor tool.
- 2. When deleting from the Session Trash, a warning dialog opens asking you to confirm the action.
	- To permanently delete the source images, click on **Delete from Disk**. Source image files are deleted immediately and can not be undone.
	- If you realize that you have made a mistake before deleting, press **Cancel**, select the image from the Browser and drag the image and its variants back to the relevant Session or System Folder in the Library.

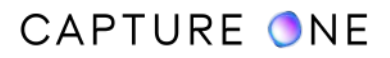

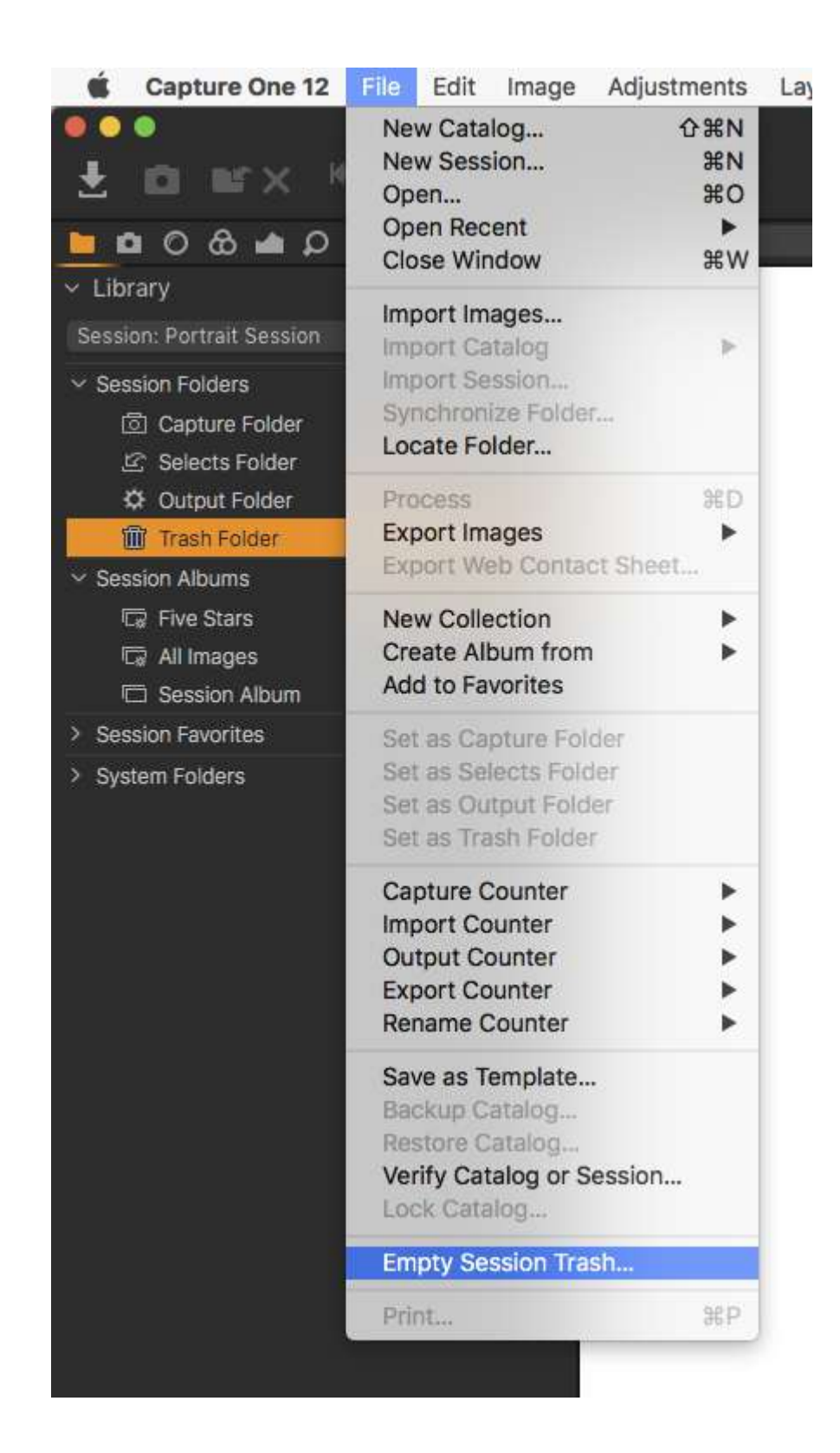

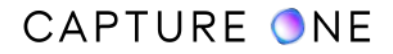

## **15.7 Deleting images and variants from the Catalog Trash**

As there could be a mixture of images and variants in the Catalog Trash, Capture One will identify the type available there and open the appropriate dialog or series of dialogs asking you to confirm your choice. It is recommended not to disable this warning option.

Deleting images from the Catalog Trash cannot be undone. Images are not placed in the system trash, so they cannot be retrieved later.

When emptying the Catalog Trash of variants that reference source images, you will be asked if you want to remove the variants from the Catalog or whether you want to delete the source images. Removing the variants from the Catalog (Remove from Catalog) will leave the source images in place wherever they are located for future use. Deleting (Delete from Disk) immediately deletes both the variants and source images. This cannot be undone.

If there are variants referencing source images that are currently offline (i.e., source images residing on an unconnected external disk or with a broken link on a local or external disk and indicated by a question mark (?)), only the variants will be removed from the Catalog. The source images will not be deleted.

When there are managed images in the Catalog Trash, Capture One treats the variants as the source images, therefore a dialog will open asking you to confirm their deletion. Note that these images cannot be offline as they are stored inside the Catalog itself.

Images inside the Catalog Trash are read-only and cannot be edited (thumbnails are indicated by a small crossed-over pencil icon, while all the sliders and tools are disabled). This is intended to prevent the editing of images or their variants without the user being aware. Without this feature, editing images or variants in the Catalog Trash may result in wasted time if those are inadvertently deleted later.

- 1. Choose **File -> Empty Catalog Trash**. Focus (i.e., pre-selection) on the Trash Collection is not required. Note that you can delete individual images or variants from the Trash by selecting the Trash Collection and then choosing **Image -> Delete (Variant)/Delete (From Disk)** or press **Cmd/Ctrl+backspace** (Mac/Windows) or press **X** in the toolbar or cursor tool.
- 2. Capture One identifies the type of images in the Trash and a dialog appears asking you to confirm the action for each type.
	- To remove only the variant or variants from the Catalog (leaving the source image untouched in its current location) - click on the **Remove from Catalog** button.
	- When you want to permanently delete the source images click on **Delete from Disk**. Source image files are deleted immediately. This cannot be undone.
	- If you realize you have made a mistake before deleting, press **Cancel**, select the image from the Browser, and drag the image and its variants back to any Catalog or User Collection.

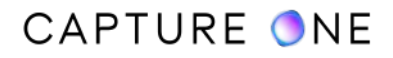

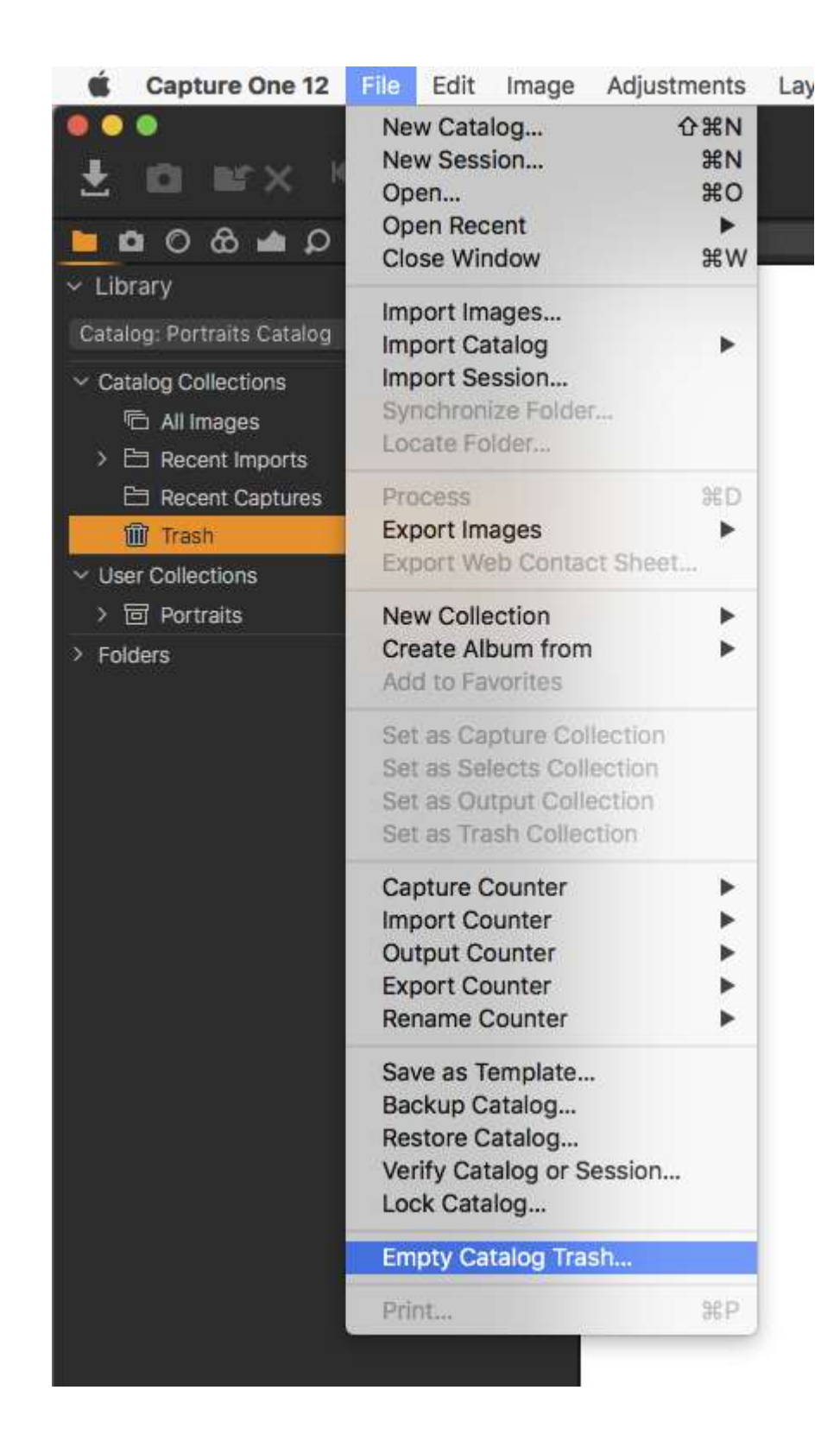

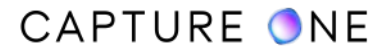

## **15.8 Deleting images and variants immediately**

Capture One allows you to delete source images and all their variants immediately from all Collections and even Albums, bypassing both the Catalog/Session Trash and permanently deleting the images from the disk. This option is provided for users to delete unwanted source images as quickly as possible in their workflow. This command cannot be undone. An image and its variants are considered a source image by Capture One, therefore, whether you are deleting an image with one variant or all the variants of an image, you will also be deleting the source image.

To prevent the unnecessary moving of source images in a Session (when the images are located on a different disk} to the Session Trash, the Delete from Disk command should also be used instead of the Delete/Move to Session Trash commands. Moving source image files from one disk to another may take a long time to complete, especially if those are located on a network drive.

Note that the physical relocation of referenced source images does not occur with the Delete/ Move to Catalog Trash commands. However, you can still adopt the Delete from Disk command when working in a Catalog. If the source image file is not available (i.e., offline) (for example, it is located on an unconnected external disk), then it will not be deleted.

- 1. Select the image and its variant or variants in the Browser.
- 2. Choose **Image -> Delete from Disk**. A dialog appears asking to confirm the action.
- 3. Click on the **Delete from Disk** button.
- 4. This will result in the permanent deletion of your source images and their variants. This cannot be undone.

### **15.9 Deleting offline images and variants**

When a source image is not available for Capture One (e.g., typically when referenced in a Catalog and the source image is moved using the Finder or Explorer or an external disk containing the source image is not connected), the variant in the browser displays a small question mark (?) icon in the lower-right corner of the thumbnail. In addition, the variant in the Viewer shows the same icon along with the warning "Offline".

When deleting an image and its variant or variants referencing an offline source image, Capture One moves only the variant or variants to the Catalog Trash, pending emptying and permanent deletion. As the source image is not immediately accessible, it cannot be removed from the Trash and deleted until the drive is reconnected.

When deleting specific variants of an image referencing an offline source image, only the selected variants are deleted from the Catalog, the source image and any other variants of that image are not deleted. In that context, the Delete (Move to Catalog Trash) command changes to Delete (Variant/s).

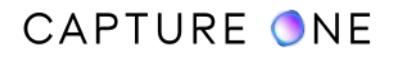

- 1. Select the image and its variant or variants in the browser and then choose from one of the following options:
	- In the main menu, select **Image -> Delete (Move to Catalog Trash)**.
	- **Ctrl/right-click** (Mac/Windows) and select **Delete (Move to Catalog Trash)** from the contextual menu.
	- Click on the **Delete (X)** icon in the main toolbar.
	- Click and drag an image to the Catalog Trash.
- 2. The variant or variants of the image are moved to the Catalog Trash.
- 3. If you select **File -> Empty Catalog Trash...** A dialog opens asking you to **Remove from Catalog** (i.e., only the variant or variants are deleted) or **Cancel**.
- 4. If you reconnect the drive and select **Empty Catalog Trash...**, a warning dialog will open to ask you to confirm whether you want to **Delete from Disk** (i.e., delete the variant or variants and the source image) or **Remove from Catalog** (i.e., delete the variant or variants and leave the source image in its original location).

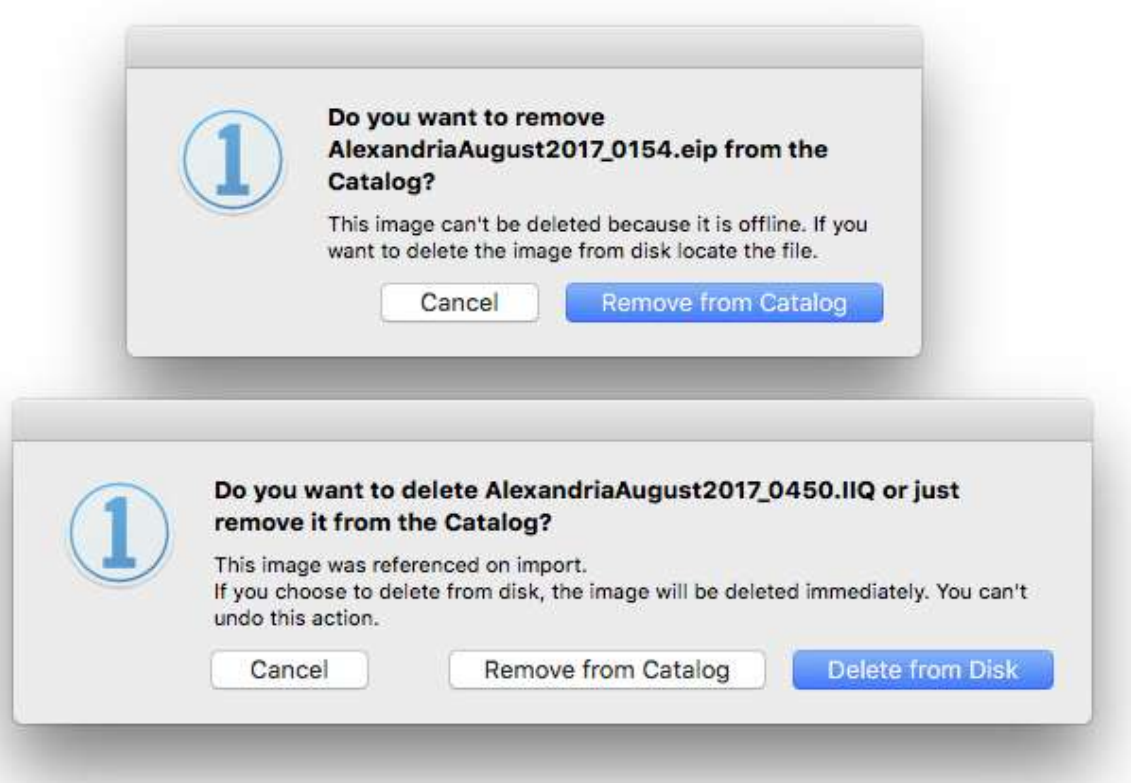

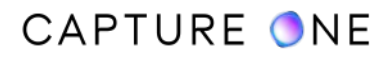
# **15.10 Restoring images and variants to Collections**

If you have moved an image and its variant(s) to the Catalog/Session Trash accidentally, it is easy to restore the image and its variants by dragging them out. When there is more than one variant of an image, you do not have to select them all. In Capture One, when moving one variant of an image out, all other variants of that image will be moved as well.

When working in a Catalog or a Session, you're not restricted in where an image and its variants can be moved to (you can move them to any relevant Catalog/Session Collection, including an Album in a Catalog), though it is likely that you will want to return them to their original location. If you are unsure where the image or images were deleted from in a Catalog, which can be large and complex, it is best to drag them to the All Images Collection.

- 1. From the **Library** tool tab, select the image in the **Catalog/Session Trash**.
- 2. Drag and drop the image in a relevant **Catalog/Session Collection**.
- 3. The image and its variant or variants will be removed from the **Catalog/Session Trash**.

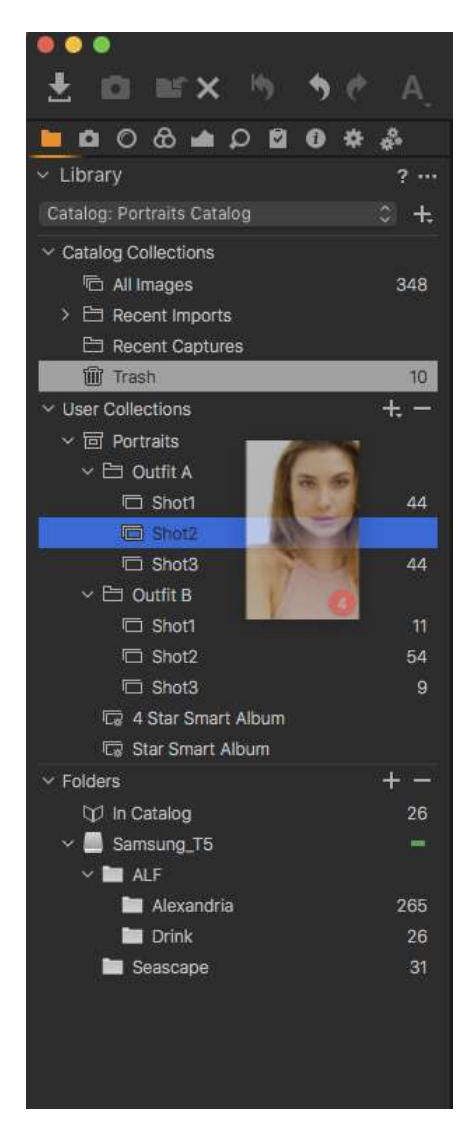

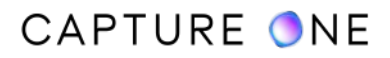

# Part 16. Tethered Capture

### **16.1 Tethered capture overview**

The Capture tool tab is the gateway to tethered shooting with a Phase One digital back or supported DSLR. When connected to the computer, you can import photos directly into a Session or Catalog and store them on the hard disk or an external drive, avoiding importing from a memory card.

Capture One allows full control over a compatible camera. You can adjust a wide range of camera settings and parameters, including the exposure and metering modes, exposure compensation, ISO, white balance and release the shutter. Capture One can even activate a camera's live view function and you can adjust the focusing either remotely, or manually, using the computer's monitor for composition and to check focus accuracy with an enlarged live preview.

For the latest information on compatible cameras, please refer to the **Supported Cameras** page or view the release notes for the application. Note that supported cameras require a USB (or FireWire) cable to connect the camera to the computer (check your supported configuration in the camera documentation) for a simple out-of-the-box "plug and play" experience.

When using an unsupported camera, it may still be possible to use Capture One. Please see the [attach unsupported camera](https://support.captureone.com/hc/en-us/articles/360002562437-Attaching-an-unsupported-camera) section for more details.

In addition, the Capture tool tab allows you to apply a wide range of image adjustments and multiple styles including image preset, keywords, and IPTC metadata automatically from image to image, as well as name photos and name and create folders on import.

You can also connect to Capture One Pro wirelessly with the Capture Pilot app and an iOS device that lets you present, rate, and capture images remotely. The Capture Pilot dialog in Capture One also has a separate web function that enables you, your Art Director, and your colleagues to view, rate, and color tag captured images from a web browser on a computer, Android (mobile device) or Windows Phone operating system.

[Find more about tethered capture in this tutorial](https://support.captureone.com/hc/en-us/articles/360002742457)

[Check out this webinar dedicated to tethered capturing with Capture One](https://support.captureone.com/hc/en-us/articles/360002739897)

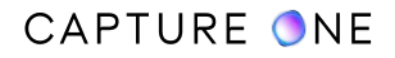

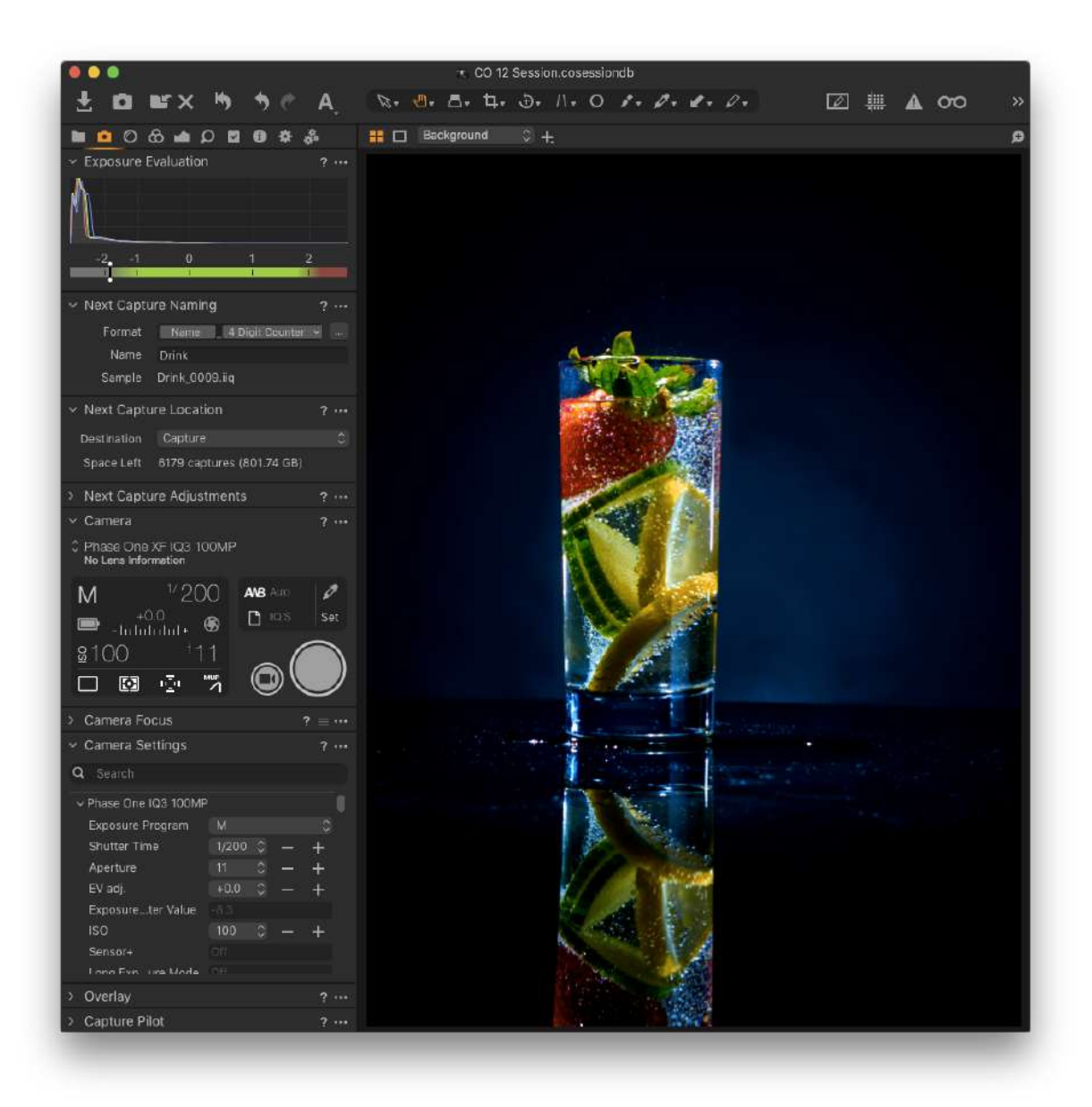

# **16.2 Establishing the network connection**

#### **Automatic network connection**

Capture One can automatically establish an IP network connection over Ethernet cable or WiFi to a Phase One IQ4 Digital Back via the built-in Bonjour feature. There is no need to configure the IP connection - you just select the IQ4 as the connected camera system from the dropdown menu in the Camera tool.

Once the IQ4 is selected and the connection is active in the Camera tool, you can control the IQ4 and begin the tethering session from Capture One.

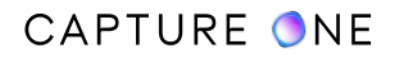

The automatic IP connection feature works natively on macOS, but if you need to have Apple's Bonjour installed if are working with Windows. This is done by downloading and installing either iTunes for Windows or Bonjour Print Services for Windows from Apple.

The automatic IP connection feature also works with Phase One Industrial iMX cameras attached via Ethernet cable.

#### **Manual network connection**

If the automatic Bonjour connection feature doesn't work or you need to connect via a specific IP network address, you can enter the necessary IP address manually in Capture One. Go to the **Camera** menu and select **Network Camera Manager…**. Click **Add…** and then enter the **Name** for the network and type in the required **IP address** in the **Address** field. Then click **Add**, then **Done**.

The **Camera Settings** tool in Capture One will let you review the IP connection details (IP hostname, IP address, and IP connection port) if you need to troubleshoot the network setup.

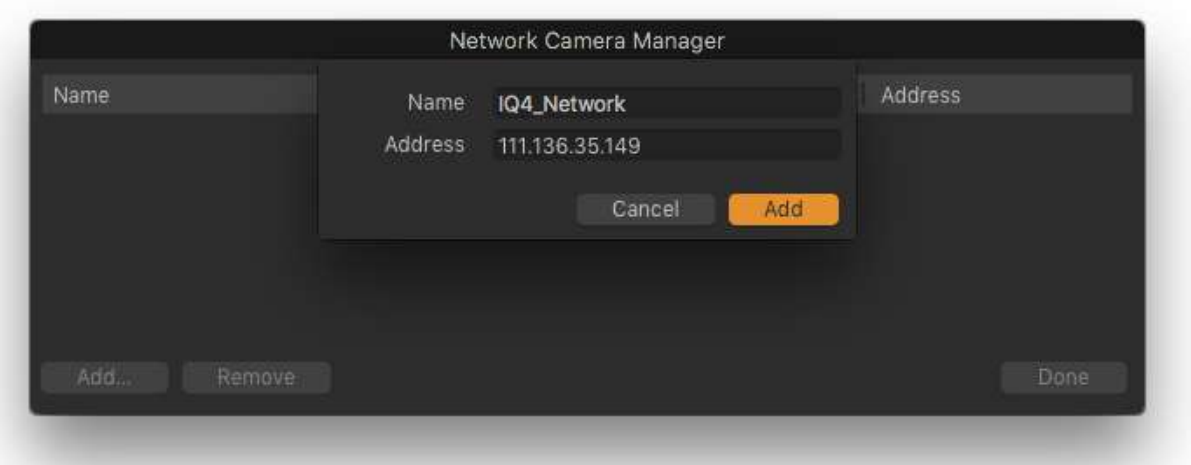

### **16.3 Tethering with a supported camera**

- 1. Start a new Session or you can use a Catalog instead.
- 2. Open the **Capture** tool tab.
- 3. When a [supported camera](https://www.captureone.com/en/features/supported-cameras) is connected and powered up (see your camera documentation for the supported transfer specification), Capture One will immediately recognize the model and populate both the Camera and Camera Settings tools with the relevant camera menus and settings.
- 4. From the **Camera Settings** tool, select the desired camera settings from the appropriate drop-down menu or by using the **+/-** buttons. For example, ISO, exposure mode (Av/Tv/M or P), and File format. The available camera settings depend on the support for the camera model.
- 5. Press the **Capture** button located in the **Camera** tool.

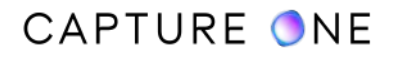

- 6. Set the white balance by clicking on the brightest white area with detail in the captured image by using the **White Balance picker** (eyedropper) tool located in the **Camera**  tool or **Cursor** toolbar.
- 7. Check the **Next Capture Adjustments** tool settings. The **Copy from Last** choice will copy the settings from the previous capture and will ensure that resulting images attain a similar look.

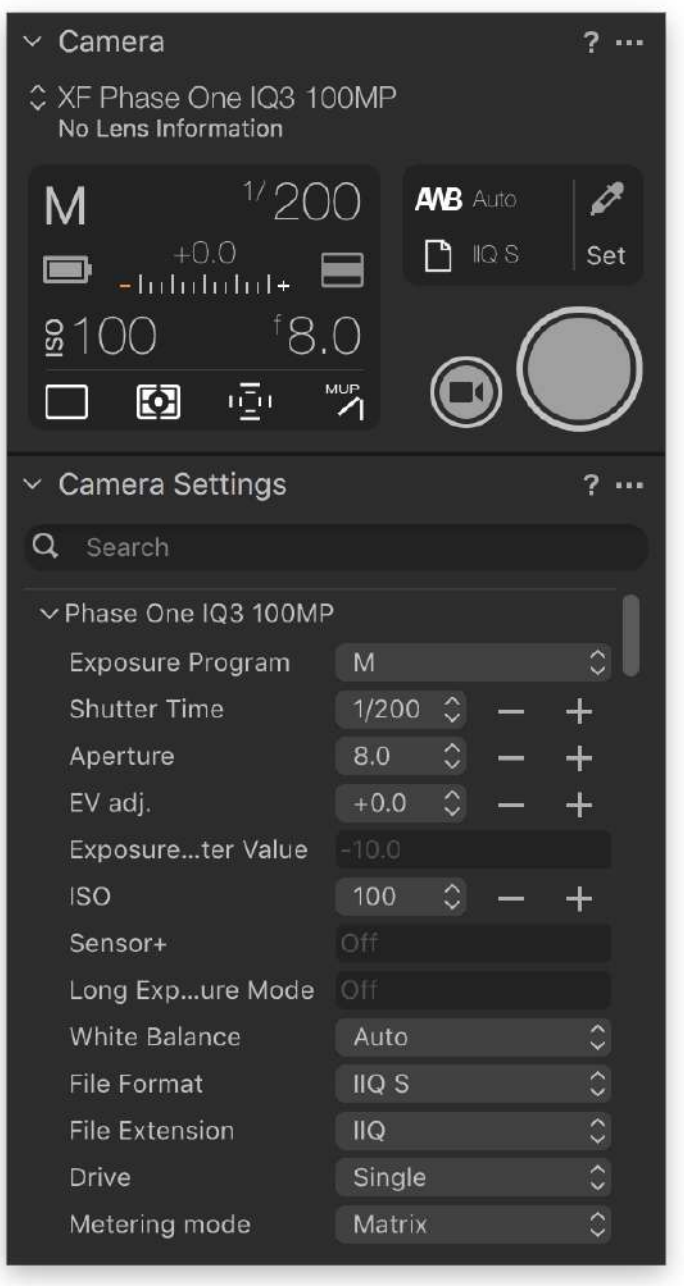

### **16.4 Starting a tethered Session**

Sessions are popular for tethered capture due to their portable and autonomous folder structure. However, you can work tethered in a Catalog if you prefer. Note that a tethered

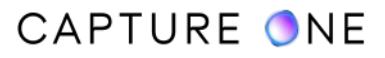

Session is not different from a regular Session, though there are some important points to consider in the workflow prior to capturing and saving images to your computer.

- 1. In the main menu, choose **File -> New Session…** and the corresponding dialog will open. When capturing images using an existing Session, ignore this section and verify the tool settings starting with the **Name** or **Rename** files section.
- 2. In the **Name** text field, add a descriptive name for the new Session.
- 3. In the **Location** text field, verify where the captured images will be stored is convenient. The default setting is the **Pictures/My Pictures** folder (Mac/Windows) on your computer. You can choose a new location by clicking on the **(…)** icon to the right of the **Location text field.** (The location can be altered later by using the Next Capture Location tool). Note that the camera does not save or back up images to the memory card and does not require a memory card to be installed.
- 4. In the **Subfolder** text fields, choose between the default names or rename them. If you are new in working with Sessions, it is recommended to leave these folder names unaltered.
- 5. Choose a **Template** if you have one set up it. Otherwise, leave it with the **Blank** option. When starting a new tethered session, templates offer a convenient method for adopting a predetermined set of albums, favorites, and sub-folders. You cannot create multiple sub-folders using Capture One's token-based dynamic locations feature when creating a Session, you can only add them if you have saved a hierarchy of folders previously as a template.
- 6. In the **Capture name** text field, the Session name is adopted automatically for naming images. However, you can choose another name now or change it later.
- 7. Click **OK** to save the selections.

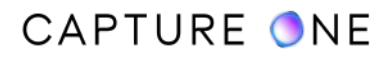

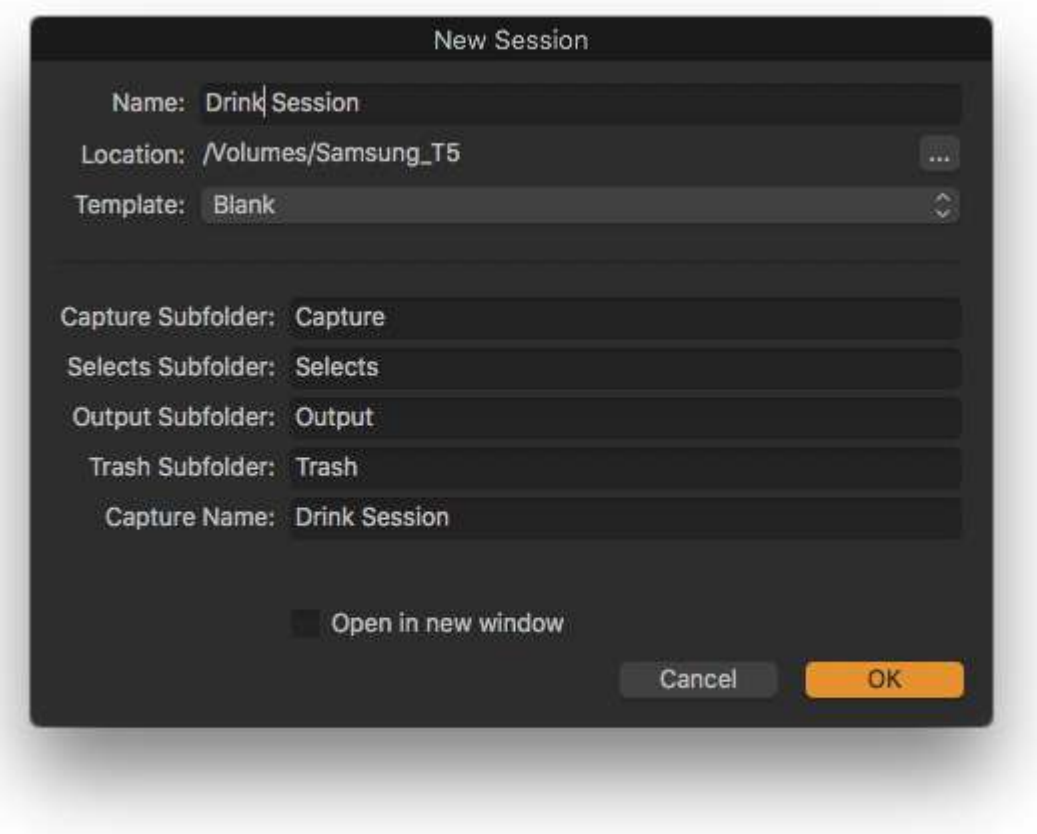

# **16.5 Creating a tethered Catalog**

While Sessions are typically used for tethered capture, Catalogs are also well suited. While you don't have to create a new Catalog every time when you want to work tethered, it makes sense to create it if you want to share the database and image files with colleagues. Creating a Catalog when working with a tethered camera is not different from a regular Catalog, however, there are some points to consider, such as changing the location of captured files from the default setting, which is inside the database file.

- 1. In the main menu, choose **File -> New Catalog…** and the corresponding dialog will open. When capturing images using an existing Catalog, ignore this section, connect a camera and verify the tool settings outlined in the Name or rename files section.
- 2. In the **Name** text field, add the name of the new Catalog.
- 3. In the **Location** text field, verify where the catalog and captured images will be stored or choose a new location by clicking on the **(…)** icon to the right of the **Location** field. As the catalog is a database file, it should be located on a high-speed HDD or an SSD for optimum performance. For convenience, when working offline, the drive must be local, however, catalogs can be saved to an external drive or a network drive when necessary.

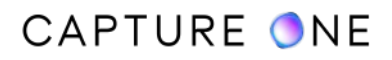

- 4. When creating a new catalog for tethered capture, image files are managed and stored inside the catalog by default. After the catalog has been created, you can choose to reference the images later using the **Next Capture Location** tool. Note that the camera does not save or back up, images to the memory card. In fact, it does not require a memory card to be installed.
- 5. Choose a **Template** if you need to make setup or leave it **Blank**. When setting up a new tethered catalog, templates offer a convenient method for adopting a predetermined set of albums, favorites, and sub-folders. Note that you cannot create multiple sub-folders using Capture One's dynamic locations feature when creating a catalog, you can only add them in case you have saved a hierarchy of folders previously as a template.
- 6. Click **OK** to save the selections.

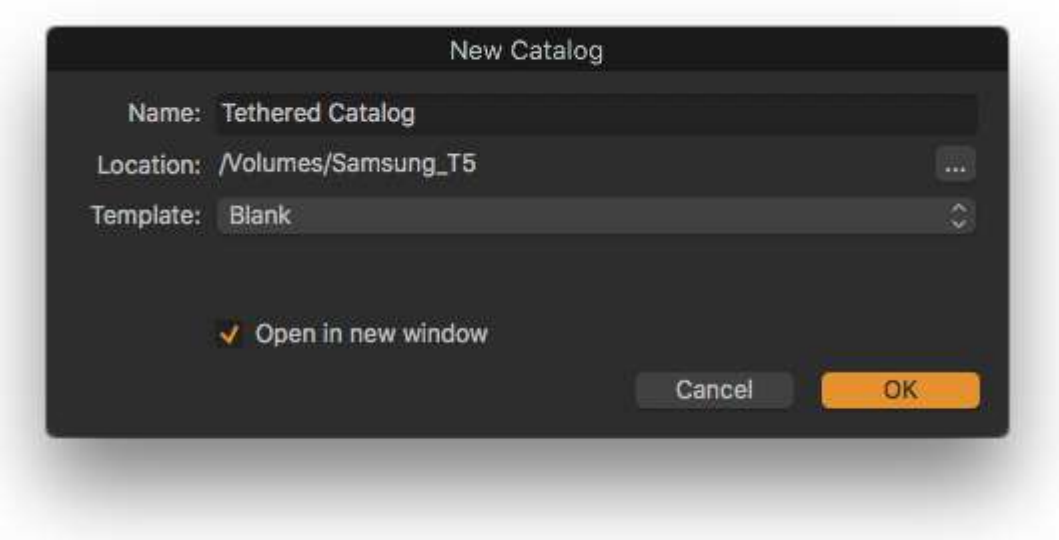

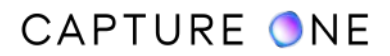

# Part 17. Capture Naming and Counters

### **17.1 Naming images when capturing**

As both the memory card and its internal naming system are bypassed when working tethered, captured files are named on import by the Next Capture Naming tool. The default naming format adopts the Session or Catalog name along with a four-digit frame counter. However, you can change this at any time thereafter, using text or tokens or a combination of the two. Note that amending the name in the Name field does not rename the document.

When you have organized your Session or Catalog with a series of capture folders by adopting the Destination Folder Name token you can automatically append images with that folder name as they come into Capture One. When changing the capture folder, the token will automatically update all further images with the new name. Similarly, if you are using Favorites in Sessions or Capture Collections in Catalogs, you can adopt the Collection Name token instead.

When only the original file name is required from the camera, replace the tokens in the Format field with only the Original Filename token instead. Note that the selected Format and Name entries are saved when saving a Session or a Catalog as a Template.

- 1. Go to the **Next Capture Naming** tool.
- 2. In the **Name** text field, the Session (or Catalog) name adopted can be altered simply by typing a new name. For this text to be applied as the file name, the **Name** token must be used in the **Format** field.
- 3. When other naming options are to be used, click on the **(…)** icon next to the **Format** text field to reveal the **Naming Format** dialog.
- 4. Select one of the presets or create a new naming format by dragging tokens and by adding custom text to the Format text field. Note that some tokens have additional format options, click on the disclosure triangle to the right of the token to access and select the alternative configuration.
- 5. Verify the resultant name and format in the **Sample** field below the **Format** text field. This format will be used in naming subsequent files.
- 6. Click **OK** to accept the changes.

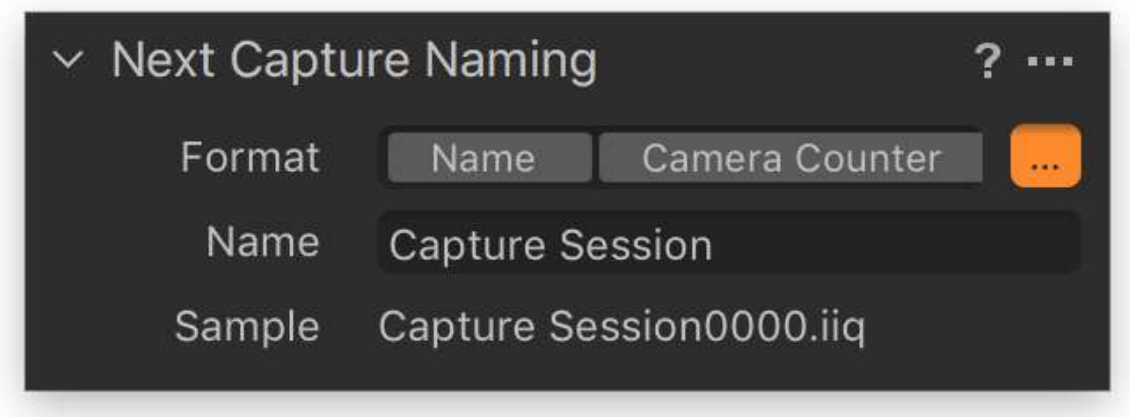

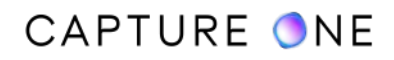

### **17.2 An overview of Counters**

The Next Capture Naming tool offers a number of options for counters. With the default Camera Counter token, Capture One keeps track of the specific camera used during tethering. A four-digit counter is adopted, starting at zero the first time the camera is used tethered and thereafter increasing by one with each capture.

The Camera Counter cannot be reset and continues regardless of the session or catalog in use. Additional Capture Counters are available to allow full control, however, you can adopt both the Import Counter and the Capture Counter when working between a tethered camera and another one with a memory card. This allows consistent numbering in both of those.

When only the original file name is required from the camera, replace the tokens in the Format field with the Original Filename token instead.

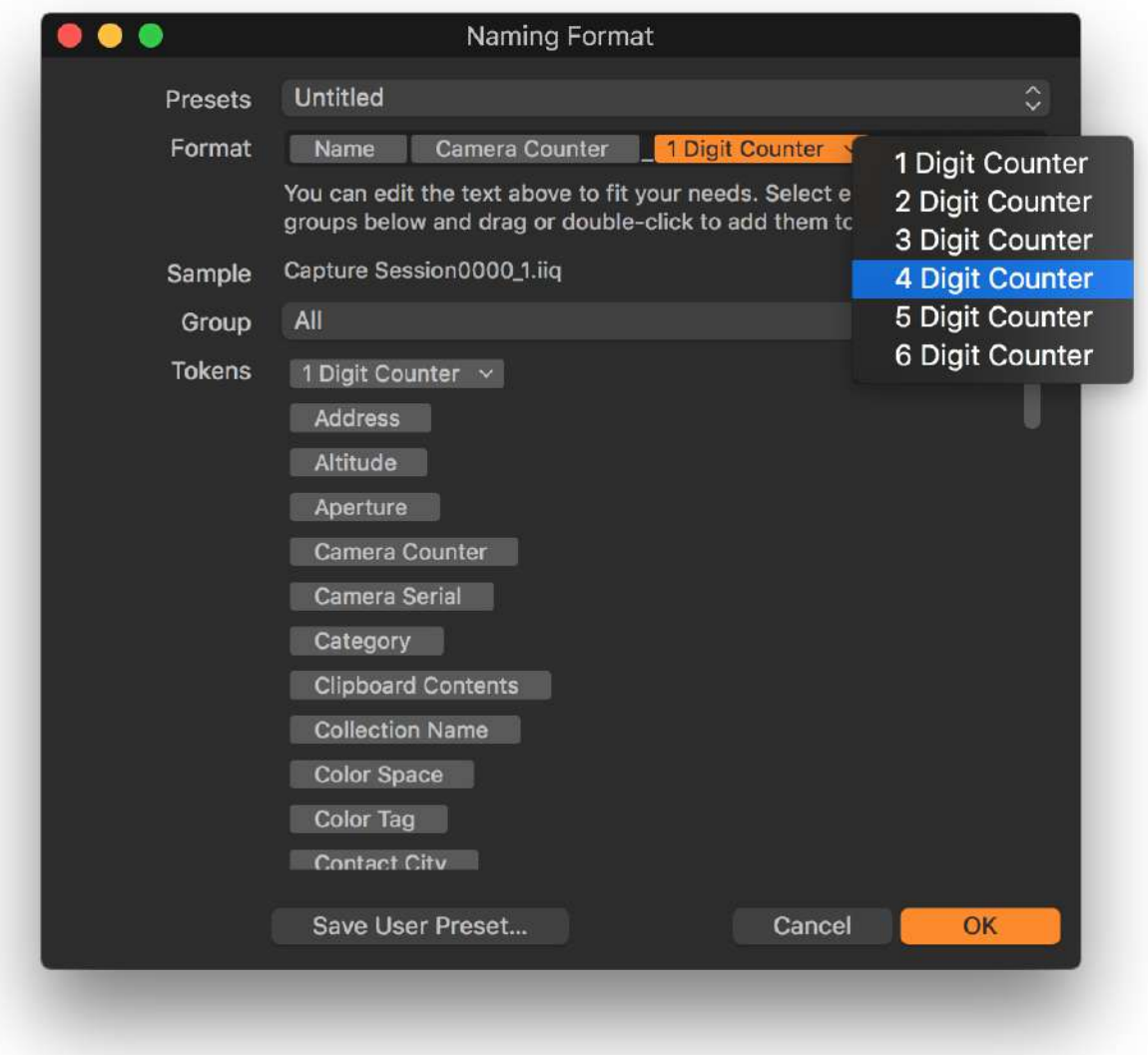

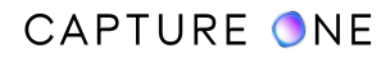

### **17.3 Adding counters**

The default Camera Counter can be appended or replaced with additional counters. Two Capture Counters are available: a 1-6 Digit Counter that allows you to choose the number of leading zeros and a simple Counter without that option.

- 1. From the **Next Capture Naming** tool, click on the **Action menu (…)** beside the **Format** text field. The **Naming Format** dialog opens.
- 2. Double-click on the relevant **Counter token** or drag it to the **Format** text field in the **Naming Format** dialog. In addition, the 1-6 Digit Counter is included in a number of presets available from the dialog.
- 3. One or more counters may be used at a time.
- 4. Click **OK t**o accept the selections.

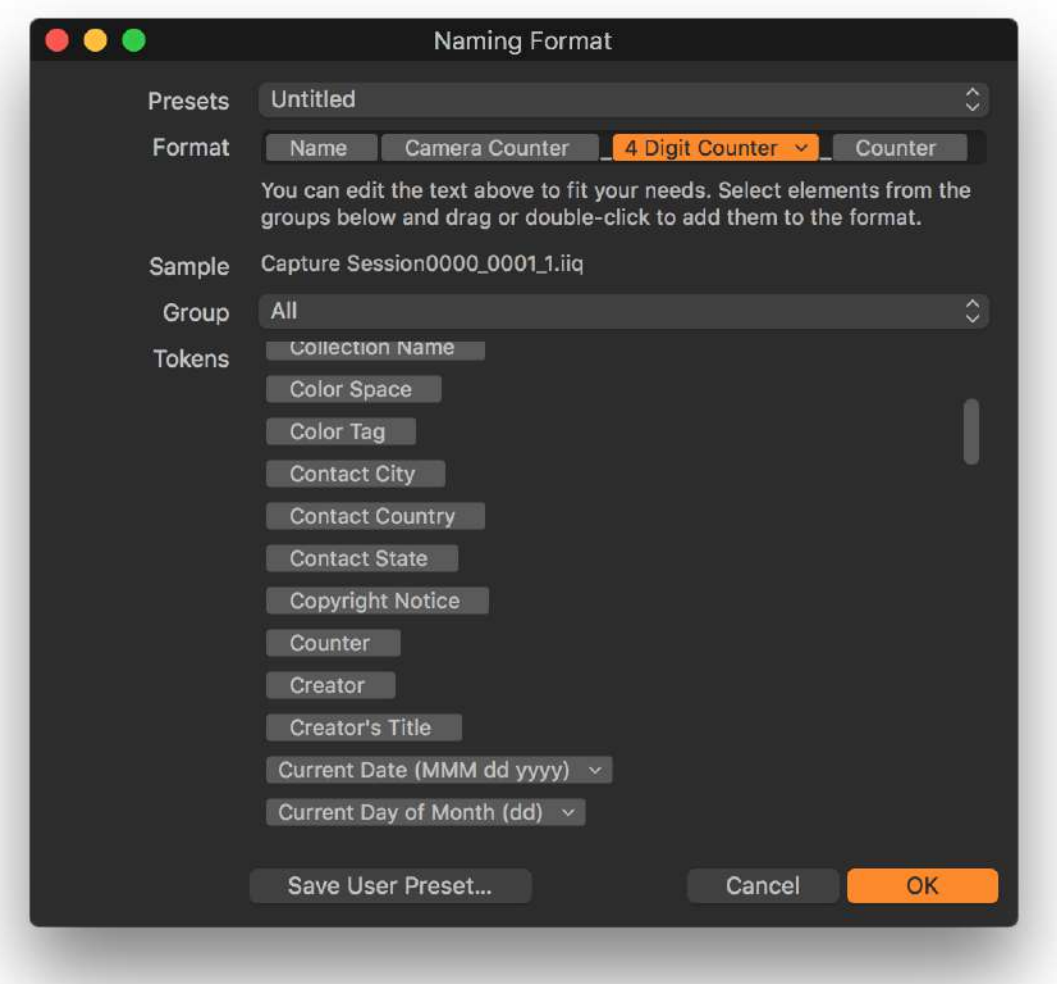

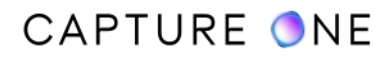

### **17.4 Setting Counters when using a memory card**

When you know you will be switching between tethered operation and downloading images from a memory card in the same shoot, the Next Capture Naming tool can integrate the Import Counter in the Import Images dialog (i.e., the Importer) with the Capture Counter. This maintains consistent numbering, however, it is recommended that this option is set before starting tethered capture.

- 1. Start a new tethered Session.
- 2. From the **Next Capture Naming** tool, click on the **Action menu (…)** located at the top-right corner of the dialog.
- 3. Select **Use Import Counter**. There is no need to switch back to the **Capture Counter**  when working with a tethered camera.
- 4. Click on the **Action menu (…)** beside the **Format** text field. The **Naming Format**  dialog opens.
- 5. Add the 1-6 Digit Counter token or the three-digit Counter token by double-clicking on or dragging the relevant token to the Format field.
- 6. When it is time to import from a memory card, connect a card reader and card or click on the Import icon to open the **Import Images** dialog.
- 7. In the **Naming** dialog, adopt the same naming format and counter tokens selected in the **Next Capture Naming** tool.
- 8. Imported images will adopt the same naming and numbering format as the tethered camera.

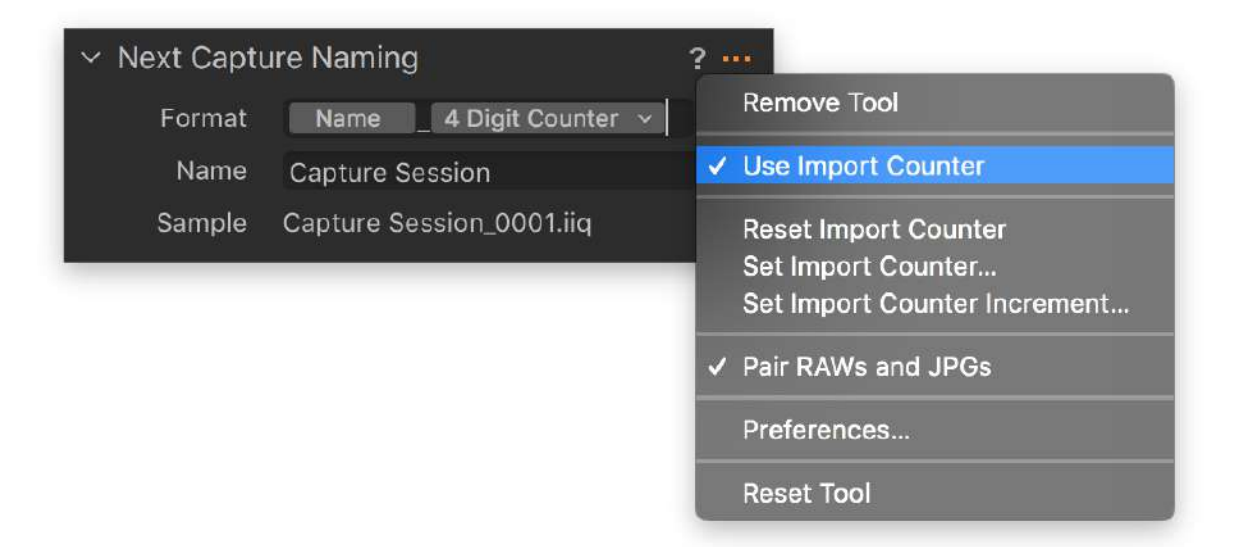

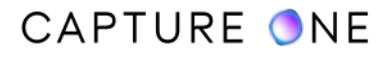

# **17.5 Setting a Counter value**

You can set a value to start from for the selected counter (i.e., Capture or Import). Note that the Camera Counter can not be altered.

- 1. From the **Next Capture Naming** tool, click on the **Action menu (…)** located at the top-right corner of the tool's title bar. The action menu dialog opens.
- 2. Click on **Set Capture/Import Counter**. A dialog opens.
- 3. Add a value to start from. To count down, add a minus **(-)** sign in front of the value.
- 4. Click **OK** to accept the settings.

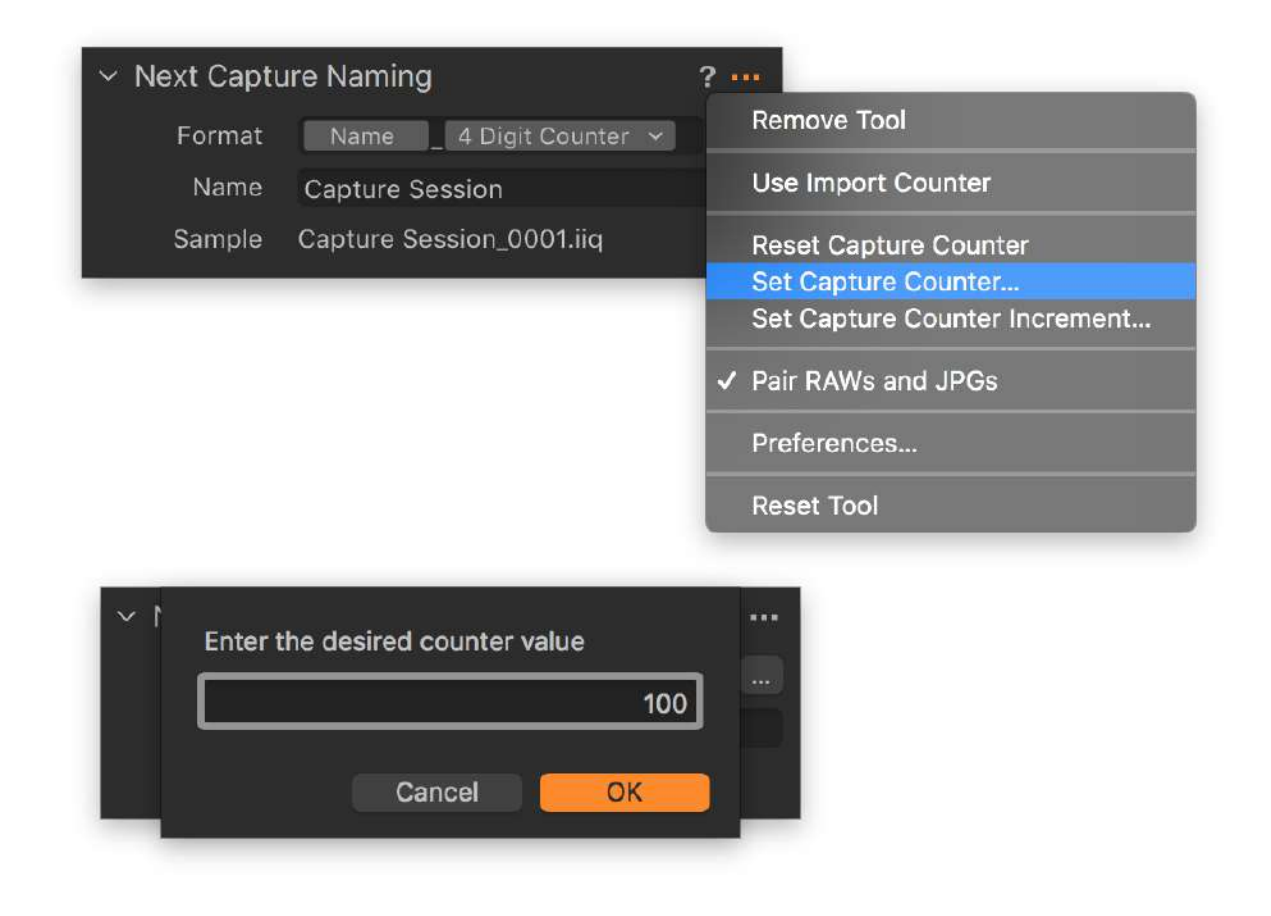

### **17.6 Setting the Counter increment**

You can set a value for the selected counter (i.e., Capture or Import) to increase or decrease by the number. Typically this value will be one, but this option can be useful with multi-camera setups.

- 1. From the **Next Capture Naming** tool, click on the **Action menu (…)** located at the top-right corner of the dialog.
- 2. Click on **Set Capture/Import Counter** Increment. A dialog opens.
- 3. Set a value for the desired increment (to count down, minus values can be used).

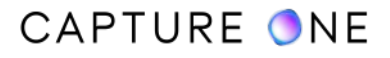

4. Alternatively, choose **File -> Capture Counter -> Set Increment...** from the main menu.

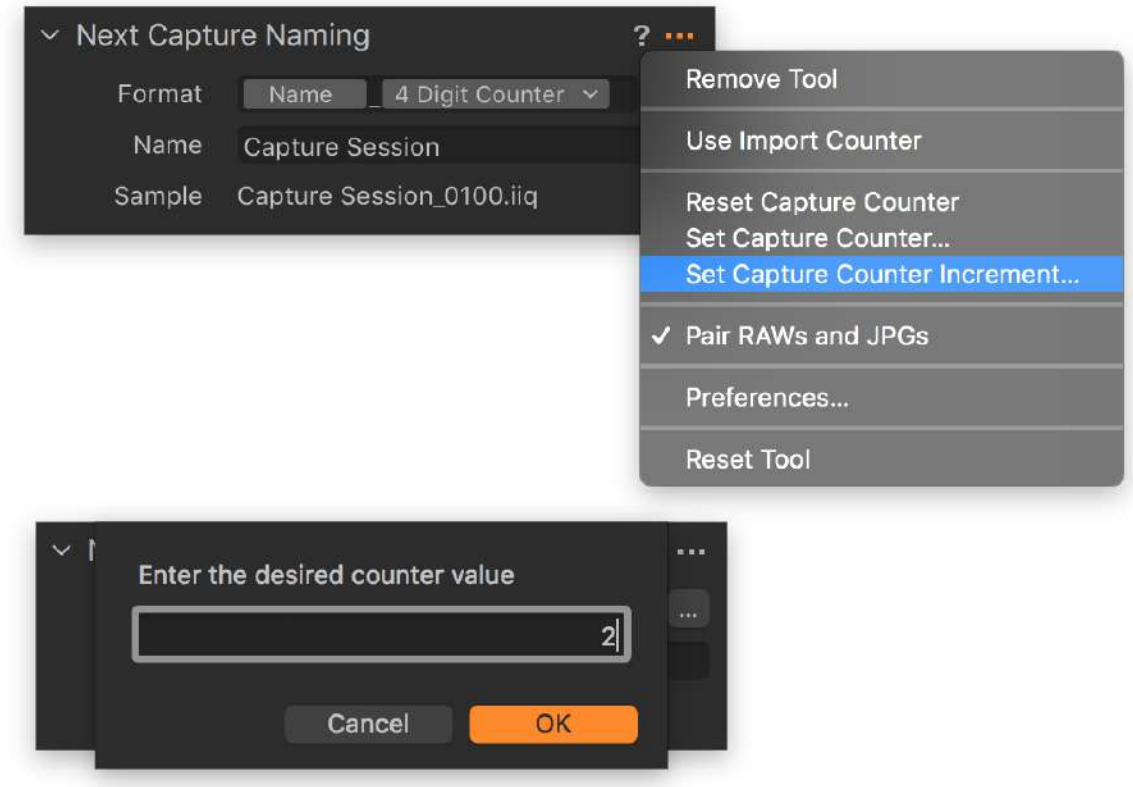

### **17.7 Setting the Counter decrement**

The Capture Counter in use can be decreased manually, if necessary. This is useful when you want to re-number an image.

- 1. In the main menu, choose **File -> Capture Counter -> Decrement Capture Counter**.
- 2. The counter is decreased by the previously selected increment each time this option is selected.
- 3. When another image is captured, duplicating the same counter number, the image will not be overwritten but appended with the set increment instead.

### **17.8 Resetting the Counter**

With the exception of the Camera Counter, each counter can be reset from the Next Capture Naming tool or from the main menu. You can assign shortcuts to the counter options in Edit -> Edit Keyboard shortcuts… menu.

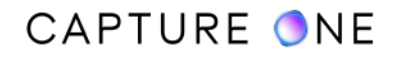

- 1. From the **Next Capture Naming** tool, click on the **Action menu (…)** located at the top-right corner of the tool's title bar. The tool's action menu opens.
- 2. Click on **Reset [Type] Counter**.
- 3. Alternatively, choose **File -> Capture Counter -> Reset Counter** from the main menu.
- 4. The selected counter will be reset. Note the **Camera Counter** cannot be reset.

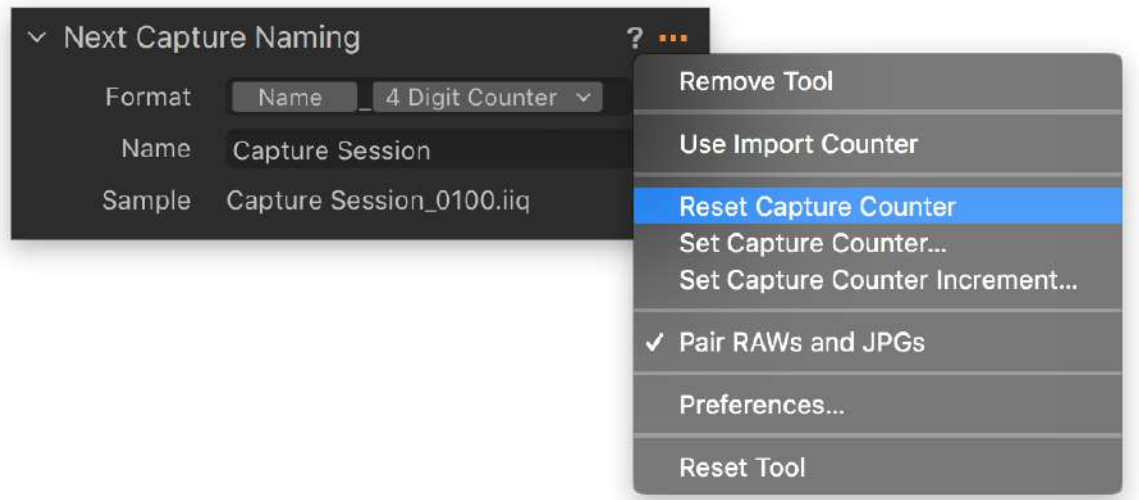

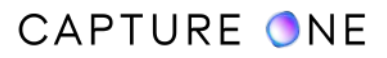

# Part 18. Capture Location

### **18.1 Changing location for storing captured images**

#### **For Sessions**

When left to the default location, Capture One stores the Session folder and its sub-folders in the Pictures/My Pictures directory (Mac/Windows) on the local drive. When working tethered, the default destination folder for captured image files is the Capture sub-folder of the Session folder (which is no different when importing images from a memory card in a typical session). Using the Next Capture Location tool allows you to change the destination folder (i.e., storage location) for captured images at any time, even during a shoot.

Although there are no real restrictions as to where the destination folder can be located, to retain the organization and modularity of the Session, it is recommended that any new capture folders are created within the Session folder and ideally within the Capture sub-folder. When the destination folder is located outside of the Session folder, on an external drive, for example, that drive must be accessible or online to continue to work with images stored there. Image variants will not be available if the drive is not accessible.

- 1. Go to the **Next Capture Location** tool.
- 2. From the **Destination** fly-out menu, select **Choose Folder**.
- 3. Navigate to the new location and select an existing folder or choose **New Folder** (optional) and name it. Then select **Set as Capture Folder**. Future captures will be stored in that folder.
- 4. The **Space Left** field indicates the estimated number of captures available (based on the image file size of the last used tethered camera and the capacity of the drive where the chosen folder was selected or created).

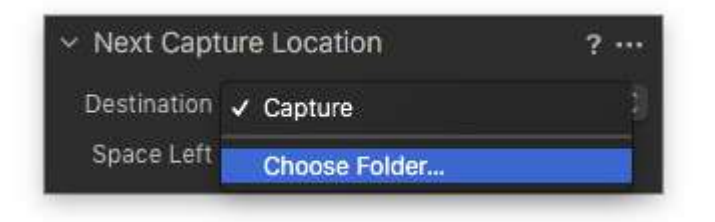

#### **For Catalogs**

When using a Catalog for tethered capture, Capture One stores the images inside a folder within the Catalog (name.cocatalog) file by default. Unless the Catalog location has been changed, both the catalog and captured images will be stored in the Pictures/My Pictures folder (Mac/Windows) on the local drive.

While this is fine for small shoots, when large volumes of images are expected, you can select or create a separate folder for the captured images anywhere in your system. Changing the

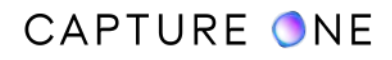

storage location is achieved with the Next Capture Location tool and you can change the location when using new or existing Catalogs at any time, even when shooting. Images are then referenced to the catalog in the same way that you would reference any other images using a catalog.

When creating a new Catalog, the previously chosen location for the Catalog will be recalled. Therefore, it is important to carefully select the storage location of the Catalog file during its creation and then either verify or amend the storage location for the captured images from the Next Capture Location tool.

1. Go to the **Next Capture Location** tool.

2. From the **Destination** fly-out menu, select one of the following options:

- **Inside Catalog** (default) selecting this option will store the captured images inside the catalog database file (i.e, the images are "managed"). After selecting this option, follow the guide from Step 4.
- **Choose Folder** this option allows you to store captured image files in a specified folder (i.e, the images are "referenced") separate from the catalog.

3. When selecting the **Choose Folder** option, navigate to the new location and select an existing folder or choose **New Folder** (optional) and name it. Then select **Set as Capture Folder**. Future captures will be stored in that folder.

4. Catalogs have a **Collection** option displayed in the **Next Capture Location** tool. Choose one of the following options:

- **Recent Captures Only** (default) select if you do not want to use this option to group imported images into an existing Capture Collection (i.e., a designated User Collection).
- **Capture Collection** select this option to add imported images to the current Capture Collection (i.e., a "virtual" album previously set up as a Capture Collection, denoted by a small camera icon).

5. The **Space Left** field indicates the estimated number of captures available (based on the image file size of the last used tethered camera) and the capacity of the drive, where the chosen folder was selected or created.

 $\setminus$ 

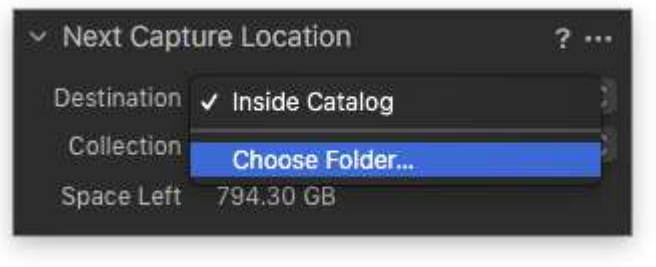

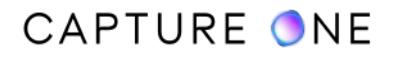

# **18.2 Capturing images to a network drive (Sessions)**

Tethered Sessions are utilized on a local computer for capturing and saving the images directly to the computer's internal disk drive. However, a Session allows the images to be saved directly to a network drive or NAS by using Gigabit Ethernet connectivity. Bear in mind that performance is dependent on the transmission speed of the network and drives. For optimum performance, it is recommended that the Session database file [Name].cosessiondb file is located on your local computer.

- 1. Create a new Session on your local computer.
- 2. Connect to your network drive (or make sure that it's online).
- 3. In the **Library** tool, go to the **System Folders** collection and click on the arrow beside your network drive or NAS to reveal any pre-made folders. Dedicated folders can be created beforehand in the usual way with the Finder/Explorer or from the **Next Capture Location** tool.
- 4. Select a suitable folder and **Ctrl/right-click** (macOS/Windows) to open the context menu and select set as **Capture Folder**.
- 5. Images captured from the camera are stored in the folder on the network drive.

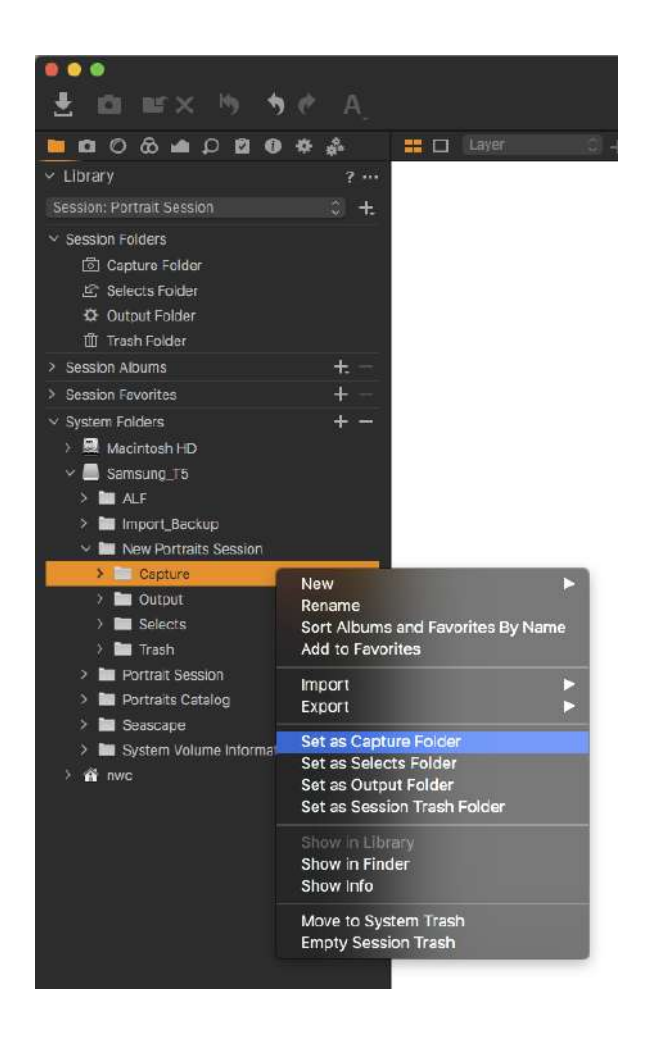

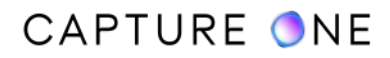

# **18.3 Creating multiple Capture Folders**

#### **For Sessions**

In a tethered Session, the Next Capture Location tool can be used to create additional capture folders without leaving the Capture tool tab. Multiple capture folders are useful when you have a complex shoot and want to keep certain groups of images organized. For example, you may be photographing a large number of items for a brochure, capturing multiple images of each, and want to organize them separately by item. Rather than storing the whole shoot in the Session' s default Capture folder, you can store each item in their own capture sub-folder.

Organizing a Session that way allows you to locate and return to a folder with ease should additional images of the item be required later. There are some advantages in performance and stability when spreading large quantities of images across multiple folders rather than storing them all in one single folder.

When capture folders are added as Favorites, they are displayed as a flat list in the Library and images are indexed in the Session database file. This makes them quicker to load and expands the search and organization capabilities of Smart Albums across each folder.

- 1. Follow Steps 1 to 3 from [Changing location for storing captured images](#page-554-0) to create a new Capture folder. Repeat that when necessary.
- 2. To add sub-folders, navigate to an existing folder (e.g., the Session's default Capture folder) and repeat the process of adding and naming New Folders where necessary.
- 3. When the folder structure is complete, navigate to your chosen folder in the open dialog and select **Set as Capture Folder**.
- 4. When capture folders have been set in this way, they can be quickly selected when required from the **Destination** fly-out menu under **Recents**.

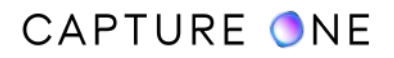

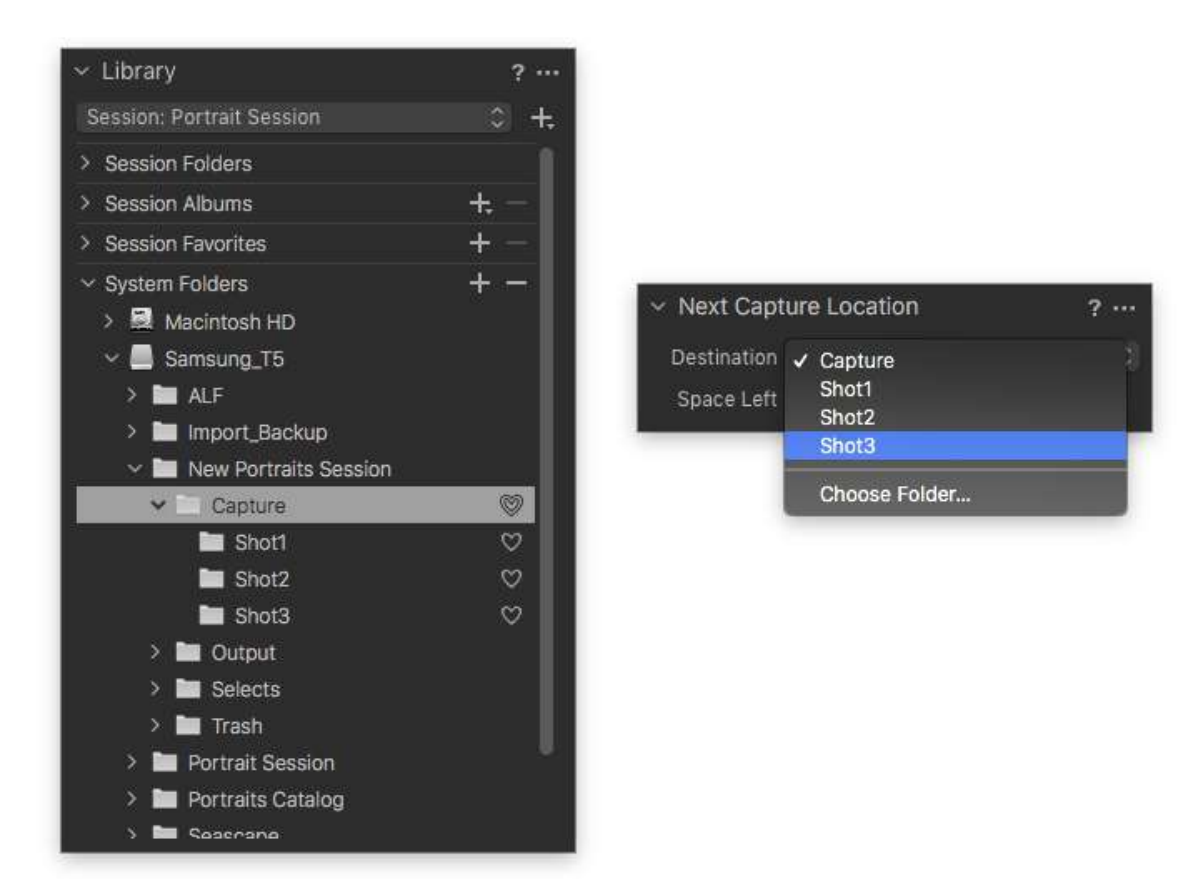

#### **For Catalogs**

When using a Catalog, the Next Capture Location tool can be used to create multiple capture folders including sub-folders. Multiple capture folders are useful when you are photographing many different items during the day and want to keep the images separate. Adopting a logical folder structure can help organize the most complex shoots. Smaller folders of images can also aid the allocation of system resources, making the catalog more stable and responsive.

As there is no preset folder structure like there is with a Session, it makes sense to adopt the top-level folder or root folder as a shot-folder, and then create capture folders as sub-folders.

With Catalogs, you have a choice of using either physical capture folders or virtual folders as capture collections (i.e., albums, projects or groups). You can even combine the two methods. Anyway, you benefit from the advanced search and organizational capabilities of smart albums, but using collections allows additional control.

The complex album and folder structures can be saved as a template for repeated use.

- 1. To create a new capture folder, choose one of the following options:
	- Follow Steps 1 to 3 from [Changing location for storing captured images.](#page-554-0) Repeat that when necessary.
	- Create and name a new folder in the Finder/File Explorer (Mac/Windows).
	- In the **Library** tool, go to **Folders** and click on the **(+)** icon or right-click on Catalog and select **Add Folder...** from the menu.

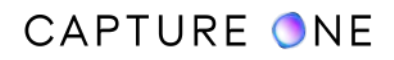

- 2. To add sub-folders, navigate to an existing folder and repeat the process of adding and naming New Folders where necessary.
- 3. When the folder structure is complete, return to the **Next Capture Location** tool and select **Choose Folder...** from the **Destination** fly-out.
- 4. Navigate to your new folder and select **Set as Capture Folder**.
- 5. Capture folders can now be selected from the **Destination** fly-out menu when required.

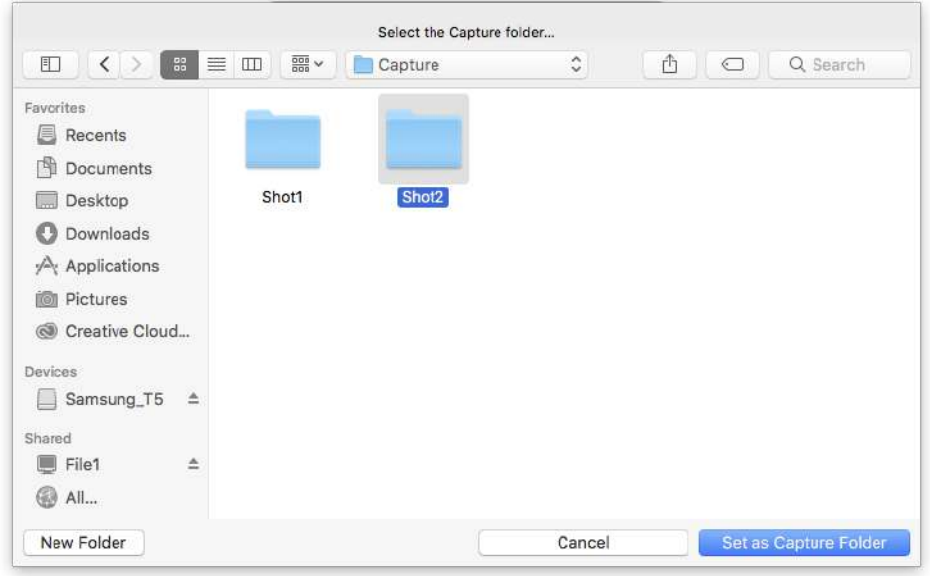

# **18.4 Selecting the Capture Folder**

#### **For Sessions**

When you have previously created and selected one or more new capture folders using the Next Capture Location tool, the folders are saved so you can switch between them quickly without navigating away from the Capture tool tab to the Library's Session Folders collection or System Folders browser.

- 1. Go to the **Next Capture Location** tool.
- 2. From the **Store Files** fly-out menu, simply select the capture folder from the list.
- 3. When moving from a capture folder with images, a warning dialog opens asking "Would you like to remember the previous Capture Folder as a Favorite?". Note that this is the default behavior, further options are available from the Global Application Preference under the General and Favorites tabs.
- 4. Select **Yes** when you want to view those images later (i.e., from the Library). When No is selected, you can still view those images later by navigating to the folder from the **System Folders** and selecting **Add to Favorites**.

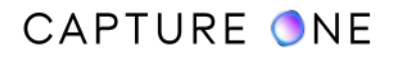

5. Future captures will be stored in the selected folder and a new browser session is started.

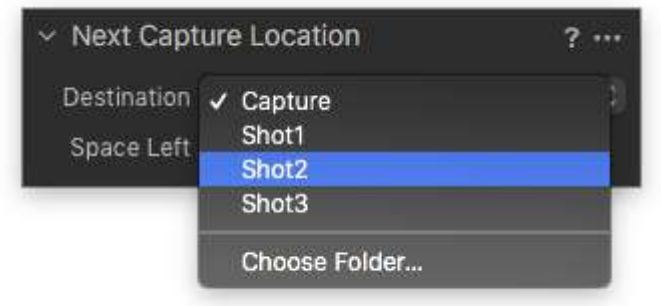

#### **For Catalogs**

When you have previously created one or more new capture folders using the Next Capture Location tool, the folders are saved. This allows you to switch between them quickly without using the Library.

- 1. Go to the **Next Capture Location** tool.
- 2. From the **Destination** fly-out menu, simply select the capture folder from the list.
- 3. Future captures will be stored in the selected folder and (unlike a Session) the browser session continues to display all the previous captures from the various capture folders.

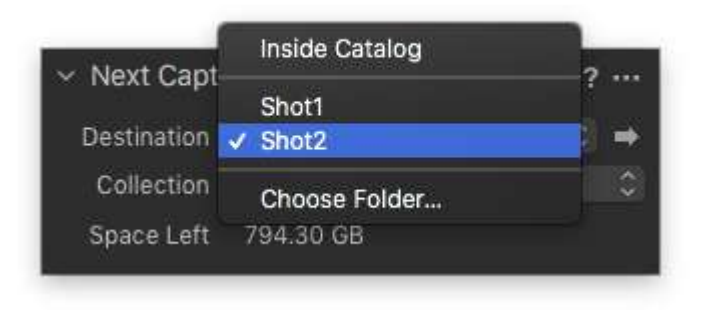

# **18.5 Creating folders from the System Folders browser (Sessions)**

While the Next Capture Location tool can be used to create additional session sub-folders without leaving the Capture Tool Tab (useful when you have started a Session already), you can instead create them beforehand or at any time using the Library's System Folders browser.

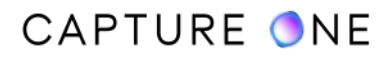

The following procedure assumes you are creating additional capture folders, but you can add any number of folders and sub-folders to the Session folder there, including Selects, Output, and Trash sub-folders if needed.

- 1. Navigate to the **Library** and choose one of the following options:
	- Go to **System Folders** and then navigate to the session folder and existing capture folder to add sub-folders.
	- Alternatively, go to **Session Folders** and right-click on the current **Capture Folder** and select **Show in Library**.
- 2. Select the capture folder, then right-click and select **New inside "Capture"** and choose **Folder.** A New collection name dialog opens.
- 3. Name the folder and click **OK**.
- 4. To create additional capture folders, repeat the actions starting from Step 2.
- 5. To set as the Capture Folder, right-click on the new folder and select **Set as Capture Folder** from the menu.

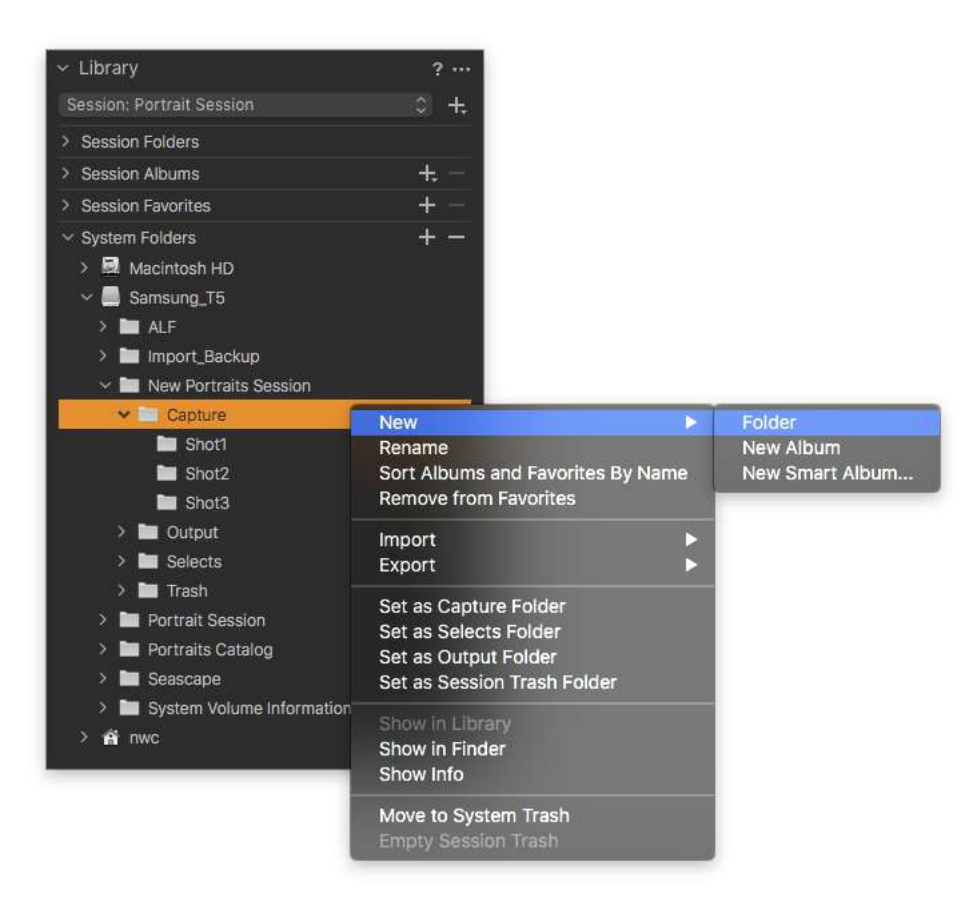

When the System Folders browser in the Library has been used to create sub-folders, you can select the next Capture folder from there without navigating away.

- 1. In the **Library** tool tab, choose from one of the following:
	- Go to **System Folders**, unfold the directory, and navigate to the session folder.
	- In the **Session Folders**, right-click on the current **Capture Folder** and select **Show in Library**.
- 2. Select the new folder, then right-click and select **Set as Capture Folder**.

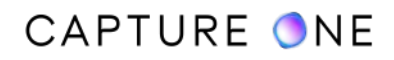

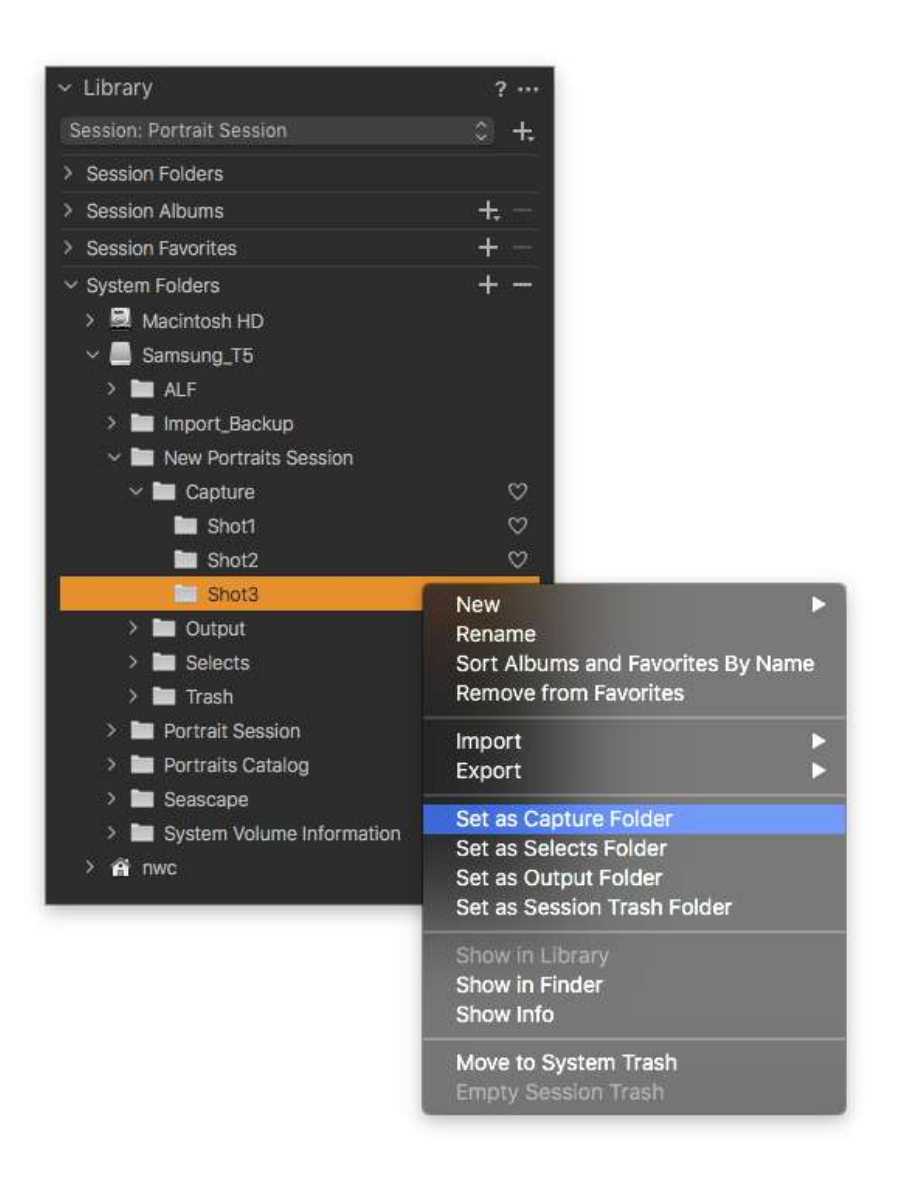

# **18.6 Creating folders from the Sessions Folders collection (Sessions)**

While using the Library's System Folders browser to create new folders or sub-folders gives you a good overview of the Session folder hierarchy, it is quicker and simpler to create additional sub-folders for any of the four default Session sub-folders directly from the Session Folders collection.

While all newly created folders are displayed in the System Folders browser, they are not shown in the fixed Session Folders collection. Instead, a Session Favorite will be created as a shortcut to each system folder or sub-folder, where they are displayed as a flat-list in their own Session Favorites collection and the images are displayed in their own browser session.

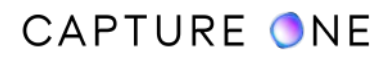

The following procedure assumes you are creating additional capture folders which are the same for each type of Session sub-folder.

- 1. Navigate to the **Library** in the **Library** tool tab.
- 2. In the **Session Folders** collection, right-click on the chosen Session sub-folder (e.g. Capture Folder) and select **Capture Folder** from the menu.
- 3. A dialog opens with the following message "Would you would like to remember the previous Capture Folder as a Favorite?". Select Yes when you have or intend to store captured images there, even temporarily. Otherwise, select **No**.
- 4. In other cases, a new Session Favorite will be added to the Session Favorites collection.
- 5. Name the new Session Favorite in the corresponding text field. Choose the name carefully as a system sub-folder will be created with the same name (only visible in the System Folders browser).
- 6. In addition, the new Session Favorite will be automatically selected as the new Capture Folder (indicated by a small camera icon) and all subsequently captured images will be physically stored in the new system sub-folder.
- 7. To create additional sub-folders, repeat the actions starting from Step 2.
- 8. To select the Capture Folder, right-click on the chosen Session Favorite and select Set as Capture Folder from the menu.

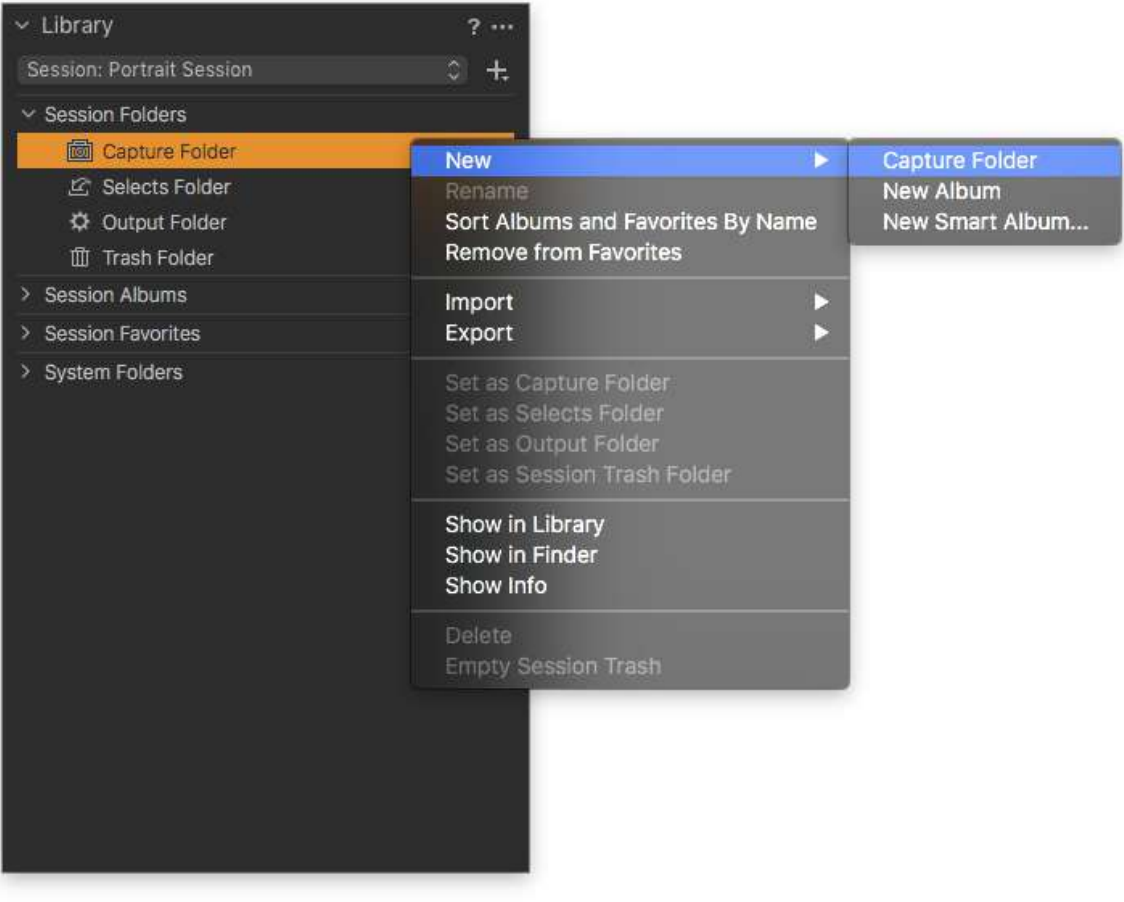

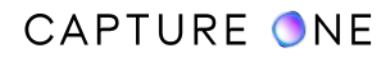

# **18.7 Creating capture folders from the Finder or Explorer (Sessions)**

You can bypass both the Next Capture Location and the Library's Session Folders collection and System Folders browser and create additional Session sub-folders using the Finder (Mac) or File Explorer (Windows) instead. [New folders must then be added as Session Favorites](#page-314-0).

- 1. Create and name a new folder in the location of your choice (e.g. the current Session's Capture Folder) using the Finder (Mac) or File Explorer (Windows).
- 2. Open the Session, navigate to the **Library** and drag the new folder to the **Session Favorites**. Repeat if necessary.
- 3. To set as the **Capture Folder**, right-click on the chosen **Session Favorite** and select **Set as Capture Folder**.

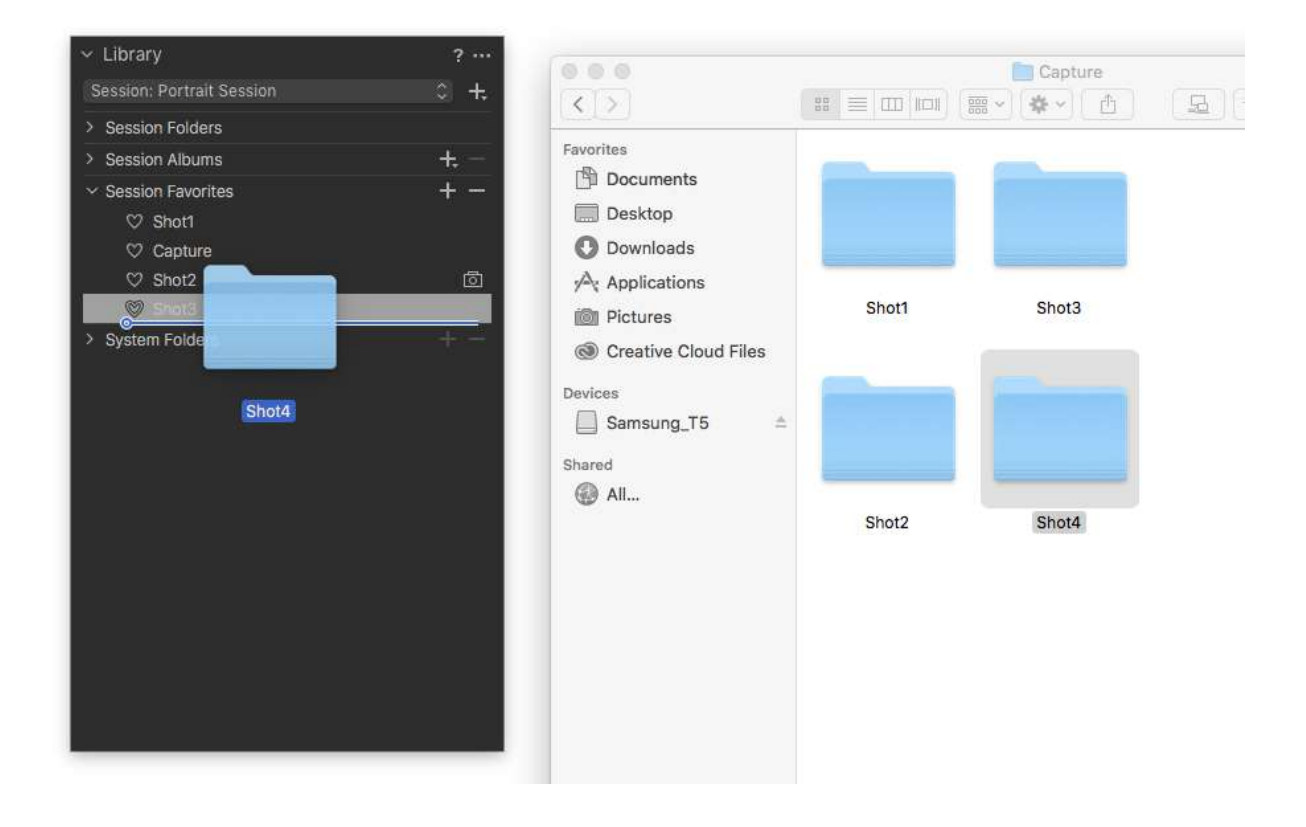

### **18.8 Session Favorites**

A Session folder consists of four sub-folders displayed in the Library's Session Folders as a fixed collection of Capture, Selects, Output, and Trash folders. These folders and their contents are indexed in the Session database allowing quick loading of their own individual browser session as well as access to the search and organization capabilities of Smart Albums.

When you add folders using the Next Capture Location tool, however, those folders are neither displayed in the fixed Session Folders collection nor indexed automatically. Therefore navigating between the folders is limited to the Next Capture Location tool itself and the System Folders

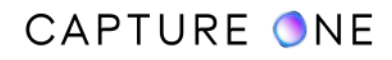

browser. While this is fine for a typical Session with a few additional folders, more complex Sessions will benefit from each new folder being designated as a Session Favorite.

There is no limit to the number of Favorite folders. Every folder assigned as a Favorite is not only indexed in the Session database with all of the attendant benefits but is also conveniently displayed as a flat-list in the Session Favorites collection dialog.

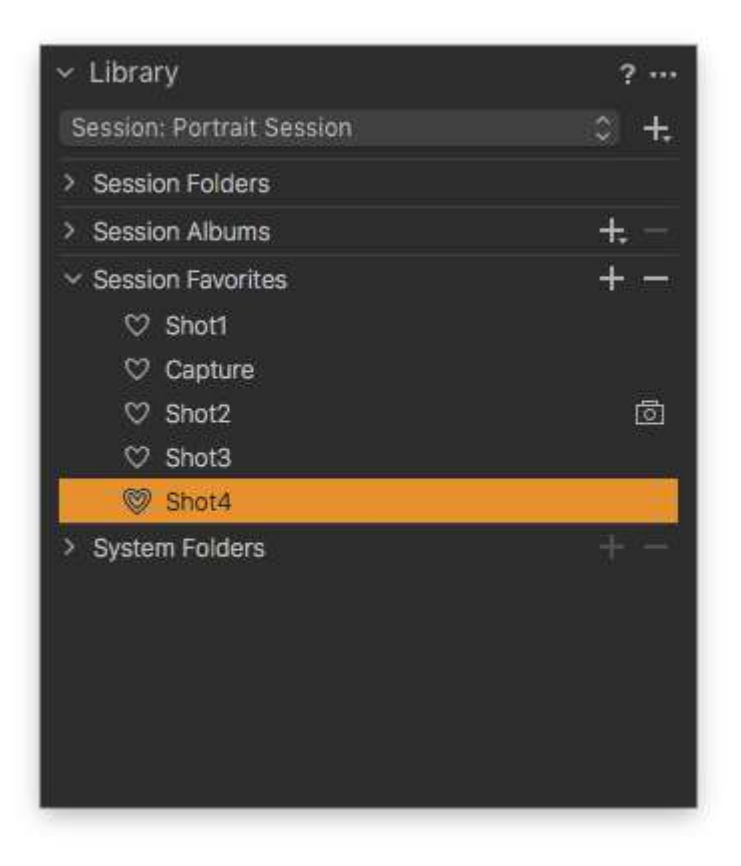

# <span id="page-314-0"></span>**18.9 Creating folders as Session Favorites**

Folders can be created directly from the Session Favorites collection. As with the other methods described, it is recommended that any new folders should be added as sub-folders to the Session folders. All folders created from this collection are automatically saved as Favorites, which can be quickly nominated as the next Capture, Selects, Output or Trash folder when needed.

- 1. In the **Library** tool tab, go to **Session Favorites** and click on the **(+)** button. A Finder/ File Explorer (Mac/Windows) dialog opens.
- 2. Navigate to the desired destination location, preferably within the current Session subfolder (e.g. the Capture sub-folder), and select **New Folder**.
- 3. Name the folder using a logical or descriptive name (this will be used for the system folder and Session Favorite).
- 4. Select **Add/Select Folder** (Mac/Windows). The system folder is created and the **Session Favorite** is added to the Session Favorites collection dialog in the **Library**.
- 5. To create additional sub-folders, repeat the actions starting from Step 1.

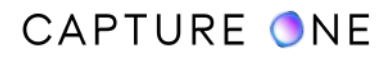

6. To select the **Capture Folder**, right-click on the chosen Favorite and select **Set as Capture Folder** from the menu.

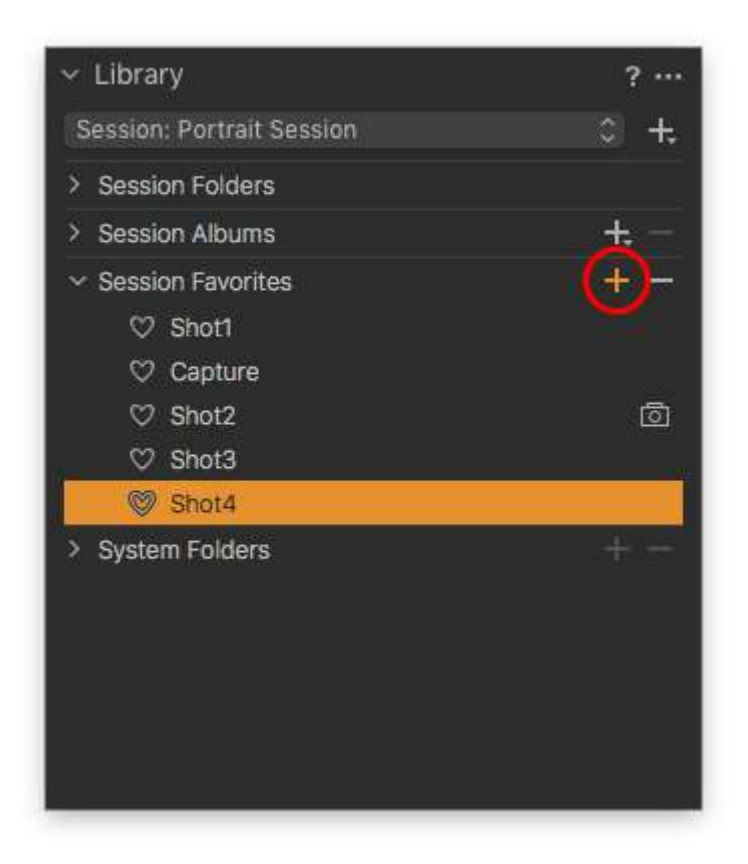

# **18.10 Selecting a Capture Folder from a Session Favorite**

After adding each new folder as a Session Favorite in the Library, you can nominate it as the next Capture Folder.

- 1. There are several ways to add folders as Session Favorites, choose from the following:
	- From the **Library** tool tab, go to **Session Favorites** and click on the **(+)** button. A Finder/File Explorer (Mac/Windows) dialog opens. Navigate to the new folder and select **Add/Select Folder** (Mac/Windows).
	- Select the session folder from the **System Folders** in the **Library** (as detailed above), then right-click and select **Add to Favorites...**
	- Create or locate the folders in the Finder/File Explorer (Mac/Windows) and drag them to the **Sessions Favorites** tool.
- 2. When you want to nominate a Session Favorite as the Capture Folder, select it, then right-click and choose **Select as Capture Folder** from the menu.
- 3. When moving from a capture folder that is not already saved as a Favorite, a warning dialog opens from the default setting, asking "Would you like to remember the previous Capture Folder as a Favorite?". Select **Yes** when you want to view those images later from the Library. When **No** is selected, you can still view those images later by navigating to the folder from the System Folders and selecting **Add to Favorites**.

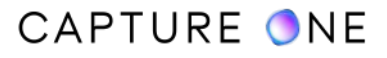

4. When the capture folder is selected, all future captured images are stored there and a new browser session is started.

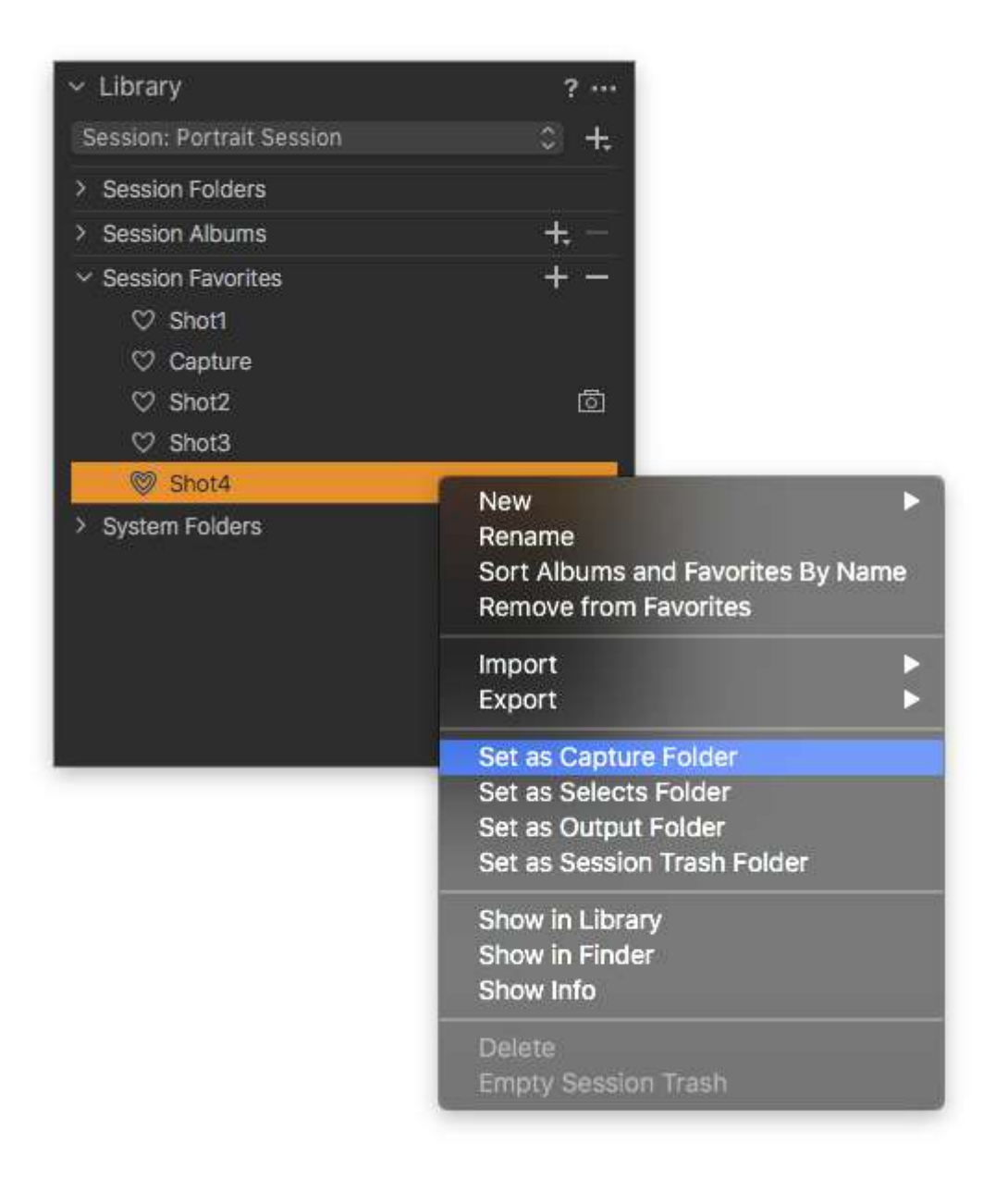

### **18.11 Deleting a Session Favorite**

When you no longer require a Session Favorite, it can be safely removed without deleting the original images.

- 1. Select the relevant Session Favorite from the list and either press the minus **(-)** button or right-click and select **Remove from Favorites...** from the menu.
- 2. The Session Favorite is removed, however, the folder and its contents (i.e., original images) are not deleted.

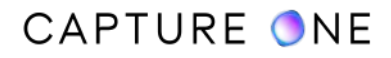

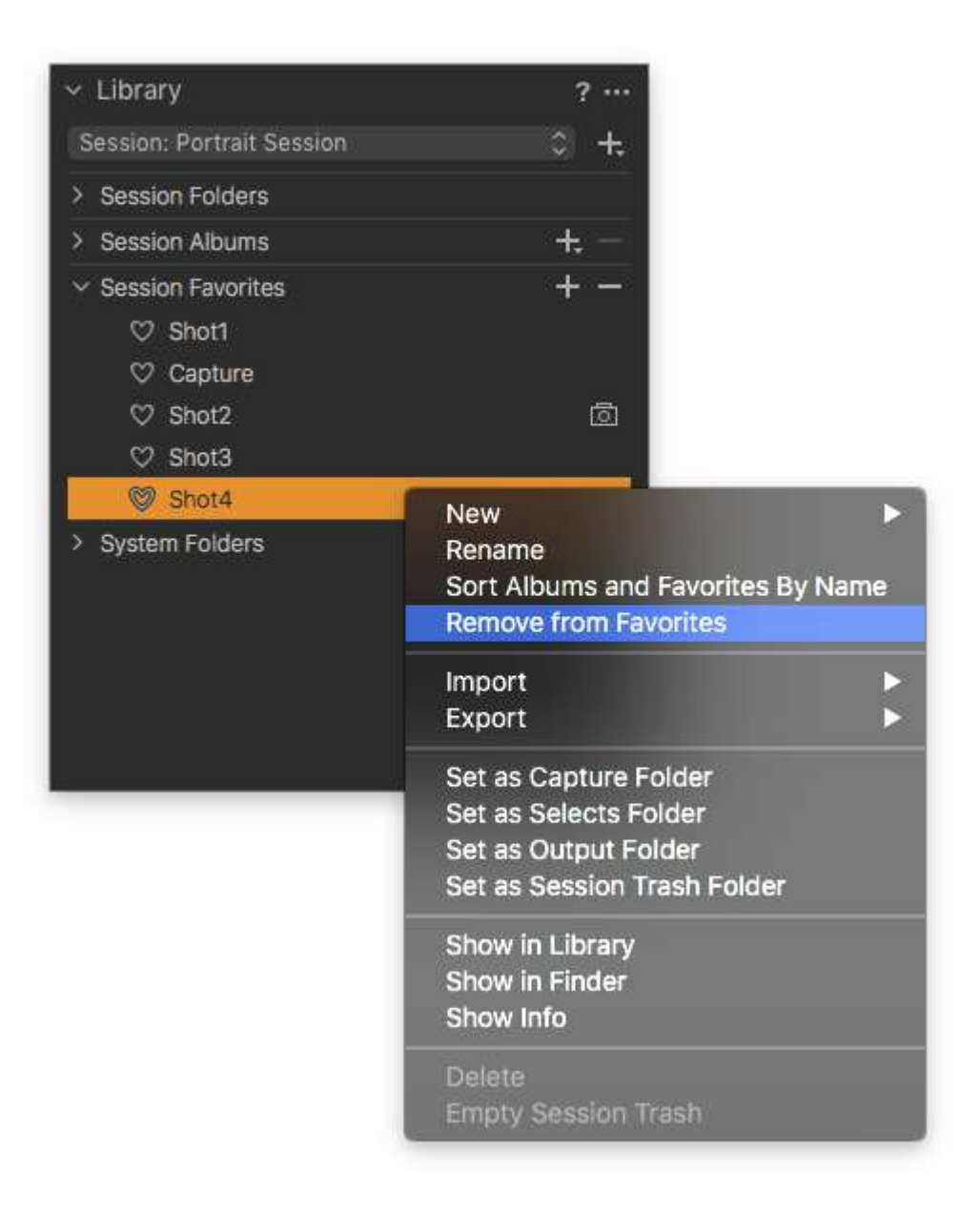

# **18.12 Saving a folder structure as a template**

#### **For Sessions**

When you want to reuse complex folder structures and preserve Session favorites, albums, and file naming options from the Next Capture Naming tool, you can save them all when you create a document Template. This can then be adopted when creating a new tethered Session.

- 1. In the main menu, select **File -> Save as Template…**. A dialog opens.
- 2. Give the template a relevant name and select **Save**.
- 3. The template is stored and can be chosen when creating a New Session.

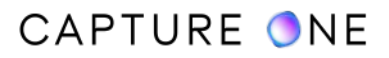

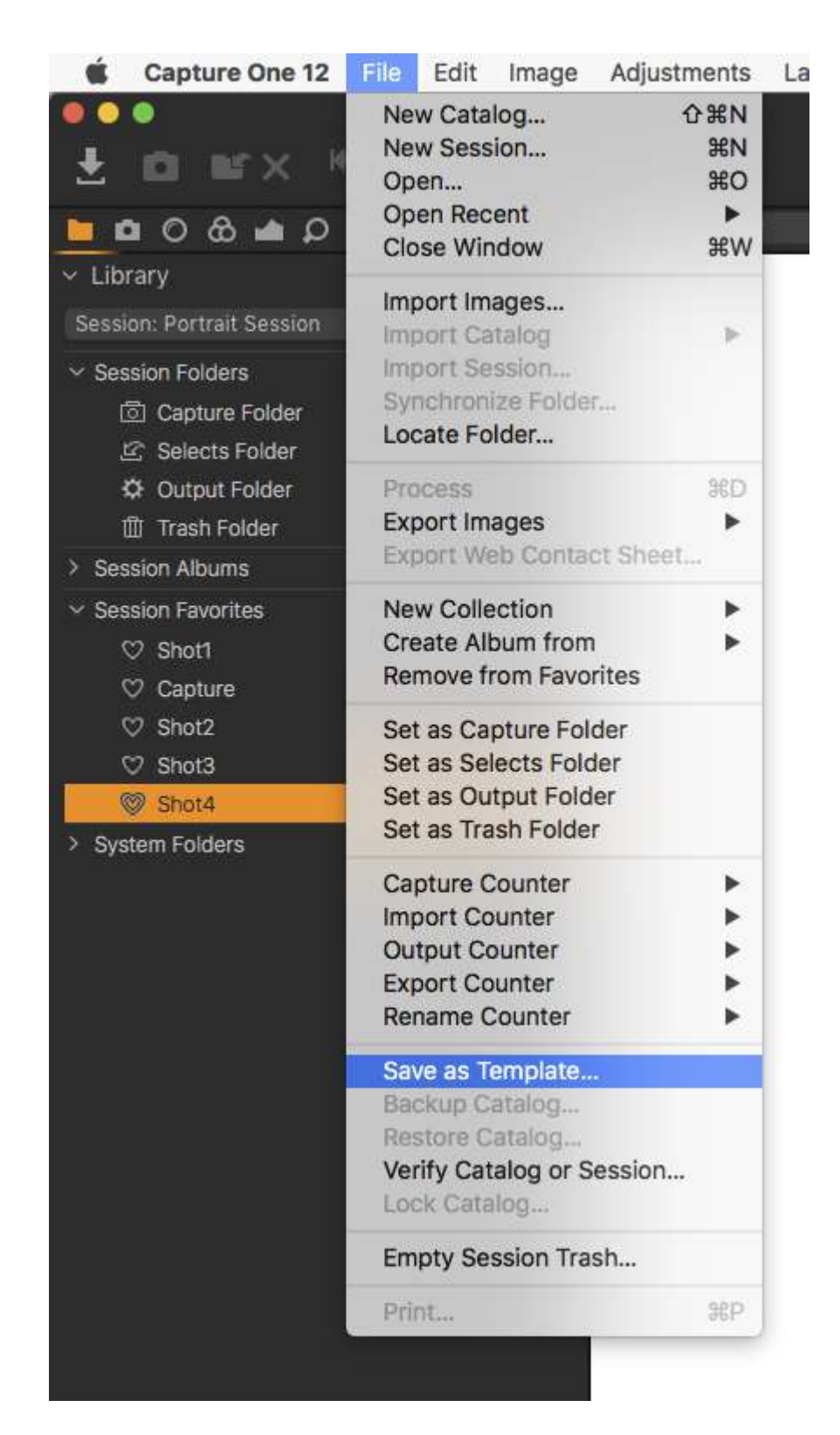

#### **For Catalogs**

When more than one Capture Folder is required on a reqular basis, you can save the folder structure as any created User Collections (ie., Albums, Smart Albums, Projects, or Groups) as a document Template. This template can then be adopted for each new tethered catalog.

1. In the main menu, select **File -> Save as Template…**. A dialog will open.

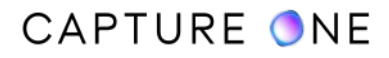

- 2. Give the template a relevant name and select **Save**.
- 3. The template is stored and can be chosen when creating a New Catalog.

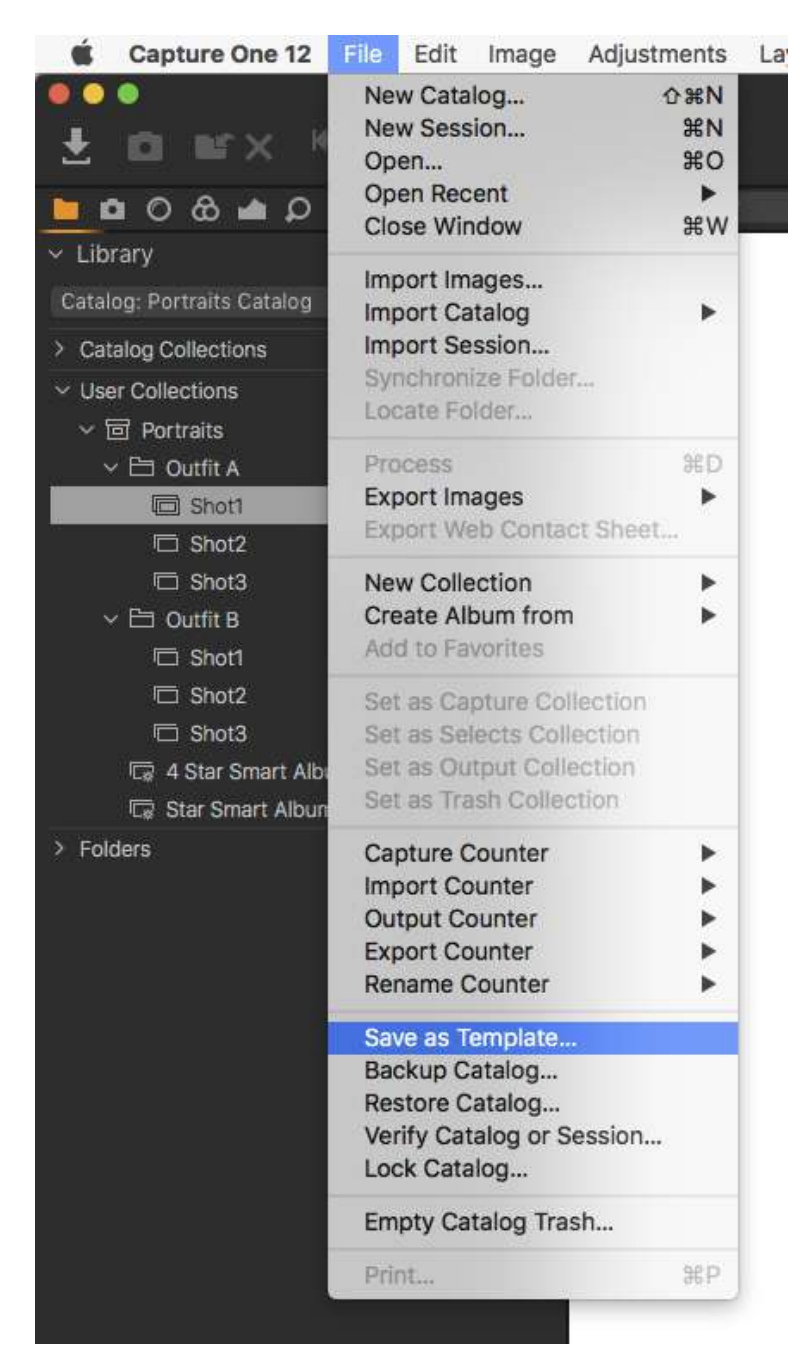

# **18.13 Adding images to Capture Collections (Catalogs)**

Whether you have left captured images to be managed inside the catalog or you have specified a separate destination folder, the Next Capture Location tool allows the incoming images to be organized into Capture Collections. Collections are virtual albums. It means that the images are not physically moved once they are in the destination folder. Capture Collections are a useful organizational asset for complex high-volume shoots in the same way as separate physical Capture Folders are.

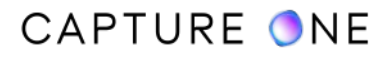

Capture Collections have an advantage over separate Capture Folders as they provide the option to quickly isolate and display the captures by Collection. A Catalog typically adopts a single browser session, showing all the images across all the Capture Folders. While you can work with the Capture Folders individually from the Library and view only their contents, using Albums is arguably more convenient. You can also micro-manage the advanced search and organizational capabilities of Smart Albums by limiting them to individual Collections rather than the entire catalog with its constituent Capture Folders.

Before allocating incoming images to a Capture Collection, you must set up a Collection in the Library, then nominate it as a Capture Collection. Setting a series of Collections allows you to switch between them when you have to organize a complex shoot. When adding Albums, it is a good idea to adopt a descriptive and logical name or naming format.

- 1. Before shooting starts, go to the **Library** tool located under the **Library** tool tab.
- 2. From the **User Collections** dialog, click on the **+** icon and add an Album (only Albums can hold images, though Albums may be further organized using Projects or Groups or a combination of both). A new Collection naming dialog opens.
- 3. Name the Album using a logical and descriptive format.
- 4. **Ctrl-click/right-click** (Mac/Windows) on the first Album to be used for incoming images and selec**t Set as Capture Collection**. A small camera icon will be displayed next to the Album as a visual reminder.
- 5. Return to the **Capture** tool tab and go to the **Next Capture Location** tool.
- 6. From the **Collection** drop-down list, select **Capture Collection**.
- 7. Captured images coming into Capture One will be now stored in the selected Destination (Capture) folder and organized into the designated Capture Collection.
- 8. To move to the next Capture Collection, return to the **Library** and repeat the actions starting from Step 4.

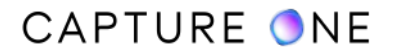

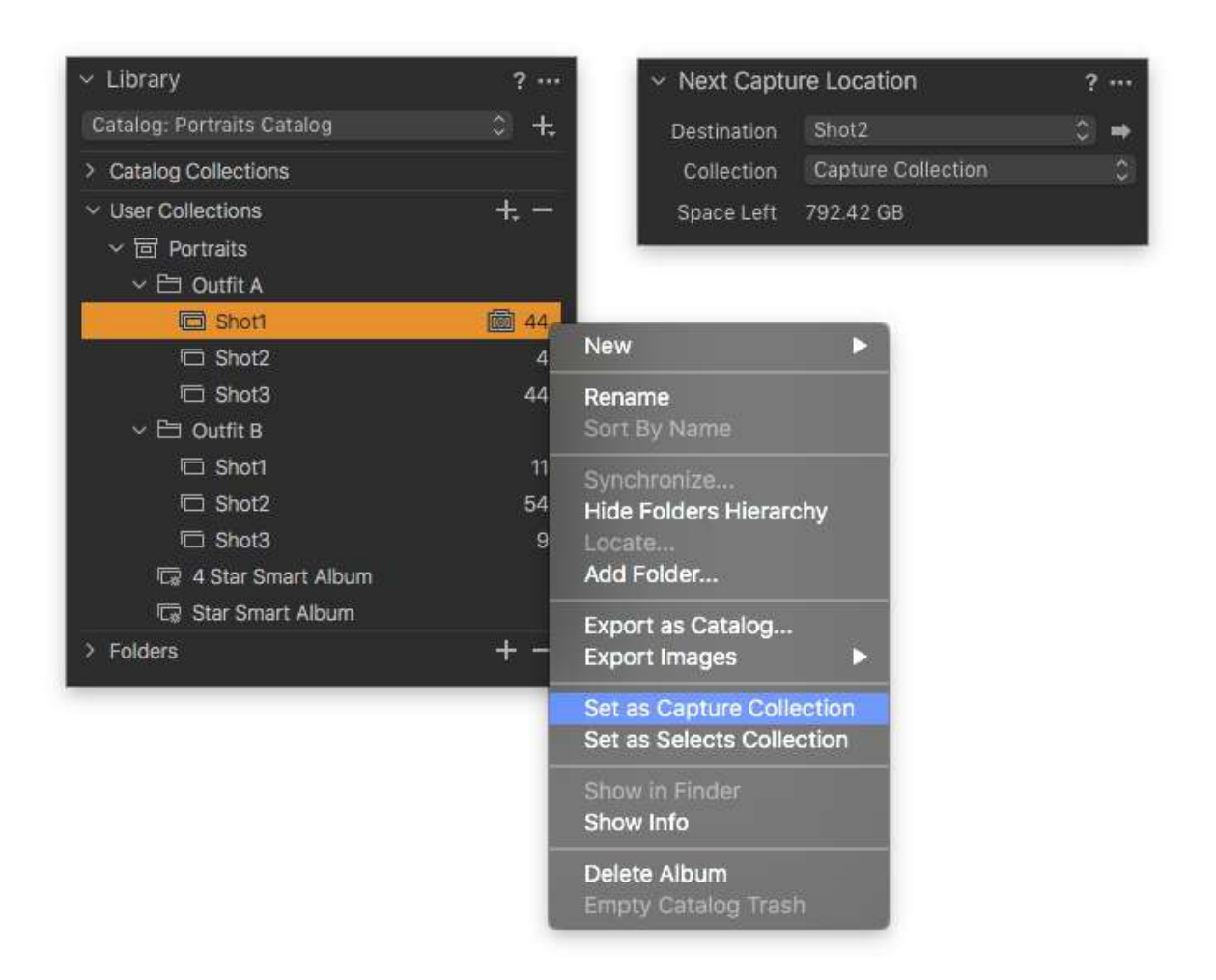

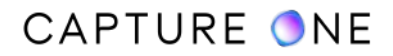

# Part 19. Capture Adjustments

### **19.1 Adding adjustments automatically while capturing**

Keeping track of adjustments made to images can be difficult to monitor when working in the often pressured environment of a tethered shoot. Instead, you can rely on Capture One to assign an ICC profile and certain image adjustments and styles from the application's extensive range of tools made from a few test shots. The option to add adjustments and styles (presets) from Capture One is not available at the time of creating a new tethered Session. They must be selected from the Next Capture Adjustments tool.

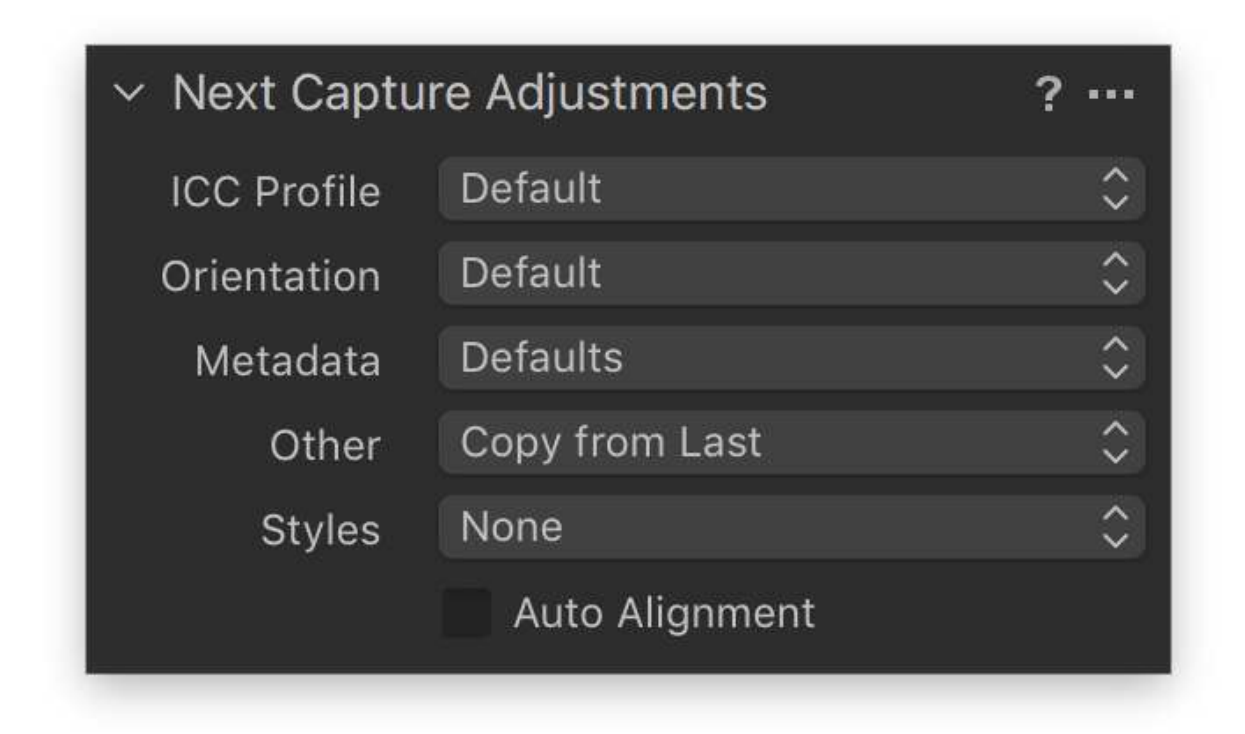

# **19.2 Selecting an ICC profile while capturing**

Capture One automatically recognizes the tethered camera and selects the appropriate ICC profile. However, some cameras and digital backs, notably those from Phase One, have multiple ICC profiles associated with them. You can use the Next Capture Adjustments tool to override that selection and adopt either a specific ICC profile from the available list or from an earlier capture if necessary. This is a specialized function unless a specific profile is required. It should be set as a default setting for that camera model.

- 1. Capture an image as detailed above.
- 2. Navigate to **Next Capture Adjustments** tool.
- 3. From the **ICC Profile** fly-out menu, choose one of the following options:
	- **Default** (default) The default or custom default ICC profile is applied. To override the default selection, simply select the ICC profile from the drop-down

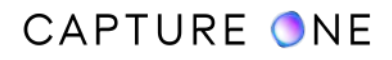

list. Note that the ICC profile can also be specified in the Base Characteristics tool, however, you would need to capture an image with the new profile and then select Copy from Last unless you have saved the selected profile as a new custom default profile for the camera,

- **Copy from Last**  select this option to adopt the ICC profile used for the last capture. When switching between profiles during a tethered session, it can be difficult to keep track. After you have decided on the appropriate profile, apply this option to select the profile used for the last capture or use the Copy from Primary option to make a selection from a previous image.
- **Copy from Primary** select this option to adopt the ICC profile used to capture the primary variant (i.e., the thumbnail selected in the browser with a thick white border, while any others selected are displayed with a thin white border).
- 4. The selection is automatically saved and applied.

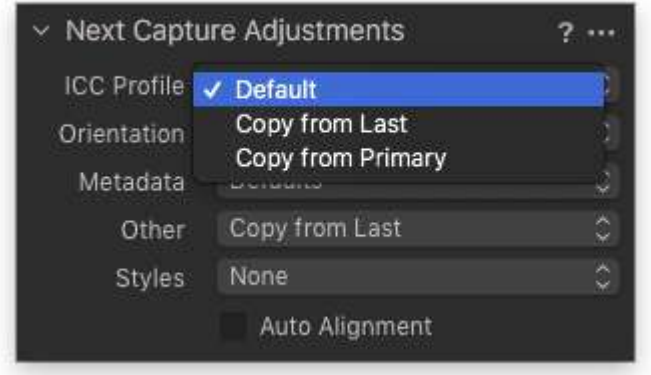

### **19.3 Setting the capture orientation**

General guidelines for setting the capture orientation

Select the appropriate setting from the Next Capture Adjustments tool when a camera is unable to determine the appropriate image orientation using its built-in internal sensor. For example, when the camera is overhead and pointing downwards, you can use this option to override the camera setting. This includes Phase One backs that already have their image orientation set by Capture One.

- 1. Navigate to the **Next Capture Adjustments** tool.
- 2. From the **Orientation** fly-out menu, choose one of the following options:
	- Default (camera's setting)
	- $\Omega$   $\Omega^{\circ}$
	- 90°
	- 180°
	- 270°

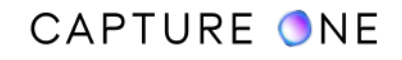
- 3. After selecting the option, the image will be oriented in a corresponding way in the Viewer.
- 4. When using **Live View** with supported cameras, the orientation of the preview in Capture One's Live View window will match that of the Viewer.

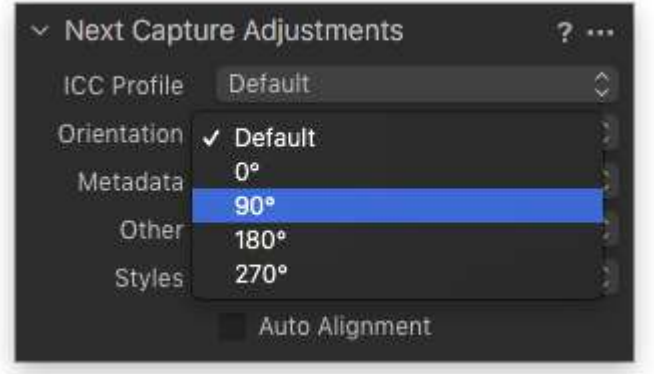

#### **Setting the capture orientation for digital backs**

When capturing images at angles that are not supported by the digital back's integrated image orientation sensor (for example, when the camera is facing down and rotated at the same time), you can use Capture One to set the orientation of captures in the Viewer. This option can also be used with earlier models that do not feature an integrated orientation sensor.

It is important to emphasize that using Capture One's Orientation setting will not only rotate but overwrite the orientation information in an image. Hence the new orientation data will be kept in the image file when it is moved to another computer running Capture One.

- 1. In the main menu, choose **Camera -> Orientation**.
- 2. Set the desired rotation.
- 3. Select **Auto** to rotate the capture automatically (Phase One IQ, P, and P+ series backs and H-backs made for 645-format only).

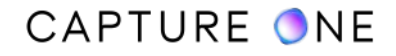

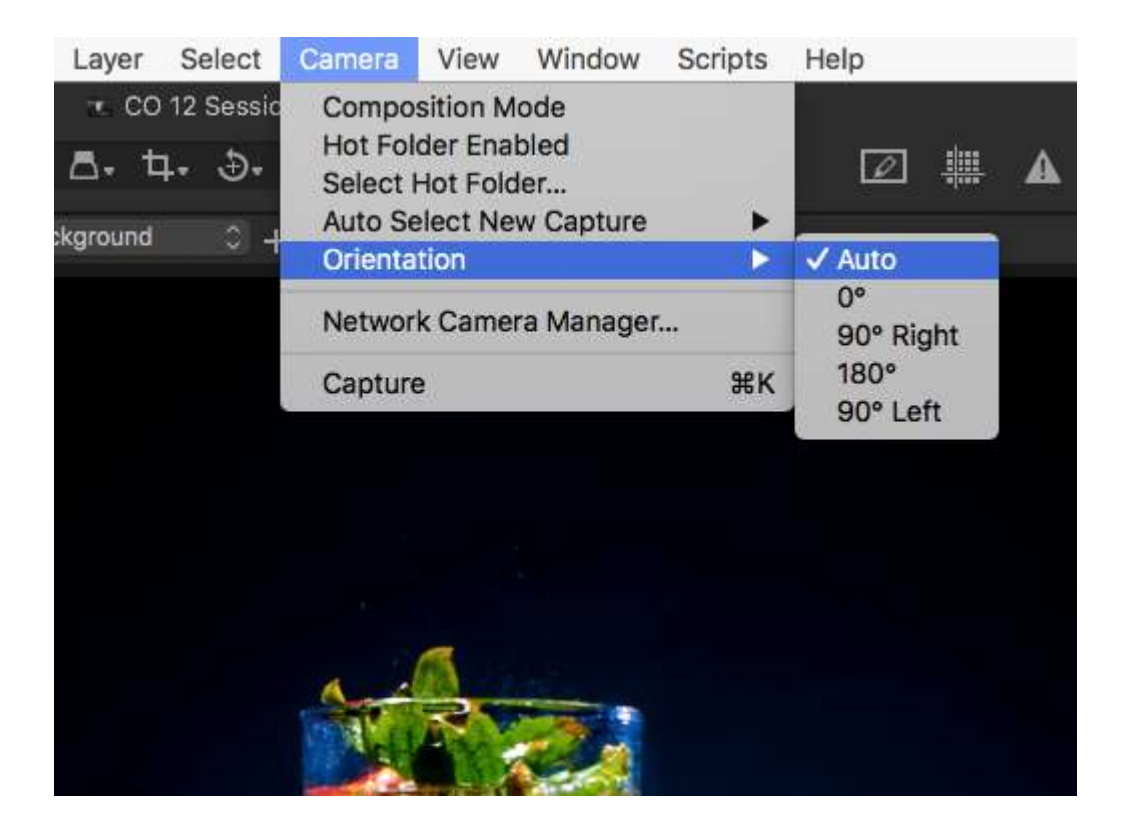

When using a tethered Phase One digital back with an integrated orientation sensor (i.e., Phase One IQ, P, and P+ series backs and H-backs made for 645-format only), Capture One can apply automatic rotation and keystone correction. Go to the **Capture** tool tab and checkmark the **Auto Alignment** option in the **Next Capture Adjustments** tool.

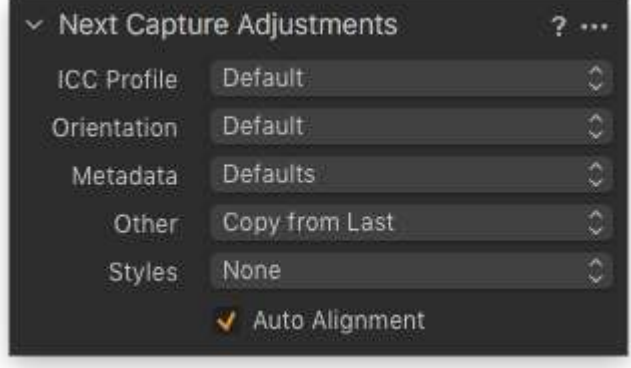

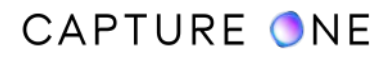

# **19.4 Adding metadata to captured images**

You can set up the tethered Session or Catalog to copy certain metadata from image to image. This can be useful, for example, when assigning different keywords, instructions or various rights usage terms to images just prior to capture.

- 1. Select an image in the Session or Catalog (e.g., the previous capture) and assign metadata where relevant, for example, using the tools located under the Metadata tool tab.
- 2. Return to the **Capture** tool tab and go to the **Next Capture Adjustments** tool.
- 3. From the **Metadata** fly-out menu, select one of the following options:
	- **Defaults** (default) adds camera EXIF data only. Any metadata will not be copied to the next capture.
	- **Copy from Last**  copies all assigned metadata from the last captured image.
	- **Copy from Primary** copies all assigned metadata from the selected Primary variant (the selected image with the heavy white border).
	- **Copy from Clipboard** applies all metadata copied to the Adjustments Clipboard from the last captured image or from the selected Primary variant to the next captured image. This is useful when limiting specific metadata to images.
	- **Copy specific from Last** this option opens a Metadata-only clipboard where Ratings, Color Tags, Keywords, and other individual IPTC fields can be selected for copying from the last captured image.
	- **Copy specific from Primary** this option opens a Metadata-only clipboard where Ratings, Color Tags, Keywords, and other individual IPTC fields can be selected for copying from the selected Primary Variant (the selected image with the heavy white border).
- 4. The selection is automatically saved and applied to all future captures.

**NOTE:** The Metadata drop-down menu is not available in the tool if you are running the Enterprise version of Capture One. The functionality is replaced by the new Next Capture Metadata tool in Enterprise.

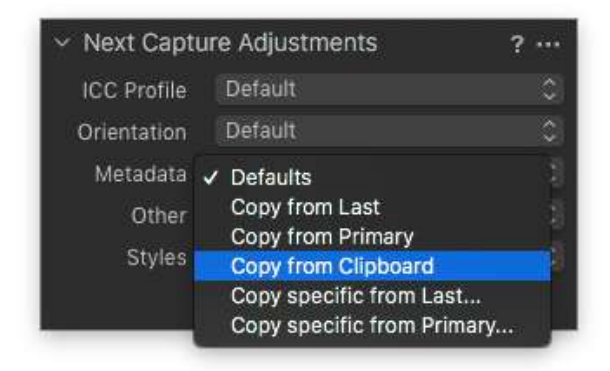

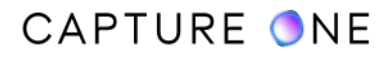

# **19.5 Adding adjustments to captured images**

The option to add image adjustments is not available when creating a new tethered Session or Catalog. They must be selected from the Next Capture Adjustments tool instead.

- 1. Capture an image and make any required adjustments or edits.
- 2. Navigate to **Next Capture Adjustments** tool.
- 3. In the **All Other** fly-out menu, choose from the following (the ICC profile and any metadata selected above will be applied in each case):
	- **Defaults** applies Capture One's default settings to the next capture. Consider that image adjustments made previously will not be applied. However, custom defaults saved for specific camera models will be applied.
	- **Copy from Last** (default) copies adjustment settings that were applied to the last capture. For example, if you made a white balance correction and increased the saturation, every subsequent image would have the same settings applied. This is particularly useful when setting up and fine-tuning adjustments.
	- **Copy from Primary**  copies adjustments applied to the selected primary variant (i.e., the selected image in the browser with the thick white border), and applies the same adjustments to the next capture. This is similar to the Copy from Last option but should be used when the image has multiple adjustments and no longer requires further editing. When the image is in need of further finetuning, adopt Copy from Last.
	- **Copy from Clipboard** this option applies all the adjustments copied to the Adjustments Clipboard from the Primary variant to the next captured image. You can use this option like the others applying all the adjustments or you can use this selectively when deciding to apply a mix of metadata and image adjustments.
	- **Copy specific from Last...**  this option opens the Next Capture Adjustments clipboard where you can select specific image adjustments to copy from the last capture.
	- **Copy specific from Primary...** you can use this to copy specific image adjustments applied to the selected Primary variant.
- 4. The selection is automatically saved and the relevant settings applied to all future captures.

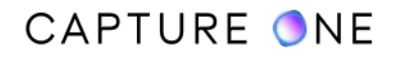

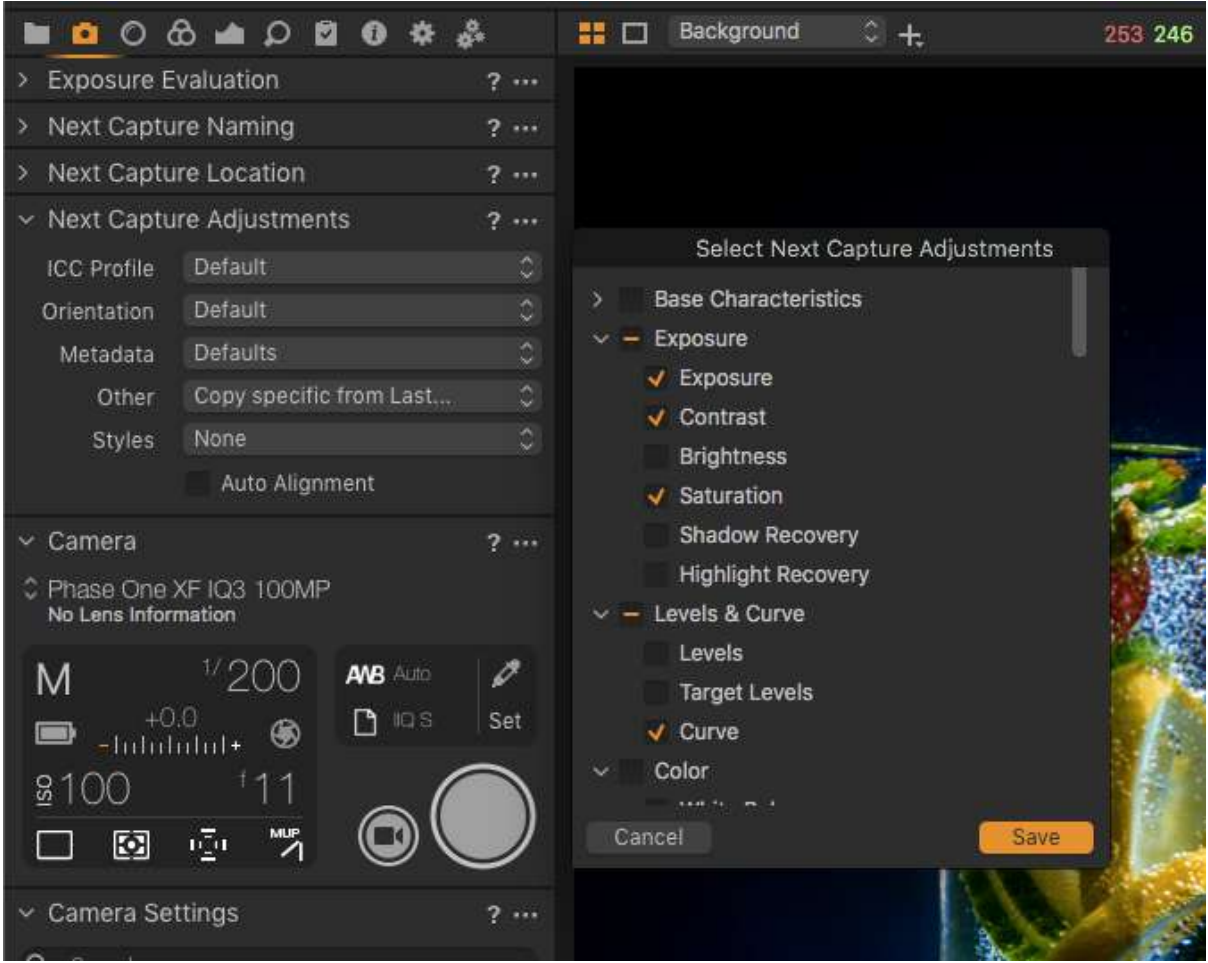

# **19.6 Applying Styles and Presets to captured images**

Styles and Presets can be applied to captures.

- 1. Go to the **Next Capture Adjustments** tool.
- 2. Go to the **Styles** fly-out menu, choose one of the following options:
	- **None** (default)
	- **Stack Styles**
	- **User Styles**
	- **Built-in Styles**
	- **User Presets**
	- **Built-in Presets**
- 3. The selection is automatically saved and the relevant settings are applied to all future captures.

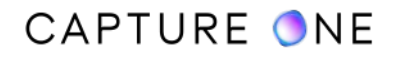

## **19.7 Selecting the appropriate capture preview**

Capture One can control how previews are updated and displayed in the Viewer during tethered capture.

- 1. In the main menu, select **Camera -> Auto Select New Capture…** and choose one of the following options:
	- **Never** will show the chosen primary variant. The viewer is not updated with new captures.
	- o **Immediately** displays a quickly rendered preview while the adjustments are applied. Select this option if working quickly, for example, during a fast-paced fashion shoot.
	- **When ready** displays a high-quality preview with the adjustments applied. Select this option, for example, when capturing still life, landscapes, and architecture. Note that this option is generally slower due to the processing required. If the capture rate is high, it can be difficult to keep track of individual images, where the subject could be moving rapidly.
	- **Auto Pause**  pauses the preview of the selected variant to allow inspection, for example, to check focus accuracy. Files can continue to be captured, but the image preview in the main Viewer is not updated until Immediately or When ready is selected.
- 2. The selection is automatically saved and applied.

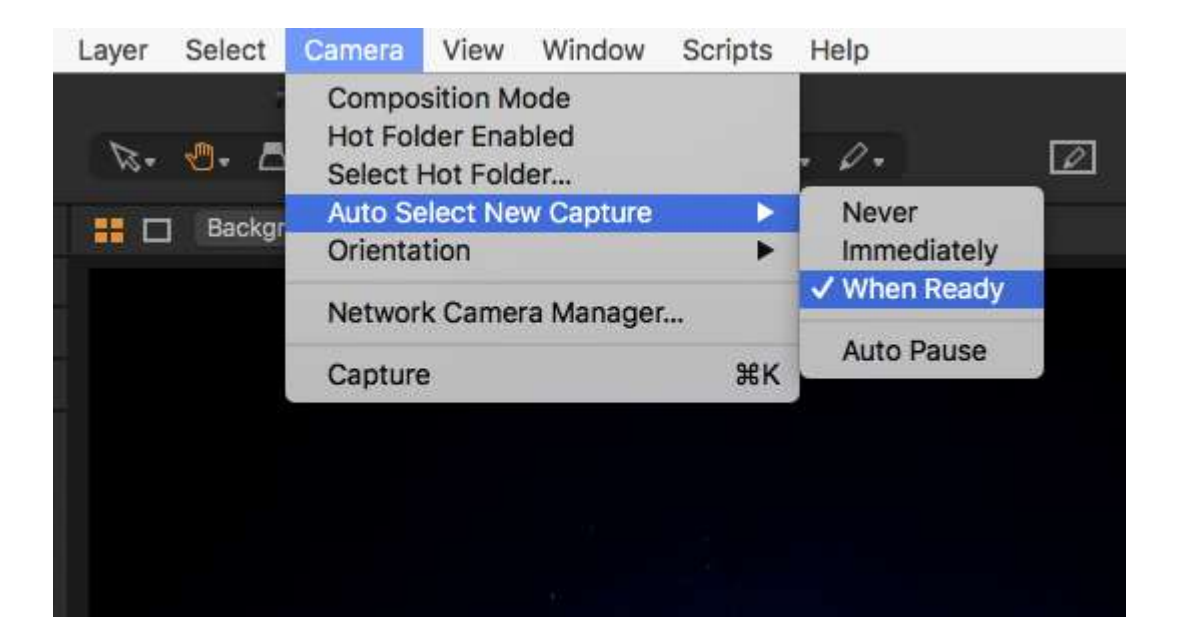

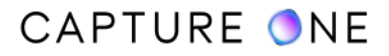

# Part 20. Camera Settings

#### **20.1 Connecting a supported camera**

Please refer to the camera's instruction manual for details on the appropriate connection method. For example, the Sony ILCE-7M2 (Alpha a7 II) has four menu options for USB connection (Auto (default), Mass Storage, MTP, and PC Remote). In this instance, the camera should be set to PC Remote. When the connection is established, all the camera settings that are selected in Capture One are transferred to the camera and the same settings made directly on the camera are transferred to Capture One. Therefore, you can choose between operating the camera remotely or normally with the software running in the background.

- 1. Connect a [supported camera](https://www.captureone.com/en/features/supported-cameras) to your computer via a FireWire or a USB cable. When successfully connected, the **Camera Settings** and the **Camera** tool are populated with the settings data from the camera.
- 2. When a camera or a digital back is disconnected, do not reconnect it until the **Camera**  tool status changes to **No Camera Attached**.

#### **20.2 Attaching an unsupported camera**

When using an unsupported camera, it may still be possible to use Capture One as long as you have a compatible capture utility for your specific camera model. However, support for Capture One's tethering tools and features is greatly reduced.

Note that access to shared folders required for this option may be restricted when running some third-party capture utilities simultaneously with Capture One, therefore, the following guide may not be suitable.

Before connecting a camera model that is directly supported by Capture One, deselect the appropriate Provider/Enabled Tethered Support (Mac/Windows) option in the Preferences first and then restart the application.

- 1. Open the third-party utility and create and name a destination folder for the captures as you would normally do when using it. It may be possible to select the Capture Folder of the Capture One Session as the destination folder. If so, captured images will then appear in the Session's Capture Folder and no further set up is required. When access to another folder is required, please follow the actions starting from Step 2.
- 2. In the **Library** tool, under **Sessions Favorites**, click on the adjacent **(+)** button, navigate to the folder and select **Add**. Alternatively, select the folder from Finder/File Explorer (Mac/Windows) and drag it to the **Sessions Favorites**. The folder will be added automatically.
- 3. In Capture One's main menu or in the **Camera** tool **Action menu (...)**, select the **Hot Folder Enabled** option. Capture One will monitor this folder for image files.
- 4. Capture images using the third-party app and images will now appear in the Capture One Viewer.

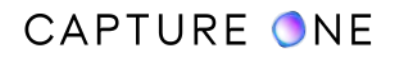

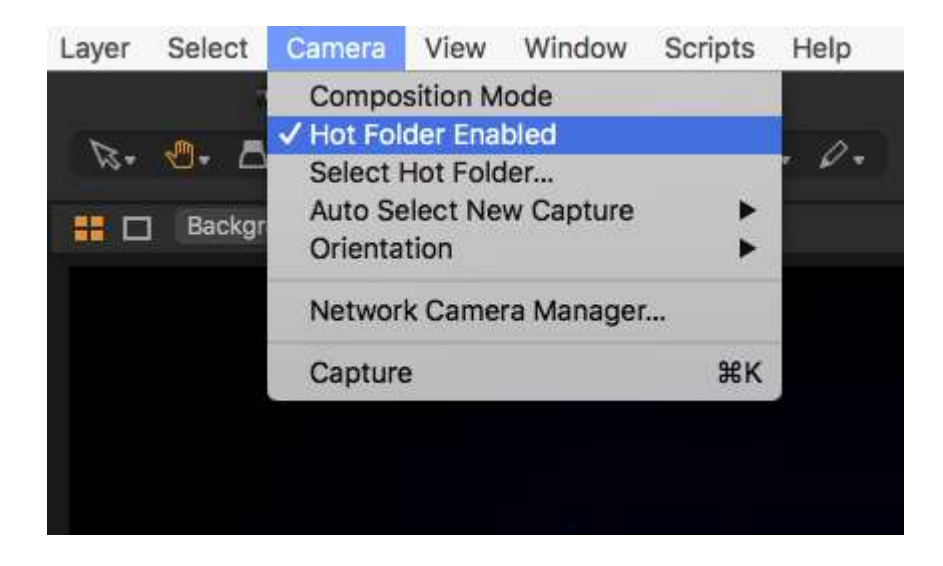

### **20.3 Reconnecting a camera**

In the event of a supported DSLR or digital back being disconnected, do not reconnect it until the Camera Settings tool status changes to No Camera Attached. When the warning continues to be displayed after reconnecting, check the following:

- 1. In the **Camera** tool's **Action menu (…)**, select **Preferences…** . A dialog will open.
- 2. Select **Capture** and confirm the appropriate manufacturer is selected under the **Providers/Enabled Tethered Support** (Mac/Windows) option.
- 3. Deselect other makes to avoid conflicts.
- 4. Verify that cable lengths meet trade association specifications or recommendations:
	- **USB 3.0:** 9 Ft/3m recommended maximum for standard A to B cables. (3 Ft/ 1m recommended maximum for standard A to micro B). Note that longer cables may still be used provided that they do not degrade the electrical characteristics of the signal.
	- **USB 2.0:** 16 Ft/5m maximum for standard A to B cables. (6 Ft/2m maximum for standard A to micro-B).
	- **FireWire 800:** 14 Ft/4.5m approx.
		- Using a powered repeater or hub is recommended above those lengths.
- 5. Change USB ports on the computer. Note that some ports are optimized for low-power devices that may not be suitable for tethering.
- 6. When the camera or digital back is in sleep mode, it may be enough to wake the camera. Otherwise, it may be necessary to power the camera off and then back on again.

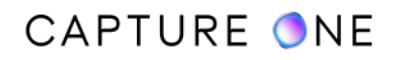

# **20.4 Taking test shots**

#### **General guidelines for taking test shots**

Before the Session starts, it is advisable to take some test shots with the camera tethered.

- 1. Capture an image using one of the following options:
	- Click on the **Capture** button located in the **Camera** tool next to the movie camera icon.
	- Click on the **Capture** button (Camera icon) in the main toolbar. When the camera is ready, the camera icon will be highlighted (when the camera is asleep or detached, the icon will be grayed out). You can use this or the following options to continue capturing when making image adjustments in Capture One (i.e., when the Capture Tool Tab is no longer open or easily accessible).
	- Press the shutter button on the camera body (or attached remote release).
	- In the main menu, select **Camera -> Capture** or use Cmd(⌘)+K (Mac) / **Ctrl+K** (Windows).
- 2. The captured image will be imported into Capture One and the image will be displayed in the main Viewer.
- 3. Verify the exposure using the **Exposure Evaluation** tool. The exposure meter below the histogram provides an estimation of the exposure value of the captured image. This tool can be useful when adopting an ETTR (expose to the right) strategy.
- 4. Adjust basic camera settings in the **Camera** tool or more advanced settings in the **Camera Settings** tool (settings available are dependent upon the support provided by the camera maker), and capture additional images to verify the adjustments.
- 5. Switch to the composition mode while setting up in case you are concerned about unnecessary culling and using disk space. Only the last shot is saved in the composition mode.

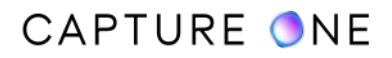

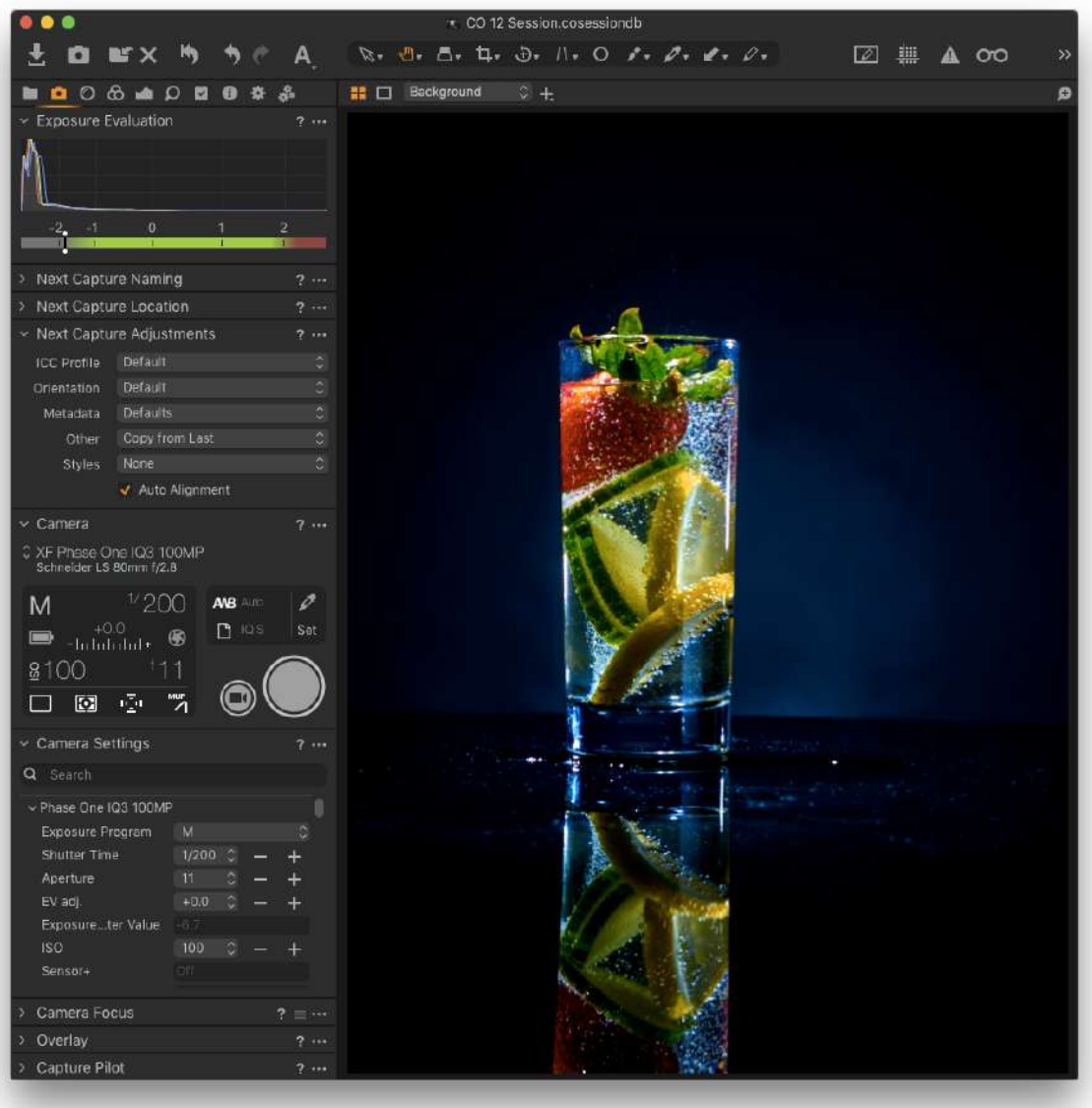

#### **Taking test shots using the Live View mode**

Capture One Pro's Live View feature can be used to make test shots when a supported camera is connected.

- 1. From the **Camera** tool, click on the **Live View** button (movie camera icon).
- 2. Capture an image using the **Remote Release** button in the **Camera** tool or click on the **Remote Release** (camera icon) in the main toolbar.
- 3. The captured image will be imported into Capture One and the image will be displayed in the main Viewer.
- 4. Verify that the exposure is using the **Exposure Evaluation** tool. The exposure meter below the histogram provides an estimation of the exposure value required. This tool can be useful when adopting an ETTR (expose to the right) strategy.

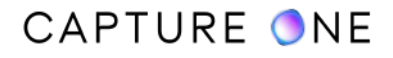

- 5. Adjust basic camera settings in the **Camera** tool or more advanced settings in the **Camera Settings** tool (settings available are dependent upon the support provided by the camera maker) and capture additional images to verify the adjustments.
- 6. Switch to composition mode while setting up if you are concerned about unnecessary culling and using disk space. Only the last shot is saved in the composition mode.

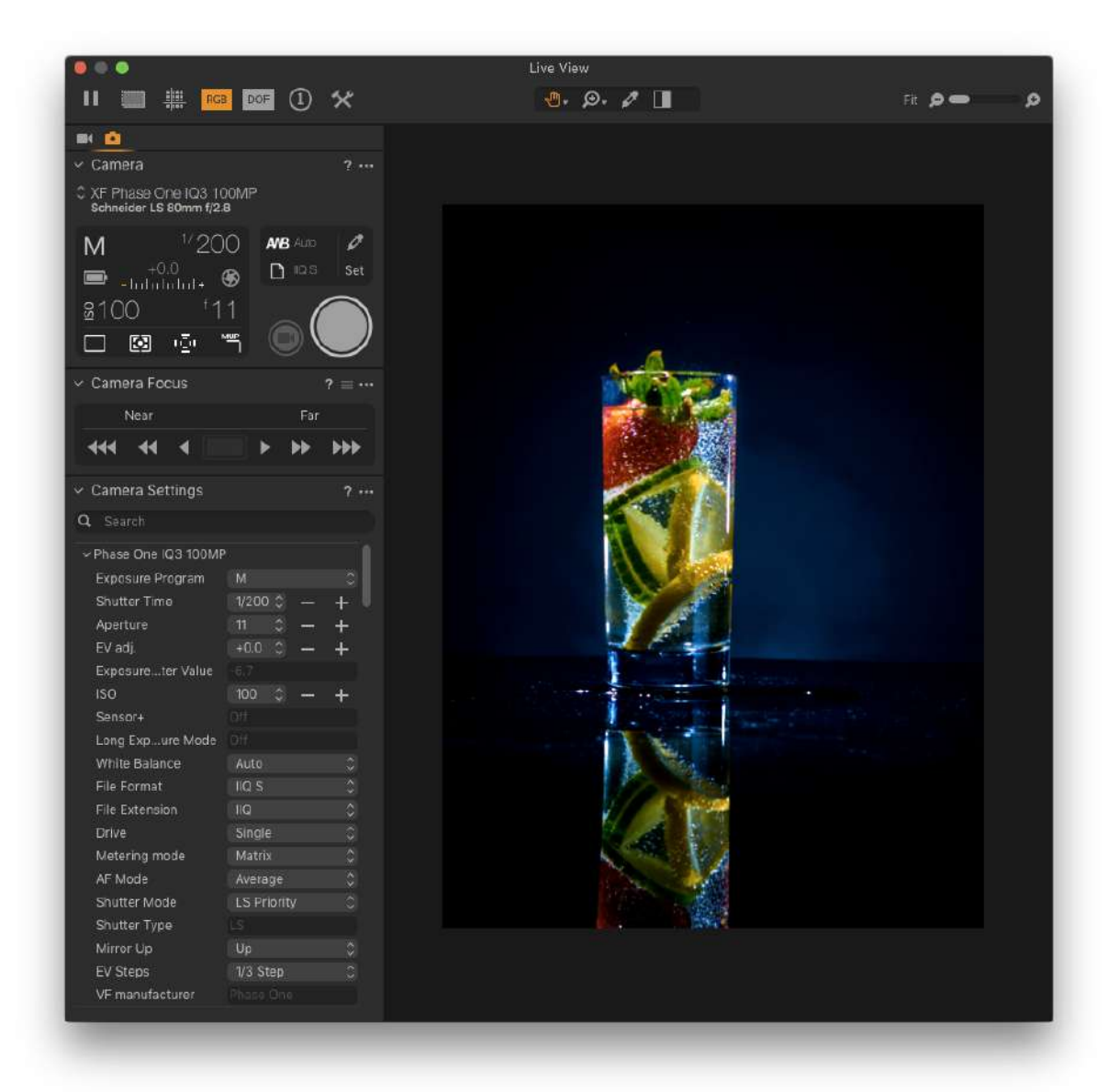

#### **Taking test shots in Composition mode**

This mode allows you to shoot multiple test shots without filling up hard drive space. Each new capture taken in Composition mode overwrites the previous one.

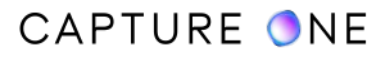

1. Choose **Camera -> Composition Mode** or press the **Composition** mode icon. Note that the Composition mode icon can be added to the toolbar. Go to **View ->** 

**Customize Toolbar...**, then drag the **Composition Mode** icon to the toolbar.

- 2. The **Composition Mode** is activated as soon as the ⊗ icon is displayed on images in the Viewer.
- 3. Deselect the **Composition Mode** to keep test shot files.

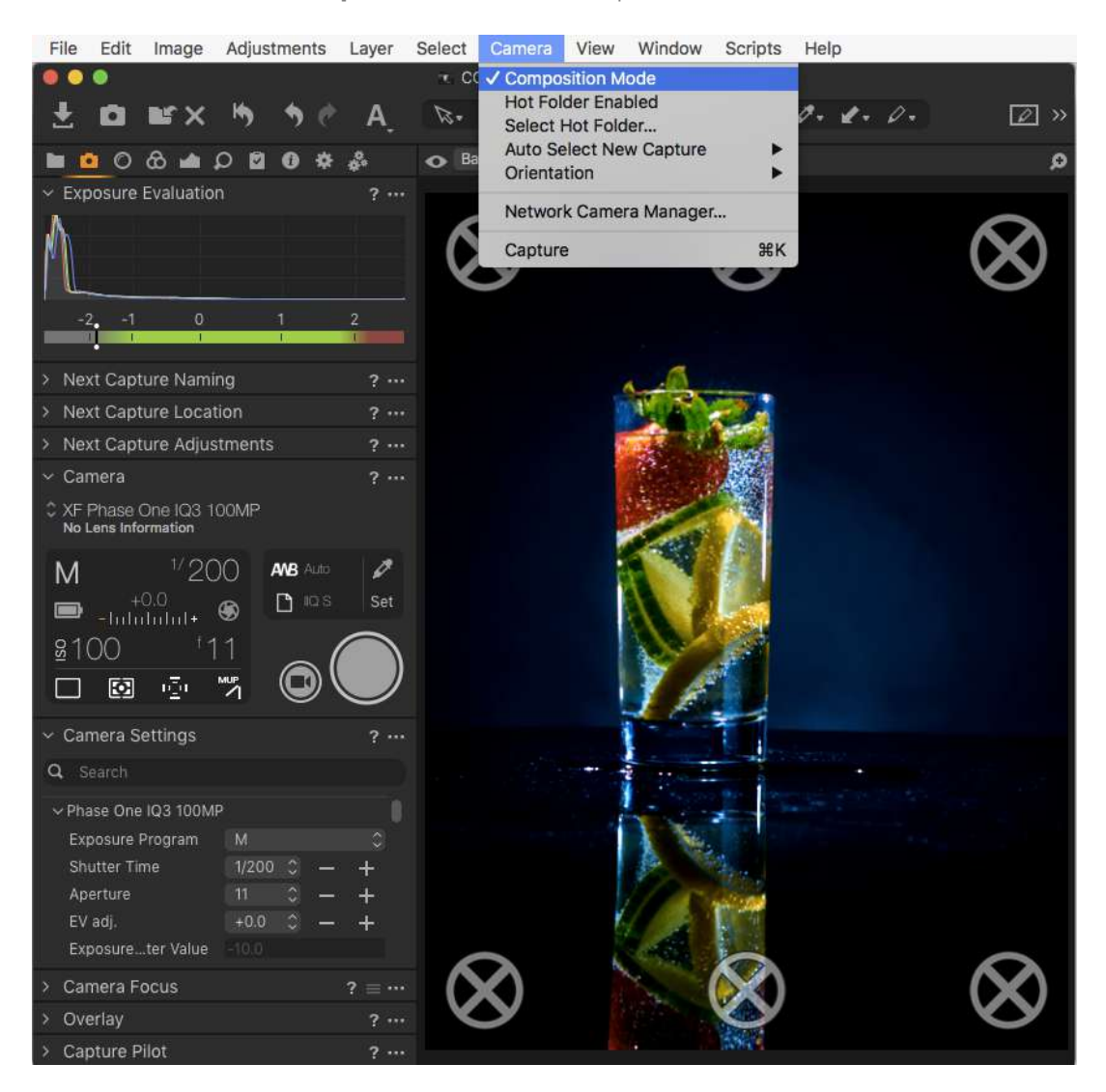

### **20.5 Adjusting camera settings**

When a supported camera is connected, the Camera Settings tool allows you to make a number of adjustments to the camera settings. The following describes the basic instructions for control of a tethered camera. The range of settings available is dependent on the support for the camera model from the manufacturer. Capture One offers the most comprehensive

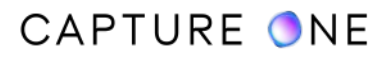

control over the Phase One XF and IQ3 series digital backs, however, a wide range of settings can be accessed on the latest pro-oriented cameras from Canon, Nikon, and Sony.

- 1. In the **Camera Settings** tool, select the desired **AE Mode** from the fly-out menu.
- 2. In this example, the **Manual exposure** mode was chosen, which means it is possible to adjust the Shutter Speed, Aperture and EV adj. Click on the - / + minus icons to make adjustments. A fly-out menu is offered as an option for Aperture, EV adj., and ISO, but compatibility is dependent on the camera model.
- 3. Click on the fly-outs to alter WB (White Balance), File Format, Drive (mode), Metering Mode and AF Mode.
- 4. The **Camera Settings** tool offers additional functionality depending on the camera model. Click on the disclosure triangles to reveal more settings and then click on the flyout menus to make selections.

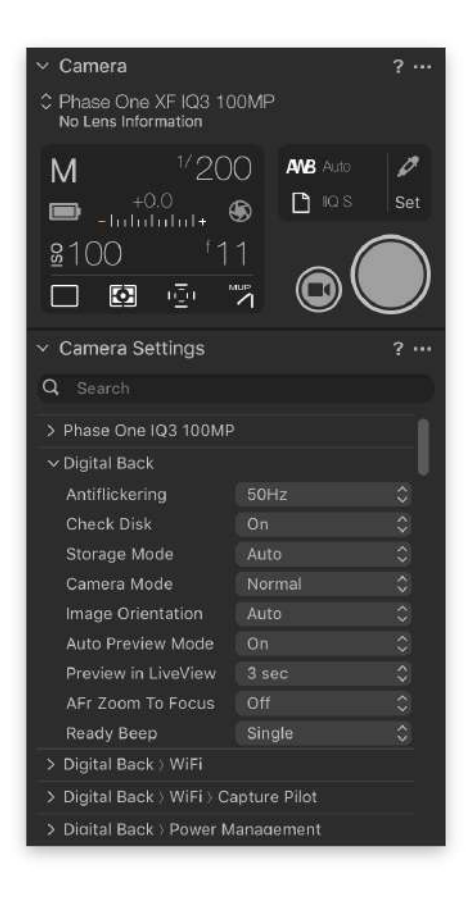

### **20.6 Phase One RAW files option**

Phase One has engineered a very clever RAW file format compression that is named Intelligent Image Quality (IIQ). Two types of compression are used: the completely lossless format IIQ L and lossy compression with the IIQ S (Smart).

The IIQ L versions are using a completely lossless compression format that reduces the file size to about 50% and are recommended when the best possible image quality is needed.

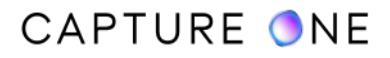

- **IIQ L 16bit** saves the full 16-bit signal from a CMOS sensor. It is designed for the highest possible image quality when you need to take full advantage of the 15-bit dynamic range from the IQ3 100MP sensor.
- **IIQ L** saves a 14-bit version of the RAW file and is using the same completely lossless compression. It provides a smaller file size compared to IIQ L 16bit. IIQ L format is actually 16-bit on CCD sensors.

The lossy version of the RAW format provides higher compression than smaller file sizes and improved workflow:

• **IIQ S** is a smart compressed RAW file format which can be used in almost all applications where it provides a completely sufficient quality. In fact, smart compression is so good that it can be difficult to see the difference. However, there is a very small loss of data and, therefore, Phase One does not claim that IIQ S is completely lossless but only near-lossless.

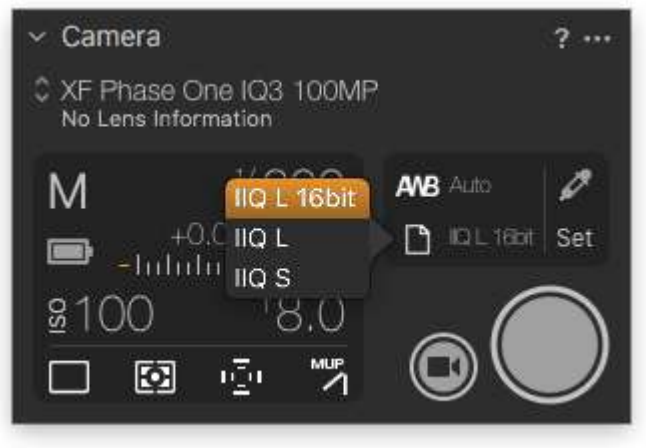

# **20.7 Adjusting focus on Phase One XF/IQ system camera and certain Sony cameras**

When working tethered with the Phase One XF camera (requires Firmware Update #3 or later) complete with an IQ digital back and AF lens, the Camera Focus tool allows control over the camera's autofocus function. The tool works without releasing the shutter, allowing you to concentrate on focusing.

The Camera Focus tool also offers manual control using powered-focus buttons. Manual control is particularly useful when focusing on off-center subjects. The high degree of focus precision is essential with high-resolution sensors. Focus accuracy can be verified on-screen after capture using the Focus Mask tool.

The tool has two banks of buttons labeled as Near and Far on either side of the AF button. The outer triple-arrow buttons are used for large steps, the double-arrow buttons for fine

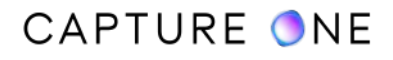

adjustments, while the inner single-arrow buttons provide ultra-fine adjustment. As long as the powered-focus buttons are kept depressed, they will continue to focus on the lens. As soon as you release it, the focus will be locked.

Sony Alpha 9 and Alpha 7 series cameras complete with a compatible AF lens support the AF feature and are not currently compatible with the tool's manual control option using the powered focus buttons.

Note that the Camera Focus tool is available in Capture One's Live View window, which offers the advantage of being able to confirm focus on-screen before triggering the shutter. Compatibility with this tool in Live View mode is also available in certain Canon and Nikon camera models.

- 1. From the **Capture** tool tab, go to the **Camera Focus** tool.
- 2. Select the camera's **AF** mode and active AF point and verify whether the lens is set to AF.
- 3. Focus on the subject by pressing on the **AF** button in the **Camera Focus** tool. The AF confirmation light above the button duplicates the camera's built-in AF indicator function.
- 4. Alternatively, press and hold one of the outer powered-focus buttons (triple-arrow icons) to focus approximately on the subject. The buttons will drive the lens until released.
- 5. Release the shutter and evaluate sharpness using the **Focus Mask** tool.
- 6. To fine-tune focus, press and hold on the appropriate mid- or inner- focus-control buttons. Capture another image and verify using the Focus Mask tool.

The Camera Focus tool offers a specialized Focus Assist feature in Capture One Cultural Heritage that automatically moves an iXG camera to achieve a target resolution.

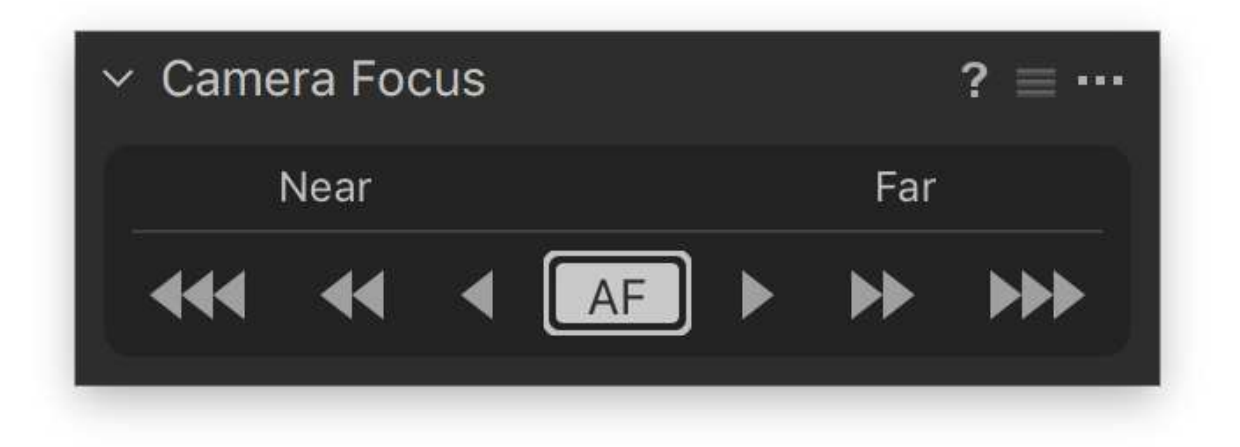

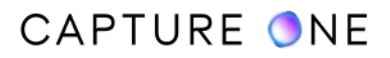

### **20.8 Exposure evaluation**

Located under the Capture tool tab, the Exposure Evaluation tool displays a histogram of the latest captured image. With RAW files, the histogram displays the actual raw data with a tone curve applied as set up in the Base Characteristics tool. The histogram will not be updated after any other adjustments have been made (with the exception of any white balance correction) as it refers to the original exposure. However, adjustments will be reflected in other histograms such as those found in the Levels and Curves tools.

An Exposure meter is located directly below the Exposure Evaluation histogram. This meter provides an indication of under/overexposure that is based on a center-weighted measurement and is displayed with a scale denoting  $\pm 2$  EV. This meter is designed to be easily seen at long viewing distances and to make estimating the exposure easier when shooting tethered in a studio or on location.

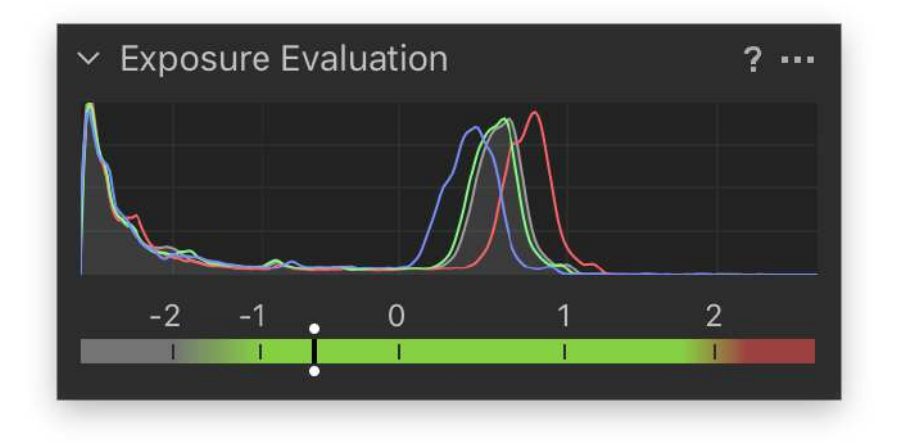

#### **20.9 Setting white balance**

When capturing images you can make a white balance correction on-screen. The correction can be applied to RAW, JPEG, and TIFF files.

- 1. Capture an image using your tethered camera.
- 2. In the **Capture** tool tab, click on the **White Balance** (eyedropper) icon located in the **Camera** tool or do that in the **Cursor** toolbar.
- 3. Set the **White Balance** with the eyedropper by clicking on a neutral gray area of the image in the Viewer. When a neutral gray area cannot be found, click on a bright white area with detail, if there is one.
- 4. The adjustment is saved immediately. Additional selections can be made until the required result is achieved. Both the **Kelvin** (i.e., color temperature) and **Tint** settings are available in the **White Balance** tool located in the **Color** tool tab when further adiustment is required.

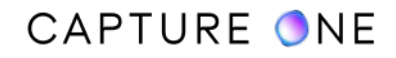

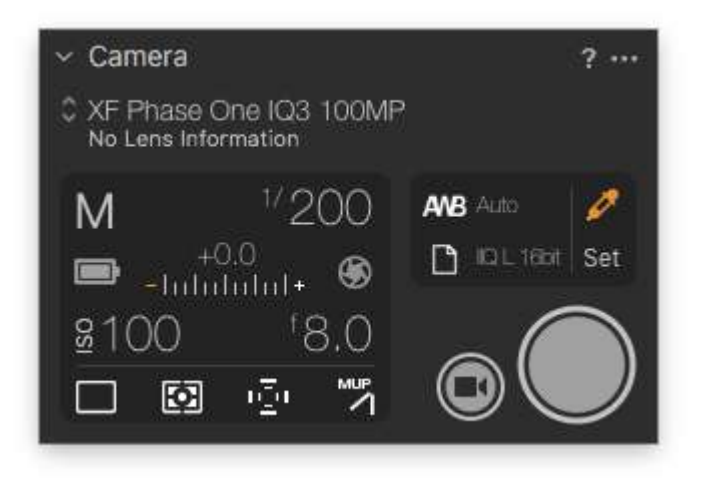

# **20.10 Capturing images**

When working tethered, Capture One offers a number of options to release the camera shutter.

- 1. Capture an image using one of the following options:
	- Click on the **Capture** button located in the **Camera** tool, next to the movie camera icon.
	- Click on the **Camera** icon in the main Toolbar. When a camera is tethered and powered, the camera icon will be lit (when the camera is asleep or detached, the icon will be grayed out). You can use this setting or continue capturing when making image adjustments in Capture One (i.e., when the Capture tool tab is no longer open or accessible).
	- Press the shutter button on the camera body (or attached remote release).
	- In the main menu, select **Camera -> Capture** or use Cmd(⌘)+K (macOS)/ **Ctrl+K** (Windows).
- 2. The captured image will be imported into Capture One and will be displayed in the main Viewer.

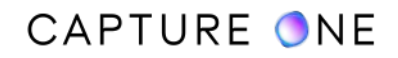

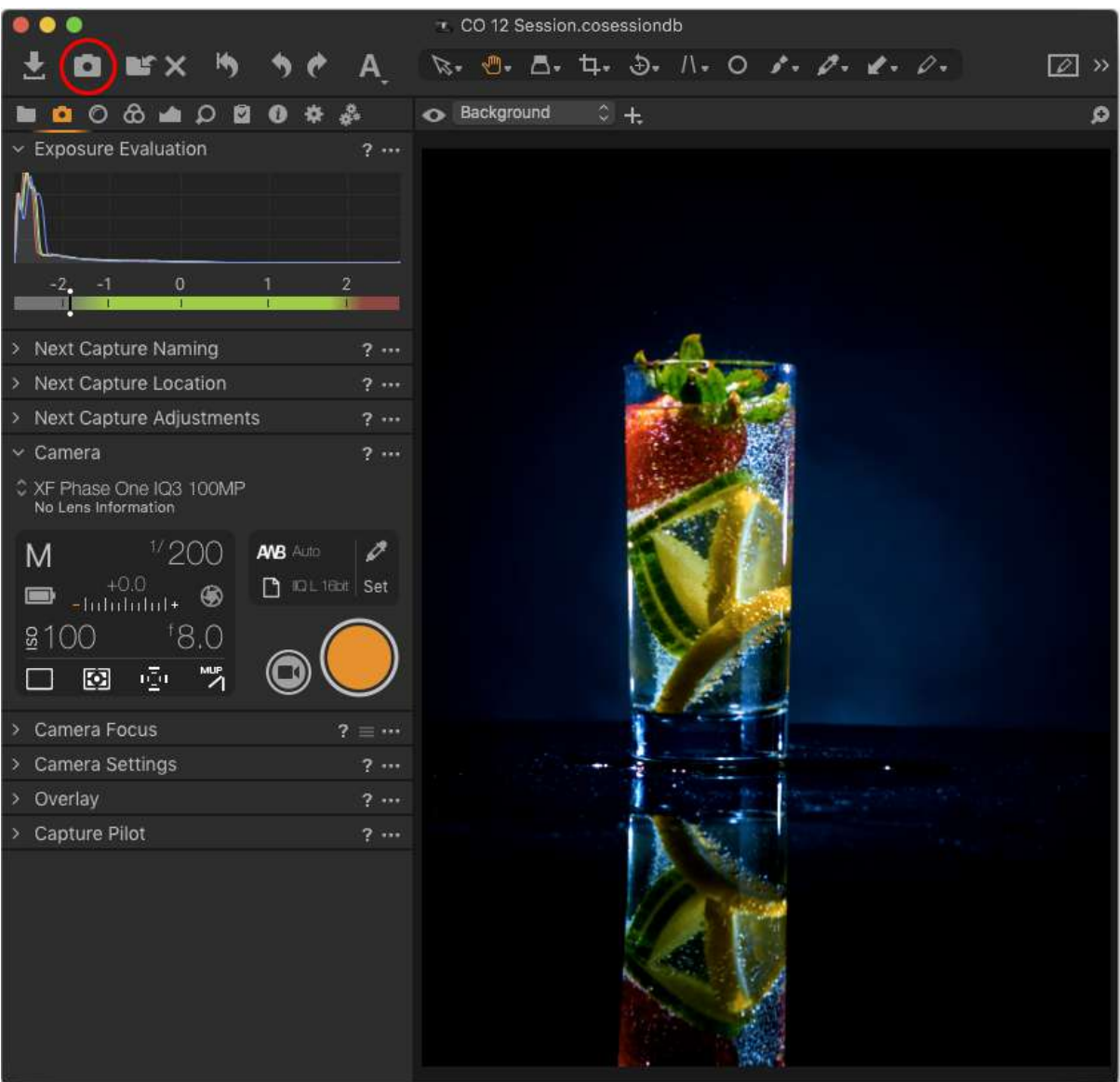

# **20.11 Activating the Image Area/SensorFlex function for Nikon/Leaf**

The Image Area and SensorFlex options feature a number of cropping choices for Leaf Aptus II-12 and II-10 digital backs and Nikon DSLRs. Please note that any selection will crop the sensor and information recorded outside the crop cannot be recovered.

- 1. Go to the **Camera Settings** tool.
- 2. Click on the disclosure triangle and unfold the first **Photo Shooting/Digital Back** submenu for Nikon/Leaf cameras.
- 3. Select an option from the **Image Area** drop-down menu.

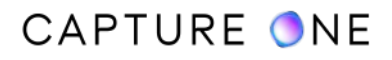

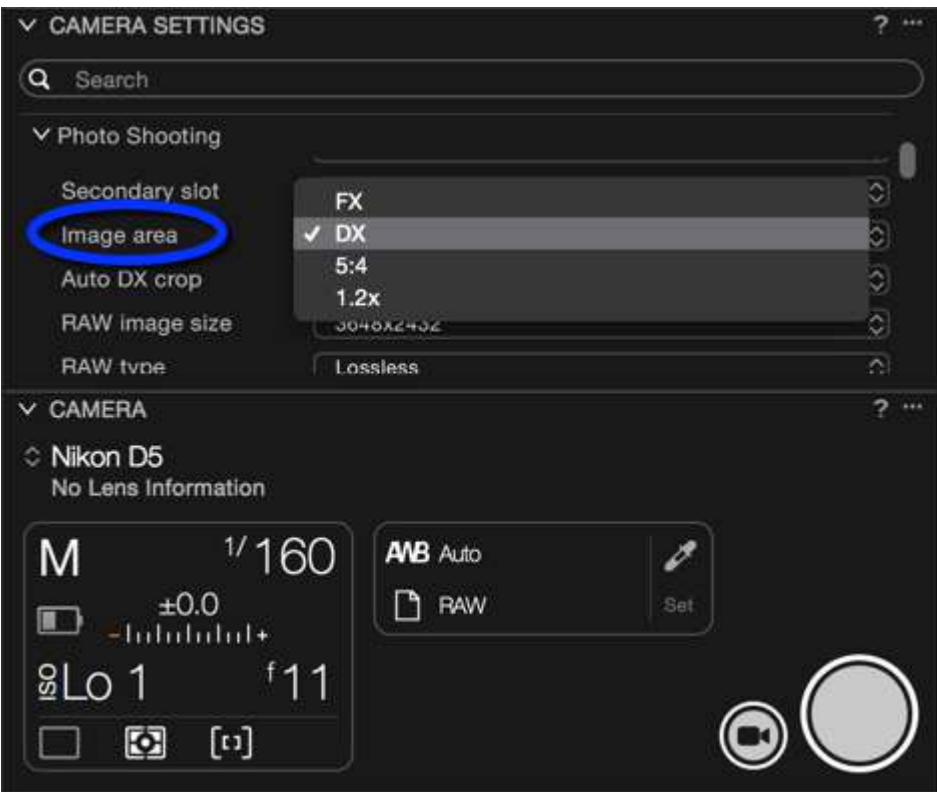

#### **20.12 Using an overlay when shooting tethered**

To aid composition when working tethered, you can apply an overlay to a live preview or captured image. While you can load a JPEG file as an overlay, it makes the most sense to use a file format with a transparent background layer in order to be able to see the captured images beneath. Capture One's Overlay tool is compatible with the majority of popular file formats that support transparency, such as TIFF, PNG, and GIF. In addition, Mac users can also use PSD and PDF files, while Windows users can use BMP files.

- 1. Start a tethered session or catalog. Choose **File -> New Session.../New Catalog…**.
- 2. Set up the camera for tethered photography.
- 3. Initiate Live View. Select **Window -> Live View** or navigate to the **Capture** tool tab, where appropriate.
- 4. From the **Overlay** tool, insert a draft file into the overlay window by pressing the **File browse (...)** icon to select a relevant file or simply drag and drop a file into the specified area.
- 5. Select the **Composition** mode option to shoot a test shot.
- 6. Adjust the draft file and/or the test shot to match each other accordingly.
- 7. To remove the overlay, click on the **Action menu (...)** and select **Clear Overlay**.

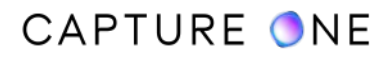

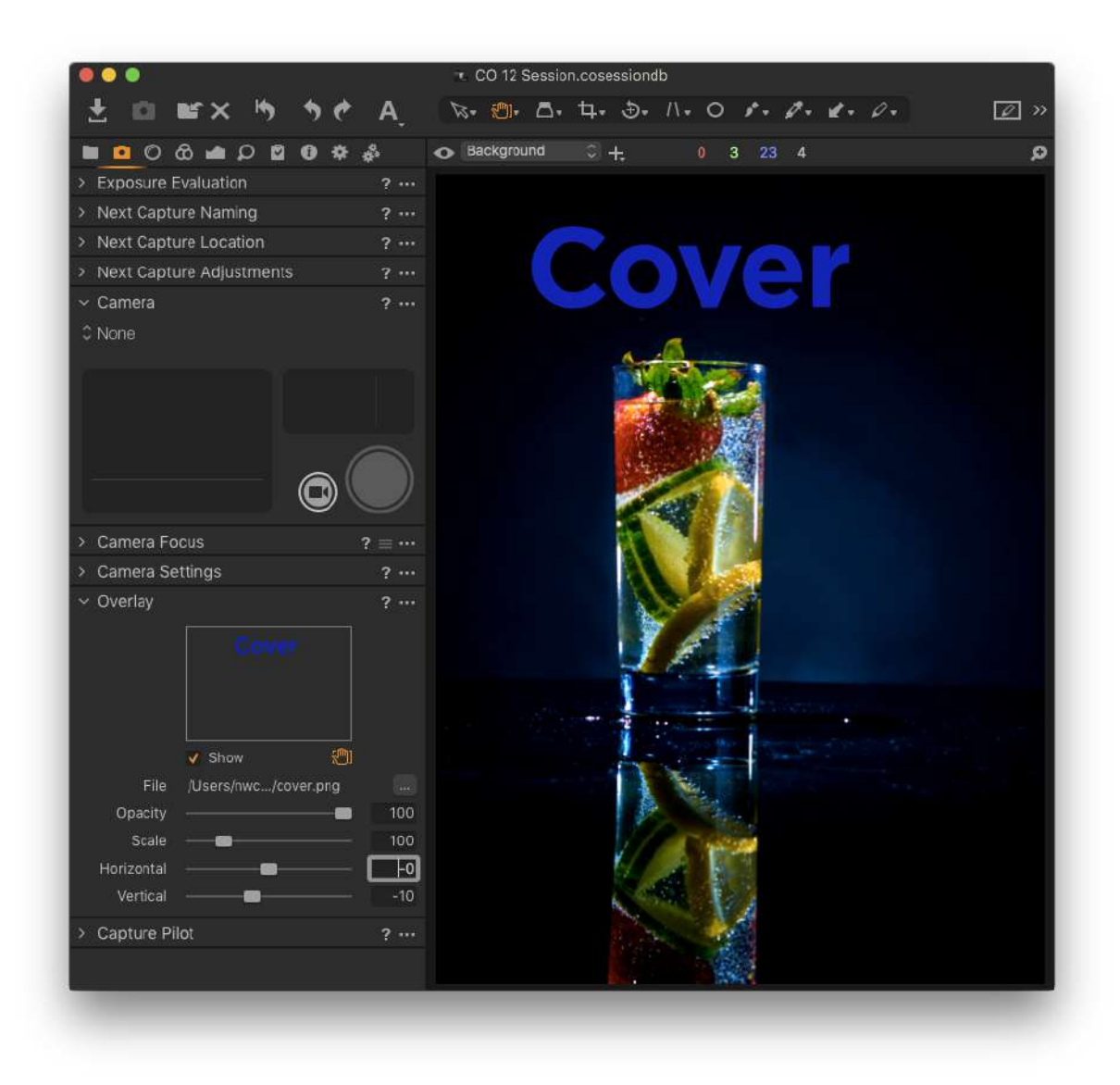

### **20.13 Capturing images wireless with Capture Pilot**

If you have an Apple iOS device with the Capture Pilot app installed (available free to download from the Apple App store), you can use it to wirelessly control and capture images with the camera tethered to a computer running Capture One. When connecting a Phase One camera system, the Capture Pilot app's Camera Control function is automatically enabled. Otherwise, it is available for a nominal fee as an in-app purchase. Please ensure your camera is compatible before purchasing Camera Control.

- 1. Connect a supported camera (via a FireWire or USB cable as appropriate) to the computer running Capture One Pro.
- 2. From the **Capture Pilot** dialog located at the bottom of the **Capture** tool tab, select the **Basic** tab, if not already selected.

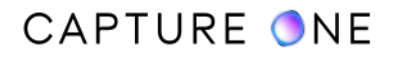

- 3. The **Capture Folder** is selected by default. However, if you have chosen a new capture folder, click on the **Folder** fly-out menu and select the relevant **Capture Folder** from the list.
- 4. Click on **Start Image Server**.
- 5. Open the Capture Pilot app on your iOS device and select the Session or Catalog name displayed under **Local Servers**. When successfully connected, previously captured images from the capture folder will be displayed.
- 6. Press the **Camera** icon in the bottom-left corner of the Capture Pilot display on your iOS device. A floating window will appear on screen.
- 7. Swipe the on-screen aperture, shutter, ISO or EV dials to make adjustments.
- 8. Depending on the camera model, certain parameters, such as File type, Exposure Program, and White Balance, can be selected from the display. Select the parameter and choose from the menu.
- 9. Press the on-screen **Shutter** button to trigger the shutter and expose an image. Image files are saved to a designated Capture One folder on the computer. Note that image files are not saved to the iOS device, only previews.

# **20.14 Displaying the battery status**

Capture One can display the remaining battery power of tethered cameras in the Camera tool and in the toolbar, giving you a warning in the event of low power.

- 1. The **Battery Status** tool is not displayed on the toolbar by default, so it must be added using the customize toolbar option.
- 2. Go to V**iew -> Customize Toolbar…** or navigate to the toolbar, then **Ctrl/right-click -> Customize Toolbar…** (Mac/Windows), then drag the **Battery Status** icon to the toolbar.
- 3. Clicking on the icon will display the remaining power as a percentage. Support varies by the camera attached:
	- DSLR supported models body power.
	- Phase One IQ, P, P+ and Leaf digital backs back power only.
	- o Phase One IQ3 systems back, XF body, and shared power (when enabled).

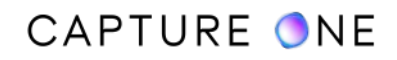

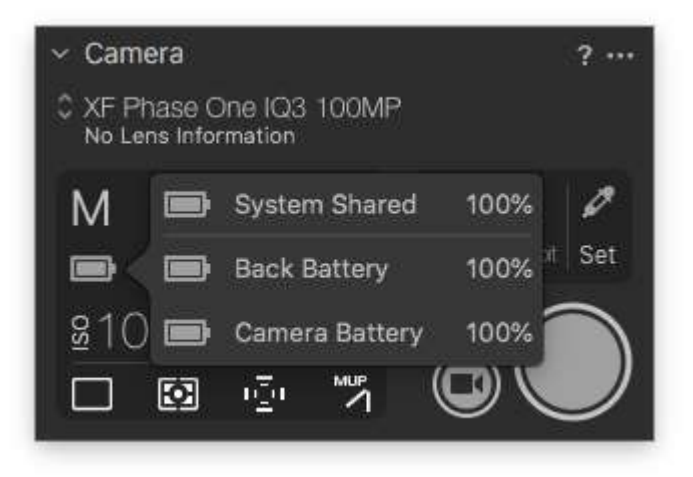

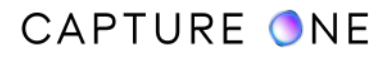

# Part 21. Overlay

#### **21.1 The Overlay tool overview**

The Overlay tool is an advanced composition aid and is commonly used when shooting tethered. This function is often used to capture an image that will match a specific layout. For example, an image could be made for a magazine cover specifically to take into account the space required for a nameplate or masthead and cover lines. The tool is located by default in the Capture tool tab and it is also available to use in the Live View tool tab when working with Live View.

While you can load a JPEG file as an overlay, it makes the most sense to use a file format with a transparent background layer in order to be able to see the captured images beneath. Capture One's Overlay tool is compatible with the majority of popular file formats that support transparency, such as TIFF, PNG, and GIF. In addition, Mac users can also use PSD and PDF files, while Windows users can use BMP files. Transparency support will ensure that the overlay can be displayed clearly over the image in the Viewer.

**NOTE:** In Capture One Express, the Overlay tool is not present.

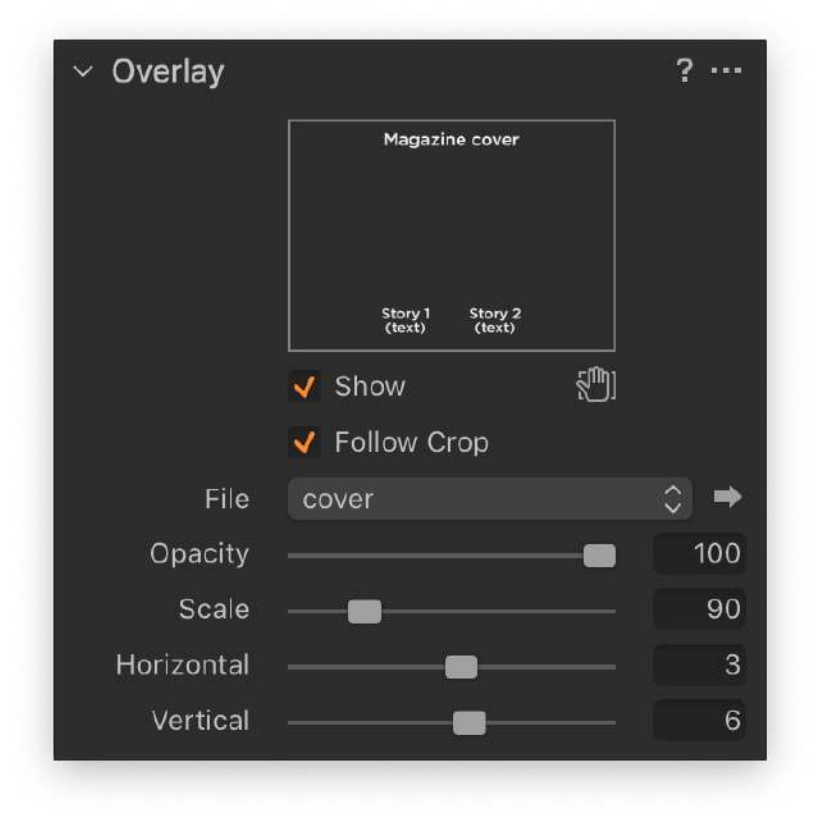

- 1. Go to the **Overlay** tool in the **Capture** tool tab. When using **Live View**, go to the Live View tool tab in the Live View dialog.
- 2. Drag and drop a suitable transparency file (e.g., with the magazine nameplate and cover lines or headline and copy, etc.) into the **Overlay** tool's **Drop image here** field.

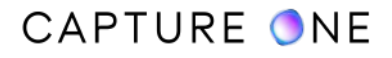

- 3. Alternatively, to browse for the file using the Finder/Explorer, click on the **File** dropdown menu and select **Choose File…** The **File** drop-down menu will remember the 10 most recently added overlays, making it easy to quickly switch between them to check different setups. If you need to locate where the currently selected overlay is saved on your computer, click on the arrow at the end of the File drop-down menu and the file location will open in Finder/Windows Explorer.
- 4. The inserted image should automatically be displayed as an overlay over the image in the Viewer. If not, ensure that the **Show** option is enabled. You can toggle the visibility of the overlay on and off by using the **Show** option.
- 5. Alter the Opacity, Scale, and Horizontal/Vertical placement sliders as needed. Notice how there are four resize handles at the corners of the overlay image in the Viewer. These are making it easier to interactively resize the overlay directly in the Viewer instead of using the **Scale** slider. Note that you need to have the **Move Overlay Pan** cursor selected for the handles to be active.
- 6. If you want to remove the overlay from the tool, click on the **Action icon (…)** and choose Clear Overlay. If you select Reset Tool instead, the Opacity, Scale, and Horizontal/Vertical placement sliders will be reset to their default positions.
- 7. The **Follow Crop** option will automatically resize the inserted overlay to follow any crop you apply to the image with the **Crop** tool. This feature ensures that the overlay keeps its size relative to the crop and that a change to the crop will not cut parts of the overlay off or change its relative position.

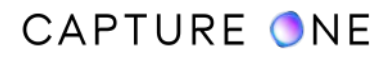

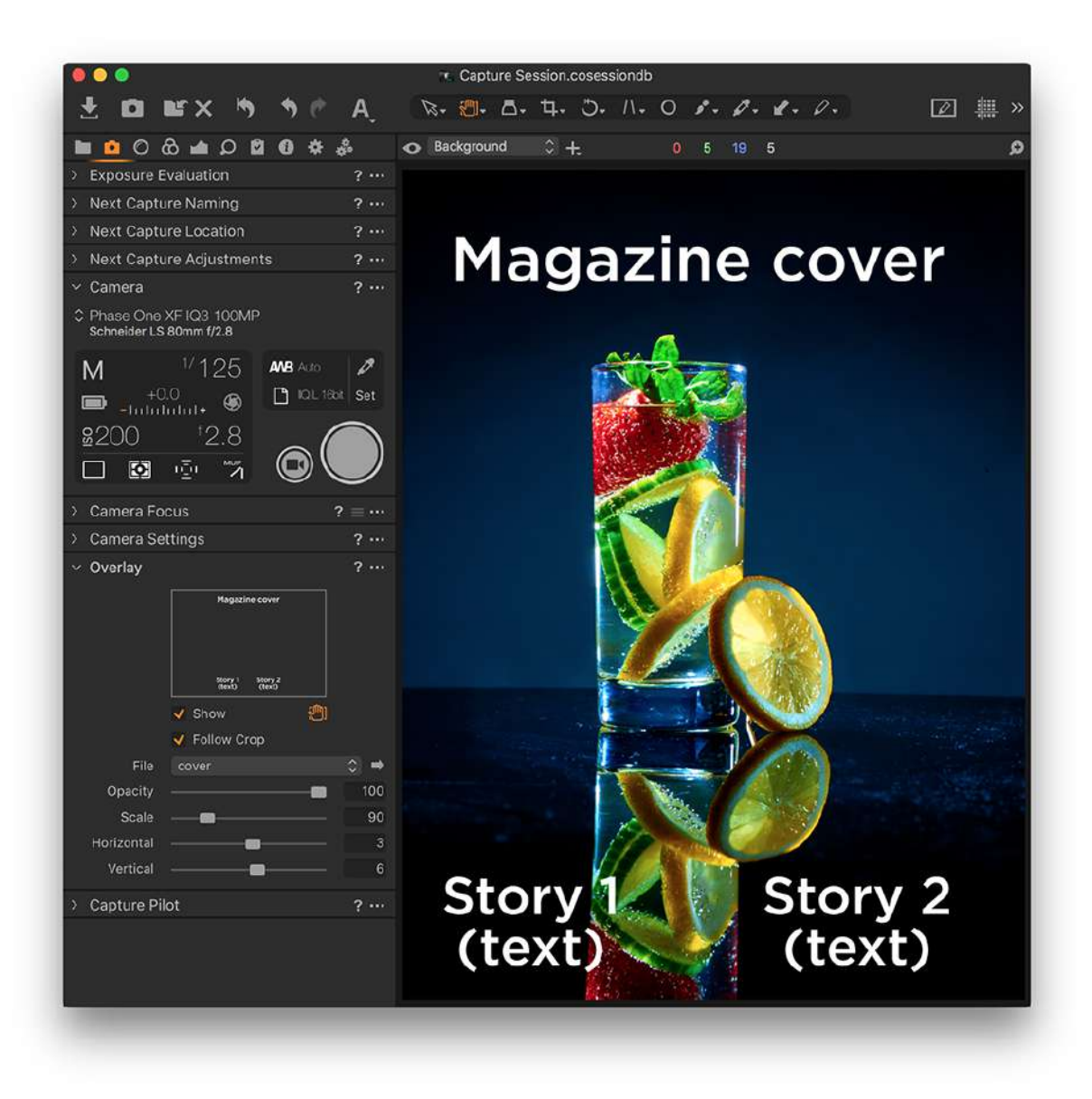

# **21.2 Adjusting the overlay position with the Pan tool**

The Move Overlay Pan tool can be used instead of the Horizontal/Vertical placement sliders to adjust the position of the overlay file.

- 1. Select the **Move Overlay Pan** tool (hand-icon), located below the image field in the **Overlay** tool. The icon will turn orange once active.
- 2. Click on the overlay in the Viewer and drag the transparency file into an appropriate position while observing the effect.
- 3. Alter the **Opacity** and **Scale** sliders or the four resize handles at the corners of the overlay image in the Viewer as needed.

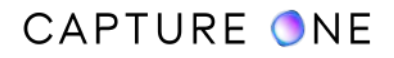

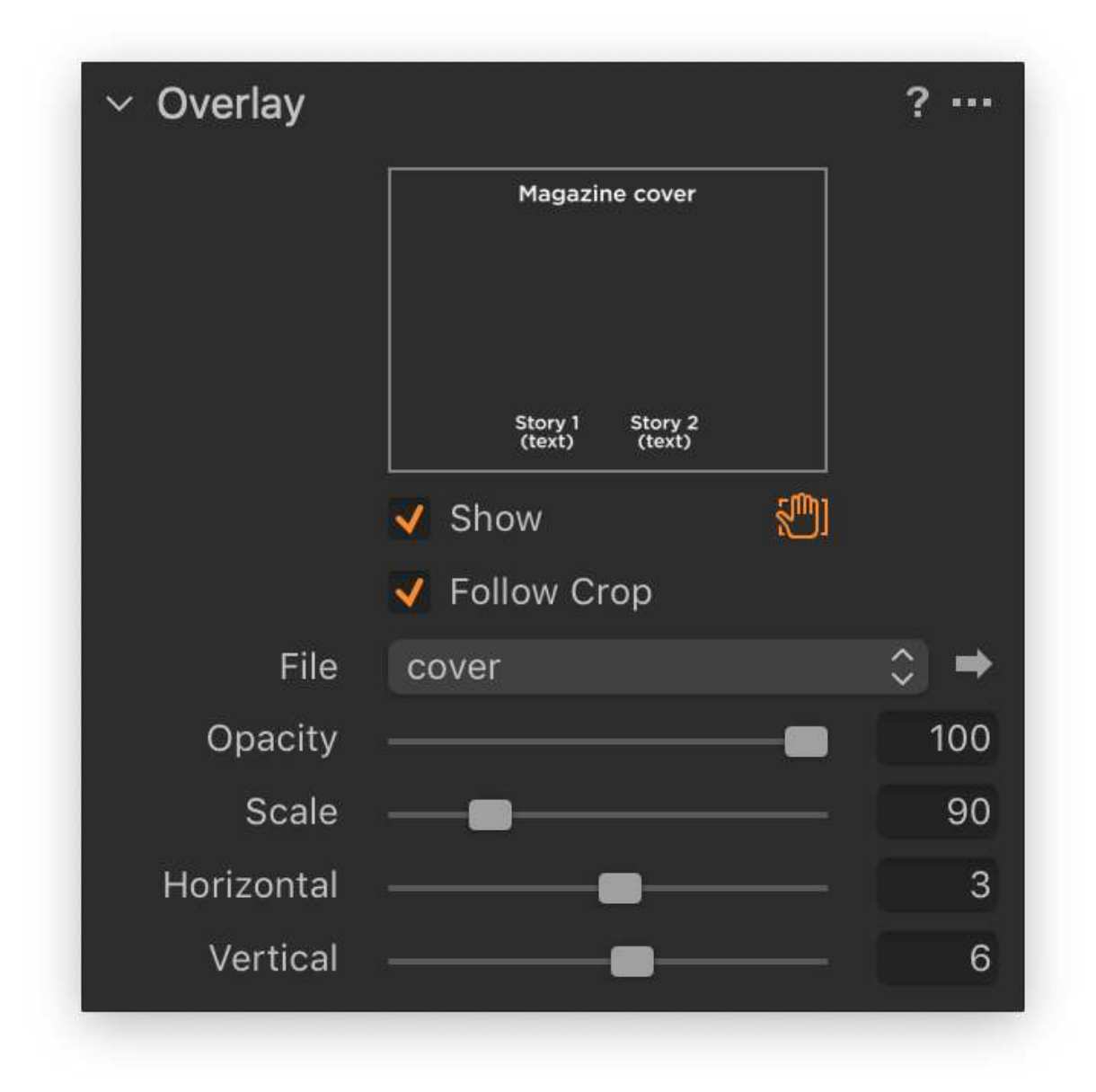

### **21.3 Overlays and Capture Pilot**

If you are using the Capture Pilot app on an iOS device in combination with running Capture One Enterprise, you have the option to display the overlay on top of the image viewed on the iOS app screen. The overlay can be toggled on and off in the Capture Pilot app by tapping on the Overlays icon at the bottom of the app screen. It is worth to point out that the visibility in the app is controlled independently of whether the overlay is enabled or not in Capture One Enterprise. This means that the same overlay can be hidden in Capture One Enterprise but visible in the Capture Pilot app or vice versa.

You will need to update the Capture Pilot app (version 2.2.x or later) to enable the Overlay functionality. Also note that Capture One Enterprise controls the location, opacity, and scale of

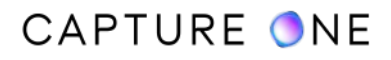

the selected overlay. You cannot change the overlay on the connected device, you can only toggle the visibility on and off.

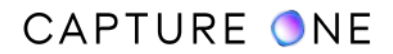

# Part 22. Live View

#### **22.1 User Live View interface overview**

When a compatible camera is connected for tethered capture, starting Capture One Pro's Live View mode opens a new window with a dedicated workspace that's separate from the main application. The workspace consists of a high-quality viewer, displaying the live view image directly off the camera's sensor, as well as a mix of tools from the main application. In addition, there are several dedicated tools to help accelerate your workflow.

A supported camera can be controlled directly, allowing you to not only adjust a number of exposure settings, but also initiate autofocus and, in some cases, manually adjust the point of focus in small steps. Images are captured directly to the computer, however, as control over focusing is separate from capture, the Live View mode allows you to concentrate on achieving accurate focus without distraction.

When space is at a premium the new workspace can be positioned in front of the main application's workspace or moved (and resized) to a second monitor if desired. Alternatively, the main application's workspace can be minimized, but not closed. In addition to the workspace's high-quality viewer, the Live View window consists of three main user interface elements; the Toolbar, Cursor Tools, and Tool Tabs.

To start Live View, whether you have connected your camera for tethering or not (and you just want to take a look), simply navigate to the Camera tool tab (in the default workspace), go to the Camera tool and click on the Live View button (movie camera icon). Alternatively, navigate to the main menu and click Window -> Live View. The Live View window opens. This window can be moved to a second monitor in a dual-display setup.

**NOTE:** The Live View mode is not available in Capture One Express.

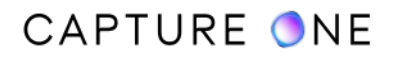

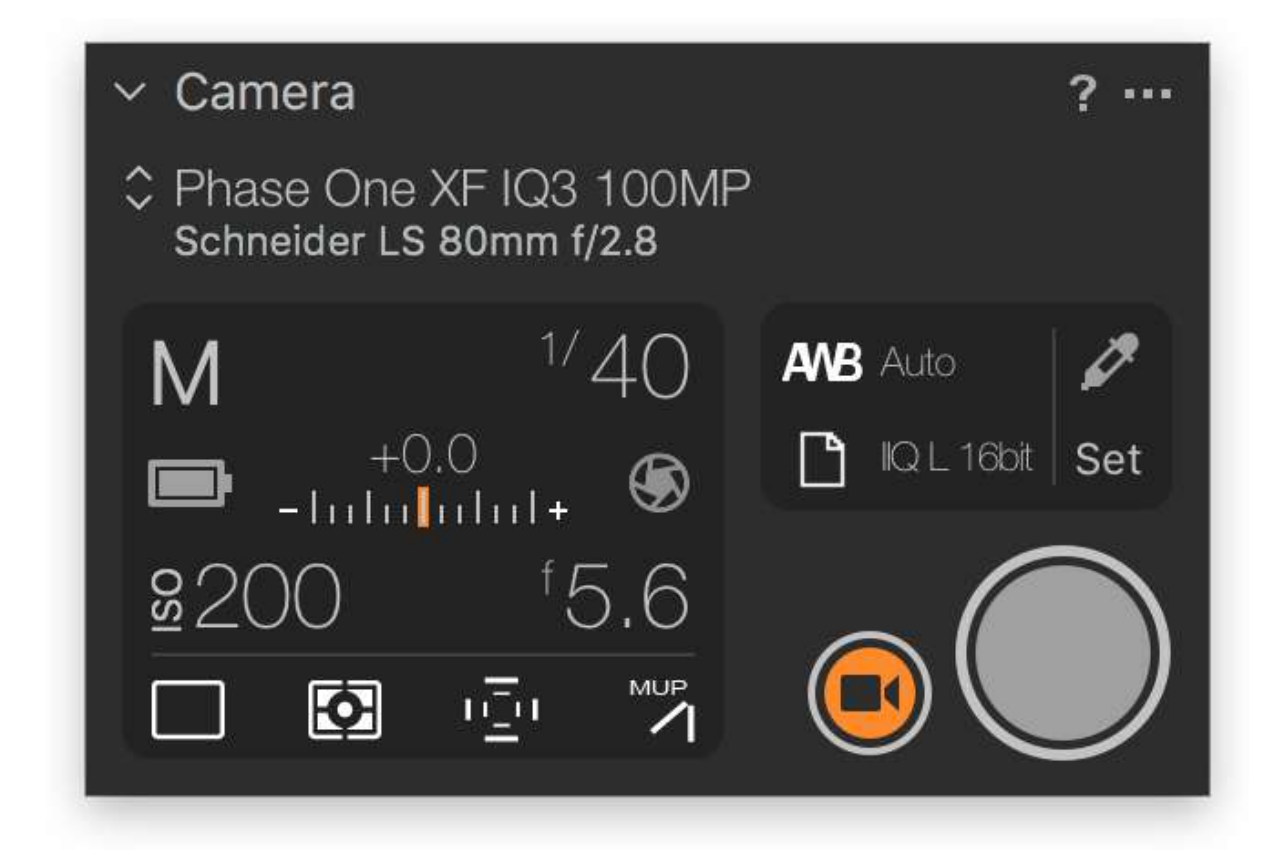

### **22.2 Toolbar**

The default toolbar offers a wide range of useful tools and it can be customized with a number of additional items. You can also rearrange the order in which they are displayed.

**Play/Pause.** Resume Live View if paused. Adjust focus while viewing the focus window. When the focus has been suitably adjusted, press the pause button. Note that a Play/Pause option is also available on-screen in the Live View window.

**Turn Overlay On.** Toggle an Overlay on or off independently of the Overlay tool's Show option.

**Alignment Function.** Toggle Grids and Guidelines on or off (depending on preferences). Guidelines can be adjusted on-screen by clicking and dragging.

**RGB.** Toggle between a color or mono Live View image stream. Switch to mono when color is distracting during composition or when color fringing, such as longitudinal chromatic aberration, is interfering with focusing. Note that a mono image may appear grainier compared to a color image, however, this does affect the captured image.

**DOF/EPV.** Select to stop down the lens to the taking aperture and disable auto-gained Live View stream. Note that behavior is highly dependant on camera model and exposure mode in use.

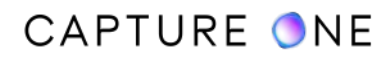

**Preferences.** Shortcut to preferences. Live View duration, certain camera model configuration settings, grids, and guides can be altered from the Capture and Crop tabs respectively.

**NOTE:** Click on the **Hammer and Wrench** icon or click anywhere in the toolbar area and press **Ctrl/right-click** and select **Customize Toolbar...**.

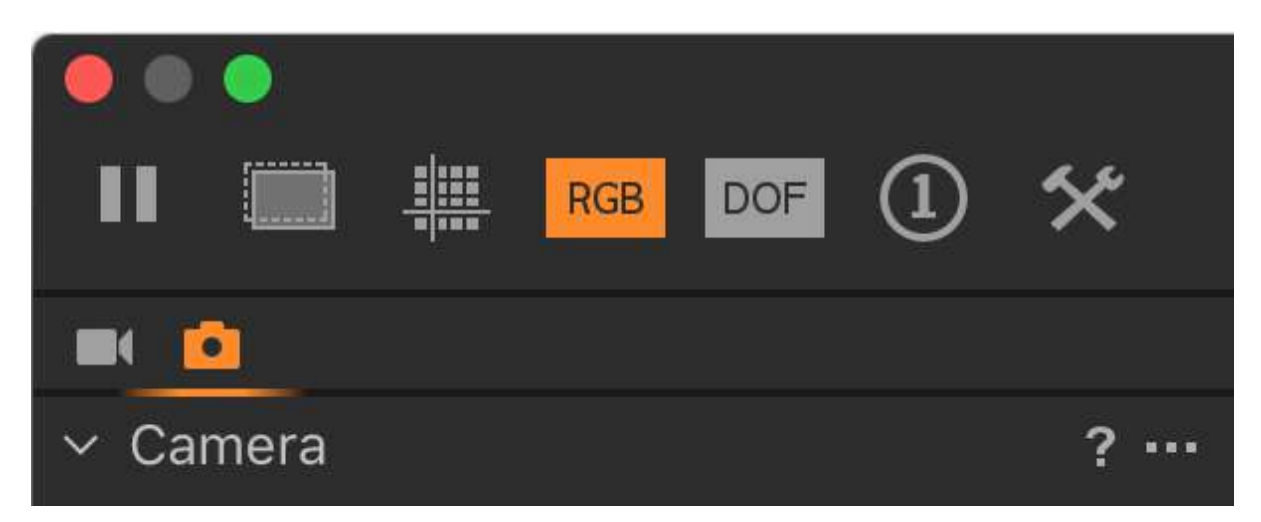

### **22.3 Cursor tools**

Like the main application window, the Live View toolbar displays a number of cursor tools with some additional functions such as a Move Overlay option to the Pan cursor as well as a Loupe tool and appropriate settings as an option to the Zoom cursor.

**Pan Cursor tool.** This tool enables you to pan around the image when magnified. You can zoom to 100% by double-clicking and then you can pan the cropped area around the image.

**Zoom Cursor tool.** Zoom in by selecting the clicking on a specific part of an image. Press Altclick on the image to zoom out.

**White Balance Cursor Tool.** Select the pipette and set a new White Balance by clicking on a white or gray area in the Live View window. This White Balance setting only applies to the Live View window image and not the captured image.

**Focus Meter Tool.** Initiate the Focus Meter tool using this icon.

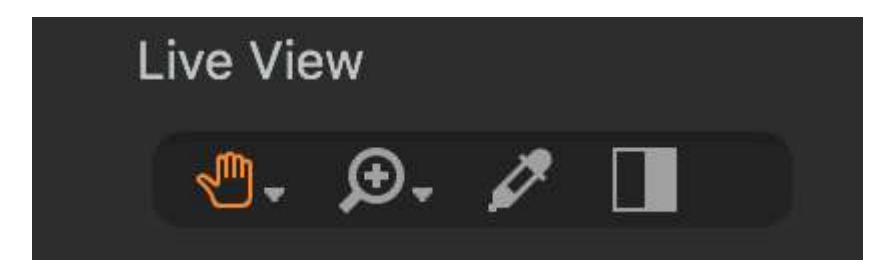

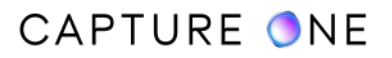

### **22.4 Tool tabs**

The availability of certain tools and functions are dependent on the attached camera model. When tools or options are grayed out, it means that a particular feature or function is not currently supported.

## **22.5 Live View Navigator**

**Refresh.** Refresh the navigation window according to the live view image.

**Frame Rate.** Shows the actual frame rate of the Live View window. With certain models, you can select the frame rate that offers the most convenient image for composition and focusing. Note that this option depends on the camera model used.

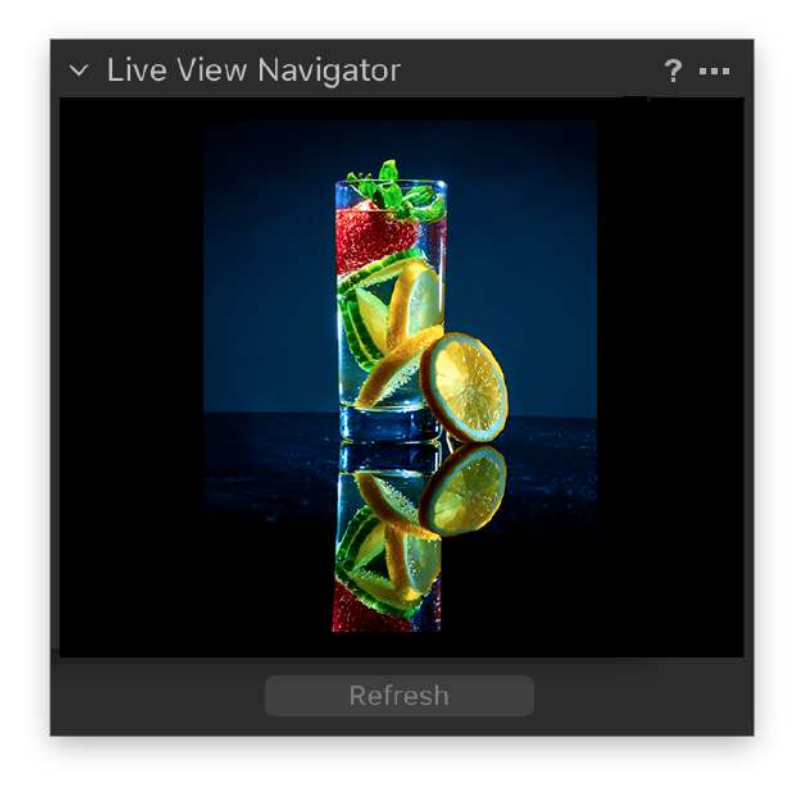

### **22.6 Live View Controls**

The Live View Controls tool offers a number of options to manage the Live View image. In addition, the DOF/EPV button can be used to check exposure and, in some cases, check the depth of field and even confirm focus accuracy at the taking aperture.

**Orientation.** Click on the Orientation fly-out menu and select between default, 0, 90, 180, and 270 degrees to rotate the Live View image accordingly. For example, if the camera is on its side for a vertical capture, you can set the Live View image in the Viewer to display the image in the same vertical orientation.

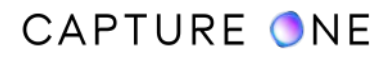

**Lightness.** Adjust the lightness slider if the Live View image seems too dark or too bright for the ambient lighting conditions. If grayed out, then this option is not supported when using the attached camera.

**Quality.** It adjusts the Live View image quality. Higher quality levels will produce a slower framerate. If the image quality remains low, the issue may be due to computer resources; either reduce the size of the viewer or reduce zooming levels. If grayed out, then this option is not supported when using the attached camera.

**Start/Pause Live View.** Press this button to resume or pause the Live View image stream at any time. The Live View image stream is typically initiated upon the opening of the Live View window. The stream is paused for 30 seconds by default. Note that the image stream duration can be extended up to 20 minutes in the preferences. In the main menu, go to Capture One/ Edit -> Preferences. Go to the Capture tab and select a necessary option from the fly-out menu in the Live Preview field.

**DOF (Canon)/EPV (Nikon).** Depending on the model and exposure settings, selecting this will stop the lens down to the taking aperture and display the expected exposure result with the current settings.

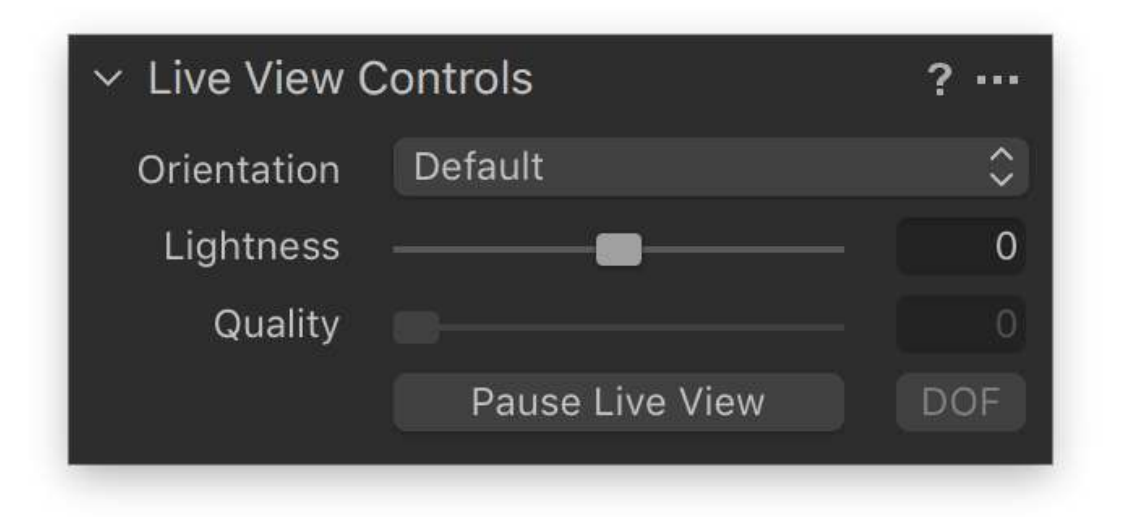

### **22.7 Camera focus in Live View mode**

Long-press on the arrow buttons to remotely adjust focus. Long-press the central AF button to initiate autofocus. An AF indicator light above the button typically replicates the camera's builtin AF indicator. Note that this tool is only compatible with the Phase One XF system camera and certain supported Canon, Nikon, and Sony cameras using AF lenses.

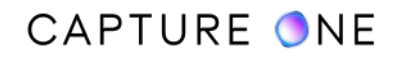

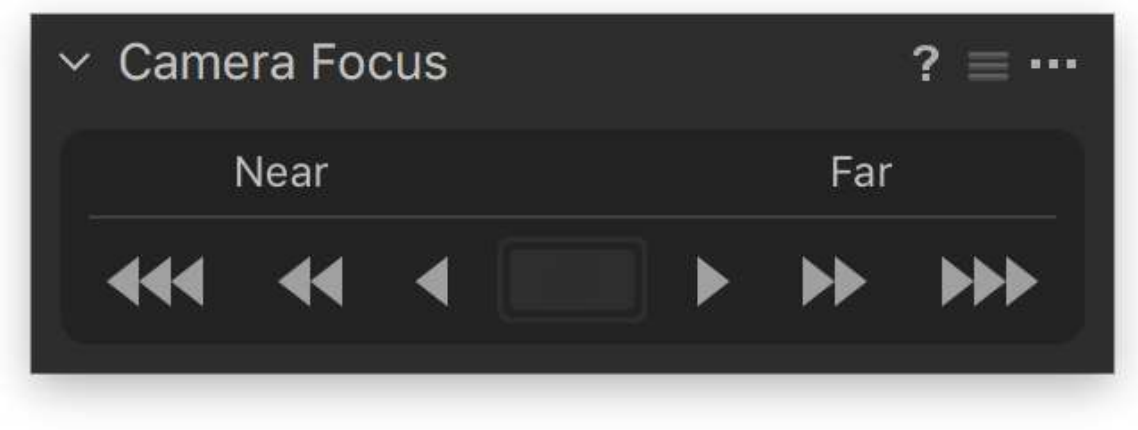

### **22.8 Live View Info**

When a Phase One back is attached, the orientation data is displayed in the two fields. Images are displayed automatically oriented in the Viewer, which is determined from the Camera menu -> Orientation setting. The displayed data serves as a visual reminder and is useful if the camera is not visible from where you're located.

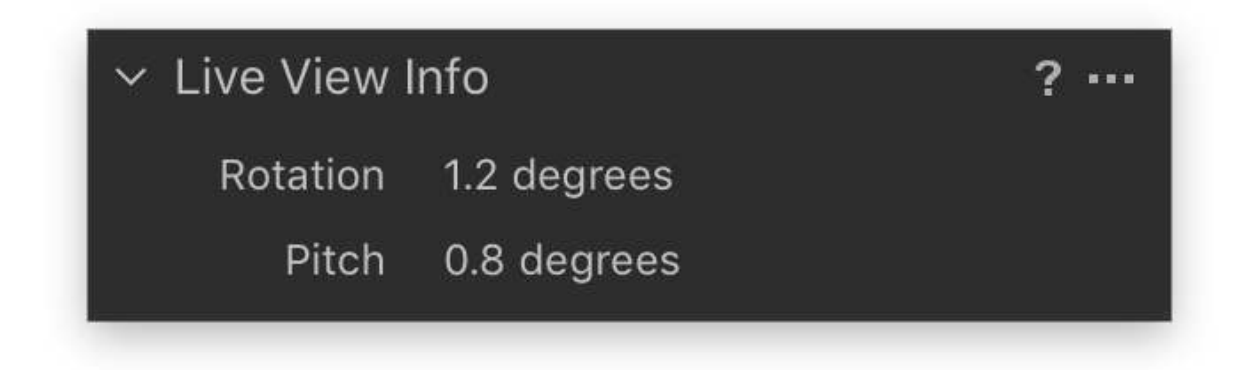

# **22.9 Adding tools to the Live View workspace**

More tools that were previously only available from the main application's Capture tool tab can be added to the Live View workspace. You can add these tools to the existing tool tabs or add a new custom tool tab.

- 1. Select the tool tab you want to add the tools to.
- 2. **Ctrl-click/right-click** (macOS/Windows) on the tool tab to reveal the tool tab/tool menu.

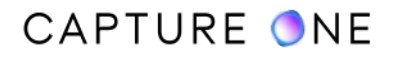

- 3. To add a custom tool tab first, select **Add Tool Tab** and then click on **Custom Tool Tab...** A **New Custom Tool Tab** dialog opens.
- 4. Add a relevant name for the tab in the **Specify Tab Name** field.
- 5. From the Icon drop-down menu, select an icon from the list and click on the **Add Tab** button.
- 6. From the tab/tool menu, select **Add Tool** and click-on the relevant tools from the dropdown list. The following additional tools are available:
	- Exposure Evaluation
	- Next Capture Adjustments
	- Next Capture Location
	- Next Capture Naming

# **22.10 Live View workflow**

Live View is created to work in a studio environment and is fully-integrated into Capture One Pro. However, the live view image can be overexposed beyond the parameters of the adjustment sliders if Live View is used outdoors or if a camera is pointing directly towards an overly bright light-source.

- 1. Open Capture One Pro and start a tethered Session or Catalog (e.g., choose **File -> New Session...** ).
- 2. Connect a compatible camera via FireWire or USB. Capture One will automatically recognize the camera or digital back.
- 3. Activate live view by pressing the movie camera icon in the Camera tool or choose **Window -> Live View**. The **Live View** window will open.
- 4. From the **Live View** tool tab (movie camera icon), go to the **Live View Controls** tool and adjust the orientation of the live view image to match the orientation of the camera in the **Orientation** tool.
- 5. Adjust **Lightness** and **Quality** to set brightness and sharpness of the live view image. To further assist with image assessment, click on the RGB icon in the main Toolbar to switch between a color or a monochrome live view image.
- 6. To adjust the camera settings, select the **Capture** tool tab (camera icon) located in the top-left corner beneath the main toolbar of the **Live View** window.
- 7. From the **Camera Settings** or **Camera** tools, set the aperture and shutter speed. Set the shutter to **BULB** or **TIME** function with a supported medium format camera or technical camera and Phase One digital back. The live view image will be displayed as soon as the shutter is opened.
- 8. Set white balance using the **White Balance** picker.
- 9. In the **Overlay** tool, add a suitable file to capture a comparison image, for example, or to help composition in accordance with a specific layout.
- 10. Adjust the composition and set the focus distance (adjust using the camera's AF system in conjunction with the **Camera Focus** control buttons or manually with the **Focus Meter** whether supported).

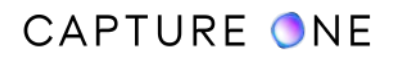

11. Press the capture button located in the **Camera** tool. With certain medium format cameras and digital backs, the **Live View** window must be closed before setting the shutter speed to correctly expose an image.

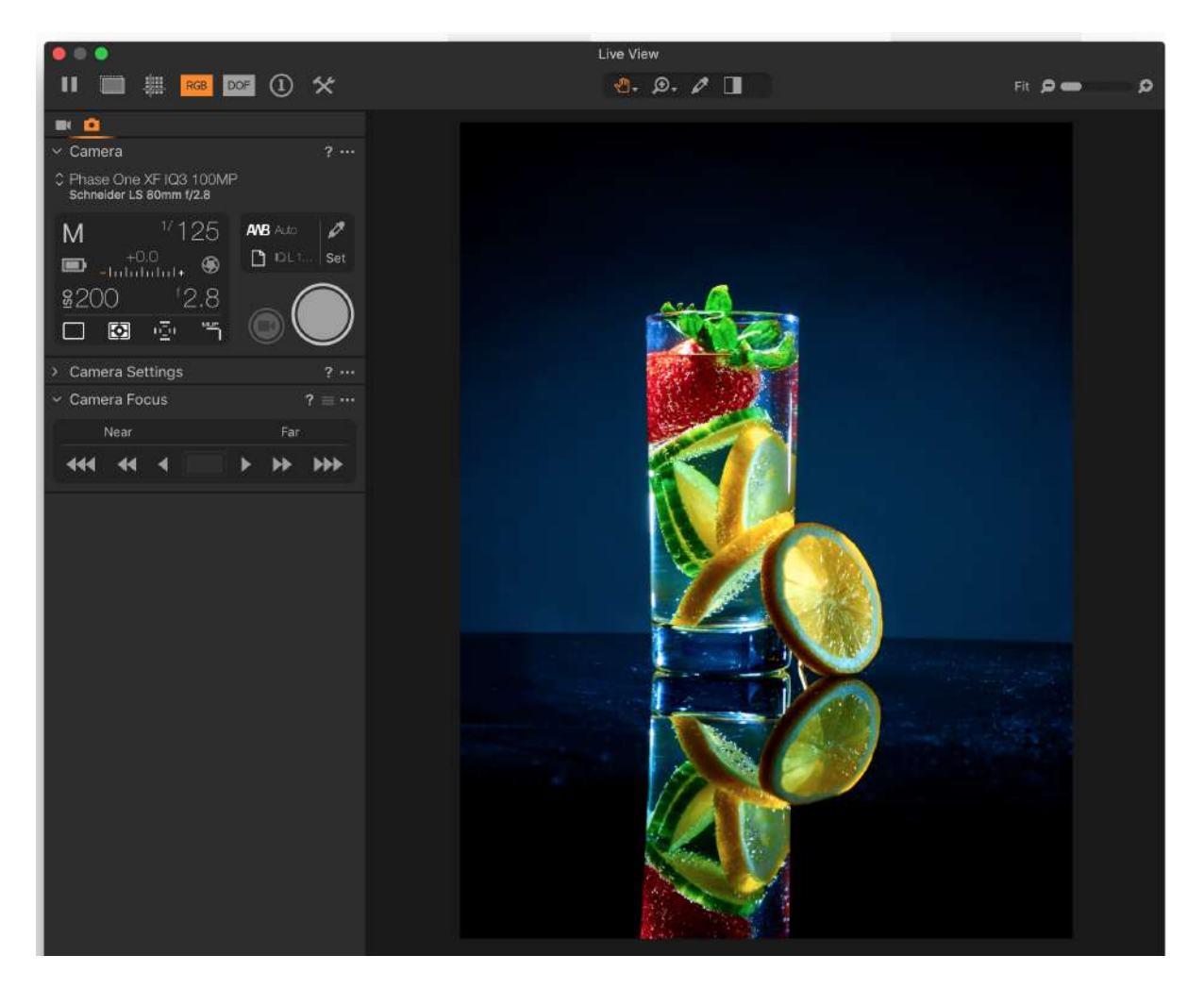

### **22.11 Adjusting focus using the camera's AF system**

When using Live View, the Camera Focus tool can be used not only to control autofocus (AF) independently of the shutter release but also to override the point of focus using manually controlled powered-focus buttons.

The Camera Focus tool located in the Live View workspace is essentially the same tool found in the main application's Capture tool tab. However, when the camera is operating in live view mode, there is support from a wider range of camera models. Note that the camera must be a supported model and the lens must be an AF type and feature a native mount.

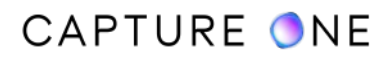

The Phase One XF camera (with Firmware Update #3 or later installed) and IQ digital back complete with a Phase One FP or Schneider Kreuznach LS AF lens supports all of the tool's features like a wide range of semi-pro and pro-oriented Canon and Nikon models do. Note that Canon cameras do not support the AF indicator. A number of Sony camera models are also compatible. However, the Sony models support only the autofocus option and AF confirmation indicator but are not compatible with the powered-focus control function.

There are six powered-focus buttons arranged in two groups: Near and Far. Pressing and holding one of the buttons continues to drive the focus motor of an AF lens until the button is released. The focus remains locked until pressing either the tool's AF button or another of the powered-focus buttons.

The outer buttons (triple-arrow icons) adjust the lens in large steps and can be used instead of the AF button to achieve an approximate distance setting. The mid-buttons (double-arrow icons) offer fine adjustment, while the inner buttons (single-arrow icons) allow ultra-fine adjustment. This allows a very high degree of control over focus when using live view and is particularly useful when the subject is located off-center, for example.

- 1. In the main menu, select **Window -> Live View** or click on the **Live View** (movie camera) icon in the **Camera** tool located in the **Capture** tool tab to open the **Live View** window. When a supported camera is attached and ready for tethered capture, the **Camera Focus** tool's AF and powered-focus buttons will be enabled (colored white). When one or the other is grayed out, then that feature is unsupported. If both are grayed out and the features are supported, check the connection.
- 2. Select the camera's AF mode and active AF point and check the lens is set to AF.
- 3. Focus approximately on the subject by pressing on the **AF** button in the **Camera Focus** tool. Alternatively, press and hold one of the outer powered-focus buttons (triple-arrow icons) to focus roughly on the subject. The buttons will drive the lens until you release it. The image in the Live View window is updated during focusing. An AF indicator light above the button duplicates the function of the camera's built-in AF indicator. Canon cameras do not support the AF indicator.
- 4. To fine-tune focus, press and hold on the appropriate mid- or inner- focus-control buttons, while observing the image for focus in Capture One's Live View Window.
- 5. Release the button when the focus has been achieved. The setting will be locked.

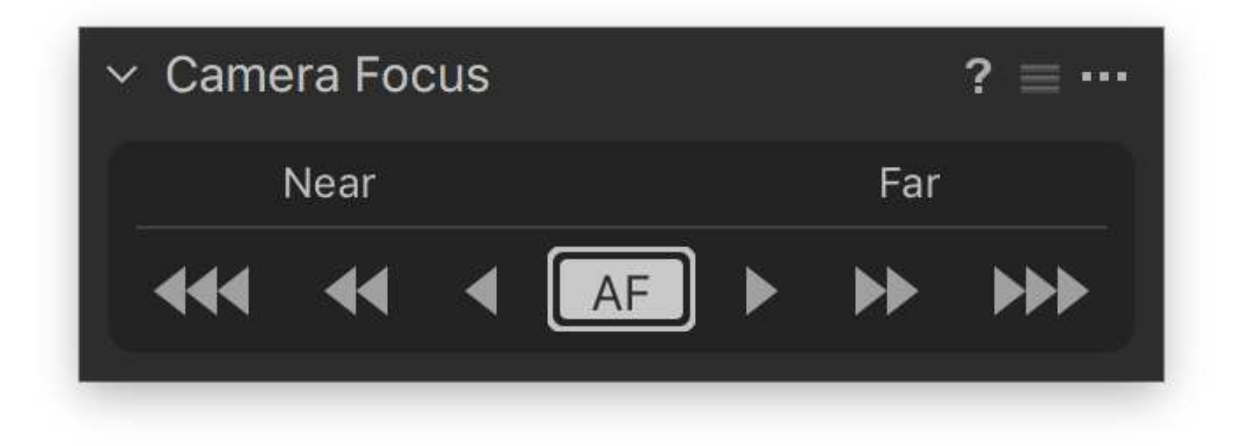

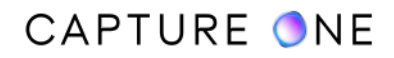
### **22.12 Focusing manually in Focus Meter**

Capture One's Live View Focus Meter (LVFM) tool provides visual confirmation of the optimal point of focus when manually focusing with the Phase One XF/645DF+ cameras and IQ3/2 series backs. The LVFM is also compatible with a number of Canon, Nikon, and Sony models that adopt contrast-detection AF. It has some additional capability with the Phase One iXG Camera System.

The tool has a horizontal white-colored main-meter with a secondary orange-colored fine-focus meter that is used to verify the optimum point of focus. By placing a focus-area in the viewer, Capture One measures the contrast and provides data to the main and secondary meters. A fine-focus meter is also embedded within the frame of each focus-area, allowing you to concentrate on the image in the Viewer rather than the tool itself. Up to three focus-areas can be set in the viewer, each one contributing data to a separate meter. The one you use to determine the point of focus is up to you, however, you can use the others to check focus at other points of interest in the Viewer.

Although the LVFM provides high precision, it is recommended to be used with static subjects only and that the camera is placed on stable support (e.g., a sturdy tripod, studio-stand or copy stand). A high-quality, ideally double-shielded interface cable (FireWire 800 or USB 3.0, as necessary) is essential for reliable operation. If in doubt, use the cable supplied with the camera, or refer to the camera manufacturer's user manual.

- 1. Click on the **Live View** (movie camera) icon in the **Camera** tool to open the **Live View** window.
- 2. Select the camera's manual focus mode and focus approximately on the subject using the focus ring of the lens.
- 3. Activate the **Focus Meter** tool by clicking on the **Focus Meter** icon in the **Live View Focus Meter** tool or in the toolbar.
- 4. To position a focus-area, click on the point of interest or subject in the viewer of the Live View window. To check focus simultaneously at different points within the frame, up to three focus-areas can be set. Attempting to set a fourth will prompt a message to close or move one of the existing focus areas.
- 5. Adjust the position of the focus area on the subject by either clicking inside the focus area frame and dragging it or by clicking and dragging the focus areas top-bar.
- 6. For improved accuracy, focus areas may be resized to fit the subject by grabbing the black frame at the side, bottom or corner. To delete a focus area, click on the X icon in the top right corner.
- 7. Each focus-area has a built-in fine-focus meter within its frame as well as a corresponding horizontal focus meter located in the **Live View Focus Meter** tool. This tool can be removed from the toolbar, repositioned, and resized for your convenience.
- 8. Slowly turn the lens' focus ring while observing the meter carefully. The main (whitecolored) meter peaks at optimal focus (or close to it), leaving an orange-colored marker at the high point. Located in the main meter's frame as well as the focus area's frame, a

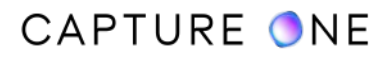

secondary orange-colored fine-focus meter is used to verify the measurement. Please avoid zooming in or out, resizing, and moving a focus-area or covering the lens at this stage as the meter will be reset.

- 9. Continue to adjust the lens' focusing ring with care until the secondary fine-focus meters reach their maximum point. When the optimal focus is achieved, the outer orange fine-focus meters enclose both the frame of the focus-area and the white bar of the main meter, which then changes color to orange. Note that the main meter's bar will not change color under certain (i.e. low-contrast) conditions, however, the best-possible focus is achieved when both bars no longer continue to rise.
- 10. If both bars fall, the point of maximum focus has passed. Please return to Step 8 and repeat the actions.

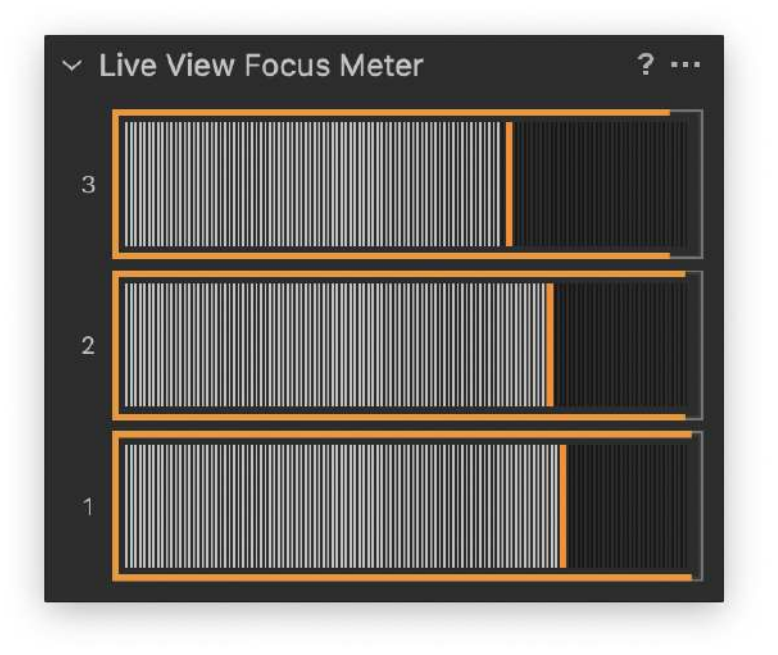

# **22.13 Composing in real time using an overlay**

The Live View window includes an Overlay tool like that found in the main Capture One application. It works in exactly the same way, allowing you to superimpose a previously made transparency file of a layout of a magazine front cover or on to the live view image, for instance. This helps you with your composition in real time and if the camera is ready, you can capture the image directly from within Capture One.

- 1. Set up the camera for tethered photography.
- 2. Start a tethered Session or Catalog. Choose **File -> New Session...** or **File -> New Catalog...**.
- 3. Start **Live View**.
- 4. From the **Overlay** tool, insert a file with a transparent background layer by dragging and dropping it into the **Overlay** window or by navigating to it after pressing the **File action button (...)** to locate and select it.

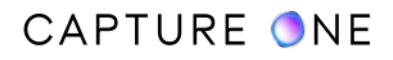

5. Adjust the subject according to the layout of the chosen file. Alternatively, adjust the position of the file to your subject using the sliders or select the **Move Overlay** (hand icon) and adjust the overlay in the Viewer.

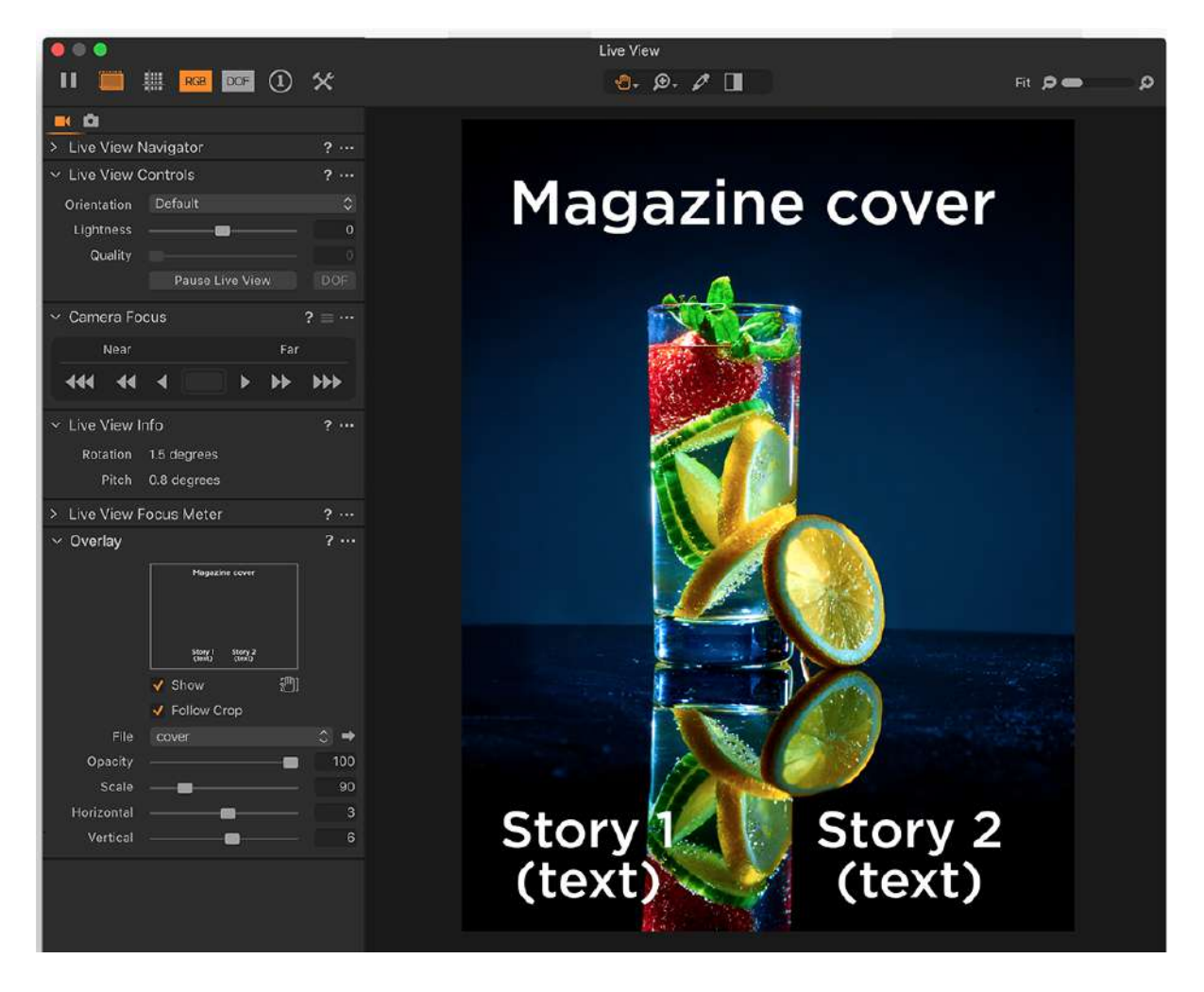

# **22.14 Capturing images**

When working tethered in Live View mode, Capture One offers a number of options to capture the image.

- 1. Capture an image using one of the following options:
	- Click on the **Capture** button located in the **Camera** tool next to the movie camera icon.
	- Click on the **Camera** icon in the main application's Toolbar. When a camera is tethered and powered, the camera icon will be lit (when the camera is asleep or detached, the icon will be grayed out). You can use this setting or the following options to continue capturing when making image adjustments in Capture One.
	- Press the shutter button on the camera body (or attached remote release).
	- In the main menu, select **Camera -> Capture** or use Cmd(⌘)+K (Mac)**/Ctrl+K** (Windows).
- 2. The captured image will be saved to the designated folder by Capture One and displayed in the main application's Viewer.

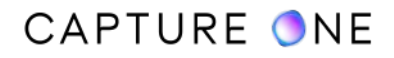

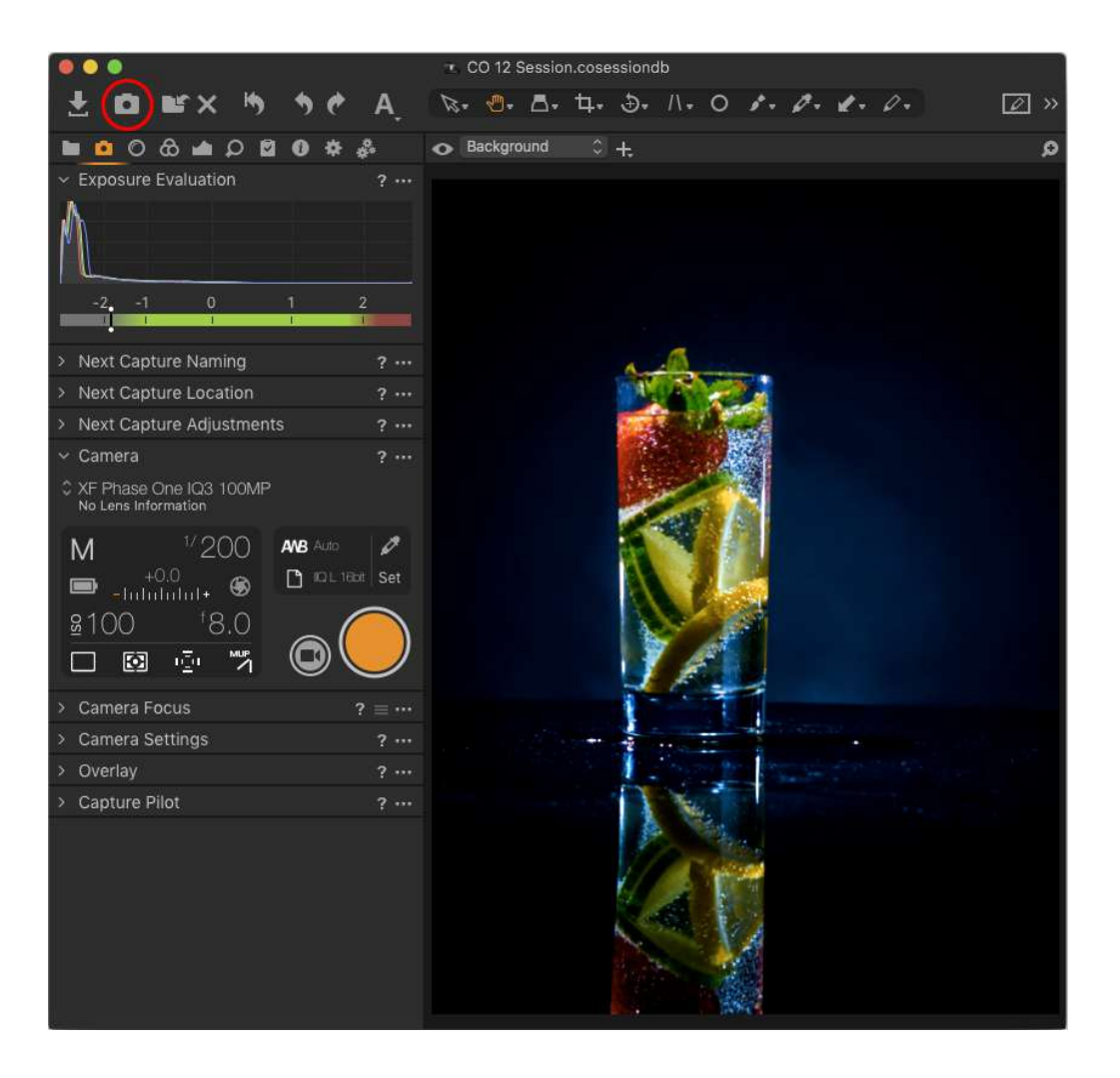

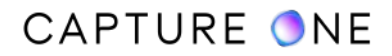

# Part 23. Capture Pilot

### **23.1 Capture Pilot overview**

The Capture Pilot tool enables you and your clients to wirelessly view images directly from Capture One using either the Capture Pilot app for Apple iOS devices or any internet-enabled device with a web browser. This application allows other members of your team to separately browse, zoom, rate, and even adjust the white balance of the images on their hand-held devices as those are captured. You can also share these image previews with anyone who has an email address and web-browser on any device. They can even rate and color tag the images, giving you their approval from their phone or laptop from anywhere in the world.

When using the Capture Pilot iOS app with the Camera Control feature, you can also wirelessly adjust and trigger a Phase One XF or 645 DF+ camera and IQ3/2 digital back when it is tethered to a computer running Capture One Pro. All the important capture settings such as aperture value, shutter speed, ISO, metering mode, and file formats are displayed and controlled from an easy to use panel in the app.

Camera models produced by Canon, Nikon, and Sony are also compatible with Camera Control. However, this feature is an in-app purchase with third-party makers.

The Capture Pilot application itself is available free of charge from the Apple store online. Please log in to your iTunes account and download it on your chosen device, where it will be installed automatically.

#### [Learn more about Capture Pilot in this tutorial](https://support.captureone.com/hc/en-us/articles/360002743638)

### **23.2 Connecting an iOS device to Capture Pilot**

The following description assumes that the computer running Capture One Pro is connected (either wired or wireless) to a Wi-Fi network and that the iOS device is also connected to that same Wi-Fi network.

- 1. Navigate to the **Capture Pilot** tool at the bottom of the **Capture** tool tab in Capture One Pro.
- 2. Select the **Basic** tab and add a name in the **Server Name** text field or leave to the default document name.
- 3. From the **Folder** fly-out menu, select the folder of images you would like to share with anyone in Wi-Fi range running the Capture Pilot app on an iOS device.
- 4. In the **Password** text field, add a password when you want to restrict access.
- 5. From the **Publish To** fly-out, select **Mobile** or **Mobile and Web**. When selecting **Mobile and Web**, decide whether you want to provide access to others using a computer or a smart device with a browser.
- 6. Click on **Start Image Server**.
- 7. Now open the Capture Pilot app on your iOS device.

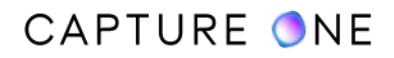

- 8. Select your chosen server name from the **Server List**. If a password was set in step 4, you will be prompted for it.
- 9. Images will now be displayed on your iOS device.

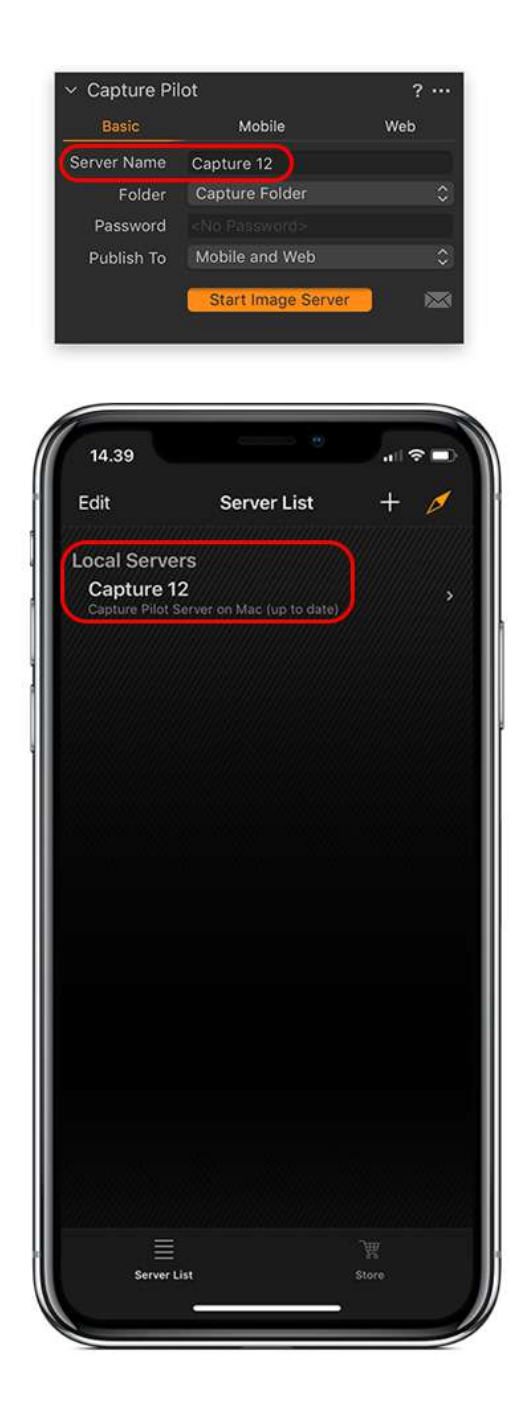

# **23.3 Alternative connection of an iOS device to Capture One**

When you want to view images on your iOS device but don't have access to the Wi-Fi network that the Mac running Capture One Pro uses to serve the images from, you can use the internet sharing instead. This could be useful, for example, if you are a client visiting a studio and do not have the SSID or Password of the Wi-Fi network there. Some preconditions to this alternative

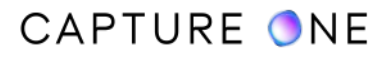

connection must first be met, however. The Mac serving the images from Capture One Pro must access the Wi-Fi network using ethernet and must also have built-in Wi-Fi for it to share a connection with the iOS device (or a computer or a smart device using the web-browser function).

- 1. On your Mac, go to **Systems Preferences -> Sharing** and highlight the **Internet Sharing** option but do not enable it with a check-mark yet.
- 2. Go to **Share your connection from** and select **Ethernet** from the drop-down menu.
- 3. In the **To computers using panel**, enable **Wi-Fi** with a checkmark.
- 4. When you want to secure the network, click on the **Wi-Fi Options** button (below the panel). A **Configure an internet-sharing network** dialog opens.
- 5. From **Security**, select **WPA2 Personal** and add a password, verify and select **OK** or Cancel to dismiss the dialog and start over.
- 6. Now enable the **Internet Sharing** option from Step 1 and press **Start**.
- 7. On your iOS device, click on the **Settings** icon and select **Wi-Fi**.
- 8. Choose the applicable **Network (SSID)** and type in the **Password** from Step 4, if it was set.
- 9. Open the Capture Pilot app on your iOS device and wait for the **Local Servers** list loaded.
- 10. From the **Local Servers** list, click on the **Server Name** to connect to the session served by Capture One Pro.

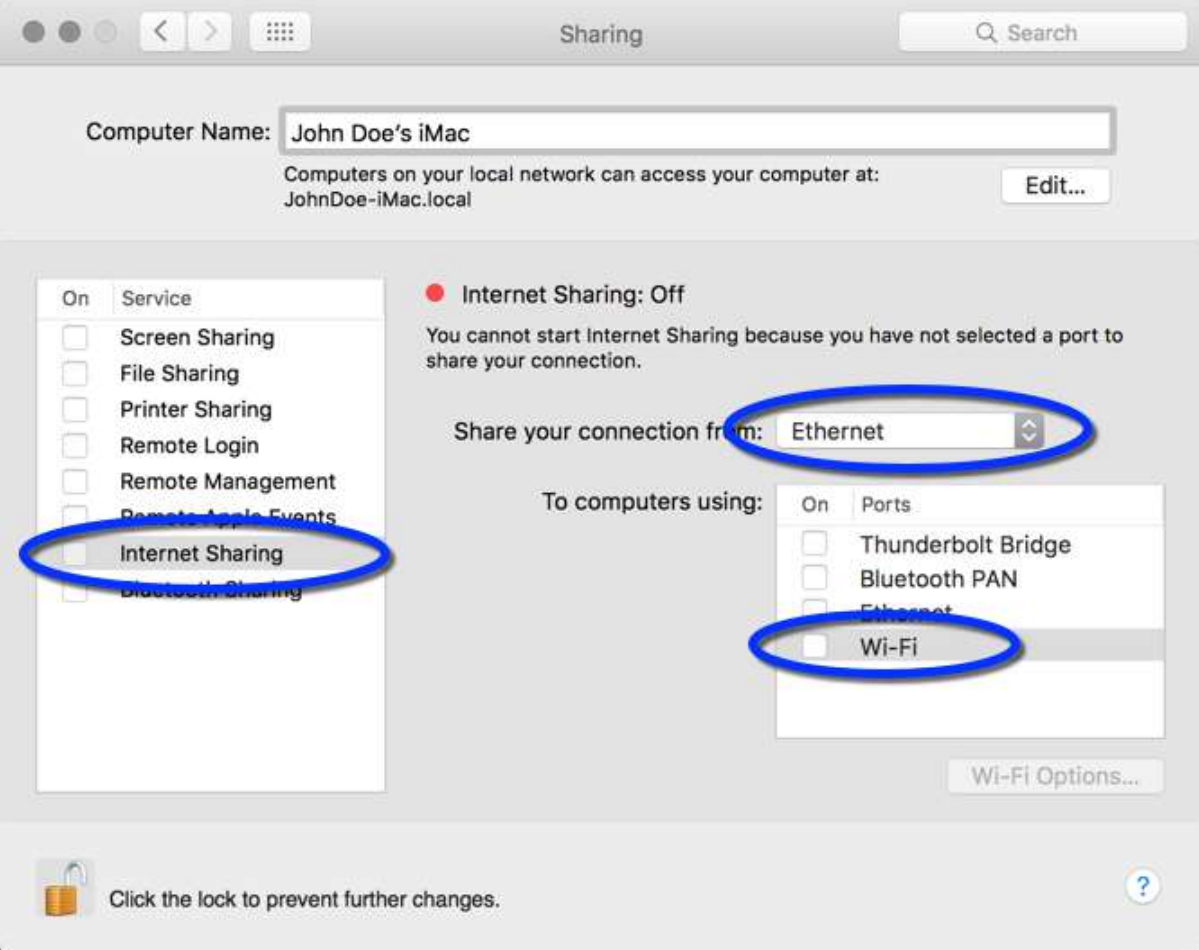

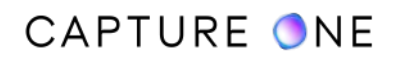

### **23.4 Creating a computer-to-iOS wifi network on macOS**

If you want to share the session without using an existing local area network, you can set up a temporary Wi-Fi connection between your Mac running Capture One Pro and an iOS device. This is sometimes referred to as an ad hoc connection. You can use this solution when you are on location and there is no network available, for example. The following description presumes that Wi-Fi is turned on already and the status icon is displayed in the menu bar.

1. On your Mac, go to the menu bar, click on the Wi-Fi status icon and select **Create Network…** from the menu.

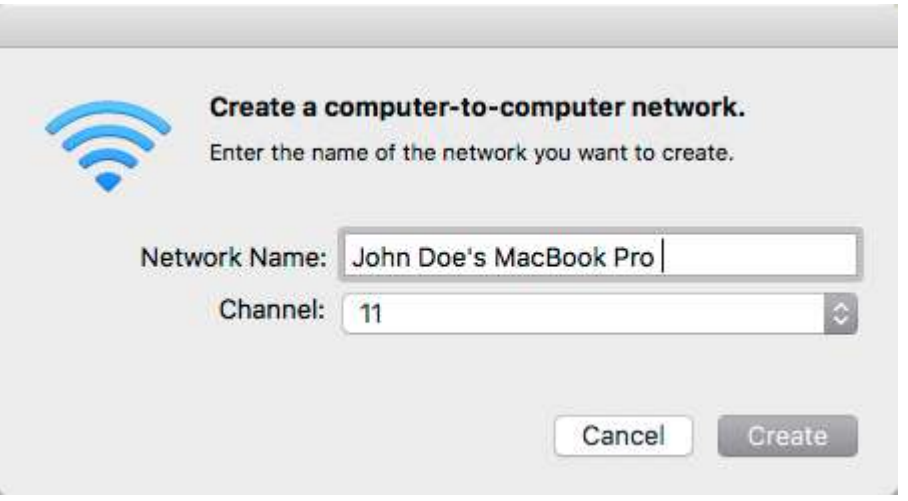

- 2. Enter a meaningful name for the network.
- 3. Choose the wifi channel on which to route the data traffic. This is very important for performance's sake: creating a network on an already-congested channel will reduce the throughput between the computer and the client, resulting in slow performance and possible loss of connection between Capture One and Capture Pilot (on the iOS device).

**NOTE:** macOS and OSX have a built in utility to help determine the optimal channel, Wireless Diagnostics. You can find it in /Applications/Utilities, /System/Library/ CoreServices/Applications, or via a quick Spotlight search.

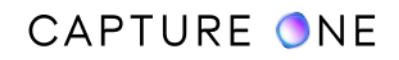

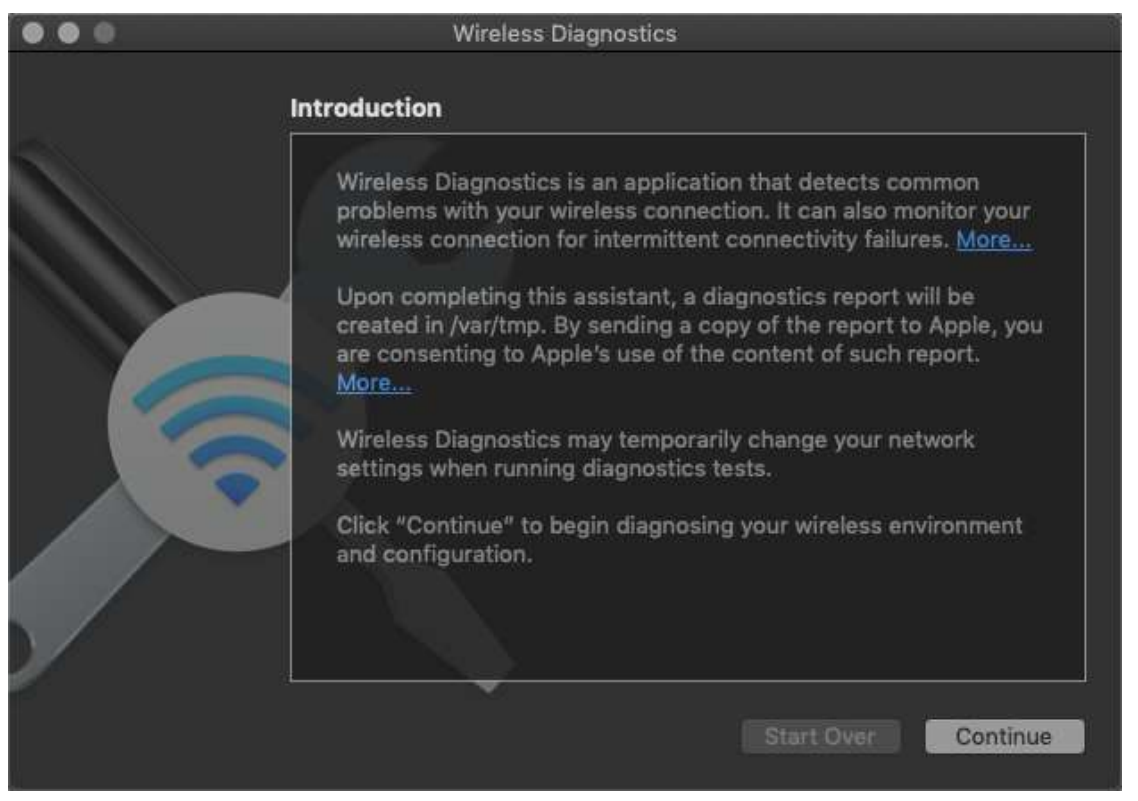

On launching Wireless Diagnostics, you'll see this troubleshooting wizard dialog. You can ignore it. Instead, choose **Window -> Scan** to bring up the Scan dialog:

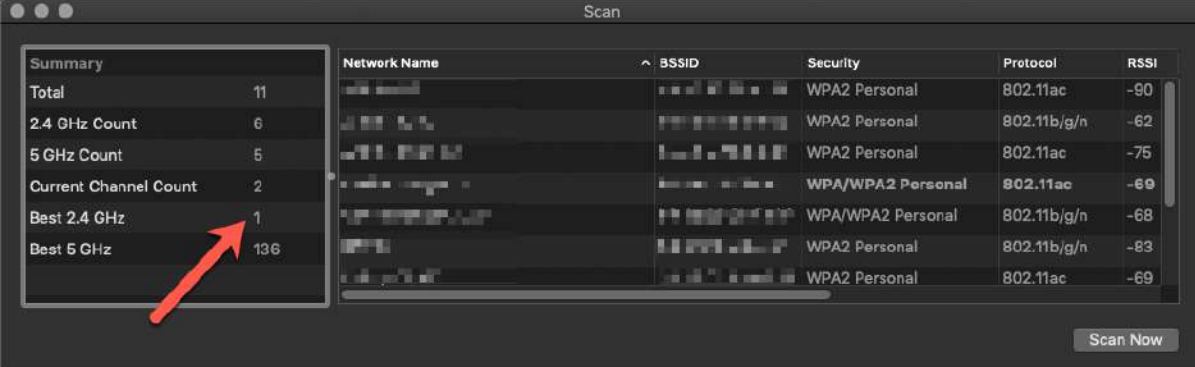

This dialog presents a veritable boatload of information, but the key one here is the Best 2.4 GHz channel, highlighted above. When creating an ad-hoc network, it's best to use this channel as it has the least network traffic in the scannable environment.

- 4. In the dialog from step 1, set the channel.
- 5. Click **Create**. Wait 15 seconds for the network to initialize and stabilize.
- 6. From your iOS device, click on the **Settings** (icon), select **Wi-Fi** and the **Network Name** from Step 2.
- 7. Open the Capture Pilot app on your iOS device and click on the **Server Name** from the **Local Servers** list to connect to the session served by Capture One Pro.
- 8. When finished, click on the Wi-Fi status icon and select **Disconnect [from Network Name]**.

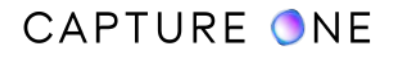

# **23.5 Browse images in a folder on your iOS device**

- 1. The thumbnail size can be altered by selecting from the S, M, and L options, in the bottom-right corner of the screen.
- 2. Tap any thumbnail to view a full-screen image.
- 3. Zoom in and out of the image by pinching the screen and navigate around to inspect close-up detail up to 200%.
- 4. Touch-scroll to the next image.
- 5. Click the Back arrow icon in the top-left corner to return to the previous view (e.g., Thumbnail view or Server list).

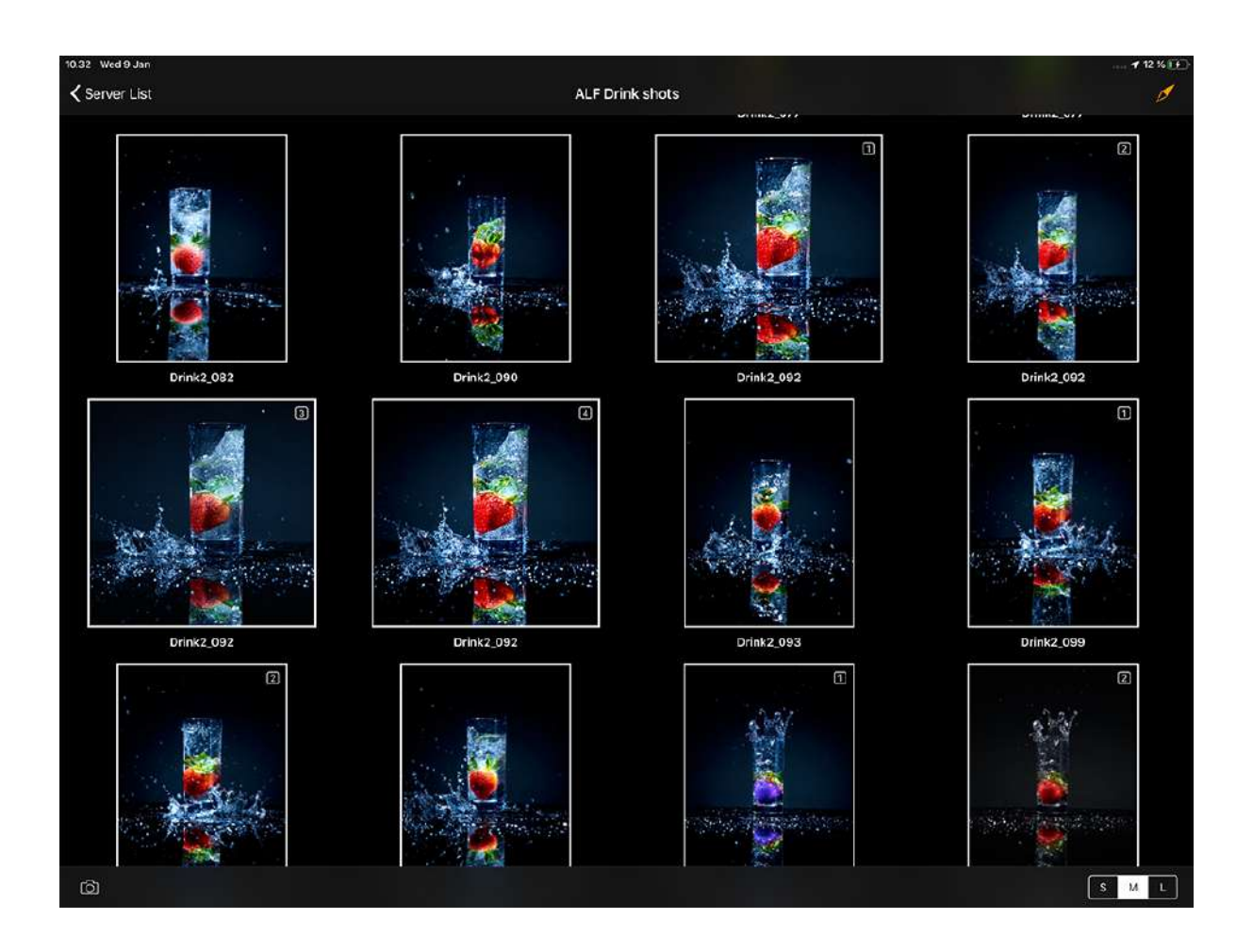

### **23.6 Browse images using the controls (iOS device)**

- 1. Click on the forward arrow to inspect the next image. Click on the backward arrow to inspect the previous image.
- 2. To pause the current image on-screen when shooting tethered, press the pause icon (when enabled, the icon is orange-colored). To view images on the screen as they are being captured, press the pause icon again (icon turns white when disabled).

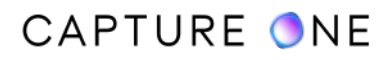

3. Images edited in Capture One Pro will automatically display any amendments in Capture Pilot. For example, an image that has been converted to Black and White in Capture One Pro will also be displayed as Black and White in the Capture Pilot iOS app.

# **23.7 Add Color Tag and Star Rating (iOS device)**

- 1. Go to Capture One Pro and select the **Capture** tool tab
- 2. From the **Capture Pilot** tool, select the **Mobile** tab.
- 3. Check-mark or deselect the **Rate images** and/or **Color tag** images option boxes to activate or disable this function.
- 4. Press the **Star** icon in the bottom toolbar of the Capture Pilot display on an iOS device. A window will appear, where color and star ratings can be applied.

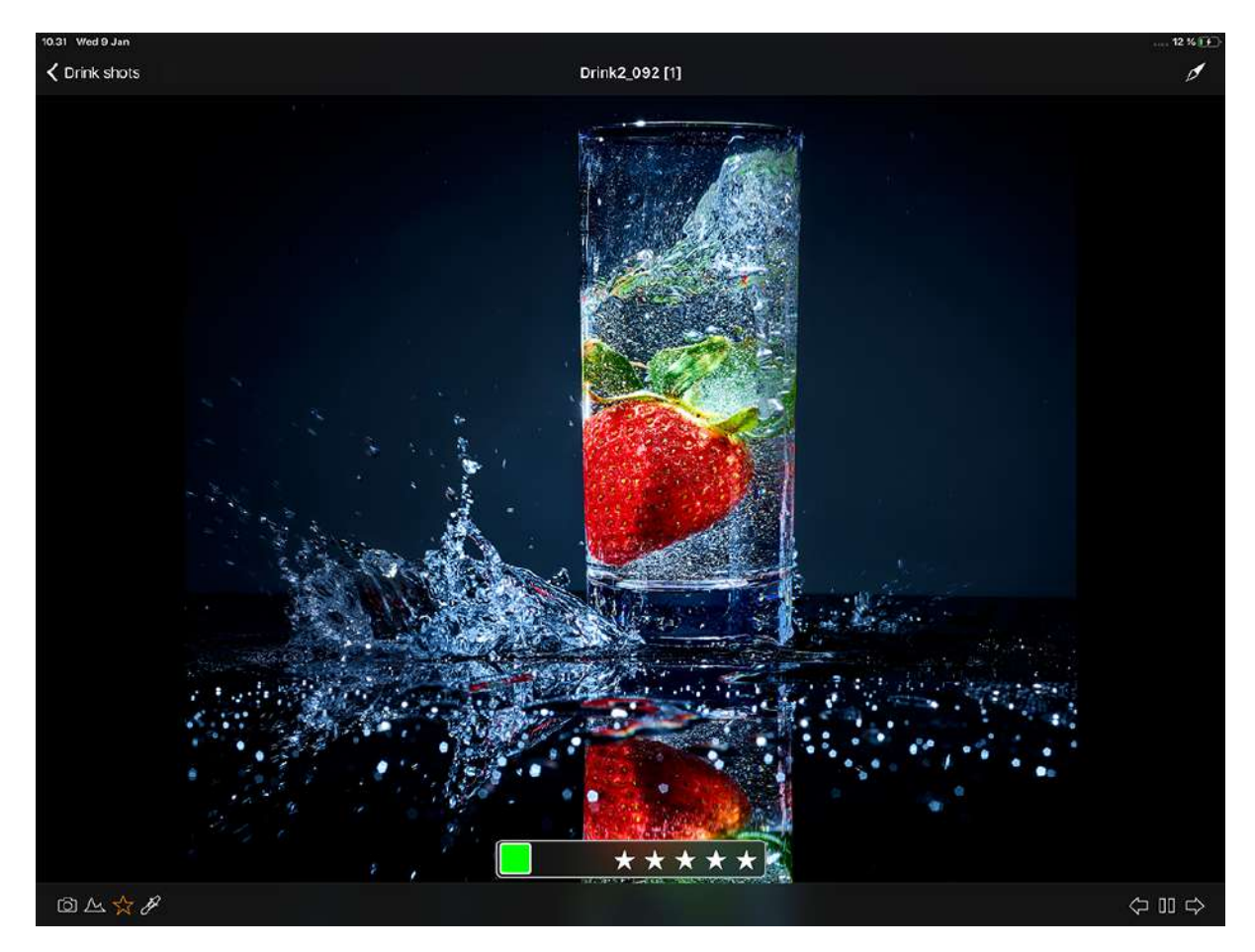

### **23.8 Displaying a histogram**

You can superimpose a useful exposure histogram for individual images. It details the ISO aperture and shutter speeds used during capture. You can move it around the screen. By tapping on it, you will be presented with additional EXIF camera data.

1. Click on an image in the browser to display the image in the viewer.

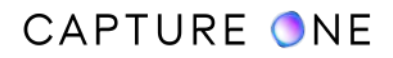

- 2. Press the **Histogram** icon in the foot-bar at the bottom of the screen. The histogram will be displayed over the image.
- 3. Click and drag into a new position, if it obscures some part of the image.
- 4. Tap on the histogram to reveal a panel with additional information such as the camera and lens model, file format and in-camera white balance setting used.

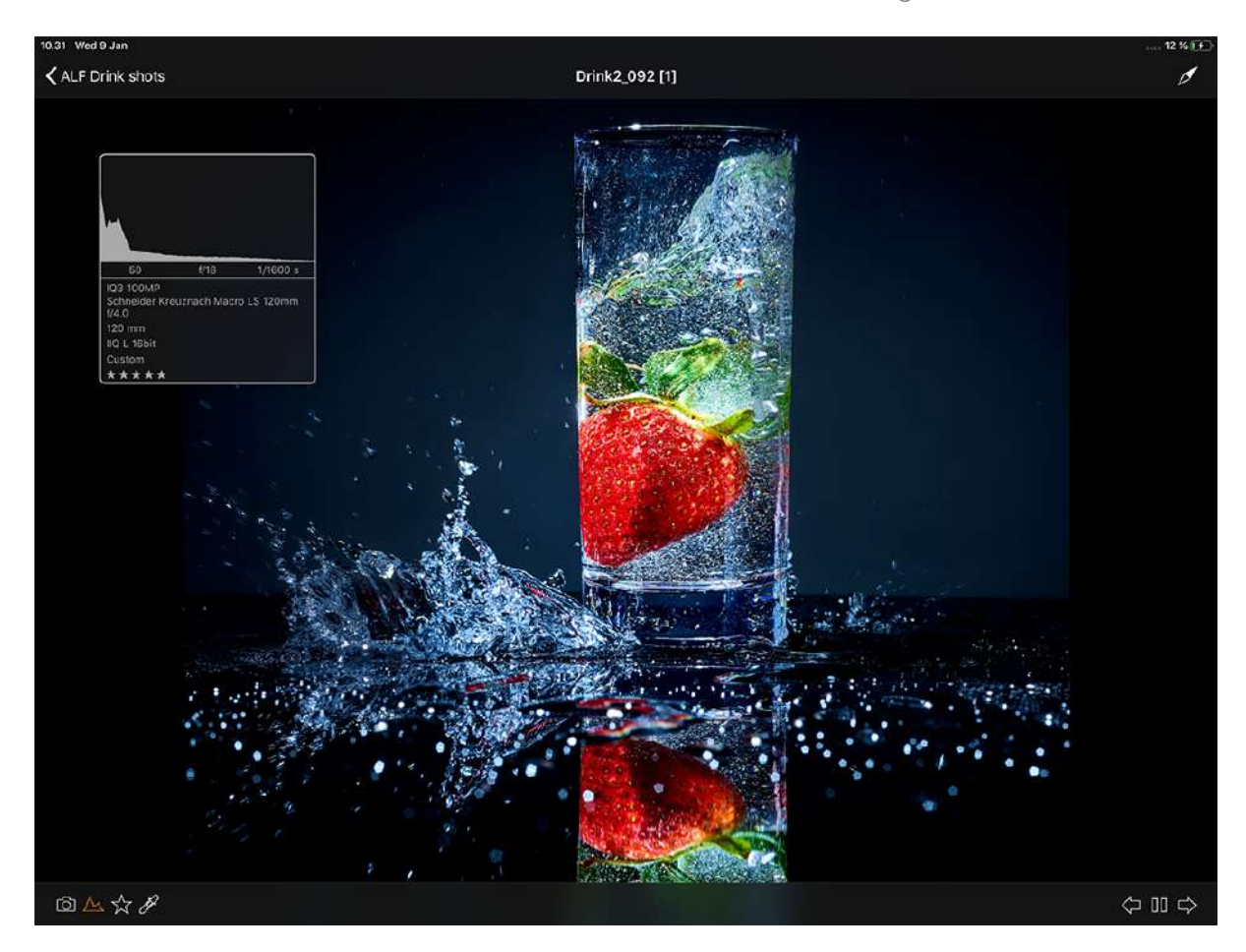

# **23.9 Capture Pilot web function**

The web browser function offers an additional means of viewing and rating images for photographers or clients. This function allows anyone to get access to Capture One Pro's Capture Pilot tool as long as they have a computer or a smart device with a web browser and an internet connection. This avoids the 'monitor huddle' that is common with studio shoots. You can also use it to view shooting sessions via the internet from remote locations.

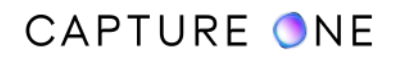

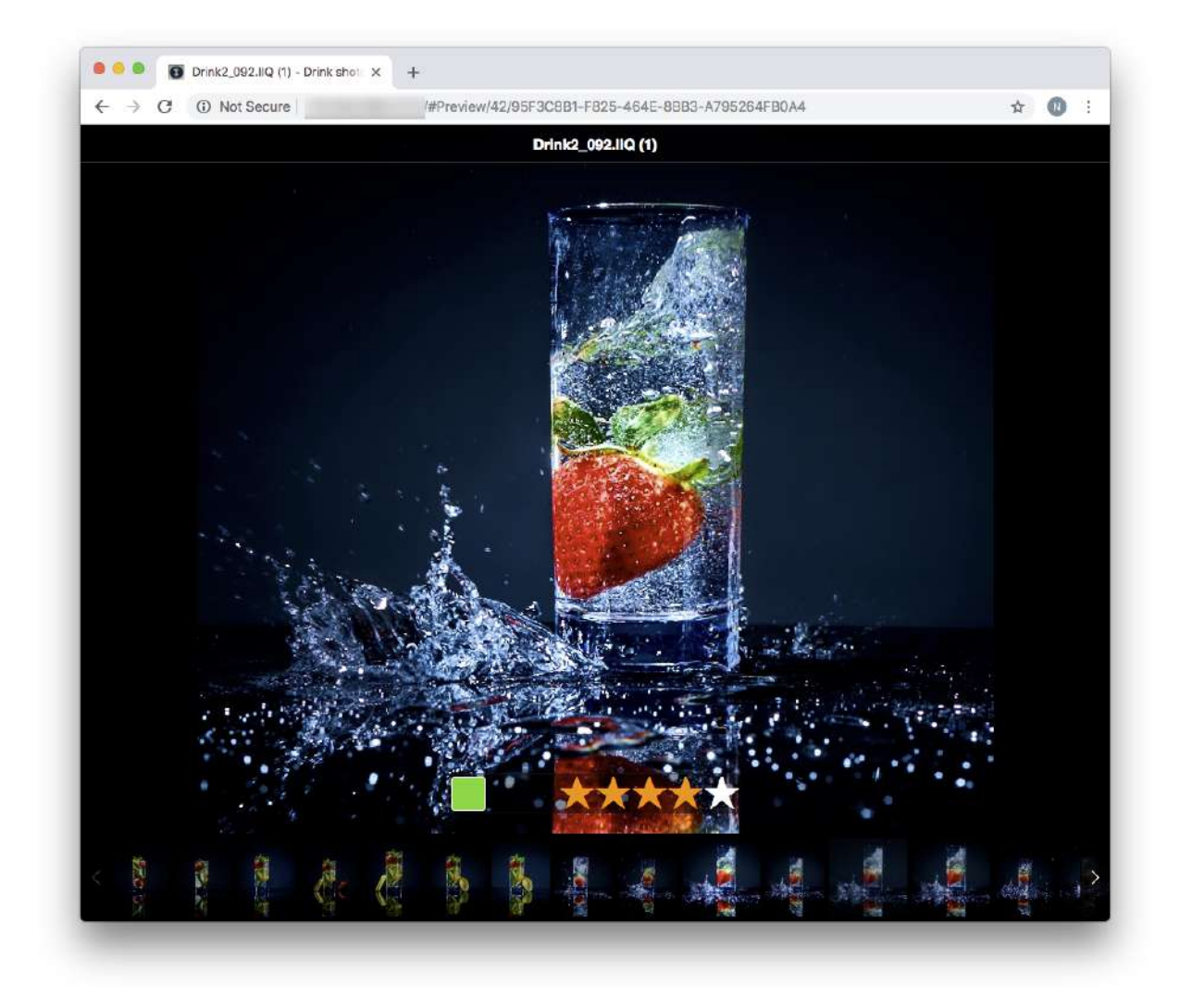

#### **Web viewing mode: Capture Pilot classic**

Capture Pilot Classic is, in essence, a contact sheet of thumbnail images. Newly captured images will appear as soon as they are shot when shooting tethered. Thumbnail size can be adjusted by pressing the S, M, and L letters in the top-left corner of the screen.

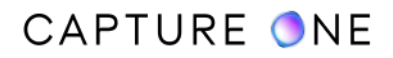

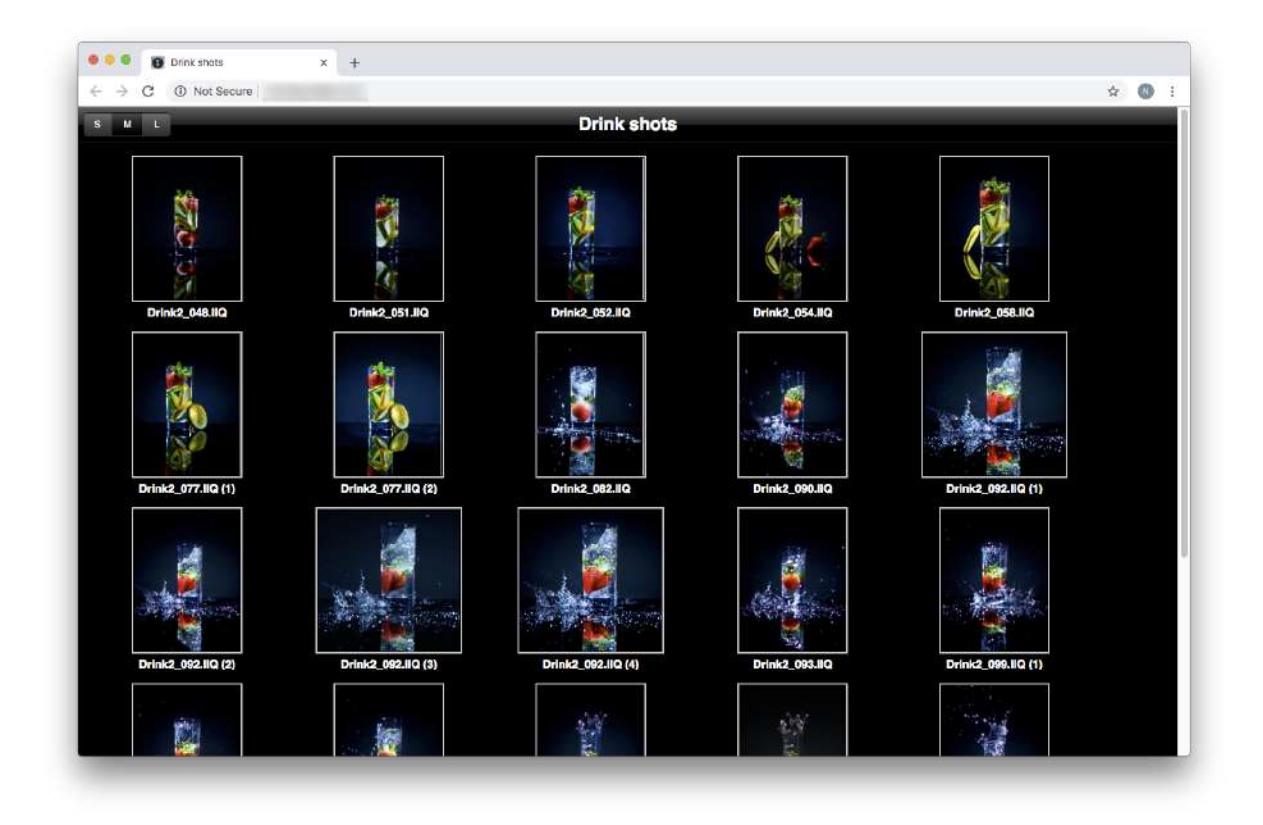

#### **Connect to a web browser**

The web browser feature is designed to work on a local network (i.e. the computer running Capture One Pro connected to the internet).

- 1. Go to the **Capture Pilot** tool at the bottom of the **Capture** tool tab in Capture One Pro.
- 2. Select the **Basic** tab. Ensure that either **Mobile and Web** or **Web Browser** is selected from the **Publish To** fly-out menu.
- 3. Select the **Web** tab, choose a theme from the drop-down menu.
- 4. Select the **Rate Images** and **Color Tag Images** as appropriate.
- 5. Select the **Basic** tab and press **Start Image Server**. A dialog will open and request the user's system password once the web server is started.
- 6. To send an email with a link to the **Capture Pilot** server, click on the mail icon. A new email dialog window will open.

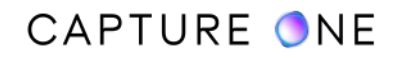

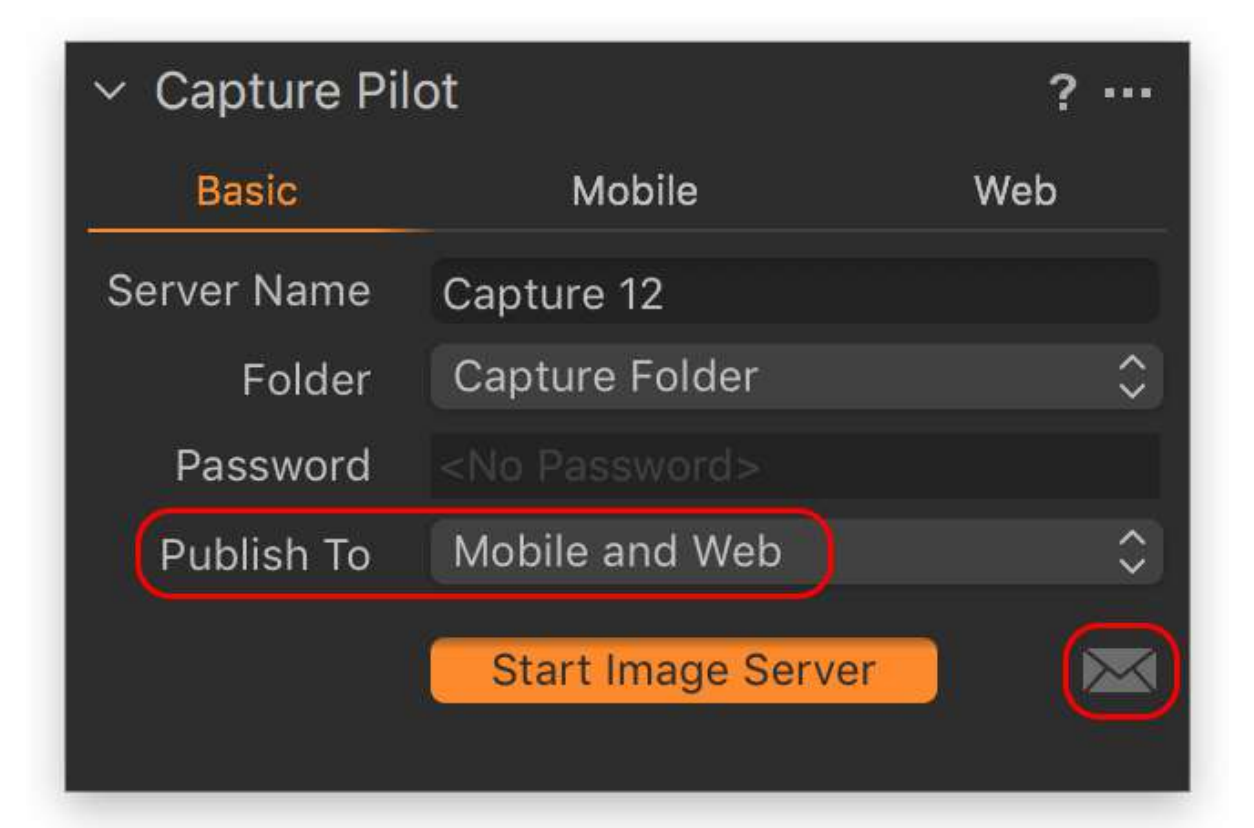

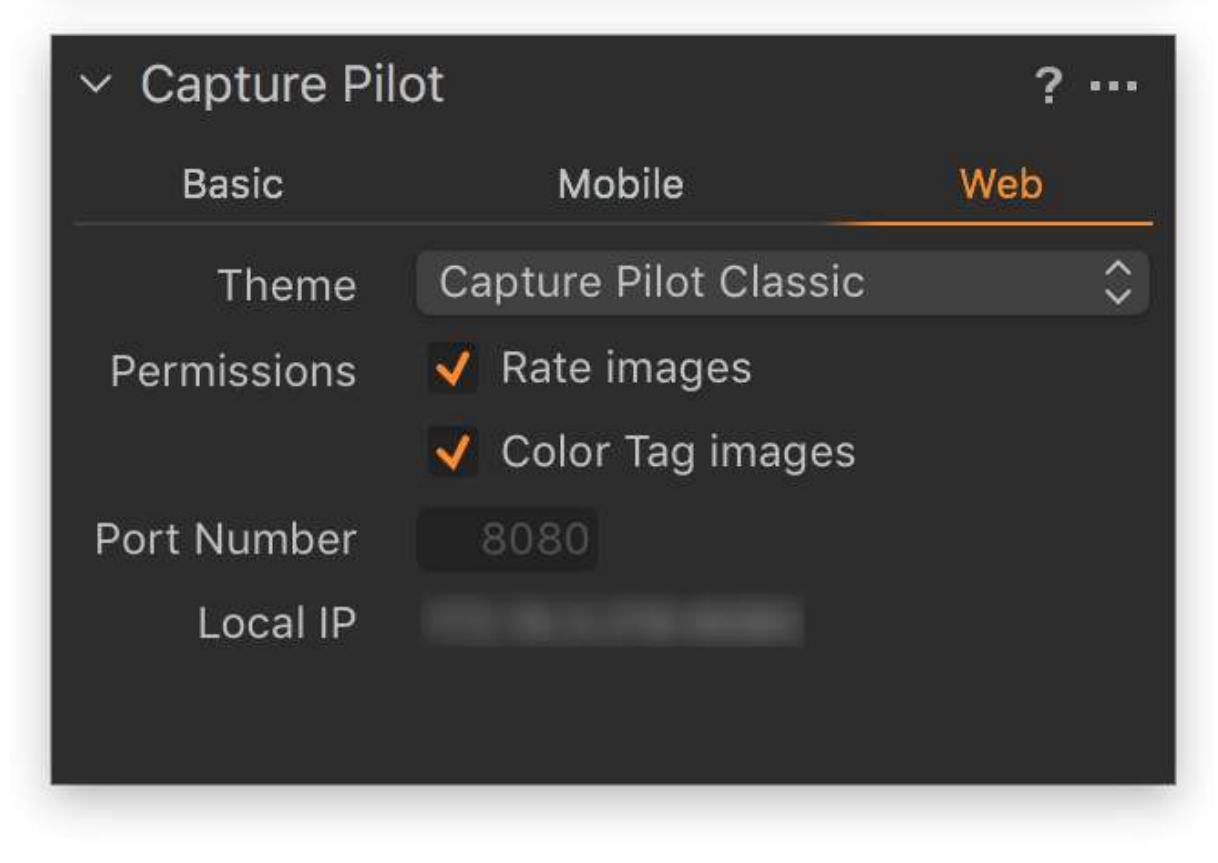

**Browse images using the controls in a web browser** 

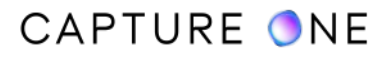

**Capture Pilot Classic mode.** Click on any thumbnail to view a full-screen image. Select the forward arrow to inspect the next image. Select the backward arrow to inspect the previous images.

**Full-screen Mode.** Click on the arrow to inspect the next image. To inspect previous images, move your cursor to the other side of the image and a backward arrow will appear.

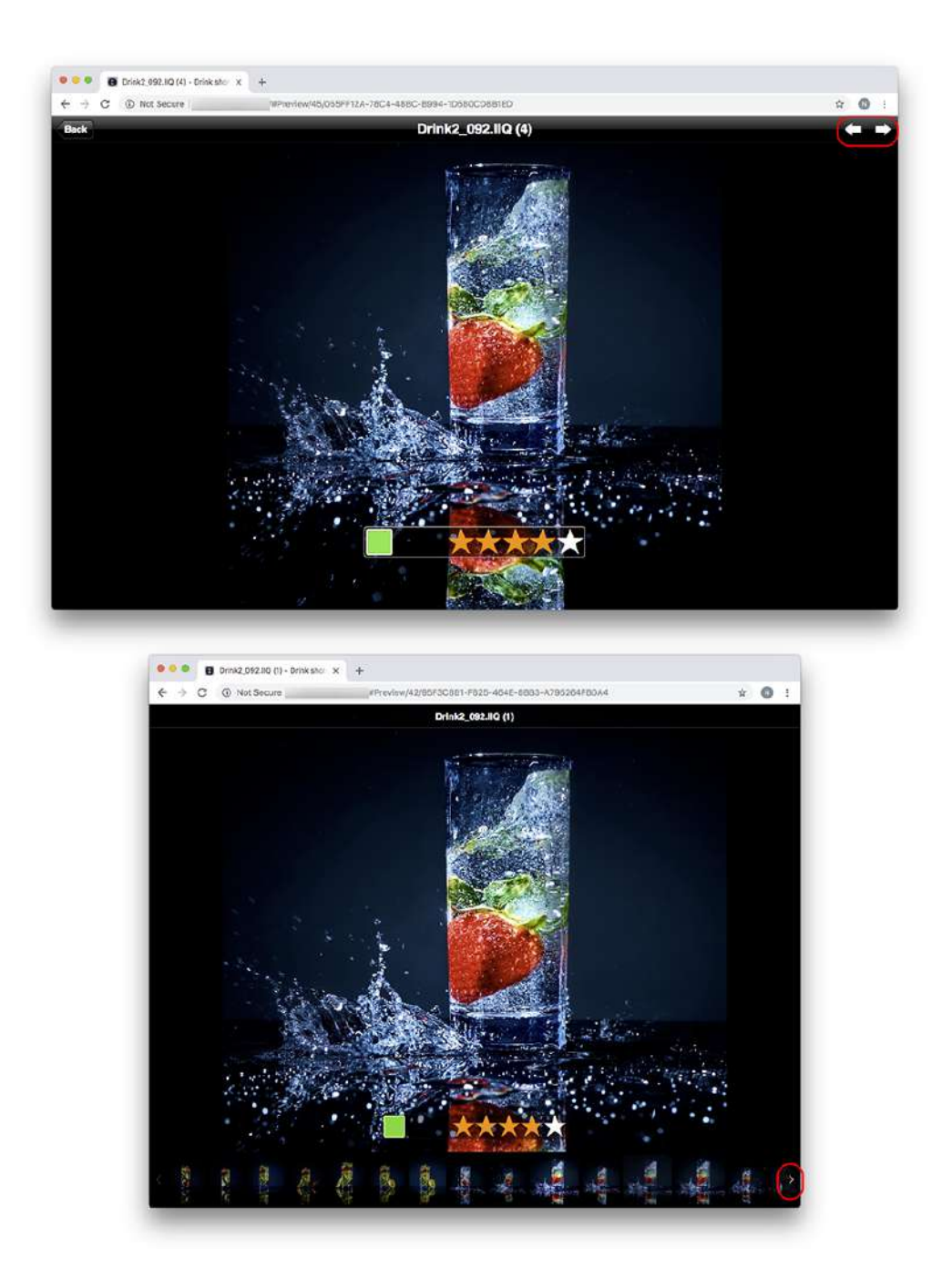

#### **Add Color tag and Star ratings from a web browser**

1. Go to Capture One and select the **Capture** tool tab. Go to the **Capture Pilot** tool and select the **Web** tab.

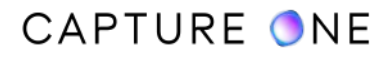

- 2. Checkmark or deselect the **Rate images** and/or **Color tag** images option boxes to activate this function.
- 3. Click on a thumbnail in the web browser so that it is displayed on full screen. A window where color and star ratings can be applied will appear on the screen.

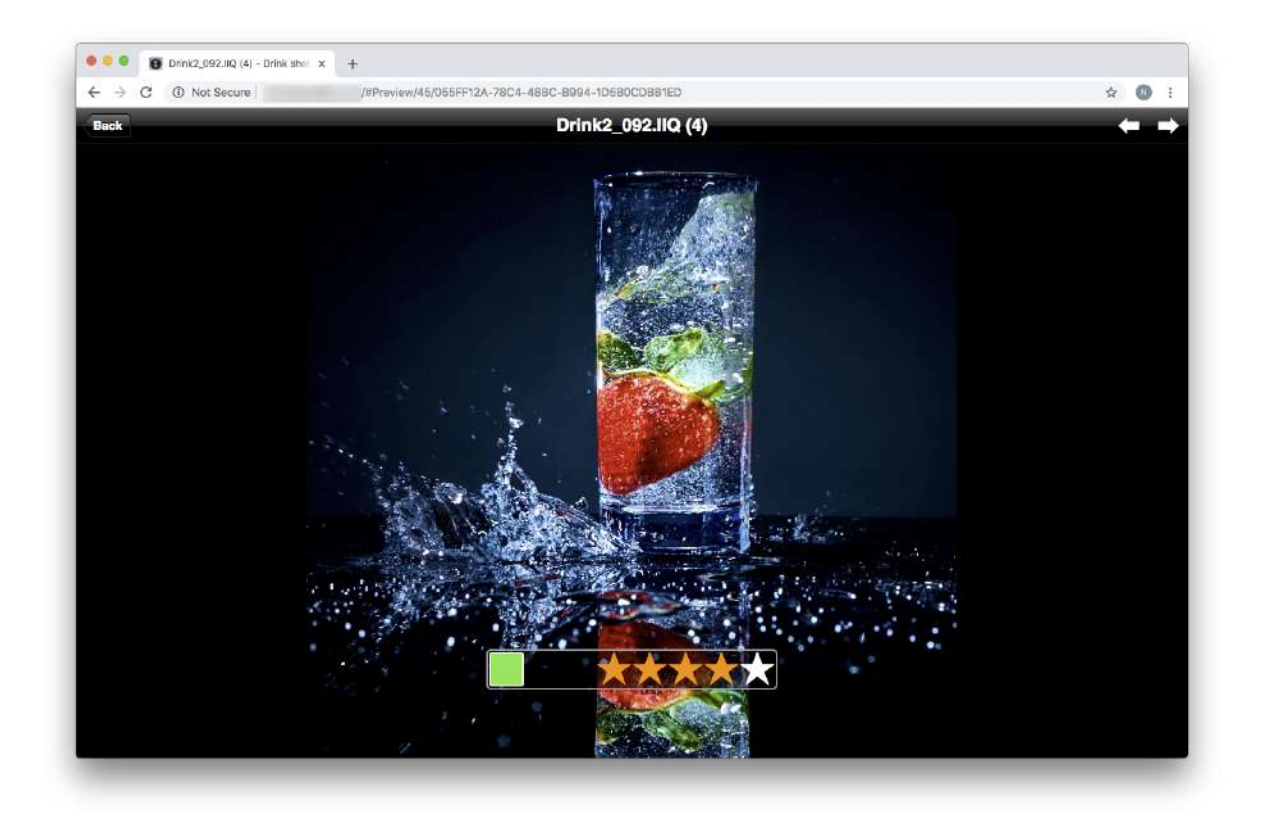

#### **Web viewing modes: Fullscreen**

The web browser function offers two primary modes: Full-screen and Capture Pilot Classic.

The full-screen mode will display a single image entirety. Click on the image to display the color tag and star rating as well as a film strip of thumbnails at the bottom of the screen.

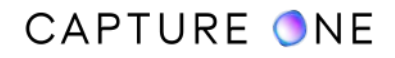

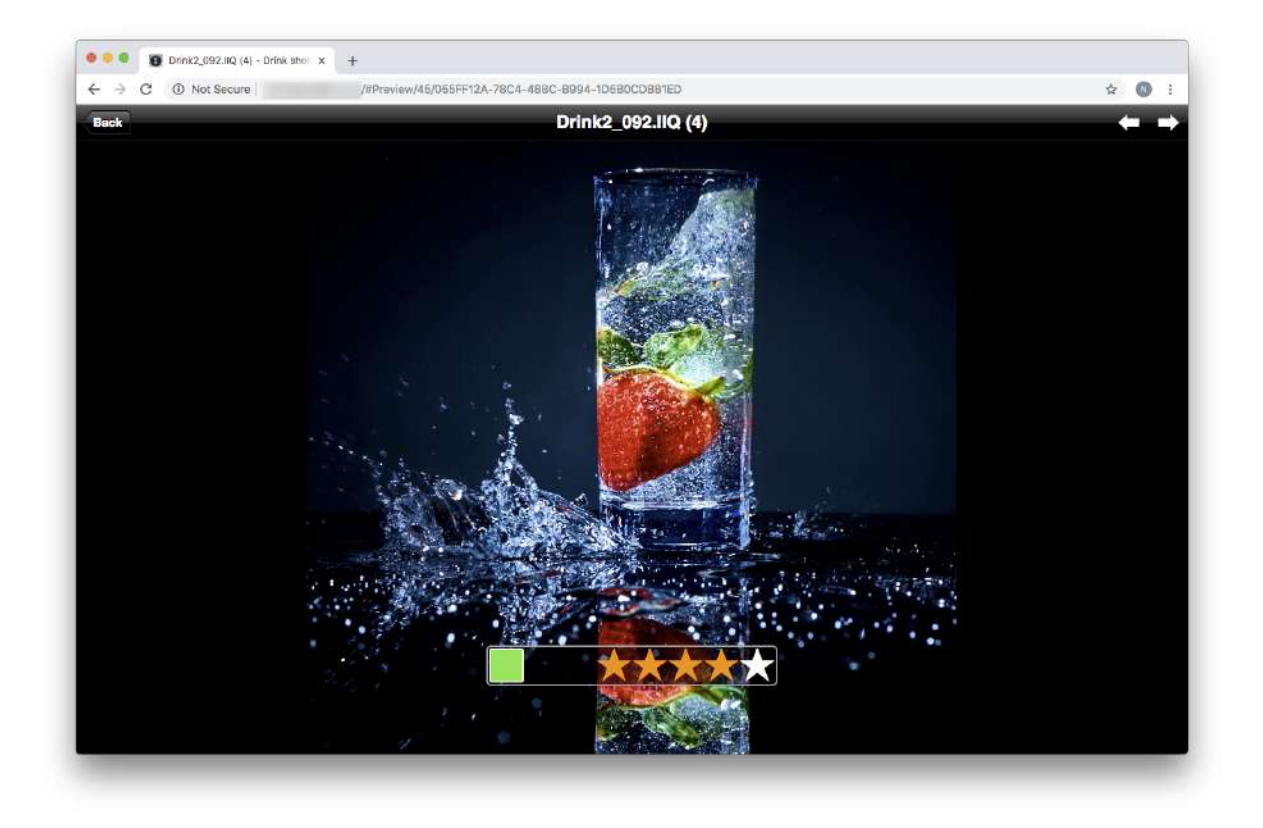

# **23.10 Remote shooting with Capture Pilot**

In addition to browsing and rating images served by Capture One Pro via a computer, the Capture Pilot iOS app offers wireless remote control, image browsing, and geotagging with Phase One and A-series IQ3/2 system cameras using Wi-Fi. Wireless streaming of live view is also possible in conjunction with the Phase One and the Alpa A-series IQ3 100/50MP and IQ250 models. In addition, by adopting the Alpa smart device holder, an iOS device can be directly mounted to the A-series camera and used as an electronic viewfinder.

With Phase One IQ3/2 based system cameras, you can capture images, validate exposure and composition, and adjust ISO, exposure compensation, shutter speed, and aperture value wireless from your iOS device. Camera Control is automatically enabled when a Phase One IQ3 digital back is connected to Capture Pilot and is optionally available as an in-app purchase for [other camera models](https://support.captureone.com/hc/en-us/articles/360002718118) (please be sure to check compatibility first). Only the aforementioned cameras can be operated directly using an iOS device, however, some other camera models from Phase One, Leaf, Canon and Nikon can still be controlled remotely, provided that those are tethered to a Mac or Windows computer running Capture One Pro (version 6.2 or later).

Please note that Camera Control has limited functionality with the A-series models due to their manual, mechanical features.

Key Features with Phase One IQ3/2 system cameras:

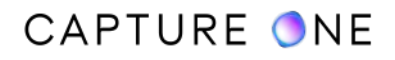

- Access cameras wireless either over a local network connection or directly using the camera's ad-hoc mode.
- Adjust the aperture, shutter, ISO, and exposure compensation values remotely.
- Stream live view images and adjust and update white balance (IQ3 100/50MP and IQ250 only).
- Release the shutter remotely.
- Confirm focus, composition, and exposure of captured images remotely.
- Record location data and geotag your images either in real-time or later, when connecting the camera to your iOS device after a shoot.

Key Features with A-series system cameras:

- Access cameras wirelessly using the camera's ad-hoc mode (local network connection is also an option).
- Stream live view images (A-series IQ3 100/50MP, and IQ250 only).
- Remotely confirm focus, composition, and exposure of captured images.
- Confirm current selection of A-series Rodenstock lens.
- Record location data and geotag your images either in real-time or later, when connecting the camera to your iOS device after a shoot.

Key Features with supported Phase One, Leaf, Canon, and Nikon models (tethered to a computer running Capture One Pro):

- Access tethered cameras wirelessly either over a local network connection or directly using the computer's ad-hoc mode.
- Adjust the aperture, shutter, ISO, and exposure compensation values remotely.
- Release the shutter remotely.
- Adjust and update white balance remotely. Confirm focus, composition, and exposure of captured images remotely.

**NOTE:** Images on the iOS device are previews of images on the camera's CF card but not RAW files.

### **23.11 Browse images in Capture Pilot**

- 1. Establish a network connection between the iOS device and Phase One IQ3/2 series digital back / Alpa A-series camera (or tethered computer running Capture One Pro if working with supported cameras).
- 2. Select the primary Capture Pilot server.
- 3. Capture an image using Camera Control (automatically activated with IQ3/2-series back or an in-app purchase for **supported cameras** with "Yes" for tethering option).
- 4. Tap any thumbnail to view a full screen image.
- 5. Zoom in and out the image by pinching the screen and navigating around to inspect close-up detail up to 200%.
- 6. Touch-scroll to the next image or navigate using the forward or backward arrow at the bottom of the screen.

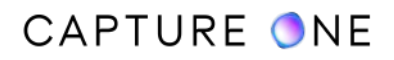

7. Press the Pause icon to temporarily hold the image for assessment (useful if working in collaboration with a photographer capturing images on the secondary Control server).

#### **NOTES:**

- Click the Back icon in the top-left corner (of an iOS device) to go to the previous view. (e.g. Thumbnail view or Server list).
- Thumbnail size can be adjusted by pressing the S, M, and L letters in the bottom-right corner of the screen on a connected iOS device.

### **23.12 Making adjustments in Capture Pilot**

#### **View Histogram and exposure data**

- 1. Press the **Histogram** icon in the toolbar at the bottom of the screen (on an iOS device) to view or remove a floating/movable Histogram.
- 2. In addition to the brightness range, exposure information data (where supported) is also displayed.

#### **Add Color tag and Star ratings**

- 1. Tap any thumbnail to view a full-screen image.
- 2. Press the **Star** icon at the bottom toolbar of the Capture Pilot display on an iOS device. A window will appear on the screen where color and star ratings can be applied.

#### **Adjust White Balance**

You can adjust and update the white balance on captured images wirelessly using your iOS device and Phase One IQ3/2-series system camera or when working tethered with other supported camera systems. When streaming live view images from the Phase One IQ3 100/50MP or IQ250, the white balance correction made in Capture Pilot is automatically updated on the camera prior to capture.

- 1. Tap any thumbnail to view a full-screen image.
- 2. Press the **eye-dropper** icon in the bottom toolbar of the Capture Pilot display on an iOS device. A circular sight with cross-hairs will appear on the screen.
- 3. Drag and drop the sight on an area that you know should be white or a neutral grey. The sight is active (and turns orange) when dragged.
- 4. The correction is applied when your finger is lifted from the screen.

**Change the Exposure settings and shoot directly from Capture Pilot (iOS device) Pro** 

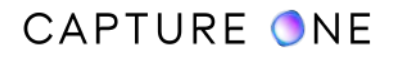

Press the Camera icon in the bottom-left corner of Capture Pilot display on an iPad/iPod Touch/iPhone.

- 1. A floating window will appear on the screen. Long press the aperture, shutter or ISO numbers to access a menu list of alternative settings. Exposure settings can also be altered by swiping the (virtual) dial which is located next to the numeric settings.
- 2. Press the **Shutter** button to trigger the shutter and expose an image. Files are saved to a designated Capture One folder.

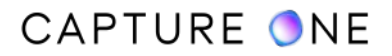

# Part 24. Lens Correction

### **24.1 The Lens Correction tool**

The Lens Correction tool includes predefined corrections or profiles for many popular lenses from major lens manufacturers. The profiles include corrections for distortion, chromatic aberration, diffraction, and both sharpness and light fall-off.

In addition to the lens-specific profiles, the Generic or Generic Pincushion Distortion profiles available in the Lens Correction tool to address the most detrimental issues related to any simple spherical lens. Complex distortion can only be fully corrected with the lens-specific profiles. Where possible, the lens type will be automatically selected in the Profile menu. A selection of the most suitable lens correction profiles can be found under the Recommended Lenses heading or you can manually select a lens correction profile from the available list. See the list of [lens profiles supported in Capture One.](https://support.captureone.com/hc/en-us/articles/360002718318-Lens-support-in-Capture-One)

If a specific lens model is not supported in the Lens Correction tool, you can create a Lens Cast Calibration (LCC) profile to correct a number of issues. For more details, see the section on how to [create an LCC](https://support.captureone.com/hc/en-us/articles/360002583678) profile.

**IMPORTANT:** The Lens Correction tool works with RAW files only. See the list of [camera](https://support.captureone.com/hc/en-us/articles/360002718118-Camera-models-and-RAW-files-support-in-Capture-One) [models and RAW files support in Capture One](https://support.captureone.com/hc/en-us/articles/360002718118-Camera-models-and-RAW-files-support-in-Capture-One).

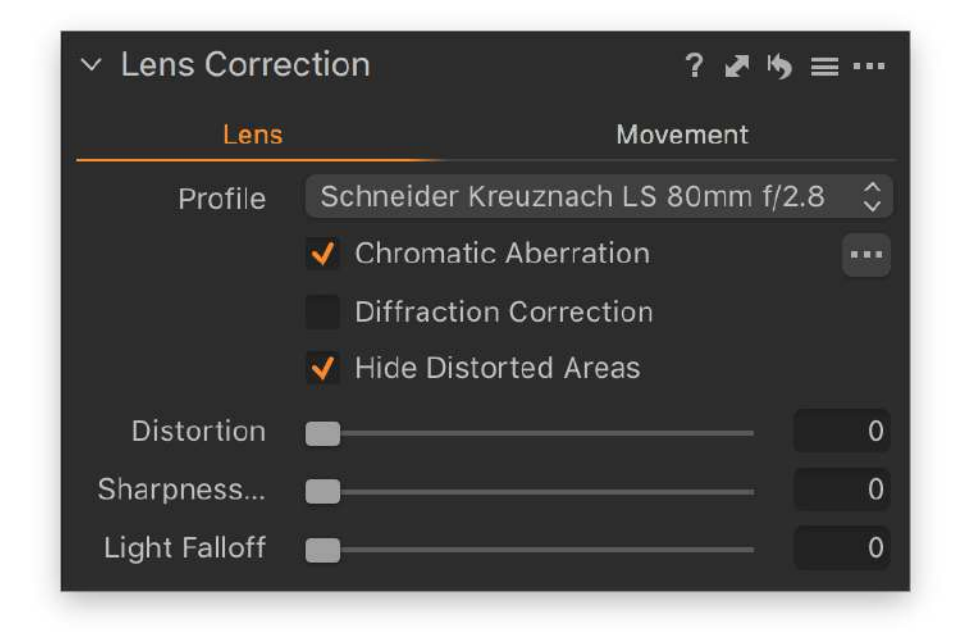

### **24.2 Applying a specific lens profile**

When Capture One detects a lens model with a correction profile in the database, the profile is selected and, typically, chromatic aberration and distortion correction adjustments are automatically applied.

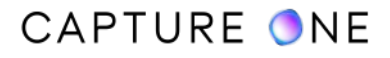

If the lens model has not been detected, follow the steps below to locate the profile manually or to select a profile for a similar lens. To manually apply correction, proceed with the step below.

- 1. Go to the **Lens** tool tab and select the **Lens Correction** tool.
- 2. Select an image from the browser and choose a specific lens from the **Profile** dropdown menu. A selection of the most suitable lens correction profiles can be found under the **Recommended Lenses** heading or select one available from the list. See the list of [lens profiles supported in Capture One.](https://support.captureone.com/hc/en-us/articles/360002718318-Lens-support-in-Capture-One)
- 3. Once a lens is selected, a checkmark will appear in the **Chromatic Aberration** checkbox and Capture One will automatically apply the correction based on the lens profile.
- 4. If the image still shows some chromatic aberration, click on the **(...)** button and then choose **Analyze** to the right to start Capture One's built-in analysis and correction algorithms. This will nearly always result in improved correction of chromatic aberration as the adjustment is based on the actual lens (and image sensor) used during capture.
- 5. Adjust the **Distortion**, **Sharpness Falloff**, and **Light Falloff** sliders as necessary.

**IMPORTANT:** The Lens Correction tool works with RAW files only. See the list of [camera](https://support.captureone.com/hc/en-us/articles/360002718118-Camera-models-and-RAW-files-support-in-Capture-One) [models and RAW files support in Capture One](https://support.captureone.com/hc/en-us/articles/360002718118-Camera-models-and-RAW-files-support-in-Capture-One).

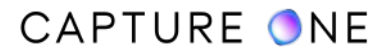

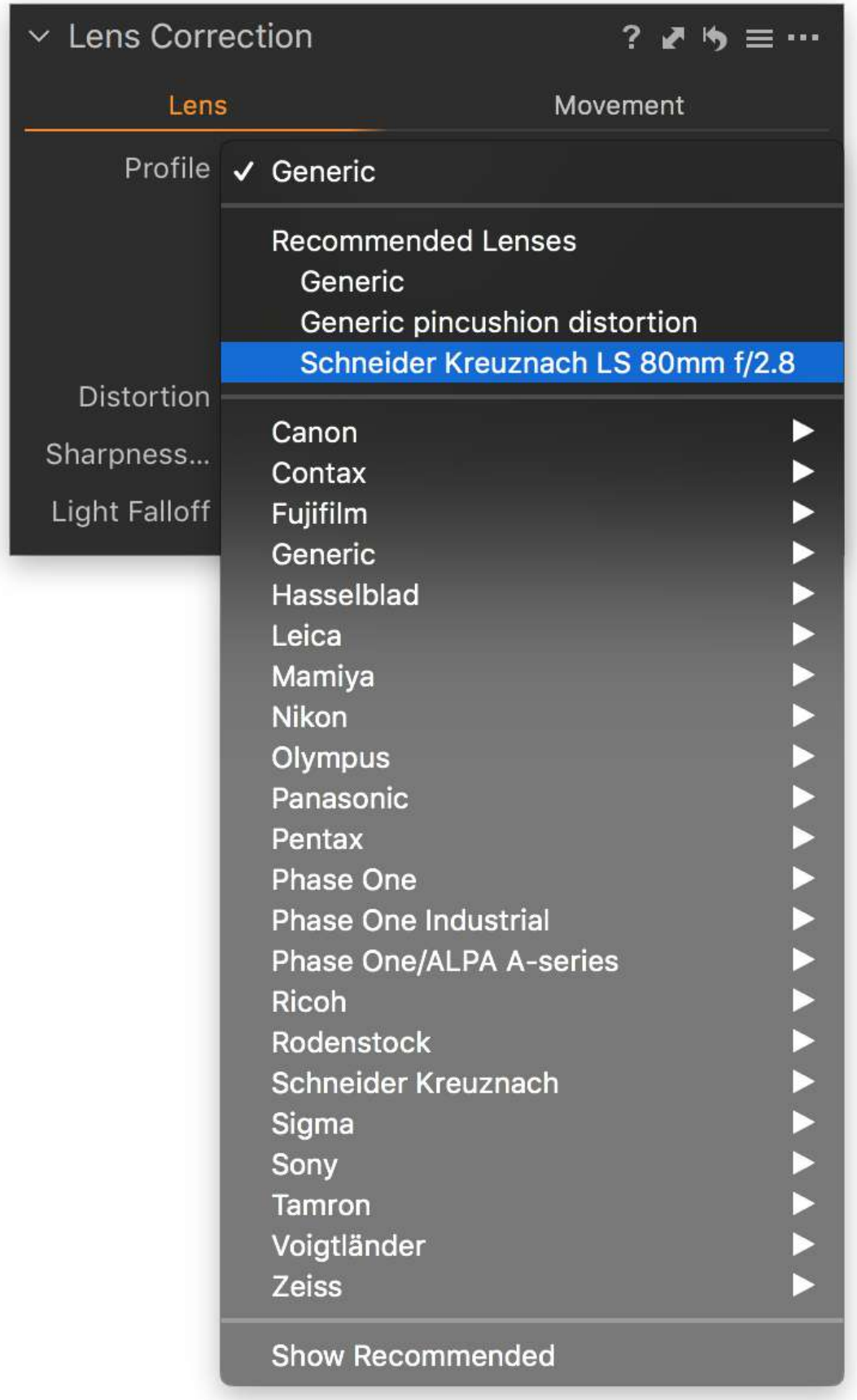

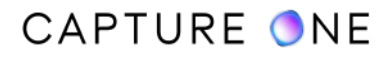

# **24.3 Applying a generic lens profile**

When a lens is not recognized by Capture One, you can either select a profile for a similar lens from the list that will apply corrections automatically or correct the lens using the following steps.

- 1. Go to the **Lens** tool tab and select the **Lens Correction** tool.
- 2. Select an image from the browser and choose the **Generic** option from the **Profile**  drop-down menu. All sliders in the tool are reset. There are no default settings for a generic lens.
- 3. Checkmark the option boxes, as desired
- 4. Select the **Chromatic Aberration** option to start chromatic aberration analysis and correction of the selected image. Multiple images can be corrected after selecting the **Edit All Selected Variants** option from the **Edit** menu or Toolbar.
- 5. Click the **(…)** button and choose **Analyze** to restart the process if necessary.
- 6. Adjust the **Distortion**, **Sharpness Falloff**, and **Light Falloff** sliders to the desired settings.

**IMPORTANT:** The Lens Correction tool works with RAW files only. See the list of [camera](https://support.captureone.com/hc/en-us/articles/360002718118-Camera-models-and-RAW-files-support-in-Capture-One) [models and RAW files support in Capture One](https://support.captureone.com/hc/en-us/articles/360002718118-Camera-models-and-RAW-files-support-in-Capture-One).

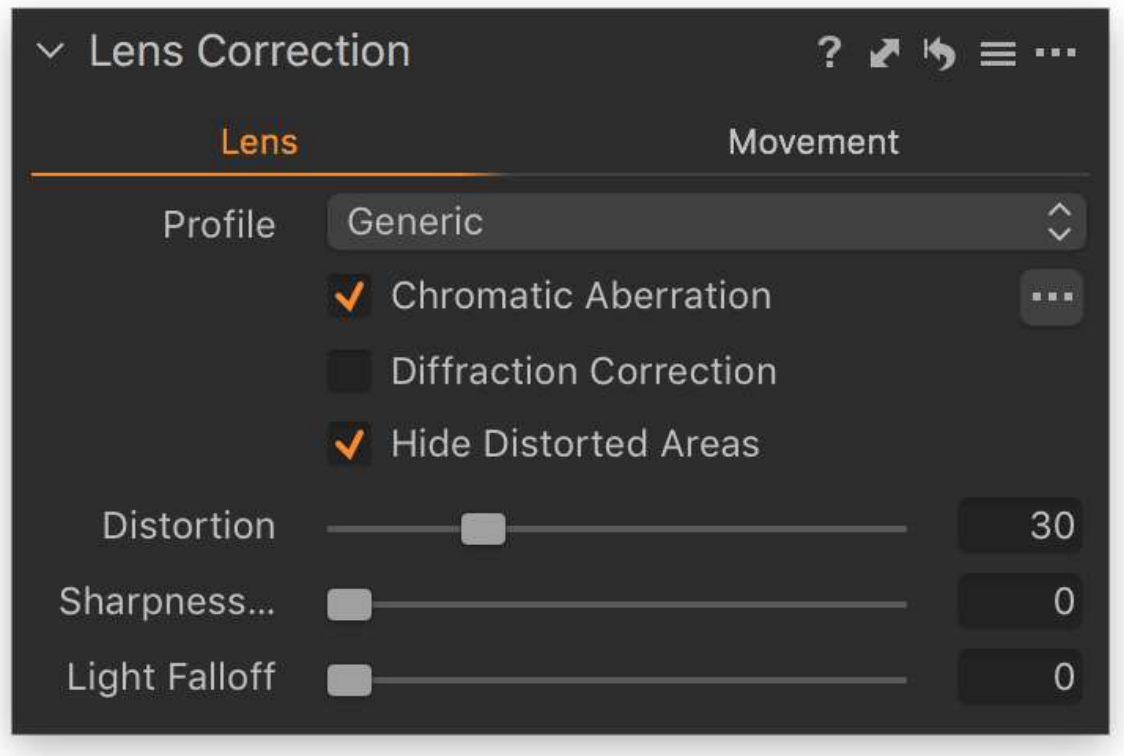

# **24.4 Chromatic aberration and purple fringing**

Chromatic aberration occurs because the light of different wavelengths takes different paths through the lens that may not be in focus on the sensor. As the light is a mix of several wavelengths, the lens will focus the colors differently and create color fringes on edges of high contrast areas.

Since chromatic aberration results from colors that have shifted, white or light color on a dark background will have colors on either side. The most common effects are seen as red/cyan and blue/yellow fringes. Green/purple is one of the most unsightly, but this should not be confused with purple fringing.

Steel, chrome, and other metallic products often give rise to extreme contrast that can generate purple fringing. Purple fringing is, like chromatic aberration, an artifact that occurs because a lens interacts differently with the light of various wavelengths. Unlike chromatic aberration, purple fringing will not usually show fringes of different colors. Purple fringing is mostly visible on the edges of very high contrast image areas such as metallic products or branches on a tree against a bright sky.

Purple fringing is often seen on images that also show chromatic aberration. Wide-angle lenses are more likely to show this artifact.

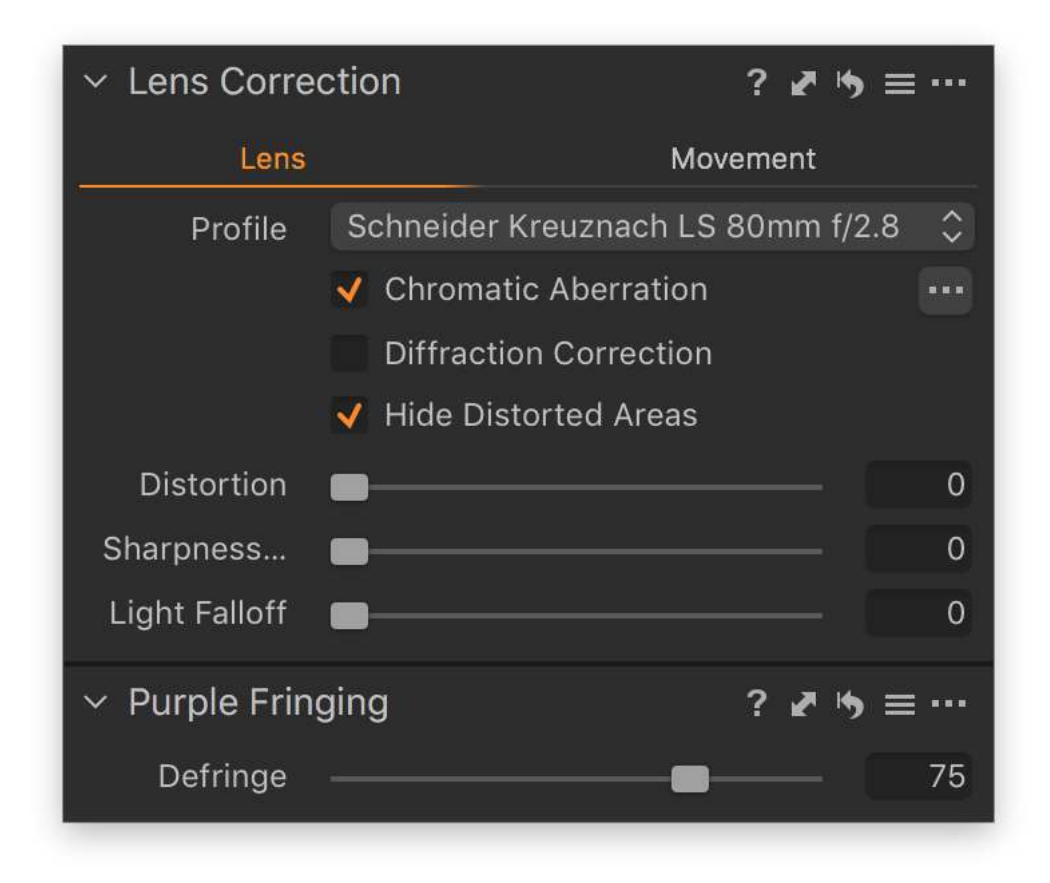

# **24.5 Removing chromatic aberration**

Chromatic aberration is an optical phenomenon caused by the lens and diffraction between lens elements and their colors. With the bigger sensors and smaller pixels, this is more obvious today than it was years ago when the film was used and the resolution was lower.

The Lens Correction tool can be used to compensate for this limitation caused by the lens. Capture One's chromatic aberration analysis function can be used to remove troublesome fringing from multiple images but not just single photos. This option will override chromatic aberration correction from a lens profile and, as each individual image itself is analyzed, often results in the improved correction.

- 1. Go to the **Lens** tool tab and select the **Lens Correction** tool.
- 2. Select multiple images from the browser.
- 3. Press the **(…)** button and select **Analyze** to start the correction process.

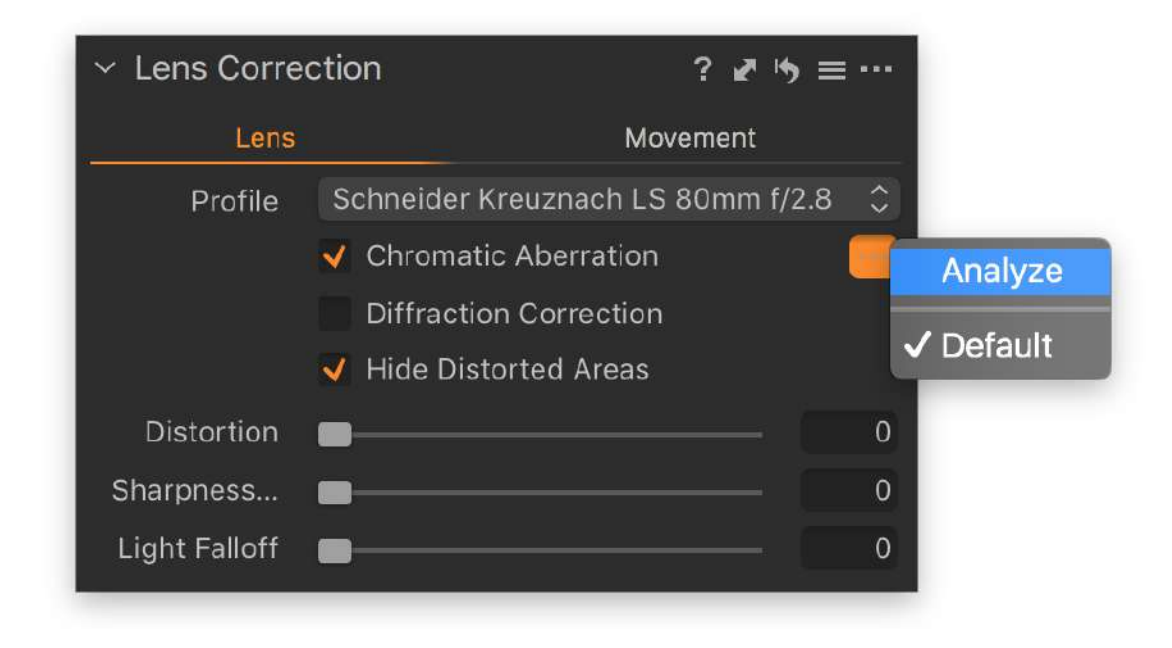

### **24.6 Removing purple fringing**

Capture One features a specifically designed tool to remove purple fringing. It includes a familiar slider allowing control over the intensity, as well as the typical options to save the resulting set to the adjustments clipboard or as a preset. Both of those allow the setting to be applied to multiple images. Although the Purple Fringing tool is offered as a standalone control for global corrections, purple fringing removal can also be applied locally, using an adjustments layer. As a result, the Purple Fringing tool can be found under the Lens tool tab as well as the Local Adjustments tool tab.

1. Go the **Lens** tool tab or **Local Adjustments** tool tab and select the **Purple Fringing**  tool.

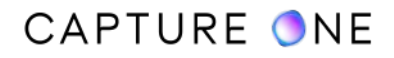

- 2. Zoom to at least 100% in an area displaying a fringe with a purple hue along a high contrast edge. Note that the inclusion of complementary cyan, magenta or yellow-green fringes usually indicates chromatic aberration.
- 3. To reduce the intensity of the purple fringing, drag the slider to the right. If the fringing is severe, it may not be possible to remove it entirely.
- 4. The setting can be copied and applied to other image files as a Style or Preset if required.

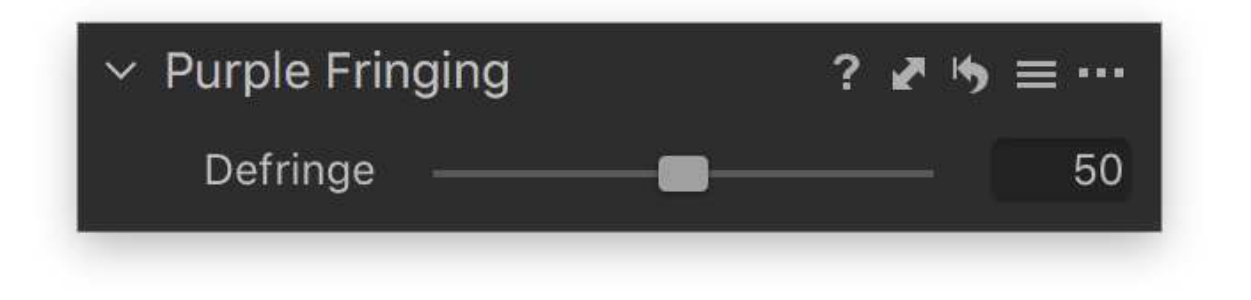

### **24.7 Diffraction correction**

Overcoming diffraction is challenging for photographers trying to maximize sharpness through the use of extended depth of field, and it is especially burdensome in close-up work and landscape photography, where small apertures are crucial. Diffraction reduces micro-contrast first and then resolution as you stop down beyond a certain aperture, which is known as the diffraction limit. Stopping down beyond that point will only reduce the resolution.

Capture One's Diffraction Correction option enables you to close down at least one step further than you would be able to do so without it. Selecting this option helps to mitigate the effect using a sophisticated deconvolution algorithm to sharpen the image and restore some of the fine details that were lost during capture. Note that this feature is not enabled automatically as it is processor-intensive when images are viewed at 100% magnification. When the time comes to output files, it extends processing times. Enabling this tool and the application of Sharpness Falloff correction can be considered as the first stage in capture sharpening. Note that this feature is compatible with RAW files only.

- 1. Select an image or multiple images from the browser.
- 2. Go to the **Lens** tool tab and select the **Lens Correction** panel.
- 3. From the **Lens** tab, enable **Diffraction Correction** with a checkmark to apply the correction.
- 4. The setting can be saved as a component of a Lens Correction User Preset and applied to multiple images.

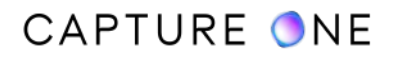

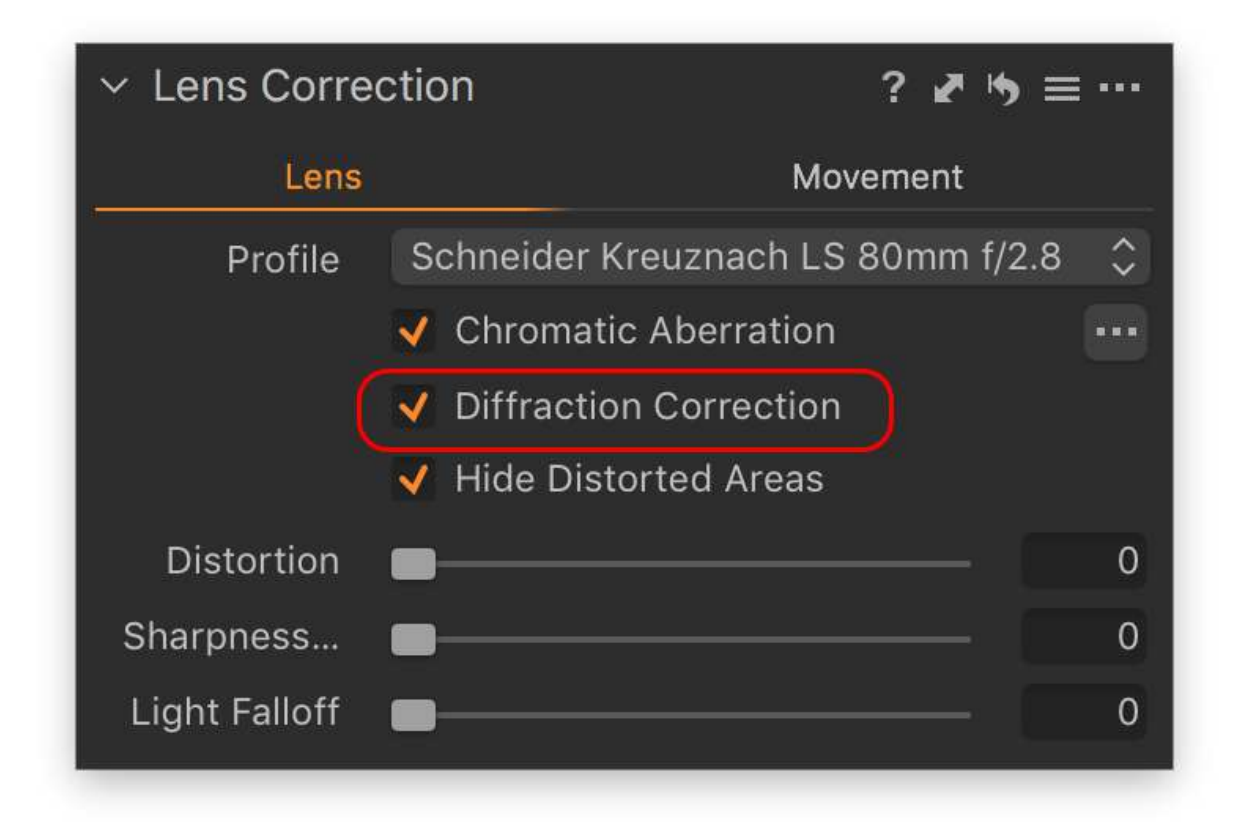

# **24.8 Diffraction correction with a manual lens**

When enabling the diffraction correction option in the Lens Correction panel, Capture One does not rely on the lens profile but it reads the EXIF metadata in the image file to optimize and apply the deconvolution algorithm instead. If some of that data is missing (when using adapted lenses and manual, mechanical lenses without a data interface), you can add it manually in the Movement tab and still benefit from the diffraction correction feature. Accurate record-keeping is required for the focal length and aperture used at the time of capture.

- 1. Select an image or multiple images (if they were captured with the same focal length and aperture) from the browser.
- 2. Go to the **Lens** tool tab and select the **Lens Correction** panel.
- 3. Click on the **Movement** tab, and manually enter the focal length and the taking aperture.
- 4. Click on the **Lens** tab and enable the **Diffraction Correction** with a checkmark to apply the compensation.
- 5. The setting can be saved as a component of a Lens Correction User Preset and applied to multiple images.

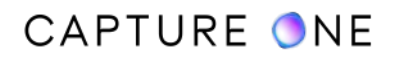

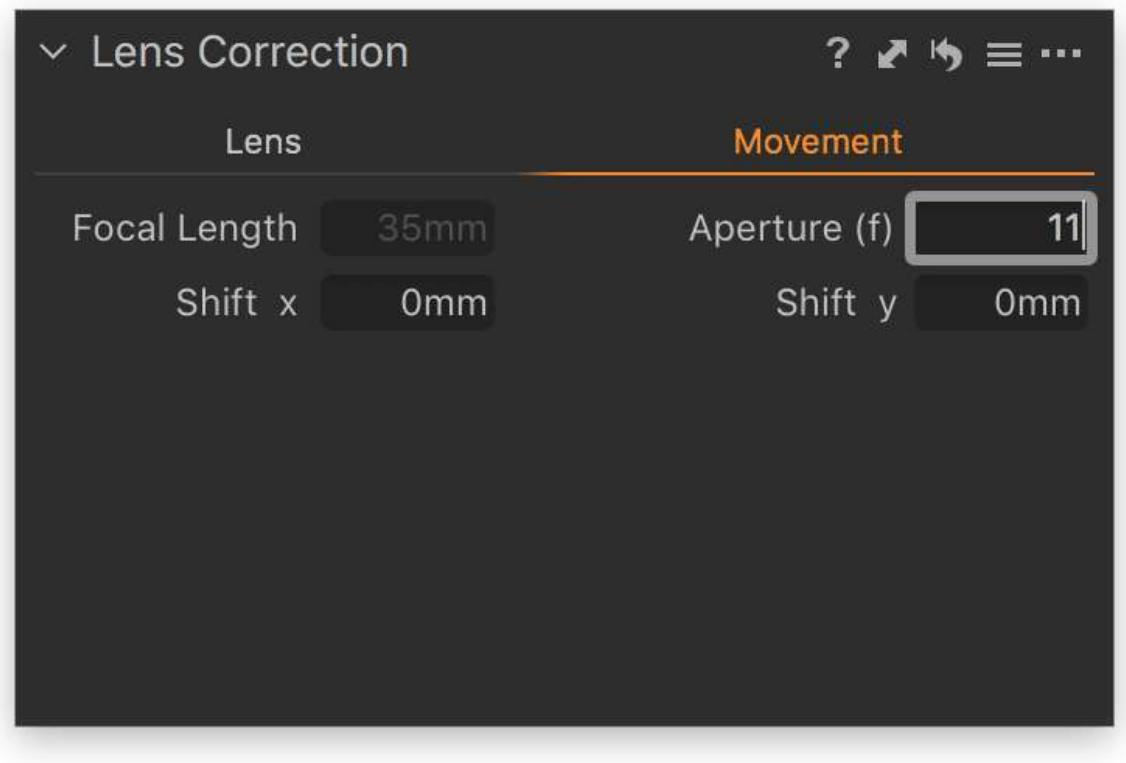

### **24.9 Distortion correction**

Capture One's Distortion slider can be used to fine-tune either barrel or pincushion distortion correction, depending on the lens profile selected. The slider functionality automatically changes to suit the type of distortion. This is particularly convenient when the profile contains data for both barrel and pincushion distortion such as that found with zoom lenses.

When there is no suitable lens correction profile available, the user must select the Generic profile when barrel distortion is present or choose the Generic Pincushion profile to remove pincushion distortion. Note that complex or waveform distortion can only be corrected by a lens profile.

- 1. Navigate to the **Lens Correction** tool and check the profile for your lens that has been selected automatically. Otherwise, search for a suitable profile from the drop-down menu.
- 2. Adjust the **Distortion** slider for that profile to **100%** to fully correct this issue (if there is one).
- 3. Alternatively, when there is no suitable profile available, select from either the **Generic**  (i.e., barrel) or **Generic pincushion distortion** profile, depending on the distortion visible in the selected image.
- 4. Adjust the **Distortion** slider while observing the effect on the image against the displayed grid in the main viewer.
- 5. Switching between the two Generic profiles during adjustment will reset the slider to zero.

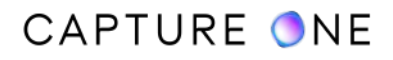

6. The setting can be saved as a component of a Lens Correction User Preset and applied to multiple images.

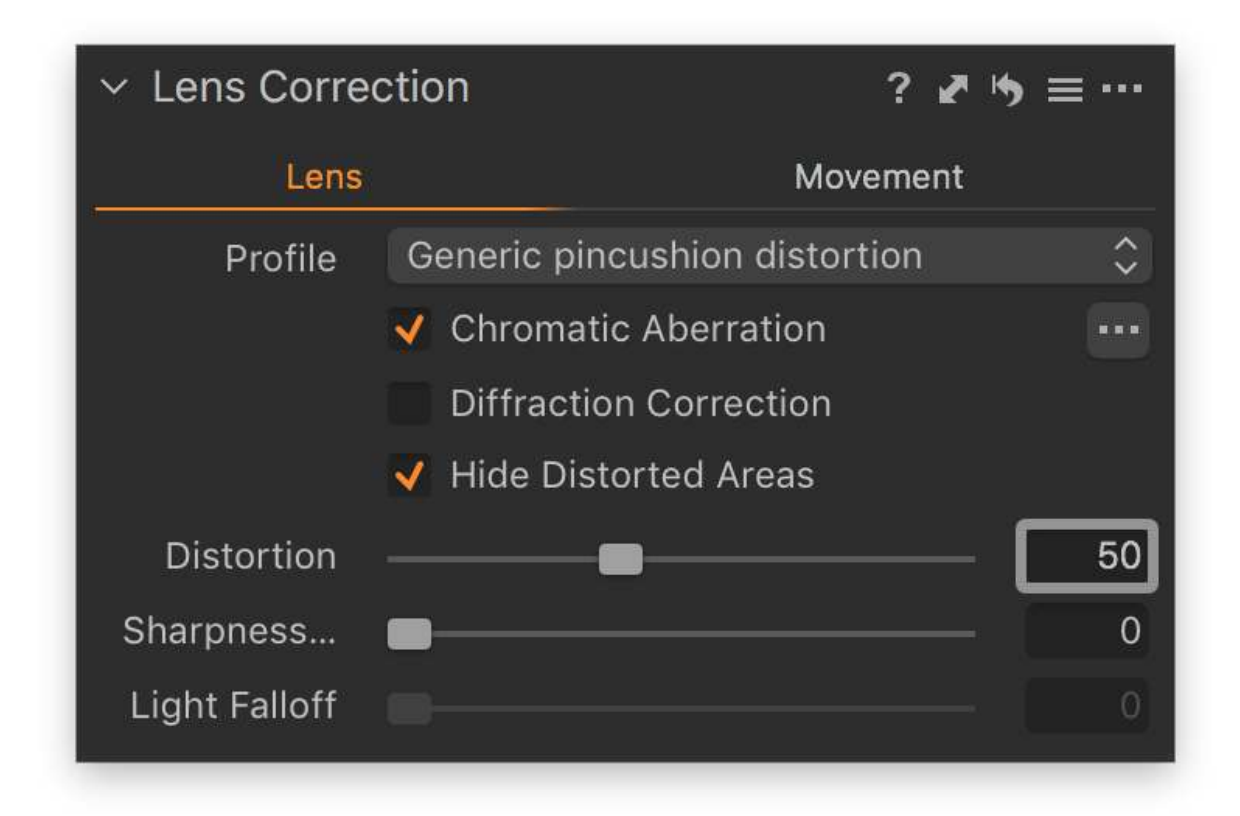

### **24.10 Correcting soft corners**

Softness or a loss of sharpness can occur in the corners and outer zones for many reasons. This is quite common in wide-angle and ultra wide-angle lenses. Soft corners are often seen as a desired retro-focus effect. However, with the Sharpness Falloff slider, Capture One can help to correct this effect if it is unwanted.

- 1. Select an image that you want to correct.
- 2. In the **Lens Correction** panel, check the profile for your lens that has been selected automatically. Alternatively, from the drop-down menu, search for a similar model or use the generic profile options instead.
- 3. Adjust the **Sharpness Falloff** slider for that profile to **100%** to fully correct this issue (if there is one).
- 4. Alternatively, experiment with the image at 100% to get an appropriate setting. Values higher than 100% are possible and increase the effect of the correction.
- 5. The setting can be saved as a component of a Lens Correction User Preset and applied to multiple images.

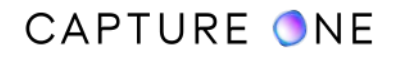

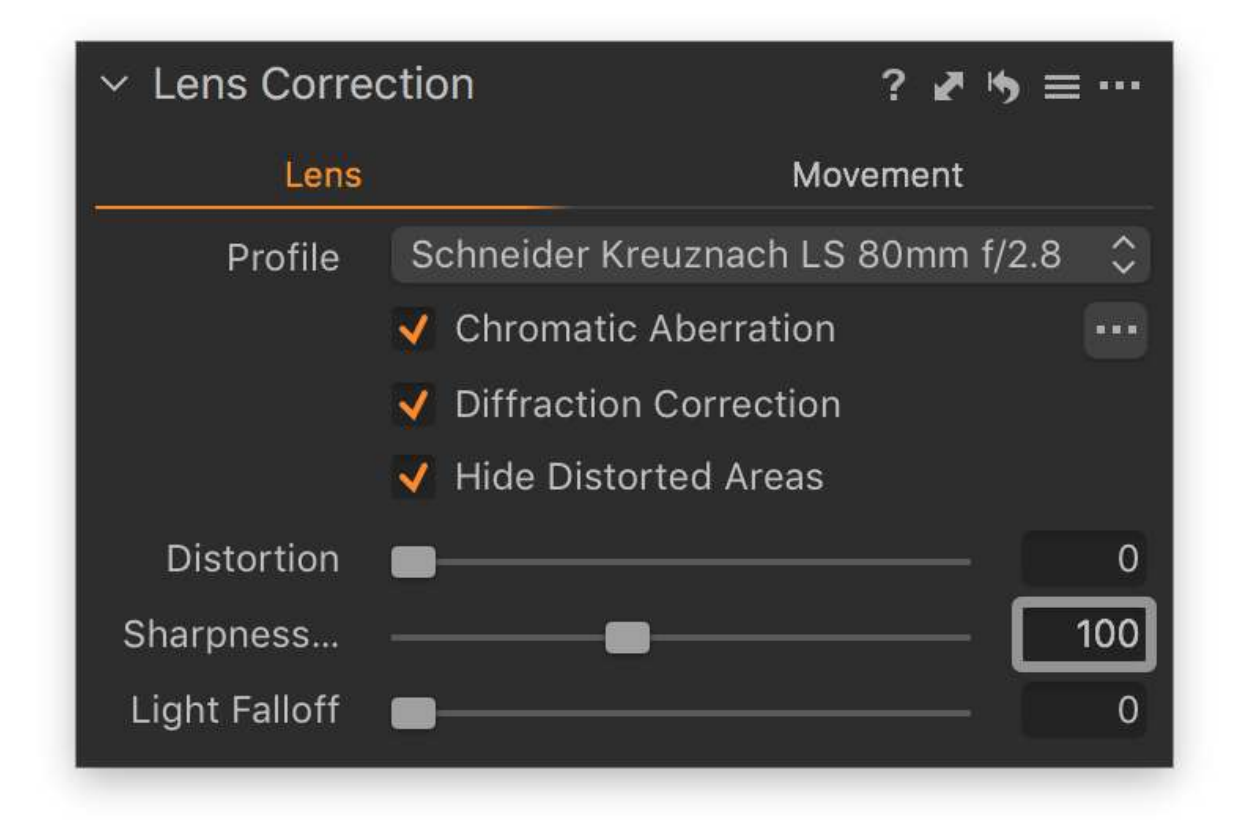

# **24.11 Reducing light falloff**

Light falloff may increase because an image is exposed more at the center of the frame than at the corners. The distance light has to travel from the lens to the sensor is greater at the edges than it is at the center and, therefore, less light reaches the sensor from the lens at those more oblique angles. In addition, some of the outer off-axis light is restricted by the lens barrel, which is known as vignetting. This effect is most common in wide-angle lenses that are used at the initial aperture (i.e., wide-open). Falloff due to vignetting can usually be reduced by stopping down.

- 1. If you have a profile for your lens, set the amount to 100% to result in a completely flat and even-looking image.
- 2. Alternatively, use a generic profile and manually set the desired amount with care. Values higher than 100% are possible and increase the effect of the correction.
- 3. The setting can be saved as a component of a User Preset and applied to multiple images.

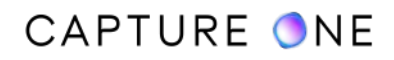

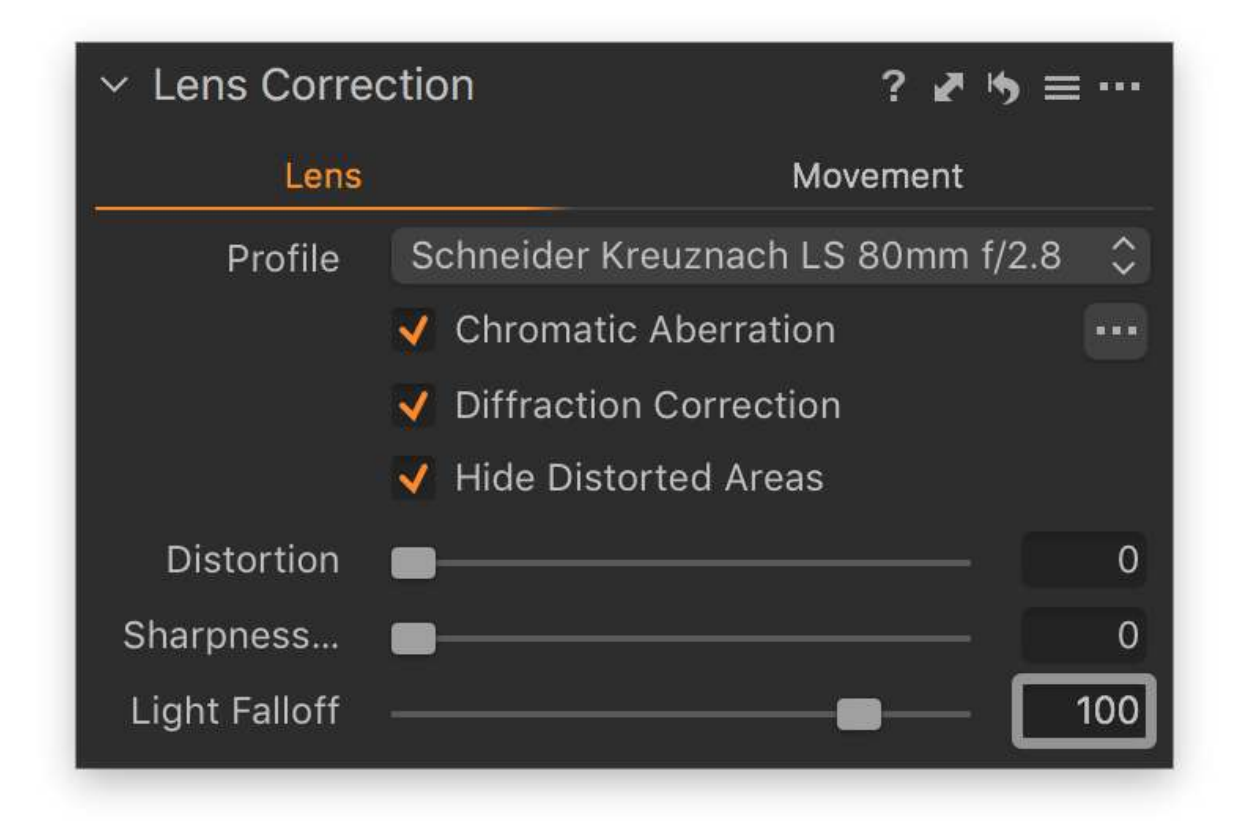

# **24.12 Recording and entering shift movements**

When capturing images with shift movements, the shift value can be manually added to text fields in the Lens Correction tool's Movement tab. In addition to being used by that tool to optimize various corrections, the LCC tool can also adopt that data to optimize the LCC profile for the illumination falloff.

#### **Vertical shift**

Vertical movements sometimes referred to as the rise and fall must be entered in the Y field. Rise should be recorded as positive (+) and fall as a negative (-) value, with the minus (-) sign being used to indicate the movement in the opposite direction (indicating fall in this case). The field will not recognize the + sign, so it is not necessary.

For the purpose of adding data in the Movement tab, a parallel downwards shift of the IQ digital back is the same as a parallel upward shift of the lens and, therefore, should be recorded as a positive value.

#### **Horizontal shift**

Horizontal movements, left or right, should be entered in the X field. When operating the camera from behind (i.e., when looking at the subject), movements to the left should be recorded as positive  $(+)$ , though as with vertical shifts, there is no need to add the  $+$  sign. Movements to the right should be recorded as negative and the (-) minus sign used.

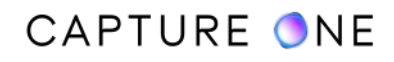

#### **Compensating for camera orientation**

The shift X/Y entry fields in the Movement tab take image rotation into account. However, you may need to take note during capture if you have mounted the camera in a vertical position, especially when making horizontal movements left or right. If a vertical image is not automatically re-oriented in the Browser from the file's metadata, for example, then shift values for horizontal left/right movements must be entered in the Y field instead.

- 1. Go to the **Lens Correction** tool and click on the **Movement** tab in the tool.
- 2. If the focal length and the taking aperture can be detected, the values will automatically be shown in the corresponding fields. Otherwise, enter the information manually.
- 3. Enter the shift data for the X and Y axis. Changing the shift parameters will have a positive benefit on the distortion and light falloff corrections in particular.

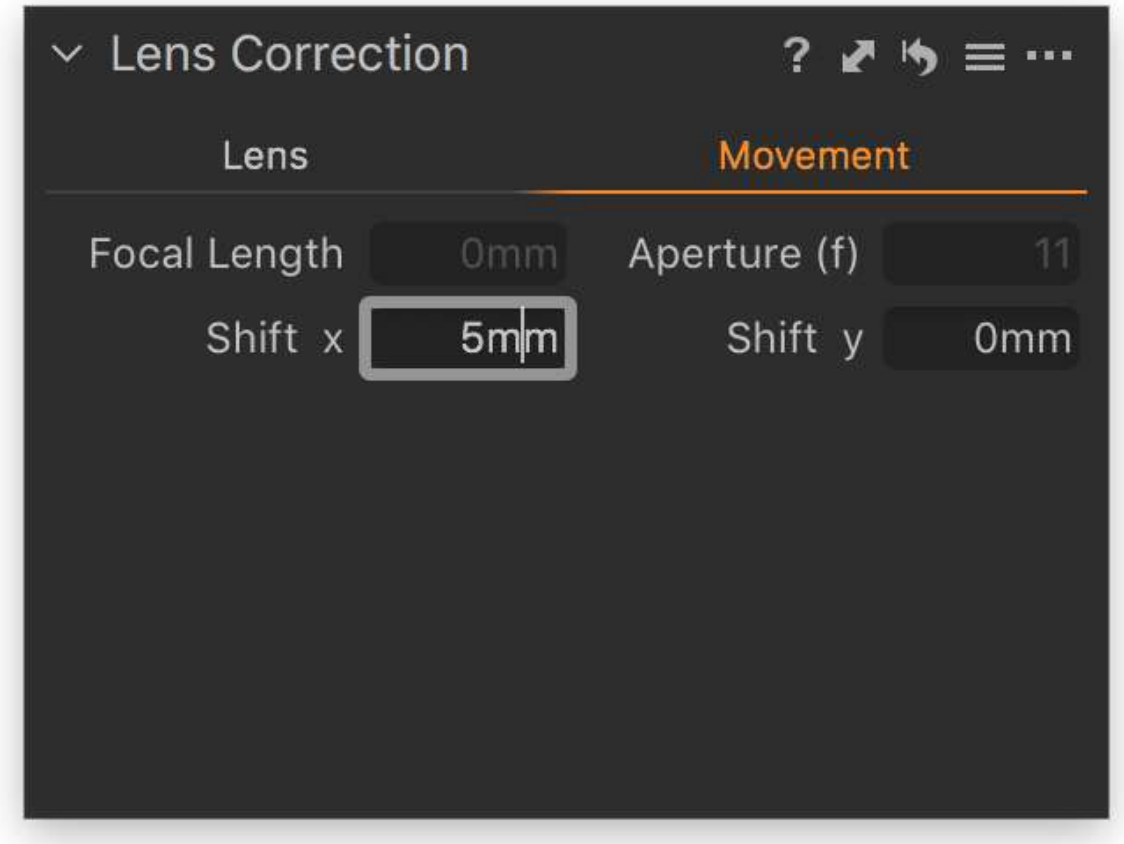

# **24.13 Removing lens casts with the LCC tool**

Color casts from lenses are quite a common occurrence on technical cameras. It can occur not only with wide-angle lenses but it can befall other focal lengths, particularly if extreme shift movements have been applied.

This troublesome effect is caused by the outer image-forming incident rays from the lens striking the surface of the sensor at oblique angles. At worst, it's highly visible regardless of the scene, however, in its most nuanced form, it can only be detected in images with neutral gray

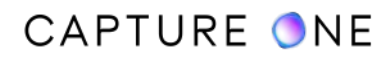

or white backgrounds, where typically a green cast can be seen in one corner of the image and a magenta cast in the opposite corner.

Those are not just technical cameras that exhibit color casts, the effect is common with rangefinder cameras and other mirrorless models including cameras with non-interchangeable lenses where the rear lens element is positioned close to the sensor, particularly in wide-angle lenses.

Reflex cameras, however, rarely exhibit color casts, especially when using fixed (i.e., not zoom or tilt and shift) lenses between 60mm and 120mm focal lengths.

Illumination falloff in lenses where the corners of the frame darken is even more common across all formats and lens types. Both uneven illumination and lens casts can be corrected in Capture One on supported RAW files using the Lens Cast Calibration (LCC) correction tool. Additionally, the tool can be used to create a dust map to automatically remove sensor dust from images.

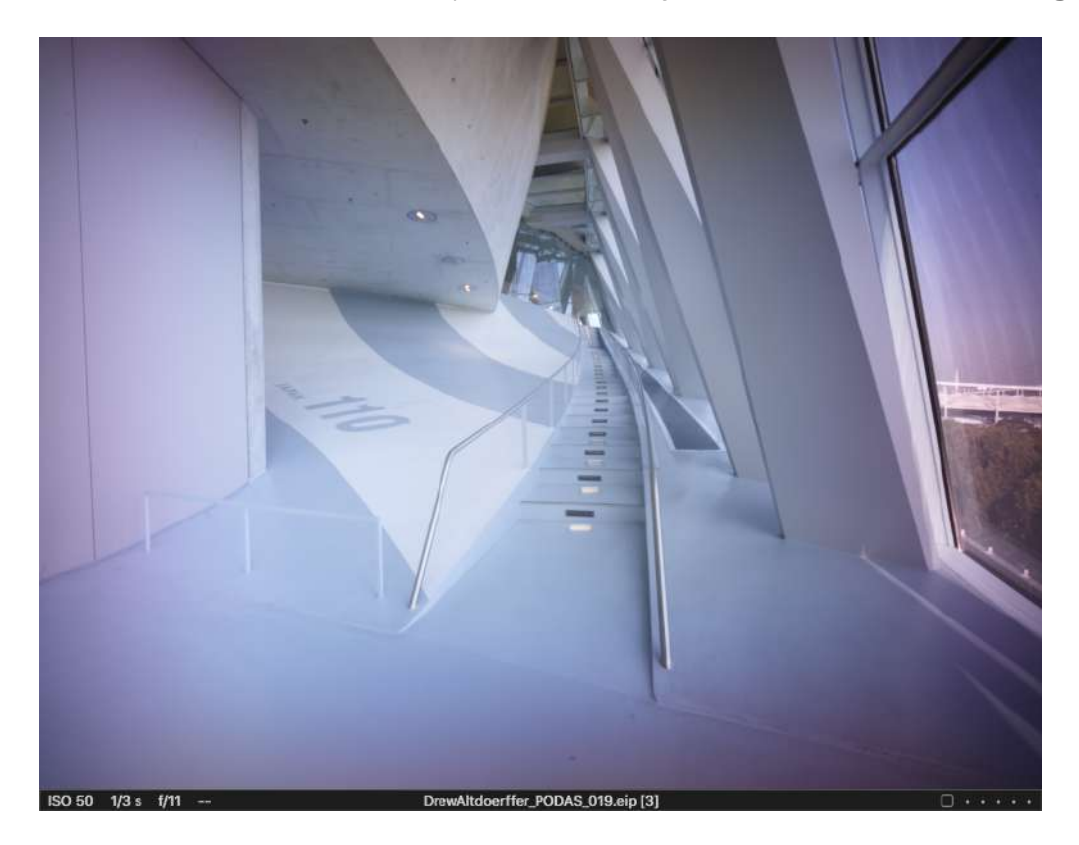

### **24.14 LCC plate**

Made from optical resin, the LCC plate is an opaque, matte textured, spectrally neutral tile included with the Phase One XF value-added kit. It is also available separately as a Phase One accessory (no. #6020094) from your dealer. The 100 x 100mm (4x4 in) plate is suitable for lenses with an accessory thread of approximately up to 95mm.

The plate has a filter factor of 3-4x [1 2/3 to 2 stops]. When adjusting exposure to compensate, you should decrease the shutter speed. The resultant LCC profile is based on the aperture setting used during capture.

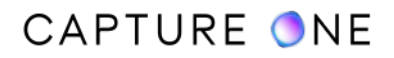

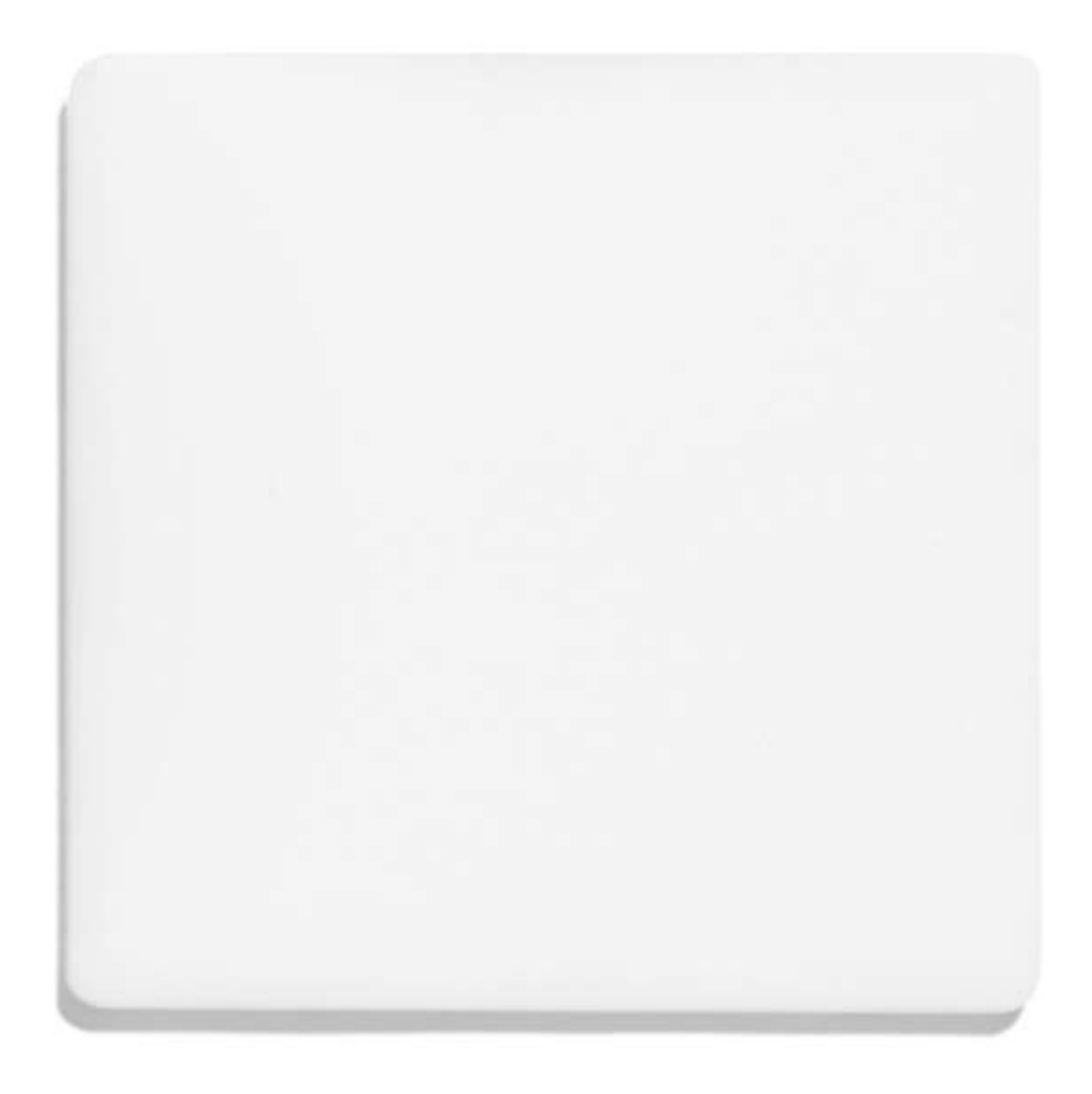

# **24.15 Capturing a characterization image**

Capture One's Lens Cast Calibration (LCC) tool requires a "characterization" image to be captured alongside the image to be corrected. Simply capture your image in the studio or on location, followed quickly by a second image with an LCC plate held in the optical path like a filter.

In some specific cases, such as when working with a copy stand where you have fixed lighting and short working distances, you can substitute the LCC plate with a gray card. Make sure the card covers the complete field of view and that no part of the resulting image is close to being clipped in the highlights.

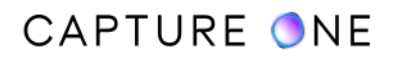
This second characterization image is used later in Capture One to create an LCC reference image and associated LCC profile. The success of the resultant LCC profile is dependent upon the angle of the incident light falling upon the sensor being as close as possible between the characterization image and that of the image you are trying to correct.

For optimal correction, it is worth avoiding lighting changes and not altering lens settings such as focus distance and aperture or applying any tilt and shift movements between the two images. When more generalized corrections are required, however, Capture One's LCC tool is still capable of building highly-effective profiles.

## **24.16 Correcting an image with the LCC tool**

When left to the default settings, the LCC tool can remove color casts, correct illumination falloff, and map sensor dust.

- 1. Following the capture of your image, hold the LCC plate as close as possible over the front of your lens.
- 2. Increase your exposure 2-stops, using either the appropriate shutter speed or ISO. It is important not to alter the aperture used to capture the initial image.
- 3. Capture an image with the LCC plate in place. Make sure to cover the lens completely.
- 4. Open the LCC capture (known as the characterization image) in Capture One.
- 5. Go to the **LCC** tool and click on **Create LCC**. The characterization image is corrected and becomes what is then known as the LCC reference image.
- 6. Select that LCC reference image and the image you would like to apply it to. Then choose **Adjustments -> Apply LCC**. The image is updated with the corrections from the LCC reference image.

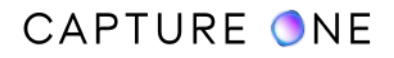

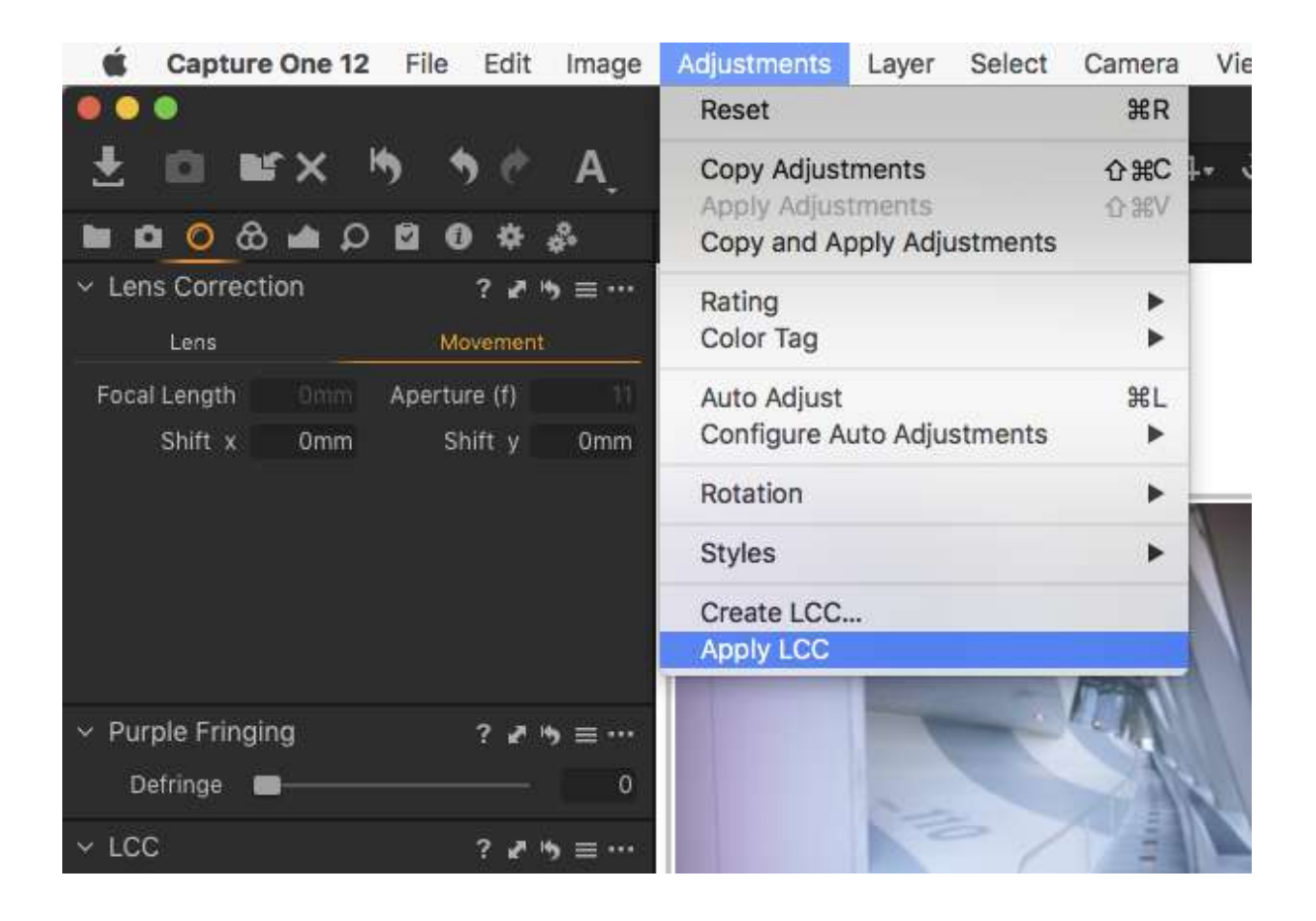

### **24.17 Adding movement data**

When attempting to build an LCC profile for a technical camera with movements applied or a camera with a tilt-shift lens, the profile creation process can be optimized for shift movements.

As lens data is not recorded in the RAW file's EXIF data from technical cameras or when using some adapted tilt-shift lenses on mirrorless cameras, the focal length, taking aperture and movement value (in mm), must be manually recorded at the time of capture (using notes or a smartphone).

Shift values should also be recorded when using tilt-shift lenses on DSLRs. These values must be added in the Movement tab of the Lens Correction tool.

- 1. Select the appropriate characterization image in the Browser.
- 2. Go to the **Lens** tool tab.
- 3. In the **Lens Correction** tool, go to the **Movement** tab and verify or manually add the focal length and aperture setting. Then enter shift X and shift Y adjustments (in mm) manually.

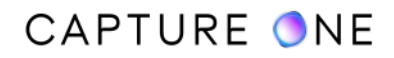

## **24.18 Wide-angle lens correction**

Correction can be optimized for wide-angle lenses, particularly those on technical cameras where the outer image-forming rays strike the sensor at acute angles.

- 1. Select the characterization image from the Browser that is relevant to the image or images you want to correct.
- 2. Go to the **Lens** tool tab. Select the **LCC** panel and press the **Create LCC** button. Alternatively, navigate to the main menu, select **Adjustments -> Create LCC...** or press **Ctrl/right-click** and select **Create LCC...** from the contextual menu. A dialog opens under the main toolbar.
- 3. Enable or verify the **Include Wide Angle Lens Correction Data** option. In general, this can be left enabled, though it will also increase processing time slightly.

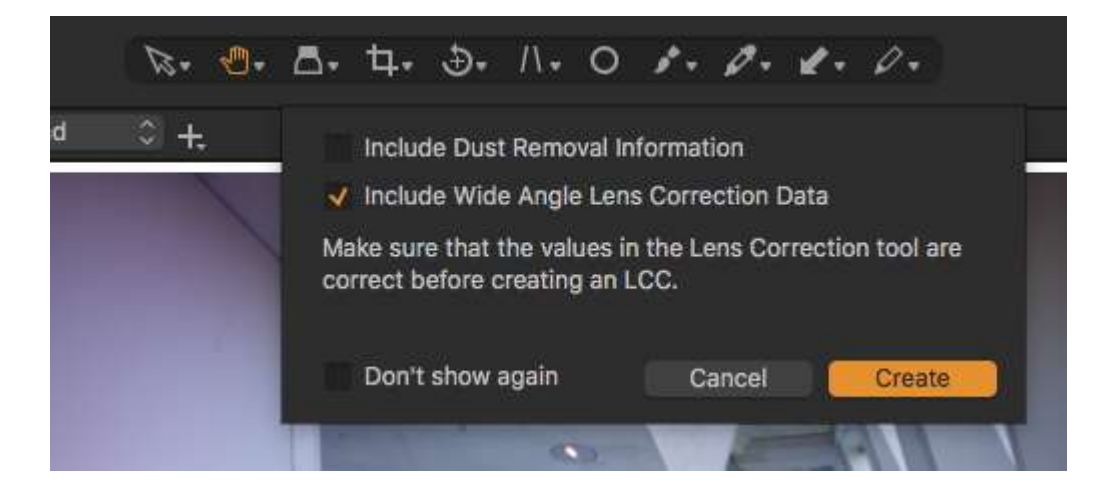

#### **24.19 Removing sensor dust**

When attempting to build an LCC profile from the characterization image, Capture One can map sensor dust for removal. This can be enabled from the LCC panel's Action menu or from an optional dialog window.

When the option is enabled, the data is recorded but it is not automatically applied to the resultant reference image like the other corrections. As sensor dust is usually temporary, consider whether the dust data is likely to be relevant when you are going to create an LCC Preset from the reference image.

- 1. Select the appropriate characterization image in the Browser.
- 2. Go to the **Lens** tool tab.
- 3. In the **LCC** panel, click on the **Action icon (…)**. The **LCC** menu will open.
- 4. In the main menu, select **Creating LCC Options** and choose **Include Dust Removal Information**. Alternatively, when ready to create the reference image, click on **Create LCC**. A warning dialog opens. Verify or enable **Include Dust Removal Information**.

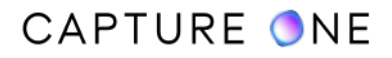

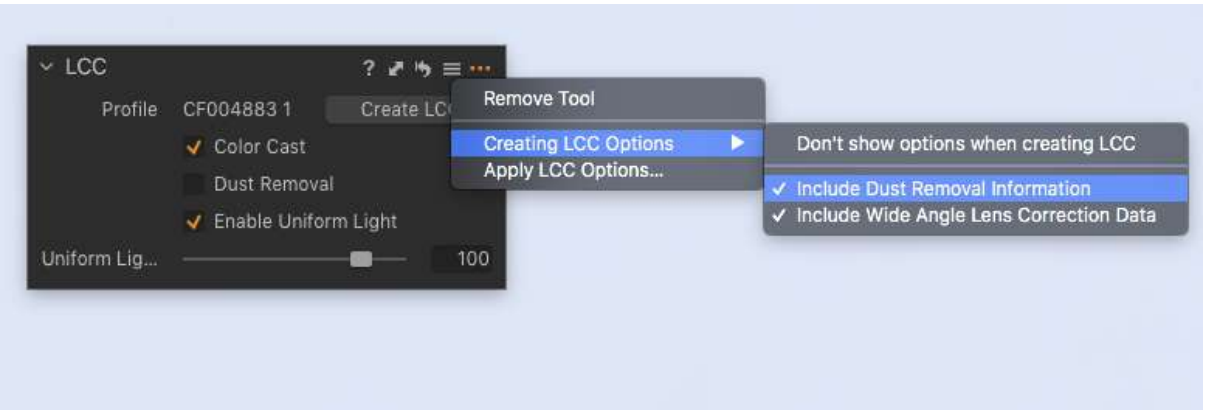

### **24.20 Verifying display options**

If the profile creation dialog does not open after selecting Create LCC, check the options in the LCC panel.

- 1. Go to the **LCC** panel and click on the **Action menu (…)** icon in the title bar. The **LCC Options** menu will open.
- 2. Select **Creating LCC Options… -> Don't show options when creating LCC** and remove a checkmark if present. Once removed, the options will be displayed prior to creating the LCC reference image and associated profile.

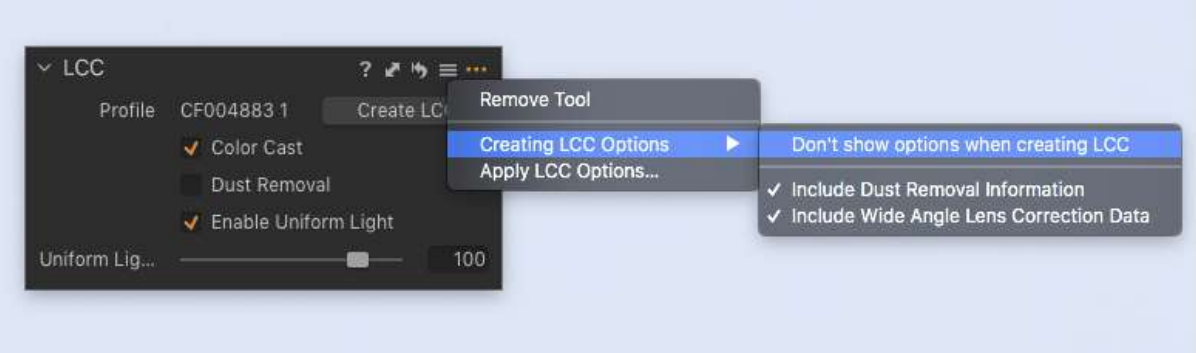

## **24.21 Creating an LCC reference image**

Capture One can be used with any RAW-supported camera to correct lens color casts and illumination falloff.

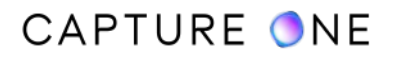

Before you start, you must have captured a characterization image using an LCC plate at the time of capturing the image or images you want to correct.

If you are attempting to build a profile for a technical camera or a camera with a tilt-shift lens with movements applied, then the profile can be optimized for it.

- 1. Select the characterization image from the Browser that is relevant to the image or images you want to correct.
- 2. Go to the **Lens** tool tab. Select the **LCC** panel and press the **Create LCC** button. Alternatively, go to the main menu, select **Adjustments -> Create LCC...** or press **Ctrl/right-click** and select **Create LCC...** from the contextual menu. A dialog opens under the main toolbar, with options for optimizing the profile for wide-angle lenses and for dust mopping.
- 3. Press **Create**. The thumbnail in the Browser is now labeled with LCC.
- 4. This LCC reference image is now ready to be applied to your image or consider saving it as a preset to apply to your images instead.

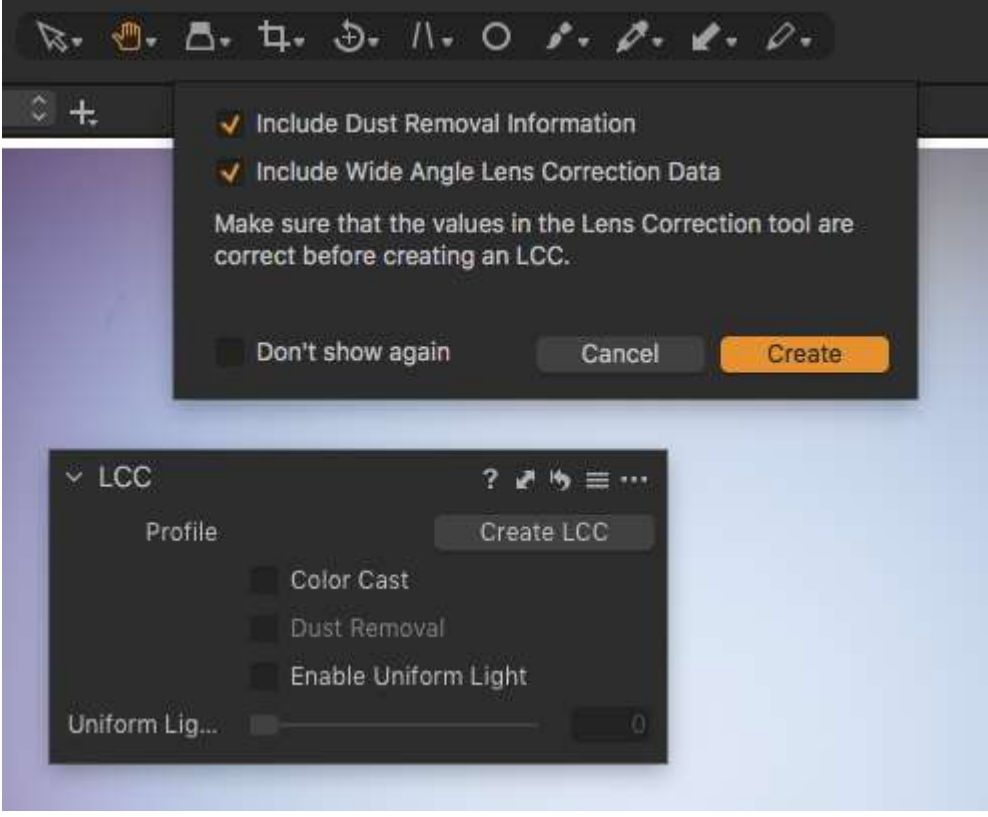

## **24.22 Applying LCC correction adjustments**

After the creation of the LCC reference image and the associated LCC profile, you must apply the correction data to your images. To speed up your workflow, the correction data is applied between the LCC reference image and the image or images to be corrected.

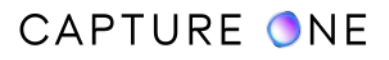

If you have captured the characterization image with the intent to use it to perform general lens correction, consider saving the LCC reference image as an LCC Preset.

- 1. Capture One can detect whether a LCC reference image should be applied to the image next to it in the Browser. If they are not adjacent to each other, select the relevant LCC reference image (i.e., the thumbnail labeled LCC), as well as the corresponding image to be corrected. A single LCC reference image can be applied simultaneously to multiple images if those were captured under the same conditions and with identical settings as the LCC reference image.
- 2. In the main menu, select **Adjustments -> Apply LCC…** or **Ctrl/right-click** and choose **Apply LCC**.
- 3. The correction adjustments from the profile and any subsequent adjustments of the LCC reference image are applied to the selected image or images and visible in the Viewer.

#### **24.23 Making manual adjustments**

After applying the LCC reference image to your capture, you can make further adjustments to it from the LCC panel. The adjustments are temporary and the profile itself is not updated.

Note that if an option is grayed out, the LCC profile was built without that data. You can also adjust the illumination falloff using the Uniform Light slider.

If you want to apply the new adjustments to a batch of images, you can use this method on the LCC reference image itself and then re-select the Apply LCC option from the Adjustments menu. However, when you want the adjustments to be permanent and repeatable, consider creating a preset or updating the profile instead.

- 1. Select the image to be adjusted from the Browser.
- 2. From the **Lens** tool tab, go to the **LCC panel**.
- 3. Enable or disable options as required.
- 4. Adjust the **Uniform Light** slider as necessary.
- 5. The image is updated in the Viewer. Note that the LCC profile itself is not updated.

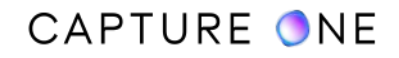

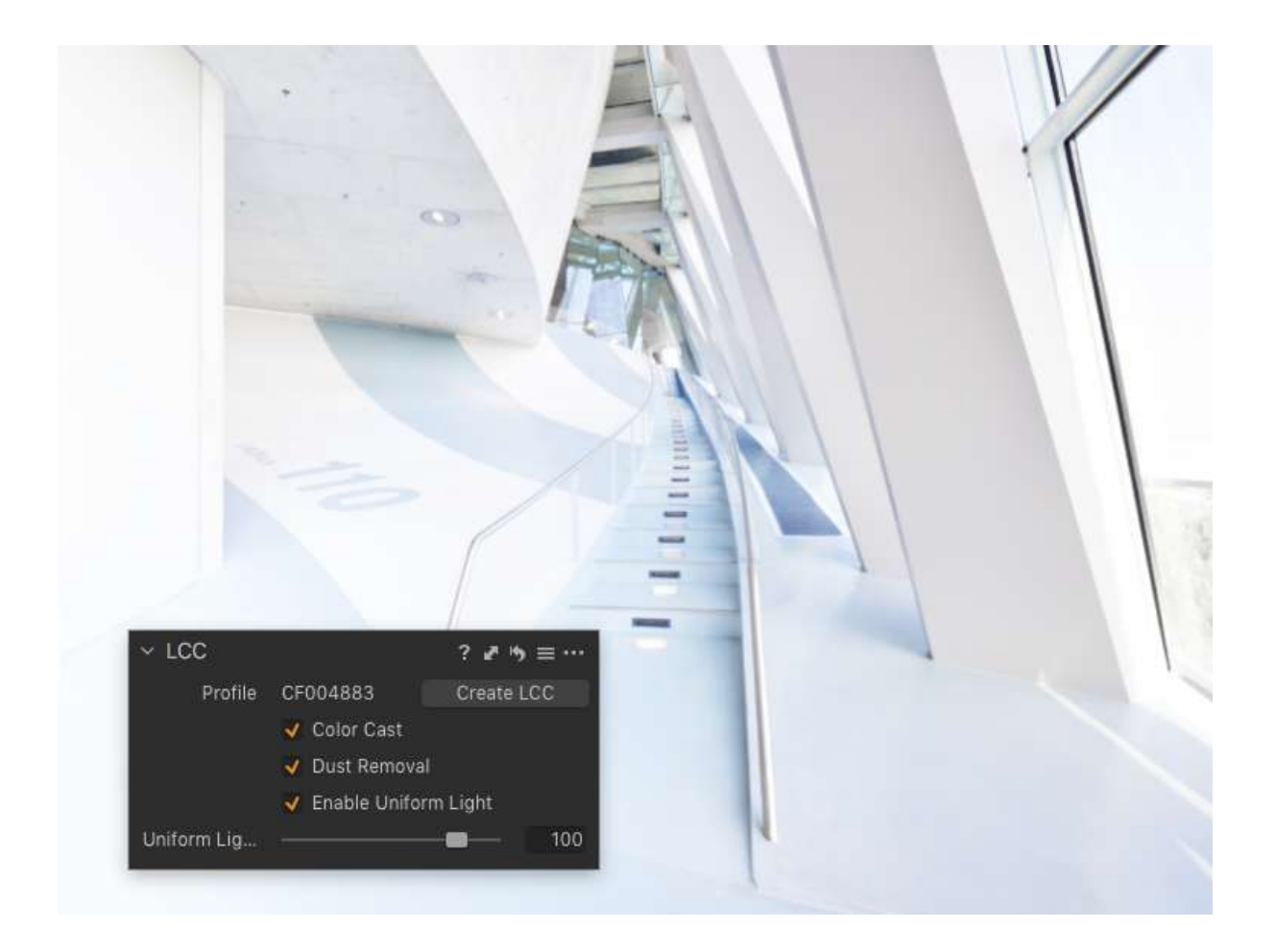

## **24.24 Permanently update LCC correction data and profile**

The LCC tool can be used to permanently update the LCC profile associated with the LCC reference image. Use this option to modify or remove shift amounts, disable the Color Cast and Dust Removal options if necessary, and update the Uniform Light correction permanently.

When adjusting the Uniform Light option, the LCC tool doesn't rely on the Uniform Light slider at the bottom of the panel to update the LCC profile. At this stage, it has changed functionality from being used to override the amount during the profile creation to being a temporary adjustment slider.

As a result, a dialog box opens with a second Uniform Light slider. This is used to override the slider in the LCC tool and update the profile. Like that adjustment slider, corrections range from 0-120%.

Note that any related presets such as those used within User Styles or User Presets are not updated, therefore, you will have to recreate them from the updated LCC reference image.

- 1. Select the LCC reference image in the Browser.
- 2. From the **Lens Correction** tool, click on the **Movement** tab and update or remove shift values.

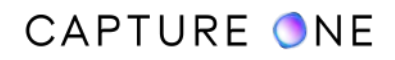

- 3. From the LCC panel, disable **Color Cast/Dust Removal** options as appropriate. Options will be grayed-out if not previously selected.
- 4. Click on the **Action menu (...)** icon in the tool's title bar and select **Apply LCC Options...** The **Uniform Light** dialog opens beneath the main toolbar.
- 5. Enable the **Uniform Light** option box with a checkmark and adjust the slider as desired.
- 6. Press **OK**. The LCC profile is updated.
- 7. Now, when you re-apply the LCC reference image, this new **Uniform Light** setting and any other changes will override the existing adjustments in the LCC tool.

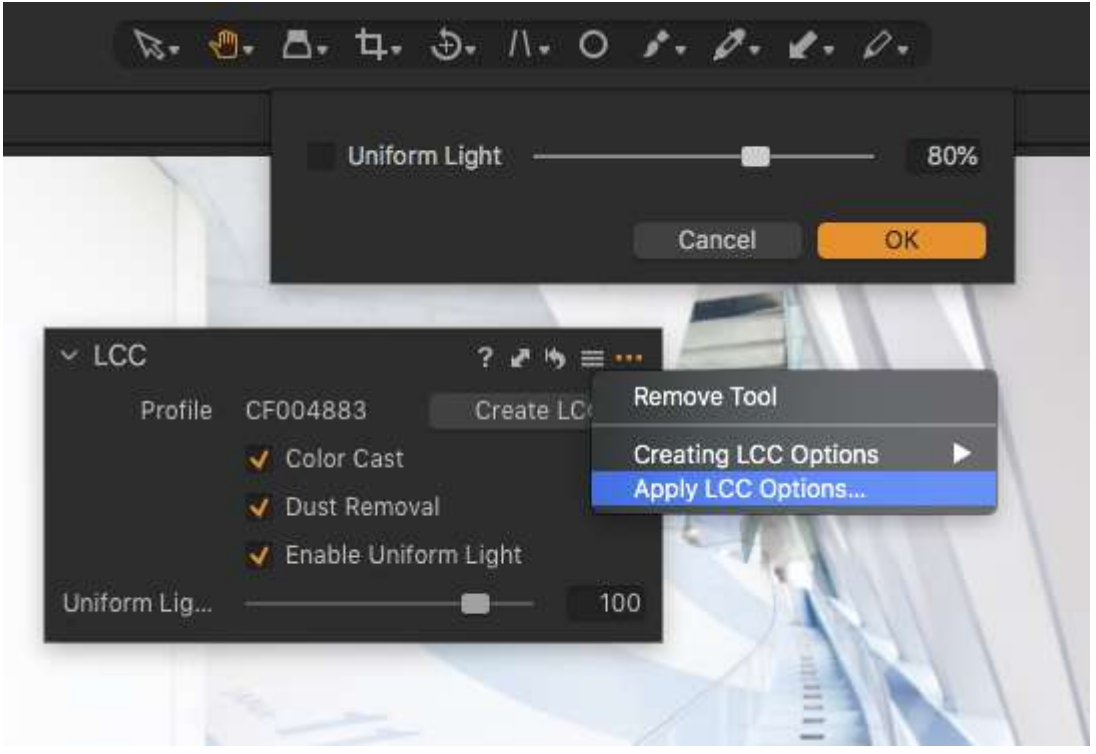

## **24.25 Saving LCC correction data as a User Preset**

After capturing a characterization image and creating an LCC profile you can save it and any subsequent manual correction from the LCC panel as a preset.

Consider using presets if you have made a series of characterization images for a particular lens and camera (i.e., sensor) combination or when you have done so with various movements included.

- 1. Select the LCC reference image from the Browser or select an image with the LCC profile already applied to it.
- 2. Go to the **LCC** tool and click on the **Manage Preset** button (three bars icon) in the title bar. The **Manage Preset** menu opens.
- 3. Select **Save User Preset...** from the menu. A **Save Preset** dialog box will open. Disable options as required. Note that the profile and correction data can be enabled or

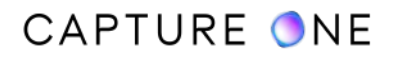

disabled separately as desired. In general, it is best to include all the options as they can be disabled later.

4. Name and save the preset by using a combination of camera, lens model, f-number, and any shift-data used during capture. The preset is created and ready to be applied.

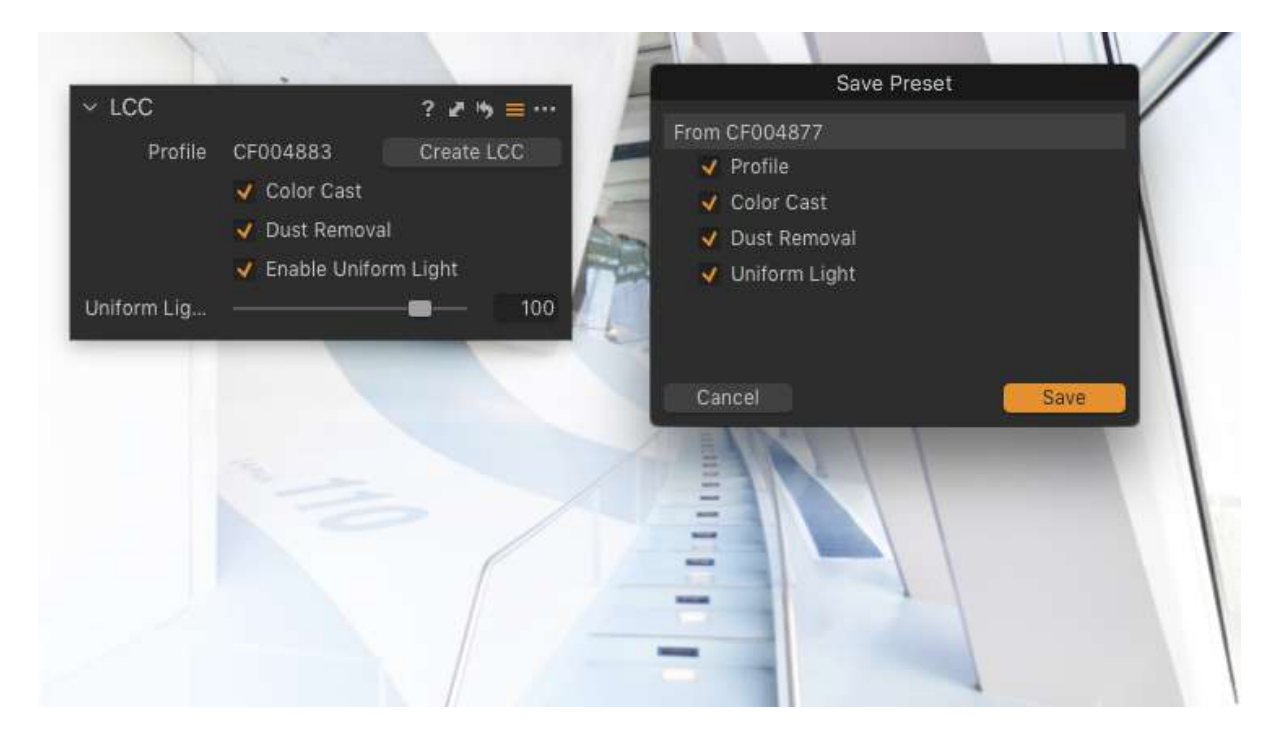

## **24.26 Applying LCC Presets**

The LCC tool can be used to apply presets consisting of not only the LCC profile itself but also of any retrospectively applied adjustments to it.

The LCC manage menu presents a flat list of available user-created LCC presets (i.e., User Presets). A second section in the list displays the presets recommended by relevance. This is not meant to be a definitive list.

Cameras do not record the movement data, therefore, if the selected image was captured with some movements applied, please verify the LCC preset is suitable, particularly regarding the conversion between axes.

- 1. Select the image or images you want to apply the preset to. When there are multiple images, be sure to check whether they were captured with the same camera, lens (i.e., focal length), taking aperture and if any movements were included (that they were also the same in each image).
- 2. In the **LCC** tool, click on the **Manage Presets** button (three lines icon) in the title bar. The **Manage Presets** menu opens.
- 3. Select the relevant User Preset from the list. If choosing a recommended preset, be sure to verify that it is suitable for the selected image or images, especially when shift movements have been included in the LCC preset. The list is based on EXIF metadata

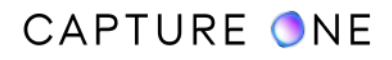

which does not take shift data into account. Therefore, it may not be the most relevant for the selected image or images.

4. Once selected, all selected images are updated with the correction data from the preset. Note that further manual adjustment using the LCC tool is still possible.

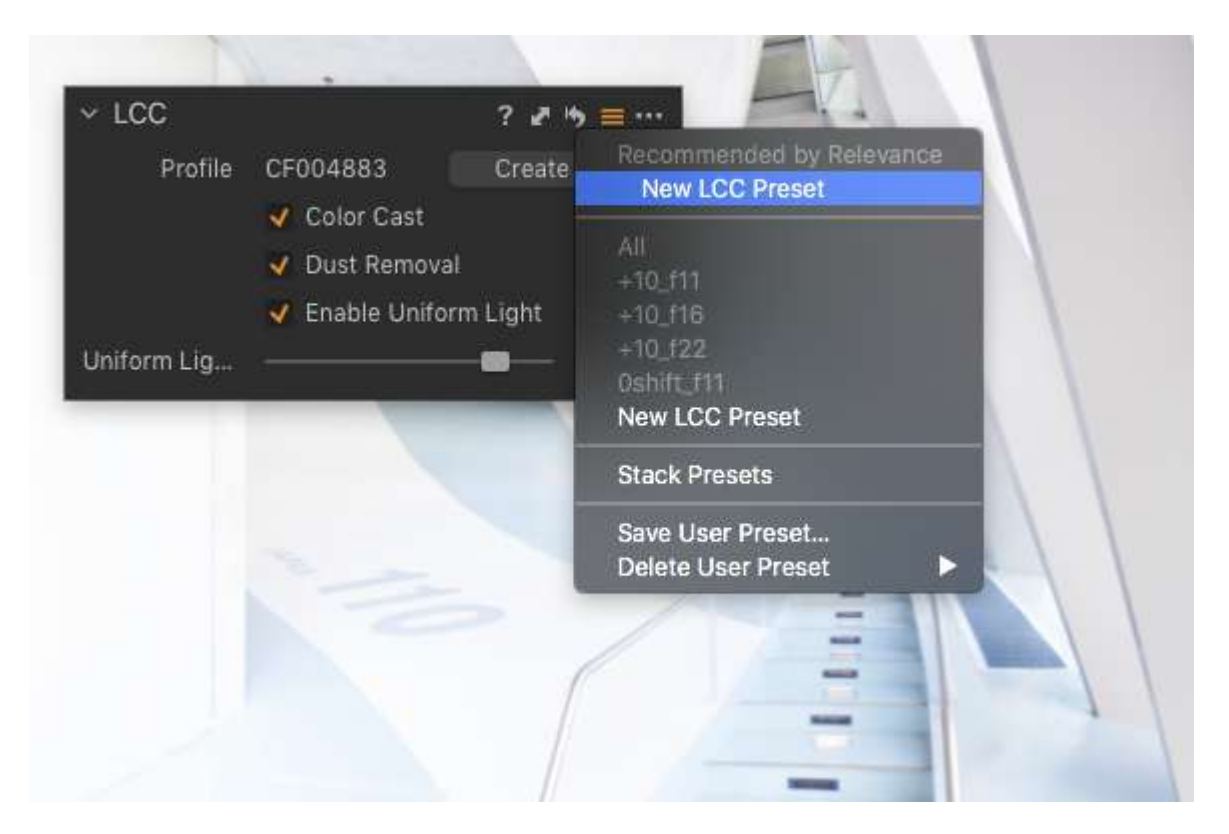

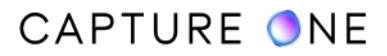

# Part 25. Composition

## **25.1 The Crop tool overview**

The Crop tool is located in the Lens tool tab.

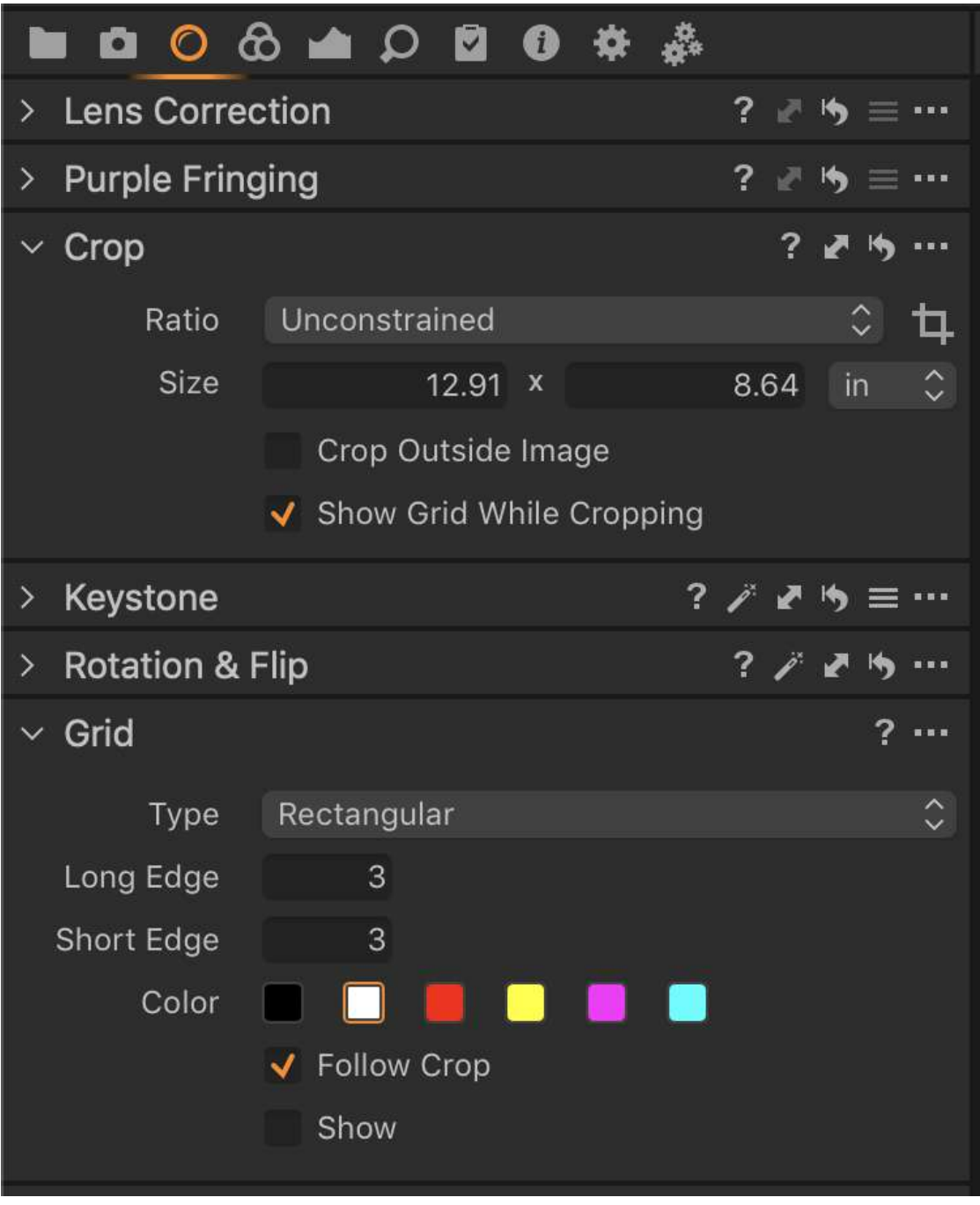

You can also access it in the Cursor Tools section in the Toolbar. Images can be cropped using an unconstrained or fixed ratio.

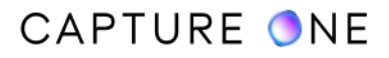

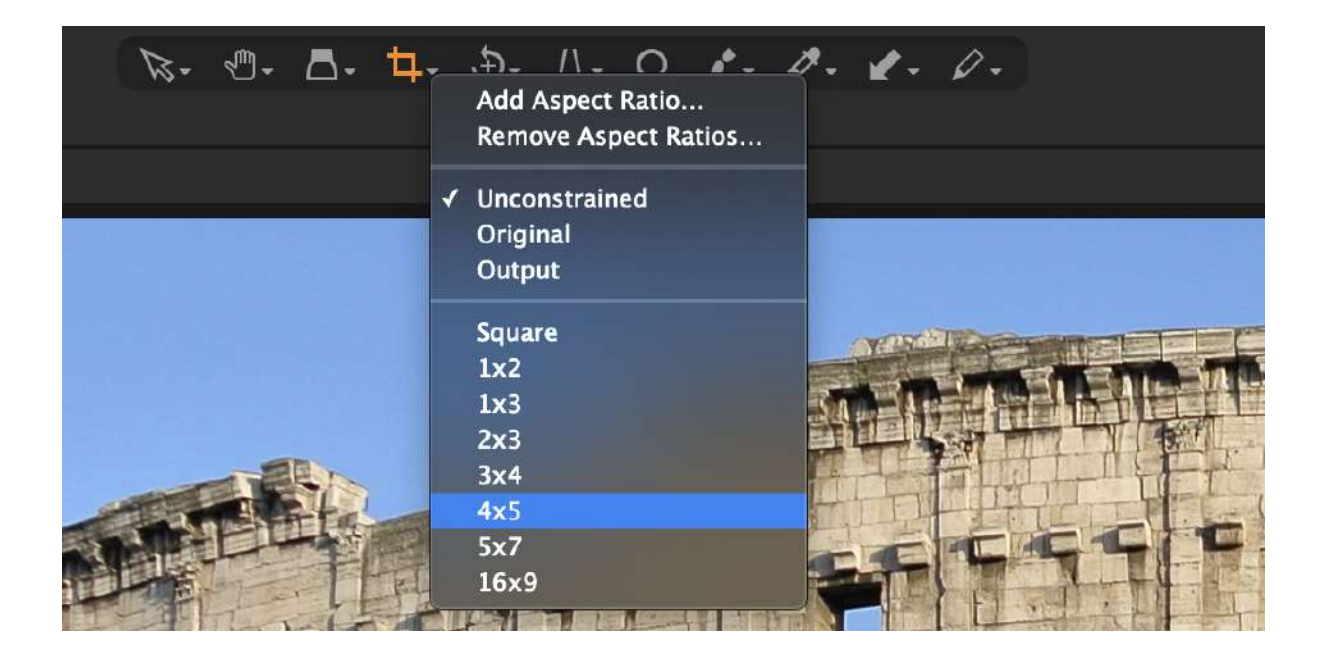

Crop around the center with the Alt key. The Shift key will lock the current aspect ratio when cropping with an unconstrained ratio. You can also use the Shift key to create a new crop from anywhere in the image in case you do not want to resize the existing one by dragging the edges. Basically, holding the Shift key while applying a crop will ignore any previous crop. Additionally, freehand rotation can be accessed by either moving the cursor outside the corner of the crop or by using the modifier key Cmd/Ctrl (macOS/Windows).

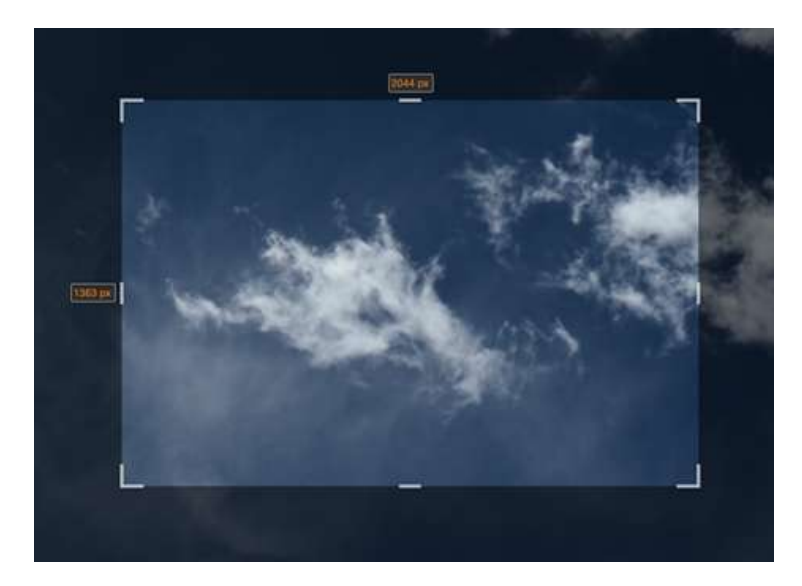

To apply the crop after selection, simply switch to another cursor tool or press the Return/Enter key. Click the Reset adjustments icon to revert to the uncropped image.

Other tips for working with the Crop tool:

● Adjust a crop by dragging the edges of the preview inwards (the cursor will turn into a two-way arrow) until the desired crop has been achieved.

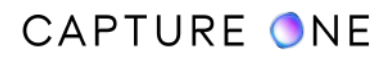

- Click within the crop boundary (where the cursor will turn into a cross) and drag the selection to move the entire selected cropped area.
- Rotate the crop to suit by grabbing just outside the corners of the crop frame (the cursor will change to a curved arrow).
- The original image with the cropping mask is shown in the thumbnails.
- Reselect the **Crop** tool at any time to readjust the crop settings.
- The crop masking can be changed in Preferences. Go to **Capture One -> Preferences** and select the **Crop** option to change the opacity and brightness of the mask being used.
- Click the **Reset Crop** adjustments button to undo a crop and revert to the original uncropped image.

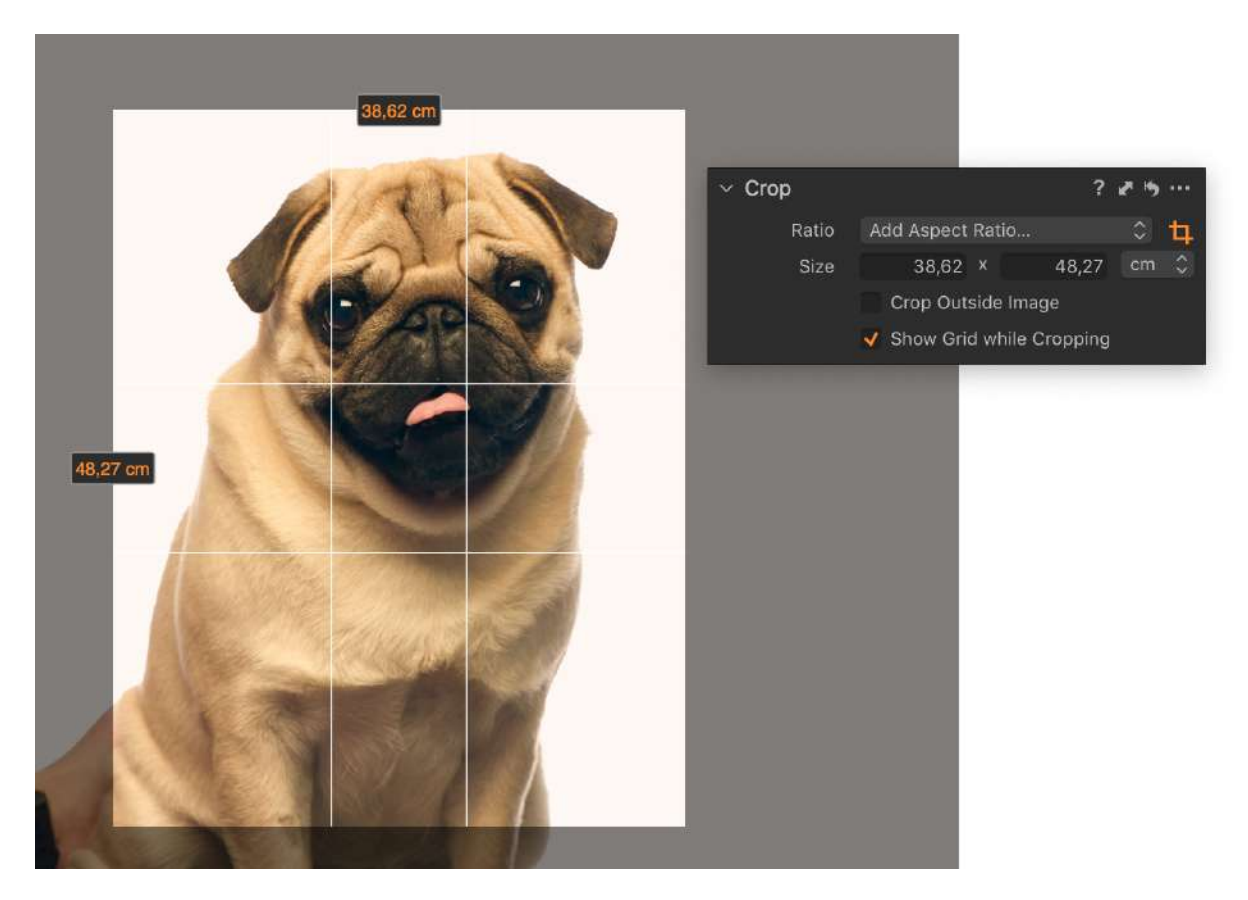

#### **25.2 Cropping images**

- 1. Go to the **Lens** tool tab or long-press the **Crop** tool in the **Cursor** toolbar or use the **shortcut C**.
- 2. From the drop-down menu, select the aspect ratio required or use the **Unconstrained** ratio, as desired. Note that the **Original** option maintains the aspect ratio of the initial capture.
- 3. Drag a crop frame in the Viewer. Depending on your preference settings, there will be a semi-transparent mask over the area that is being cropped.

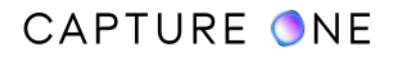

- 4. The orange numbers on the sides indicate the size of the cropped image.
- 5. To see the applied crop in its final form, select another cursor tool.

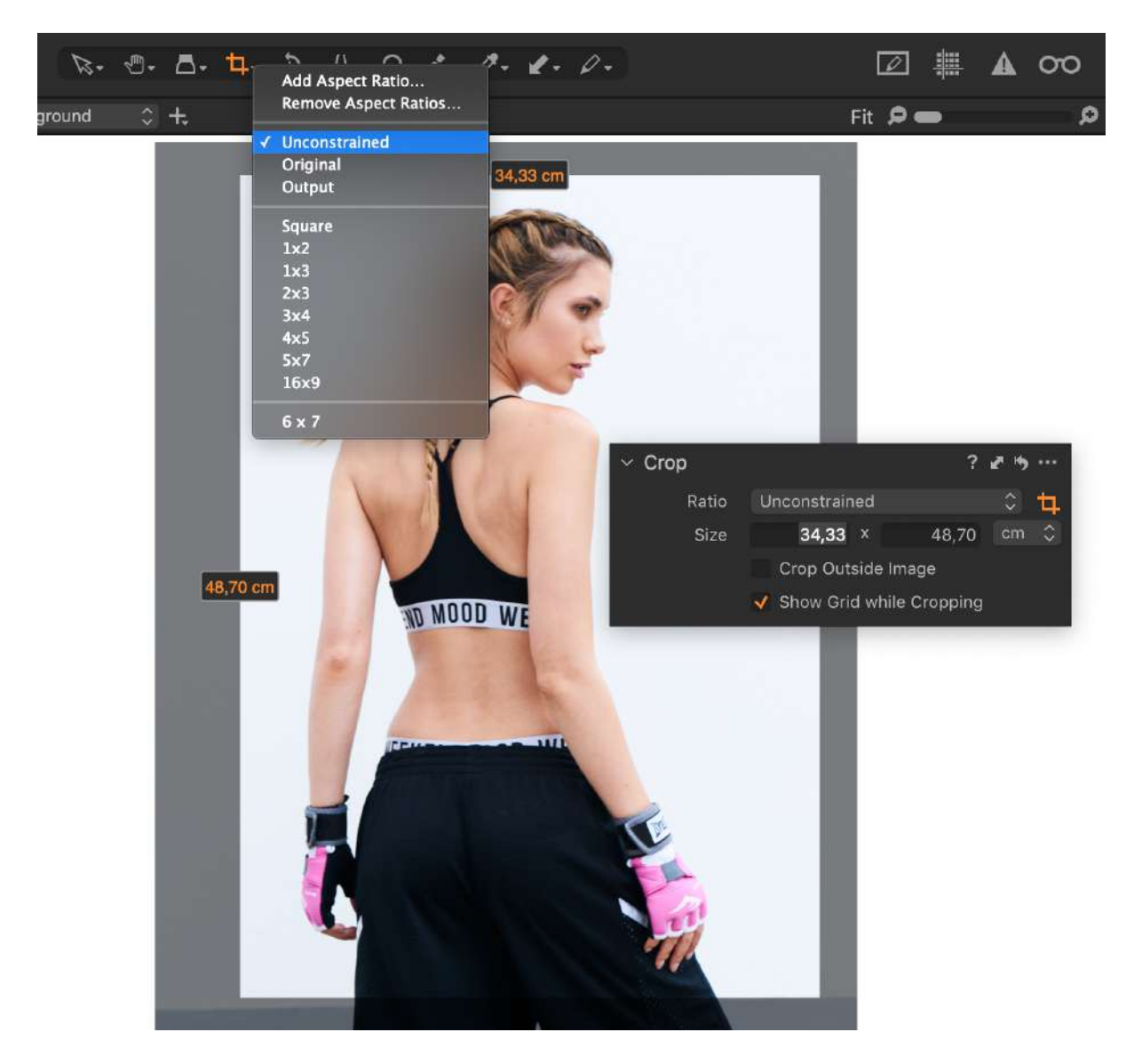

### **25.3 Displaying Grid while cropping**

The **Show Grid while Cropping** option will display a grid in the Viewer while you drag to adjust the cropping area. The **Grid** feature can be great for getting the composition just right and it is controlled by the **Grid** tool.

The **Show Grid while Cropping** option will enable you to display the grid during cropping even when the general **Grid** visibility is turned off. The **Grid** tool will determine whether the grid should follow the crop area or the entire image area with the **Follow Crop** option.

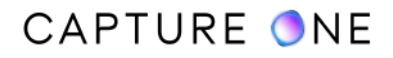

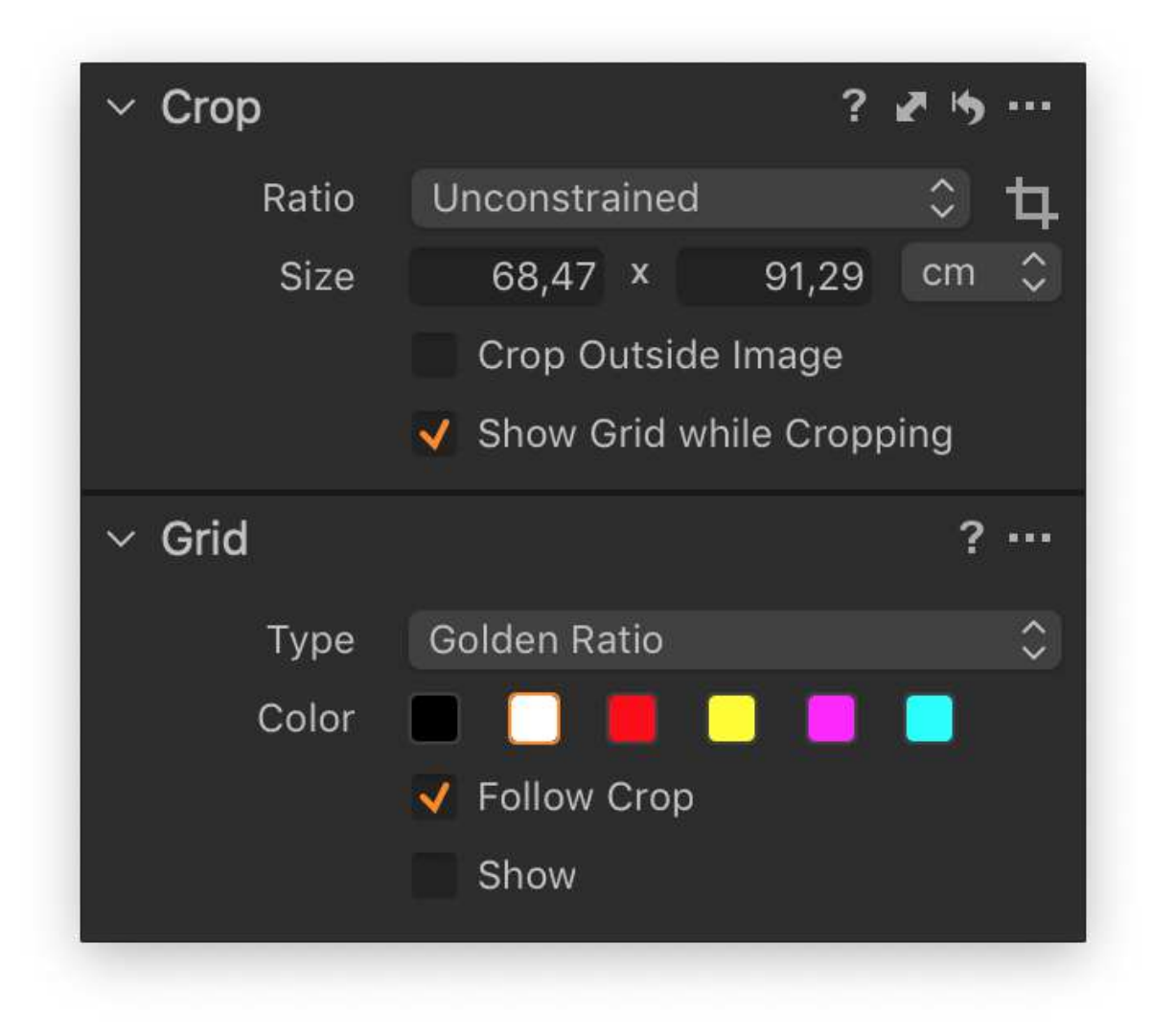

### **25.4 Adding a custom aspect ratio**

- 1. Go to the **Lens** tool tab or long-press the **Crop** tool in the **Cursor** toolbar.
- 2. Add a name and the ratio dimensions needed in the dialog box.
- 3. Press **OK**. The new ratio will appear in the **Ratio** drop-down menu.

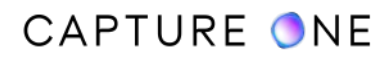

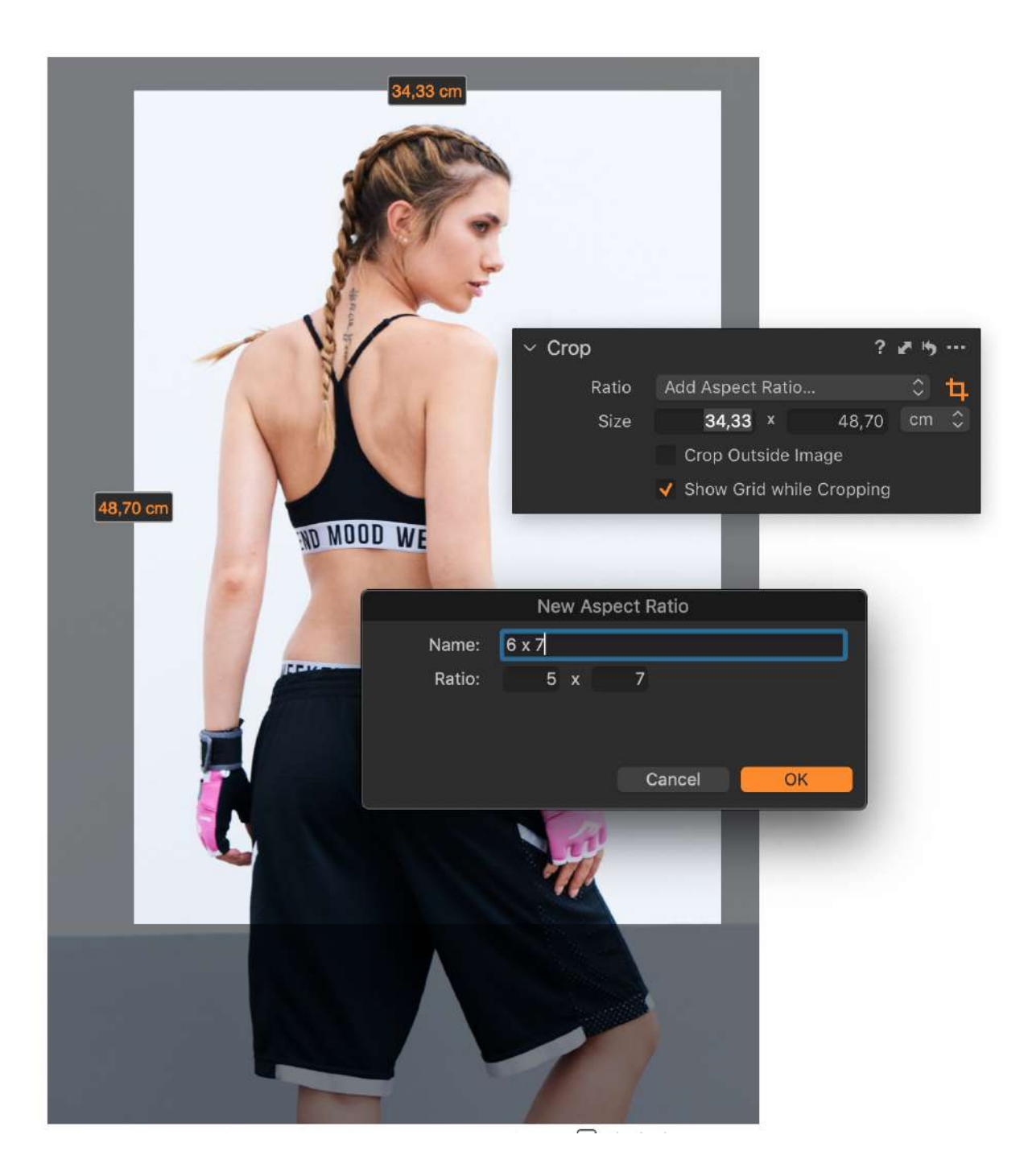

### **25.5 Copying and applying a crop to one or more images**

- 1. Select the image that you want to copy the adjustment from in the browser. The thumbnail will have a thick white border then.
- 2. Now select the image thumbnails that you want to apply the adjustment to. The thumbnail(s) will have a thin white border in the browser.
- 3. Make sure the **Edit All Selected Variants** is selected in the toolbar or from the Image menu.
- 4. Press the small double-ended arrow icon. A dialog box will appear.

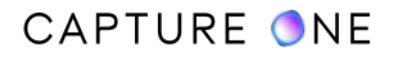

5. Press **Apply** at the bottom of the dialog box. The adjustment will be applied to the selected images.

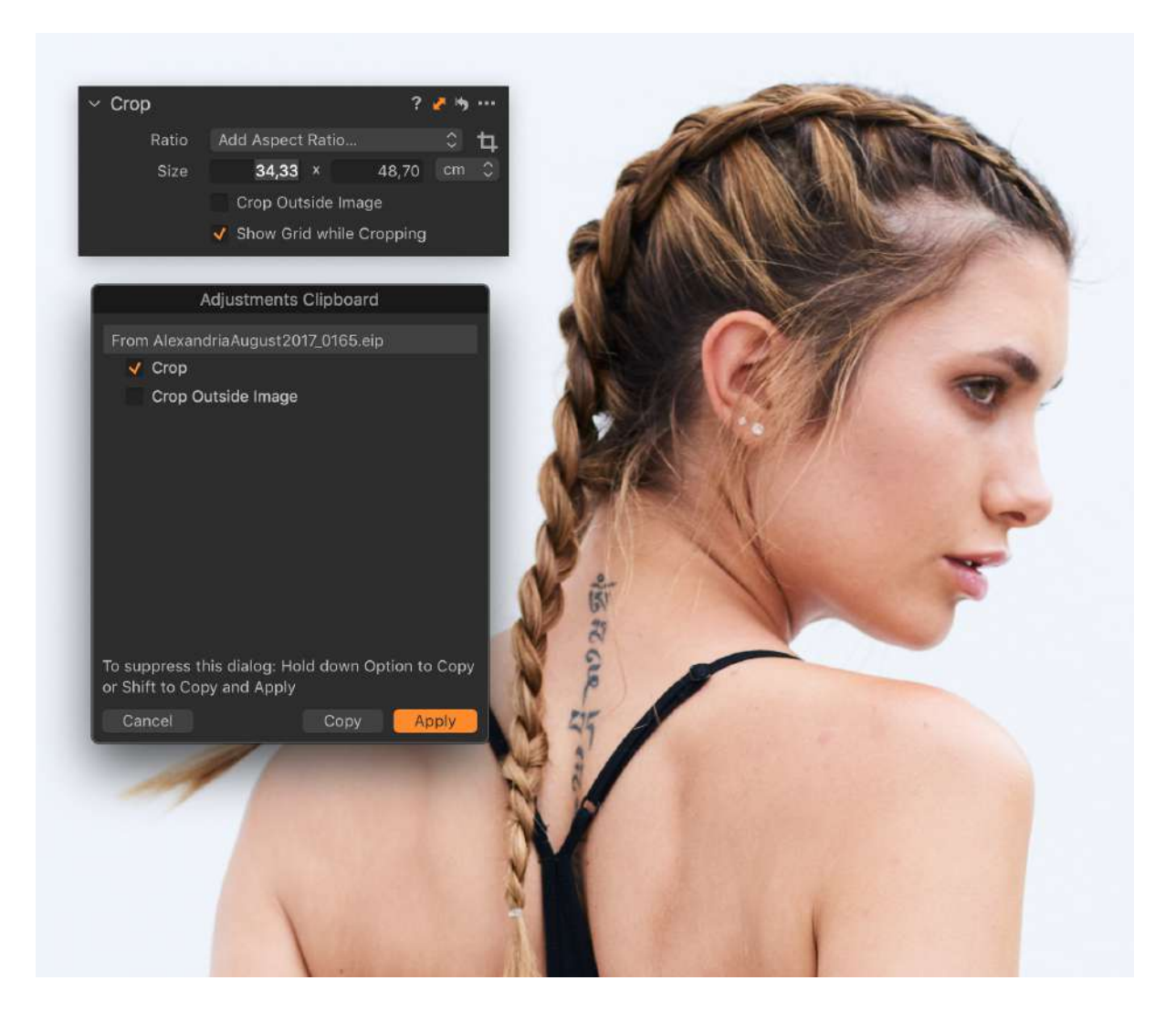

#### **25.6 Cropping outside the image area**

- 1. Go to the **Lens** tool tab.
- 2. In the **Crop** tool, put a checkmark at the **Crop Outside Image** option.
- 3. Now it is possible to adjust the crop area outside the image area.
- 4. When another tool is selected, the new crop is shown in the Viewer.

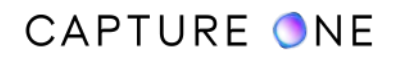

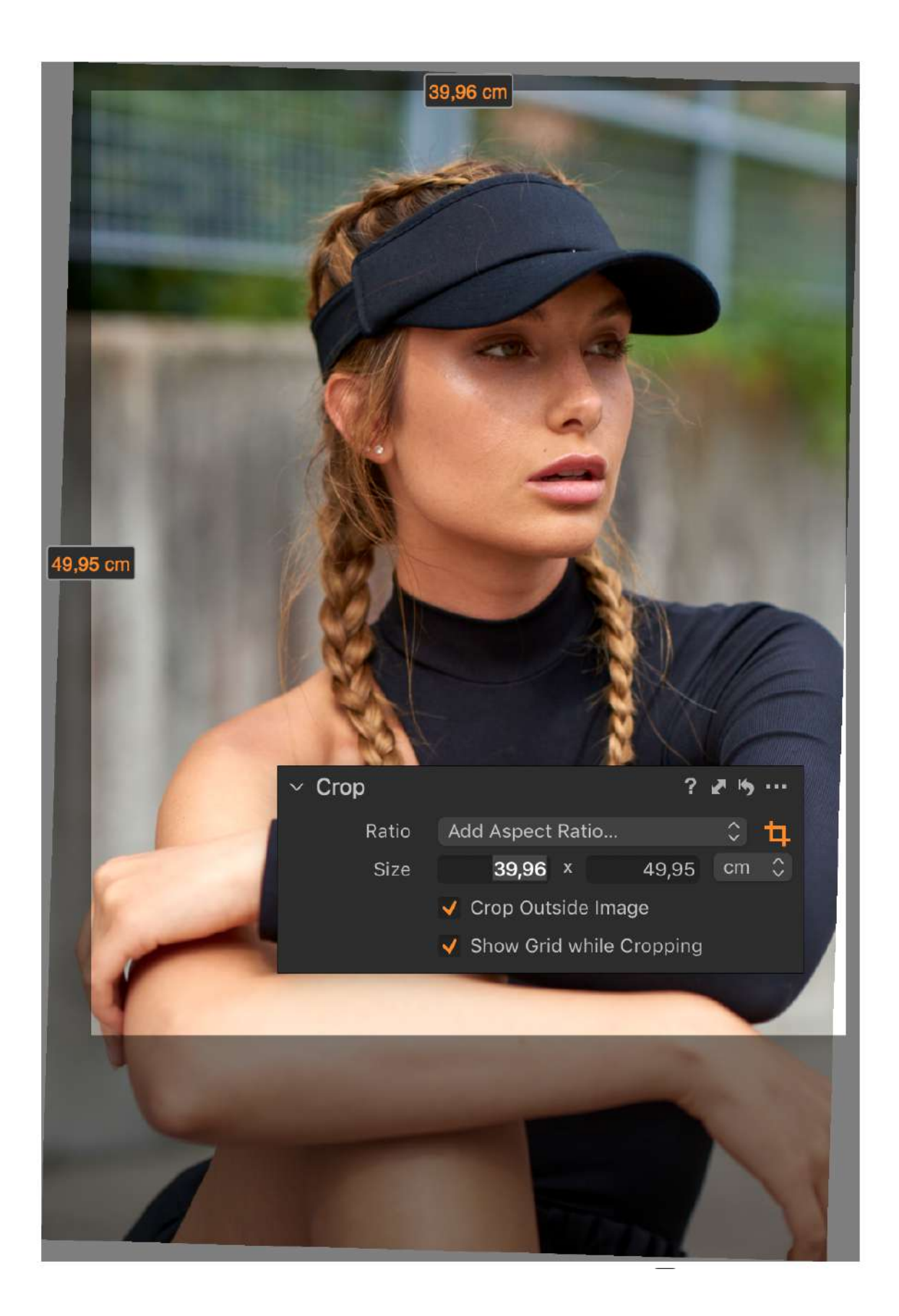

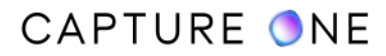

### **25.7 Altering the masked area outside the crop**

Capture One offers a highly customizable mask when cropping. In the Capture One Preferences, under the **Crop** tab, note how the masked area outside the crop can be adjusted to your taste. By using the **Opacity** and **Brightness** sliders, it is possible to turn the mask into a fully black or white color or any tones within those two extremes. You can also choose whether you would like to always see the two labels showing the image dimensions, show them only while dragging the crop or never. This is done from the **Show Labels** drop-down menu.

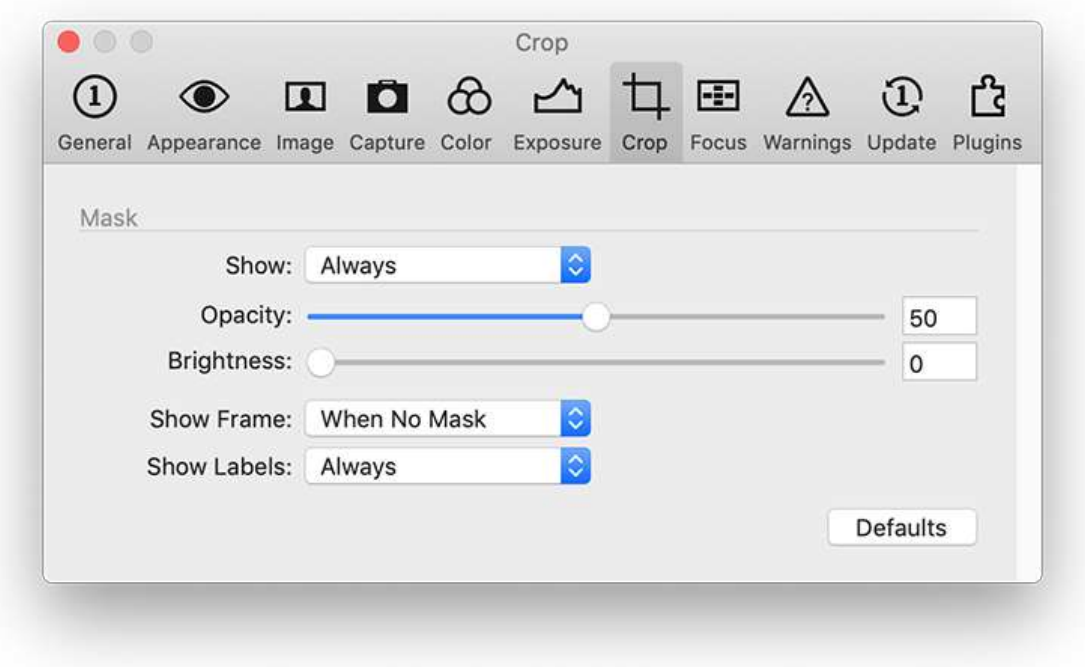

### **25.8 The Grid tool**

The Grid tool displays a customizable grid over the image in the Viewer as an aid to getting the composition right and is particularly useful when cropping an image. You will find the Grid tool in the Lens tool tab where the Crop tool is also located.

Note that with Capture One 12.1 and later versions, adding and editing a grid is now done from the new Grid tool. In earlier versions, the grid functionality was located in the Preferences under the Crop tab but has now been replaced by the Grid tool for faster and streamlined workflow.

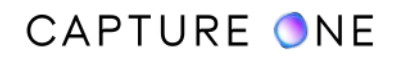

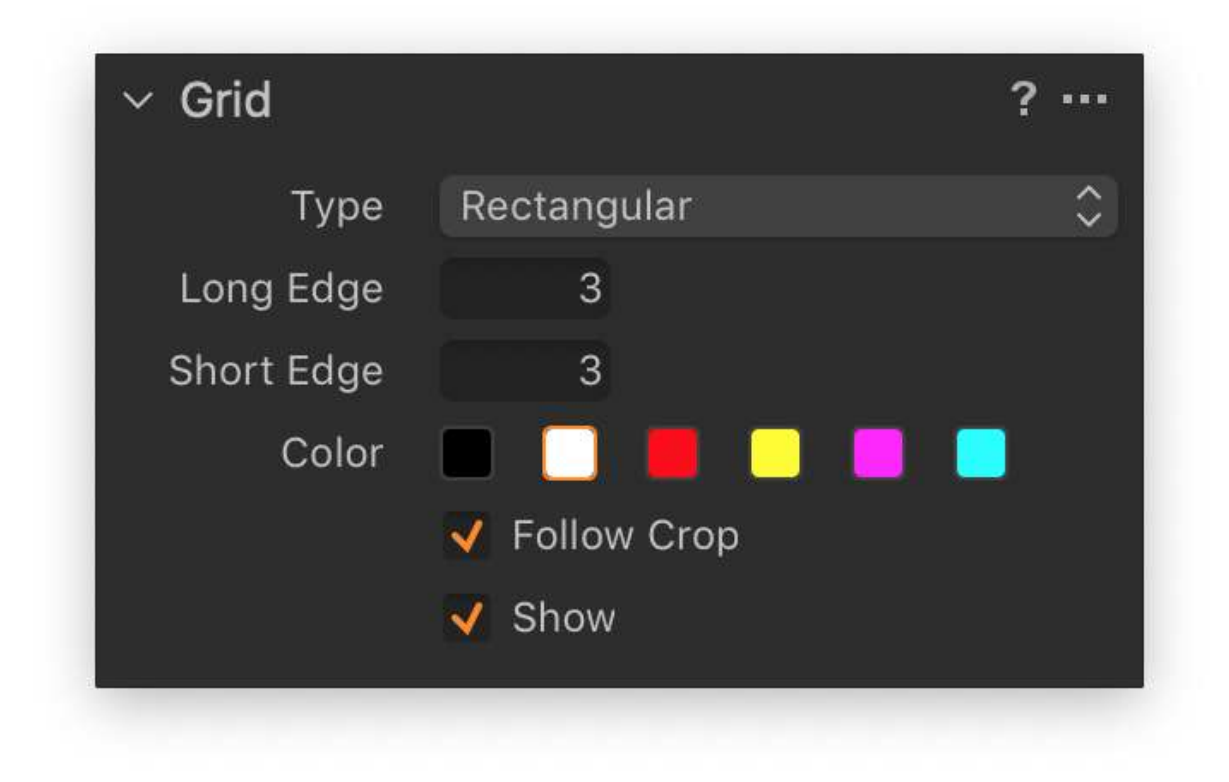

### **25.9 Adding a Grid**

First of all, enable the visibility of the grid overlay in the Viewer by selecting the **Show Grid** option in the **Grid** tool or go to the menu and select **View -> Grid** to toggle it on and off. You can also use the keyboard shortcut **Сmd + G** (masOS) or **Ctrl + G** (Windows).

Select the desired type of grid from the Type drop-down menu in the **Grid** tool. There are three options available:

- 1. **Rectangular.** This is the default option that will let you customize the numbers of sections within the Grid with the Long Edge and Short Edge options. Any number of equally spaced vertical and horizontal sections up to 128 can be chosen. The default is a 3 x 3 section grid.
- 2. **Golden Ratio.** This 3 x 3 grid has been modified by the Golden Ratio rule so that the intersecting lines are closer to the middle of the frame. This grid has no options.
- 3. **Fibonacci Spiral.** It is a well-known tool to obtain an aesthetically-pleasing composition. You can control how the spiral grid is positioned over the image by flipping it vertical and horizontal with the Clockwise and Mirror options.

You can select one of the six available grid colors to ensure that the grid will be easy to see against the image subject. You can choose between black, white, red, yellow, magenta or cyan by **Color** in the **Grid** tool or by selecting **View -> Grid Color** from the menu. The default color is white.

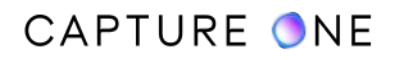

The **Follow Crop** option will fit the selected grid inside the crop area and follow it as you readjust the crop. If the option is deselected, the grid will fit the entire image regardless of the chosen crop.

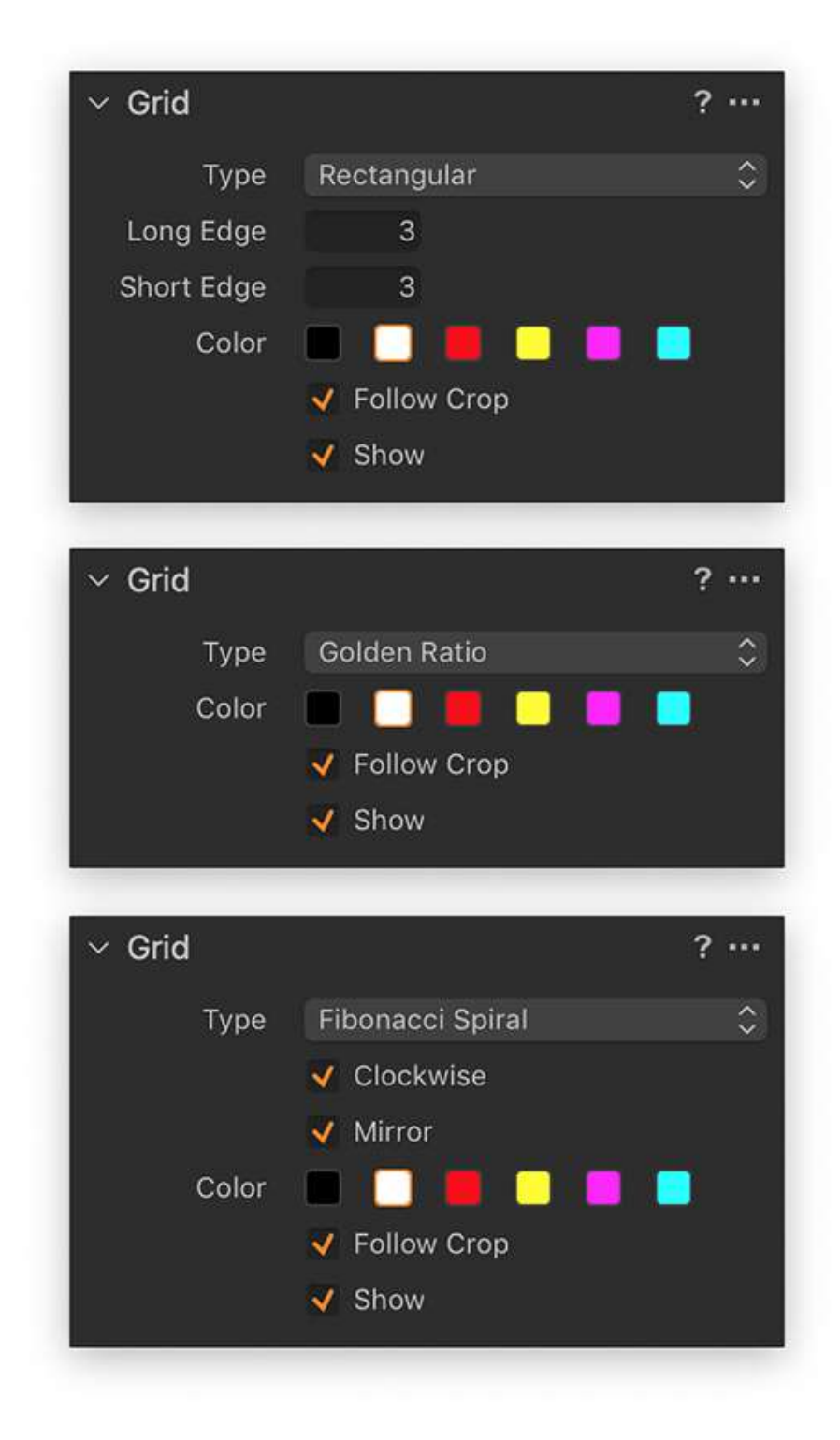

## **25.10 Grid and Capture Pilot**

If you are using the Capture Pilot app on an iOS device in combination with running Capture One Enterprise you have the option to display the Grid on top of the image viewed on the iOS app screen. The Grid can be toggled on and off in the Capture Pilot app by tapping on the Grid

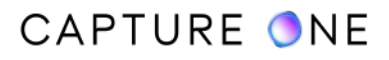

icon at the bottom of the app screen. It is worth to point out that the visibility in the app is controlled independently of whether the Grid is enabled or not in Capture One Enterprise. This means that the same Grid can be hidden in Capture One Enterprise but visible in the Capture Pilot app or vice versa.

You will need to update the Capture Pilot app (version 2.2.x or later) to enable the Grid functionality. Also, note that Capture One Enterprise controls the type of Grid used. You cannot change the grid on the connected device, you can only toggle the visibility on and off.

### **25.11 Working with Guides**

Guides can be added and displayed over the image in the Viewer as an aid to getting the composition right. It is particularly useful when shooting tethered or as a means to perfect the image cropping.

- 1. Go to the menu and select **View -> Guides** to toggle the Guides visibility on and off. You can assign a keyboard shortcut to this command.
- 2. Multiple guides may be added from the main menu by selecting V**iew -> Customize Guides -> Add Horizontal Guide** or **Add Vertical Guide**.
- 3. The guides can then be dragged into the proper position using the **Select (v)** cursor tool.
- 4. You can select one of the six available Guide colors to ensure that they will be easy to see against the image subject. You can choose between black, white, red, yellow, magenta or cyan by selecting **View -> Customize Guides -> Guides Color** from the menu. The default color is red.
- 5. If all of the guides displayed should be removed, select **View -> Customize Guides -> Reset Guides**. If only a single guideline needs to be removed, simply click on it with the Select (v) cursor tool and drag the line to the edge of the frame.
- 6. To hide the **Guides**, select **View -> Guides** from the main menu to toggle the view off.

If you want to assign a keyboard shortcut command to toggle the visibility of the Guides on and off, select **Edit -> Edit Keyboard Shortcuts…** and find the **Guides** command. Note that you can also assign additional keyboard shortcuts to other related Guides commands under **Customize Guides** in the **Edit Keyboard Shortcuts** dialog box.

**NOTE:** Capture One Enterprise has a Guides tool with additional features for precise placement as well as Presets.

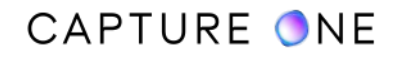

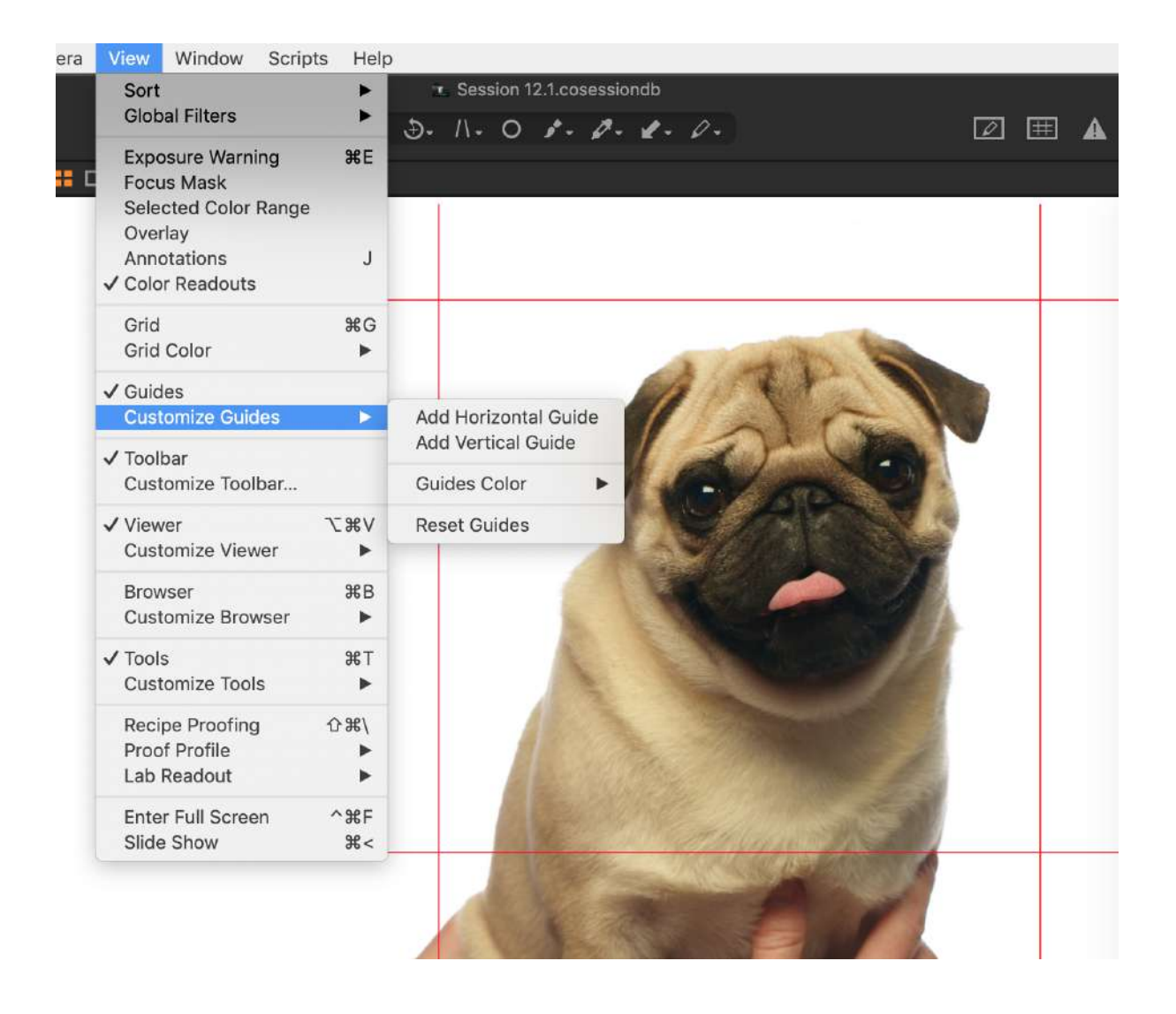

## **25.12 Orienting images**

Capture One reads the image file's metadata to automatically orient the image to that set in the camera. If that data is not available or readable, Capture One provides several options to orient your images quickly.

Shortcuts to the Rotate All Selected Variants Left or Right are available in the main toolbar, while Rotate Left or Right Cursors are available via the Rotate cursor group in the cursor toolbar as well as from the Rotation & Flip tool.

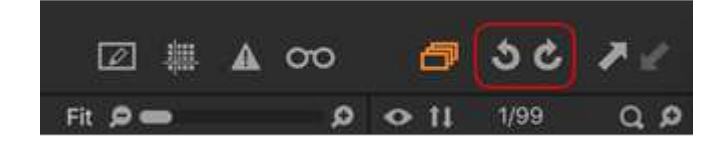

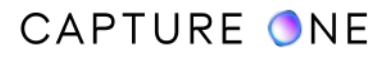

The shortcuts and cursors rotate images through 90-degree steps, so if the wrong one is selected inadvertently you can apply it several times to orient the image correctly. The cursors can also be used on thumbnails in the Browser, bypassing the Viewer and making it easier and quicker to orient occasional non-contiguous images without selecting them first.

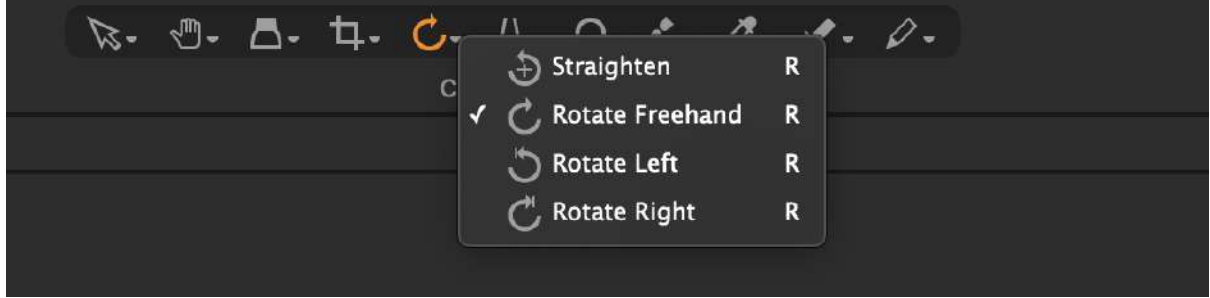

The Rotation & Flip tool also offers both a Left and Right button that enables you to rotate images through 90-degree steps without changing your cursor.

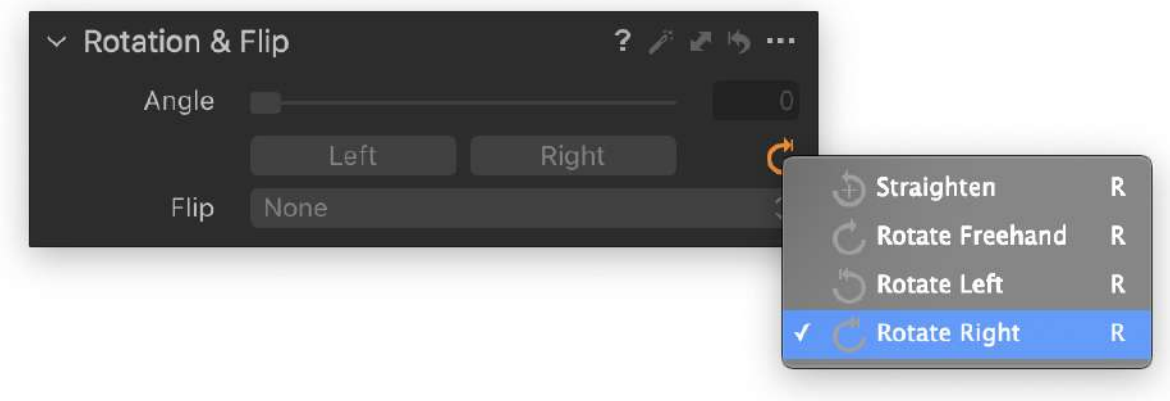

### **25.13 Copying the rotation and flipping adjustments**

When image straightening, rotation or flipping is required to be copied and applied to multiple images, there is an intermediate step to enable the option using either the tool's individual Adjustments Clipboard or the master Adjustments Clipboard.

This extra step is to ensure that these specific adjustments are deliberately applied and is meant to prevent unwanted image rotation or flipping when applying general image adjustments. It is also meant to prevent inadvertent inclusion when creating User Styles or Presets.

- 1. Select the image that you want to copy the adjustments from in the Browser. The thumbnail will have a thick white border.
- 2. Enable the **Edit Selected Variants** icon in the main tool-bar.

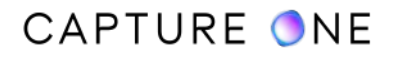

- 3. Select the image thumbnails that you want to apply the crop to. The thumbnail(s) will have a thin white border in the browser.
- 4. Go to the **Rotation & Flip** tool and press the small double-ended arrow icon in the tool's title bar. A dedicated **Adjustments Clipboard** dialog box opens.
- 5. Enable the required options with a check-mark (e.g., Rotation, Orientation, and/or Flip).
- 6. Press **Apply** at the bottom of the dialog box. The adjustment will be applied to the selected images.

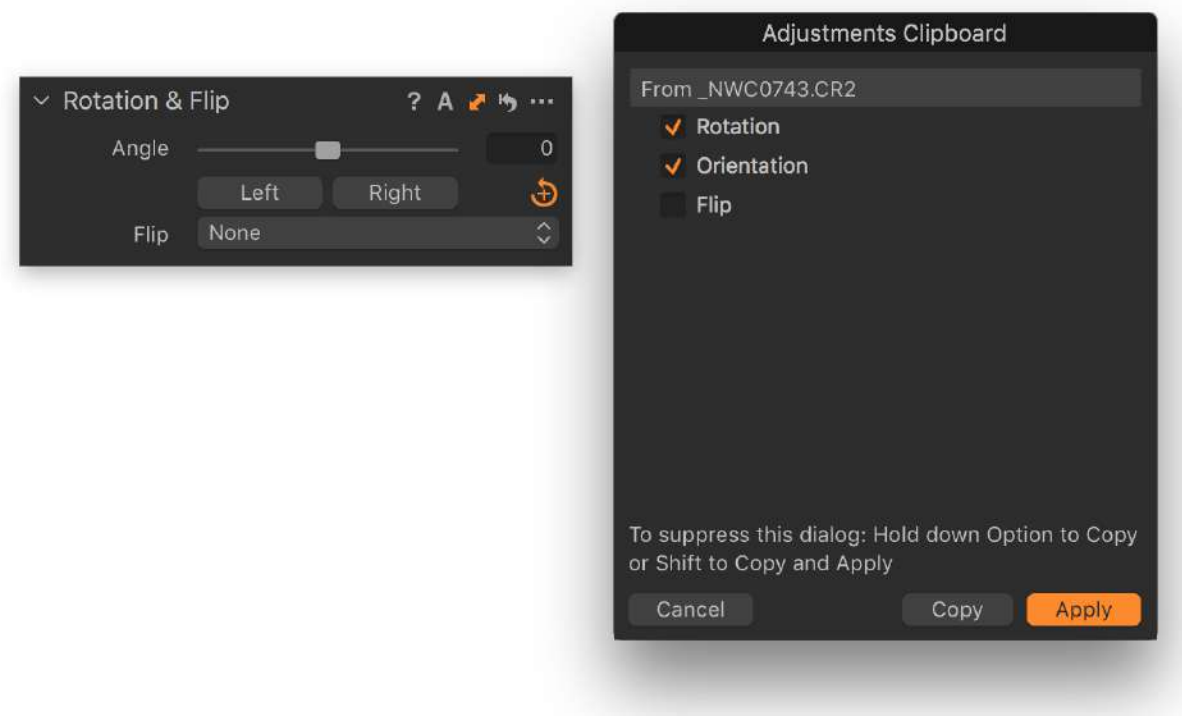

#### **25.14 Straightening an image**

Capture One offers a dedicated cursor tool to straighten images. The cursor can be found in the Rotation & Flip tool as well as in the Cursor toolbar. You can also access it using the keyboard shortcut R.

Click on the image and drag the cursor along a horizon or a line in an image that you want to be aligned to. The tool can be used with vertical references as well (for example, against the side of a building). Capture One automatically rotates the image to the line you have created and then crops it accordingly.

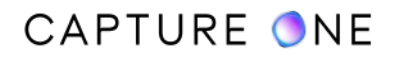

- 1. Go to the **Lens** tool tab.
- 2. From the **Rotation & Flip** tool, select the **Straighten** cursor (curved arrow icon) or select the **Straighten** cursor option from the **Cursor** tool menu bar.
- 3. Go to the Viewer and mark up a horizontal or vertical line in need of correction by clicking on a point at one end of a horizon and then by clicking on the other end, for example.
- 4. The image will be automatically straightened and cropped when the mouse button is released.
- 5. Use the **Angle** slider to fine-tune the straightening. For ultra-fine adjustment, hover your mouse over the slider and change the setting with your scroll wheel if desired.

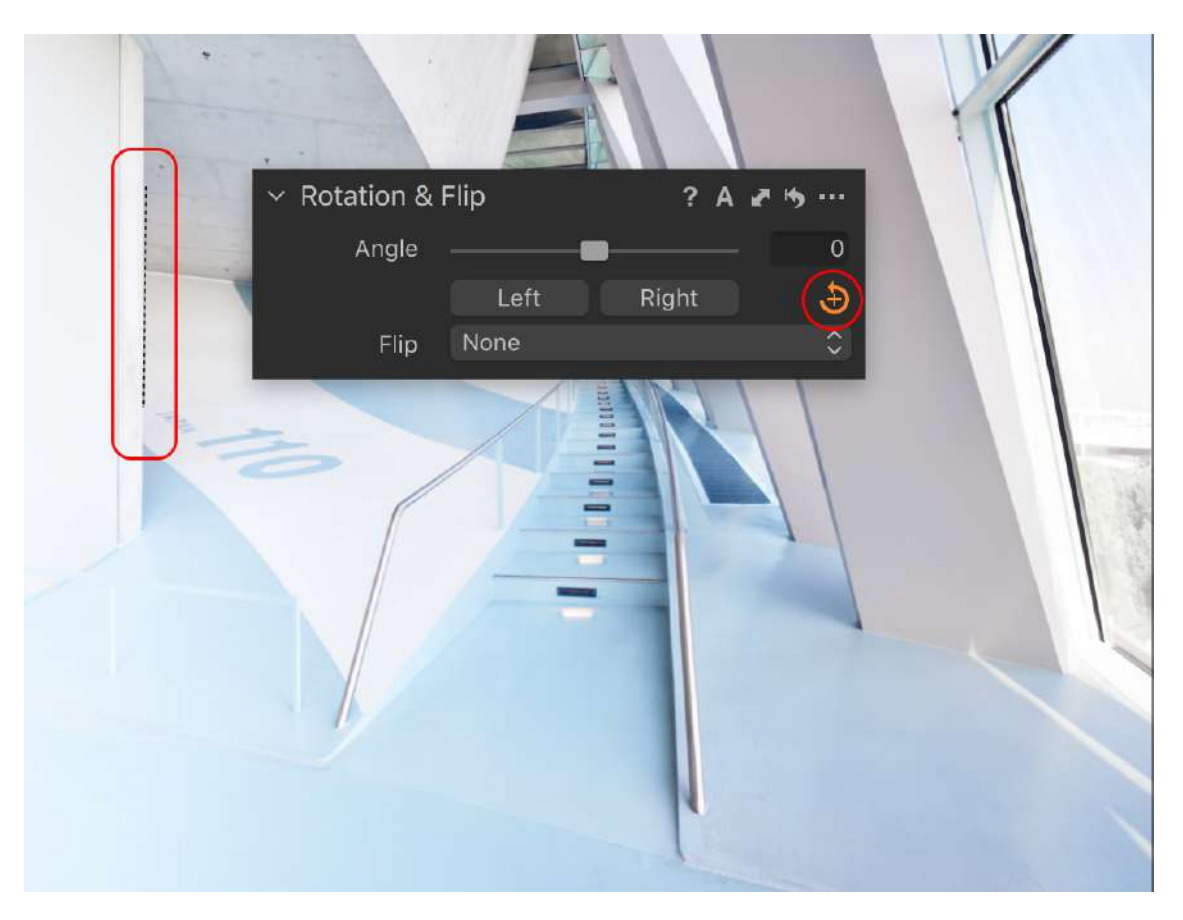

### **25.15 Rotating manually**

When there is no visual reference or you simply prefer to adjust by eye, manual rotation of images is possible using either the Rotation & Flip tool's Angle slider or by clicking and dragging the image with the Rotate Freehand cursor.

Use **Shift-R** to switch between the cursors in the group. The **Grid Overlay** opens as well.

- 1. Go to the **Lens** tool tab.
- 2. In the **Rotation & Flip** tool, alter the rotation by adjusting the **Angle** slider. Hover your mouse over the slider and change the setting with your scroll wheel, if desired.
- 3. Alternatively, long-press the **Straighten (R)** icon in the tool or cursor tool-bar and select the **Rotate Freehand** option.

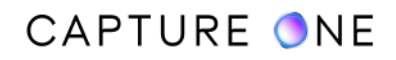

4. Once **Rotate Freehand** is selected, go to the Viewer and click and drag the image to the desired angle.

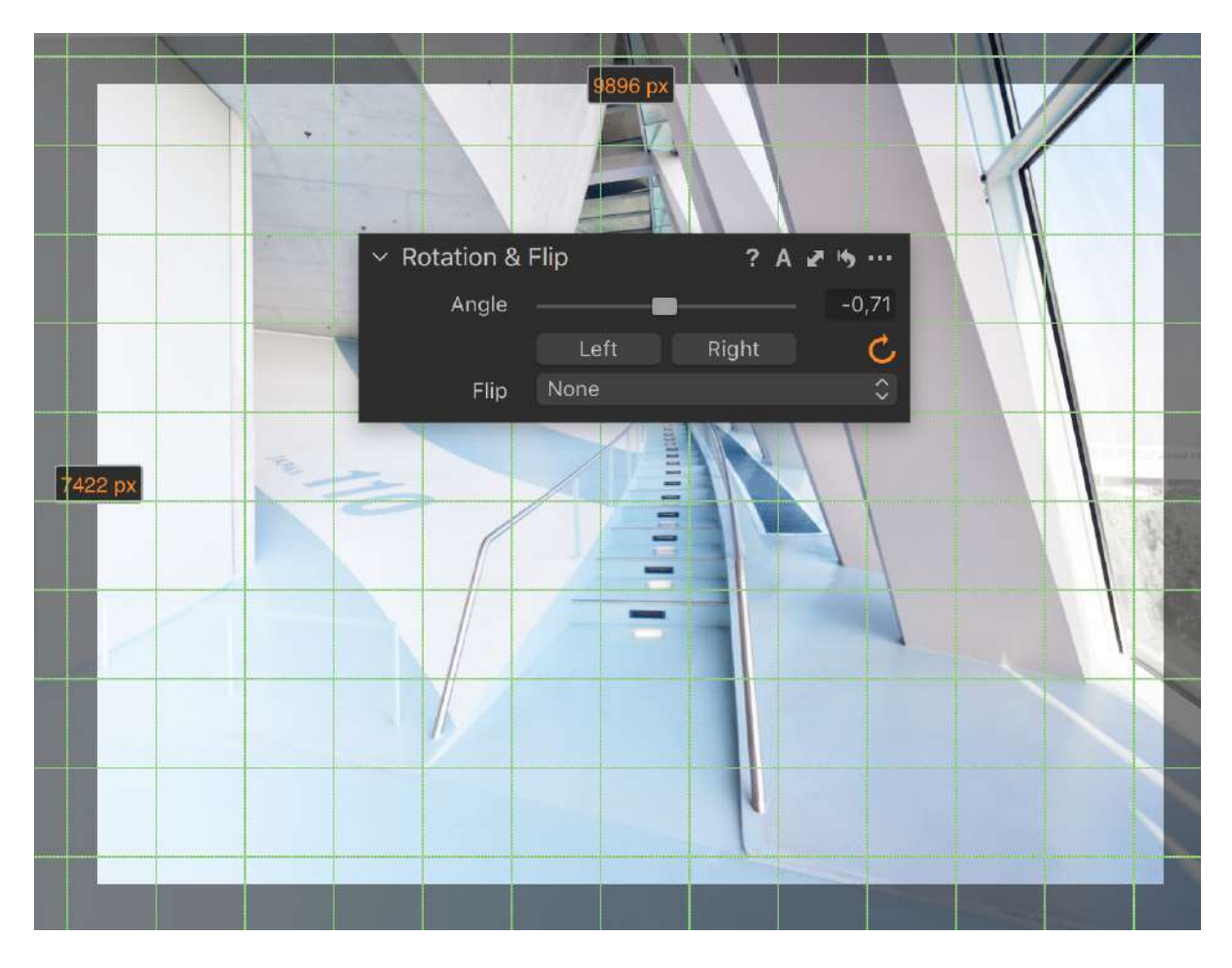

## **25.16 Flipping an image**

Capture One can be used to flip an image horizontally or vertically if required. The horizontal option is often used to alter the image in an attempt to improve the visual weighting on a page, but it should be used with extreme caution. Manipulation of images this way is often noticeable and in some cases may even be unacceptable.

- 1. In the **Lens** tool tab, go to the **Rotation & Flip** tool and select either **Horizontal** or **Vertical** from the **Flip** drop-down menu.
- 2. The image is instantly flipped over to the selected format.
- 3. To return to the state as originally captured, select **None** from the menu or press the tool's reset icon in the title bar.

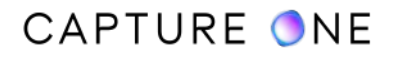

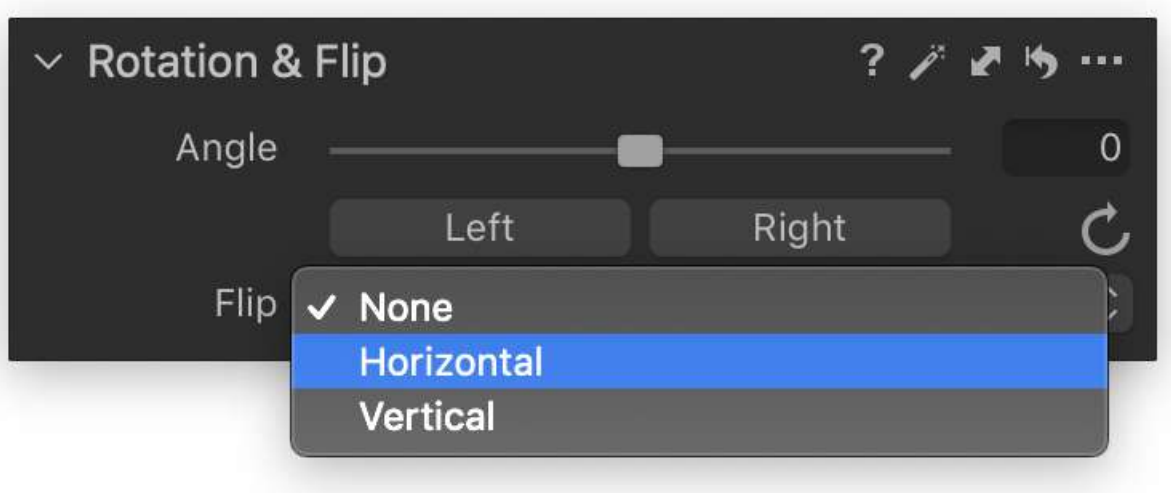

## **25.17 Resetting adjustments**

You can reset a rotation adjustment without it affecting an orientation (e.g., Left or Right, perpendicular type) adjustment. Rotation adjustments include the automatically applied leveling feature when using a Phase One IQ-series back or manual adjustments using the Angle slider, Straighten or Rotate Freehand cursors.

This resetting of rotation adjustments can be made to vertical (portrait) or horizontal (landscape) oriented images.

- 1. Select the image or images with rotation adjustments applied, including any of those that have also had orientation adjustments made to them.
- 2. Choose from the following:
	- a. In the main menu, select **Adjustments -> Rotation -> Rotate Snap (Alt-Cmd/Ctrl-L)**.
	- b. From the **Rotation & Flip** tool, click on the **Action menu (...)** icon. The **Action menu** opens.
- 3. Select **Rotate Snap**. Images snap back to their original state: landscape or portrait.

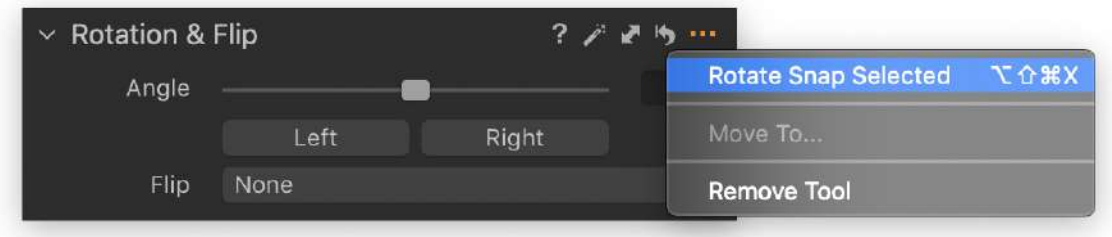

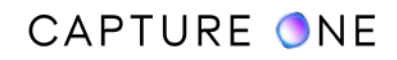

You can reset all of the adjustments made to an image using the Rotation & Flip tool's built-in reset feature. When you want to preserve the images' orientation (i.e., perpendicular Left/Right) adjustments, select Rotate Snap instead.

- 1. Select the image or images with any rotation and flip adjustments applied, including any of those which you have also applied the orientation adjustments to.
- 2. From the **Rotation & Flip** tool, click on the curved-arrow icon in the tool's title bar. All of the adjustments made and applied from this tool to the selected images are reset. Select **Option-click** to temporarily apply the resetting, (e.g., to see the effect before applying permanently).

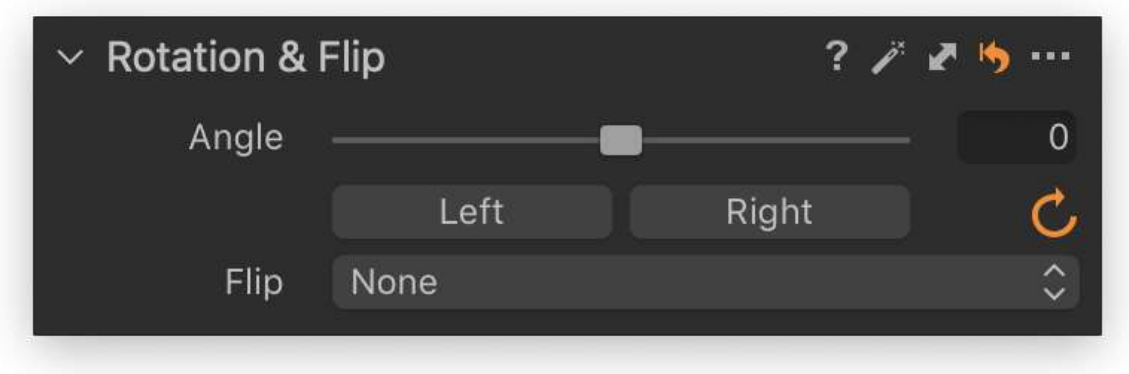

### **25.18 Keystone correction**

It is not always possible to get the best angle on a subject and eliminate all distortion. Architecture photographers often have to correct the perspective distortion of tall buildings. Capture One Pro gives you the ability to apply keystone correction. You can quickly correct any perspective distortion by using the vertical and horizontal sliders or use the cursor markers to pinpoint lines that should be parallel.

The Keystone function can be operated manually by adjusting individual sliders or when using Phase One IQ-series digital back. The Auto Keystone Correction icons can be selected beneath the sliders or in the cursor tools. Choose between the automatic vertical, horizontal or full correction.

To apply the settings to multiple images that need the same correction, you can use the local Copy/Apply functions.

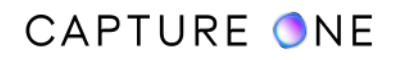

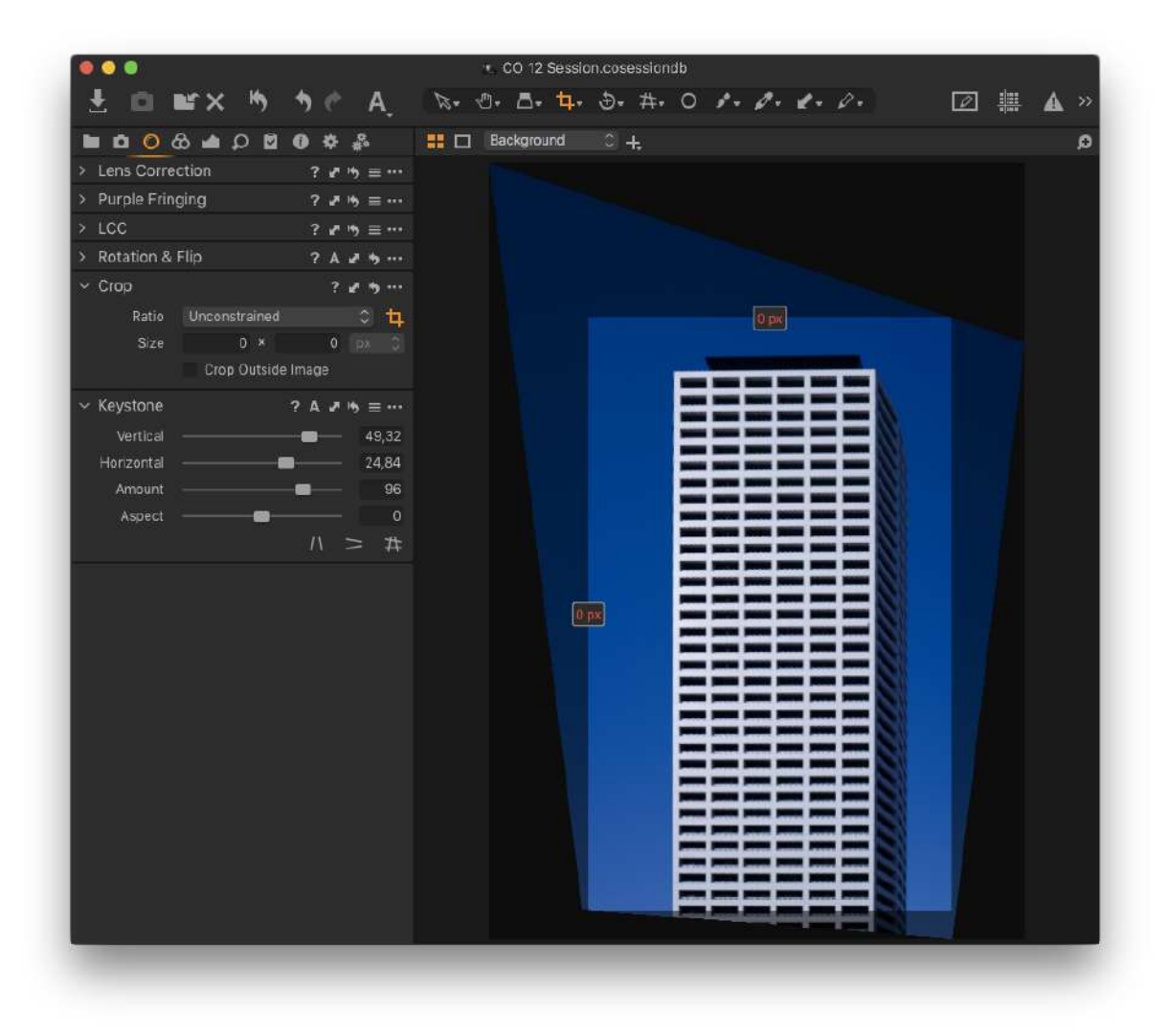

#### **Keystone correction tool**

There are three auto Keystone correction tools denoted by the following icons from left to right: Keystone Vertical, Keystone Horizontal, and Keystone. The active icon will turn orange. The keystone correction tool can be selected using the keyboard shortcut K.

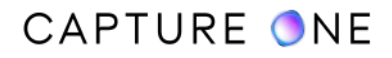

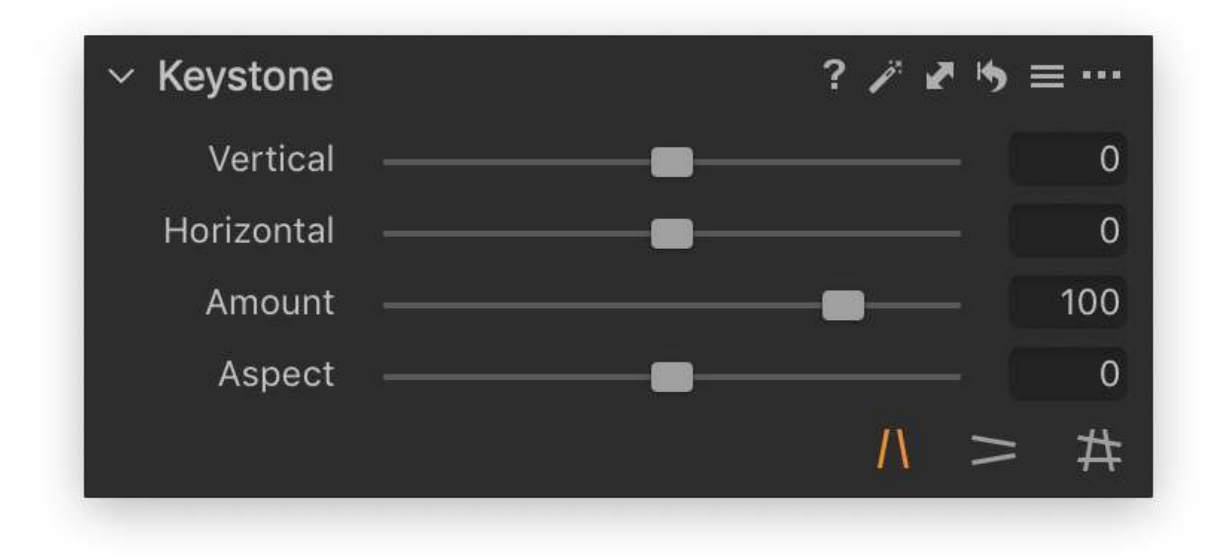

#### **Apply keystone correction manually**

- 1. Go to the **Lens** tool tab.
- 2. In the **Keystone** tool, adjust the **Vertical** or **Horizontal** sliders.
- 3. Adjust the **Amount** slider.
- 4. Fine-tune **Aspect** if necessary.

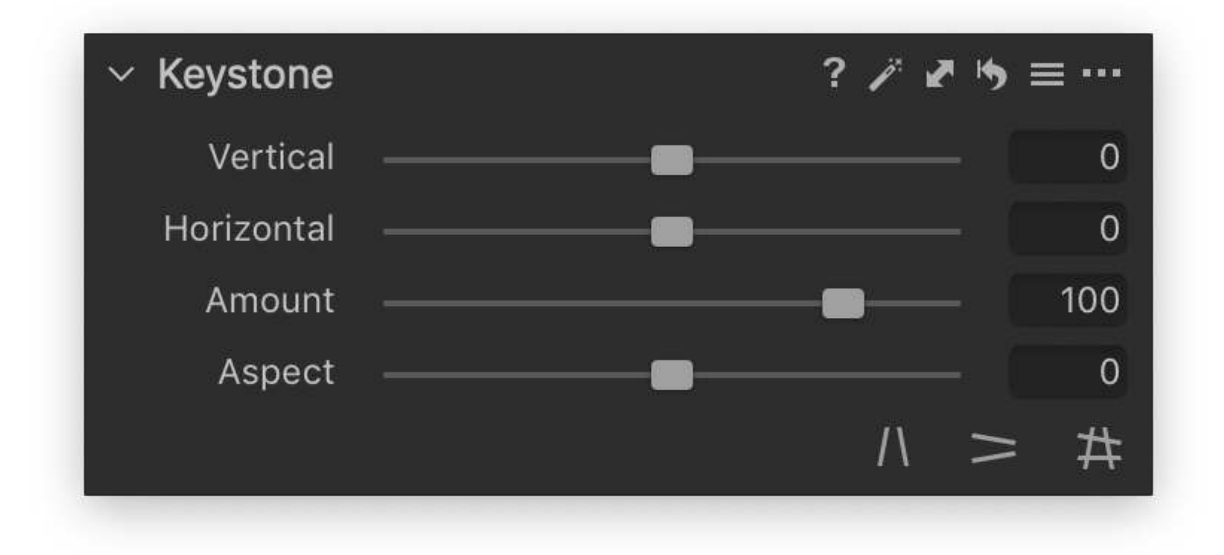

#### **Apply horizontal or vertical correction**

1. Go to the **Lens** tool tab.

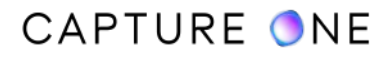

- 2. In the **Keystone** tool, select the **Keystone Horizontal** or the **Keystone Vertical** icon.
- 3. Set the four points to mark up the vertical or horizontal lines that need to be aligned.
- 4. Press the **Apply** button (located in the center of the image in the Viewer).
- 5. Adjust the **Amount** and **Aspect** sliders as desired.

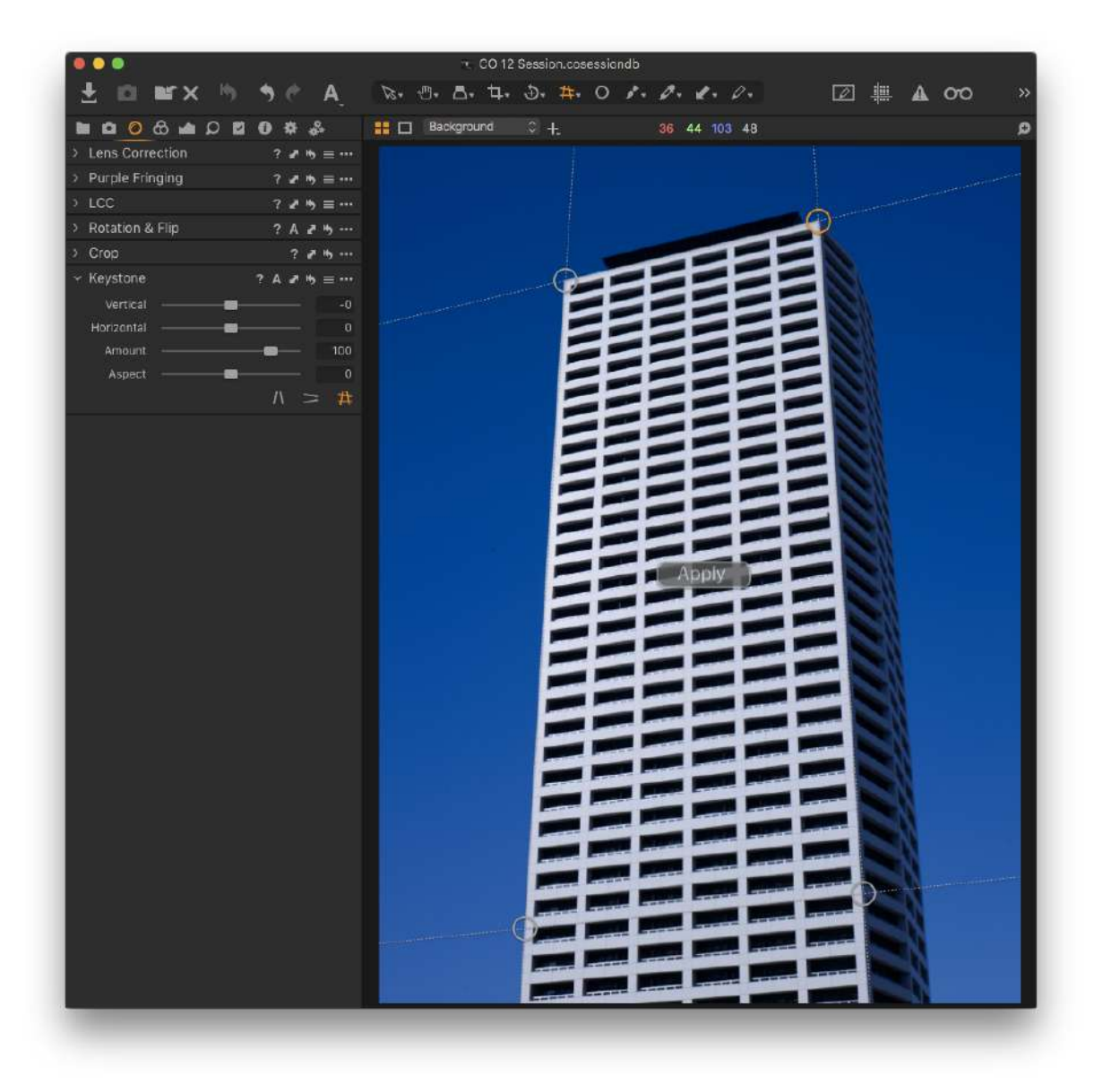

#### **Hide distorted edges**

There may be occasions when you need to hide the distorted edges after applying a keystone correction. In some cases, you might need to crop outside the image.

- 1. Go to the **Lens** tool tab.
- 2. Checkmark the **Hide Distorted Areas** option in the **Lens Correction** tool.
- 3. Distorted edges will now be automatically clipped.

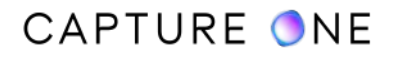

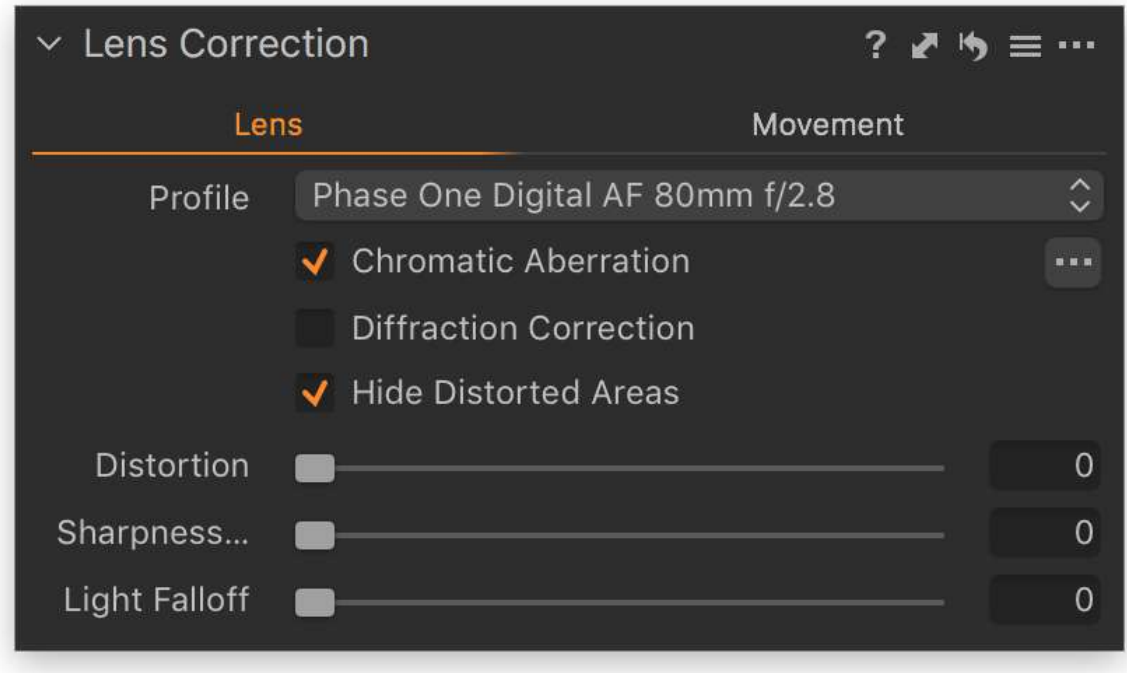

**NOTE:** In Capture One Express, the Keystone function is not present.

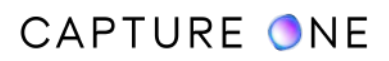

# Part 26. Working with Colors

#### **26.1 The Base Characteristics panel overview**

After de-mosaicing the RAW files, Capture One automatically selects the recommended default ICC color profile and applies an appropriate tone curve setting for all RAW image files from recognized camera models. These color and tone settings define the overall look for the camera or digital back.

The processing engine can also have an effect on the resultant image. Although the engine is upgraded for each new version of Capture One that does not necessarily mean that the color rendering has changed. While all subsequently imported images will be rendered with the new engine, if some of the new tools in the latest version rely on the new engine, then you may not be able to use them on the previously imported and adjusted images without updating them. In general, it is not recommended, especially when they have been processed or exported to a final file. However, when there is a need to do so, it is suggested that you clone the earlier images and re-render them with the new engine.

When updating to a new version, you will not be prompted to update your existing images but you will be asked to migrate the database of any older Catalogs or Sessions that you open. Although this has no impact on image quality, you will benefit from any advances made to the reliability and performance of the management system.

If you are using Capture One Cultural Heritage, the Base Characteristics tool has an additional Mode drop-down menu and specialized Cultural Heritage ICC Profiles.

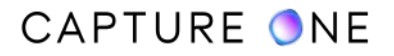

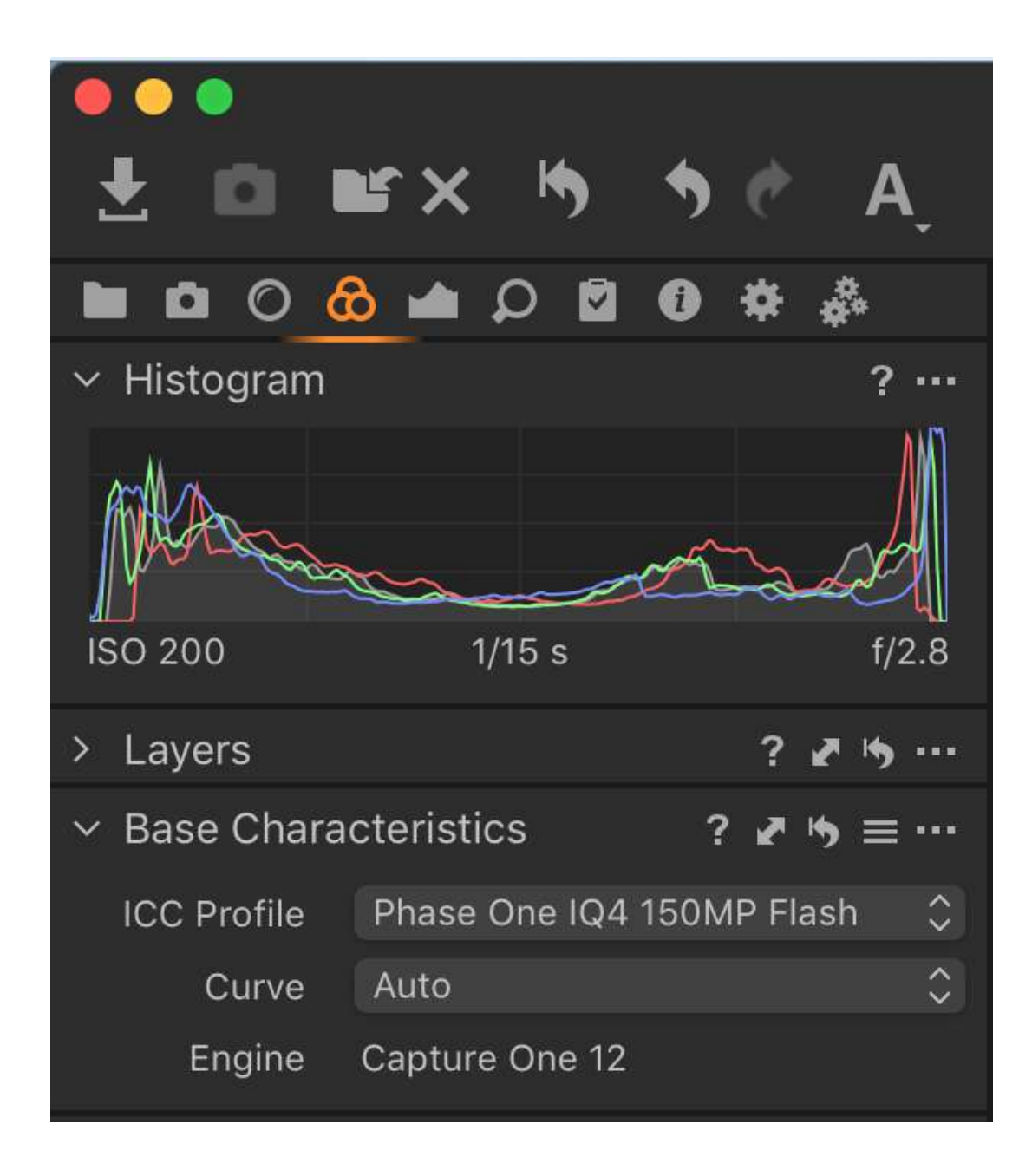

## **26.2 Selecting an alternative ICC profile**

All of the ICC profiles are custom made by Phase One for the specific camera model. In some cases, certain camera models have additional ICC color profiles for various light sources.

Where only one profile is offered for a particular model, it may be possible to interchange with profiles from other models to match the color, for example. Simply select the most appropriate one for your intended use.

- 1. Select the image or images that you want this adjustment to be applied to.
- 2. Go to the **Color** tool tab.
- 3. In the **Base Characteristics** panel, click on the **ICC profile** menu field. A drop-down menu will open.

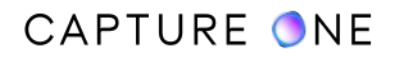

- 4. Select one of the following options:
	- Camera model name recommended profile or optional profiles for that camera model, if any.
	- Show All all supported camera models listed by the maker, including some effects.
	- Import select to import custom profiles.
- 5. Go to the **Curve** drop-down menu and verify that **Auto** is selected or choose one of the other options.

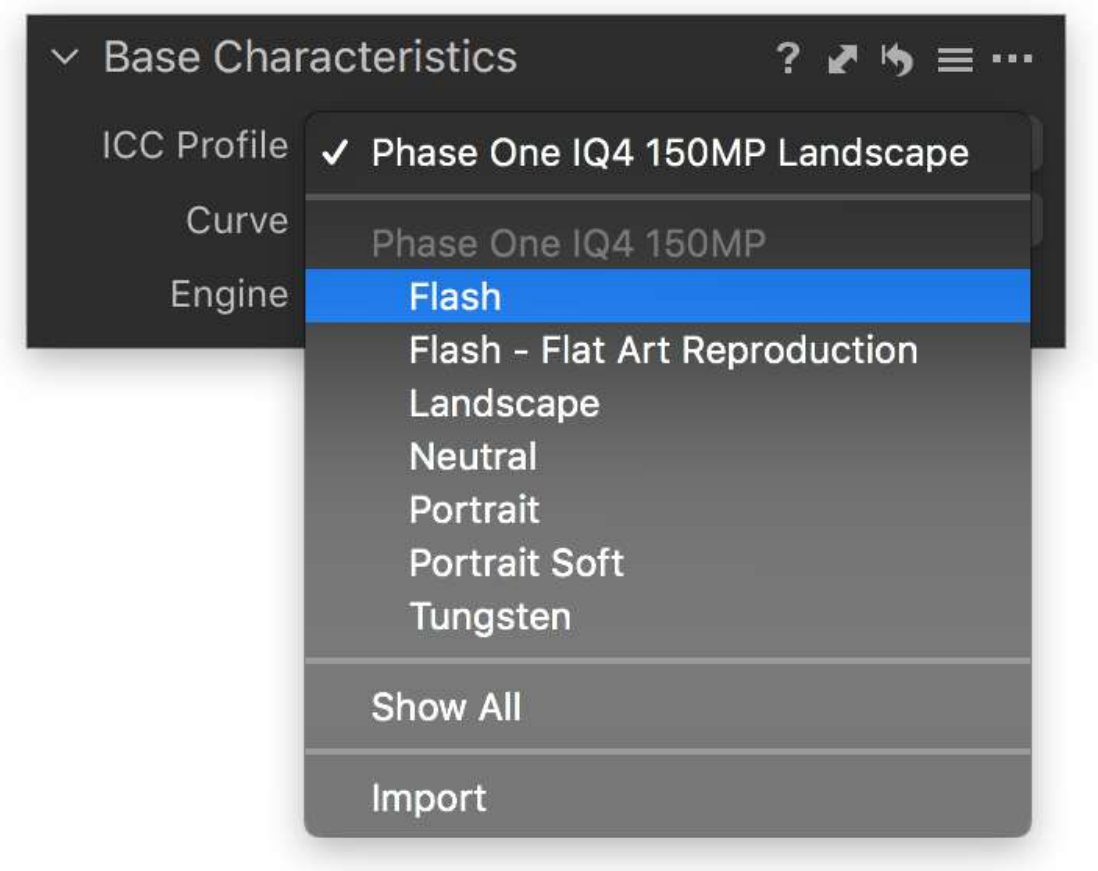

#### **26.3 Selecting an alternative tone curve**

The Base Characteristics panel's Curve option dictates the initial tone mapping for the camera model. The choices offered are intended to emulate traditional film curves.

The Auto curve option automatically selects the appropriate tone curve characteristics based on the selected ICC color profile, it is usually the Film Standard setting. In general, this option can be left to the default Auto setting unless you prefer a different starting point with the tonal characteristics.

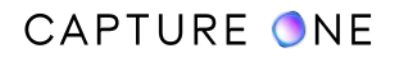
- 1. Select an image or images in the browser captured with the camera model that you would like to apply the adjustments to.
- 2. In the **Base Characteristics** panel, go to **ICC Profile** fly-out menu and either verify or select the appropriate profile for the camera model.
- 3. Go to the **Curve** drop-down menu and select one of the following options:
	- **Auto (default)** selects the most appropriate tone curve based on the ICC profile selected.
	- **Film Extra Shadow** offers similar to the Film Standard option tone characteristics but with less contrast in the shadows.
	- **Film High Contrast**  has a higher contrast than Film Standard, with deeper shadows and brighter highlights.
	- **Film Standard**  gives a similar look to transparency film, with deep blacks and bright mid-tones and highlights.
	- **Linear Response** has reduced contrast overall and is intended to offer maximum control of tone mapping using the separate Curve tool found under the Exposure tool tab.
	- **Linear Scientific** this is intended for scientific purposes only and should be avoided for general-purpose photography. This option is not available for most cameras.

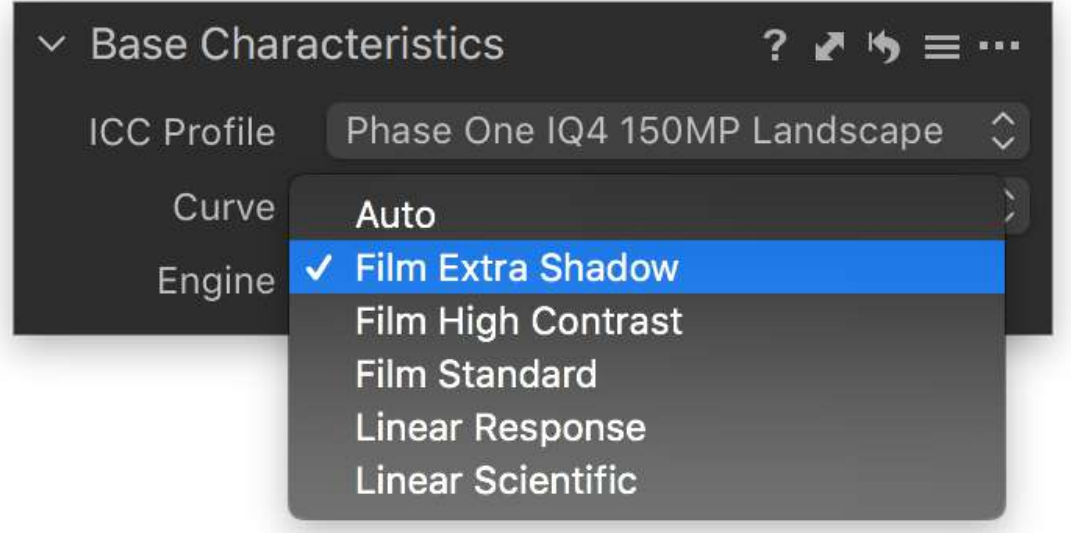

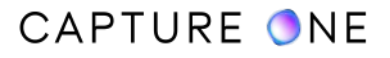

## **26.4 Fujifilm Film Simulations**

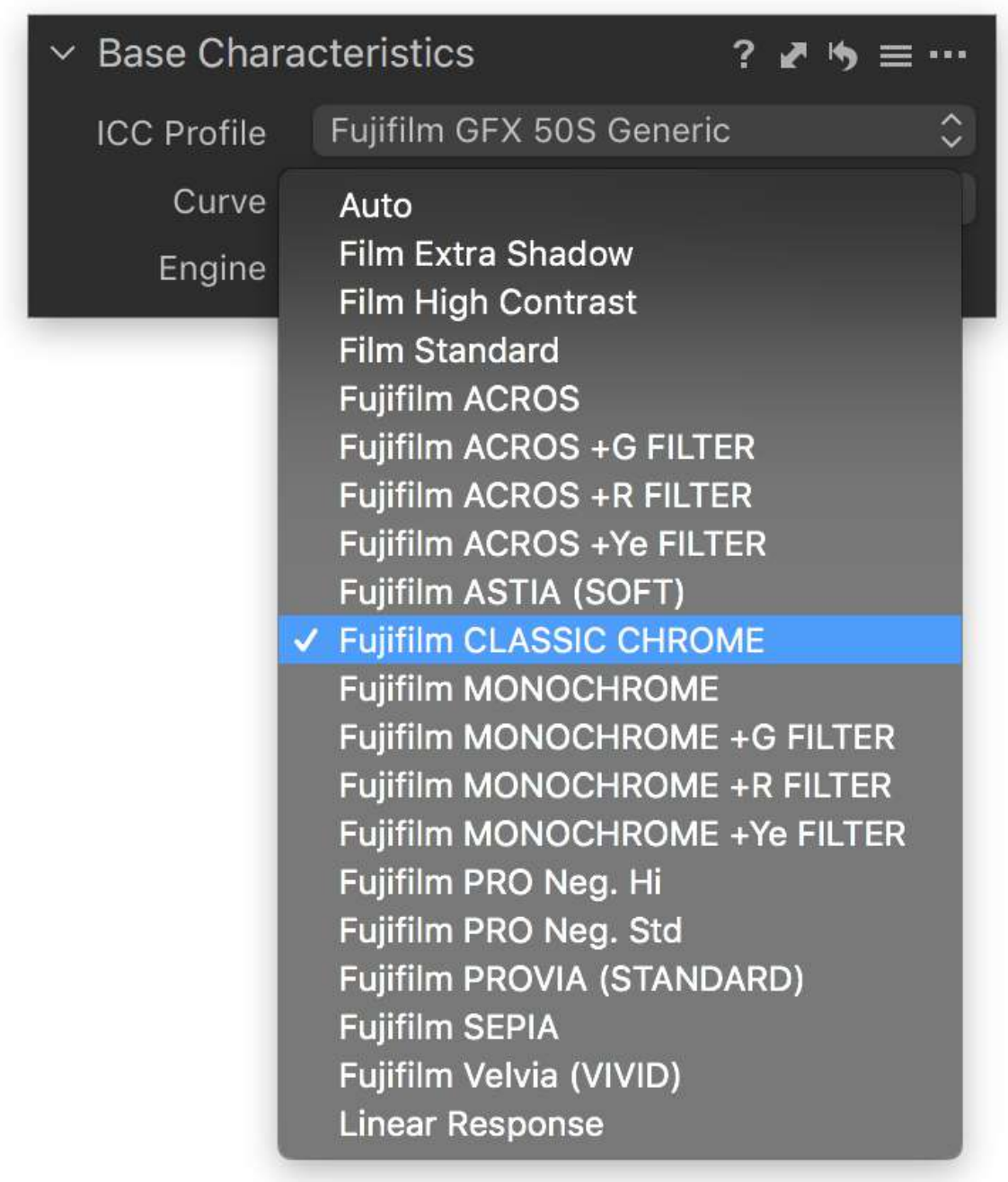

Capture One supports a range of Fujifilm Film Simulations like Fujifilm Provia and Fujifilm Velvia when working with Fujifilm RAF raw files. The different Film Simulations are available from the **Curve** drop-down menu in the **Base Characteristics** tool in the **Color** tool tab when working on an applicable Fujifilm RAF raw file. This is available in both Capture One Pro and Capture One Pro (for Fujifilm).

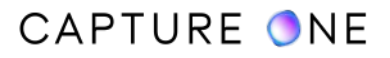

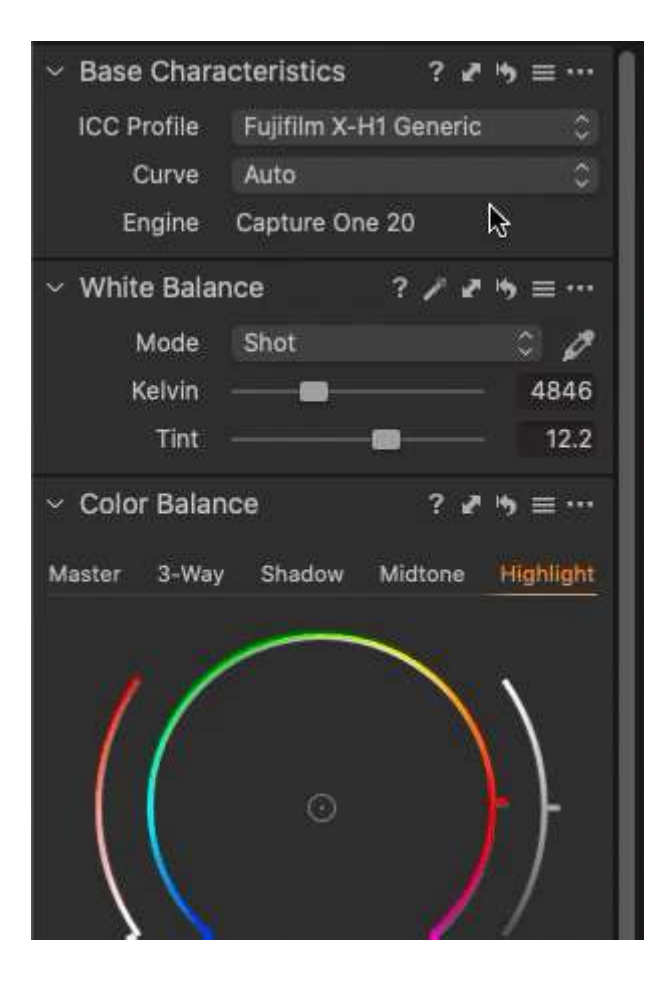

If you have selected a Fujifilm Film Simulation style in your Fujifilm camera, Capture One will automatically apply the corresponding style to the RAF raw files. This is the default behavior as long as **Auto** is selected in the **Curve** drop-down menu.

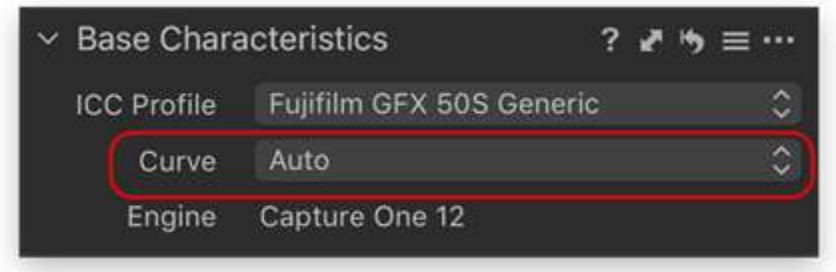

Note that this is a change from how Capture One 11 rendered the RAF raw files by default since prior versions did not support Fujifilm Film Simulations and instead rendered the RAF raw files with Phase One optimized colors and tone curve.

You should also be aware that the different Fujifilm Film Simulation styles under Curve will not only affect the tone curve (e.g. contrast and light balance) but also the colors. This is because the Fujifilm Film Simulation styles have an ICC profile applied under the hood.

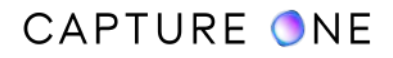

If you want to render the RAF raw files with the Phase One optimized colors and tone curve (like the default in Capture One 11), please select Film Standard from the Curve drop-down menu.

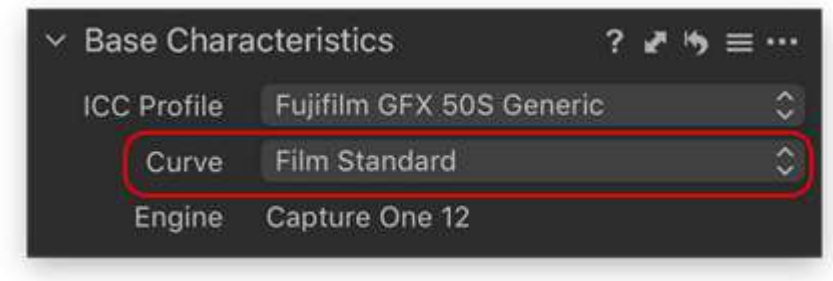

You can change the default behavior by selecting **Film Standard** from the **Curve** drop-down menu, then click on the action icon in the **Base Characteristics** tool and select **Save as Defaults for FujiFilm XXX**. The RAF raw files will now be rendered with Phase One optimized colors and tone curve instead of the in-camera selected Fujifilm Film Simulation style.

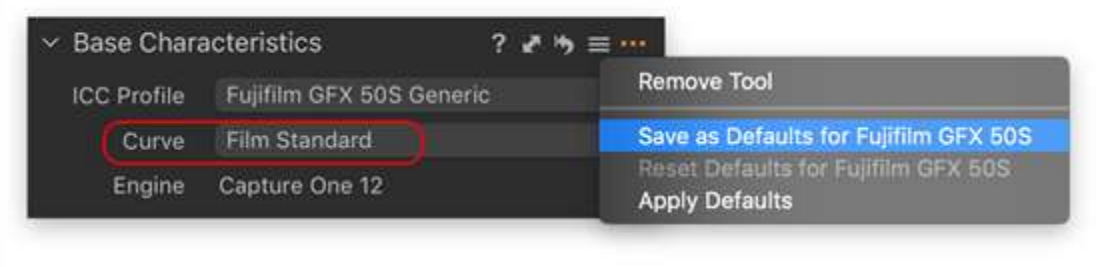

Please see the table which lists all the cameras that support Fujifilm simulations in Capture One.

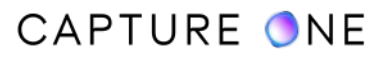

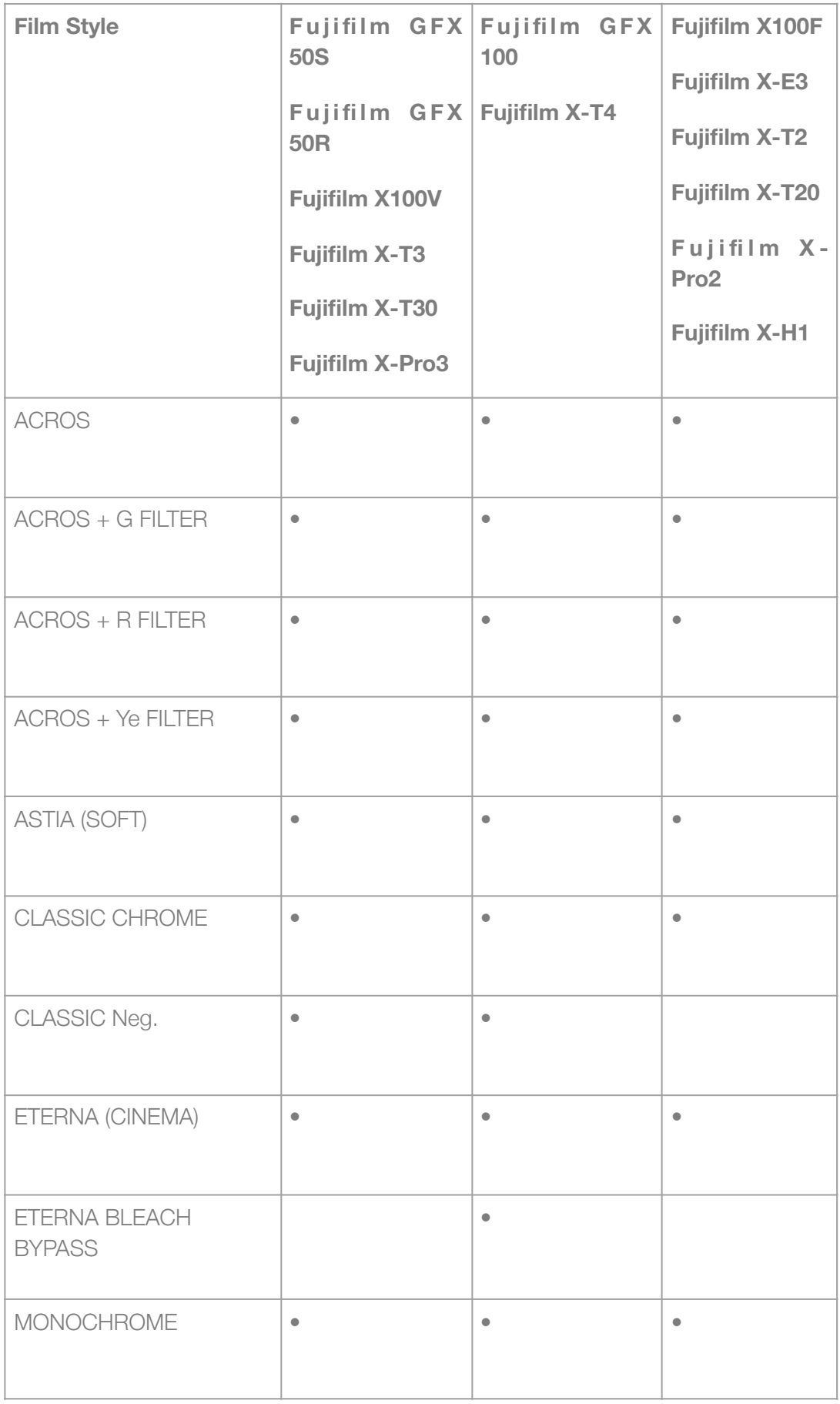

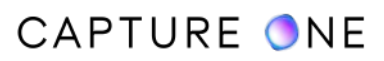

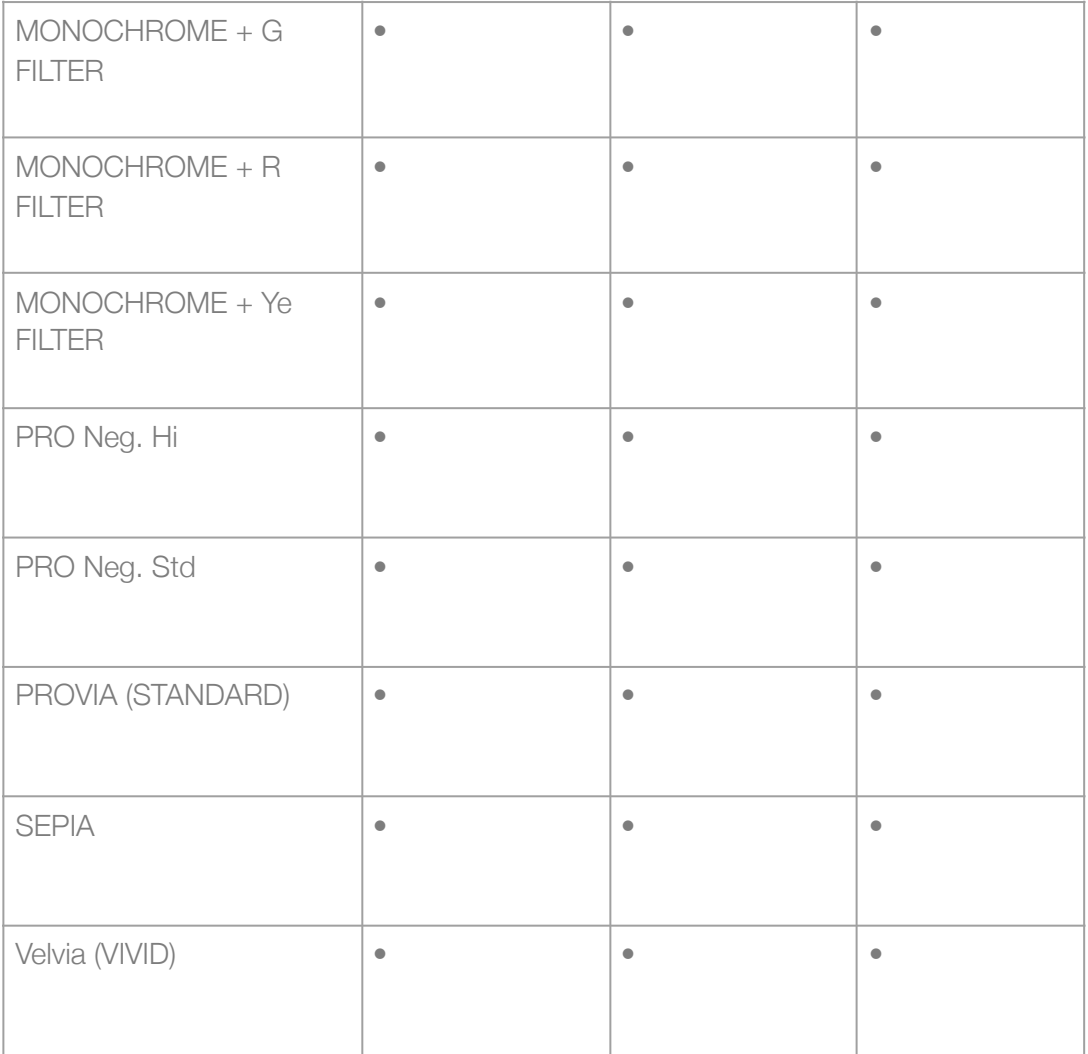

To choose the profile, select it from the **Curve** dropdown menu in the **Base Characteristics** tool.

If the film simulations do not appear, be sure the camera model is supported (in the chart above) and also that the file is not a JPG. Only RAW (RAF) files are supported.

**NOTE:** Fujifilm Film Simulations are available in Capture One 12 and newer versions.

#### **26.5 Nikon ICC profiles**

When shooting in JPEG, a chosen Nikon Picture Control will be "baked" into the file once you take a shot. When shooting in RAW, the Picture Controls will still affect the way the photo is displayed on your camera screen, but once you bring your images to Capture One, they will have an original look with no Picture Control effect applied.

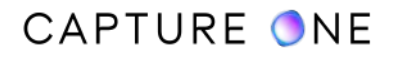

The built-in preset Picture Controls in Nikon cameras are:

- Standard (applies standard processing to make well-balanced images)
- Neutral (applies a natural effect to preserve the original's scene color and gradation)
- Vivid (puts an emphasis on a subject's contrast and saturation)
- Monochrome (creates a black and white version)
- Portrait (helps skin tones look more lifelike)
- Landscape (emphasizes blue and green tones)
- Flat (retains a wide range of tones)

When Capture One de-mosaics the RAW-file information, it gets the metadata along with the settings recorded by the camera at the time of capture. Thus, it automatically recognizes the camera model and selects the appropriate ICC profile.

The profiles available in Nikon Picture Controls are now replicated within Capture One for selected camera models. They are available for certain Nikon camera models and provide the same tone curve and color corrections known from the built-in Nikon JPG files as a starting point for your RAW file. When using these profiles, they will be applied instead of the customtailored camera profile made by Capture One. Further editing can be performed as usual.

**NOTE:** ICC profiles developed by Capture One will not 100% replicate what is seen in the camera. Capture One can see the Picture Control simulations and apply the ICC profile that is very close to but not exactly the same as a corresponding Nikon Picture Control.

The table contains a list of supported Nikon camera models. The particular built-in ICC profiles will be available for RAW (.NEF) files from those cameras.

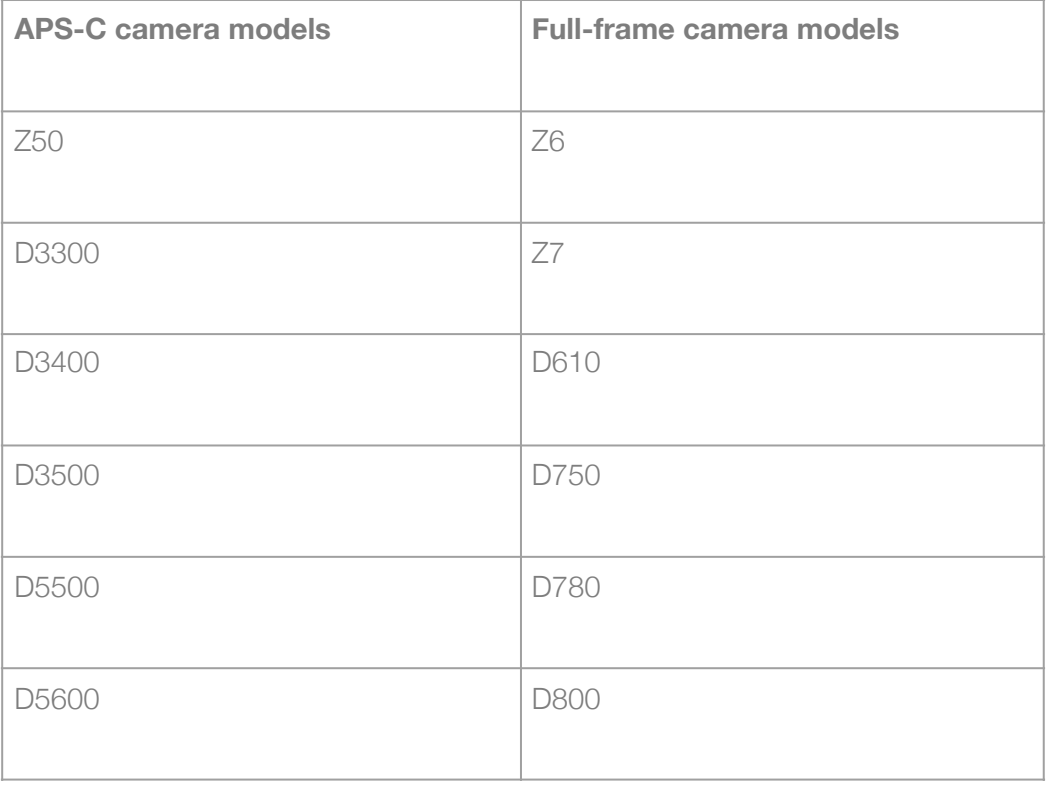

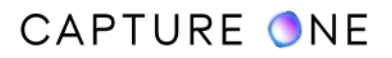

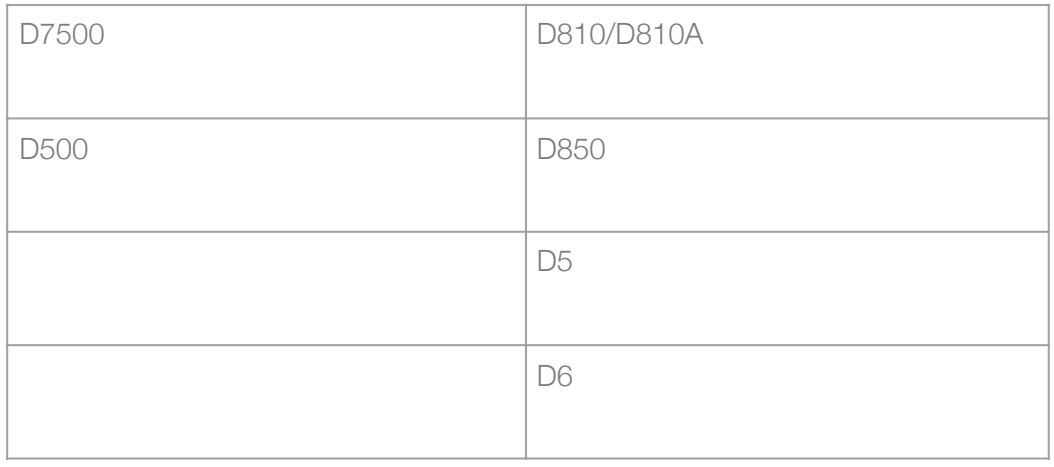

You can also select a desired profile from the **ICC profile** dropdown menu in the **Base Characteristics** tool. If the profile does not appear, be sure the camera model is supported (see the chart above) and also that the file is not a JPEG. Only RAW (.NEF) files are supported.

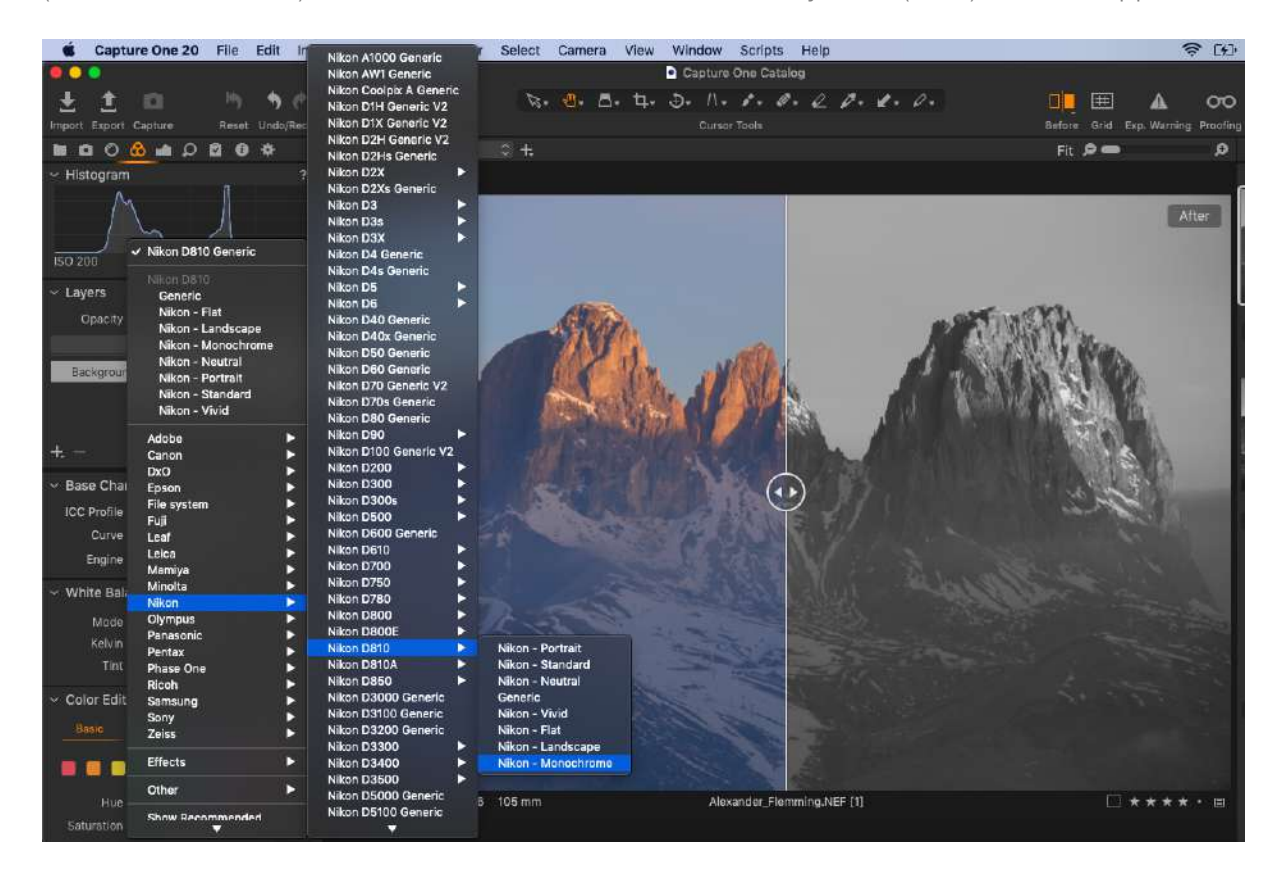

**NOTE:** Nikon ICC profiles are available starting from Capture One 20 (13.1.0) and later.

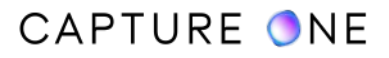

# **26.6 Saving new default settings in the Base Characteristics panel**

When you want Capture One to apply the same ICC profile and tone curve to the camera model each time you import new images or create new variants (using only the New Variant command), you must save the choices as a new default setting.

Note that the existing images will not be affected. If you want those images to be updated with the new default settings, choose the new settings and select Save as Defaults, then select the existing images and use the Apply Defaults command.

- 1. Select an image captured using the camera model you intend to change the defaults for.
- 2. Go to the **Base Characteristics** tool and choose new settings from the following drop-down menus:
	- **ICC Profile** select a new profile;
	- **Curve** select Auto or new curve.
- 3. Click on the **Action** menu icon in the title bar and select one of the following options:
	- **Save as Defaults** save as the new defaults for only new and newly imported variants from the relevant camera model.
	- **Apply Defaults** apply new defaults to selected (i.e., existing) variants from the relevant camera model.
	- **Reset Defaults for [Camera Model]** reset variants back to the Capture One default settings. Note the first variant modified in step 2 is not reset. Simply select the required profile and curve manually instead.

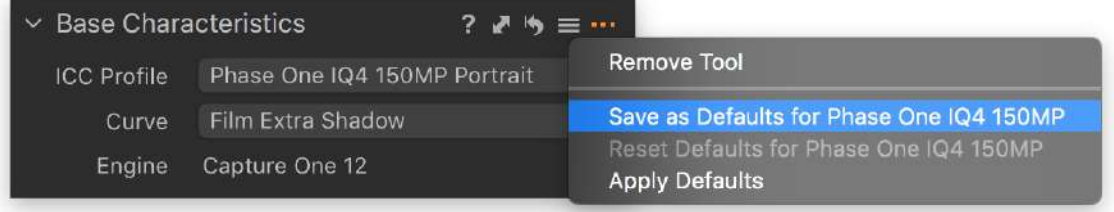

#### **26.7 Process engines**

Capture One only adopts the latest process engine on newly imported images, it does not automatically upgrade the process engine on existing images.

The processing method or engine determines the way in which a RAW file is demosaiced, color managed and presented on screen. The tools and their adjustments in Capture One can produce different results depending on how they interact with the processing engines.

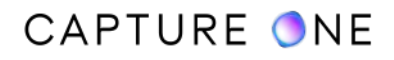

Although advances in engines can dramatically improve how the image is rendered, several legacy engines are included to support previously used workflows, so there is no real need to upgrade.

However, should you wish to take advantage of new tools and advances in the process engine with existing images, you can manually upgrade the engine on selected variants from the Base Characteristics tool.

**NOTE:** If you choose to upgrade the process engine, it is recommended that important images are cloned first so that they can not only be compared before committing but you can also retain a copy of the image with the adjustments.

As upgrading the engine on variants has an irreversible effect on adjustments, this is an especially important consideration if you have finalized the images for output and if those have already been submitted to your client.

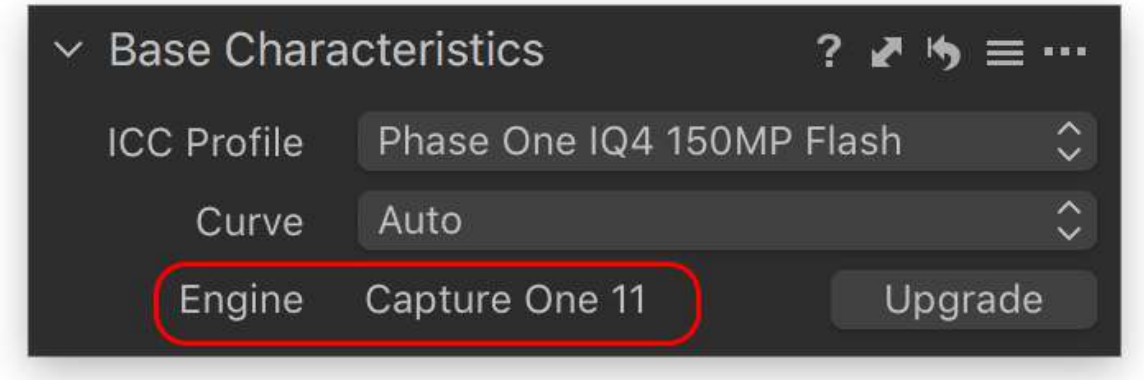

# **26.8 Re-rendering previously adjusted images with the latest engine**

In general, it is not recommended to upgrade the process engine on existing variants. Unless you specifically want to take advantage of new adjustment tools on previously adjusted and processed images, it is not usually necessary to upgrade existing images. Capture One includes several legacy engines and the relevant one will be used with those variants.

However, if you wish to experiment to see the effect of any new tools on those images, it is recommended that you make a clone of important images and only upgrade the processing engine on the clones. This way you will be able to compare the results and retain the existing images with their adjustments using the legacy engine.

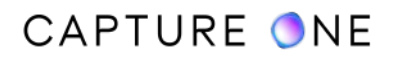

Note that User Styles and Presets created using a legacy engine may have to be fine-tuned with the new engine.

- 1. Go to the **Color** tool tab.
- 2. Select images in the Browser that require re-rendering. If multiple images are chosen, make sure the **Edit Selected Variants** option is enabled.
- 3. From the **Base Characteristics** panel, in the **Engine** text field, verify that the images were rendered with an earlier engine. If so, the version will be displayed along with an **Upgrade** button.
- 4. **WARNING!** Previous adjustments will be permanently upgraded and you will not be able to retrieve them later. If unsure, press **Ctrl/right-click** (Mac OS/Windows) and select **Clone Variant** (F3/F8). Clones will be made and pre-selected for the next step (the original variants are not now selected and will be excluded from further adjustment).
- 5. Click on the **Upgrade** icon to re-render the selected images. A warning dialog opens with **Upgrade Engine** or **Cancel** options.
- 6. Click on **Upgrade Engine** or press **Cancel** to return to editing with the existing engine.

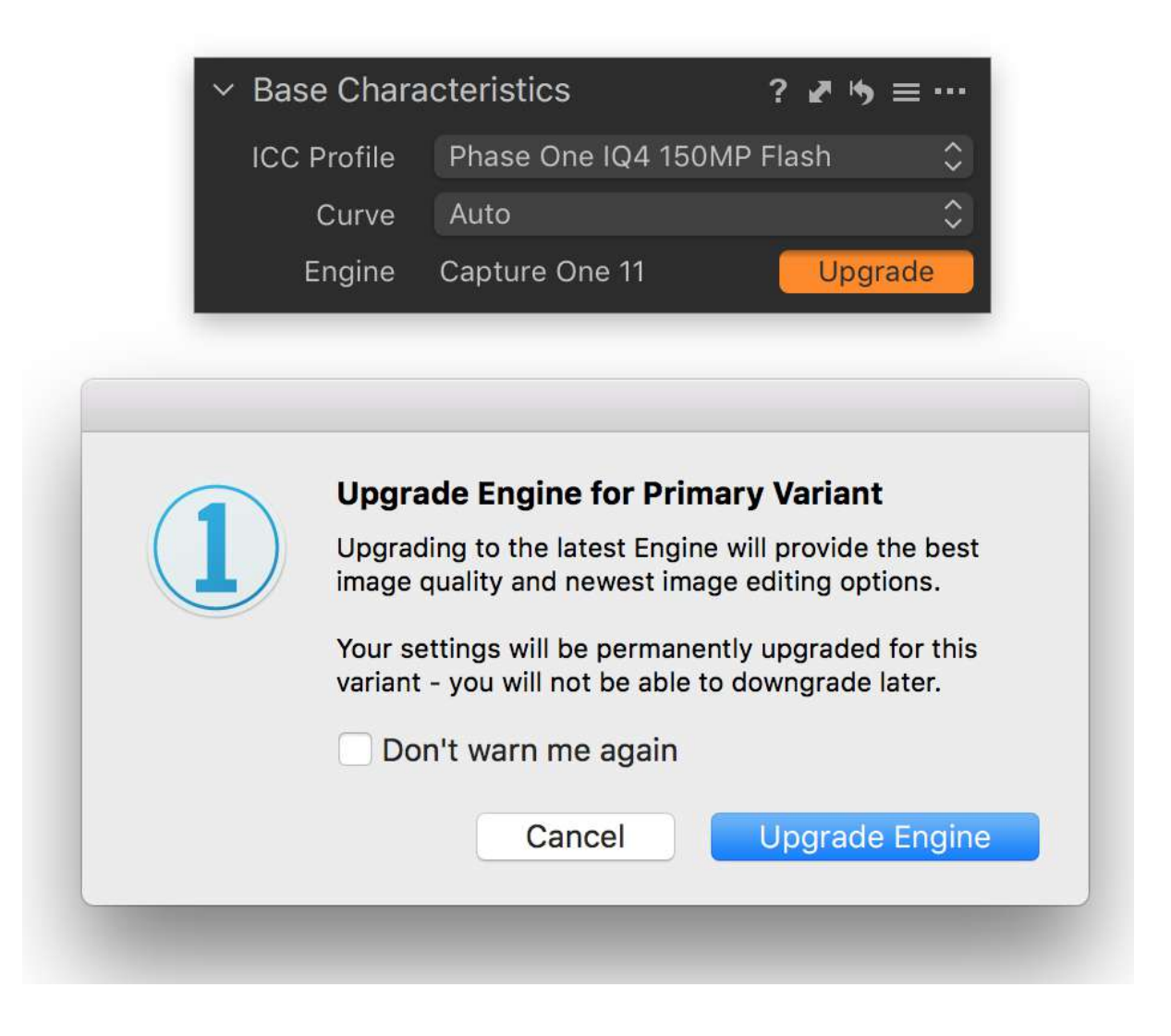

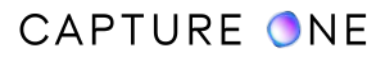

# **26.9 Re-render images using a legacy engine**

Individual images can be re-rendered using an earlier engine quite simply from within a Catalog or Session.

Note that this option is not intended as a method of restoring images that have been rendered using a newer engine to a previously adjusted state. Upgrading permanently modifies any adjustments made.

In contrast, this option simply applies the default settings of the legacy engine to the selected variants. Any adjustments made will have to be re-applied from memory.

- 1. Go to the main menu, choose **Capture One/Edit -> Preferences** (macOS/Windows). The **Preferences** dialog window opens.
- 2. Click on the **Image** tab.
- 3. From the **Editing** panel, go to the **Default Process Engine** fly-out menu and select the earlier version as required. Several legacy versions are supported.
- 4. Select the image in the browser, choose **Image -> New Variant** or press **Ctrl/rightclick** and choose **New variant** or use the shortcut **F2/F7** (macOS/Windows). The image will be re-rendered with the legacy engine
- 5. Apply adjustments as before and process them to output or export if necessary.
- 6. Remember to switch back to the latest engine to adopt the latest advances in image processing and the new tools. Otherwise, any new imported images will be rendered with the legacy engine and will have to be upgraded.

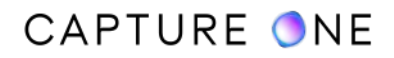

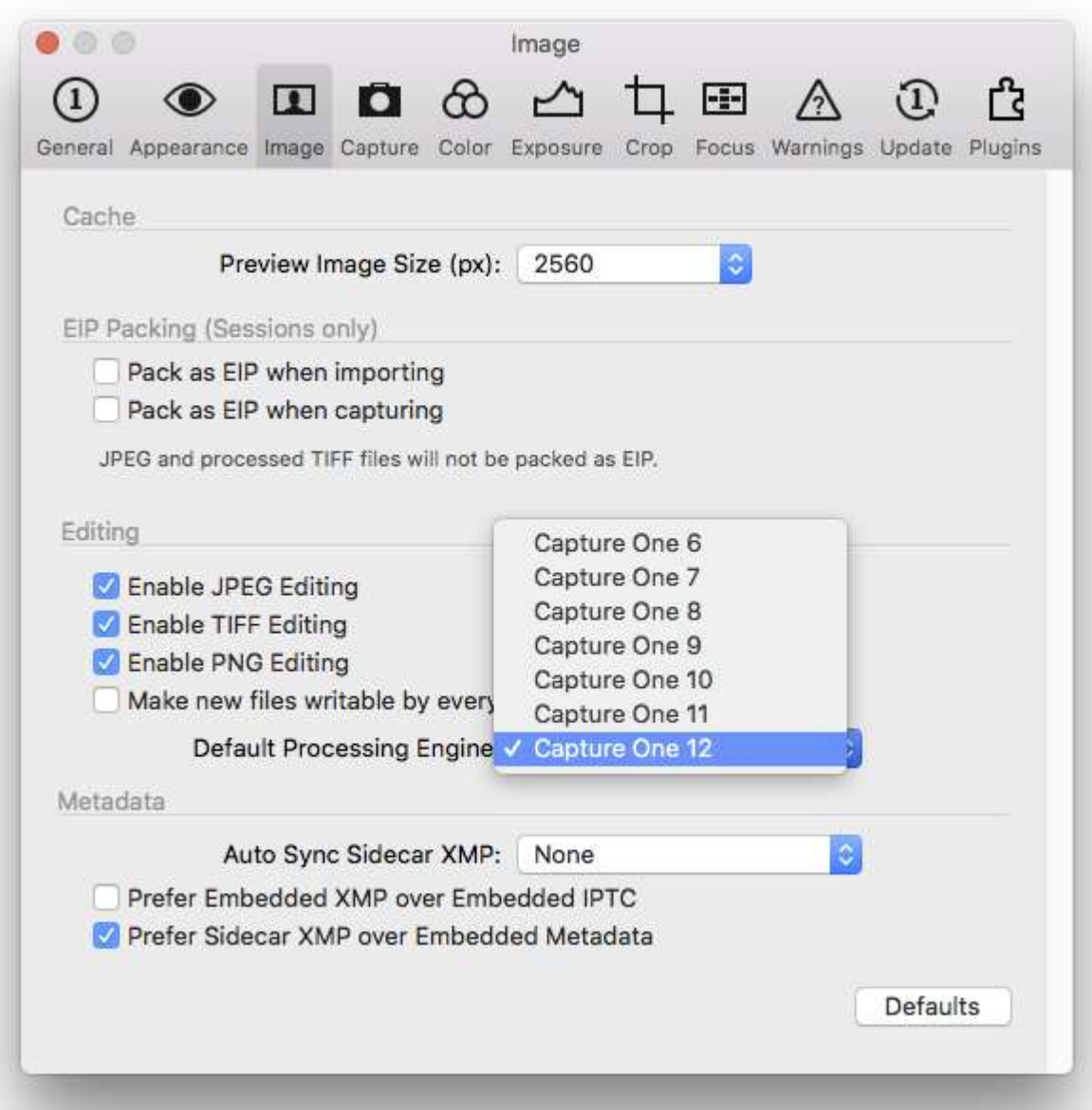

### **26.10 The White Balance tool overview**

The human visual system automatically compensates for the color of light from various sources and it attempts to make the light white in color even when those sources are mixed. With camera sensors, each model has its own response to color that is relative to the ICC profile selected in Capture One's Base Characteristics panel and that varies under different lighting conditions. It is this response that results in a color cast in your images.

With RAW files, the color cast can be removed by neutralizing or "balancing" color values in Capture One. However, as white balance is interpreted in-camera at the time of capture, some care is required if you are capturing JPEGs. Although Capture One can apply some adjustments retrospectively to JPEGs using the camera's auto white balance setting, there is far less flexibility with previously processed files. In general, it is good practice to set an

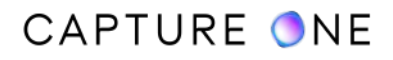

appropriate white balance setting or adopt an in-camera preset for JPEG's based on your creative intent.

Alternatively, using a gray card or reference target for custom white balance settings, either at the time in-camera or retrospectively with Capture One, can simplify and even accelerate your workflow, helping you achieve accurate and consistent results with both RAW and JPEG files.

When it is necessary to adjust the white balance, Capture One has a dedicated tool that is flexible and easy to use. Like every other tool in Capture One, altering the white balance has no effect on your source files until you go to process them. Even then Capture One makes identical copies to create a new image file instead.

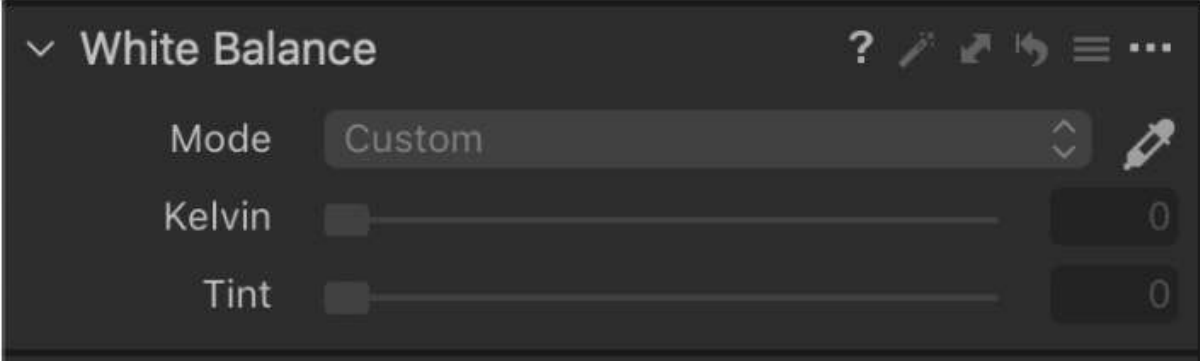

Capture One's White Balance tool is located within the Color tool tab and has several controls, including an auto option, a number of presets, a picker (eyedropper), and two sliders which are meant to be used to fine-tune the results if necessary.

Four White Balance presets can be found under the Mode fly-out menu. These represent the most commonly encountered light sources (i.e., Daylight, Flash, Tungsten, and Fluorescent). Simply select the most appropriate, according to the scene. In addition, the Mode menu can display Custom and Shot options. The latter refers to the white balance used by the camera at the time the image was captured, while the former is displayed when the user makes a new white balance adjustment.

When accuracy is paramount, the picker (eyedropper) can be used on a gray card or reference chart. Alternatively, you can click on any white surface that is not clipped.

An Auto Adjust option is included in the tool title bar. Although it is useful for a quick adjustment, it should be considered as an initial step. As a result, it is not enabled as one of the default settings of Capture One's Auto Adjust option (available from the Adjustments menu or from the toolbar).

The Kelvin slider initially displays the color temperature selected by the camera and can be overridden within the range 800 to 14000 degrees Kelvin. The scale on the slider represents the actual Kelvin value, which is subject to slight variations from camera to camera. Moving the slider to the right will achieve a warmer (yellow) look. Moving the slider to the left will result in a cooler (blue) appearance.

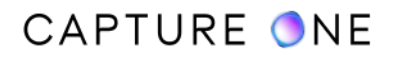

The Tint slider also displays the setting selected by the camera to start with and can be finetuned to remove green and magenta tints. Both sliders are updated when new white balance adjustments are made.

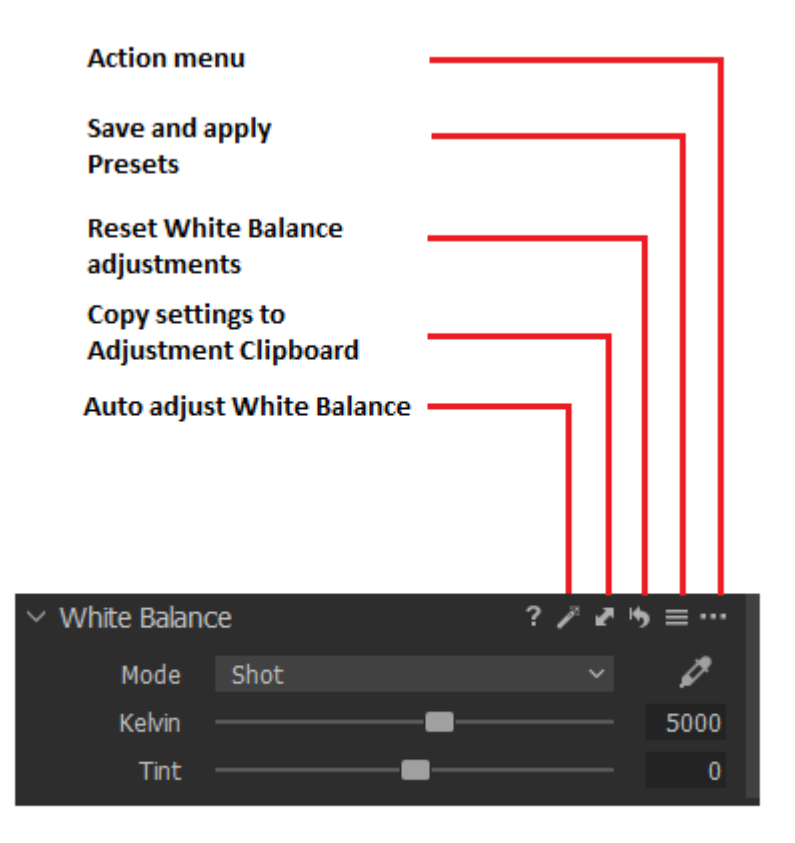

# **26.11 Setting White Balance automatically**

The Auto Adjust White Balance function automatically selects a neutral white balance for each selected variant (providing the Edit Selected Variants function is enabled). Although this option is useful, the Auto Adjust White Balance should be used on a limited range of images taken under similar lighting conditions. Therefore, it is not enabled as one of the default settings for Capture One's standard Auto Adjust option available from the Adjustment menu or main toolbar.

- 1. Go to the **Color** tool tab.
- 2. Select the image or images that you want to adjust from the Browser.
- 3. Press the small **Auto Adjust** ( icon) in the title bar of the **White Balance** tool. The **Temp** and **Tint** sliders and values are updated and the **Mode** displays the **Custom**  setting option as a reminder that the camera's white balance setting has been adjusted.
- 4. If further adjustment is required, edge the **Tint** slider to the left to remove a magenta cast or to the right to remove a green cast.

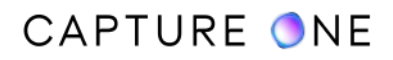

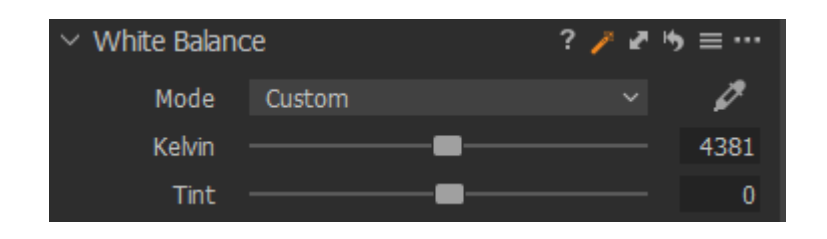

# **26.12 Selecting a neutral area with the picker**

Setting a custom white balance without a gray card is simple and effective though choosing an area in the image requires some care. Otherwise, some unexpected results will occur.

Select the white balance picker (eyedropper) (W) and click-on the brightest white area in the image that has some detail. Do not select specular highlights or other areas that are clipped as the results could be unpredictable and undesirable. If there is no white surface in the image, look for a bright gray area.

Repeated selections using the White Balance picker overrides the previous setting and, like other tools in Capture One, has no detrimental effect on your source image file.

- 1. Select an image and go to the **Color** tool tab.
- 2. In the **White Balance** tool, select the **White Balance** picker (eyedropper icon) and click-on a bright white or light neutral area in the image with detail (do not select specular highlights or other areas that are clipped). Note that the **White Balance** picker is also available in the cursor toolbar.
- 3. Repeat the selection until you are satisfied with the result. The previous **Temp** and **Tint** values will be overwritten and updated. The **Mode** field will display the word **Custom** to show that you have overridden the camera's settings.

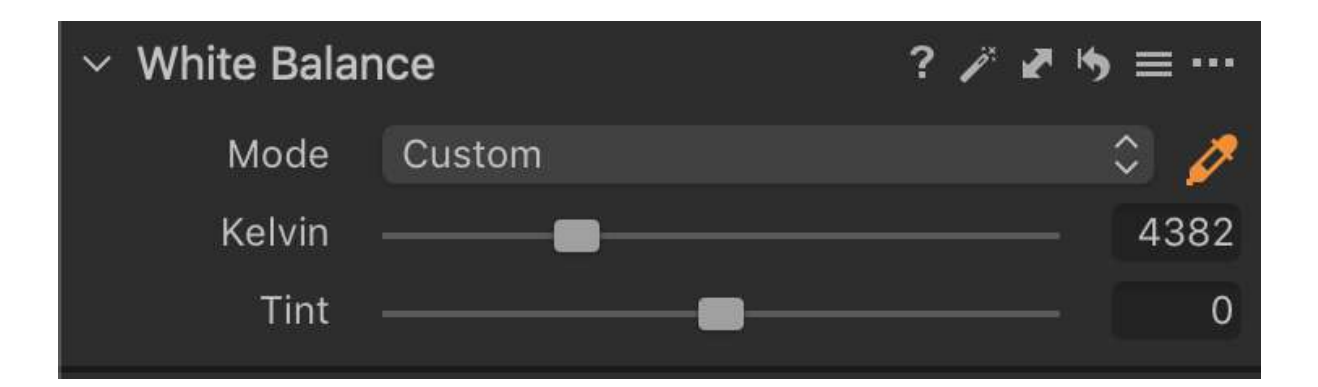

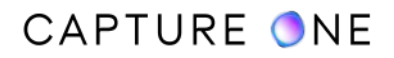

# **26.13 Setting a custom white balance**

The simplest and the most consistent method of selecting and removing color casts from neutral colors is to capture an image of a gray card or color reference chart under the same lighting conditions as your subject. Then, using the White Balance picker (eyedropper), select an area that should be neutral. Many photographers choose a neutral 18% gray patch or a white patch, but it will depend on your own preferences, experience, and creative intent.

Although the reflectance of cards and charts remain consistent, within certain time limits, it is important that they are optimally exposed and illuminated evenly, avoiding flare. The same card or chart can also be used to determine the optimal exposure.

Over time, the reflectance or spectral response of cards and charts change and no longer remain neutral under various lighting conditions. When you are unsure, select a gray patch that appears suitable and use the Tint slider to make adjustments.

- 1. Select an image and go to the **Color** tool tab.
- 2. In the **White Balance** tool, select the **White Balance** picker (eyedropper icon) or use a **shortcut (W)** and click on a neutral gray patch or gray card. The **White Balance** picker is also available in the **Сursor** toolbar.
- 3. Repeat the selection until satisfied with the result. The previous **Temp** and **Tint** values will be immediately overwritten.
- 4. If further adjustment is required, edge the **Tint** slider to the left to remove a magenta cast or to the right to remove a green cast.

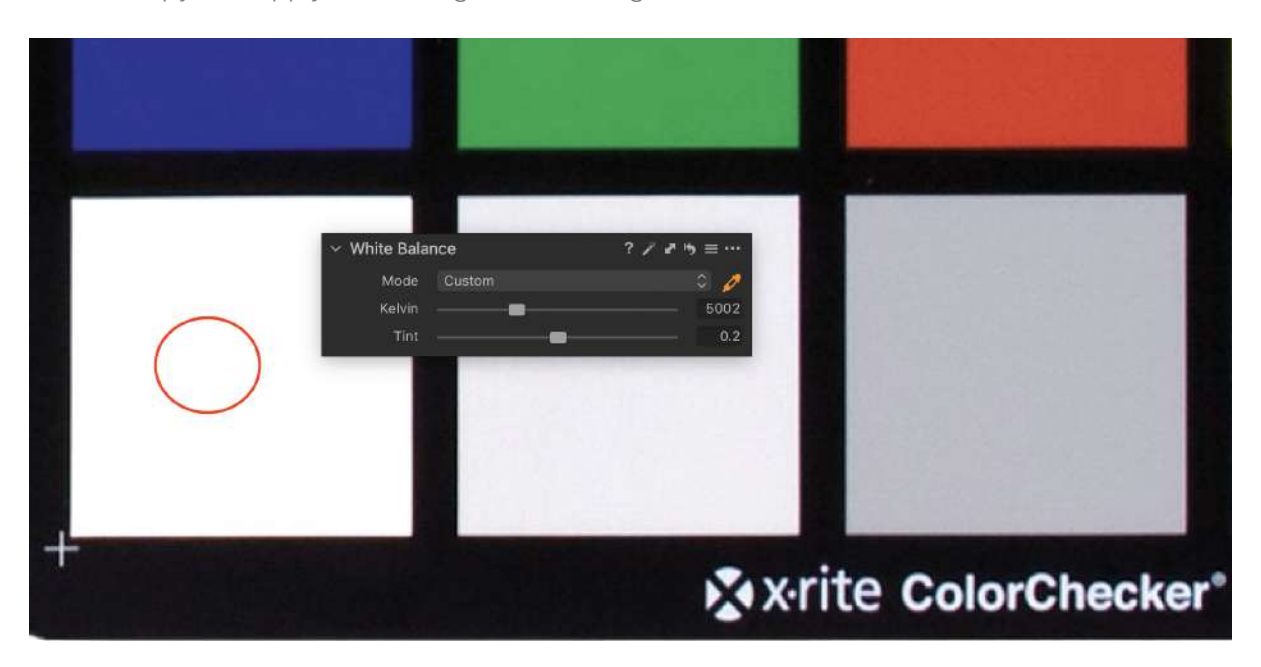

5. Copy and apply this setting to other images.

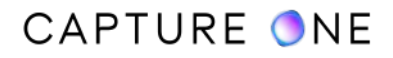

# **26.14 Adjusting White Balance by mode**

It does not matter whether the variant is based on a RAW source file or JPEG. When you select an image in the viewer, Capture One will initially display the white balance you chose on your camera at the time of capture. The White Balance tool displays this choice as Shot in the Mode field.

If the variant is based on a RAW source file, then the Mode drop-down menu will contain presets to match to the light source which you can choose from to alter the white-balance retrospectively. Besides the typical presets there may be some more advanced options available depending on the camera model. For example, some cameras have extensive presets for fluorescent light sources whereas others allow you to register manually and set white balance data for specific light sources. If these options are available, the White Balance tool will display them in the Mode drop-down menu.

With a JPEG-based variant, there are no presets available as the White Balance is chosen at the time and processed with the setting applied when writing to the camera's memory card. You can, however, use the White Balance picker and Kelvin and Tint sliders to make adjustments, though within a much narrower range.

- 1. Select an image in the Browser and go to the **Color** tool tab.
- 2. In the **White Balance** tool, click on the **Mode** text field to reveal the drop-down menu.
- 3. Select the preset from the list that is the most relevant to the lighting in the image. For example, if the subject is in shadow, select **Shade** and view the results on the image in the Viewer.
- 4. Other presets may also be suitable. You can continue to apply the presets until a suitable result is found. New selections override the previous settings.
- 5. If further adjustment is required, consider adjusting the **Kelvin** (Color Temperature) slider first based on your recollection of the scene. Then adjust the **Tint** slider if there is a slight green or magenta cast. Consider using the **White Balance** picker instead as it is the fastest way for making a successful white balance edit.

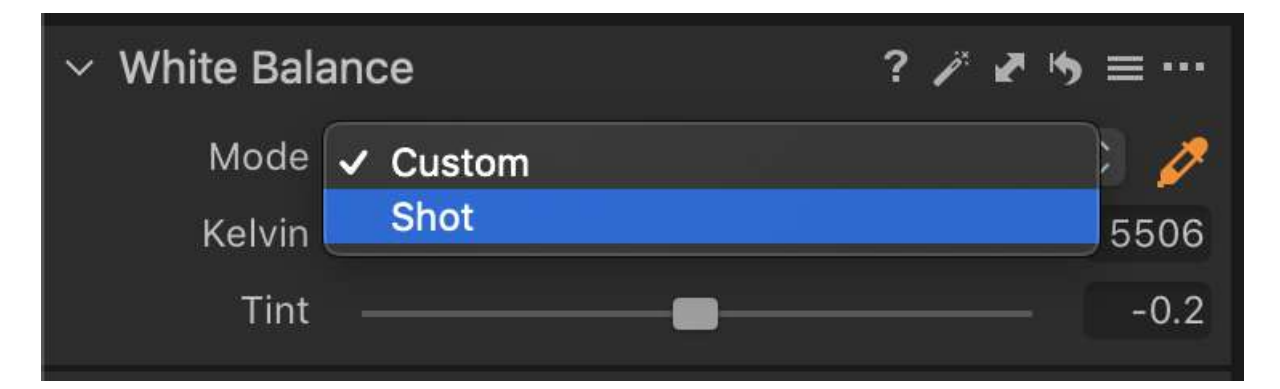

# **26.15 Adjusting Kelvin and Tint sliders**

Manual correction using the sliders is nearly always necessary after adjusting by mode or after selecting a neutral point, especially when dealing with colored reflections where the ambient light has been absorbed (e.g., underwater) and when encountering mixed lighting. It is not usually possible to neutralize the whole image in these situations without using selective editing, however, that may not be desirable. Using the Tint slider can help reduce color casts to the point where the image is reminiscent of the original scene.

- 1. Make a white balance adjustment using the pick, mode or Auto options.
- 2. Fine-tune the white balance using the two sliders:
	- **Kelvin.** This changes the color temperature of an image within the range of 800 to 14000 degrees Kelvin. Move the slider to the right to achieve a warmer (yellow) hue and to the left for a cooler (blue) appearance. The scale on the slider represents the actual Kelvin value which is subject to slight variations from camera to camera.
	- **Tint.** The adjacent text field also displays the setting selected by the camera. Moving the slider to the right can remove green casts common in fluorescent strip/tube-type lighting. Moving the slider to the left removes magenta casts.

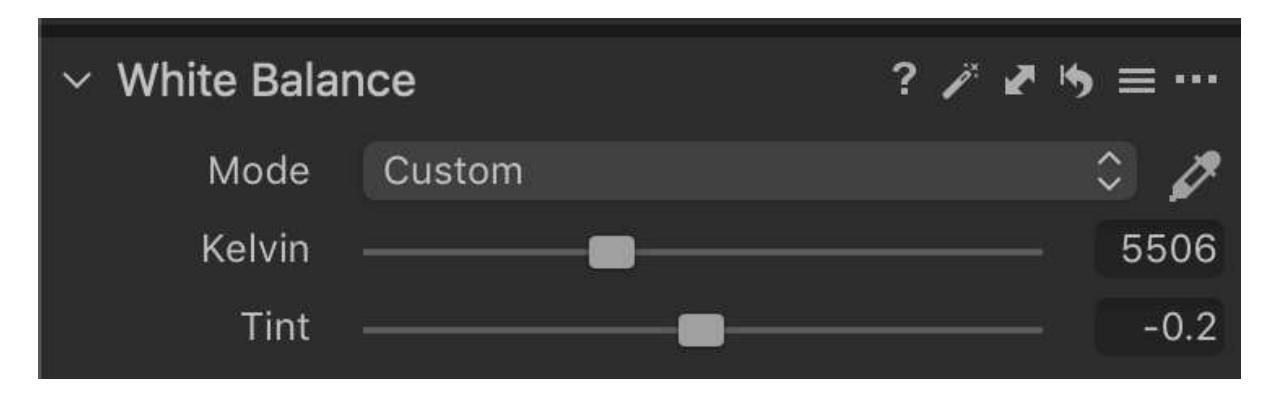

# **26.16 Reverting white balance to the camera's settings**

When capturing images in RAW mode, the camera's white balance setting can be left to Auto. Most modern cameras will deliver acceptable results, however, as the neutral white point is calculated and saved in the metadata of RAW files, you can make the decision to adjust it later. When set to Auto in RAW mode or when capturing JPEGs in-camera, Capture One displays the camera's white balance settings in the White Balance tool as Shot.

- 1. Go to the **Color** tool tab.
- 2. Select the image or images that you want to adjust from the Browser.
- 3. In the **Mode** drop-down menu, select **Shot**. The image is updated in the Browser and both the **Temp** and **Tint** sliders and values return to the settings made in-camera.

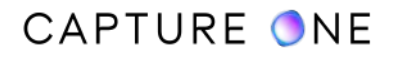

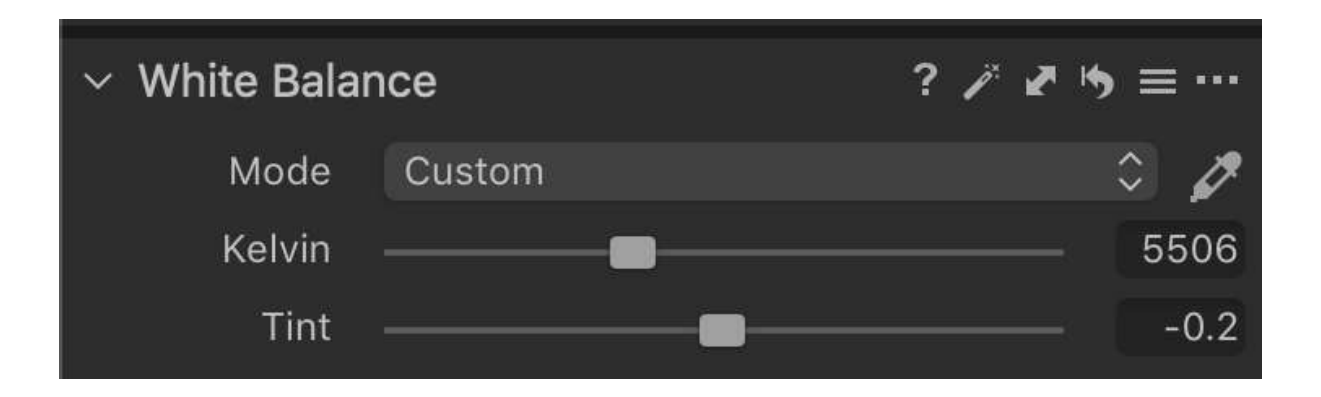

# **26.17 Adjusting JPEG files**

With the exception of the selection of the presets available under the Mode menu, all other functions of the White Balance tool are available for adjusting JPEGs. It should be noted that these files will have had white balance applied previously, as well as further color adjustments in some form or other, and have far less latitude for additional adjustment than RAW files. This can usually be detected in the Viewer when working on JPEG-based variants.

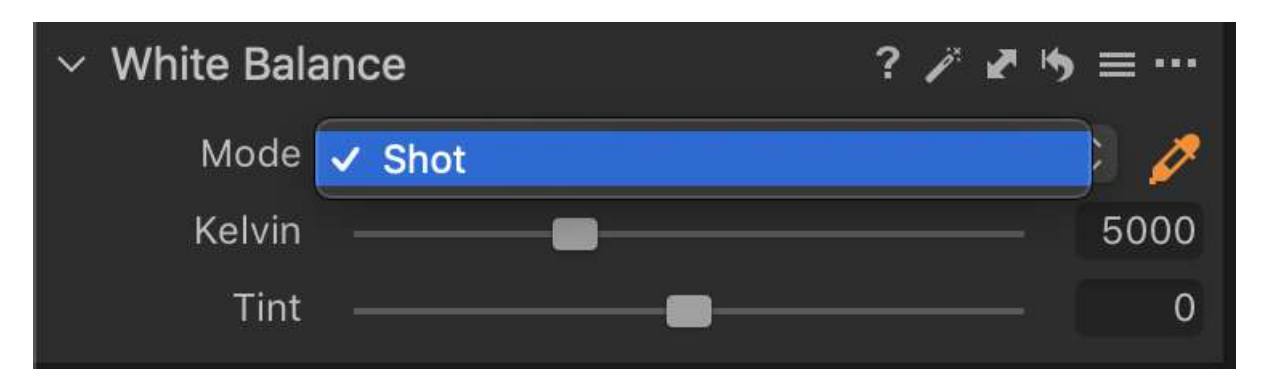

### **26.18 The Normalize tool overview**

Capture One Pro's Normalize tool is a highly versatile addition that can be used to make easier baseline corrections in any number of commonly occurring scenarios as well as some highly specific use cases, such as flat-art reproduction and certain scientific applications, where accurate color matching is essential.

In general, it is intended to be used early in the workflow to quickly establish a combined base exposure and white balance setting for a region of interest. Once selected, the values are then applied to a second image or a number of images in a sequence for consistent exposure and color. For example, you can make a selection from a skin-tone or a reference patch in one

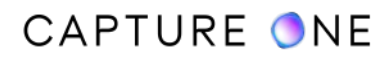

image and apply it to another image in the same or similar region of color with a similar tonal scale by using an eyedropper that can be quickly toggled between pick and apply.

The tool can also be used in the same way to normalize only the white balance (i.e., hue and saturation), where light levels are consistent between images, such as those captured in the studio under controlled lighting. You can use this option when you want an object to have a specific color, for example, to match a particular color associated with a well-known brand.

When used in that way, an optional Color Selector dialog enables you to input RGB/HSB values directly to proof a different color space to your working color space. A separate color patch is displayed in the chosen color space, prior to updating the Apply Normalization eyedropper with the same values.

The Normalize tool can be used to match exposure and colors in the same image or between two images in one or more open documents (i.e., between Catalogs and/or Sessions). Note that both Exposure and White Balance can be normalized together or separately, and that the ormalize tool replaces the previous Skin Tone option in the White Balance tool of Capture One 11.0 and earlier versions.

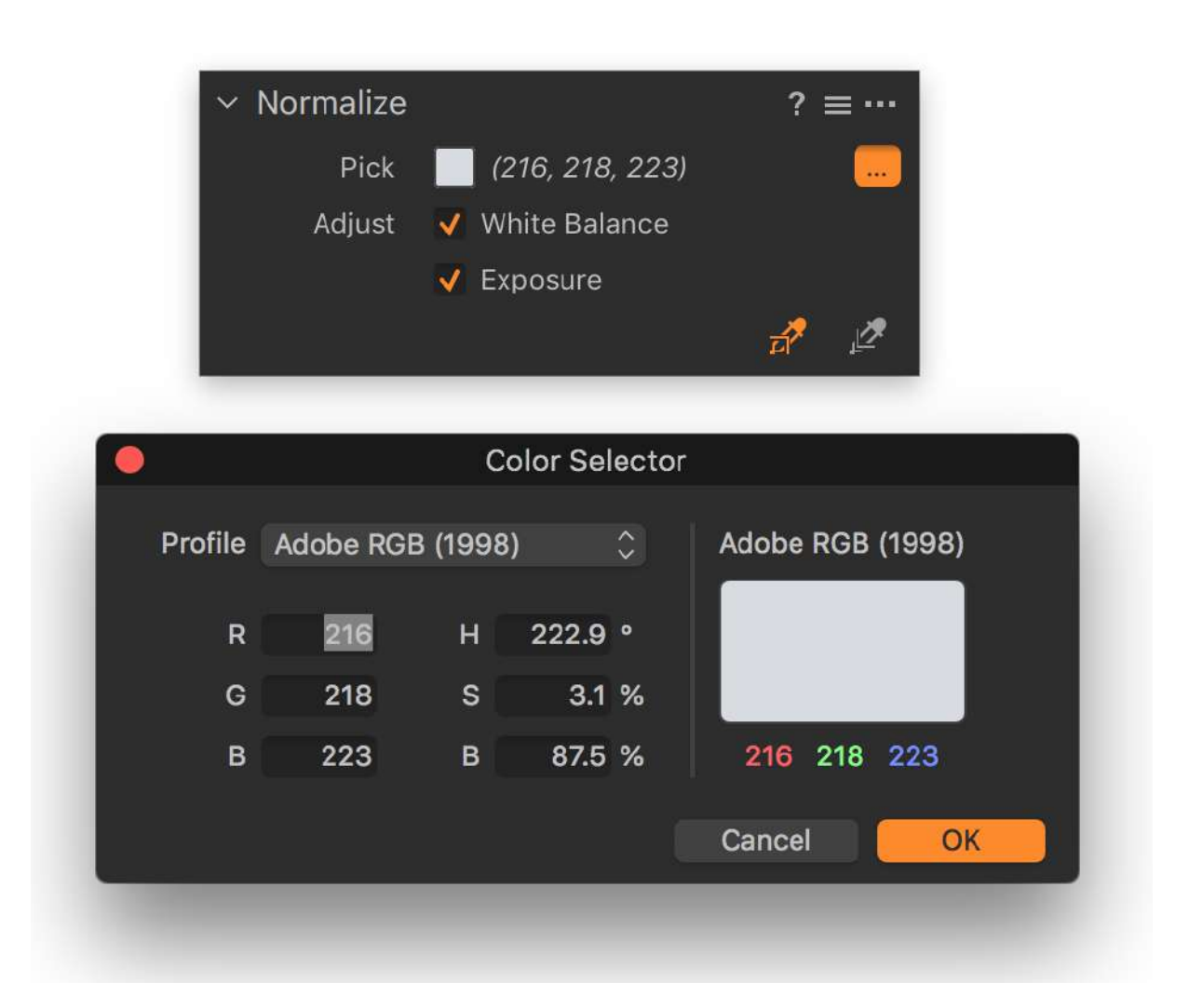

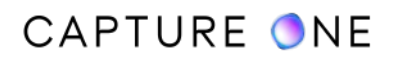

**NOTE:** In Capture One Express, the Normalize tool is not present.

#### **26.19 Normalizing images**

In most cases, both exposure and white balance can be selected together when the objective is to normalize another image or a set of images against a source image that contains, for example, a bright white area with detail (i.e., that's not clipped), a gray card or a skin tone under similar or mildly varying light on location.

When normalizing against a color patch on a reference chart under consistent lighting conditions where color accuracy is crucial, it may be beneficial to disable the exposure option.

Although the tool is intended to provide a baseline between images, you can also use the tool on the same image where possible.

RGB values chosen with the eyedropper (N) are available to all open Catalogs or Sessions, so you can, for example, select a color and brightness value in a Session and apply it to an image in a Catalog, and vice versa.

- 1. Select the source image (e.g., one with a gray card taken under specific lighting conditions).
- 2. Open the **Color** tool tab and go to the Normalize tool.
- 3. Enable **White Balance** and **Exposure** by adding a check-mark to the corresponding box.
- 4. Click on the **Pick Normalize Color** eyedropper or use the **shortcut (N)** and select an area you want to match (e.g., a bright white area, a gray card, or a color patch on a reference chart).
- 5. The **Pick** field is updated with the selected color and the corresponding RGB values are listed alongside for the selected color space. This is determined by the nominated **ICC Profile** in the selected **Process Recipe**.
- 6. Select the destination image that is the one you want to make the correction to (ideally under similar or identical lighting).
- 7. Select the **Apply Normalization** eyedropper or toggle between the pickers using **Alt+N** and click on the area in the image to apply the correction to (e.g., if both exposure and white balance are enabled, a neutral area with slight color cast or with exposure disabled, the subject you want to color match, etc.).
- 8. The image will be updated in the Viewer with the adjustment(s) applied. If the result is unexpected, continue to re-apply the eyedropper to a more suitable area with a similar tone. The image will be updated with the new correction.

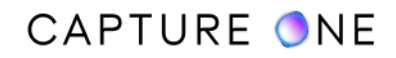

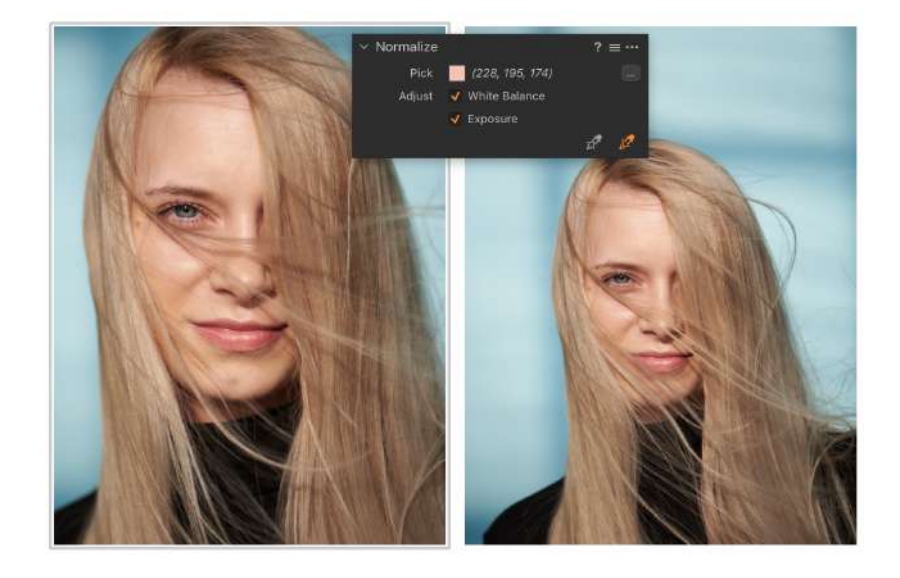

### **26.20 Normalizing documents**

The procedure for applying a normalization correction is practically identical between images in two open documents (e.g., a Catalog and a Session or two Catalogs) as it is in the same document. Note that Capture One automatically converts the color values between spaces if the two documents have different output profiles selected. Moreover, the option to open more than document at a time must be enabled in the Application Preferences (Capture One/Edit (macOS/Windows) -> Preferences -> General tab -> Catalog and Session -> Open in new window).

- 1. Select the image in the Browser.
- 2. Open the **Output** tool tab and verify the color space in the **ICC Profile** field of the chosen **Process Recipe**.
- 3. Open the **Color t**ool tab and go to the **Normalize** tool.
- 4. Enable the **White Balance** and/or **Exposure** options with a check-mark.
- 5. Click on the **Pick Normalize Color** eyedropper or use the **shortcut N** in one document and select the reference area (e.g., a color patch, skin-tone or gray card, etc) in the image in the Viewer.
- 6. The **Pick** field is updated with the selected color and the corresponding RGB values are listed alongside for the selected **ICC Color Space Profile**.
- 7. Click on the **Apply Normalization** eyedropper or toggle between the pickers using **Alt+N**. This eyedropper will now be enabled in your second open document.
- 8. From the second open document, click on the area in the destination image (i.e., that you want to apply the normalization correction to) with that document's **Apply Normalization** eyedropper. The correction is applied and the destination image is updated in the Viewer.

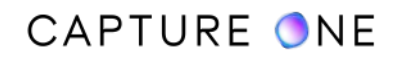

# **26.21 Normalizing skin tones**

When normalizing skin tones, it is essential to select the most appropriate area or a region for a successful result. For corrections, avoid areas with dominant color such as blusher or eyeshadow and select the forehead, neck or forearm, for example. It is helpful to open the reference and destination image side by side using the Set as Compare Variant option available from the Edit menu.

- 1. Go to the **Normalize** tool in the **Color** tool tab.
- 2. Open the reference image and the destination image side by side.
- 3. Enable both **Exposure** and **White Balance** by adding a check-mark to the corresponding box.
- 4. Click on the **Pick Normalize Color** eyedropper or use the **shortcut N** in the tool or select it from the **Cursor** tools. In the reference image, select an area of your model's skin that you want to match (e.g., a particular area from the model's neck).
- 5. Click on the **Apply Normalization** eyedropper or toggle between the pickers using **Alt+N**. In the destination image, click on the same area and a similar tone of the model's skin that you want to apply the normalization correction to (e.g., a particular area from the model's neck). You will not be asked to name the target value or "pick" as in previous versions of Capture One.
- 6. The image will be updated in the Viewer with the correction applied.
- 7. You can use this adjustment to copy and apply to other images in the same Session or Catalog, as well as between other open Sessions or Catalogs.

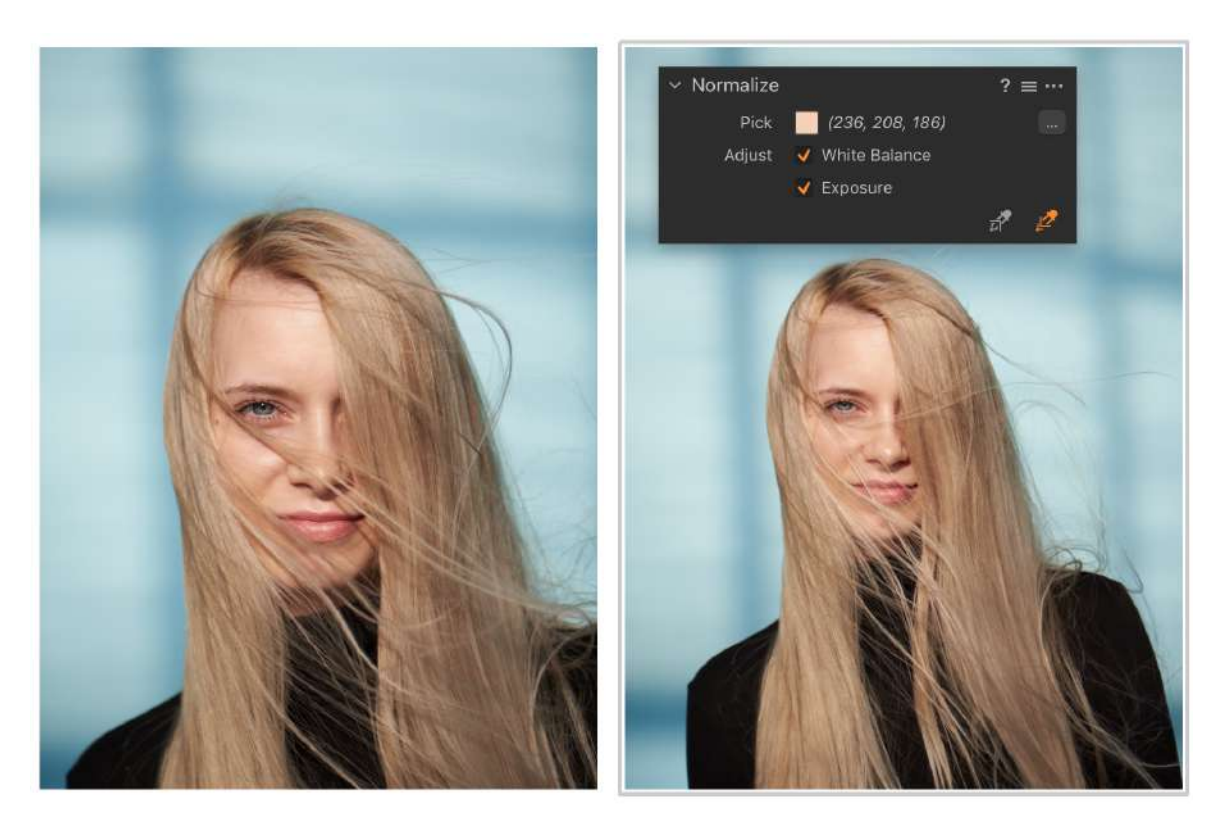

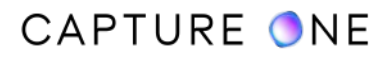

## **26.22 Resetting the color values**

Capture One does not clear the values for the **Pick Normalize Color** and **Apply Normalization** eyedroppers, or the **Color Selector**, even after closing and restarting the application. Unlike the majority of tools, it does not have a reset option that is usually accessed from the **Action menu (…)**. Therefore, if you make a mistake, simply return to the **Pick Normalize Color** eyedropper and re-select a new color from the image in the Viewer. If you have manually set the wrong RGB/HSB values in the **Color Selector**, either re-enter the correct values or click on **Cancel** to close the dialog. Afterwards, re-open it or select **Pick Normalize Color** eyedropper and start over.

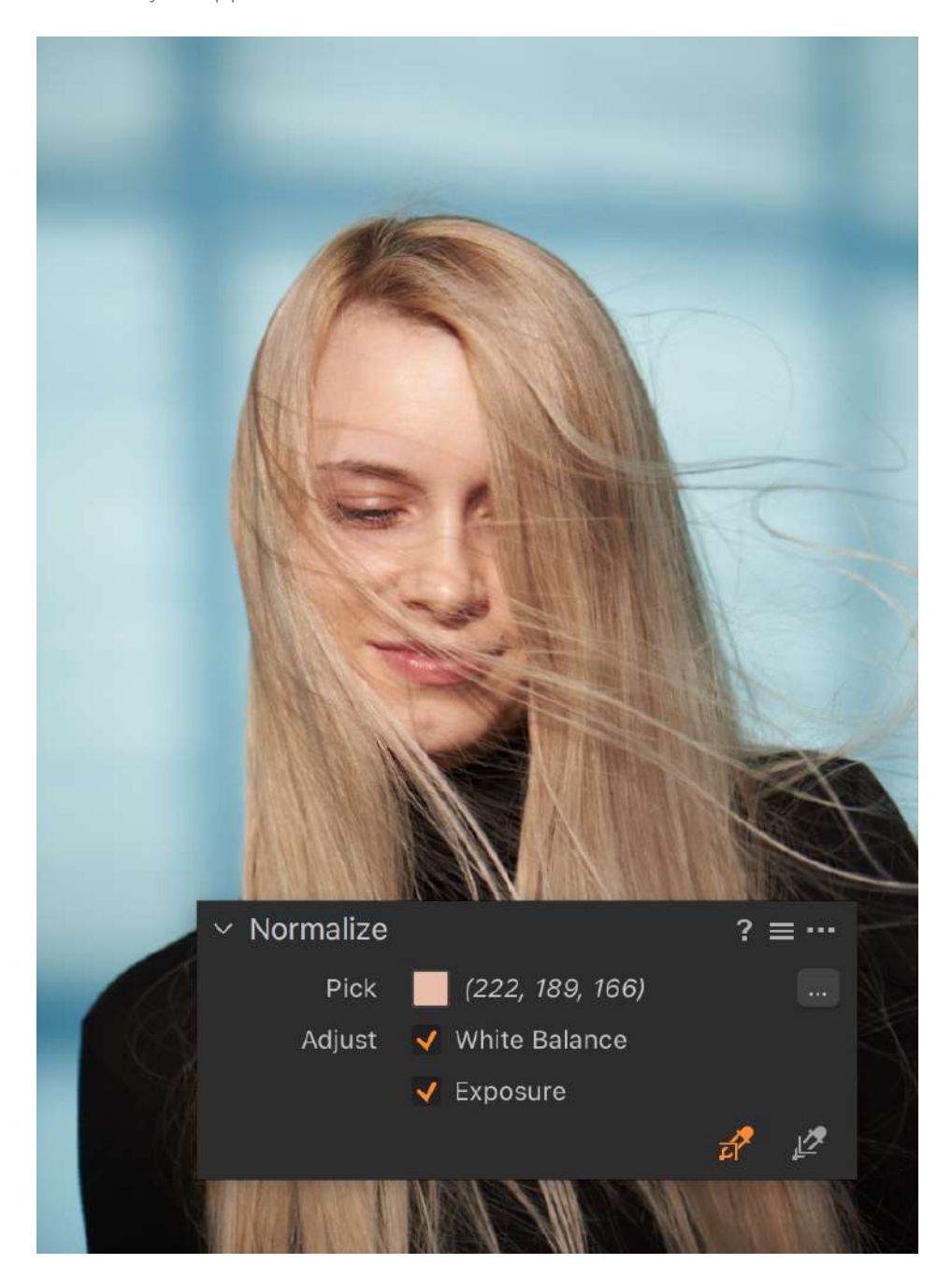

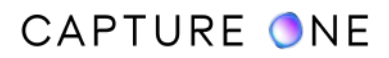

# **26.23 Saving a User Preset**

The Normalize tool allows you to save the various pick exposure and color (i.e., brightness, color hue, and saturation) values as a User Preset. Under varying lighting conditions the tool provides a useful baseline. However, a preset is particularly useful when you repeatedly photograph subjects under the same lighting conditions or illuminants and require the exposure and color to precisely match the reference values. Therefore, both the Pick and the Adjust values can be saved separately.

- 1. Make a normalization correction for exposure, color (white balance), or both of them, depending on your workflow.
- 2. From the **Normalize** tool's title bar, click on the **Manage Presets** icon (three horizontal bars). The **Manage Presets** menu opens.
- 3. Select **Save User Preset…** from the list. A **Save User Preset** dialog opens.
- 4. Give the preset a descriptive name and select **Save**.
- 5. The **User Preset** is saved under the **Manage Presets** menu.

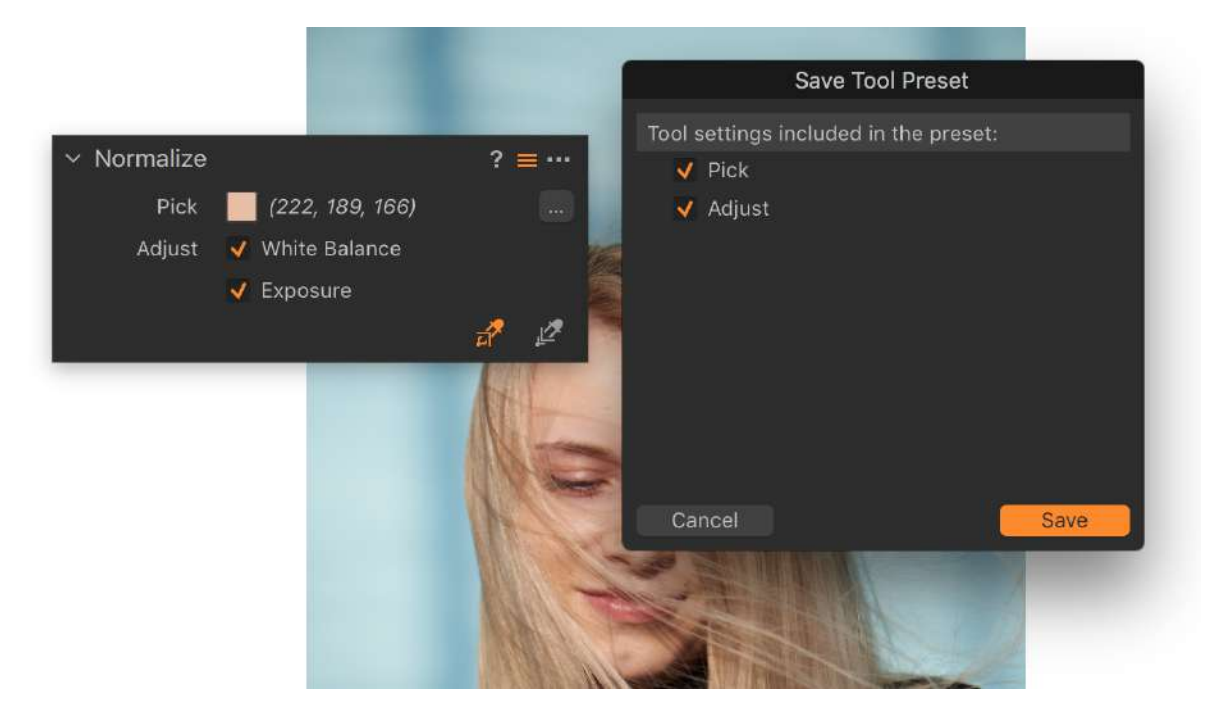

### **26.24 Applying a User Preset**

After saving a User Preset, you will find it listed in the Manage Presets drop-down menu of the Normalize tool. A normalization preset works slightly different to other presets in Capture One as it is not immediately applied upon selection. Instead, you must proceed with a normalization correction using the Apply Normalization eyedropper. Note that User Presets cannot be stacked. The menu does not show which preset is currently selected. However, it will be displayed in the Pick field once selected.

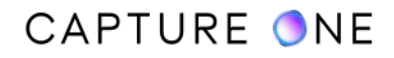

Note that User Presets saved using the earlier Skin Tone tool option of the White Balance tool in version 11.0 and earlier are migrated automatically to the new Normalize tool's Manage Preset menu. That tool's built-in presets are no longer available and, therefore, have not been migrated.

- 1. Select the image in the Browser that you want to apply the normalization correction to.
- 2. Go to the **Normalize** tool and click on the **Manage Presets** menu icon (three horizontal bars) in the title bar. The **Manage Presets** menu opens.
- 3. Select the relevant **User Preset** from the drop-down list.
- 4. The **User Preset** is selected as the chosen values and both the color patch and preset name is displayed in the **Normalize** panel in the **Pick** field.
- 5. Select the **Apply Normalization** eyedropper and click on an image in the same area or an area with a similar tone that was used to create the preset, if possible.
- 6. The adjustment is applied and the image is updated in the Viewer.

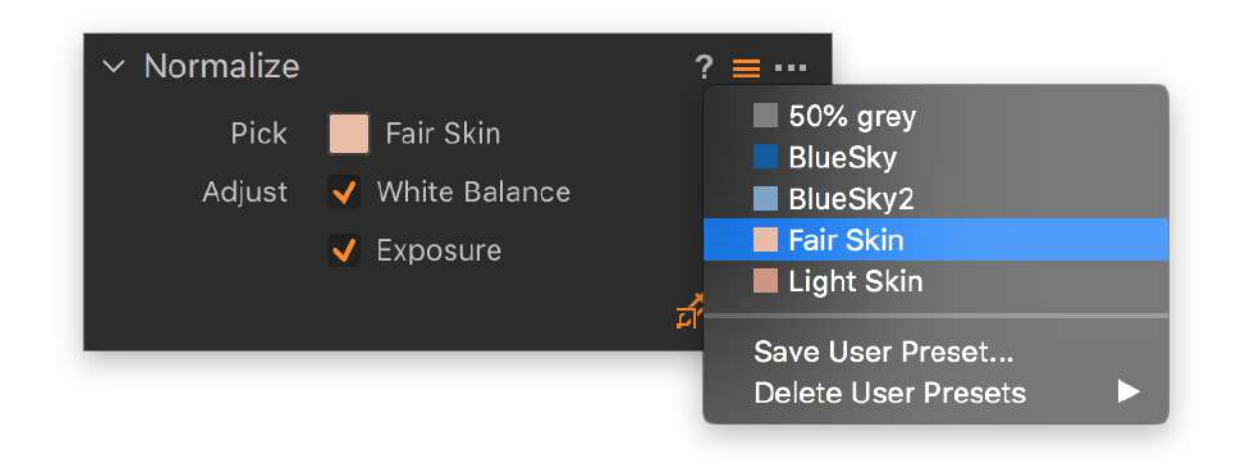

# **26.25 Selecting and applying skin tone presets**

Previous versions of Capture One's White Balance panel had the option to select from a number of built-in skin tone presets and to create custom presets. Although that tool's built-in presets are no longer available, any custom presets that may have been created are migrated automatically to the new Normalize tool's preset menu.

The process of selecting and applying migrated presets is the same as applying a User Preset. In general, you should only apply Skin Tone Presets to the same person, ideally selecting the same area and tonal region that was used to create it. For example, if the preset's pick or adjust was made in a highlight area on the forehead, it should be applied to the same or similar region.

1. Select the image from the Browser that you want to apply the normalization correction to.

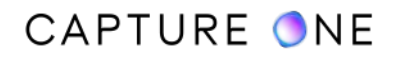

- 2. Go to the **Normalize** tool and click on the **Manage Presets** menu icon in the title bar. The **Manage Presets** menu opens.
- 3. Select the relevant skin tone preset from the drop-down list. The migrated preset is selected and both the color patch and values are updatedю The preset name will be displayed in the **Normalize** tool adjacent to the **Pick** field.
- 4. Select the **Apply Normalization** eyedropper and click on the same area that was used to create the preset (e.g., the forehead, forearm, or leg, etc., taking note to avoid tonal variations between the original and the destination image, if possible).
- 5. The adjustment is applied and the image is updated in the Viewer.

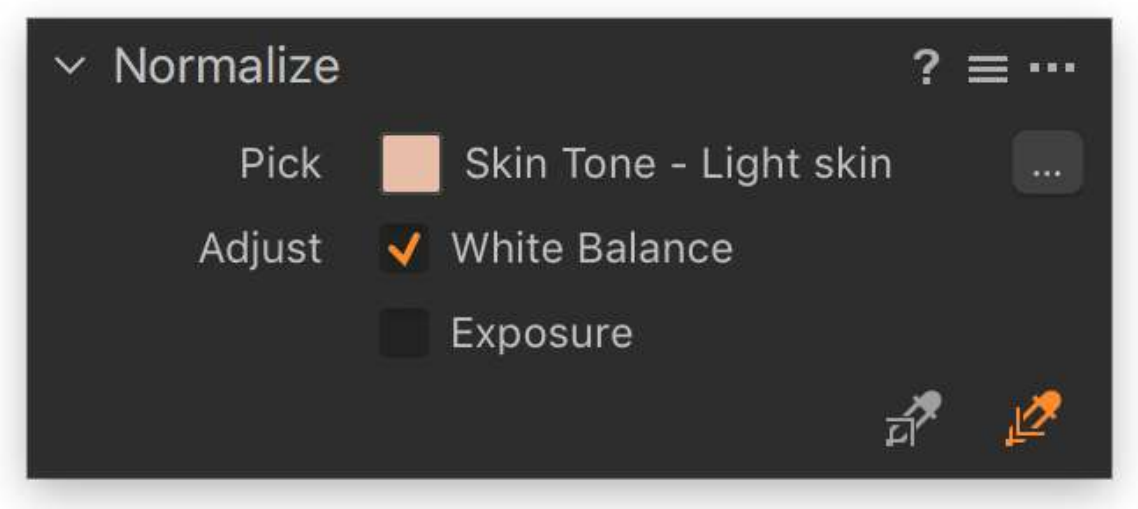

### **26.26 Deleting a User Preset**

When you want to tidy up the Manage Presets menu and no longer require a User Preset, you can remove it. An option also enables you to delete all of the presets. Note that these actions are permanent, so if you have invested some time in acquiring these presets, then deleting them may not be appropriate. If you still have the source images, you can recreate the presets later.

- 1. Open the **Color** tool tab and go to the **Normalize** tool.
- 2. Click on the **Manage Presets** menu icon (three horizontal bars) in the title bar. The **Manage Presets** menu opens.
- 3. Select **Delete User Presets** from the **Manage** folder menu and select the **Preset** you want to delete from the drop-down list. Alternatively, select **Delete All User Presets** to remove them all.
- 4. A warning dialog opens asking you to confirm your choice.
- 5. Select **Cancel** to abandon and return or **Delete** to continue. Note that deleting is permanent.

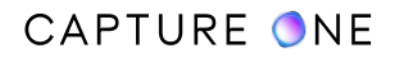

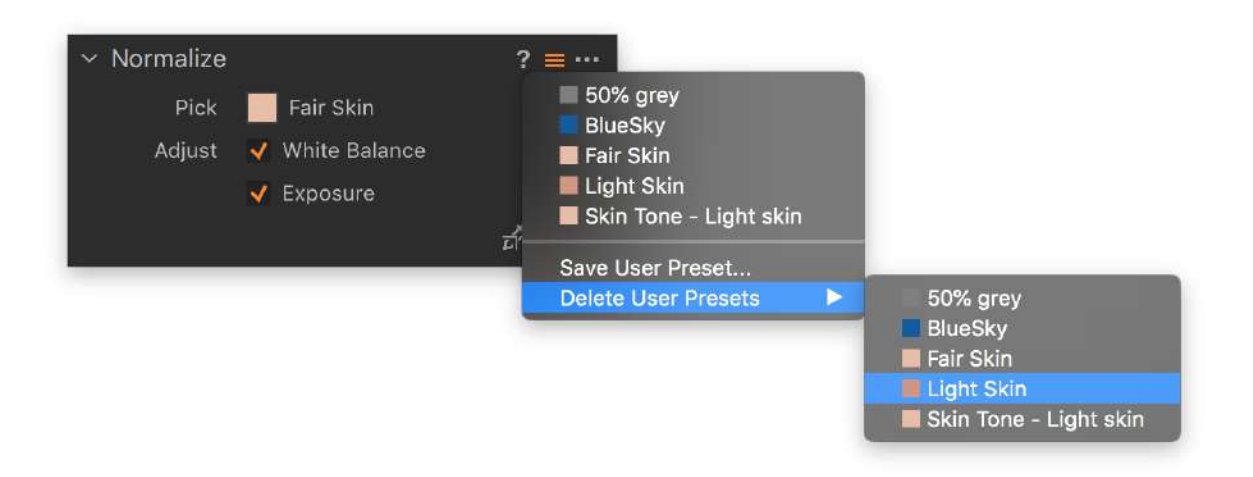

### **26.27 About the Color Selector**

The Normalize tool has a **Color Selector** dialog that enables you to manually override or finetune the picked reference color.

A **Profile** drop-down menu allows you to specify a particular color space and evaluate the RGB/HSB values. This is independent of the output color space profile used for the picked color, which in turn is determined by the selected **Process Recipe**.

The drop-down list allows you to select between two common color space profiles bundled with Capture One:

- **Adobe RGB and sRGB** with the further option;
- **Show All** enabling you to access and to select from all of your system profiles.

The color window to the right initially displays the picked color and color values based on the currently selected recipe's output color space profile shown above the color window. Selecting a new color space profile using the **Profile** fly-out menu allows you to proof the converted color in the palette and displays the corresponding color values beneath.

Text fields are provided for RGB/HSB values if you want to fine-tune the values or manually enter them to match a reference target values. The window will be immediately updated with the new color.

When selecting **OK**, those new values are used to update the **Apply Normalization** eyedropper in the **Normalize** tool.

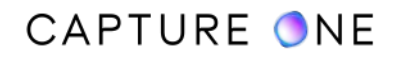

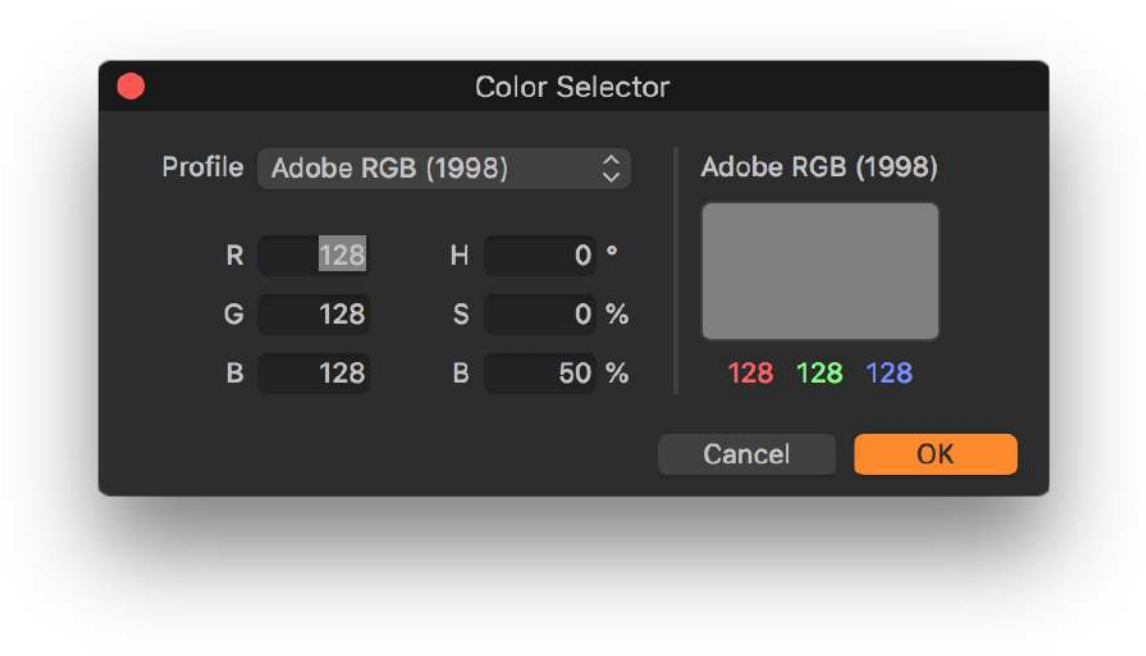

# **26.28 Specifying color values by number**

The Normalize tool has a custom color picker dialog that enables the user to add custom RGB/ HSB values for selected color space. This is useful when you are working in a specific color space and want to apply certain values to the image using a different space or even fine-tune them in the same color space.

For example, if you are working on an image with consistent lighting between captures in Adobe RGB and want to apply specific color values to a white area to neutralize the highlights, you can specify 230, 230, 230, for instance, and apply those values directly.

- 1. Open the **Color** tool tab and go to the **Normalize** tool.
- 2. Click on the color patch or **Action (...)** icon that is adjacent to the **Pick** field. The **Color Selector** dialog opens.
- 3. Click on the **Profile** field and select a profile from the list. Adobe RGB and sRGB are the defaults, however, you can select from any of the profiles on your system. If not listed, select **Show All** to display the system profiles.
- 4. In the **RGB** or **HSB** fields, add the relevant color value numbers.
- 5. Click **OK** to select and update the color values.
- 6. Click on the **Apply Normalization** eyedropper or toggle between the pickers using Alt+N and click on the area in the image to apply the correction to (e.g., the white patch in the reference chart).
- 7. When processing the image for output, remember to select the color space profile as chosen in the **Color Selector** (i.e., select the same color space profile in the Process Recipe).

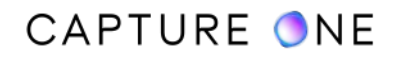

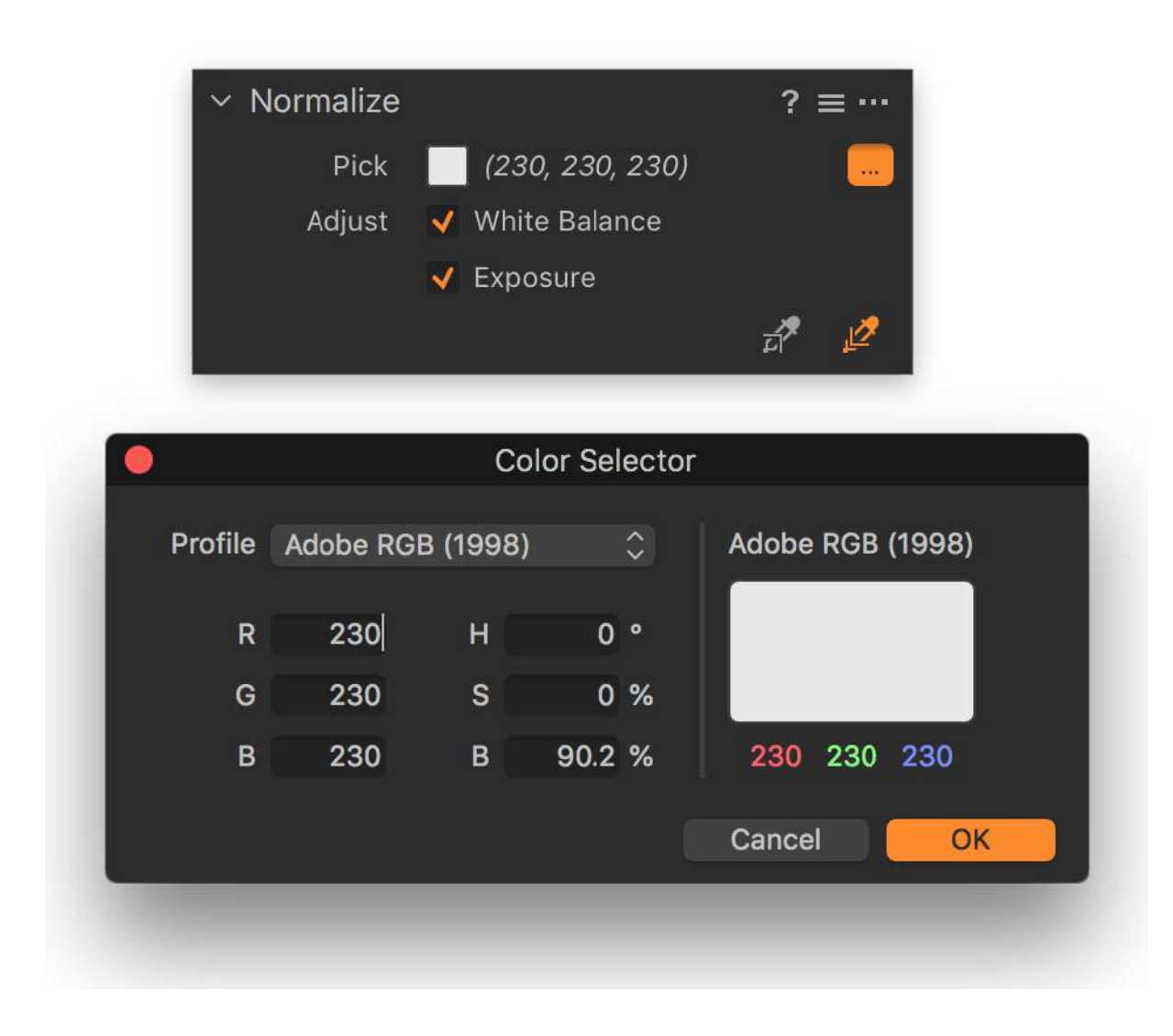

# **26.29 The Color Balance tool overview**

The Color Balance tool enables precise control of colors, hue, and saturation within an image. Similar to many other adjustment tools in Capture One, it can also be used when making localized adjustments in conjunction with the Layers tool. The tool includes a Master color wheel that replicates Capture One's original tool in functionality and then options with separate color wheels for Shadow, Mid-tone, and Highlight areas.

The 3-way option displays all three Shadow, Mid-tone, and Highlight color wheels for convenience, while separate larger color wheels may be displayed independently. If space allows, the individual larger color wheels can be displayed simultaneously by triplicating the tool in the tool tab so that each can be removed to float anywhere within the workspace or even on a second monitor. When floating, the tool can be resized and can even retain a slightly enlarged size when replaced in the tool tab.

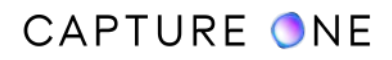

Adjustments using these tools are highly specific. For example, adjustments made to highlight areas will affect mid-tones slightly but will not alter the shadows. In addition, the three new wheels have adjustment sliders for saturation and lightness. The latter slider is used for tinting (lightening) and shading (darkening) hues in the selected color range. Adjustment of lightness maintains both hue and saturation, while lightening the highlights maintains fine gradations with a gentle roll-off.

Although the saturation slider duplicates one of the functions of the color wheel, it can be adjusted independently of the hue. This allows greater precision and prevents inadvertent hue changes during adjustment.

An accurate white balance should be set before you get started. Then color adjustments can be applied to create the desired mood for an image. Like other settings in Capture One, these changes can be saved as a preset and applied to additional images.

**NOTE:** In Capture One Express, there is no Color Balance tool.

#### [Learn more about the Color Balance tool in this video tutorial](https://www.youtube.com/watch?v=jKIopdu6_e4)

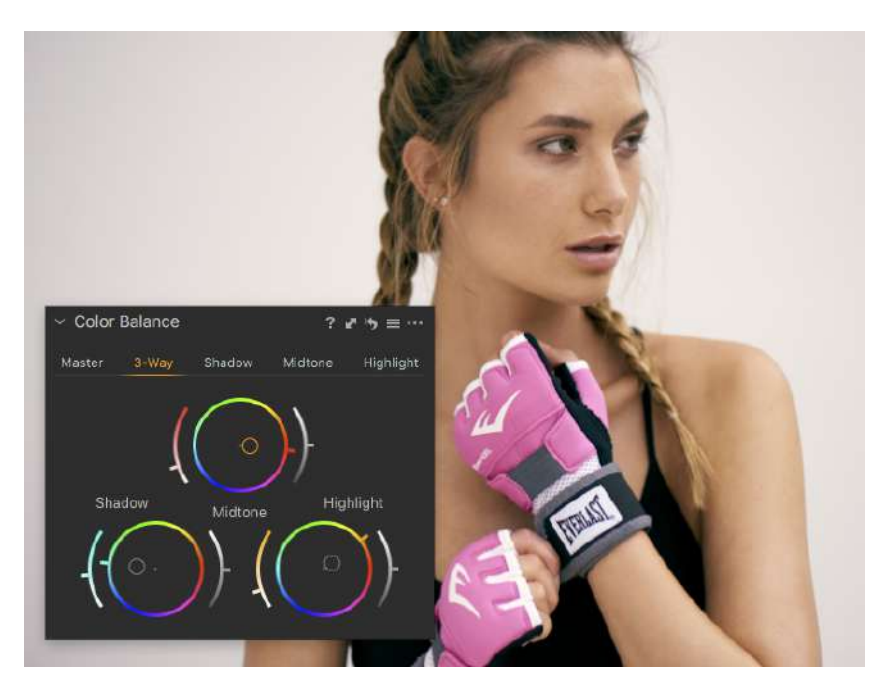

#### **26.30 Adjusting color balance**

#### **Adjusting color balance globally**

In this mode, the tool replicates the previous color balance tool and is compatible with settings made in Capture One 5.0 and later versions. As a result, the lightness slider is deliberately disabled.

- 1. Go to the **Color** tool tab and locate the **Color Balance** tool.
- 2. Click on the **Master** tab and drag the pointer (the circular orange icon located in the center by default) around **Master Color Wheel** to set the desired color hue. Moving the pointer away from the center increases saturation.

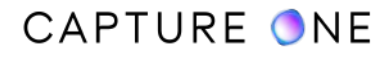

3. Fine-tune the hue by clicking and dragging the tab on the wheel. Click and drag the slider tab to the left of the wheel to adjust the saturation (the color wheel pointer will be updated automatically).

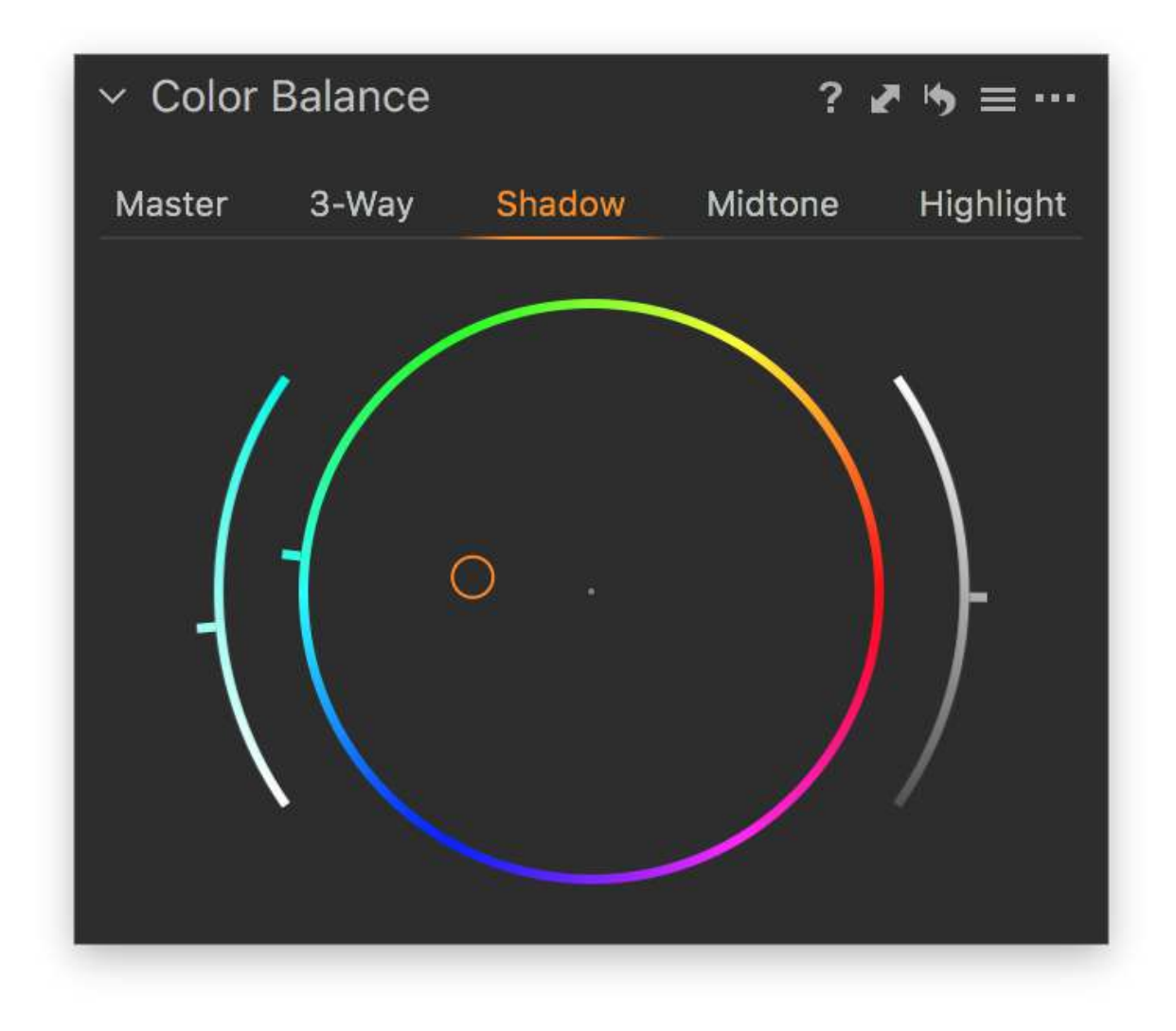

#### **Adjusting color balance in the shadow, mid-tone or highlight areas**

Setting the color balance separately in the shadows, mid-tones, and highlights can be achieved using either the individual color wheels in the 3-way tool or the single wheels displayed separately under their respective tabs. Functionally, they are the same tools, so adjusting the color wheels in the 3-way tool will update the other wheels. The smaller 3-way color wheels are offered for convenience, however, the much larger individual color wheels enable greater precision.

Although there is no set routine for adjusting the color wheels, it is a good idea to start with the shadows, then highlights or mid-tones, and as an optional step fine-tune the overall balance with the Master setting. Some zooming in and out of the image will benefit precise adjustment, especially with highlights where subtle use of the color balance tool is recommended.

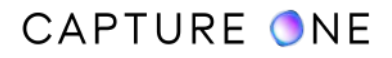

First, select the hue you want to add either by clicking on the color wheel or by clicking and dragging the tab to the chosen hue. Then adjust Saturation using the slider to maintain the hue selection, followed by the density by using the Lightness slider to suit. Note that all sliders can be adjusted using a mouse scroll wheel. The tool ships with a number of presets, so you can use one of these as an initial setting, and then fine-tune it to your taste.

- 1. Navigate to the **Color** tool tab and go to the **Color Balance** tool.
- 2. Click on the 3-way tab to display all three color wheels or the separate **Shadow**, **Midtone** or **High** tab to display the individual larger color wheels.
- 3. Set the desired **Hue** by clicking and dragging the tab around the circumference or simply click and drag the circular orange pointer (located in the center by default) within the appropriate wheel. Moving the pointer away from the center towards the perimeter increases saturation.
- 4. Fine-tune the **Hue**, if desired, by clicking on the wheel's tab and dragging towards the chosen hue, while observing the image in the Viewer.
- 5. Adjust the **Saturation** using the slider to maintain the chosen hue (the color wheel's pointer will be updated automatically).
- 6. Click and drag the tab on the **Lightness** slider to adjust the density to taste.
- 7. After individual tonal adjustments, you may also adjust the **Master** color wheel slightly to fine-tune the overall color balance if needed.

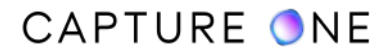

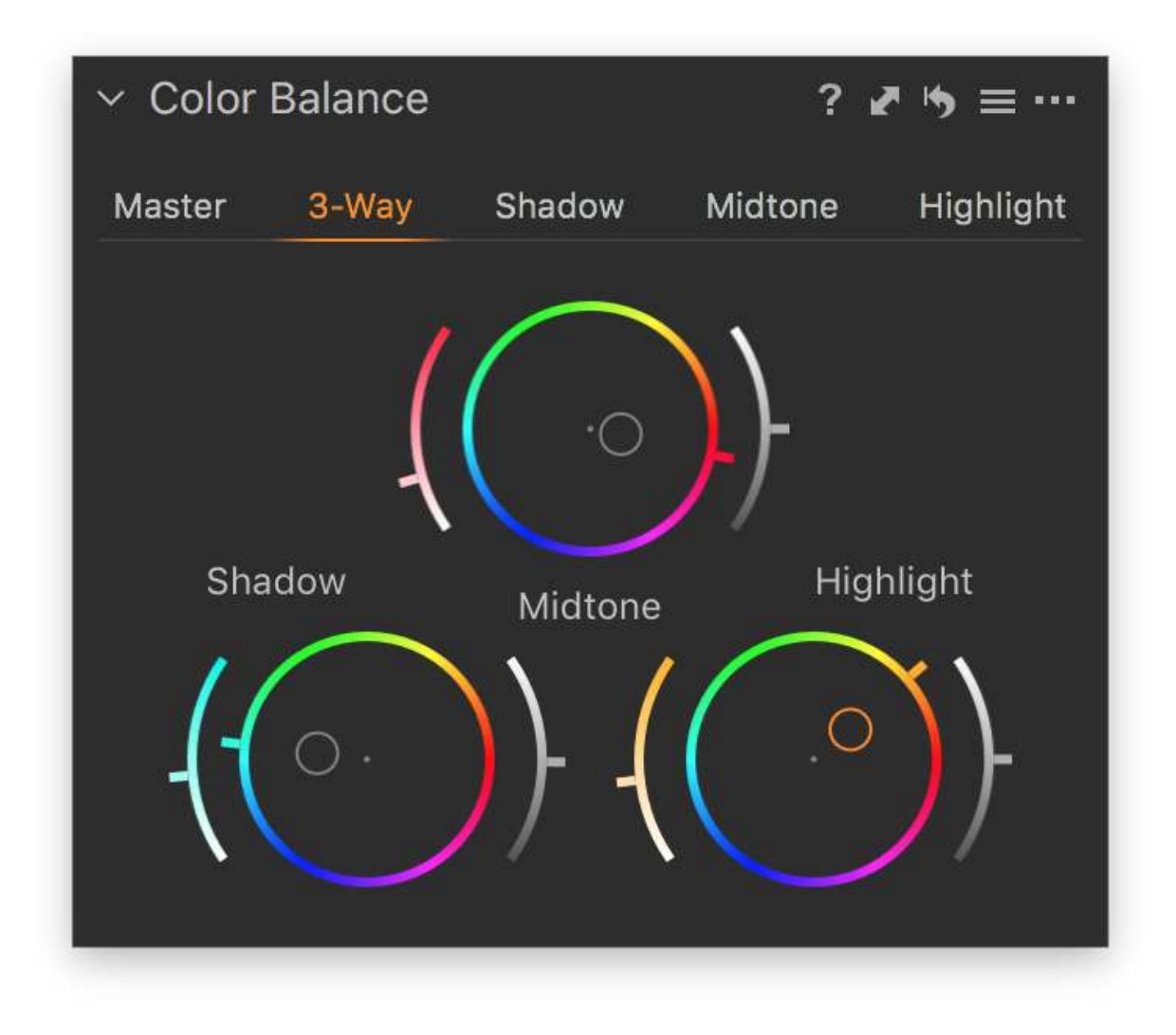

### **26.31 Customizing the Color Balance tool**

When making adjustments with the Color Balance tool you can enlarge the panel so that it is a little easier to make ultra-fine adjustments. You can take the Color Balance tool out from the Color tool tab by clicking on its title bar and dragging it to the Viewer.

If you use the Color Balance tool frequently, consider adding a dedicated tool for color grading. If you triplicate the tool in the tool tab (right-clicking in a tool tab and selecting Add tool -> Color Balance), you can display individual panels for Highlights, Mid-tones, and Shadow. With separate panels for each, you can avoid moving between tabs for the larger color wheels.

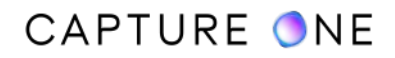

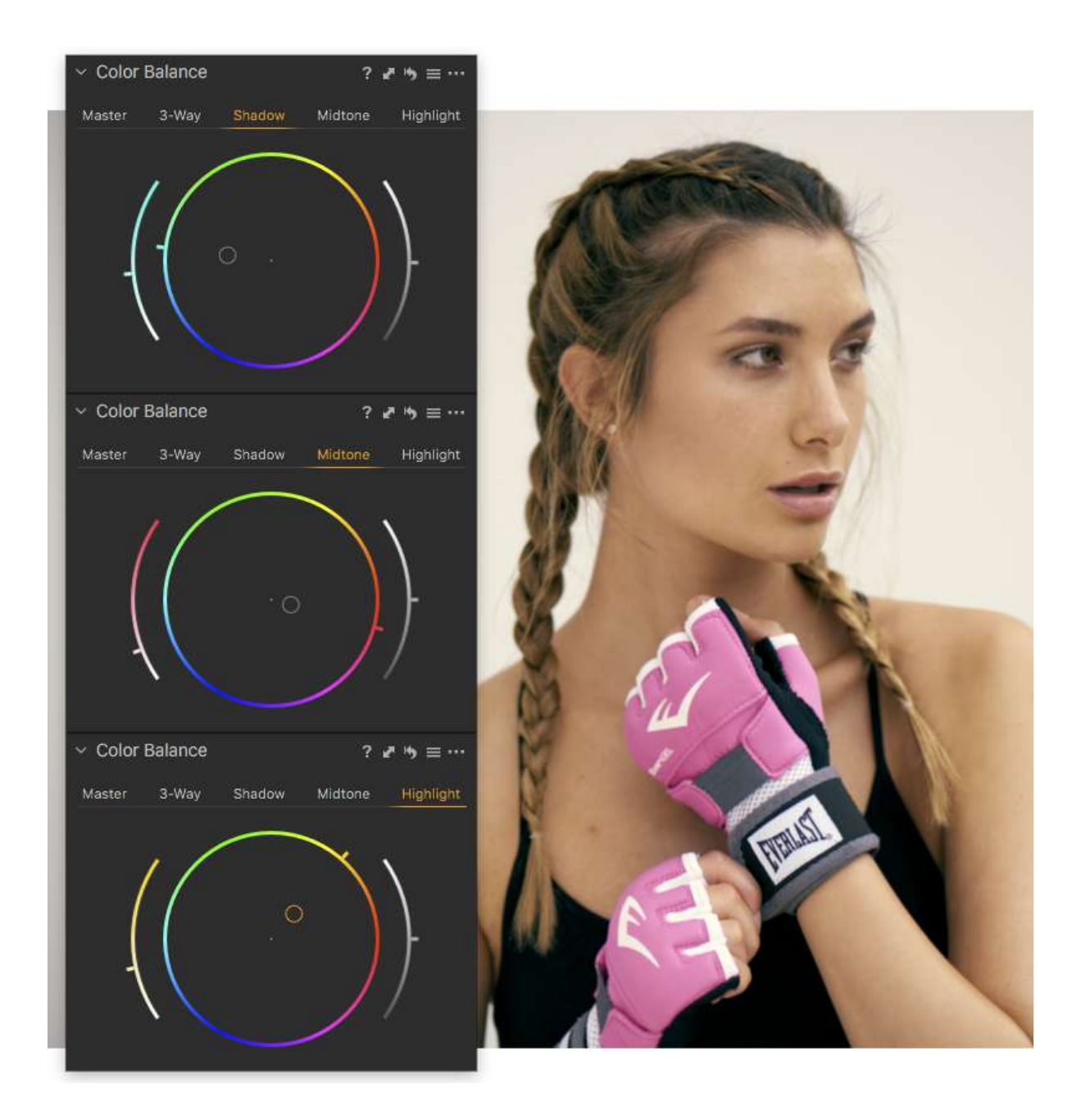

### **26.32 Creating localized split tones**

As the Color Balance tool can be used to make localized adjustments, it is ideal to tone highlights, mid-tones, and shadows when working in monochrome conversions. Note that the highlight, mid-tone, and shadow color wheels can be used for producing split-toned images. When adjusting the Master color wheel in a monochrome conversion, the color balance adjustment is in-effect applied before conversion.

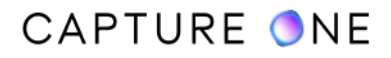
When adjustments have already been made (i.e., prior to mono conversion), it is advisable to make a clone of your color image first (Ctrl/right-click -> Clone Variant) and optimize the Levels and Curves adjustment after the conversion.

- 1. Select an image in the browser.
- 2. Create a clone by pressing **Ctrl/right-click -> Clone Variant** if needed.
- 3. Go to the **Black and White** tool and put a checkmark the **Enable Black & White**  option. The color image will be converted to monochrome.
- 4. Optimize **Levels** and **Curves** for the conversion if needed.
- 5. Create an adjustment layer using the **Layers** tool. For example, select the **Gradient mask (G)** and apply it to the area on the image for further adjustment.
- 6. With the layer selected, go to the **Color Balance** tool and adjust the highlight, midtone, and shadow wheels as required. The mono image will be updated with the adjusted color-tones.

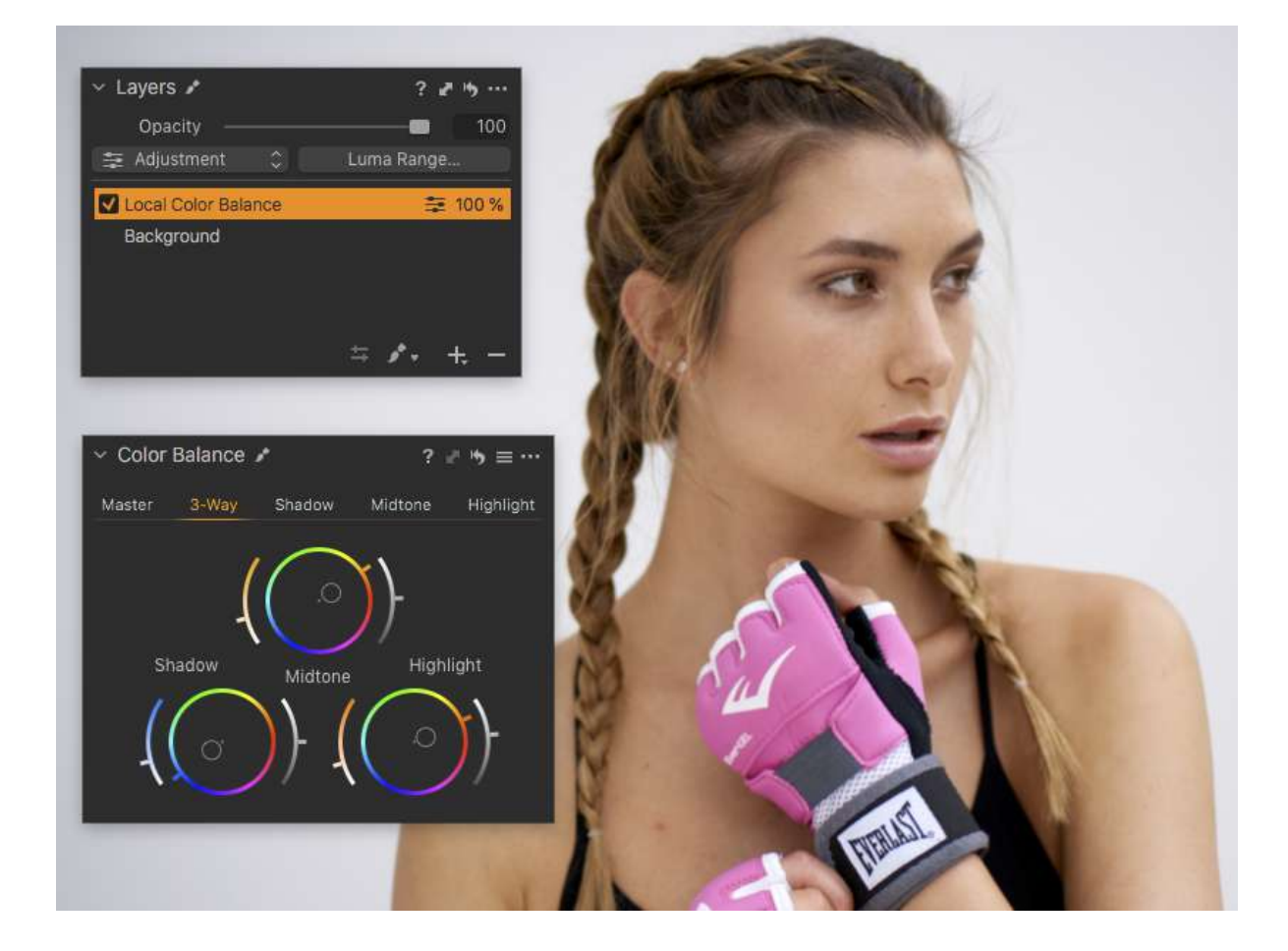

### **26.33 Resetting the color wheels**

When you want to reset the Color Balance tool, Capture One has a couple of options allowing you to select the appropriate color wheel. Simply resetting the tool will reset each one

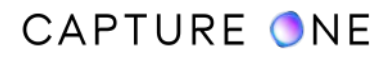

regardless of the tab selected. You can also switch temporarily between the adjusted color and unmodified setting to view the applied effect.

- 1. To reset the adjustments across all four color wheels simultaneously, click on the local reset button (curved arrow icon) in the tool's title bar. A warning dialog will be displayed when two or more variants are selected.
- 2. To reset the selected tab only, press the **Cmd/Ctrl** key then click on the local reset button. When the 3-Way tab is selected, all three color wheels will be simultaneously reset. This option will prevent the Master adjustment from being reset.
- 3. To temporarily switch between the adjusted color and the unmodified setting, press the **Opt/Alt** key and click on the reset button.

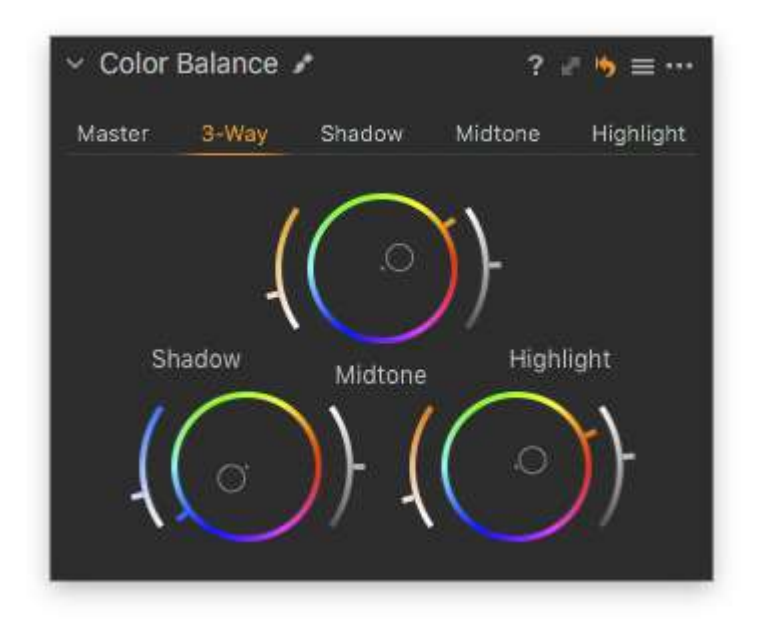

### **26.34 Changing the color wheel layout**

Capture One's color wheels used in the Color Balance tool can be displayed with the chroma hue reference phase rotated 90-degrees to imitate a Vectorscope layout, as found on high-end video-editing software. Experience with this layout, with red near to the top, should benefit anyone working with video-editing software. Note that the lightness and saturation adjustment sliders are exchanged in position.

- 1. Go to **Capture One -> Preferences** (Mac) or **Edit -> Preferences** (Windows). The Preferences dialog box opens.
- 2. Click on the **Color** tool tab.
- 3. Go to **Color Wheels** section and select the layout out from the two options. Red to the right is the default. Red close to the top imitates a typical **Vectorscope** layout. The selection is made without the need to restart Capture One.
- 4. To return to the default selection, repeat the actions from Step 1.

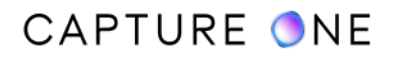

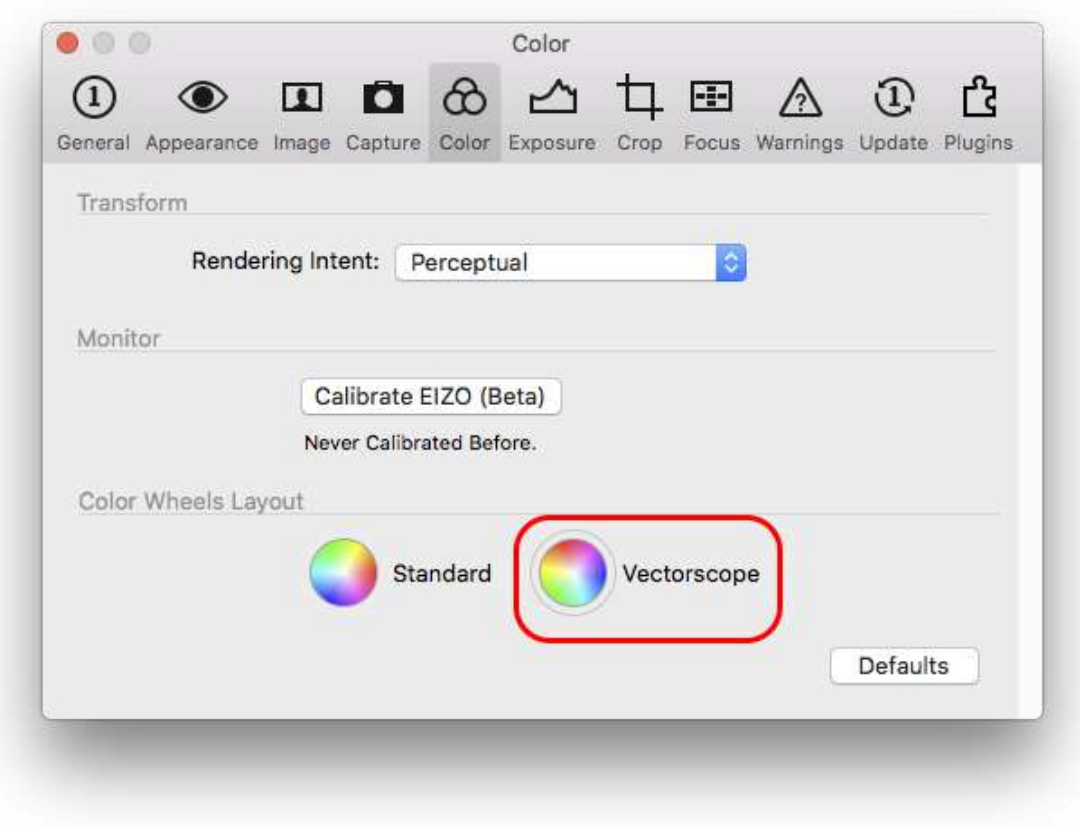

### **26.35 The Color Editor overview**

Capture One's Color Editor enables you to select all the colors and adjust them equally or to select and adjust a specific color or narrow a range of colors without affecting other unrelated colors in the image. Thus, it can be used to enhance or subdue colors selectively, alter from one color to another, or correct color casts such as those produced under artificial light. Specific features include the selection of highly targeted colors such as skin tones with the ability to enhance and blend them for lustrous-looking results, as well as options to make masks from a color selection and to save precisely made adjustments as ICC color profiles.

Located under the Color tool tab, the Color Editor is available in three modes: Basic, Advanced, and Skin Tone, with each mode accessed from the tabs in the tool. All three modes adopt an easy-to-use Color Picker tool allowing you to target the color you want to correct. In addition, a 2-D color wheel provides the confirmation of the chosen color and a narrow range of related colors.

The color wheel places fully-saturated primary and secondary colors around a ring, ranging from red through yellow, green, blue, and finally returning to the red color again. A third axis, not shown on a 2-D wheel, represents lightness.

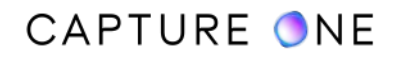

All three selection modes of the Color Editor enable shifting of the chosen color around the three axes, using Hue, Saturation, and Lightness sliders.

- The Hue slider adjusts the selected color or color range towards another. For example, if you select blue, moving the slider to the left shifts the hue clockwise around the wheel towards green, while a move to the right will shift the hue in the other direction, towards red.
- The Saturation slider adjusts the intensity or purity of the selected color or color range. Moving the slider to the left desaturates the chosen colors, moving them towards the center of the wheel. Adjusting the slider to the right increases saturation.
- The Lightness slider alters the brightness of the selected color range.

The fourth parameter, Smoothness, adjusts the degree of change between the selected color range and related colors, ensuring that colors get a natural look with smooth transitions between them.

Indicated by a wireframe, the selection or slice can be adjusted to make the color range more or less targeted, depending on the desired effect. Handles are incorporated for adjustment and the panel can be dragged away from the tool tab and expanded for even greater precision and control.

For mundane color adjustments, the Basic part of the Color Editor comes in handy as it allows one set of adjustments per color range (red, green, blue, cyan, magenta, yellow, orange, and pink).

The Advanced mode provides a much more specialized tool, permitting up to 30 individual colors to be corrected per image. It also offers more control over the Lightness.

Through the addition of three Uniformity sliders, the Skin Tone mode offers more tools to even out or homogenize color. It is useful for correcting unwanted color variation, particularly when images have had strong global contrast and high saturation adjustments applied, or when simply correcting patchy skin tones or uneven application of the make-up.

**NOTE:** In Capture One Express, only the Basic Color Editor tool is present.

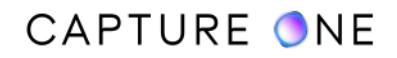

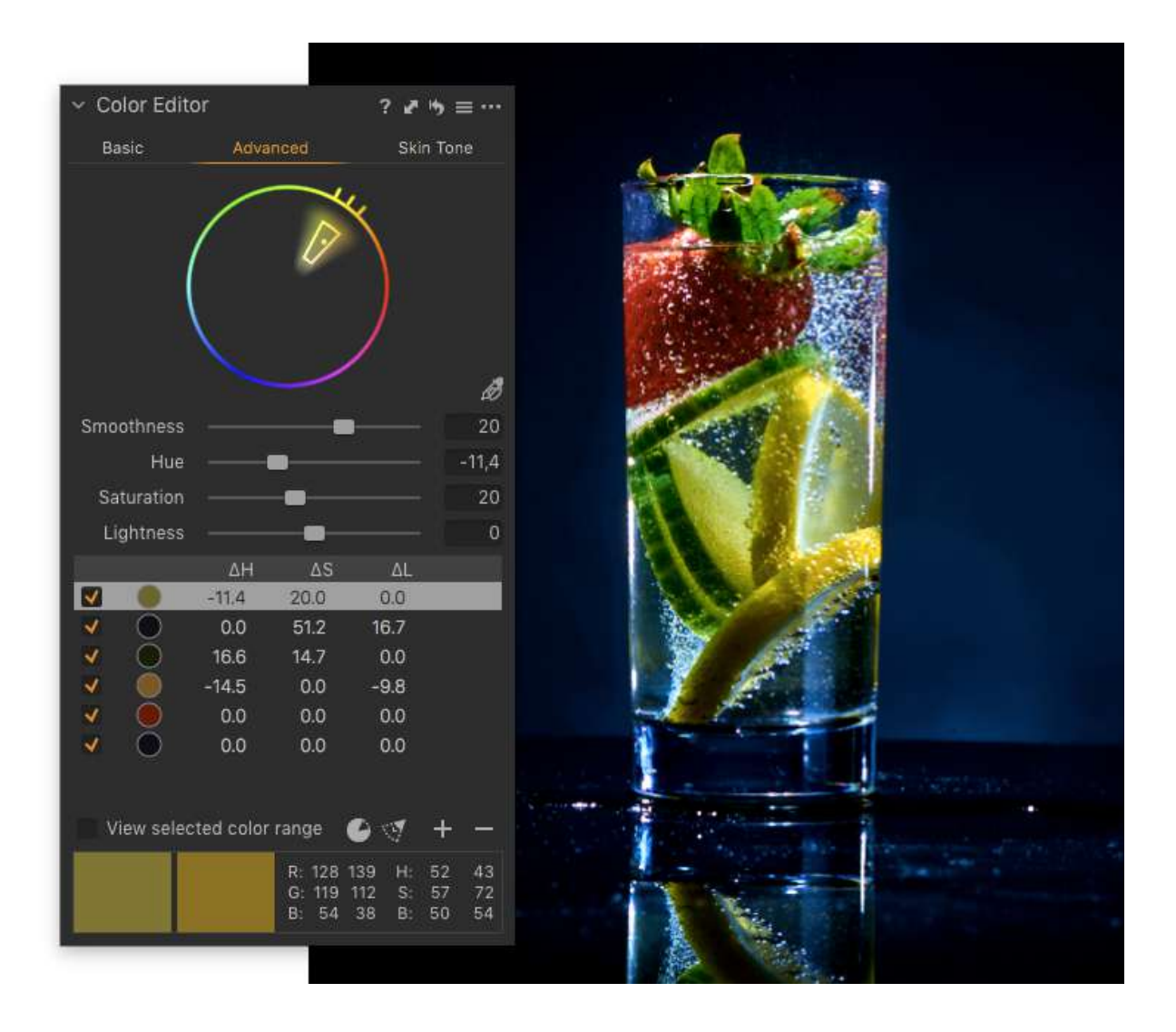

# **26.36 Local adjustments with Color Editor**

Like many of the adjustment tools in Capture One, the Color Editor tool can be used in conjunction with the Layers tool for localized adjustments. The Advanced mode can be used when adjusting a color under mixed lighting, for example, and with the Skin Tone mode. If you have captured a group of people in an image, using masks for skin areas on different layers enables you to adjust and blend tones separately for each person. You can also create masks from color selections directly within the Color Editor, enabling you to apply other adjustments beyond color, saturation, lightness, and uniformity.

If the masks overlap on different layers, the results are accumulative when making localized color adjustments using the Color Editor. For example, when moving the Hue slider one way towards another color on one layer, the effect will be offset when moving the slider the opposite way on another layer. Alternatively, moving the slider the same way on both layers will, in effect, move the hue further around the color wheel, resulting in a larger hue shift.

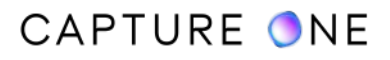

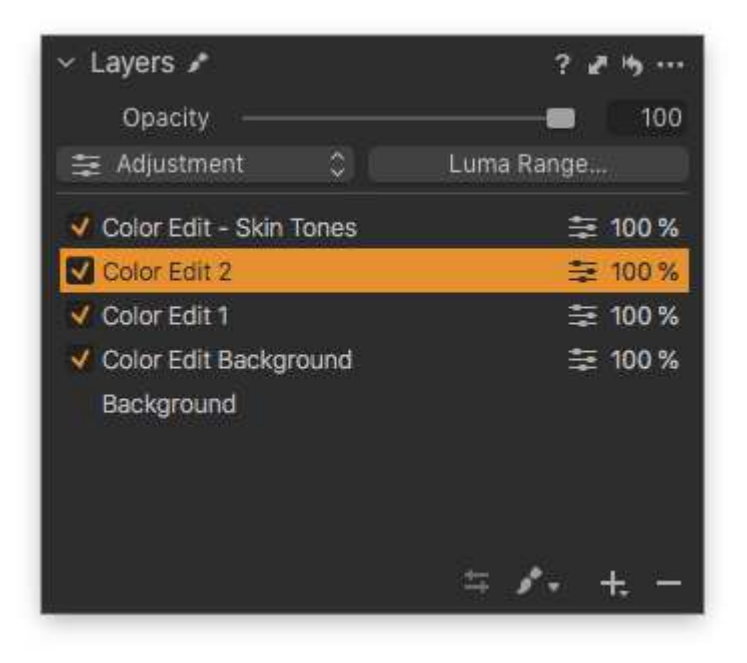

# **26.37 Adjusting color range in Color Editor**

Select the color range for adjustment using either the Color Picker tool or by clicking on the range. Note that you can select color ranges available from the patches and adjust them with sliders. If you need to change the ranges, access the color wheel from the (…) button. Any changes made to the ranges of the spectrum will be reflected in the color patches. The gradients of the sliders indicate the effect of each slider respectively.

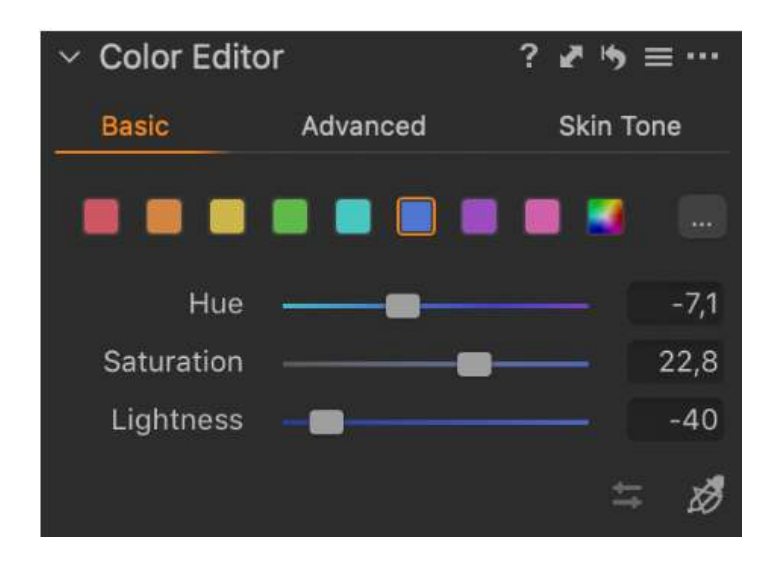

- 1. Go to the **Color** tool tab.
- 2. Choose the **Basic** tab in the **Color Editor** tool. Note that the **Basic Color Editor** also works on Layers.
- 3. Click on the **Color Picker** and select a color from the image in the Viewer that needs to be corrected. The picked color will be highlighted among the eight patches.

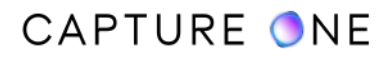

4. To view only the selected color range, click on the **Action menu (...)** icon and put a checkmark on the **View Selected Color Range** option to isolate the selected color range by automatically desaturating all other colors in the Viewer.

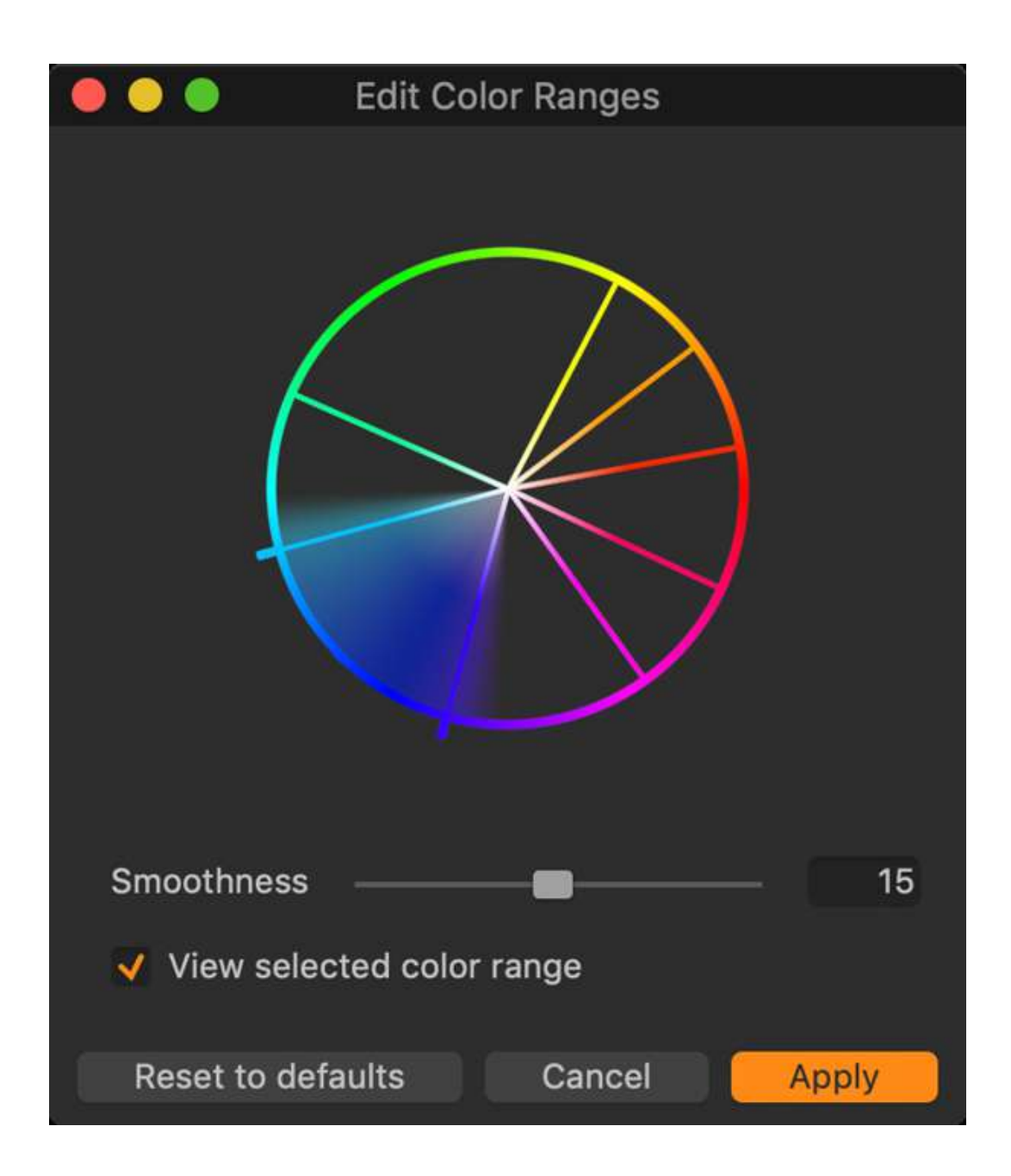

- 5. The color wheel active selection is adjustable. Click and drag the two handles (located on the outer edge of the color slice) to narrow or widen the color range. Any changes to the color ranges will be reflected on the patches and the gradients on the sliders as well.
- 6. Adjust the **Smoothness** slider as desired. The **Smoothness** setting is global for all ranges. The range of shading extending beyond the active perimeter of the selection

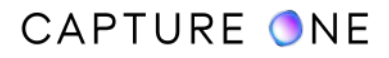

denotes how smooth the transition between colors will be. The wider the range is, the smoother the transition is.

7. Adjust the **Hue** (color), **Saturation**, and **Lightness** sliders as desired. The color(s) will be adjusted instantly in the Viewer. Alternatively, adjust sliders with the **Direct Color Editor** by using the **shortcut D** or clicking on the corresponding icon directly in the tool. The **Direct Color Editor** allows clicking and dragging anywhere on the image to observe the changes of the corresponding slider depending on the dragging direction. To change the dragging direction associated with each slider, access the **Direct Color Editor** settings directly in the **Basic** tab or right-click on the image in the Viewer when the Direct Color Editor is active.

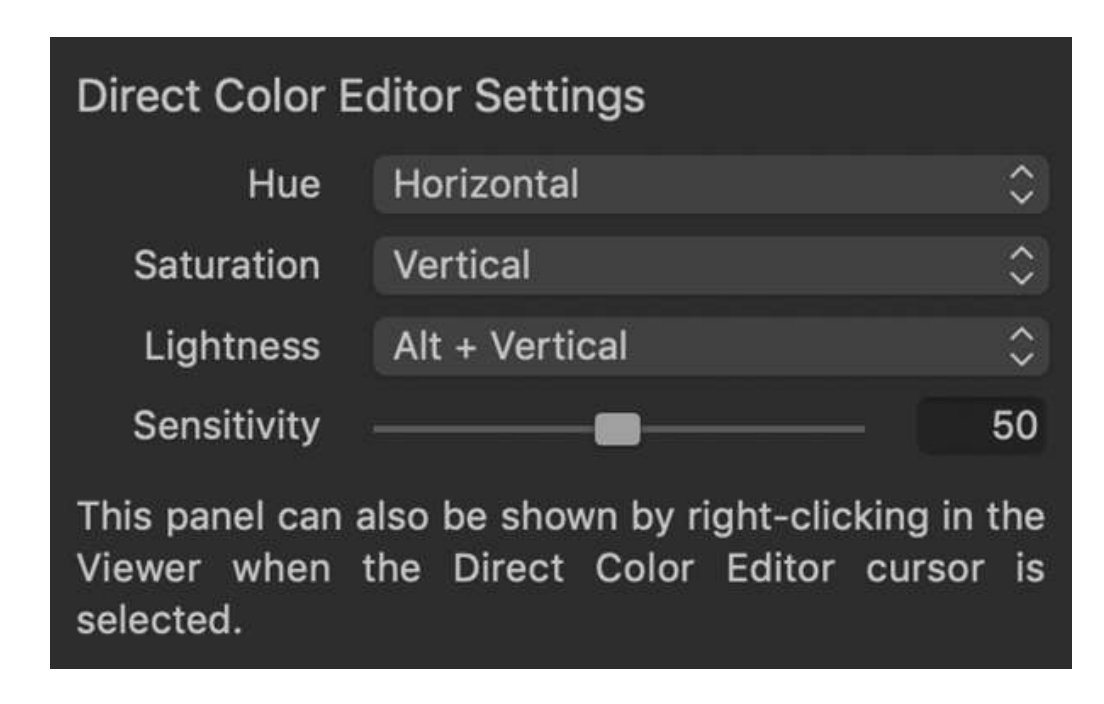

#### **26.38 Removing color casts**

The Basic Color Editor can quickly adjust all the colors in an image, thereby correcting a color shift affecting the whole image. It is particularly useful, for example, when removing a color cast from artificial lighting. Use a Layer mask when correcting localized areas of an image.

- 1. Go to the **Color** tool tab.
- 2. Select the **Basic** tab in the **Color Editor** tool.
- 3. To select all the colors in the image, click on the multi-colored patch icon located on the very right of the color patch row. Ensure that the multi-color wheel is selected as it should have a frame around it.
- 4. Adjust the **Hue** slider while observing the effect on the screen. Moving the slider to the left shifts colors towards warmer colors (i.e., red) or to the right towards cooler colors (i.e., blue).
- 5. Adjust the **Saturation** slider.
- 6. Note that **Lightness** slider is disabled.

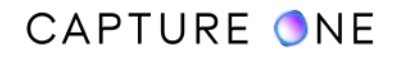

**TIP:** You can adjust the values on the sliders by scrolling the mouse wheel (make sure this feature is enabled in **Capture One -> Preferences** (Mac)/**Edit -> Preferences** (Windows). Alternatively, click inside the value field and use the **Up/Down** arrows on the keyboard to alter the number by a small increment, typically 1 or 0.1, depending on the parameter. Hold the **Shift** key and use the **Up/Down** arrows on the keyboard to alter the number by a larger increment.

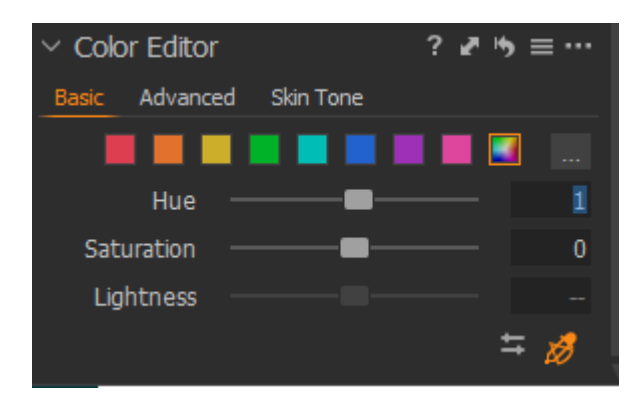

### **26.39 Adjusting individual colors**

The Advanced mode works in a similar way to that of the Basic mode, however, the color picker's selection range is more targeted and, once selected, it offers more control. Up to 30 individual color range corrections may be applied to a single image. Note that the selection is shown as the wireframe in the 2-D color wheel along with the direction arrows to guide adjustment.

- 1. Go to the **Color** tool tab.
- 2. Choose the **Advanced** tab in the **Color Editor** tool.
- 3. Use the **Color Picker** to select a color from the image in the Viewer that is in need of correction.
- 4. Checkmark the **View selected color range** option to automatically desaturate all nonselected colors in the Viewer and preview the color range to be adjusted.
- 5. Pull and push the outer handles to alter the selection range. Fine-tune the hue pick point using the inner handle, if necessary.
- 6. Adjust the chosen color individually using the **Smoothness**, **Hue**, **Saturatio**n, and **Lightness** sliders. The color will be adjusted instantly in the Viewer. The adjustment can also be assessed in the "before and after" panel swatches at the bottom of the dialog.
- 7. Add more adjustments by making additional selections with the color picker or by pressing the **(+)** icon.
- 8. To delete a color edit, highlight the selection in the list and press the **(-)** icon.
- 9. To view the effect of an individual edit, highlight the selection in the list and then toggle the checkmark on and off.

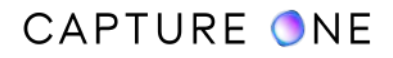

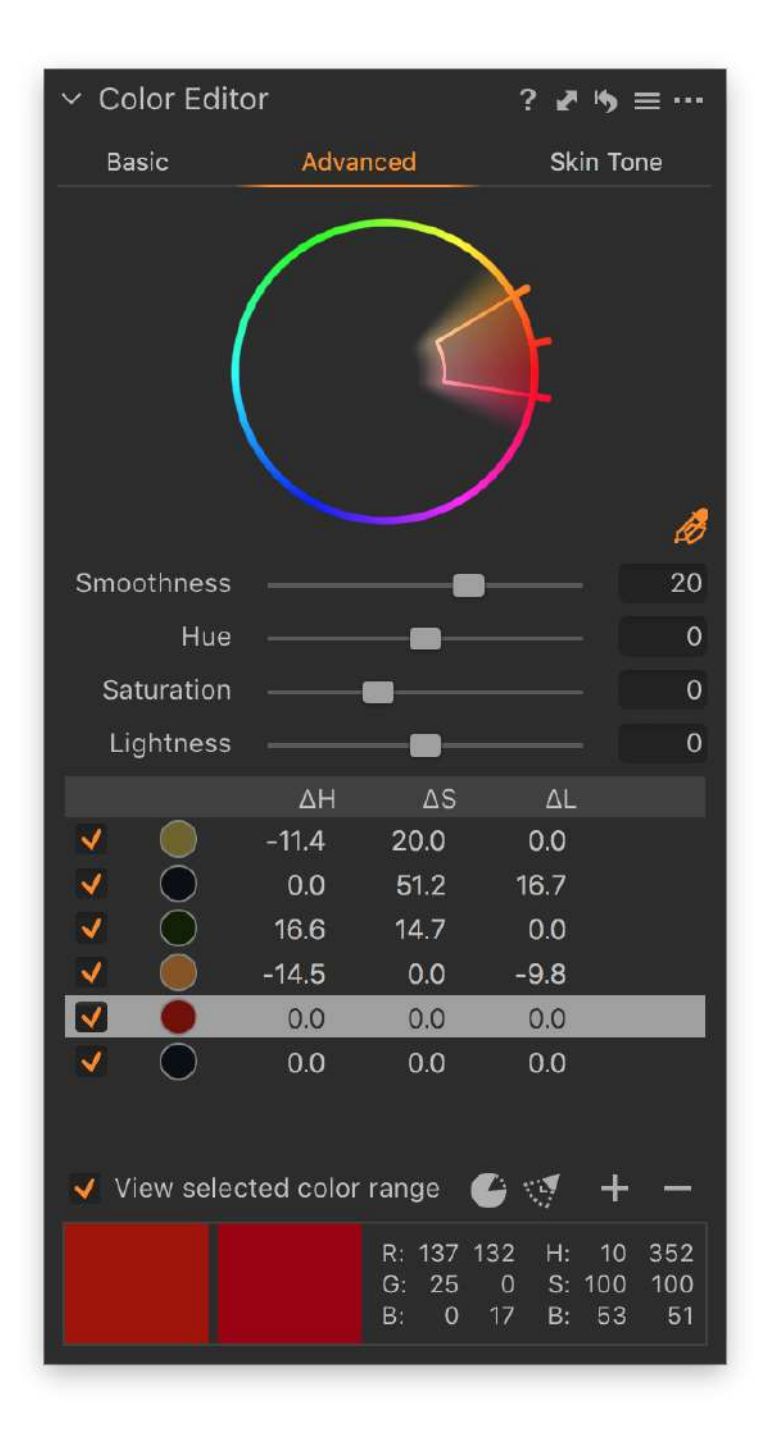

# **26.40 Adjusting all but one color**

The Color Editor's Advanced mode can be used to adjust all the colors in the image except one using the Invert Slice option. This can be useful when, for example, you want to preserve skin tones and need to adjust the color of everything else in the image.

- 1. Go to the **Color t**ool tab.
- 2. Choose the **Advanced** tab in the **Color Editor** tool.
- 3. Use the **Color Picker** to select a color from the image that is in need of correction in the Viewer.

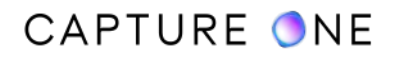

- 4. Checkmark **View selected color range** to automatically desaturate all other colors in the Viewer.
- 5. Pull and push the border handles to alter the adjustable area.
- 6. Adjust the **Smoothness** slider.
- 7. Press the **Invert Slice** icon.
- 8. Adjust the chosen color(s) using the **Hue**, **Saturation**, and **Lightness** sliders. The color(s) will be adjusted instantly in the Viewer.
- 9. Add more adjustments by pressing the **+** icon.

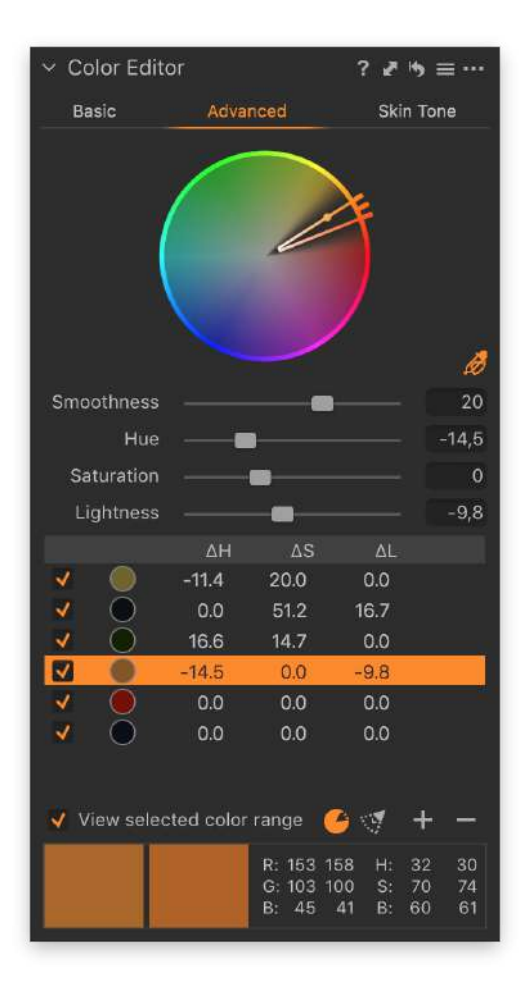

#### **26.41 Adjusting skin tones**

Like the Basic and Advanced modes, the Color Editor's Skin Tone mode is both intuitive and easy to use. It is also extremely powerful and can be used to make skin tones look brighter, natural, and more pleasing, but it can also be used to balance patchy areas of skin or uneven application of the make-up.

#### [Learn how to use the Skin Tone tool in this tutorial](https://www.youtube.com/watch?v=JsQCeyuTRcU)

While the HSL amount sliders in the Skin Tone mode can be used in the same way as the other Color Editor tools, its real power lies in the uniformity sliders. However, the concept behind the uniformity tool works slightly different from the other modes.

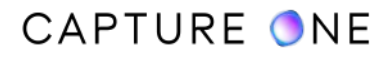

As with the Basic and Advanced color editor workflow, the color to be corrected must be defined to base the adjustments on. Unlike the usual workflow, however, you should aim to pick the color you wish to keep and expand the range using the wireframe to include hues which appear to be unwanted (e.g., for Caucasian skin, pick a neutral tone and expand the range to the reds and yellows).

The uniformity tool uses this color pick in the hue selection as a reference. As the sliders are moved to the right, the colors in the range encompassed by the wireframe are adjusted towards the reference point, creating a more uniform color. A rough local adjustment mask on the skin tone area can be used to prevent the uniformity adjustment from affecting other areas of the image with the same color.

In addition to the 2-D color wheel's, built-in Hue slider, Saturation, and Lightness sliders, located left and right respectively, can be used to fine-tune the reference point (e.g., to warm or to cool down the skin tone). Note that the hue and saturation range is automatically adjusted to compensate for the repositioning of the respective reference point.

While the Skin Tone mode has been optimized for skin tones, it can be used for editing any color.

- 1. Go to the **Color** tool tab.
- 2. Choose the **Skin Tone** tab in the **Color Editor** tool.
- 3. Use the **Color Picker** to select a color from the image that is in need of correction in the Viewer. It may help by enlarging an area of the face/skin to a 100% image view.
- 4. Adjust the **Smoothness** slider as necessary. Adjustment ensures that selectively changed colors get a natural look with smooth transitions.
- 5. Refine the color range selection in the 2-D color wheel by clicking and dragging the individual components of the wireframe. A smaller selection range is more targeted, however, working in larger areas of color will avoid giving an image an unnatural appearance. When removed from the dock, the Color Editor is scalable for improved precision.
- 6. Refine the color pick or reference point by using the 2-D color wheel's **Hue**, **Saturation**, and Lightness sliders, if necessary. Note that the wheel's Hue slider is built-in and adjusted using the center handle.
- 7. Adjust the chosen color(s) using the **Hue**, **Saturation**, **Lightness**, and **Uniformity** sliders. Dragging the **Uniformity** slider to the right adjusts the **Hue**, **Saturation**, and **Lightness** in the selection range closer to that of the picked color. The color(s) will be adjusted instantly in the Viewer.

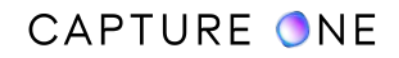

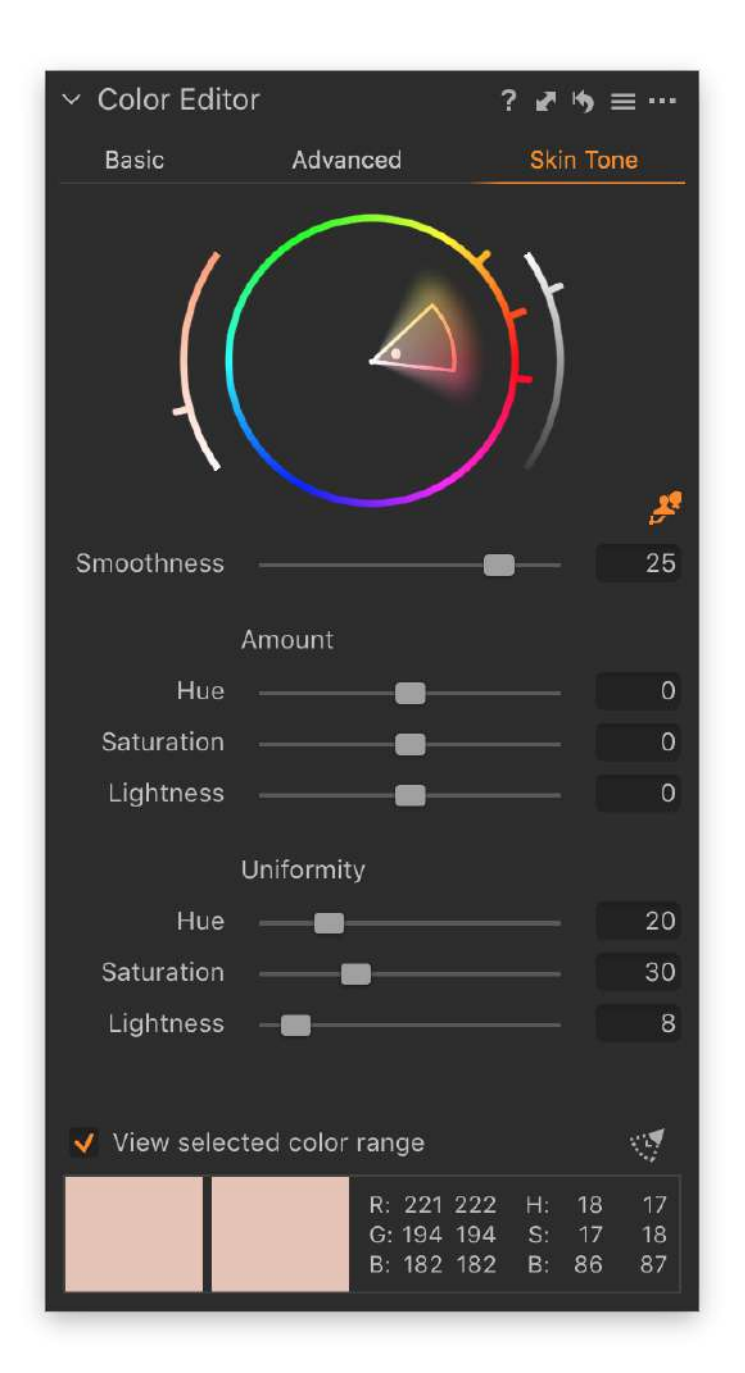

### **26.42 Saving a color scheme as a preset**

Color edits made with Basic, Advanced, and Skin Tone modes can be saved as a preset and applied to other images.

- 1. Adjust all colors as needed.
- 2. Press the **Manage Presets** icon and choose **Save User Preset...** from the menu.
- 3. Checkmark the desired preset adjustments and press **Save**.
- 4. Name the new **Color Preset** profile. The new **Color Preset** is now stored in the **Color Editor** folder based in the **Capture One Presets** folder.

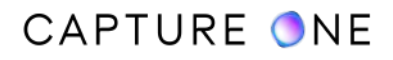

5. Access and apply the new **Color Preset** to other images from the **Manage Presets**  menu. The new **Color Preset** can be found under the **User Presets** heading.

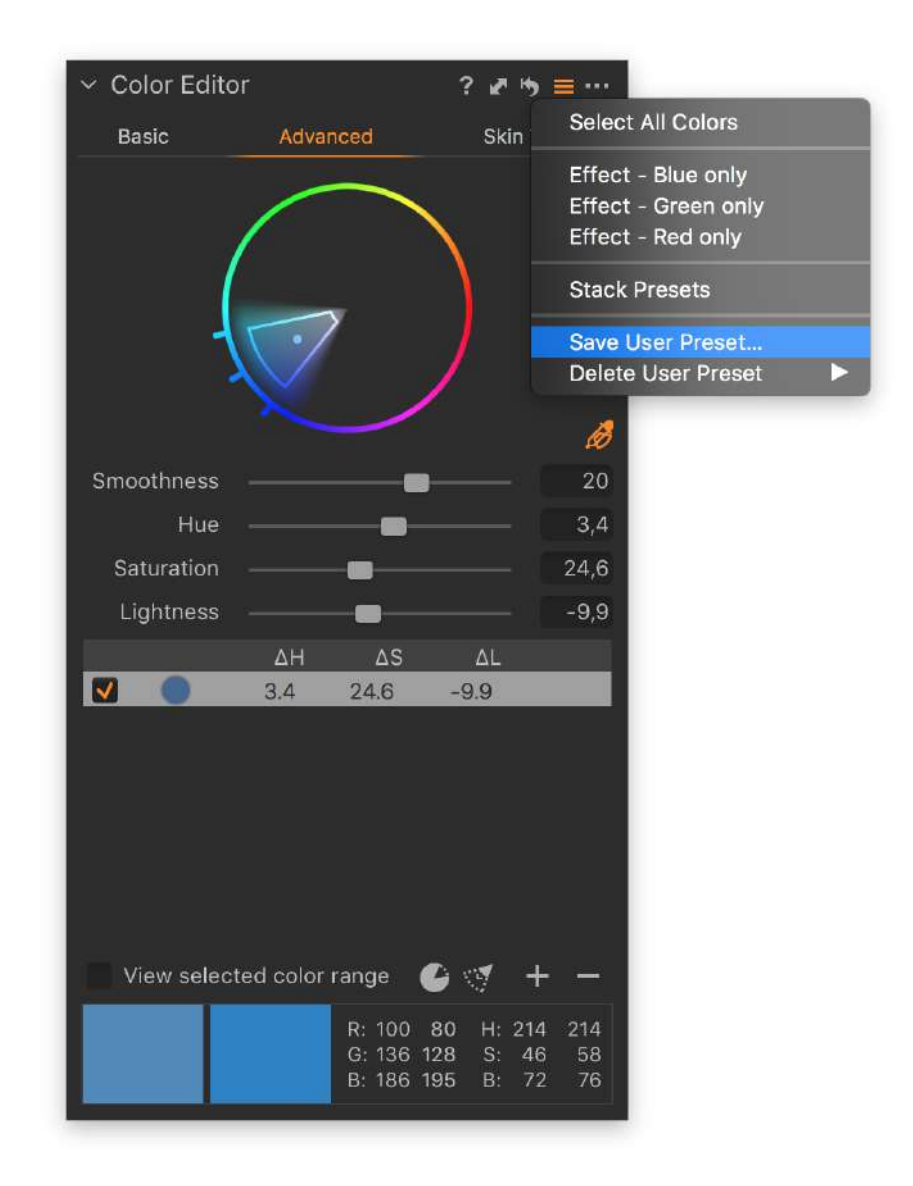

### **26.43 Creating a mask from a color selection**

You can create a mask by a color range using any of the three selection modes available to the Color Editor tool. This option works well for a broad range of selection tasks from subjects with difficult to brush edges to those with blocks of color with clearly defined borders. However, while that helps to target the selection for the creation of the mask, its success also depends on what kind of adjustment is to be applied. For example, a negative clarity adjustment used to smooth skin tones does not require a precise mask, whereas an exposure adjustment typically requires a much more targeted selection. As any mask in Capture One, it can be tidied up using the brush easer (E).

1. Go to the **Color Editor** tool and select the color or the area intended for local adjustment on the image using the **Color Editor** tool's color picker (pipette icon).

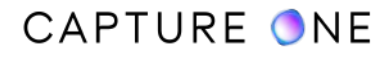

- 2. When greater precision is required, use the color picker from the **Advanced** or **Skin Tone** selection options or cursor group. To display the selected color range in the Viewer, click on **View selected color range** option.
- 3. With the color selection highlighted in the Color Editor, click on the **Action menu (...)**  icon and select **Create Masked Layer from Selection**. A dialog opens showing the progress of the creation of the mask.
- 4. A new separate adjustment layer is created in the **Layers** tool, complete with a corresponding mask for that color selection.
- 5. Tidy up the areas that are not needed by using the **Erase brush (E)**.
- 6. This mask can now be used to apply adjustments to.

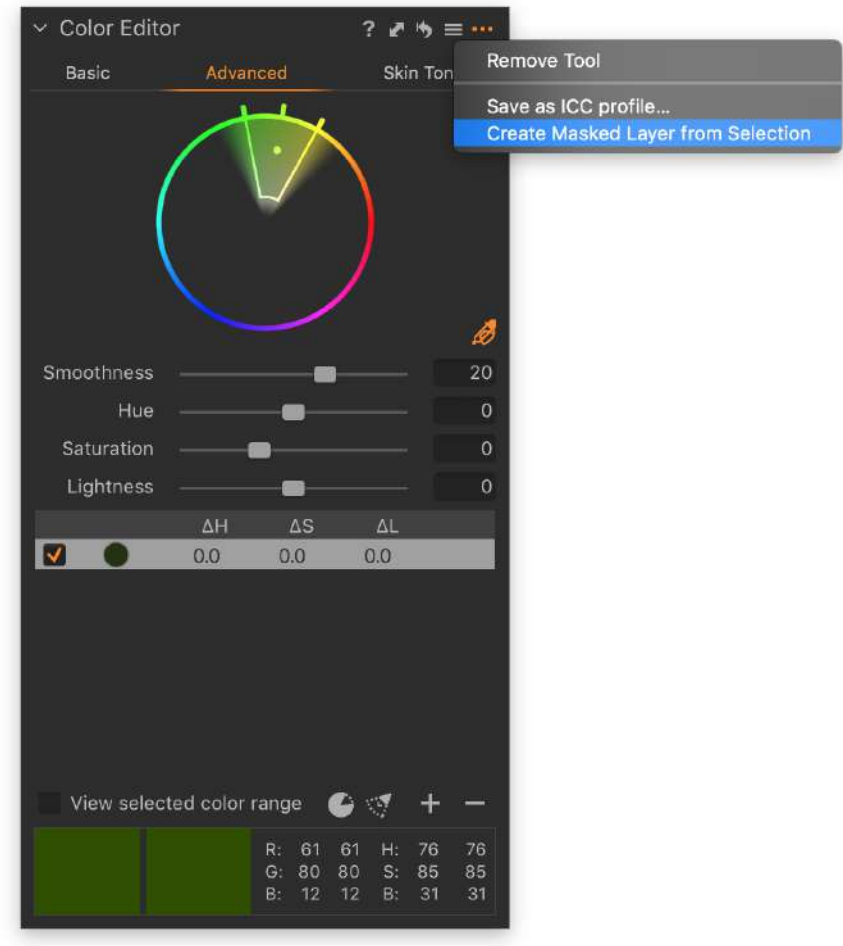

#### **26.44 The Black and White tool overview**

Capture One Pro enables you to easily convert your images to black and white with powerful sliders that let you precisely adjust the color channels and create split toning effects when you convert to grayscale.

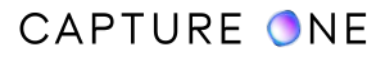

The Black and White tool can be used to give portraits a classic dramatic look or help to create deep contrasts in nature and landscape imagery. It can be found in the Color tool tab. If it has been removed or you would prefer it to be located in another tool tab, simply right-click on the Tool Tabs toolbar and select Add Tool -> Black & White. Alternatively, you can add a dedicated Black and White tool tab that features all the essential tools together to make producing black and white images even easier.

[Learn about Black and White conversion in this video tutorial](https://www.youtube.com/watch?v=ZnBVKCouGcw&t=119s)

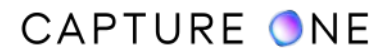

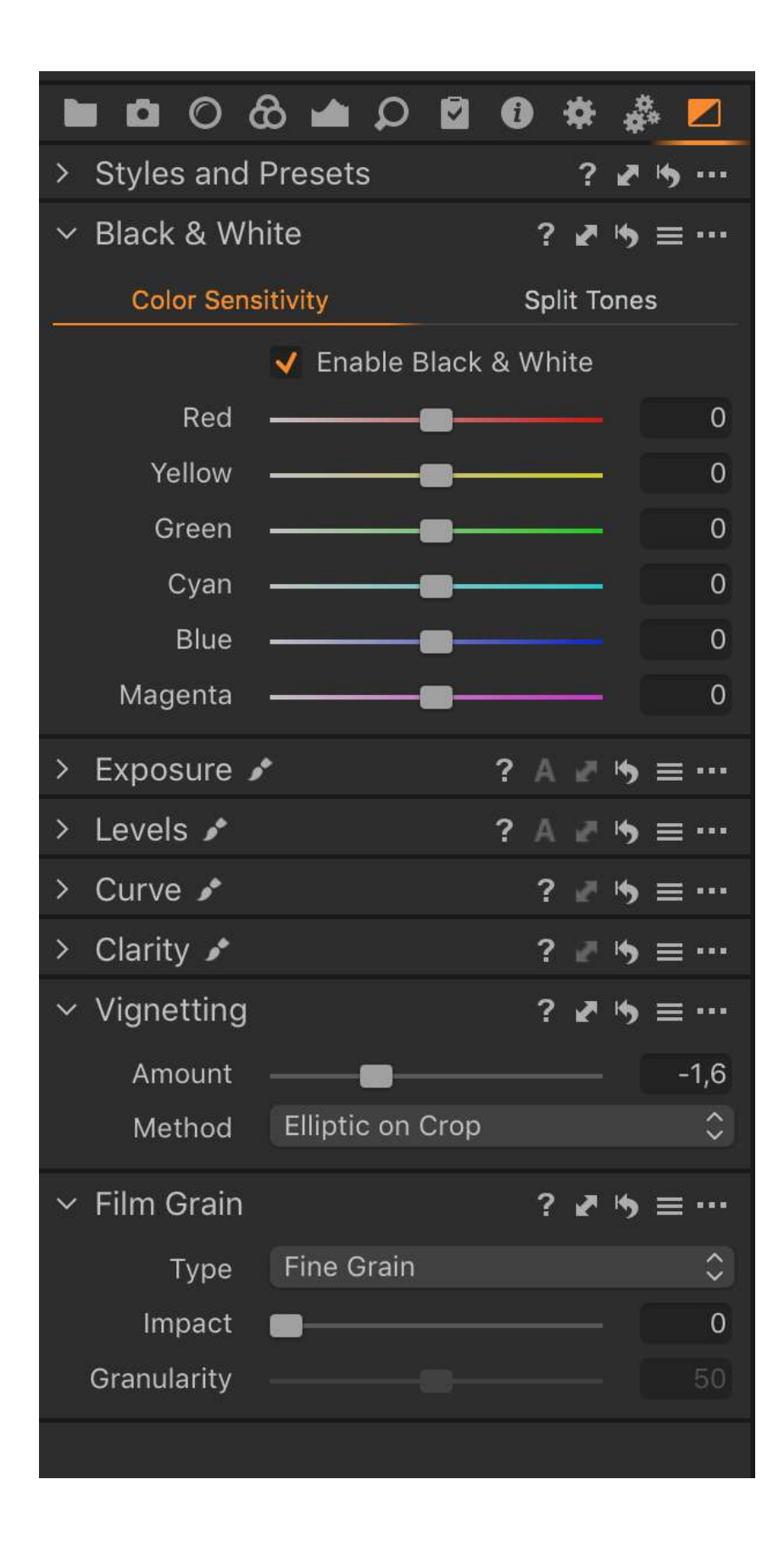

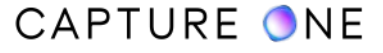

# **26.45 Adjusting black and white tones in a color image file**

- 1. Select the intended image for black and white conversion from the Browser.
- 2. Go to the **Black and White** tool in the **Color** tool tab.
- 3. Checkmark the **Enable Black & White** box.
- 4. Adjust the color sliders. Use the **Red** slider to alter all tones mapped to red in the original image and so on.

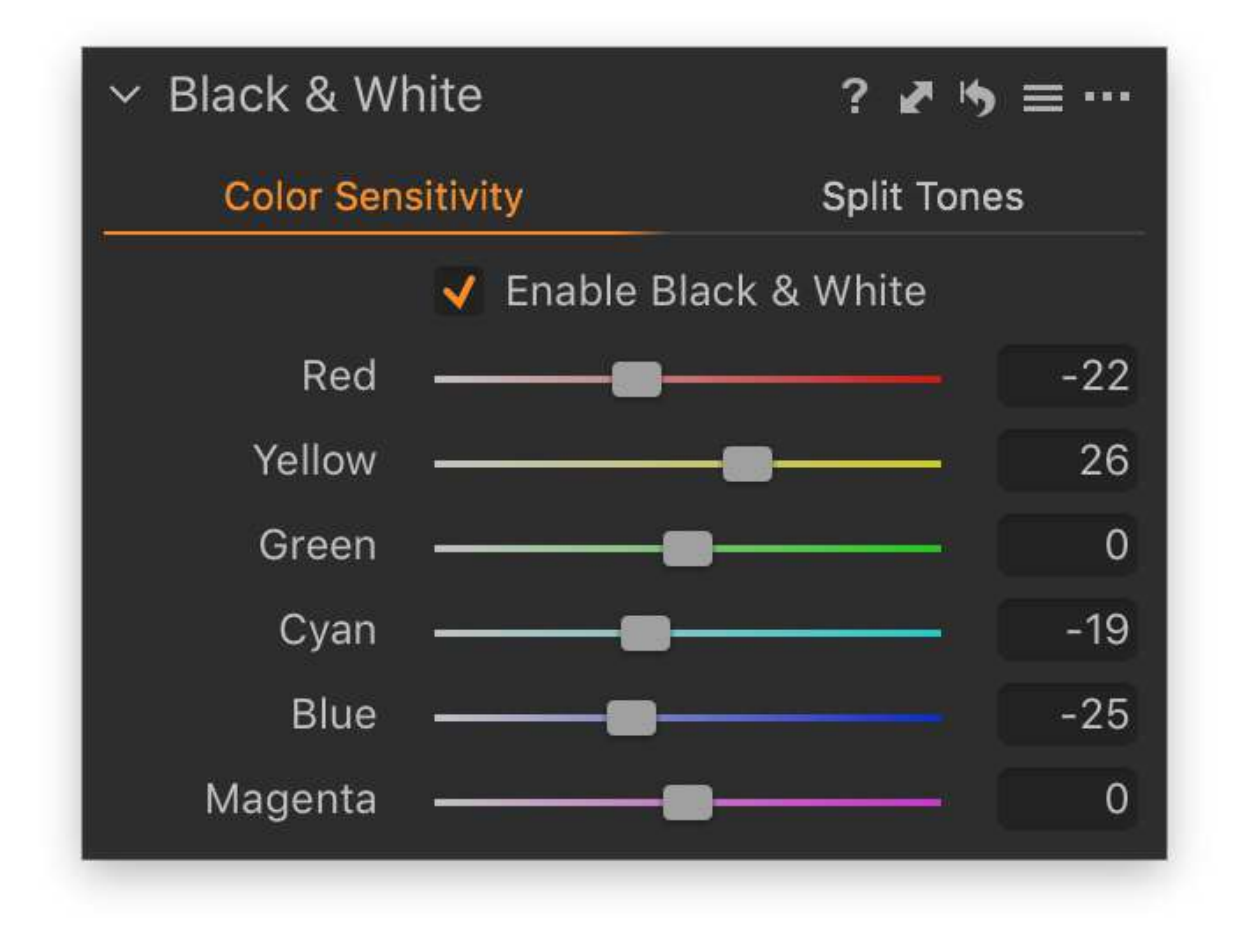

### **26.46 Creating a split tone image**

- 1. Select the intended split tone image from the Browser.
- 2. Go to the **Black and White** tool in the **Color** tool tab.
- 3. Select the **Split Tones** tab
- 4. Checkmark the **Enable Black and White** box.
- 5. Adjust the **Hue/Saturation** slider color values for the **Highlights** and **Shadows** as desired.

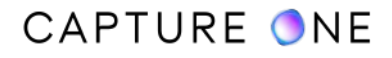

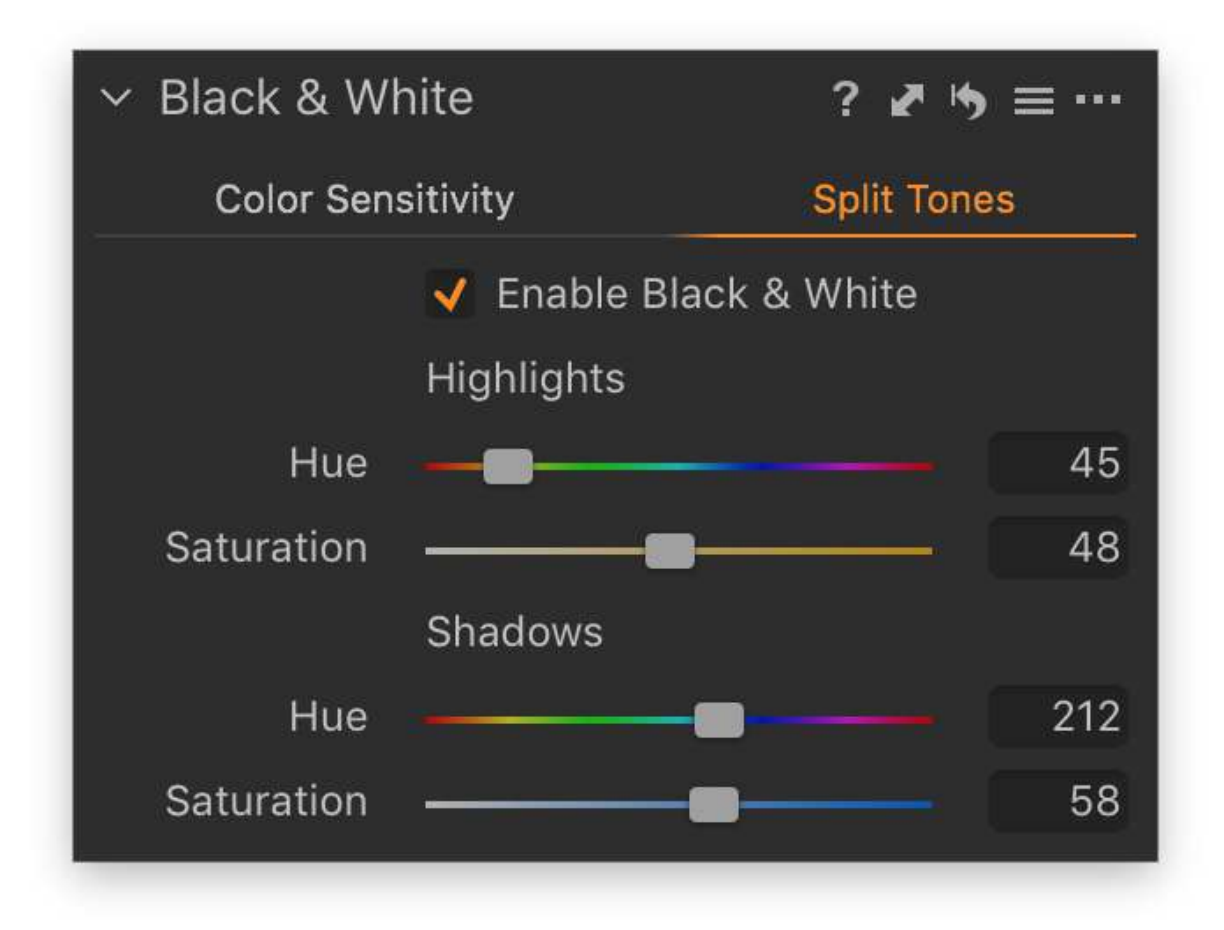

### **26.47 Working with color values**

Capture One Pro can display RGB and Lab color values as well as CMYK ink percentages. In all cases, the values shown are dependent on the color space profile set in the chosen Process Recipe or selected from the Proof Profile option from the View menu.

Capture One always displays the color values of the pixels under the cursor tool in the Viewer's toolbar regardless of the selected cursor. The area of the cursor's sample size remains the same between cursors and corresponds to that used by the Color Correction Picker (eyedropper) in the Color Editor tool. However, greater accuracy can be attained with the cursor readouts when the magnification of the Viewer is increased.

In addition to the continuously updating cursor readouts, Capture One Pro can permanently display fixed sample points or anchored readouts at up to 20 different locations in an image. Anchored readouts are always processed at 100% magnification and are typically more accurate than the cursor readouts (even when they are used at that zoom level).

Although Capture One adopts a color space with a large gamut internally, RGB values, when shown, are converted to 8-bit for each channel, with 256 values from 0 (black) to 255 (white). If a CMYK profile is selected using either the process recipe or when using the Proof Profile option, Capture One will convert the values to the appropriate CMYK ink percentages.

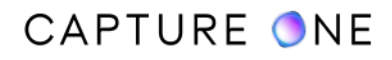

When using RGB or Lab color values to assess a reference reflectance target (i.e., a color chart), please refer to the color chart documentation for the color space used to define the color values. Standard working color spaces such as sRGB, Adobe RGB, and 16-bit ProPhoto RGB or eciRGB (2008) are often specified as the values for the CIELAB, or Lab, reference color space.

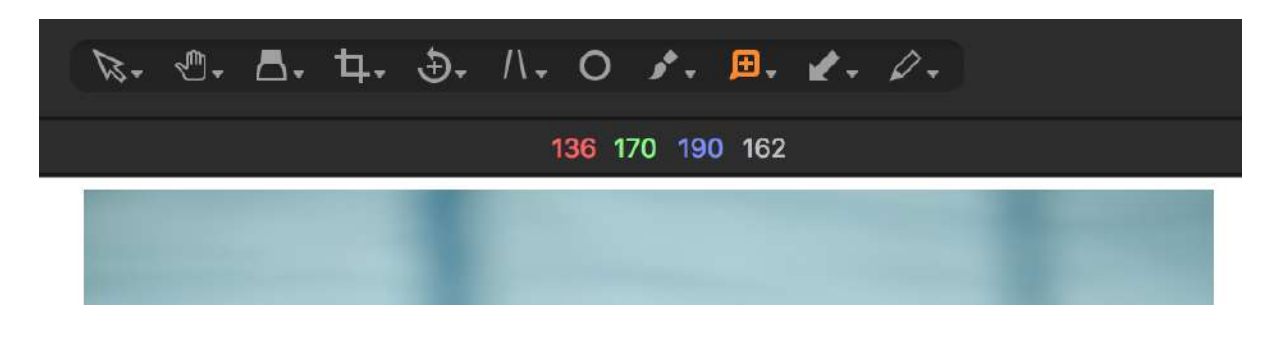

#### **26.48 About Lab color values**

The Lab color space is often the preferred choice when color calibrating, particularly when measuring and matching colors from reference targets. The Lab color space consists of a Lightness coordinate (0 equals black and 100 equals white) and the two color components - a and b. The a component contains the range of red (a+) to green (a-), while the second component b contains yellow (b+) through blue (b-) colors. Neutrals occur where a and b values are equal to zero. Thus, neutral mid-gray is  $L = 50$ ,  $a = 0$ , and  $b = 0$ .

Although the Lab color space is a useful space for comparison between applications, it is a typical practice to supply output files in an RGB color space when further analysis and verification is required. Therefore, the displayed Lab values in Capture One are converted from the RGB color space selected as one of the parameters of the output Process Recipe. However, as color space profiles assigned to images for output can be interpreted differently by third-party applications when converting to Lab values, Capture One supports several Lab implementations to match the color management interpretations of these utilities.

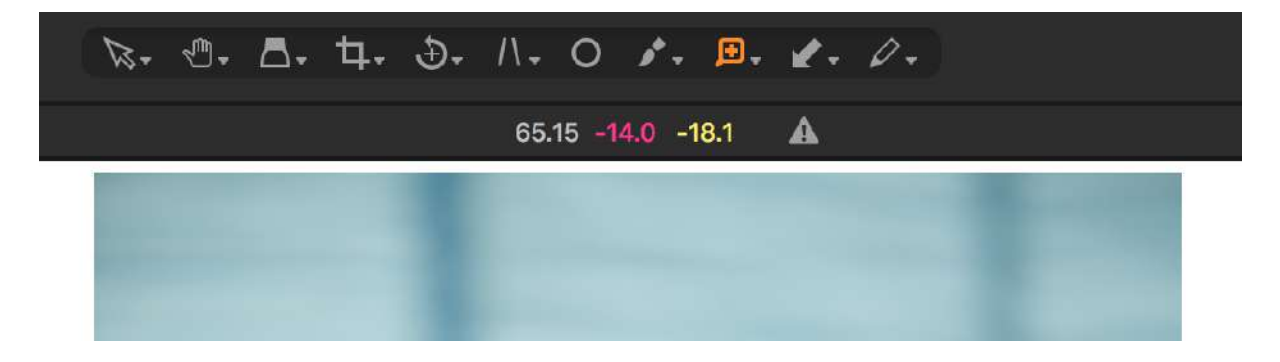

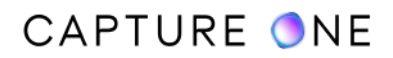

# **26.49 Selecting an appropriate Lab implementation**

Color target reference values can be specified in a standard RGB color space but are more usually specified in the Lab (i.e., CIE 1976 (L\*, a\*, b\*) or CIELAB) color space. In Capture One, Lab color values are based on a conversion of the selected output RGB color space profile in the ICC Profile field of the Process Recipe or the RGB profile selected using the Proof Profile option. Please ensure that the appropriate color space profile is selected.

Note that RGB profiles are open to interpretation, even those specified to ICC standards. Therefore, when comparing Lab values in Capture One with the RGB output file in third-party applications such as Adobe Photoshop or specific image analysis software, including Picturae Delt.ae, CMS (by Marti Maria) or ISA GoldenThread, several implementations for Lab values are supported.

- 1. In the main menu, select **View -> Lab Readou**t and choose one of the following options.
	- **Off.** Select this option to return to displaying RGB/CMYK values (depending on the output profile selected).
	- **Generic (D50).** This is Lab conversion using D50 as the white point. This option is compatible with the majority of third-party software, including Delta.ae (by Picturae) and LCMS (by Marti Maria).
	- **Generic (media white).** It ensures Lab conversion with the media white (i.e., native white point of the color space) specified in the profile. To match colors and avoid chromatic adaptation (either as perceived colors when viewed or as the difference in conversion between D50 and D65) when a monitor is calibrated for sRGB or AdobeRGB (1998), the surface color of the test patch must be measured with respect to the D65 white point.
	- **Adobe (generic).** Lab conversion values are compatible with the Adobe Color Engine (ACE). Select this for the best match with Adobe Photoshop for most color profiles. Adobe applies slope-limiting on pure-gamma profiles such as Adobe RGB (1998) and ProPhoto RGB (ROMM). Therefore, in Adobe Photoshop, please select Relative Colorimetric intent, disable Black-Point Compensation (BPC), and enable Use Dither.
	- **Adobe (neutral).** Lab conversion values are compatible with the Adobe Color Engine (ACE) for sRGB. Select this option for the most accurate match using ACE with an sRGB profile. Although similar to the generic option, the Phase One Color Engine defines the white point (255, 255, 255) as neutral, thereby allowing ACE to recognize the sRGB profile as a faithful interpretation.
	- **GoldenThread (ICC)**. Lab conversion values are compatible with GoldenThread software by Image Science Associates (ISA). Select this option for compatibility with the app's image analysis based on an ICC profile.
	- **GoldenThread (standard).** Lab conversion values are compatible with GoldenThread software by Image Science Associates. Select this option for compatibility with analysis based on standard color space. Note that the output profile in Capture One (selected in the Process Recipe) must match the option used in the analysis.

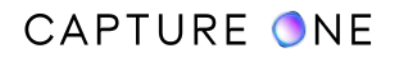

- 2. When one of the above options is selected, the cursor in use displays the values from a single location in the image in the Viewer's toolbar.
- 3. When you want to permanently display the color values at more than one location, select the **Add Color Readout** cursor from the cursor toolbar and click on the image to anchor the readout.

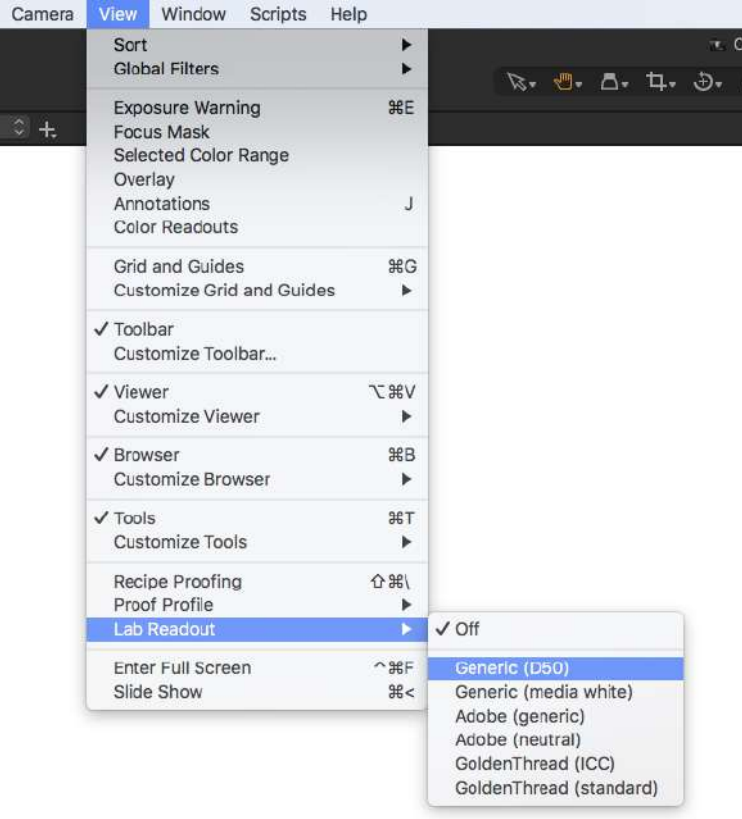

# **26.50 Selecting the output color space using the recipe**

When using Capture One readouts to critically compare the numerical values of a color chart (i.e., a reflectance target), it is important that the standardized light source used for the chart's values is the same as that used during capture because the chart's color values for a certain RGB color space are based on the illuminant. Therefore, before measuring RGB values, it is important to adopt a similar working RGB space to the chart's RGB color space values. In Capture One, this is the output color space in-effect and is determined by the selected Process Recipe by default. Although this is initially selected from the list in the Process Recipes panel, the actual parameters used to process the results in the Viewer and for eventual output as a processed image are displayed below in the Process Recipe tool.

- 1. Go to the **Output** tool tab.
- 2. From the **Process Recipes** panel, select the required recipe from the list. The **Process Recipe** panel beneath is populated with the selected recipe's parameters.
- 3. From the **Basic** tab, verify or select the required RGB color space profile from the **ICC Profile** drop-down menu. For example, select the same RGB color space profile (e.g., sRGB) as the color space specified for the values in the color chart's documentation.

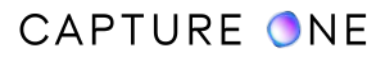

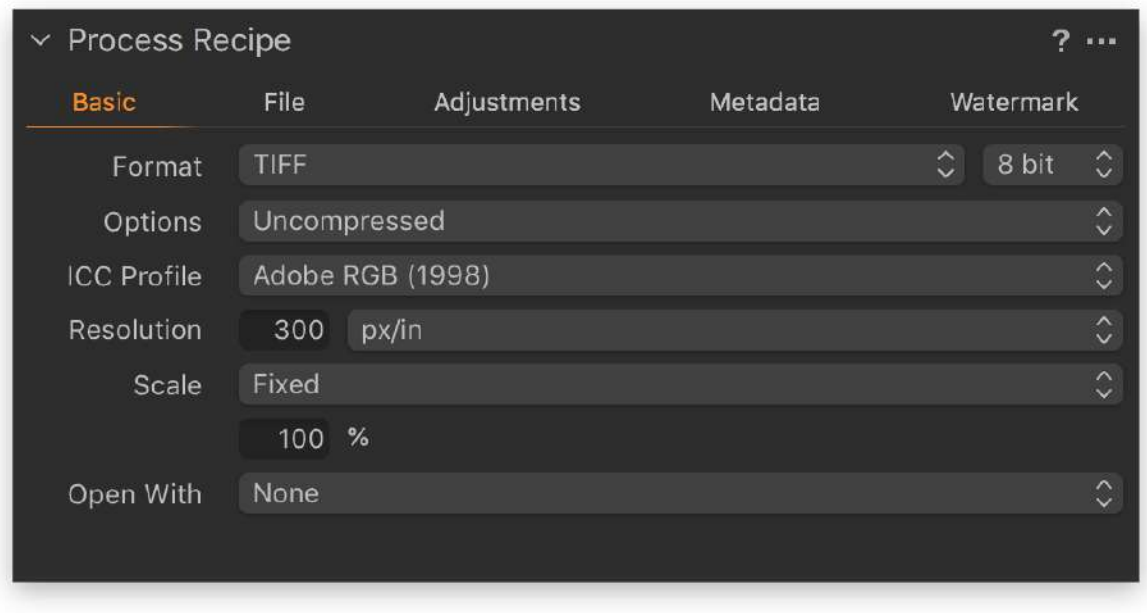

## **26.51 Selecting the output color space when proofing**

Before measuring RGB values, it is important to verify the working space. In Capture One, this is the output color space in-effect, which is determined by the selected Process Recipe by default. However, you can override that using the Proof Profile option available from the View menu. This allows you to measure values in one color space and output a file in another color space. For example, you can proof in ProPhotoRGB and output a file in sRGB or CMYK using the appropriate ICC profile set in the selected recipe. Note that color editing should always be performed in an RGB color space (RGB mode) before processing a file to CMYK.

- 1. Select an image in the browser.
- 2. Go to the main menu, select **View -> Proof Profile -> RGB Output/CMYK Output - > [profile name]**. When enabled, a checkmark will be displayed next to the profile.
- 3. The image in the browser will now be soft-proofed to the Viewer in the chosen color space. When processing the image, the color space profile set in the selected process recipe will be used instead. You can verify the selected recipe is being used to determine the output file's color space during processing - select **View -> Proof Profile -> Output Recipe Profiles -> Selected Recipe**.

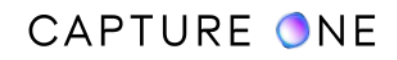

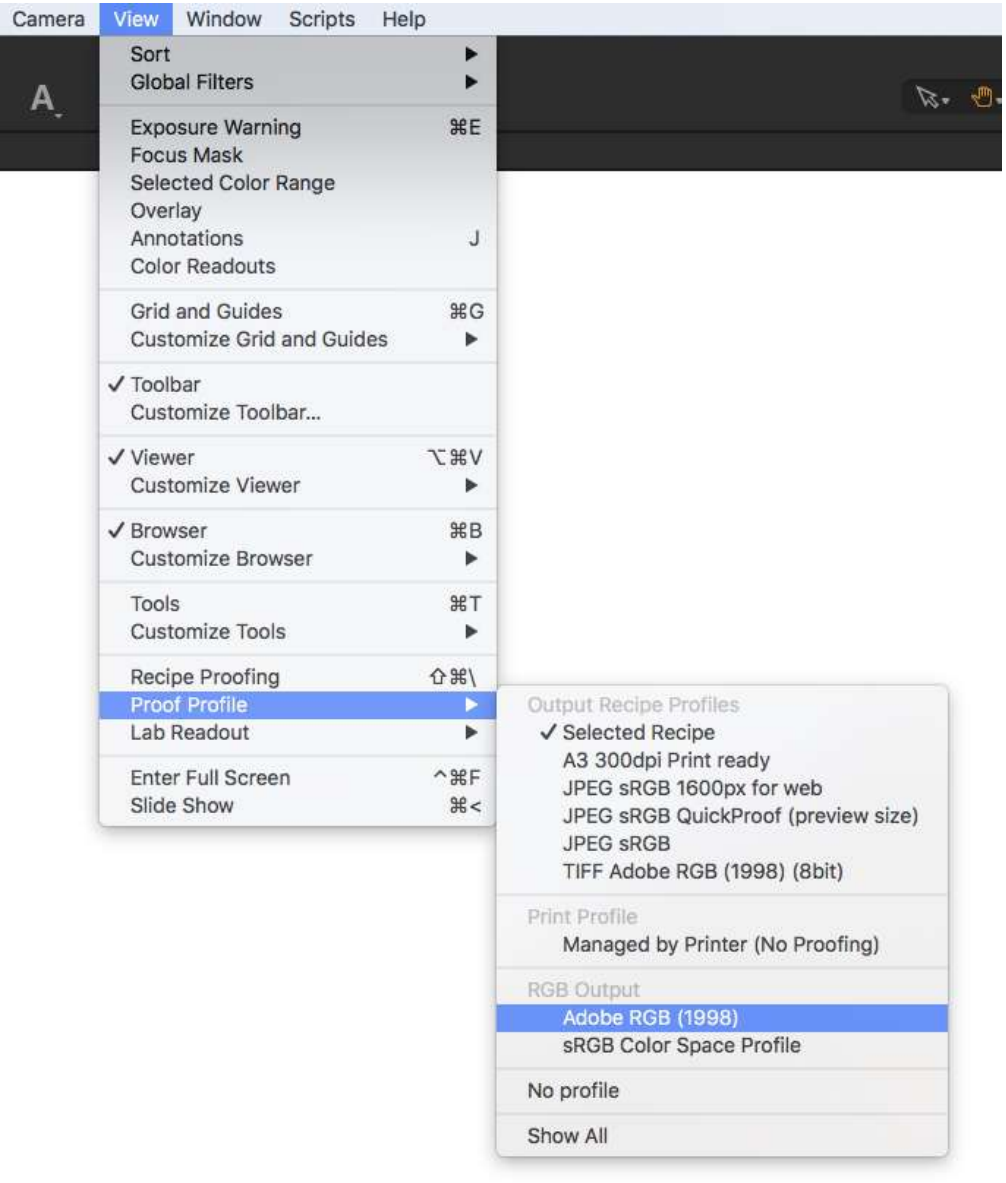

### **26.52 Verifying the Output Recipe Profile**

In Capture One, the Process Recipe is used to specify both the working space and the destination or the output color space. When measuring color targets by their reference RGB color values, for example, it is important that the output space matches the space specified for the values. You can verify the Process Recipe tool is being used to determine the destination space or output color space. Go to the main menu, select **View -> Proof Profile -> Output Recipe Profiles -> Selected Recipe**. When enabled, a checkmark will be displayed next to the option.

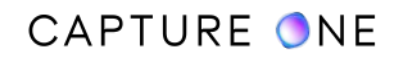

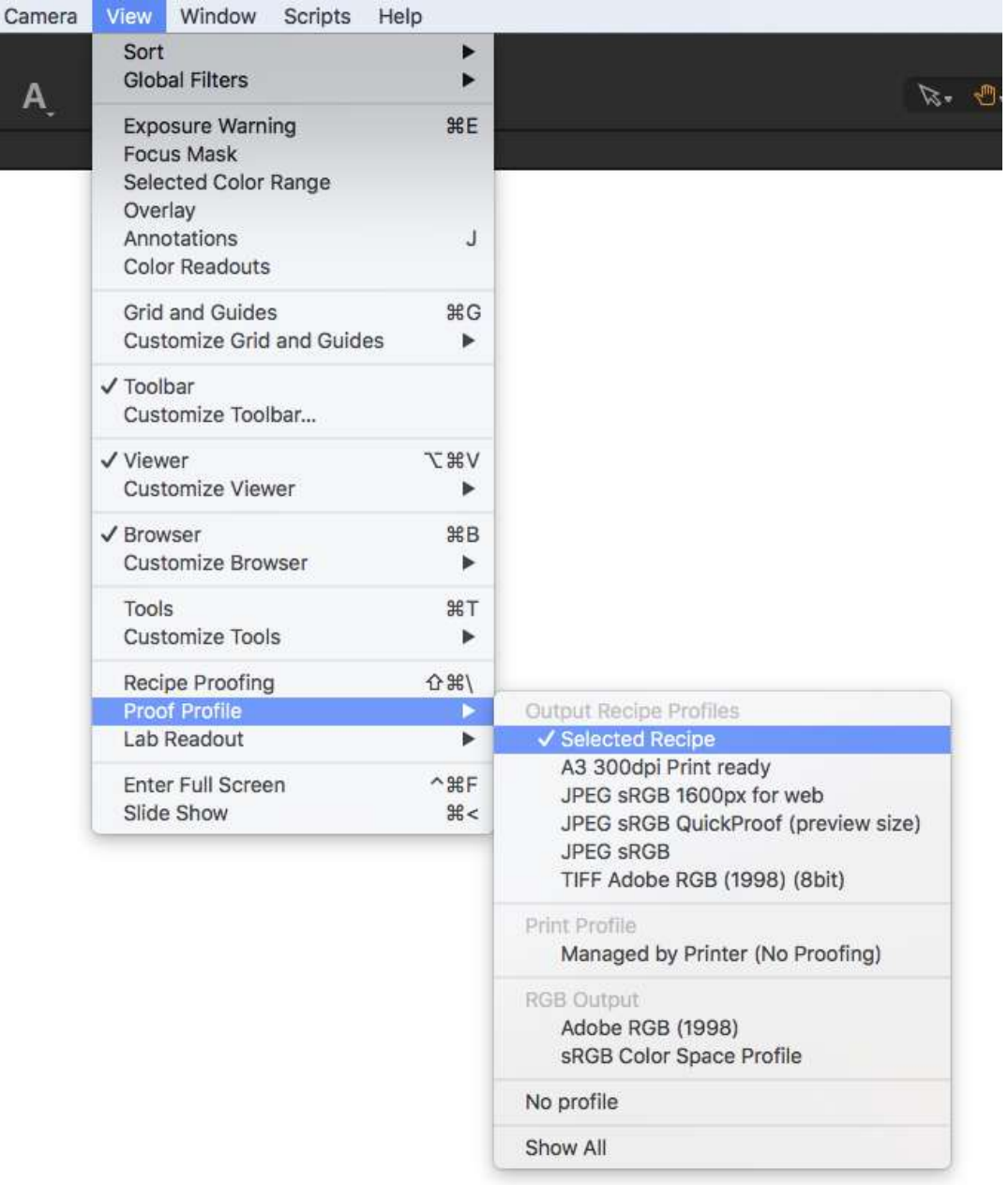

# **26.53 Setting multiple readouts**

Capture One can anchor color value readouts at multiple locations within an image in the Viewer. There are several potential uses for this feature, however, it is particularly useful when used to compare color values of a color target against the manufacturer's reference values or measured values.

- 1. Select an image from the Browser.
- 2. Ensure that the image is in the appropriate color space selected either in the **Profile Recipe** or from the **Proof Profile** option. When using the **Profile Recipe**, ensure the selected recipe is being used by going to the main menu **View -> Proof Profile -> Output Recipe Profiles -> Selected Recipe**.

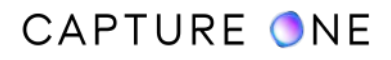

- 3. Verify or select the appropriate readout type, from the main menu by navigating to **View -> Lab Readout -> Off (i.e., RGB/CMYK)** or select the appropriate **Lab implementation** from the list.
- 4. Go the cursor toolbar and choose the **Add Color Readout** cursor from the **Color Cursor** aroup.
- 5. If you intend to switch to another cursor and require the readouts to be displayed in the image, repeat Step 4 and select **Always Show Color Readouts** option to enable it with a checkmark.
- 6. Click on the image in the Viewer to select and anchor the readout.
- 7. Click and drag a readout to move its position. The selected display will be highlighted with an orange border. The values are constantly updated during re-positioning.

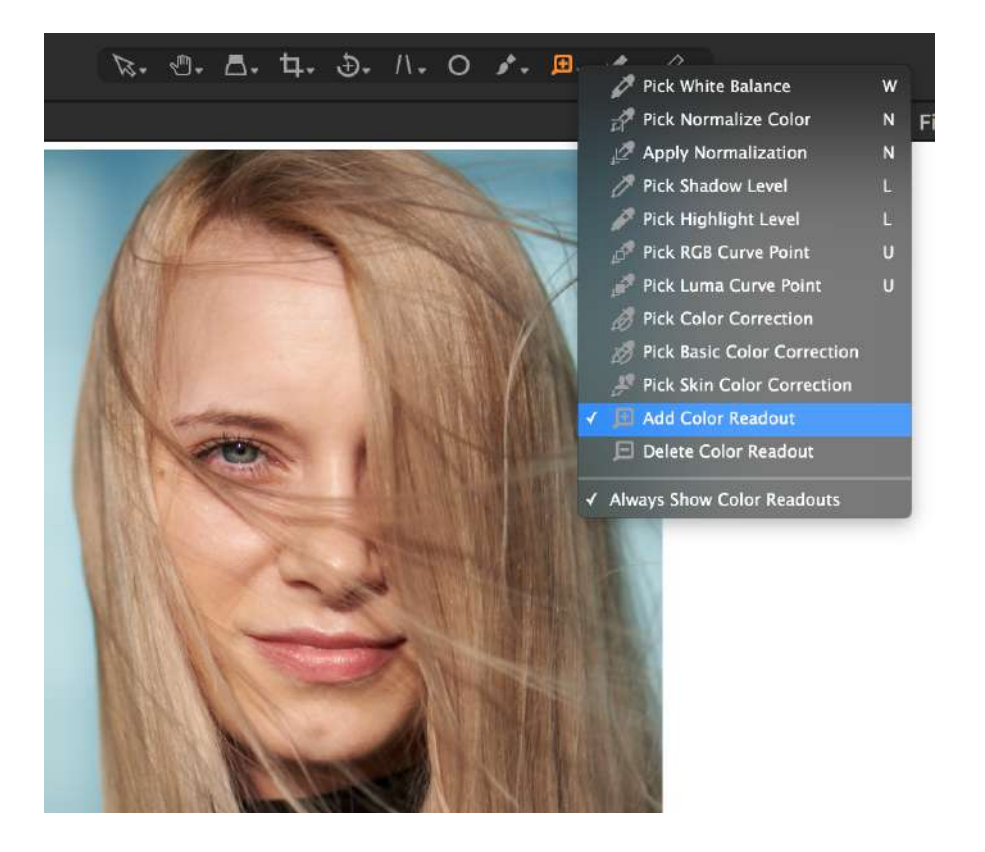

### **26.54 Displaying readouts on multiple images**

Capture One can display color readouts simultaneously on multiple images. This is ideal when comparing two variants of the same image that differ only by their color. If you have more than two variants of the same image, the Compare Variant feature is a useful way of comparing one reference image with the group, one image at a time.

- 1. Select an image from the Browser.
- 2. Ensure the image is in the appropriate color space selected either in the **Profile Recipe**  or from the **Proof Profile** option (**View -> Proof Profile -> RGB/CMYK Output profiles**).
- 3. Verify or select the appropriate readout type. In the main menu, navigate to **View -> Lab Readout -> Off (i.e., RGB/CMYK)** or select the appropriate Lab implementation from the list.

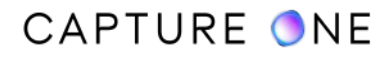

- 4. Go the cursor toolbar and choose the **Add Color Readout** cursor from the **Color Cursor** group.
- 5. Click on the image in the Viewer to select and anchor the readouts.
- 6. In the main menu, select **Edit -> Set as Compare Variant**. Ensure that the Viewer is in **Multi-View** mode. The subsequent image in the Browser session will be displayed alongside.
- 7. Use **Up/Down** arrow keyboard shortcuts to navigate the Browser session as appropriate.

#### **26.55 Deleting readouts**

- 1. Select **Delete Color Readout** from the **Color Cursor** group drop-down menu. Now click on any **Readouts** that you want to remove.
- 2. Alternatively, position the readout cursor above the readout and press **Opt/Alt-clic**k to delete it.
- 3. Pressing **Shift** while deleting a readout will remove all the readouts at once.

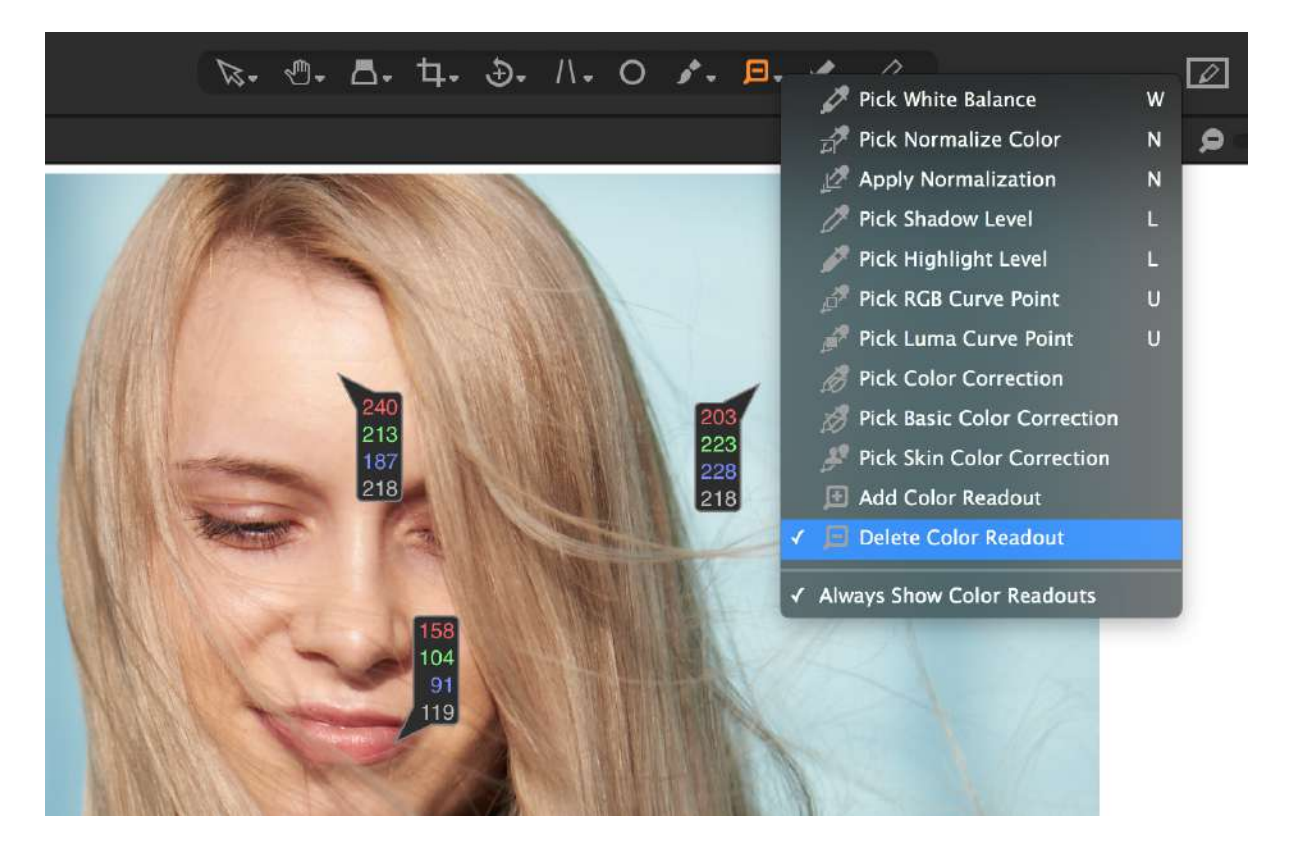

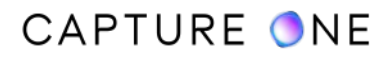

# Part 27. Histograms

#### **27.1 About histograms**

Capture One has four histogram panels, and their significance when evaluating the tonal characteristics of an image at different steps from the capture and adjustment prior to output should not be underestimated. Each of the histograms is similar in that they display the frequency of pixels in the vertical (y) axis, against their separate color (Red, Green, Blue) and luminance values along the horizontal (x) axis.

In general terms, an optimal histogram should display a full range of tones without being excessively bunched with spikes at either end. Any pixels captured at or adjusted beyond that range have no tonal information, and thus no detail and are said to be clipped. The histogram can also inform you of subtly light or dark images, under- or overexposure, or when bunched in the center with a long comb either side - when there's a lack of contrast.

Although the histograms are alike in Capture One, each one reflects the distribution or tonal range of those pixels at certain stages in the processing pipeline:

**Exposure Evaluation.** The Exposure Evaluation tool shows the actual RAW data information as shot in camera together with the selected Film Curve and the White balance/Tint. The Exposure Evaluation histogram only changes if a crop is applied or a Film Curve is changed or if white balance/tint changes. No other adjustments will be reflected in the tool.

**Levels histogram.** The Levels tool takes more adjustments into account. Adding exposure, contrast, saturation, brightness, HDR, Vignetting and Clarity settings to the Levels histogram. However, it excludes itself from the displayed values. This enables the user to adjust the brightness from the darkest pixels to the brightest pixels and adjusting the midtones or inverting the image. The RGB Channel modes also enables to correct for color shifts between the channels.

**Curve histogram.** Similar to the histogram in the Levels tool, however, this one will also reflect any adjustments done to the black and white point (set in the Levels tool with Pick Shadow Level and Pick Highlight Level cursors).

**Histogram tool.** The Histogram tool reflects what you see in the preview including all adjustments such as Curves, Color Edits, ICC profiles etc. It shows the histogram based on ALL adjustments applied on top of the RAW data and shows all the changes you have made.

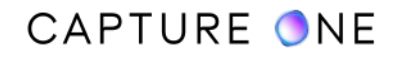

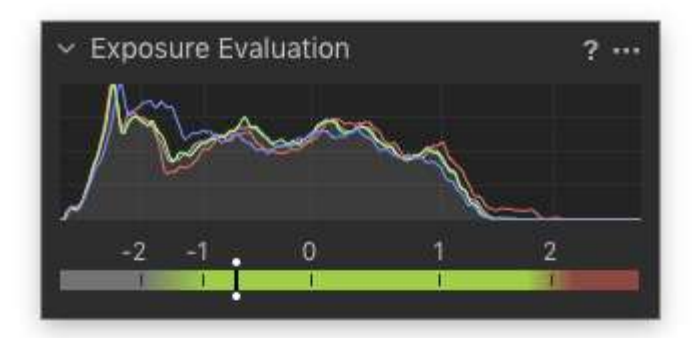

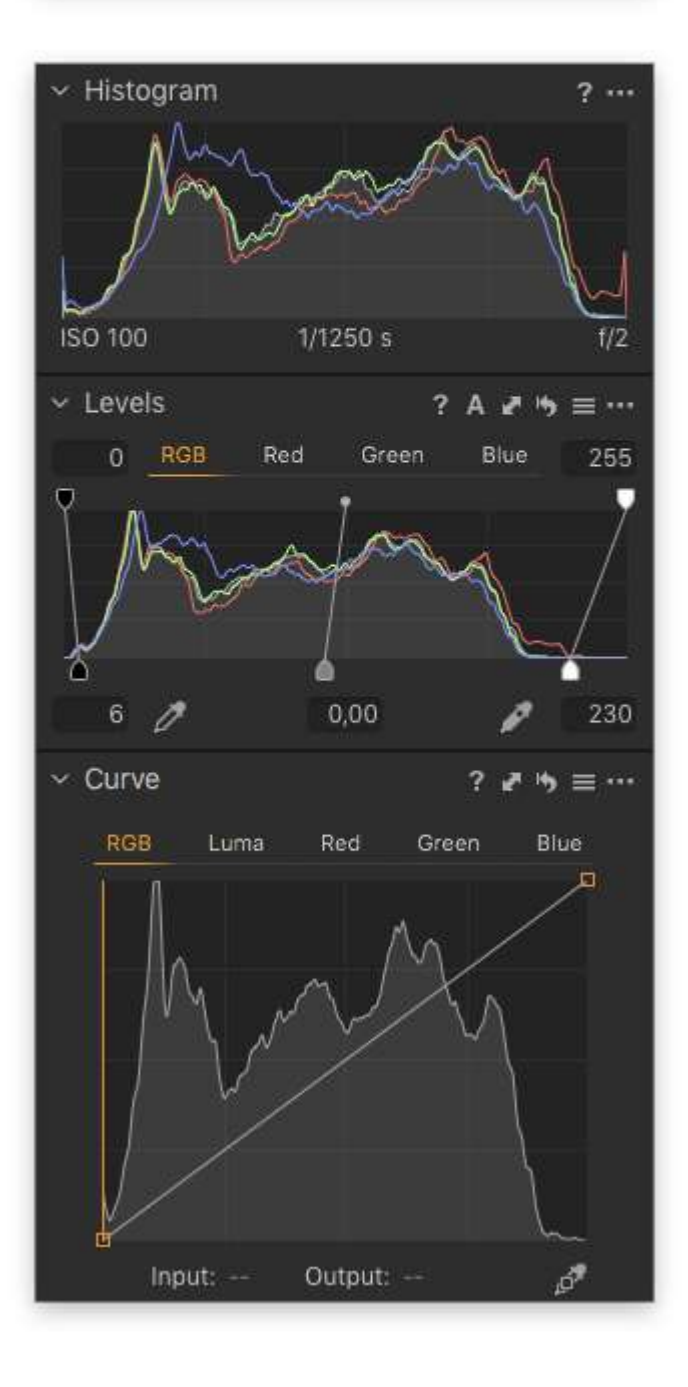

CAPTURE ONE

# **27.2 The Exposure Evaluation panel**

Located in the Capture tool tab, the histogram in the Exposure Evaluation panel displays individual Red, Blue, Green, and Luminance channels for the captured image, which can be either RAW, TIFF or JPEG data depending on the image selected in the browser.

With RAW files, the histogram displays the data exactly as captured after the addition of a tone curve (that can be altered from the Base Characteristics tool), the importance of which cannot be exaggerated when evaluating the optimal exposure. With the exception of white balance, no other settings applied or adjustments made in Capture One affect the histogram.

This is not the same as the histogram on the back of your typical camera that displays the values after the application of various image parameters and conversion to JPEG, using a smaller color space.

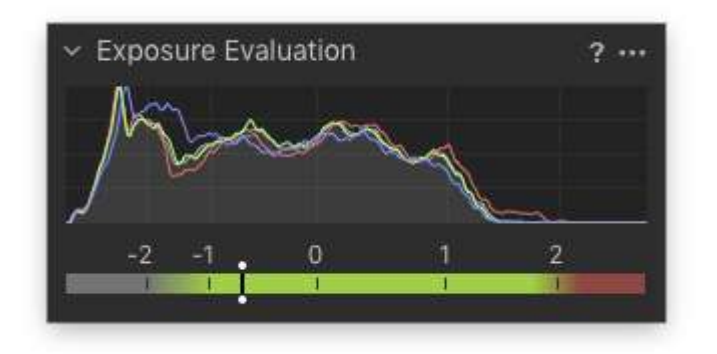

#### **27.3 The exposure meter**

Beneath the histogram, there is a bar-type exposure meter that displays a safe working exposure range in green from -1.7 stops to +2 stops along with the selected image's deviation from the averaged exposure (0). The red area indicates overexposure and potential clipping of highlights, taking into account the extra data in the tonal range available from RAW files compared with JPEG or TIFF files. At the other end of the scale, there is a gray area that warns of underexposure and potential clipping of data in the shadows.

While underexposing is a common method to preserve highlights, a subsequent adjustment in Capture One using the Exposure slider, for example, to shift the histogram to the right, is likely to reveal "shot" noise in the shadow regions and deepest blacks. This can reveal itself as a regular pattern or banding in some cases, which can be difficult to remove entirely without adversely affecting detail.

The meter is meant as a visual aid when working with a tethered camera, but it is also useful when determining the characteristics of your own camera's sensor.

### **27.4 Determining optimal exposure with RAW and RGB files**

**Determining optimal exposure with RAW files** 

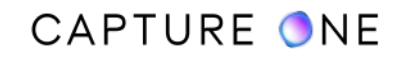

As there is less tonal information captured in the deepest shadows by a linear recording device such as a sensor, it is beneficial to overexpose at the time of capture ensuring as many pixels saturate as possible. This widens the range of tones captured and also helps to lessen noise and maximize color accuracy. Determining the optimal exposure for your camera, however, depends on the sensor's dynamic range.

As a guide, you should ensure the histogram is as close to the right-hand side as possible without any of the channels touching or displaying a spike against the edge or wall of the panel. In addition, the histogram's meter value located below. Sensors with the best dynamic range will tolerate the most overexposure, however, it is still expected that the optimal exposure for the majority of modern cameras will fall between  $\pm 0$  and  $+0.5$  stops mark, depending on the sensor's capabilities.

Note that testing of the sensor to determine its characteristics should be performed prior to any critical work. You can confirm the exposure using the histogram in the Histogram panel in the Exposure tool tab - it should similarly be as close to the right-hand side as possible, without any of the channels displaying a spike against the edge or wall. Decrease the exposure by using higher shutter speed or by closing down the aperture.

#### **Determining optimal exposure with RGB files**

JPEG files are already processed to some degree, whether that is out of the camera or from Capture One (or another third-party editor). Therefore the histogram in the Exposure Evaluation panel is likely to be no different from that found in the Histogram panel. TIFF files may also be previously processed. This can be confirmed by assessing the two histograms.

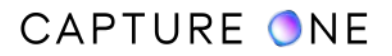

# Part 28. Exposure and Contrast

#### **28.1 The overview of Auto adjustments**

Capture One has several individual tools that can apply automatic adjustments. By applying a single Auto adjust command, all of these tools can be made to apply the adjustments automatically, making it a good starting point for the various tools. In fact, the option to apply the Auto adjustments is included in the importer dialog, so you could let Capture One adjust the images while they are being imported. The Auto adjust feature can automatically adjust the following parameters:

- White Balance
- Exposure
- Contrast and Brightness
- High Dynamic Range
- Levels (combined RGB mode or individual Channel mode)
- Rotation
- Keystone

Not all of the parameters have to be applied. You can select only those you want. Note that auto Keystone adjustment is only applicable to images captured with a Phase One IQ series digital back.

### **28.2 Selecting Auto adjustments**

As some of the parameters may not be relevant to certain images, you can select the ones you want to be applied. Note that the Auto Keystone adjustment is only applicable to images captured with a Phase One IQ series digital back.

Choose one of the two options:

- 1. In the main menu, choose **Adjustments -> Configure Auto Adjustments**.
- 2. Long-press on the **A** icon in the toolbar, then enable the following with a check-mark as appropriate.
	- White Balance
	- Exposure
	- Contrast and Brightness
	- High Dynamic Range
	- Levels (combined RGB mode or individual Channel mode)
	- Rotation
	- Keystone

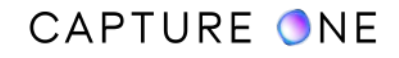

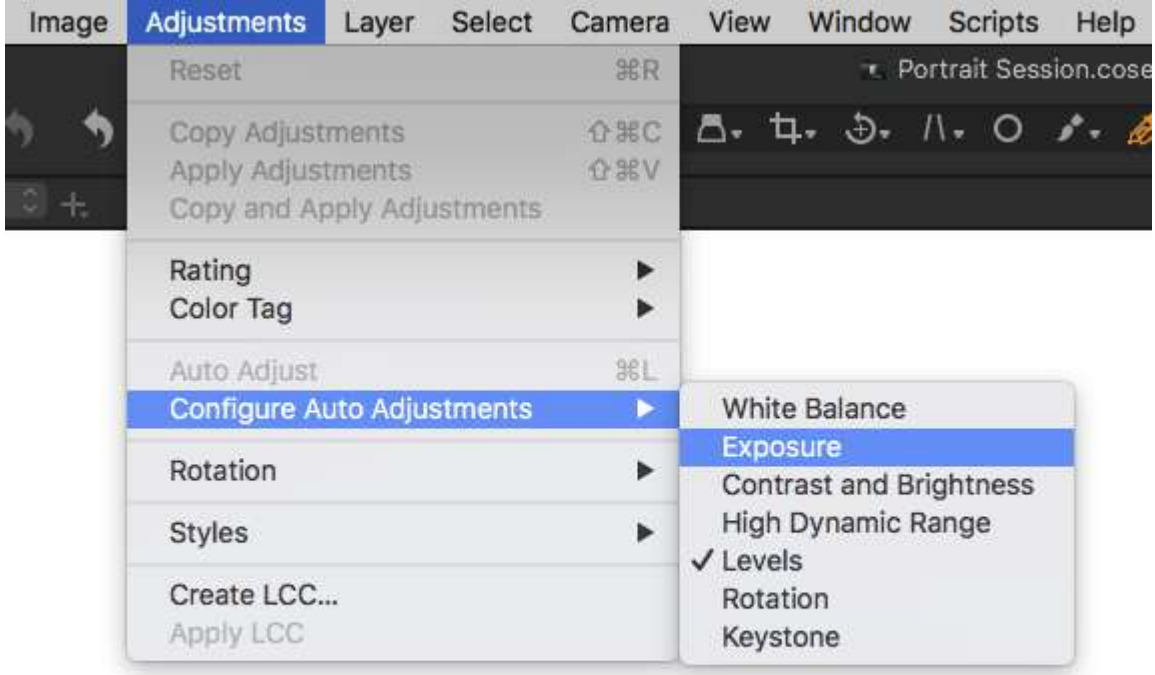

## **28.3 Applying Auto adjustments to images**

The Auto adjust feature can be used to apply several parameters. You don't have to apply all of them, you can select which of the parameters you want to be enabled before you start. Each of the tools used is updated to reflect the settings, making it a great starting point for additional fine-tuning.

- 1. Select the image or images you want to apply the adjustments to. When applying to multiple images, make sure that the **Edit Selected Variants** option is enabled in the toolbar.
- 2. In the main menu, choose **Adjustments -> Auto Adjust (Cmd-L)** or select the **A** icon in the main toolbar.
- 3. The images are updated with the adjustments. The tools used are also updated with new settings, which can be modified later.

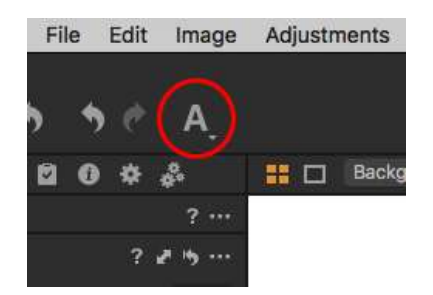

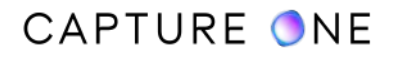

# **28.4 Applying Auto adjustment on import**

Images, the option to apply adjustments automatically is included in the importer dialog. Simply enable the Auto Adjust option with a check-mark. That way, every image will have the auto corrections applied. Note that this may slow down the import process.

- 1. Select which of the parameters you want to be applied first before starting the import.
- 2. Insert the memory card to an attached card reader.
- 3. Open the import dialog (if not already automatically opened).
- 4. Select images for import and select the relevant settings. For more information, see the section on Importing images.
- 5. From the **Adjustments** panel, enable the **Auto Adjust** option with a check-mark. This setting is remembered the next time the importer is opened using the same document type (Session or Catalog).

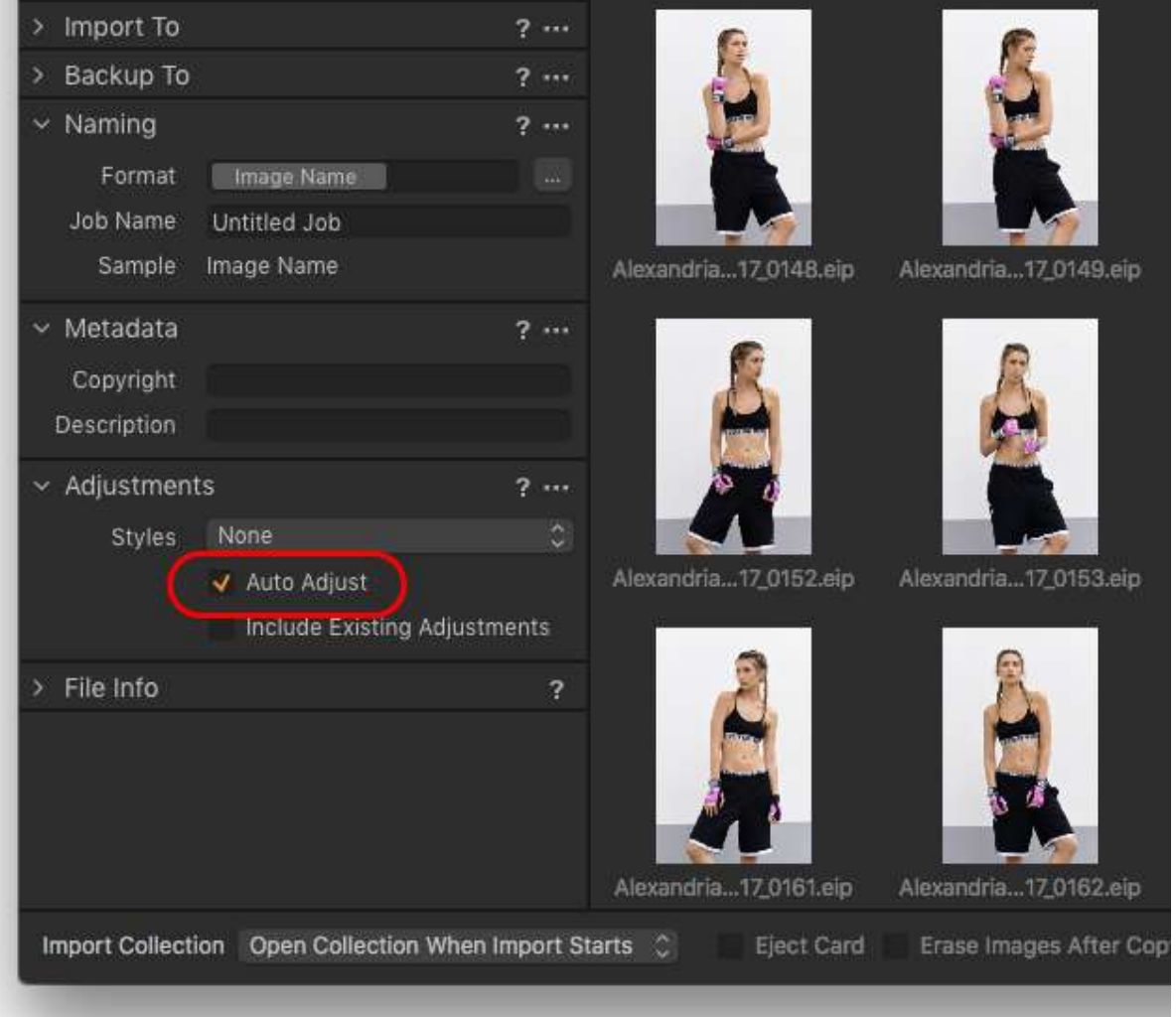

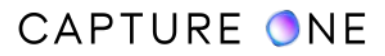

### **28.5 Exposure**

Capture One's Exposure panel comprises separate tools controlled by sliders (or optional text boxes) to make tonal adjustments and correct common mistakes. Even if substantial or complex corrections are not required, practically every image can benefit from a few minor adjustments using one or more of the sliders in this panel. In many cases, the adjustments made here and with the HDR panel can replace those made with the Levels and Curves tool.

Use the Exposure tool to adjust exposure, contrast, brightness, and saturation.

The Exposure tool changes the appearance of colors. Tones often appear oversaturated, but this can be changed by reducing the Saturation, edging the slider to the left.

- 1. Press the **Exposure Warning** icon or go to the main menu and select **View -> Show Exposure Warnings** to highlight the areas of an image that may be overexposed. A (default) red color mask will fill the areas that may be "burned out" and no longer display any detail.
- 2. Optionally enable the **Shadow Warning** to display potentially underexposed areas or shadow areas that may be "blocked" or "crushed" and can no longer display tones or detail.
- 3. If you are new to Capture One, press the **A** icon in the **Exposure** tool's title bar to apply an **Auto-Exposure** adjustment.
- 4. Use the **High Dynamic Range** tool to help recover loss of detail in highlights and shadow areas. The **Highlight** and **Shadow** sliders will also affect all colors and shades. Start by trying to carefully recover the information hidden in the highlights by adjusting the slider to the right while watching the Highlight Warning on-screen. Aim to leave specular highlights (light sources, including reflections). Then gently adjust the **Shadow** slider while observing the blue-colored Shadow Warning on-screen. Alternatively, adjust the **Exposure** slider, while watching the on-screen warnings.
- 5. Use Layer Adjustments, such as the brush or gradient, to alter the exposure if there are specific areas of an image that are overexposed.

[In this tutorial, learn more about the various ways to adjust exposure and contrast in Capture](https://www.youtube.com/watch?v=rV7no5j1tNU) **[One](https://www.youtube.com/watch?v=rV7no5j1tNU)** 

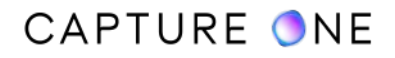

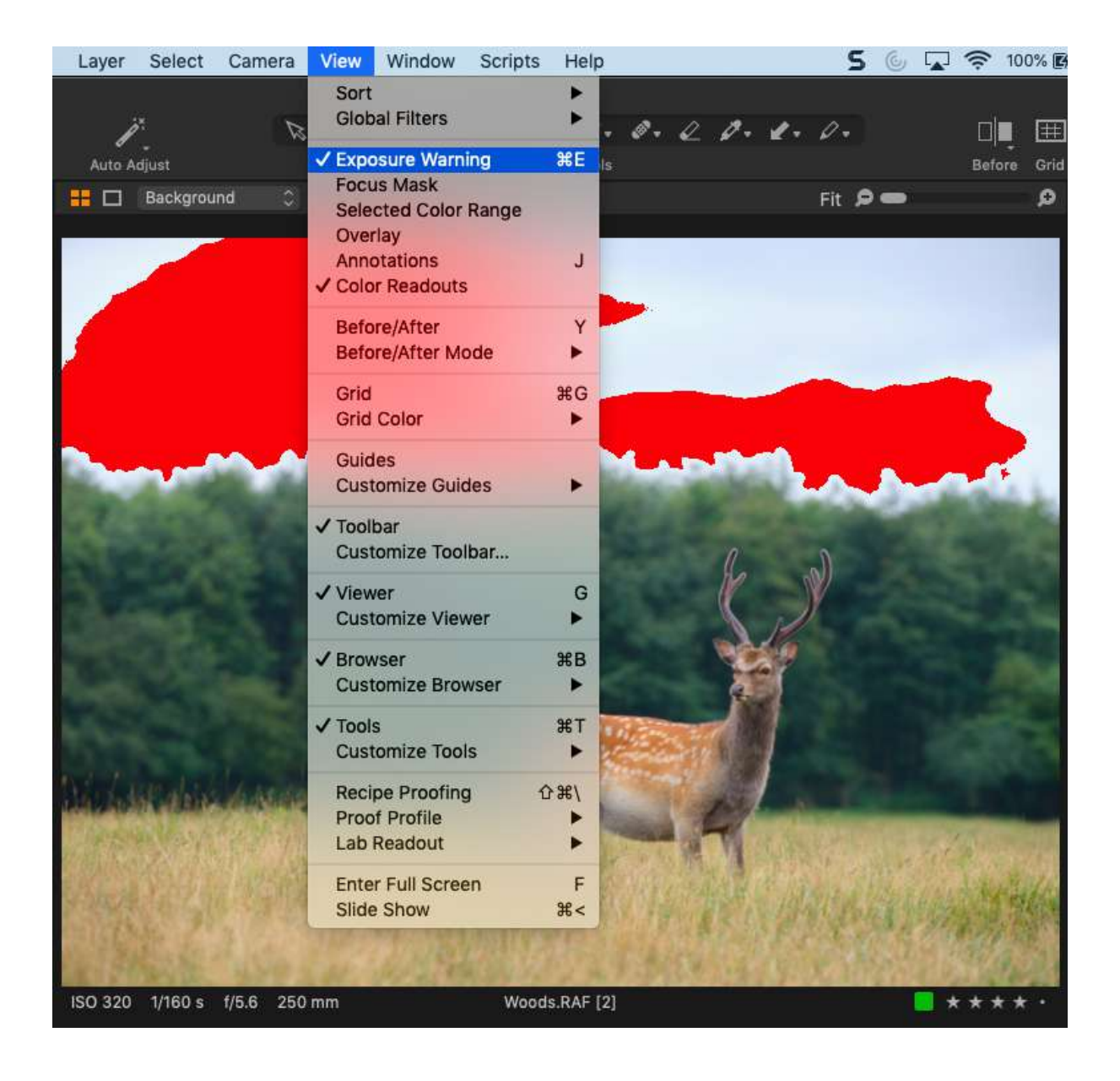

### **28.6 Adjusting exposure in the Exposure tool**

The Exposure slider in the Exposure tool works like the camera's exposure compensation dial, lightening or darkening the image and shifting the color and luminance values in the histogram to the left or right.

It is particularly efficient at recovering highlight or shadow detail from RAW files without introducing color casts or hue shifts over a range of -1.5 to +2 steps. However, adjustment can change the appearance of colors by altering the saturation.

The slider is continuously adjustable over a range of  $\pm 4$  steps. However, exposure can be adjusted in regular values of 0.1 steps using the up/down keys or whole steps using the Shift modifier with the up/down keys.

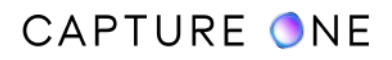
A special algorithm is adopted to prevent clipping when making extreme adjustments to previously processed files such as JPEGs, provided that new black and white points have not already been set using the Levels tool.

- 1. Select the image or images to be adjusted.
- 2. Go to the **Exposure** tool tab.
- 3. From the **Exposure** panel, move the **Exposure** slider to the left to decrease exposure and darken images. Move the **Exposure** slider to the right to increase exposure and lighten images.

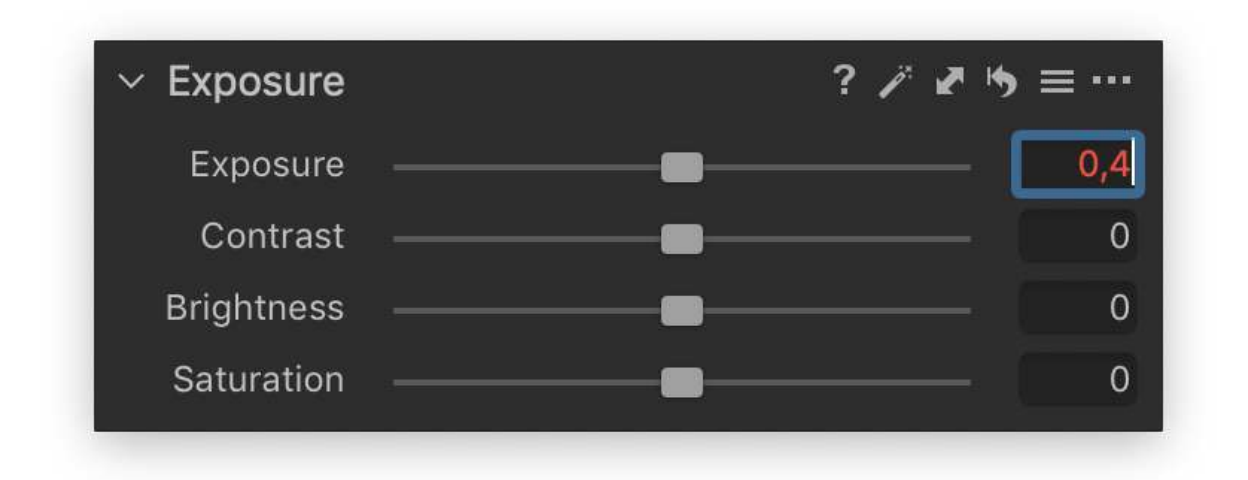

[In this tutorial, learn how to adjust exposure using the Exposure slider](https://www.youtube.com/watch?v=rV7no5j1tNU)

## **28.7 Applying Auto exposure**

The Exposure panel includes an Auto exposure icon in the title bar. The exposure correction is based partly on the original meter reading in the Exposure Evaluation panel and an average exposure based on the 18% reflectance of a middle gray card or mid-tone surface. It also adopts smart tech to prevent color casts or hue shifts. While it is useful as a starting point, exposure may be subject to creative intent and there are certain scenarios can be not suitable for.

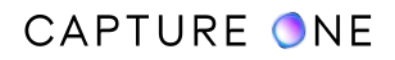

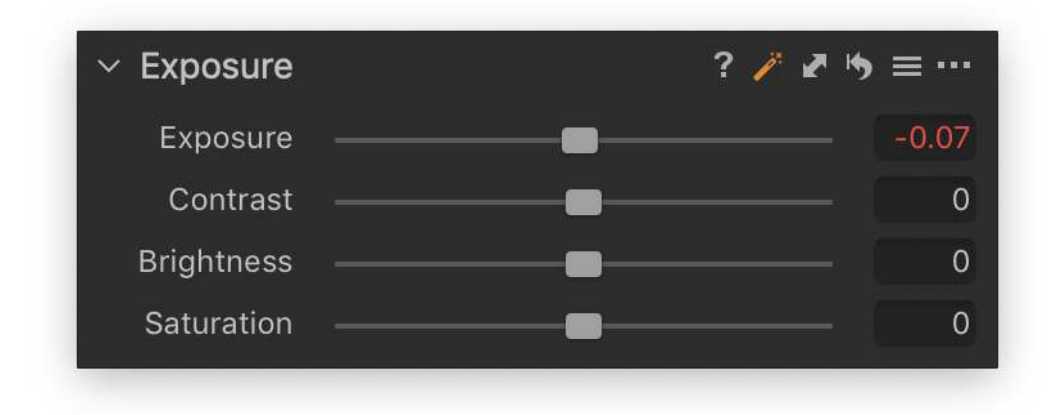

## **28.8 Adjusting brightness**

- 1. Go to the **Exposure** tool tab.
- 2. In the **Exposure** tool, adjust the **Brightness** slider that will primarily affect the midtones of an image. Move the slider to the left to increase mid-tone contrast or to the right to lighten shadow areas and reduce contrast.

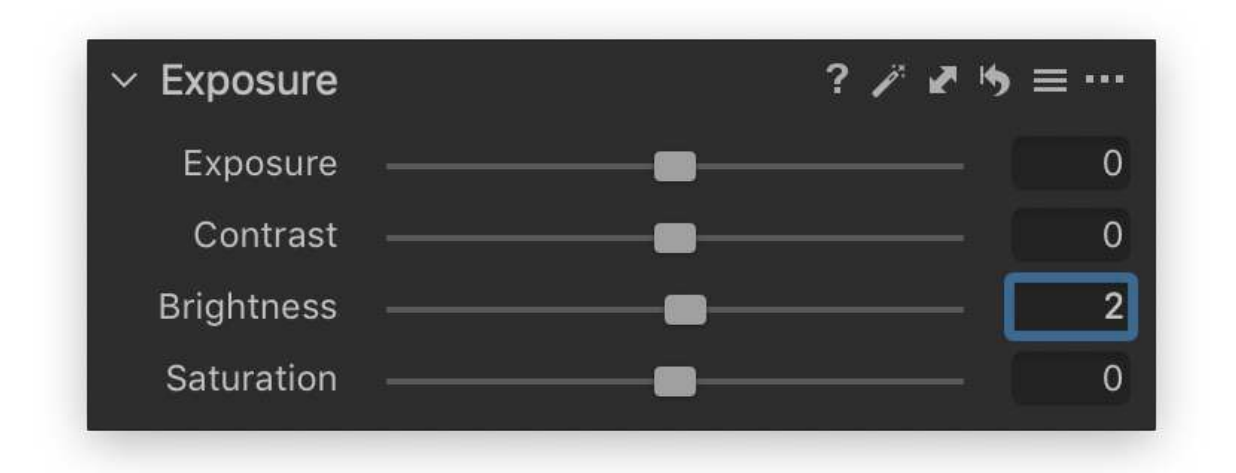

#### **28.9 Adjusting contrast**

- 1. Go to the **Exposure** tool tab.
- 2. In the **Exposure** tool, adjust the **Contrast** slider to the right to increase contrast throughout the image. Move it to the left to decrease contrast.

You can control the contrast of the image with the Curve tool. However, the Contrast slider is faster and easier to use than working with curves for most people, and it also affects the colors in a slightly different way than the Curve tool does.

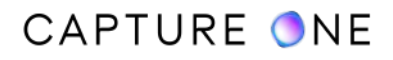

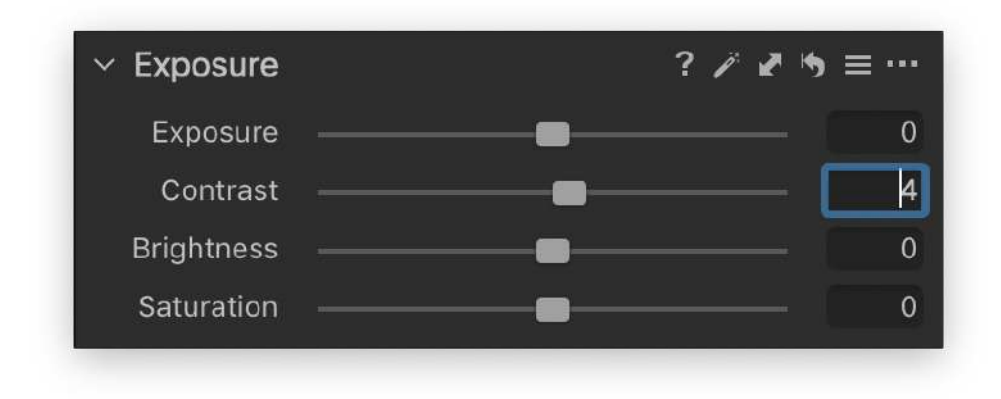

### **28.10 Adjusting saturation**

This tool uses "intelligent saturation", so it does more than simply affecting normal saturation values. The positive values (attained when the slider is moved to the right) are comparable to what third-party software often refers to as Vibrance (it is gentler to the skin tones and will be able to enhance, for instance, a blue sky without over-saturating the rest of the image). The negative values represent regular saturation settings. Decreasing the saturation will ultimately turn an image black and white. This, in turn, will change the histogram from RGB to monochrome, although the image will remain in RGB color space as chosen by the output color space.

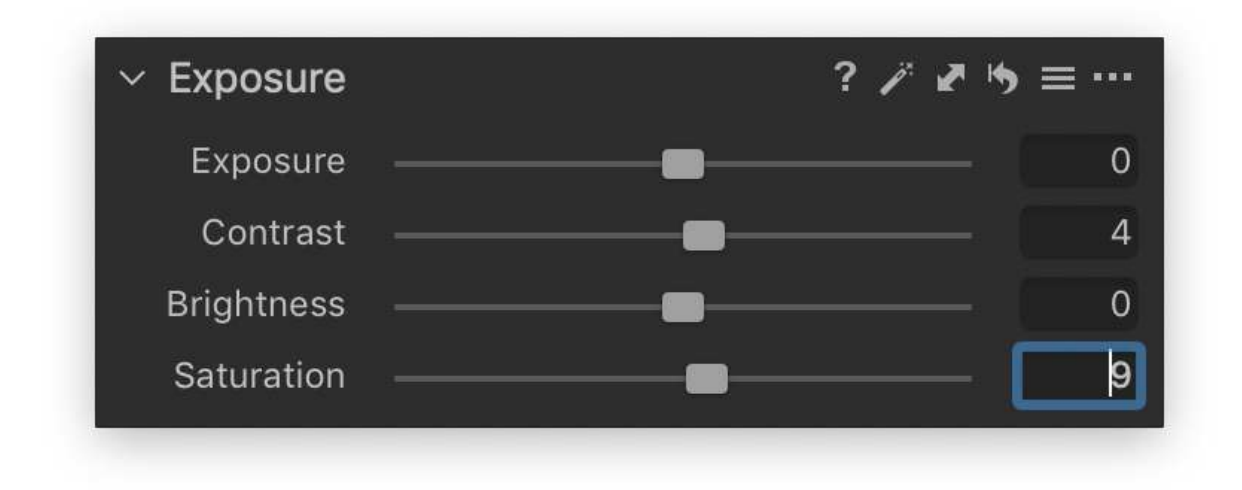

## **28.11 The High Dynamic Range tool overview**

The High Dynamic Range tool is designed to simulate high dynamic range imagery from a single image and is not meant to merge an exposure bracketing sequence consisting of multiple images.

While it is good practice to adopt optimal exposure techniques, such as ETTR, to minimize noise and maximize the sensor's potential dynamic range to capture the widest range of tones

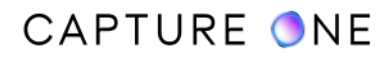

without losing detail in the extremes, the sensor's dynamic range cannot be extended in a single image beyond its specification in reality.

By adopting separate Highlight and Shadow sliders, the High Dynamic Range tool compresses the extreme tonal values in an image to simulate a wider dynamic range.

The Highlight slider lowers the brightness in the highlights and is used to recover detail from overexposed regions. If a channel is clipped accidentally, the tool can use the data in the other channels to reveal detail.

By analyzing the color data in the shadow regions, the HDR tool's Shadow slider adopts similar technology for determining and recovering detail that is no longer visible from underexposed images. As the brightness is increased in the shadows, the excessive adjustment should be avoided where possible. Otherwise, noise is likely to become visible.

Adjusting the Shadow and Highlight sliders in the High Dynamic Range allows not only the recovery of shadows and highlights but provides the possibility to amplify the ranges, increasing the contrast.

The Black and White sliders are used for better control of the darkest shadows and the brightest highlights making it possible to fine-tune contrast using the High Dynamic Range tool only. In case more control is needed, the Levels and Curves tools can be used.

[In this tutorial, learn how to adjust exposure and contrast with the High Dynamic Range tool](https://www.youtube.com/watch?v=rV7no5j1tNU)

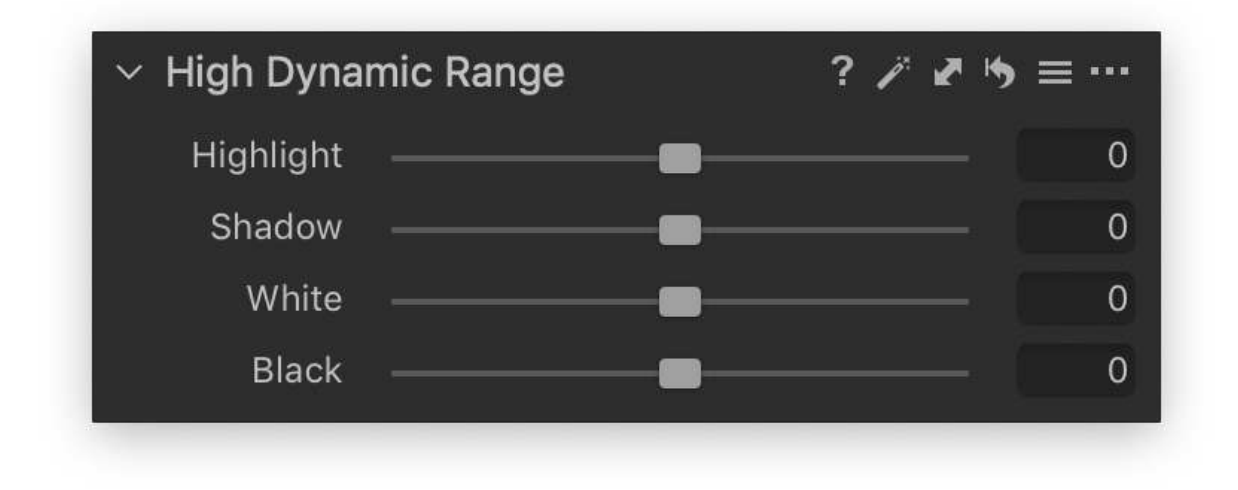

#### **28.12 Auto adjust HDR**

The High Dynamic Range tool has an Auto option available from the tool's title bar. Like the other Auto Adjust options in Capture One, this is can be enabled from the main toolbar and added alongside other adjustments and included as an option when importing.

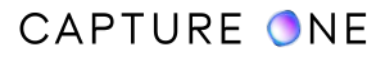

It is also useful as an initial setting as the tool's sliders are updated with the adjusted settings. Not only does this show the amount of adjustment for the image, giving you some indication of how to use it, but also allows you to fine-tune the image.

The Auto option automatically analyzes the image and optimally adjusts the highlight and shadow regions. Provided that the image is not grossly over- or under-exposed, it typically has little effect on mid-tones. This usually results in natural-looking images and provides a good starting point for images with clipped channels.

- 1. Go to the **Exposure** tool tab.
- 2. From the title bar, press the **Auto adjust** icon (as shown in the image below). Where necessary, the adjustments are automatically applied to the image and the **Highlight**  and **Shadow** sliders display the adjustment settings.
- 3. Fine-tune the adjustments using the two sliders. Enable **Show Exposure Warnings** in the toolbar, main menu or using **Cmd/Ctrl-E**.

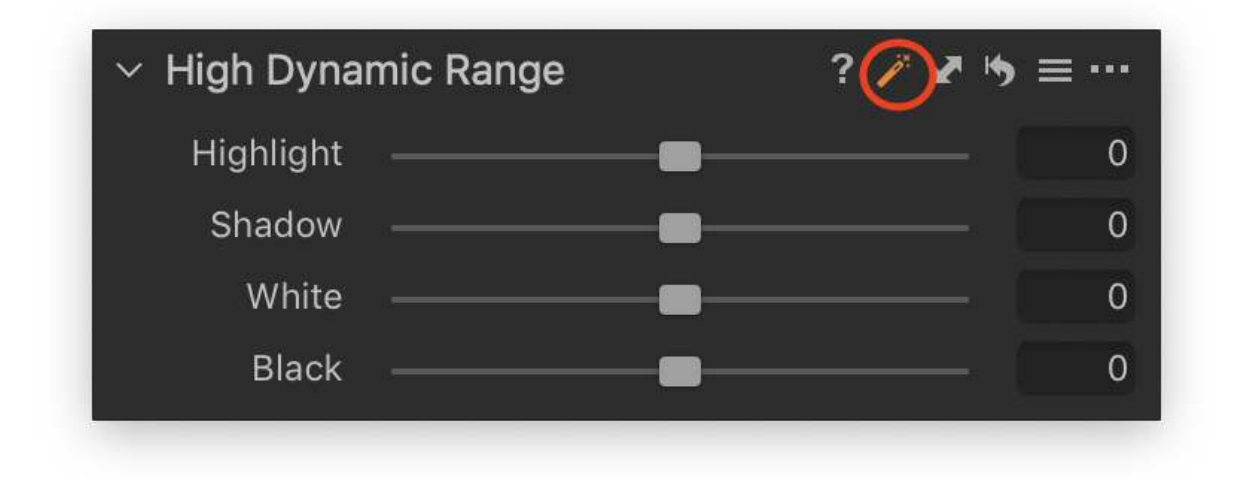

## **28.13 Recovering details in the highlights and shadows**

The Highlight slider in the High Dynamic Range tool is used to restore detail from highlights by compressing the color and luminance values at the right-hand side of the histogram.

The Shadow slider lightens the deepest shadows, compressing tonal values at the other end of the range and revealing any detail that was recorded at the time of capture.

The Black and White sliders are used for better control of the darkest shadows and the brightest highlights making it possible to fine-tune contrast using the High Dynamic Range tool only.

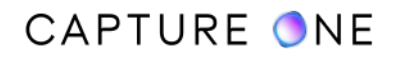

The HDR tool produces natural-looking images at low-to-medium values. Note that excessive adjustment can lower both contrast and saturation. It is recommended, therefore, that the Clarity tool is used to add mid-tone contrast.

The tool is placed before the Levels and Curve tools for a reason. At the risk of revealing noise, the HDR tool should not be used after the adjustment of those tools in your workflow.

- 1. Select the image or images to be adjusted in the Browser.
- 2. Enable **Show Exposure Warnings** in the toolbar, main menu or by using the shortcut **Cmd/Ctrl-E**.
- 3. Go to the **Exposure** tool tab.
- 4. From the **High Dynamic Range** tool, adjust the **Highlight** slider to darken and recover bright and overexposed areas while observing the highlight warning mask. Specular highlights, reflections, and direct light sources can be left to clip.
- 5. Adjust the **Shadow** slider to lighten dark areas to reveal detail as necessary. Keep to low values to maintain natural-looking images.
- 6. Adjust the **White and Black** sliders to fine-tune the contrast of the brightest highlights and the darkest shadows.

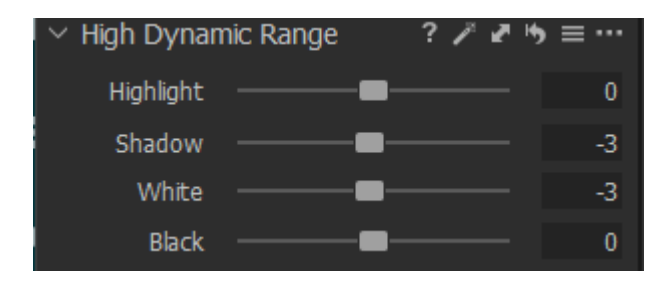

## **28.14 The Levels tool overview**

The Levels tool in Capture One, when in the combined RGB mode, is used to map the tonal values in an image. Typically this is used to expand the tonal range shown in the Levels' histogram. It is especially useful with low-contrast images such as those taken in flat lighting or heavily-diffused light (for instance, hazy or foggy daylight that contains compressed tonal values with few if any clipped areas). However, it will depend on your creative intent.

Selecting Auto Levels in the combined RGB Channel mode, Capture One will attempt to set the shadow and highlight sliders to either side of the histogram, thereby increasing contrast and altering the brightness. Some small number of pixels are allowed to go to pure black or white, such as specular highlights, without substantially affecting the overall contrast.

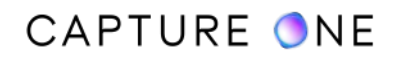

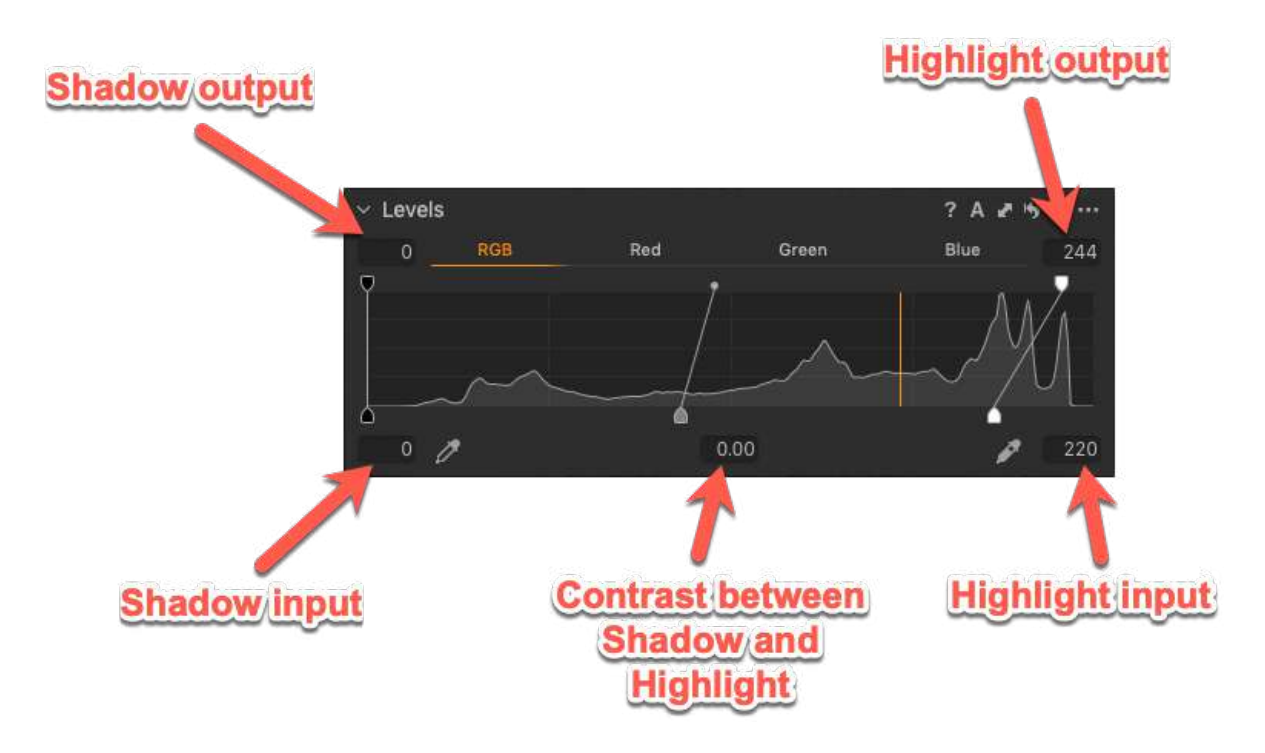

Adjusting the shadow and highlight target sliders maps the pixel values at those points to the selected output values. If the output sliders or output values are left to the defaults, the points will be mapped to 0 and 255. In the example above, the Highlight input is mapped to 220 and the Highlight output is mapped to 244; the value range from 0-220 is remapped to 0-244 with no bias (it is a linear shift). Tones above 220 are set to remapped as well, in a linear fashion.

The Levels tool in Capture One differentiates from other applications in that the Input and Output tones are not necessarily pure black (0) and pure white (255) points. They can be; leaving the Output values to 0 and 255, while remapping the Input values as to 10 and 245 will clip the histogram on both ends. This is in contrast to the Curves tool, where the black and white points are absolute endpoints for the histogram values.

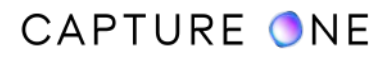

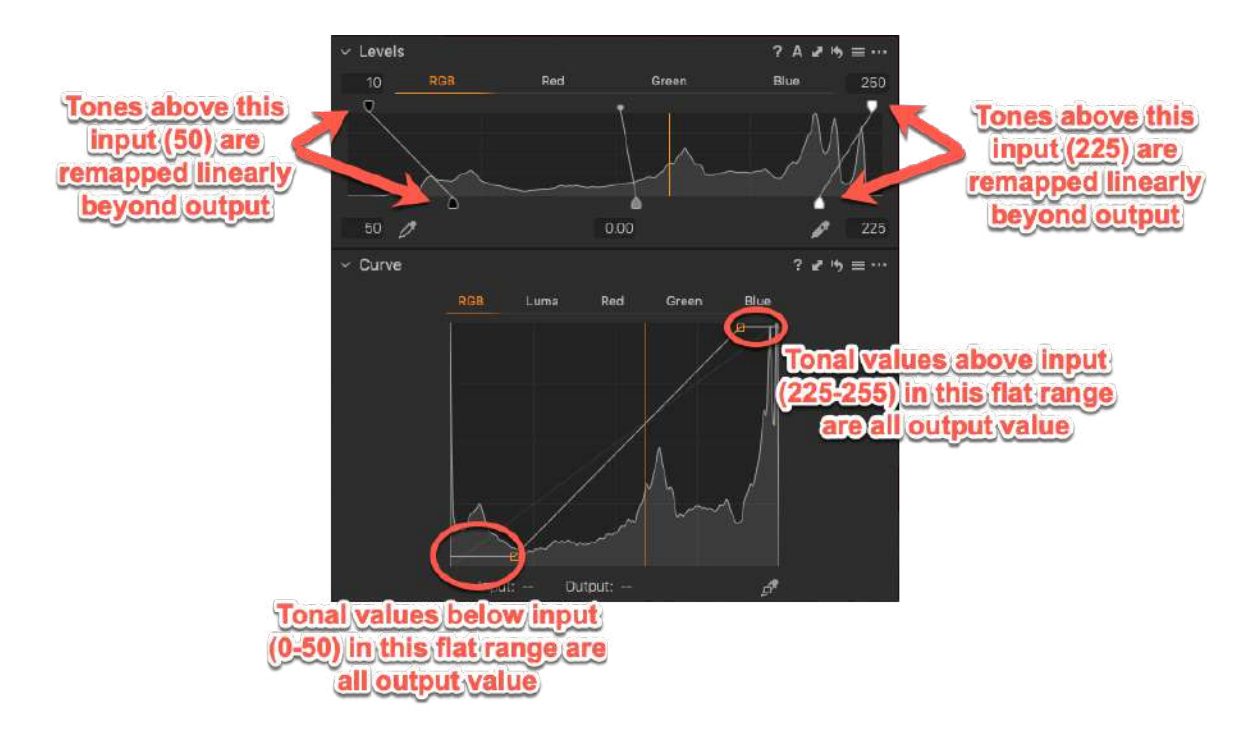

The middle-slider is provided to adjust brightness or gamma of the mid-tones. Moving it to the right compresses the shadows and lightens the highlights, while moving it to the left compresses the highlights and lightens the shadows. While the remaining RGB values are redistributed to avoid color shifts, the combined RGB mode will not correct any inherent color inbalance.

#### [In this tutorial, learn how to adjust exposure and contrast with the Levels tool](https://www.youtube.com/watch?v=rV7no5j1tNU)

The Levels tool can also be used to adjust the color balance of the image. If a color shift is present, you can adjust the Levels using the individual Red, Green, and Blue Channel mode instead. Adjusting each histogram end-point manually is possible, however, it is quicker to switch a channel mode and apply Auto Levels on the individual channels. This often provides a very realistic-looking result. A shortcut to the application preferences is provided from the Levels tool's action menu.

#### **28.15 Setting the Levels mode**

The Levels tool has two-channel modes (combined RGB and individual Red, Green, and Blue) between which you can switch manually by using the tabs. However, to apply auto levels correction or use the shadow and highlight pickers for each, you must select the appropriate mode from the application preferences.

- 1. Select an image from the Browser.
- 2. Go to the **Exposure** tool tab and navigate to the **Levels** tool.
- 3. From the Level's tool title bar, click on the **Action button (…)** icon and select **Preferences…**
- 4. Alternatively, select **Capture One/Edit (macOS/Windows) -> Preferences** from the main menu. The **Preferences** dialog window opens.

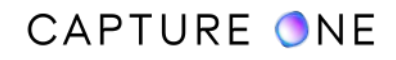

5. From the **Levels** tool area, select the appropriate **Channel Mode** from the fly-out menu.

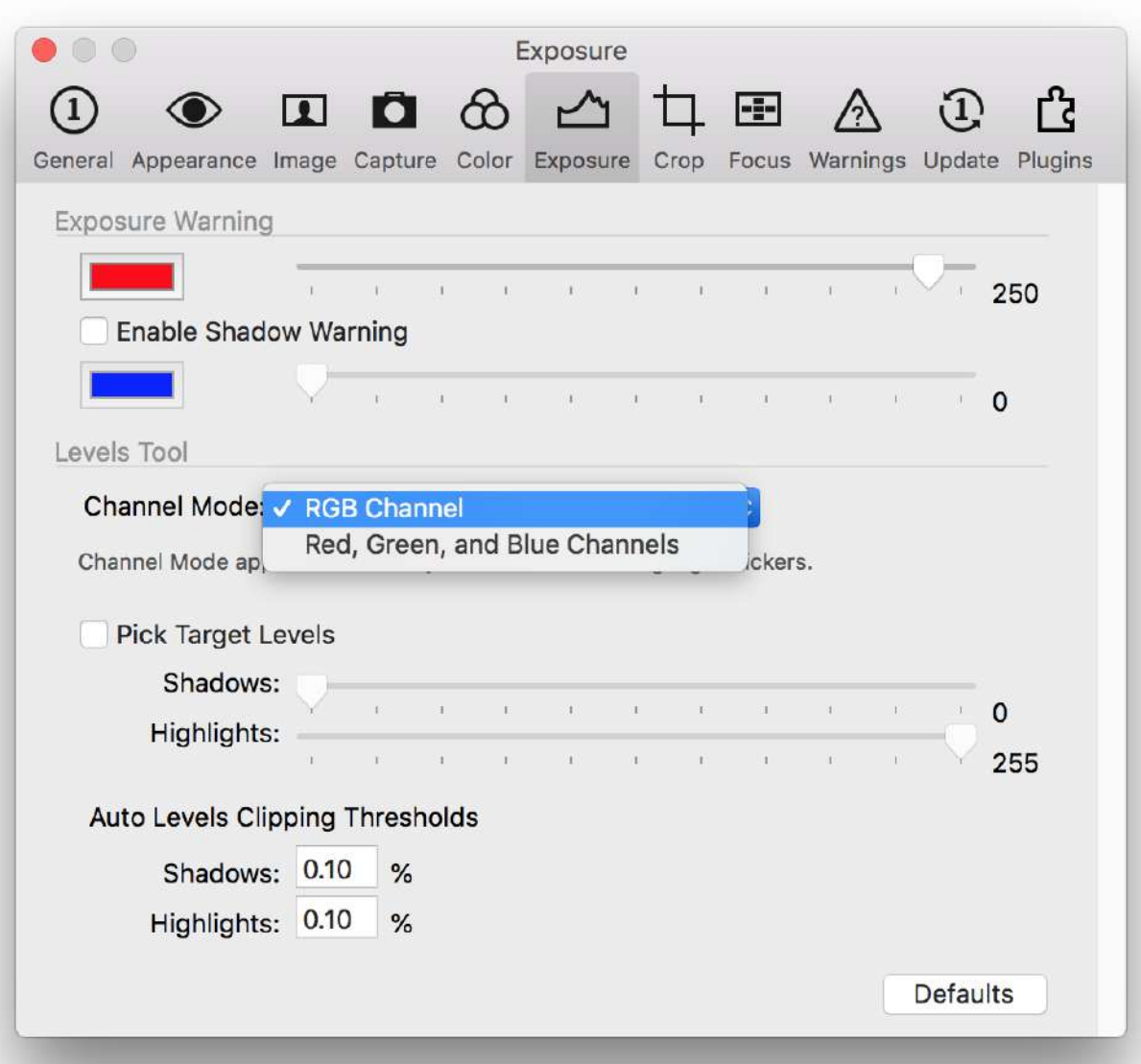

#### **28.16 Auto adjusting brightness and increasing contrast**

When set to the default combined RGB Channel mode, the Auto option automatically sets black and white points, widening the tonal range, increasing contrast, and modifying the overall brightness.

The Auto option will provide a good initial result, but further fine-tuning of the input sliders is usually necessary, depending on your creative intent. Select the shadow point (left), mid-tone (middle), or highlight (right) point sliders underneath the histogram and drag to the left to lighten or to the right to darken the image.

When making adjustments, toggle on and off the highlight warning option in the toolbar while assessing the image for clipping as the red warning mask will inhibit adjustment.

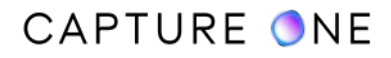

In most cases, the adjustment will be based on the final destination whether in print or the web. In the latter case, it is usually a matter of adjusting brightness using the mid-tone slider.

With print, close attention is necessary when dealing with the highlight detail, though be aware that some print output profiles attempt to lighten the shadows. That is also the case when BPC is enabled when printing directly from Capture One. When assigning values, the shadow picker should be used.

- 1. Select an image from the Browser.
- 2. Go to the **Exposure** tool tab and navigate to the **Levels** tool.
- 3. Select **RGB** and verify the tool is in the **Auto RGB Channel** mode by the inclusion of shadow and highlight pickers (eye-droppers) in that tab.
- 4. From the Level's tool title bar, click on the **Auto adjust** icon. New black and white points are set under the histogram. Meanwhile, the histogram is adjusted (usually expanded). The image in the Viewer will display more brightness and increase contrast.
- 5. Optionally adjust mid-tone (gamma) brightness slider (left to lighten, right to darken) and fine-tune black and white point sliders to reduce clipping if any.

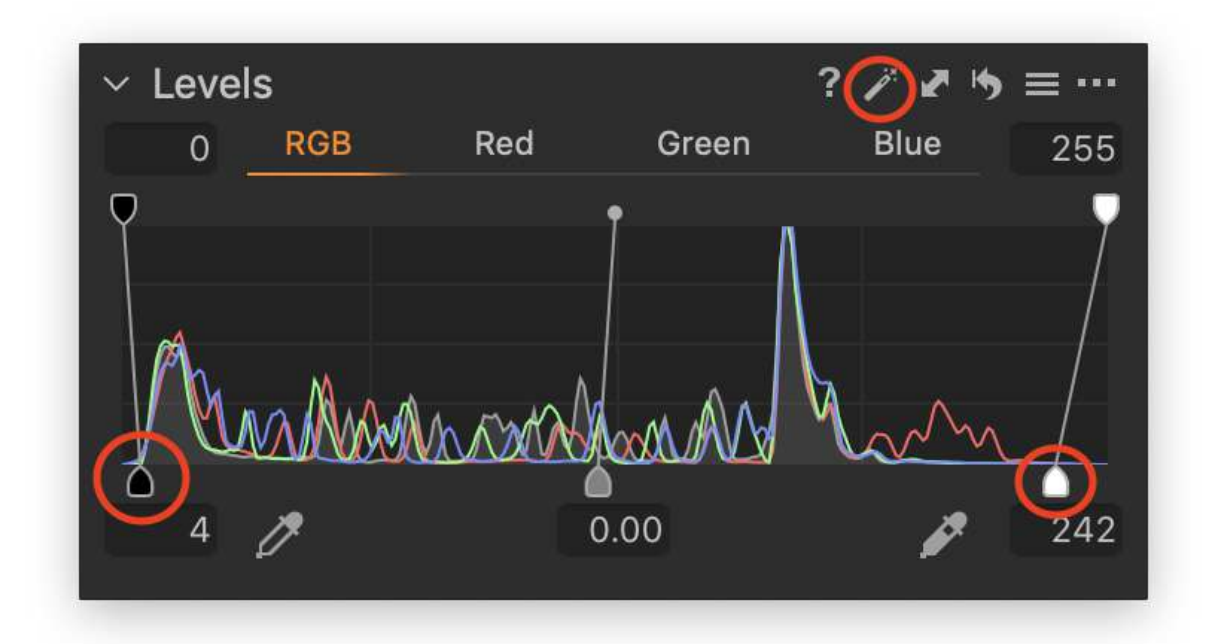

#### **28.17 Manual adjustments of brightness and contrast**

Manual adjustment of the Levels tool to improve contrast and brightness is possible instead of an Auto Levels correction. Alternatively, adjustment can be made as a part of refining the settings based on the intended output or creative intent. Adjustment of the combined RGB Levels is not only confined to color but it is especially useful for improving the tonality of black and white images.

First of all, set the black point slider to lessen clipping or blocking and then set the white point slider while checking on-screen for clipping of highlights. Once selected, adjust the middle

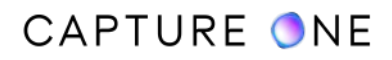

slider to the left to lighten or to the right to darken the image without clipping either end-point. In most cases, this will be subjective, depending on the image content.

If the final destination is in print and the image contains nuanced detail in the highlights that you would like to retain, adjust the highlight clipping point slider to just less than pure white at 255 (e.g., 250), making the image slightly darker.

If the image contains specular highlights (without any detail), it is common practice to leave these to clip and adopt the same hue of the paper.

- 1. Select an image, go to the **Levels** tool, and select **RGB** (combined channel mode).
- 2. Optionally, click on the tool's action menu and select **Preferences…** The **Preferences**  window will open. Add a checkmark to the **Enable Shadow Warning** option.
- 3. Select **Show Exposure Warnings** from the main toolbar or use the shortcut **Cmd/ Ctrl-E**.
- 4. Set the black point in the image by moving the left end-point slider beneath the histogram to the point where the histogram begins to rise on the left (i.e. to define the darkest shadow). Stop when the blue-colored shadow warning is displayed in areas of the image that are being clipped. Zoom into the shadow areas to confirm.
- 5. Adjust the white point slider to the point where the histogram rises on the right (i.e., the brightest highlight). Areas denoting the on-screen highlight warning should be minimal, with the exception of specular highlights (light sources or reflections) which can be left to clip.
- 6. Optionally, adjust the High Dynamic Range tool's **Highlight** slider to the right to reduce clipping.
- 7. Modify brightness with the middle (gamma) slider, moving to the left to lighten or to the right to darken.

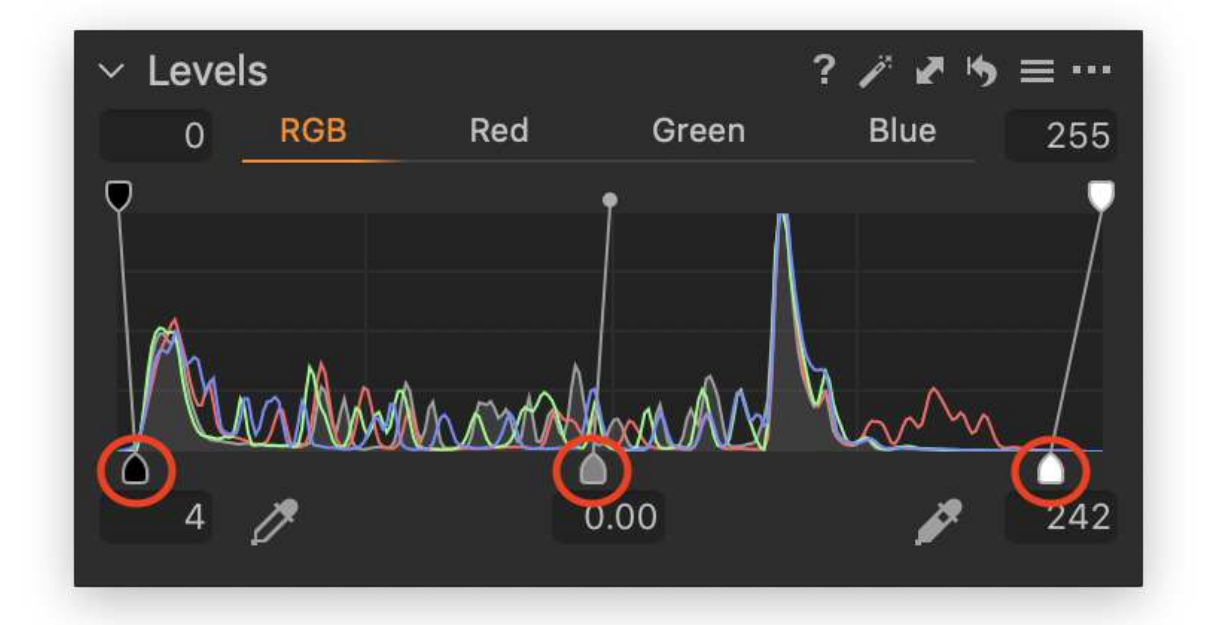

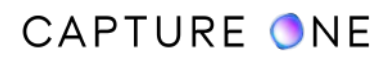

## **28.18 Adjusting brightness and contrast using shadow and highlight pickers**

The shadow and highlight pickers can be used to select the black and white points in the Viewer. Although it can be difficult for inexperienced users to decide on the correct areas to select, you can use the Levels' orange histogram marker derived from the cursor tool's position to target the endpoints.

The pickers can also be used to select shadow or highlight points in the combined RGB channel mode and assign target values to specific parts of the image to new output values.

Although you can set the output values directly from the Levels panel, using the provided text boxes, the values can be set from the application preferences when they're required on a permanent basis.

To use the pickers to set the shadow and highlight color, you must switch mode to the individual Red, Green, and Blue channel mode from the application preferences. If you use the pickers, be aware that they undo previous auto or manual adjustments.

The following description relates to setting shadow and highlight points using the combined RGB mode.

- 1. Go to the application preferences and select the **Exposure** tab. Enable **Pick Target**  Levels and adjust the sliders to set the required values if needed.
- 2. Go to the **Exposure** tool tab.
- 3. From the **Levels** tool, select combined **RGB** mode to set shadow and highlight points.
- 4. Select the **Shadow Picker** and click on the area of your image in the Viewer that has the darkest shadow with detail. You may need to zoom into the image.
- 5. Select the **Highlight Picker** and click on the area that has the brightest highlight with detail in your image.
- 6. If needed, adjust the middle slider to the left to lighten or to the right to darken midtones.

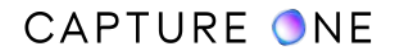

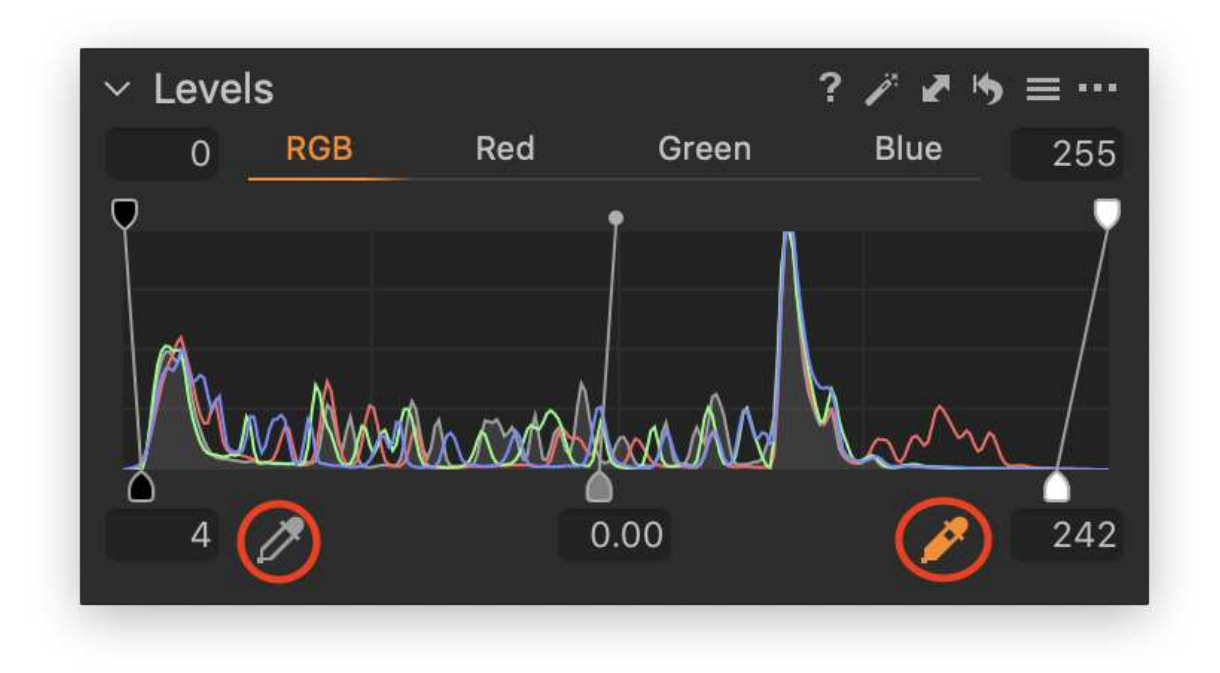

#### **28.19 Auto correction of color casts and contrast**

Before the Auto correction of color can take place, the Levels tool must be set to the individual Red, Green, and Blue Channel mode.

In many cases, the Auto Levels correction of color yields a more pleasing result than the Auto levels in the combined RGB mode.

The channel mode is changed from the application preferences - a shortcut is provided from the tool's Action menu button (… icon).

The Levels tool automatically corrects color casts and sets histogram endpoints, however, manual adjustment of the color balance in each color channel is also possible.

Each slider modifies the shadows, mid-tones, and highlights respectively by adding or removing color. For example, moving the shadow slider to the left in the Blue channel adds blue to the shadows. Moving it to the right removes blue, revealing a green tint.

While Levels is useful for basic corrections, consider using the more intuitive Color Balance tool or Curves for precise control.

- 1. Select an image from the Browser.
- 2. Go to the **Exposure** tool tab and navigate to the **Levels** tool.
- 3. Confirm that the **Levels** tool is set to the individual channel mode.
- 4. From the Level's tool title bar, click on the **Auto adjust** icon. The individual channels are re-mapped to new values and histograms are adjusted, if within the 0 to 255 levels. Color casts will be corrected and the image will display increased contrast.

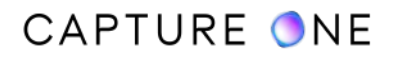

5. If needed, adjust color tone using mid-tone, shadow, and highlight sliders. For example, click on the Red channel tab to add red and adjust individual sliders.

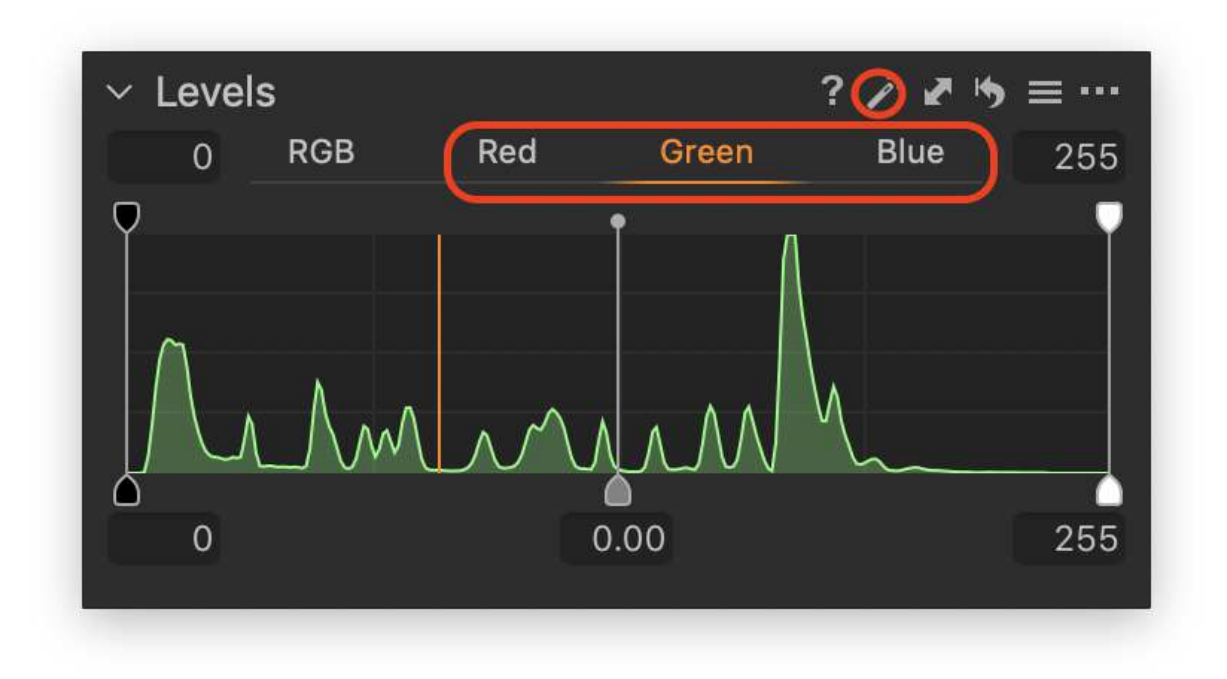

#### **28.20 Adjusting output levels**

Output levels can be set manually by adjusting the sliders at the top of the histogram or by entering values in the boxes above. Input levels are re-mapped to those new output values.

When used this way, the Levels tool can be used to compress the tonal range and reduce the contrast in the combined RGB channel mode, giving the image an offset look in the shadows or using the individual color channels to introduce color shifts in different tonal regions.

Output values can be set before or after adjusting the input values. For example, when reducing contrast or adding a slight offset, it is usually performed after setting the input values.

- 1. Go to the **Exposure** tool tab.
- 2. In the **Levels** tool, select the **RGB** mode.
- 3. Select the **Auto adjust** icon or adjust the image by pulling the shadow and highlight point sliders until they are just touching either end of the histogram.
- 4. Check **Highlight** and **Shadow** warnings to identify any clipped pixels and adjust as needed.
- 5. Adjust the middle slider to lighten or darken mid-tones as desired.
- 6. Adjust upper shadow and/or highlight sliders or add values in the text boxes to reduce output values, while observing the effect in the Viewer.
- 7. If needed, select the individual Red, Green or Blue tabs to access and adjust separate color channels and modify the color balance using the output sliders.

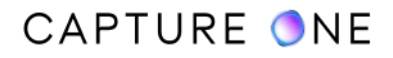

8. Levels settings may be saved as a preset and applied to multiple images.

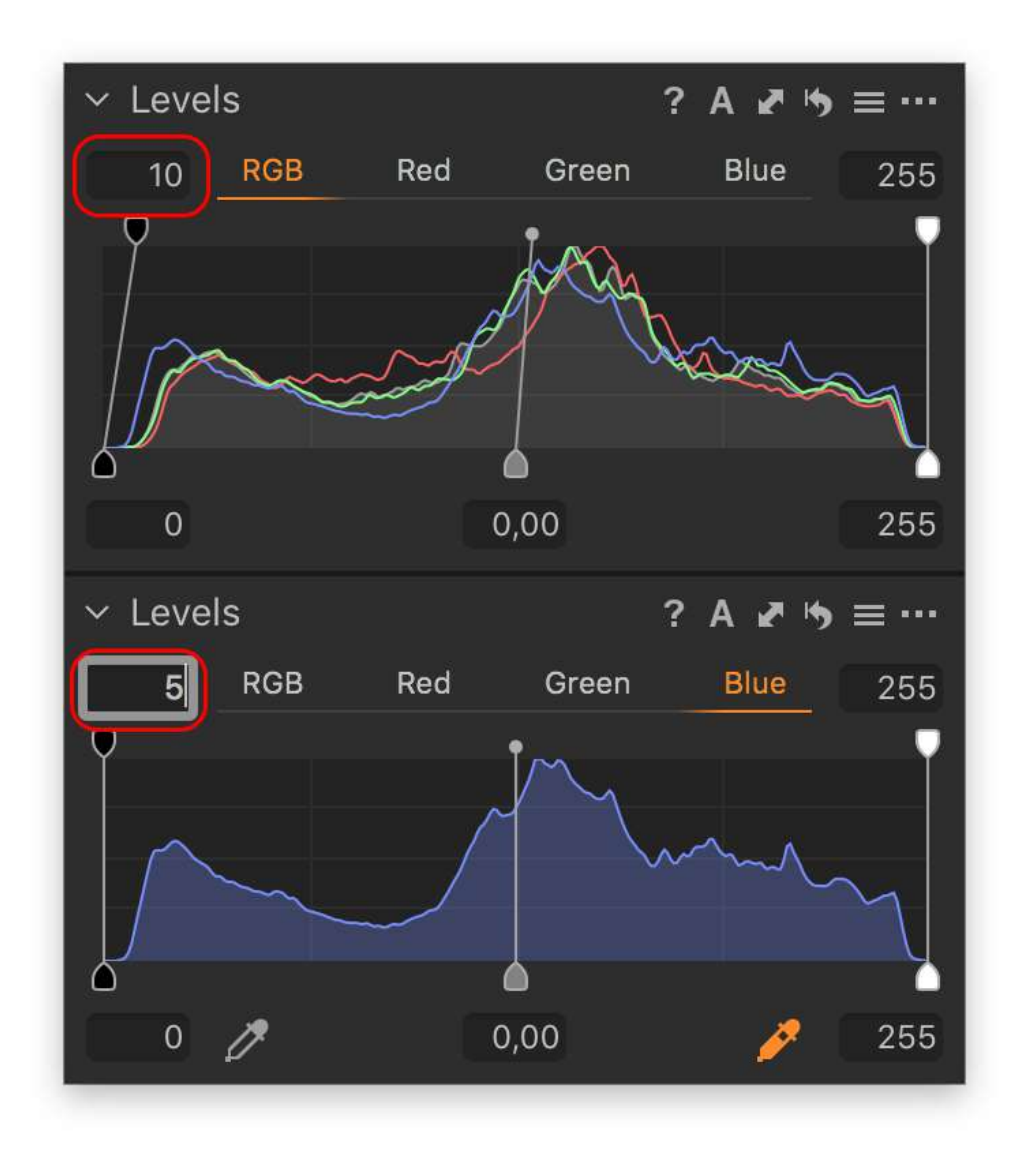

## **28.21 Modifying Auto Levels clipping thresholds**

Capture One's default settings for Auto Levels' allow 0.1% of the pixels to clip at the black and white points. This prevents those few pixels from adversely affecting the rest of the image in terms of contrast and tone.

The range for each is adjustable between 0.00 to 10%, but in most cases, it is unlikely that the value as high as 1% would be adopted even when taking a moderately large area of specular highlights into account.

Before deciding on the modified values, however, it is recommended that test prints are made to determine the individual characteristics of your printer, including specific paper and inks if the final destination is in print.

1. Select an image from the Browser.

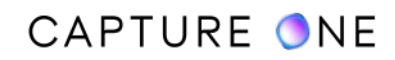

- 2. Go to the **Exposure** tool tab and navigate to the **Levels** tool.
- 3. From the Level's tool title bar, click on the **Action button (…)** and select **Preferences…**
- 4. Alternatively, select **Capture One/Edit (macOS/Windows) -> Preferences** from the main menu. The **Preferences** dialog window opens.
- 5. In the **Levels** tool area, go the **Auto Levels Clipping Thresholds** section and add values to the relevant **Shadows** and **Highlights** text boxes.
- 6. Once the values are set, they are saved. As there is no need to close and re-open Capture One, you can return to making adjustments after closing the preferences dialog.

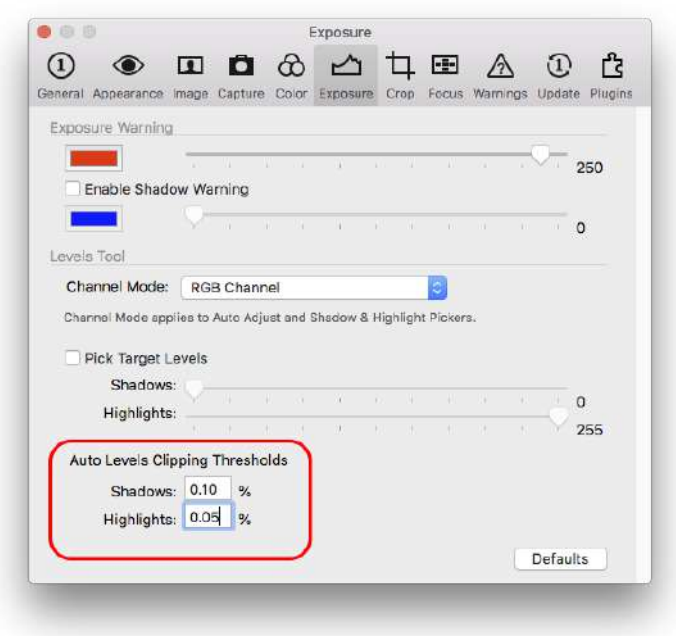

#### **28.22 Previewing exposure warnings**

You can preview clipping in the highlight and shadows while working on various tools in Capture One that alter the exposure. The warnings are an essential aid in determining when image detail is lost during adjustment.

The feature is not restricted to working with the Levels tool alone, but it is particularly useful when manually adjusting the shadow and highlight sliders to the clipping points. Clipped points are either pure black or pure white and lack any image detail.

The Exposure Warning indicator is located in the right-hand group of the main toolbar. The preview displays a red-colored mask in the highlight areas, warning that at least one color channel (red, green or blue) is clipping and image detail may be lost as a result. Check the histogram in the Levels tool to see which channel is clipping - it will spike against the wall.

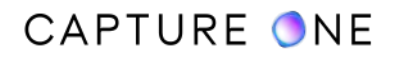

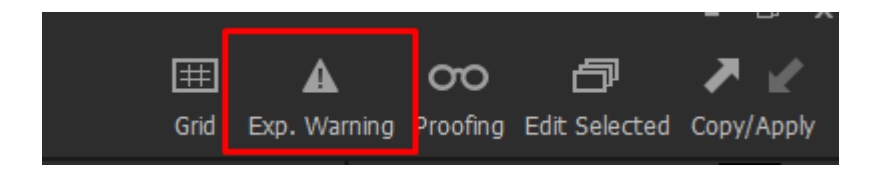

The default setting for the shadow warning is disabled. However, this can be enabled from the application preferences **Capture One/Edit (macOS/Windows) -> Preferences… -> Exposure tab -> Exposure Warning -> Enable Shadow Warning**. When enabled, the clipped shadow areas are displayed in blue.

The clipping thresholds and the color for each of the masks can also be modified from the application preferences. Click on the color window and select from the swatch.

Note that the default highlight clipping threshold is below 255 (pure white) at 250 to allow a small number of pixels to clip. In most cases, the sliders can be left to the defaults.

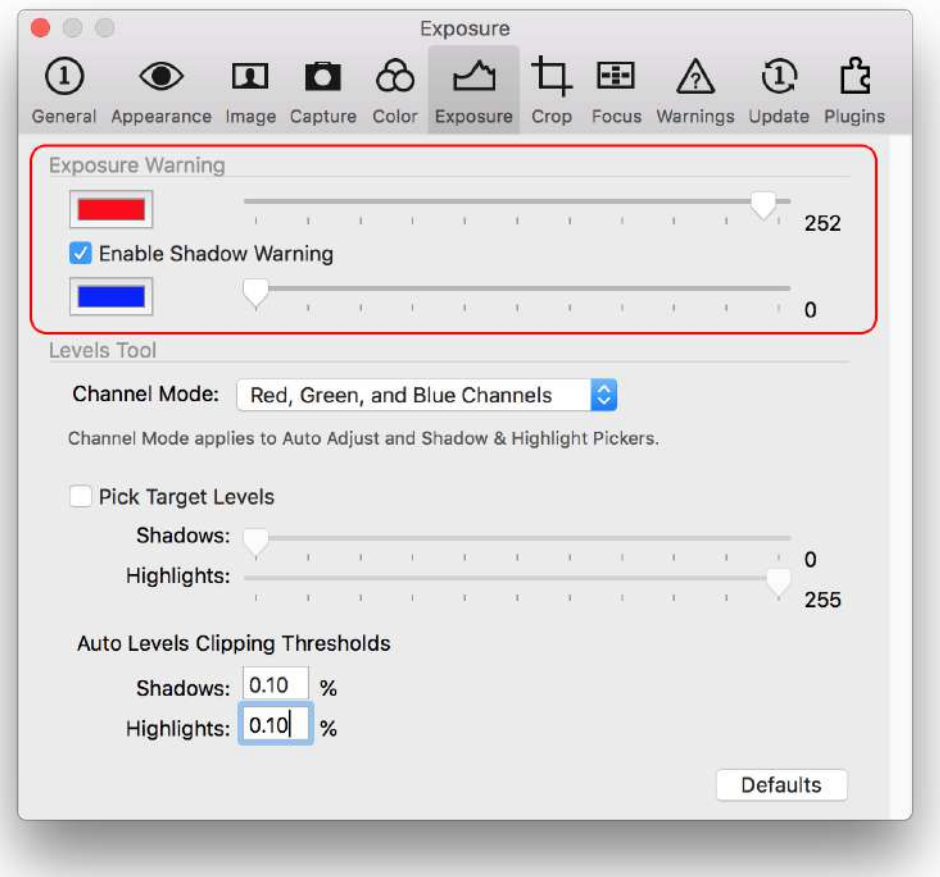

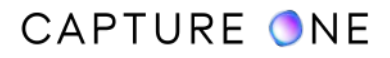

#### **28.23 The Curve tool overview**

The Curve adjustment tool is one of the most versatile tools in Capture One. After making adjustments in the Levels tool, the Curve tool is used to further adjust the contrast and color balance.

There are five curves in total in the Capture One Curve tool. Similar to the Levels tool, the curves are adjusted independently. The combined RGB curve and optional Luma curve are both used to adjust contrast and brightness. The latter one has the additional benefit of not increasing saturation.

The Luma curve also prevents banding and abnormal artifacts that are sometimes visible in transitions between colors, even when making more extreme adjustments. Images processed using earlier versions of Capture One Pro must be updated using at least the Capture One 9 engine before being able to edit images using the Luma curve. Capture One's Curve tool may also be used to adjust color balance of the image using the individual color channels (Red, Green, and Blue).

All five curves share similar characteristics. The lower-left and upper-right zones of the slope denote the shadow and highlight regions of the image respectively, while the area in the middle represents the mid-tones. By adding control points to the slope, you define the input values (represented by the horizontal axis). By adjusting it, you define the desired output values (represented by the vertical axis of the graph).

When modifying the slope to that of a curve, the tool applies the contrast and color adjustments by either stretching or compressing tones in the shadow, mid-tone, and highlight areas.

Although the Curve tool can be used to set the black and white points, it is usually best to do so with the Levels tool. The Curve tool allows greater flexibility and control of shadow mid-tones and highlights, particularly when the panel is undocked from the tool tab and expanded.

Curves adjustment can be applied to layers for selective adjustment.

[In this tutorial, learn how to adjust exposure and contrast with the Curve tool](https://www.youtube.com/watch?v=rV7no5j1tNU)

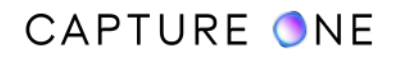

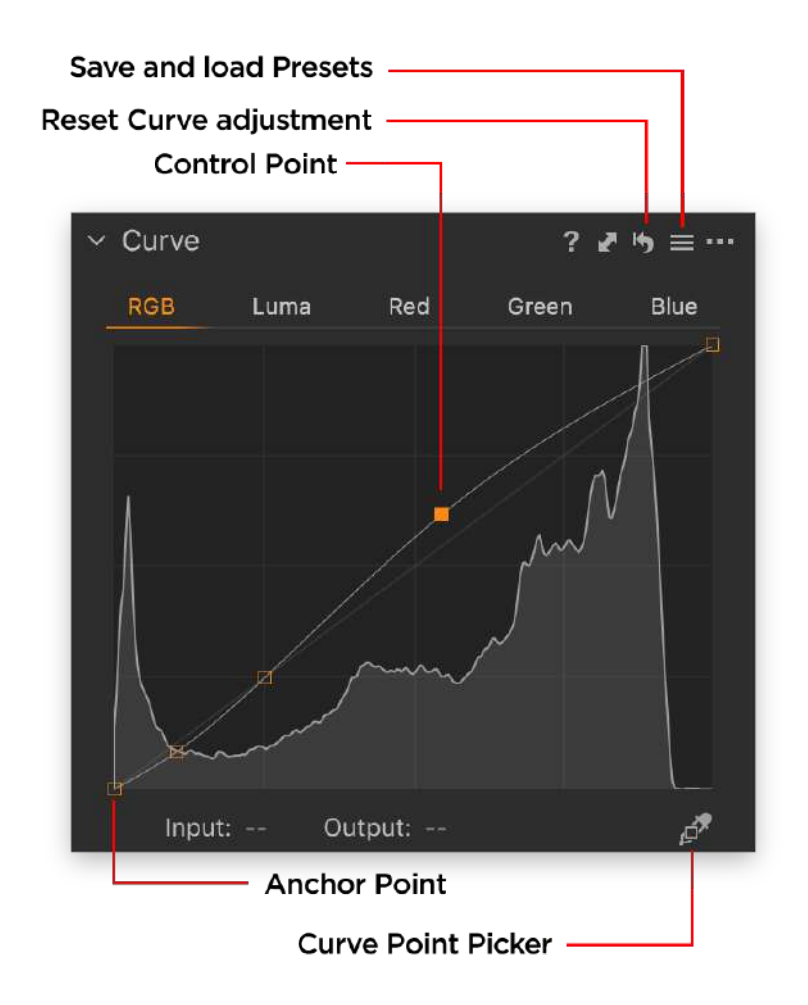

## **28.24 Improving contrast with the Curve tool**

Curves enable users to further adjust the overall tonal distribution of an image within the shadow and highlight limits that are set by the Levels tool. Like Levels, the Curve tool has several channel modes to choose from depending on your intent. The combined RGB mode is used to adjust contrast and lighten or darken an image.

- 1. Go to the **Exposure** tool tab.
- 2. In the **Curve** dialog, select the **RGB** tab.
- 3. Click directly on the slope to add a control point in the tonal region that you want to adjust. The upper-right part of the slope adjusts highlights and the center adjusts midtones. The bottom or lower-left part adjusts the shadows.
- 4. To lighten or darken the selected region, select and drag (or scroll) a control point up or down respectively to form a curve.
- 5. To decrease or increase contrast in the chosen region, click and drag the control point to the left or right respectively.
- 6. Add more points to the curve to adjust other areas. To remove a control point, click and press **delete/backspace** or drag it off the curve.
- 7. As an option, you can also add points by selecting the **Curve Point Picker** and clicking on the area of your image that you want to adjust in the Viewer.

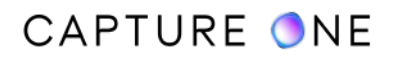

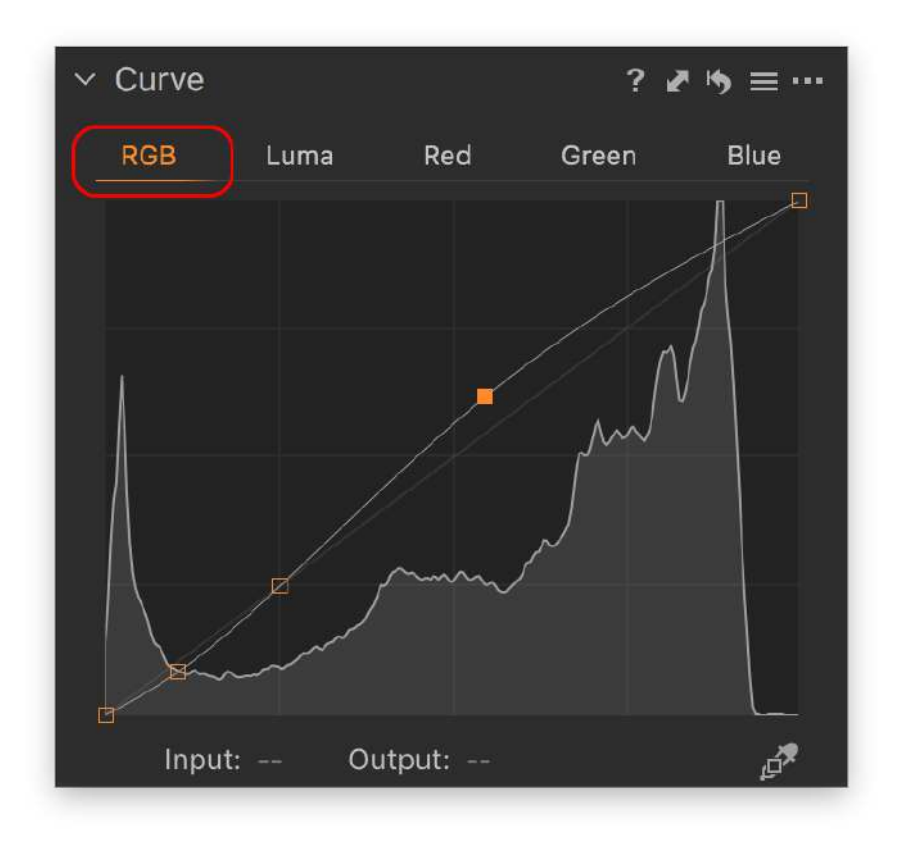

#### **28.25 Improving contrast without altering saturation**

The combined RGB mode is usually the first choice for fine-tuning contrast in most images, however, increasing contrast typically results in an increase in saturation. This can be confirmed by checking the color values before and after adjustment.

It may be acceptable in landscapes, but an increase in saturation may not be desirable for certain images such as portraits. When that is the case, the Luma mode should be adopted instead. In most respects, the Luma curve can be adjusted in the same way that you would adjust an RGB curve. In fact, with more extreme adjustments, the Luma curve has a more realistic response.

- 1. Go to the **Exposure** tool tab.
- 2. In the **Curve** panel, select the **Luma** tab.
- 3. Click directly on the slope to add a control point in the tonal region that you want to adjust. The upper-right part of the slope adjusts highlights and the center adjusts midtones. The bottom or lower-left part adjusts the shadows.
- 4. To decrease or increase contrast in the chosen region, click and drag the control point to left or right.
- 5. To lighten or darken the selected region, drag a control point up or down.
- 6. Add more points to the curve to adjust other areas. To remove a control point, click and press **delete/backspace** or drag it off the curve.
- 7. As an option, you can also add points by selecting the **Curve Point Picker** and clicking on the area of your image that you want to adjust in the Viewer.

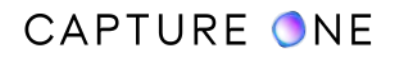

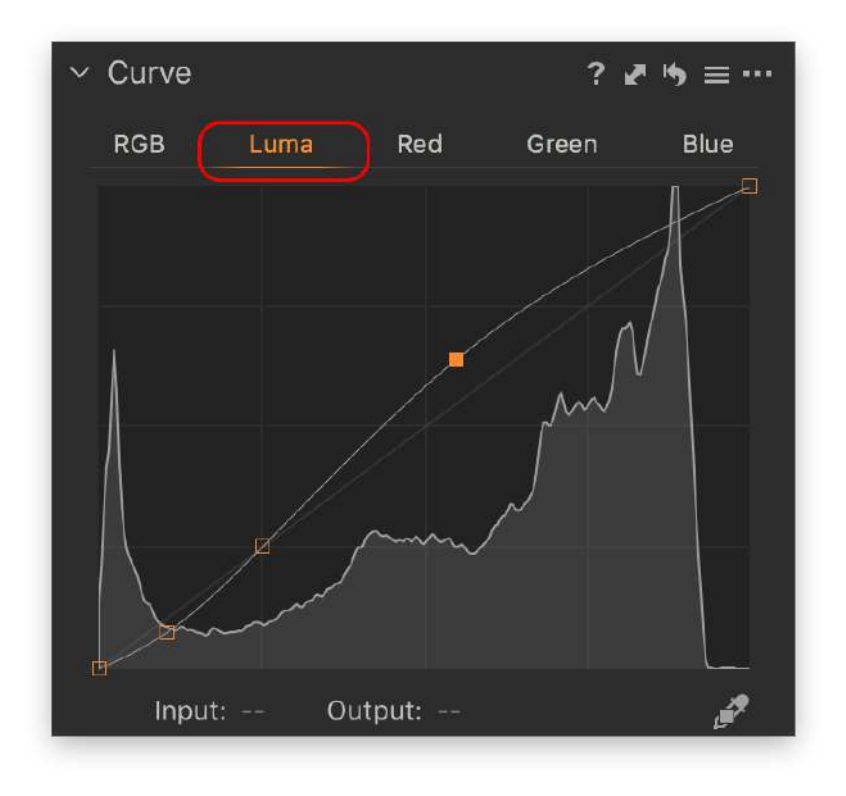

#### **28.26 Setting black and white points**

The tone curve has moveable anchor points located at either end, one in the shadows and another in the highlights. They enable you to set black and white points (remap the darkest and lightest values in the tonal range), similar to the Levels tool. Indeed, if the black and white points have been previously set using the Levels tool, it is not necessary to make adjustments to the anchor points.

- 1. Go to the **Exposure** tool tab.
- 2. In the **Curve** tool, position the cursor on one of the anchor points a guideline will be displayed to help with the positioning.
- 3. Click and hold the anchor point and then drag it to the desired position. For example, to remap the tonal range, move the anchor points inwards horizontally so that the guidelines just touch the edge of the histogram.
- 4. Repeat the procedure with the second anchor point.

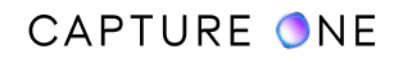

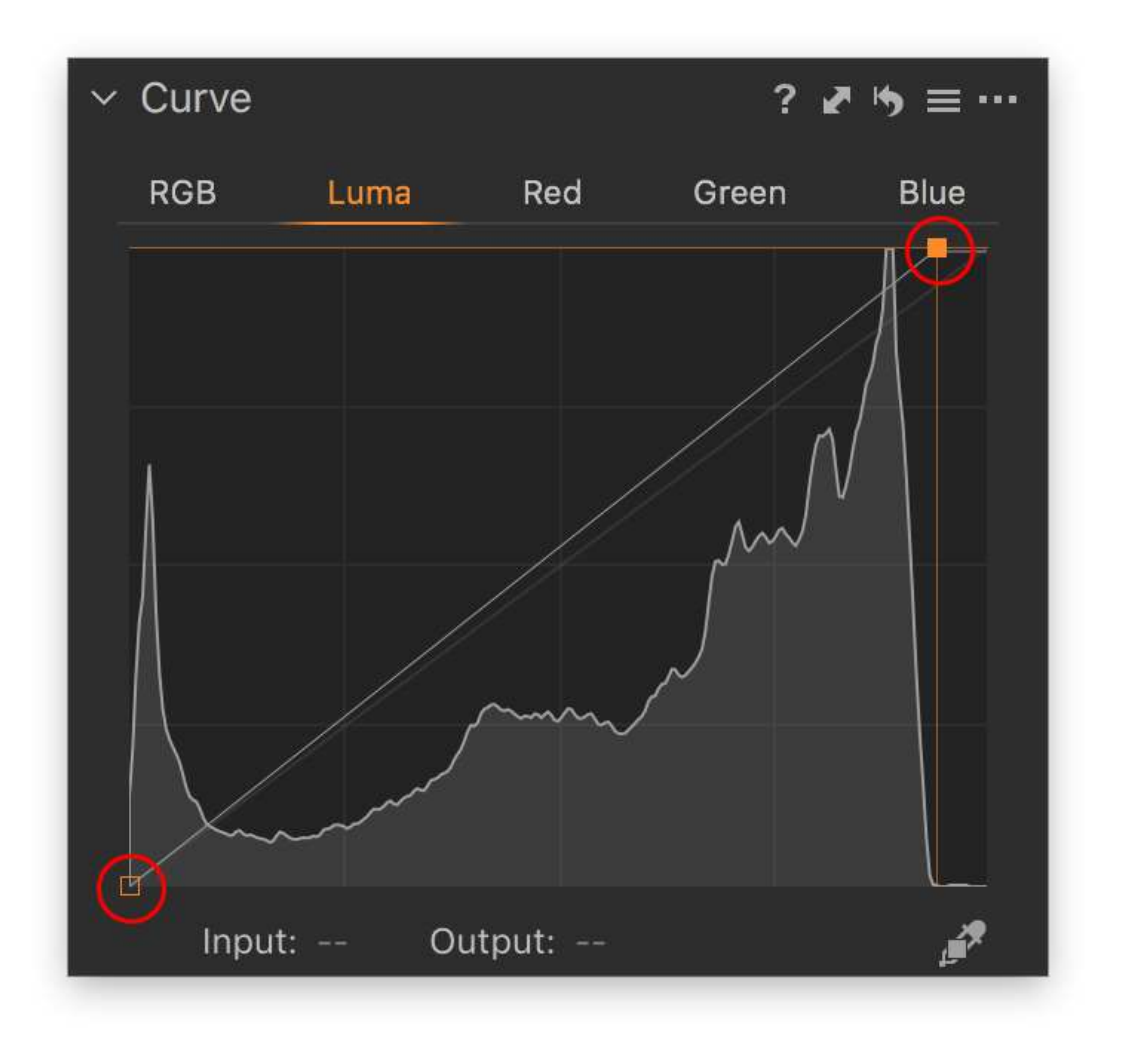

#### **28.27 Correcting color casts**

The Curve tool can be used to correct color casts. If those have been corrected already by using the individual Red, Green, Blue Channel mode of the Levels tool, then there is likely no need to do so in the Curve tool.

If only a combined RGB adjustment was made (i.e., setting the black and white clipping points), then the Curve tool is arguably the best tool. It can also be used to add color in the shadows, mid-tones or highlights. Alternatively, consider using the Color Balance tool instead.

When adjusting individual color channels, the Curve tool may be duplicated in any tool tab. Left-click on the tool and select **Add Tool -> Curve**. Repeat for each channel.

- 1. Go to the **Exposure** tool tab.
- 2. In the **Curve** panel, select individual Red, Green or Blue channels to adjust the color balance.
- 3. Click directly on the slope to add a control point in the tonal region that you want to adjust. The upper-right part of the slope adjusts highlights and the center adjusts midtones. The bottom or the lower-left part adjusts the shadows.

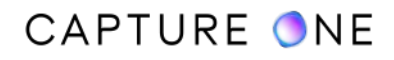

- 4. Click on a control point and either drag or scroll it up to add the chosen color.
- 5. Click and drag the control point to the left or right to lower or increase contrast in the chosen region respectively.
- 6. Add more points to the curve to adjust other areas. To remove a control point, click and press **delete/backspace** or drag it off the curve.
- 7. As an option, you can also add points by selecting the **Curve Point Picker** and clicking on the area of your image that you want to adjust in the Viewer.

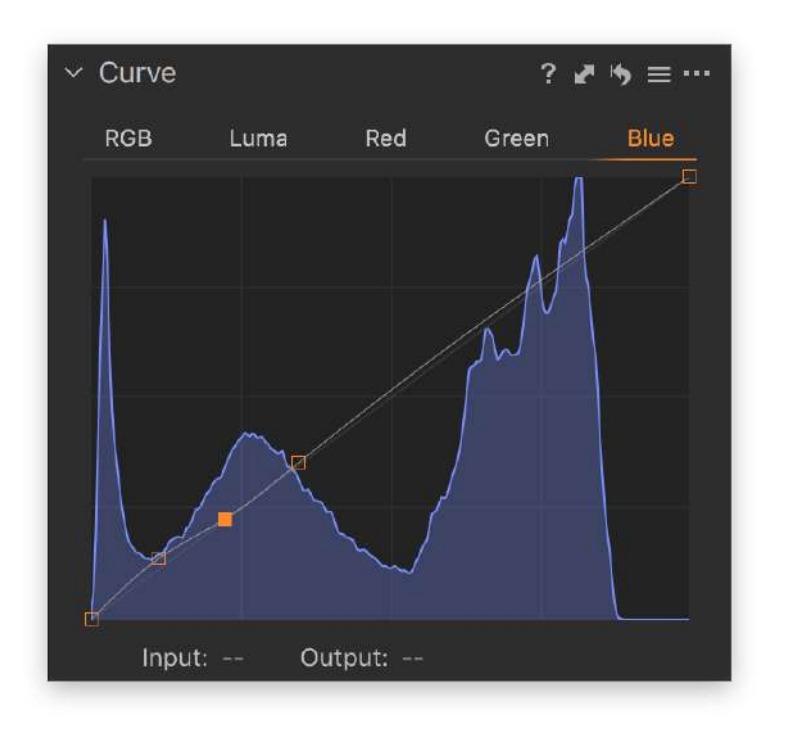

## **28.28 Applying a Preset in the Curve tool**

The Curve tool has several built-in presets that are useful as a starting point.

- 1. Go to the **Curve** tool and select the **Manage Presets** (hamburger) icon. The **Presets**  menu opens.
- 2. Select a **Preset** from the list as a starting point.

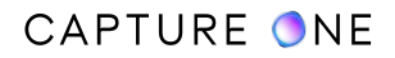

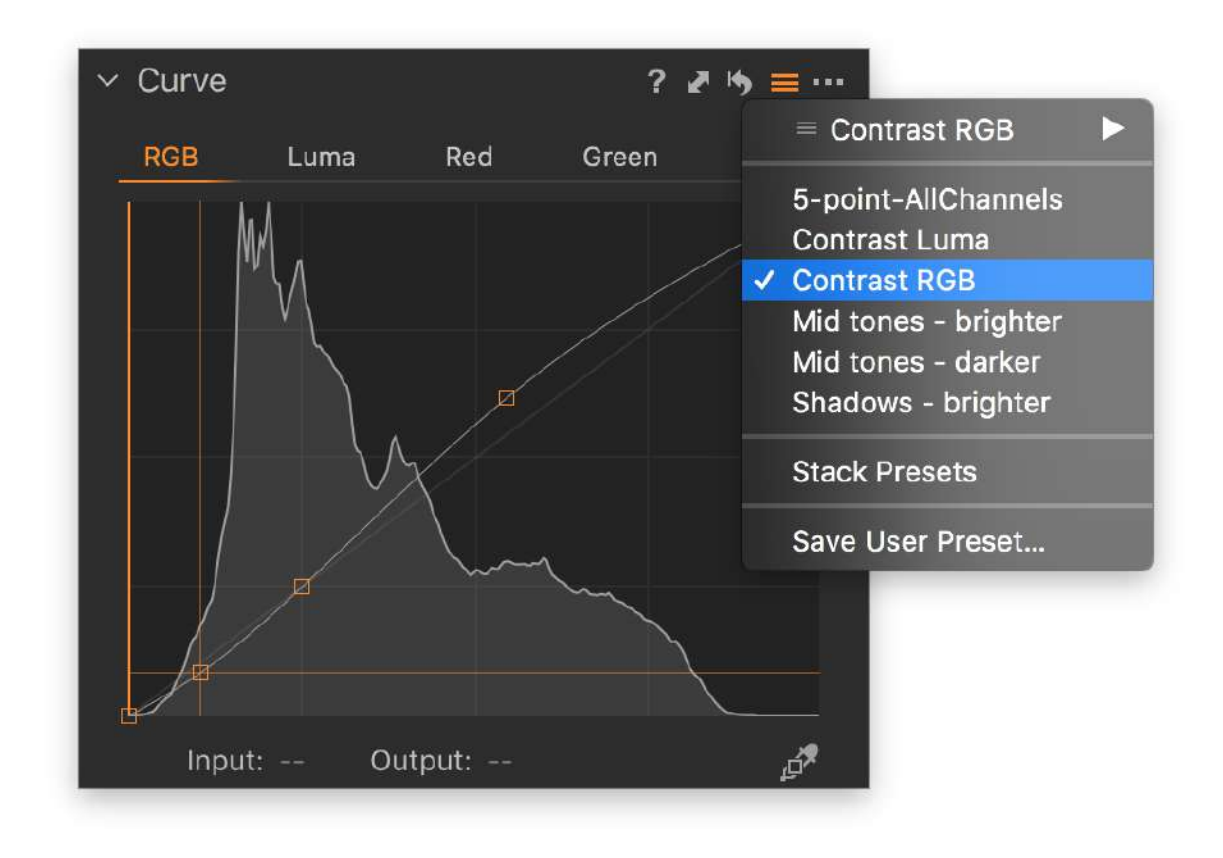

#### **28.29 The Clarity tool overview**

The Clarity tool consists of four different methods and two adjustment sliders that can be used to add or remove what is termed collectively as local contrast in images. It is particularly useful for making contrast corrections after using the High Dynamic Range tool and can also be used for more specialist applications such as diminishing the effect of lens diffraction and for softening skin.

The Clarity tool has four styles or methods for applying local contrast: Natural, Punch, Neutral, and Classic. The method selected affects both the Clarity and Structure sliders, however, the difference on the latter can be particularly subtle depending on the image content.

The two sliders work similarly by altering the appearance of the transition between light and dark edges, however, they differ by the scale of the transition they affect. The difference in contrast of larger-scale transitions or regions can be altered using the Clarity slider. Positive values increase contrast and can be used to reduce the softening effect of haze in images, for example. Negative values can be selected to lower contrast and smooth out or soften unwanted detail that can be useful in portrait images.

The Structure slider is used to alter the contrast between increasingly smaller-scale areas, where transitions have only slightly different tonal values. Therefore, it has a particularly noticeable effect on images that feature very fine detail, such as fine branches, foliage, grass,

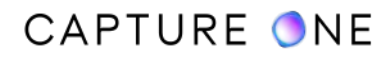

fabric, and textiles. This adjustment slider can also be used to mitigate the image softening effects from lens diffraction.

Although it is intended that you select the method first and then adjust one or both sliders depending on the effect you want to achieve, there is no reason why you cannot switch between methods after adjusting a slider to see the effect on the image. Care should be taken to avoid excessive adjustment which can lead to clipping and artificial-looking images. Finetuning with small adjustments and keeping to low values can greatly improve the look and perceived sharpness of the image.

[In this tutorial, learn how to adjust exposure and contrast with the Clarity tool](https://www.youtube.com/watch?v=rV7no5j1tNU)

#### **28.30 Adjusting local contrast in the Clarity tool**

- 1. Go to the **Exposure** tool tab.
- 2. In the **Clarity** tool, go to **Method** and choose one of the following options:
	- a. **Natural.** This method applies mild local contrast and avoids false colors and clipped highlights. Low negative values may be used for softening portraits.
	- b. **Punch.** Adds higher values of local contrast than Natural or Classic methods do and increases saturation slightly. If applied heavily, some highlight clipping may occur. Positive values using this method work well with landscapes.
	- c. **Neutral.** This method adds the same level of local contrast as Punch, but saturation remains unaltered. When applying heavy contrast corrections, the Neutral method usually works best, resulting in a more realistic and pleasing effect.
	- d. **Classic.** The Classic option introduced in Capture One Pro 6 applies the mildest local contrast without increasing saturation. This method preserves highlight detail better than the Punch and Neutral options. Positive values using the Classic setting work well with architecture and on the images with a degree of haze. Low negative values of Clarity may be used for softening portraits.
- 3. Adjust the **Clarity** amount slider if necessary. Positive values increase mid-tone contrast whereas negative values lower it, producing a progressively softer look.
- 4. Zoom the image to 100% in the Viewer or the Focus window to help in choosing the preferred Clarity method type and to verify whether the Structure adjustment is required.
- 5. The **Structure** slider enhances texture when positive values are applied. Edging the slider to the left into negative values has a more moderate softening effect than the Clarity amount slider.

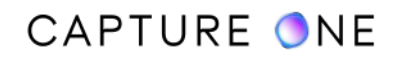

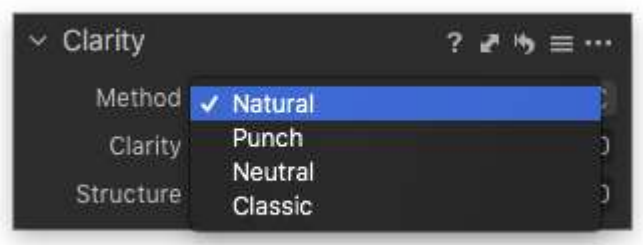

### **28.31 Removing haze from images**

You can reduce the effects of atmospheric haze to significantly improve an image using the Clarity tool. When you want to preserve highlight detail, select either the Natural or Classic modes initially as these are the most effective. In addition, the Classic mode does not increase saturation like the others.

Before using the Clarity tool, it is a good idea to make a white-balance correction or go to the Levels tool and perform an Auto Levels adjustment, preferably by using the individual Red, Green, and Blue Channel mode to set black and white points and perform color correction.

The Structure slider is unlikely to make any enhancements, however, it does depend on the severity of the haze. Enhancements may be visible in more detailed images with low levels of haze.

If you want to creatively add haze, move the Clarity slider (and Structure slider, as an option) to the left using small increments and keep to low values.

- 1. Select the image in the browser.
- 2. Go to the **Clarity** tool.
- 3. From the **Method** drop-down menu, select either the **Natural** or **Classic** option.
- 4. Drag the **Clarity** slider to the right, while observing the effect in the viewer. With more extreme adjustments, zoom to 100% to check for haloing and other unwelcome artifacts in backgrounds and enable the **Exposure Warning** and check highlights.
- 5. As an option, move the **Structure** slider to the right while observing the effect in the Viewer. With extreme adjustments, zoom to 100% and check both highlights and shadows for clipping.

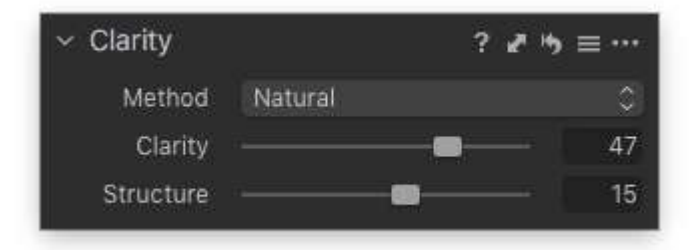

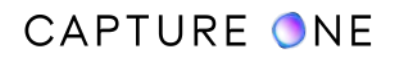

#### **28.32 Softening skin in portraits**

The Clarity tool can be used when softening the texture of the skin in portraits is required. To prevent the effect elsewhere in the image, particularly with backgrounds and highly textured clothing, brush the effect in using a layers adjustment. Some trial and error are required with the settings, depending on the desired effect. Natural or Classic method options are a good place to start. Although there may be some fine-tuning to make using the Structure slider, it is the Clarity slider that has the most significant effect. Avoid excessive slider adjustment as the Clarity tool may produce skin texture with an unnaturally smooth and plastic appearance.

When the desired balance has been achieved, you can save the settings as a single User Preset. When using the Clarity tool, it makes sense to create a small library of User Presets as the fast rendering between them on-screen is well-suited to displaying the subtle differences between the different settings.

If a layer mask has been made on an image, set the sliders to desired values and then switch between the method options to gauge the effect of each. Use the clone variant option to make a variant group, then use the compare variant option as the favorite to compare each one before saving the tool's settings as a user preset.

- 1. Select the image in the browser.
- 2. Go the **Layers** tool.
- 3. Select the **Draw Mask** from the foot bar menu or select the **Brush (B)** and draw over the skin areas. Consider avoiding or removing the mask around eyes and lips.
- 4. Go to the **Clarity** tool.
- 5. In the **Method** drop-down menu, select either the **Natural** or **Classic** option.
- 6. Drag the **Clarity** slider to the left, keeping to low values, while observing the effect on skin texture in the viewer. Avoid extreme adjustments. Zoom to 100% to check for unwelcome artifacts in backgrounds, enable the **Exposure Warning**, and check highlights.
- 7. As an option, drag the **Structure** slider to the left in small increments, keeping to low values, while observing the effect on detailed areas, particularly eyelashes, eyebrows, and the iris, if included in the layer mask. Avoid extreme adjustments and check both highlights and shadows for potential clipping.

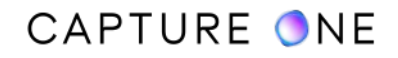

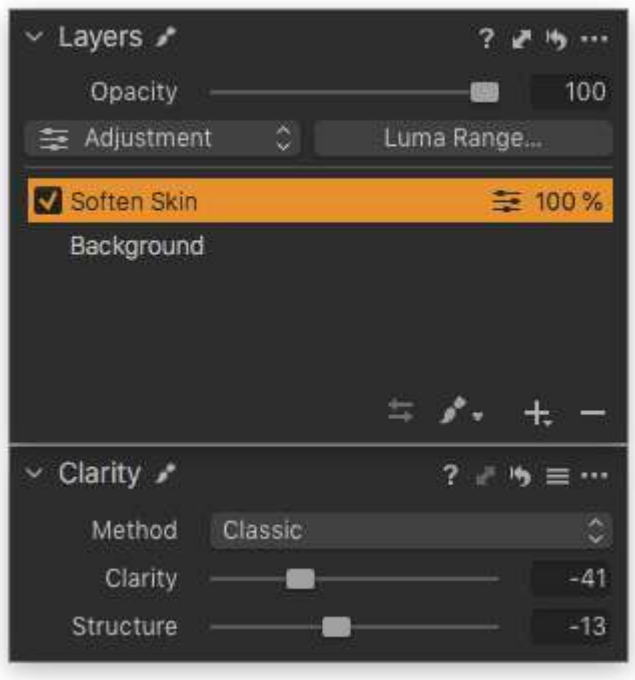

#### **28.33 Improving loss of sharpness from diffraction**

Diffraction is a lens aberration that increases upon stopping down leading to a loss of definition, with at first a loss of contrast and then a loss of resolution. The Clarity tool can be used to reduce these effects by increasing contrast and the perceived sharpness.

The selection of the Method and Slider choice is determined by the image content and creative intent, however, in general terms, you can adopt the Natural method and Clarity slider combination for a low amount of large-scale contrast where diffraction is just visible at mid apertures, for example. With small apertures, where the blurring effects of diffraction are more visible, use the Natural or Neutral and Structure slider combination to apply a higher amount of small-scale contrast.

- 1. Select the image in the browser.
- 2. Go to the **Clarity** tool.
- 3. Select the **Natural** method and **Clarity** slider combination when a slight loss of contrast is noticed or adopt **Natural** or **Neutral and Structure** combination when a more noticeable loss of sharpness is detected.
- 4. Depending on the choice made, drag the **Clarity/Structure** slider to the right, keeping to low values initially, while observing the effect in the viewer. With more extreme adjustments, zoom to 100% to check for haloing and other unwelcome artifacts in the background, enable the Exposure Warning and check highlight areas.

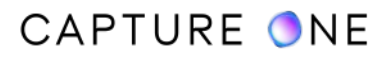

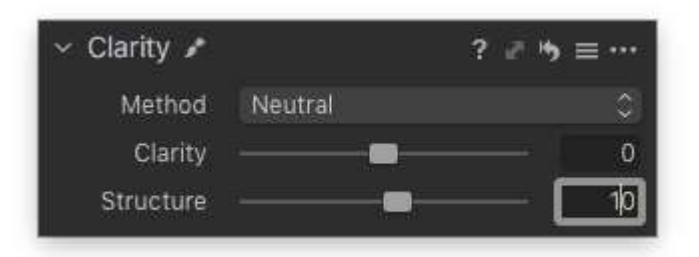

### **28.34 Adding User Presets in the Clarity tool**

When using the Clarity tool, it makes sense to create a small library of User Presets as the fast rendering between them on-screen is well-suited to display the subtle differences in various settings. If a large library is required, create a folder for each of the four methods, and save the presets with incremental slider adjustments (as they are in a flat-list, you can apply and see the effects quickly by scrolling over them).

- 1. Select an image from the Browser.
- 2. Go to the **Clarity** tool and make the desired adjustments using the **Method**, **Clarity**, and **Structure** sliders.
- 3. In the Clarity tool's **Manage menu** (hamburger icon), select **Save User Preset...** The **Save Preset** dialog window opens.
- 4. Add checkmarks next to **Clarity** and **Structure**, select **Save** to keep the preset or Cancel to dismiss.
- 5. If you select **Save**, a System dialog opens.
- 6. Give the preset a relevant name, such as Neutral\_Clarity\_30\_Structure\_30, and select Save.
- 7. If preparing a library, select **New Folder** and name it using the selected **Method**, such as Neutral, then name the preset Clarity 30 Structure 30 and select Save.

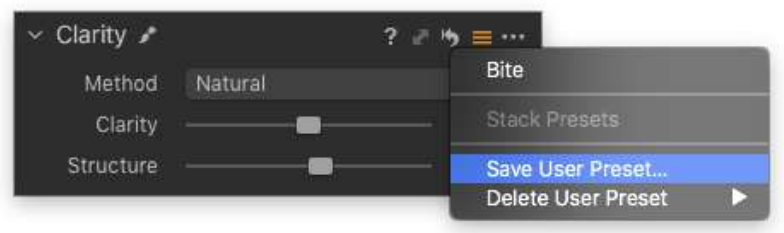

User Presets in Capture One can be accessed via the individual tools' Manage Presets menu (hamburger icon) in the title bar or in the Styles and Presets tool. User Presets made by the Clarity tool can also be applied from the Layers tool when the localized application is required.

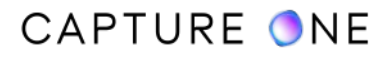

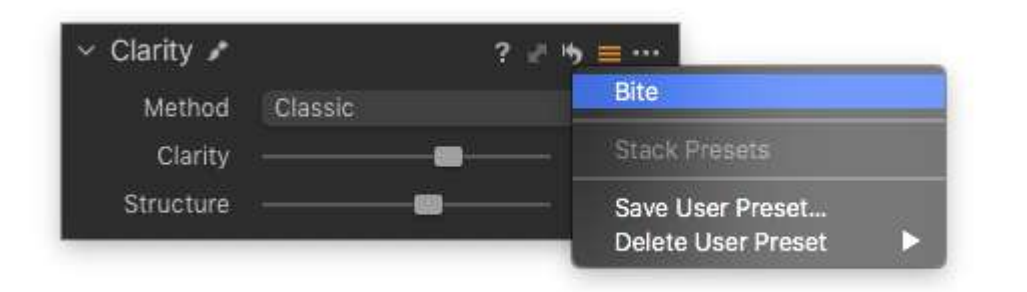

### **28.35 Applying a vignette**

Vignetting is a controlled exposure adjustment that will either darken or brighten the edges and corners of an image. The edges and corners will appear brighter when the EV value is added and darker when it is reduced. Vignetting will be affected by any color tone that is applied to an image, including the Sepia and Blue tone styles. Note that this tool is not meant to correct the shortcomings of an optical system. The Light Falloff tool in conjunction with either a Generic or Specific Lens Profile should be adopted for that purpose.

- 1. In the **Exposure** tool tab, select the **Vignetting** tool.
- 2. Select an image from the browser and choose the desired option from the **Method**  drop-down menu. The two crop options, circular and elliptic, resize the vignette when cropping an image.
- 3. Adjust the **Amount** slider to the right to lighten or to the left to darken the edges and corners of an image. The amount of exposure can be adjusted over a range of  $\pm$ 4EV.

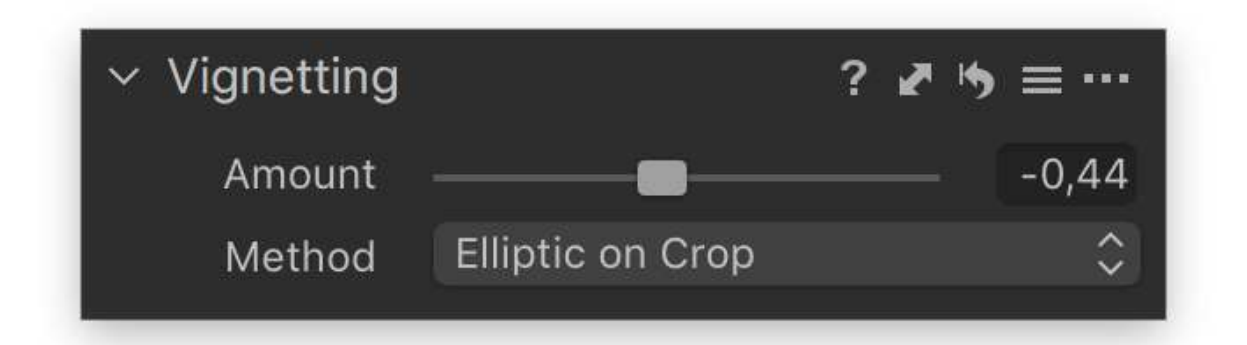

# Part 29. Details

#### **29.1 Overview of sharpening workflow**

To accommodate various workflows, Capture One's Sharpening tool in the Details tool tab is very flexible and can be used for a wide range of capture-sharpening or creative sharpening techniques prior to additional localized creative sharpening and output sharpening. As a part of the default settings applied to image variants, Capture One adds sharpening according to the camera model used. This step is intended to counteract the inherent softness of digital capture, including anti-aliasing, diffraction, and the subsequent interpolation or demosaicing process in Capture One.

Like the optional Diffraction Correction (deconvolution sharpening) and Sharpness Falloff available in the Lens Correction tool, the default sharpening settings can be considered an optional component within the first of a typical three-stage sharpening workflow. Capture sharpening of some form is required for every image, so if you don't use deconvolution sharpening or the sharpness falloff tool, Capture One's Sharpening tool should be used instead. It can be set to the default or fine-tuned manually using the sliders (and saved as a preset or as a new default setting) prior to further sharpening.

The second stage of the sharpening workflow known as creative sharpening depends on the image content and intended use. When you want to apply global sharpening, for example, to rescue a soft or slightly misfocused image, use the Sharpening tool in the Details tool tab (this effectively overrides the default capture sharpening settings). Applying sharpening usually increases the visibility of noise, so you will likely have to adjust the noise reduction settings while sharpening the image. Fortunately, it does not matter in which order you make the adjustments as Capture One will apply all the settings in the optimal order when processing the images for export. When you want to apply sharpening selectively to areas in an image, for example, to the eyes in a portrait, use the Sharpening tool in the Local Adjustments tool tab.

This multi-stage sharpening workflow allows image variants to exist close to an output-ready state with the third and final stage, Output Sharpening, only being required when printing or sharing images. The settings for output sharpening can be customized (and saved as a part of a recipe or preset), taking into account any influence on the final image by the intended output device. Consider the implications to your workflow if just one stage of sharpening is used - you will have to adjust the image variant each time you want to change the output device.

#### **29.2 Evaluating sharpness with the Focus Mask**

The Focus Mask tool is intended as a means of evaluating the sharpness of an image at the time of capture, particularly when working tethered. However, it is also useful when identifying and selecting properly focused images and attendant depth of field prior to adding sharpening.

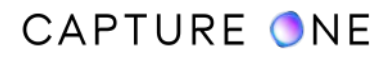

- 1. Press the **Focus Mask** icon. Sharp areas will be highlighted in a (default) green marking.
- 2. Go to **Capture One -> Preferences** on macOS or **Edit -> Preferences** on Windows to adjust the Focus Mask settings.

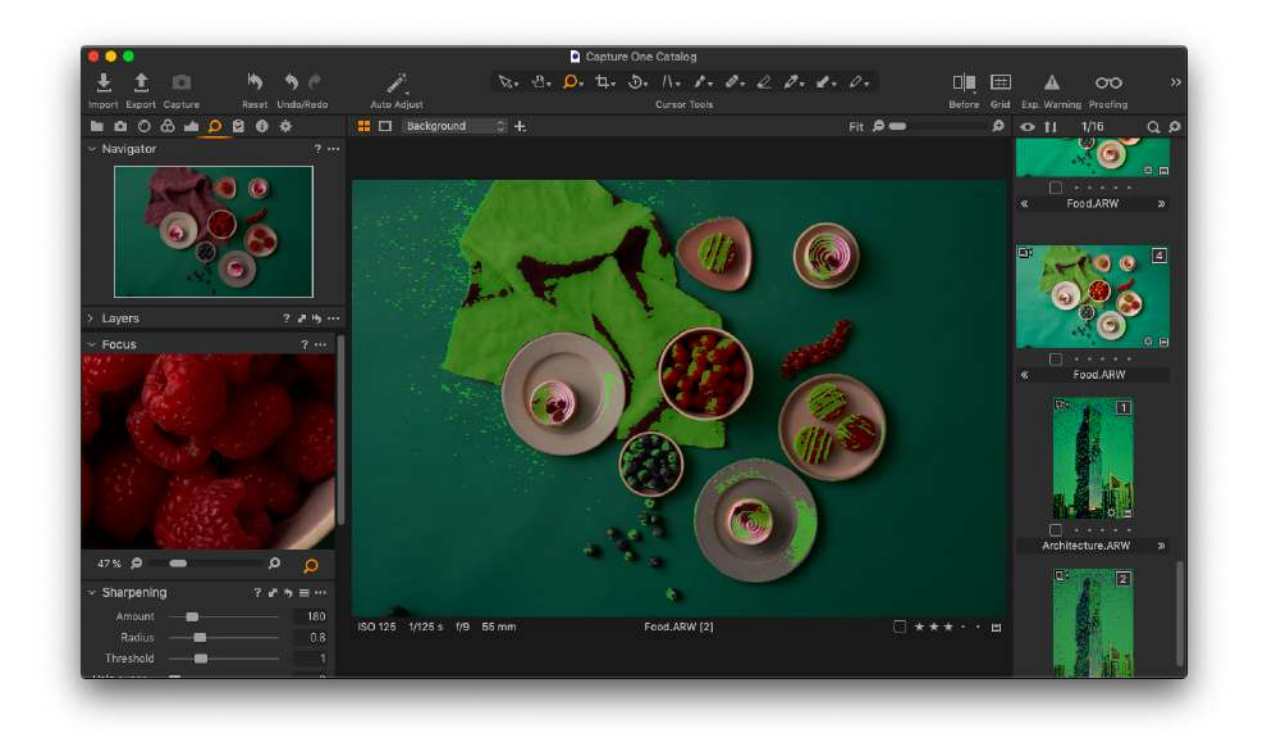

#### **29.3 Checking sharpness and focus with the Focus tool**

Capture One's Focus tool has a preview window that can be used to examine a part of an image in detail at up to 400% magnification without zooming into the Viewer. The Focus tool can also be undocked from the toolbar and placed anywhere in the Viewer. For adding convenience when sharpening, you can also undock the Sharpening tool from the toolbar and dock it beneath the floating Focus window.

- 1. Go to the **Details** tool tab.
- 2. The **Focus** tool shows a section of the image that can be magnified up to 400%.
- 3. Use the **Pick Focus Point** icon to select the desired area (in the Viewer) to inspect in detail.
- 4. Adjust the magnification on the slider below the window or click on the icons on each side to alter the magnification in steps. Sharpness should be assessed at 50% and at 100%.
- 5. To resize the preview window, click on an edge or corner and drag. Alternatively, click on the **Action menu (…)** icon and select a sizing option (Medium or Auto Size) from the list.

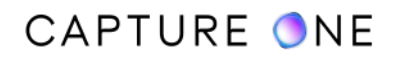

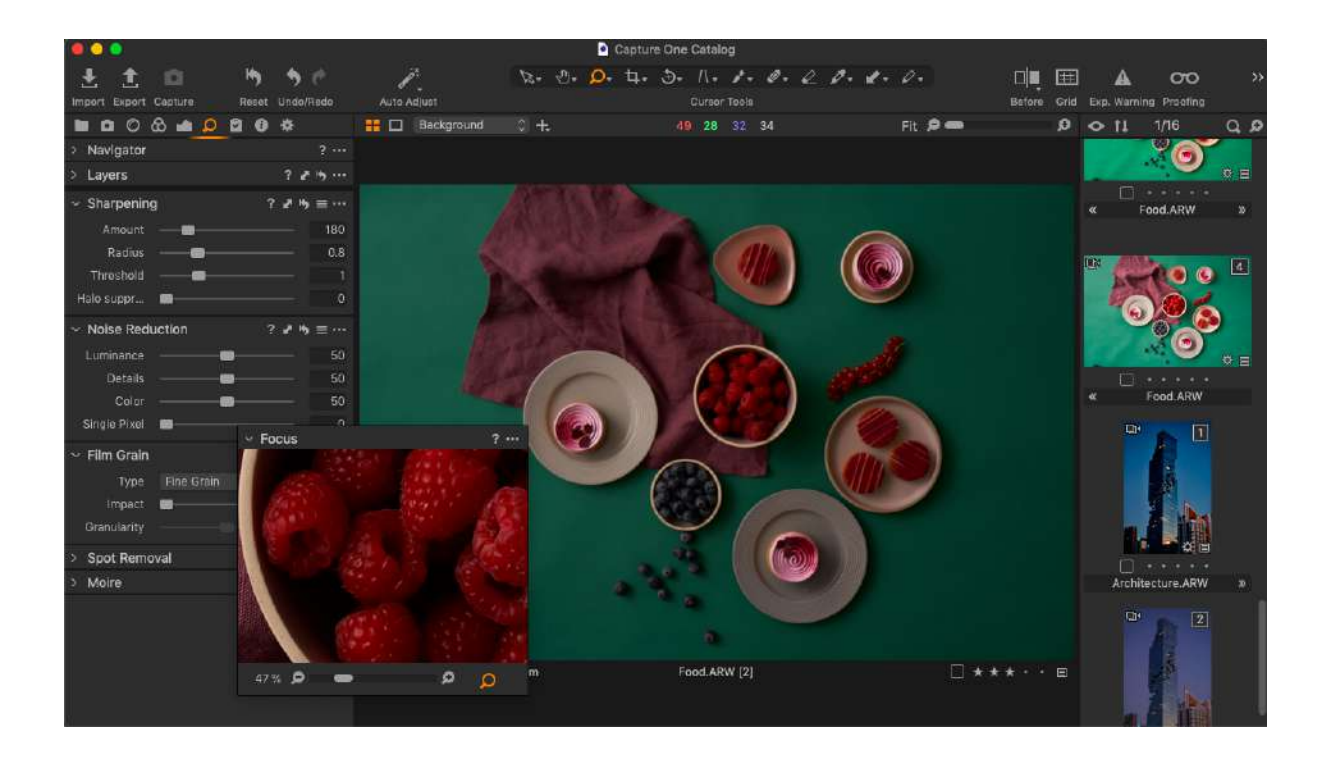

### **29.4 Adjusting sharpening**

As a part of the capture sharpening stage, Capture One applies pre-sharpening to images based on the camera model. The default settings are a good place to start when enhancing an image. Note, of course, that adjustments are global and override the default settings. To alter the sharpening parameters using the keyboard as a shortcut, click on the values to highlight the box, then use the up/down arrows to increase/decrease the values by a set amount. To increase by a larger amount, select the Shift key first.

- 1. Go to the **Details** tool tab.
- 2. Either set the Viewer to 100% and use the **Pan** cursor tool (H) to navigate to an area in the image or select an area with the picker in the **Focus** tool.
- 3. In the **Sharpening** tool, set the **Amount**. This slider lets you specify how much brightening and darkening you want to apply to the edges. Higher settings apply more contrast. The majority of the sharpening adjustment is performed using this and the radius slider.
- 4. The **Radius** slider adjusts the width of the brightened and darkened areas at the edges. Typically the radius can be set low at first and increased in combination with the amount while observing the effect on the edges.
- 5. The **Threshold** slider controls the difference in brightness between adjacent edge pixels, where the sharpening effect will take place. When set to zero (0), sharpening will be applied to all the edge pixels in an image. High values affect high tonal differences between edge pixels. Typically the threshold is set low, the value between 0-1.0 is common. However, the threshold can be increased to mitigate sharpened noise (i.e., after adjusting the amount and radius).
- 6. Adjust the **Halo Suppression** slider when halo artifacts are noticeable, particularly after aggressive sharpening has been applied (i.e., after high values of amount and radius

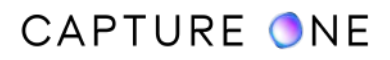

have been applied). Check images on high contrast edges for halos (dark and brightlines) in the Focus window or Viewer at 100% or more and drag the slider to the right to reduce or eliminate them.

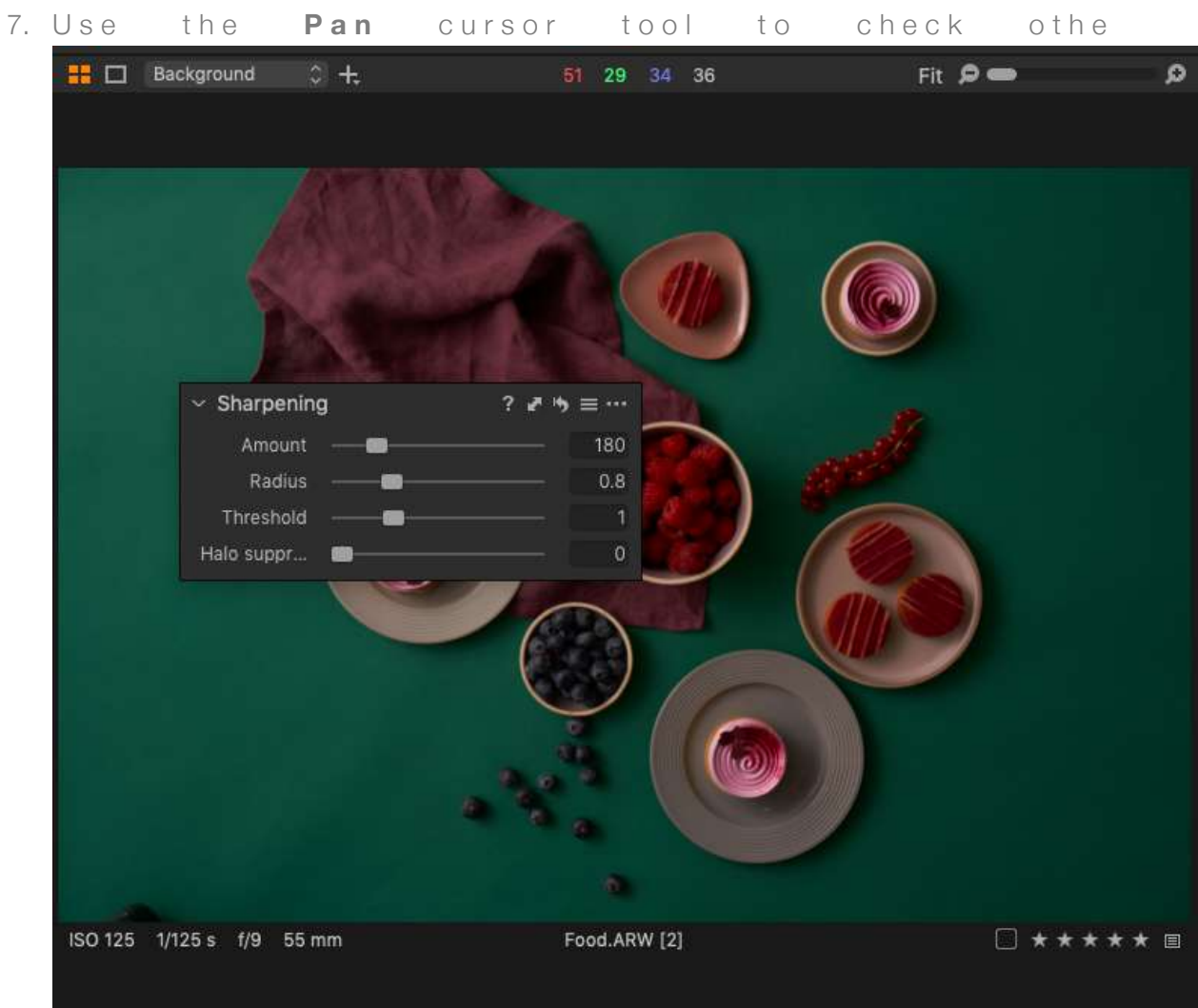

r areas of the image at both 50% and 100%.

#### **29.5 Saving settings as new defaults**

After adjusting the sharpening sliders, you can save the adjustments as a new default setting for your particular camera. Existing image variants in Capture One will not be affected, however, every time you import new images from that camera, the new settings will be applied. In addition, you can manually apply the adjustments to existing variants if you want to update them. Note that the sharpening settings are global.

- 1. Select a variant and fine-tune the default sharpening settings.
- 2. From the **Action menu (…)**, select **Save as Defaults for [camera model]**. A dialog will open reminding you that the default adjustments for all new variants will be changed while the existing variants will not.

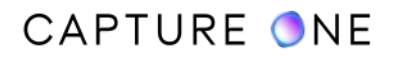

- 3. Click **Apply** to save the adjustments to the selected variant (and any new image variants from that camera in the future).
- 4. To apply the new default adjustments to existing variants, select them in the browser and choose **Apply Defaults** from the **Action menu (…)**.

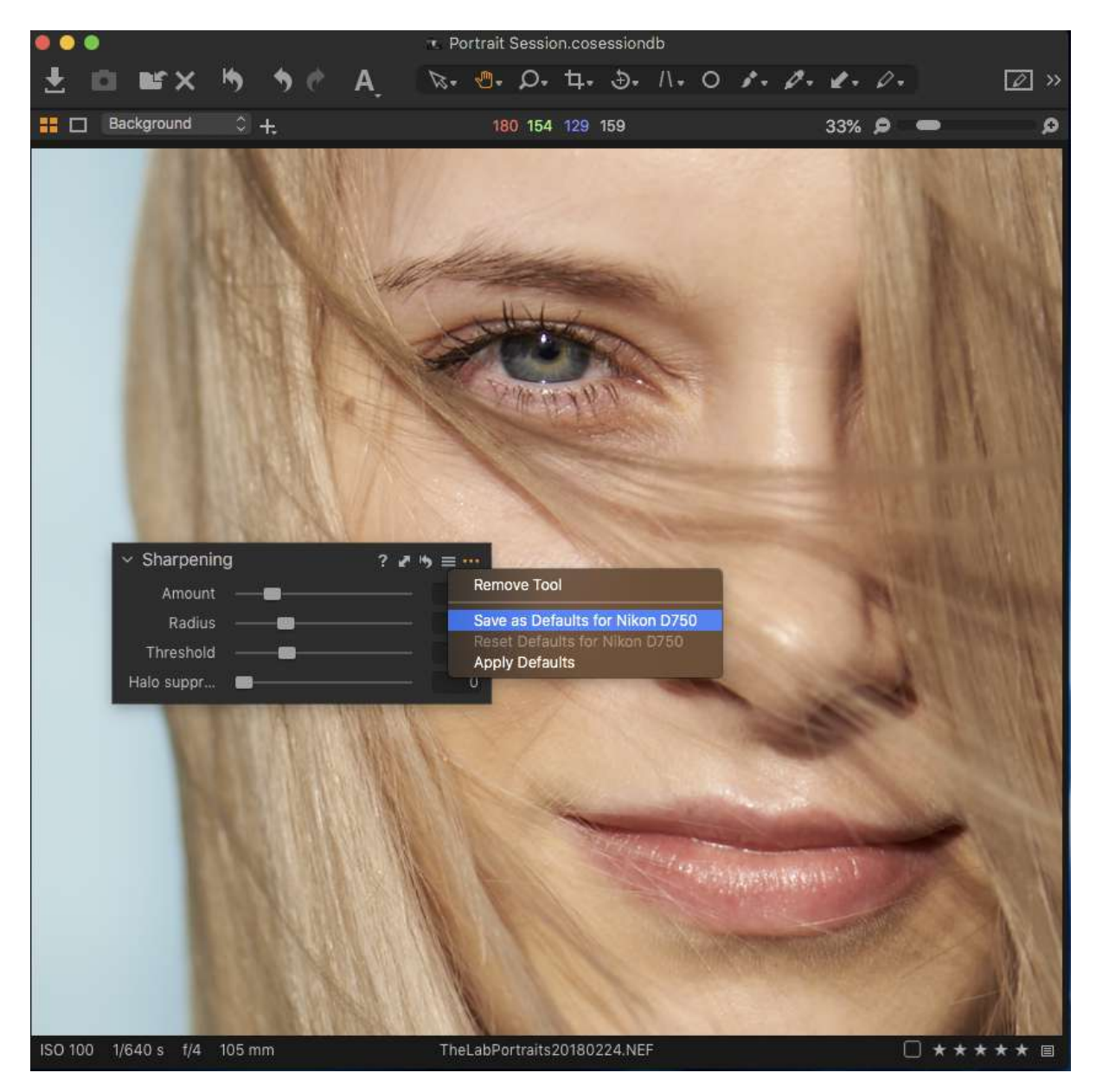

#### **29.6 Saving settings as user presets**

In addition to saving the sharpening adjustments as new defaults, Capture One allows you to save the adjustments as a user preset. The distinction between the two is that user presets are not automatically applied during import and are more likely to be used to apply different sharpening adjustments depending on the content and intent.

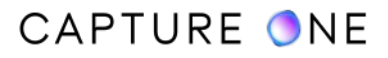

- 1. Select a variant and fine-tune the default sharpening settings.
- 2. From the **Manage menu** (three-bar icon), select **Save User Preset…** A **Save Preset**  dialog opens.
- 3. Verify the parameters you would like to be saved are check-marked and click **Save**.
- 4. You will now be prompted to name the preset. Choose a meaningful name and click **Save**.
- 5. If you create a lot of sharpening presets, you can create a dedicated folder for them. First, select New Folder, choose a meaningful name and click **Save**, then name the preset and save it to that folder.

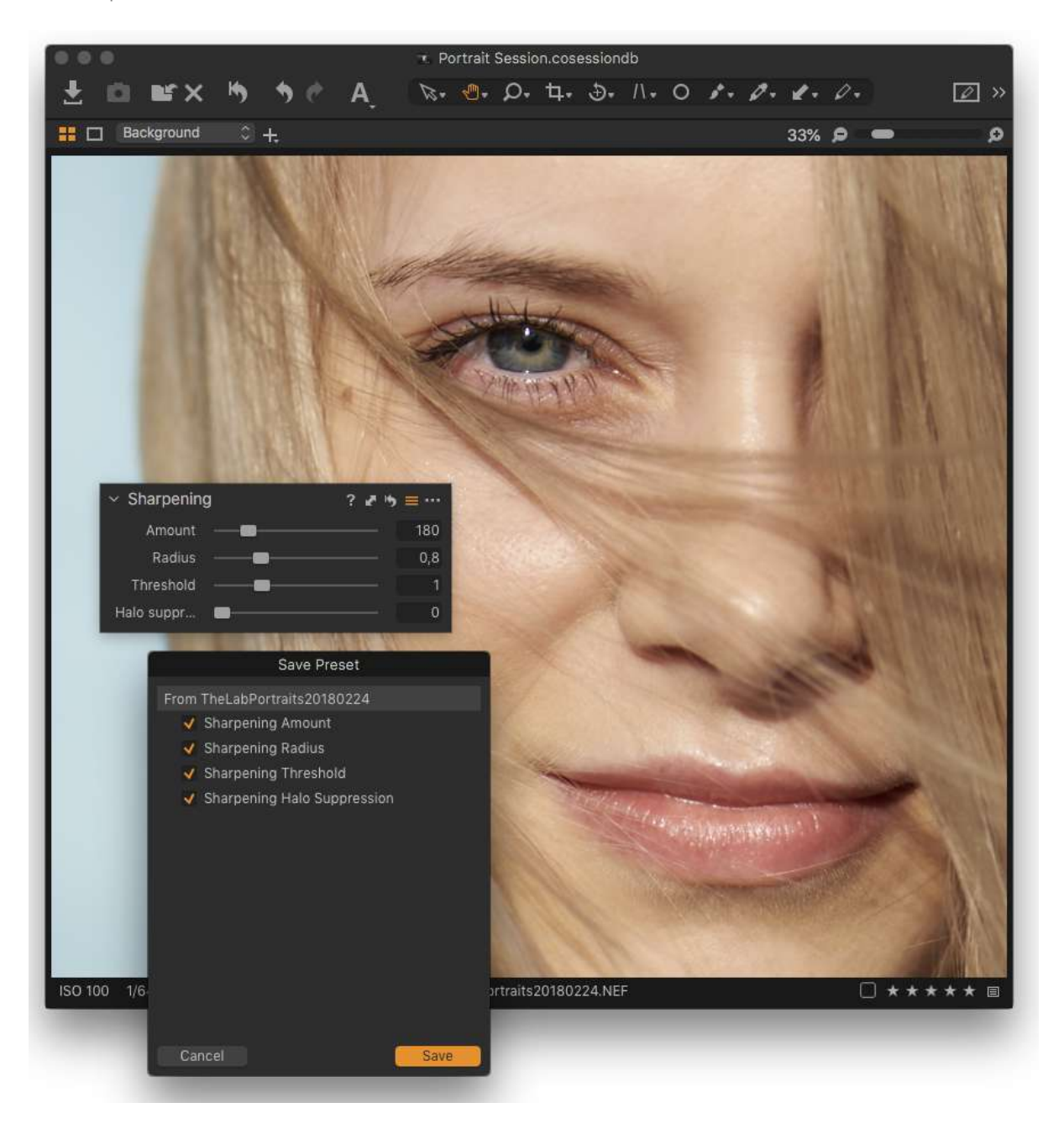

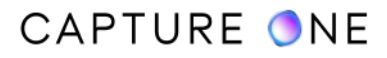
# **29.7 Sharpening an image using presets**

Capture One has a number of built-in sharpening presets that can be applied to images. Alternatively, if you have previously saved a sharpening user preset, you can select that and apply the settings instead.

- 1. Go to the **Details** tool tab.
- 2. Either set Viewer to 100% and use the **Pan** tool (keyboard H) to navigate to an area of interest or select an area with the picker in the Focus tool.
- 3. Press the **Manage Presets** icon to access a variety of sharpening settings. Select a setting from the list.
- 4. Fine-tune the desired setting using the sliders.
- 5. Use the **Pan** tool (hand icon) to check other areas of the image at both 50% and 100%.
- 6. To remove a built-in preset, return to the manage presets menu and re-select the active preset from the list (indicated by a checkmark). Reselecting will disable the preset (and remove the checkmark).
- 7. When removing a user preset, select the preset from the list under **Applied Preset** and click on **Remove** from the menu.

## **29.8 Switching between global and selective sharpening**

If you have created a layer for selective sharpening in the Layers tool, you can quickly switch between that and global sharpening. Simply select the background layer for global sharpening or create a new filled layer and apply the sharpening to that instead. For extra flexibility, when using the adjustment layers, you can slightly over-sharpen as an option, then adjust the opacity of the layer if necessary.

- 1. Go the **Layers** tool and select the layer used to apply localized sharpening. A small brush icon next to the Sharpening tool's name is displayed in the title bar.
- 2. Select **Background** or click on the **Create New Layer (+)** button in the bar, select **New Filled Layer** and apply or adjust sharpening.
- 3. If either adjustment layer was over-sharpened as an option, adjust the **Opacity** slider to fade the effect.

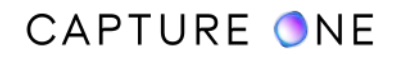

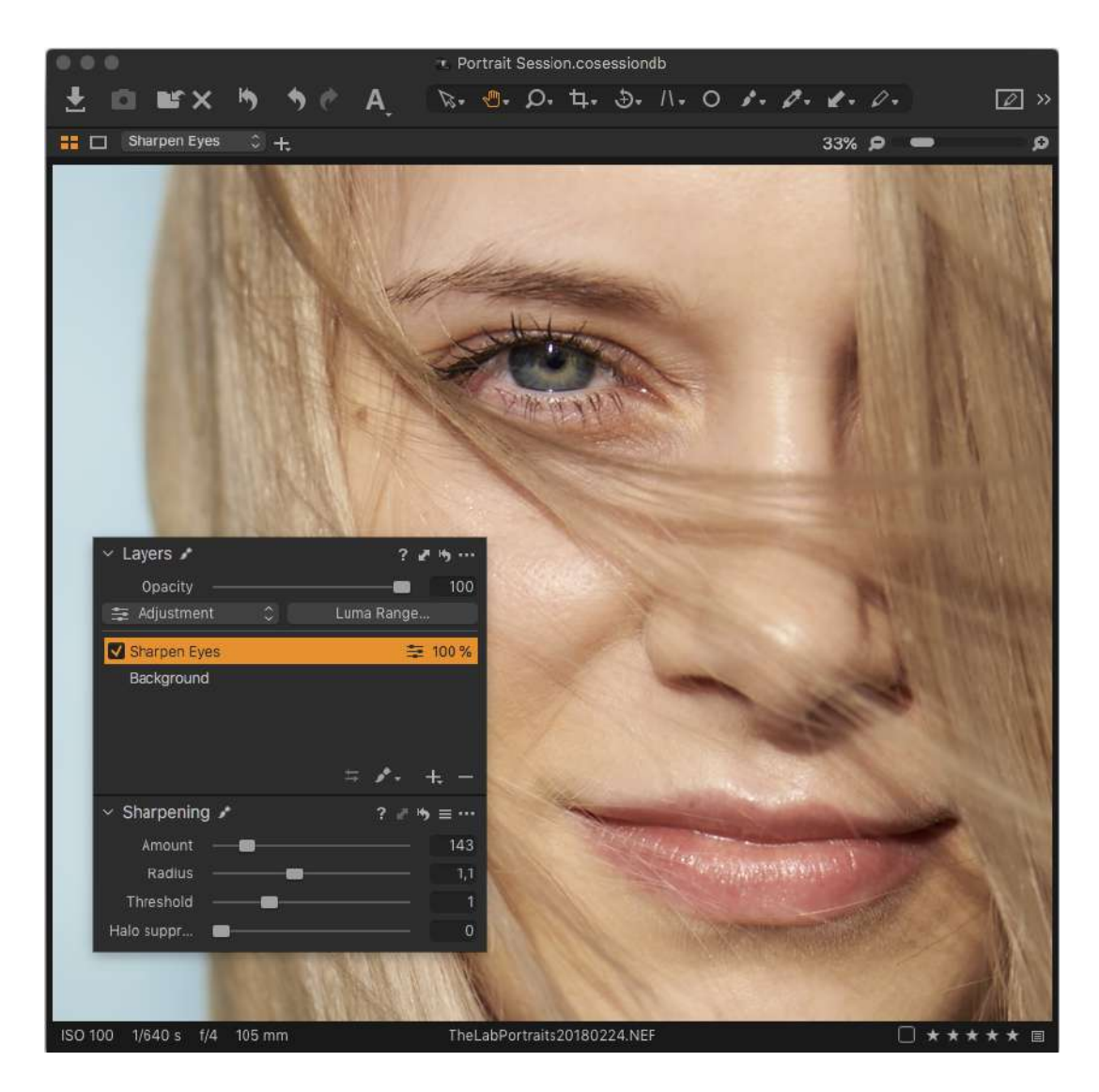

# **29.9 The Noise Reduction tool**

Capture One allows the removal of luminance and color noise from images using the Color and Luminance noise reduction sliders. Luminance noise exists in every digital image. Noise is caused by the light-sensitive chip regardless of ISO. Normally, this noise is more visible at high ISO values. Higher Noise levels at high ISO values are caused because the signal has been amplified.

### **Remove noise from image files**

- 1. Go to the **Details** tool tab.
- 2. The **Noise Reduction** tool will display the auto adjustment settings.
- 3. Use the **Luminance** slider to adjust the level of luminance noise.
- 4. Use the **Color** slider to adjust the level of chromatic noise.
- 5. Adjust the **Details** slider to smooth the surface of an image.

#### **Luminance**

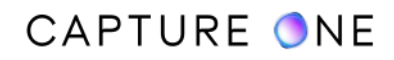

This slider removes the pattern-like noise that is often present in shadow areas. The default setting for Luminance is 50. Increase the setting value for images that display displeasing noise levels and check the effect in the Viewer at 100% magnification.

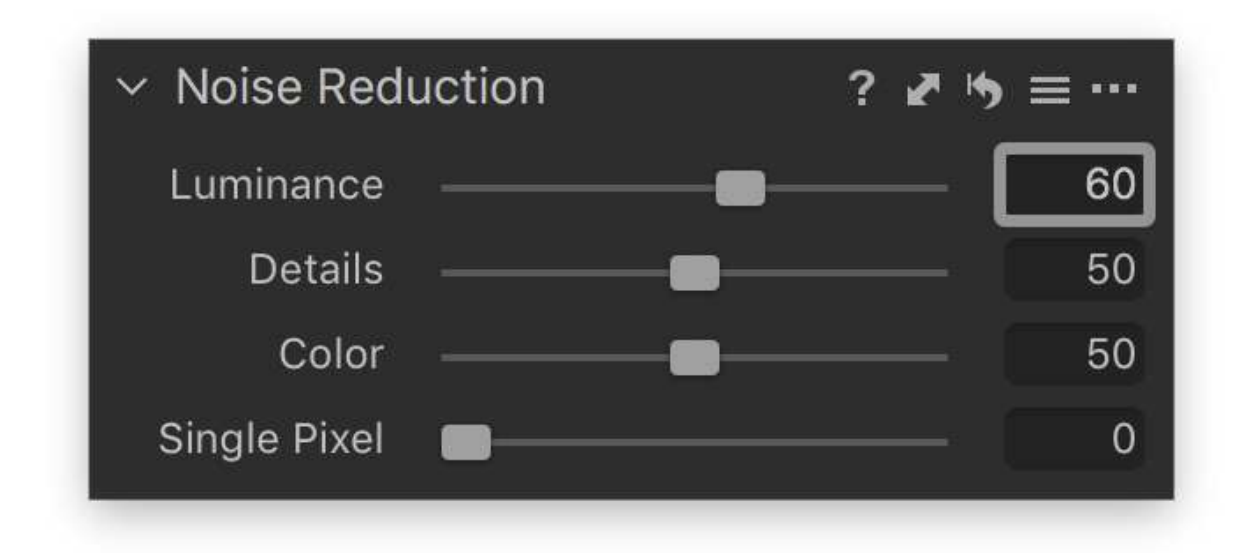

### **Color**

This slider removes color noise from images that are typically noticeable as subtle green/ magenta patterns. It is very difficult to recommend specific settings as noise varies from camera to camera, but the program defaults provide a good starting point. The Viewer provides a clear view of the effect of filters on image noise.

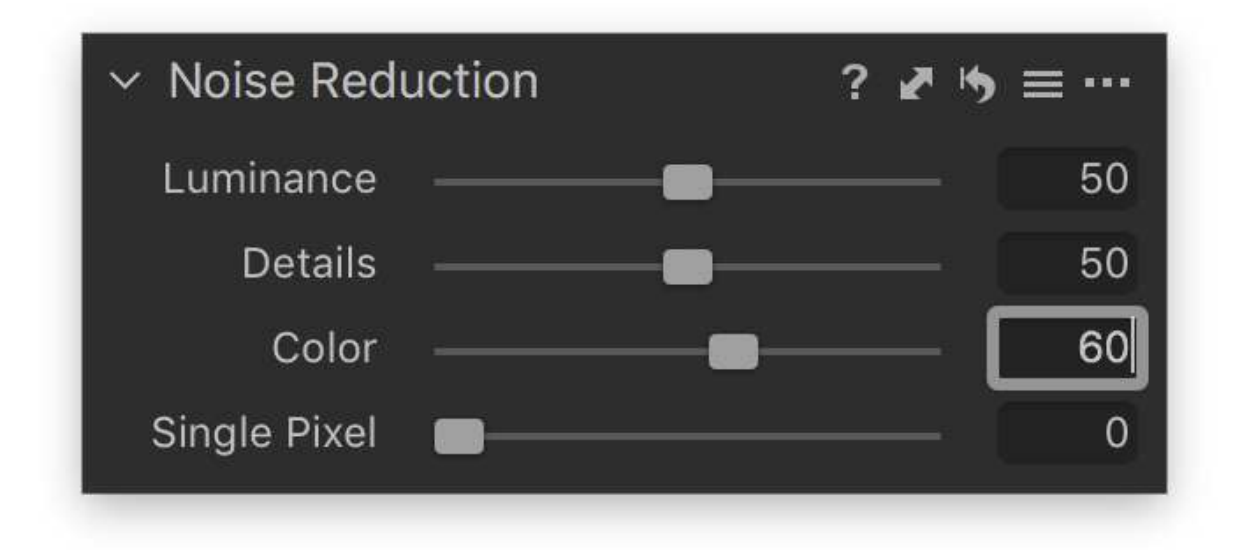

### **Details**

Applying heavy chromatic or luminance noise reduction may give an image a soft appearance. If that is the case, adjust the Details slider to smooth the surface of an image. The default

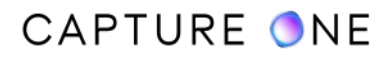

setting of 50 produces an even balance between image detail and noise. Adjust the Details slider to a smaller value to achieve a smoother surface. A large value produces fine detail with improved edge definition. However, a higher setting can also produce more grain, especially with images captured at a high ISO.

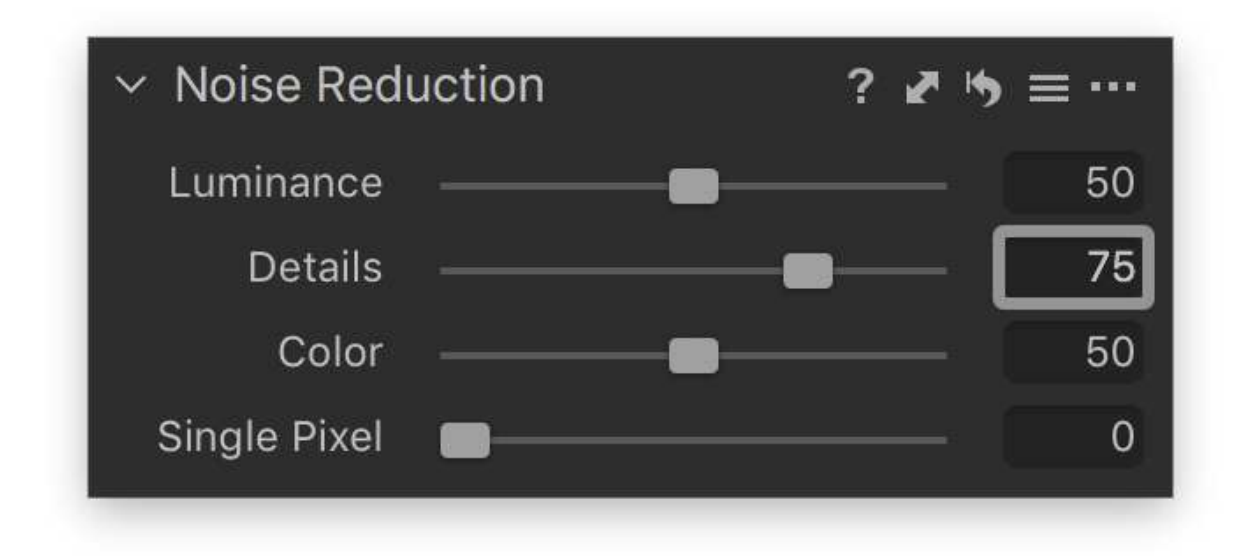

#### **Single Pixel slider**

Images that are exposed using a long shutter speed may be susceptible to the occasional 'hotpixel', which is a single white pixel that should appear dark. The Single Pixel slider can be used (in the Noise Reduction tool) to eliminate hot-pixels, although it can also affect the rest of the image. The filter will analyze single pixels compared to the surrounding area and correct the errors. Applying adjustments appropriately as the Single Pixel effect is very powerful especially at its maximum.

The Single Pixel slider, like many other adjustments tools, should always be used with caution and in moderation. Remember to try and check the final result before processing.

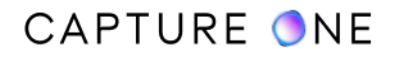

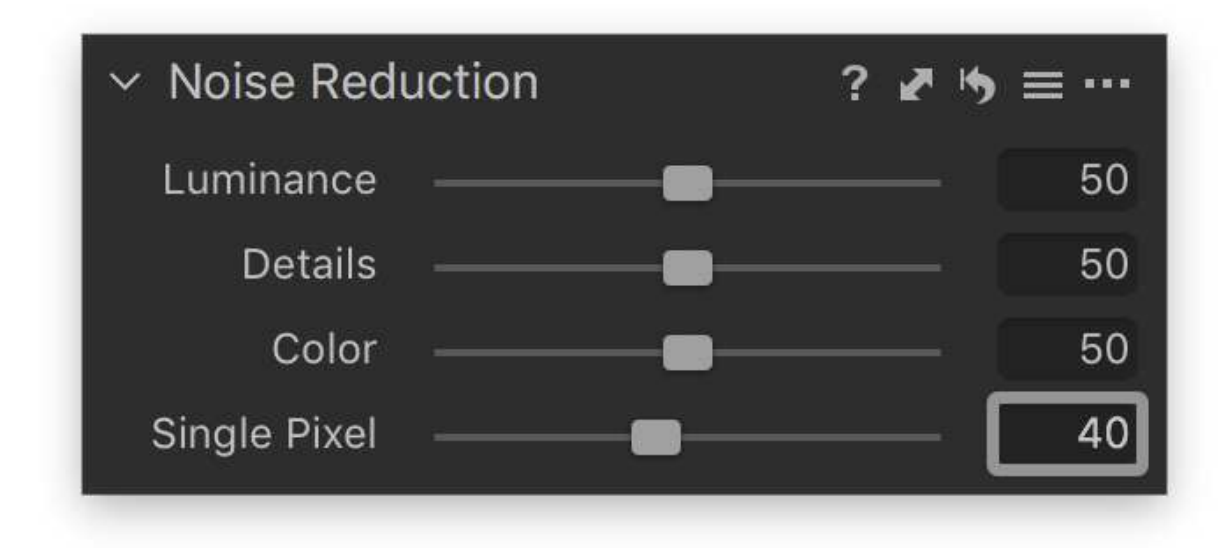

#### **Remove long exposure artifacts and high ISO noise Pro**

- 1. Go to the **Details** tool tab.
- 2. Go to the **Noise Reduction** tool.
- 3. Use the **Single Pixel** slider to reduce the artifacts of a long exposure.
- 4. The higher the number is, the harder the tool works.

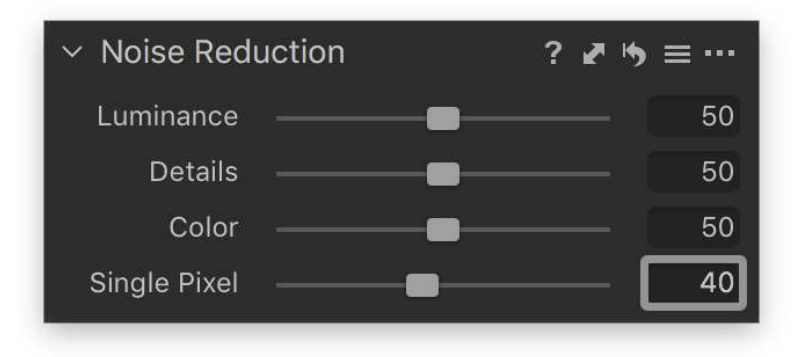

### **29.10 Reducing Moire**

In simple terms, Moiré can occur when capturing a subject with fine pattern details. An image sensor may reproduce this pattern with a Moiré effect because it lacks resolution. Moiré can be an issue when photographing clothes and can occur in architecture photography.

The example of Moiré

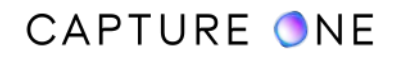

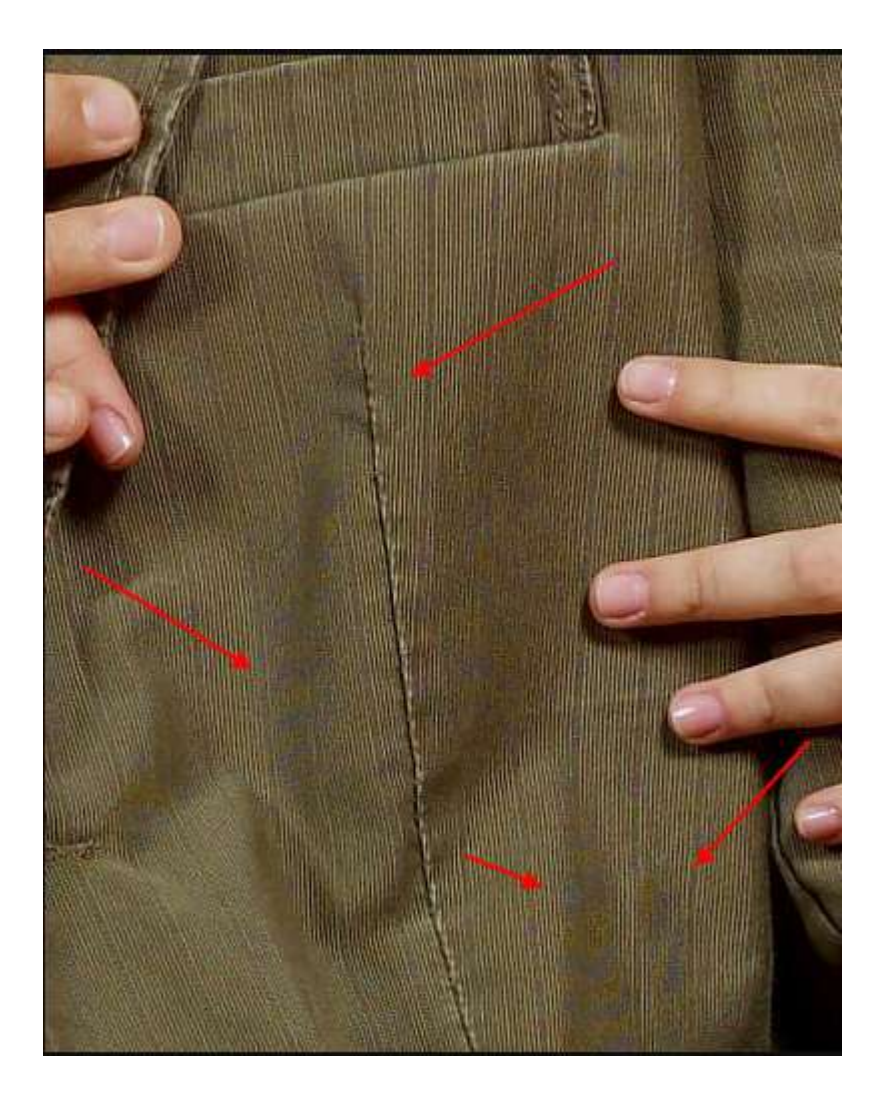

The simplest way to avoid Moiré is by adjusting the position of a camera by moving it back/ forward while photographing and/or changing your aperture setting.

When working with the Moiré tool, check areas that naturally have narrow stripes or a stripe-like pattern. If these have disappeared gradually, turn down the Amount and Pattern and re-check the original Moiré issue.

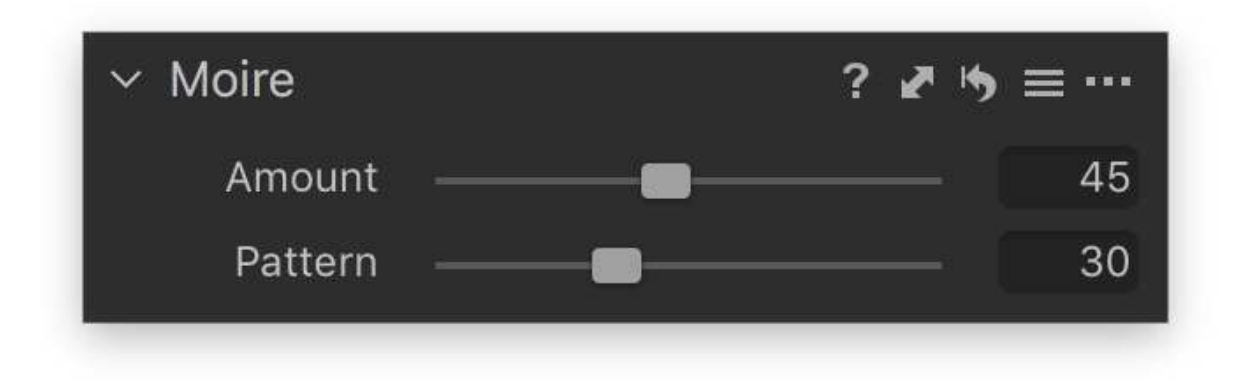

- 1. Go to the **Details** tool tab.
- 2. Go to the **Moiré** tool.

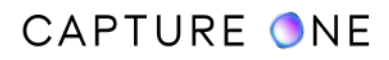

- 3. Zoom to 100% in the Viewer and keep the **Moiré** area visible.
- 4. Adjust the **Amount** value and the **Pattern** value in small increments.
- 5. When the **Moiré** has disappeared, do not increase the **Amount** or **Pattern** values.

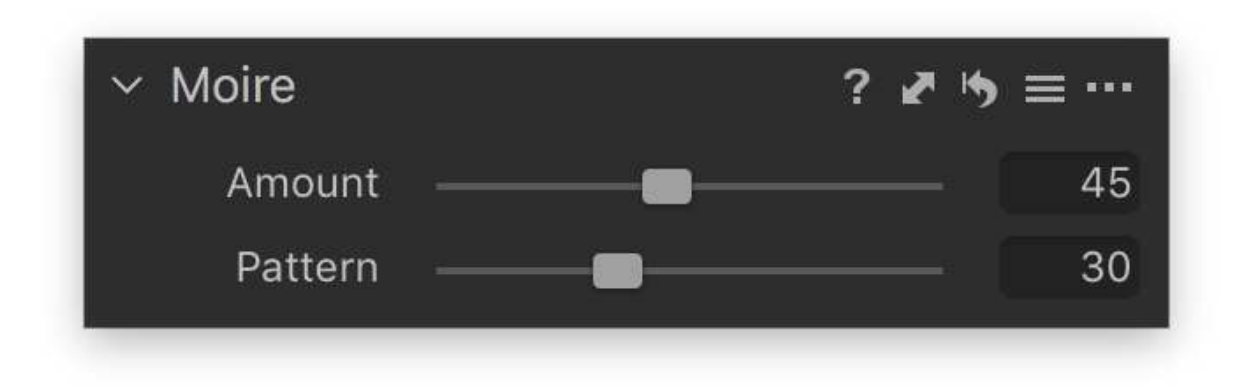

### **29.11 The Film Grain tool overview**

The Film Grain tool can be used to alter the image aesthetic by adding a realistic interpretation of film grain to digital images. Alternatively, the Grain tool may be used to add texture to digital images that have an excessively smooth or "polished" appearance, possibly after adding too much noise reduction or after adjusting the negative Clarity settings. If this is the case, the Film Grain tool may be used to create a more natural-looking image. Increase Impact (contrast) and Granularity (grain size) with caution. A number of built-in presets for different grain-effects are available from the tool's action menu (...).

**NOTE:** In Capture One Express, the Film Grain tool is not present.

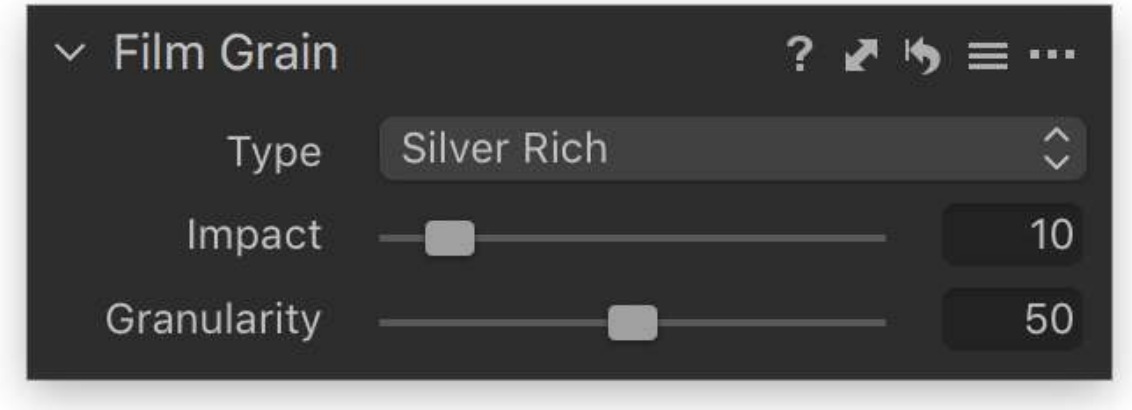

- 1. Go to the **Details** tool tab.
- 2. In the **Film Grain** tool, select the grain type from the **Type** drop-down menu.

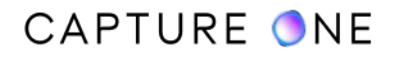

- 3. Select an area of uniform color or an area without texture in the Viewer or in the **Focus**  window.
- 4. Adjust the contrast to the desired amount using the **Impact** slider.
- 5. The granularity or size of the grain is adjustable. Alter from fine to coarse by dragging the **Granularity** slider to the right. When **Fine Grain** is selected, the **Granularity** slider is disabled.
- 6. Settings may be saved as a User Preset. A number of built-in Presets are also available.

**NOTE:** The Film Grain tool is not available as a Layer.

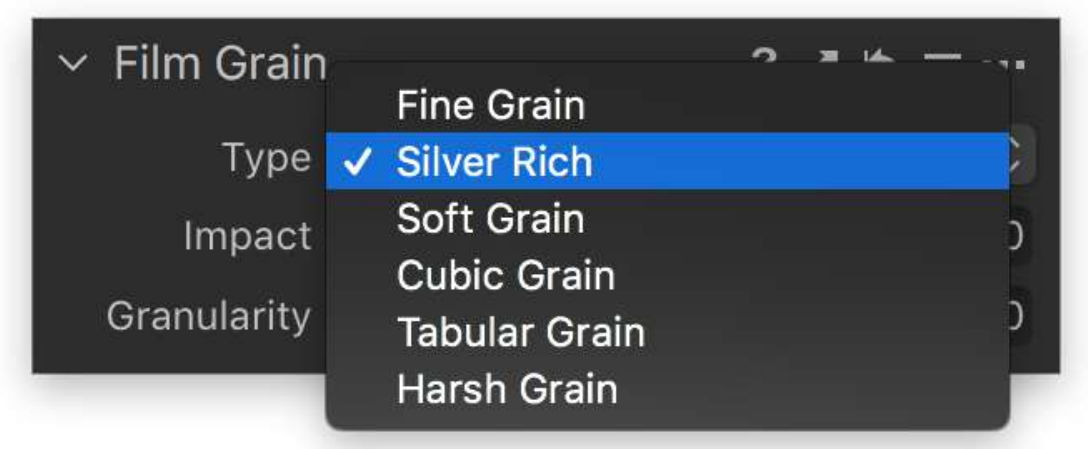

## **29.12 The Spot Removal tool overview**

The Spot Removal tool can be used to quickly remove spots or small blemishes from images. In addition to spot removal, it also has an option to remove sensor dust. Although the operation using a circular cursor to retouch each imperfection is the same between the Spot and Dust modes, those two adopt different algorithms so the final results will vary. Whereas the Spot option analyzes texture, color, and brightness from the sampled area and merges that with its immediate surroundings, the Dust mode estimates the light lost and compensates with a localized exposure adjustment. It is recommended, therefore, to limit each to their intended use.

Sensor dust can be commonly seen in similar or identical locations on images from one session. Dust can settle in the front of the so-called "filter-stack" of an image sensor and may appear in varying degrees of sharpness from image-to-image, depending on the aperture selected during capture. To save time when retouching dust spots from multiple images, use the Global Copy and Apply buttons to apply the corrections. Alternatively, make a local copy of the dust spots using the Adjustments Clipboard and apply the Dust setting to the rest of the images. Always check image files when automatically removing dust spots. The Spot Removal tool works with offline images so you can continue working on a Catalog without the source

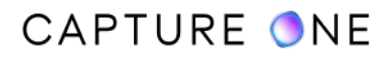

files available, for example, when you are away from the office and do not have access to an external drive or NAS. You can use multiple overlapping selections (up to 100 selections can be made per image), however, the brush-based Heal tool is recommended when more advanced retouching is required.

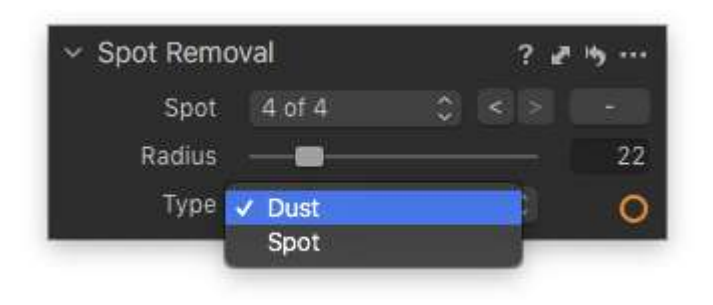

**NOTE:** In Capture One Express, the Spot Removal tool is not present.

You can switch between the Dust and Spot options quickly from image-to-image or even on the same image directly from the Viewer.

- 1. With the **Spot Removal** cursor selected, **Ctrl/right-click** (MacOS/Windows) in the Viewer. The **Spot Removal Settings** dialog window opens beneath the cursor in the Viewer.
- 2. Click on the field adjacent to **Type** and select the appropriate option from the menu.

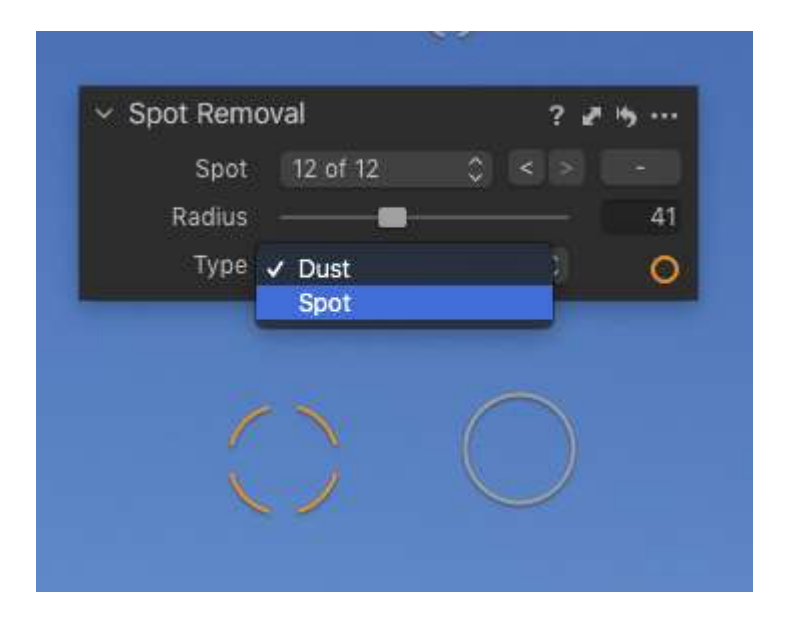

## **29.13 Removing spots and sensor dust**

The operation is the same for removing spots and small blemishes as it is for removing sensor dust. However, for the best results, it is recommended to use the appropriate mode, depending on the issue encountered. Both types of spot removal can be employed in the same image.

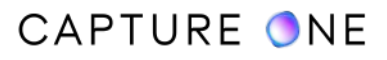

When checking images for sensor dust, it may help to darken the image first using a negative exposure adjustment.

- 1. From the **Details** tool tab, go to the **Spot Removal** tool.
- 2. In the **Type** drop-down menu, select **Dust** or **Spot** as appropriate and click on the ringshaped orange cursor adjacent to the **Type** field. Alternatively, select the circular orange-colored cursor from the Cursor toolbar or use the **shortcut O**. When the **Dust** option is selected, the current cursor changes to a four-piece ring-shaped cursor with a crosshair. When **Spot** is selected, the cursor can be identified by its unbroken circular cursor with a crosshair.
- 3. Magnify the image in the Viewer to 100%.
- 4. Before applying, adjust the size of the circular cursor to match the spot or dust particle: **Ctrl/right-click** (Mac OS/Windows) in the Viewer. The tool opens beneath the cursor.
- 5. Adjust the **Radius** slider to fully cover the spot or dust particle and click on it to remove it. Alternatively, click on the spot or dust particle, then click-and-drag the edge of the selection ring to cover it. When active, the circular cursor changes from silver-gray to orange-colored and the spot or dust particle is removed.
- 6. To re-position a selection, place the circular cursor in the center of the selection ring and drag and drop to change its position.

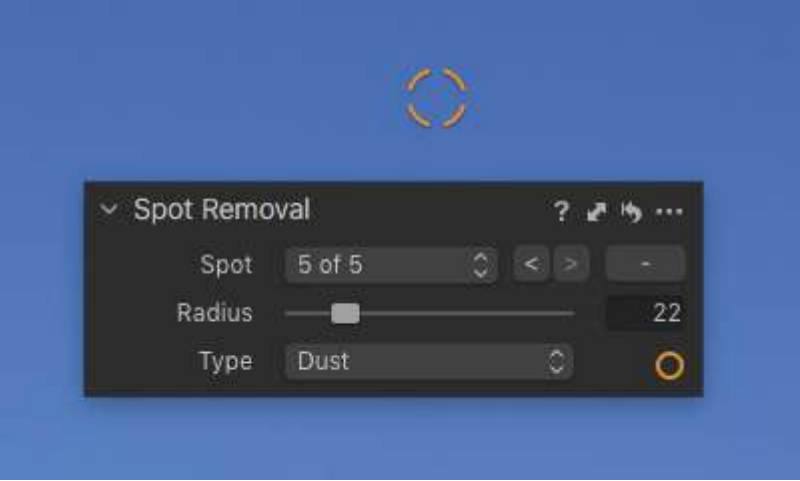

7. Repeat Steps 2 to 6 to remove more individual spots or dust particles.

# **29.14 Removing sensor dust from multiple images**

When sensor dust occurs, it is typically seen in the same location on all images from the same camera, particularly during the same session. Once all of the selections have been made and the dust removed from one image, you can apply the adjustments to all the images in the session. The same procedure can be used for spot removal, with some caution, as the spots must be located in the same position in each image.

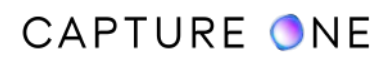

In Capture One, there is more than one method you can use. The quickest is when applying adjustments to multiple images (the Edit Selected Variants option is already enabled) by using the local Copy and Apply command. If you have not decided on the image or images to apply the adjustments to (i.e., they are not already selected or they are, but the Edit Selected Variants option is not yet enabled), then a combination of local and global copy and apply commands must be used.

- 1. Select one image from the Browser and make the selections using the **Dust removal**  option.
- 2. Click on the **Copy and Apply** button (double-headed arrow icon) in the title bar. The tool's **Adjustments Clipboard** dialog window opens.
- 3. Add a check-mark to the **Dust** option and choose one of the options:
	- a. **Copy** choose this to copy to the clipboard when you haven't yet selected the image or images you want to apply the adjustments to (i.e., if the Edit Selected Variants option is not already enabled). The adjustments are copied to the clipboard (this includes both the local clipboard and global adjustments clipboard).
	- b. **Apply** to copy and apply to one or more images if the Edit Selected Variants option is already enabled. The adjustments are copied to the selected images.
- 4. If you selected **Copy** in Step 3, select the image or images (when applying to multiple images, enable the Edit Selected Variants option) and press the **Apply** button in the main toolbar (downward slanting arrow icon) or the **Apply** button in the **Adjustments Clipboard.**
- 5. The adjustments are applied to the selected image or images.
- 6. Always check images when automatically removing sensor dust, particularly when removing spots.

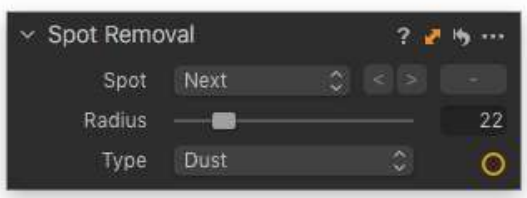

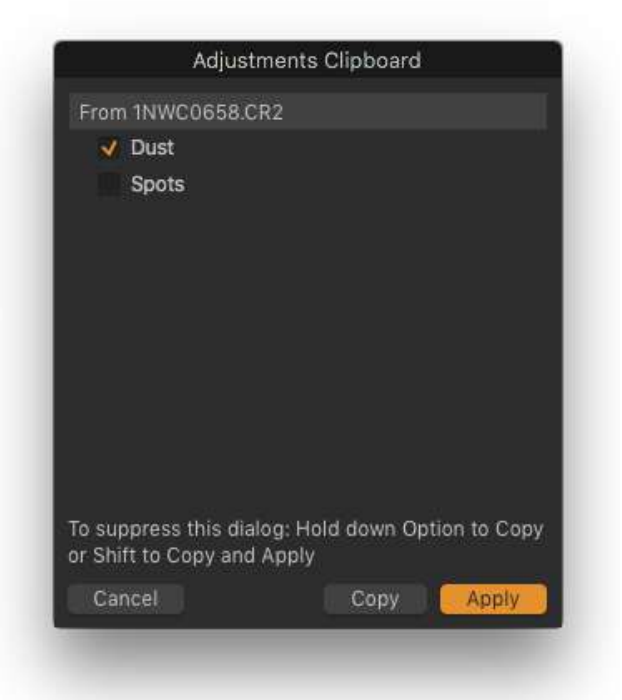

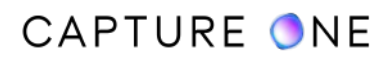

## **29.15 Clearing selections from the Viewer**

- 1. When you have finished working with the **Spot Removal** tool, switch to another cursor such as the **Pan (H)** or **Select (V)** cursor. This will clear all of the ring-shaped dust/spot removal cursors from the Viewer. Any sensor dust or spots that have been removed will stay hidden.
- 2. To continue using the **Spot Removal** tool on the same image, re-select the circular cursor from the **Spot Removal** tool or **Cursor** group. Any previous selections made will be recalled and displayed for further editing.

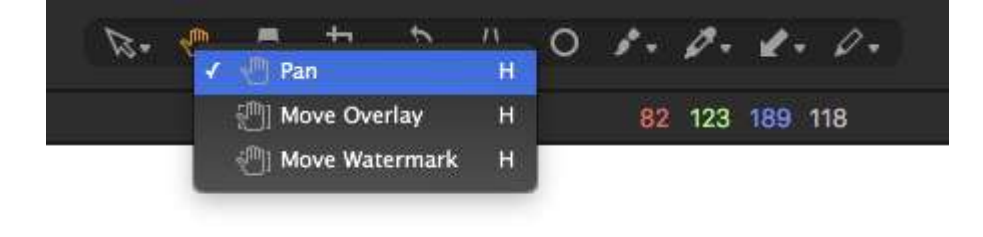

## **29.16 Deleting selections with the Spot Removal tool**

### **Deleting specific selections**

Each time a selection is made, a selection ring indicates the position in the image and it is recorded and numbered in the Spot Removal tool. To highlight the individual selection, you can either select it directly from the Spot drop-down menu if you know the position or navigate through each selection using the forward/backward> / < buttons in the tool. The selection is highlighted in the Viewer. If you have made multiple selections, however, it is unlikely that you will know what number it is. If you select the circular cursor in the Viewer, the numbered position will be displayed in the Spot field of the tool.

- 1. To delete a selection, either select it from the list in the **Spot** drop-down menu in the **Spot Removal** tool or in the Viewer so that it changes from silver-gray to orange. Choose one of the following options:
	- Press the **backspace/delete** key.
	- Press the delete button **(-)** icon in the **Spot Removal** tool.
- 2. The selection is deleted. If there was a spot or dust particle beneath that selection, it will re-appear.

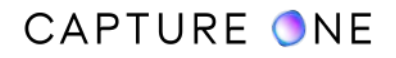

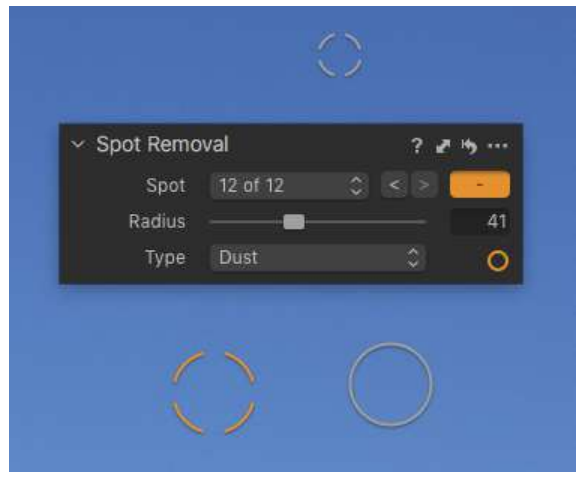

#### **Deleting all selections at once**

- 1. To delete (reset) all the spot/dust adjustments in an image without affecting any other adjustments made, click on the local reset button (curved arrow icon) in the Spot Removal's title bar.
- 2. To delete spot/dust adjustments on all selected variants, Shift-click on the local reset button.
- 3. To temporarily delete all the spot/dust adjustments, press Option/Alt-click (macOS/ Windows) on the local reset button.

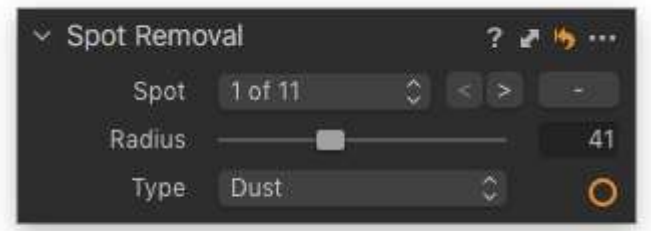

## **29.17 Saving selections as a Style**

You can save the dust-removal adjustments as a kind of "dust map" for that specific camera for the upcoming sessions.

- 1. Go to the **Adjustments** tool tab and verify that the **Dust** option is enabled and all others are disabled in the **Adjustments Clipboard** panel.
- 2. Click on the **Action button (…)** icon. The **Action menu** opens.
- 3. Select **Save as Style…** from the menu. A **System** dialog window opens.
- 4. Give the style a meaningful name, such as [Camera Model] Dust Map [Date], and press **Save** or **Cancel** to reject and return to the app.
- 5. When automatically removing sensor dust, always check images later.

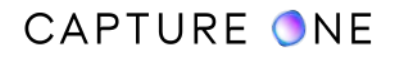

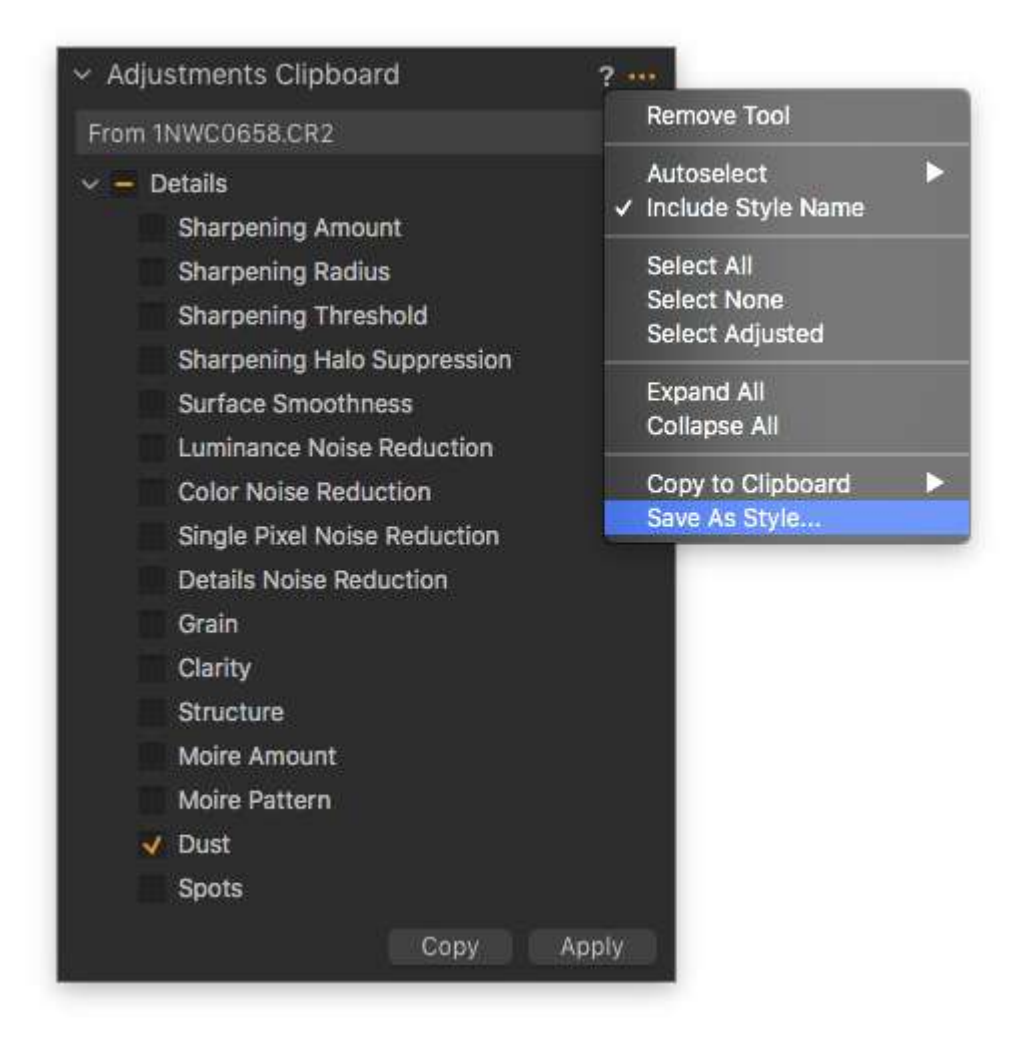

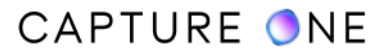

# Part 30. Styles and Presets

### **30.1 An overview of Styles**

Capture One comes with a number of built-in high-quality Styles that can be used to optimize your workflow and save time when you need to modify an image or apply a certain effect to images. Styles are the combined settings from multiple tools that are applied to images in a single step. Similar to Presets (the saved settings from individual tools), Styles are the same kind of adjustment settings that are made in Capture One during a typical round of image editing.

While the Built-in Styles may be used on their own to apply an effect, they can be used as a starting point for further adjustment, or customized and saved as a User Style. Like all of the adjustments in Capture One, they do not alter the source image file, they are simply instructions on how to process the image. You can amend or revise those instructions endlessly as they make no difference to the source image.

User Styles are not limited by the choice of settings or the number of tools used. For example, a User Style may comprise a combination of color corrections as well as settings from the curves, clarity, and vignetting tools, and adjustments, such as cropping or keystone correction, and include values added to the IPTC metadata fields.

Capture One also allows you to stack or combine Styles. You can even save those Stacked Styles as a User Style. You can also add Presets or groups of Presets to User Styles, allowing you to apply groups of adjustments at practically every step in your editing workflow.

Creating individual User Presets for items such as rights usage terms, contact details, and instructions, for example, is a great time-saver. These can be stacked, customized, saved as a User Style, and named for each client.

Styles and Presets can be applied at any time, even on import. If the work has been commissioned, you could apply the necessary IPTC metadata before you start editing. After that, you could preview and apply a color grade, convert some variants to black and white, add film grain, and then preview and apply the most appropriate sharpness settings.

User Styles can also be shared between users - there is a number of sources of free and commercial User Styles available. There is practically no limit to the versatility of Styles and Presets. Styles are accessed from the Styles and Presets tool in the Adjustments tool tab or from the Adjustments menu.

Styles and Presets can be applied to layers. You can apply them directly from the Styles and Presets tool to a filled layer or the background, or if your working with layers already, you can use the dedicated Layers tool instead.

Note that Capture One CH offers additional built-in Styles crafted specifically for Film Scanning that can accommodate B&W and color transparencies and negatives as well as other transmissive materials.

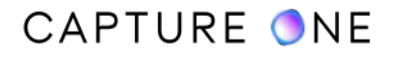

#### [Learn more about Styles in Capture One in this video tutorial](https://support.captureone.com/hc/en-us/articles/360002741737-TUTORIAL-Using-Styles)

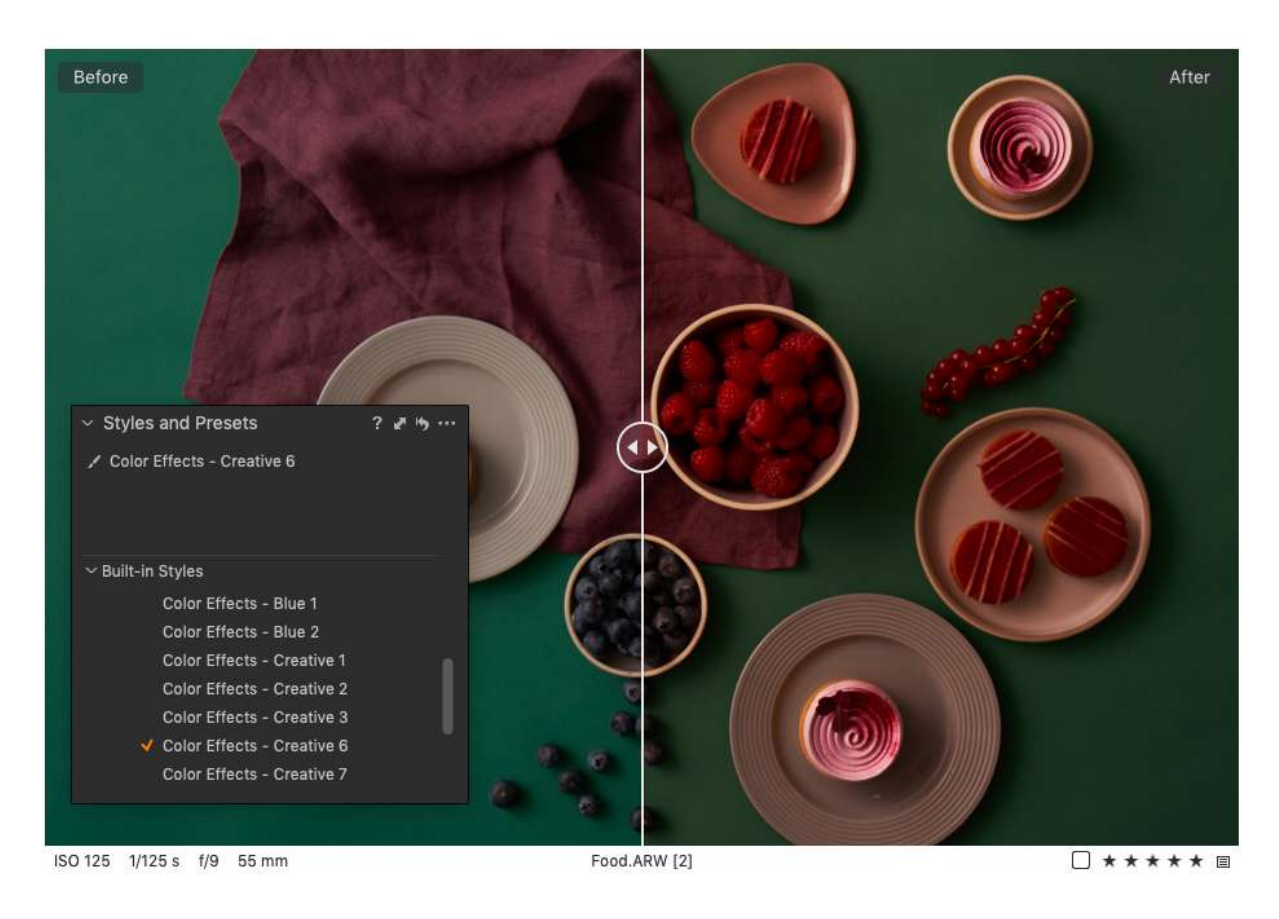

# **30.2 Applying a Styles**

Capture One Styles do not dynamically alter adjustments based on the image they were applied to. Each style comprises a group of fixed settings or values. There is, for example, no automatic adjustment of the Exposure, High Dynamic Range or the Levels tools.

If you want to apply automatic adjustments, you should apply those first either at the time of import or in the Adjustments menu -> Configure Auto Adjustments or by clicking on the A icon in the main toolbar (click and hold the A icon to see what tools are being adjusted).

It is not necessary to make a color correction (i.e., apply a white-balance) before working on an image using a Style. However, in certain circumstances, it may be necessary to make a whitebalance adjustment after the Style has been applied.

- 1. Select an image in the browser.
- 2. Navigate to the **Styles and Presets** tool in the **Adjustments** tool tab or from the **Adjustments** menu. Alternatively, select the **Style** tool icon in the main toolbar. Note that the **Style** tool icon is not added by default.
- 3. Go to the **Built-in-Styles** folder (or User Styles folder) and scroll over the list.
- 4. You can preview the effect of the Style in the Viewer by hovering the cursor over the named Style in the list. The selected **Style** will be highlighted in the list and, after a short

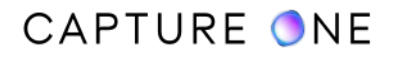

delay, the effect will be previewed on the primary variant or all selected variants and corresponding thumbnails in the browser.

- 5. To apply the Style to the image, click on the desired Style from the list. A small checkmark will appear in front of the selected Style in the list and the image will be updated in the Viewer. If you select the wrong Style, click on it again in the list to remove the check-mark. The image will be updated in the Viewer (without the previously applied Style). Adjustments are automatically saved to the image or images.
- 6. When selected, the Style is listed under the Applied folder (click on the disclosure triangle, if not displayed). All Styles applied to the selected image are listed.

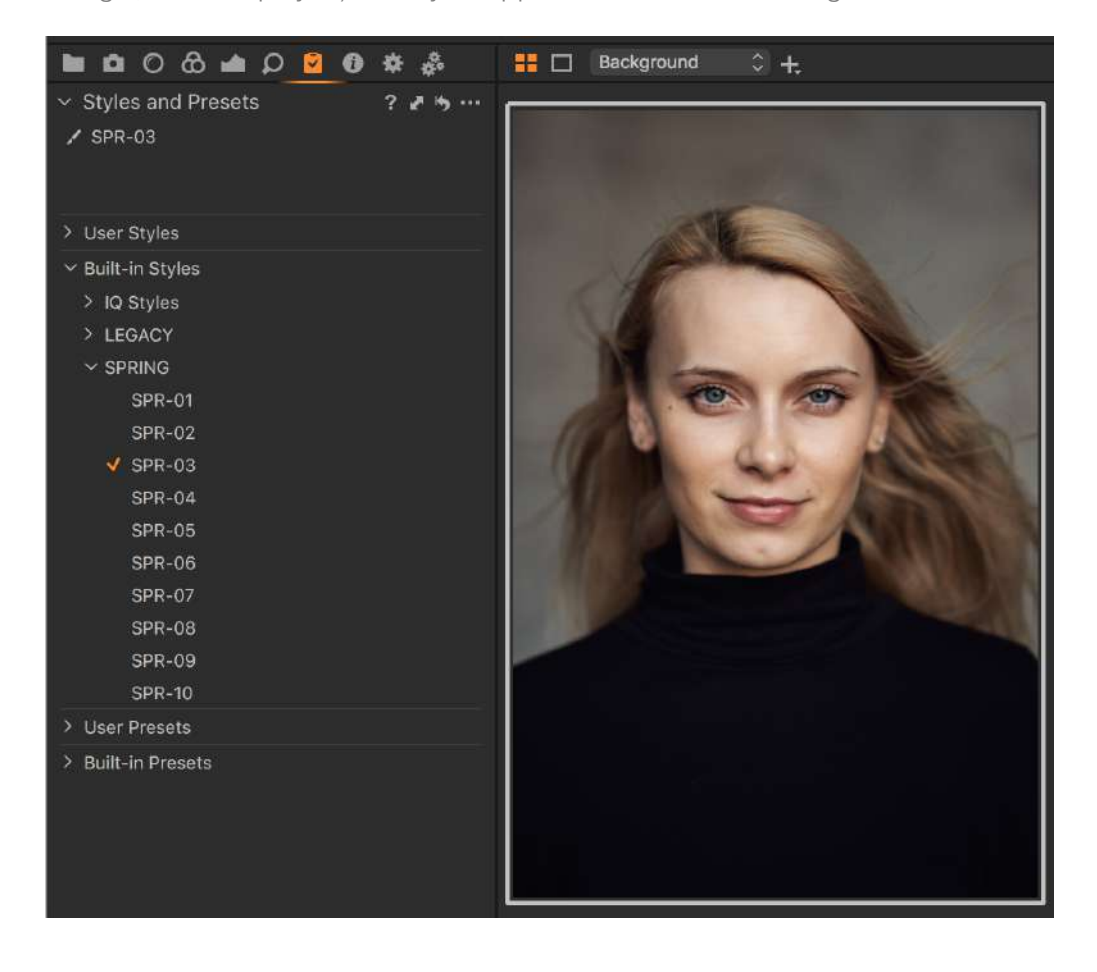

### **30.3 Applying Styles and Presets to Layers**

Capture One enables you to apply a Style or Preset to a layer either as a new filled layer to use as an offset or an empty layer to apply adjustments in further.

Working directly from the Style and Presets panel has a similar workflow to that of most of the other tools and enables you to choose the effect first before deciding on the layer to apply it to, whether to the background, selected layer or a new filled layer. The layer is automatically named with the chosen Style or Preset when the Apply to New Layer (i.e., a new filled layer) option is chosen.

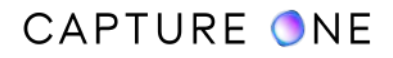

Although certain Presets can be stacked, you cannot add more than one Style to the same layer. When you want to apply more than one, create a new layer and apply the Style to that instead. Like working with any layer, the adjustments made to each are additive, including any made to the background layer.

If you are working with the Layers tool, you can apply a Style or Preset directly from there.

- 1. Select an image in the Browser.
- 2. Go to the **Adjustments** tool tab.
- 3. In the **Styles and Presets** panel, unfold the Styles and Presets from the collections and scroll over those in the list. The effects of each will be displayed in the viewer. Do not select a Style at this time because it will be automatically applied to the background as normal.
- 4. Highlight the chosen Style or Preset from the list, then press **Ctrl/right-click**. The context menu will open. Select one of the options available.
	- **Apply to Background**  Adjustments are applied to the image as usual (on the background layer).
	- **Apply to Selected Layer** If you have already created (and selected) a layer in the Layers tool, the adjustments will be applied to the layer itself. If the layer is empty (i.e., without a mask), use this option to apply a gradient mask or brushin the adjustments.
	- **Apply to New Layer** Choosing this option creates a new filled layer and applies the adjustments to it. The layer is given the name of the applied Style or Preset. If this option is grayed-out, then the settings for this Style cannot be applied to a layer.
- 5. If desired, add layers with different Styles (e.g., if you selected the background to apply a normalization correction).

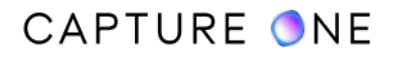

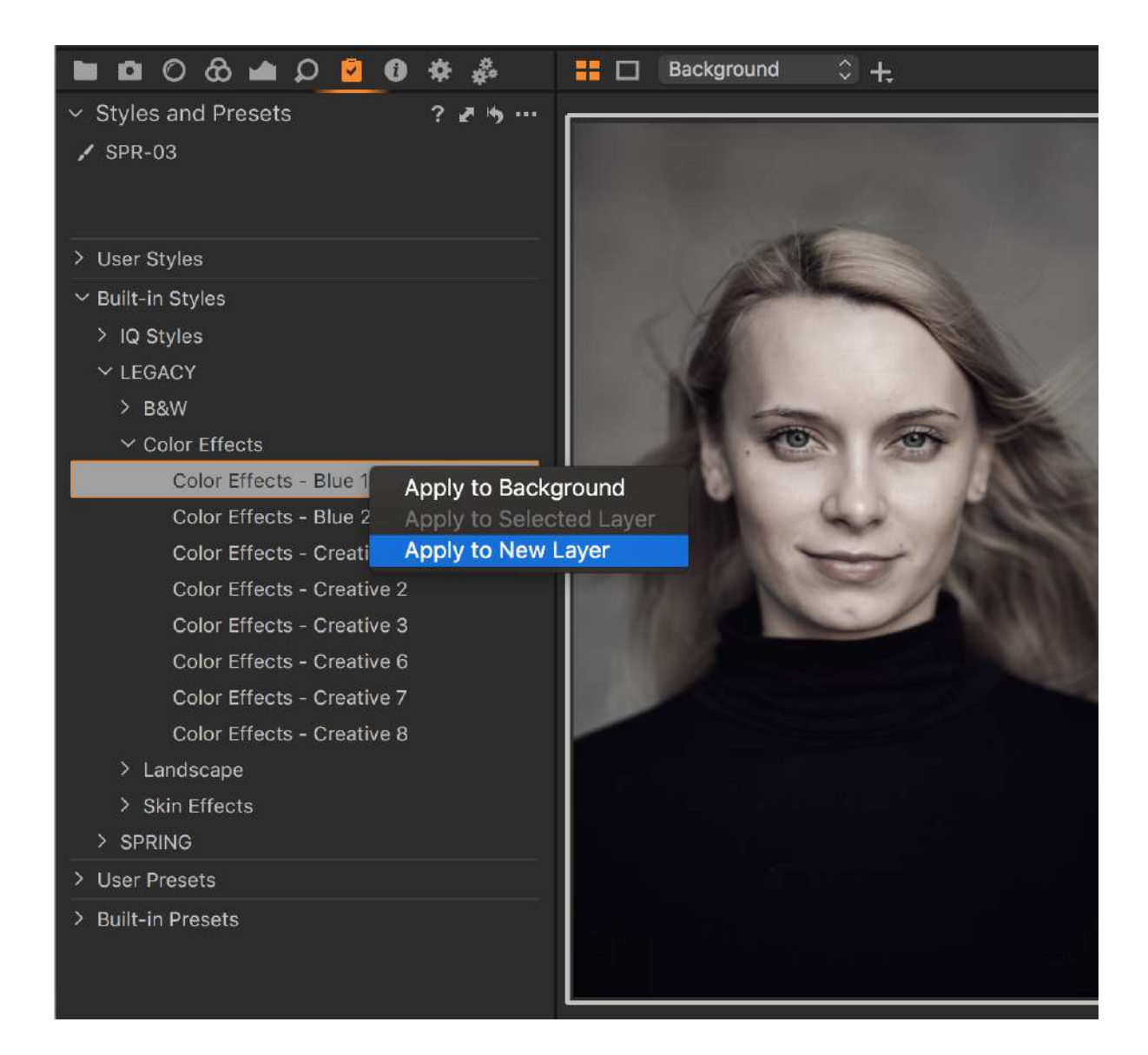

## **30.4 Creating a User Styles**

When creating a new Style (i.e., a User Style) using the Styles and Presets tool, all of the applied adjustments are automatically selected. Therefore, consider whether you want to include specific settings such as White Balance, Exposure, and Noise Reduction.

As you can edit the Style from a Save Style clipboard window before saving it, it is simple to remove those and other highly specific settings, such as Color Tags, Keywords, Crop, Keystone correction, and many others. After creating and applying the User Style to your images, you can add them retrospectively, using the dedicated tools.

Before starting working on an image, it may be helpful to make another variant to apply the adjustments to it for comparison. To make it, press **F2/F7** (macOS/Windows) or select **Image - > New Variant** and then select both by pressing **Cmd/Ctrl-click** (macOS/Windows).

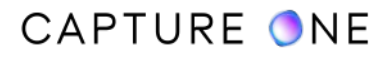

After a Style is saved on your computer, it can be imported and shared by other users. The Capture One Style format .costyle can be copied to other computers and between platforms.

- 1. Perform your preferred adjustments to the new image.
- 2. Navigate to the **Adjustments** tool tab and go to the **Styles and Presets** tool.
- 3. In the tool's title bar, click on the **Action menu (…)** icon and select **Save User Style** from the menu. The **Save Style** clipboard window will open, displaying all of the selected adjustments.
- 4. Uncheck the settings that you do not want to include in the Style. If appropriate, you can use this opportunity to remove highly-specific adjustments or metadata, white balance, color tags and ratings, and usage terms.
- 5. Click **Save** (or Cancel to start over). If **Save** is selected, a dialog window opens.
- 6. Name and save the Style, using an appropriate and meaningful name.
- 7. To verify the new Style (if you have more than one image in the Viewer, deselect the Edit Selected Variants option, if enabled), go to **Styles and Presets** tool and, using the cursor, either select or hover the cursor over the **Style** in the list in the **User Styles** folder. All of the saved **User Styles** will be displayed there for future use.

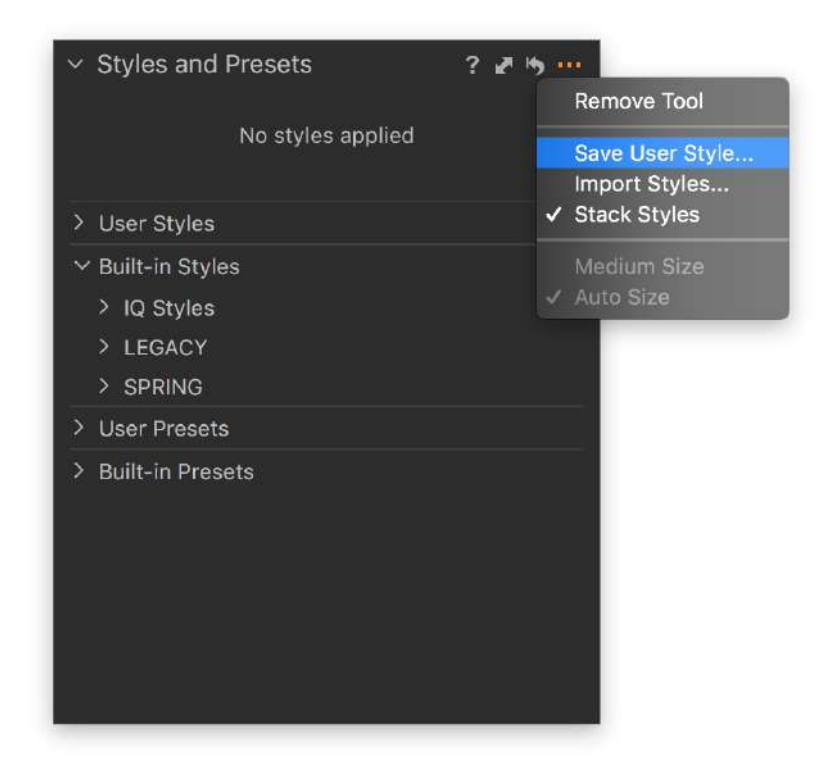

### **30.5 Stacking Styles and Presets**

You can apply or stack more than one Style (ie. Built-in Style or User Style) to an image (or group of images). Although stacking can be used to apply a bewildering combination of adjustments, it can be used with a number of custom User Styles or (User Presets) with fewer adjustment settings dedicated to certain steps in the editing workflow.

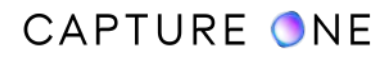

For example, you could have a User Style for a certain color balance, a User Preset with certain IPTC metadata and keywords, and another User Preset for a specific sharpening routine. If you have several choices for each type, you can optimize the combination depending on the image, and even save those stacked-combinations as a new User Style.

Note that stacking Styles and Presets is not an additive process. Each Style and Preset is compared and, where they adopt adjustments for the same tools, the last applied Style or Preset overrides the previously applied one. For example, when Style 1 applies a +1 EV exposure adjustment, and Style 2 applies a +1.5 EV exposure adjustment, the adjustment applied will be +1.5 EV.

Capture One allows you to stack Styles and Presets from either the dedicated Styles and Presets tool or from the Adjustments menu. Note that you must enable the Stack Styles option first before attempting to stack them. Otherwise, the previous one is replaced with the newer one.

For a clearer overview when stacking, it is recommended that the Style and Presets tool is adopted from the Adjustments tool tab instead of the Adjustments menu.

- 1. Navigate to the **Styles and Presets** tool in the **Adjustments** tool tab and click on the **Action menu (…)** icon. The **Action menu** dialog opens.
- 2. Select **Stack Styles**, adding a checkmark in front.
- 3. To apply the first Style, follow steps 1 through 6 above, listed under Applying a built-in Style or User Style.
- 4. To add an additional Style, repeat steps 4 and 5 above. The image in the Viewer will be updated with the combined result of the applied Styles. If you select the wrong Style or want to remove a Style, click on the active Style in the list to remove the checkmark. The image will be updated in the Viewer (without the previously applied Style).
- 5. All Styles applied to the selected image will be displayed under the Applied folder (click on the disclosure triangle, if not displayed). The last applied in the group is listed first (it will override the other adjustments for the same tools, where relevant).
- 6. When more than three Styles are applied, scroll through the list to see the additional Styles.

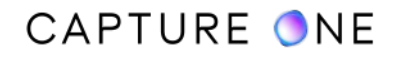

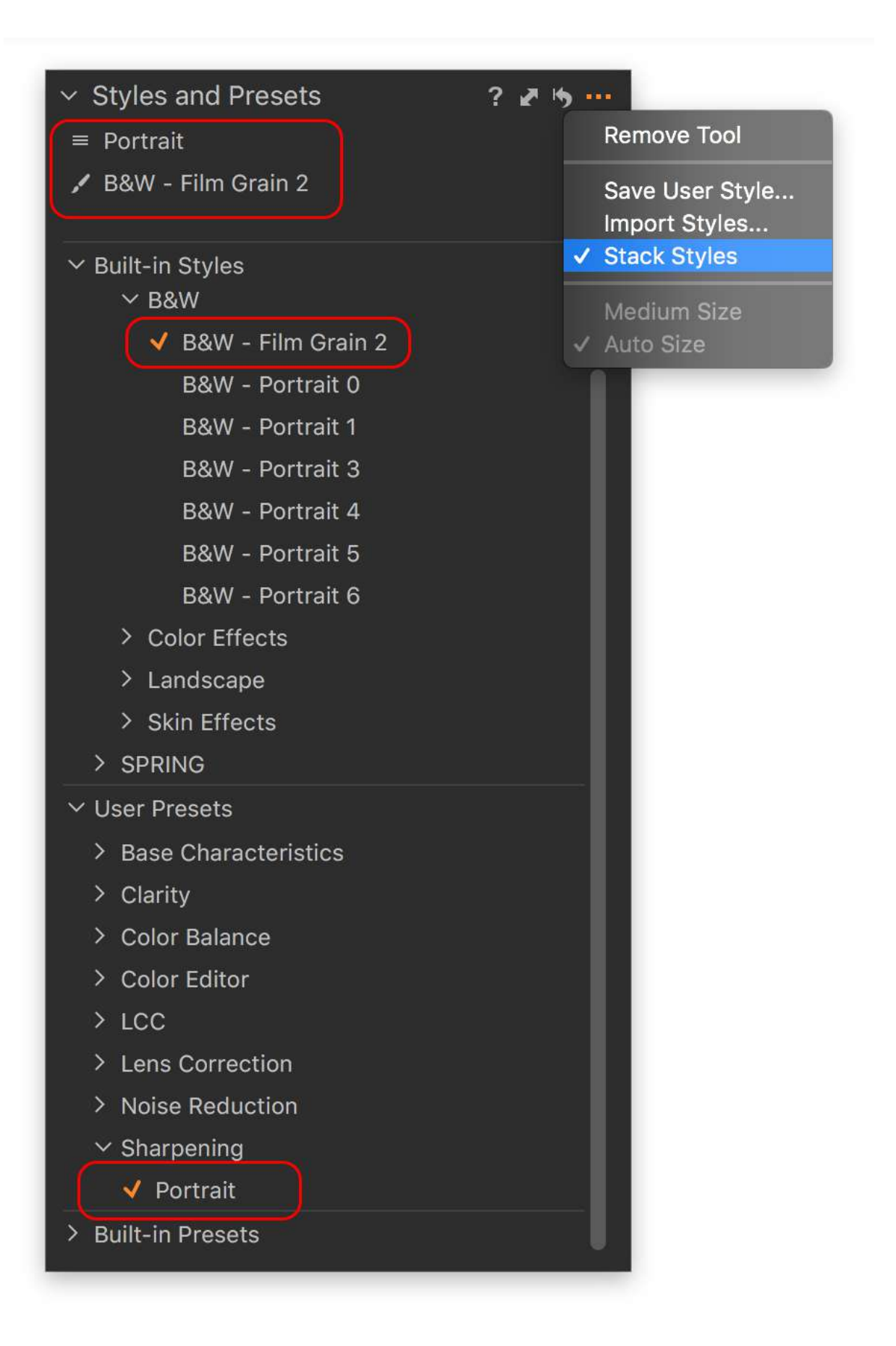

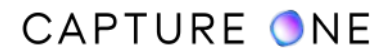

# **30.6 Copying Styles between images**

When working on images that were captured at a similar time, it is likely that similar adjustments can be applied to all of the images in that group. In that case, it may be beneficial to apply Styles and any individual adjustments at the same time (i.e., simultaneously to both the primary variant and selected variants).

Styles can be quickly copied between images using the usual copy and apply commands (i.e., from the contextual menu, the Adjustments menu, and from the Copy icon in the toolbar). In addition to applying Styles, any individual adjustments made to the primary variant are also copied to the selected images.

When you want to copy only the Style (and no other adjustments accidentally), you can copy it directly to the Adjustments Clipboard using the Copy to Clipboard option from the tool's Action menu. Only one may be copied at a time as selecting another replaces it in the clipboard.

Although a quick global Copy and Apply can be used without using the Adjustments Clipboard tool, it is useful when copying Styles to verify the adjustments. While highly specific settings for tools such as exposure, white-balance color, crop, and certain metadata are included, you can use the Adjustments Clipboard to deselect them if you don't want them to be saved in a Style.

- 1. Select an image in the browser with the Style or stacked Styles applied that you want to copy. Note that the image may include individual adjustments in addition to Styles.
- 2. To copy all the adjustments, go to the **Adjustments Clipboard** (which may be either blank initially or showing a list of settings if used recently) and press **Copy**. Alternatively, to copy only the Style (or Preset), click on the **Action menu button (...)** icon in the header bar of the **Adjustments Clipboard** tool, select **Copy to Clipboard** and then select the required Style or Preset.
- 3. Deselect any adjustments that are not required, particularly specific items such as white balance, exposure, noise reduction, ratings, tags and keywords, if you want to create a general-purpose User Style.
- 4. To keep the Styles data separate from other adjustments when copying between images, make sure the Include **Style Name** option in the tool's **Action menu** is enabled with a check-mark. Styles data remains visible and editable. If unchecked, Styles data is merged with other adjustments, making subsequent editing or removal of individual Styles impractical.
- 5. Select the images you want to apply the Styles and any individual adjustments to in the Browser, using the **Cmd/Ctrl** key (macOS/Windows).
- 6. To apply the adjustments from the **Adjustments Clipboard**, press **Apply**.
- 7. The selected images will have the Styles and any additional adjustments applied to them.

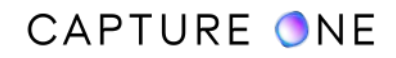

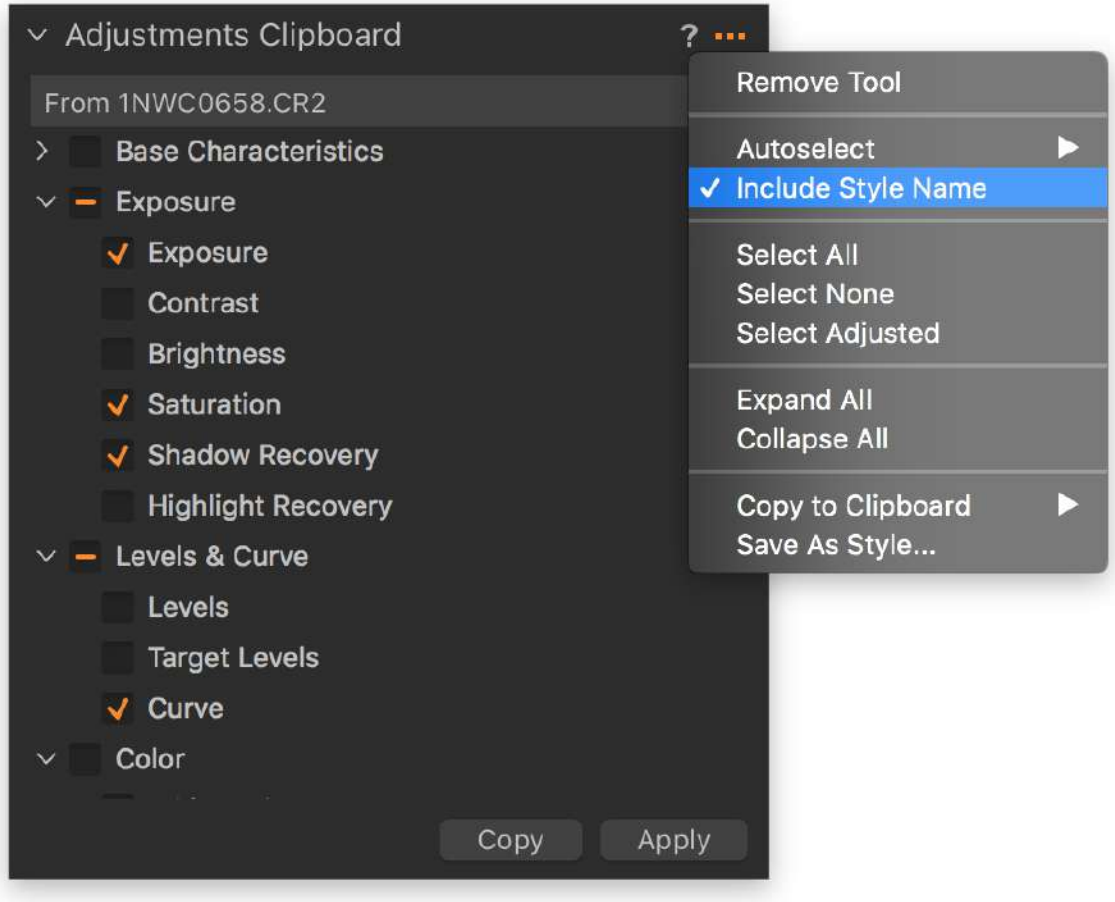

## **30.7 Saving adjustments as a Style**

Any combination of tool settings that are copied to the Adjustments Clipboard can be saved as a User Style.

Every tool that can be used to make an image adjustment in Capture One has a copy button (double-ended arrow icon) for copying the settings to its own individual clipboard, and ultimately to the Adjustments Clipboard located in the Adjustments tool tab.

While that method is preferred when creating very specific Styles, you can, of course, copy all of the adjustments applied to an image using the global copy command and to the Adjustments Clipboard.

With the Autoselect Adjusted option enabled (that automatically detects and selects the adjustments), this is similar to the Save User Style option found in the Styles and Presets tool and is the quickest method for saving adjustments as a User Style.

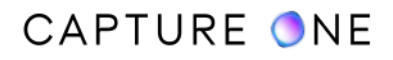

Both options allow you to exclude certain items from the Clipboard before creating the Style. Ultimately, which method you choose will likely depend on personal preference.

- 1. Select the image in the browser and perform your adjustment using your chosen tool.
- 2. Click on the double-headed arrow icon in the tool's title bar. The tool's individual **Adjustments Clipboard** window opens.
- 3. Click on **Copy** to save the adjustment to the **Adjustments Clipboard** (and to the global Adjustments Clipboard).
- 4. Repeat steps 1 to 3 for each tool. Alternatively, make adjustments to your image using multiple tools and copy them in one step, using any of the global copy commands.
- 5. Navigate to the **Adjustments** tool tab and go to the **Adjustments Clipboard** tool. The **Adjustments Clipboard** will be enabled, displaying a list of the tools.
- 6. From the **Adjustments Clipboard**, select **Copy**.
- 7. Verify that the adjustments have been transferred from the tools to the global **Adjustments Clipboard**. If they haven't, click on the **Action menu (…)** in the Adjustments Clipboard tool's title bar and verify the **Autoselect Adjusted** option is enabled. If not, choose **Select Adjusted** from the menu. The adjustments will now be displayed in the list.
- 8. Deselect any adjustments that are not required.
- 9. In the **Action menu (…)**, select **Save As Style…** A **Save** window opens. Give the Style a memorable name and select Save.

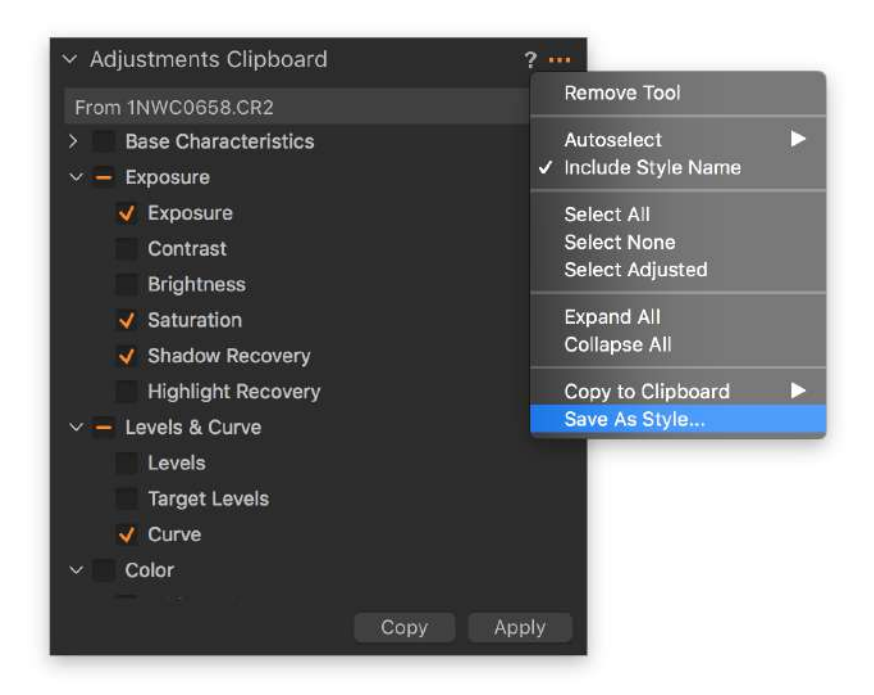

# **30.8 Removing and applied Style**

When you are already working from the Styles list (either in the Style and Presets tool or from the Adjustments menu), you can remove an applied Style by clicking on it to remove the checkmark. If not, it is usually quicker to remove the Style listed in the Applied folder, located at

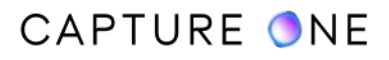

the top of the Styles and Presets tool or menu. Note that the Style (i.e., Built-in Style or User Style) is removed from the selected image, it is not deleted and can be re-applied at any time.

- 1. Select the image in the browser with the applied Style you want to remove.
- 2. Navigate to the **Styles and Presets** tool in the **Adjustments** tool tab or go to the **Adjustments** menu or the optional Styles (brush) icon in the main toolbar and choose between the following two options:
	- Select the **Style** from the **Applied** folder, left- or right-click and choose **Remove**.
	- Scroll through the list of Styles and click on the active Style in the list to remove the checkmark. Click on **Remove**, when working on the list in the **Style and Presets** tool.
- 3. The image will be updated in the Viewer (without the previously applied Style).

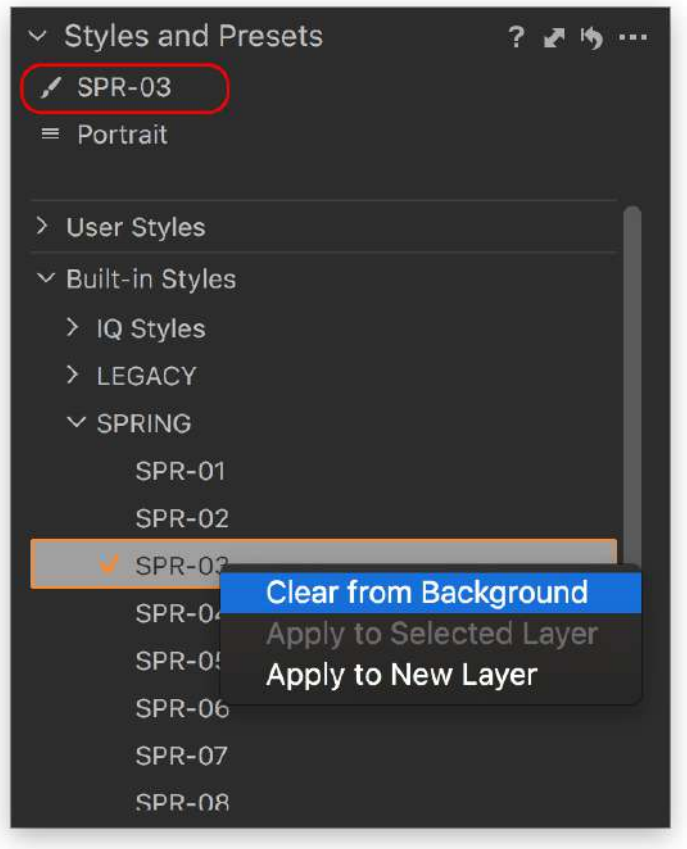

### **30.9 Importing Styles**

Capture One allows you to import Styles (i.e., User Styles) that you have either created on another computer or that you have acquired from another source. Besides being able to choose from the growing number of Capture One Styles available to download for free and for purchase on the internet, this option is particularly useful when you want the same Style available on one or more of your computers, which saves time copying the settings between

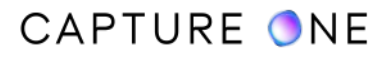

them. Styles are cross-platform compatible, so they can be shared between Mac and Windows machines.

Capture One supports the import of single Styles (with a .costyle extension) and multiple Styles arranged in folders as part of a Style Pack (with a .costylepack extension). If Styles are delivered as a Zip file, the package will have to be opened (i.e., unzipped) first before importing.

- 1. Go to the **Styles and Presets** tool in the **Adjustments** tool tab and click on the **Action menu (…)** icon. The **Action menu** opens. Select **Import Styles**. Alternatively, go the A**djustments menu -> Styles -> Import**.
- 2. The system Downloads Folder in the Finder/Windows Explorer opens.
- 3. Navigate to a single **Style** or **Style Pack** and press **Open**.
- 4. The Style or Styles (where appropriate) are imported into the User Styles Folder available from the **Styles and Presets** tool in either the **Adjustments** tool tab or the **Adjustments** menu.

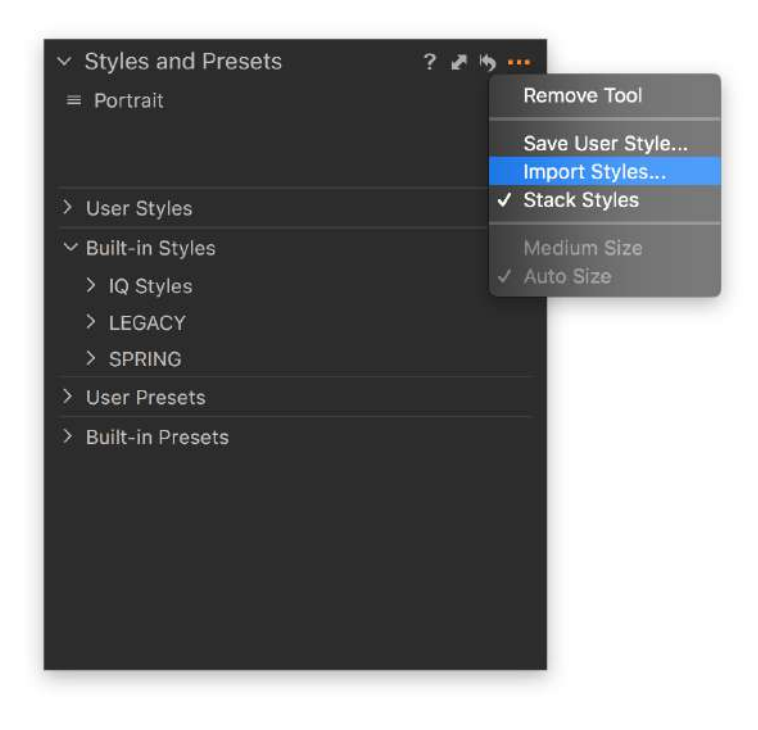

# **30.10 Importing a Style Pack**

Capture One also supports the importing of Styles Packs. These files are a compressed Ziptype package with a ".costylepack" file extension, consisting of multiple Styles (and their sidecar files, where specified). They greatly simplify the importing and organizing of Styles within the application. Where multiple Styles have been arranged in folders and sub-folders, the entire directory structure is maintained in the Styles and Presets tool or from the Adjustments menu, allowing presets to be grouped by type (e.g. Color, B&W, Grain, Film Speed, etc).

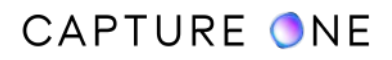

Styles Packs can be purchased from Phase One at the [online store](https://www.phaseone.com/en/Online-Store.aspx) as well as through official Phase One Ambassadors.

If the Styles Pack is delivered as a Zip file, it will have to be opened (i.e., unzipped) first before being imported. Importing Presets from a Styles Pack is not supported. Presets are stored in separate sub-folders in the application, therefore, any Presets included in a Styles Pack may not be imported correctly.

- 1. A Styles Pack can also be imported using any of the following methods:
	- Go to the **Style and Presets** tool and click on the **context menu (...)**, select **Import Styles**, navigate to the **Style Pack** and select **Open**.
	- Drag and drop the **Styles Pack** file on the Viewer.
	- Double-click on the Styles Pack in the Finder/Explorer (Mac/Windows).
	- Drag and drop the Styles Pack file on the Capture One icon in the dock (Mac only).
- 2. The Styles are imported into the User Style Folder available from the **Styles and Presets** tool or from the **Adjustments** menu.

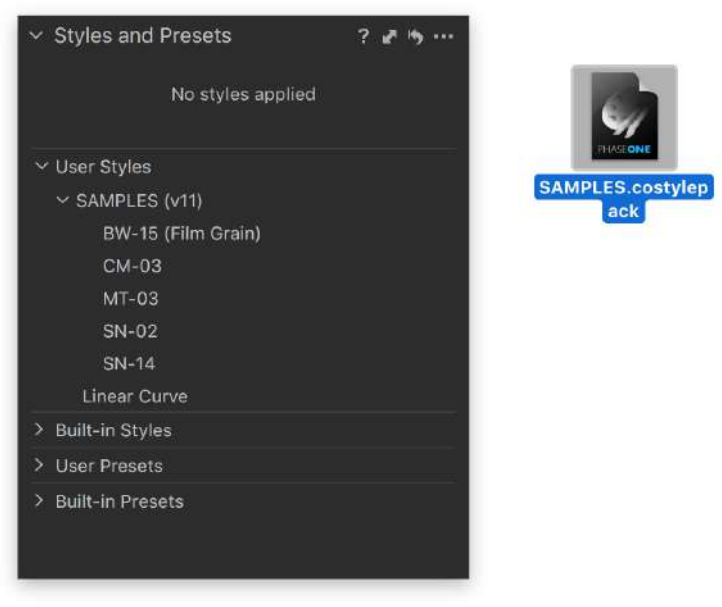

## **30.11 Deleting a Style**

When you want to delete a User Style that you have created or acquired from another source, Capture One will delete it from the application. Note that you can only delete a single Style at a time using this method. The Style is moved to the System Trash. If you have purchased a Style and want to use it in the future, please make sure you either recover it from the Trash before emptying or that you have another copy of it that you can access. Note that you cannot delete a Built-in Style.

- 1. Select an image in the Viewer and then select one of the following options:
	- Select **Adjustments menu -> Styles -> Delete User Style -> [Name of Style to deletel.** Then continue from Step 4.

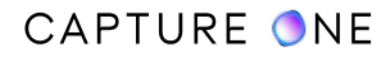

- Go to the **Styles and Presets** tool in the **Adjustments** tool tab and navigate to **User Styles** folder. If there aren't any displayed, you may have to click on the disclosure arrow.
- 2. Select the User Style that you want to delete in the list and right-click on it. A menu with two items (Remove/Delete) will open. As a confirmation that you have selected the correct Style, the Viewer will be previewed with the Style initially and then will be removed after a pause.
- 3. Press **Delete**. A confirmation dialog box will open.
- 4. Press **OK** to delete the file. The Style is moved to the System Trash, pending permanent deletion.

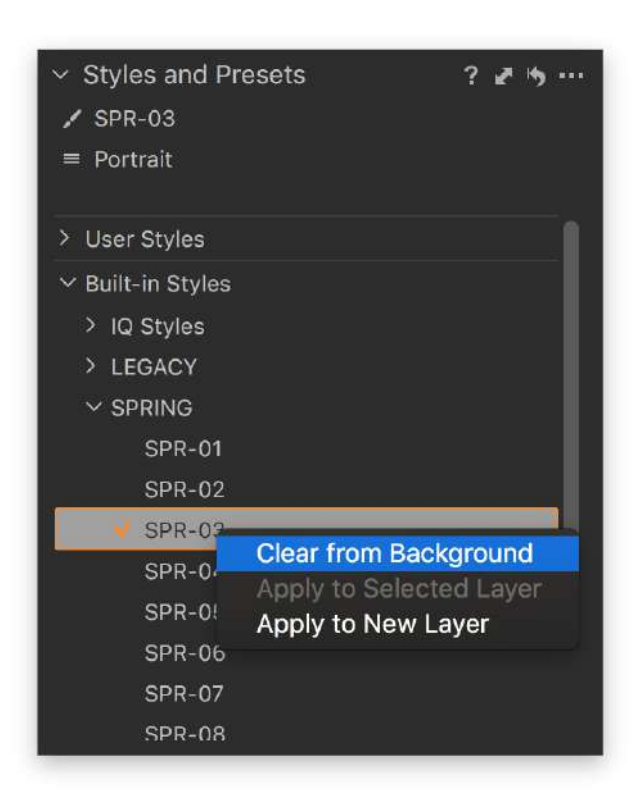

## **30.12 An overview of Presets**

Practically every adjustment tool in the tool tab has the option to save adjustment settings as a User Preset. Most adjustment tools have a number of Built-in Presets. Each tool has a Manage Preset menu (i.e., three-bar icon) where you can access and apply the corresponding tool's Presets directly.

The Built-in Presets may be useful in their own right or they can be used as an initial setting or starting point for that particular tool prior to further adjustment. In addition to selecting and applying the Preset to the corresponding tool, individual tool Presets can also be stacked. Although there's no real restriction, in practice, this option is likely to be relevant to a small number of tools.

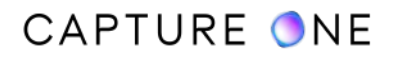

For example, you are unlikely to want to stack a number of sharpening settings, however, you may need to apply different combinations of keywords and IPTC Photo Metadata properties, such the Caption/Description writer, Creator's Contact details, Licensor, and Instructions.

Both Built-in Presets and customized User Presets can also be accessed from the Presets Library in the Adjustments menu -> Styles -> Built-in Preset or in the Styles and Presets tool in the Adjustments tool tab. This option implies that you can see every Style and Preset available so you can apply each one from there. You can stack Presets by the tool and stack Presets with Styles. You can even create a User Style from a group of Presets or with a mix of Presets and other Styles.

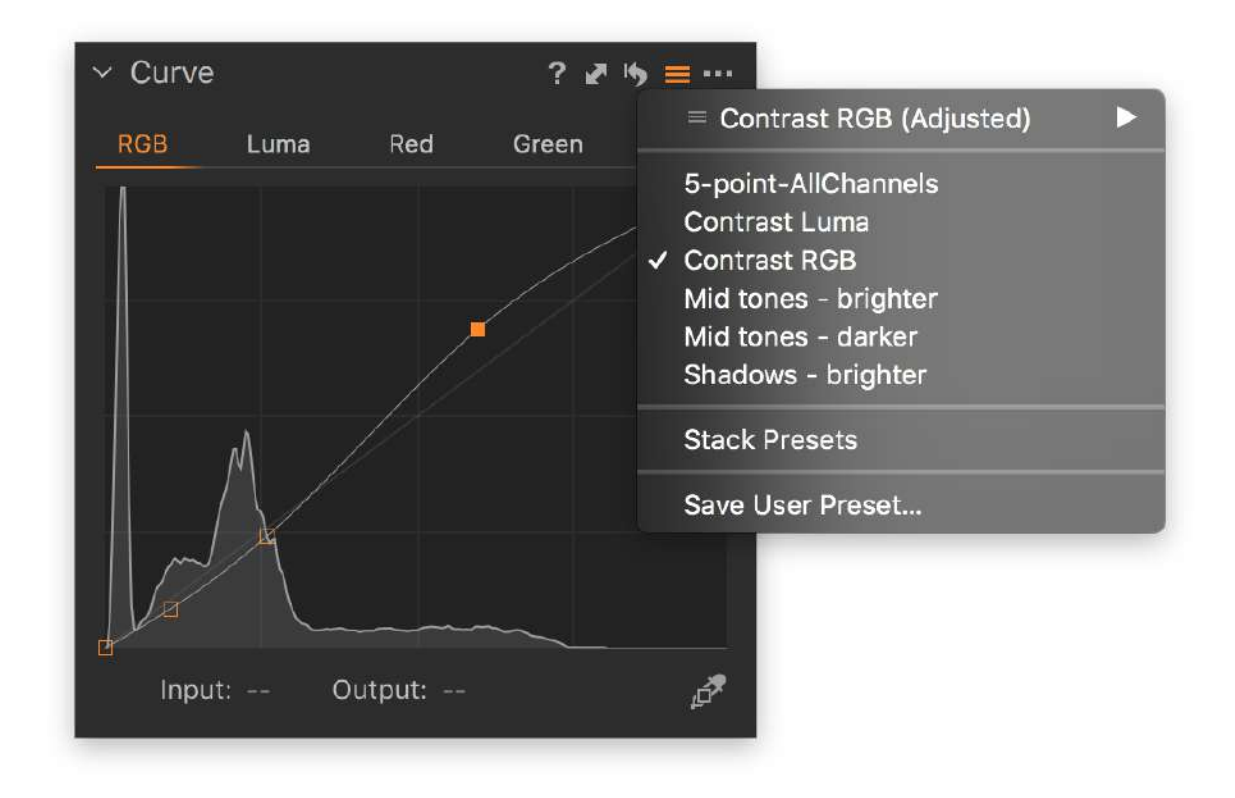

## **30.13 Creating a User Preset**

Most adjustment tools in Capture One have a Manage Preset menu where you can save the settings as a User Preset. When using tools where repetitive settings with fixed values are common, such as when sharpening or adding keywords or IPTC metadata, it makes sense to create a number of Presets for each tool.

- 1. Select an image to work on in the Viewer.
- 2. Select the tool you want to make a preset from the tool tab and make the necessary adjustments.
- 3. Click on the **Manage Preset** menu (i.e., three horizontal-bar icon) in the title bar at the top of the tool.
- 4. Select **Save User Preset...** from the drop-down menu. A **Save Preset** dialog box will open, listing the individual settings. In some cases, there is a large number of individual

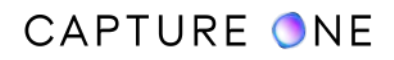

settings applied. Either confirm the choices or disable those that are not required by removing the checkmarks.

5. A **Save** dialog box will open. Add an appropriate name and save the Preset.

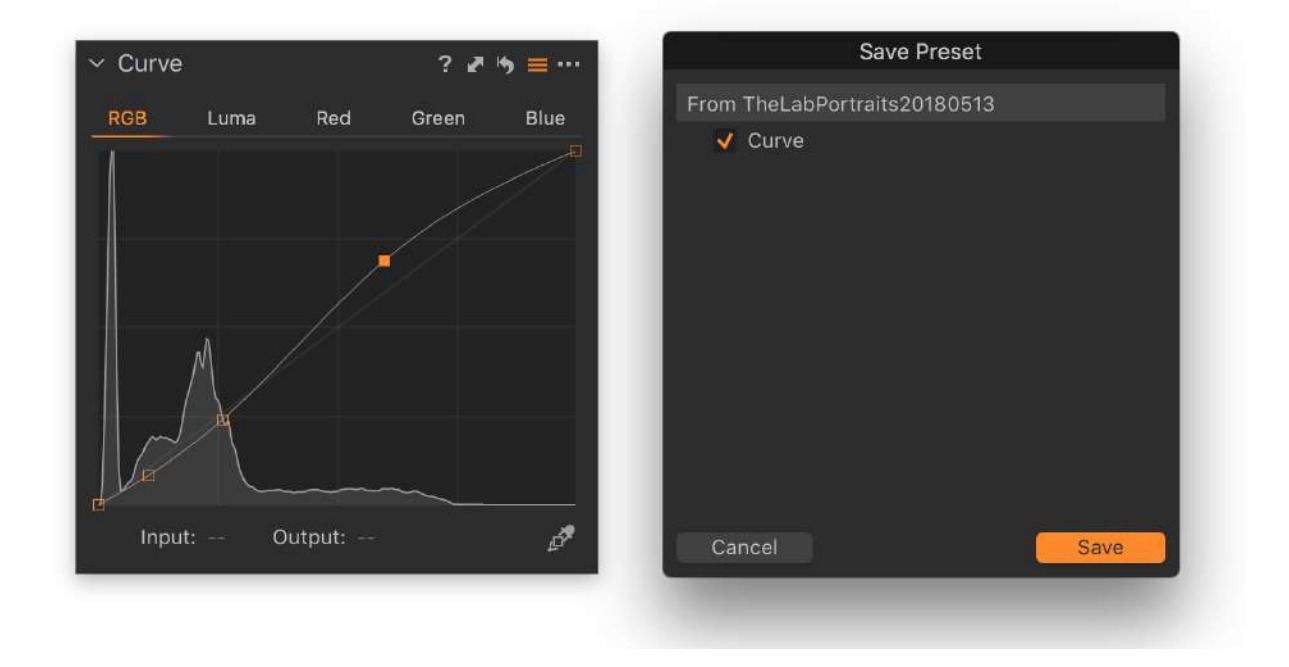

# **30.14 Applying a Preset**

Practically every tool that can be used to make image adjustments has a range of Built-in Presets. You can use these as suggestions or use them as a starting point for further adjustment. Any customization of these Presets can be saved as a User Preset, saving you the effort of repeating the adjustments in the future. All User Presets created specifically with the tool will be displayed in the tool's menu (and the Presets Library) and are applied in the same way as the Built-in Presets. You can usually preview the effect on an image in the viewer before applying a Preset.

- 1. Select an image to work on in the Viewer and choose one of the following options:
	- Select the relevant tool from the tool tab and click on the **Manage Preset** menu (i.e., three-bar icon) in the title bar at the top of a tool. A **Manage and Apply**  menu will open and any Built-in or User Styles applicable to the selected tool will be displayed.
	- Go to the **Adjustments menu -> Styles -> User Presets**. Alternatively, go to the **Styles and Presets** tool in the **Adjustments** tool tab and navigate to **User Presets/Built-in Presets** folder as appropriate. If there are no presets displayed, you may have to click on the disclosure arrow.
- 2. To see the effect on the image in the Viewer, hover the cursor over the Preset in the list. In some cases, it may not be possible to observe the effect or application of the settings without referring to the tool itself.

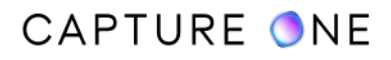

3. To apply the effect to the image, click on the Preset in the list. The image in the Viewer will be updated, if different from the previewed Preset. If you make a mistake, reselect the Preset from the list and click on it one more time. The image will be updated with the Preset removed.

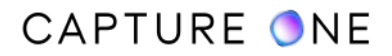

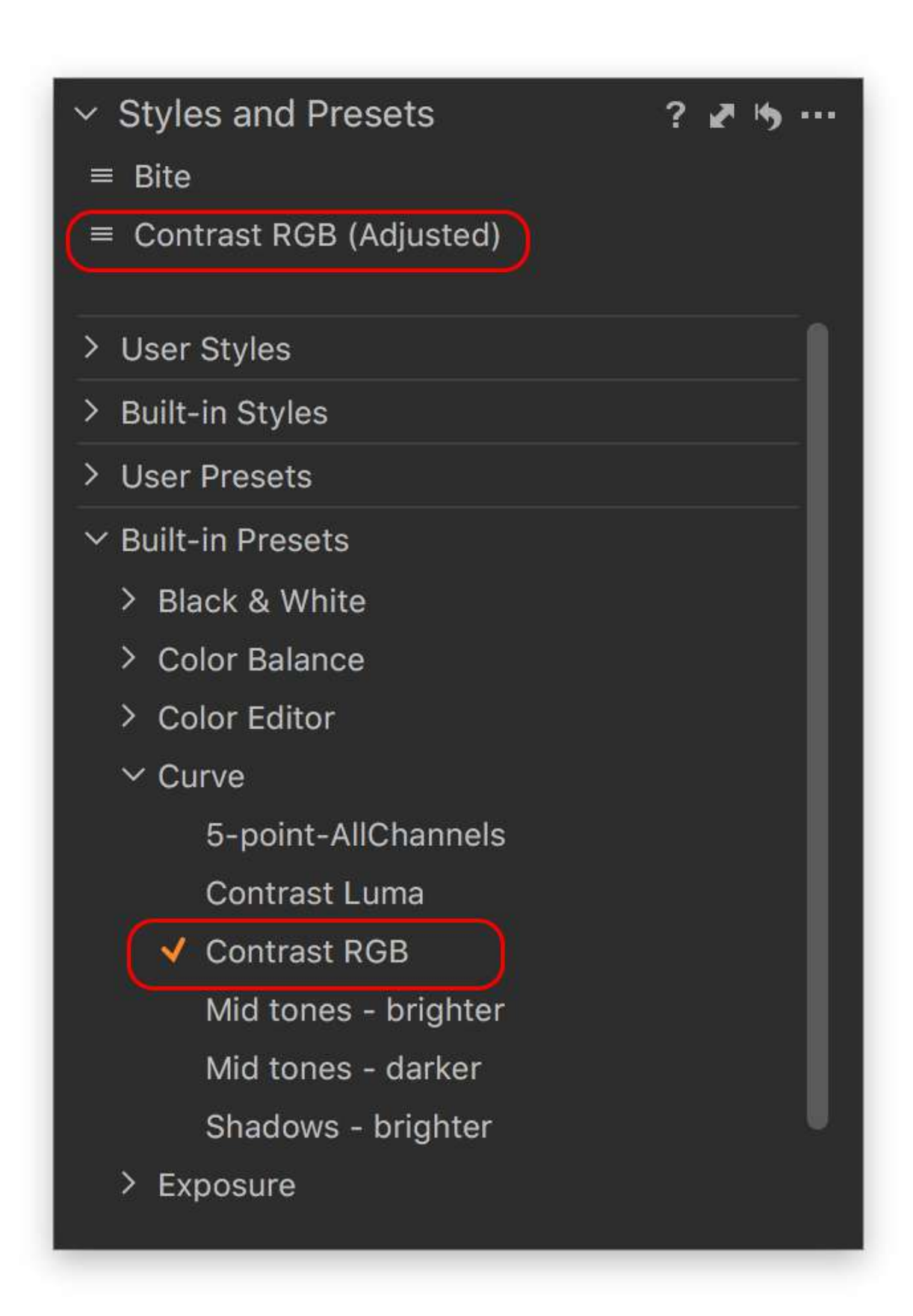

CAPTURE ONE

# **30.15 Removing an applied Preset**

Removing a Preset removes the Preset's settings from the image that it has been applied to. However, it can be reapplied at any time. This action is applicable to both types of Preset - User Presets and Built-in Presets. The Preset can be removed from the tool it was created in or from the Styles and Presets tool in the Adjustments tool tab or the Adjustments menu.

- 1. Go to the **Styles and Presets** tool in the **Adjustments** tool tab and select the **Preset**  to remove from the list in the User Presets or Built-Presets folders, **Ctrl-click/rightclick** (macOS/Windows) to open a two-option menu (Remove/Delete) and select **Remove**. The Preset can also be removed from the **Adjustments** menu. Select the Preset in the list and click on it to remove the checkmark.
- 2. Alternatively, navigate to the tool where the User Preset was created.
- 3. Click on the **Manage Preset** icon (three horizontal bars) in the title bar at the top of the relevant tool. The **Manage and Apply** menu opens.
- 4. Go the **Applied [Tool Name] Folder**, listing the applied Presets for that tool.
- 5. Select the Preset from the list and click on **Remove** from the single-option menu.
- 6. The Preset is removed and the image is updated in the Viewer.

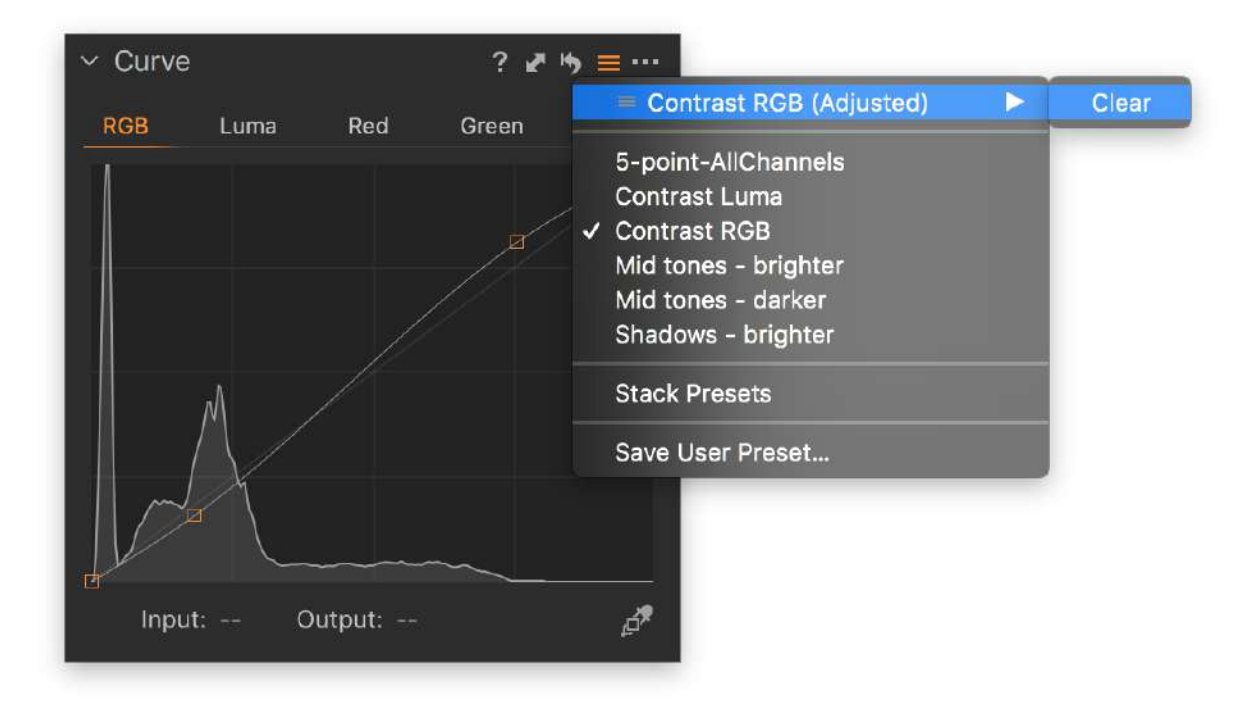

## **30.16 Deleting a User Preset**

User Presets can be deleted either from the tool they were created in or from the Styles and Presets tool in the Adjustments tool tab. Presets are moved to the System Trash, pending permanent deletion.

In some cases, when navigating away from a Session Folders to images in the System Folders and then creating a User Preset, the Delete User Preset option may be unavailable and displayed as grayed out. Should that occur, navigate back to the Session Folders, click on a Session image and then follow the steps listed below.

- 1. Go to the **Styles and Presets** tool in the **Adjustments** tool tab and select the **User Preset** to delete from **User Preset** folder, **Ctrl-click/right-click** (macOS/Windows) to open a two-option menu (Remove/Delete) and select **Delete**.
- 2. Alternatively, navigate to the tool where the User Preset was created.
- 3. Click on the **Manage Preset** icon (three horizontal bars) in the title bar at the top of the relevant tool. The **Manage and Apply** menu opens.
- 4. Select **Delete User Preset...**
- 5. A fly-out menu will open, listing the **User Presets** for that tool.
- 6. Select the User Preset to delete. A warning dialog box will open, asking you to confirm the choice.
- 7. Press **Delete** to remove the Preset permanently. The User Preset is moved to the system trash, pending deletion.

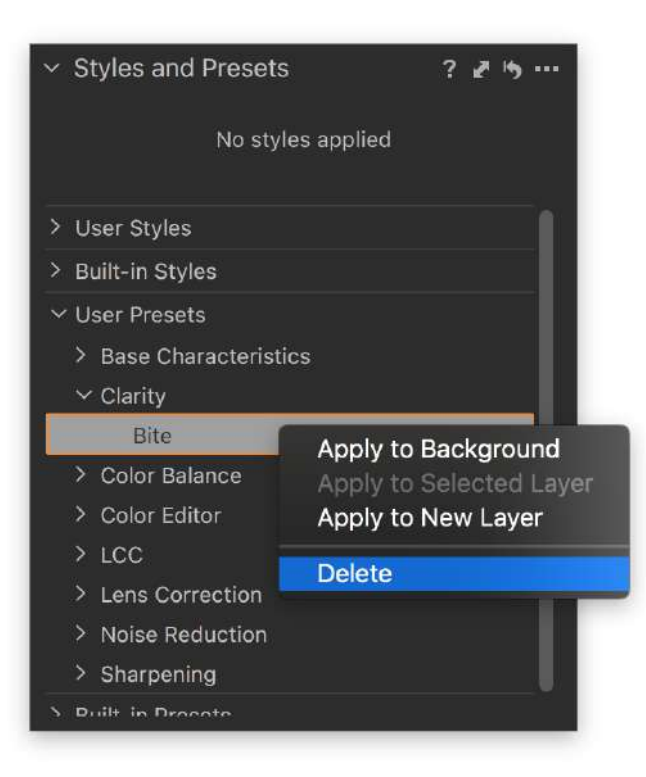

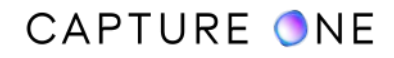

# **30.17 Saving Presets as a Style**

Multiple Presets from individual tools can be saved as a User Style.

- 1. Select an image with all the intended adjustments applied from your chosen Presets and then choose one of the following options:
	- Go to the **Adjustments menu -> Styles -> Save User Style…**
	- In the **Adjustments** tool tab, go to the **Styles and Presets** tool, click on the **Action menu (…)** icon in the tool's title bar and select **Save User Style…**
- 2. A **Save Style** dialog box opens, showing a list of all the settings selected by the tool for the chosen image.
- 3. Select **Save**. A **Save Style** dialog opens.
- 4. Choose an appropriate name for the Style and select **Save**.

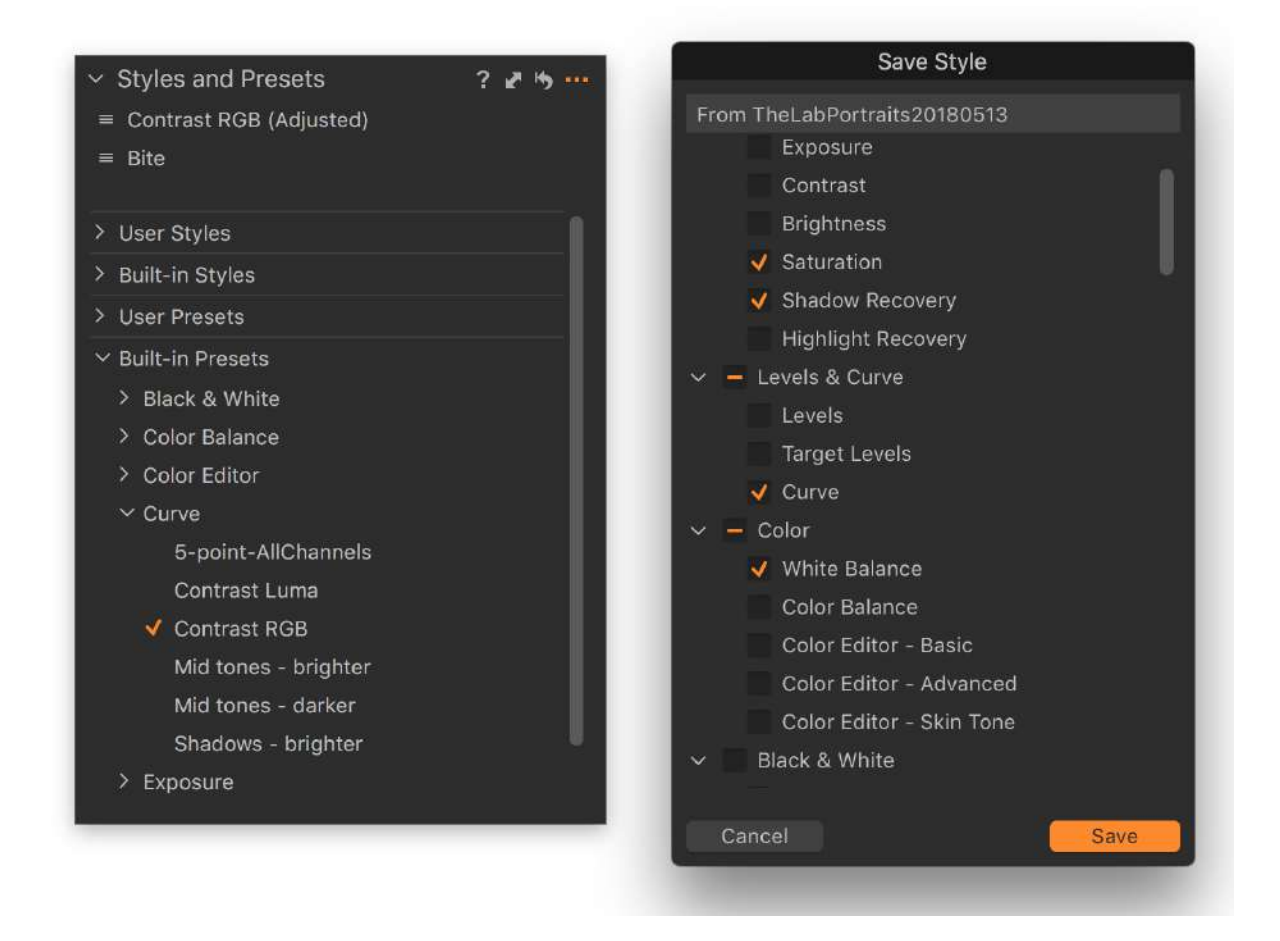

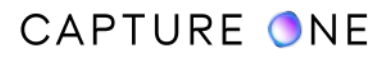
# Part 31. Layer Adjustments

#### **31.1 Overview of layers and masks**

The tools in Capture One typically apply global adjustments to the whole image, however, there are times when you want to perform corrections to a specific part of the image. For example, you might want to simply sharpen the eyes in a portrait, fix some blemishes or apply a graduated filter effect.

There are several ways to create a mask: painting with a brush or by creating a Linear Gradient Mask / Radial Gradient Mask / Healing Mask / Cloning Mask that is non-destructive in nature and therefore can be readjusted easily at any given time. They can all be accessed from either the Layers tool, the Cursor toolbar, or by using their assigned keyboard shortcuts.

The most versatile is the brush tool called Draw Mask. This lets you apply adjustments to specific areas in an image by painting a mask over the desired areas. The Linear Gradient Mask and the Radial Gradient Mask, on the other hand, work by creating a gradient area that you can always readjust. The Healing Mask and the Cloning Mask are connected with the source point(s) which can be moved around freely. All of those masked areas are applied in a nondestructive fashion, meaning that you can always change the size, shape, rotation, feathering, and position of the mask after the fact.

Once a mask has been created, you apply the image adjustments in the same way as you would when making global adjustments. You can make any combination of image adjustments from different tools on the same Layer mask, so nothing prevents you from tweaking both Exposure, Clarity, and Color Balance to one specific layer mask.

If you need to apply a number of localized image adjustments to different parts of the image, just create a new layer with a separate mask.

**NOTE:** You can create up to 16 individual layers per image.

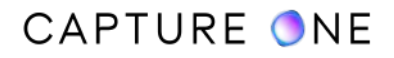

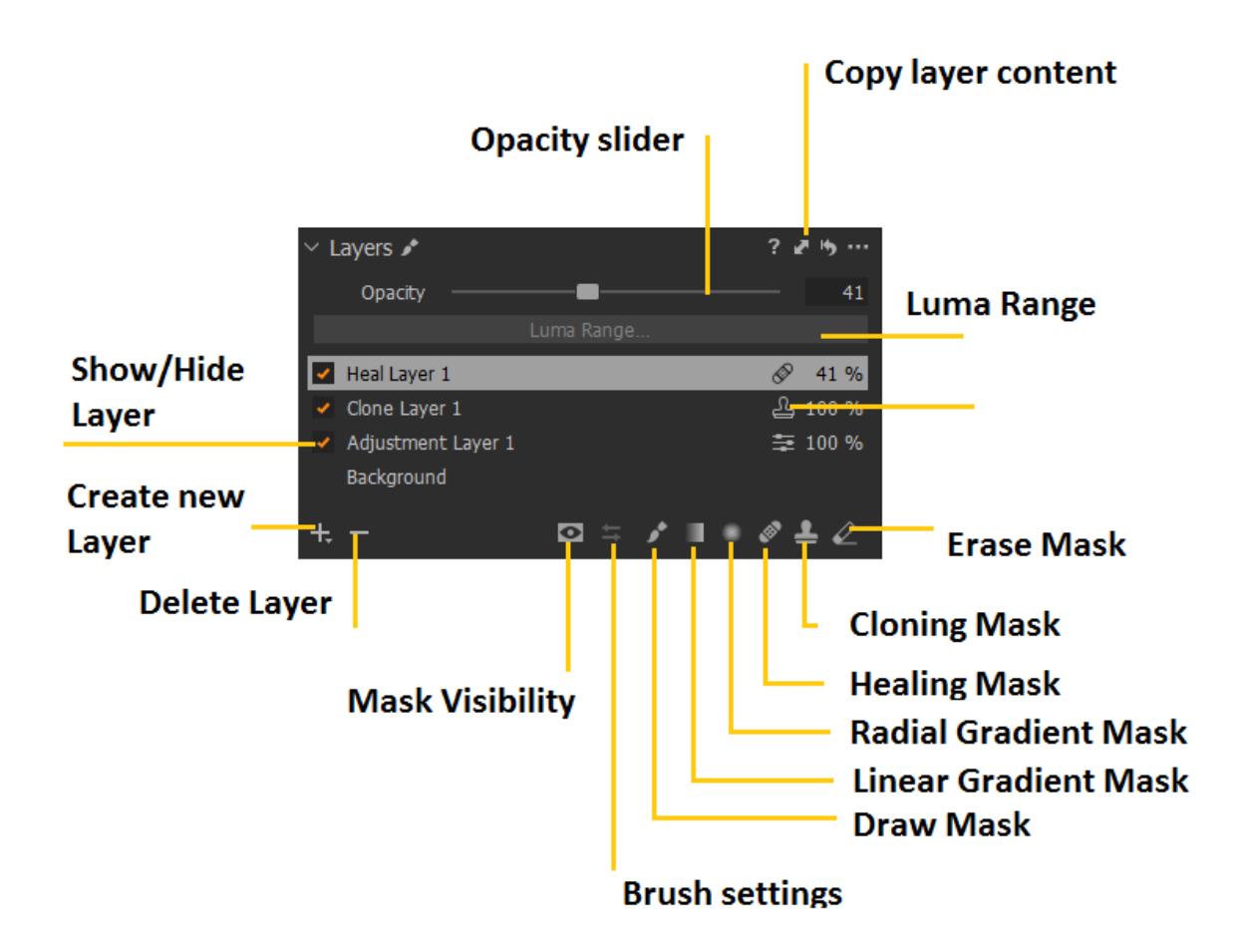

#### **31.2 Selecting layer types**

[Learn how to create and mask layers in this tutorial.](https://www.youtube.com/watch?v=Whfr-X_0IgQ)

You can create a mask and layer by selecting either **Draw Mask** (B), **Linear Gradient Mask** (L), **Radial Gradient Mask** (T), **Heal Mask** (Q), or **Clone Mask** (S). There might be times where it is better to create and name individual layers first to get organized. This is especially true when you need to use the clone or heal tools to repair images as they can only be accessed through a dedicated clone or heal layers.

- 1. Go to the **Layers** tool or long-press on the **Create New Layer** button, the **(+)** icon, and select one of the following options:
- **New Empty Adjustments Layer** New layer without mask using the brush or gradient for image adjustments.
- **New Filled Adjustments Layer** New layer complete with a mask covering the whole image. Used for brushing adjustments away or brushing the mask away, when it is the simplest option.
- **New Clone Layer** New layer for repair using the Clone Brush (S).

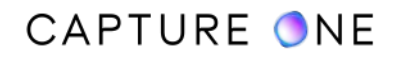

● **New Heal Layer** - New layer for repair using the Heal Brush (Q).

OR

- 1. Go to the **Layer** menu and select an option:
- **Add New Empty Adjustment Layer** New layer without mask using the brush or gradient for image adjustments.
- **Add New Filled Adjustment Layer** New layer complete with a mask covering the whole image. Used for brushing adjustments away or brushing the mask away, when it is the simplest option.
- **New Clone Layer** New layer for repair using the Clone Brush (S).
- **New Heal Layer**  New layer for repair using the Heal Brush (Q).

2. The layer type is added to the **Layers** tool (press **Return** to enter a new name) and to the drop-down menu in the Viewer's toolbar.

3. Draw a mask on the image. Select mask visibility as required.

4. When selecting the **Heal Layer** options, Capture One automatically selects the source point after drawing. If the appearance of the target area does not match the surrounding pixels, click on the source point and drag it to set your own sampling point. The source point can be moved anywhere within the Viewer. To force a new source point or to manually select the source point before masking the area you want to heal, simply hold down **Option/Alt** and click on your preferred source point. With the **Clone Layer**, you have to set the source point manually by holding down **Option/Alt** and clicking on your source area.

5. Remember to select the **Background Layer** in the **Layers** tool or Viewer's toolbar to make any global adjustments to the image.

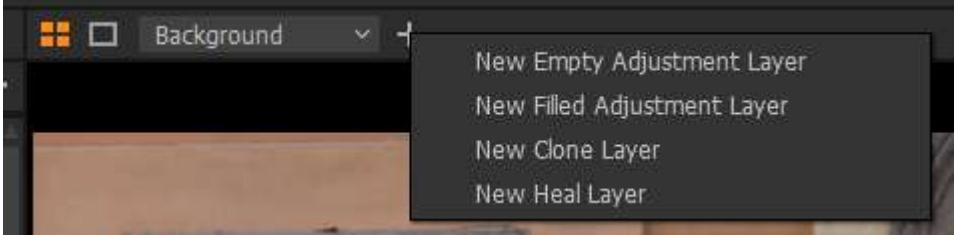

#### **31.3 Creating a new filled layer**

The **New Filled Adjustments Layer** option adds a new layer complete with a mask covering the entire image. This makes it inherently useful for several labor-saving tasks, such as when adding adjustments to the whole image except for small areas which can be brushed away with the **Erase Mask** (E) or when applying baseline adjustments in normalized workflows, color grades or simple auto adjustments, using a layer for each version within a variant.

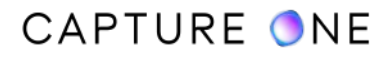

- 1. Select an image.
- 2. Go to the **Layers** tool and long-press on the **Create New Layer** button, the **(+)** icon, and select **New Filled Adjustments Layer** or go to the menu and select **Layer -> Add New Filled Adjustment Layer**.
- 3. A new layer complete with a mask is created and added to the **Layers** tool (press **Return** to enter a new descriptive name).
- 4. Select the layer and add the chosen adjustment using the **Color Balance** tool or a **Style** or **Preset** (using the Apply settings to a current layer option) available from the **Layers** tool action menu. The applied adjustment is saved to the layer.

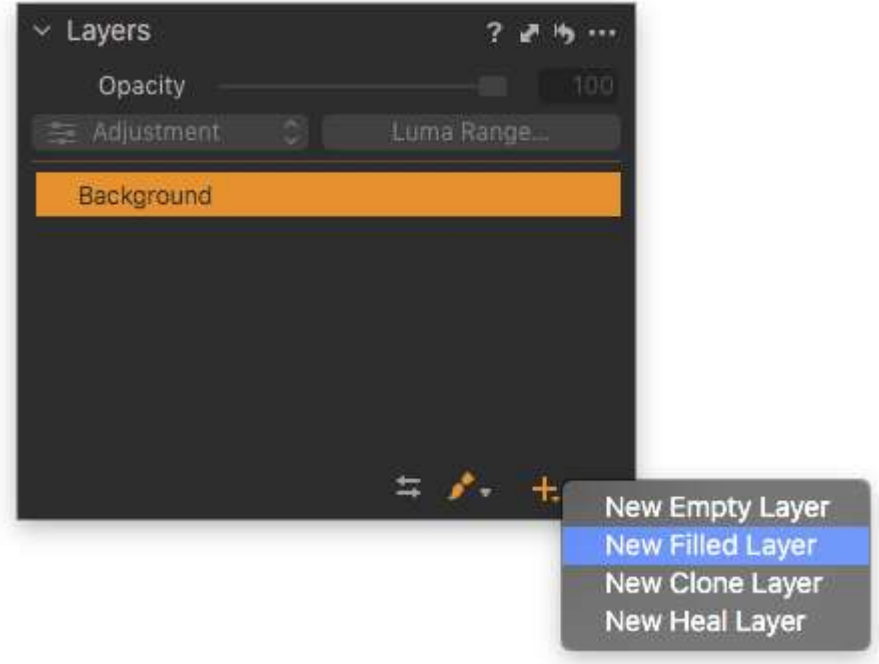

#### **31.4 Deleting a layer**

The **Layers** tool allows you to quickly delete a Layer along with any masked areas and adjustments applied. Deleting is immediate, however, you can undo the command if selected inadvertently - go to the main menu and select **Edit -> Undo** or apply a keyboard shortcut **Cmd+Z** (macOS)/ **Ctrl+Z** (Windows).

- 1. Select the image or images in the Browser.
- 2. Go to the **Layers** tool and select the relevant adjustment layer from the list (when selected the bar will be orange or silver-colored, depending on focus).

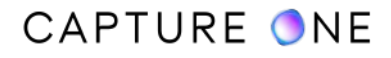

3. In the **Layers** tool, click on the **Delete Layer** button, the **(-)** icon in the bottom of the **Layers** panel. The layer will be deleted immediately along with masked areas and adiustments.

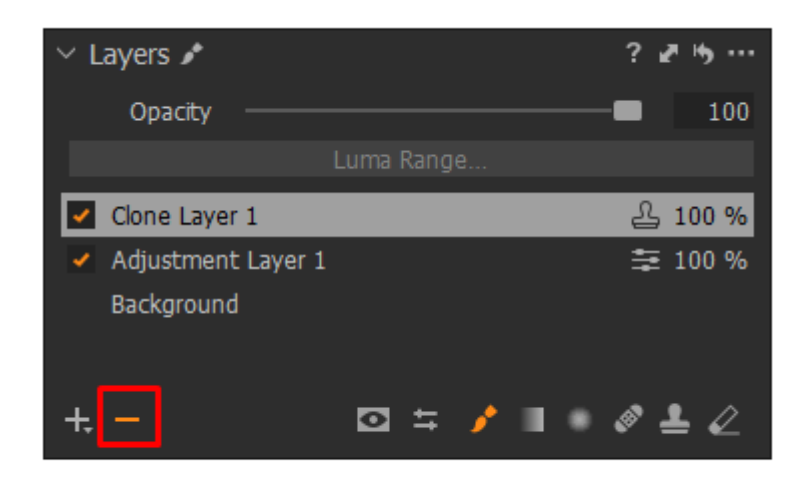

#### **31.5 Working with multiple layers**

Layers are an essential feature for images that require complex adjustment. You can have as more as 16 separate layers associated with one image. Each layer will be displayed in a list or stack in the Layers panel along with a description of its type, master opacity, and a checkmark indicating that the layer is enabled. To see the effect of the layer on the image and, therefore, the masked selection and any adjustments or repairs applied, simply toggle the checkmark on/ off next to the layer. When enabled, Selection Points for each Layer are visible in the Viewer, you can use them to switch quickly between them without a returning to the Layers panel.

Clicking on the **Create New Layer** button adds a layer to the top of the stack. Layers are not linked in the stack, so you can freely move them up or down to organize them. Simply click and drag it up or down the stack to reposition. Layers can be renamed by clicking on their name or hit **Enter** on the keyboard. A layer is selected when it has an orange bar and you can then perform commands from the **Layers** tool and **Action** menu. When the layer bar is silver, the layer is selected but the focus has moved away to other actions or tools, such as when drawing masks or applying adjustments to that layer. Layers can be quickly discarded by selecting in the stack and pressing the **Delete Layer** button, though this will also delete any selections, adjustments, and repairs made.

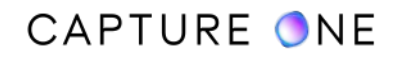

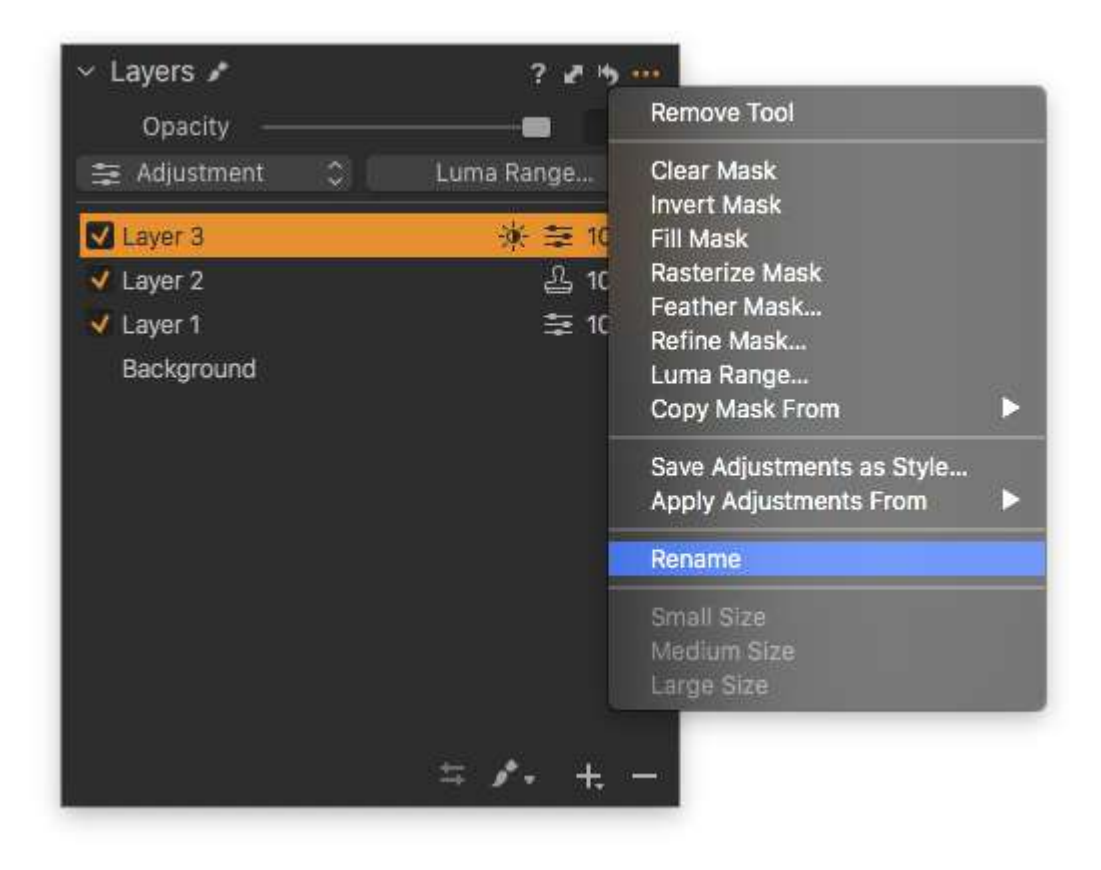

#### **31.6 Creating a mask**

When you apply the Draw Mask (B), Linear Gradient Mask (L), the Radial Gradient Mask (T), the Healing Mask (Q), or the Clone Mask (S) to an image, the Layers tool automatically creates a mask along with an adjustment layer. You can then make your localized image adjustments.

If you have created an empty layer first, you apply the desired image adjustments and see them being applied as you draw the mask.

## **31.7 Deleting a mask**

Capture One offers a clear mask option for the Layers tool that allows you to quickly delete the mask without using either the eraser or deleting the adjustment layer itself. As this option only deletes the masked areas on the selected layer on the chosen image, regardless of the number of variants selected, it is particularly useful when you have applied adjustment settings or a Style or Preset to multiple variants and you do not want that choice to affect the others.

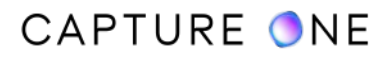

- 1. Select the image or images in the Browser.
- 2. Go to the **Layers** tool and select the relevant adjustment layer from the list.
- 3. Right-click on the layer and choose **Clear Mask** from the list.
- 4. Any masked areas are removed from the selected Layer only. The Layer itself is not deleted.

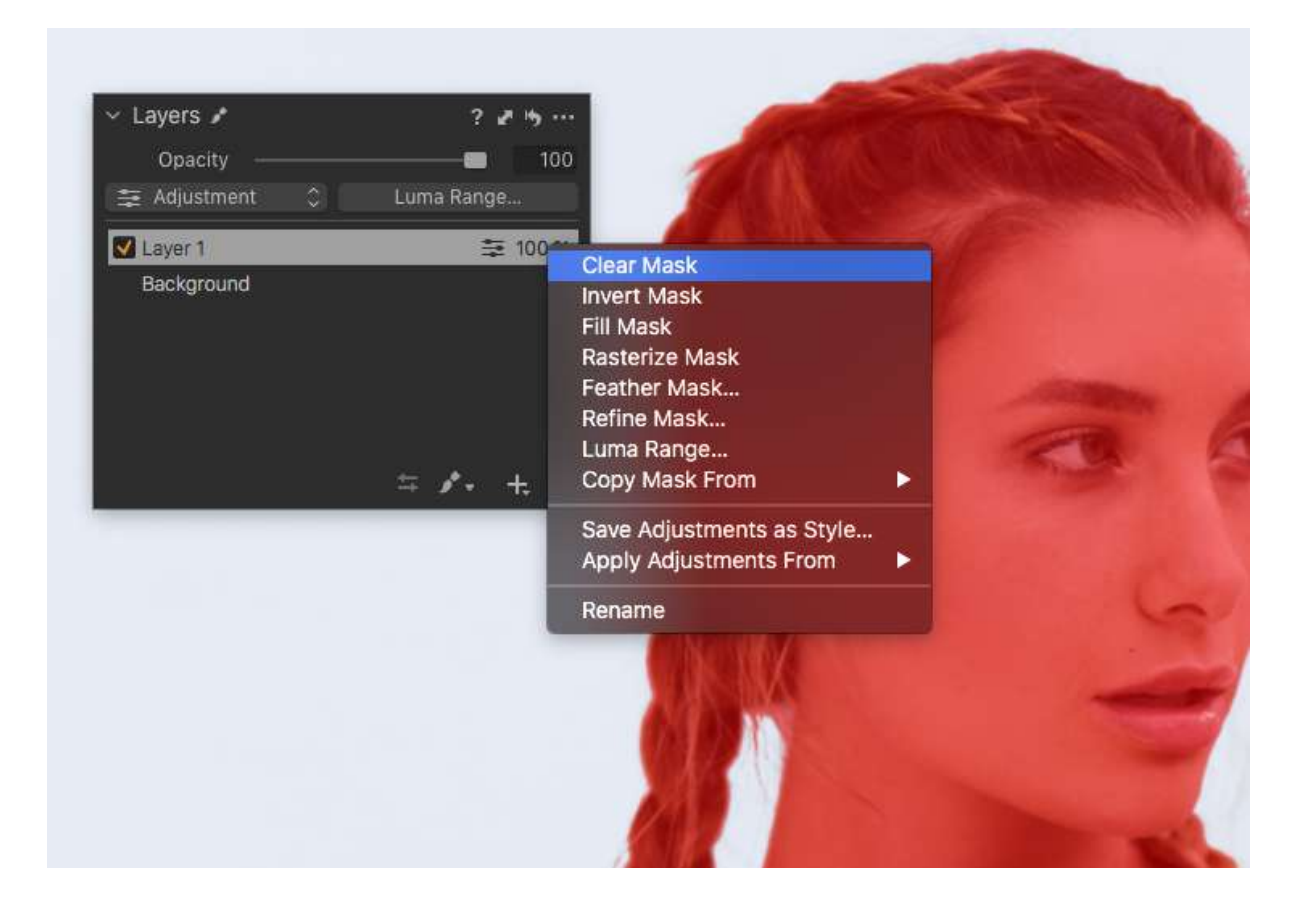

#### **31.8 Copying a mask to another Layer**

Although you can apply more than one image adjustment to the same masked area, you might want to add a different adjustment to exactly the same area of the image and retain separate control over each mask on different layers. This can be done by copying a mask to another layer.

Note that the function will overwrite an existing mask without warning, so if you have a lot of layers, double-check that you are copying to the correct layer first.

- 1. Go to the **Layers** tool.
- 2. Create a new layer or select an existing layer you want the mask to be copied to. For example, Layer 2.

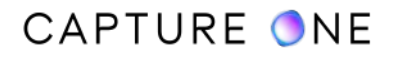

- 3. Right-click on that layer and select **Copy Mask From -> Layer No.** (e.g., Layer 1). The mask will be copied and applied to another layer (e.g., Layer 2).
- 4. The copied mask can now be adjusted further and you can apply the desired image adiustments.

Note that you can copy a Linear Gradient Mask (L) or Radial Gradient Mask (T) to another layer and still retain the possibilities to readjust the mask on the new layer. This can provide a powerful workflow if you just need to tweak the coverage of the mask slightly on that new layer.

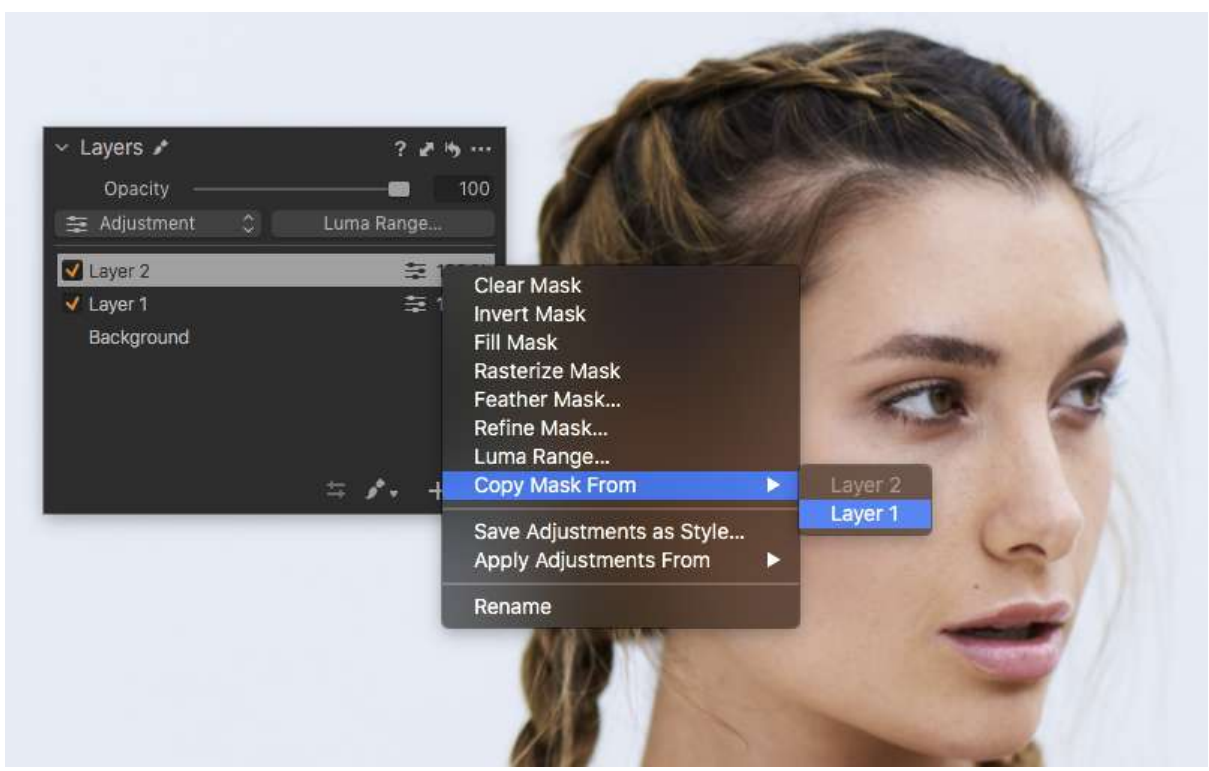

## **31.9 Opacity slider**

The Layers tool features a master Opacity slider which enables you to lower or fade the amount of one or more local adjustments already applied to the mask, without altering the adjustment tools individually. The master Opacity slider is located beneath the title bar in the Layers tool. Selecting a layer enables the Opacity slider to be used with that layer only. One layer can be adjusted at a time. All the masks applied to the layer will be adjusted by the same value. When working on an image with a number of layers comprising complex masks and adjustments, you can modify the effect of each layer very quickly. Next to the slider, there is a box where you can enter a value (%) directly or by using the arrow keys (use Shift+arrow keys to modify the amount by larger values). To save a result and compare the effects between adjustments, remember to use the Clone Variant option.

1. Go to the **Layers** tool.

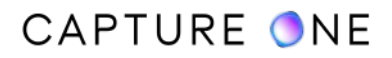

- 2. Select the layer in the list with the adjustment you want to fade. The mask should already have some local adjustment applied to it. The master Opacity slider is then enabled.
- 3. Drag the master **Opacity** slider while observing the effect on the image in the Viewer. Alternatively, select the textbox and enter a value directly or use the arrow keys (or Shift+arrow keys) to adjust by fixed values. The image will be similarly updated with the effect in the Viewer.
- 4. When the slider is moved, the mask will be hidden (regardless of the visibility setting selected) so that you can see the effect of the applied local adjustment to the image. The mask reappears after a short delay.

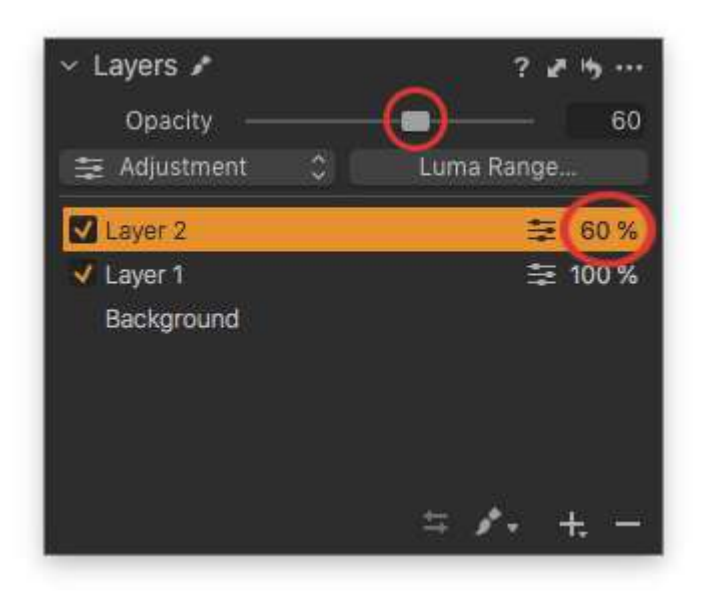

#### **31.10 Displaying masked areas**

Being able to see the mask on-screen is crucial when making accurate selections, while at other times, for example, when brushing-in adjustments, it can obscure your view. Thus, when using the Draw Mask (B), Linear Gradient Mask (L), Radial Gradient Mask (T), Heal Mask (Q), or Clone Mask (S) the Layers tool has several display options to suit a particular task.

After the mask has been applied, you can evaluate the selection more clearly with a grayscale mask. This black and white preview shows the masked area in white, unmasked as black, and gray tones depending on opacity. It is ideal for inspecting edge accuracy and the uniformity of the selection itself with regards to opacity. The masked area itself can be tidied up using one of the mask types.

- 1. Go to the **Layers** tool.
- 2. Long-press on the **Mask** button and select one of the following options.
	- A**lways Display Mask (M)** useful when examining the mask for drawing accuracy and feathering effect.

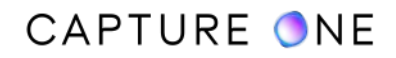

- **Only Display Mask When Drawing** the recommended option for quick drawing.
- **Display Grayscale Mask (Alt-M)** useful option to verify the accuracy of mask edges, including the overall effectiveness of the selection when inverted.
- **Never Display Mask (M)** used when drawing individual local adjustments directly to the image or layer.
- 3. Use the keyboard shortcut **M** or **Alt+M** respectively to toggle the mask on or off.
- 4. You can also access the mask display options by go

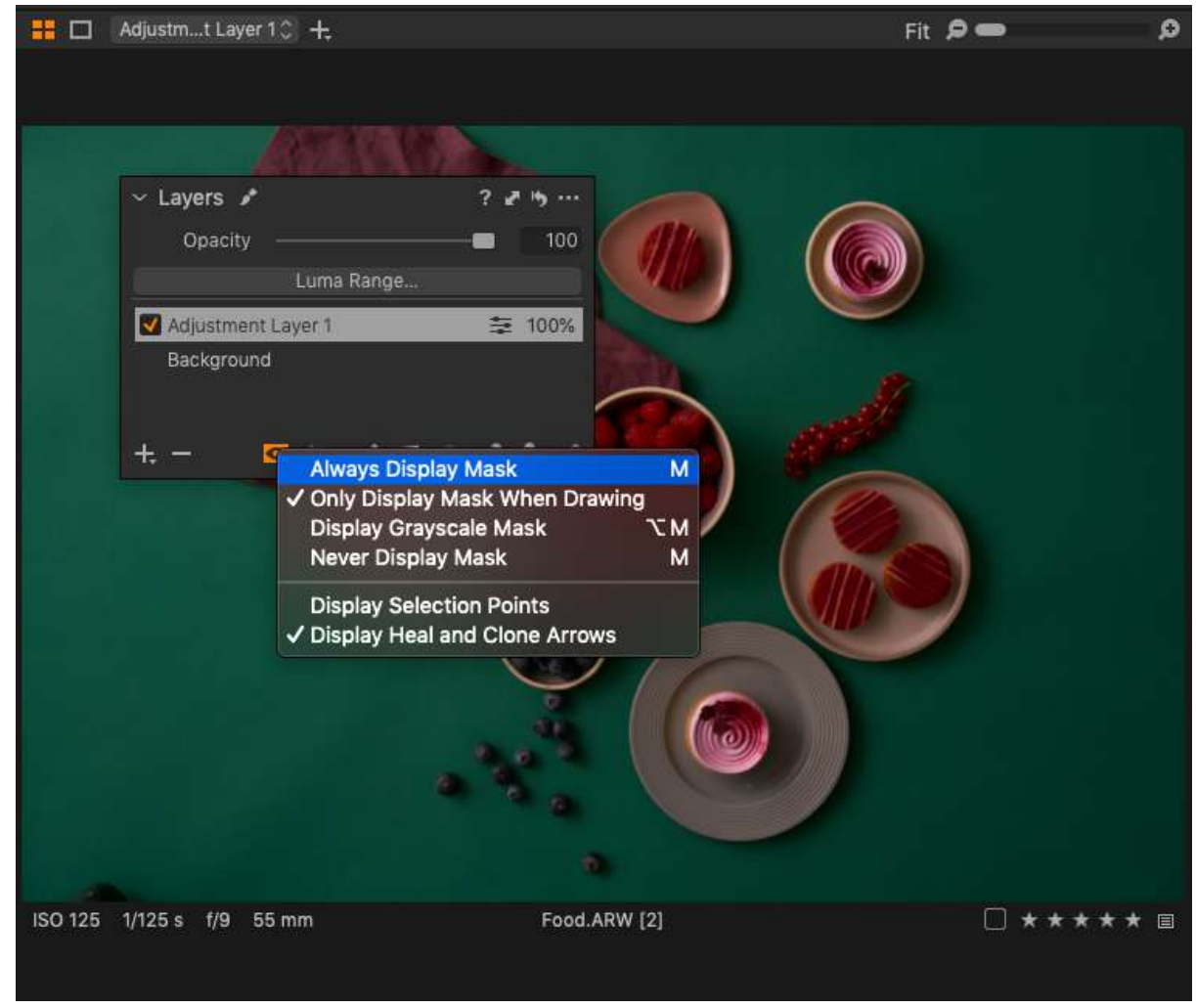

ing to the menu and choosing **Layer -> Mask Visibility -> [option]**.

#### **31.11 Changing the color of the mask**

The mask created when making a selection is displayed as a semi-transparent red color. This default color can be changed from the Preferences.

1. In the main menu, go to **Capture One -> Preferences** (macOS) or **Edit -> Preferences** (Windows). The Preferences dialog window opens.

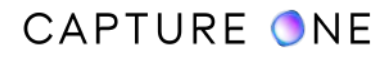

- 2. Select the **Appearance** tab, then click on the **Mask Color** box under the **Layers** section. Depending on the OS, a color dialog window opens.
- 3. Select the color from the choices available. The chosen hue will be added to the Mask Color box.
- 4. Close the **Preferences** window and the mask color will be enabled. There is no need to restart the application.
- 5. If a mask has already been created, click on the **Display Mask (M)** option in the **Lavers** tool to update the color.
- 6. To return to the default, re-open the **Appearance** tab and click on the **Default** button at the bottom of the page. Note that any other changes on that page will also be returned to the default settings.

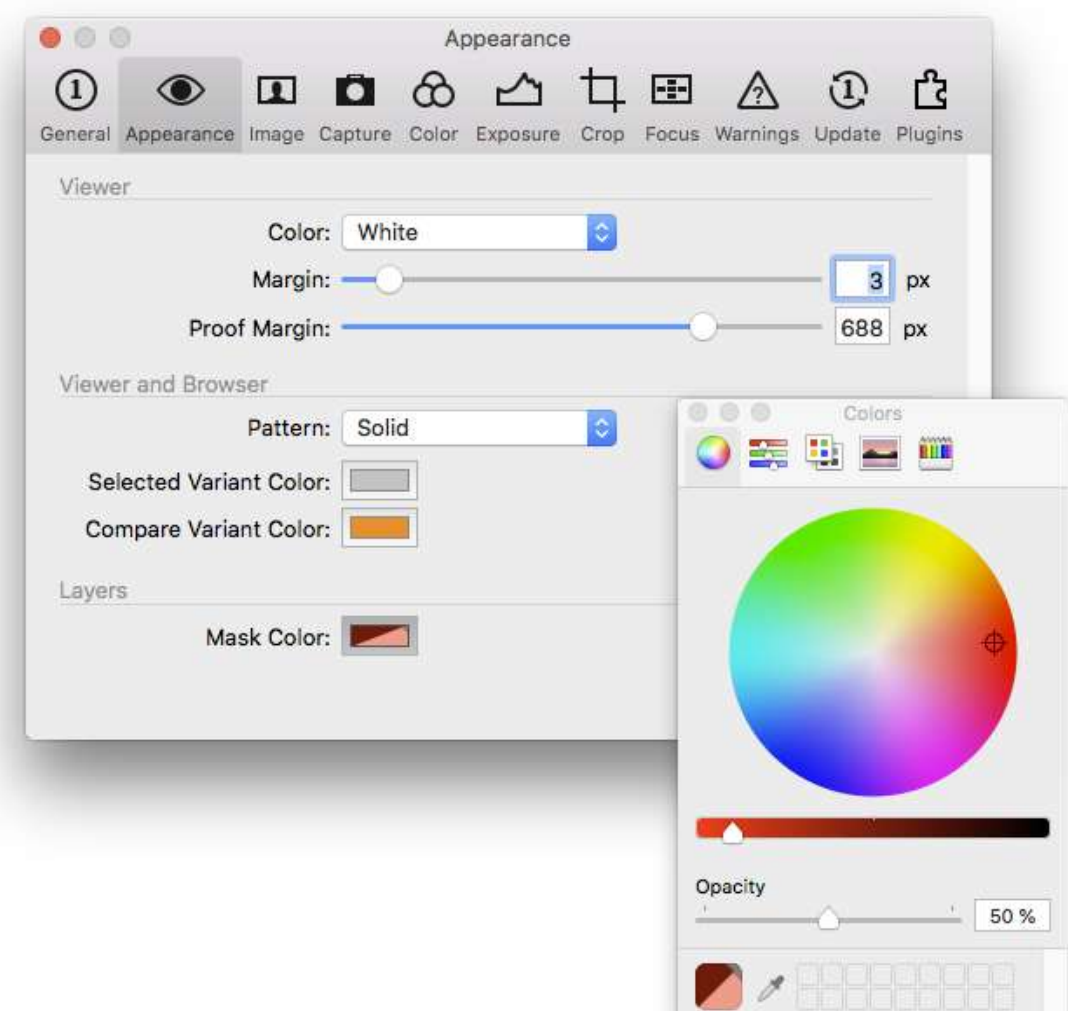

#### **31.12 Using selection points**

A single selection point will appear close to the first application of a mask in an adjustment layer or in a repair layer. One Selection point will appear per layer and will change color from silver to

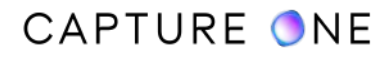

orange when active. Clicking on one will select that layer in the Layers tool, making it a quick and efficient way to move between them when editing, if there are several associated with that image.

- 1. To enable the layer selection points, go the menu and choose **Layer -> Layer Selection Points** and ensure that the option is toggled on.
- 2. To move between layers, click on the relevant selection point in the Viewer. Note that the selection point will change from silver to orange when selected. Toggle **Display Mask (M)** or **Display Grayscale Mask (Alt-M)** to view the selection.
- 3. To move the masked area, click the selection point and drag it to the desired location. The mask will move with the selection point.
- 4. When the **Show Selection Point** is not already enabled, **Cmd/Ctrl-click** on the mask instead and then drag to the new position.

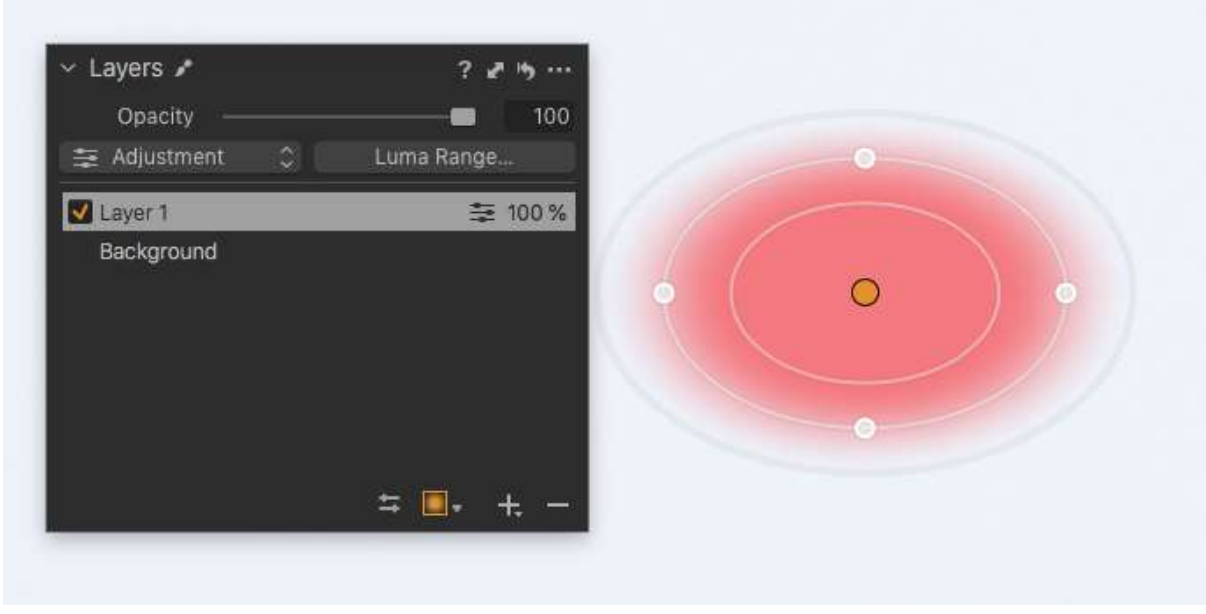

#### **31.13 Modifying the size of the Layers tool panel**

Like in a number of the tools in Capture One, the size of the Layers tool's panel can be adjusted to accommodate the number of layers in use. This is especially useful where there can be as many as 16 individual layers to display and work with. Along with two fixed size options, an Auto size option varies the size of the window depending on the size of the other tools' windows in the tool tab, when either opened or closed. It may be possible to increase the size of the window by closing others in the same tool tab. Note that certain tools can be resized when removed from the tool tab to float in the viewer.

- 1. In the **Layers** tool's title bar, click on the **Action menu (…)** icon. The **Action menu**  opens.
- 2. Select one of the following options:
	- **Small Size** (fixed)
	- **Medium Size** (fixed)

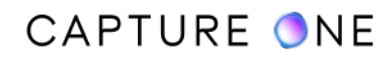

- **Auto Size** (automatically determined by the size of the other tools' windows in the tool tab)
- 3. The window size is saved automatically.

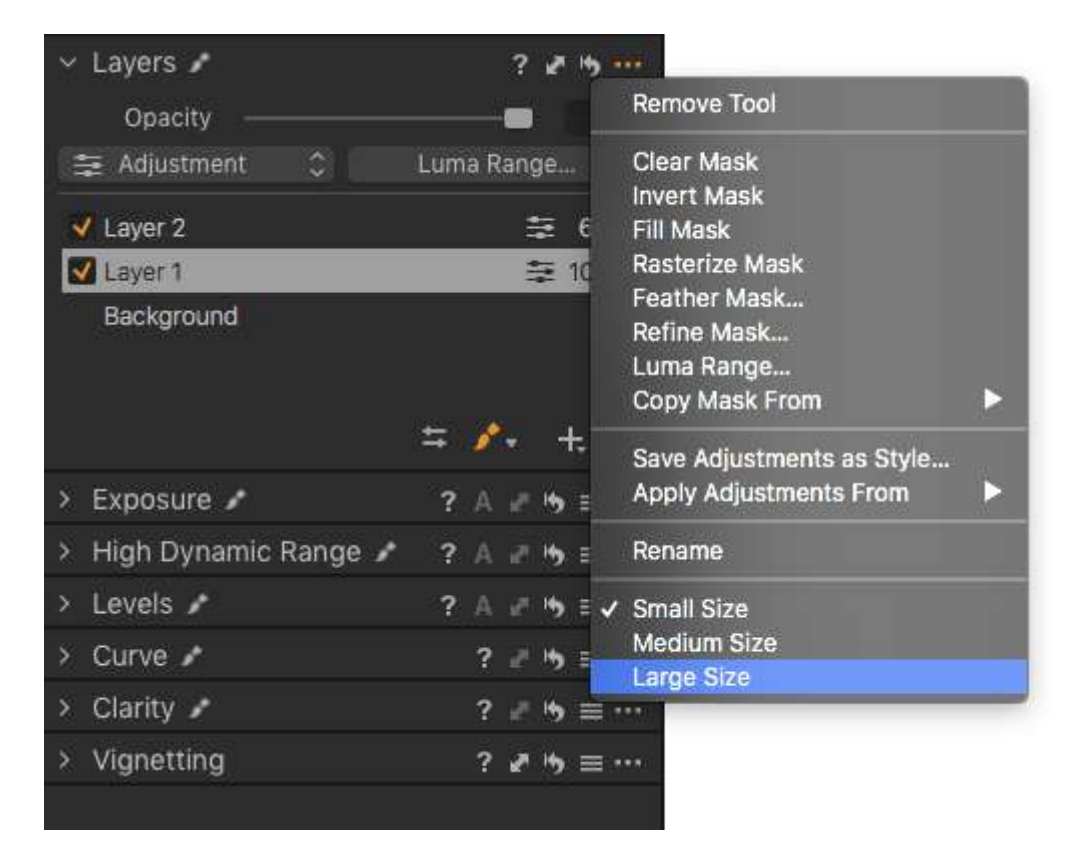

## **31.14 Brushing in adjustments**

When a simple localized adjustment is required, you can brush in the effect directly. This technique is particularly useful, for example, when adding sharpening or clarity, or when you are making some simple exposure adjustments. More complex adjustments such as "dodging and burning" can also be performed this way. However, when applying positive and negative exposure adjustments, a layer for each is required.

- 1. Select the brush from the following:
- Shortcut **Draw Mask** (B).
- Mask Cursor group in the Cursor toolbar. Press and hold active cursor to display the menu and select **Draw Mask** (B).
- In the foot bar in the **Layers** tool, click on the **Draw Mask** button.
- 2. Modify the brush parameters as required.
- 3. To see the effect of the adjustment on-screen when brushing, in the **Layers** tool's foot bar (second group from the left), press and hold button to display the menu and select **Never Display Mask (M)** from the menu.

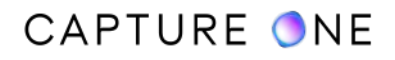

- 4. Before brushing, select an adjustment tool and set the parameter slider to a particular value. For example, add a +0.6 EV exposure adjustment.
- 5. Brush in the local adjustment as required. The image is updated in the Viewer with the applied adjustment.
- 6. To remove any unwanted areas of the mask, select **Erase Mask (E)** either from the **Layers** tool panel or from the Cursor toolbar from the menu. Modify the **Brush Settings** as necessary and carefully brush away parts of the mask to tidy up.
- 7. For a quick 'before and after' view of the applied adjustment, toggle the orange checkmark adjacent to the relevant layer in the **Layers** tool.

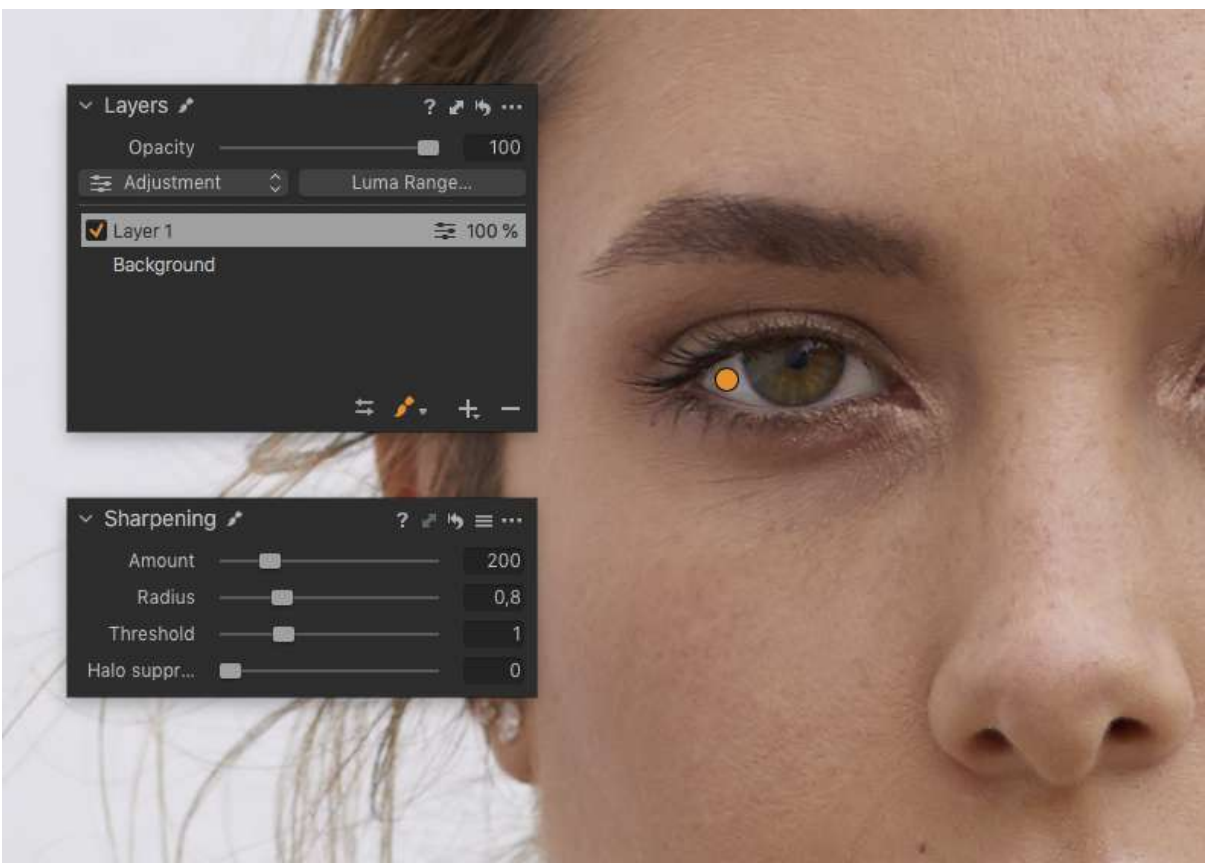

#### **31.15 Brushing away adjustments**

When you want to add an adjustment to a small section of the image, you can create a **New Filled Layer** and then use the **Erase (E)** to brush the mask or adjustment away from the area you want to exclude. To see the effect on a directly applied adjustment on-screen, select the relevant adjustment and **Never Display Mask (M)** from the **Mask Selection** menu before brushing away. The edge detection feature of the Auto Mask can be a useful option to include when using the erase brush.

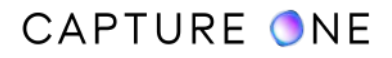

- 1. From either the **Layers** tool or the Viewer's toolbar, long-press the **New Layer** button, the **(+)** icon, and select **New Filled Layer** from the menu. An **Adjustment Layer** is automatically created with a mask covering the whole image.
- 2. From the **Layers** tool's foot bar, select **Erase Mask (E)**, if not already selected. Repeat and select **Never Display Mask (M)**.
- 3. Modify the erase brush parameters before editing the mask. To open the **Brush Settings** dialog window, either click on the slider icon in the **Layers** tool or **Ctrl/rightclick** in the Viewer.
- 4. Select an adjustment tool and set the parameter as required. For example, add a +0.6 EV exposure adjustment.
- 5. Brush away the mask or adjustment. The image is updated in the Viewer with the modification.
- 6. To brush back the areas of the mask or adjustment, select the **Draw Mask (B)** option from the **Layers** tool. Modify the **Brush Settings** as necessary and carefully brush in parts of the mask to tidy up.
- 7. For a quick "before and after" view of the applied adjustment, toggle the orange checkmark adjacent to the relevant layer in the **Layers** tool.

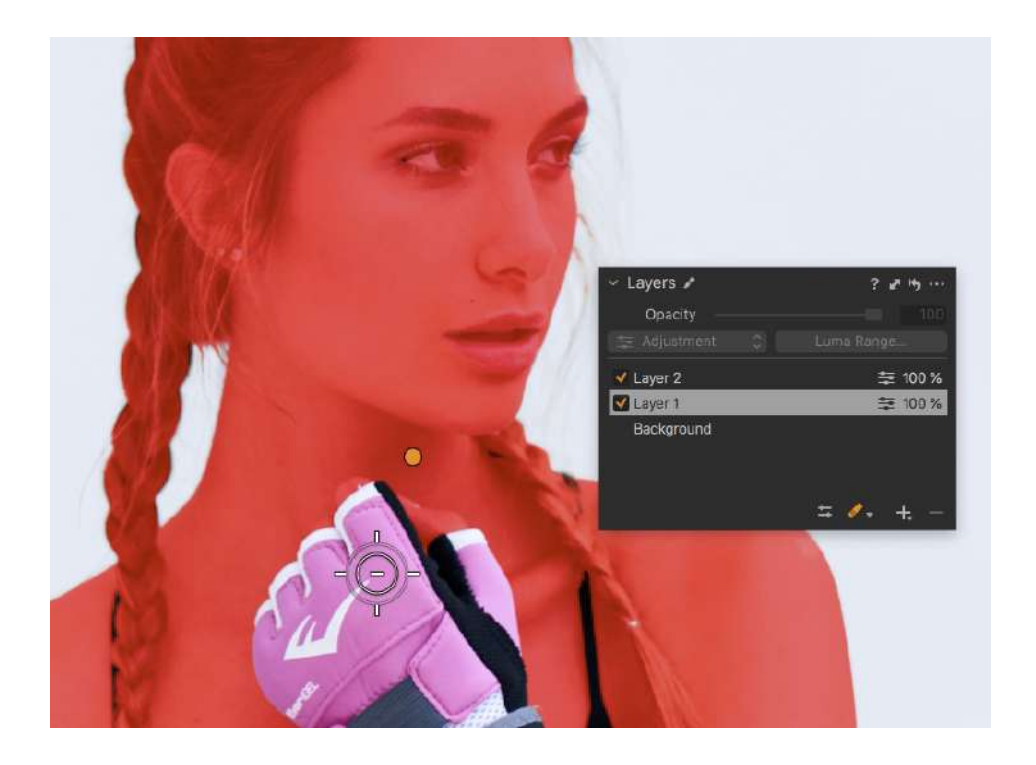

# **31.16 Modifying brush size and hardness**

The Size slider naturally adjusts the size of the brush stroke, while the Hardness slider controls the feathering of the brush edge - the amount is displayed on-screen between the size of the outer and inner rings of the brush or the eraser cursor. Drag the slider to the left (towards 0) to increase feathering or to the right to decrease the effect. When a hard edge is required without any feathering, select a value of 100 (%). This is the maximum hardness that can be applied.

You can switch quickly between the Brush and Erase tools by using the keyboard shortcuts (B) and (E) respectively. The Brush and Erase settings may be linked and synchronized so that one stroke erases the other using the same Size and Hardness values.

- 1. Select the **Brush** by clicking on the **Brush** icon in the **Layers** tool or from the **Cursor**  toolbar.
- 2. Click on the **Brush Settings** button (slider icon) or press **Ctrl/Right-click** anywhere in the Viewer for quick access. The **Brush Settings** panel opens.
- 3. To adjust the size and feathering (hardness) of the brush adjust the two sliders;
	- **Size** Drag the slider to the right to increase while viewing the effect on the **Brush/Eraser** cursor in the Viewer. Alternatively, press **[** or **]** keys to decrease or increase the **Brush** size respectively, or enter text directly in the value box, or select and use the arrow keys or **Shift-arrow** keys to values by fixed values.
	- **Hardness**  Drag the slider to the right to increase hardness while viewing the effect on the Brush/Eraser cursor in the Viewer. Alternatively, press **Shift+[** or **Shift+1** keys to decrease or increase respectively.

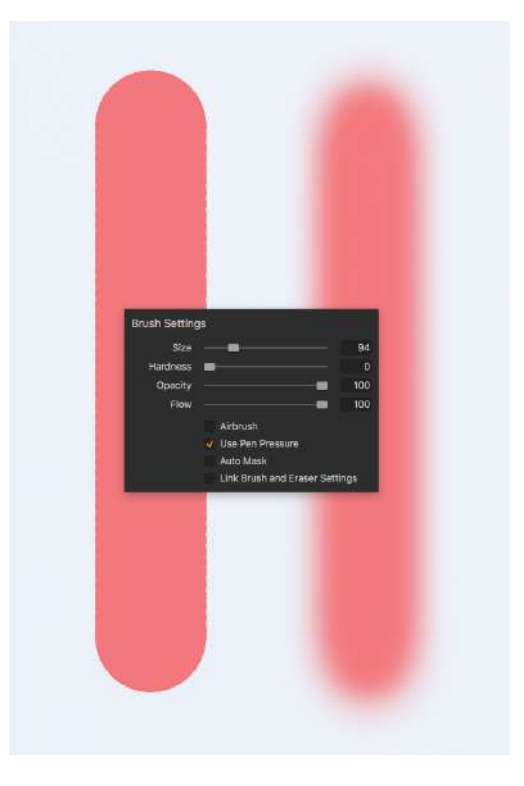

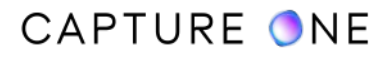

## **31.17 Modifying Opacity and Flow sliders**

The Opacity controls the density or strength of the stroke. A value of 0 (%) effectively disables the slider and prevents the application of the mask, while 100 (%) applies the maximum amount. In most cases, the setting can be left at 100 (%).

The Flow setting controls the rate at which the Opacity is applied, with 0 (%) effectively disabling the application of the mask and 100 (%) being the maximum amount that can be applied per stroke to an area.

When the Airbrush option is enabled, provided that the mouse button remains depressed (or if using a pressure-sensitive pen, the nib remains in contact with the tablet surface), the opacity will reach the value set, including any selected Hardness or feathering (i.e. to the outer edge) of the brush.

As an example, when the Opacity is set to 100% and 20% Flow is selected, 20% of the opacity of the mask is applied per stroke until the maximum 100% level is reached. This can be achieved through additional strokes (four more in this instance), or when the Airbrush option is enabled through continued pressure of the mouse or pen. No number of strokes or pressure after that can increase the Opacity beyond 100%.

- 1. Select the **Brush** icon in the **Layers** tool or from the **Cursor** toolbar.
- 2. Click on the **Brush Settings** button (slider icon) or **Ctrl/Right-click** anywhere in the Viewer for quick access. The **Brush Settings** panel opens.
- 3. Adjust the opacity of the brush stroke; drag the **Opacity** slider to the right to increase the amount. You can view the effect on-screen in case the option to view the mask is enabled.
- 4. Adjust the rate or **Flow** slider as required.
- 5. Drag the cursor on-screen to start applying the mask to the layer (unless selected, an Adjustment layer will be created).
- 6. To draw a perfectly straight line, hold down the **Shift** key and draw.
- 7. To draw a straight line between two points, click on the first point, then release and **Shift-click** on the second.

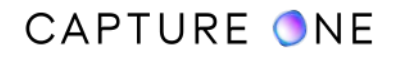

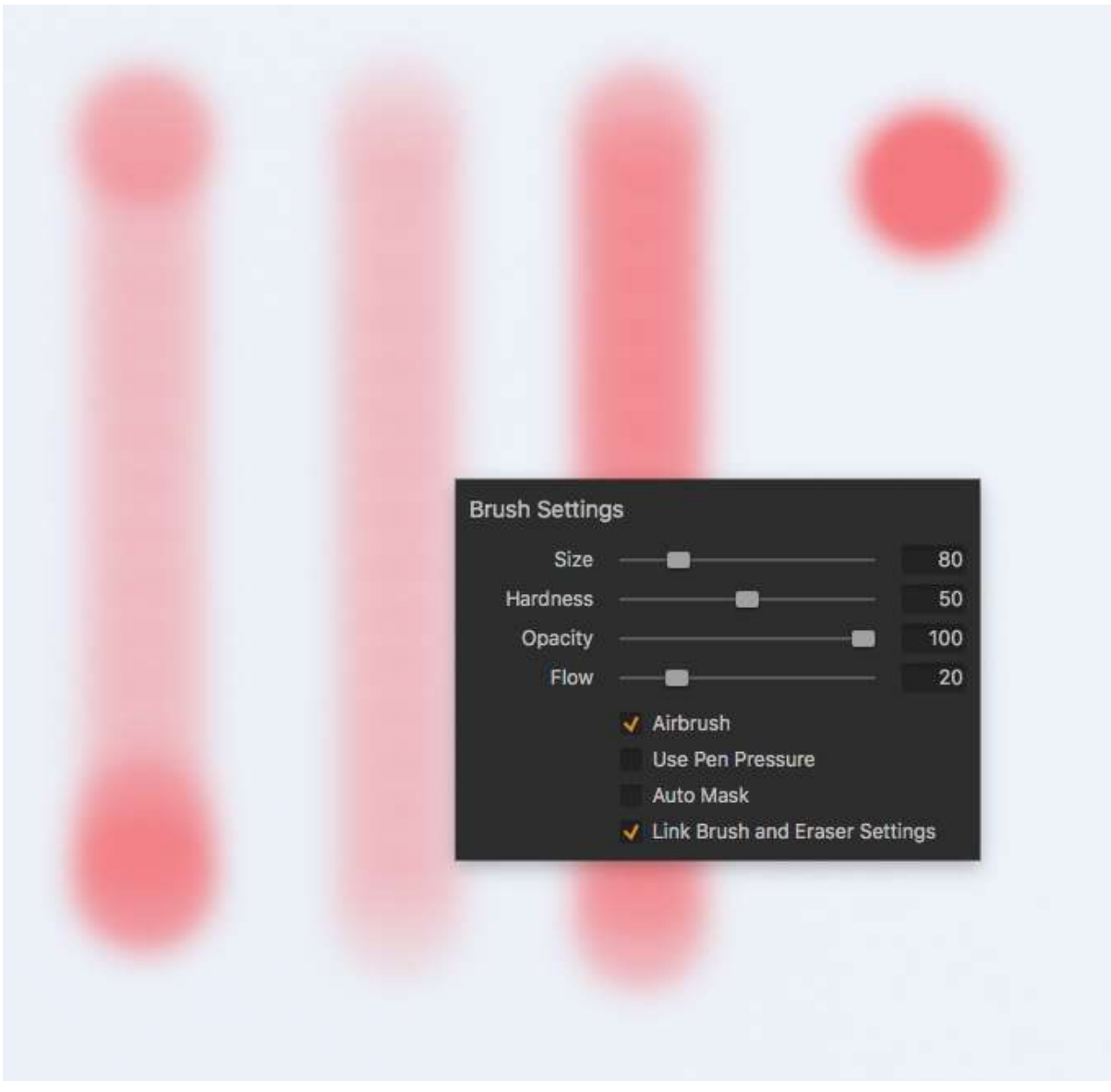

#### **31.18 Pen pressure support**

Capture One Pro can detect the pressure applied when using any type of interactive stylus for a graphics tablet. A stylus is typically pressure-sensitive and when the Use Pen Pressure option in the Brush tool is enabled, the harder you press down on the nib, the wider the brush stroke and the mask as well. The mask gradually expands from the center of the brush tool outwards to the outer limit of the cursor ring, defined by the hardness slider. This feature includes both the nib and eraser.

When a stylus pen features a built-in eraser at the opposite end to the nib, the selection is typically pre-programmed and there is no need to select the Erase (E) option. If that is not the case, you can usually customize the stylus software and assign that and any side-buttons to Capture One's shortcuts.

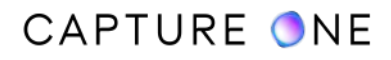

- 1. Select the **Brush** by clicking on the brush icon in the **Layers** tool or from the **Cursor** toolbar.
- 2. Right-click anywhere in the Viewer or click on the **Brush Settings** button (slider icon) in the **Layers** tool.
- 3. A **Brush Settings** window will appear.
- 4. Now check-mark the **Use Pen Pressure** option box.

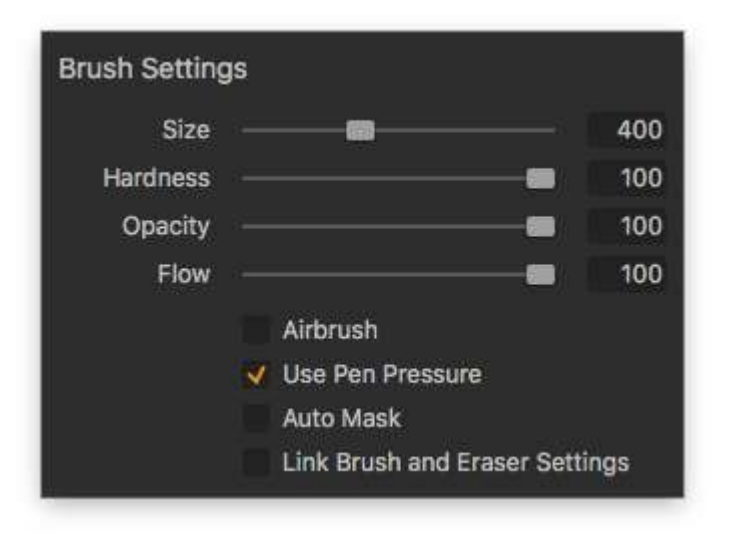

#### **31.19 Enabling Auto Mask (edge detection)**

The Auto Mask allows you to make highly complex selections with the brush, based on areas of similar color and brightness. It is highly effective over short single strokes. It is ideal when drawing masks of complex subjects, however, it can also be used for quick selections where boundaries are well-defined, such as a clear blue sky in a cityscape or where an object with contrasting color in front of a plain background has been used in a studio.

When masking complex areas prior to applying adjustments, it is recommended to work along the edges at high magnifications using a series of single short-strokes, moving around the perimeter until the selection is complete. You can then use either the Fill Mask option or continue to use a brush to complete the selection. Note that the Auto Mask option also works with the Eraser (E) where it is useful for editing masks made with the Brush tool.

- 1. Select the **Brush (B)** icon in the **Layers** tool or from the **Cursor** toolbar.
- 2. Right-click anywhere in the Viewer or click on the **Brush Settings** icon. The **Brush Settings** panel opens.
- 3. Check-mark the **Auto Mask** option box to enable the feature.

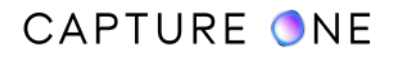

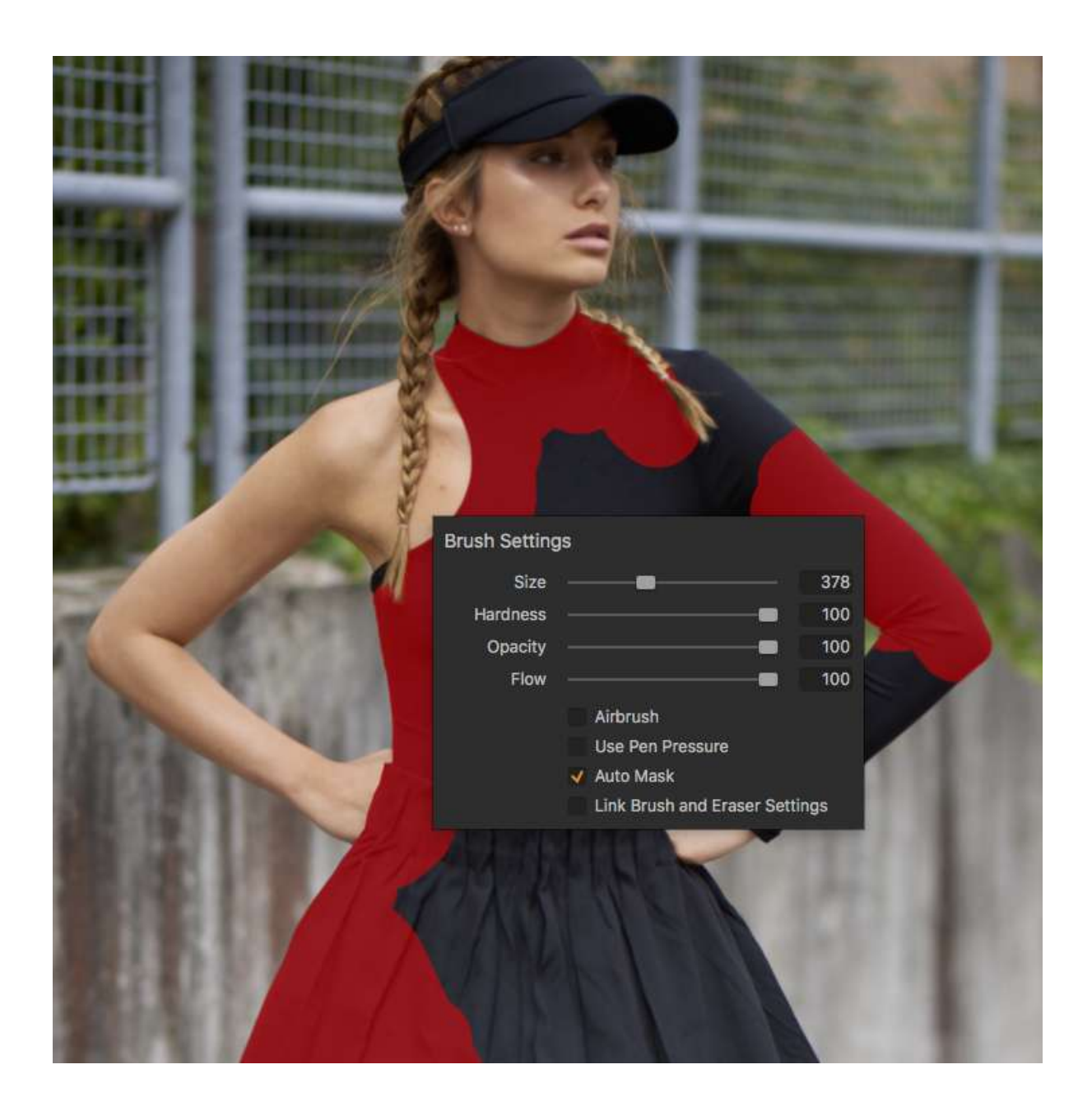

# **31.20 Shortcuts for working with the Brush tool**

Regularly using keyboard shortcuts will dramatically improve your workflow when working with layers and when making selections.

- Switch quickly between the **Brush** and **Erase** tools by using the keyboard **shortcuts (B)** and **(E)** respectively.
- Toggle the display the mask overlay on or off, using the **shortcut (M)**.
- To draw a perfectly straight line, hold down the **Shift** key and draw.
- To draw a straight line between two points, click on the first point, then release and **Shift-click** (hold down the Shift key, then click the mouse/pen) on the second.

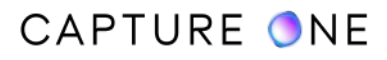

- Quickly adjust the size of the brush. Press **[** or **]** to decrease or increase the brush size respectively.
- To move the mask in one piece using the brush tool, select the **Cmd/Ctrl** key (Mac/ Windows) and click on the mask and drag it into position.
- To move the mask layer selection point, hold down the **Alt** key and drag to the chosen position.

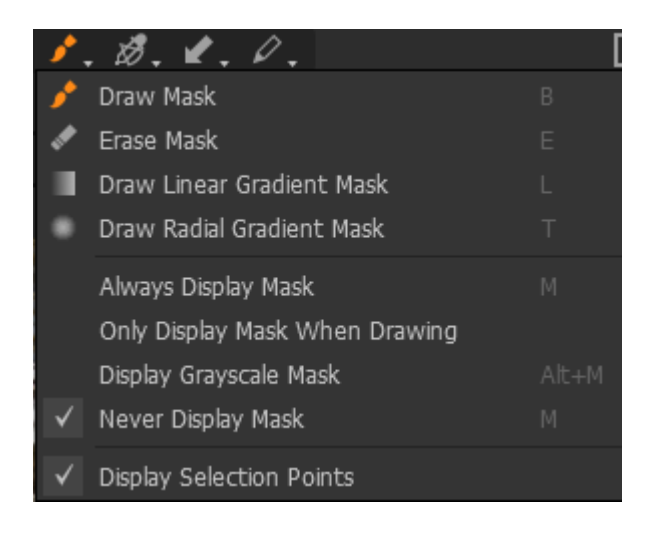

#### **31.21 The Linear Gradient Mask overview**

The Linear Gradient Mask function is applied in a non-destructive fashion, meaning that you can always readjust the length, position, and rotation of the gradient mask later. This feature is particularly useful when copying the Linear Gradient Mask to other similar images where you only want to tweak the position or coverage on some of the images.

The Linear Gradient Mask consists of three lines:

- 1. The **starting line** represents a 100 percent mask coverage and will thus provide a full effect of the selected image adjustment.
- 2. The **central line** represents a 50 percent mask coverage and will provide a 50% effect of the applied image adjustment. The central line is also used to rotate the gradient.
- 3. The **end line** represents a transition to 0 percent mask coverage and will end the image adjustment effect. Think of the end line as a way to control the feathering of the mask.

Although the typical use of the Linear Gradient Mask will be to adjust the exposure of a sky, you can combine Exposure or Highlight adjustments with Clarity or Color Balance adjustments, for example. It is also worth mentioning that you can fade the overall effect with the Opacity slider for the Linear Gradient Mask layer.

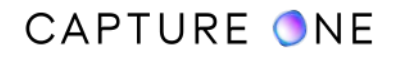

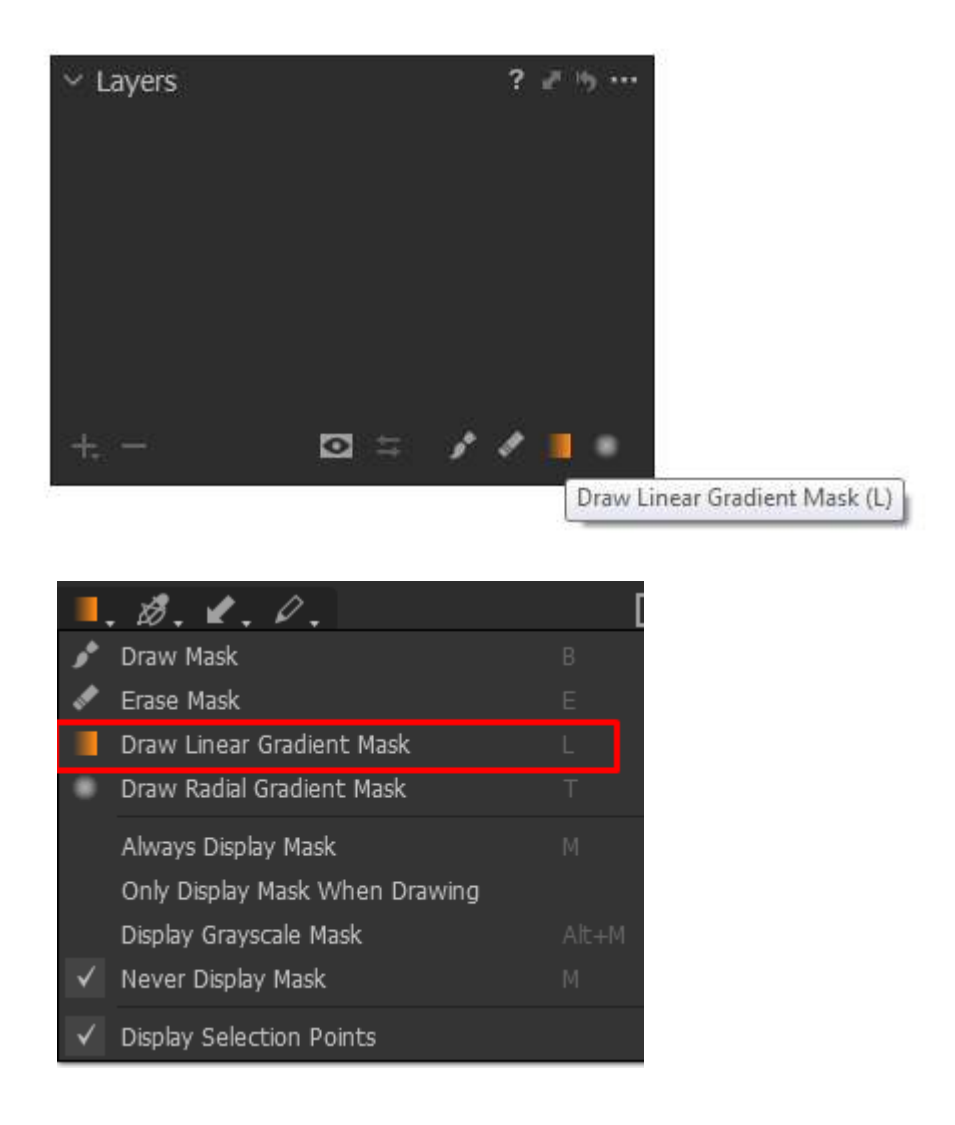

**NOTE:** The Linear Gradient Mask feature is not present in Capture One Express.

## **31.22 Creating a Linear Gradient Mask**

Creating a graduated filter effect is simple. Select the **Draw Linear Gradient Mask** cursor from the **Layers** tool, **Cursor Toolbar**, or use the **keyboard shortcut L**. Then click and drag in the Viewer to draw the gradient mask. The place you click first will apply a 100% mask coverage and the gradient will then fade to 0% coverage at the point you stop dragging and release the mouse. You can apply the desired image adjustment before or after drawing the mask.

[Watch this tutorial to learn how to create and transform the Linear Gradient Mask.](https://www.youtube.com/watch?v=L2wMvZ--MQo)

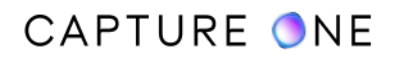

Since the **Draw Linear Gradient Mask** function is applied in a non-destructive fashion, you can always readjust the linear gradient position, rotation, and length after the fact by clicking and dragging the end lines.

- 1. Go to the **Layers** tool.
- 2. Select **Draw Linear Gradient Mask (L)** from the footer of the **Layers** tool or use the **keyboard shortcut L**.
- 3. To view the mask as an overlay while drawing the gradient mask, go to the menu and select **Layer -> Mask Visibility -> Always Display Mask** or use the **keyboard shortcut M** which will toggle the mask overlay on/off.
- 4. Click and drag the cursor over the desired image area in the Viewer. A new mask and layer are automatically created. The transition in opacity will go from 100% where you first clicked on the image and gradually fade to zero where you release the cursor.
- 5. Make the desired image adjustments, for example, select a -1.0 EV exposure adjustment. Use the **keyboard shortcut M** to toggle the mask overlay off, if it is on.
- 6. The gradient mask can also be copied and applied to other images from the **Layers** tool.

Note that only one gradient mask can be applied to a layer at a time, so please create a new layer if you need more than one. Although you can not alter the opacity of the mask itself, you can fade the effect by using the master **Opacity** slider.

Set the mask visibility to **Layer -> Mask Visibility -> Only Display Mask When Drawing**  and make your image adjustment (like a negative Exposure when darkening overexposed skies) before applying the gradient. Then start to draw the gradient mask. This way you can see where the mask is being applied while you drag in the Viewer. Then you will observe the effect of the image adjustment immediately when you release the mouse as the mask overlay will disappear automatically.

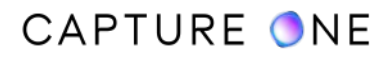

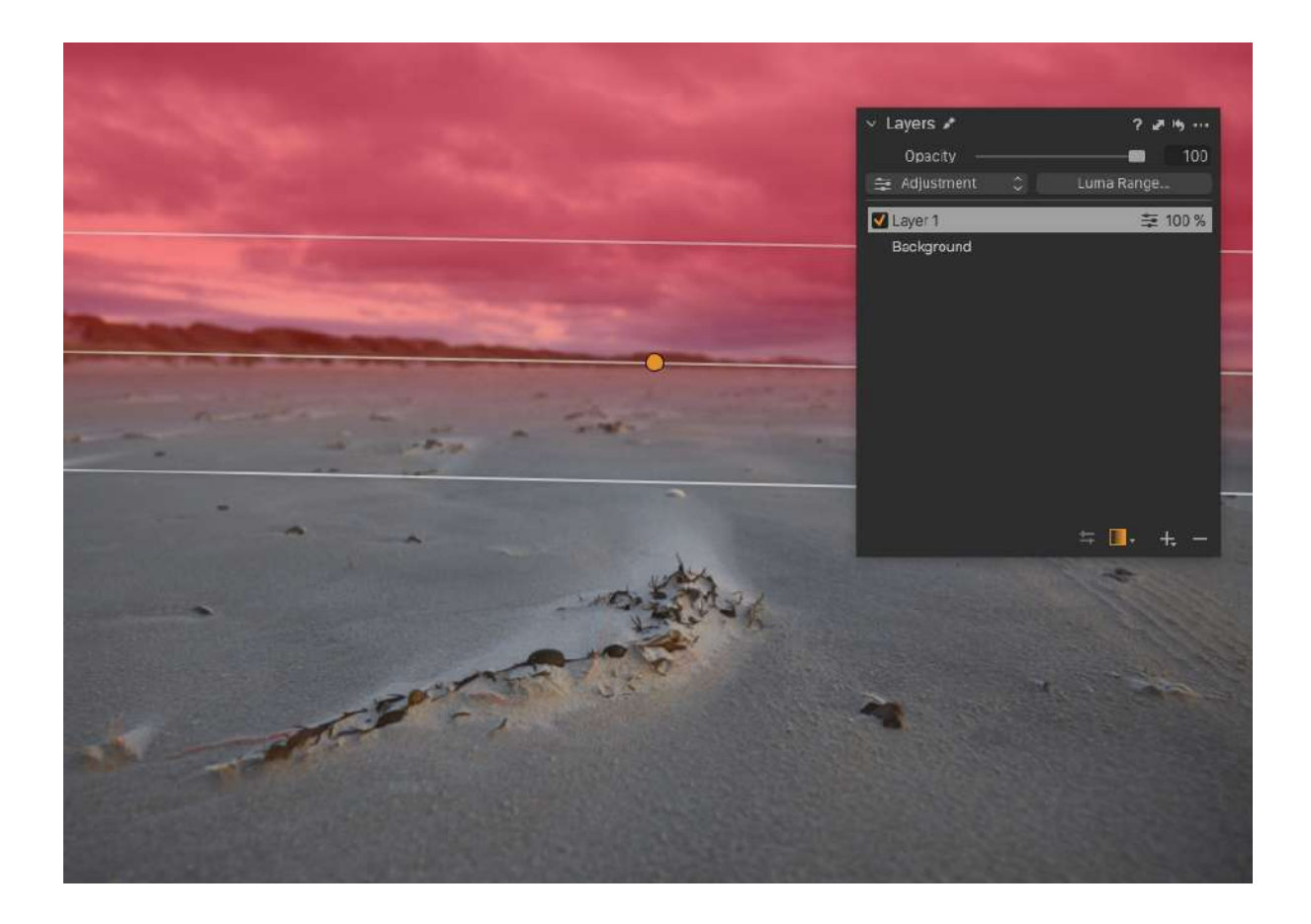

## **31.23 Editing the Linear Gradient Mask**

If you want to edit the Linear Gradient Mask, ensure that you have selected the correct layer in the Layers tool and that you have selected Draw Linear Gradient Mask (L). You can now move the start line or end line by dragging them, rotate the mask by hovering the mouse over the central line, and reposition the entire mask.

You can even adjust the distance from the start or end line to the central line independently by holding down Alt while dragging them. This way you can adjust the transition zone from 100% to 50% mask to cover a large area while the transition zone from 50% to 0% can be short.

- 1. Go to the **Layers** tool and select the layer with a **Linear Gradient Mask**.
- 2. Select **Draw Linear Gradient Mask** from the footer of the **Layers** tool or use the **keyboard shortcut L**.
- 3. Click on the start line or end line and drag them to adjust the gradient coverage. Hold down **Alt** to be able to adjust the start line or end line independently; the central line will stay idle and only the selected coverage zone will change.
- 4. You can rotate the mask by hovering the mouse over the central line (the cursor will change to a rotate icon) and drag up or down. Hold down **Shift** while dragging to lock the rotation to angles of 45-degree increments.

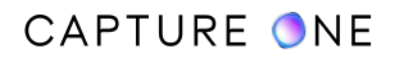

5. It is possible to reposition the entire mask by hovering the mouse anywhere over the gradient mask (the cursor will change to a move icon) and dragging it to a new position.

Useful keyboard shortcuts

- Hold down **Shift** while creating the Linear Gradient Mask to lock the rotation to angles of 45-degree increments.
- Click on a layer and hold down **Command/Ctrl** to reposition the mask without the need to have the **Draw Linear Gradient Mask** cursor selected.
- Hold down **Alt** while dragging either the start line or the end line to adjust the two mask transition zones independently.
- Hold down **Shift** while dragging either the start line or the end line to resize the mask symmetrically (the center line will stay idle).
- Hold down **Shift** while dragging the center line to lock the rotation to angles of 45 degree increments.

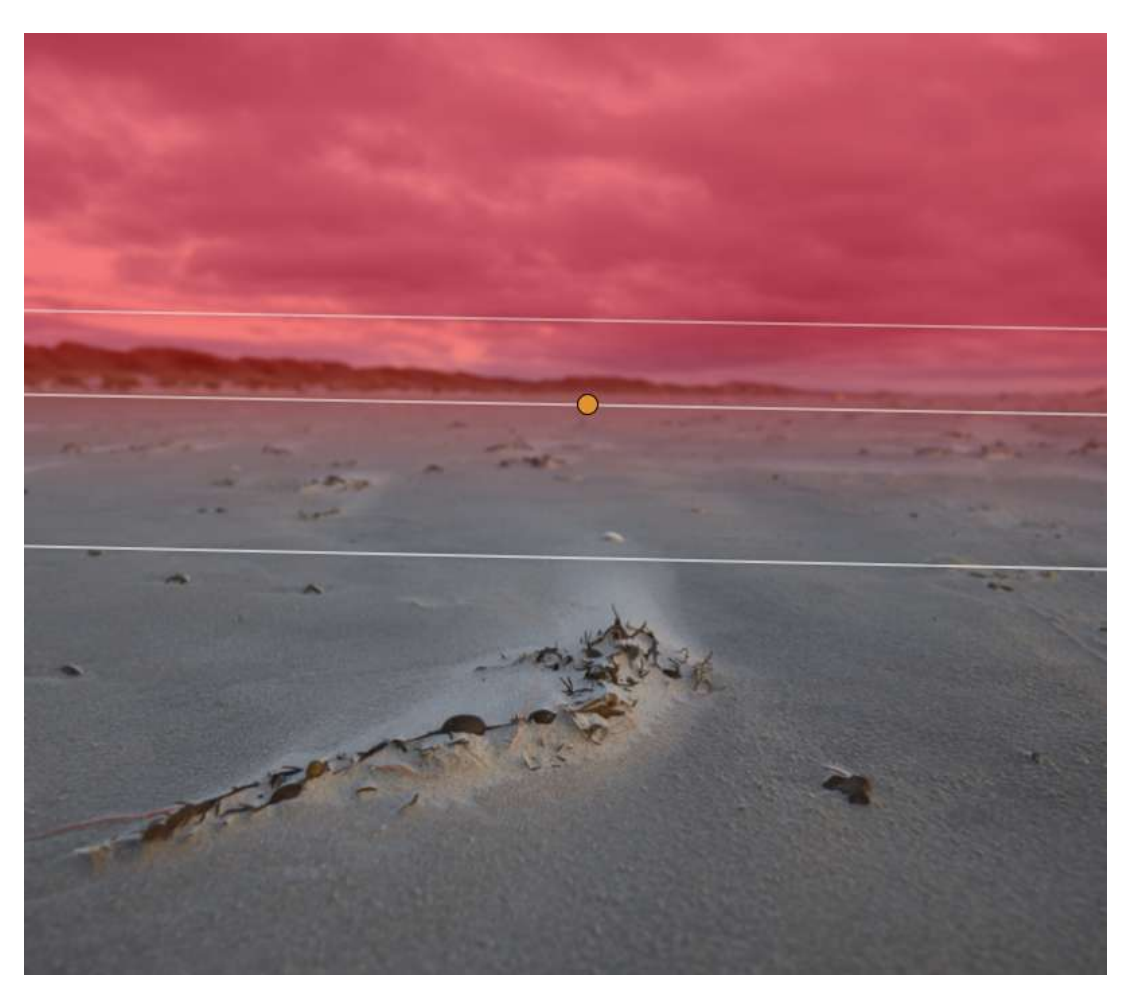

You can also invert the Linear Gradient Mask, which basically flips the mask coverage. It keeps the non-destructive nature, meaning that you can readjust the inverted Gradient Mask by moving it, dragging the start line or the end line to new positions, or rotate it.

- 1. Select the layer with the **Linear Gradient Mask** in the **Layers** tool
- 2. Right-click and select **Invert Mask** or choose **Layer -> Invert Mask**.
- 3. You can now readjust position, coverage, and rotation is you see fit.

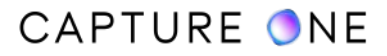

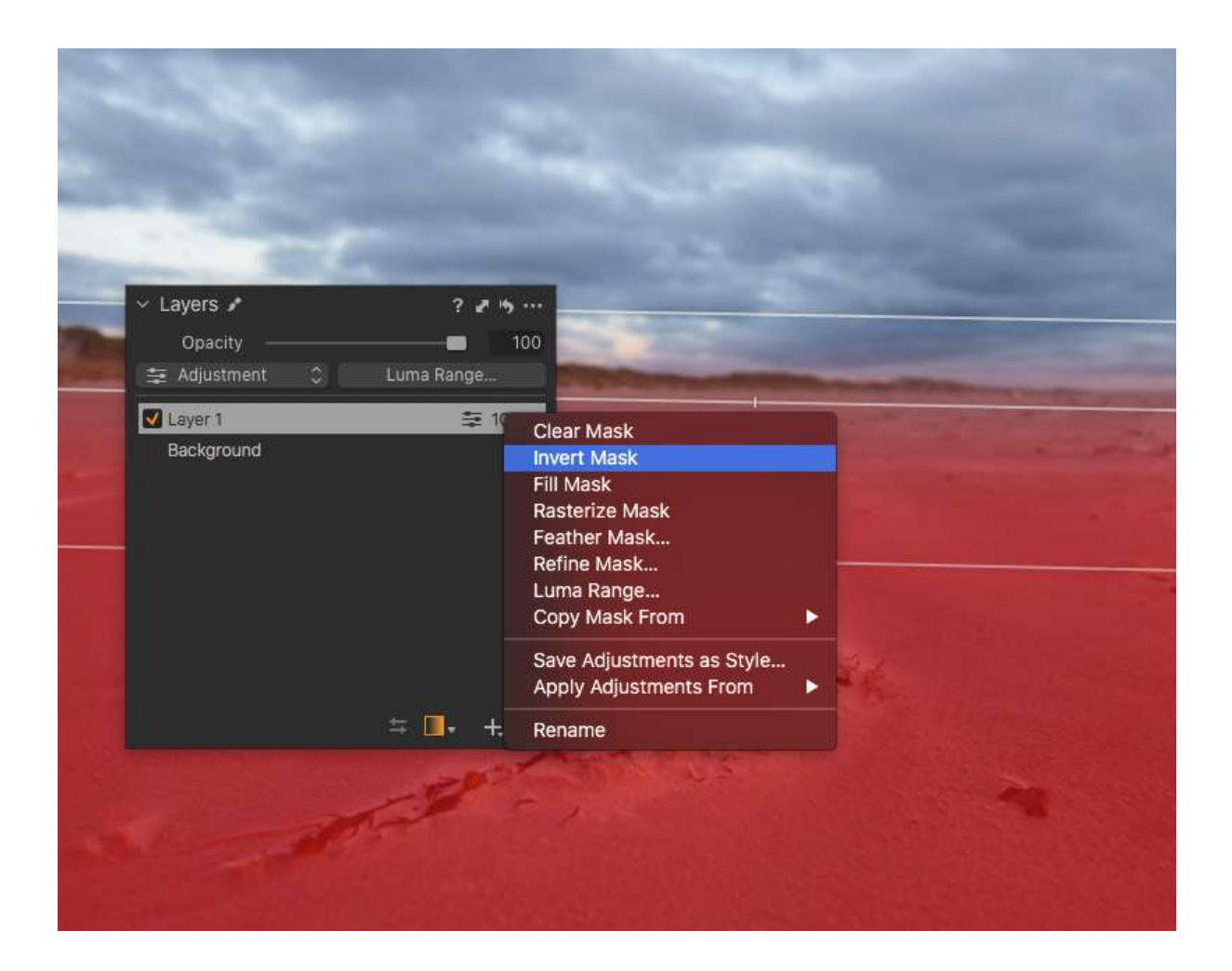

If you want to edit the Linear Gradient Mask with the brush by either adding or removing areas of the mask, it will need to be rasterized first. This operation basically changes the mask to be pixel-based, meaning that you cannot readjust the gradient after the fact. The resulting mask will then be the same type as if you were using the Draw Mask feature (or created a Gradient Mask in Capture One 11 and earlier).

- 1. Go to the **Layers** tool and select the layer with a Linear Gradient Mask.
- 2. Select **Draw Linear Gradient Mask** from the footer of the **Layers** tool or use the **keyboard shortcut L**.
- 3. Click on the image in the viewer to start editing the mask. Capture One will now alert you that you are about to rasterize the mask. Accept by clicking on **Rasterize**.
- 4. You can now add or remove areas by painting with the brush, depending on whether you have chosen **Draw Mask (B)** or **Erase Mask (E)**.

Note that you can also rasterize the Linear Gradient Mask directly by right-clicking on the layer in the **Layers** tool and selecting **Rasterize Mask** or choosing **Layer -> Rasterize Mask**.

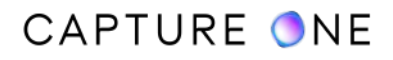

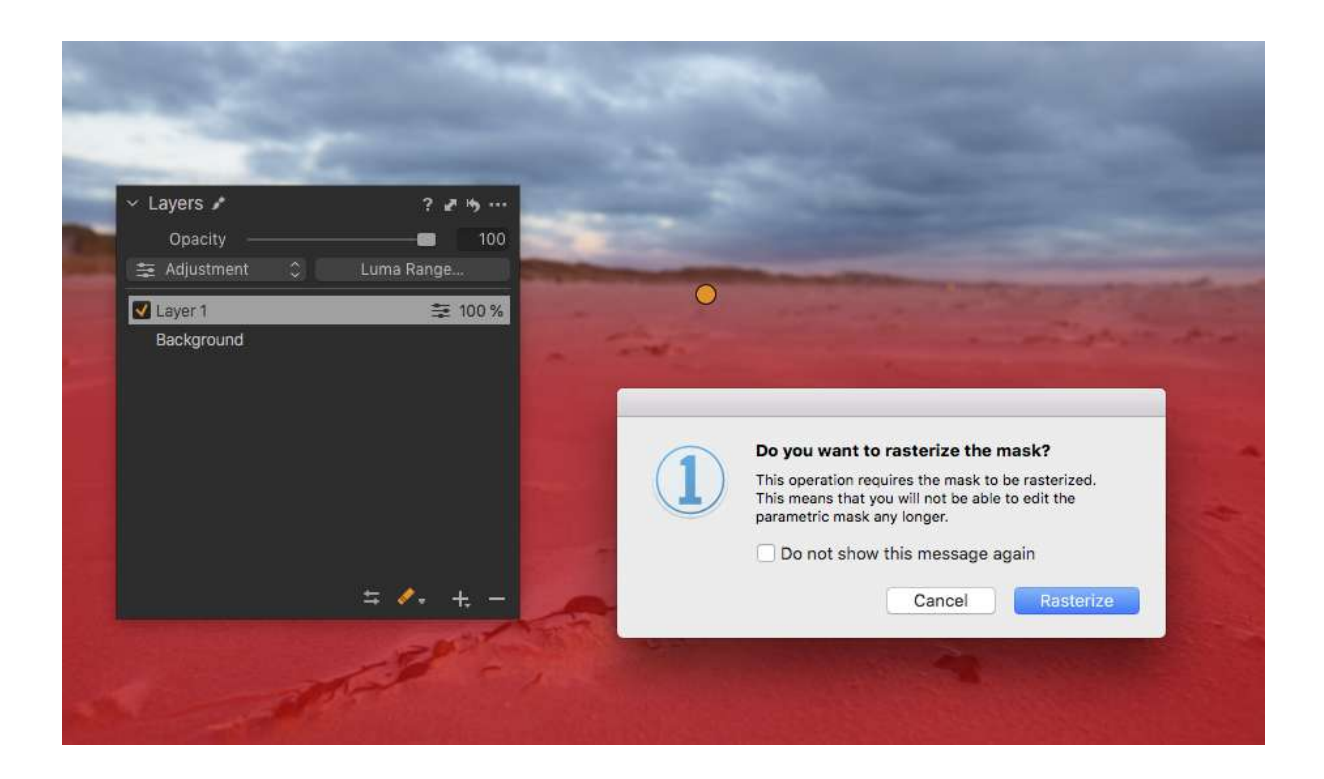

#### **31.24 The Radial Gradient Mask overview**

The Radial Gradient Mask might at first look similar to a mask created with the Draw Mask brush, but there are some key differences. You can only create one Radial Gradient Mask per layer, but the big advantage is that the mask is applied in a non-destructive fashion, meaning that you can always readjust the size, shape, rotation, feathering, and position of the mask after the fact. This approach is particularly useful when copying the Radial Gradient Mask to other similar images where you only need to tweak the mask coverage for some images.

The Radial Gradient Mask consists of three lines:

- 1. The **inner line** represents a 100 percent mask coverage and will thus provide a full effect of the selected image adjustment.
- 2. The **central line** represents a 50 percent mask coverage and will provide a 50% effect of the applied image adjustment. This central line has two functions: you can rotate the mask with it and it has four control handles that are used to change the shape of the mask.
- 3. The **outside line** represents a transition to 0 percent mask coverage and will end the applied image adjustment effect. Think of it as a way to control the mask feathering.

Not only can you control the size, shape, and feathering of the mask, you can also fade the overall effect with the Opacity slider of the Radial Gradient Mask layer.

[Learn more about the Radial Gradient Mask in this tutorial](https://www.youtube.com/watch?v=L2wMvZ--MQo)

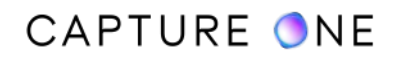

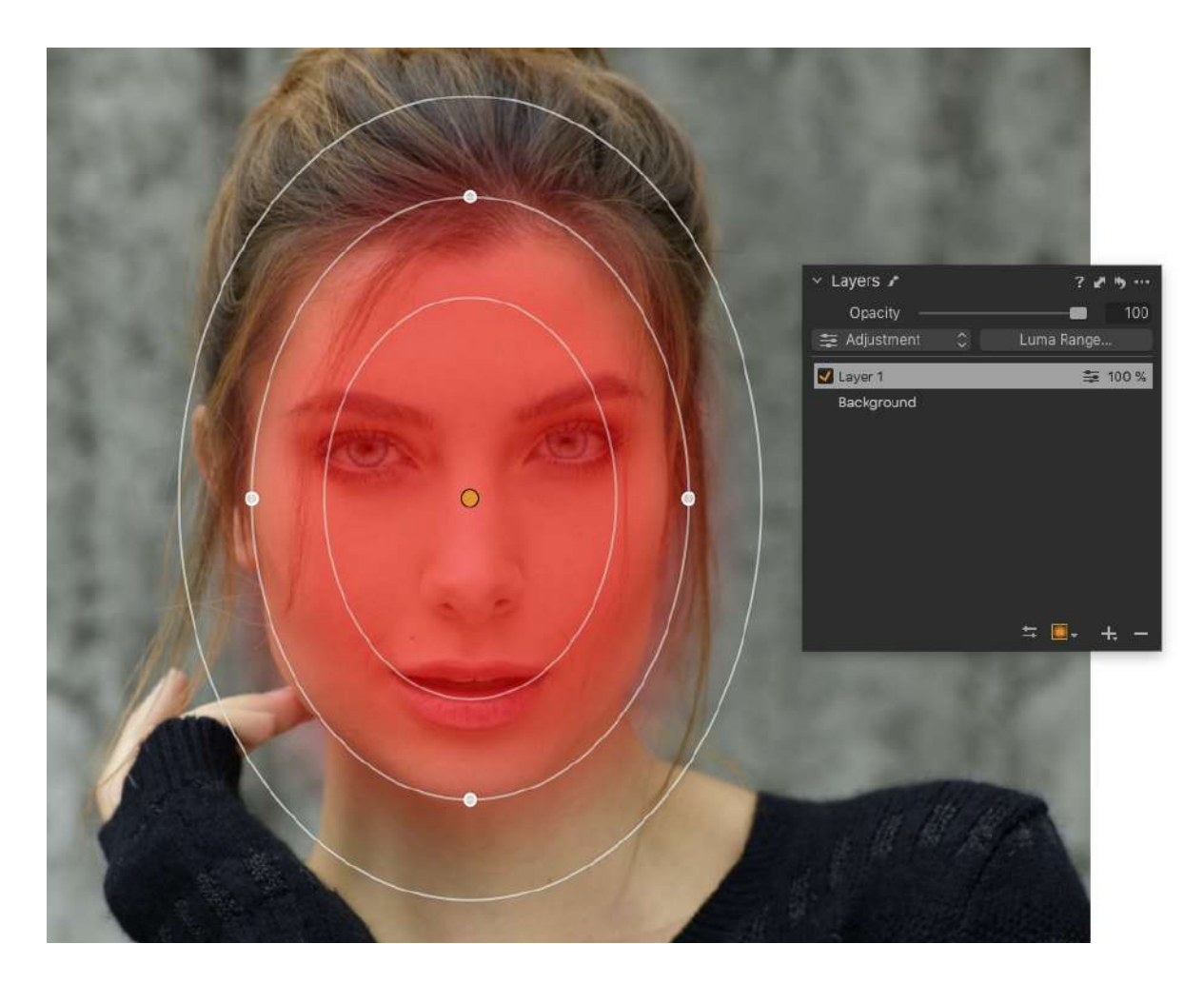

**NOTE:** The Radial Gradient Mask feature is not present in Capture One Express.

## **31.25 Creating a Radial Gradient Mask**

Creating a radial mask with a nice feathering effect is simple. Select the **Draw Radial Gradient Mask** cursor from the **Layers** tool, **Cursor Toolbar**, or use the **keyboard shortcut T**. Then click and drag in the Viewer to draw the radial mask. The first place you click will be the center of the mask that creates a 100% mask coverage. The radial mask will then fade to 0% coverage at the point where you stop dragging and release the mouse. You can apply the desired image adjustment (like an Exposure tweak) before or after drawing the mask.

#### [Learn how to create and transform the Radial Gradient Mask in this tutorial.](https://www.youtube.com/watch?v=L2wMvZ--MQo)

Since the **Draw Radial Gradient Mask** function is applied in a non-destructive fashion, you can always readjust the size, shape, position, and rotation after by clicking and dragging on the lines and control handles.

- 1. Go to the **Layers** tool.
- 2. Select **Draw Radial Gradient Mask** from the footer of the **Layers** tool or use the **keyboard shortcut T**.

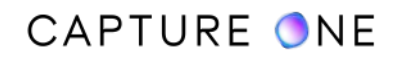

- 3. To view the mask as an overlay while drawing the gradient mask, go to the menu and select **Layer -> Mask Visibility -> Always Display Mask** or use the **keyboard shortcut M**, which will toggle the mask overlay on/off.
- 4. Click and drag the cursor over the desired image area in the Viewer. A new mask and layer are automatically created. Notice how you can change the shape on the fly if you drag the cursor up/down or sideways before releasing the mouse button. The transition in mask opacity will go from 100% where you first clicked and gradually fade to zero where you release the cursor.
- 5. Make the desired image adjustments. For example, select a +25 Clarity adjustment. Use the keyboard shortcut M to toggle the mask overlay off, if it is on.
- 6. The radial mask can also be copied and applied to other images from the Layers tool.

#### **Useful keyboard shortcuts**

- Hold down **Shift** while creating the **Radial Gradient Mask** to draw a perfectly round mask in the 1:1 aspect ratio.
- Hold down **Alt**, then start creating the **Radial Gradient Mask** to draw from a top-left point instead of from the default center point. This changes the drawing behavior to work like the Marquee selection tools in Photoshop.
- Hold down **Alt + Shift**, then start creating the **Radial Gradient Mask** to draw from a top-left point and create a perfectly round mask in the 1:1 aspect ratio.

Note that only one radial mask can be applied to a layer at a time, so please create a new layer if you need more than one. Although you can not alter the opacity of the mask itself, you can fade the effect by using the **Opacity** slider in the **Layers** tool.

**TIP:** Set the mask visibility to **Layer -> Mask Visibility -> Only Display Mask When Drawing** and make your image adjustment (like a negative Clarity to soften skin tones) before applying the radial mask. Then start to draw the **Radial Gradient Mask**. This way you can easily see where the mask is being applied while you drag in the Viewer and then see the effect of the image adjustment immediately when you release the mouse as the mask overlay will disappear automatically.

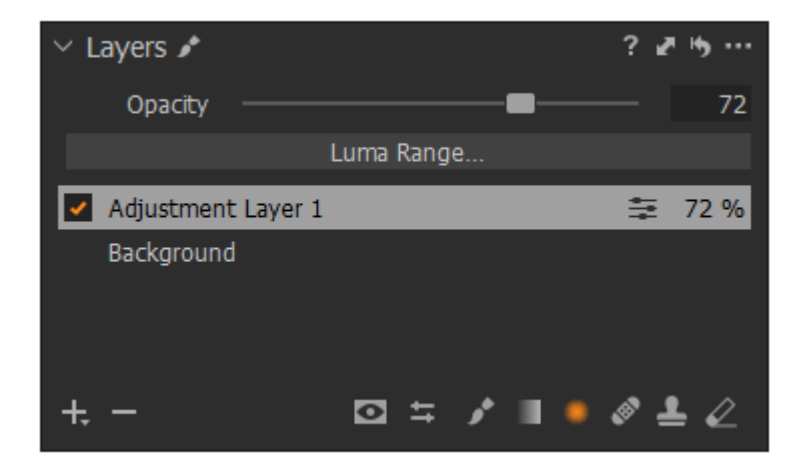

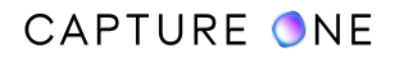

#### **31.26 Editing the Radial Gradient Mask**

If you want to readjust or edit the Radial Gradient Mask, ensure that you have selected the correct layer in the Layers tool as well as the Draw Radial Gradient Mask (T). You can now adjust the size and feathering of the mask by clicking and dragging on the inner or outside line as well as changing the shape by clicking and dragging on the four control handles on the central line. Finally, you can reposition the entire mask by clicking and dragging anywhere inside the mask that is not covered by the three lines.

- 1. Go to the **Layers** tool and select the layer with a Radial Gradient Mask.
- 2. Select **Draw Radial Gradient Mask** from the footer of the **Layers** tool or use the **keyboard shortcut T**.
- 3. You can adjust the size and feathering of the mask in two ways: click on the outside line or click on the inner line to adjust the size of the 100% adjustment area while keeping the overall size of the mask locked.
- 4. Hold down **Shift** while dragging either the inner or outside line to lock the central line in place and adjust the overall feathering of the mask.
- 5. Click on one of the four control handles on the central line and drag to change the shape of the mask. If you hold down **Alt** while dragging, you will lock the position of the opposite control handle.
- 6. Hold down **Shift** and click on either of the four control handles on the center line to adjust the size of the entire mask.
- 7. You can rotate the mask by hovering the mouse over the central line (the cursor will change to a rotate icon) and dragging.
- 8. It is possible to reposition the entire mask by hovering the mouse anywhere over the radial gradient mask that is not covered by the lines. The cursor will change to a move icon and you can drag the mask to a new position.

Useful keyboard shortcuts

- Click on a layer and hold down **Command/Ctrl** to reposition the mask without the need to have the **Draw Radial Gradient Mask** selected
- Hold down **Shift** while dragging either the inner or outside line to adjust the overall feathering of the mask.
- Hold down **Shift** and click on either of the four control handles on the central line to adjust the size of the entire mask.
- Hold down **Alt** while dragging either of the four control handles on the center line to lock the position of the opposite control handle while changing the shape.
- Hold down **Alt + Shift** while dragging either of the four control handles on the central line to lock the position of the opposite control handle while changing the size of the mask.

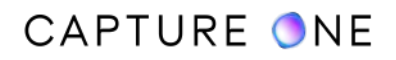

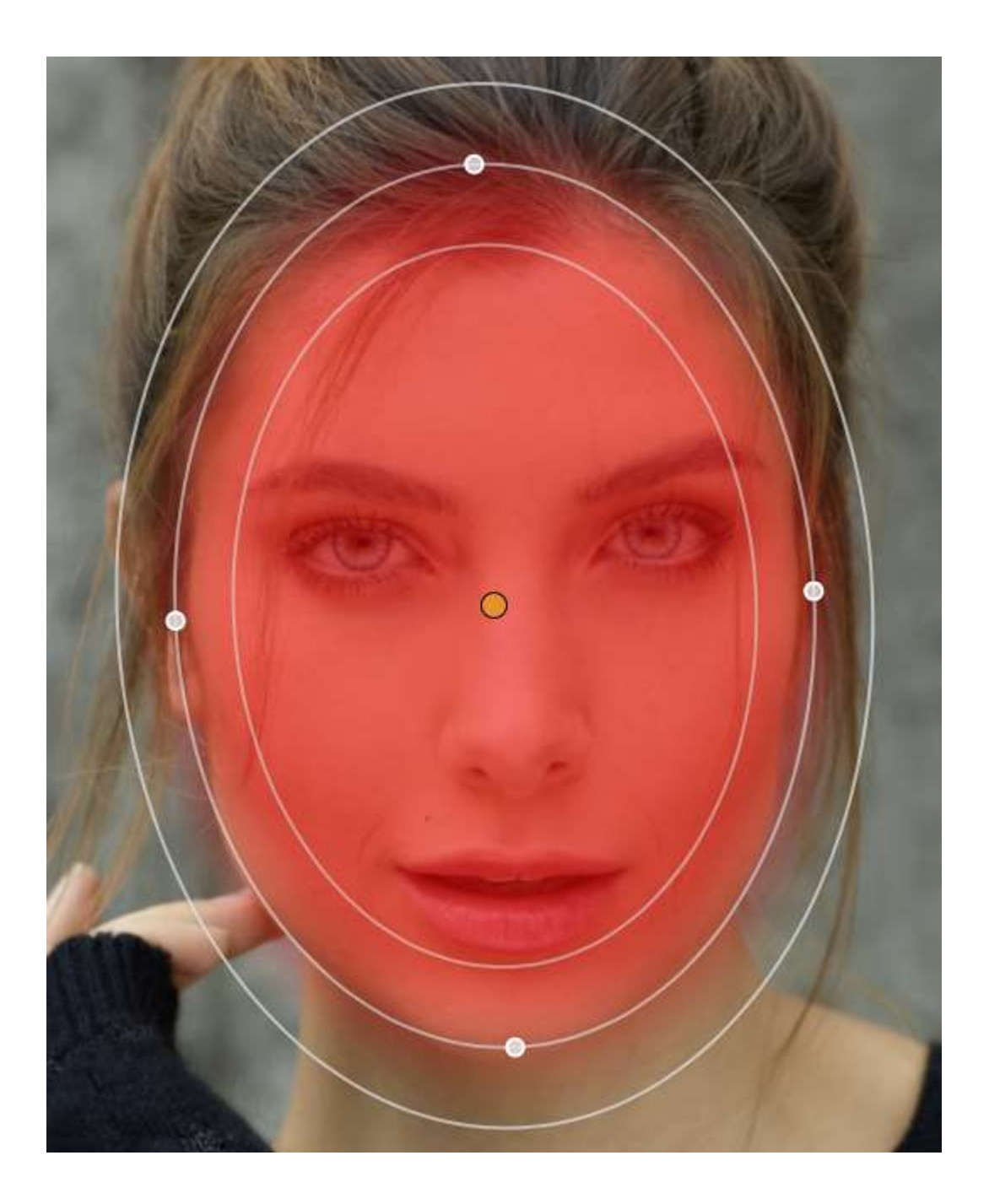

You can invert the Radial Gradient Mask, which basically flips the mask coverage. It keeps the non-destructive nature, meaning that you can readjust the inverted Radial Gradient Mask by moving it, changing the shape, feathering as well as rotating it.

- 1. Select the layer with the Radial Gradient Mask in the **Layers** tool
- 2. Right-click and select **Invert Mask** or choose **Layer -> Invert Mask**.
- 3. You can now readjust position, shape, feathering, and rotation.

You can easily decide whether the Radial Gradient Mask should be filled on the inside or the outside (inverted) by default - right-click while Radial Gradient Mask cursor is active, then remove the checkmark from the Draw Mask Inside option if you want to create the mask on the outside as the standard behavior.

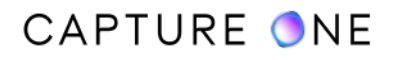

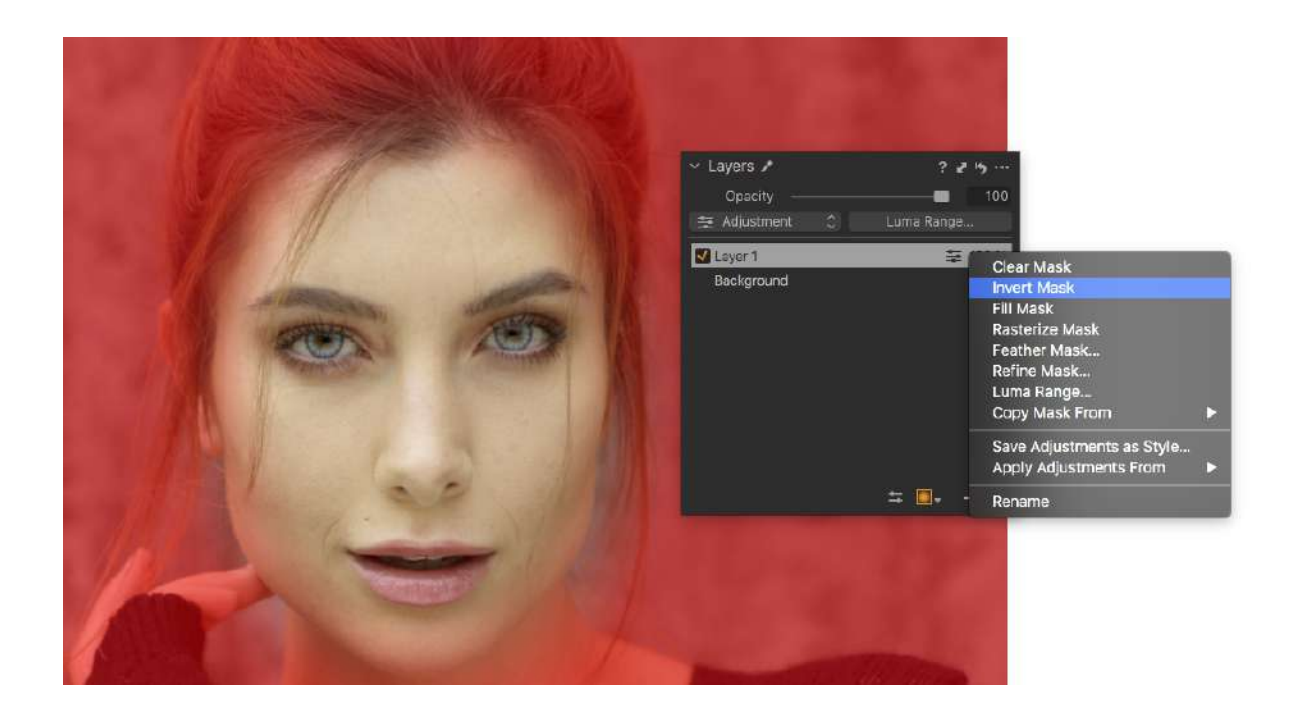

If you want to edit the Radial Gradient Mask with the brush by either adding or removing areas of the mask, it will need to be rasterized first. This operation basically changes the mask to be pixel-based, meaning that you cannot readjust the gradient afterwards. The resulting mask will then be the same type as if you were using the Draw Mask feature from the start.

- 1. Go to the **Layers** tool and select the layer with a **Radial Gradient Mask**.
- 2. Select **Draw Mask (B)** or **Erase Mask (E)** from the drop-down menu.
- 3. Click on the image in the viewer to start editing the mask. Capture One will now alert you that you are about to rasterize the mask. Accept by clicking on **Rasterize**.
- 4. You can now add or remove areas by painting with the brush, depending on whether you have chosen **Draw Mask (B)** or **Erase Mask (E)**.

Note that you can also rasterize the Radial Gradient Mask directly by right-clicking on the layer in question in the Layers tool and selecting **Rasterize Mask** or choose **Layer -> Rasterize Mask**.

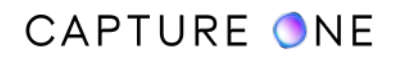

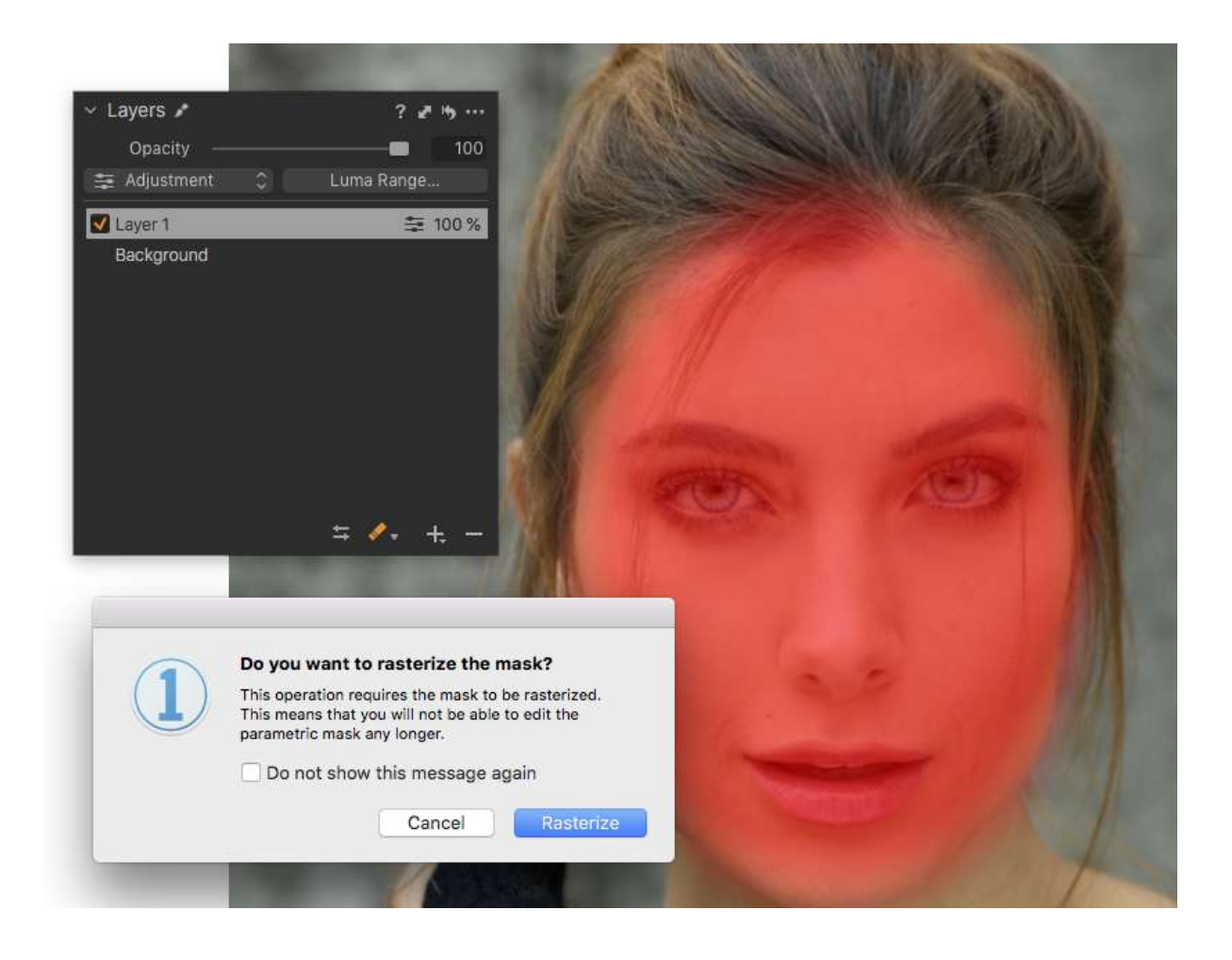

## **31.27 Luma Range overview**

With the Luma Range, you can specify that only the deep shadows, a mid-tone range, or the upper highlights should be included in your selected layer adjustments.

Let's take a look at the example. You have created a new filled Layer and increased Clarity and Saturation a lot to boost the image presence. However, you might find that the effect is too strong in the shadows and highlights. With the Luma Range feature, you can tell Capture One to exclude the shadows and highlights from the adjustment and only include the mid-tones.

You control the luminosity range with the black and white Range points at the top of the Luma Range graph. The gray area in the graph presents which luminosity values are included in the adjustment, while the black area presents those that are excluded.

The two Falloff points at the bottom of the Luma Range graph control the transition from full effect to no effect. It is important to have some Falloff to prevent an abrupt transition from the included to the excluded luminosity areas as you can get artifacts.

See the illustration to get a visual summary over how you should set up the Luma Range to include only the deep shadows, a mid-tone range, or the upper highlights respectively.

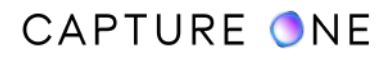

# **Affecting only Shadows:**

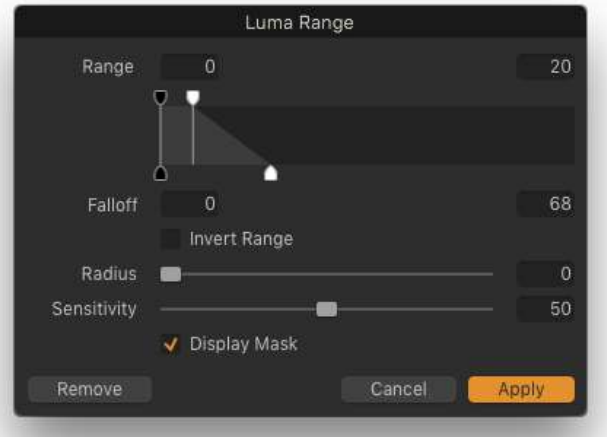

# **Affecting only Midtones:**

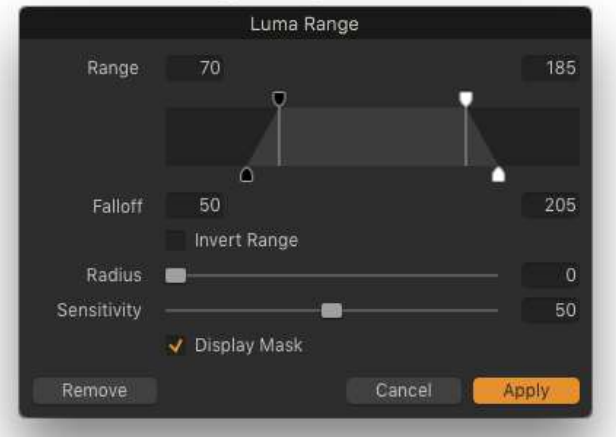

# **Affecting only Highlights:**

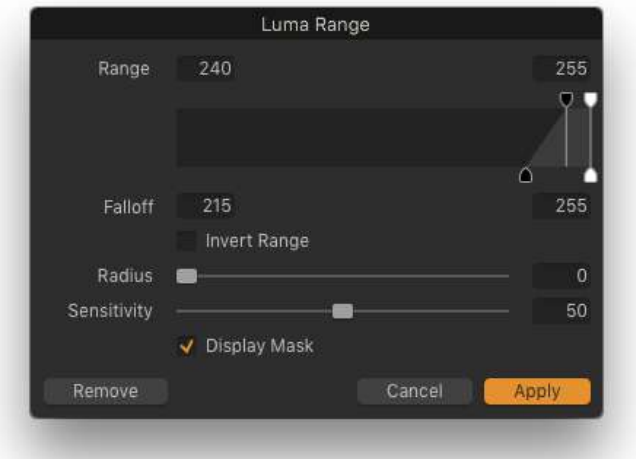

The possibilities are vast since the Luma Range feature works on all Adjustment Layers. The only thing to remember is that you need to have some kind of mask created on a layer before you will see any effect of the Luma Range feature. It works on all types of masks like the nondestructive Linear Gradient Mask and Radial Gradient Mask as well as masks created with the

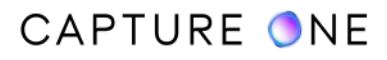

Draw Mask cursor or a mask covering the entire image created with the Fill Mask or New Filled Layer commands.

It is important to point out that the Luma Range works on top of a normal mask, so only the masked areas will be considered when applying the luminosity range. It is meant as a further refinement and this is what makes the feature so powerful: You have two ways to control what should be affected in the image: the mask itself and the luminosity range. You can also think of the Luma Range as a way to clip or clamp certain luminosity values.

Another powerful part of the Luma Range feature is the fact that it is non-destructive, so you can always go back and readjust it later. You can even copy the Luma Range mask to other images and readjust the luminosity range after the fact on those, setting up a very efficient workflow.

It is also worth to point out that if you readjust how a Linear Gradient Mask or Radial Gradient Mask covers the image, the Luma Range feature will automatically update its influence on the resulting mask. Since these new making features are all non-destructive, you can copy those to other images and readjust the masking later.

#### **31.28 Creating a Luma Range Mask**

You will need to have some kind of mask on a layer before you see any effect of the Luma Range feature. You can actually create a Luma Range on an Empty Layer, but you will not see any effect before you apply some sort of mask.

- 1. Go to the **Layers** tool. Long-press the **New Layer** icon and select **New Filled Layer**. Alternatively, long-press the **Mask** icon and select **Draw Mask (B)**, **Draw Linear Gradient Mask (L)** or **Draw Radial Gradient Mask (T)** and create a mask.
- 2. Click on the Luma Range… button in the **Layers** tool or select it in the menu **Layer -> Luma Range…**
- 3. Enable **Display Mask** to see what parts of the image the Luma Range mask will affect.
- 4. Set your desired Luma Range by dragging the black and white Range points at the top of the graph. Tweak the Falloff points to ensure that the transition from the included areas to those that are excluded are not too harsh. A difference of 20 between the Range and Falloff for each is a good start.
- 5. You can invert the selected Luma Range with the Invert Range option. This basically flips the selected luminosity range, so if you have included only the highlights and then enable Invert Range, you will in effect exclude the highlights and include everything else. Note that this invert command only affects the masked area, not the whole image.
- 6. It is possible to tweak the edge coverage of the Luma Mask further with the **Radius** and **Sensitivity** sliders.
- 7. Once you are happy with the Luma Range adjustments, click **Apply** to close the dialog box.

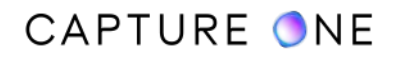

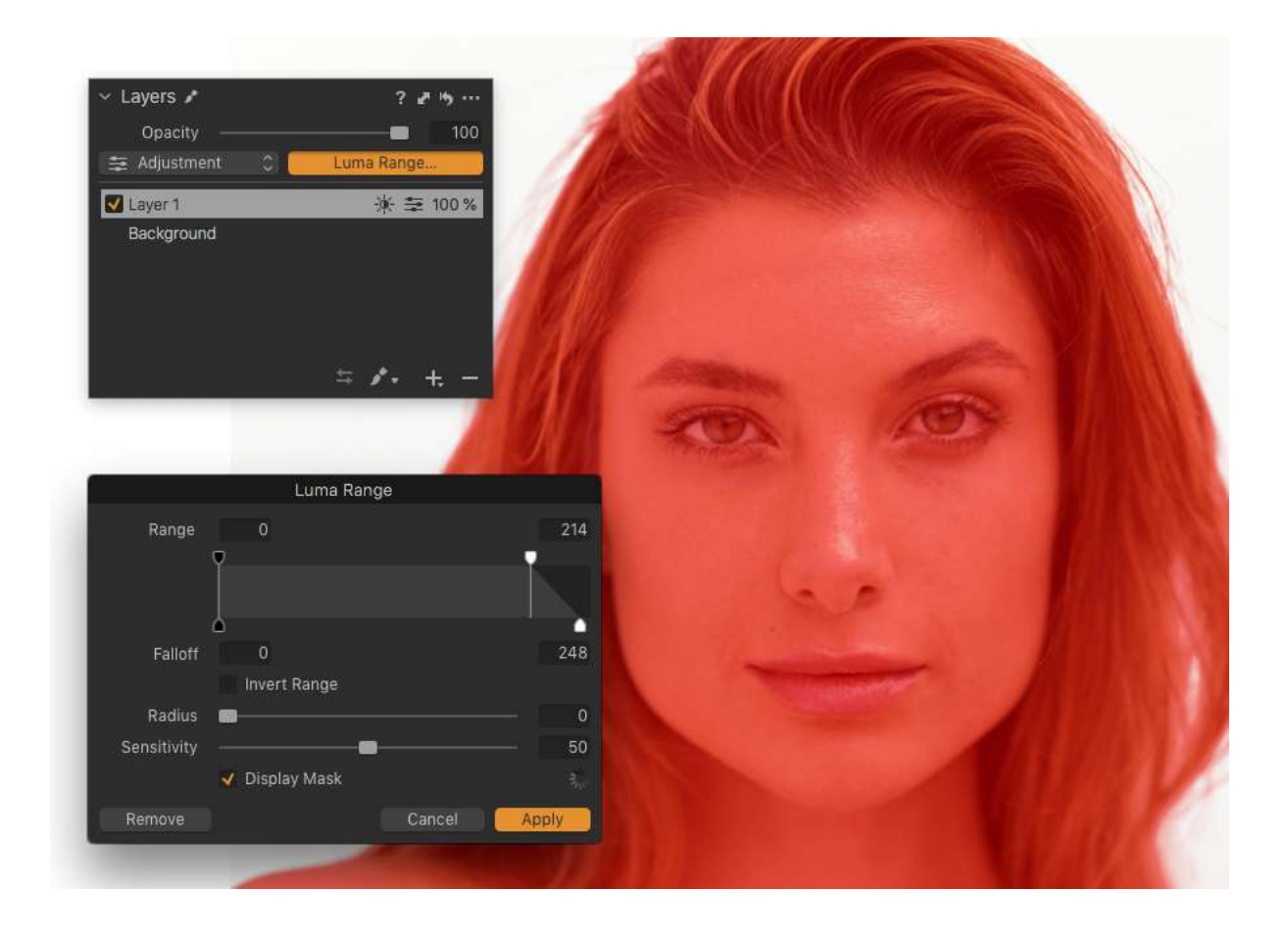

## **31.29 Editing the Luma Range Mask**

The Luma Mask can introduce harsh transitions along the edge of the mask in certain highcontrast circumstances. These can be mitigated by tweaking the edge coverage with the Radius and Sensitivity sliders. Be aware that the two sliders work in conjunction: the Radius slider controls (in pixels) how broad an area the edge refinement should work on. The Sensitivity slider, in turn, adds an edge/contrast detection to the Radius value. If you set Sensitivity down to 0, you will just get a simple blur/feathering effect that is seldom useful. As you increase the Sensitivity slider, the edge detection mechanism will modify the feathering by excluding any high contrast areas found. At 100, it will work similarly to the Refine Mask action. In most cases, the default value of 50 is the sweet spot, so you can concentrate on adjusting the Radius slider. A value between 0,5 to 1 pixel is a good starting point.

- 1. Go to the **Layers** tool and select the desired layer.
- 2. Zoom the image at 100% to better judge the effect.
- 3. Click on the **Luma Range…** button in the **Layers** tool (or select it in the menu **Layer - > Luma Range…**
- 4. Enable **Display Mask** to see what parts of the image the Luma Range mask will affect.
- 5. Adjust the edge coverage with the **Radius** and Sensitivity sliders.
- 6. Once you are happy with the adjustments, click **Apply** to close the dialog box.

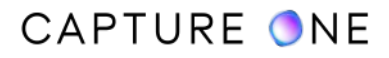
**TIP:** The default Mask Color Opacity is set to 50% which can make it tricky to fully evaluate how the **Radius** and **Sensitivity** sliders affect the Luma Range when you have the Display Mask option enabled. This can be changed under Preferences and Appearance. Click on Mask Color and ensure that Opacity is set to 100 percent. It can also be a good practice to change the color to something garish, like pink. This will make it easier to see whether the Luma Range does indeed affect the chosen areas.

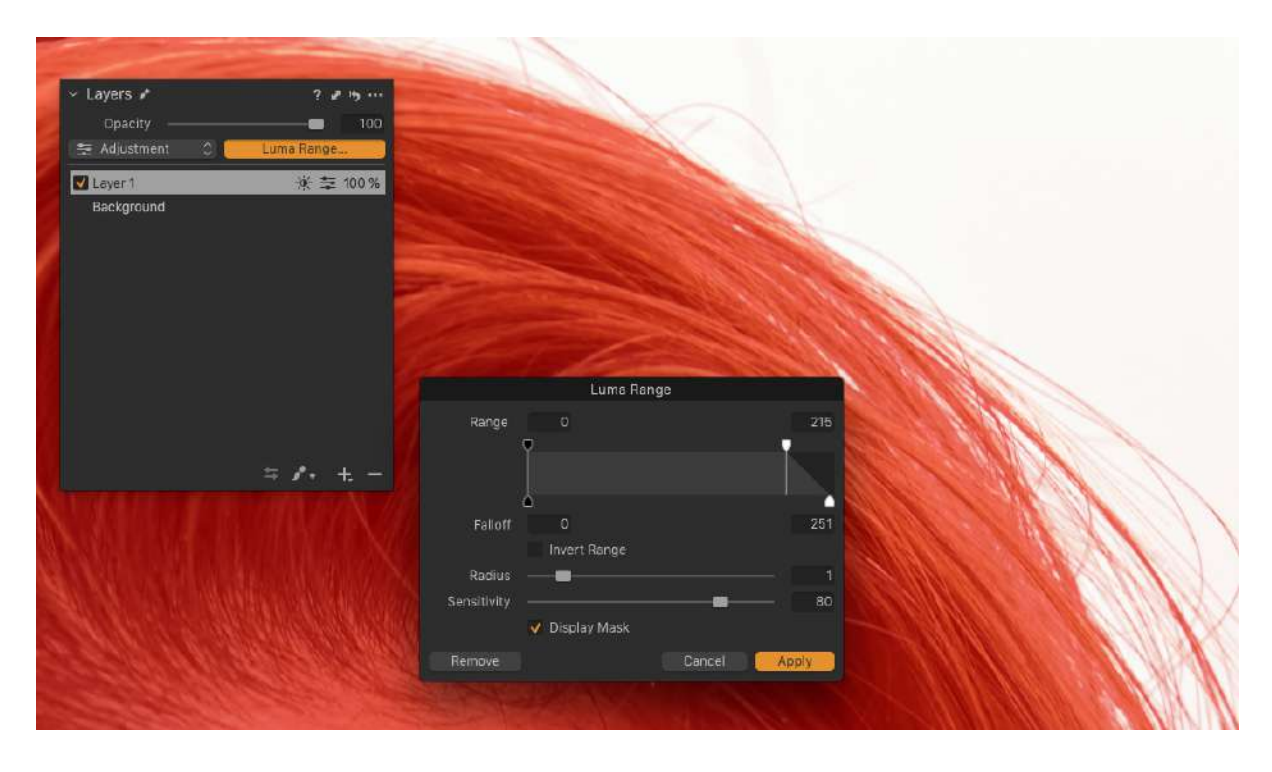

If you find that the Luma Range mask covers specific areas that you do not want to include in the adjustment, you can brush those out with the Erase Mask (E) cursor. As an example, you might want to affect the exposure of the bride's white dress, but not her white teeth. Note that this particular workflow is meant to be used on a mask created with the Draw Mask (B) brush. It does not work with Linear Gradient Mask or Radial Gradient Mask unless you accept to rasterize those.

- 1. Create a **New Empty Layer** and brush over the desired areas with the **Draw Mask (B)**  cursor tool.
- 2. Select the layer in the **Layers** tool and click on the **Luma Range…** button.
- 3. Enable **Display Mask** to see what parts of the image the Luma Range mask will affect.
- 4. Set your desired Luma Range with the black and white Range points. Tweak the Falloff points as needed.
- 5. Click **Apply** to close the dialog box.
- 6. Hit the keyboard **shortcut M** if the Mask overlay is not already shown in the Viewer.
- 7. Select the **Erase Mask (keyboard shortcut E)** and paint over the areas that you do not want to include.
- 8. If you make a mistake and remove too much from the mask, select the **Draw Mask (keyboard shortcut B)** and paint back over the area to include it.

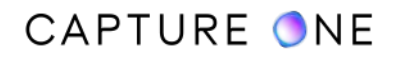

- 9. You can also add to the overall mask with Draw Mask but note that the Luma Range feature will always exclude the chosen luminosity values. If you have excluded white, you cannot add white areas with the brush.
- 10. Hit the keyboard **shortcut M** to toggle the Mask overlay off to review that your image adjustments are made to the desired areas of the image.

The advantage of the above workflow is that you can always readjust the Luma Range in combination with tweaking the mask (by erasing areas or paint them back in).

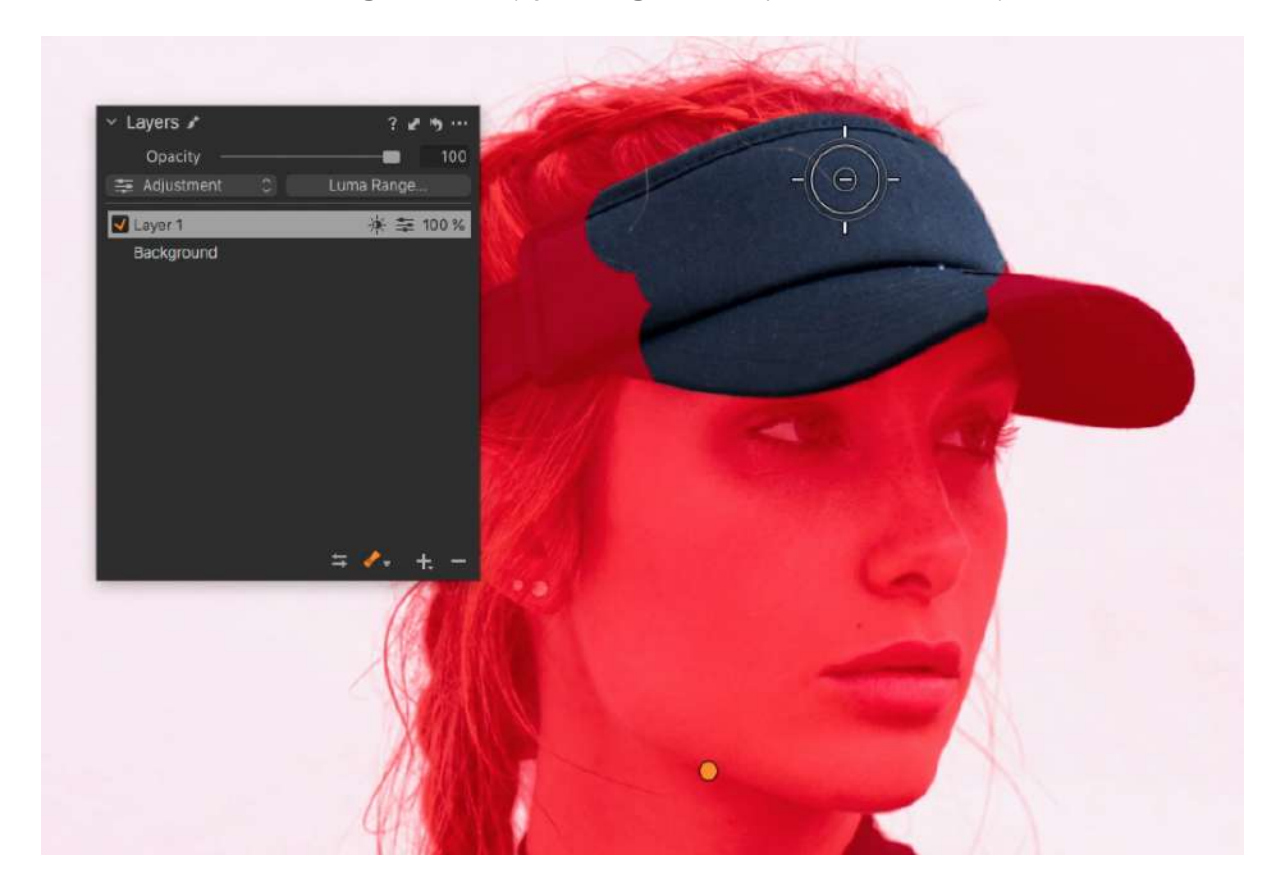

If you need to include areas of the image that are not currently covered with the mask, you should first try to readjust the Range and Falloff points as well as adjusting the Radius and Sensitivity sliders. If that does not provide the desired result, you can change the Luma Range mask to be a normal pixel-based mask. You can then paint on it with the Draw Mask (B) or Erase Mask (E) cursor tools to add or remove areas. Note that once you make the Luma Range settings as a pixel-based mask, you lose the ability to readjust it after the fact.

- 1. Select the Luma Range mask by right-clicking on the **Layer** and choose **Rasterize Mask…**
- 2. Add areas to the mask area with the **Draw Mask (B) c**ursor tool.
- 3. You can also remove areas with **Erase Mask (E)** cursor tool.
- 4. Click on the **Luma Range…** button in the **Layers** tool to create a new Luma Range mask control, if needed.

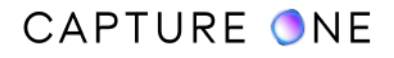

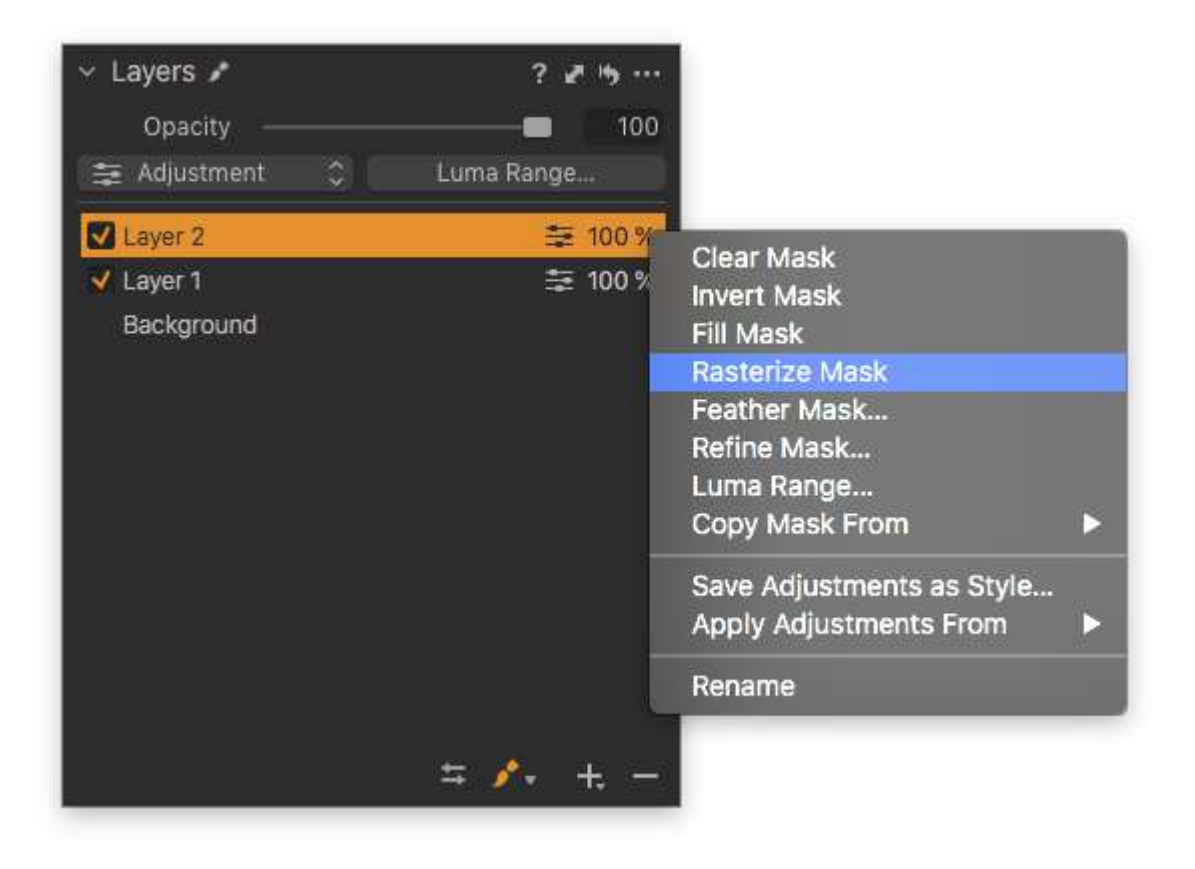

The Invert Mask option is used to create a reverse selection of a mask. This is adopted, typically, when drawing a mask on a small area and reversing the selection to include the rest of the layer is the simpler option. The option can also be used to invert the Display Grayscale Mask so that the edge and the selection could be seen more clearly. The Invert Mask option is always used on a single layer, but it can be used to copy a selection to a second layer.

One common technique, favored by fashion photographers working on location, is to make the subject stand out from the background using color to emphasize the distance between them. Although the human visual system can compensate for color differences under a mix of lighting conditions, it is hardwired into our subconscious that distant scenes such as mountain ranges always have a cool-blue look, while features much closer to hand have a warmer-look about them. This effect can easily be accomplished using layers and the Invert Mask option and the local Color Balance tool.

- 1. Go to the **Layers** tool.
- 2. Click on the **Create New Layer** button **(+)** icon in the tool's foot bar to create the first adjustment layer, leave as Layer 1.
- 3. With the layer selected in the **Layers** tool (indicated by an orange or silver-colored bar, depending on focus), select the **Brush tool (B)** from the tool's foot bar and draw a mask on the subject that you want to isolate from the background.
- 4. Verify the accuracy of the mask drawn, toggle **Always display Mask (M)** and tidy-up the mask as necessary. Use shortcuts to switch between the **Brush (B)** and **Erase (E)**  functions.

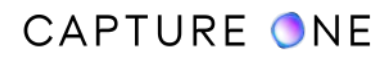

- 5. To add a second mask with a separate adjustment, a new layer must first be created. Repeat step 2, leave as Layer 2.
- 6. Click on the **Action menu (...)** icon or **Ctrl/right-click** on Layer 2 and select **Copy Mask From -> Layer 1**.
- 7. Repeat and click on the **Action menu (...) i**con or **Ctrl/right-click** on Layer 2 the second time and select **Invert Mask**
- 8. Double-click on Layer 1 in the **Layers** tool to rename it. Add a meaningful name to aid organizations, such as foreground or subject. Repeat the same for Layer 2 and add a relevant name, such as background.
- 9. Select Layer 1 (foreground) and adjust the **Color Balance** tool, adding a warm color balance setting as desired.
- 10. Repeat the process with Layer 2 (background) using a cooler, blue-color balance setting, or a use a suitable preset.

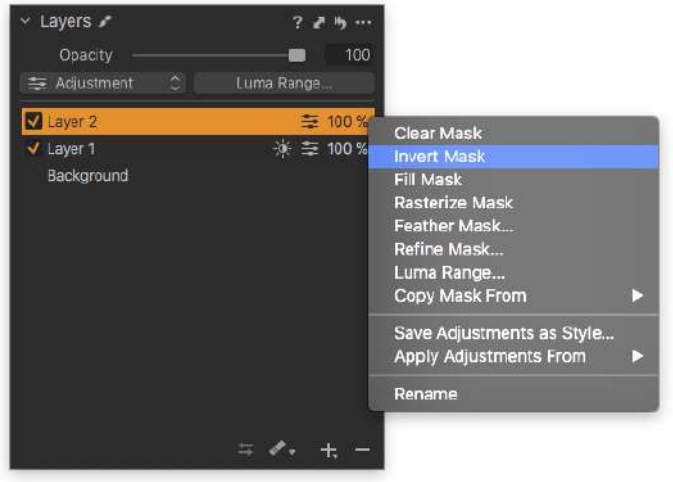

#### **31.30 The Fill Mask option**

The Fill Mask option enables you to quickly fill-in an outline drawn with the brush. It is an ideal aid to your workflow when working with large selections, particularly when there are areas that require intricate brush-work. Simply select the brush, draw around the edge of the area that you want to mask, then use this option to complete the selection. If there are multiple areas on a layer, the Fill Mask command will fill each. If you have not drawn an outline, the Fill Mask will completely fill a layer with a mask (like the New Filled Layer option), which is useful when brushing away adjustments is the simpler option.

- 1. From the **Layers** tool, long-press on the **Bush Mask** or **Erase Mask** button and select the brush using the **Draw Mask (B)** option. Repeat and select the **Always Display Mask (M)** option.
- 2. Carefully draw around the edge of the area that you want to apply the mask to. The outer edge of the brush stroke will form the edge of the mask. Ensure that there is a continuous outline around the area required.

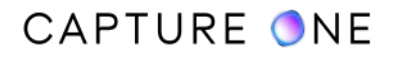

- 3. Go to the **Layers** tool and click on the **Action menu (...)** icon and select **Fill Mask** from the menu. The selection is filled automatically with a mask.
- 4. Toggle the mask off using the **shortcut (M)** or select **Never Display Mask (M)** option from the **Layers** tool.
- 5. Apply the desired adjustments to the masked area.

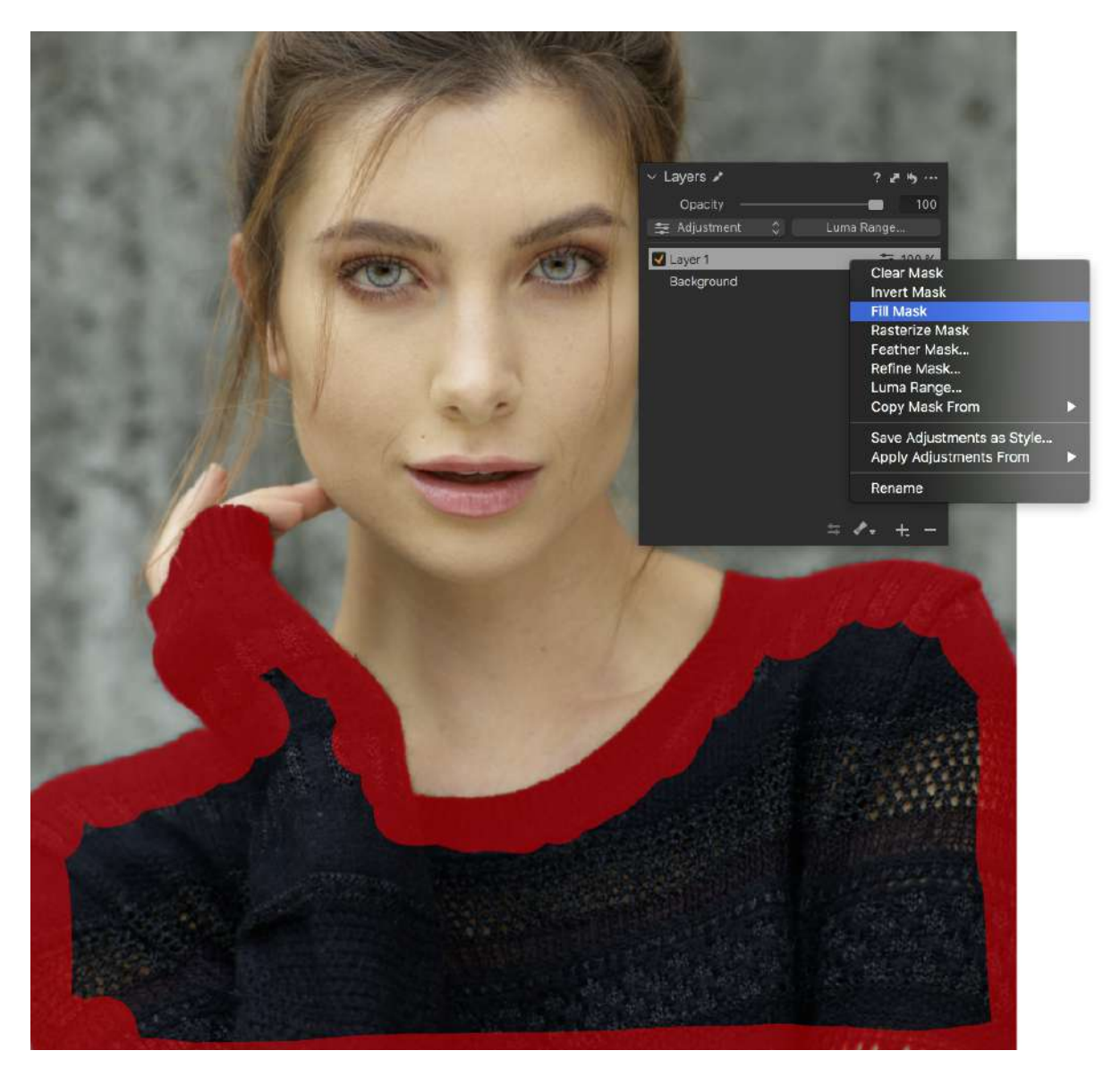

## **31.31 Add a feather to the mask edge**

The Layers tool offers a feather mask feature, which enables you to expand the width of the mask's transition border after the mask has been drawn. The Radius slider determines how broad the blending along the edge of the mask will be and is measured in pixels. It is especially useful when masking elements of images with indistinct edges from high noise levels or low contrast.

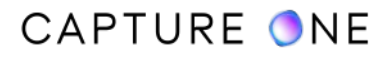

In general, start with the default setting, enable the Display Mask (M) and set the image magnification to 100%, actual pixels, then gently move the slider to the left for a smaller radius and thinner, more defined and accurate edge, or to the right when working with an uneven edge or a smoother look is required. The tool only affects the mask(s) on the selected layer and does not work with offline images. Note that while you can use the Feather Mask feature on any Radial Gradient Mask or a Linear Gradient Mask, you will be prompted to rasterize the mask once you click Apply. You will be able to see and adjust the feathering effect before you commit, but you cannot readjust the Radial Gradient Mask or the Linear Gradient Mask itself once you have added the feathering. Because of this, it might be a better idea to adjust the feathering directly on those two types of masks by dragging their control lines.

- 1. Go to the **Layers** tool and right-click on the layer in the list that you would like modify.
- 2. Select **Feather Mask…** from the list. The **Feather Mask** dialog window will open.
- 3. Drag the **Radius** slider to the left beneath 10 (default) to reduce the feathering effect or above this point to a maximum of 100 to increase. The image will be updated with the effect in the Viewer. Toggle the **Display Mask** option on and off to view and hide the mask overlay.
- 4. Click **Apply** to confirm the setting or **Cancel** to reject it. If you are working on a Radial Gradient Mask or a Linear Gradient Mask, you will be prompted to rasterize the mask

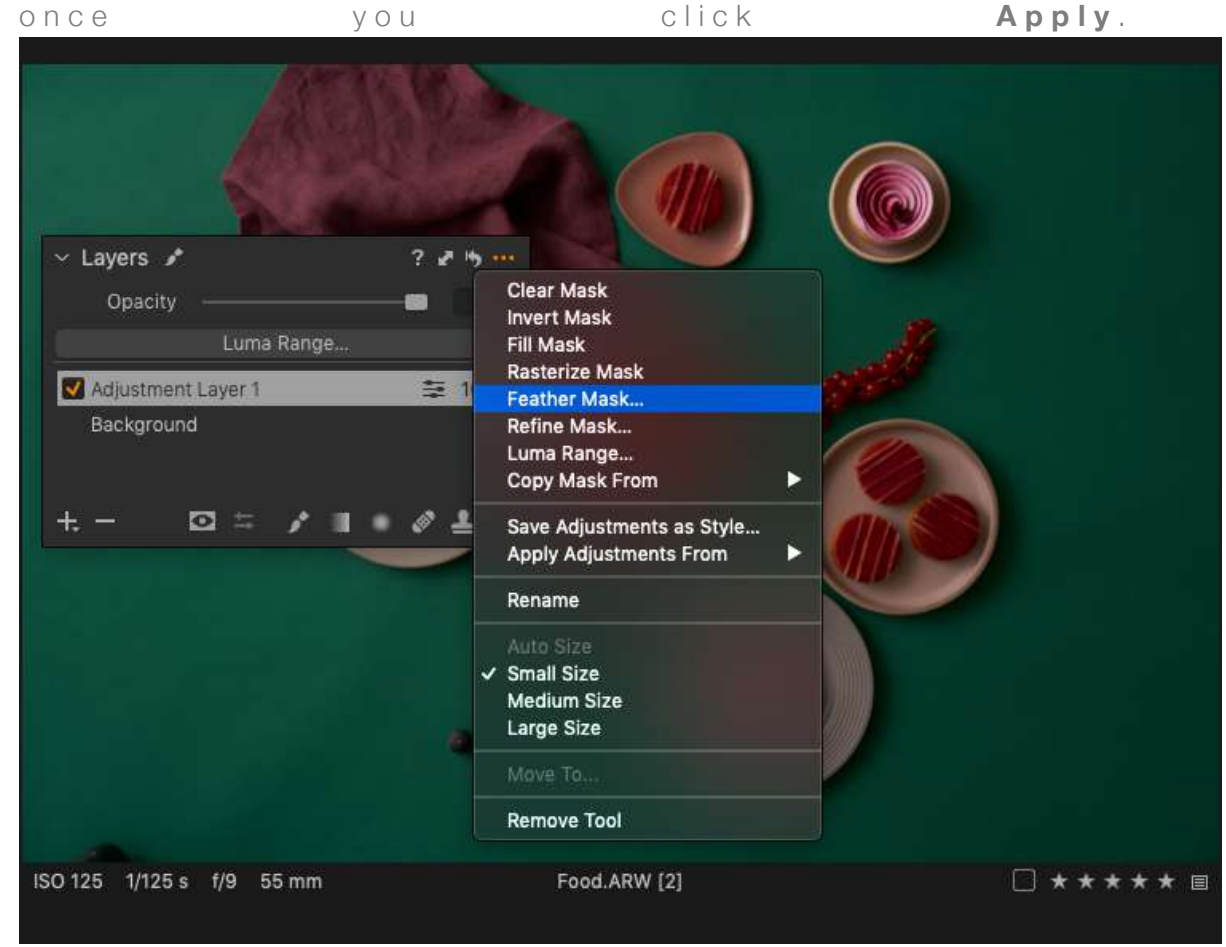

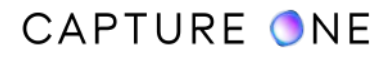

## **31.32 Refining the mask edge**

The Layers tool offers a refine mask option, which enhances the precision of the mask along the border. When applied, the tool affects all the masks in each layer. The Refine Mask tool's edge-detecting technology makes it ideal for fixing edges, creating accurate and clean selections of complex elements from backgrounds, such as when masking hair, fur, or other objects with intricate or fine details. It can also be used to improve brush work along the horizon in landscapes and cityscapes, for example, as well as other elements with highcontrast edges. If the image has high noise levels or has low contrast, the Feather Mask should be used instead.

The Refine Mask tool should be used at the end of the workflow. However, it is typically an iterative process and some tidying of the mask edge may be necessary using the eraser brush (E) before reapplying the Refine Mask command. Adjusting the Radius slider or text box alters the width or radius of the edge of the mask in pixels (px), with a range of 0-300 and a default of 10px. However, the tool will recall the previously set value. In general, start with the default setting, enable the Display Mask (M) or Display Grayscale Mask (Alt-M), then gently move the slider to the left for a smaller radius and harder, sharper edge, or to the right when haloing or other unwanted artifacts are observed and a slightly softer edge is required, with wispy hair, for example. The tool does not work with offline images.

While you can use the Refine Mask feature on any Radial Gradient Mask or a Linear Gradient Mask, you will be prompted to rasterize the mask once you click Apply. You will be able to see and adjust the refine edge effect before you commit, but you cannot readjust the Radial Gradient Mask or the Linear Gradient Mask itself once you have added the feathering.

- 1. Go to the **Layers** tool and right-click on the layer that you would like to modify.
- 2. Select **Refine Mask…** from the list. The **Refine Mask** dialog window opens.
- 3. Drag the **Radius** slider to the left beneath 10 (default) to improve the quality for hard, clean edges, or above this point to the right to a maximum of 300px for softer edge transitions when masking fine detail such as hair. The image will be updated with the effect in the Viewer. Toggle the **Display Mask** option on and off to view and hide the mask overlay.
- 4. Click **Apply** to confirm the setting or **Cancel** to reject it. If you are working on a Radial Gradient Mask or a Linear Gradient Mask, you will be prompted to rasterize the mask once you click **Apply**.

## **31.33 Working with a color range selection**

Capture One enables you to create a mask by a color range using the Color Editor tool. This option works well for a broad range of selection tasks, from subjects with difficult to brush edges to those with clearly defined colors. While a color range helps to target the selection for the creation of the mask, its success also depends on what kind of adjustment is to be applied. For example, a negative clarity adjustment used to smooth skin-tone does not require a precise

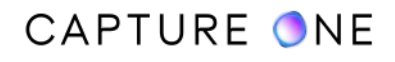

mask, whereas an exposure adjustment typically requires a more targeted selection. Therefore, this selection option works well when a localized contrast adjustment is required using the combined RGB or Luma Curve tool.

When modification of the color range is required, either the Advanced or Skin Tone options can be used by adjusting the wire-frame to on the color wheel to either expand the range or restrict it. With multiple color range selections made using the Advanced option, only the highlighted selection is used to create a separate layer and mask. However, for even greater control, each one can be used to make an additional layer each with its own mask. Like any selection mask in Capture One, each one can still be tidied up using the Erase Brush (E).

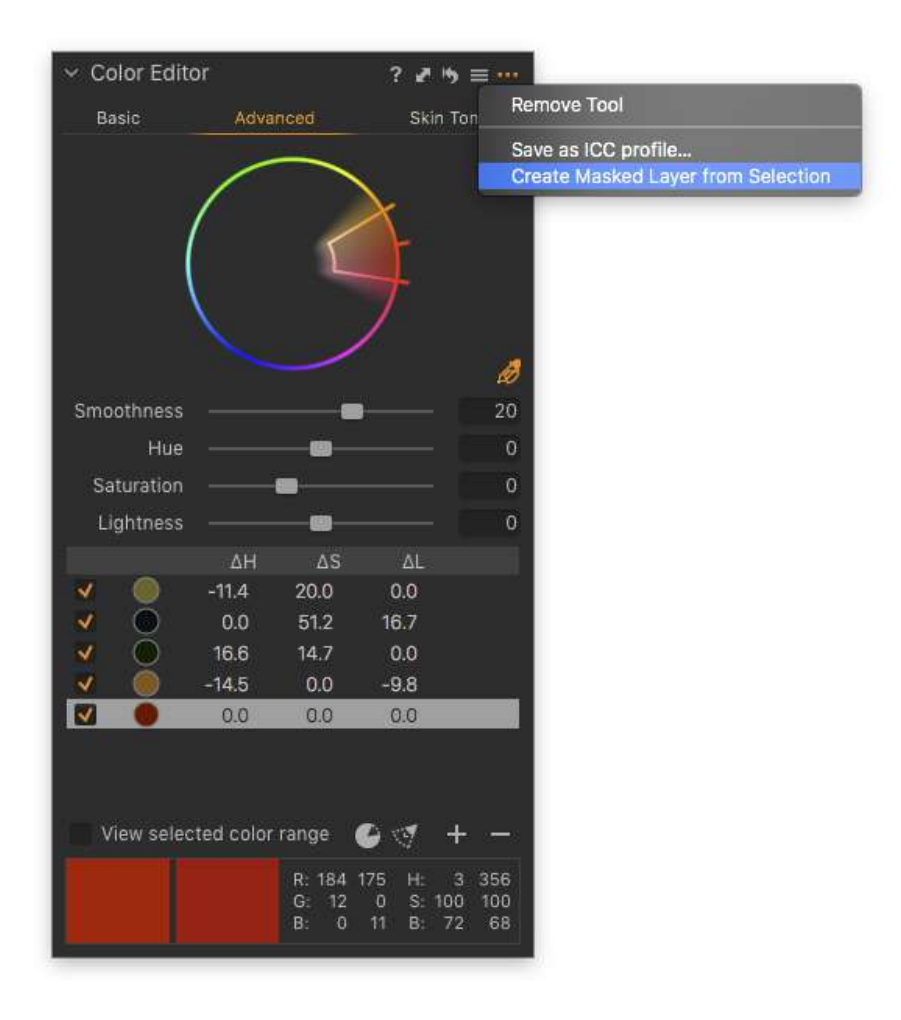

## **31.34 Creating a mask from a color range**

Capture One enables you to create a mask quickly from a color range selection using the Color Editor tool.

- 1. Go to the **Color Editor** tool and select the color or area intended for local adjustment on the image using the Color Editor tool's color picker (pipette icon).
- 2. When modification of the range is required, use the color picker from the **Advanced** or **Skin Tone** options or cursor group and adjust the wire-frame. When multiple selections are made using the **Advanced** option, only the highlighted selection is used for the

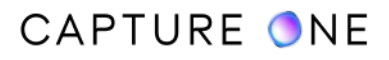

mask. However, it is possible to make a mask for each selection. To display the selected color range in the Viewer, enable the View selected color range option.

- 3. With the color selection highlighted in the Color Editor, click on the Color Editor tool's **Action menu (…)** icon and select **Create Masked Layer from Selection.** A dialog opens showing the progress of the creation of the mask.
- 4. A new separate adjustment layer is created in the **Layers** tool, complete with a corresponding mask for that color selection.
- 5. Tidy up areas not needed using the **Erase Brush (E)**.
- 6. The mask can now be used to apply adjustments.

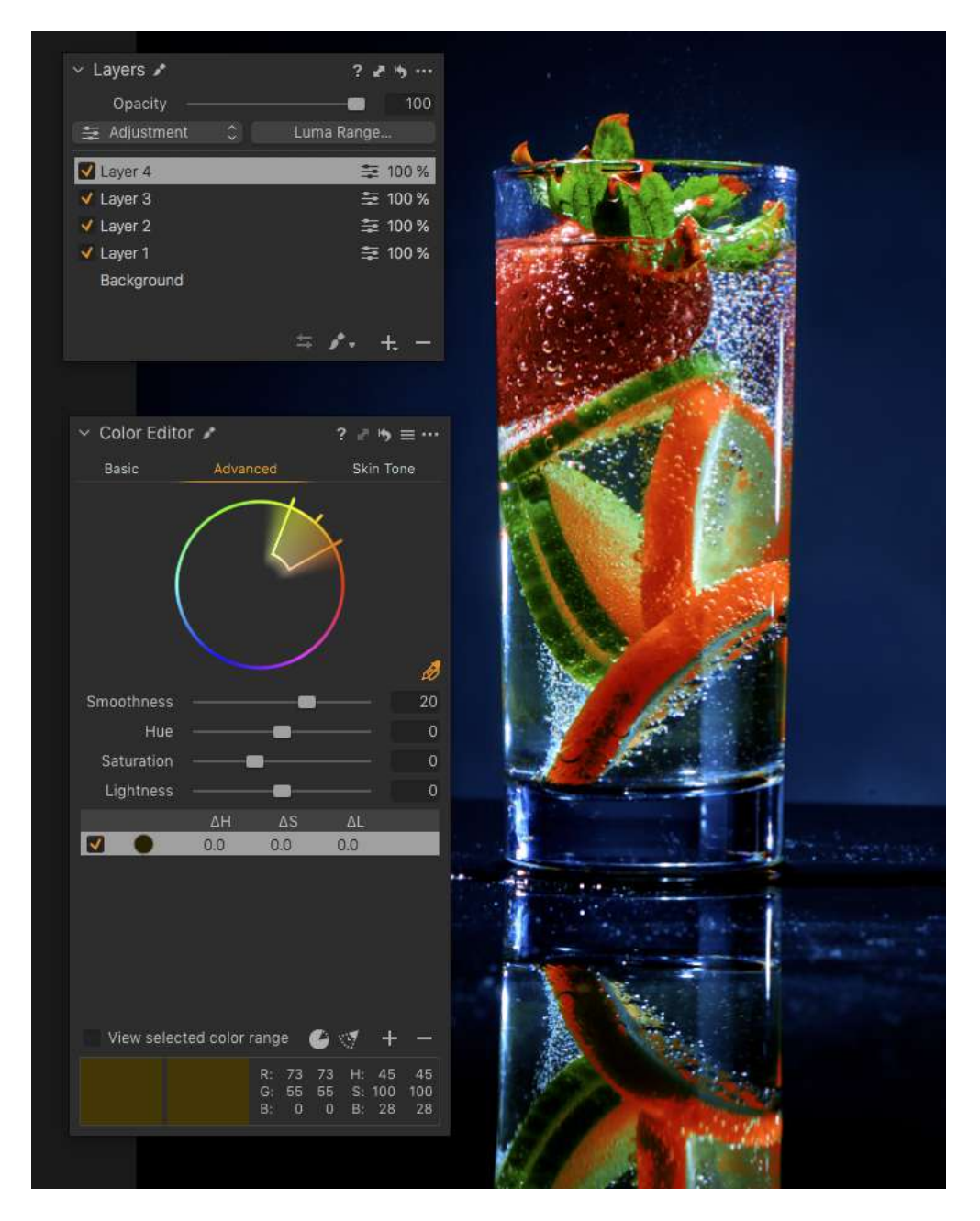

The Color Editor tool's ability to automatically create a mask from a color-based selection can also be used for multiple images. This is particularly useful for batch editing of an identical subject, provided that the same selection is required for masking and subsequent adjustment. The following instructions assume that the Edit All Selected Variants option is selected (if not,

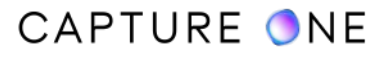

click on the multiple thumbnail icon in the Toolbar, turning the icon to orange). Individual images may require tidying up using the Erase brush (E).

- 1. Select a variant group or a series of similar images captured in a single session from the Browser.
- 2. Go to the **Color Editor** tool and select the color or area intended for local adjustment on the primary variant using the Color Editor tool's color picker (pipette icon). When greater precision is required, use the color picker from the **Advanced** or **Skin Tone**  options or cursor group.
- 3. To display the selected color range in the Viewer, enable the View selected color range option.
- 4. With the color selection highlighted in the Color Editor, click on the Color Editor tool's **Action menu (…)** icon and select **Create Masked Layer from Selection**. A dialog opens showing the progress of the creation of the mask.
- 5. A new separate adjustment layer is created in the **Layers** tool for each image variant, complete with a corresponding mask for that color selection.
- 6. The masks can now be used to apply adjustments to them.

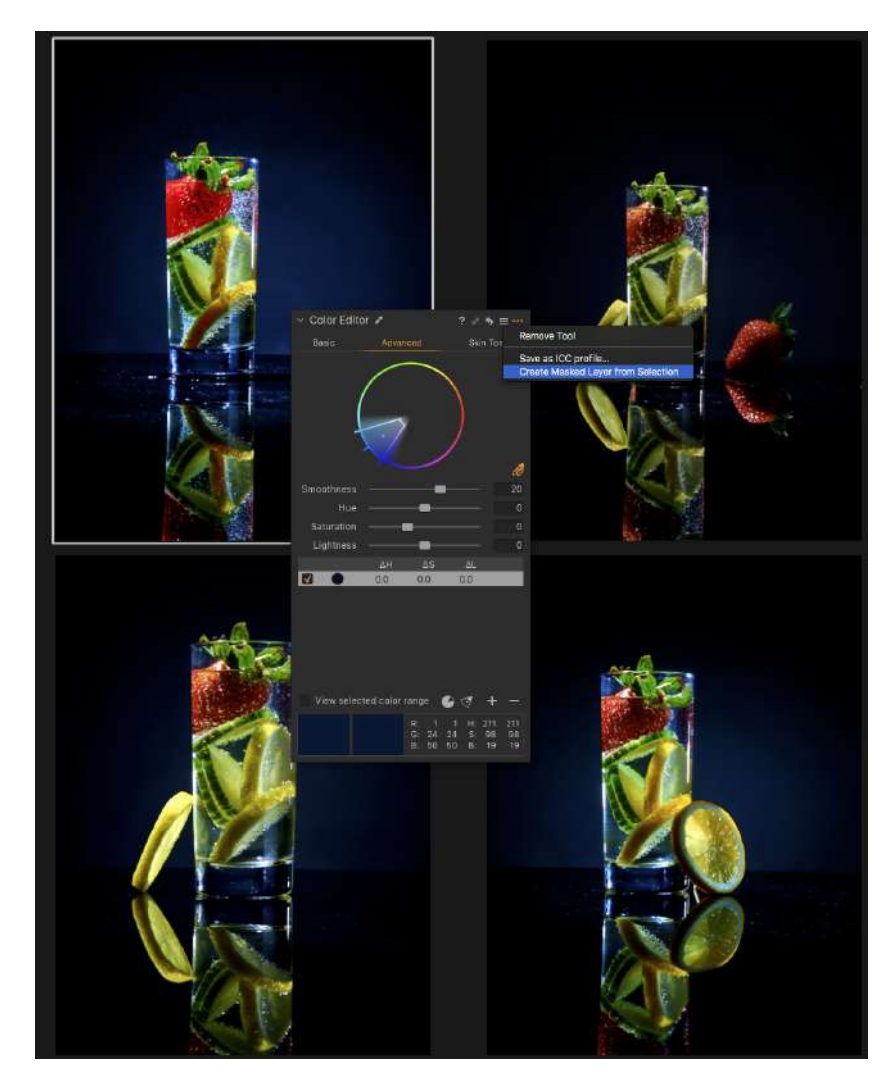

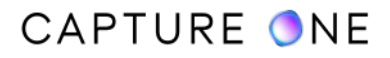

## **31.35 Applying Styles and Presets to Layers**

Capture One allows the application of certain built-in and user-customizable Styles and Presets to layers, thereby allowing you to apply groups of adjustments as a specific look or personalized style to selective areas of an image. Styles and Presets can be applied either from the Layers tool, after creating a layer, or directly from the Styles and Presets panel, where they can be applied to the background, the selected layer, or a new layer. Not only does this help to speed up your workflow, especially if you are working with multiple layers, but this new option for Styles and Presets also provides a streamlined workflow. Presets can also be applied to a layer from the tool's Manage Preset menu.

Capture One enables you to apply a Style or Preset in different ways: to a gradient, to the entire image as an offset, or you can brush it in. Brushing is arguably the most versatile option. The application of a group of adjustments (i.e. a Built-in Style) or a customized group (i.e., a User Style) this way enables you to adopt the brush's flow control option so you can build-up the effect gradually, in steps. You can even fade the amount applied on each layer retrospectively using the Master Opacity slider - there's no more guesswork and no more painstaking reapplication of individual adjustments.

There are some restrictions in the way the Styles and Presets can be used, however. When working with the dedicated Styles and Presets panel, they can only be applied from there using the tool's context menu (Ctrl/right-click). If you prefer to brush in adjustments, you can do so after creating a layer and brushing-in a small area first, allowing you to see the effect on the image as you brush over the rest.

Styles can not be stacked on the same layer (you must use a new layer for each, where the effects are additive). Where certain settings are not compatible (such as those relating to certain features including the crop, keystone correction tools, and the application of metadata), they are disabled. When certain settings are disabled, the Style or Preset may still be applied partially. A dialog will open to advise you.

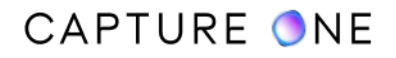

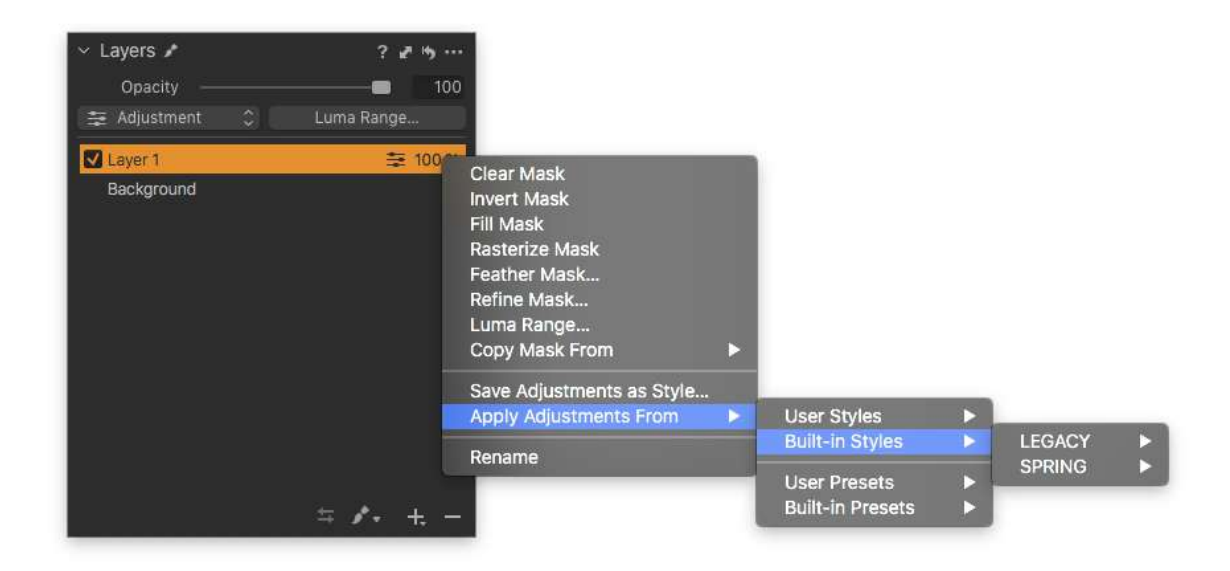

When working with Styles and Presets on layers in Capture One, they are applied to the layer, which enables you to work with them in a number of ways. When you want to apply a Style or Preset to the whole image, for example, as a color grade to compare with another Style or a normalized adjustment on a layer or background, you should select a new filled layer and apply it to that.

When you want to apply the Style or Preset selectively, you can apply it to an empty layer, then brush the adjustments in or apply them to the gradient. When used this way, you can view the effect in the Viewer as you make the selection (remember to turn the mask off (M) or enable only show mask when drawing). If you are unsure of the Style to use, make a small selection first and scroll over the list to preview the effect.

More than one Preset can be applied to a layer and a Preset can be applied to a layer with a Style (i.e., they can be stacked). However, only one Style can be applied to a layer at a time, and those adjustments will be in addition to any already applied to the layer. If you want to apply a second Style, create another layer and repeat the steps outlined below. Note that Styles or Presets that include adjustments that cannot be applied will appear grayed-out in the list.

- 1. Select an image in the Browser.
- 2. Go to the **Layers** tool or Viewer's toolbar and click on the New Layer button, the (+) icon, and select one of the following:
	- **New Empty Adjustment Layer** Use this when you want to make a selection using the brush or gradient. A new empty adjustment layer is created. Ensure that the layer is selected from the list, if not already.
	- **New Filled Adjustment Layer** Select this option to apply the Style or Preset to the whole image (e.g., when you want to apply a color grade to a layer or an offset using Levels or the Curve tool).

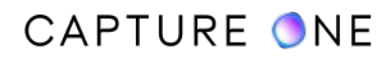

- 3. From the **Layers** tool's title bar, select the **Action menu** button, the **(…)** icon, or **Ctrl/ right-click** on the **Layer** in the stack. The **Action** menu opens.
- 4. Select **Apply Settings From -> User Styles / Built-in Styles / User Presets / Builtin Presets** and choose the appropriate option. The effect will be applied to the New Filled Adjustment Layer in the image. If you selected a New Empty Adjustment Layer, start brushing or add a gradient. Make a small selection first to preview the effect of the Style.
- 5. If you want to apply a different Style or Preset, return to step 4 and select another one from the list. The image will be updated as you hover the cursor over the choices in the list. Click on the option in that list to apply the Style's settings to the selection.

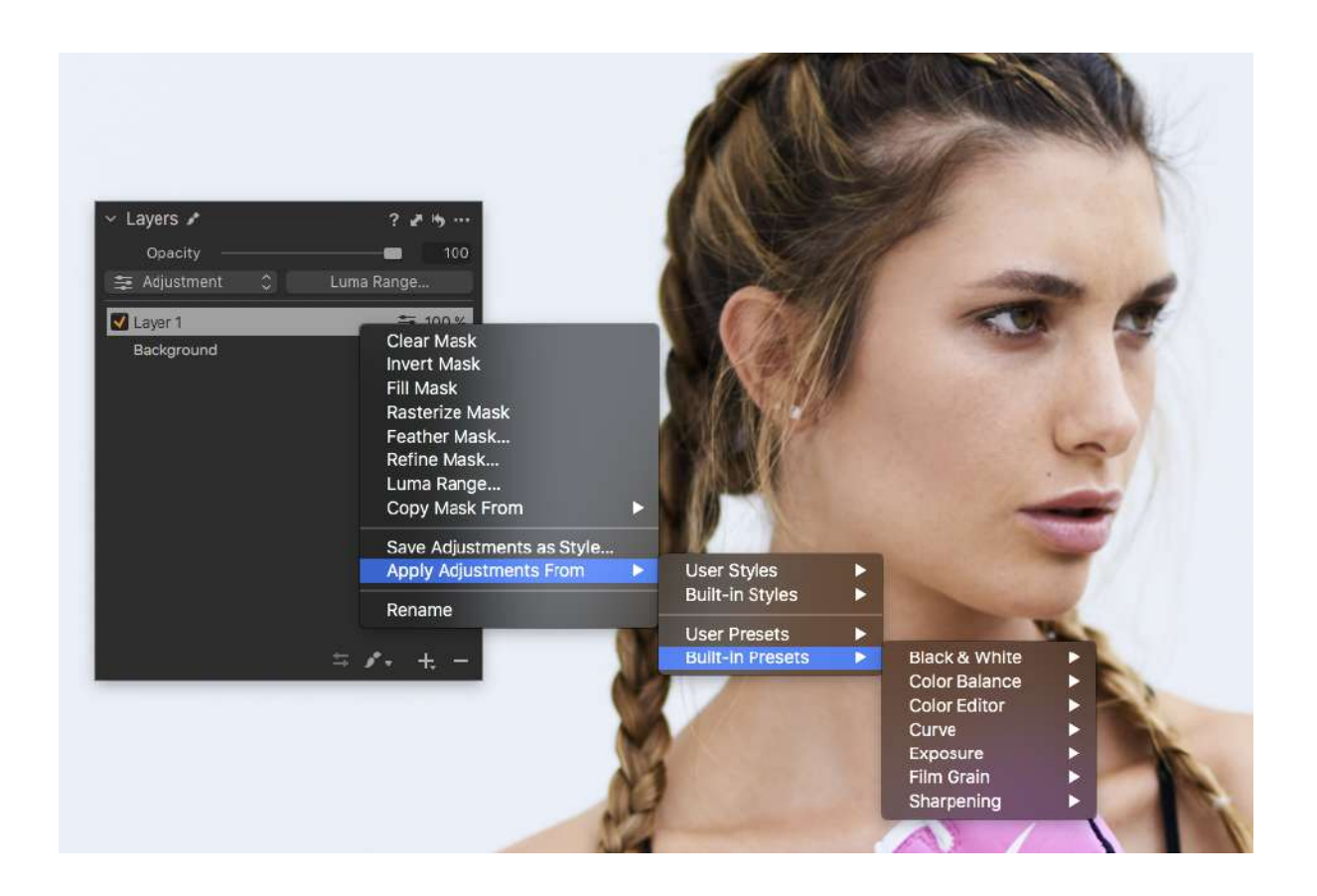

Like most other adjustments, the combination of settings from the Styles and Presets library in the Layers tool can be brushed in. The recommended workflow is to first create a new empty layer from within the Layers tool, then brush in a small selection. With a small selection in place, select the Style or Preset from within the Layers tool so that you can see the effect. Then continue with brushing in the selection. While it is useful to see the effect being applied using the brush, this technique may not be suitable for all images, particularly where edge selection is critical. If you have not used all the available layers, it is recommended to keep the layer dedicated to the chosen Style (or Preset) and free off other adjustments.

1. Select an image in the Browser.

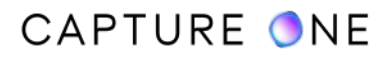

- 2. Go to the **Layers** tool or Viewer's toolbar, click on the **Create New Adjustment Layer**, the **(+)** icon, and select **New Empty Adjustments Layer**. A new Adjustment Layer is created. Ensure that the relevant layer is selected from the list.
- 3. From the foot-bar in the **Layers** tool, select the brush cursor **Draw Mask (B)**.
- 4. Repeat and select **Never Display Mask (M)** from the menu. Note this option can be toggled on or off by using the **shortcut (M)**.
- 5. Modify the brush as required and brush-in a small selection on the image.
- 6. From the **Layers** tool's title bar, select the **Action menu** button, the **(…)** icon, or **Ctrl/ right-click** on the Layer in the stack. The **Action** menu opens.
- 7. Select **Apply Settings From -> User Styles / Built-in Styles / User Presets / Builtin Presets** and choose the style or preset.
- 8. Return to the initial selection and continue to brush-in the effect. The image will be updated in the Viewer as you apply the selection.
- 9. If you want to apply a different Style or Preset, return to step 6 and select another one from the list. The image will be updated as you hover the cursor over the different choices in the list. Click on the option to apply the new settings to the selection.

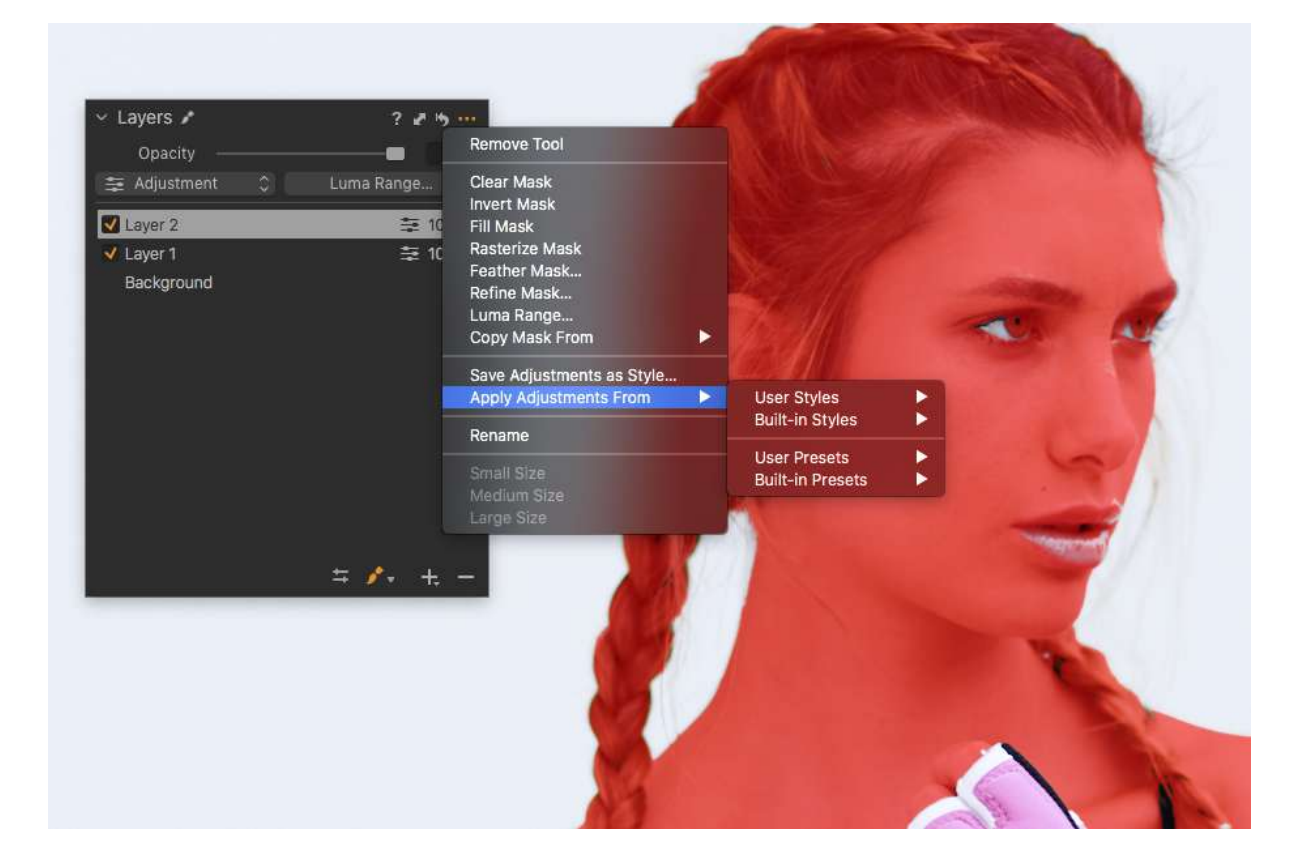

You can apply Styles or Presets to layers in batches of images by either adding a new Style or Preset to a New Layer (e.g., a new filled layer to apply the effect to the whole image). If Capture One detects existing adjustments layers in the selected images, apply the Style or Preset to the topmost layer in the stack. The topmost option is particularly useful when you have created a masked layer from a color selected using the Color Editor. If a mask is detected on the topmost layer, Capture One will apply the adjustments to the mask. If a Style was used on that layer, it will be replaced with the new one.

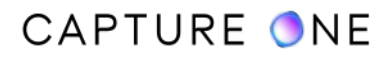

- 1. Select all of the images in the Browser that you want to apply a Style or Preset on a layer to.
- 2. Ensure **Edit All Selected Variants** is enabled from the **Edit** menu or toolbar.
- 3. Go to the **Layers** tool, click on the **New Layer** button, the **(+)** icon, and select from the **New Filled Adjustment Laver** from the list. A new filled layer is created for the primary variant.
- 4. **Ctrl/right-click** on the layer bar in the primary variant or select the **Action** button, the **(…)** icon, in the title bar, choose **Apply Settings From -> User Styles / Built-in Styles / User Presets / Built-in Presets**, and scroll over the list to preview the effect on the primary variant in the Viewer.
- 5. Select the Style or Preset from the menu, add a check-mark to the needed option. A dialog box opens asking if you would like to create a **New Layer** in each and apply the Style or Preset. If there are any layers detected, apply it to the Topmost layer in the selected variants.
- 6. The Style will be applied to the new layer in the primary variant and will be applied to the others in the batch according to your choice in step 5.

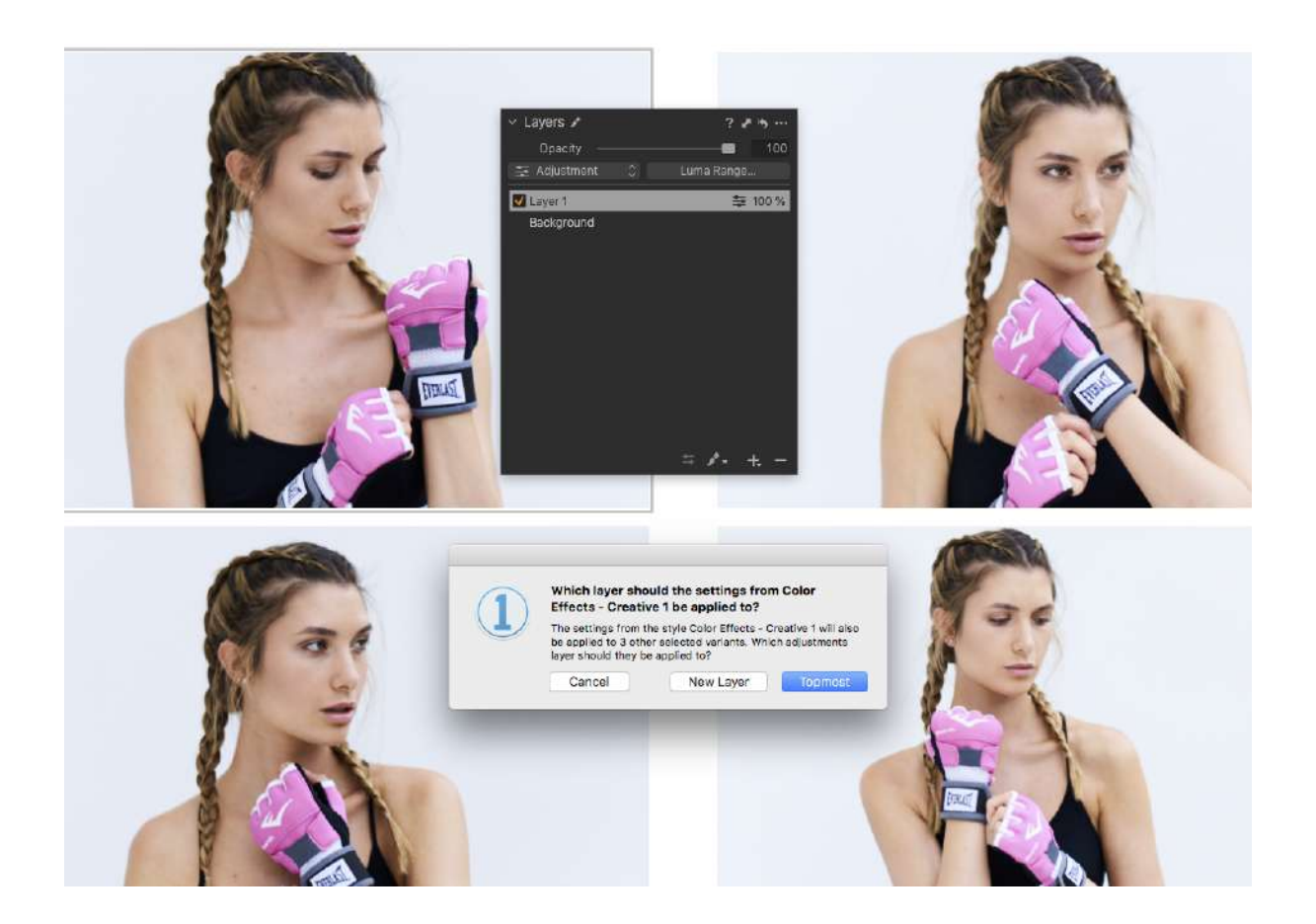

## **31.36 Copying Styles and Presets using Layers**

You can copy a Style or Preset on a layer between images. If there is more than one layer on the primary variant, they will all be copied and applied to the selected variants.

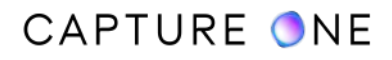

- 1. Select the image and apply a Style or Preset to a layer either using the **Layers** tool or Style and Presets panel.
- 2. Select the image you want to apply the new layer with the Style or Preset to. Ensure the **Edit Selected Variants** option is enabled from the **Edit** menu or from the toolbar.
- 3. Click on the **Copy and Apply** button (double-headed arrow icon) in the header bar. Alternatively, choose the option from the Adjustments menu, main toolbar, or Adjustments Clipboard. Then select **Copy Adjustments** or **Copy** respectively.
- 4. Depending on the option chosen above in Step 3, select **Apply Adjustments** or Apply, respectively. The layer(s) will be copied with the adjustments to the selected variants.

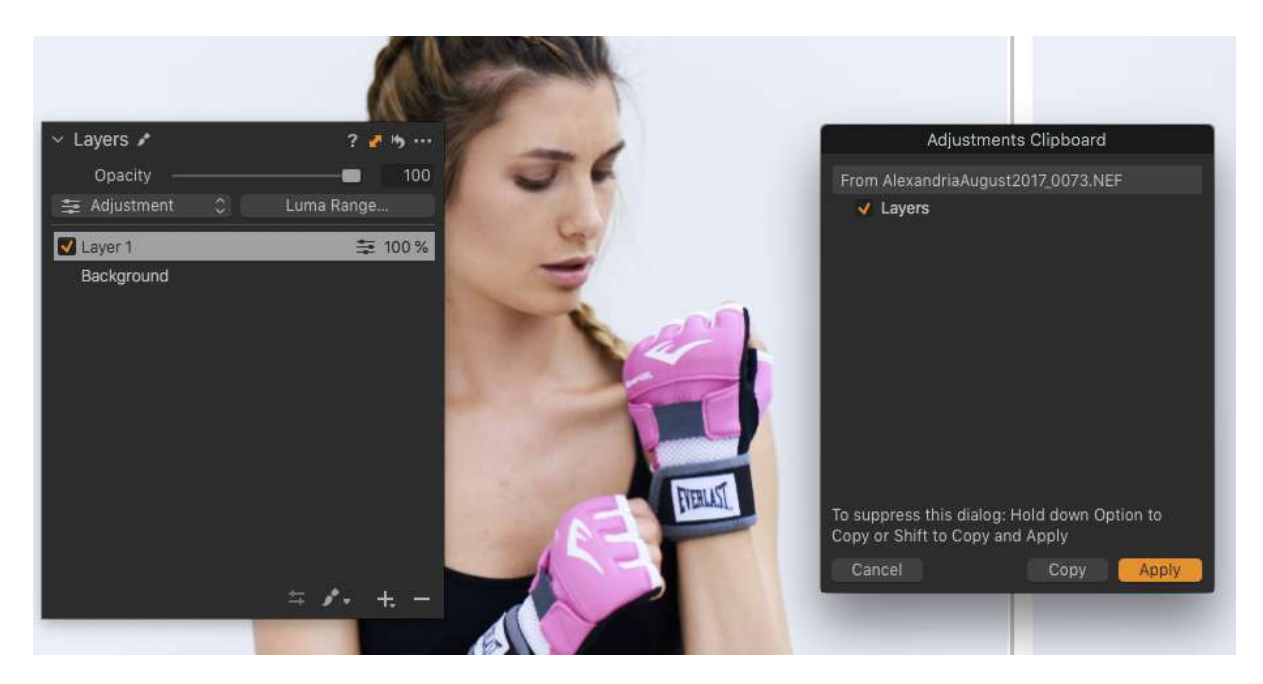

## **31.37 Repairing layers**

In addition to the standard Adjustment Layer option, Capture One Pro has two Repair Layer options: Clone and Heal. Each of these two layers has a dedicated Clone Brush (S) and Heal Brush (Q) repair tools.

The **Clone** tool copies pixels from one area of an image to another and is well suited to either duplicating or removing objects. Brushing over an imperfection in an image using the **Clone Brush (S)** will replace that area with an exact copy of another part of the image.

The **Heal** tool works slightly differently. It also copies pixels but automatically blends the colors and brightness of the sampled area with the adjacent pixels of the target area.

For most repair work, particularly skin blemishes or large expanses of the sky with a slight gradient, the **Heal** tool should be the first choice. Repairs along edges are more suited to the **Clone** tool.

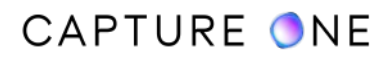

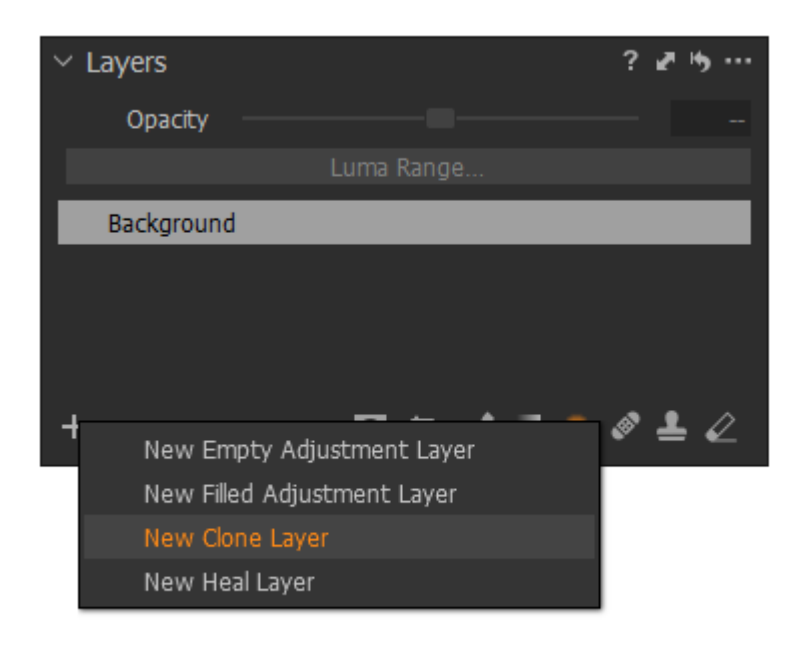

## **31.38 The Heal tool**

Although Capture One has a separate Spot removal tool using a circular cursor for the quick removal of small spots and sensor dust, the Heal tool should be adopted when more complex and precise repairing of imperfections is required, especially over a large area. There is no limitation for a number of heals in the same layer. You can also set different source points for different repair areas.

To start with, it is recommended to adjust the brush size to just cover the area to be repaired and set a low hardness value (0-20). This aids the blending of pixels for color and brightness and is useful when retouching areas with complex detail and shadows such as a facial mole under strands of hair, for example. Set both Flow and Opacity to 100%. The master Opacity slider may be used to reduce or fade the effect later. Where hard, straight edges are encountered in an image area that needs to be repaired or restored, the Heal tool is likely to blur, therefore, the Clone tool may be the better option.

- 1. Go to the **Layers** tool and long-press on the **Create New Layer** button, the **(+)** icon, in the foot-bar and select the **New Heal Layer** option from the menu, or go to the main menu and navigate to **Layer -> New Heal Layer**. A new **Heal Layer** can be created automatically when you make the first stroke with the **Healing Brush (Q)**. In this case, Capture One will find the best suitable source point to cover up the area you have masked.
- 2. From the foot-bar in the **Layers** tool, click on the **Heal Brush** icon or use the **shortcut**

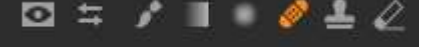

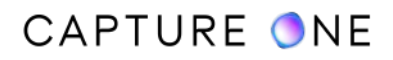

3. Modify the brush parameters, as required. This can be done either by right-clicking in the Viewer or by clicking on the **Brush Settings** icon in the foot-bar of the **Layers** tool.

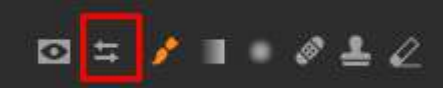

- 4. Zoom in to 100% and brush or click on the spot or blemish to be removed.
- 5. If the appearance of the target area does not match the surrounding pixels, click on the source point and drag it anywhere within the same image in the Viewer. To force a new source point or to manually select the source point before masking the area you want to heal, simply hold down **Option/Alt** and click on your preferred source point. Then proceed to brush your area.
- 6. Extending an existing mask that already has a source point with an arrow can be done by selecting the arrow by clicking its source point. It will become orange to indicate that it is selected. Masking while a source point is selected will use that source point, making it possible to extend areas as you wish. Remember to click the source point again to deselect it. The target heal area is updated and immediately repaired.
- 7. To delete a source point, select it first and then click **Backspace/Delete** (macOS/ Windows).

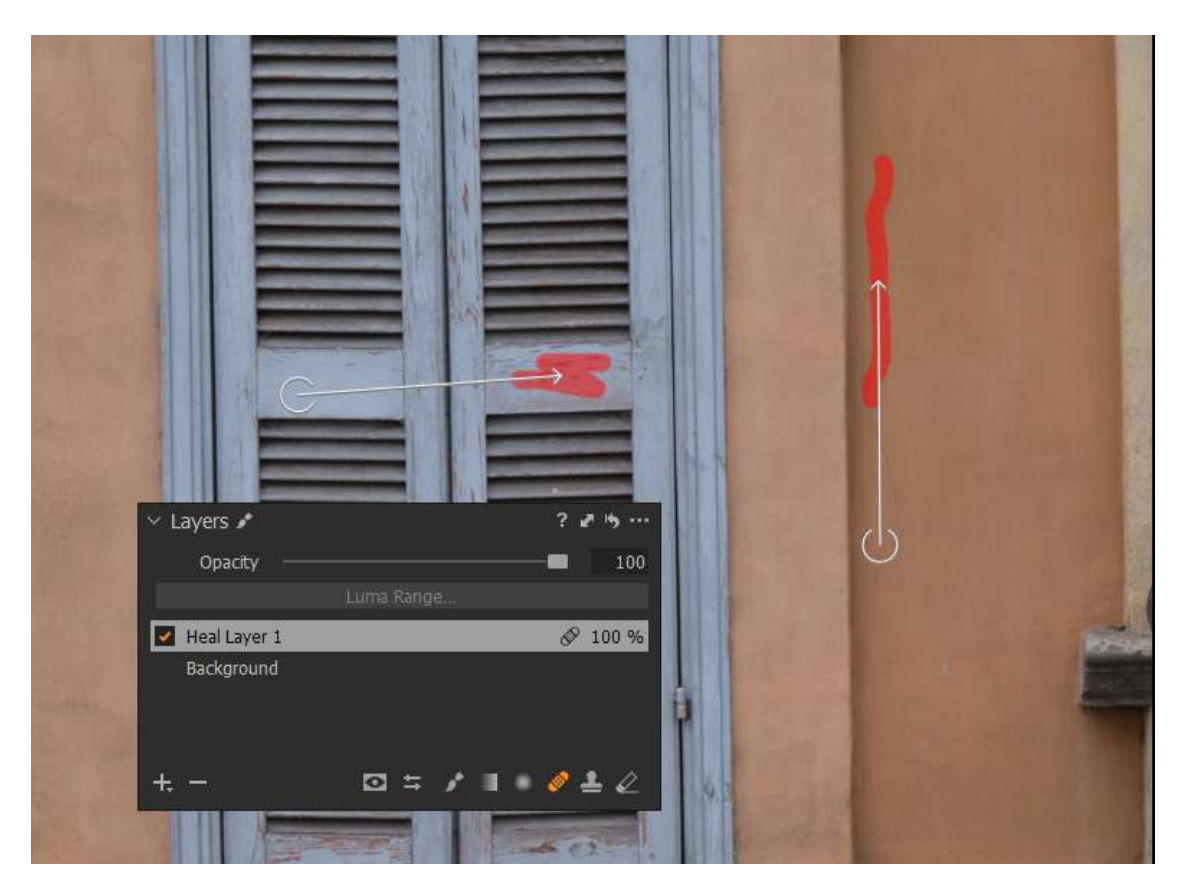

**NOTE:** The Heal tool does not work with offline files.

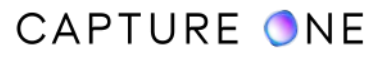

## **31.39 The Clone tool**

The Clone tool lets you repair an area in an image by covering it with pixels from another part of the same image. Besides repair, it can also be used to duplicate objects should the need arise. Although Capture One selects a sample area, when replacing a target area with cloned data, it is expected that in the majority of cases, the manual selection of the sampled area or source point is required. Setting a low hardness value for the brush prior to application lowers the blending opacity of the selection or target area and is useful when merging cloned pixels at the edges in areas that are moderate to highly regular, such as skin or expanses of blue skies.

- 1. Go to the **Layers** tool, long-press on the **Create New Layer** button, the **(+)** icon, in the foot-bar and select the **New Clone Layer** option from the menu. A new **Clone Layer** can be automatically created when you start using the **Clone Brush (S)**.
- 2. From the foot-bar in the **Layers** tool, select the **Clone Brush** or use the **shortcut S**.
- 3. Modify the brush parameters, as required. This can be done either by right-clicking in the Viewer or by clicking on the **Brush Settings** icon in the foot-bar of the **Layers** tool.

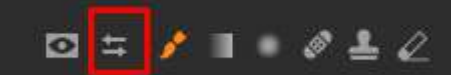

- 4. You need to set the source point yourself before you can start cloning. This is done by holding down **Option/Alt** and clicking on your source.
- 5. Then zoom in to 100% and either brush on the area to be repaired. Capture One selects a sample area and replaces the target area with the sampled pixels.
- 6. If you want to change the source point, click on it (when selected, it becomes orange) and drag it while observing the effect on the target area. The source point can be moved anywhere within the same image in the Viewer. The target area will be updated immediately.
- 7. To create a new clone area, hold down **Option/Alt** and click on the sample area. There is no limitation to how many cloned areas you can make on the same Clone Layer.
- 8. Extending an existing mask that already has a source point with an arrow can be done by selecting the arrow by clicking its source point. It will become orange to indicate that it is selected. Masking while a source point is selected will use that source point, making it possible to extend areas as you wish. Remember to click the source point again to deselect it. The target heal area is updated and immediately repaired.
- 9. To delete a source point, select it first and then click **Backspace/Delete** (macOS/ Windows).

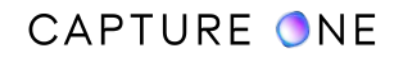

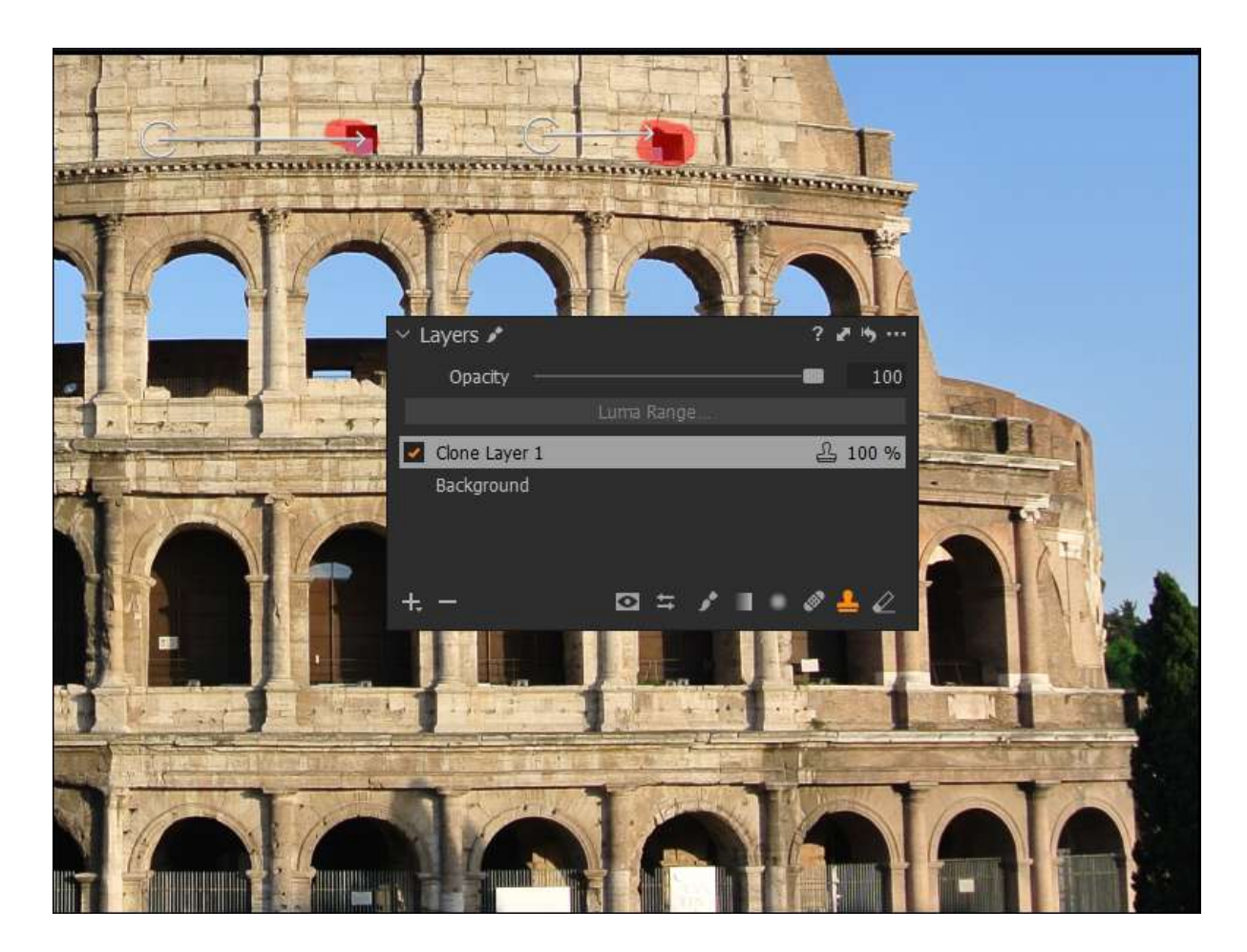

**NOTE:** The Clone tool does not work with offline images.

## **31.40 Viewing the effect of the Heal Brush and Clone Brush**

Even when any adjustments are made on the Heal Layer or Clone Layer, you will still be able to view the "before and after" effect thereafter. This is especially useful when you want to compare the image before the repair adjustments were applied and after that.

1. Click on the relevant Layer in the **Layers** tool to select it.

2. To view the "before and after" effect quickly, toggle the checkmark in the Layer's name bar to enable and then disable. The **Background Layer** cannot be disabled.

3. To return to making localized adjustments after working with a repair layer, click on an existing adjustment layer or create a new one.

4. To make any global adjustments to the image thereafter, remember to select the **Background** in the **Layers** tool or from the Viewer's toolbar.

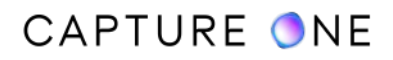

Alternatively, you can use the **Before/After** feature by enabling it from the main menu **View -> Before After**. Then click again on the **View** tab and navigate to **Before/After Mode -> Split View Slider**.

You can also enable this feature with the corresponding **Before/After** icon in the toolbar by long-pressing on it (when selected, it is orange) and choosing the **Split View Slider** option from the drop-down menu.

With the **Before/After** feature, you will be able to view the "before and after" just there quickly without a need to toggle the checkmark on/off on the corresponding Layer.

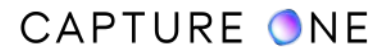

# Part 32. Annotating Images

#### **32.1 Annotating images**

Capture One Pro allows you to superimpose line drawings or sketches on images using the Annotations tool. It is intended as a visual aid when suggesting ideas for retouching.

Capture One Pro features an Annotations tool. It consists of a simple brush or pen-type tool to make line drawings or sketches as a visual aid for retouchers. It also has a slider to modify the size or thickness, a user-selectable color palette, and a simple erase option. Along with dedicated cursor tools accessible from the cursor toolbar, the Annotation tool is located under the Metadata tool tab, though like all the other tools it can be added to any tool tab.

If you are using an interactive stylus it can be used to scribble notes and if you are using a Windows machine with a touch compatible display, you can use a pen to annotate and your fingers to pan or zoom. Like the brush tool used for drawing a mask, the annotations cursor can be used to draw a straight line between two points. For that purpose, simply click on the image then Shift-click a second time to draw a line between them.

Annotations cannot be copied between images by default, you must actively add the option to the adjustments clipboard first. They cannot be included as part of a Style.

Like EXIF and IPTC metadata embedded in or associated with an image, using the global reset feature will not remove the annotations. However, using the tool's (local) reset feature will do so. When you want to keep them for future reference, there is no need to make clones and delete the annotations. Instead, the tool's steganographic capabilities mean you can quickly conceal them from view.

When you want to quickly check an image for annotations, a status (pencil) icon is applied to the corresponding thumbnail in the browser and a dedicated shortcut to toggle the display of any annotations made to images is available to customize the toolbar. You can also search for annotated images using the Filters tool and they can be grouped into an album using the search-based Smart Album feature.

Moving annotated images from one computer to another for additional editing is easy. RAWbased annotated image variants can be packaged as EIP files, greatly simplifying the collaboration process between the photographer, digital tech, and the retoucher.

When the time comes to share the files with the production team, for example, annotations can be included in the image as a layer when processed as a PSD file. If you want to check annotated images before sharing them, annotations can be included when the Proof Recipe feature is selected (note the display of annotations is not dependent on the recipe workflow option but on the separate Always Display Annotations feature) and they can be included when printing a hard-proof. If the annotations are visible when sending the image to print (i.e., selecting File -> Print), then the annotations will be included, though you can always remove them retrospectively from the Image Settings panel in the Print dialog before printing.

[Learn more about Annotations in this video tutorial](https://support.captureone.com/hc/en-us/articles/360002742577)

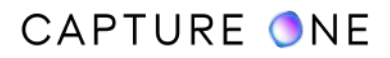

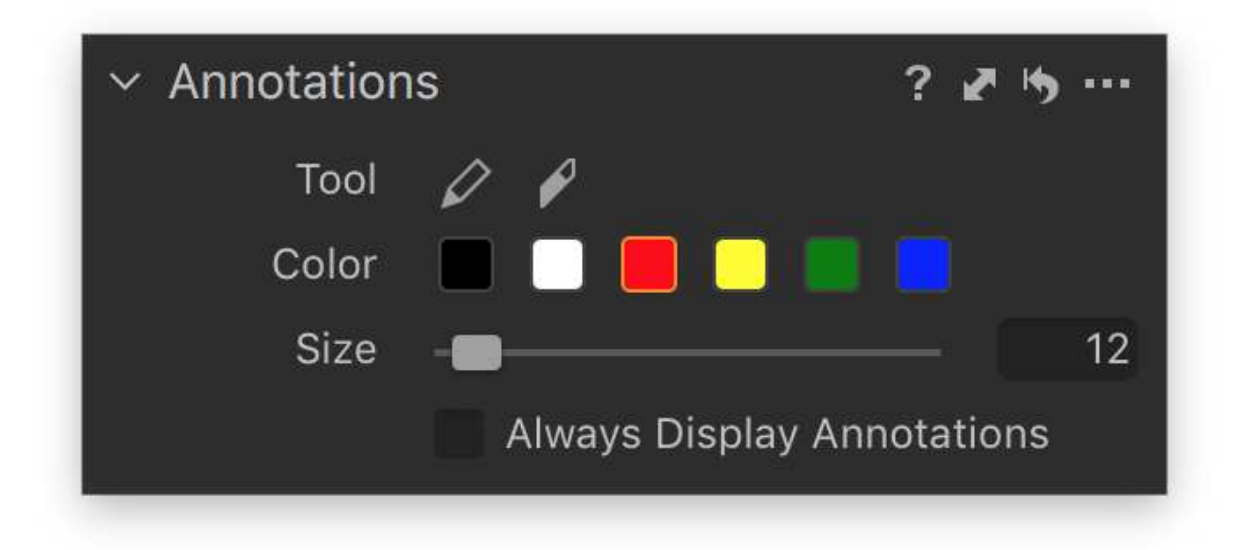

#### **Notes for Express users**

Capture One Express (for Sony) does not feature the Annotations tool, nor can it print images with them. However, the Filters feature includes the option to search for them by annotated state (yes/no) and it enables annotations to be both viewed and hidden on-screen if you have imported previously annotated images (from Capture One Pro).

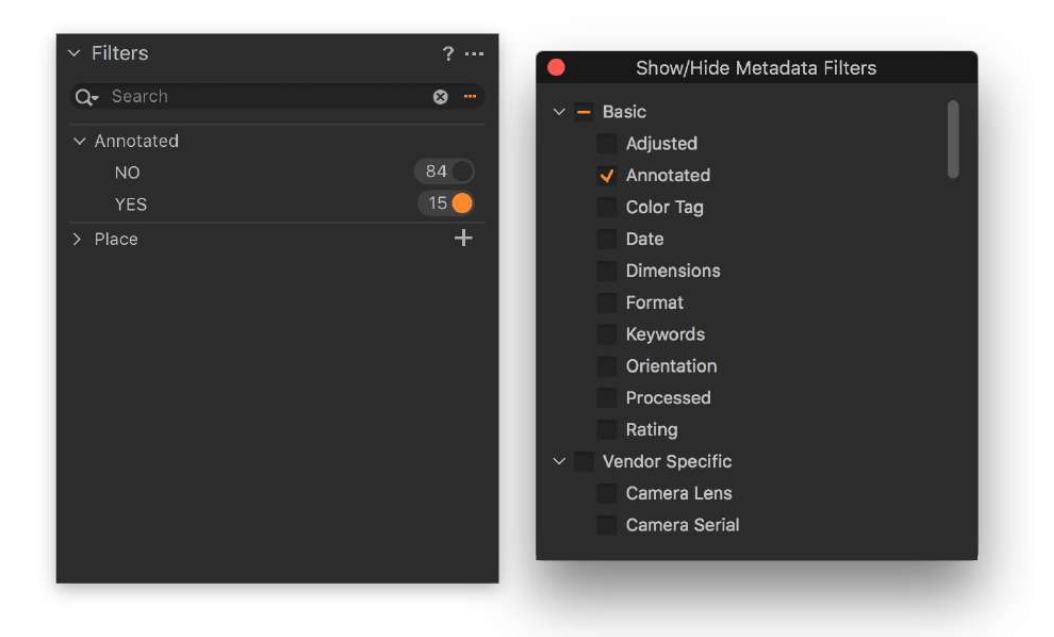

#### **32.2 Sketching on images**

With the Annotations tool, you can add a quick sketch or scribble a few notes or remarks using an interactive pen. Any annotations made previously will be visible when the Annotations brush or eraser is selected, even if the Always Show Annotations option in the tool or Cursor Group menu is disabled.

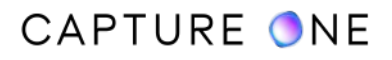

- 1. Go to the **Annotations** tool in the **Metadata** tool tab or **Cursor** toolbar (far right) and select the **Annotations Brush**.
- 2. Select the color from the swatch available in the tool. If you have selected the brush from the cursor group, **Ctrl/right-click** in the Viewer to open the tool beneath the brush and select from there.
- 3. Select the brush size using the slider or click on the adjacent box and add value (in pixels) directly, or adjust using the keyboard **Up/Down** arrows or **Shift + Up/Down** arrows.
- 4. Draw directly on the image in the Viewer.
- 5. The annotations made are saved automatically.

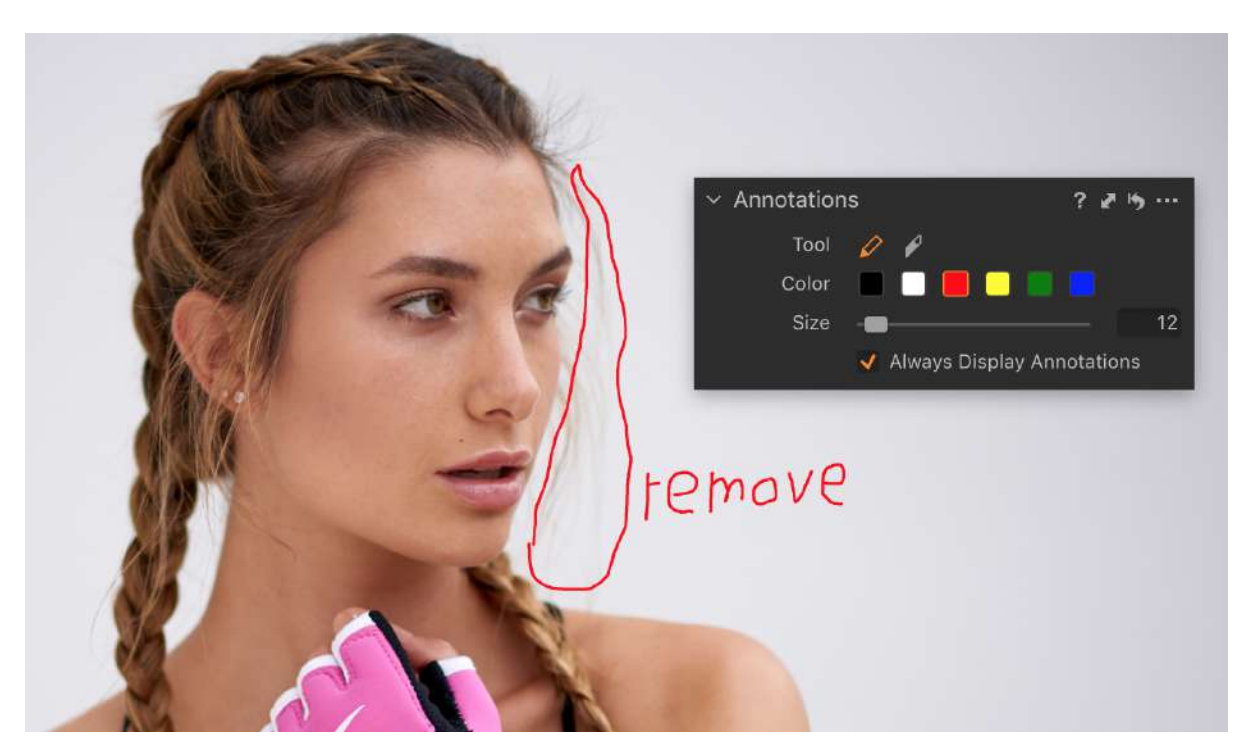

The Annotations tool has a number of useful keyboard shortcuts to make sketches on images:

- I annotation pen
- Y eraser
- J Show/hide toggle (when using other cursors)

#### **32.3 Adjusting the cursor size**

The Annotations Pencil cursor has a single slider to adjust the size of the stroke. This is defined relative to the native pixel dimensions of the image file. The cursor size automatically adjusts to the Viewer magnification when drawn. This is useful when working on images with the same image dimensions (e.g., when working images from one camera model or models with the same resolution sensors) or when switching between displays with different resolutions when using the second Viewer option available from the Window menu.

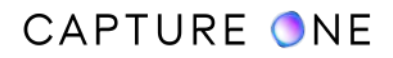

- 1. Go to the **Annotations** tool or use the **shortcut I**.
- 2. Adjust the slider to alter cursor stroke width or click on the text box and enter a value or adjust using the **Up/Down** arrow keys.

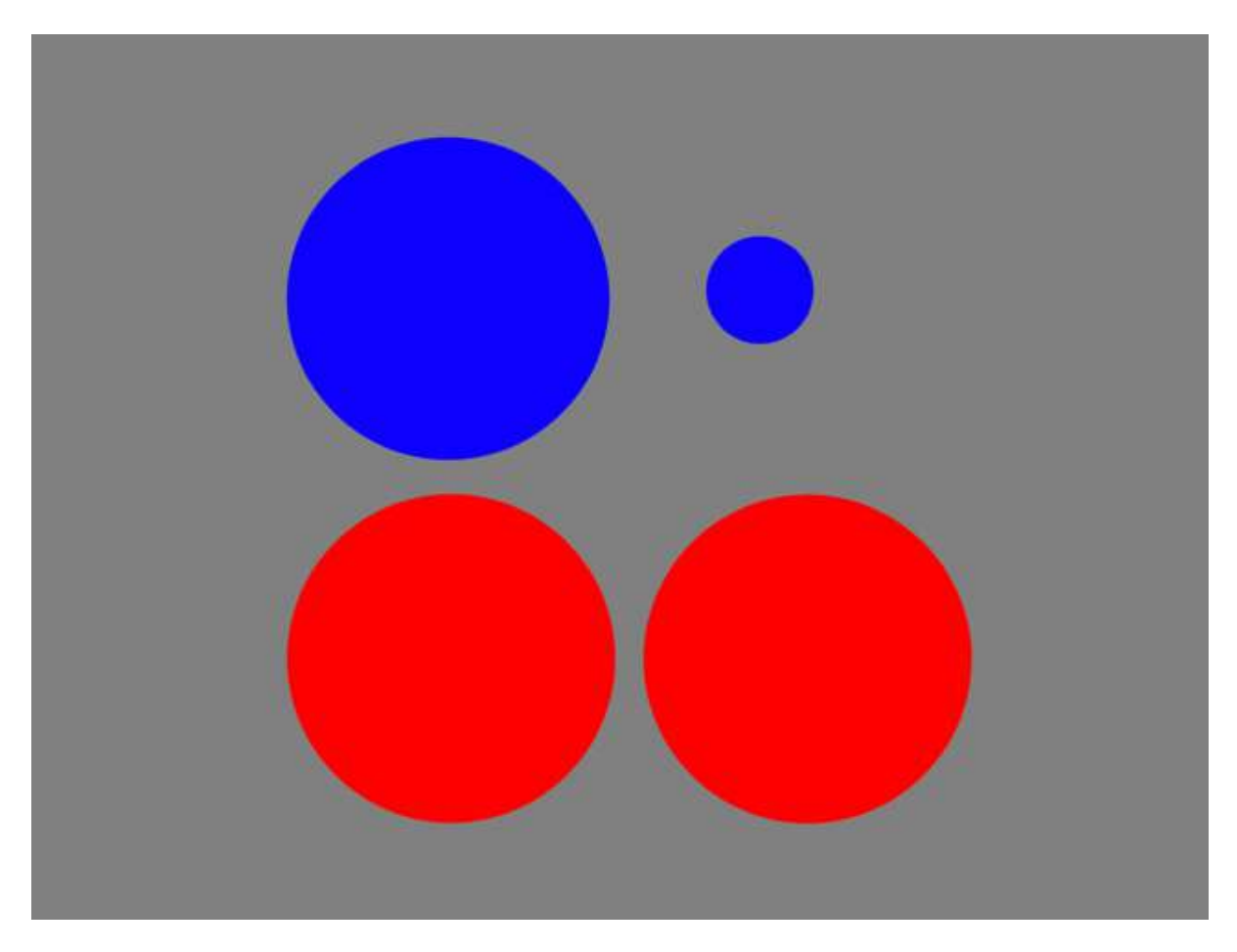

## **32.4 Copying annotations between images**

Annotations made to an image can be copied to others but this is not possible by default using the global copy command. To enable the copying for a one-off action, the Annotations option must be actively selected from the Adjustments Clipboard, similar to when copying the orientation of an image. Note that annotations are not additive, so they will be overwritten if copied to another already annotated image.

There are several methods you can use. The quickest one, if applying to multiple images (and the Edit Selected Variants option is already enabled), is to use the local Copy and Apply command. If you have not decided on the image or images to apply the annotations to (i.e.,

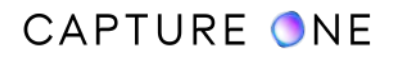

they are not already selected or they are but the Edit Selected Variants option is not yet enabled), then a combination of local and global Copy and Apply commands must be used.

- 1. Add the annotation to an image.
- 2. From the **Annotations** tool press the local **Copy and Apply** button (double-headed arrow icon) in the title bar and choose one of the following options:
	- a. **Copy** choose this to copy to the clipboard when you have not yet selected the image or images you want to apply the annotations to (i.e., if the Edit Selected Variants option is not already enabled). The annotations are copied to the clipboard (this includes both the local clipboard and global adjustments clipboard).
	- b. **Apply** to copy and apply to one or more images if the Edit Selected Variants option is already enabled. The annotations are copied to the selected images.
- 3. If you selected **Copy** in step 2, select the image or images (when applying to multiple images, enable the **Edit Selected Variants** option) and press the **Apply** button in the main toolbar (downward slanting arrow icon) or the **Apply** button in the **Adjustments Clipboard**.
- 4. The annotations are applied to the selected image or images.

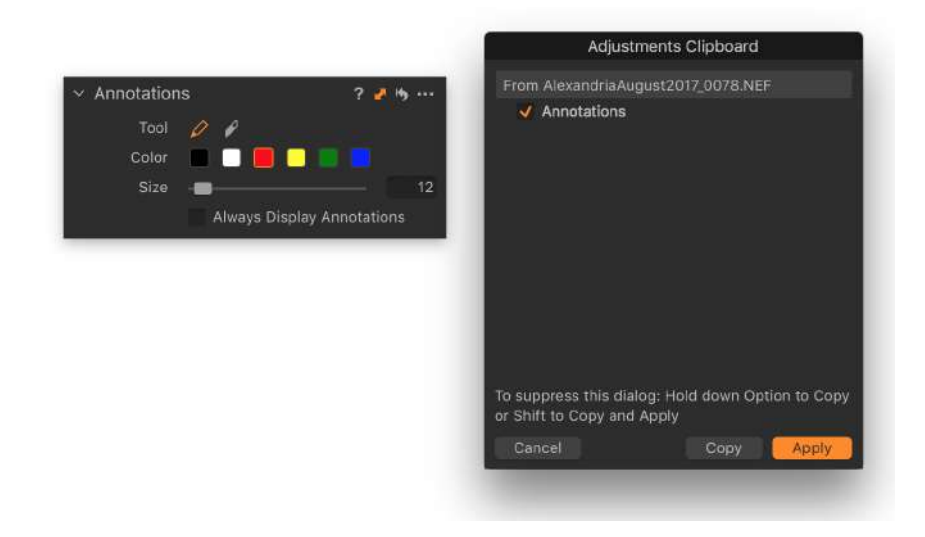

## **32.5 Displaying annotations**

To verify any annotations have been applied to images when using cursors other than those used by the Annotations tool, please ensure the **Always Show Annotations** option is enabled. Otherwise, none of the modifications will be visible.

Go to the **Annotations** tool in the **Metadata** tool tab or in **Cursor** toolbar (far right) and select **Always Show Annotations** from the menu (a small checkmark will be visible when enabled).

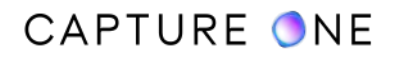

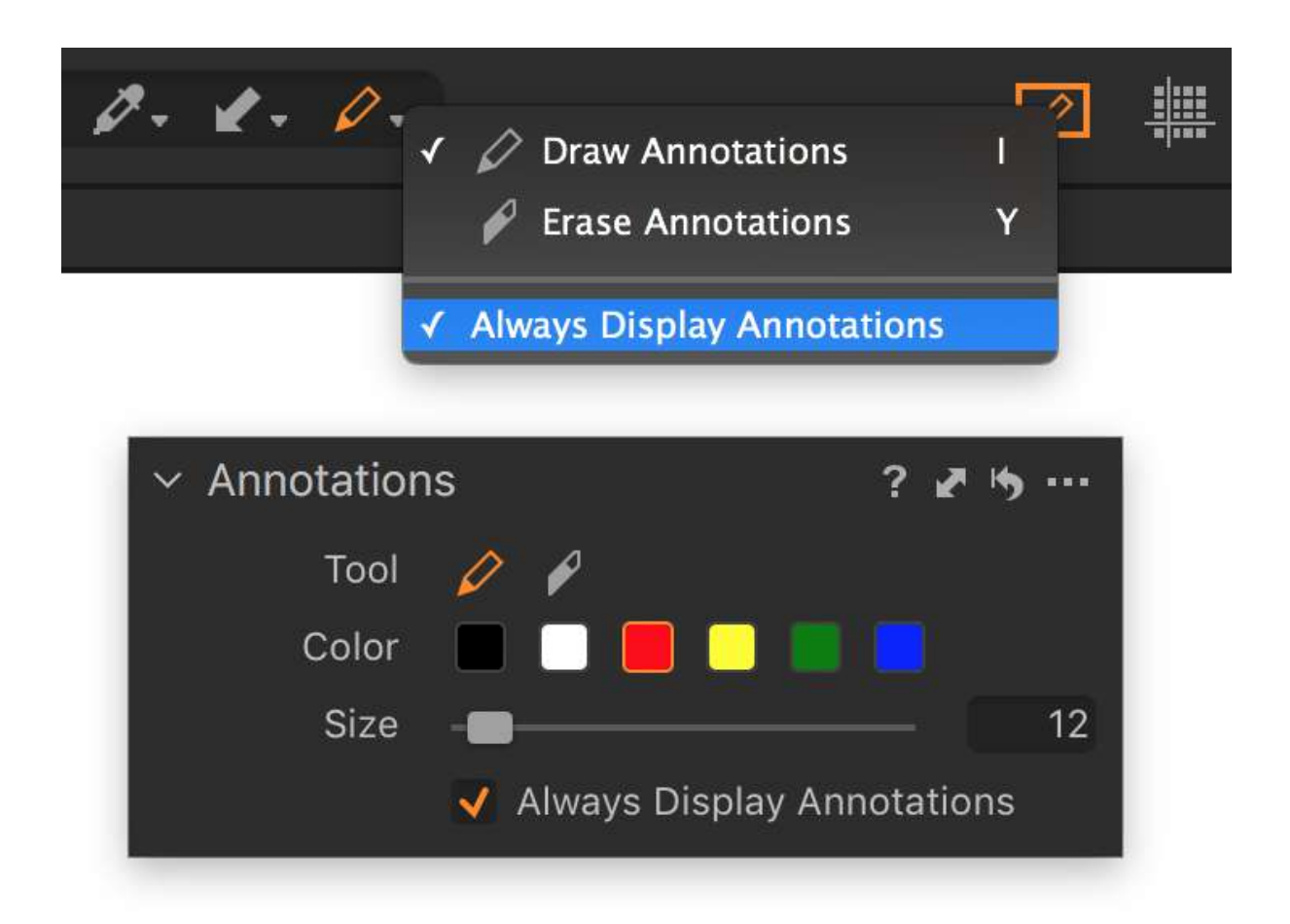

## **32.6 Hiding annotations**

Sketches made with the Annotations tool can be hidden from view, making it simple to add annotations to images without having to make copies or clones to remove them. When using the Annotations cursors, the annotations are displayed regardless of the setting. Thumbnails in the browser are not updated with annotations when applied. However, as an indicator, a small pencil icon with a line drawing is visible in the bottom-right corner of thumbnails.

- 1. Go to the **Annotations** tool. Alternatively, go to the Cursor group in the Cursor toolbar (far right) and click and hold. The Cursor group opens.
- 2. Remove the checkmark next to **Always Show Annotations** to disable the display of the annotations. When the **Draw Annotations** or **Erase Annotations** cursors are selected, any annotations made will be displayed anyway. Only when selecting another unrelated cursor, the sketches will be hidden from all images.
- 3. To view the annotations again, replace the checkmark.

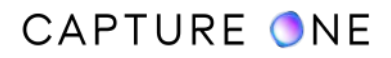

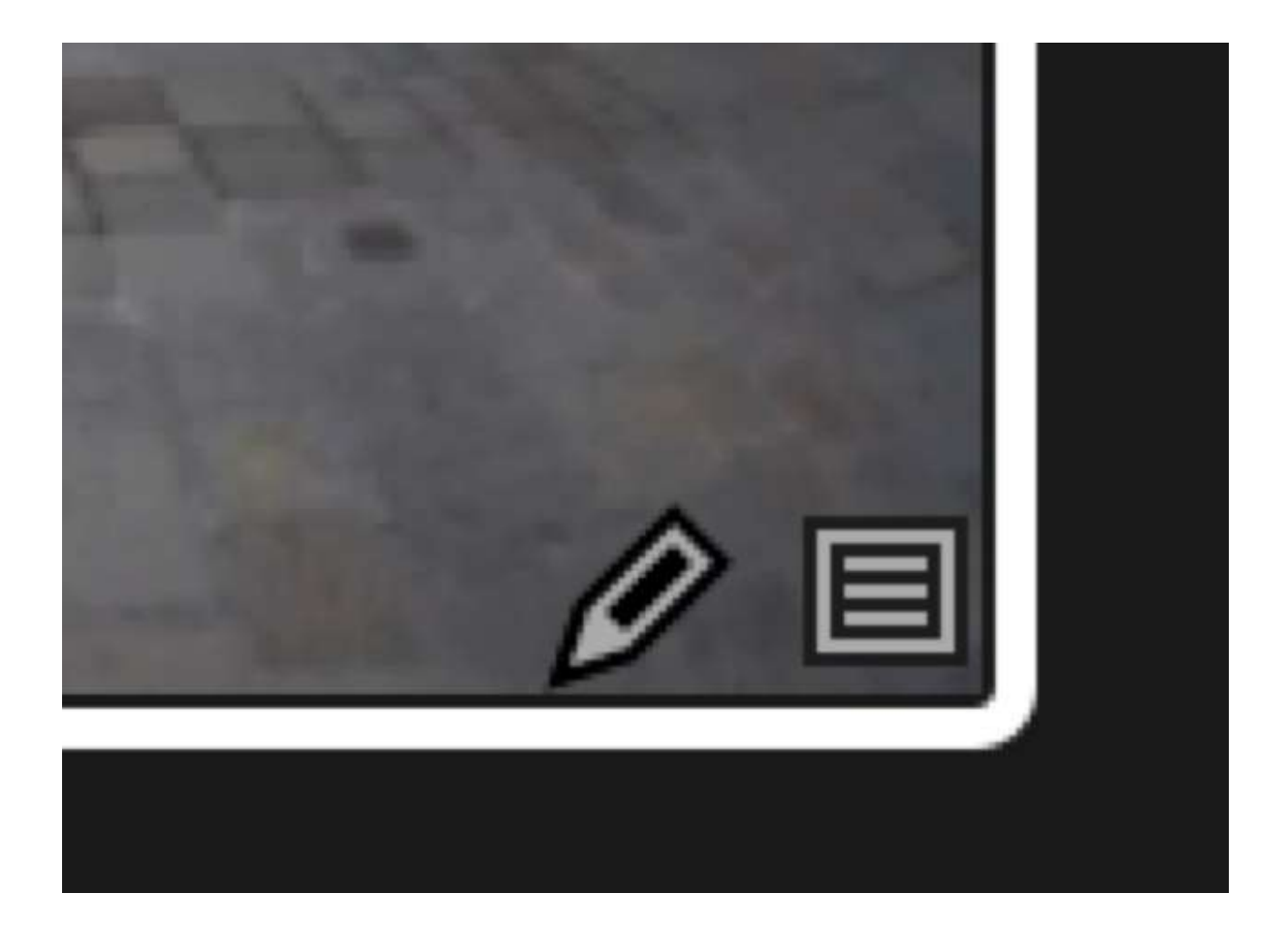

## **32.7 Searching for annotated images**

Capture One's Filters tool includes the option to search for annotated images by their annotated state (i.e., yes or no). To enable the search of the item from the Filters tool, it must first be added to the list of filters. Alternatively, the item may be searched for using the Advanced Search tool from the Search Criteria menu as Annotated is true or false. The following instructions describe how to add the item to the Filters list, if not already included. The method can be adopted for any item.

- 1. Go to the **Library** tool tab.
- 2. In the **Filters** tool, click on the **Action menu (...)** icon. The **Action menu** opens.
- 3. In the menu, click on **Show/Hide Filters...** The **Show/Hide Metadata Filters**  clipboard opens.
- 4. Add a checkmark to enable the **Annotated** filter option. The item is added to the **Filters** tool. Note that the **Annotated Filter** is included when the **Basic Filters** group is enabled.
- 5. To search for annotated images, select the Browser session from the **Library** tool (e.g. All Images in a Catalog or Capture Folder in a Session). Then return to the **Filters** tool and click **Yes** under **Annotated**. All those images in the Browser session that are annotated will be displayed in the Browser.

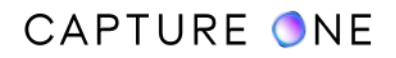

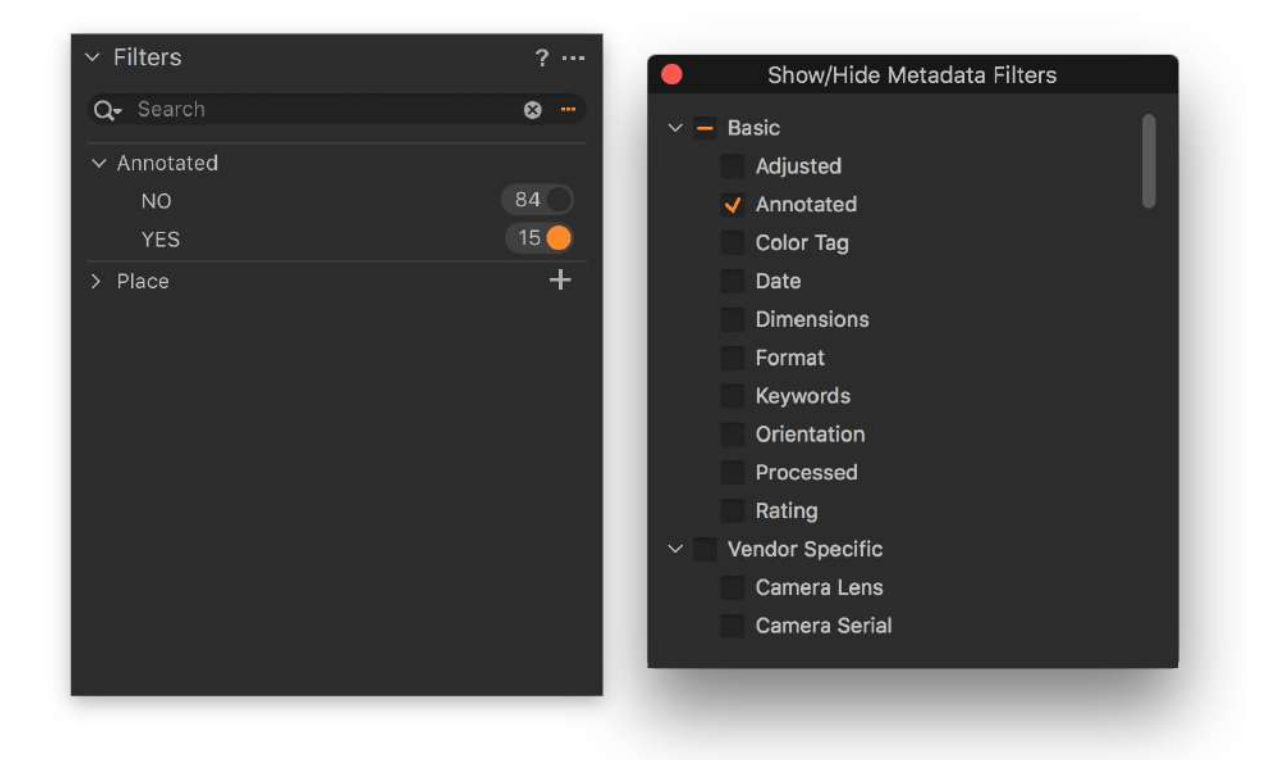

## **32.8 Erasing annotations**

The annotation eraser has a simple Undo function. You can simply select the eraser and undo mistakes by clicking on them individually. If you have a number of annotations to remove, simply click and hold-down the pointing device (e.g., mouse) or keep an interactive pen nib in contact with the graphics tablet's surface and steadily draw a line through them. Alternatively, when you want to remove them all simultaneously, click on the tool's local reset button (curvedarrow icon).

- 1. Go to the **Annotations** tool in the **Library** tool tab or **Cursor** toolbar (right-hand side) and select the **Eraser** from the options or menu respectively.
- 2. Click on the scribbles or sketches each one will be removed in turn. There is no need to brush them away as you would do with the **Layers** tool.
- 3. To remove all annotations simultaneously from an image, click on the local reset (curved-arrow icon) in the tool's title bar.

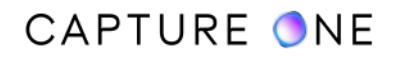

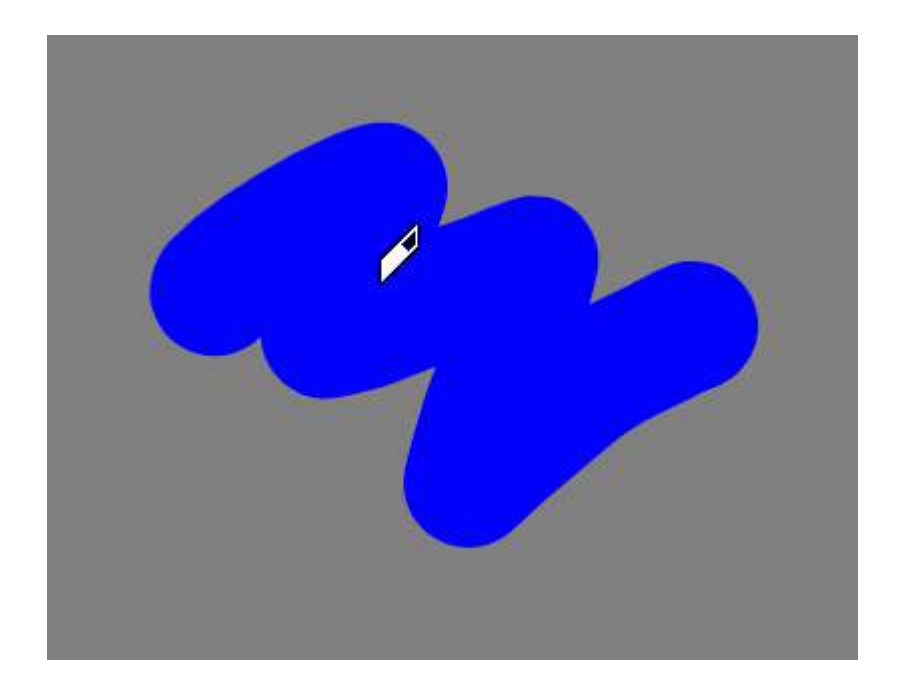

## **32.9 Sharing annotations with Capture One users**

When you want to collaborate with others using Capture One, the simplest way is to share RAW files with annotations (and any other adjustment made so far) is to export the image as an EIP file. An EIP is a RAW file packed with all the adjustments and profiles in one self-contained file. An EIP does away with the need to find and add the relevant metadata sidecar file for each RAW file.

- 1. Select the image or images you want to export with annotations in the Browser and either **Ctrl/right-click** and select **Export -> Originals...** from the contextual menu or select **File -> Export Images -> Originals…** The **Export** dialog window opens.
- 2. From the **Location** panel, go to the **Destination** fly-out menu and select a location for export, such as the Pictures folder or Desktop.
- 3. Add an enclosing folder, go to the **Sub Folder** field and add a folder name or select a token (tokens will automatically create names from metadata in the database).
- 4. Rename files from the **Naming** panel. If you want to use the original file names, leave the default **Image Name** token in the **Format** field or rename using the appropriate combination of text and tokens or the find and replace option.
- 5. From the **Options** panel, select/enable **Pack As EIP**. The selected RAW images will be packed as EIP files and exported.

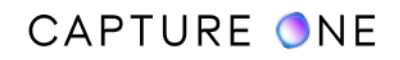

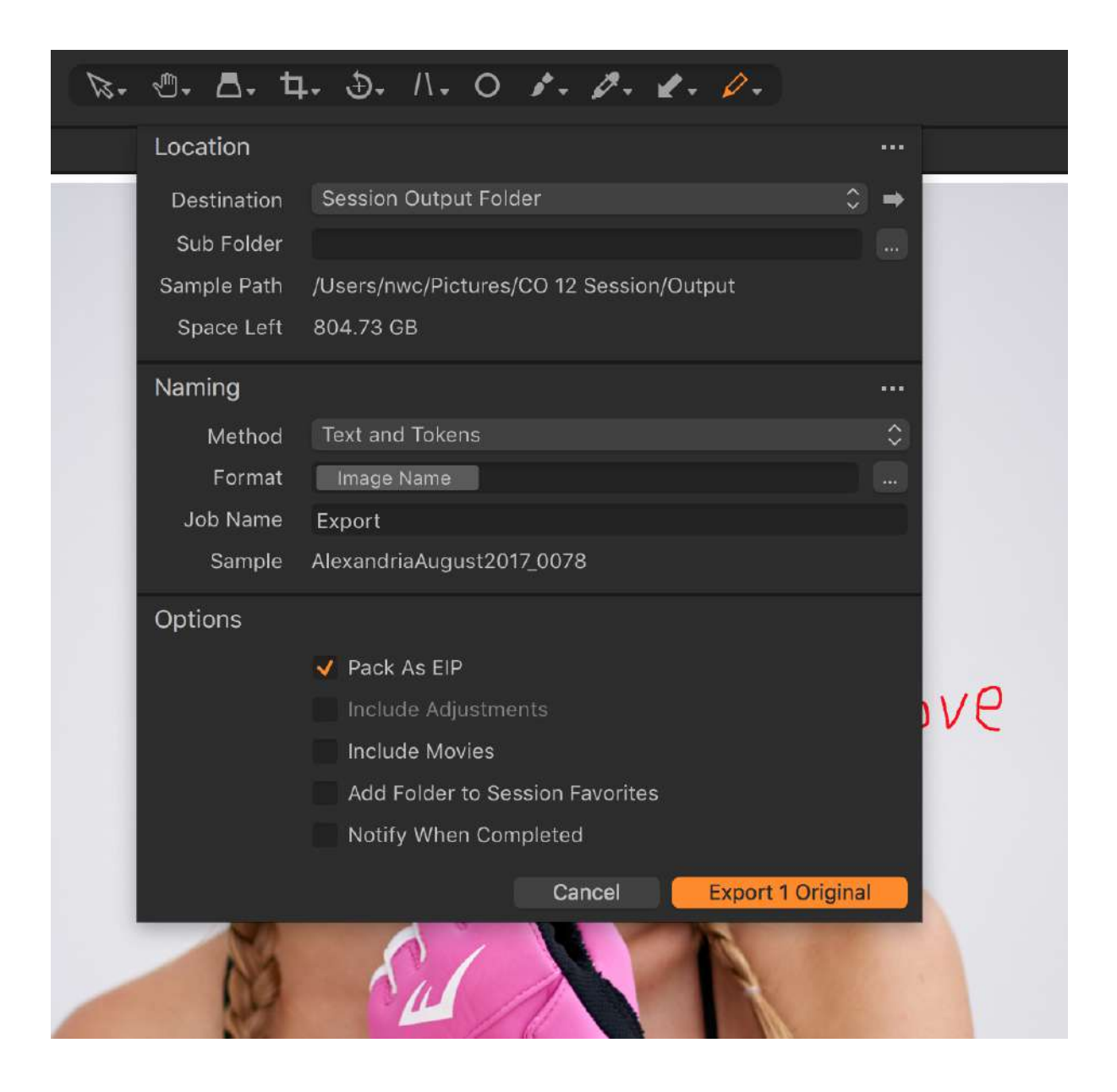

## **32.10 Processing images with annotations**

When preparing variants for output, any annotations made can be rendered with the image during processing, which is useful if a quick proof is required. You can also include annotations as a separate layer when processing the image to a PSD. This enables the annotations to be kept separate from the image as an individual object in a layer, yet allow collaborators to view and remove the annotations when the file is ready to be printed or published, for example.

Note that the following steps detail the method using a Process Recipe from the Output tool tab. If there is no need for including a watermark as a layer, the simpler Recipe option available using the Export Variants command (File -> Export Images -> Variants) can be used instead.

1. Go to the **Output** tool tab and either create a new dedicated recipe or select an appropriate recipe from the **Process Recipes** list. The recipe is then highlighted in

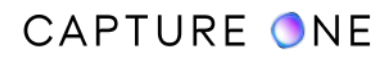

orange. When multiple recipes are to be selected for processing, the following selection will have to be made for each recipe in-turn.

- 2. In the **Process Recipe** panel (located under the Process Recipes list), select the **Metadata** tab.
- 3. Under **Workflow**, choose one of the following options:
	- To exclude the retouch notes from processed images, deselect the **Annotations** check-box.
	- To render as a part of the image, select the **Annotations** check-box (all image formats, other than PSD).
	- To render as a separate layer, select the **Annotations** check-box and choose PSD as the file format from the Basic tab.
- 4. Selecting the option will automatically save the choice to the recipe.
- 5. Select **Process** in the **Process Summary** or **Ctrl/right-click -> Process** from the Browser's contextual menu. The image is processed accordingly.

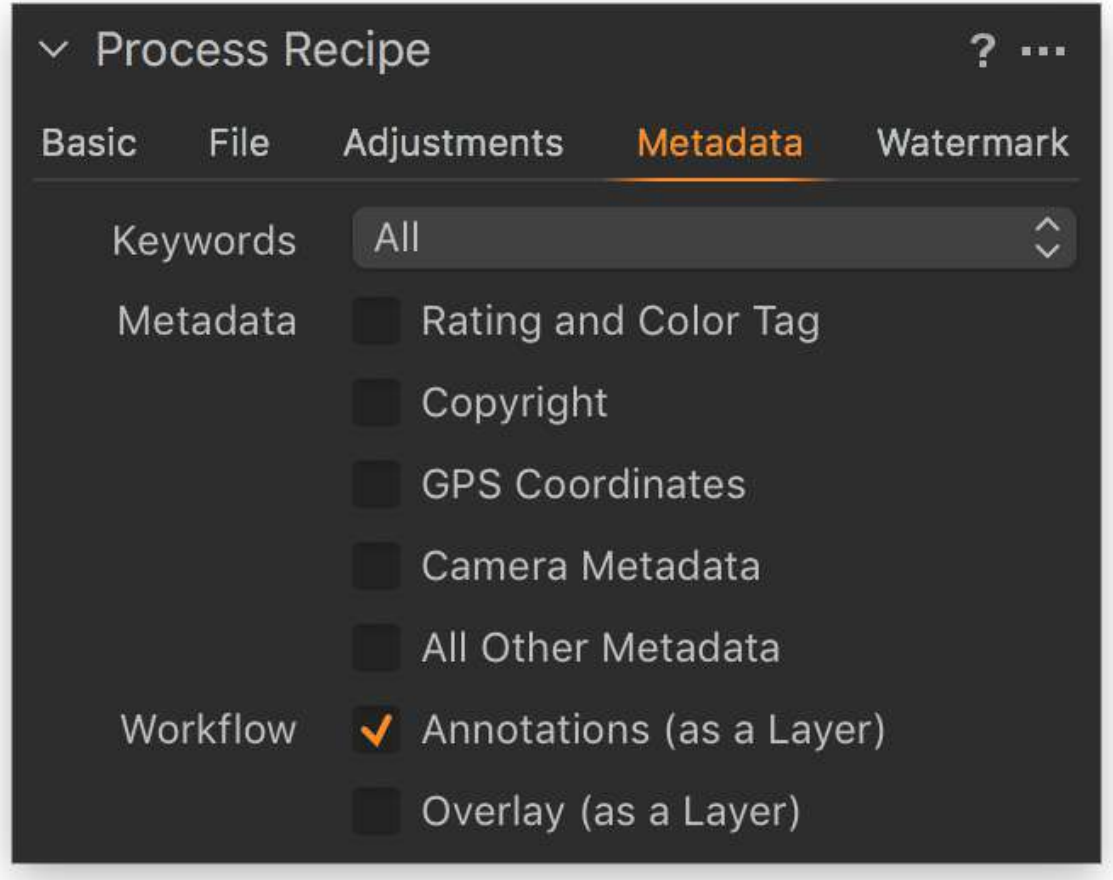

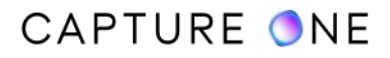

# Part 33. External Editing

### **33.1 About external editing**

When you need to make highly-specific image modifications, such as advanced retouching, stitching or stacking, you can select an external editor or a standalone plug-in for Capture One to use. The external editor must be selected first to allow Capture One to copy and convert RAW files and apply any adjustments that you have made, using the **Edit With…** command. Modified images are imported back into Capture One alongside the original image where additional adjustments can be made if necessary.

Similar to the **Edit With…** command, the **Open With…** option in Capture One allows you to open previously processed files (PSD, TIFF or JPEGs) with an external editor. You can also use it to open movie files in a relevant application. This is especially convenient if you have imported a mix of stills and movie clips from a video-enabled DSLR. The **Open With…** option can also be used to send RAW files to an external editor. However, this option is intended primarily to allow additional image modifications to previously processed files. Sending the original RAW source files to an external editor bypasses the file-copying and subsequent RAW conversion and processing in Capture One. Therefore, please ensure the external application fully supports the camera's RAW files as attempted editing may result in file corruption.

## **33.2 Using Plugins for external editing**

Capture One 12 introduces the concept of Plugins which can greatly expand the possibilities to edit your images. Plugins come in two main flavors: Plugins will enable you to publish images directly an online photo gallery solution or to social media, plugins that will let you edit or open images with specialized image adjustments, like the Helicon Focus plugin.

The **Edit With** and **Open With** commands have been made plugin-aware in Capture One 12, which means that you activate an installed edit-based plugin simply by selecting **Image -> Edit With -> Plugin or Image -> Open With -> Plugin**.

You will now be presented with a number of adjustment options that are specific to the installed plugin. Please visit the plugin vendor's website for instructions on how to use these settings. You might also get the familiar **Basic**, **Adjustments**, and **Metadata** settings that are a part of Capture One's normal **Edit With** functionality.

Please see the section Process RAW files and export to **Helicon Focus** [here](https://support.captureone.com/hc/en-us/articles/360002538538) to learn how to use the **Helicon Focus** plugin.

Note that you do not need to use any plugins to edit the image in an external application, you can still just select **Image -> Edit With -> Photoshop** to edit an image in Photoshop. You will then only use **Basic**, **Adjustments**, and **Metadata** settings to convert the file(s).

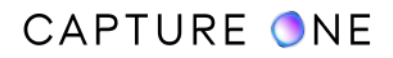

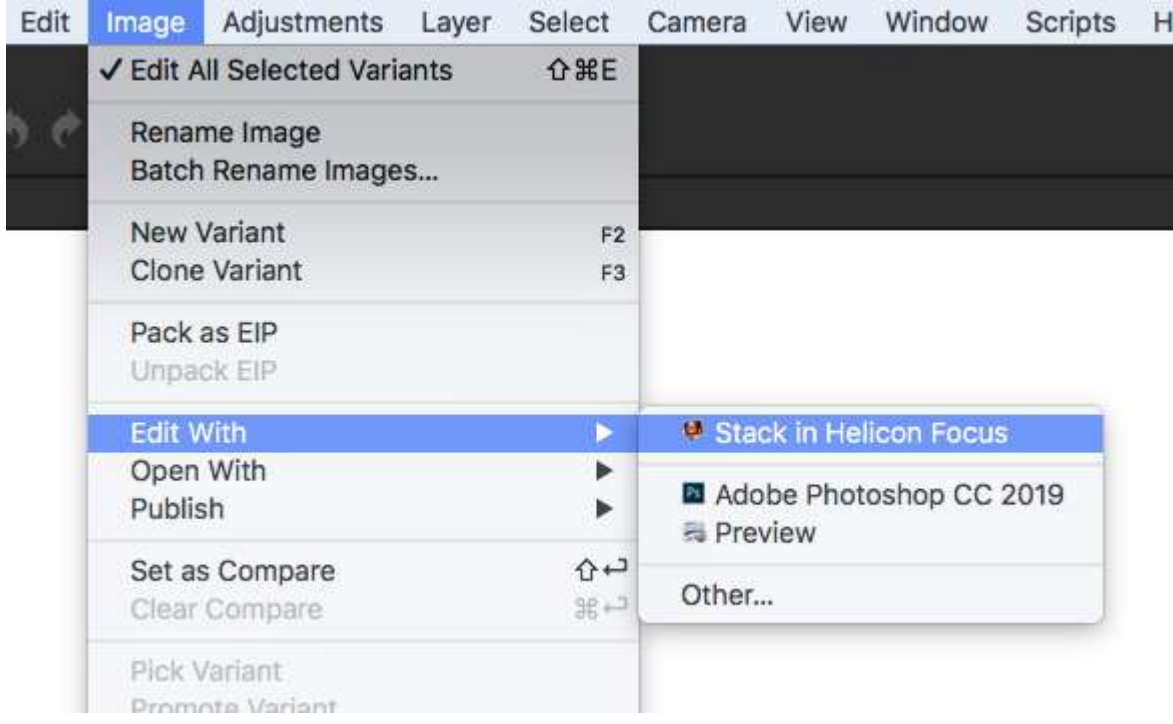

**NOTE:** It is not possible to work with plugins in Capture One Express.

## **33.3 Making image adjustments with an external editor**

With the Edit With... command, you can export images to an external image editor of your choice. The images are then automatically imported back into Capture One as a new variant. This "round-trip" capability allows you to seamlessly integrate your workflow with editors such as Photoshop or Helicon Focus, for example.

Images are processed by Capture One first, therefore, this option is intended primarily for RAWbased variants which can be exchanged as either 8-bit or 16-bit PSD or TIFF files, or 8-bit JPEGs. Typically, 16-bit ProPhotoRGB is recommended for preserving color detail (including mono conversions) using either the PSD or TIFF file format, though bear in mind that TIFF is more efficient when updating metadata and is compatible with a wide range of applications.

Note that PSD files can contain adjustments, layers, text or smart objects and should be saved with Maximize Compatibility enabled, however, layers (including text) will be flattened if reprocessed from Capture One using the Edit With… command. TIFF files saved with alpha channel or layers are also supported in Capture One but will be similarly flattened when reprocessing. It is recommended, therefore, to use the Open With... command when additional adjustments are required using an external editor.

1. Select the image variant from the browser to be edited in Photoshop or another thirdparty software program.

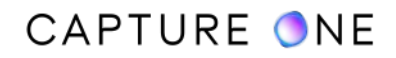

- 2. Choose **Image -> Edit With** from the main menu (or right-click on an image in the Browser and select **Edit With…**) and select the application.
- 3. From the **Basic** tab of the **Edit Recipe** dialog that appears beneath the main toolbar, select the **Image Format** to be exchanged.
- 4. When selecting the PSD or TIFF file format, choose the appropriate bit depth and optional compression schemes. Note that the **JPEG** file option is offered for specific solutions, such as quick-proofing, and is not recommended for intensive image editing.
- 5. A **No Thumbnail** option is set by default as some third-party programs may inadvertently adopt the thumbnail for editing.
- 6. Select a working color space from the **ICC Profile** fly-out menu. A color space with a wide gamut should be adopted where possible, such as **ProPhotoRGB**.
- 7. **Resolution** and **Scale** options should be left to the default settings unless the image is to be resized.
- 8. From the **Adjustments** tab, select **Disable Sharpening** and **Ignore Crop** options as desired.
- 9. Click on the **Edit Variant** button to begin the exchange. If not already running, Capture One automatically opens the external editor and converts the image file using the chosen image options applied (above). Once configured, Capture One will remember the settings for further exchanges.
- 10. Make your adjustments in the external editor and select **Save**.
- 11. The new image is automatically stored in the same location as the original source file. A thumbnail will be displayed in the Capture One browser while the image is open in the external editor.
- 12. Take care not to make edits (particularly local adjustments) to the variant in Capture One before the image is saved in the external editor as the result is unpredictable. Once saved, adjustments made to the image using the external editor are updated and displayed in Capture One.

Note that there is no **Open With** drop-down menu option like there was in earlier versions of Capture One. The image(s) will open in the application you originally selected with the **Image - > Edit With** command. The reason for this change is that the **Edit With** functionality became a part of the new Plugin feature in Capture One 12.

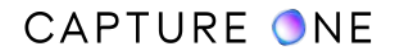

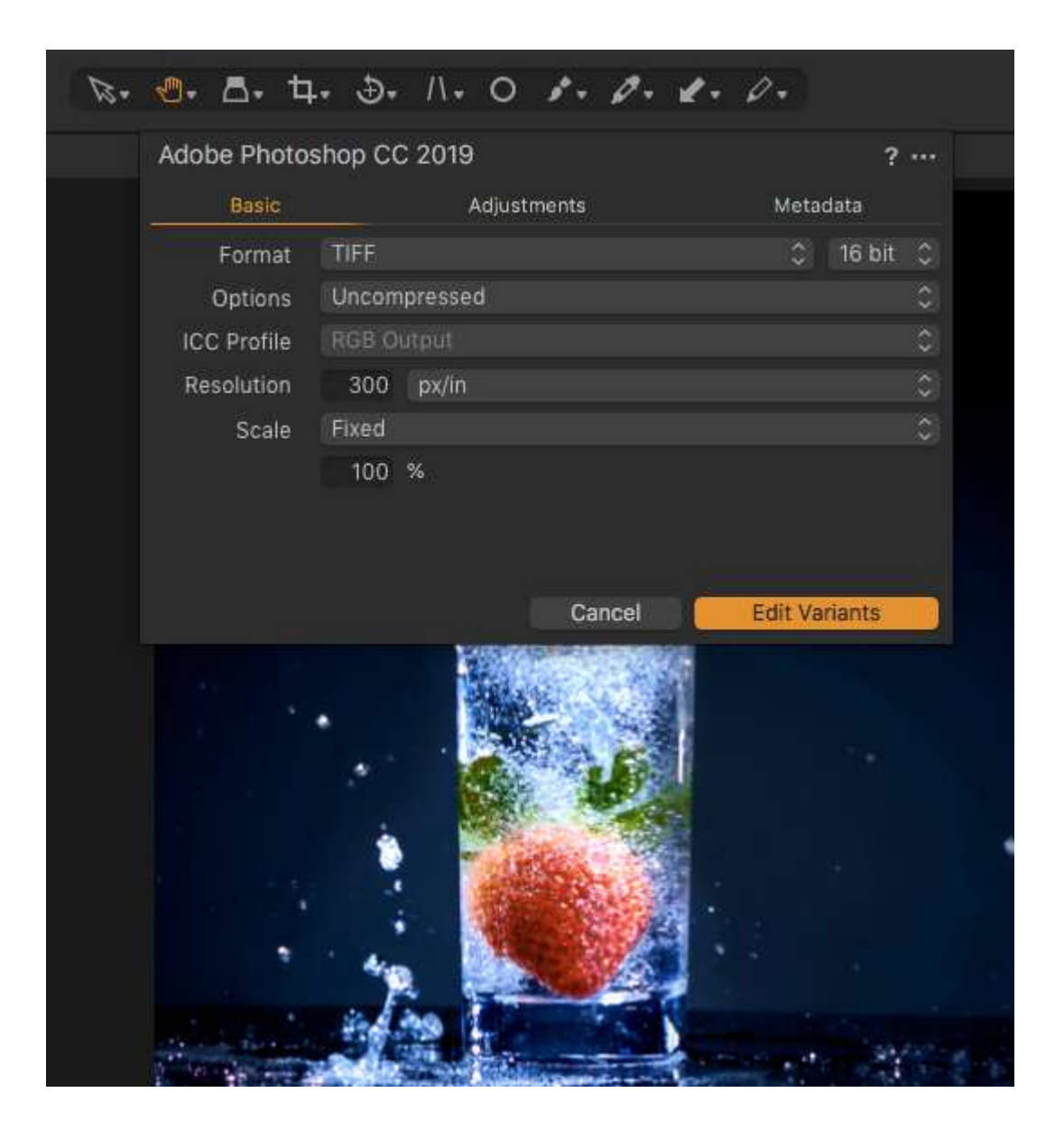

## **33.4 Opening images in an external editor**

The Open With command allows previously processed images (i.e., PSD, TIFF or JPEG files) to be opened in an external application. This is useful, for example, when you want to return to an application and make additional adjustments to previously exchanged files. If you select a RAW-based variant, the external application will attempt to directly open the image, which may not be capable of converting a RAW file. When you want to exchange RAW files and apply any adjustments in Capture One, select the Edit With command instead.

- 1. Select the image from the Capture One browser to be opened in the external application.
- 2. Choose **Image -> Open With** from the main menu or right-click and select **Open With** from the browser and choose the desired application.

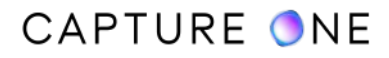
- 3. Choose the external application from the drop-down menu. If the appropriate app is not shown in the list of programs available on your Mac/Windows computer, select **Other…**  and navigate to your chosen application and select **Open**.
- 4. The image will open in the nominated application.
- 5. Make the appropriate changes or edits. If the image is a previously processed file and the **Save** command is available, the image is updated with the adjustments in the Capture One browser, otherwise, a **Save As** dialog will open.
- 6. Choose the location to save the image to. When using a Session you can select one of the Session Folders as the location to save the image to and the image will be displayed in the Browser. In a Catalog, the image will have to be re-imported or synchronized if you selected the same location as the source image.

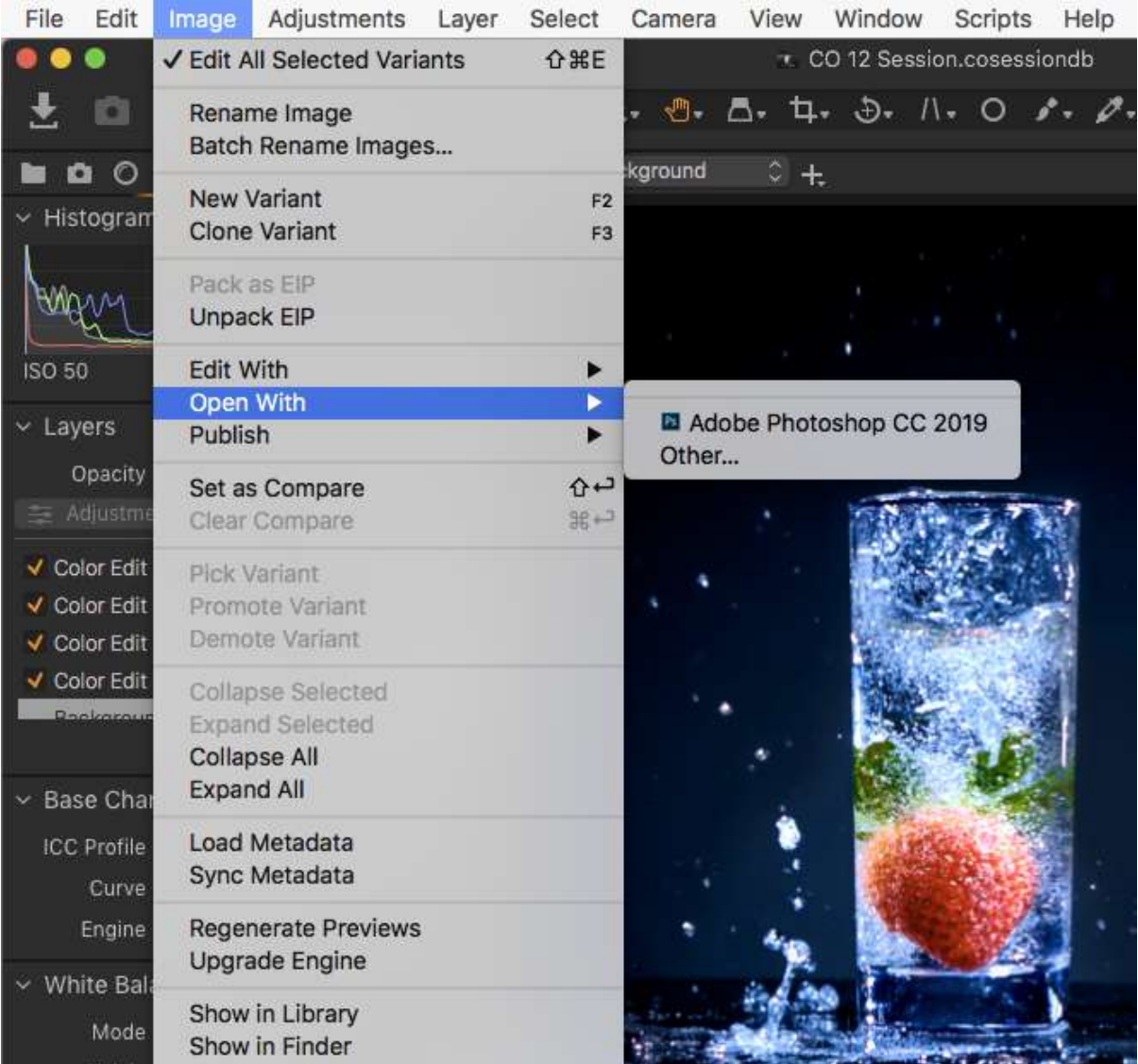

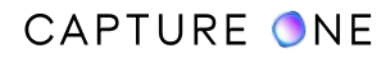

# Part 34. Exporting Images

# **34.1 Overview of exporting images**

When the time comes to share your image files, whether that is with an international client or a member of your family, you have the option of either exporting or processing files in Capture One.

When exporting, you have a choice of selecting originals or variants. When selecting originals, a dedicated dialog opens enabling you to export copies of your source files as originals with separate settings files (i.e., in their native format with no adjustments applied) and metadata in XMP sidecars.

Source files are not limited to RAW formats, they can be JPEG, TIFF, PSD or PNG. This is useful if you are managing a separate Digital Asset Management (DAM) system, but you may have to modify Capture One's settings for the migration of metadata in XMP sidecars.

Capture One can also export DNGs as originals. Like the others, these are also copies of your source files and can be from cameras that have had their RAW file formats converted to DNG before being imported or they can originate from a number of cameras that write DNG natively.

In other cases, the cameras' RAW file formats must be officially supported. If they are not, the importer will not recognize them. DNG support is not optimized for some camera models and some of the permutations may not be available.

In general, those that were successfully converted prior to importing will, on export, have the adjustments from Capture One saved as separate settings files and metadata will be embedded.

With native DNG files, however, neither the adjustments nor metadata applied in Capture One can be embedded or even extracted as separate files when exporting. The originals will remain as they were captured. Like other formats, though, the Export dialog enables you to name or rename them and create folders to organize them in.

When applied to variants, the concept of exporting and processing is essentially the same. As Capture One always works non-destructively, your source files are copied and any adjustments made are applied using a file format of your choice. Exporting or processing to DNG is possible from RAW source files but not for previously processed source files such as JPEG or TIFF.

With Capture One Express for Sony (ES), you can rename the files, add output sharpening, choose which metadata to include, such as descriptions and keywords, and create folders and sub-folders.

Capture One Pro has more options available when exporting, such as managing keywords, descriptions and copyright details, and other metadata, and the option to export RAW files as self-contained EIP files for archiving or sharing between colleagues, for example.

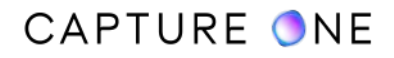

When working with a high volume of images and on high-pressure assignments, Capture One Pro has a dedicated Output tool tab with multiple customizable recipes that enable simultaneous image processing. Not only does this allow you to process a selection of image files into several formats, color spaces, and sizes, but also to rename, add watermarks, and organize the files, greatly improving the workflow at this critical stage.

# **34.2 File formats for export**

RAW files are not intended as final files for output. They must be converted and processed into recognized image file formats such as JPEG, TIFF, and PSD. You can specify the new file format to create while exporting your files. Capture One never alters the source files during processing, it creates copies and saves them as a new file format instead.

When there is a need to share RAW files and associated settings and metadata, we recommend exporting the original in a package as an EIP file (choose File -> Export Images -> Originals -> Options -> Pack as EIP). All the necessary files are placed in the package.

These are the file formats that you can choose during export:

- **JPEG** Creates a new 8-bit file with lossy compression to attain a smaller sized file (e.g., compared to a TIFF) for convenience. The Quality setting determines the amount of compression applied and the file size. The lower the quality, the smaller the file and the greater the loss of information. JPEG compression also adds some noise to an image.
- **JPEG QuickProof** This setting creates images for evaluation purposes. Capture One creates the image file from the settings files without additional calculations or filters. JPEG QuickProof should not be considered as a final file for distribution - it is ideal for ultra-quick evaluation purposes only.
- **JPEG XR** (extended range) This format supports higher compression ratios with equivalent quality to the original JPEG format. It is fully compatible with Capture One from version 7 onwards and certain Microsoft products.
- **JPEG 2000** Offers superior compression and handling of color space profiles. It is available in either 8-or 16-bit color depth.
- **TIFF** Preserves maximum quality. TIFF is a lossless format. Selecting TIFF enables the option of 16-bit output for higher color accuracy and optimum quality.
	- TIFF files can additionally be compressed: both LZW and ZIP compression options are lossless.
	- No Thumbnail Enable to remove a system-level thumbnail and further reduce file size.
	- Tile Dimensions Not Tiled (default). Tiles allow efficient compression and decompression of large high-resolution images (typically excessing 60MP). As only the image data required for display is decompressed, tiling can improve the browsing experience once processed to a full-size TIFF file.
- **DNG** Creates a new lossless RAW file based on the Digital Negative specification. There are no options available to modify the format. Adjustments and metadata added to the image are typically not retained.

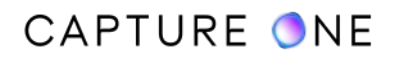

- **PNG**  This option supports lossless data compression and is suitable for distribution, however, while PNG offers good compatibility with web-browsers, file sizes are usually larger than JPEG. Consider that it would not be possible to process/export transparent PNG files in Capture One.
- **PSD** Ensures optimum quality and compatibility with Adobe Photoshop and is ideally suitable for working with layers. Available with 8-or 16-bit depth color option.

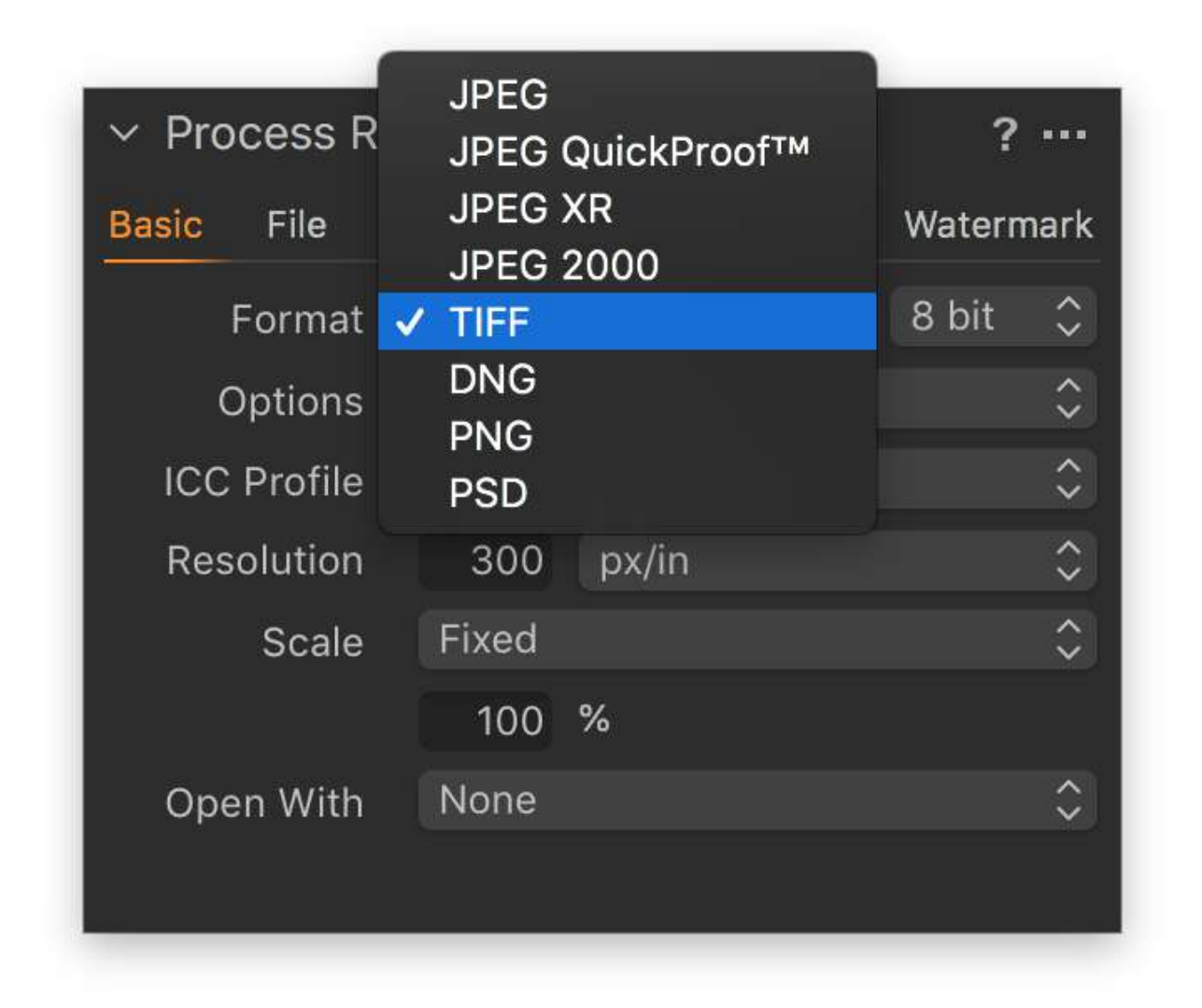

# **34.3 Exporting originals**

When exporting originals, Capture One enables you to export copies of your source files as originals with separate settings files (i.e., in their native format with no adjustments applied).

Capture One must have access to the originals. When using a Catalog, this will typically be by referencing the files, either on a local drive or by connecting an external drive instead. If the files are stored physically inside the Catalog itself (as shown adjacent to the In Catalog field, under the Folders panel of the Library), Capture One already has access, however, the images

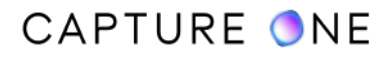

will still be copied on export. This should not be used as a means of purging the files from your Catalog.

Exporting originals is more likely to be chosen when you want to share files with colleagues and further editing is expected. The Export dialog offers two options for this: you can either include adjustments, where the Capture One settings and previews are exported in a separate [CaptureOne] settings folder along with XMP sidecar files or opt to pack RAW files as Phase One Enhanced Image Package (EIP) files. Both options allow all adjustments and metadata to be included when importing back into another copy of Capture One. Phase One EIP files, however, include the source file and all the associated settings and metadata files and any additional profiles together in one file, making it impossible for the individual files to become separated.

When exporting RAW files in their native format, individual XMP sidecar files will accompany them, which can be useful if you are maintaining a separate DAM system. You may have to modify Capture One's application preferences settings for the migration of metadata in XMP sidecars as when left to the default settings, no metadata will be included. If you only want to add metadata such as keywords, ratings, color tags, and descriptions on an ad hoc basis, select Sync Metadata from the action menu in the Metadata panel's title bar.

Capture One lets you quickly export virtually identical copies of the original RAW, JPEG, TIFF or PNG source files, directly from the main menu or browser to a folder location on your local computer or external drive. Note that the source files must be available to Capture One.

Originals can be exported with the adjustments as separate settings files. With Capture One Pro, you can also export RAW files complete with adjustments, ICC profiles, and LCCs in selfcontained EIP files. All these options enable you, for example, to send the files to other Capture One users who can choose to continue to use edited (or unedited) image files prior to making further amendments, should the need arise.

Capture One does not re-compress previously processed JPEGs when exporting. Although the file quality will not differ with JPEGs or TIFFs, the file size may increase slightly if extensive metadata has been added.

- 1. Select the image or images from the browser that you want to export.
- 2. In the main menu, go to **File -> Export -> Originals…** Alternatively, right-click on a Session Folder, Session Album or Catalog Collection and select **Export -> Originals…**  from the menu options. The **Export** dialog will open.
- 3. From the **Destination** drop-down menu in the **Location** tab, navigate to the desired location to save the exported image files to. Add a folder and name it in the **Sub Folder**  text field.
- 4. Enter a name directly in the **Format** text field or choose a naming format by clicking on the **Action menu (…)** icon in the **Naming** tool and adding the appropriate tokens. Type a **Job name** if applicable and add the **Job Name** token in the **Format** text field to add it on output.
- 5. Select or deselect any relevant fields in the **Options** tab. The **Notify When Completed**  option is selected by default.

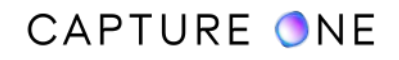

6. Click on **Export Original** to complete the process. When multiple images are selected, the task is added to the **Batch Queue** and is executed in the background, enabling users to continue their work during the export process.

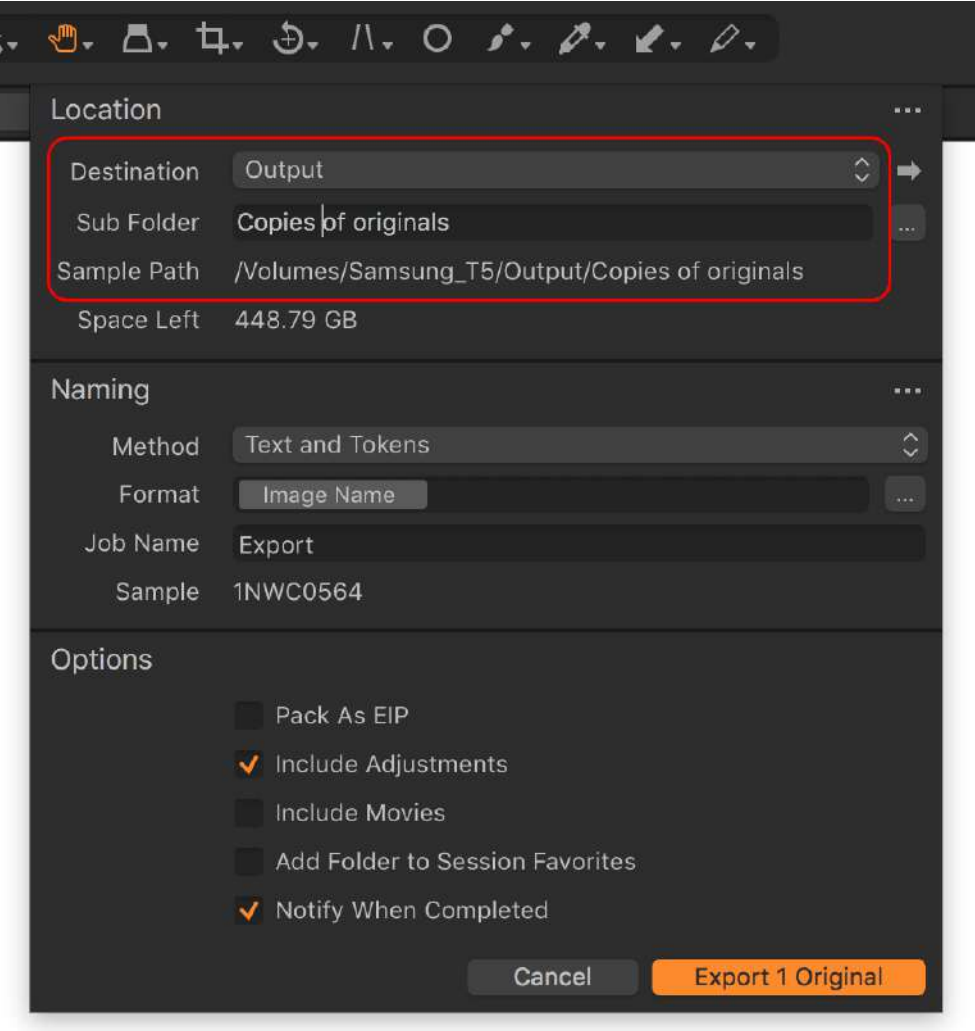

# **34.4 Exporting DNGs**

Capture One can export DNG files in their original format, however, depending on the support for the file type, some export options may not be available.

DNGs that originate from a number of supported cameras, such as certain models from Leica or Pentax, that write the format natively can be exported in their original format. However, any adjustments or metadata applied in Capture One cannot be included as separate files.

Therefore, if re-imported into Capture One, the originals will be treated as new RAW files with only the default settings applied.

When RAWs from supported cameras are embedded and converted to DNGs, some increased interoperability may be available. In most cases, these DNGs usually have adjustments as separate settings files. Any additional metadata such as keywords or IPTC contact information will typically be embedded.

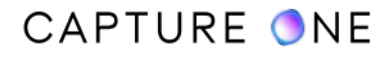

If settings and other associated files are required with DNG for further use in Capture One (e.g., in collaborations), it is recommended that they are exported in a self-contained EIP package.

Like other source files, Capture One makes virtually identical copies of DNGs in order to preserve the integrity of the originals.

Any supported RAW file, including DNG, can be distributed from Capture One with adjustments, metadata, and any relevant profiles in self-contained EIP files.

# **34.5 Exporting RAW files in self-contained EIP files**

With Capture One Pro, you can export RAW files complete with settings (adjustments), metadata, and with ICC and LCC profiles in self-contained EIP files.

EIP is extremely appropriate when moving RAW images and their associated files (such as settings and adjustments, metadata, ICC profiles, LCC profiles, and annotations) between computers running Capture One Pro.

Note that JPEG and TIFF files cannot be packed and exported as EIP files.

- 1. Select the images that will be shared as EIP files.
- 2. In the main menu, choose **File -> Export Images -> Originals**.
- 3. Add any folder and file naming options from the **Location** and **Naming** panels as necessary. Checkmark **Pack As EIP** in the **Options** panel.
- 4. Click on the **Export Original(s)** button or press **Cancel** to stop the process. When **Export Original(s)** is chosen, the RAW files are automatically packed and the extensions will be renamed to .EIP.

#### **34.6 Exporting variants**

In Capture One, exporting variants is conceptually the same as processing them. By applying any settings or adjustments made, Capture One creates new images from the source files and saves them as either JPEG, TIFF, PNG, or PSD file formats. When selecting DNG as the intended file format, any adjustments made or metadata added in Capture One will not be retained. Source files must be available to Capture One when exporting. For example, if the images are located on an external drive, the drive must be connected.

Capture One Pro has some additional functionality and can export variants with metadata such as descriptions, copyright details, and keywords. You can also have annotations rendered with the image or as a separate layer when saving to PSD.

In Capture One Express (for Sony), the Export Variants dialog window offers options to select a destination for the new images along with folder creation, file naming or renaming, and a single

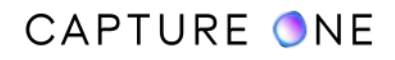

recipe for selecting the parameters of the new file such as intended file format, image size, and color space.

With Capture One Pro, you can also add or disable sharpening and include metadata, such as EXIF data, keywords, and other IPTC data. With the exception of being able to export images with watermarks and using multiple process recipes, the processing and naming options are practically identical to those offered under Capture One Pro's dedicated Output tool tab.

- 1. Select the image or images from the browser that you want to export.
- 2. In the main menu, go to **File -> Export -> Variants...** Alternatively, right-click on a Session Folder, Session Album or Catalog Collection and select **Export -> Variants…**  from the menu options. The **Export Variants** dialog box will open.
- 3. From the **Destination** drop-down menu in the **Location** dialog, navigate to the desired location to save the exported image files to. If desired, add a folder and name it in the optional **Sub Folder** text field.
- 4. In the **Naming** dialog, enter a name directly in the **Format** text field or choose a naming format by clicking on the **Action menu (…)** icon and adding the appropriate tokens. Type a **Job name** if applicable and add the **Job Name** token in the **Format** text field to enable it.
- 5. Go to the **Recipe** dialog and select the file format, quality, and other parameters as desired.
- 6. Click on the **Export Variant** button. When multiple images are selected, the task is added to the **Batch Queue** and is executed in the background, enabling users to continue their work during the export process.

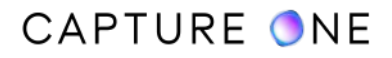

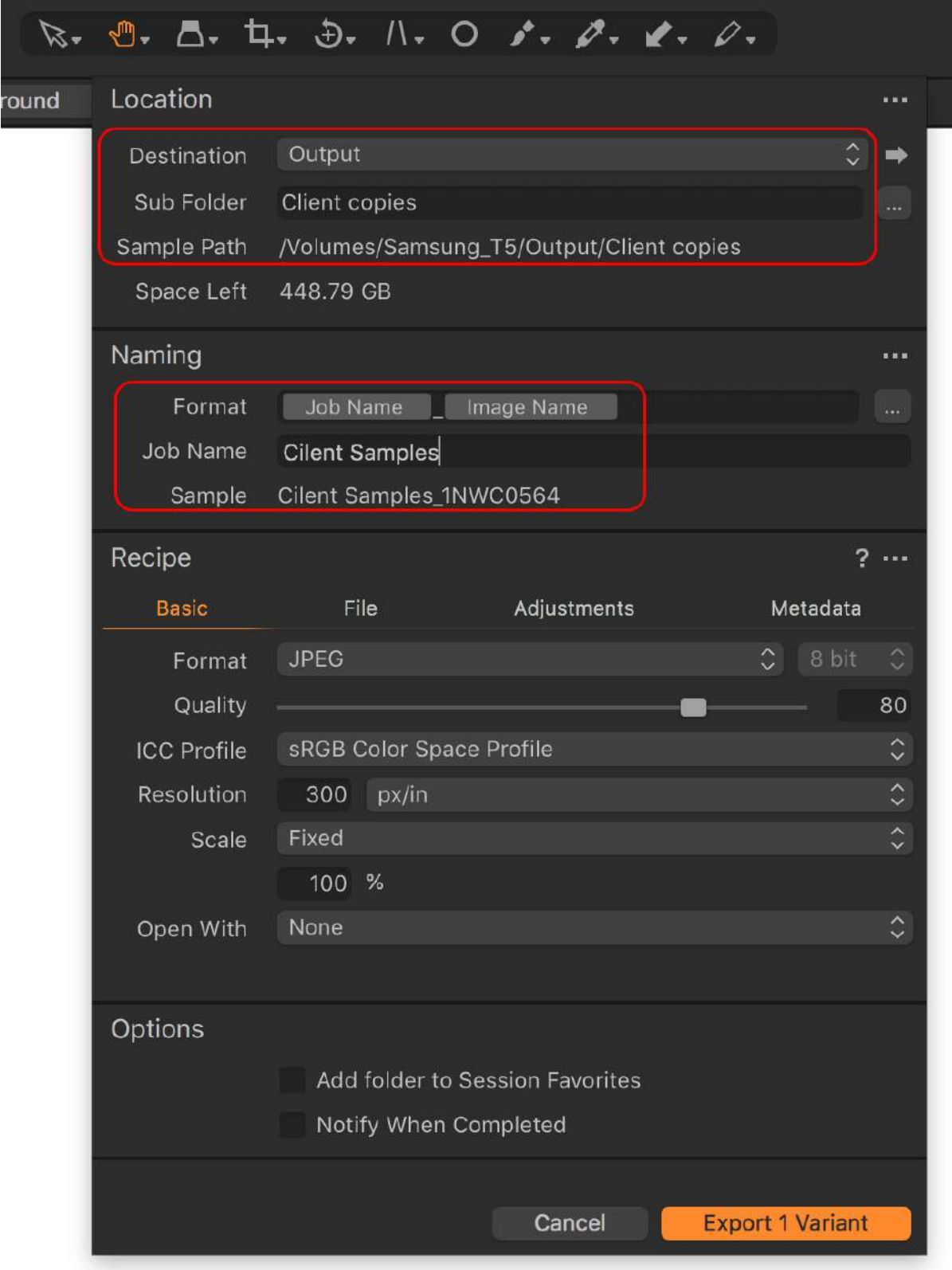

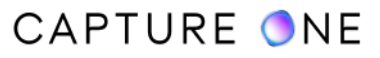

# **34.7 Modifying file settings when exporting images**

Capture One uses Recipes for file settings when exporting images. Every setting is saved and will be available next time the recipe is selected. For more information on the various settings and choices, see the section on Process Recipes which offers many of the same options.

- 1. Select the image or images to export and choose **Export Images -> Variants** from the main menu.
- 2. Go to the **Recipe** tool and select the **Basic** tab.
- 3. From the **Format** drop-down menu, choose the desired file format.
- 4. From the **ICC Profile** drop-down menu, select the appropriate output profile. The choice of color space depends on the final purpose of the image file (e.g, sRGB for Web use, Adobe RGB for print).
- 5. In the **Resolution** field, specify the required resolution. Unless a specific resolution is required this can be left at 300 px/in (ppi).
- 6. From the **Scale** drop-down menu, either select the default Fixed 100% to use the resolution to resize the image (keeping the native pixel count unchanged) or select the print dimensions independently to resample the image. If not sizing images for the Web or to print, you can leave the setting to the defaults.
- 7. From the **Open With** drop-down menu, select a compatible application to automatically open and view a processed image. For example, Phase One Media Pro or Adobe Photoshop. This option is not recommended if multiple images are processed in one batch.
- 8. From the **File** tab, select the output destination from the **Root Folder** drop-down menu. Select from the original image folder, another folder of your choice, or select **Export Location** for the Desktop or navigate to the desired folder.
- 9. From the **Adjustments** tab, choose from the cropping and sharpening options as necessary.
- 10. From the **Metadata** tab, add check-marks to include ratings, copyright, GPS, EXIF data, and manage keywords from the drop-down menu.

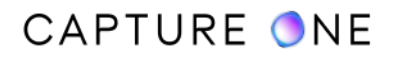

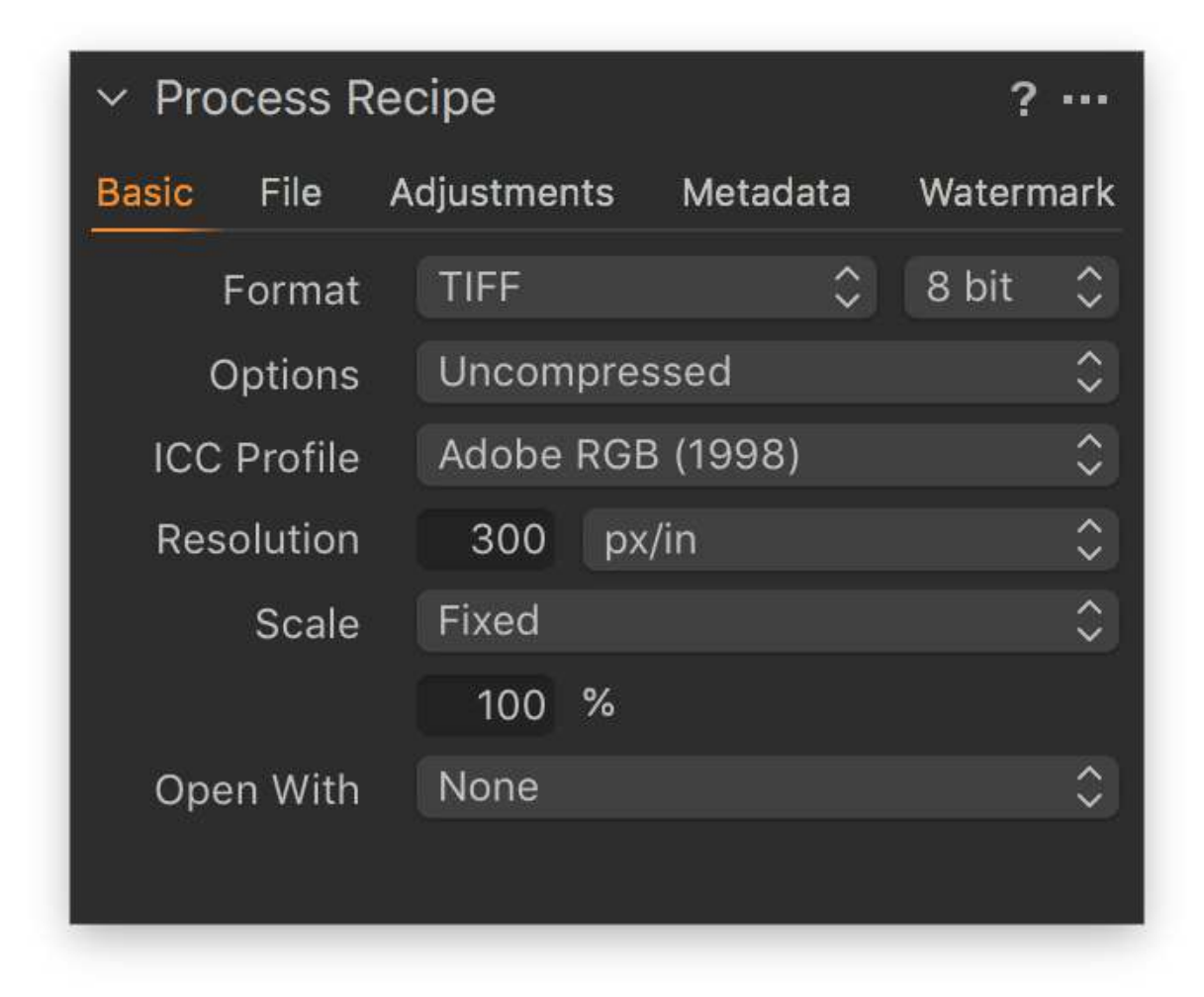

# **34.8 Exporting to DNG**

When exporting RAW files as variants using the DNG file format option, the settings files (e.g., any image adjustments made) and metadata such as descriptions, keywords, ratings, and color tags are not retained. You can, however, archive or share your RAW files complete with all adjustments and metadata intact by packing them together as EIP files instead.

Note also that exporting native DNG files as variants from the original Leica M Monochrom, Leica M Monochrom (Typ 246), and Leica M (Typ 262) using the DNG file format is not supported.

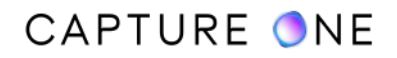

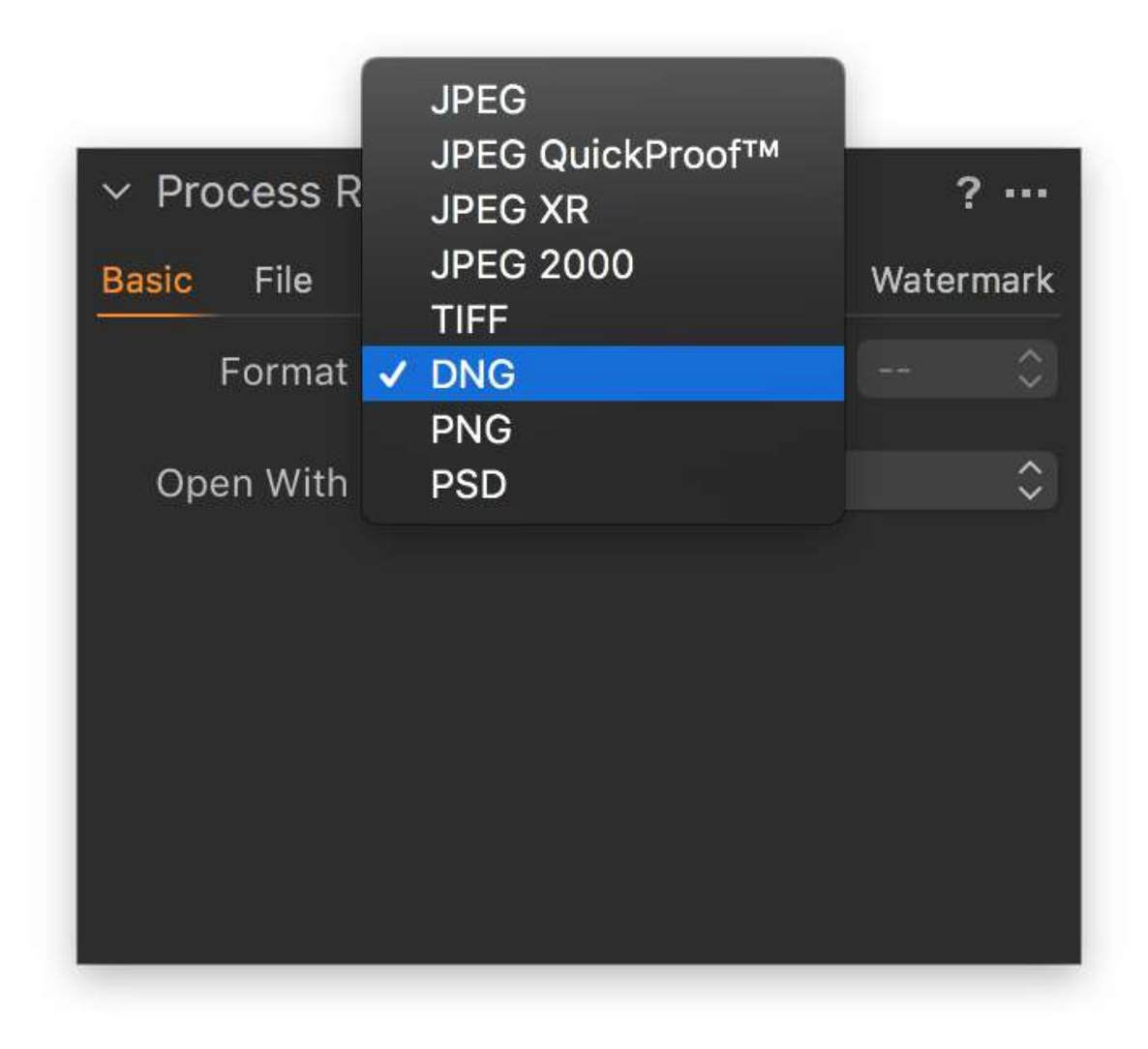

**NOTE:** You can not convert and process previously processed files such as JPEGs and TIFFs into DNGs.

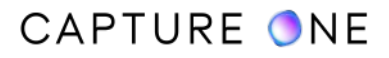

# Part 35. Processing Variants

# **35.1 Proofing profiles**

Capture One displays the image with the output profile applied from the selected process recipe, however, Capture One can display another ICC color space profile without altering the recipe.

Proofing a specific profile is useful for determining any unexpected color changes and is a crucial step in a color-managed workflow, which is essential when printing, where a mistake may result in the waste of ink, paper, and time. This option allows you to override the current profile and display the image as it would render if a different output device was chosen. It is particularly useful, for example, when you have to supply an image in an RGB color space to a printing lab, yet want to proof the image using the lab's recommended CMYK profile.

Capture One's default setting is to render previews with the output profile applied directly by selecting the desired profile from the Proof Profile option available from the main menu (View -> Proof Profile -> Selected Recipe). Note that the input device profiles (e.g., camera profiles) associated with the source image files are not altered by Capture One.

- 1. Select the image variant in the Browser that you want to proof.
- 2. From the **Output** tool tab, select the appropriate recipe in the **Process Recipes** panel.
- 3. In the **Process Recipe** panel below, go to the **Basic** tab and select or verify the output profile listed in the **ICC Profile** field.
- 4. Verify Capture One is rendering the image using the appropriate output profile. From the main menu, select **View -> Proof Profile -> Output Recipe Profiles -> Selected Recipe** (or one of the listed recipes, if desired).
- 5. Repeat selection from the main menu and select **View -> Proof Profile** and select the appropriate **RGB/CMYK** profile from the list. Select **All** if your system profiles are not displayed and then select from the list. Select an appropriate print profile when you want to print your images.
- 6. Capture One renders the selected image using the chosen profile instead of the output profile.
- 7. To process the image according to the recipe's parameters, click on the **Process**  button.

#### **35.2 Benefits of using process recipes**

As Capture One works non-destructively, the application never alters the original image files in any way. When images are required in the various sizes, formats and color spaces to send to a client or to publish on the web or send to a printing service, Capture One creates new images from the source files during processing by applying all the saved settings and adjustments that you can use time and time again.

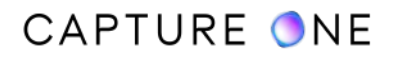

You can specify JPEG, TIFF, PNG, DNG or PSD file formats, set new image dimensions, convert color spaces, embed profiles, add output sharpening, and include metadata, such as EXIF data, Keywords, and IPTC data. Capture One can also rename and group images into a sub-folder hierarchy within the parent or root folder using the semi-automated dynamic locations feature.

Although you can use the Export Variant command to process image variants available from the main menu or contextual menu (Ctrl/right-click), this option is limited to a single recipe. This is fine when all of the variants selected for export are to be processed, for example, into the same file format or you want them to have the same color space or group of keywords. If you require different settings, you have to alter the recipe each time. This is time-consuming when working with a high volume of image variants, it is also error-prone.

When adopting Capture One Pro's Output tools instead, you have the option to use Process Recipes. These are groups of pre-configured output settings or presets that you can select for various requirements. Process Recipes not only allow you to customize and save your most frequently used settings but you can simultaneously process multiple copies of the same image or selection of images by selecting one or more of these recipes from the list according to your needs. For example, the same image or group of images can be simultaneously processed in different formats, sizes or color spaces. It is as simple as adding checkmarks to the appropriate recipes and clicking Process.

The Recipes in the Output tool tab also have a few extra features over the Recipe option in the Export panel. Similar to watermarking using graphics files or the built-in text editor, selecting the PSD file format provides an ability to share images with watermarks, annotations, and transparency overlays as individual layers, while any cropping applied can also be saved as a path.

Note that you can export or process managed images directly. However, when images are referenced, Capture One must have access to the source files. Note also that DNG archival options are not supported. Thus, adjustments and metadata applied in Capture One may not be fully implemented during processing.

**NOTE:** In Capture One Express, it is not possible to create or customize process recipes.

[Video tutorial: Smart exporting with Process Recipes.](https://support.captureone.com/hc/en-us/articles/360002743098-TUTORIAL-Smart-exporting-with-Process-Recipes)

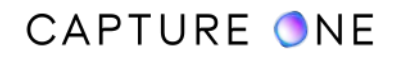

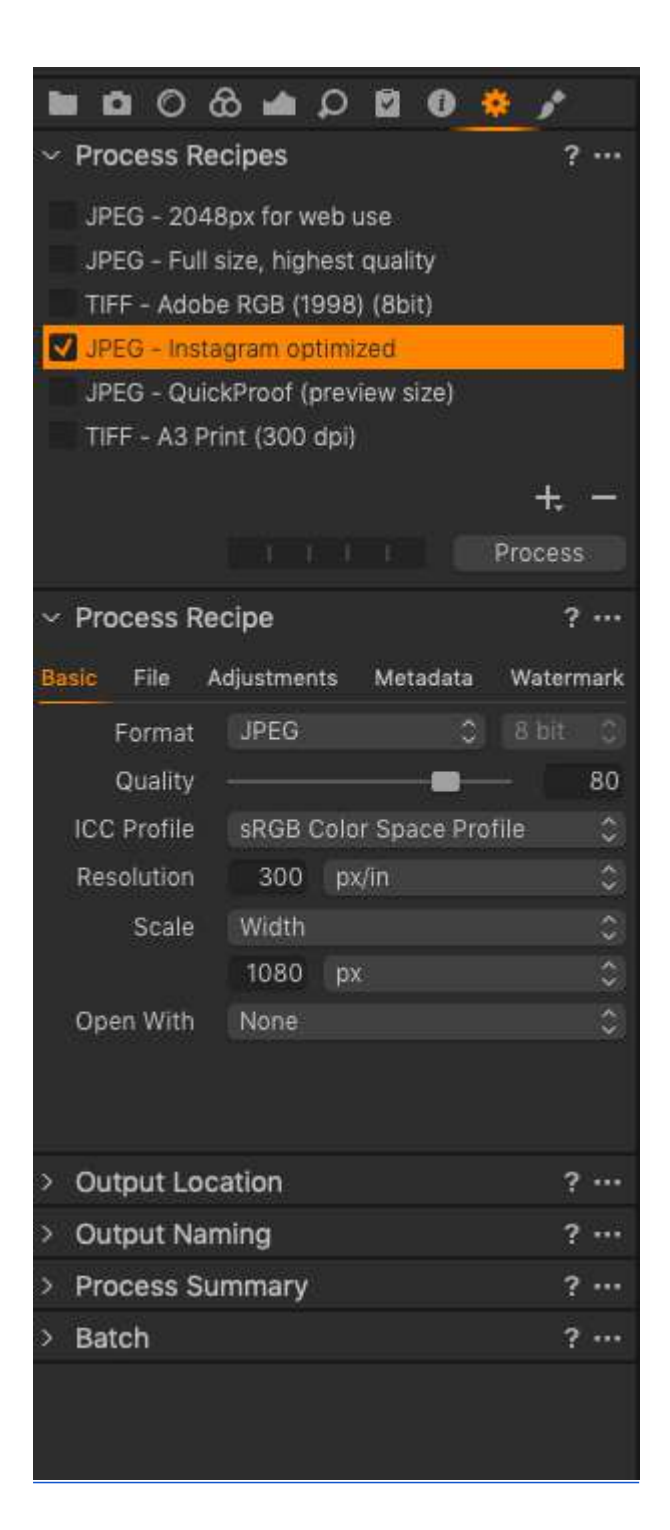

# **35.3 Processing image variants using recipes**

Capture One is supplied with several presets called Process Recipes for processing and exporting image variants, using common file formats, sizes and profiles. In the Output tool tab, you can select one or more of the presets from the list in Process Recipes dialog or specify

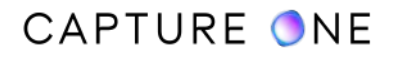

other settings in the Process Recipe tool located directly beneath. Note that selecting settings in the Process Recipe tool overrides the selection in the Process Recipes dialog.

- 1. Go to the **Output** tool tab.
- 2. Select the image variants for processing from the browser.
- 3. In **Process Recipes**, checkmark the required recipe(s) for the selected variants. Selecting multiple recipes will simultaneously process and export new files with those recipe settings applied (Capture One Pro only). Press **Process**.
- 4. Processing can be stopped at any time, edited and re-started from the **Batch** tool.

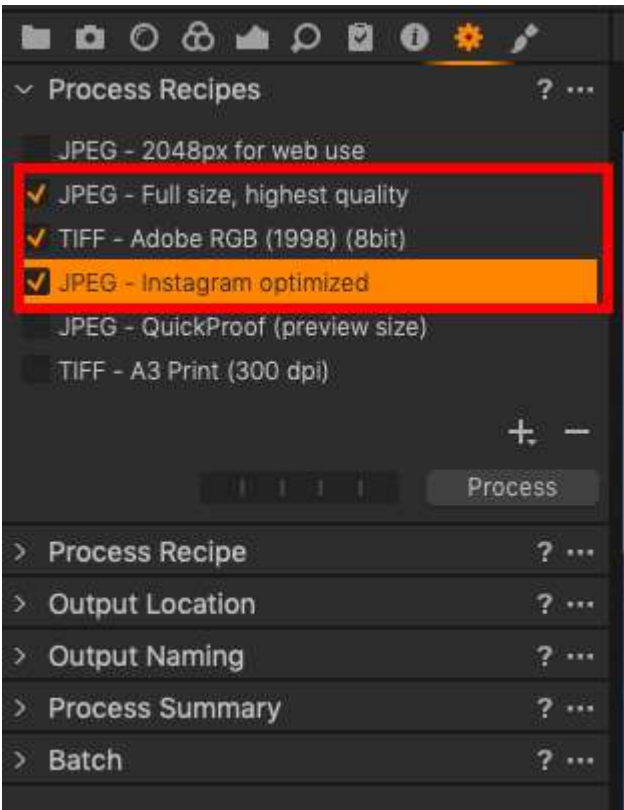

# **35.4 Processing multiple file formats simultaneously**

Capture One can process and export an image variant or variants in multiple file formats, image sizes, and color spaces with or without a watermark, keywords or sharpening all at the same time. Each recipe selected will create a new image file with the specified settings applied.

1. Go to the **Output** tool tab.

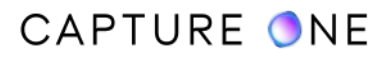

- 2. Select the image variants to be processed.
- 3. Go to the **Process Recipes** tool and checkmark the relevant recipes on the list.
- 4. In the **Process Recipes** tool, click on the **Process** button.

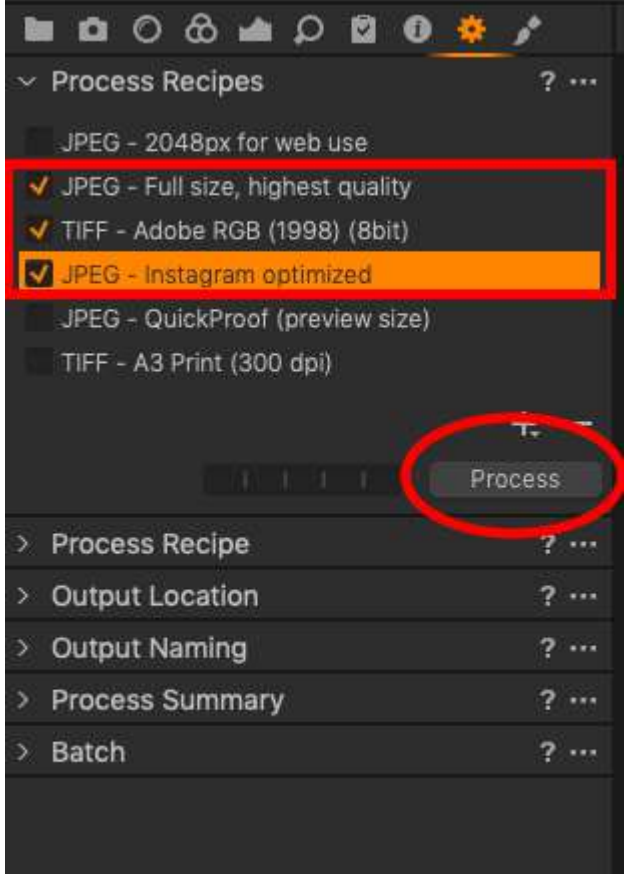

# **35.5 Verifying recipe settings**

Before exporting images using the recipes displayed in the Process Recipes tool, you can view the settings to check they are suitable for the intended purpose. When using Capture One, there are several predefined recipes listed in the Process Recipes dialog. If you suspect they are not all showing, click on the tool's A**ction menu (…) -> Add recipe** and select the recipe from the list or long-click on the **+** (plus) icon to reveal the list and select the recipe directly. The recipe will be added to the list in the dialog.

1. Click on the desired recipe from the list shown in the **Process Recipes** tool - the selected recipe will be highlighted with an orange bar (turns silver-colored when clicking outside the dialog).

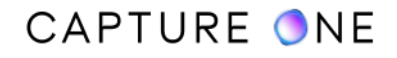

- 2. Check the settings below in the **Process Recipe** tool to correspond with the highlighted recipe. All the settings will be applied, including those located under each tab.
- 3. Verify and amend incorrect settings. For example, the highlighted recipe states **JPEG 80% Quality Full Size (Adobe RGB)**, but the **Format** field shows **TIFF** under the **Basic** tab.
- 4. To update the recipe, alter the **Format** field to **JPEG**, set the **Quality** slider to **80%**, confirm that the **ICC Profile** selected as **Adobe RGB**, and **Scale** is set to **Fixed 100%**. Settings are automatically saved.

# **35.6 Proofing recipes**

Capture One can also soft-proof the selected recipe, thereby revealing any scaling, compression or sharpening artifacts on-screen prior to output. By adjusting the settings with the proof mode enabled, you can see the real-time effect on-screen of individual selections, such as the effect of down-sampling when resizing images for the Web.

- 1. Select the image variant in the browser that you need to proof the settings for.
- 2. Highlight the recipe (or create a new recipe) from the list in the **Process Recipes** dialog located under the **Output** tool tab.
- 3. Go the **Process Recipe** tool and select the processing settings, including the image size, profile, and output sharpening, where applicable, under the various tabs.
- 4. Click on the **Show Recipe Proofing** (glasses) icon in the main toolbar or select **View - > Recipe Proofing** from the main menu.
- 5. All the recipe settings applied to the image variant will be visible on the screen for evaluation.

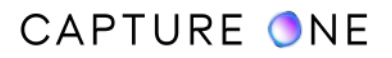

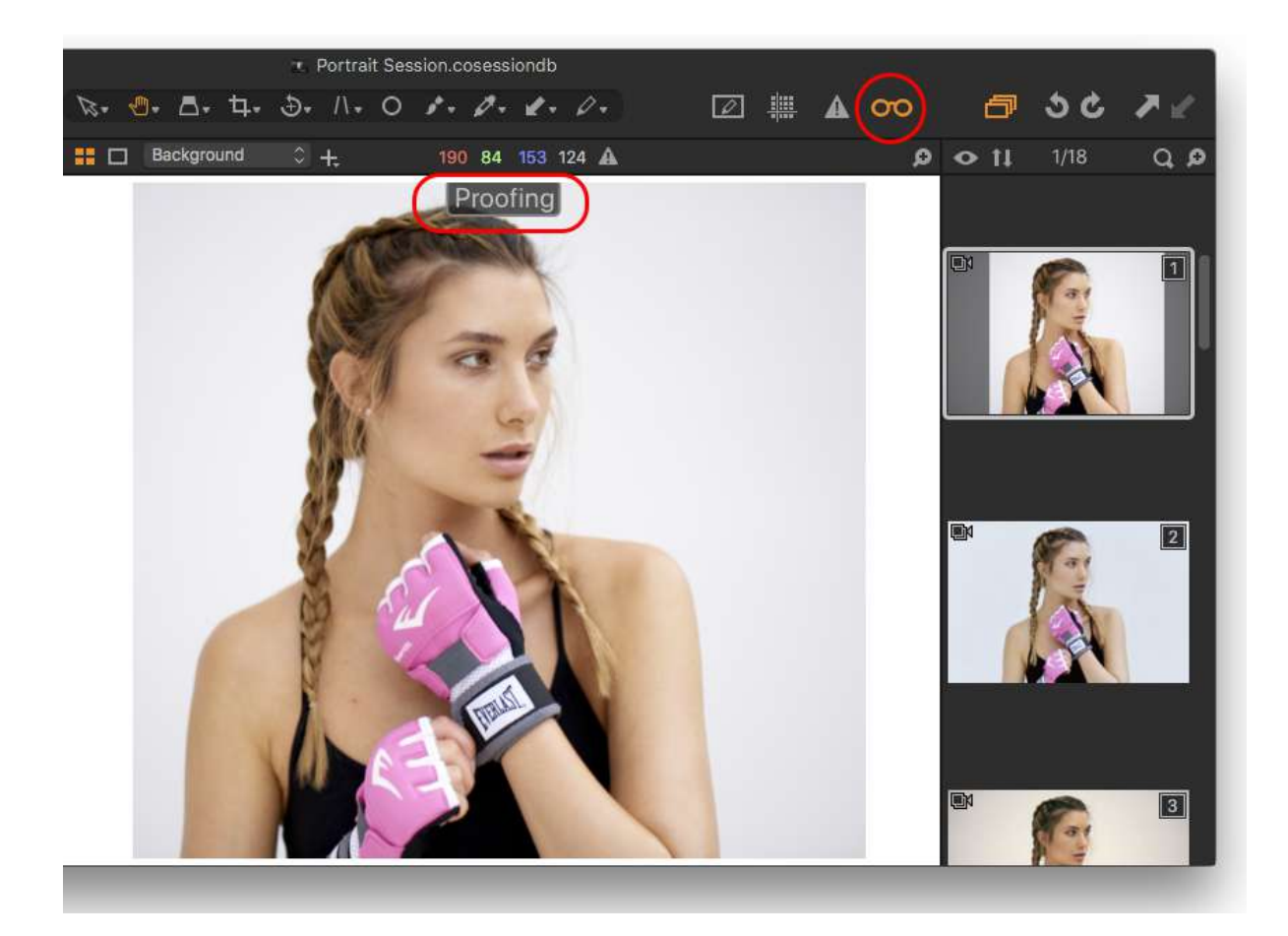

# **35.7 Creating a process recipe**

Capture One Pro offers a number of predefined process presets or Process Recipes when exporting images. However, if the process settings do not meet your needs exactly, you can update the existing recipe or create your own. When you modify a built-in recipe, the original is not permanently altered, nor can it be deleted.

Note that multiple recipes are only available in Capture One Pro or Capture One DB. Only steps 4 to 7 are relevant with Capture One Express (for Sony).

- 1. Go to the **Output** tool tab.
- 2. In the **Process Recipes** tool, click on the **New Recipe**, the **(+)** icon, in the foot-bar using a short press. An untitled recipe will be added to the list. The new recipe is based on the full-size TIFF (Adobe RGB) 8-bit preset. Alternatively, highlight a recipe to copy, click on the tool's **Action menu (…)** icon and select **Duplicate Recipe**.
- 3. Click on the new recipe and rename it. A descriptive name using the format, size, and color space is recommended. Clicking on the **-** (minus) icon will remove the recipe from the list. Furthermore, it will be permanently deleted if it is a newly created recipe.
- 4. From the **Process Recipe** tool's **Basic** tab, choose the desired file format from the **Format** drop-down menu.

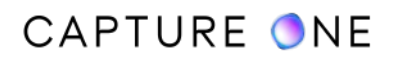

- 5. Select the appropriate output profile from the **ICC Profile** drop-down menu. The choice of color space depends on the final purpose of the image file (e.g, sRGB for Web use, Adobe RGB for print).
- 6. Specify the required resolution in the **Resolution** field and from the **Scale** drop-down menu, either select the default **Fixed 100%** to use the resolution to resize the image (keeping the native pixel count unchanged) or select the print dimensions independently to resample the image. If not resizing images for the Web or to print, you can leave the setting to the defaults.
- 7. Select a compatible application from the **Open With** drop-down menu to automatically open and view a processed image. For example, Phase One Media Pro or Adobe Photoshop. This option is not recommended if multiple images are processed in one batch.
- 8. In the **File** tab, select the output destination from the **Root Folder** drop-down menu. Select from the original image folder, another folder of your choice, or select **Output Location** to defer to the **Output Location** tool.
- 9. From the **Adjustments** tab, choose from the sharpening options as desired.
- 10. From the **Metadata** tab, checkmark the options for including ratings, copyright, GPS, EXIF data, and manage keywords from the drop-down menu.
- 11. From the **Watermark** tab, choose whether or not add a watermark to exported images.
- 12. Every setting is saved and will be available next time the recipe is selected.

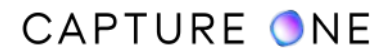

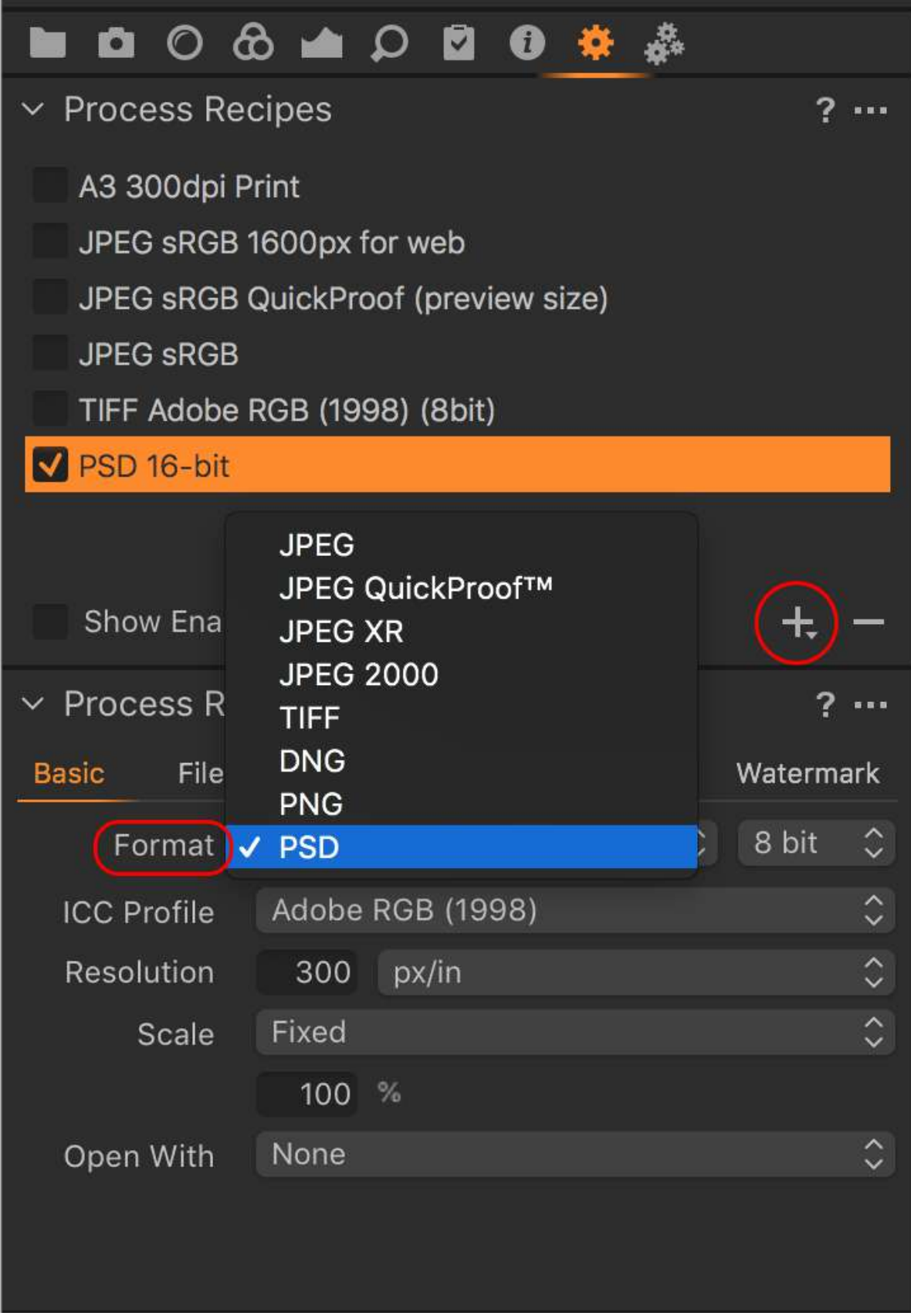

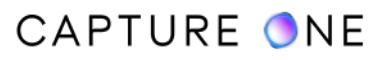

# **35.8 Modifying process recipes**

When adopting one of Capture One Pro's pre-configured process recipes, the settings may require some adjustment to suit your needs. When you modify a built-in recipe, the original is not permanently overwritten and can be reselected at any time.

The original built-in recipe can be restored from the **Process Recipes** panel's **Action menu**, the (...) icon, choose **Add Recipe -> [Recipe Name]** or from the **New Recipe** button, the **(+)** icon in the foot bar.

Modifying a recipe is simple. Each field can be edited and the settings are saved for the next time. However, if it is a group of settings that you are likely to use again, it makes sense to create a new recipe specifically for the task.

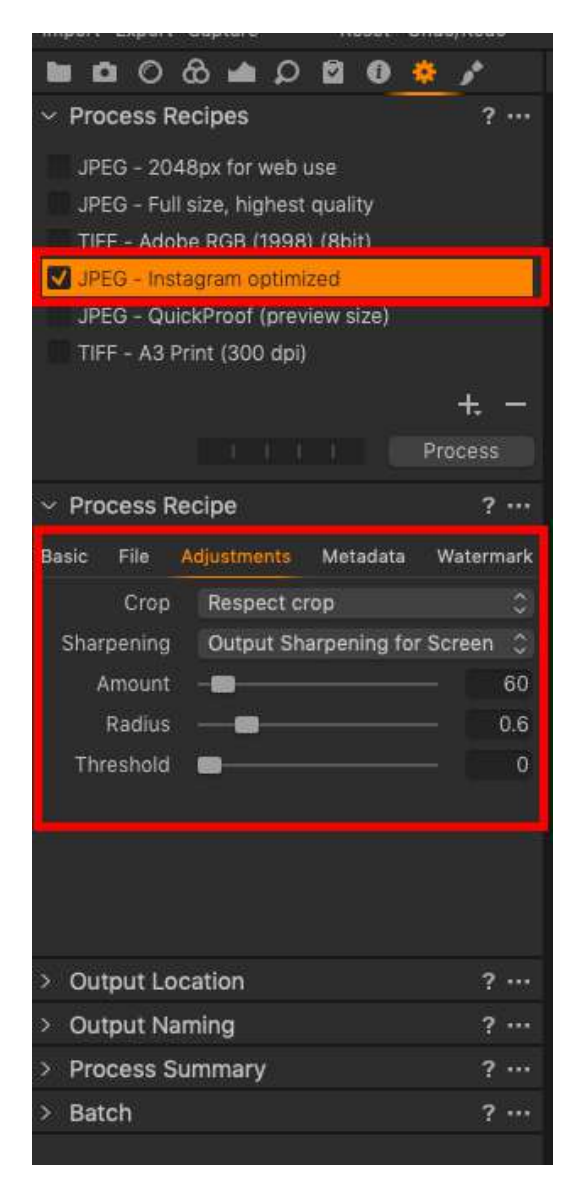

To create a new recipe from one that has been modified is easy - you only have to duplicate it and give it a new name.

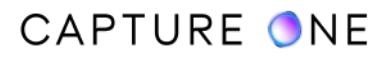

- 1. Modify an existing recipe and click on the **Action menu** button, the **(…)** icon. The **Action menu** opens.
- 2. Select **Duplicate Recipe**.
- 3. Click on the new recipe's text field and give it a meaningful name.
- 4. Click outside of the recipe's text field to save the settings.

# **35.9 Duplicating a process recipe**

To create a new Process Recipe from a built-in recipe or one that has been modified is easy. You only have to duplicate it and give it a new name. Once duplicated you can modify it as required. The settings are saved automatically.

- 1. Go to the **Output** tool tab.
- 2. In the **Process Recipes** panel, select a recipe. The recipe is selected and active in the **Process Recipe panel below.**
- 3. Click on the **Action menu (…)** icon. The **Action menu** opens.
- 4. Select **Duplicate Recipe**.
- 5. Click on the new recipe's text field and give it a meaningful name.
- 6. Click outside of the recipe's text field to save the settings.
- 7. In the **Process Recipe** panel below, modify the new recipe's settings across all the tabs as necessary. The settings are saved automatically.

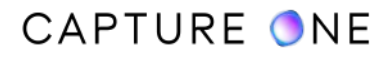

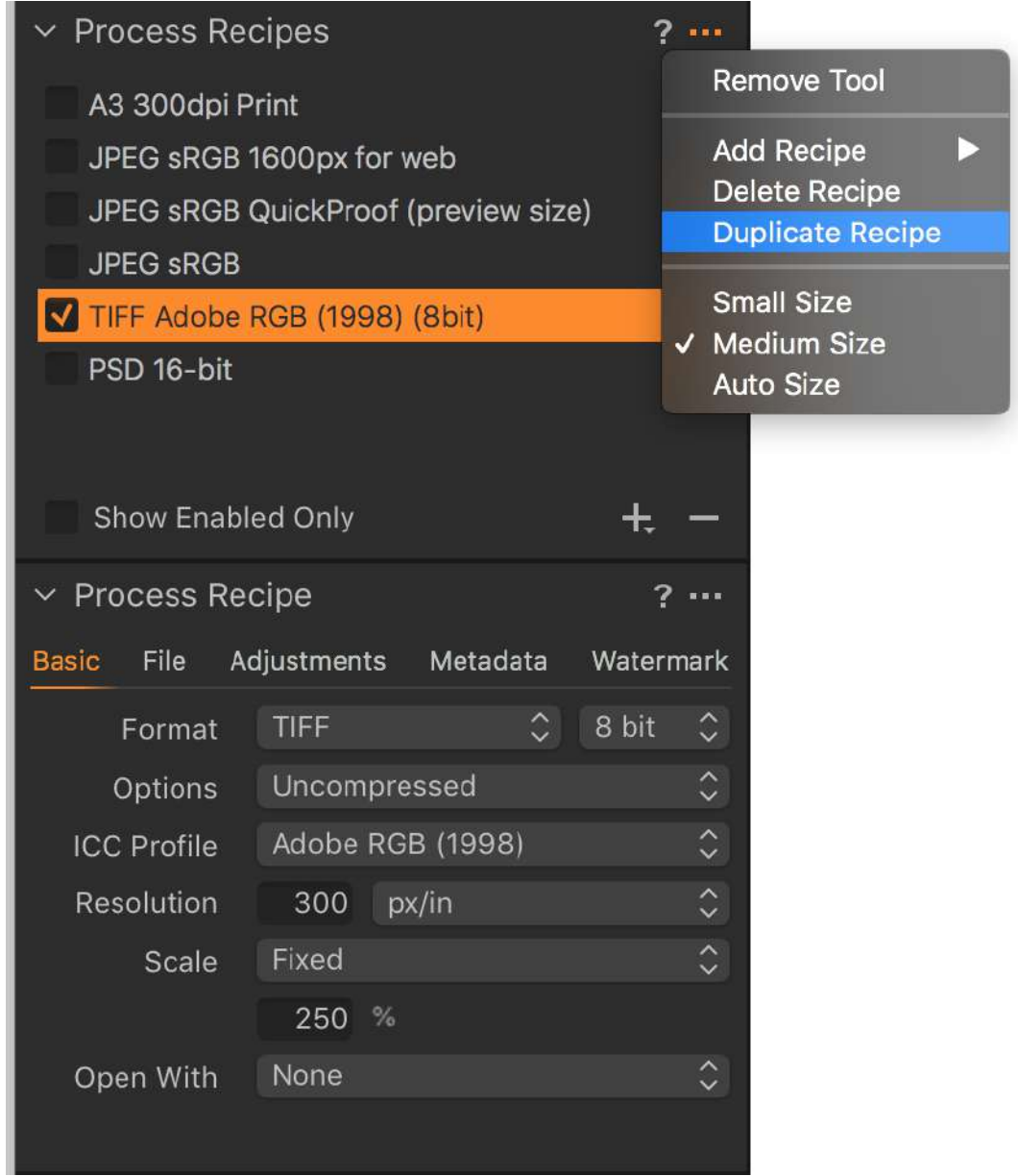

# **35.10 Resetting recipe settings**

You can reset the recipe's output settings using the tool's reset option. This resets the recipe to the default output settings (i.e., Full Size, 8-bit TIFF (Adobe RGB)). You will likely need to reenter the appropriate output settings to match the related recipe listed above in Process Recipes panel.

- 1. Navigate to the **Output** tool tab.
- 2. Go to the **Process Recipe** tool.
- 3. Click on the **Action menu** button, the **(…)** icon, in the tool's title bar. A two-option menu opens.
- 4. Click on **Reset Tool**. This resets the recipe to the default output settings (i.e., Full Size, 8-bit TIFF (Adobe RGB)).

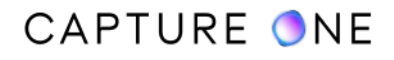

5. Re-enter the appropriate output settings to match the related recipe listed above in **Process Recipes** panel.

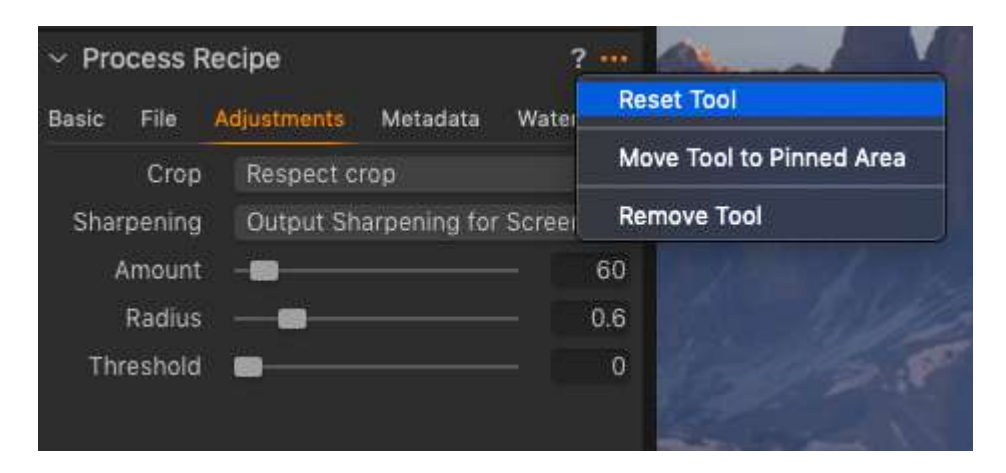

#### **35.11 Process Summary warning**

The Process Summary dialog provides an overview of all the chosen settings for an image variant or variants before processing. This includes the processed image size, file name, file format, and predicted file size. Any red highlighted figures are there as a warning that something will not be processed as expected. Check the highlighted figures and make the necessary alterations (e.g. change the dimensions), before processing the variants.

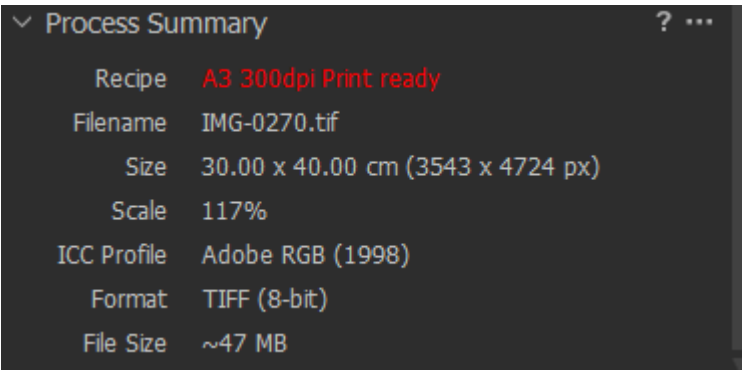

# **35.12 Specifying file format**

RAW files are not intended as final files for output. They must be converted and processed into recognized image file formats such as JPEG, TIFF, and PSD. You can specify the new file format to create as part of the recipe. Capture One never alters the source files during processing, it creates copies and saves them as a new file format instead.

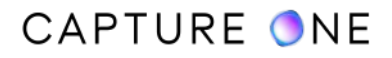

Selecting DNG creates a new RAW file based on the DNG specification. You can not convert and process previously processed files such as JPEGs and TIFFs into DNGs. Note that Capture One does not officially support the inclusion of adjustments and metadata with RAW files selected for conversion and processing into DNGs.

Although it may be possible in some cases to output an existing DNG as a new DNG file, it is not a workflow that is supported in Capture One. For example, processing to DNG is possible for native DNG files from several Leica models including the Leica M240, however, it is not supported for DNGs from the Leica M Monochrom, M246, and M262.

When there is a need to share RAW files and associated settings and metadata, we recommend exporting the original in a package as an EIP file (choose File -> Export Images -> Originals -> Options -> Pack as EIP). All the necessary files are contained in the package.

- 1. Highlight the recipe (or create a new recipe) to edit from the list in the **Process Recipes** dialog.
- 2. In **Process Recipe** tool, choose the **Basic** tab and then choose from one of the following options in the **Format** drop-down menu:
	- **JPEG** Creates a new 8-bit file with lossy compression to attain a smaller sized file (e.g., compared to a TIFF) for convenience. The Quality setting determines the amount of compression applied and the file size. The lower the quality is, the smaller the file and the greater the loss of information are. JPEG compression also adds some noise to an image.
	- **JPEG QuickProof** This setting creates images for evaluation purposes. Capture One creates the image file from the settings files without additional calculations or filters. JPEG QuickProof should not be considered as a final file for distribution: it is ideal for ultra-quick evaluation purposes only.
	- **JPEG XR** (extended range) This format supports higher compression ratios with equivalent quality to the original JPEG format. It is fully compatible with Capture One 7 and later versions and certain Microsoft products.
	- **JPEG 2000** Offers superior compression and handling of color space profiles. It is available in either 8-or 16-bit color depth.
	- **TIFF**  Preserves maximum quality. TIFF is a lossless format. Selecting TIFF enables the option of 16-bit output for higher color accuracy and optimum quality.
		- TIFF files can additionally be compressed both LZW and ZIP compression options are lossless.
		- No Thumbnail Enable to remove system level thumbnail and further reduce file size.
		- Tile Dimensions Not Tiled (default). Tiles allow efficient compression and decompression of large high-resolution images (typically, in excess of 60MP). As only the image data required for display is decompressed, tiling can improve the browsing experience once processed to a full-size TIFF file.

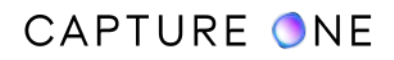

- **DNG** Creates a new lossless RAW file based on the Digital Negative specification. There are no options available to modify the format. Adjustments and metadata added to the image are typically not retained.
- **PNG** This option supports lossless data compression and is suitable for distribution, however, while PNG offers good compatibility with web-browsers, file sizes are usually larger than JPEG.
- **PSD** Ensures optimum quality and compatibility with Adobe Photoshop and is ideally suited for working with layers. Available with 8-or 16-bit depth color option.

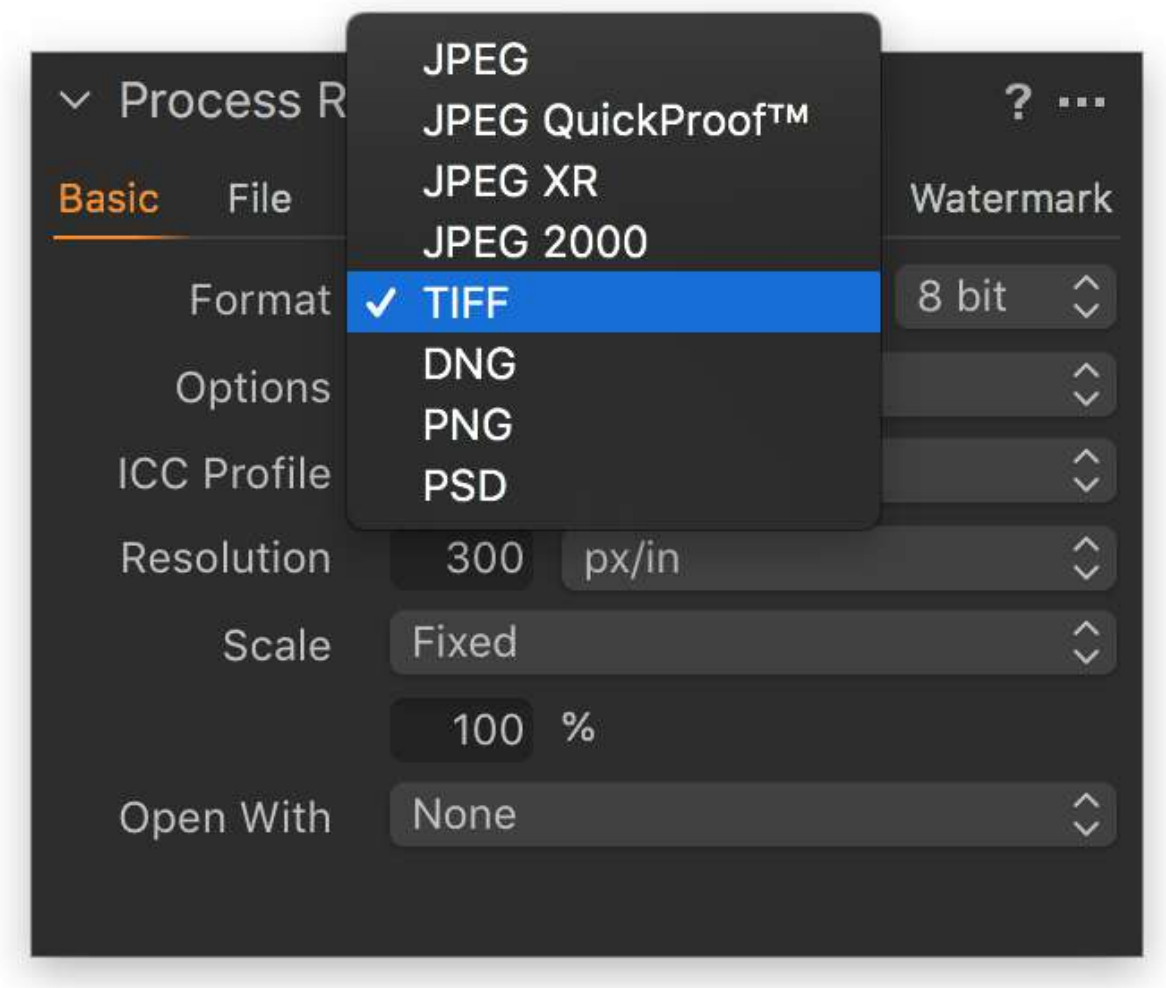

# **35.13 Specifying color space**

The choice of color space (determined by the ICC Profile) depends on the final purpose of an image file. The sRGB color space should be adopted for all images intended for the web. The wider color gamut Adobe RGB color space is a common choice for printing. When selecting

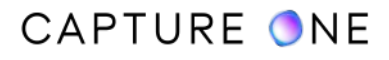

images for a printing service or client, however, a custom profile may be preferred. While Capture One is supplied with several common profiles, it can access any of the system profiles, including CMYK color space profiles.

- 1. Highlight the recipe (or create a new recipe) to edit from the list in the **Process Recipes** dialog located under the **Output** tool tab.
- 2. Go to the **ICC Profile** under the **Basic** tab in the **Process Recipe** tool.
- 3. Click on the **ICC Profile** fly-out menu and select the relevant profile from the list. Select **Show All** to view all the profiles available on the system.
- 4. The selection is saved automatically to the highlighted recipe.

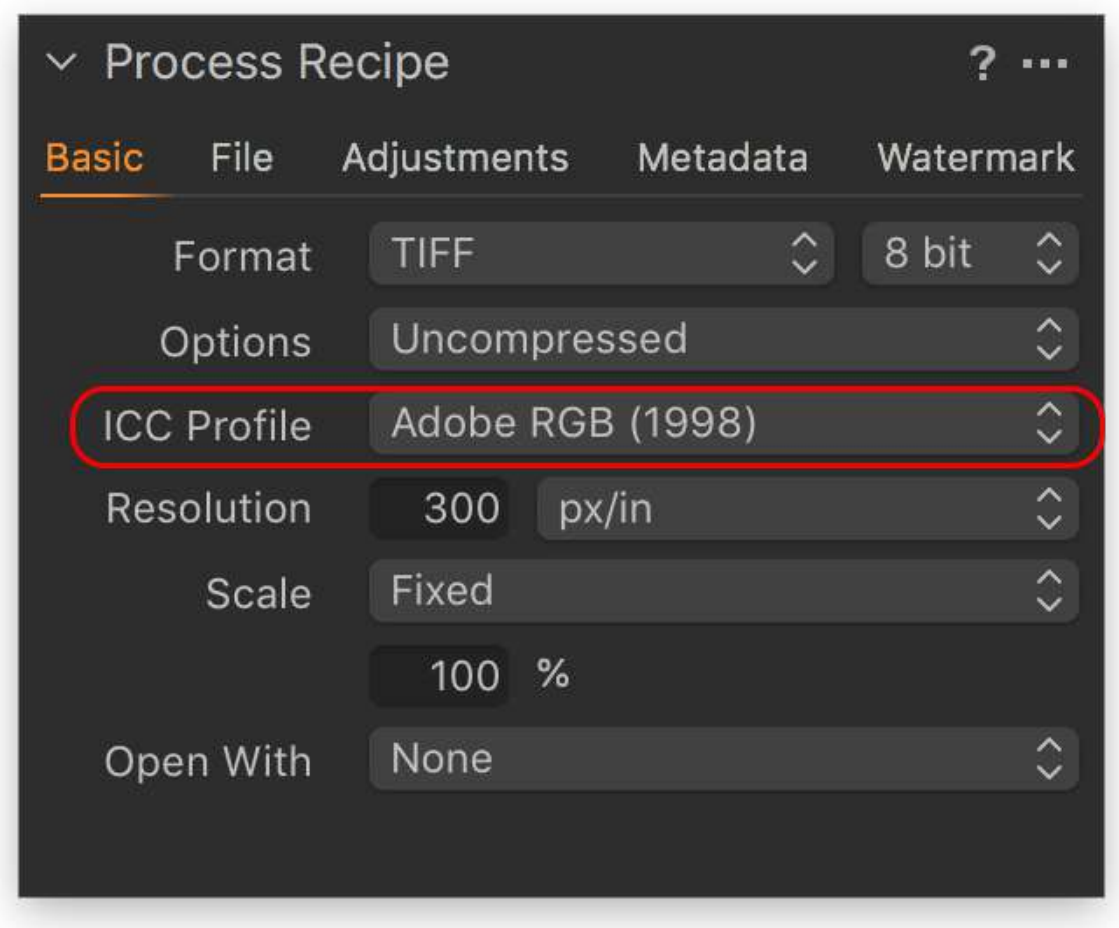

# **35.14 Image dimensions and resolution**

When outputting an image for the web or for printing, you can use Capture One to resize images, keeping the total pixel count unchanged while adjusting the resolution (i.e., pixels per inch) to alter the image dimensions. Alternatively, when resampling, you can specify both the resolution and image dimensions independently.

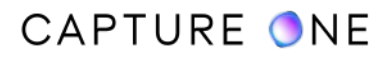

After cropping to the required aspect ratio, resizing is generally considered to deliver the best quality for printing. However, as resampling is carried out on the original data (and of the highest quality), it is suitable for any type of use. Capture One can resample images from 10-250%.

As Capture One tags the image with the resolution and the total number of pixels remains unchanged when resizing, it may not be necessary to alter the image dimensions (e.g., to allow a printer driver or third-party application to resample instead).

Like other process settings in Capture One, the combination of print dimensions and resolution (i.e., image size or document size) is saved as a component of a Process Recipe and the settings are applied on output.

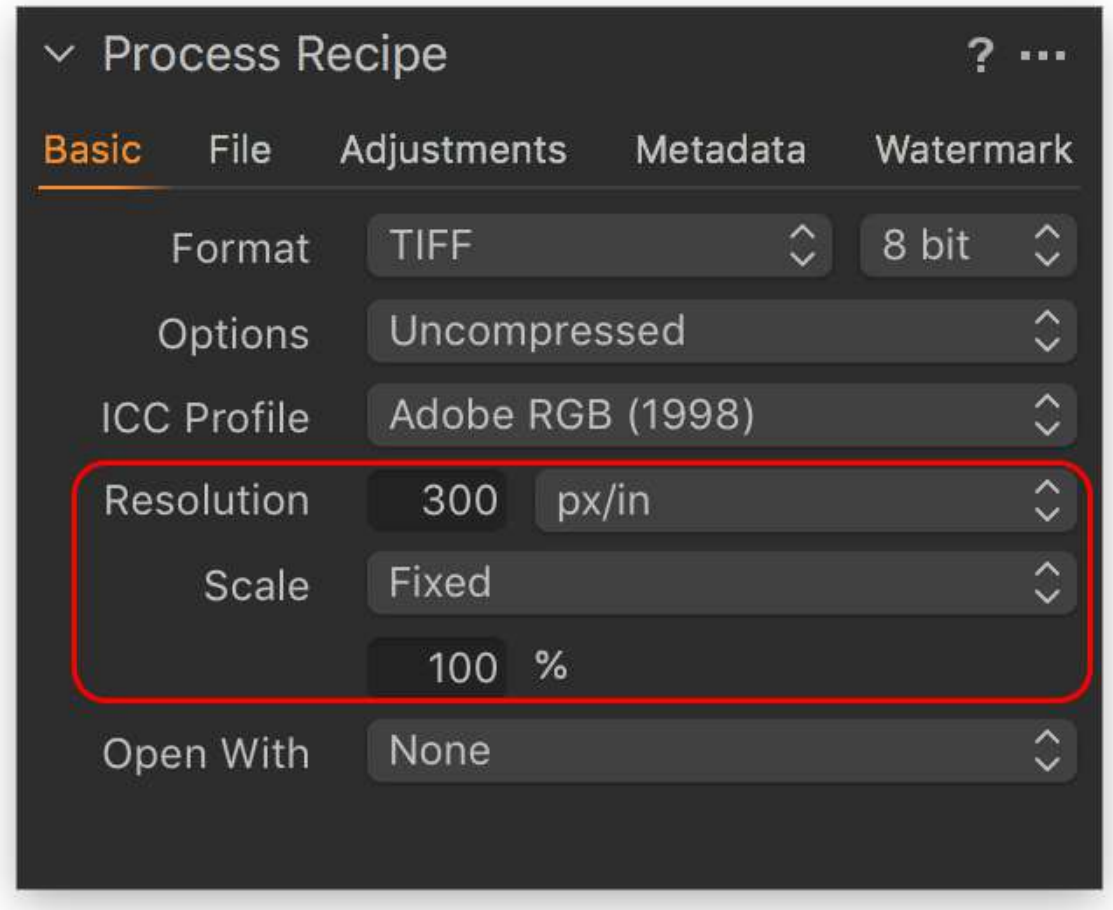

# **35.15 Setting dimensions based on resolution**

Capture One's Basic settings tab is used to set an image resolution when processing to JPEG, TIFF, PNG, and PSD. The default setting is 300 ppi (px/in).

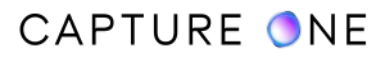

The Scale option beneath is used either to resize or resample. Capture One will only resize when the Scale option is set to Fixed (100 %). Resizing uses the native pixel count, adjusting the dimensions according to the specified resolution.

In general, this option (300 ppi, Fixed 100%) should be adopted unless a certain resolution and specific dimensions are required.

- 1. Highlight the recipe (or, preferably, create a new dedicated recipe) to edit from the list in the **Process Recipes** dialog.
- 2. Go to **Resolution** under the **Basic** tab in the **Process Recipe** tool and enter the required resolution (e.g., 300 px/in).
- 3. Set the **Scale** fly-out menu to **Fixed 100%**. When any setting other than **Fixed (100%)** is selected from the **Scale** fly-out menu, Capture One will resample the image based on the specified resolution and image dimensions.
- 4. In the **Process Summary** dialog, verify the maximum dimensions for the selected resolution in the **Size** field (e.g., 18.72 x 12.8 in (5616 x 3744 px).
- 5. As an option to increase or decrease the dimensions, return to Step 2 and enter a lower or higher resolution respectively. Verify the values again in the **Size** field located in the **Process Summary** (click inside the dialog to update the value).
- 6. After verifying, click the **Process** button in the **Process Recipes** dialog to output the selected images.

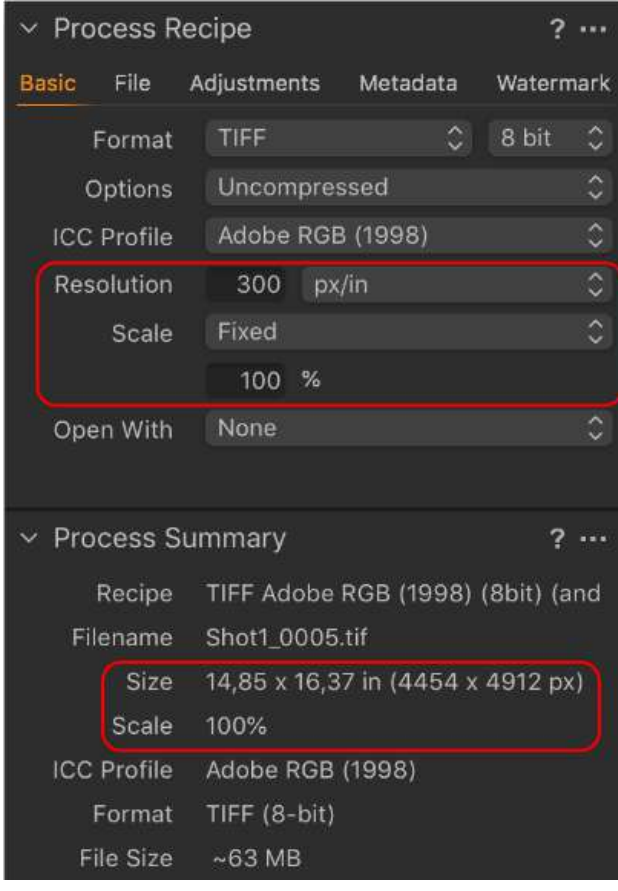

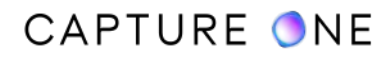

# **35.16 Checking image size**

When preparing files for print (or the web), you can check the maximum image size (i.e., image dimensions) for a given resolution, using Capture One's Process Summary dialog.

For example, newspapers typically require image files at 150 ppi, magazines and book publishers at 300 ppi (or 350 ppi for higher quality printing), while desktop printer drivers are usually optimized for files between 240-360 ppi.

As the pixel dimensions are known, simply add a required image resolution in the Basic tab of the Process Recipe and the maximum size will be displayed in the Summary dialog (you can switch between inches and mm/cm in the recipe).

When the maximum size is too small, resample (i.e., up-scale) in Capture One. If too large, it is generally recommended to submit files with a higher resolution and let the service bureau, desktop printer driver, or RIP resample (i.e., down-size). If images are intended for the web and are too large, then resample (i.e., down-size) in Capture One.

- 1. Select an image in the browser.
- 2. From the **Process Recipes** panel, select a suitable recipe, such as TIFF Adobe RGB (1998) (8-bit), or create a new dedicated recipe (the default recipe adopts the previously mentioned settings).
- 3. In the **Basic** tab of the **Process Recipe** tool, ensure that **Scale** is set to **Fixed 100%**.
- 4. In the **Resolution** box, set the desired image resolution and select either px/in or metric alternatives (px/mm or px/cm) as desired.
- 5. Go to the **Process Summary** size field to see the resultant maximum image size for the resolution specified in Step 4.

# **35.17 Checking the file size**

As an indicator of potential image quality, some clients and photo agencies insist on minimum file size. This refers to the final image (i.e., after cropping) when processed as an uncompressed 8-bit TIFF and should not be confused with a recommendation to submit compressed JPEG files, even when selecting best quality (100).

To check that your compressed JPEG file meets or exceeds a minimum file size before processing to file.

- 1. Select the image in the Browser.
- 2. In the **Process Recipes** panel, select the built-in **TIFF Adobe RGB (1998) (8bit)** recipe and verify the settings (i.e., TIFF, 8 bit) match in the Process Recipe's **Basic** tab beneath.
- 3. Apply any cropping as necessary. Ensure that R**espect Crop** is selected in the Crop field's drop-down menu, in the Process Recipe's **Adjustments** tab.

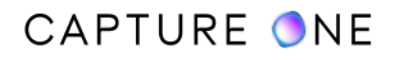

- 4. Verify the resultant file size in the **File Size** field in the **Process Summary** panel at the bottom of the tool tab.
- 5. If the file size is still beneath the minimum, return to the Process Recipe's **Basic** tab panel.
- 6. From the **Scale** field's drop-down menu, verify that **Fixed** is selected.
- 7. Click inside the percentage (%) text box and press the up-arrow key to increase the value until the file size shown in the **Process Summary** is of the recommended size. The file is resampled. Capture One automatically applies the most suitable interpolation method.
- 8. Remember to return to the **Process Recipes** panel and select an appropriate recipe to process to file (e.g., a compressed JPEG).

# **35.18 Setting dimensions and resolution**

When you need to set the size of your image based on a certain resolution, Capture One has a range of sizing options available under the Scale menu to accommodate a range of workflows.

First of all, select the resolution and then the appropriate dimensions from the Scale drop-down menu. Capture One will select the most appropriate scaling method.

When an image is being sized to match two fixed dimensions (e.g., when an image is being printed on sheet paper rather than roll paper), the image may have to be cropped to match the aspect ratio. This can be achieved either beforehand or at the time of selecting the dimensions.

- 1. Highlight the recipe (or, preferably, create a new dedicated recipe) to edit from the list in the **Process Recipes** dialog.
- 2. Go to the **Resolution** field under the **Basic** tab in the **Process Recipe** panel and enter the required figure (e.g., 300 px/in).
- 3. From the **Scale** fly-out menu choose from one of the following options, with the exception of Fixed, and specify the measurement unit and the dimension:
	- **Fixed** To resample, specify a percentage other than 100%. The value less than that will downsample, any value above will upsample using interpolation to add pixels. (E.g., selecting 200% doubles the dimensions).
	- **Width** Use this option when outputting an image or series of images of the same orientation where the width is to be of a fixed value. The height will be scaled automatically. For example, use this when outputting landscape (horizontal) images to the web with a fixed width or when printing a portrait (vertical) oriented image, with a height that does not match standard paper sizes (e.g., when using roll-paper). When cropping with the crop tool, set to Original, the image's original aspect ratio is maintained.
	- **Height**  Use this option when outputting an image or series of images of the same orientation where the height is to be of a fixed value. The width will be scaled automatically. Use this option, for example, when printing a landscape (horizontal) oriented image with a wider aspect ratio than standard paper sizes (e.g., when using roll-paper). When cropping with the crop tool, set to Original, the image's original aspect ratio is maintained.

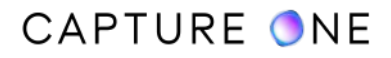

- **Dimensions** When the aspect ratios of the image variant match the intended output settings, this option applies the higher value to the longer edge of the image and the lower value to the shorter edge. When the aspect ratios do not match, set the crop tool to Output and crop the image. Otherwise, Capture One will apply just one value. Use this option, for example, when outputting a mixed orientation of images for printing where both paper dimensions are fixed (i.e., when using sheet paper).
- **Width x Height**  This option resizes one dimension to fit within the dimensions specified, retaining the original aspect ratio and irrespective of orientation. Use this option when outputting images with different aspect ratios and of mixed orientation where both paper dimensions are fixed (i.e., when using sheet paper).
- **Long edge** Performs a similar function to the Width/Height options, but this should be used instead when outputting a mix of portrait (vertical) and landscape (horizontal) images where the long edge is to be of a fixed value.
- **Short edge** Performs a similar function to the Width/Height options, but this should be used instead when outputting a mix of portrait (vertical) and landscape (horizontal) images where the short edge is to be of a fixed value.
- **Never Upscale** Select this option to prevent Capture One from upsampling (i.e., interpolating) an image (works with all options except Fixed).
- 4. Verify the print dimensions in the **Process Summary** dialog in the **Size** field (e.g., 23.4 x 16.5 in (7020 x 4950 px)).
- 5. To increase or decrease the resolution, return to Step 2, enter a lower or higher resolution respectively, and verify the values in the **Size** field in the **Process Summary**  (click inside the dialog to update the value).
- 6. After verifying, click the **Process** button in the **Process Recipes** tool to export the selected images.

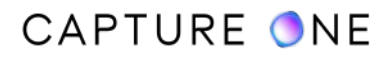

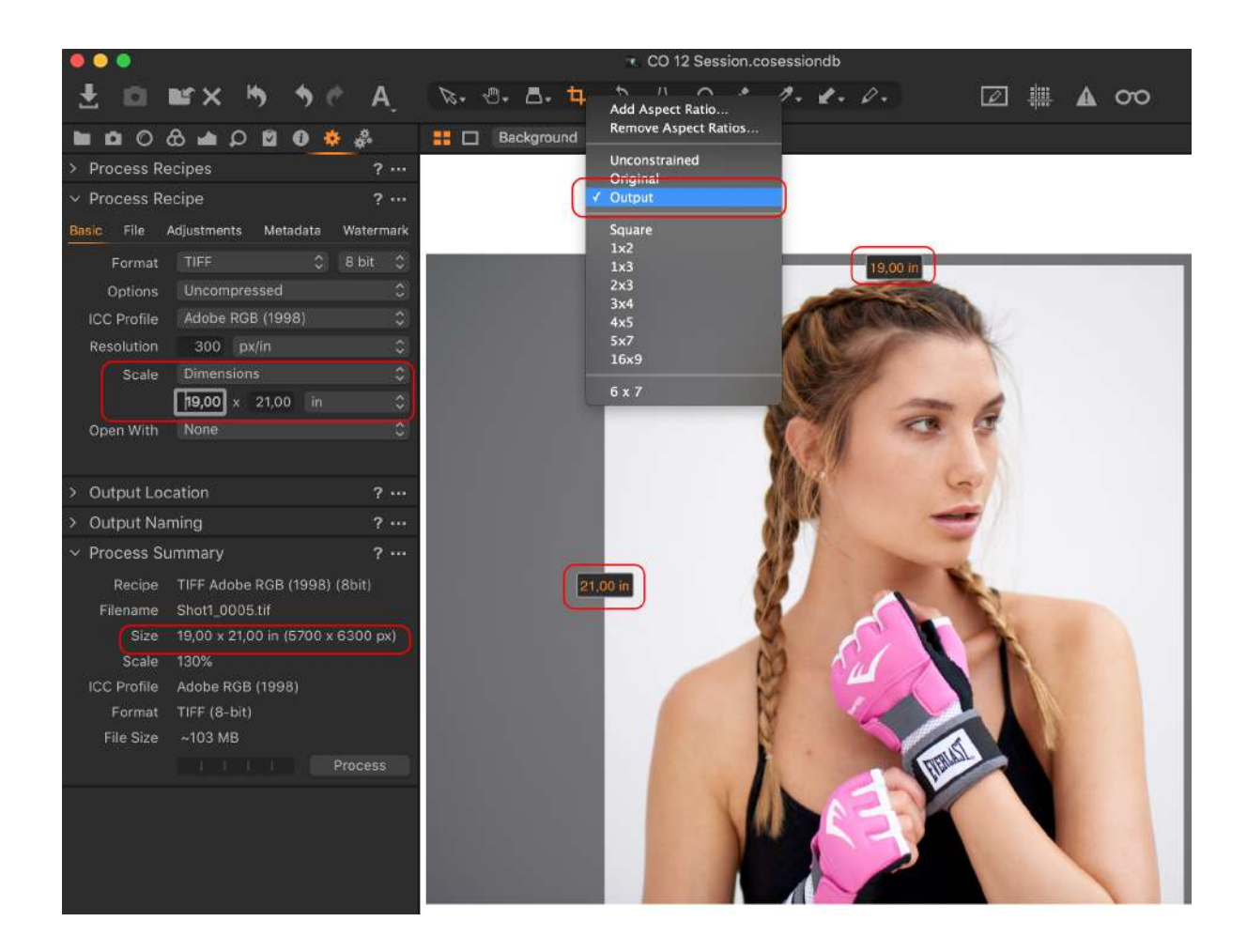

# **35.19 Opening processed files with an external application**

When processing variants for output, you can set Capture One via the Recipe to automatically open the processed files in another application. For example, this enables you to open JPEG, TIFF, PNG and PSD files in a browser such as Media Pro 2 for a final check, including the successful inclusion of contact information, keywords, and other important metadata.

This option can also be used to pass or "hand-off" processed files to other editors, such as Photoshop or Helicon Focus. For "round-tripping" files, consider using the Edit With option available from the File menu instead.

If you regularly use third-party applications consider creating a new Process Recipe dedicated to each.

- 1. Go to the **Output** tool tab.
- 2. Select a recipe in the **Process Recipes** panel or create a new one especially.
- 3. Select the image settings required (e.g., TIFF 8-bit, Adobe RGB (1998), Res 300 ppi, Scale Fixed).

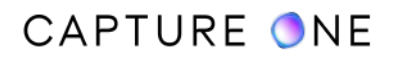

- 4. From the **Basic** tab, go to **Open With** and select the chosen application from the menu. Once selected, it will be displayed in the same field.
- 5. When the specific recipe is chosen, the images will be processed and opened in the selected application.

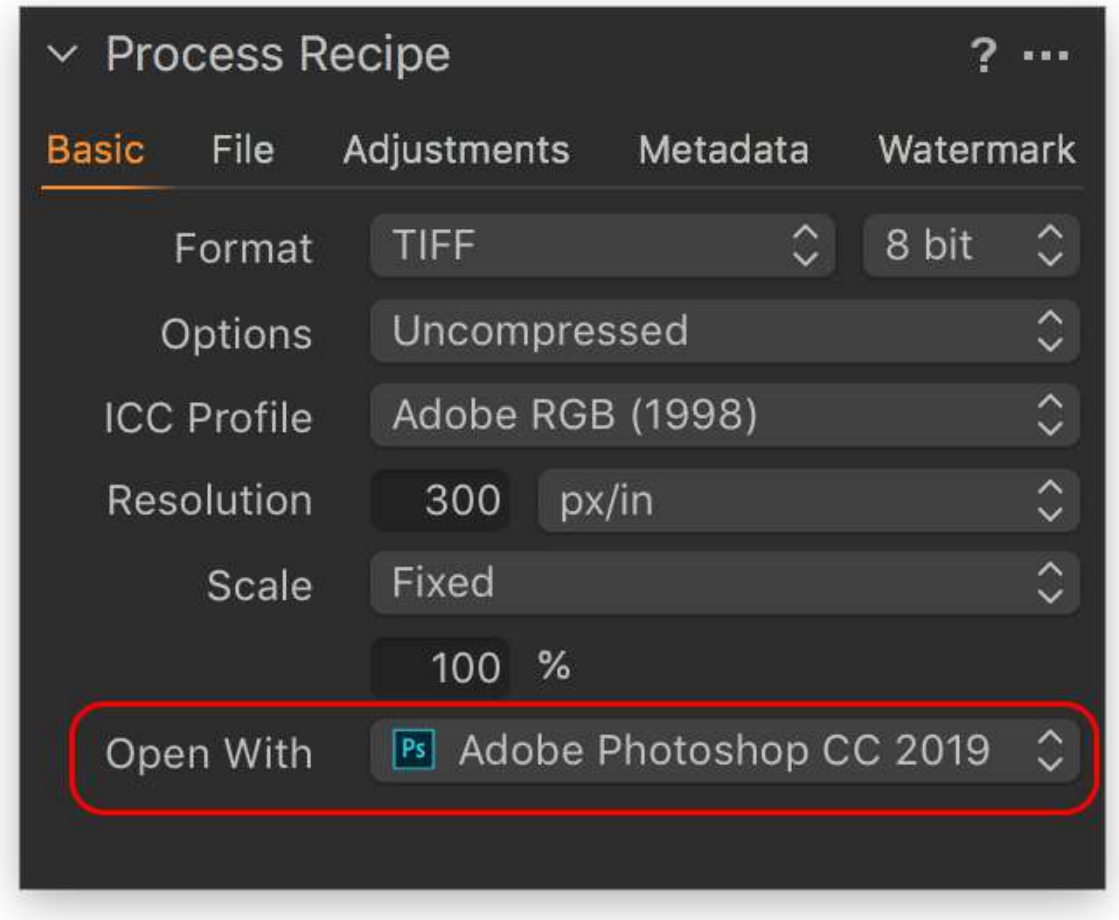

# **35.20 Output Location and Folder Naming overview**

When preparing image variants for output using one or more process recipes, you have several tools at your disposal that can be used collectively to create and name folders, rename the variants, and select the output location.

When using a single built-in recipe or when modifying it on an ad-hoc basis, you can either specify the location with the Root Folder option from the File tab of the Process Recipe tool and create folders with or without using the dynamic locations feature via the Sub Folder option, or you can defer those choices to the Output Location tool.

When two or more recipes are selected, the Root Folder option should be left to defer the output location to the Output Location tool. Each of the Recipe File tab's Sub Folder option can be used to organize the resultant images into separate folders while still enabling access to the dynamic locations feature for additional organization and automatic folder generation.

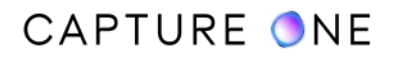

As the location set using the recipe's Root Folder overrides the Output Location tool, it is good practice to leave it to defer to that tool anyway. Not only can it help avoid mistakes, but with the additional Sub Folder option in the Output Location tool the potential organizational benefits of the dynamic locations feature is greatly extended. While the Process Recipe tool (and all the options available under the various tabs) is very flexible, it is intended primarily to define individual recipes.

It is also recommended that the Output Naming tool is adopted to rename image variants. Although it is possible to use the File tab's Sub Name option to rename images (when the Sub Name token is used in the Format field of the Output Location tool), it is meant to be used to append image file names with labels, such as your company name, color space, format, or resolution.

# **35.21 Setting output location using the recipe**

The Recipe's File tab has an option to specify the destination location for the processed variants. To simplify the process when more than one recipe is selected, defer to the Output Location tool instead.

- 1. Go to the **Output** tool tab.
- 2. Click on a recipe from the **Process Recipes** dialog to highlight it (i.e., highlighted with an orange or gray bar) or create a new recipe from specific settings and then select it by highlighting it.
- 3. Go to the **Process Recipe** panel immediately below, and select the **File** tab.
- 4. From the **Root Folder** fly-out menu, choose where to export the processed files for the selected recipe. Select from the following options:
	- a. **Output Location** (default) this defers the placement of processed image variants to the **Output Location** tool.
	- b. **Image Folder** this option returns the processed image files back to the folder with the original unprocessed images.
	- c. **Select Folder…** you can select an existing folder or create a new folder either locally or on an external drive, flash-disk or network drive. If you select the Desktop as the output location, be sure to create a new folder for the images from the resulting dialog or add a folder in the **Sub Folder** option. Note that you can verify the folder location using the arrow-shaped icon next to the fly-out menu.

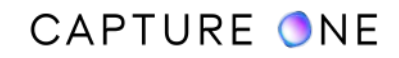
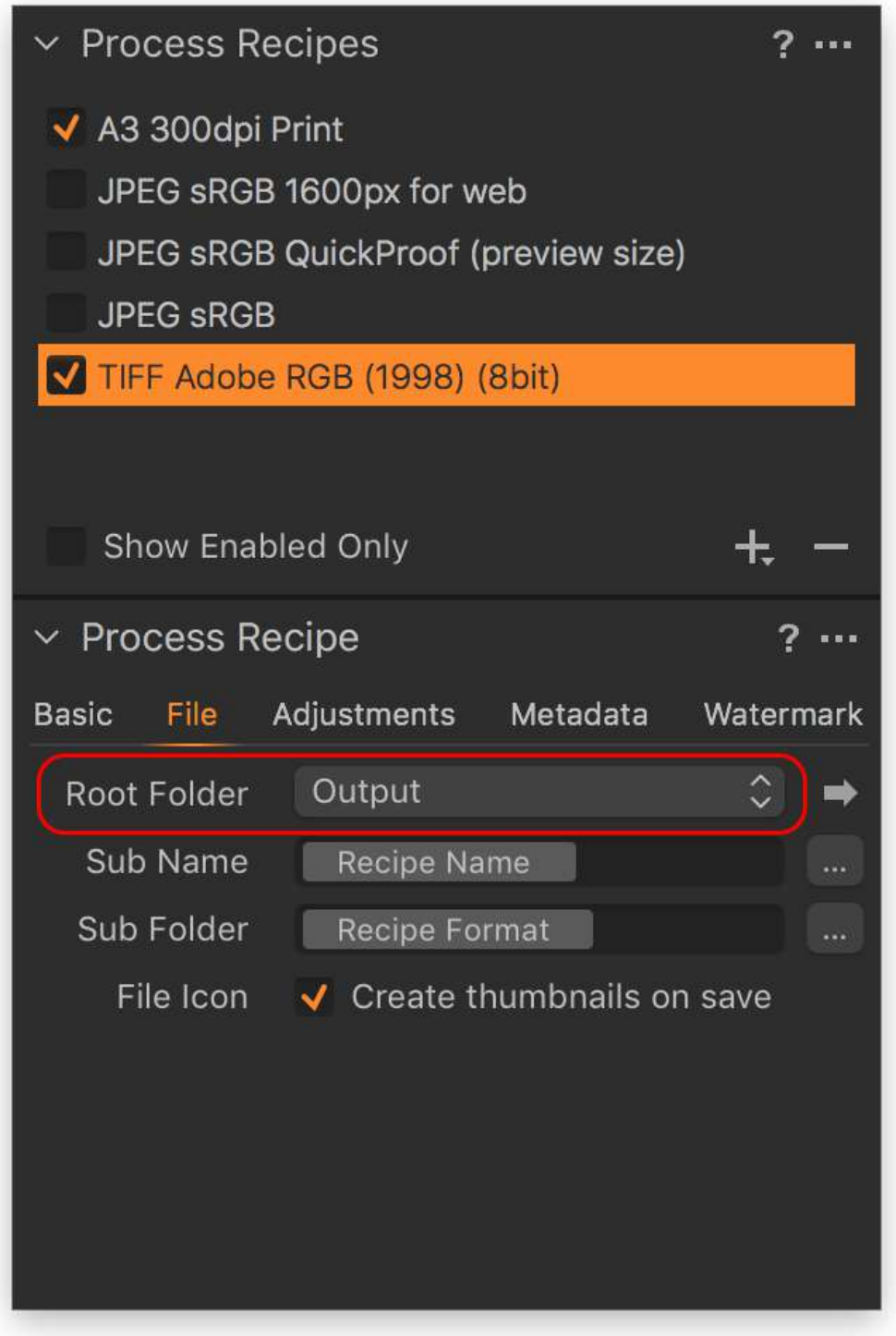

# **35.22 Creating folders from within the recipe**

Simply adding a name in the Recipe's Sub-Folder field guarantees that the image created by the recipe will be organized into a folder when processed.

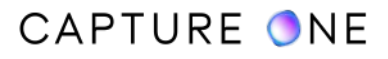

Adding a / or \ (MacOS/Win) between names or tokens automatically creates subfolders. For example, adding Output/JPEGs in the Sub Folder field creates two folders with your files in the folder called JPEGs, enclosed by another called Output.

Adopt Capture One's tokens to dynamically name folders based on metadata stored in the Library. This simplifies the organization of images and will dramatically improve your workflow.

If you are simultaneously processing your images using multiple recipes, for example, outputting your images as JPEGs for a quick proof and TIFFs for production, then it makes sense to use the recipe to create a subfolder and use the Output Location to determine the destination and use it to create the enclosing folder.

- 1. Select a destination from the **Root Folder** fly-out menu, as detailed above. If a folder is created in that step or the **Output Location** is selected, the folder or folders created in these steps become subfolders.
- 2. In the **Sub Folder** field, add a name (e.g. TIFF Adobe RGB) or token (e.g. Recipe Format). To add a token, click on the adjacent **Action menu (...)** icon and select from the **Process Recipe Sub Folder Tokens** dialog. This will automatically create a folder or sub folder.

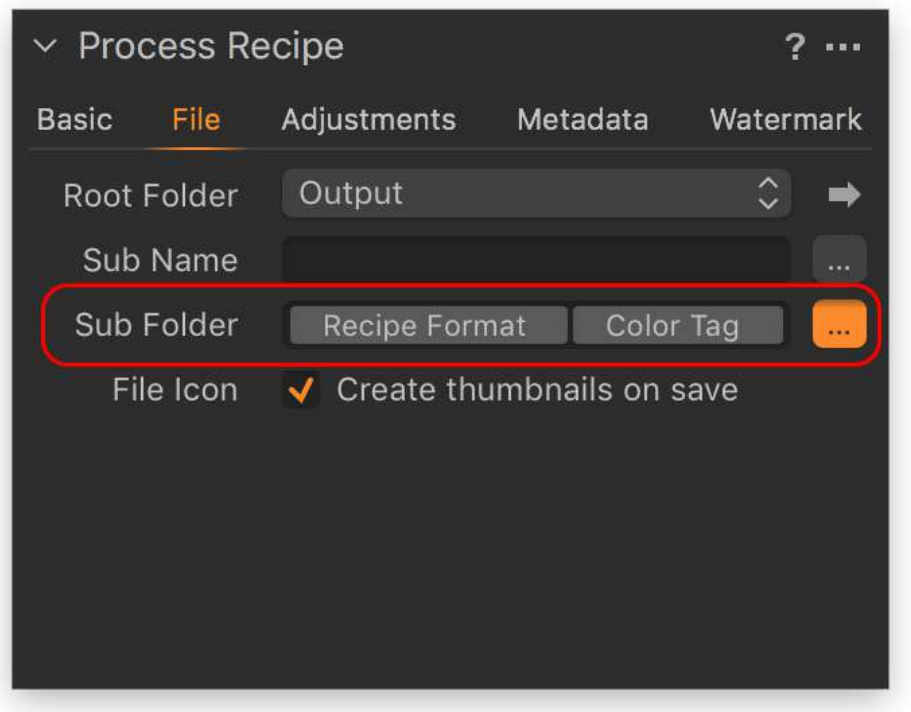

### **35.23 Organizing images using tokens**

Capture One's folder and naming token system can be used to create meaningful hierarchical folders using a feature called Dynamic Locations. Using this, you can leverage Capture One's database functionality to access a wide range of folder and image data to assist you in managing and organizing images when processing.

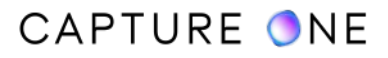

Capture One's Dynamic Locations feature can be optimized at the time of importing images when the initial folder structure can be created and named, while other information can be recorded as well. However, as an integral component of Capture One's Library, the Dynamic Locations feature is sufficiently powerful to organize images when preparing files for processing, based on practically any existing storage strategy.

At every step from import through output, Capture One's Library feature keeps track of the location and every change made to your images and their folders. That includes every time you create and name new Catalogs, Sessions, Collection (Folders and Albums), and tag and rate images, or assign color profiles and file formats for processing.

Adopting Capture One's Location Sub Folder Tokens is the key to unlocking that power. Specifying Location Tokens when processing allows Capture One to automatically sort images into a logical structure of folders and sub-folders and to assign meaningful names to those folders.

There is a wide range of location tokens to be used when organizing image variants and naming folders for processing. Those of particular importance include:

- **Document Name** (Session or Catalog name).
- **Collection Name** (Album, Smart Album, Folder Collection containing the images selected for processing).
- **Image Folder Name** (Adopts the directory name that the file is located in or the Document Name when stored inside Catalog).
- **Destination Folder Name** (Name of the folder used for location of the output files).
- **Session Sub Path** Long (Session Folder and Sub-folder names to the image).
- **Session Sub Path** (Subfolders minus Session Folders such as Selects, Output, etc.).
- **Job Name** (Job name used in the importer dialog).
- **Original Name** (Original image file name).
- **Capture Custom Name** (Name used in the Next Capture Naming tool).
- **Camera Counter** (Adopts the camera's counter readout, if available).
- **Image/Current Date** (MMM dd yyyy) (Folder name by capture or current date).

### **35.24 Selecting the destination location**

When the Output Location option is selected from the Root Folder fly-out menu of the Process Recipe tool, the destination location for processed variants is determined by the Output Location tool.

When processing one recipe, you can use the Output Location tool for creating and naming folders instead of the File tab. This avoids repetitive editing of the recipe and reduces the likelihood of making mistakes.

When two or more recipes are selected to process the same image using different settings, the Process Recipe's File tab Sub Folder field can be used to create a sub-folder for each recipe

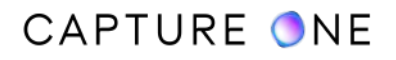

(e.g., JPEGs in one folder, TIFFs to another) and then you can use the Output Location tool to output those folders to the same destination folder.

- 1. Go to the **Output** tool tab.
- 2. Select a recipe in the **Process Recipes** panel (i.e., the recipe is highlighted with an orange or gray bar).
- 3. In the **Process Recipe**, select the **File** tab.
- 4. Select the **Root Folder** fly-out menu and choose **Output Location** from the list.
- 5. Go to the **Output Location** tool.
- 6. From the **Destination** menu, select one of the following:
	- **Choose Folder…** and either, select an existing folder and click on Set as Output Folder or create a new folder from the dialog. If you select the Desktop as the output location from the dialog, be sure to have either created a folder earlier in the File Tab's Sub Folder text field or create one in the following step.
	- **Output** (Sessions only) this option returns the processed variants to the Session Output Folder.
- 7. As an option to add a parent or enclosing folder (or subfolder, if you have already created one in step 6) in the Output Location's **Sub Folder** field, select either a token from the naming dialog accessed via the adjacent icon or type in a name.
- 8. Repeat steps 2 through 4 for each required recipe.
- 9. Checkmark the required recipes in the **Process Recipes** panel. If all of the recipes' settings have been selected under the various **Process Recipe** tabs, the variants are now ready to be processed and exported.
- 10. Select **Process** in the **Process Recipes** tool.

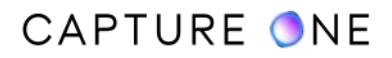

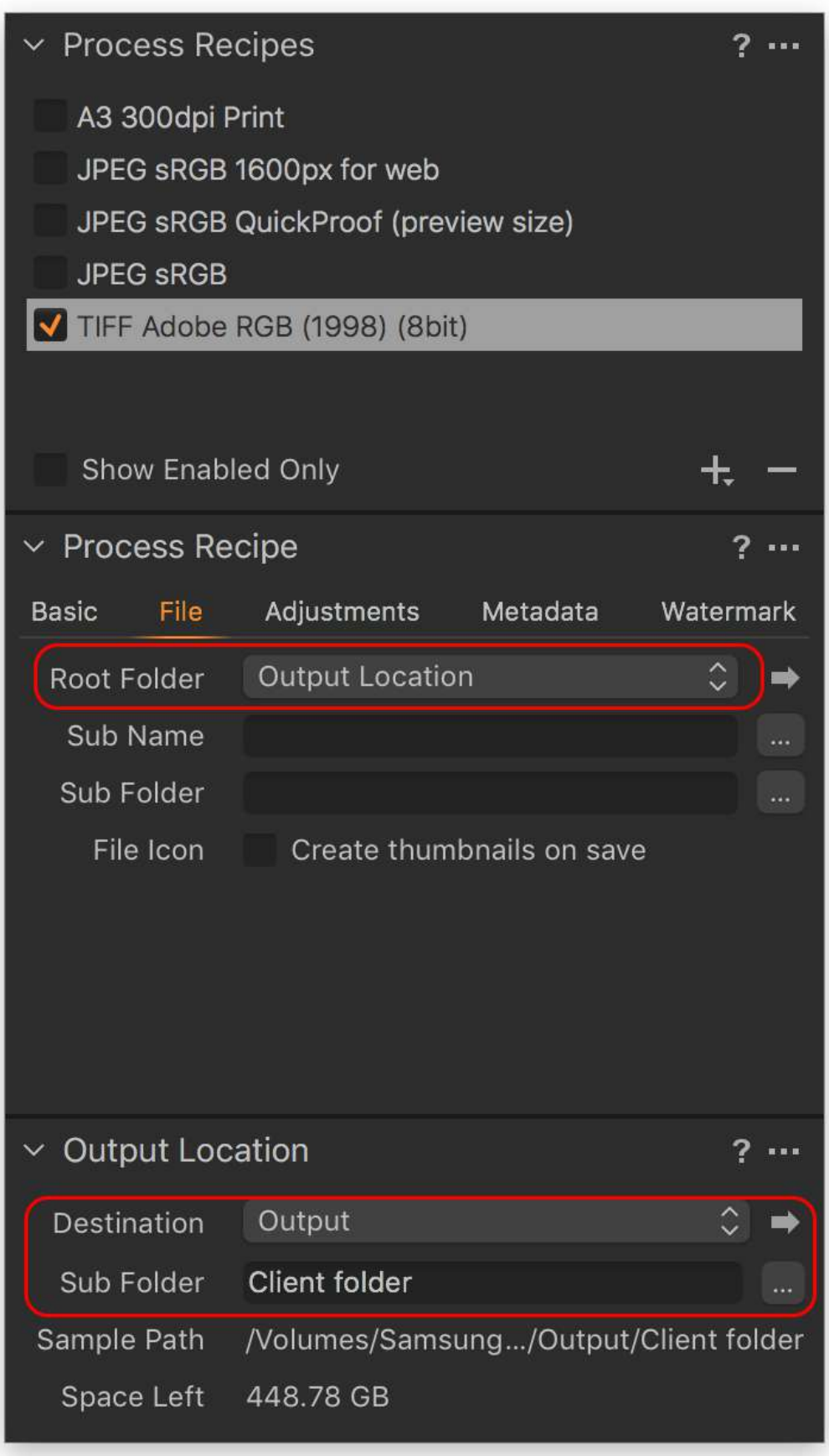

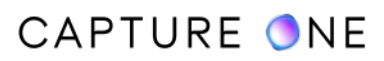

## **35.25 Output recipes to multiple folders**

When deferring the choice of the recipe's destination folder to the Output Location tool, you can simultaneously process an image using multiple recipes into individual sub-folders within a single enclosing folder.

In addition, the use of Capture One's dynamic tokens in the Output Location tool's Sub Folder field can dynamically create and name the folders based on certain metadata and the recipe will populate those folders with the appropriate images, greatly improving your workflow.

For example, if you routinely supply low-res sRGB JPEGs for proofing and full-res Adobe RGB (1998) 16-bit TIFFs, simply select or create a recipe for each. Then defer the Root Folder to the Output Location tool and add the Recipe Format token in the File tab's Sub Folder option.

- 1. Go to the **Output** tool tab.
- 2. Highlight a recipe from the **Process Recipes** dialog (i.e., the recipe is highlighted with an orange or gray bar) or create a new recipe and then select it by highlighting it.
- 3. Select the **File** tab in the **Process Recipe** tool.
- 4. From the **Root Folder** fly-out menu, select (or verify) **Output Location** from the list.
- 5. Go to the **Output Location** tool and select and name the enclosing destination folder.
- 6. In the **Sub Folder** field, add a name for the folder (e.g., TIFF Adobe RGB) or use a token (e.g., Recipe Format). Add a token by clicking on the adjacent **Action menu (...)**  icon and select from the **Process Recipe Sub Folder Tokens** dialog. This will automatically create and name a subfolder during processing.
- 7. Repeat steps 2 to 7 (omitting step 5) to add other **Process Recipes**.
- 8. Checkmark the desired recipes in the **Process Recipes** dialog.
- 9. From the **Process Recipes** dialog, press **Process**. The different files can be found in the corresponding subfolders within the output destination folder.

### **35.26 Naming and renaming variants on output**

Capture One's Output Naming tool provides a wide range of options for renaming variants. The adoption of naming tokens leverages the metadata stored in the library which can be used to dynamically generate names. Several tokens can be used together.

For example, using a combination of Document Name, Creator, and Counter tokens will automatically rename the files based on the Session or Catalog name, the creator's name used in the IPTC-Contact field for the selected images, and number them individually. If more than one creator's name is encountered, the image will be dynamically attributed.

Although the naming is independent of the process recipe, when two or more recipes are selected and the exported image variants share the same destination folder, then they will be differentiated by a numerical value.

1. Go to the **Output** tool tab.

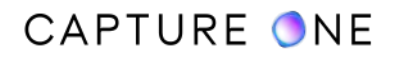

- 2. From the **Output Naming** tool, enter a name directly in the **Format** text field. Alternatively, select the Naming Format dialog by clicking on the **Format Action menu (…)** icon and make a selection from the tokens or presets available. A mixture of names and tokens (including counters) can be used. To return to the original file name, insert the **Image Name** token. This is the default setting for the tool.
- 3. When a counter token is selected, you can alter the value at which the counter starts along with the increment. You can also reset it. Click on the **Action menu (…)** icon in the **Output Naming** tool and make the selection from the relevant options.
- 4. To append the image, name it with a custom name, enter it directly in the **Job Name**  field. Note that the **Job Name** token must be added to the **Format** field for the name to be applied. You can use underscore () to separate the token from the name if desired.
- 5. Verify the file name and format in the **Sample** field.

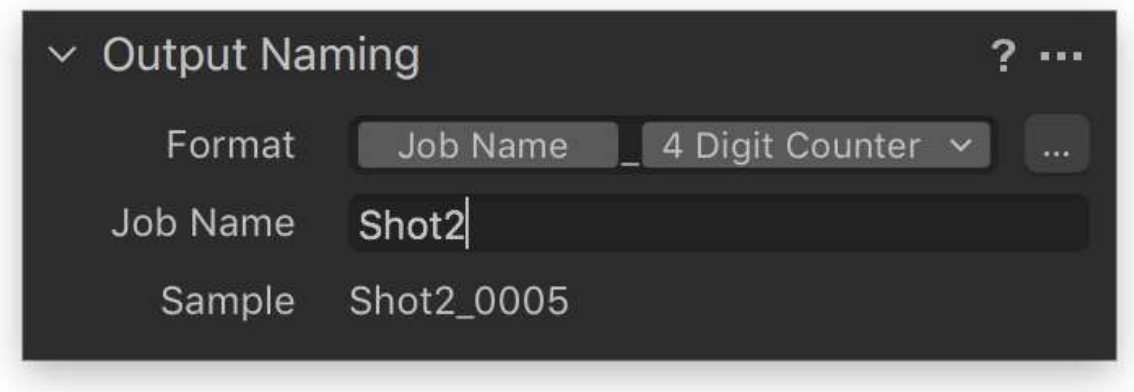

### **35.27 Appending image filename on output**

As an option, you can append image file names when processing. If you use a token, the appended name will be created dynamically based on specific metadata.

As the option is included in the recipe's instructions, it can be used to add a reference to each image by file type, such as the color space or image resolution (PPI) Alternatively, you can use the same wording or token in each recipe used so that there is a consistent reference.

For example, if you want to append your name to every image filename, simply add the Creator token to any other wording or tokens already added to the recipe. Look for the Recipe File tab's Sub Name field to make your choice.

Other useful dynamic tokens include Camera Serial (number), Collection Name, Headline, Description, Document (Catalog/Session) Name, and various date options.

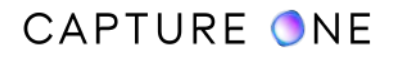

When using tokens that refer to certain metadata entries such as IPTC data, make sure there is an entry in the relevant field in the Metadata tool. Otherwise, the EmptyName warning will be displayed in the Sample field of the Token dialog window.

Remember to include the Sub Name token in the Output Naming tool for the file name to be appended.

- 1. Go to the **Output** tool tab.
- 2. Highlight a recipe from the **Process Recipes** panel (i.e., the recipe is highlighted with an orange or gray bar) or create a new recipe and then select it by highlighting it.
- 3. Select the **File** tab in the **Process Recipe** panel.
- 4. From the **Root Folder** fly-out menu, select (or verify) **Output Location** from the list.
- 5. Select the destination folder from the **Output Location** tool.
- 6. In the **Sub Name** field, add a name or one or more tokens as necessary (e.g., Creator) from the **Process Recipe Sub Name Tokens** dialog. Note that the **Sub Name** token must be added to other names or tokens in the Output Naming tool's **Format** field for it to be included.

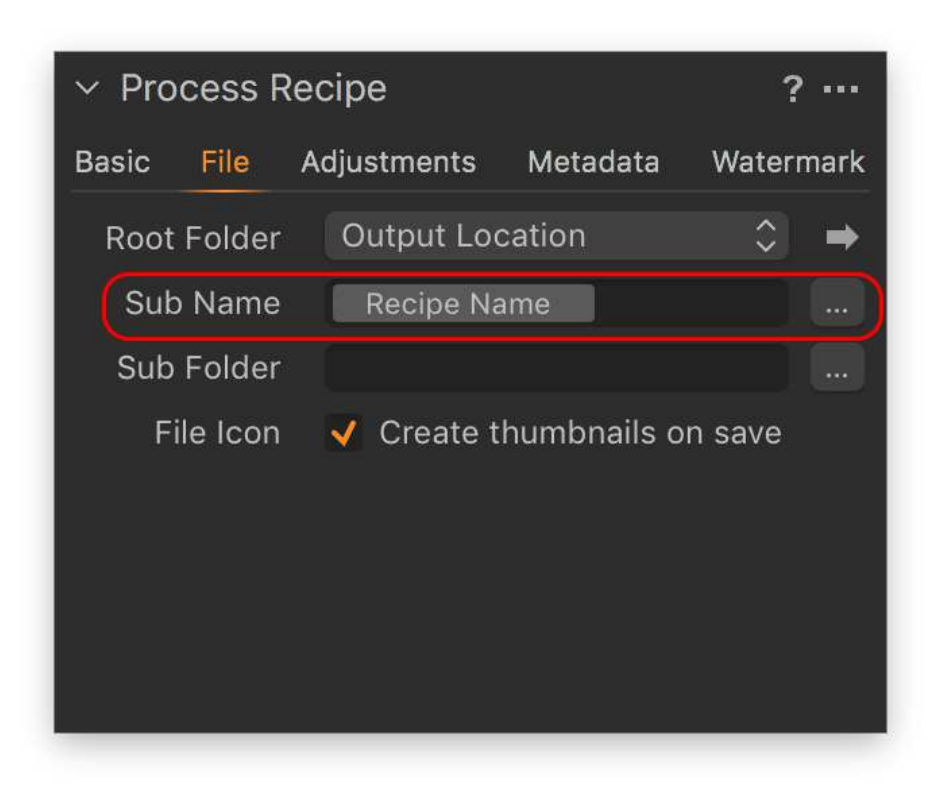

## **35.28 Overview of output sharpening**

As the third and final stage of a three-part sharpening workflow, Capture One Pro can add sharpening to image variants on output based on the intended device (Print (inkjet or repro) or Screen (web or email)).

Print sharpening relies on several factors, including the print size and resolution, viewing distance, and even the type of printer and paper. Therefore, the output sharpening for print tool differs slightly from the screen sharpening option. It offers the expected amount and threshold

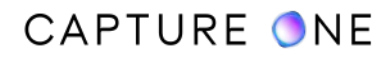

sliders as well as a tool that allows you to set the viewing distance to calculate the radius. This tool is particularly useful when you know the distance that the print will be viewed from (e.g. when displaying prints in an exhibition or gallery). However, if you prefer, you can also use the tool to set the radius based on the diagonal dimension of the print. As a rule, this can be set at either 100% or 150%.

When selecting the Output Sharpening for Screen option, the tab's tools will change to replicate those found in the Sharpening tool under the Details tool tab and include sliders for amount, radius, and threshold. Each slider works in the same way.

Whether you are applying sharpening for print or screen, adjustments should be made after selecting the image variant's size and resolution and with the recipe proofing option enabled. Note that Capture One comes with recipes for an A3 300dpi print-ready TIFF and 1600px wide sRGB JPEG, complete with suggested sharpening settings.

**NOTE:** The option for output sharpening is not present in Capture One Express.

### **35.29 Applying sharpening for printing**

When preparing an image variant for printing, you will inevitably have to apply additional sharpening over what would normally look sharp on-screen (i.e., after input and creative sharpening). When making adjustments, it is essential to specify the image variant's dimensions and resolution under the Basic tab and to soft proof using the proof recipe option.

- 1. Select the image variant or variants in the browser.
- 2. Highlight the recipe to edit the list in the **Process Recipes** dialog (or create a new recipe) located under the **Output** tool tab.
- 3. In the **Basic** tab, set the image size using the **Resolution/Scale** options as desired.
- 4. Enable **Recipe Proofing** and set the viewer magnification to 100% initially.
- 5. Go to the **Adjustments** tab in the **Process Recipe** tool.
- 6. From the **Sharpening** fly-out menu, select **Output Sharpening for Print**. The tab's tools will change and include sliders for **Amount**, **Radius**, and options for **Distance**.
- 7. Specify the viewing distance, if known, and click on the **Distance** fly-out menu to select units (inches or centimeters). Otherwise, select % of **Diagonal** and, as a general rule, select 100% or 150%.
- 8. Set threshold first and increase if noise is visible. Then adjust the amount using the slider or the up/down arrow keys, while looking at the effects on-screen (while softproofing) at 100% and then at 50%. When halo artifacts or aliasing become visible or distracting, lower the amount and/or threshold in small steps until they are acceptable.
- 9. The settings are automatically saved so they can be used again. However, it is recommended that the settings are saved as a component of a new recipe so that they are less likely to be accidentally overwritten.

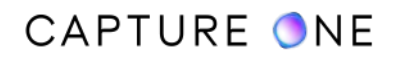

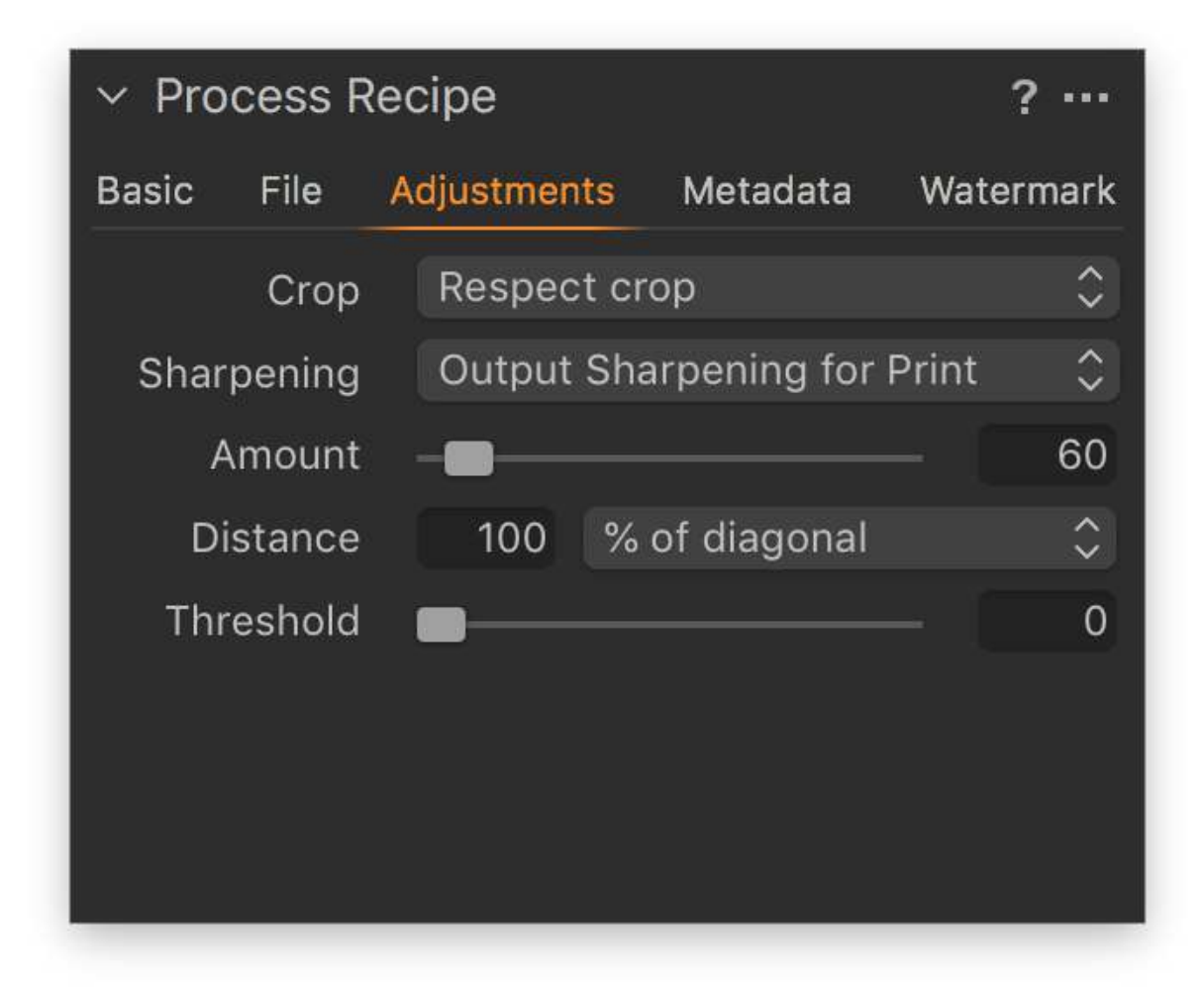

### **35.30 Applying screen sharpening**

After applying capture sharpening and creative sharpening, the on-screen image will typically look sharp. However, you can use the output sharpening for screen option to counteract any softening effects caused by downsizing images for the web or email.

- 1. Select the image variant or variants in the browser.
- 2. Highlight the recipe to edit from the list in the **Process Recipes** dialog (or create a new recipe) located under the **Output** tool tab.
- 3. From the **Basic** tab, set the image size using the **Resolution/Scale** options as desired.
- 4. Enable **Recipe Proofing**.
- 5. Go to the **Adjustments** tab in the **Process Recipe** tool.
- 6. In the **Sharpening** fly-out menu, select **Output Sharpening for Screen**.

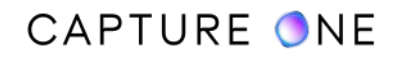

- 7. The tab's tools will change to replicate those found under the **Details** tool tab and include sliders for **Amount**, **Radius**, and **Threshold**.
- 8. Adjust the sliders or specify the value and evaluate the effects on-screen (while softproofing) at 100%. Set the radius and threshold if necessary, then adjust the amount. When halo artifacts or aliasing become visible or distracting, lower the radius and/or amount until they are acceptable.
- 9. The settings are automatically saved so they can be used again, however, it is recommended that they are saved as a component of a new recipe so that they are not overwritten accidentally.

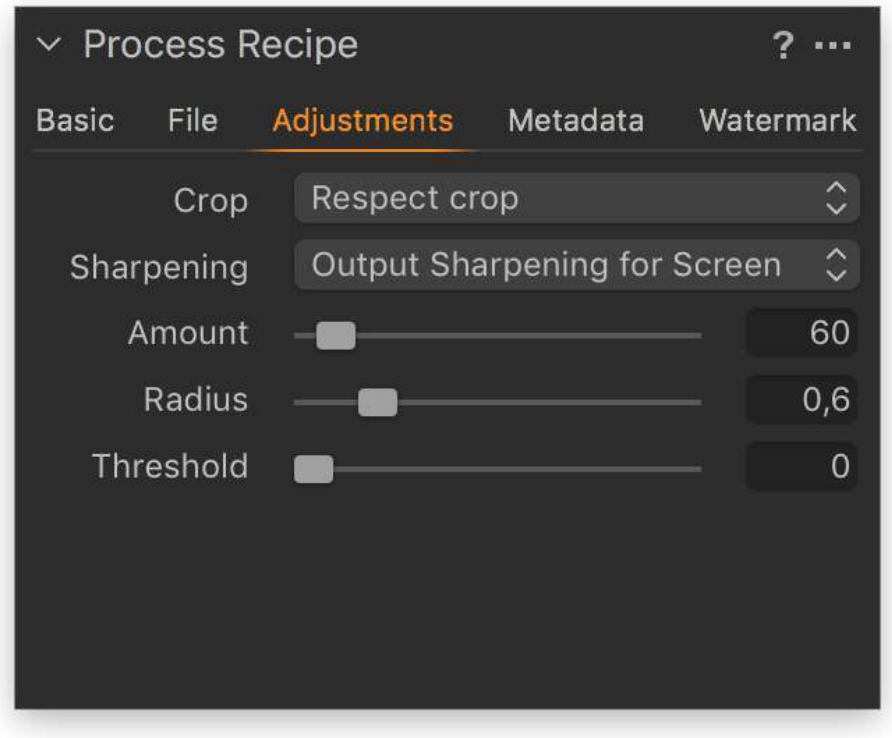

### **35.31 Applying capture and creative sharpening only**

Select the **Disable Output Sharpening** option when you want to leave any capture sharpening and creative sharpening applied to the variant in place.

- 1. Select the image variant or variants in the browser.
- 2. Highlight the recipe to edit from the list in the **Process Recipes** dialog (or create a new recipe) located under the **Output** tool tab.
- 3. Select the **Adjustments** tab in the **Process Recipe** tool.
- 4. From the **Sharpening** fly-out menu, select **No Output Sharpening**.
- 5. When you need to apply the same setting to similar images, this option can be saved as a component of a new recipe.

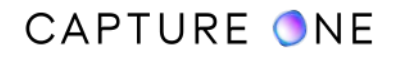

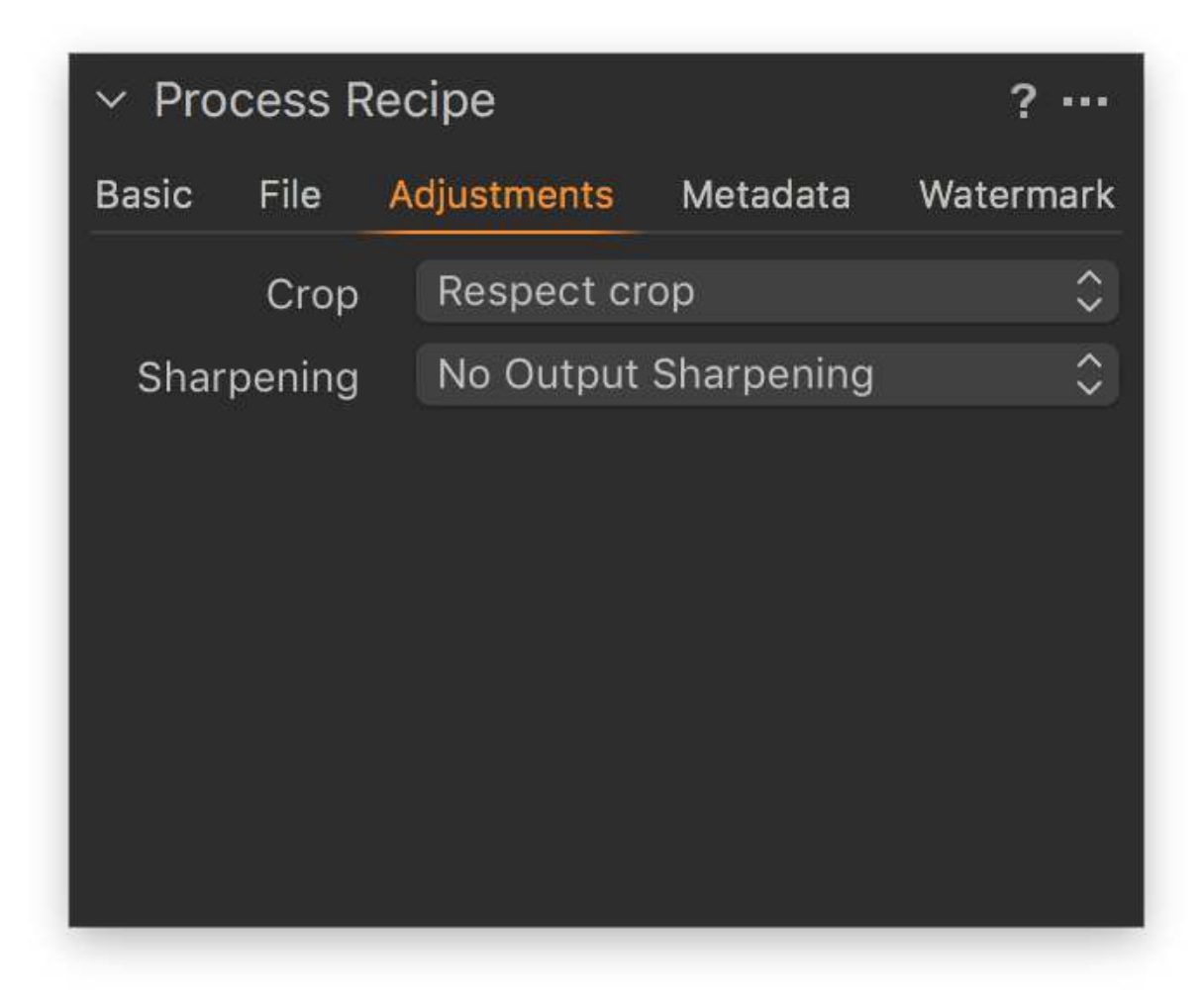

## **35.32 Disabling output sharpening**

When a client or printing service would prefer to add their own sharpening settings to your images, you can remove any sharpening previously applied in Capture One from your JPEG, PSD or TIFF files on export. This setting disables diffraction correction, lens falloff, and selective sharpening applied as a local adjustment, however, clarity applied to the variant is not disabled.

- 1. Go to the **Output** tool tab.
- 2. Select the **Adjustments** tab in the **Process Recipe** tool.
- 3. In the **Sharpening** fly-out menu, select **Disable All**.

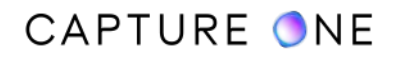

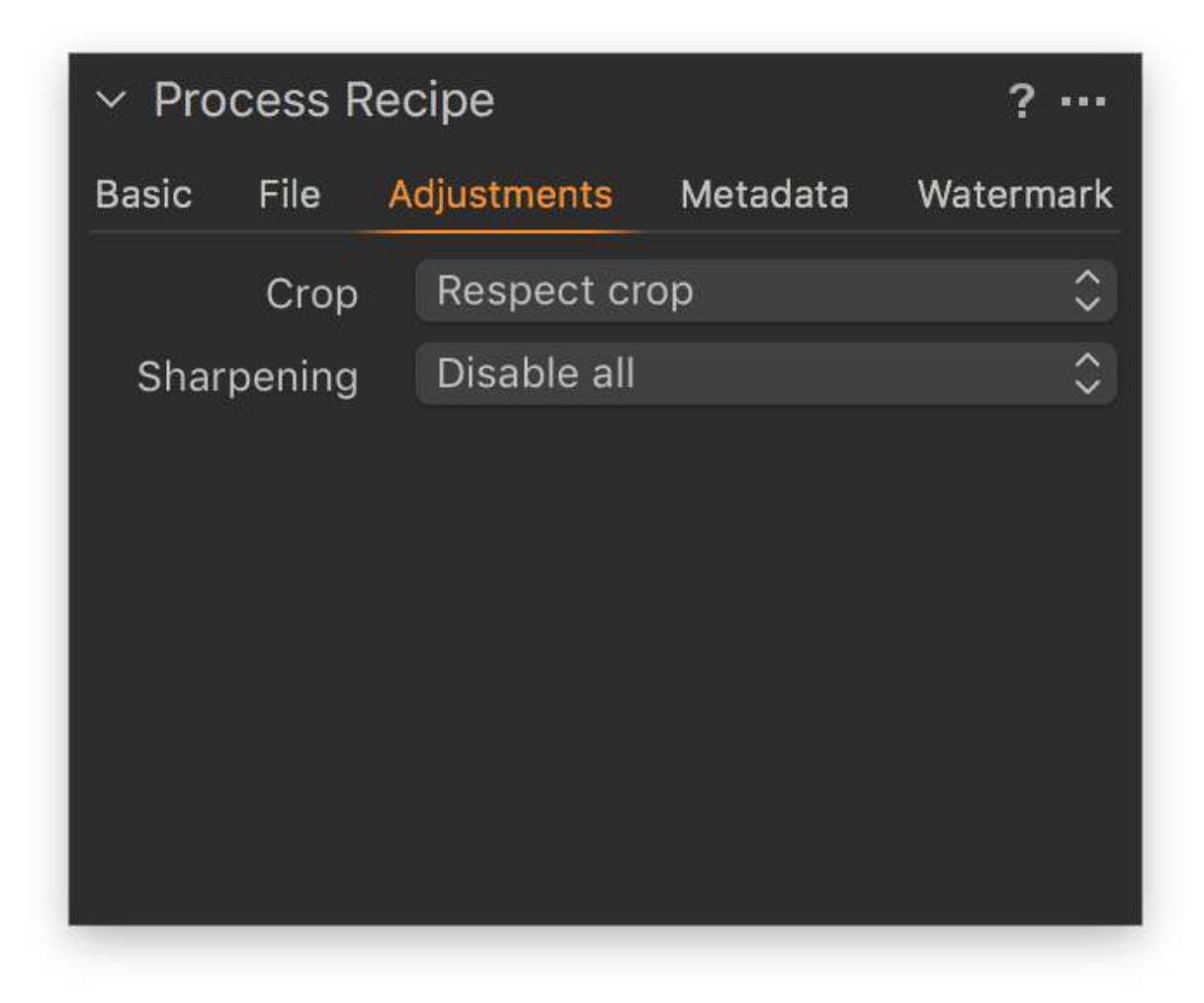

### **35.33 Adding and removing any cropping**

When preparing variants for output, Capture One allows you to choose if you would like any previously applied cropping to be included in the processing instructions.

Besides being convenient for temporarily removing the crop without either permanently deleting it or creating another variant, this feature is especially useful when submitting the same image with and without any previously made cropping applied. To do so, you simply create two identical Process Recipes, differing only in the option to ignore or respect the crop.

If you intend to supply a PSD file, Capture One allows you to process a variant with the cropselection as a path that can be edited later in Photoshop. Note that this is only available for variants to be processed as a PSD file, so that format must be selected in the recipe first. Otherwise, the option will be grayed out.

- 1. Go to the **Output** tool tab.
- 2. Select the **Adjustments** tab in the **Process Recipe** tool.
- 3. From the **Crop** drop-down menu, select from the following:

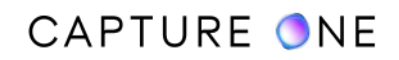

- **Respect crop** is to include any previously applied cropping.
- **Ignore crop** is to disregard any cropping to the image.
- **Export to path (PSD)** is to include a path during output (PSD file only).
- 4. Selecting the option will automatically save the choice to the recipe.

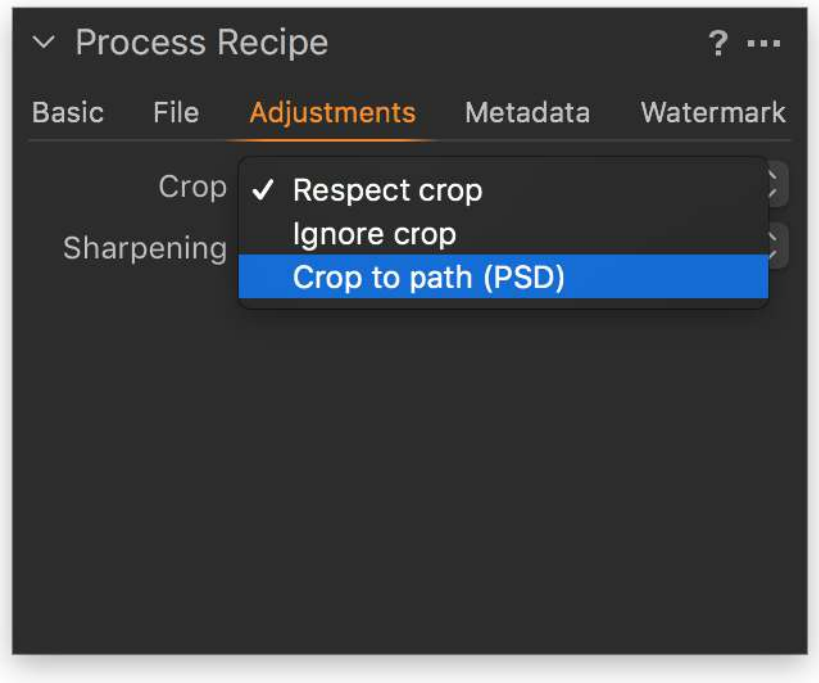

### **35.34 Managing keywords**

When exporting images, Capture One will include any assigned keywords from shared keyword libraries by default. However, you can select specific keyword libraries to assign to images during output. This is particularly useful when you have a controlled vocabulary for a particular use, for example, a certain client, news agency or stock library.

- 1. Select the appropriate recipe form the **Process Recipes** list. The recipe is then highlighted in orange. Note that if multiple recipes are to be used for output, the following selection will have to be made for each recipe.
- 2. In the **Process Recipe** tool located under the list, select the **Metadata** tab.
- 3. Click on the **Keywords** fly-out menu and select from the following:
	- **None** to exclude keywords from the image.
	- **All** to include all the tagged keywords to the image.
	- **From Selected keyword libraries**  to include all the keywords from the chosen library, where previously set-up (only shared libraries can be chosen).
- 4. Selecting the option will automatically save the choice to the recipe.

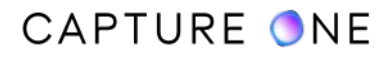

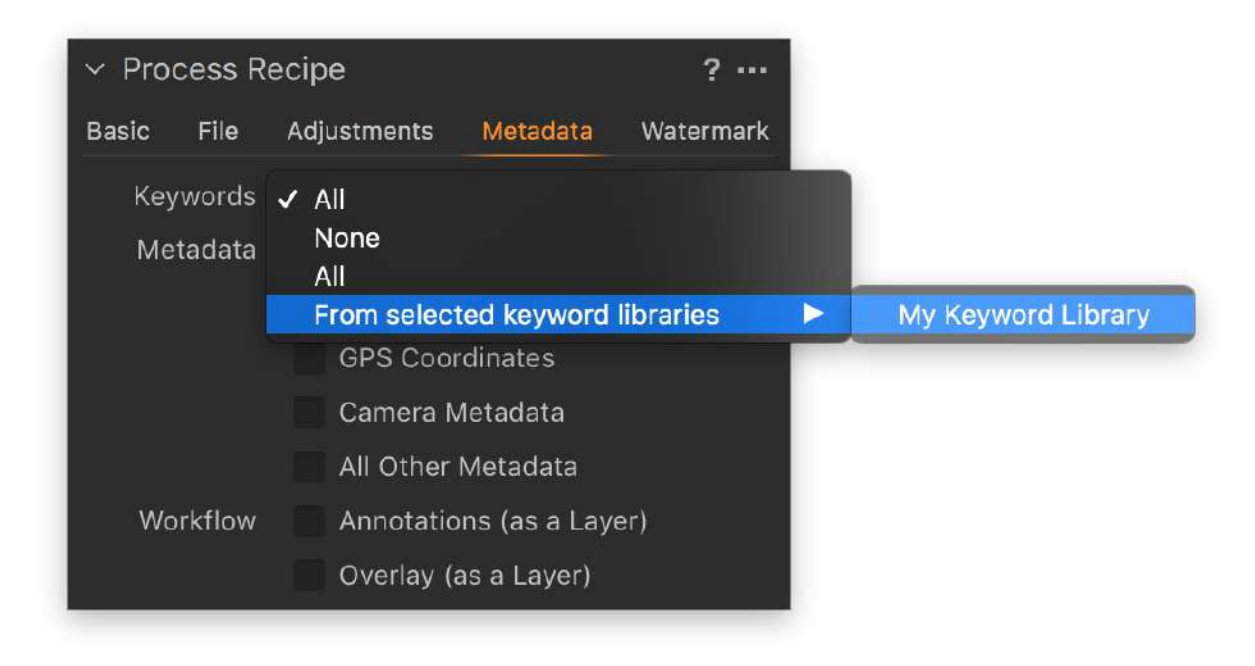

### **35.35 Specifying metadata**

Capture One has the option of removing specific metadata from image variants during output. Like other recipe settings, specifying or controlling metadata is an integral part of each process recipe. You can choose to include or remove the following, as necessary: Rating and Color Tag, Copyright, GPS Coordinates, Camera Metadata (EXIF), and All other metadata (IPTC). When reset to the default setting, with the exception of Ratings and Color Tags, all the metadata in the images will be included for processing.

- 1. Go to the **Output** tool tab.
- 2. Select the **Metadata** tab in the **Process Recipe** tool.
- 3. Uncheck the relevant boxes to remove any metadata associated with the image variants selected for processing and output.
- 4. Selecting the option will automatically save the choice to the recipe.

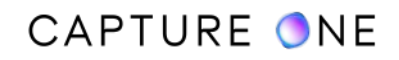

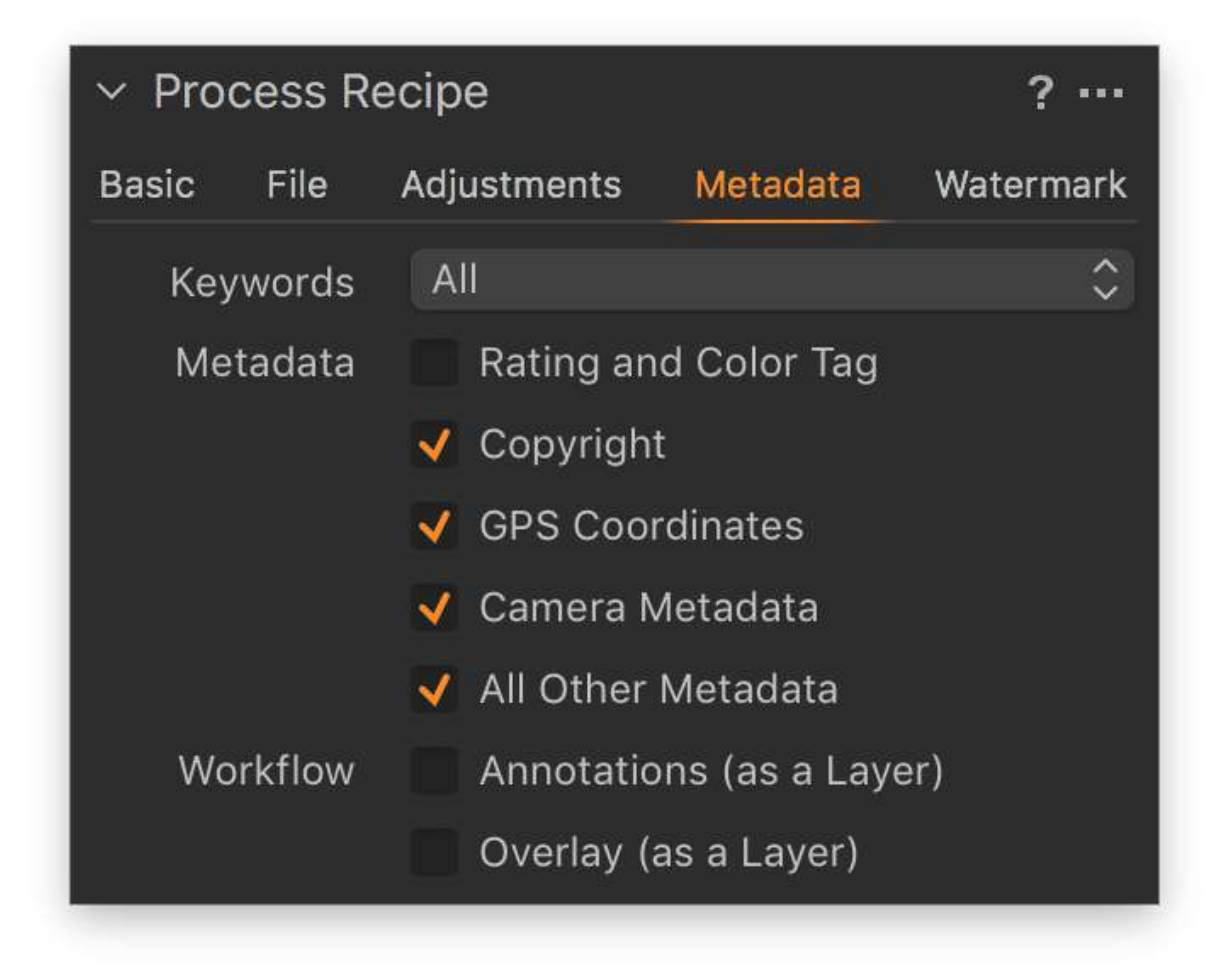

### **35.36 Managing annotations**

Annotations added to images, such as line drawings or sketches to aid retouching, for example, can be either included or excluded from processing when preparing variants for output. When a variant is to be processed using the PSD file format (chosen from the Process Recipe Basic tab) and annotations are included, they are rendered as individual objects in a layer that can be edited in Photoshop.

- 1. Select the appropriate recipe from the **Process Recipes** list. The recipe is then highlighted in orange or silver when the focus is moved. When multiple recipes are to be selected for processing, the following selection will have to be made for each recipe.
- 2. In the **Process Recipe** panel (located under the Process Recipes list), select the **Metadata** tab.
- 3. Under **Workflow**, deselect the **Annotations** check box to exclude the retouch notes or sketches from processed images. When selected, the annotations will be rendered as part of the image. When the variant is to be processed as a PSD, the annotations are included as individual objects in a separate layer that can be edited in Photoshop.
- 4. Selecting the option will automatically save the choice to the recipe.

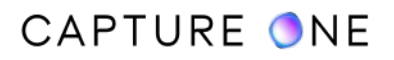

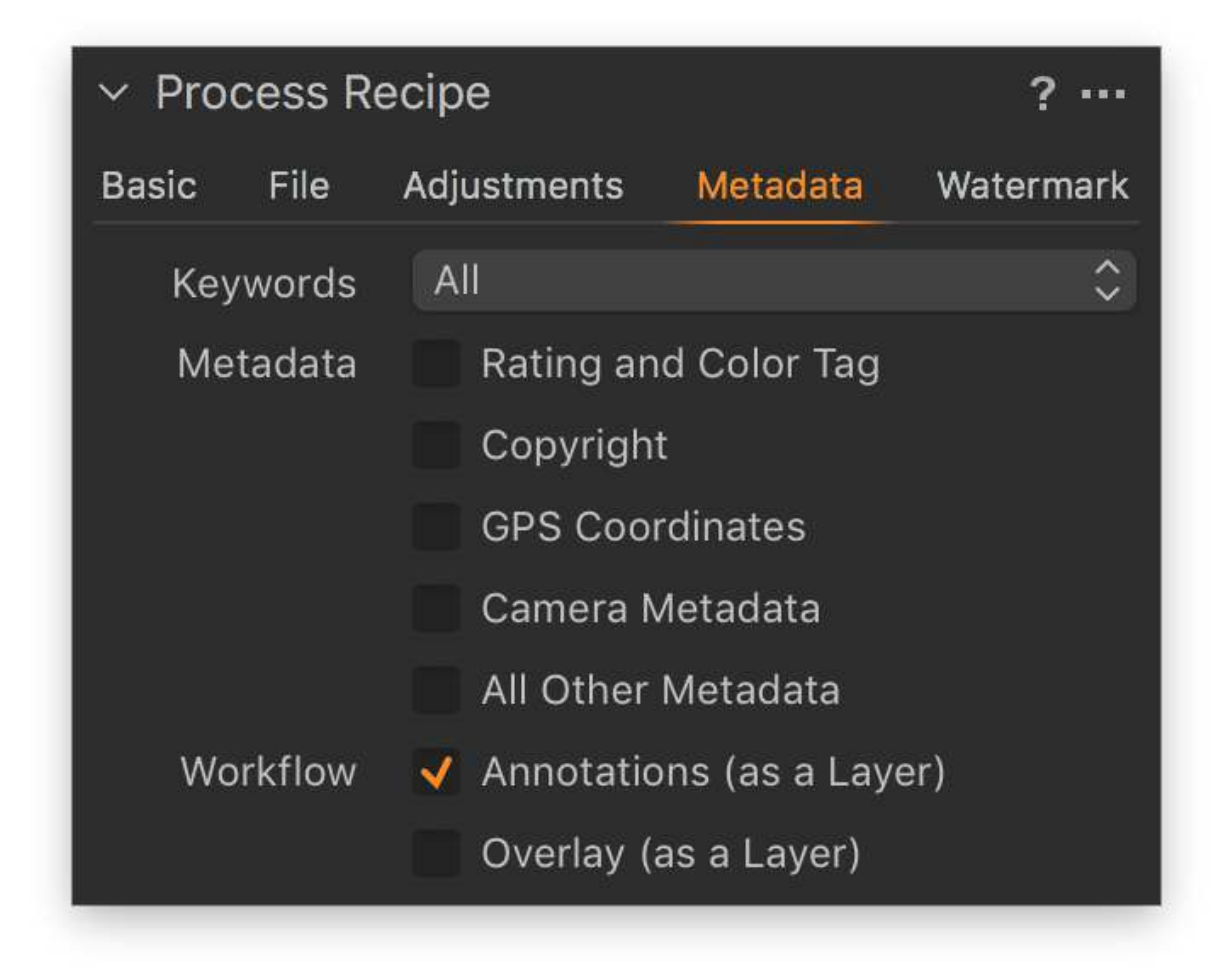

### **35.37 Including an overlay**

An overlay superimposed on images during tethered capture, or retrospectively, using the Overlay tool to aid composition can be included during processing. A previously prepared transparency file (e.g., a PNG saved with a transparent background) can be rendered as a part of the image for proofing purposes or when processed as a PSD file, included as a separate layer. This is a useful option when you want to share both the image and layout as a guide with the production team, for example.

- 1. Select the appropriate recipe from the **Process Recipes** list. The recipe is then highlighted in orange, or silver when focus has moved. When multiple recipes are to be selected for processing, the following selection will have to be made for each recipe.
- 2. In the **Process Recipe** panel (located under the Process Recipes list), select the **Metadata** tab.
- 3. Under **Workflow**, deselect the **Overlay** checkbox to exclude the transparency file from processed images. When selected, the overlay is rendered as a part of the image. When the variant is processed as a PSD, the transparency file is included as an individual object in a layer that can be edited later in Photoshop.
- 4. Selecting the option will automatically save the choice to the recipe

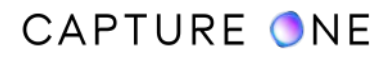

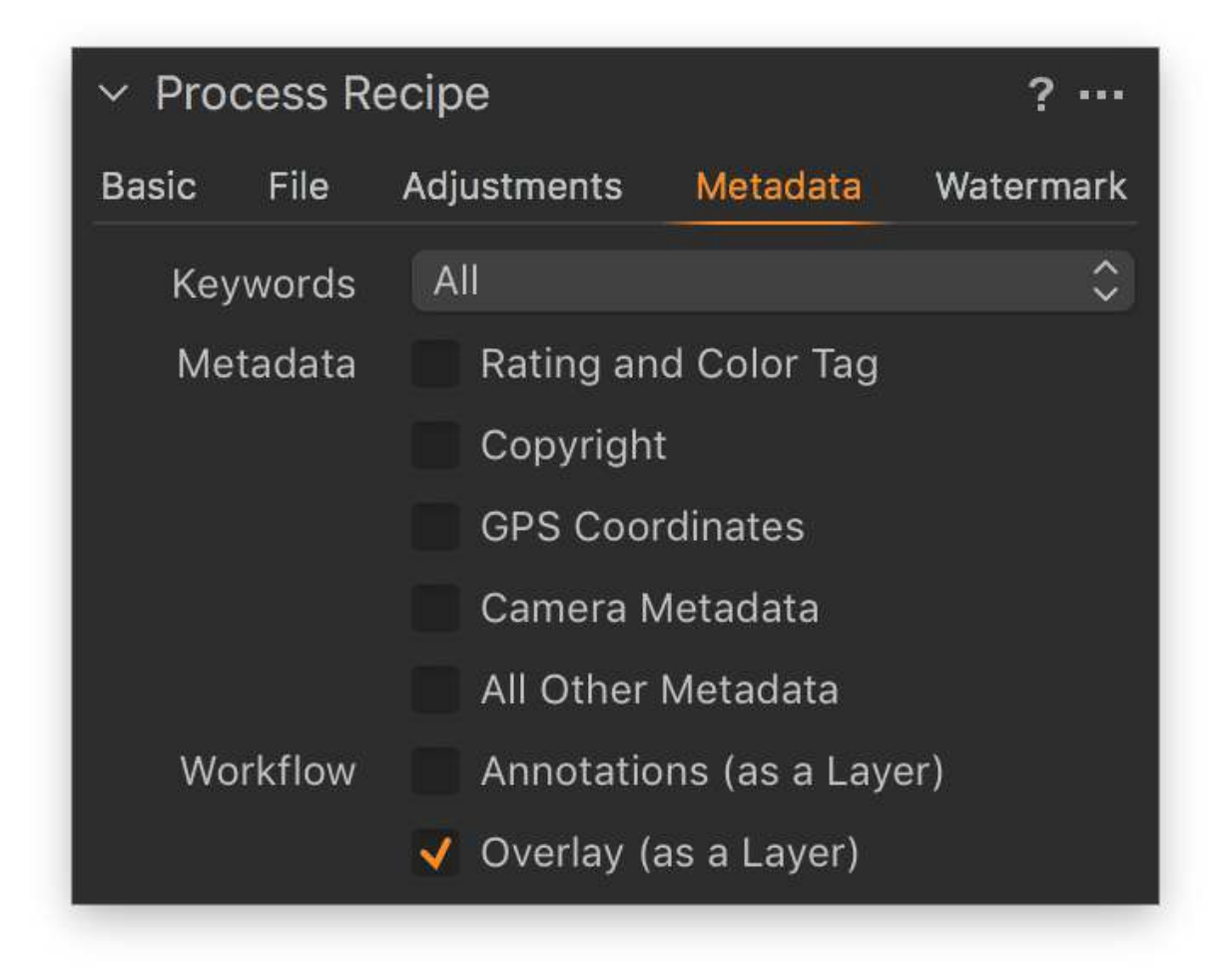

### **35.38 An overview of watermarking**

Capture One Pro enables you to add a watermark when processing variants as JPEG, TIFF, PSD or PNG files to protect your copyright and deter others from unauthorized use of your images. Note that watermarking is not available when processing variants as DNG files.

The Process Recipes tool allows the option to create a watermark using the system's fonts, certain tokens, or to import a ready-made graphics file or image with a transparent background.

Capture One is compatible with all common graphics and image file formats that support transparency for use as a watermark. When the PSD file format is selected from the recipe's Basic tab, the watermark will be included automatically as a separate layer, allowing it to be edited further in Photoshop.

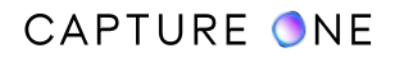

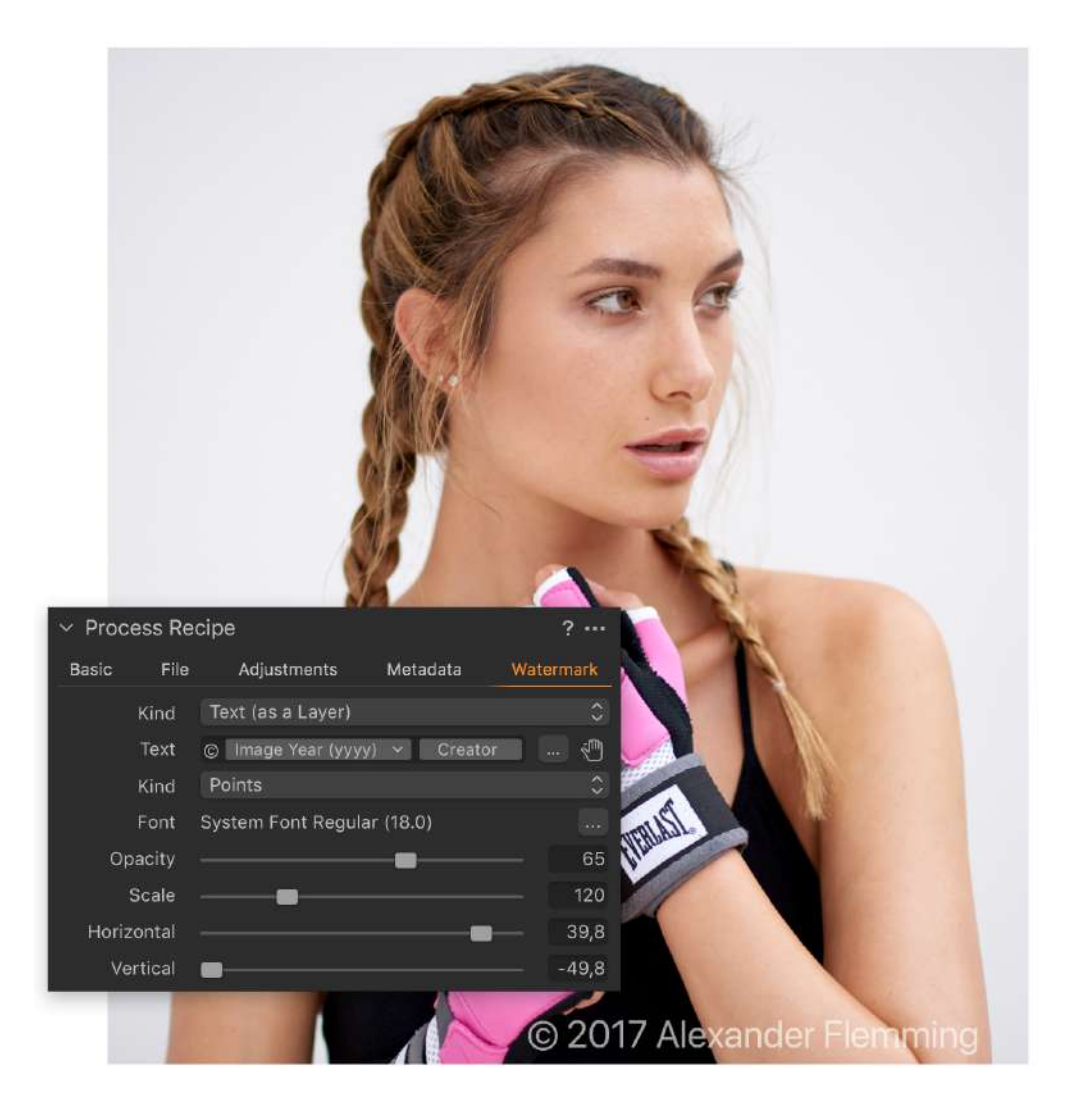

 **NOTE:** In Capture One Express, there is no option to add a watermark.

### **35.39 Adding a text-based watermark**

In addition to adding your own text, Capture One allows you to use tokens when creating a watermark on images. This option greatly simplifies the task of adding a high-quality text-based watermark to images during processing. Tokens leverage Capture One's access to EXIF data as well as Catalog and Session naming paths for naming watermarks and can be used to dynamically vary the text.

For example, when the photographer's name has been added to the Creator field in the IPTC - Contact section, choosing the Creator token will automatically add that name to the watermark, saving you from typing the name in yourself. Furthermore, if there are images from multiple photographers in the selection, Capture One will dynamically change the watermark according to the name (in the IPTC Creator field). If the selected token refers to a field that is currently empty, the warning Empty Name will be displayed in place of the watermark.

- 1. Go to the **Output** tool tab.
- 2. Choose the **Watermark** tab in the **Process Recipe** tool.

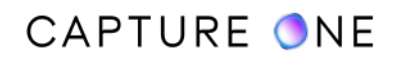

- 3. Select **Text** from the **Kind** drop-down menu and choose from the following:
	- Enter the text required for the watermark in the **Text** field.
	- Click on the adjacent **Text Action menu (…)** icon to open the **Watermark Tokens Manager** dialog box. Select a token or collection of tokens from the list displayed, from the Group or Presets drop-down menus, or add a combination of text and tokens, and select **OK**.
	- The watermark will be visible on the image in the Viewer.
- 4. Click on the **Font Action menu (...}** icon to adjust the font and color of the text.
- 5. Adjust **Opacity** and **Scale** sliders to the desired level.
- 6. Adjust the placement of the watermark using the **Horizontal** and **Vertical** sliders or by clicking on the hand cursor tool (H) (hand icon).
- 7. Once the watermark is created, it will be saved as part of the recipe highlighted in the **Process Recipes** tool, so it can be reused whenever it is required. Alternatively, save it as a new recipe. Multiple sizes may be necessary depending on the output image dimensions.

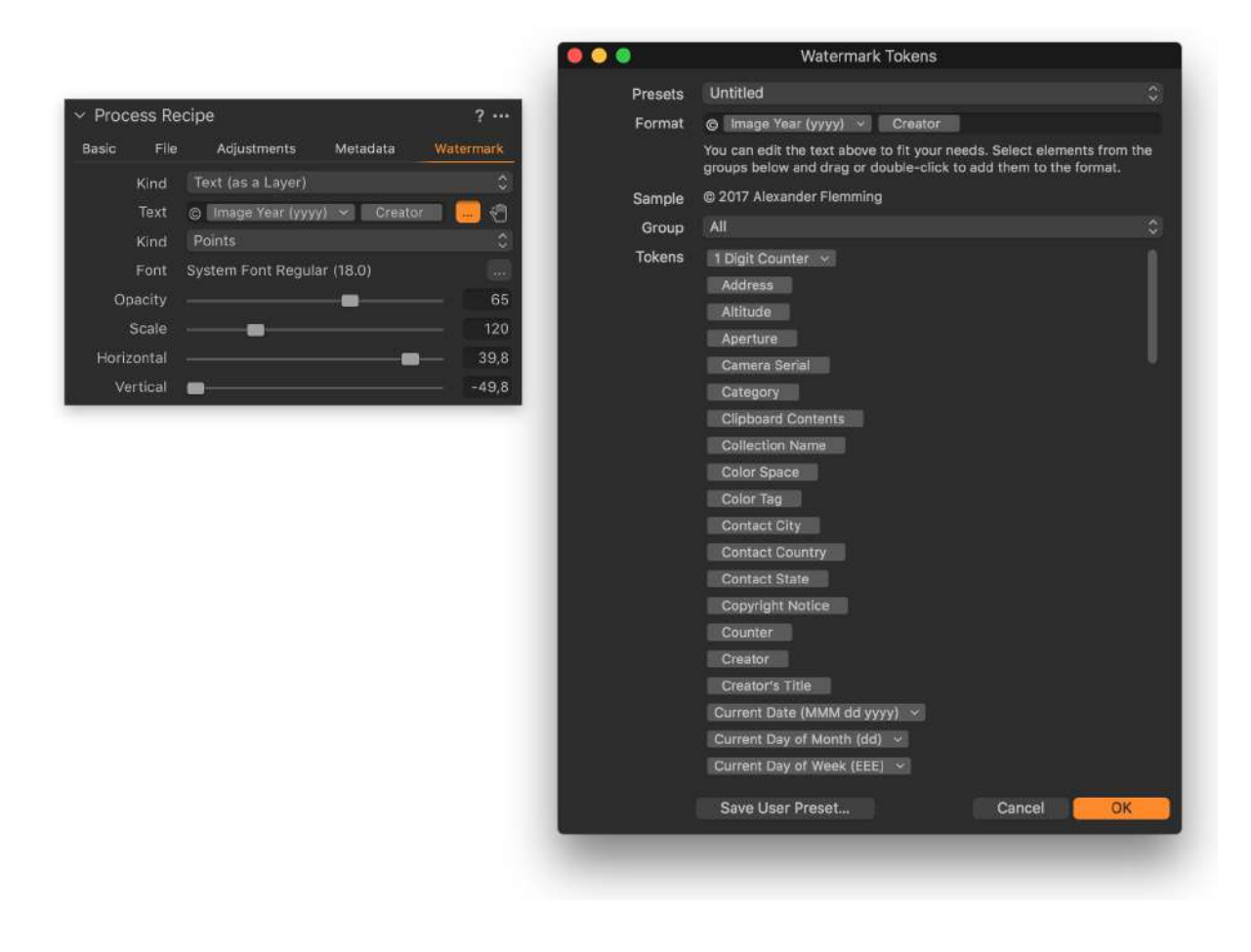

### **35.40 Adding a graphics-based watermark**

Before using this feature, it is necessary to create a graphics- or image-based watermark first. Capture One supports all common image file formats with a transparent background for use as

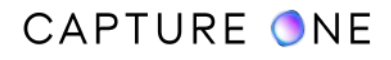

a watermark, such as PSD, PNG, TIFF, GIF, and PDF. In addition, Windows users can also use BMP files.

- 1. Go to the **Output** tool tab.
- 2. Choose the **Watermark** tab in the **Process Recipe** tool.
- 3. In the **Kind** drop-down menu, select **Image**.
- 4. Drag and drop a pre-prepared image file with a transparent background in the **Drop**  image here field in the tool or browse for the file by clicking on the **File Action menu (...)** icon, which is below the **Drop image** field.
- 5. Adjust **Opacity** and **Scale** sliders to the desired level.
- 6. Adjust the placement of the watermark using the **Horizontal** and **Vertical** sliders or by selecting the hand cursor tool (H).
- 7. Once the watermark is created, save it as part of a process recipe using the **Process Recipes** tool so that it can be reused whenever it is required. Multiple sizes may be necessary depending on the output dimensions.

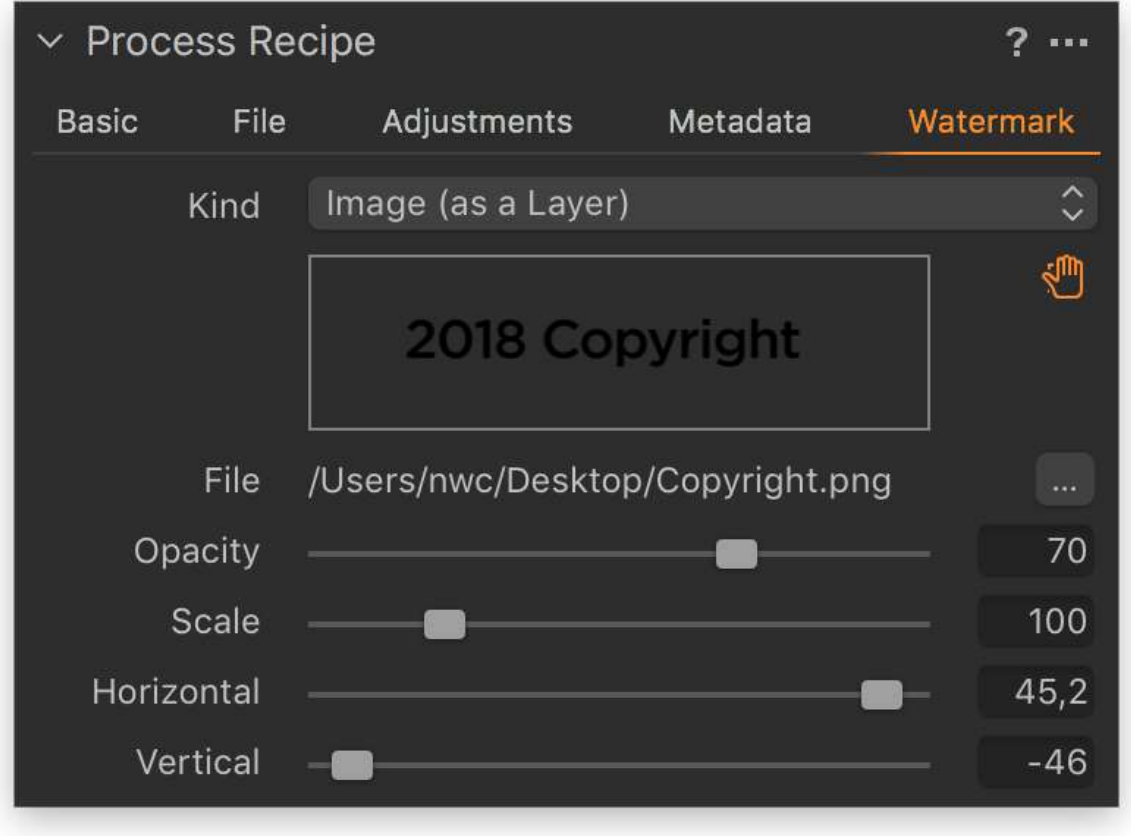

### **35.41 Creating a User Preset**

Capture One can save a text-based watermark as a User Preset.

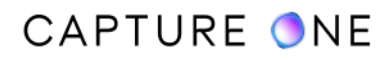

- 1. Go to the **Output** tool tab.
- 2. Choose the **Watermark** tab in the **Process Recipe** tool.
- 3. Select **Text** from the **Kind** drop-down menu.
- 4. Click on the adjacent **Action menu (…)** icon. The **Watermark Tokens Manager** dialog box opens.
- 5. Select a token or collection of tokens from the list displayed in the Group drop-down menu or add a combination of text and tokens, as desired.
- 6. Go to **Presets** and click in the text field. The **Manage Presets** menu opens.
- 7. Select **Save User Preset…** A **Save** window opens.
- 8. Give the preset a relevant name and click **Save**.

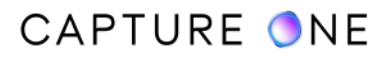

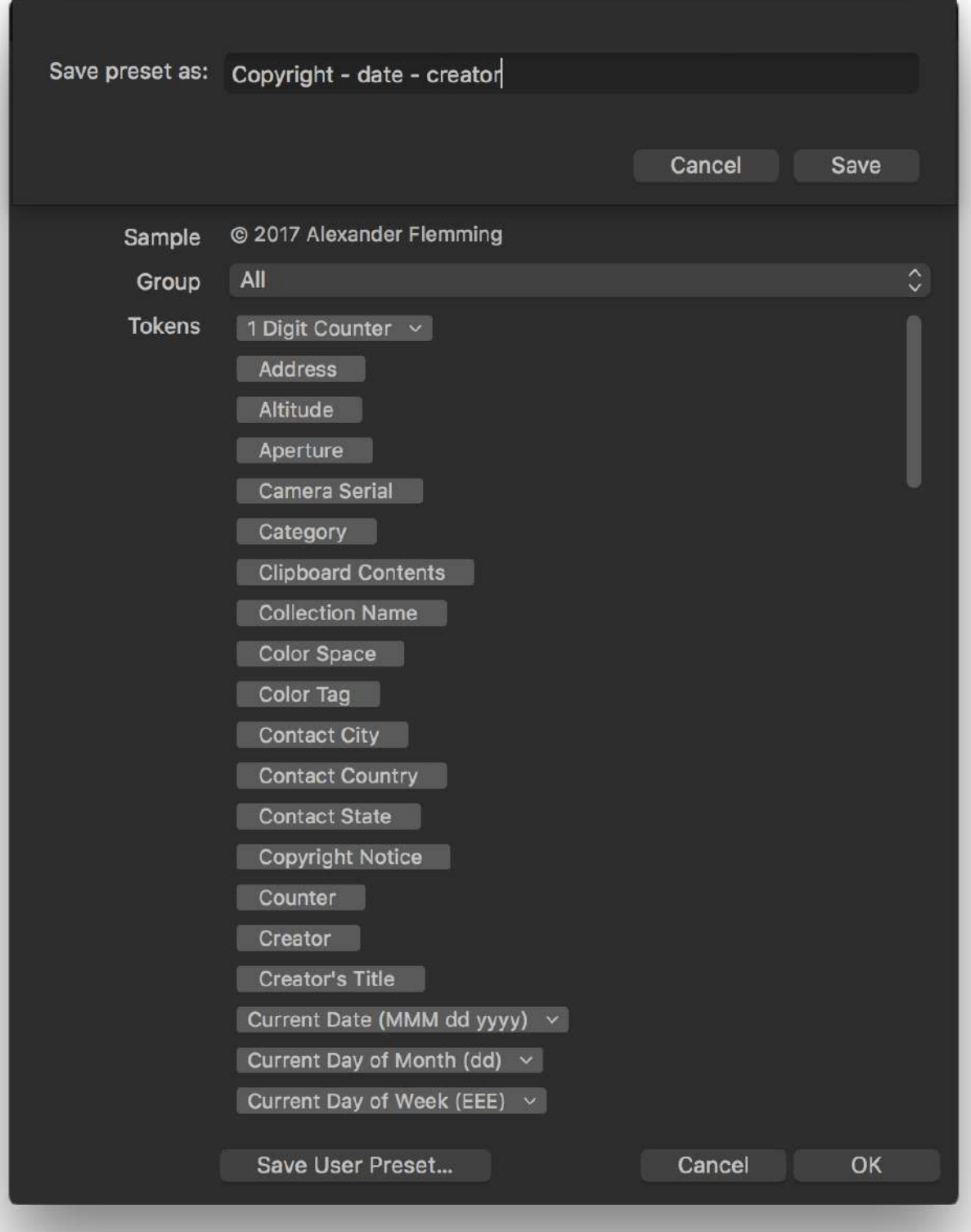

# **35.42 Selecting a preset**

- 1. Go to the **Output** tool tab.
- 2. Choose the **Watermark** tab in the **Process Recipe** tool.

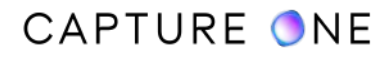

- 3. Select **Text** from the **Kind** drop-down menu.
- 4. Click on the adjacent **Action menu (…)** icon. The **Watermark Tokens Manager**  dialog box opens.
- 5. Go to **Presets** and click in the text field. The **Manage Presets** menu opens.
- 6. Select the preset from the **User Presets** or **Built-in Presets** folder, as appropriate. The preset's contents will be added to the **Format** field.
- 7. Verify and add any other text/tokens as required and select **OK**. The contents of the **Format** field will be added to the **Text** field in the **Watermark** tool and displayed on the image in the Viewer.

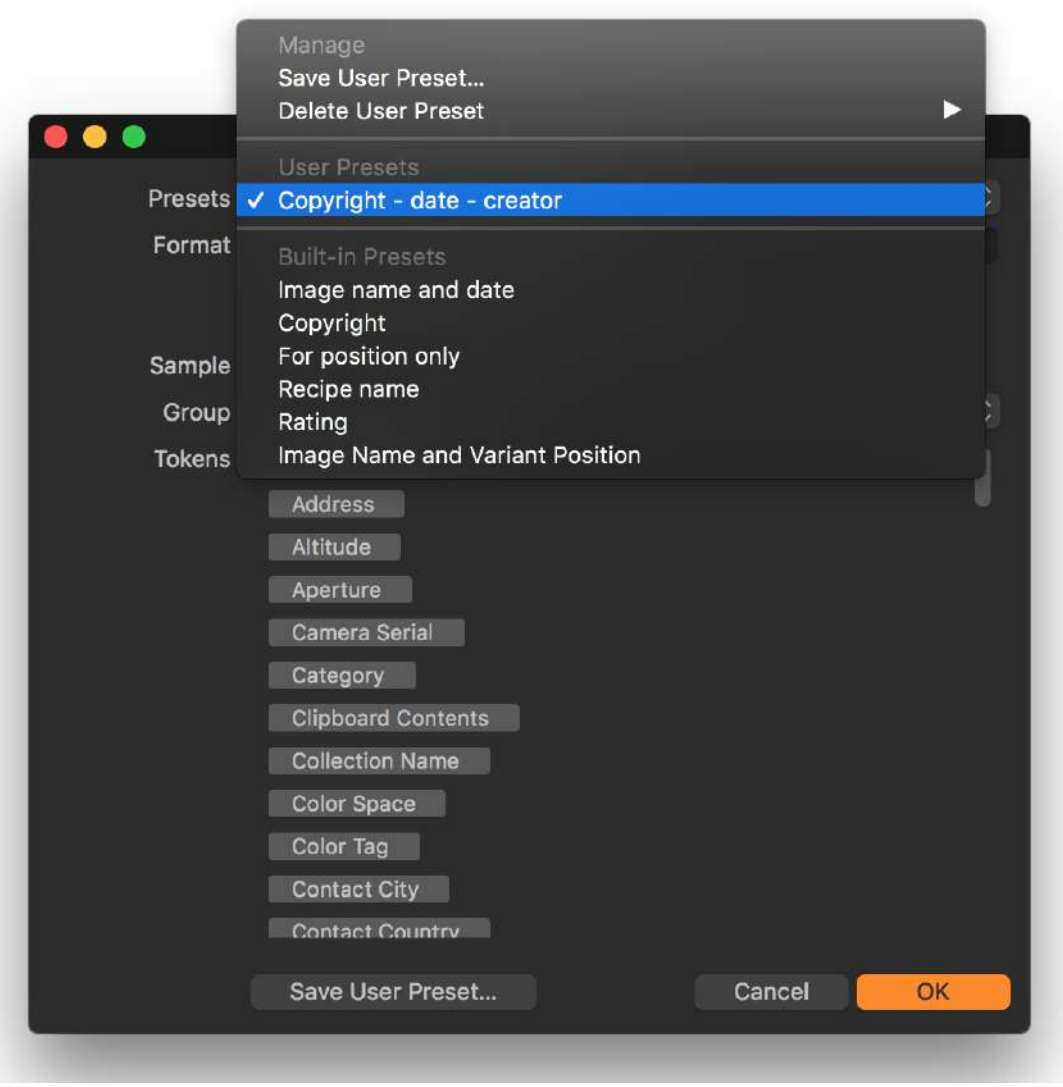

### **35.43 Deleting a user preset**

- 1. Go to the **Output** tool tab.
- 2. Choose the **Watermark** tab in the **Process Recipe** tool.
- 3. Select **Text** from the **Kind** drop-down menu.

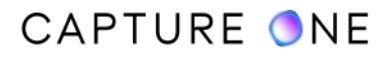

- 4. Click on the adjacent **Action menu (…)** icon. The **Watermark Tokens Manager**  dialog box opens.
- 5. Go to **Presets** and click in the text field. The **Manage Presets** menu opens.
- 6. From the **Delete User Preset** folder, click on the preset from the list. The **Delete Token Name User Preset** window opens asking to confirm the action.
- 7. Select **OK** or **Cancel**, as appropriate.

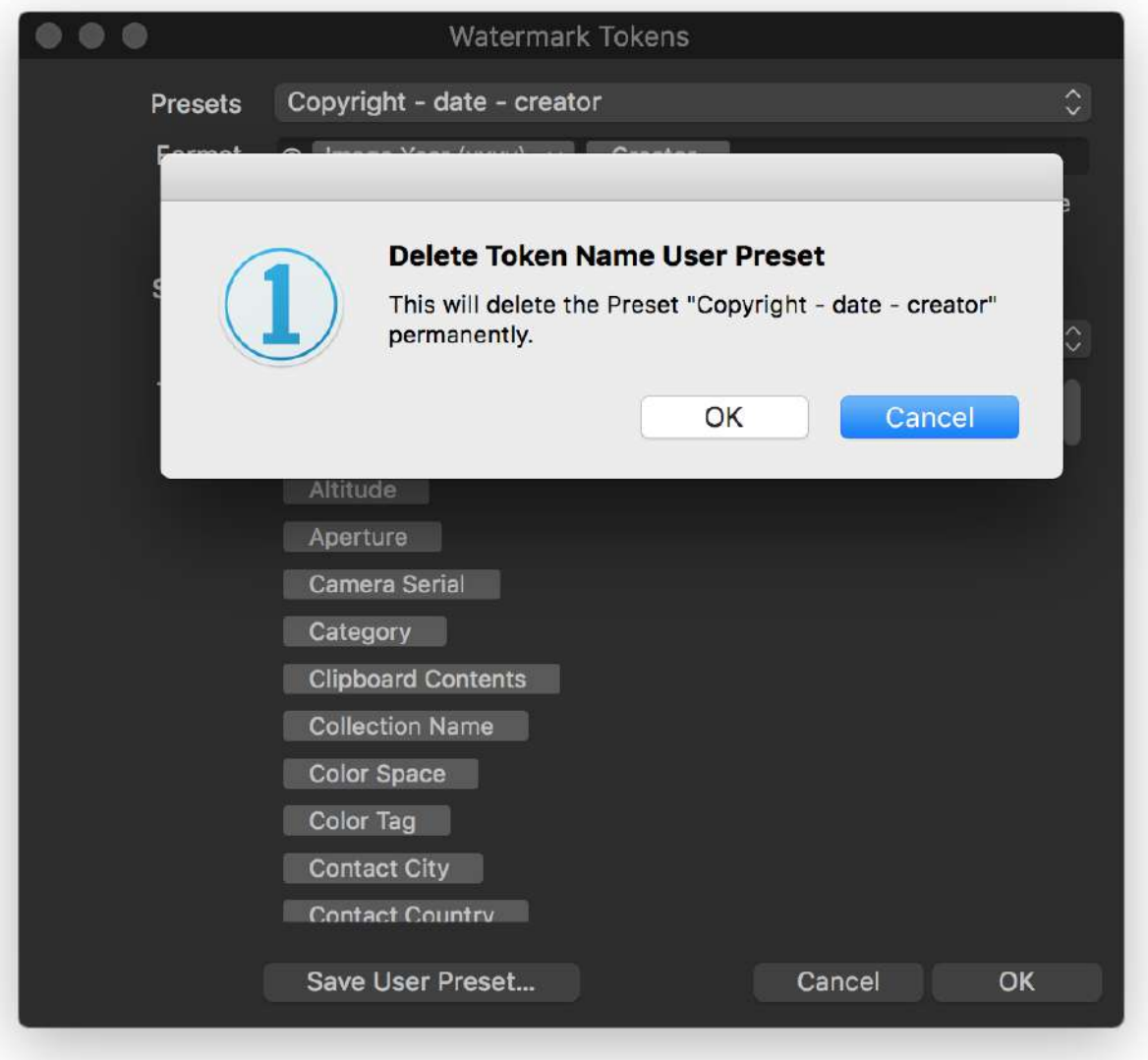

### **35.44 Removing watermarks**

You can remove any text- or graphics-based watermarks from images.

- 1. Go to the **Output** tool tab.
- 2. Select the **Watermark** tab in the **Process Recipe** panel.

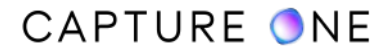

3. In the **Kind** drop-down menu, select **None**. Images are cleared of any text- or graphics-based watermarks.

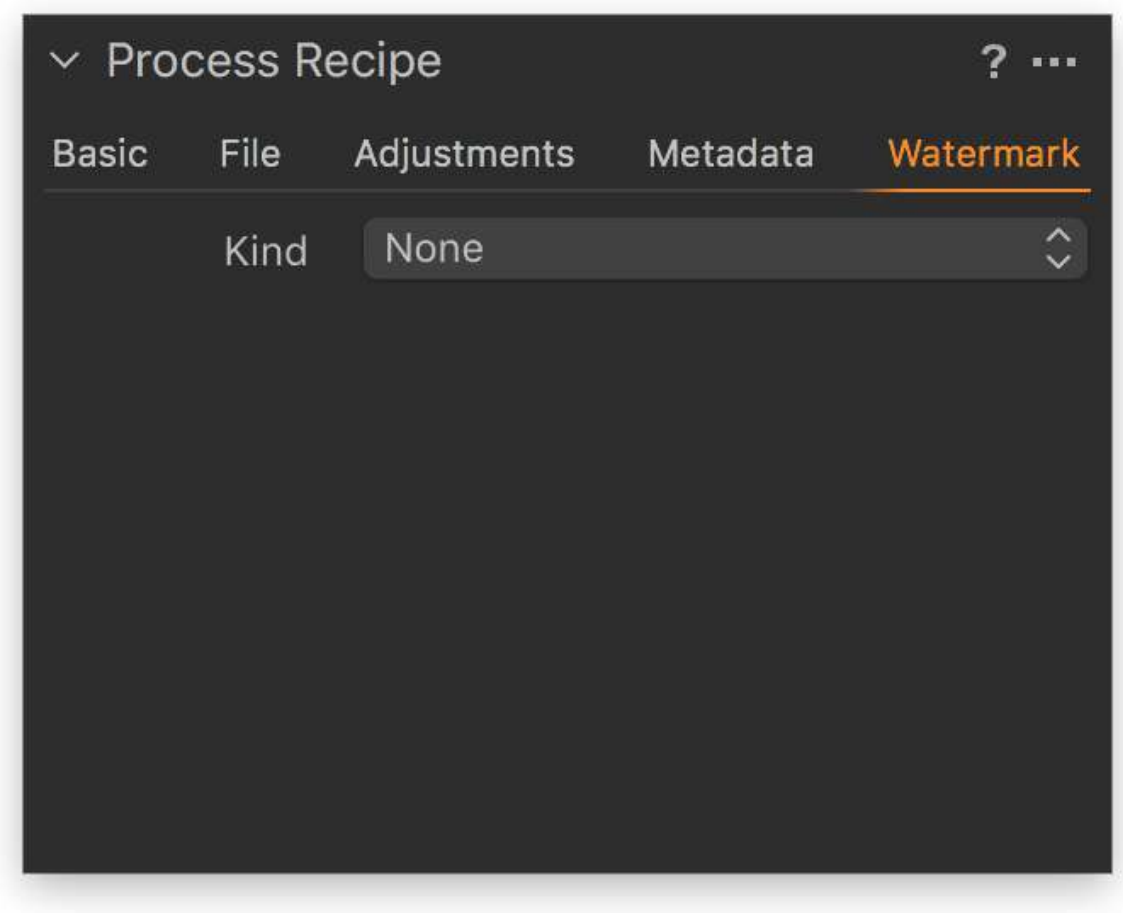

### **35.45 Editing the batch**

To edit the batch, proceed with the following steps:

- 1. Go to the **Batch** tool in the **Output** tool tab.
- 2. Choose the **Queue** tab.
- 3. A batch of files can be changed and reordered. Simply drag and drop files to the desired order during processing.
- 4. Highlight a file(s) and press backspace (on your keyboard) to remove it from the Batch Queue at any time.
- 5. Press the **Stop** or **Start** button (at the bottom of the Batch tool) to stop or restart the queue at any time.

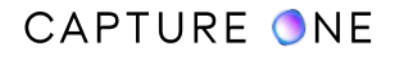

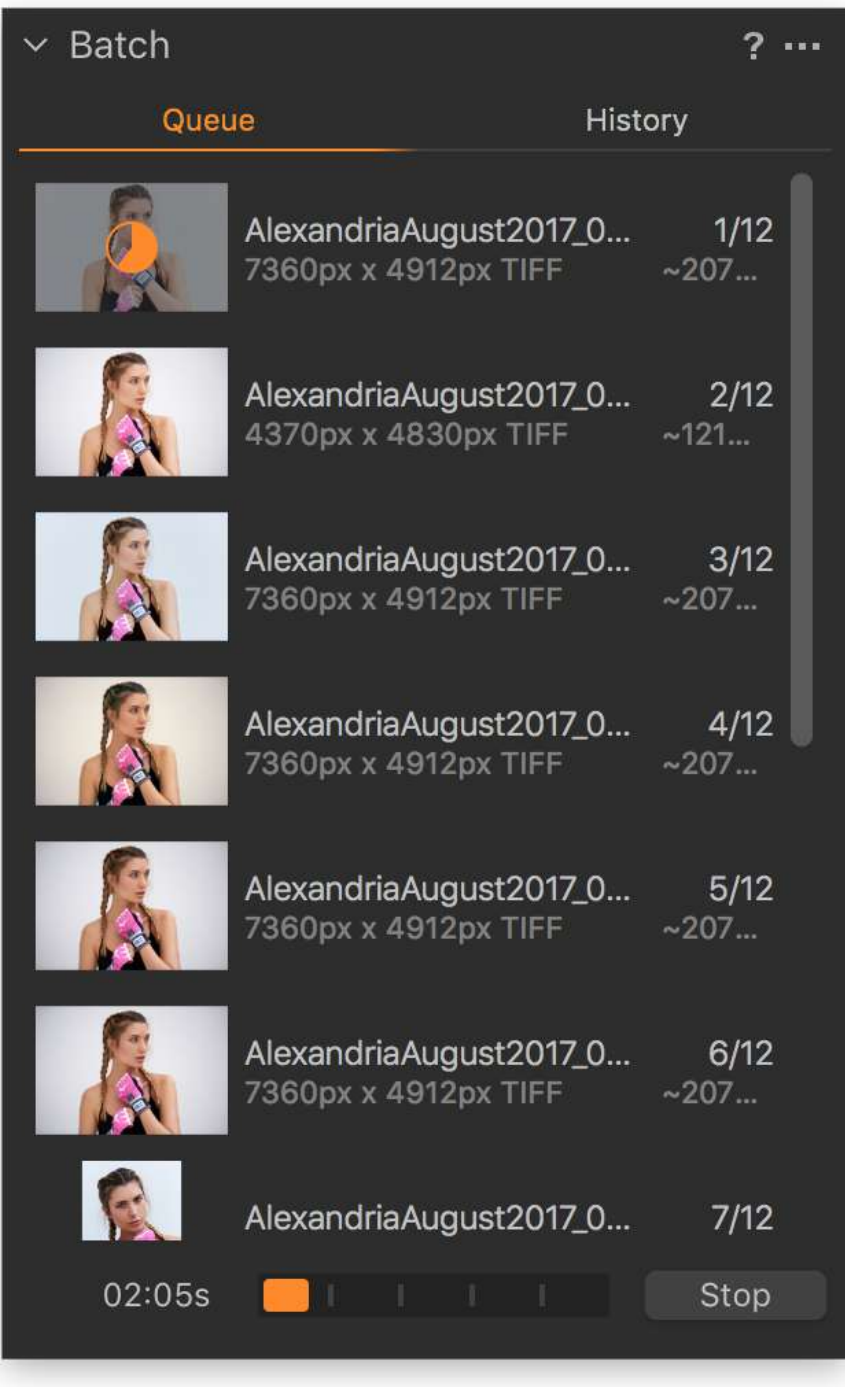

# **35.46 Process history**

The Batch tool tab shows a history of all recent files that have been processed. When there is a need for further copies of these images, you can simply reprocess them.

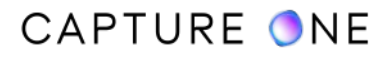

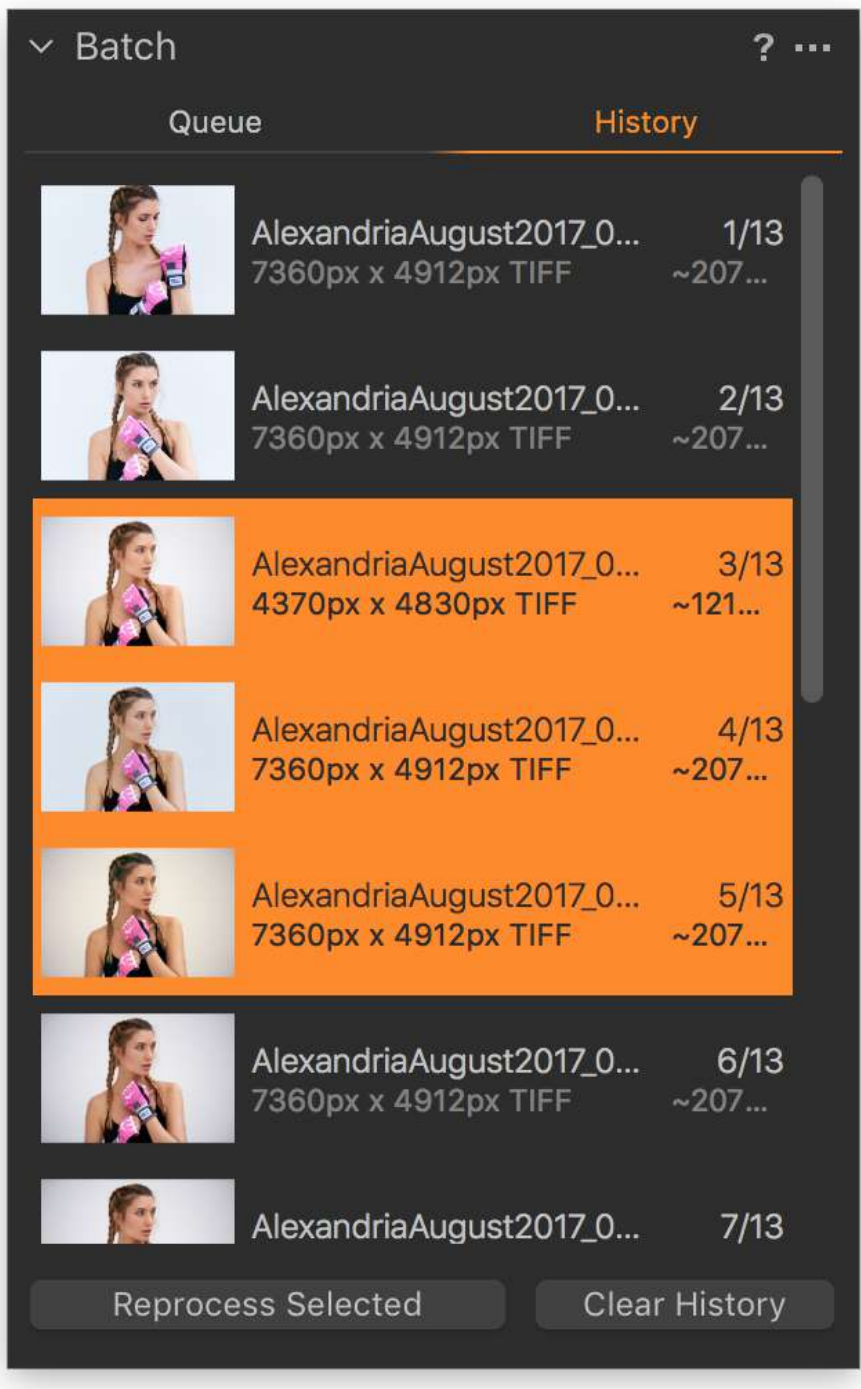

# **35.47 Reprocessing files**

To reprocess files, follow the steps below.

- 1. Go to the **Batch** tool in the **Output** tool tab.
- 2. Select the **History** tab.

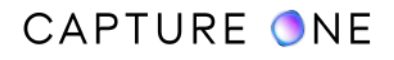

3. Highlight any previously processed files and press the **Reprocess Selected** button.

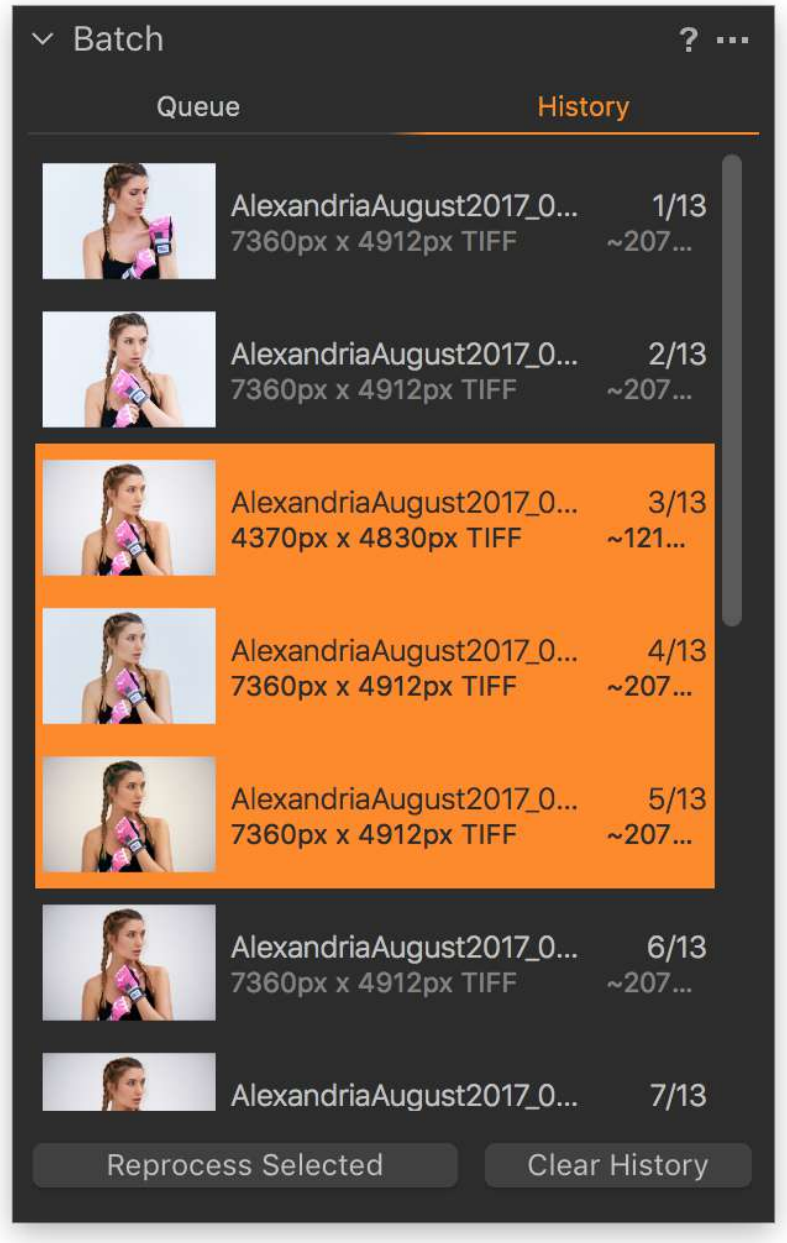

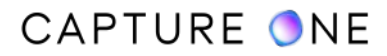

# Part 36. Plugins

### **36.1 Publishing images**

Ensure that you have installed a publishing plugin in Capture One 12.

- 1. Select the image(s) that you want to publish.
- 2. Then select **Image -> Publish -> Plugin**.
- 3. You will now be presented with a number of adjustments options that are specific to the installed plugin. Please visit the plugin vendor's website for instructions on how to use these settings.

**NOTE:** If you have no publishing plugin installed yet, you will instead see the **Image -> Publish -> Get Plugins...** command which will take you to a Phase One webpage to select and download a plugin.

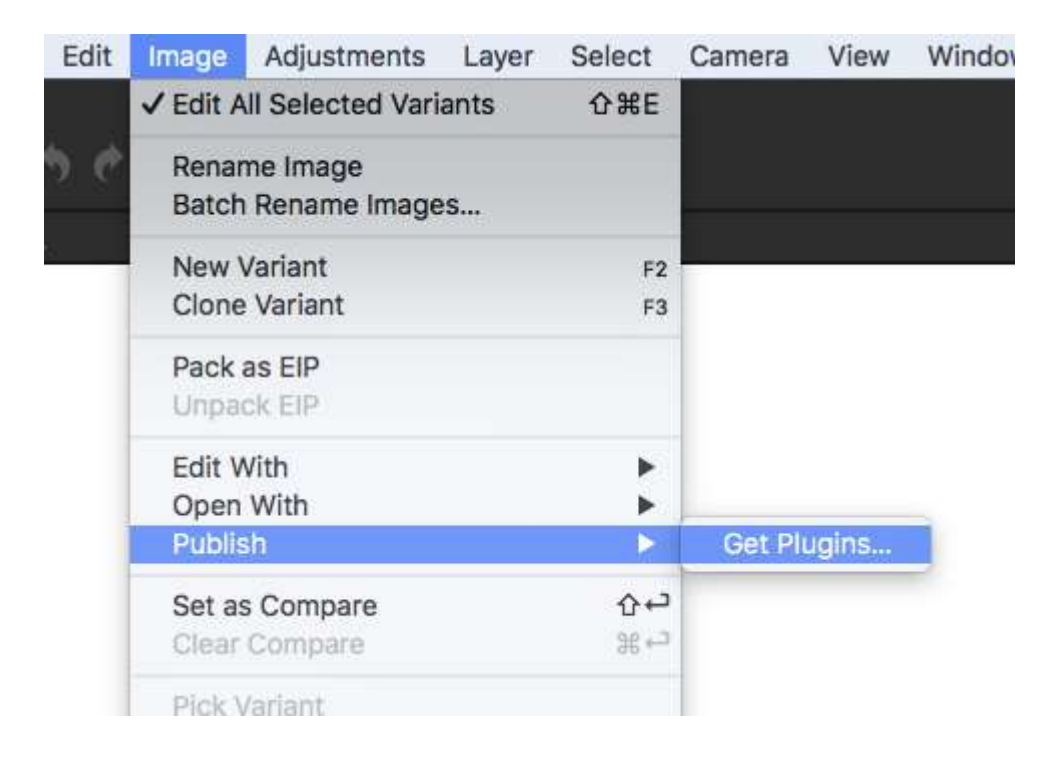

## **36.2 Plugins for publishing images**

Capture One 12 introduced the concept of Plugins which can greatly expand the possibilities to either edit or publish your images.

Plugins come in two main flavors: plugins that will enable you to publish images directly an online photo gallery solution or to social media; plugins that will let you edit or open images with specialized image adjustments, like the Helicon Focus plugin.

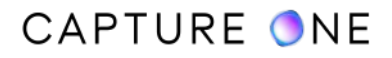

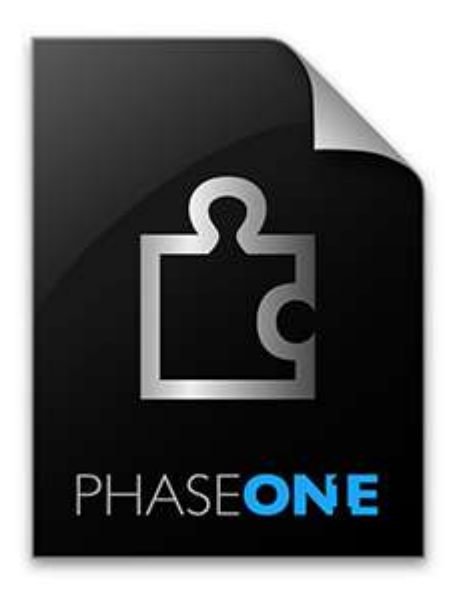

**NOTE:** It is not possible to work with plugins in Capture One Express.

In order to get new plugins, select **Capture One -> Preferences…** / **Edit -> Preferences…** (macOS/Windows) and choose the **Plugins** tab. Then click on **Get more plugins** in the lower right corner and you will be taken to a Phase One webpage where you can download any available plugin.

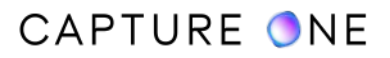

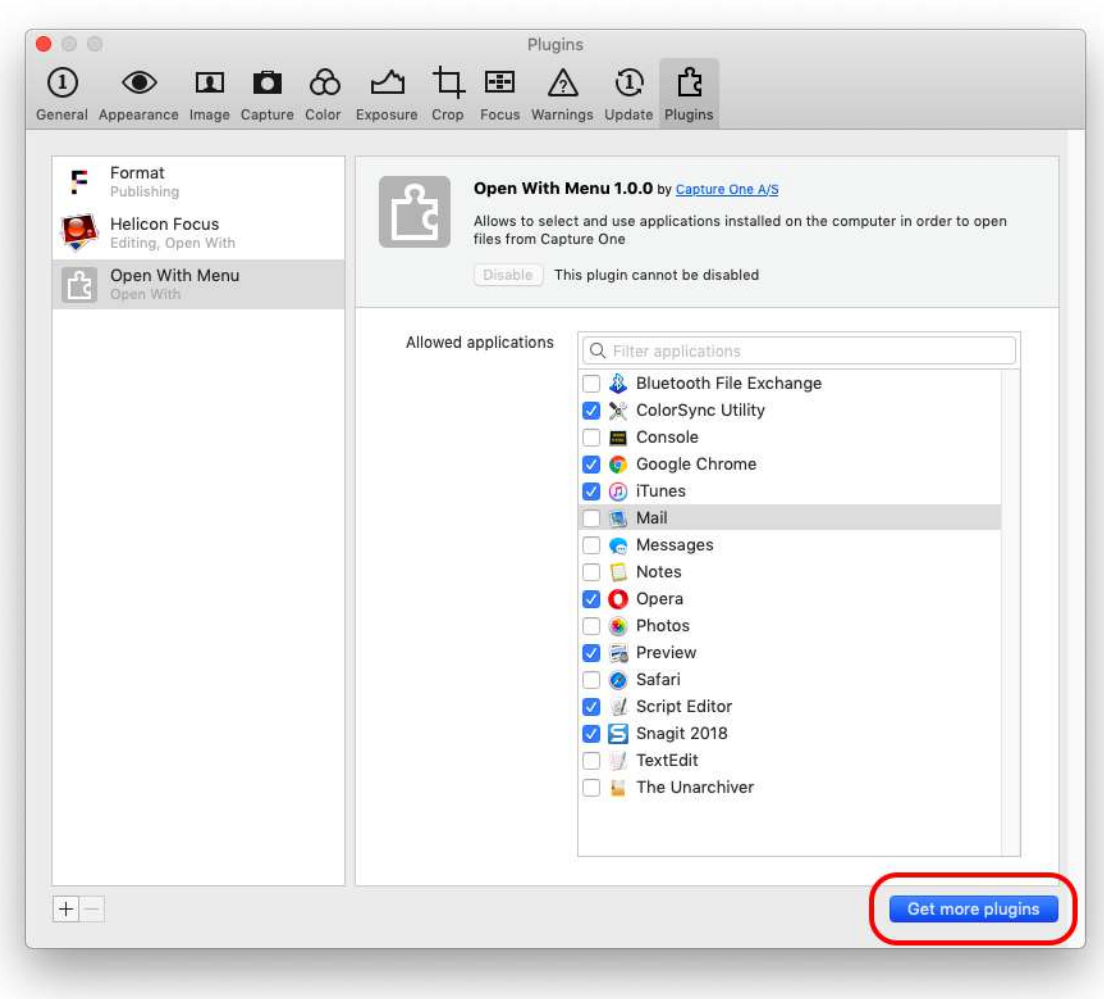

## **36.3 Installing a plugin**

There is a number of ways to install a plugin in Capture One once you have downloaded it.

- 1. Double-click on the plugin.
- 2. Open **Preferences** and select the **Plugins** tab. Click the **+** button in the bottom-left corner, then select the plugin in the file browser that pops up.
- 3. Open **Preferences** and select the **Plugins** tab. Drag the plugin into the list of plugins.

Capture One will then copy the plugin to the Plug-ins subfolder under Capture One and install it. The plugin should now show up in the list on the left of the Plugin manager tab and be ready to use.

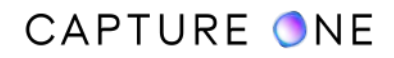

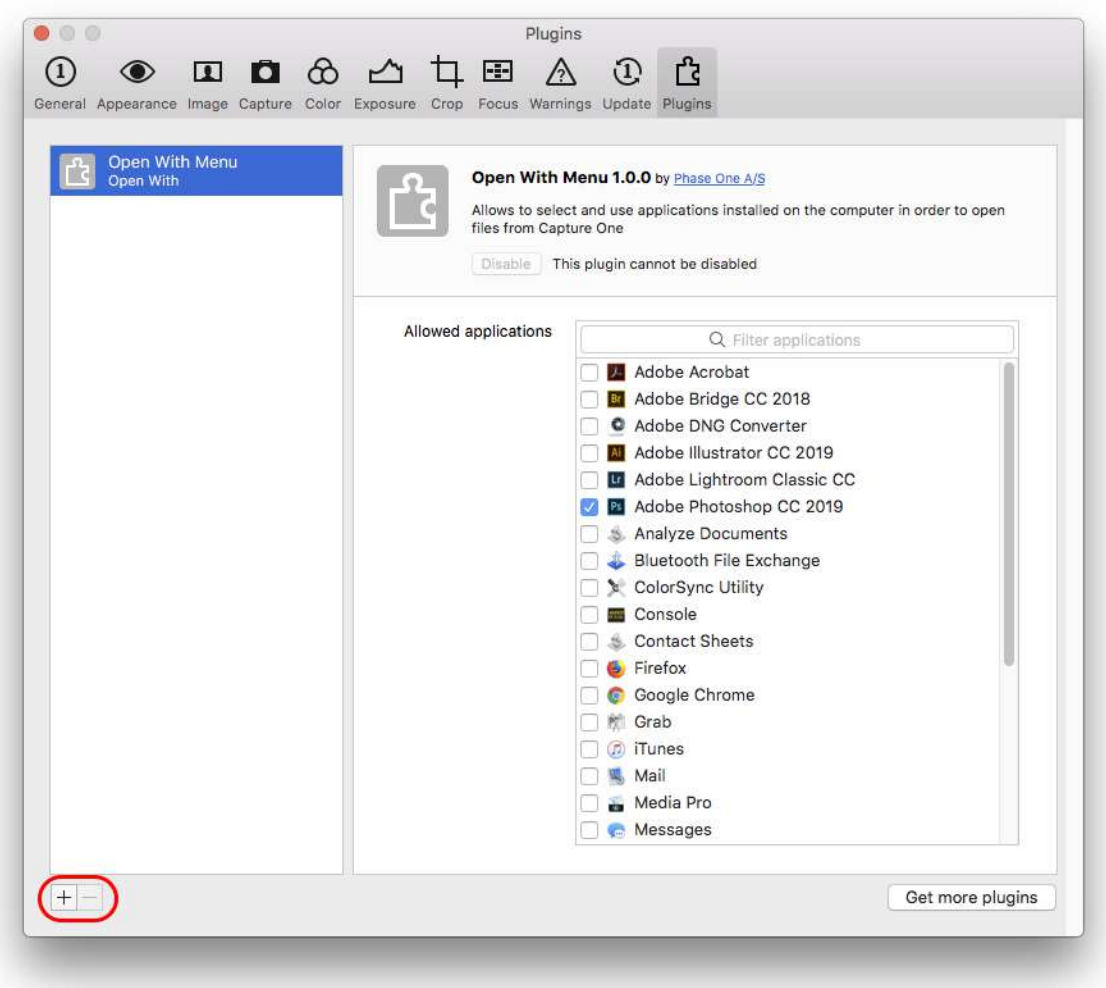

## **36.4 Changing plugin settings**

In order to change the settings for each plugin, select **Capture One -> Preferences… / Edit - > Preferences…** (macOS/Windows) and choose the **Plugins** tab. Then select the option to install a plugin from the list on the left and change the desired settings.

Note that the company offering the plugin has made specific settings that are tied to their plugin, so please visit their site for instructions on how to use them. You can disable an installed plugin by selecting it and clicking on the **Disable** button if you want to turn its functionality off temporarily. Just click on **Enable** to turn it back on again.

Capture One comes with one plugin from Phase One called **Open With** menu. It allows you to exclude certain apps from the **Image -> Edit With** menu list to keep things nicely organized.

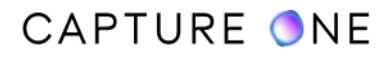

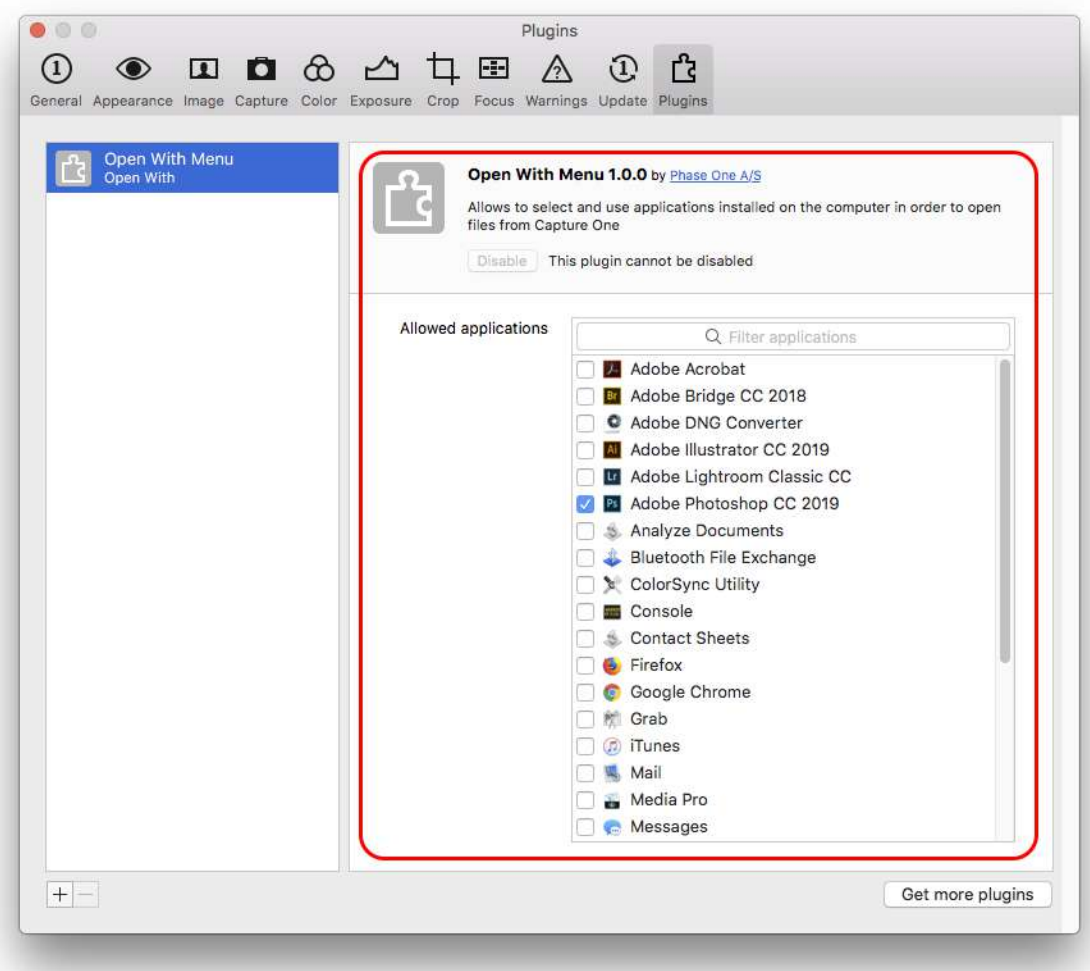

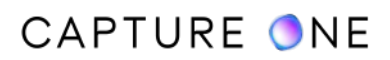

# Part 37. Web Gallery

### **37.1 The Web Contact Sheet**

The Web Contact Sheet lets you showcase your work by creating web photo galleries.

Create a web gallery from a selection of flexible templates for impressive web-based image presentations. You can insert a title, a text description, and copyright, and then set the image size and quality (N.B. Smaller size files are preferable when e-mailing to a client).

### **37.2 Creating a Web Contact Sheet**

- 1. Select the desired thumbnail files in the Browser.
- 2. Select **File -> Make Web Contact Sheet…** The **Web Contact Sheet** module opens in a window on top of the Capture One window.
- 3. Select a **Theme**. A Classic (Dark/Light) theme is similar to a contact sheet featuring thumbnails. In this example, the Full screen (Dark) option has been selected.
- 4. Fill in any text fields (Title, Description, Copyright, and Web-link).
- 5. Set the desired thumbnail, preview, and quality size.
- 6. Select a **Path** folder in the **Web Sheet Output** tool.
- 7. Checkmark the **Show after Export** if you want to see the gallery in your web browser.
- 8. Press the **Export** button in the bottom right corner.

### **37.3 Adding an image caption**

- 1. Select the desired thumbnail files in the Browser.
- 2. Select **File -> Make Web Contact Sheet…**
- 3. The **Web Contact Sheet** module opens in a window on top of the Capture One window.
- 4. Go to the **Images** tool and select one of the options from the **Caption** drop-down menu.
- 5. Checkmark the **Show after Export** if you want to see the gallery in your web browser.
- 6. Press the **Export** button in the bottom right corner.

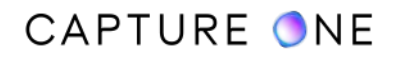

# Part 38. Printing Images

#### **38.1 Printing images**

- 1. Select images to print in the Browser.
- 2. Select **File -> Print t**o display the dialog box and print sheet.
- 3. Adjust the page layout using **Templates**, **Margins**, and **Layout** panels.
- 4. Adjust the image appearance using the **Caption**, **Image Settings**, and **Watermark**  panels.
- 5. Use the **Printer** tool to adjust the **Print Settings**, **Page Setup**, and the **Resolution**, **Sharpening** setting and a **Color Profile**.
- 6. Press the **Print…** button.
- 7. Choose additional layout options via the **Print** dialog box.
- 8. Finally, press **Print**. Images will be rendered in Capture One (with a progress indication) before they are sent to the printer.

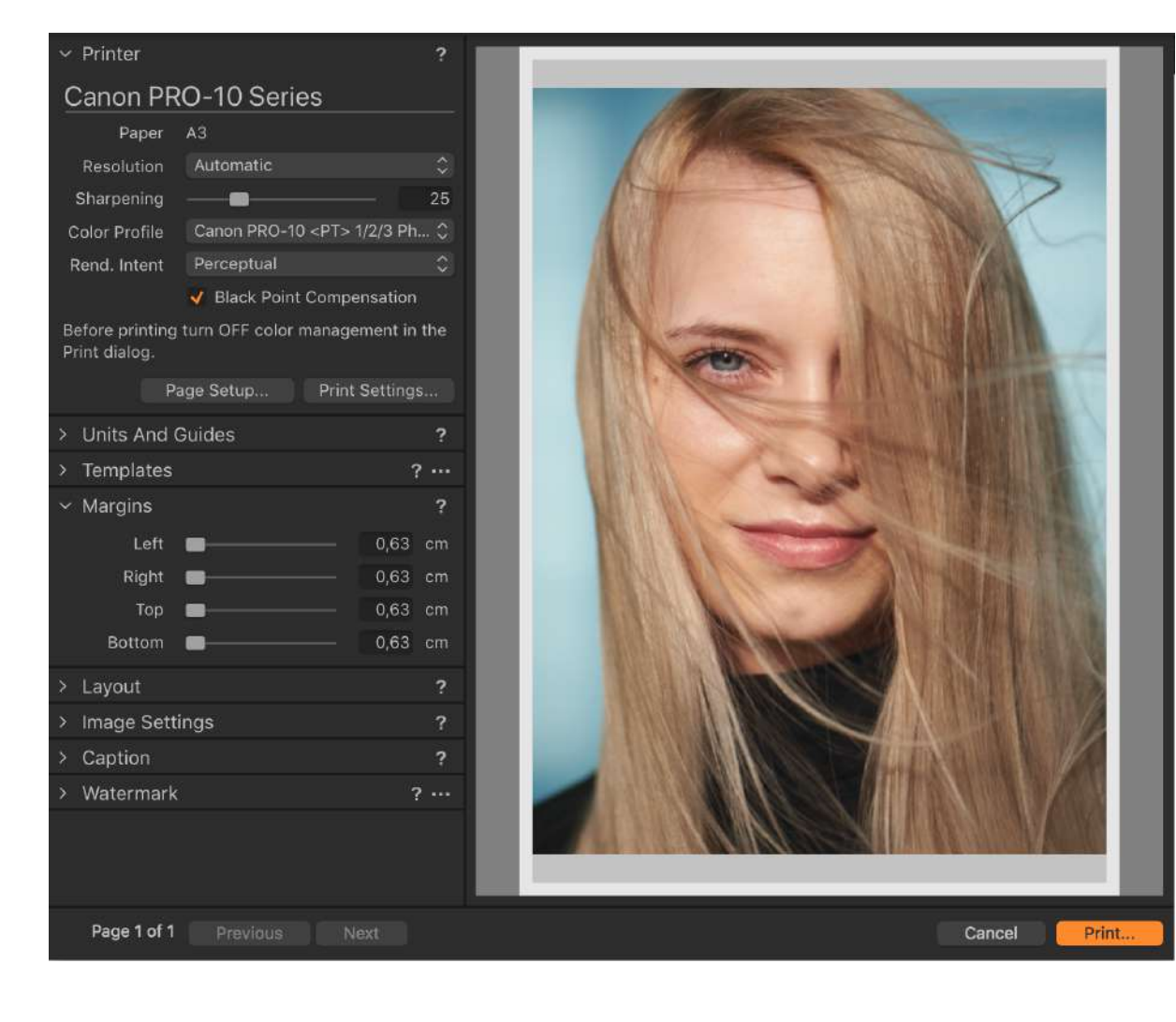

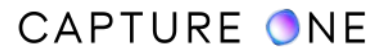
### **38.2 Templates for printing images**

Use a built-in template or create your own and save it for future use.

- 1. Select images to print in the Browser.
- 2. Select **File -> Print** to display the print sheet and dialog box.
- 3. Go to the **Templates** tool and select one of the built-in options from the drop-down menu that best fits your needs.
- 4. If there are no appropriate **Built-in Templates**, go to the **Layout** tool and adjust the sliders as desired.
- 5. Once you have the desired layout, you can save it for future use. Go to the **Templates**  tool and select **Save User Template...**
- 6. Name the template and press **Save**.
- 7. This template can now be accessed via the **Template** drop-down menu under the **User Templates h**eading.

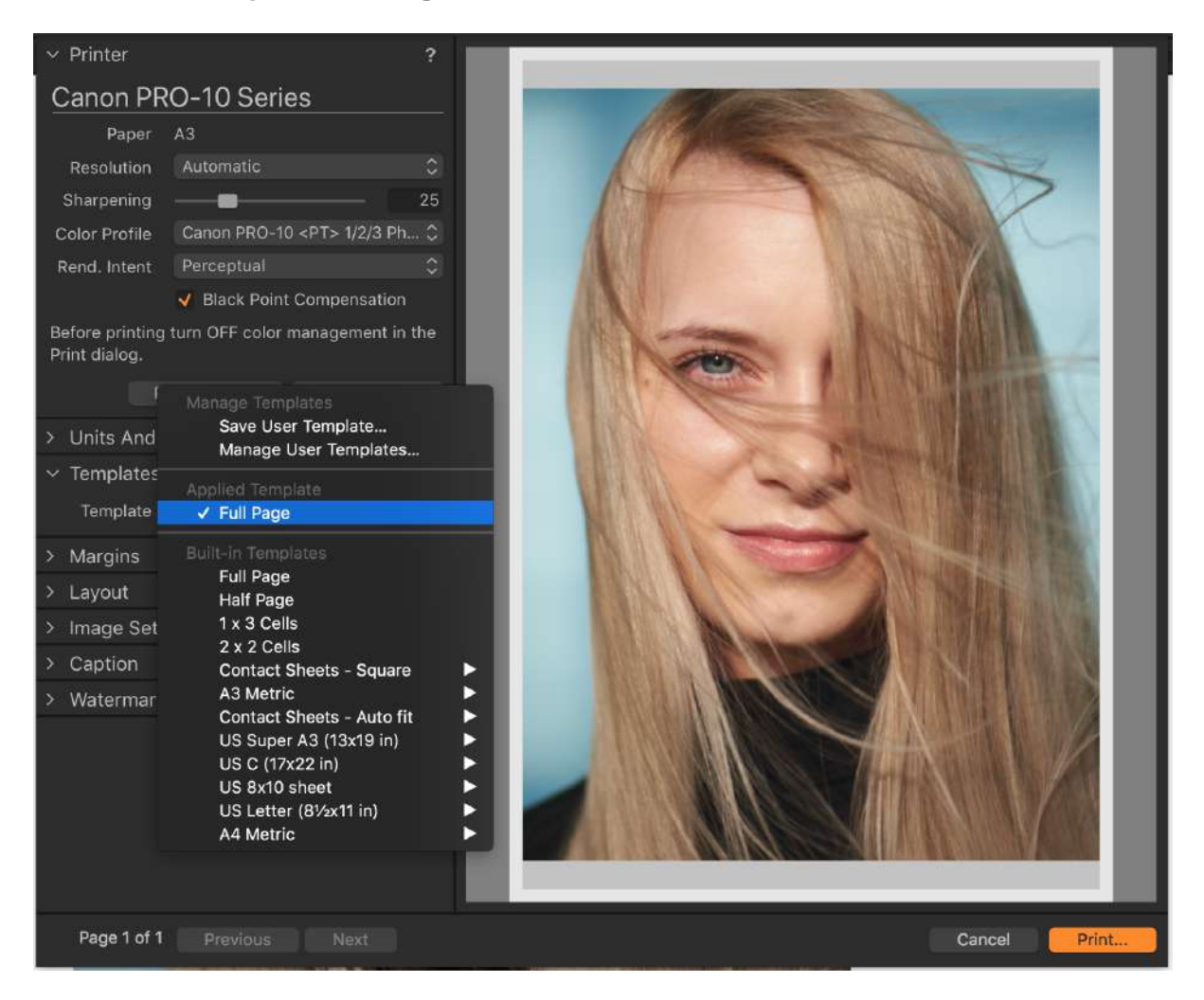

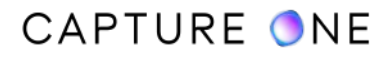

### **38.3 Managing custom point templates**

- 1. Select **File -> Print** to display the print sheet and dialog box.
- 2. Go to the **Templates** tool and select **Manage User Templates...** from the drop-down menu.
- 3. A dialog box will appear. Press the minus **(-)** button in the lower-left corner to remove a highlighted template.
- 4. Double-click on a template to rename it.
- 5. Press **Done** once finished.

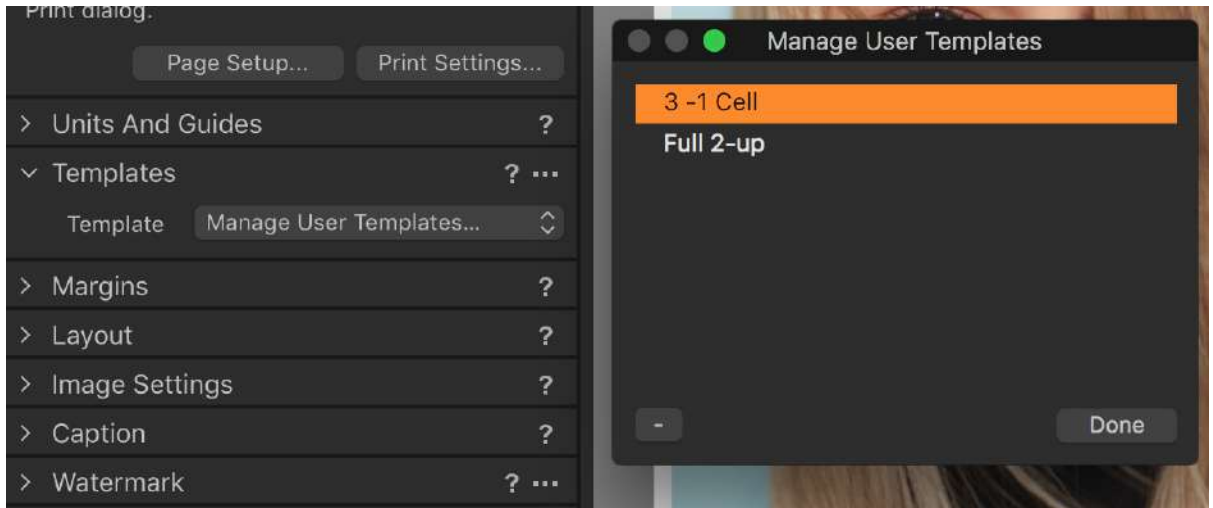

# **38.4 Units and Guides in the Print dialog box**

Change the units used in the Margins and Layout tools:

- 1. Go to the **Units and Guides** tool in the **Print** dialog box.
- 2. Select one of the five units of measurements from the **Units** drop-down menu.

**NOTE:** Checkmark the **Show Guides** option box to display the paper guides in the preview window.

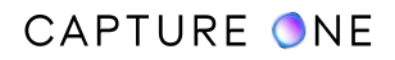

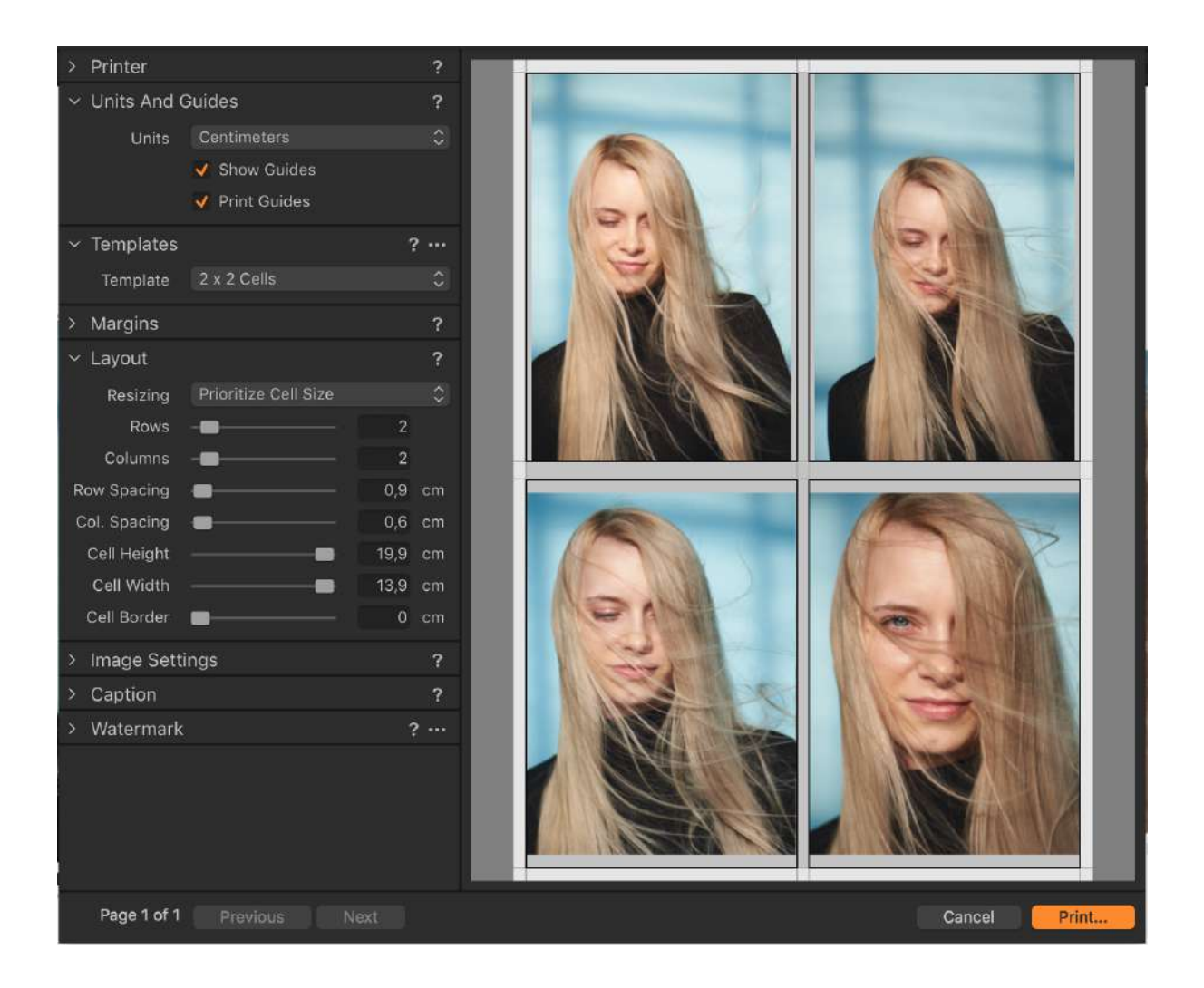

# **38.5 Adjusting the layout**

The **Prioritize Spacing** and **Prioritize Cell Size** options determine what action Capture One takes when users change **Rows/Columns/Margins/Paper** size etc.

- 1. Go to the **Layout** tool in the **Print** dialog box.
- 2. Select **Prioritize Spacing** from the **Resizing** drop-down menu and the software will do its best not to change the spacing between the cells.
- 3. Select **Prioritize Cell Size** from the **Resizing** drop-down menu and the software will do its best not to change the cell width and height.
- 4. Adjust the sliders in the **Layout** tool to get the desired layout.

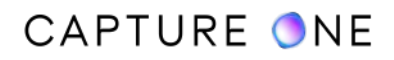

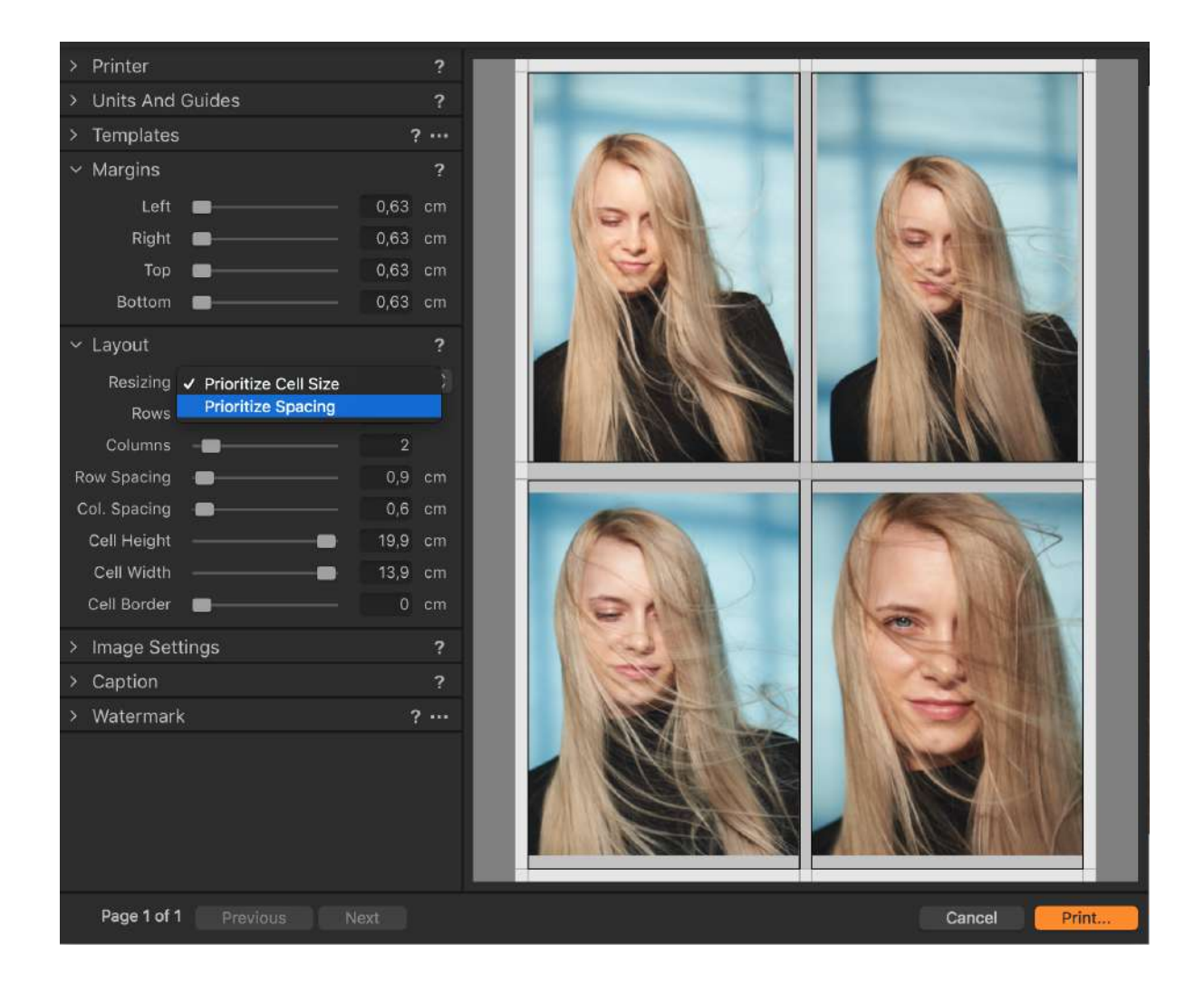

### **38.6 Adjusting image settings**

The Image Settings panel has several layout options, including choices to add overlays and annotations to the final print:

- **Zoom to Fill.** Use this option to get a postcard effect where all images are cropped to fill the paper.
- **Rotate to Fill.** This option ensures all images have the same layout and are rotated to fit the paper.
- **Repeat One Image per Page.** Each of the selected images will be repeated on one page according to the layout.
- **Include Overlays.** Enable this option to add any previously used overlays during printing. When enabled, the overlay will be superimposed on the image displayed in the print preview window.
- **Include Annotations.** Any annotations added as scribbles or notes earlier in the workflow will be included for printing. When enabled any annotations will be displayed

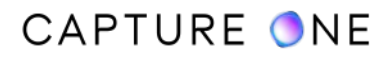

on the image in the print preview window. Note that the images with annotations can be searched for using the Filters tool.

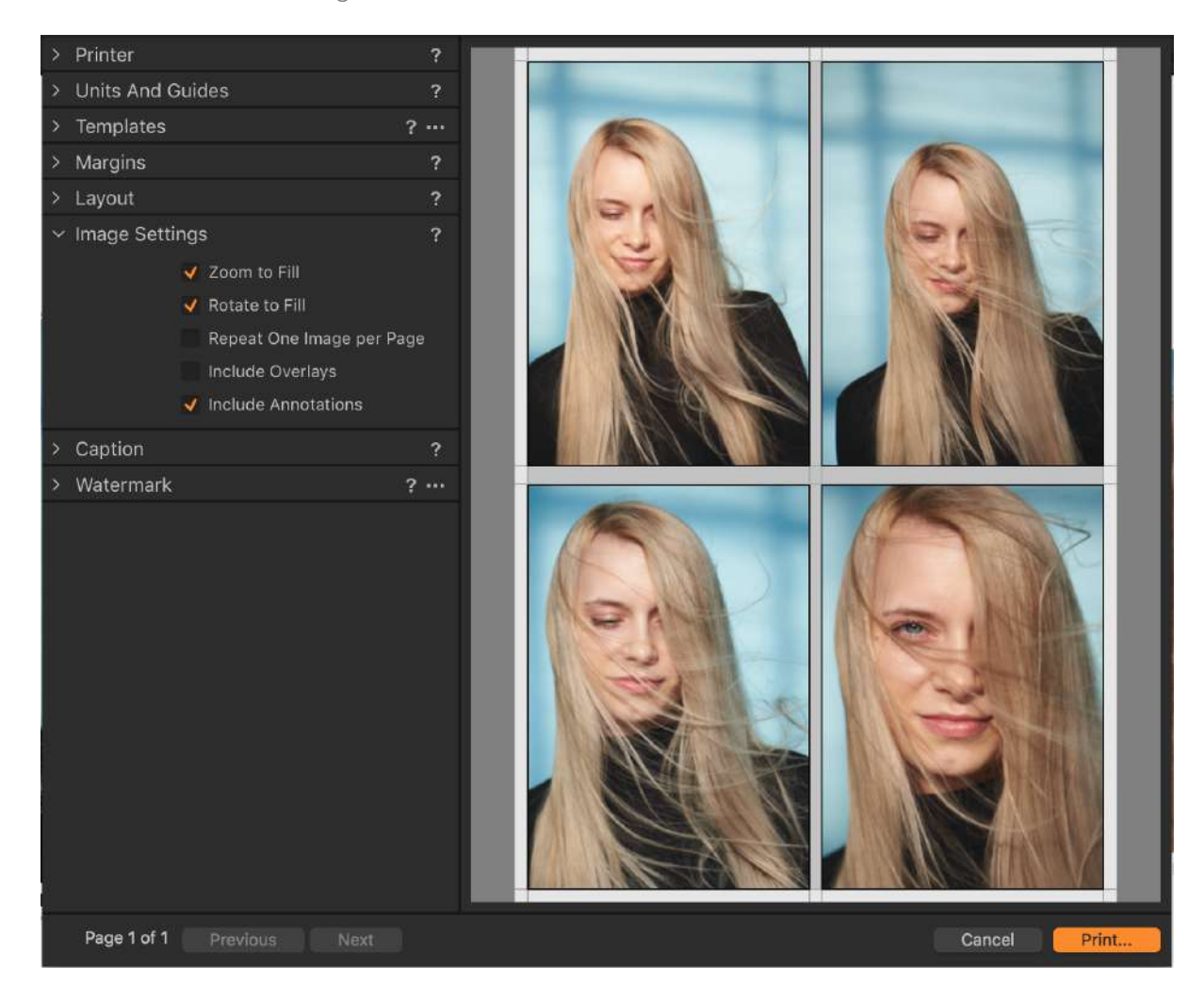

### **38.7 Adding a caption**

When you have added a caption in the Description field of the metadata editor located in the Metadata tool tab, you can add it to your print.

- 1. Go to the **Metadata** tool tab and either verify the existing caption or add a new one in the **Description** field in the **IPTC - Content** section.
- 2. Select **File -> Print** and go to the **Caption** panel in the **Print** dialog window.
- 3. Select **Description** from the **Type** drop-down menu.
- 4. Press the **Font** button to alter the size and font of the caption to be added to your print.

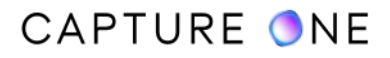

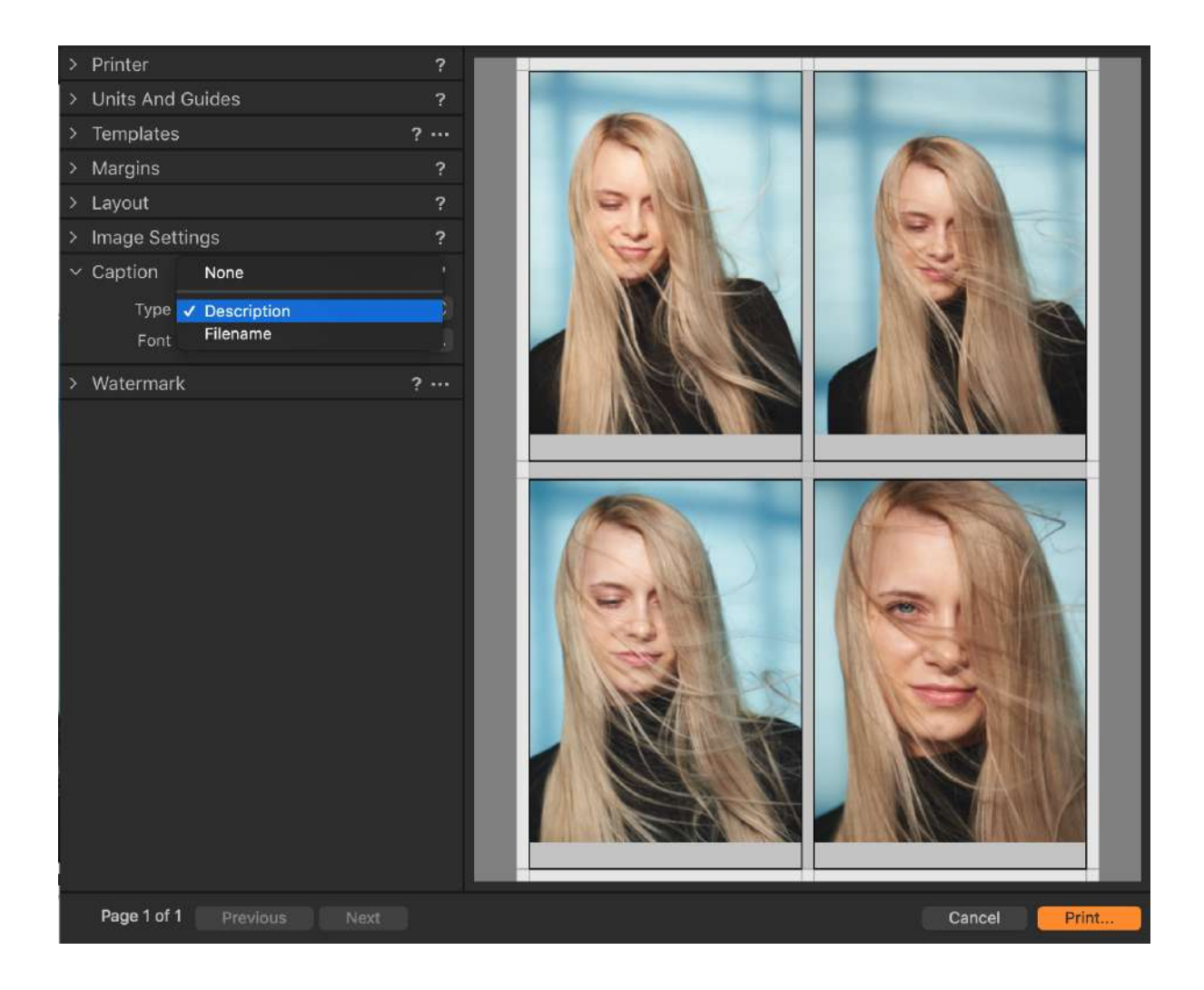

### **38.8 Adding or removing the file name**

- 1. Select **File -> Print** and go to the **Caption** panel in the **Print** dialog window.
- 2. Select **Filename** or **None** from the **Type** drop-down menu.
- 3. If the **Filename** has been selected, press the **Font** button to alter the size and font.

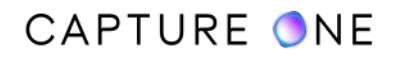

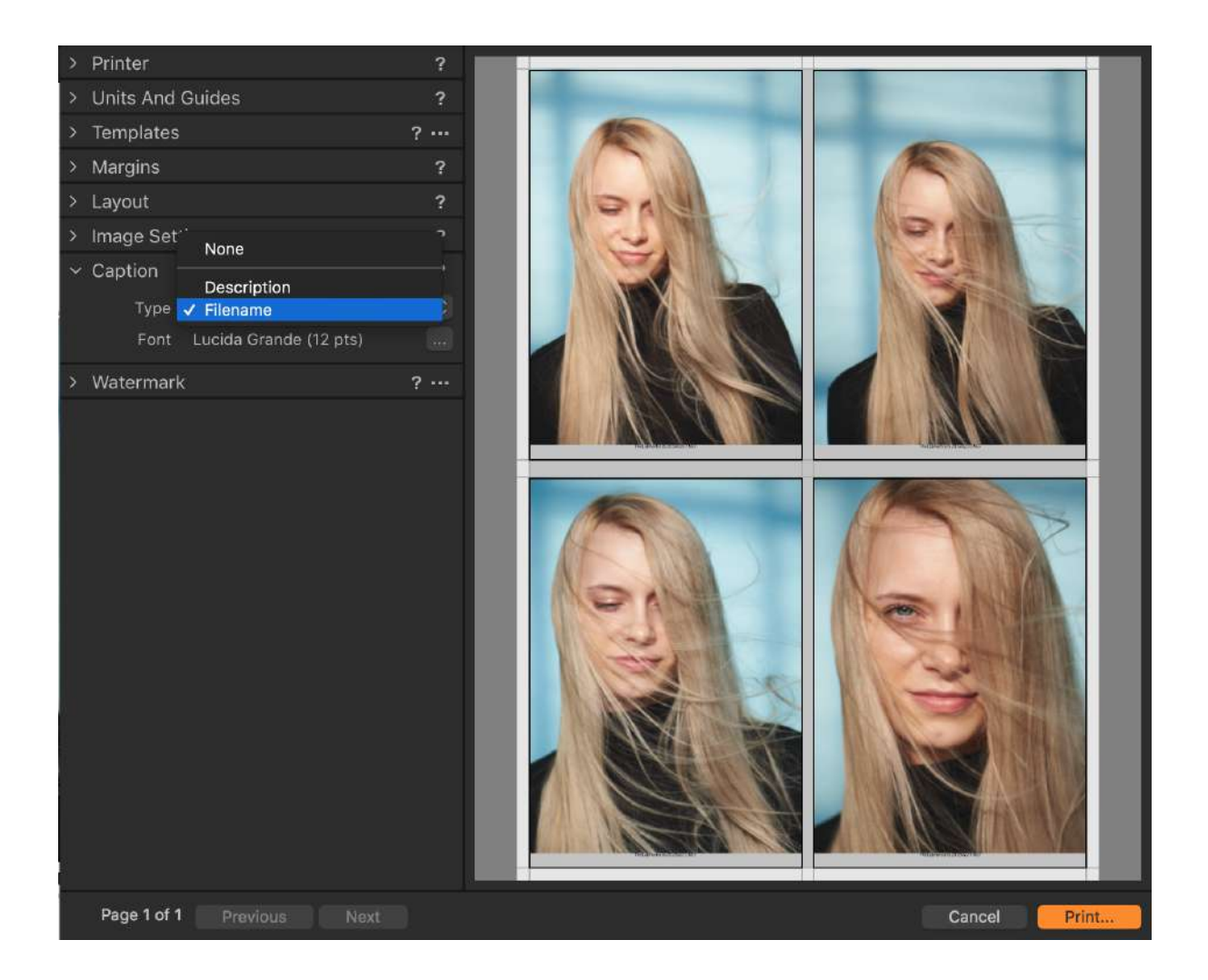

### **38.9 Adding a text-based watermark**

Capture One can add a high-quality text-based watermark to your printed images, using either your own text or tokens or a combination of the two.

- 1. Select **File -> Print** and go to the **Watermark** tool in the **Print** dialog box.
- 2. Select **Text** from the **Kind** drop-down menu and choose from the following:
	- a. Enter the text required for the watermark in the **Text** field.
	- b. Click on the adjacent **Action menu (…)** icon to open the **Watermark Tokens Manager** dialog box. Select a token or collection of tokens from the list displayed, from the **Group** drop-down menu, or add a combination of text and tokens and select **OK**.
- 3. From the **Size** fly-out menu, select between **Pixels or Points** as a measure of the font size.
- 4. Click on the **Font Action menu (…)** icon to select the font type and color of the text.
- 5. Adjust the **Opacity**, **Scale**, **Horizontal**, and **Vertical** sliders as desired.

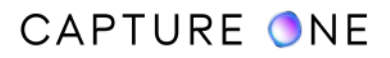

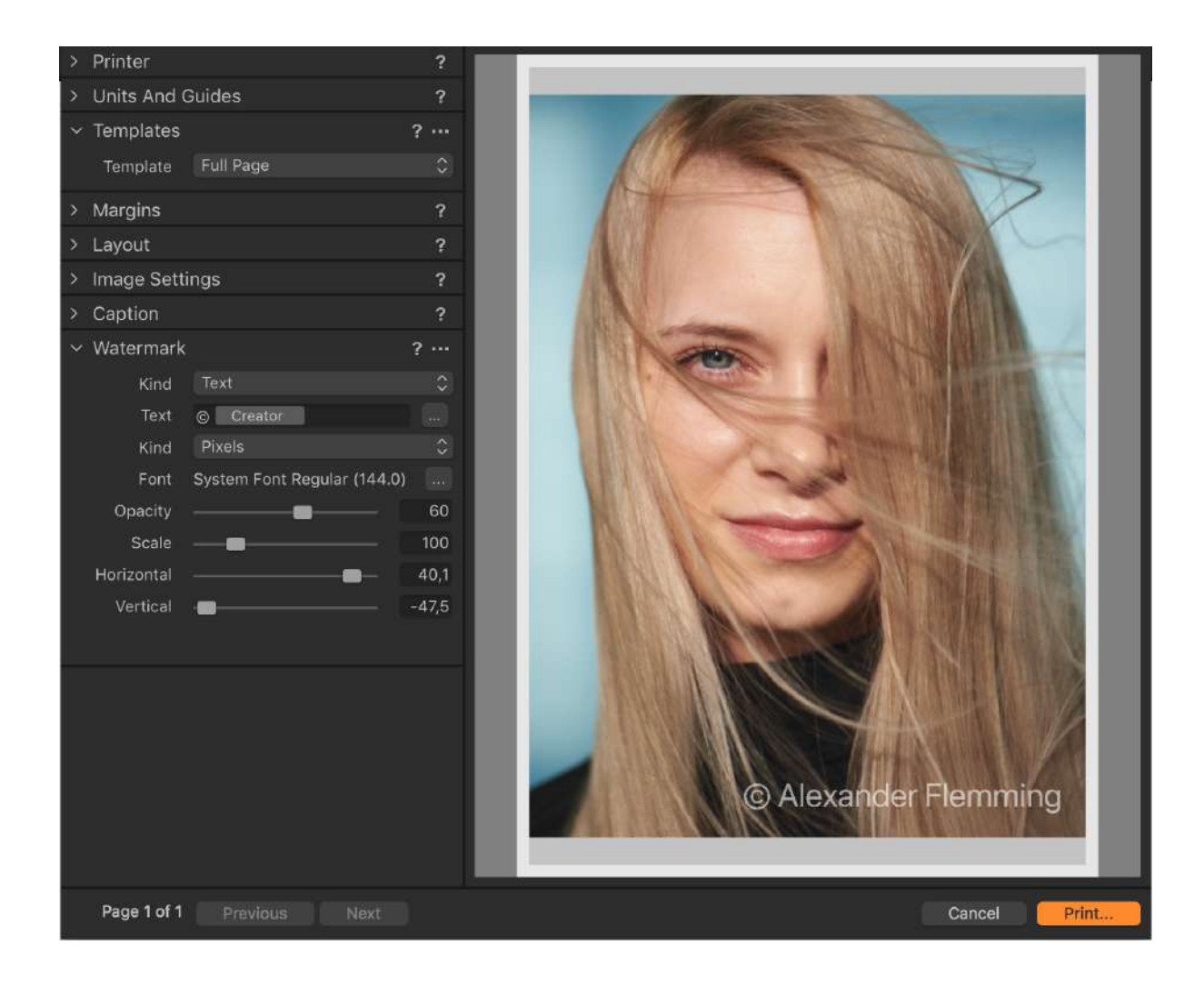

### **38.10 Adding an image-based watermark**

- 1. Select **File -> Print** and go to the **Watermark** tool in the **Print** dialog box.
- 2. Select **Image** from the **Kind** drop-down menu.
- 3. Insert an image into the **Overlay** window by pressing the browse icon to select a relevant file or simply drag and drop a file into the specified area.
- 4. Adjust the **Opacity**, **Scale**, **Horizontal**, and **Vertical** sliders as desired.

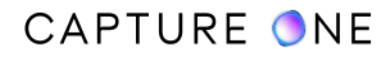

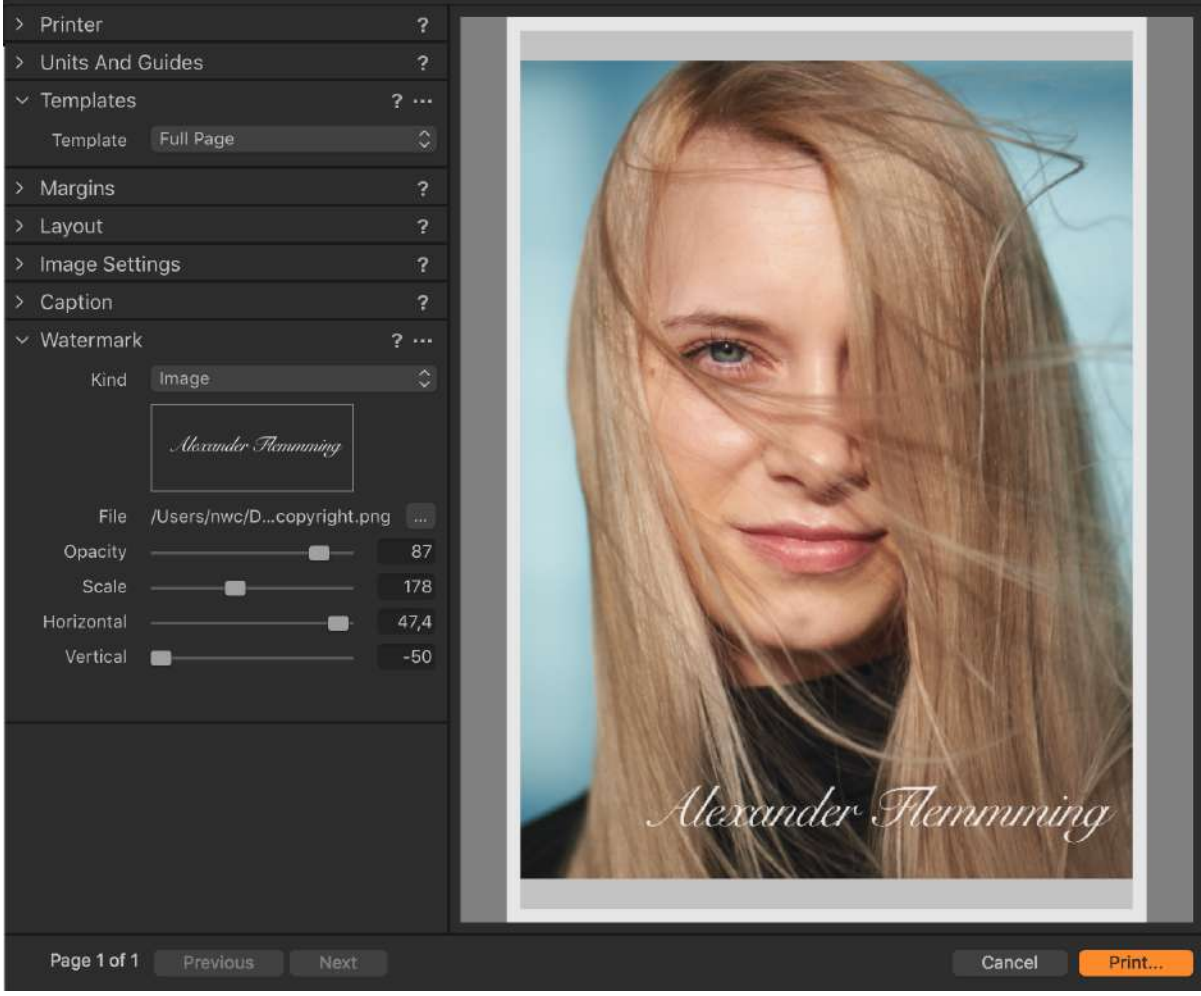

# **38.11 Changing the print page setup**

- 1. Select **File -> Print** and go to the **Printer** tool in the **Print** dialog box.
- 2. Press the **Page Setup...** button.
- 3. Change the page attributes and press **OK**.

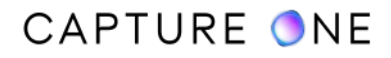

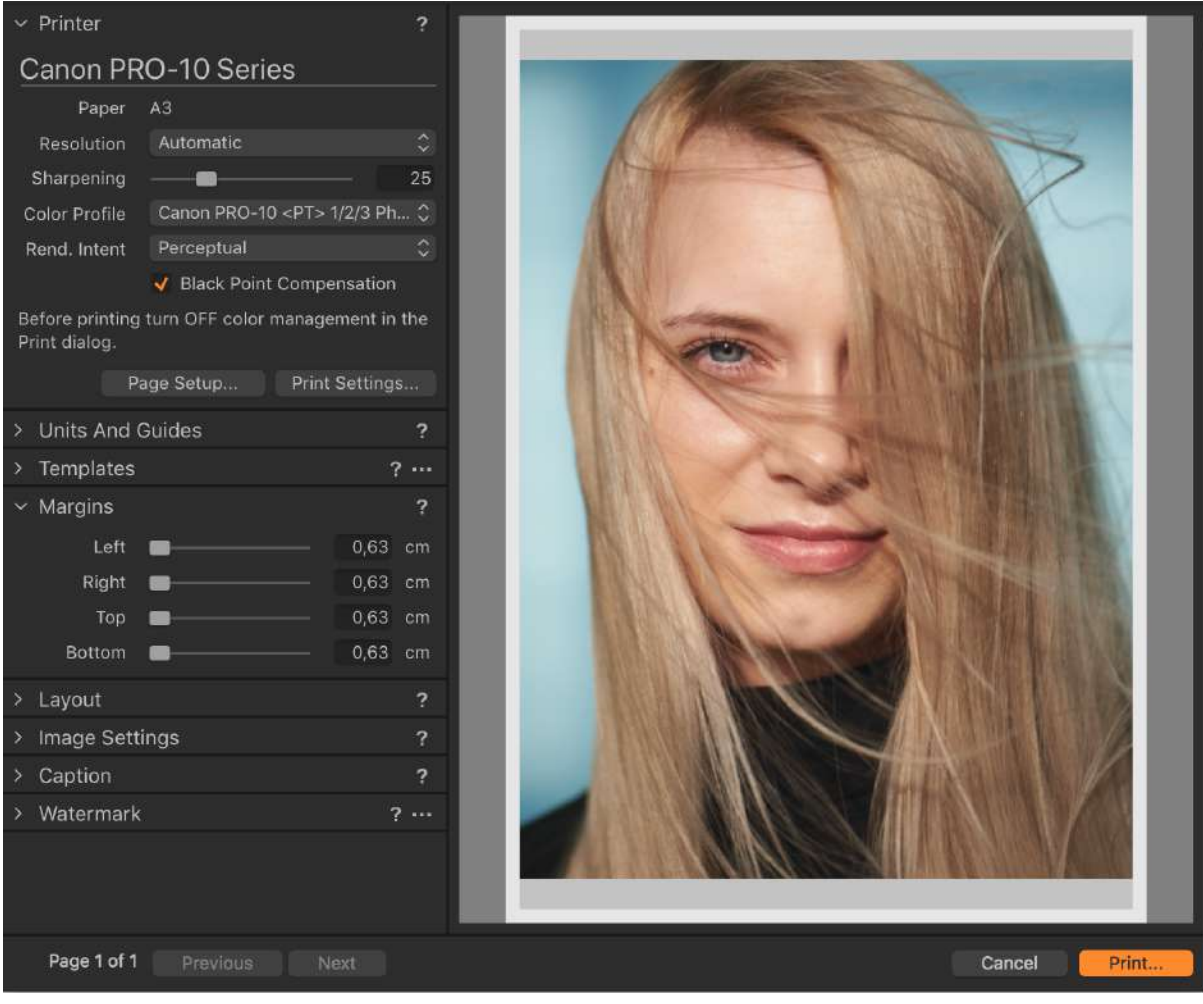

# **38.12 Changing the current printer**

- 1. Select **File -> Print** and go to the **Printer** tool in the **Print** dialog box.
- 2. Press the **Print Settings...** button.
- 3. Change the page attributes and press **OK**.
- 4. Choose a different model in the **Printer** drop-down menu (Mac) and press **Save**. On Windows double-click on the desired printer.

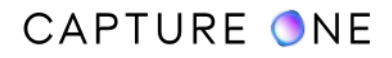

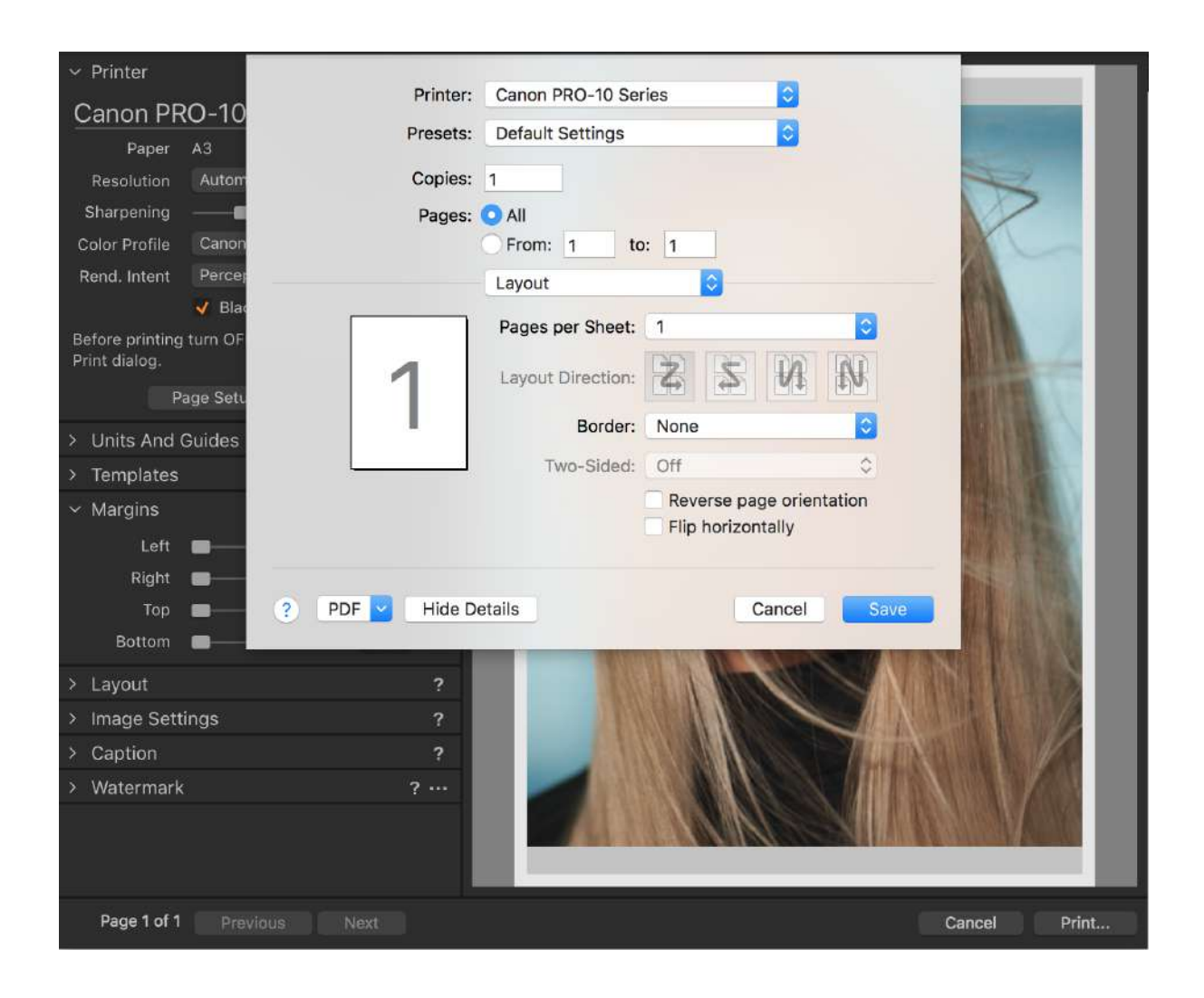

### **38.13 Changing image appearance**

- 1. Select **File -> Print** and go to the **Printer** tool in the **Print** dialog box.
- 2. Adjust print **Resolution** and **Sharpening**.
- 3. Choose a **Color profile** from the drop-down menu.
- 4. If a specific **Color Profile** is chosen, choose a **Rendering** Intent option and the **Black Point Compensation** checkmark option.

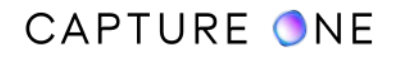

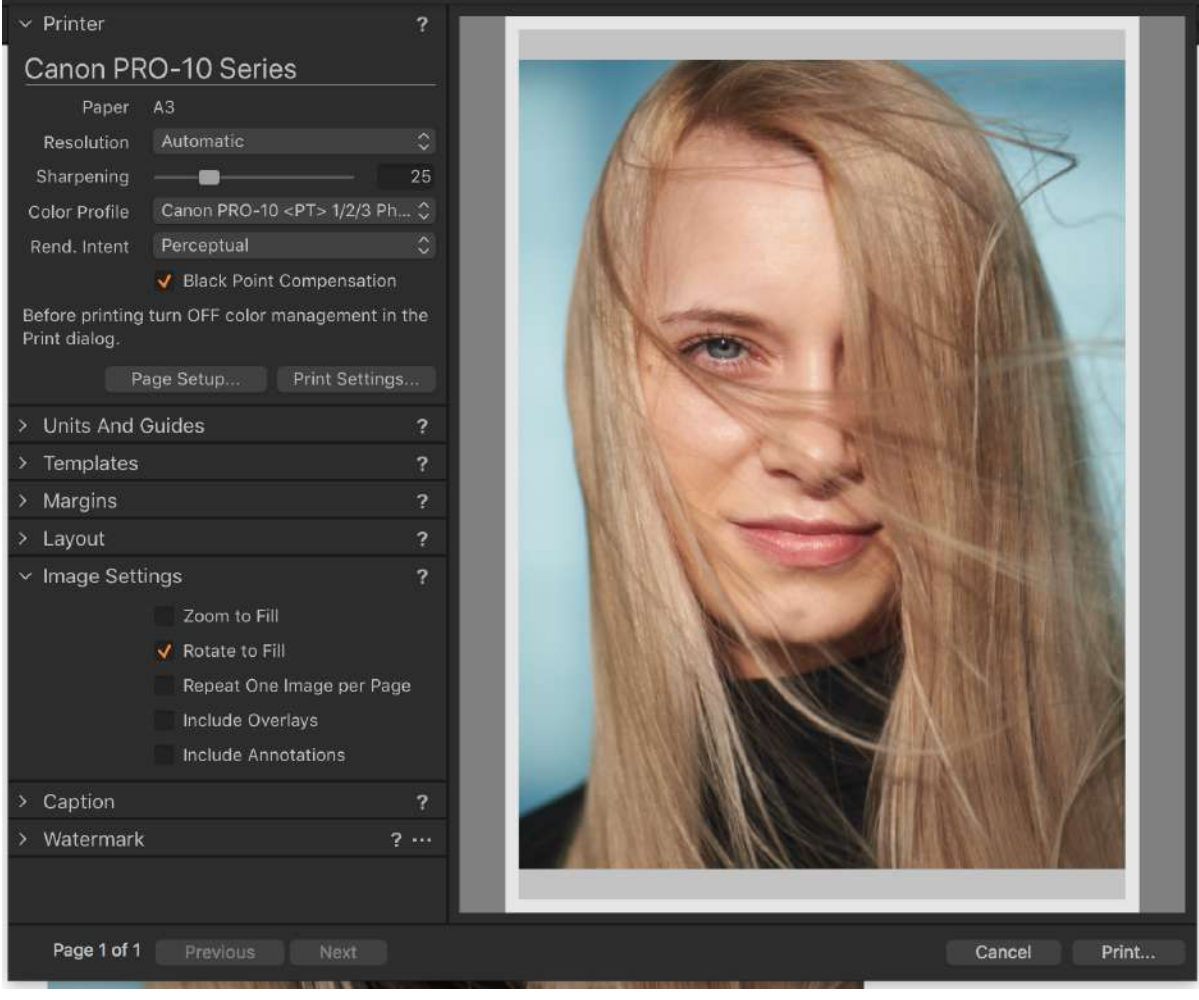

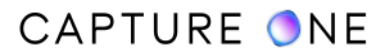

# Part 39. LAB Readouts

### **39.1 The capture process overview**

A common method used to assess color in an image is to photograph a reference reflectance target (i.e., a color chart) that includes a set of color patches with specified characteristics and reference color values. The target is usually photographed at the beginning and at the end of the session, but it can also be included within each image. The intention is to calibrate the colors in the image so that they explicitly represent the original object being photographed.

In Capture One, the accuracy of the colors in the image is assessed by processing and comparing the measured color values using the readouts feature with the reference values for those patches.

Before measurement begins, it is necessary to adopt a color profile representing the capture set-up. Otherwise, change the processing parameters to ensure the processed image of the target is near to the stated reference. In many cases, the reference is specified in the CIE 1976 (L\*, a\*, b\*) color space, often referred to as CIELAB or more simply LAB (or just "Lab").

For critical comparison, the capture process typically requires an accurate color profile to be adopted, either one created in-situ or a bespoke profile that includes the specific camera and illuminant (i.e., light source) for the set-up. Besides taking into account the color temperature, measurement of the illuminant or light source must also include the geometry of the set-up (usually D50 at 45-degree angle of illumination) and the average human color vision (an observer model, usually the CIE 1931 2-degree Standard Observer). This device profile and the one used during output for further analysis in third-party software typically adopt an RGB color space.

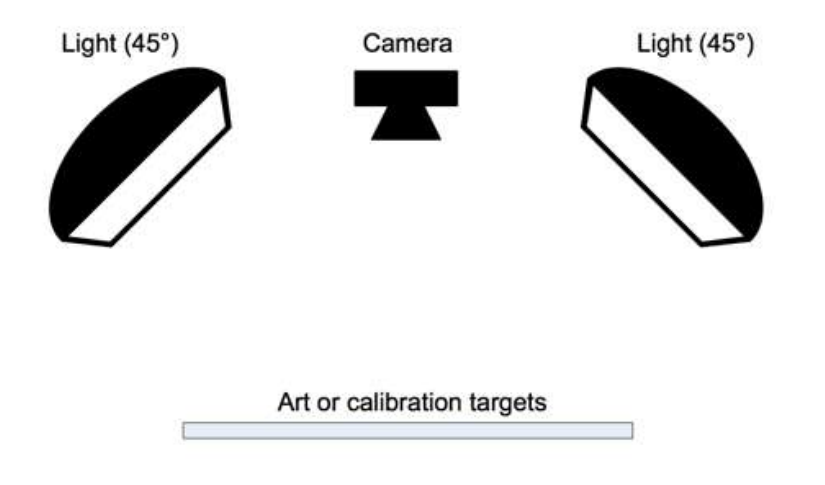

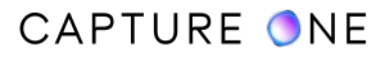

### **39.2 Lab and CIE XYZ color spaces**

The Lab color space is itself derived from an earlier reference space, CIE XYZ. In 1931, CIE established a model based on an averaged observers' visual sensitivity to different wavelengths of light under a specific light source and angle of illumination. From that model, the CIE introduced XYZ tristimulus values and when plotted in 3D form, three coordinates XYZ. In its 2- D form, color is plotted in an elongated n-shaped chart known as the CIE 1931 XY chromaticity diagram.

Lab adopts a 3-D model that uses values that are easier to interpret, with L or Lightness coordinate and two a and b color components. The model also closely matches the human color vision, with respect to the perceived differences in color and the distances between them, especially when plotted in a 2-D form using a circular color wheel. However, a Lab coordinate is computed from an XYZ coordinate by "normalizing" to a white-point. This means that under a certain light source, a color that is perceived to have the same color as white is neutral, and will have coordinates, or values,  $a^* = b^* = 0$ . In Lab, that light source is D50.

### **39.3 Standard observer**

The 2° Standard Observer models the center of normal human vision, which is the area most critical to color perception. An alternative is the CIE 1964 10° Standard Observer which models a wider and less color sensitive area of human color vision. In practice, the choice of the observer model only affects the measurement of the reflectance target when verifying colorfastness using a spectrophotometer. As the Lab coordinate system does not impose any particular observer model, the choice has few consequences for the workflow or other areas of color management.

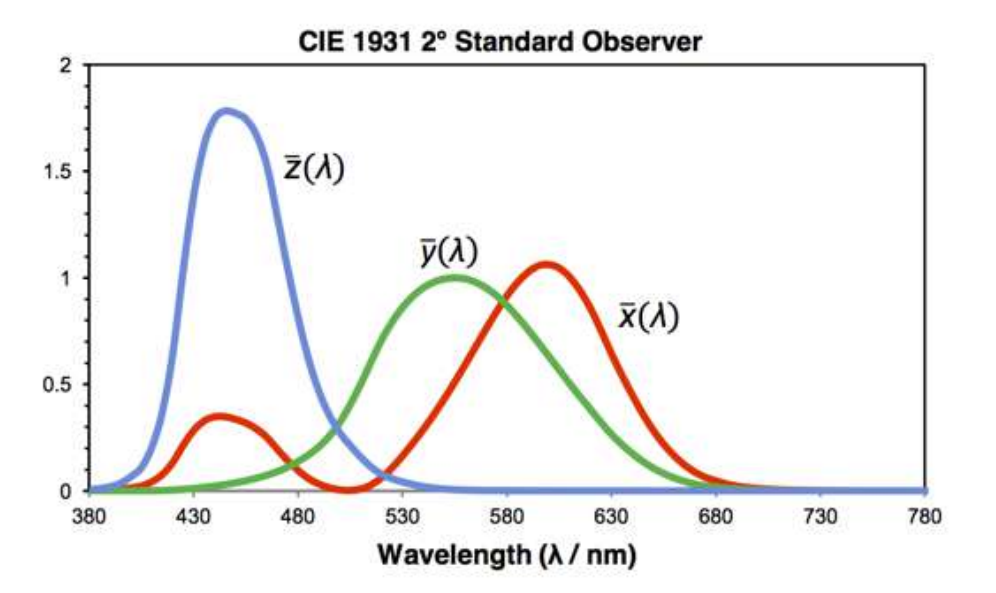

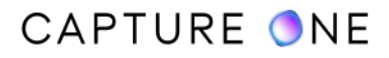

### **39.4 Light source**

Although a Lab coordinate is always specified with respect to a white point, it is fortuitous, or it is as a result that flat art reproduction is generally standardized on the same D50 light source as specified in an ICC Profile Connecting Space (PCS). If a different light source is used or, more commonly, when using an ICC RGB profile with a different native white-point (or "media white"), you must convert between white points. This process is called chromatic adaptation. Selecting profiles standardized on D50 such as ProPhoto RGB or ECI-RGB avoids this and, therefore, the need to support or interpret the required transform. However, there are some other practical limitations to overcome during the conversion of ICC profiles that use a color-space with a different white point, such as sRGB or AdobeRGB (1998).

### **39.5 Metamerism**

Metamerism is perhaps the most challenging issue affecting the capture process. Objects that are perceived to have the same color under an observer model are known as metamers. However, these objects may not have the same perceived color when there is a change in conditions, or in this instance light source and the angle of illumination. This is known as a metameric failure. The consequence of this is that to get the desired result, the conditions under which the capture of the color is acquired during both profiling and reproduction must match very closely.

There are several reasons a set of metamers may have different colors when conditions change:

#### **Observer metamerism**

Since the observer model is specified, this is not usually an issue for reproduction.

#### **Illuminant metamerism**

Color changes when the illuminant changes. In practice, one should strive for light sources without any significant spectral peaks for high-quality reproduction. Budget fluorescent tubes, energy-saving bulbs and LED lights can have spectral peaks that distort colors, even if they have the same color temperature (degrees K) as an expensive light source.

#### **Instrument metamerism**

This is caused by a mismatch between the observer model and the instrument. This needs to be calibrated, which is achieved using the camera profile in reproduction. Another example is monitor display calibration, using a simple tri-stimulus colorimeter. In this case, it might be necessary to stipulate a "display technology" manually (e.g., CCFL or LED) in the monitor calibration and profiling software. The mismatch between the instrument and observer can be so poor that the instrument fails the calibration process.

#### **Geometric metamerism**

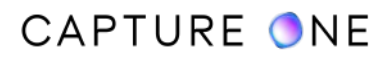

This occurs when the geometry of illumination or viewing is changed.

By far the most challenging issue affecting the capture process is geometric metamerism. Ideally, a reflection target should consist of patches with a perfect reflecting diffuser. In this case, the appearance of a patch is unaffected by both the angle of the light and the viewing angle. In many cases, it is unlikely that the same can be said for the objects or materials to be photographed. In practice, it is likely that there will be a significant specular component.

The specular component is highly sensitive to the angle of light and view. For colored materials, the hue of the specular component is usually closer to the hue of the light source than the hue of the diffuse reflection, with the result that patches become brighter (especially dark patches) and colored patches become less saturated (especially highly saturated patches). However, the hue of a patch can often be assessed accurately.

Note that calibrating the processing to a set of test patches is only helpful to obtain accurate colors for materials that react similarly to light. For example, calibrating to a test target is great for calibrating test targets, but unlikely to be helpful to obtain accurate colors for glossy and translucent materials (e.g. paints, metals, and porcelain), non-isotropic materials (e.g. textiles, papyrus, and parchment) or textured surfaces (e.g. art with visible strokes and engravings).

### **39.6 LAB coordinates in a processed image**

The process of conversion from RGB to the Lab color space is determined by the profile in use. However, when using different color engines, there is some discrepancy in the way the data is translated.

When measuring colors (e.g., from patches in color chart) using readouts, the intention is to match the colors in the processed output file to the chart's reference data. The camera profile describes how the colors of the captured image are to be transformed into a reference color space known as a Profile Connection Space (PCS), while the output profile describes how the colors from that are to be transformed in the output image file.

In Capture One, it is only necessary to process and output an image when using the file in third-party analysis software, otherwise, it is enough to measure the colors using the output profile as Capture One converts the results in the Viewer. The output profile determines the destination color space, which is set by the selected Process Recipe. The Proof Profile option may be used instead, however, note that, if an output file is required for analysis, the selected Process Recipe must use the same profile. Most modern applications, not to mention the chart maker's reference data, specify colors as Lab color space coordinates or values, therefore, Capture One Pro can now display Lab values as an option.

While Lab is a reference color space adopted by the ICC in the PCS, there is variation in the way that third-party color engines convert the data in RGB profiles to the Lab color space. That is assuming an output file is required in RGB color space and is to be interpreted using an ICC output profile. Note that some third-party software analyzes colors directly without interpreting an ICC profile.

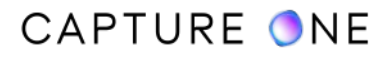

# **39.7 White point**

The ICC specification defines that the white point for the profile connection space is D50 and this is specified in the ICC profile. However, the same specification states that D50 should have certain XYZ coordinates when ICC profiles round the coordinates and most color engines adopt that or close to it. In addition, RGB coordinates at 255, 255, 255 should be neutral white, but in some profiles that is simply not the case, however, it can be used to infer that. Many profiles in use do not strictly adhere to the definitions, and although it is possible to construct them so that they do, color engines vary in the method used to interpret the results.

### **39.8 Chromatic adaptation**

Although the ICC profile clearly states that the white point for the profile connection space is D50, the native white point of the actual color space, sometimes referred to as media white, is often different. For example, standard working spaces sRGB and Adobe RGB are both specified to a media white of D65. Some validation applications adopt the standards for the color space directly, without using an ICC profile for the definition, based on the media white point. When an ICC profile is used, color engines must convert between white points, which is known a chromatic adaption. Two commonly used methods, known as the von Kries and the Bradford transforms, can be employed to convert between these white points. However, some more generalized applications describe Lab coordinates in the PCS, which assumes D50 as the light source and uses simple XYZ-scaling between that at D65, which can result in errors exceeding 8 delta E ab. Capture One supports several methods when converting between white points.

### **39.9 Black point compensation**

Black point compensation (BPC) helps maintain shadow detail when converting between source and destination color spaces. The black point of the source space is mapped to that of the destination space, and if not enabled, any colors that are darker than the destination space are clipped and details in those darkest black areas are lost, which is sometimes referred to as "crushed-" or "blocked-up-" shadows.

Although BPC algorithms differ between color engines, a simple linear transform on individual XYZ values is common. As a consequence, this method results in a shift of hue, saturation, or lightness, and leads to inaccurate color values. Therefore, Capture One does not support color black point compensated Lab readouts and it may be necessary to configure third-party applications to match (i.e., disable BPC) when validating values. The issue can be avoided by using output profiles that can represent black, where known, and is highly recommended unless the image is being processed to a device such as a printer.

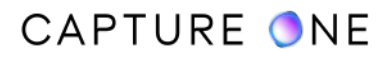

Note that Perceptual rendering intent, when selected in Adobe Photoshop, always maps the darkest black of the source space to the destination space. Therefore, when validating readouts with values in Photoshop, it is recommended that Relative Colorimetric intent is adopted, with BPC disabled and Use Dither. This improves the gradations in shadow tones in 8-bit images during conversion. As BPC is a highly destructive process, it should be limited to the last operation in a color-managed workflow, where possible.

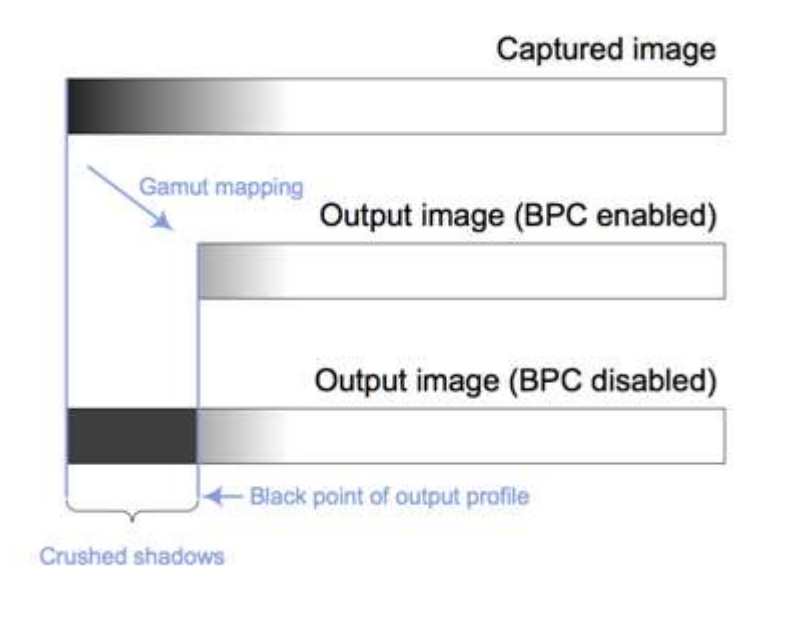

### **39.10 Slope limiting profiles**

Several standard profiles, including Adobe RGB and ProPhotoRGB, have a shallow gamma tone curve at its base (close to x=0). Many color engines adopt their own interpretation of the specification, thereby handling the shadows and deeply saturated colors differently. Some engines, such as the Adobe Color Engine (ACE), apply the so-called "slope-limiting" to help in practice, but even slope-limits vary between various color engines. Although the effects are subtle, it can account for differences of 0.4 delta E ab at certain RGB coordinates. While Capture One supports the interpretation of profiles with and without slope-limiting, the issue can be avoided by adopting profiles that are based on tables or by using v4 profiles that include slope-limiting.

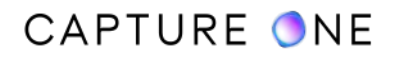

\

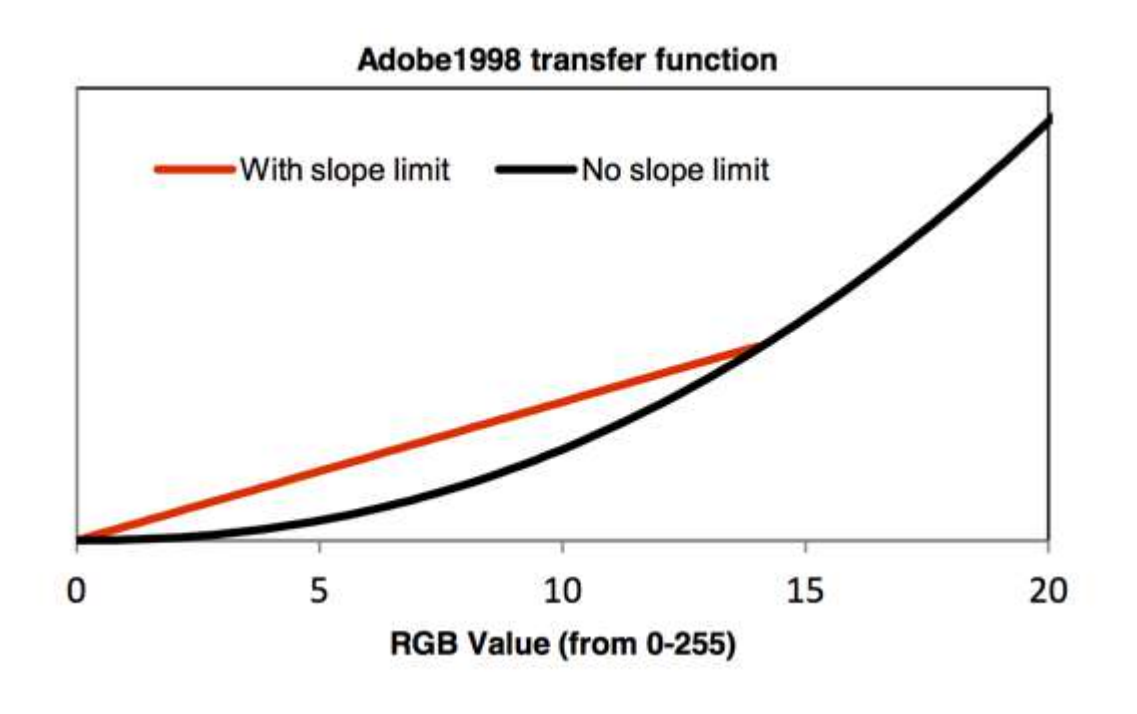

### **39.11 Rendering intent**

An ICC profile may include several interpretations for different rendering intents. Although not typically adopted for the type of output profiles considered here, it may be an issue for certain profiles. Therefore, Capture One will choose the colorimetric intent when a choice is required. Note that the distinction between relative and absolute colorimetric intents is dictated by the choice of chromatic adaptation.

### **39.12 Profiles based on 3D LUTs**

Capture One does not support Lab readouts from profiles based on 3-D look-up tables (LUTs). Profiles based on 3-D LUTs include the majority of CMYK profiles, printer profiles and a small number of others that describe a complex relationship between color and the coordinates. The ICC specification does not detail an interpolation method for 3-D LUTs and is open to interpretation by various CMMs.

### **39.13 Comparison of color spaces**

The are several RGB spaces that are formal color space standards. Each can be used in Capture One for color correction and when using color readouts for comparing with reference values supplied with reflectance charts (i.e., color targets). These include sRGB, specified by HP and Microsoft (IEC 61966-2-1:1999), Adobe RGB (1998), ProPhoto RGB (ROMM) specified by Kodak (ISO 22028-2:2013)б and ECI RGB v2 specified by the European Color Initiative.

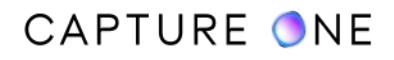

One of these color spaces should be used when editing and using the Lab color readouts in Capture One. The color space profile can be selected using either the proof profile option or from the selected process recipe (verification required). Note that Capture One does not edit in this space, but it determines the color it would use if it processed the image to a file. When the process recipe option is being used to determine the space, it is this same space that is used when being processed for output. Therefore, the proof profile option should be used with some caution if an output file is required for further validation, in case it is processed with a different color space profile.

RGB color spaces vary in gamut, gamma tone curve, and white point or media white. The profiles used to describe those characteristics are open to interpretation by different color engines when converting to the Lab color space. While that is not an issue if you only ever measure RGB readouts in Capture One, besides taking care to match the RGB space of the chart's reference values and the output RGB space, this can cause a mismatch if comparing the Lab readouts in Capture One with the color values in the output file using a third-party application.

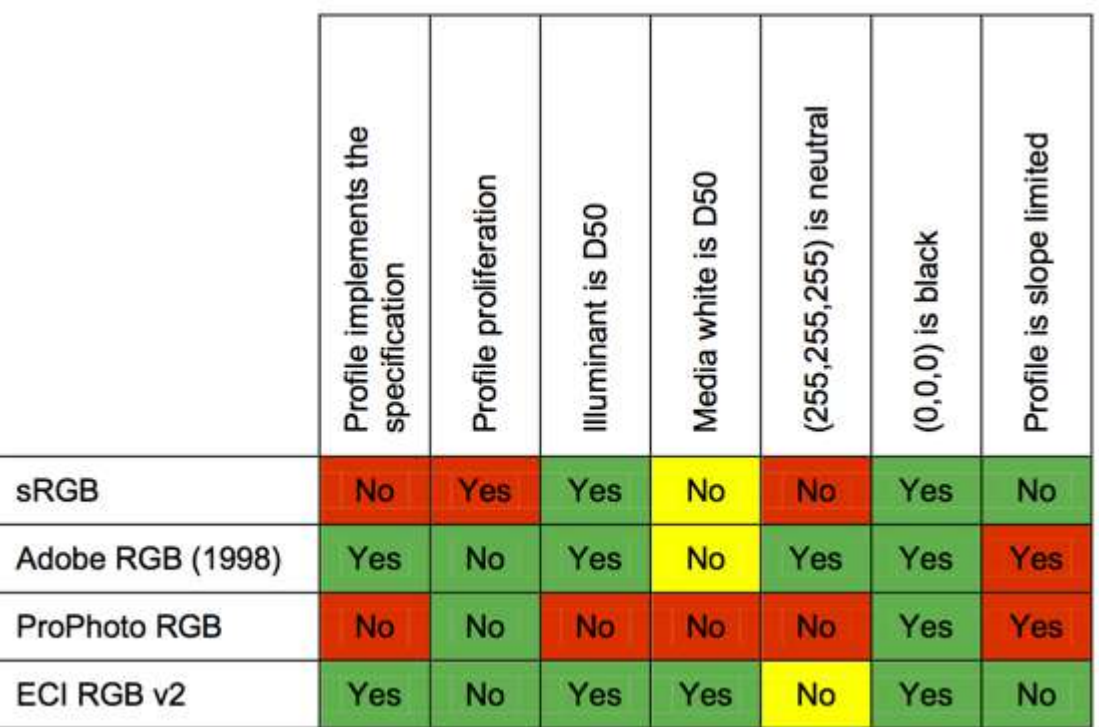

### **39.14 sRGB**

This color space is an important space for several reasons. Not only is it the standard for the web, but images that do not have an embedded color profile are also assumed to be in sRGB, many monitors approximate the space or adopt modes that do. Besides a relatively small gamut, limitations with this profile include an increasing number of profile versions that claim to adhere to the standards but deviate in some way. Some of these, for example, include a model for flare, which should be avoided. The profile shipped with Capture One does not include a model for flare. Even the ICC profile differs from the original standard in not having a neutral white and it does not adhere strictly to the media-white of D65. This has led to some third-party

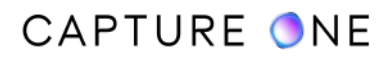

color engines, notably ACE to detect errant profiles and "hot-fix" them, neutralizing the white point. The many differences in these profiles may affect comparisons in Capture One with analysis software, not only in those that interpret images directly (without the ICC profile - such as ISA GoldenThread) but also those that silently fix them.

# **39.15 Adobe RGB (1998)**

With a relatively large gamut that encompasses many printers and some high-end monitor spaces, along with tightly controlled profiles, Adobe RGB (1998) is considered a useful working color space. Although white is exactly neutral, there are still a few potential pitfalls for color engines to interpret the results correctly. The media white point is specified as D65, which may require chromatic adaptation, and the ICC profile adopts a gamma tone curve that is subject to slope limitation. This can cause dark and saturated colors to be misinterpreted between applications.

# **39.16 ProPhoto RGB**

Initially, this space looks like a useful working space to use in a reproduction workflow. It has a gamut that is large enough to encompass a practical range of colors used for both digitization and printing, a white point specified as D50, thereby avoiding chromatic adaptation, and a gamma tone curve with a linear segment for dark tones that color engines can interpret. In practice, though, even ProPhoto RGB has some limitations. The initial ICC profile from Kodak is subject to slope-limiting. Subsequent versions neither adopt D50 as the illuminant nor detail white as neutral. A more recent version released by the ICC includes a flare model, which should be avoided. Finally, the large gamut means that there are large gaps in 8-bit form between the 256 steps that can lead to posterization, therefore, the files should be maintained at 16-bits/channel throughout the workflow.

### **39.17 ECI RGB v2**

This color space is the recommended space in the Metamorfoze Preservation Imaging Guidelines and the only one allowed at the highest level of those imaging standards. This profile is the most likely to produce the same result across different color engines. Although white is not neutral (it has a slight tint at 255, 255, 255), it is the only profile that avoids all the other compatibility issues. ECI RGB v2 has a usefully wide gamut that extends beyond AdobeRGB in certain hues, however, it cannot quite represent saturated blue and magenta hues that sRGB can. Nevertheless, it is particularly suited to modern printers and, with correct exposure, uses bit-depth efficiently, making it one of the most suitable color spaces for 8-bit/channel images.

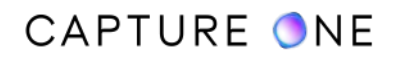

### **39.18 Conversion options**

As previously discussed in this guide, most profiles can be interpreted in different ways which will lead to the Lab conversion results. Therefore, color values will be different from those displayed in Capture One. To obtain the same results as a third-party application, it is necessary to select an interpretation in Capture One that matches that of the target analyzer software you intend to use.

Although Capture One supports a number of variations used by third parties, it may also be necessary to configure the analyzer software in some cases. It is usually necessary to disable Black Point Compensation (BPC) for color space profiles that are unable to represent black. Note that some applications enable BPC when the perceptual intent is selected regardless of other settings to the contrary.

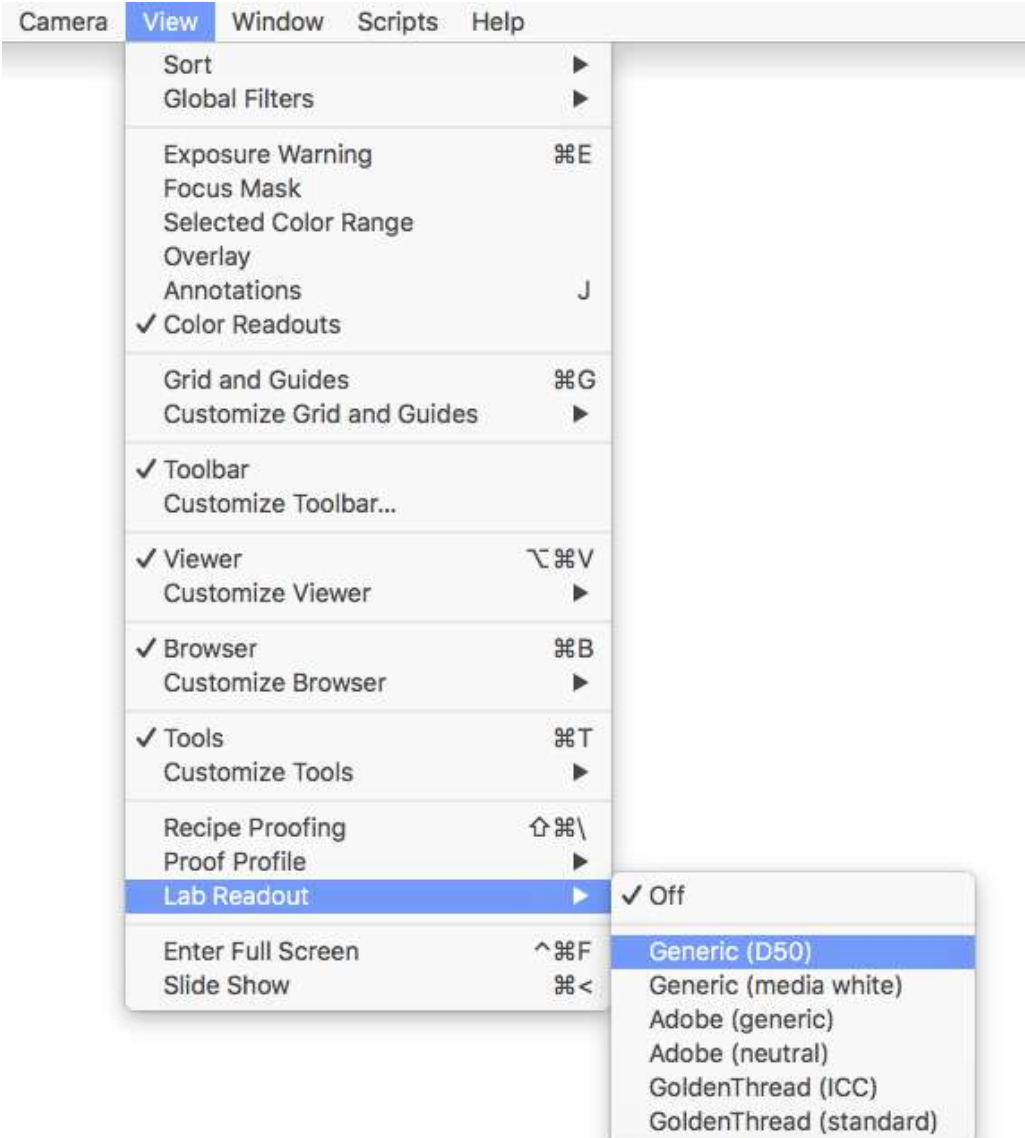

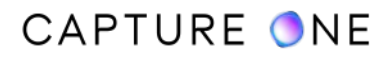

### **39.19 Generic conversion**

Capture One provides two generic conversion options. The Generic D50 option matches most third-party implementations such as that used by Delt.ae by Picturae and LCMS by Marti Maria and converts Lab values using D50 as the white point.

Generic (media white) can be used to match colors while avoiding chromatic adaptation. However, colors must be measured under the light source of the intended color space profile. For sRGB and Adobe RGB (1998) this is D65.

# **39.20 Adobe Photoshop**

Two further options are offered for use with Adobe Photoshop and compatibility with the Adobe Color Engine (ACE). Capture One does not support Black Point Compensation (BPC). In third party applications, this is often achieved using a linear transform on individual XYZ-values, which does not preserve accurate colors. Therefore, it is necessary to disable this option where possible. Note also that Adobe Photoshop enables BPC when Perceptual rendering intent is selected regardless of other settings. Therefore, it is recommended to select Relative Colorimetric instead and disable BPC and enable Use Dither.

# **39.21 ISA GoldenThread**

Popular within the digital archiving industry, GoldenThread analysis software by ImageScience Associates is capable of analysis using either an ICC profile or directly using a standard color space.

To compare readouts in an image with an ICC profile, select GoldenThread (ICC), otherwise, select the GoldenThread (standard) option. Note that the output profile in Capture One must match the option used in the analysis. While GoldenThread will not use the profile directly in the Standard mode, Capture One must still apply the conversion to the correct color space.

### **39.22 LAB readout message codes**

The Lab readout feature in Capture One Pro supports the most common and useful versions of profiles. Even though many different profiles are supported, a message will be displayed when a profile is either not compatible or can be interpreted in more than one way.

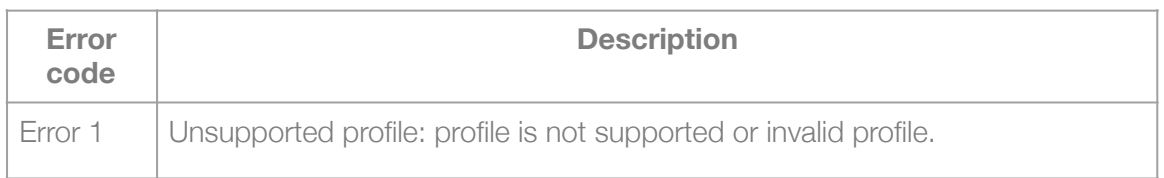

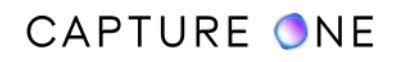

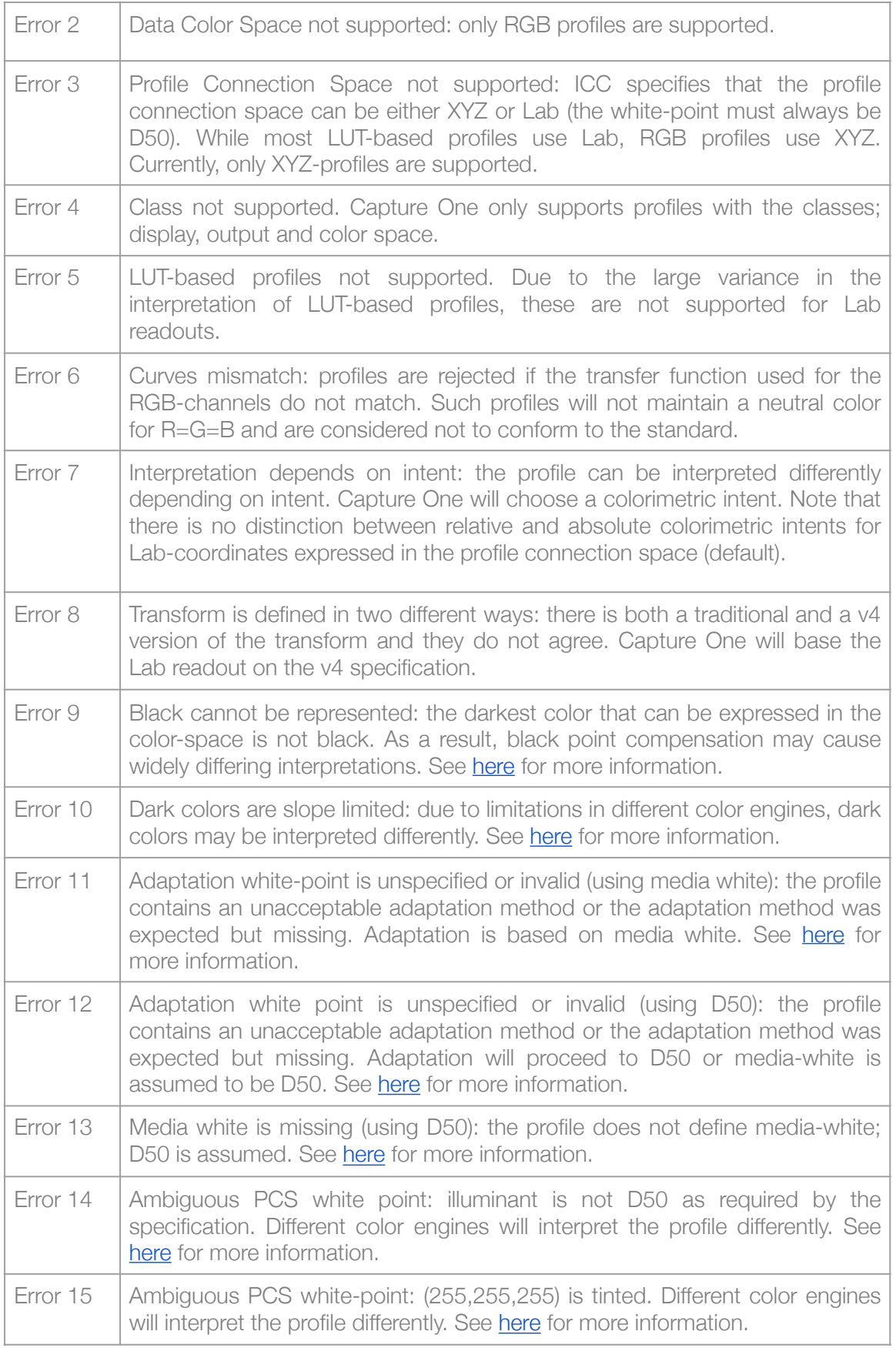

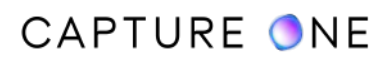